# **Accela Civic Platform®**

# **User Guide**

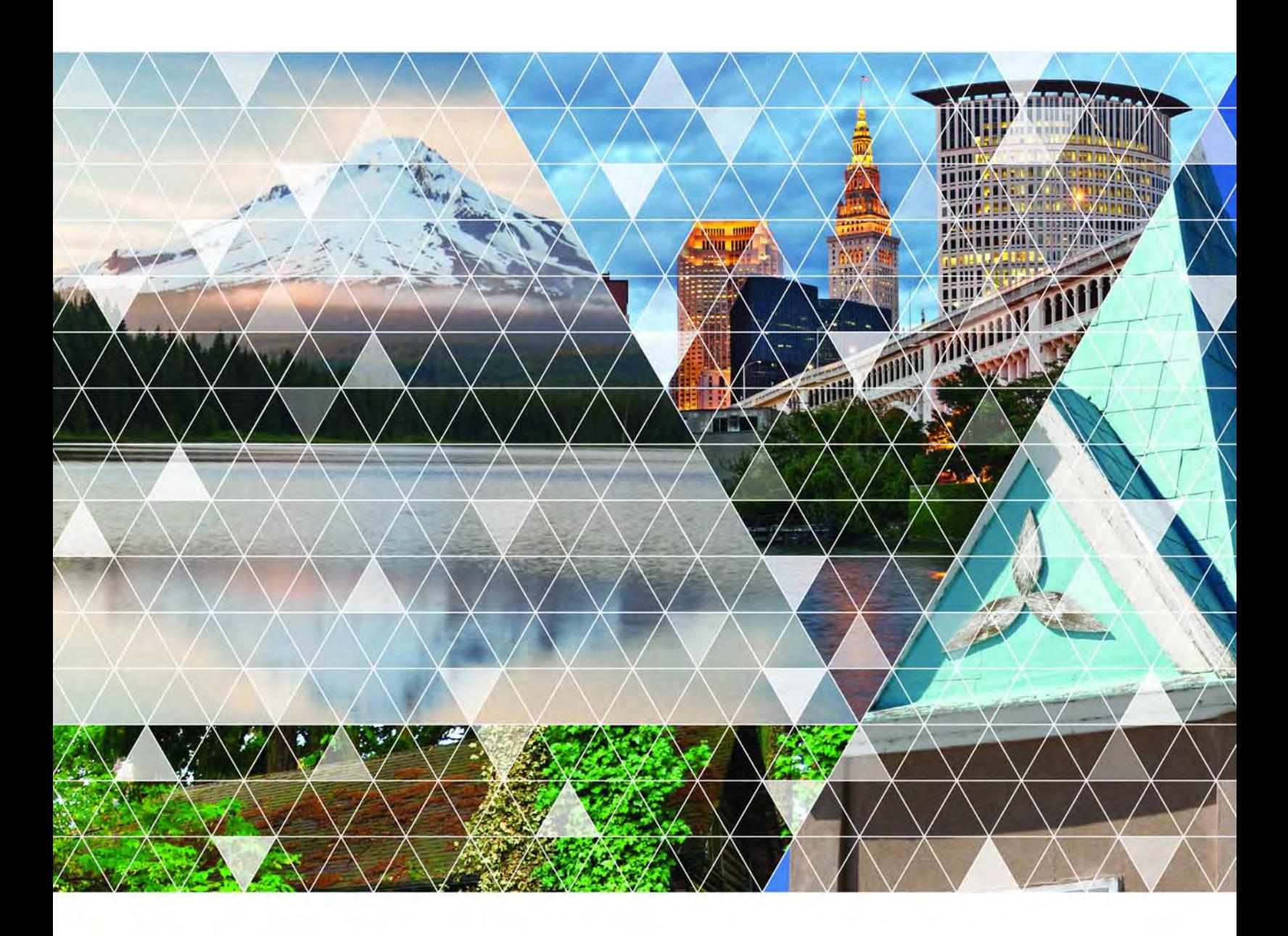

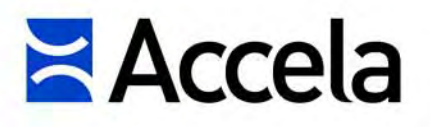

#### **Accela Civic Platform User Guide**

© 2018 Accela, Inc. All rights reserved.

Accela, the Accela logo, the Accela logo with "Government Software" notation, Accela Automation, Accela Asset Management, Accela Citizen Access, Accela Mobile Citizen Access, Accela ERS, Accela GIS, Accela IVR, Accela Land Management, Accela Licensing, Accela Mobile Office, Accela Public Health and Safety, Accela Service Request, Accela Wireless, Kiva DMS, Kiva Development Management System, 'PERMITS' Plus, SiteSynch, Tidemark Advantage, Civic Platform, Civic Cloud, Civic Hero, E-Boardroom, EnvisionConnect, Envista, GEOTMS, IQM2, Mediatraq, Minutetraq, PublicStuff, Trusted To Do More, VelocityHall, Vantage360, and other Accela logos, devices, product names, and service names are trademarks or service marks of Accela, Inc. Brava! Viewer is a trademark of Informative Graphics Corporation. Windows is a registered trademark of Microsoft Corporation. Acrobat is a trademark of Adobe Systems Incorporated. Portions copyright 2009 Ching-Lan 'digdog' Huang and digdog software. All other company names, product names, and designs mentioned herein are held by their respective owners.

**Version 9.3.0 March 2018**

#### **Corporate Headquarters**

2633 Camino Ramon Suite 500 Bishop Ranch 3 San Ramon, CA 94583

Tel: (888) 722-2352 Fax: (925) 659-3201

www.accela.com

# **Contents**

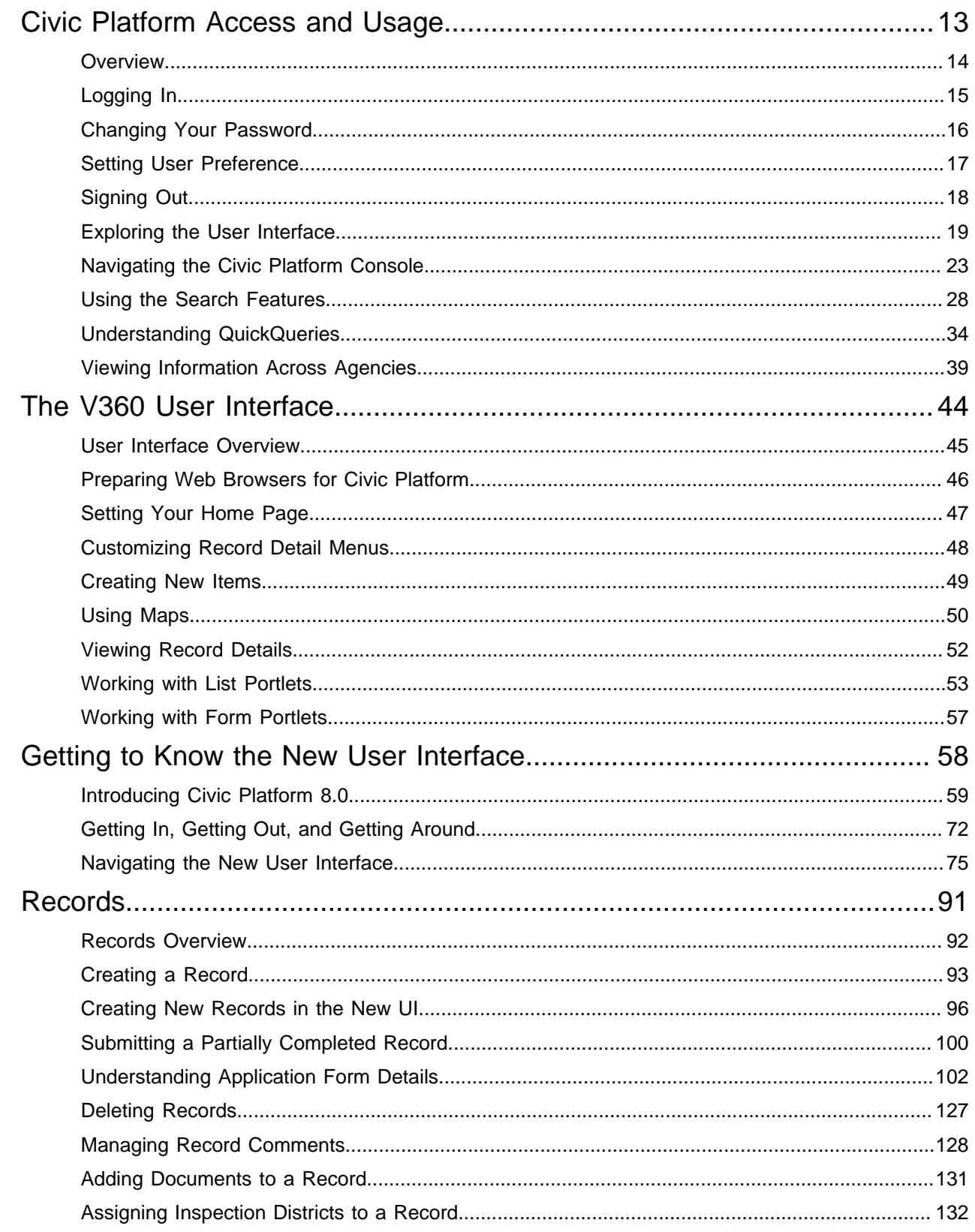

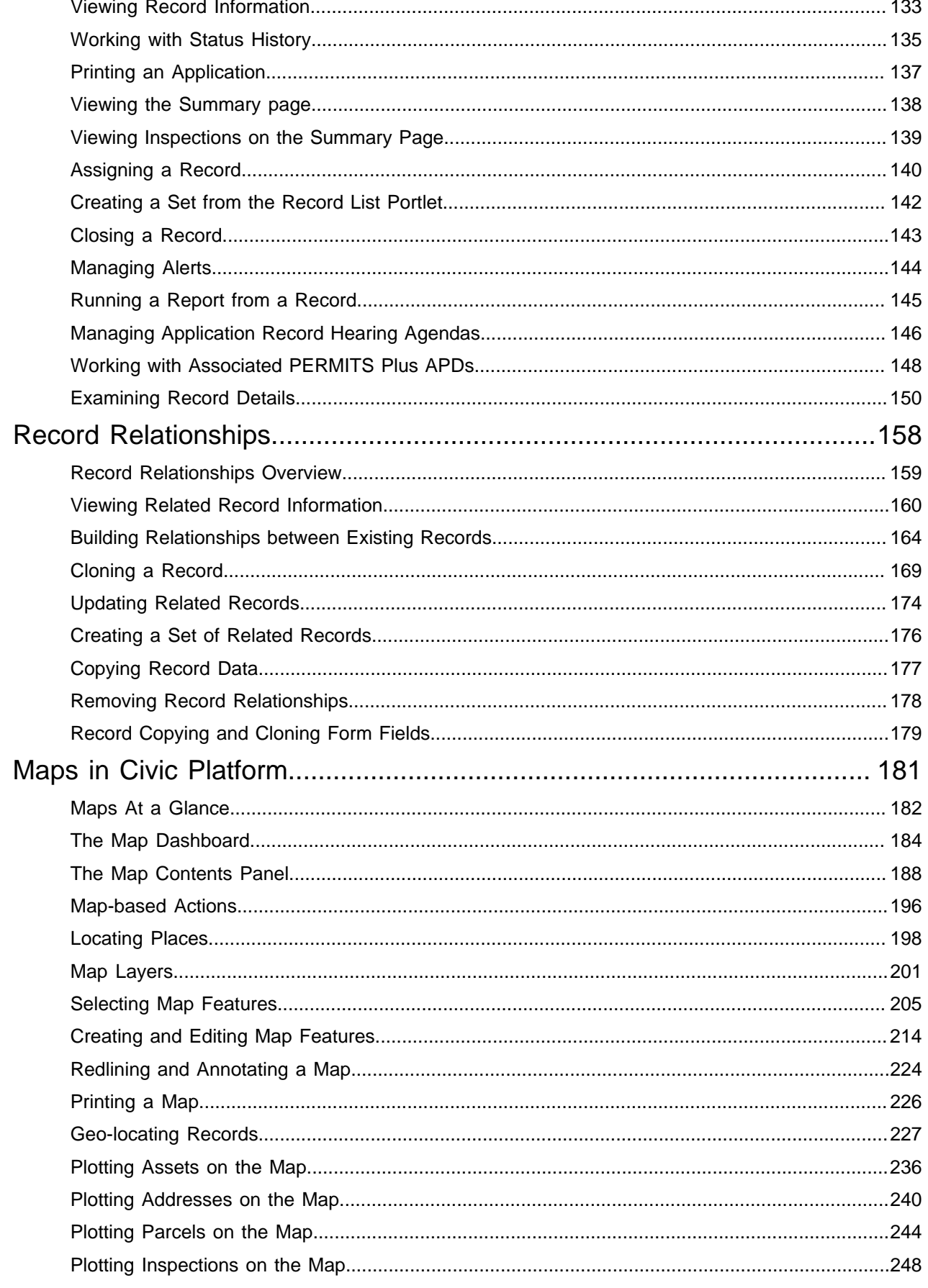

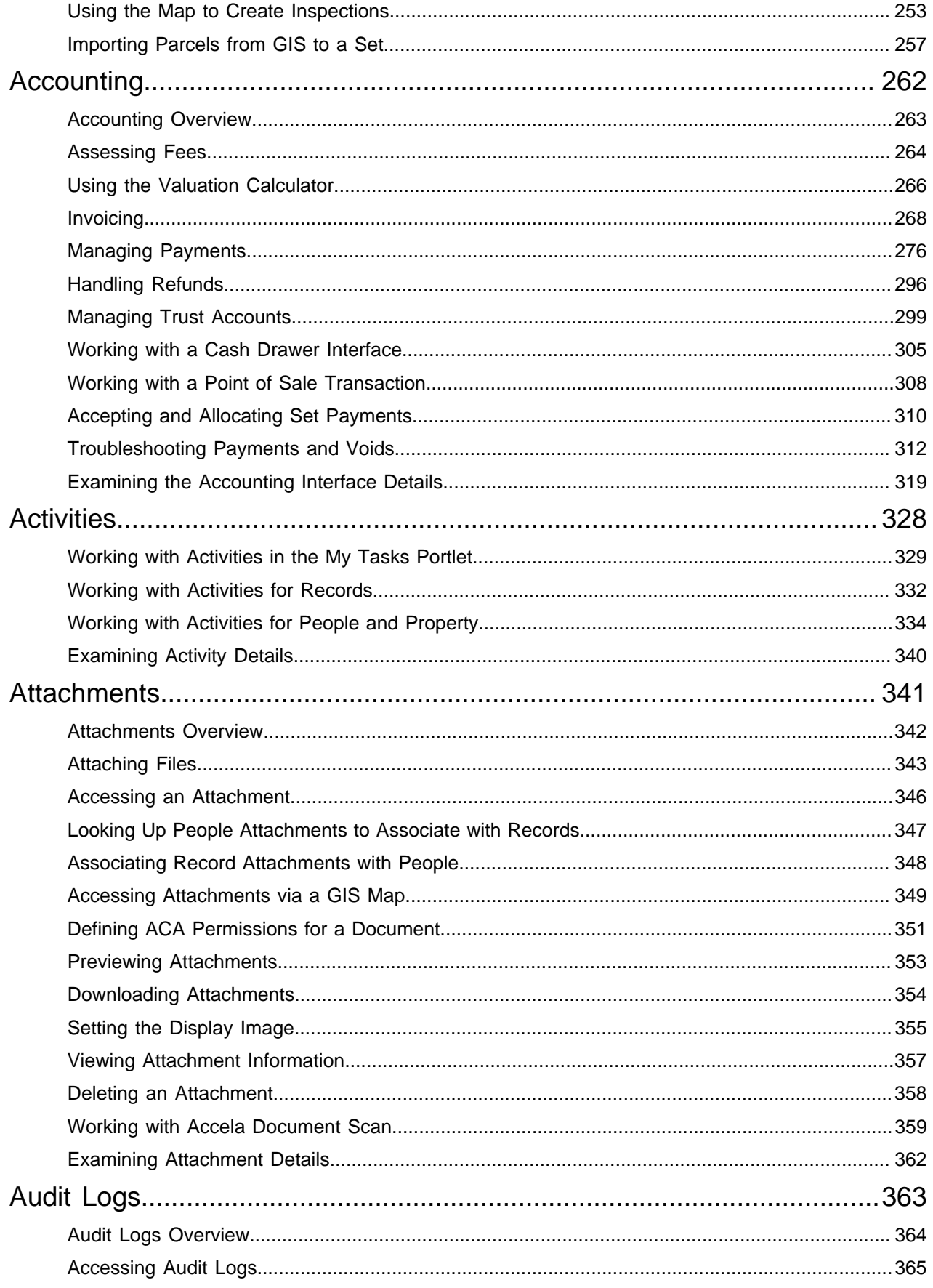

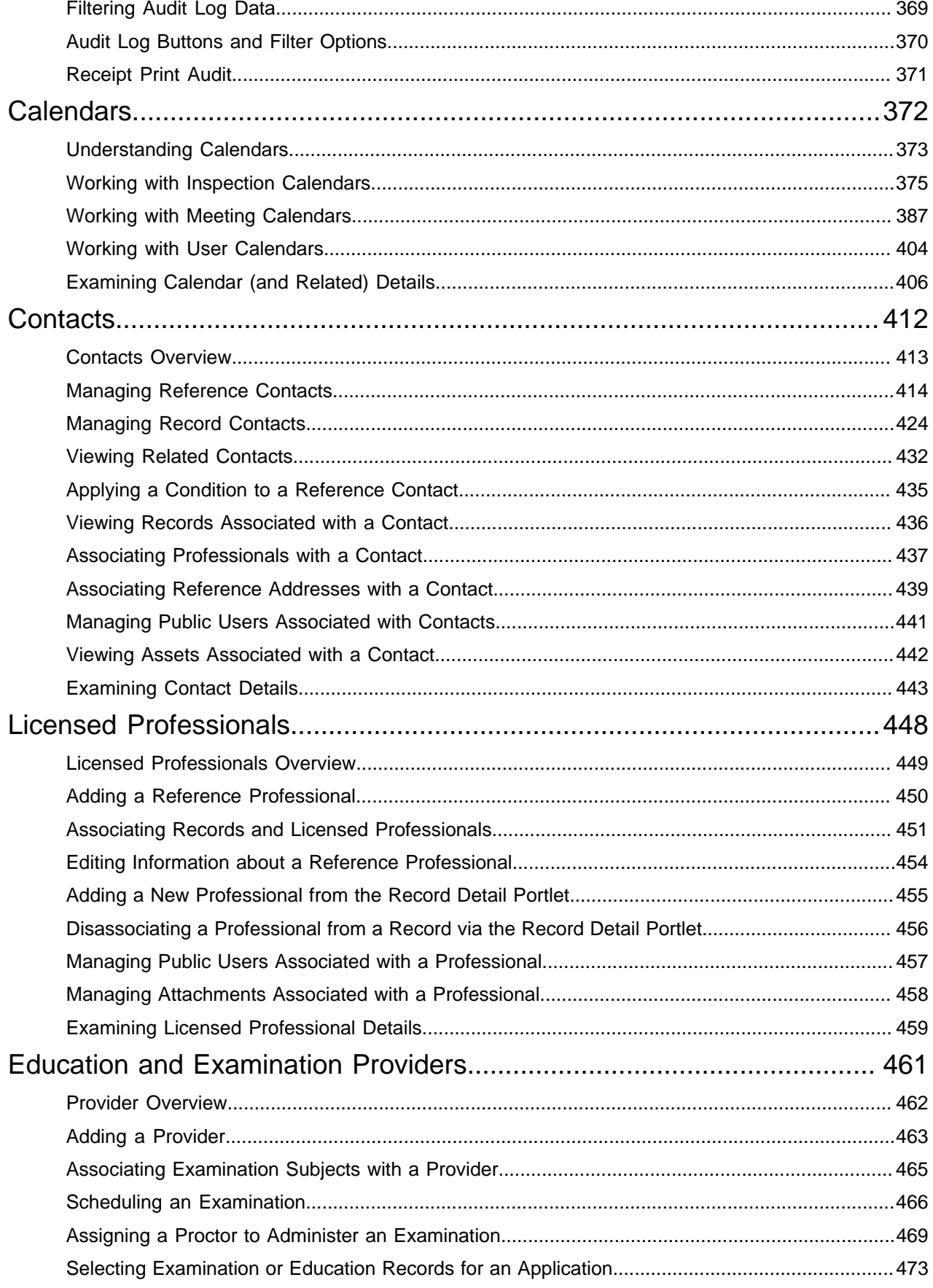

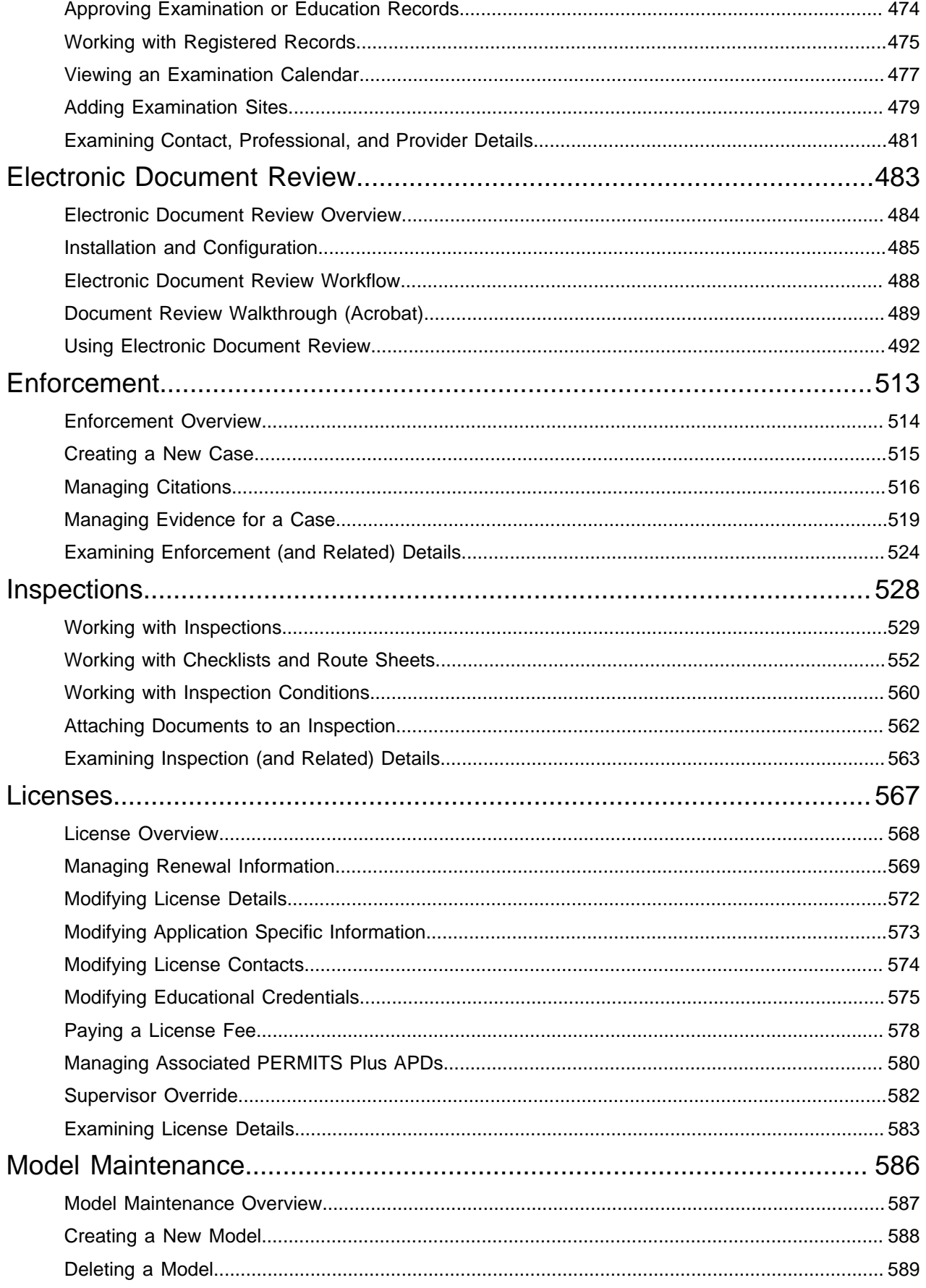

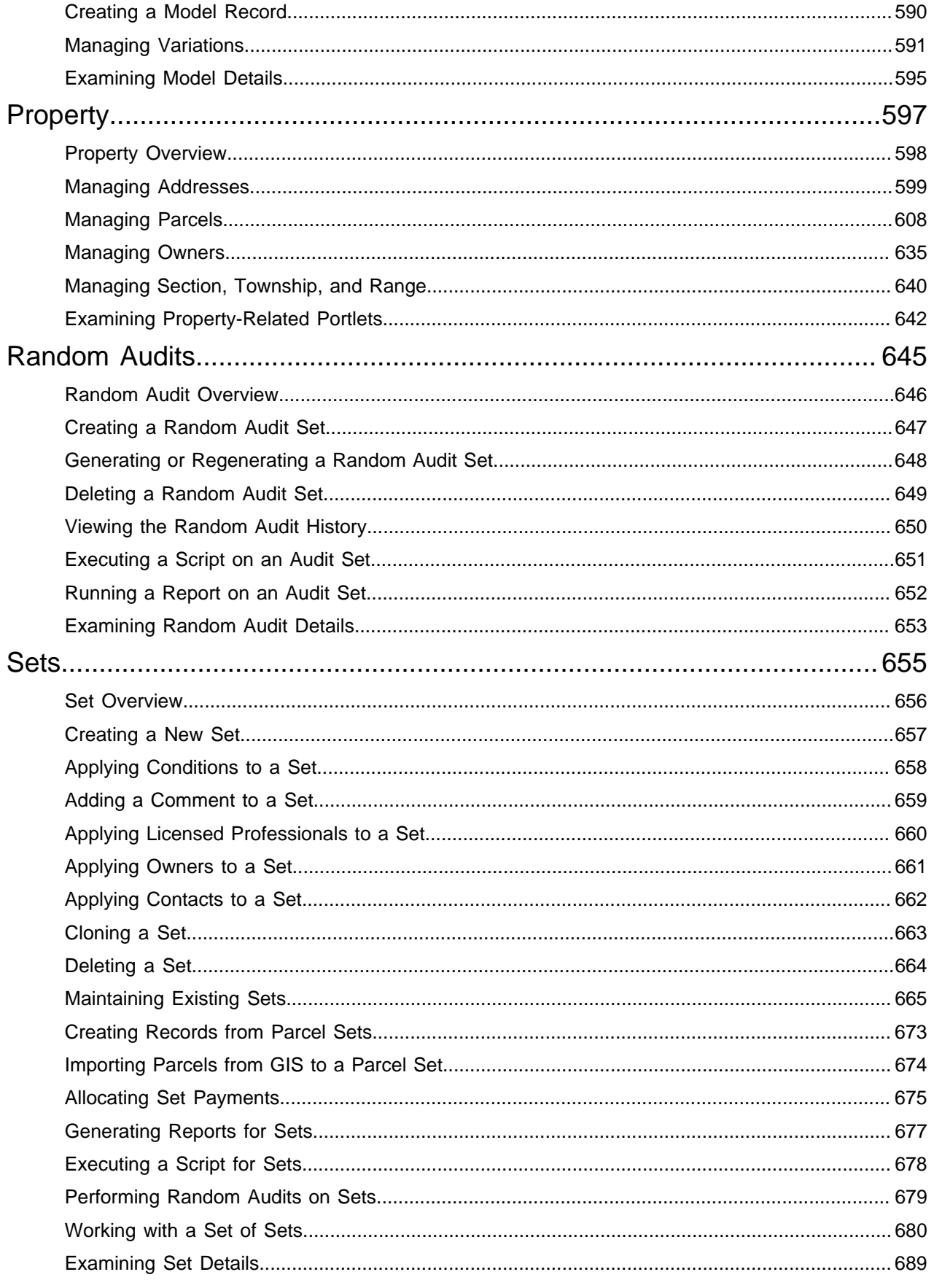

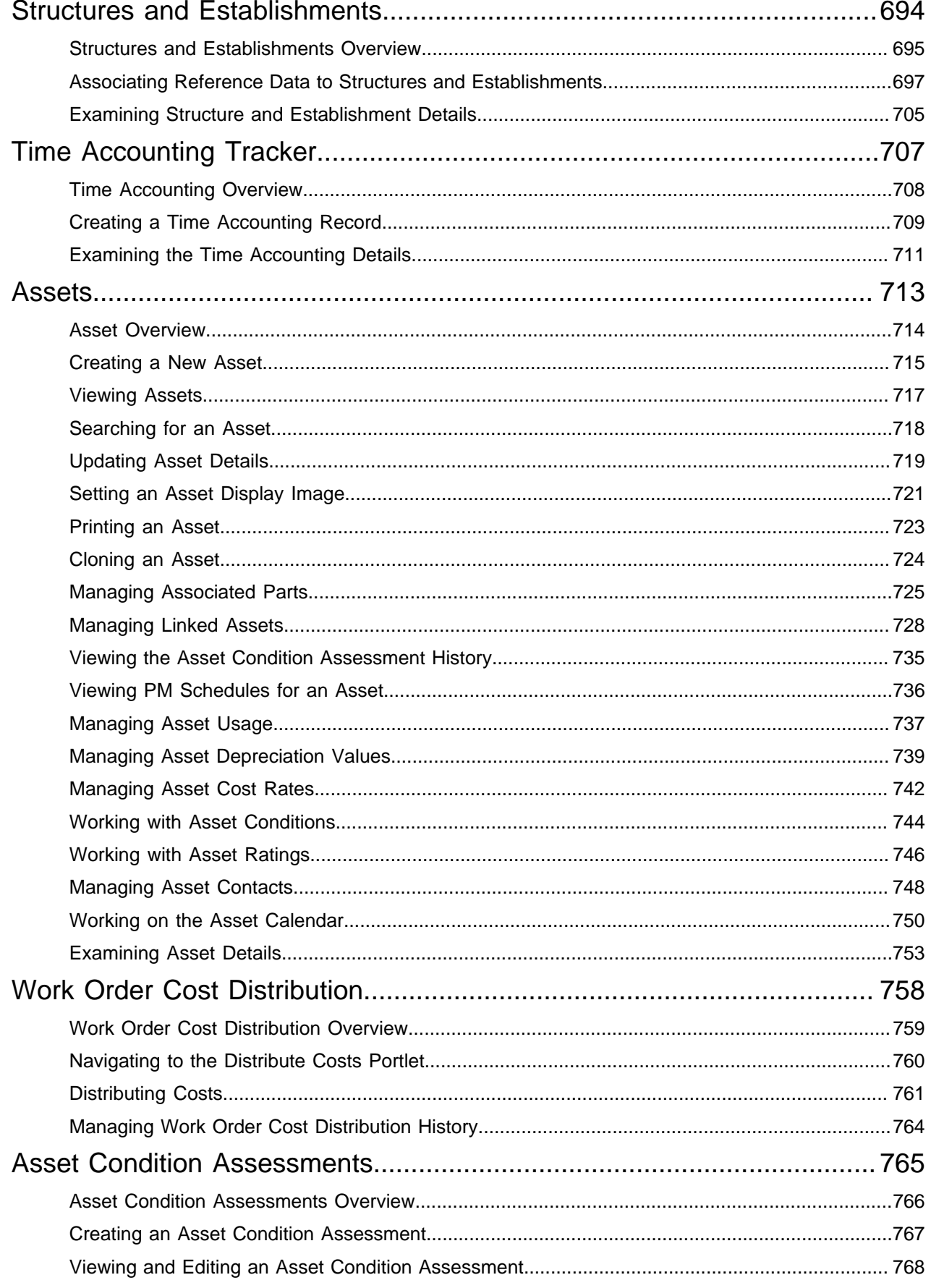

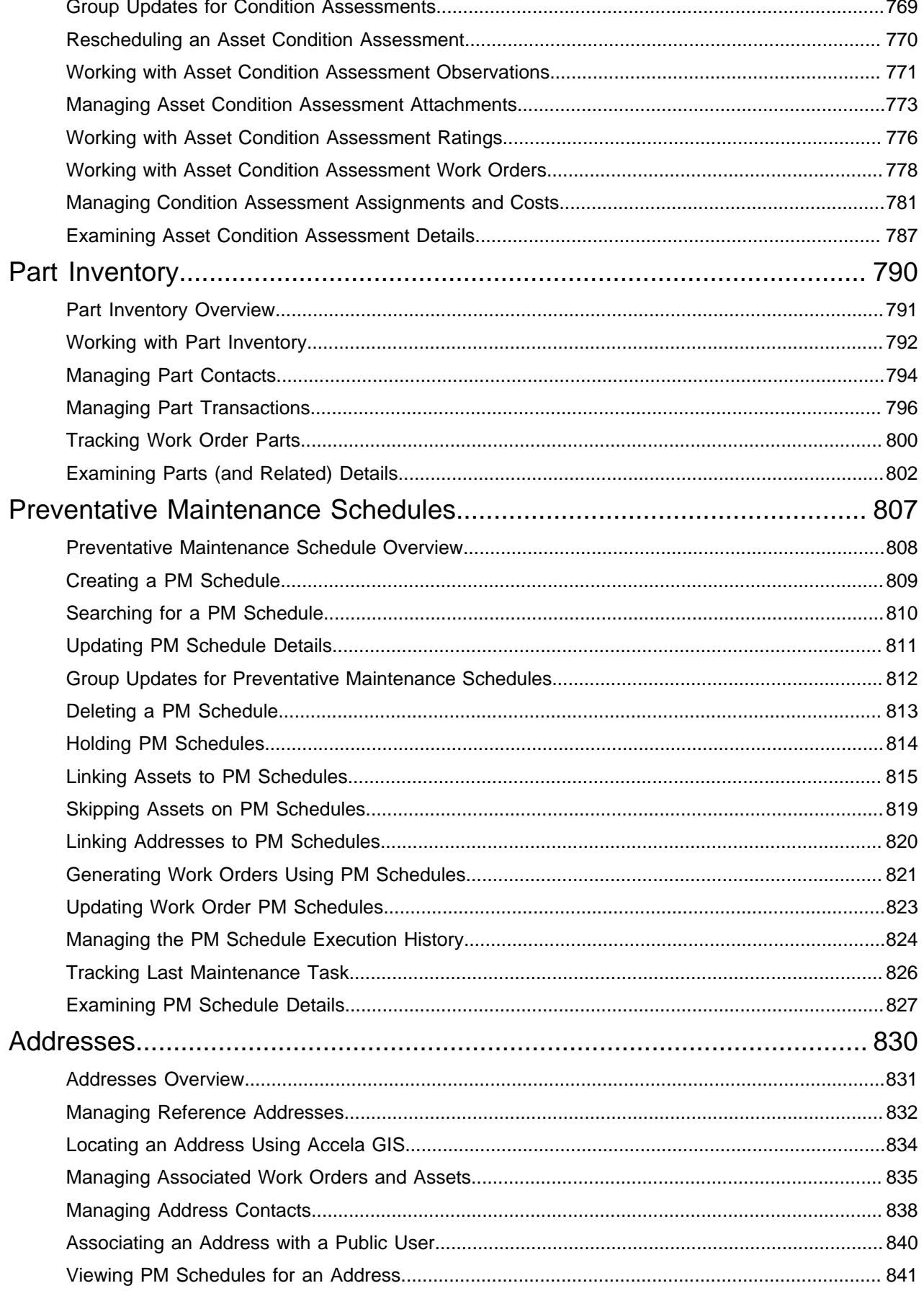

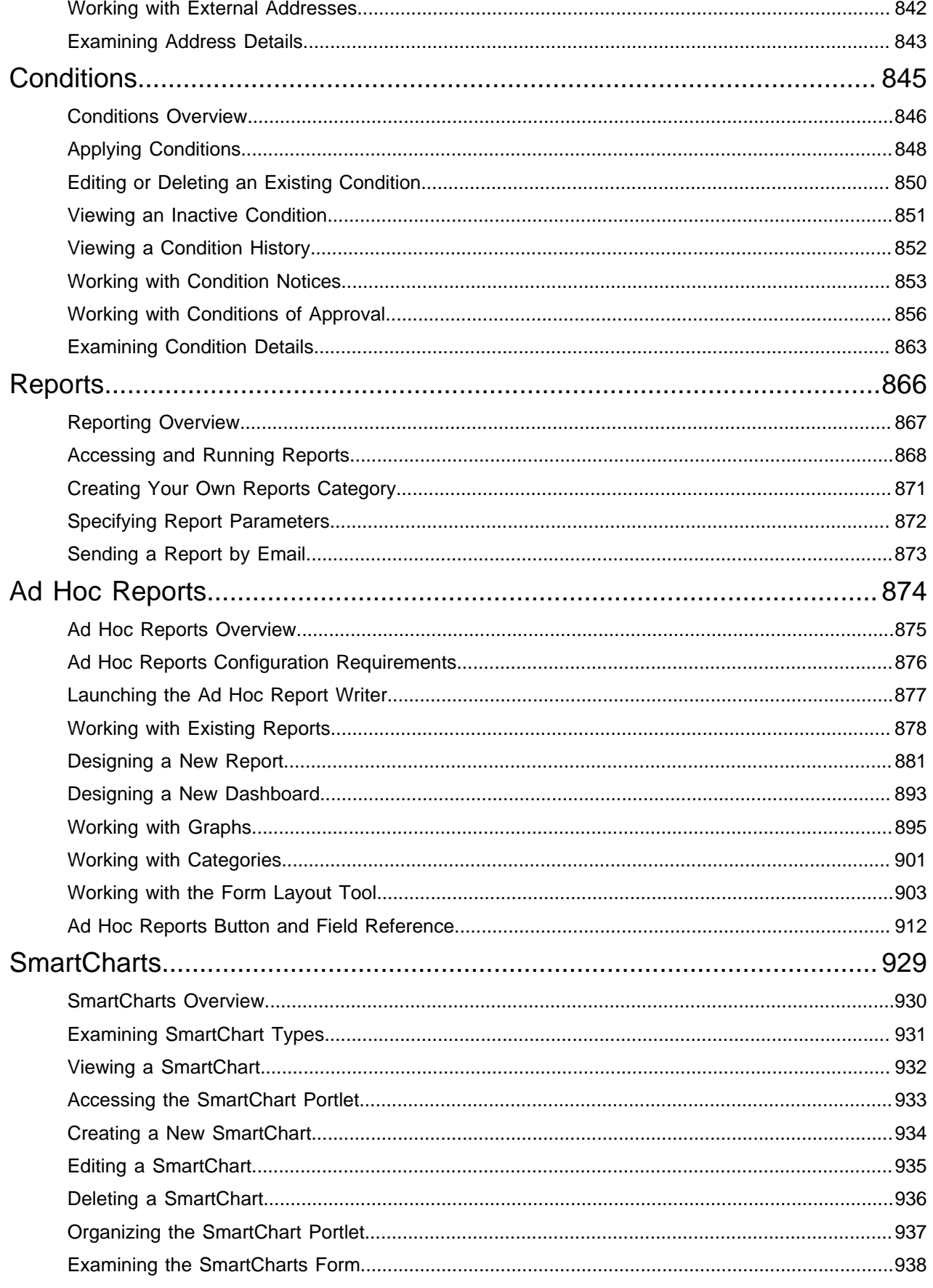

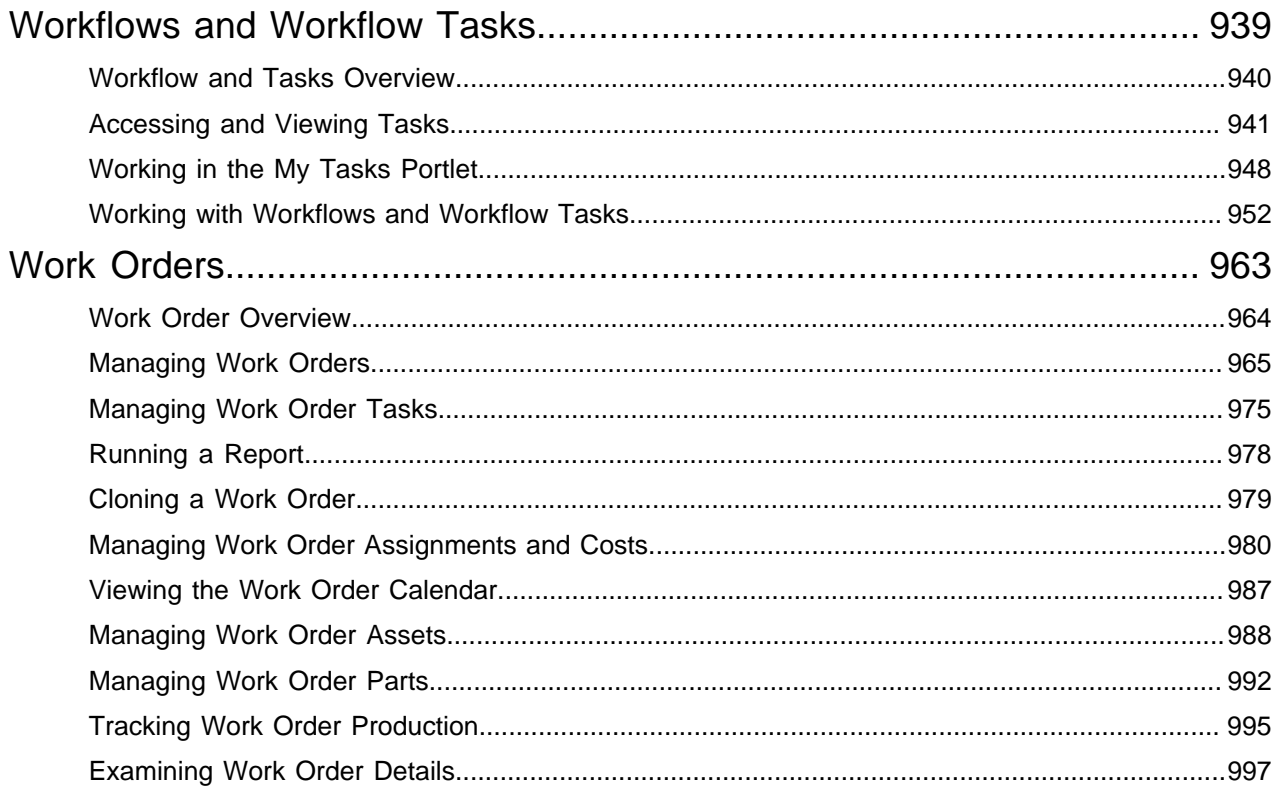

# <span id="page-12-0"></span>**Civic Platform Access and Usage**

Choose a topic from the list below to learn more about accessing and using Civic Platform.

**Related Information [Overview](#page-13-0)** [Logging In](#page-14-0) [Changing Your Password](#page-15-0) [Setting User Preference](#page-16-0) [Signing Out](#page-17-0) [Exploring the User Interface](#page-18-0) [Navigating the Civic Platform Console](#page-22-0) [Using the Search Features](#page-27-0) [Understanding QuickQueries](#page-33-0)

## <span id="page-13-0"></span>**Overview**

Because Civic Platform is a web-based application, access and usage on your internet browser is an intuitive process.

What you can see and do when you log in depends on how your agency has configured Civic Platform, as well as your user permissions. Your agency administrators can implement other settings that may affect your interface with Civic Platform.

- Administrators regulate access to the data stored in Civic Platform.
- Administrators manage the maintenance cycle.
- Administrators regulate the functions and tasks that manipulate data.
- Administrators can create unique workflow processes for each user in your organization, enabling users to work more efficiently. For example, permit clerks can display pending tasks and open applications, inspectors can view their list of inspections for the day, and managers can review executive charts for a broader understanding of their department's performance.

## <span id="page-14-0"></span>**Logging In**

You must enter your user login credentials each time you initiate a work session.

If your agency has configured your system to disable accounts that are inactive for a defined period of time, you may need to change your password. See [Changing Your Password](#page-15-0) for more information, or contact your agency administrator to reset your password.

#### **To log in**

- **1.** Open Internet Explorer web browser.
- **2.** Enter the URL for the Civic Platform Login page in the browser's address bar.

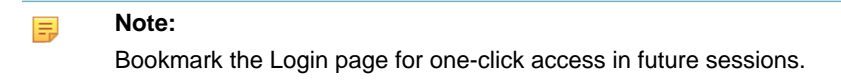

The Civic Platform Login page displays.

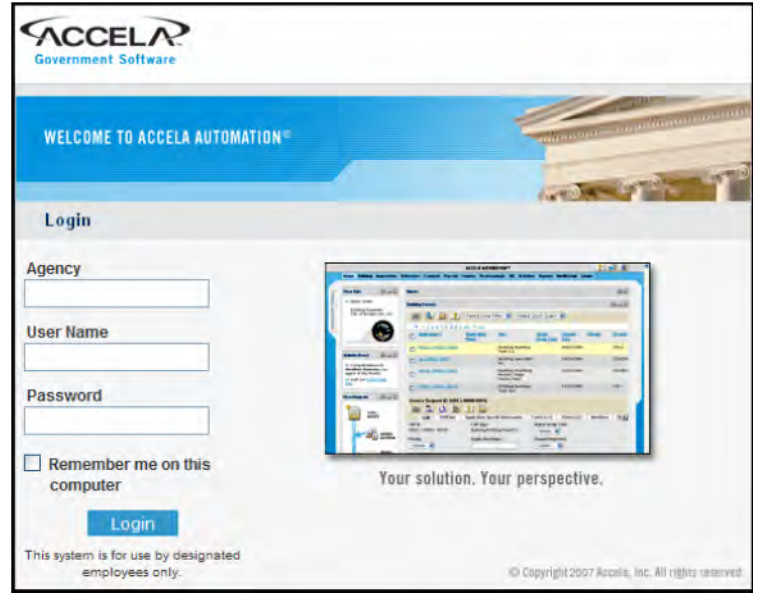

**3.** Complete the following fields.

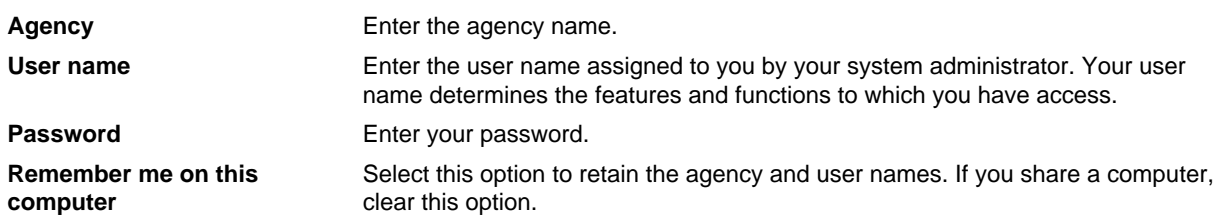

- **4.** If your agency has configured Civic Platform to support multiple languages, select your preferred language from the **Language** drop-down list. Otherwise, skip this step.
- **5.** Click the **Login** button.

The Home page displays.

## <span id="page-15-0"></span>**Changing Your Password**

Change your login password regularly to better secure your system from unauthorized access. Some agencies have password changing protocol that requires users to change their passwords on a timed schedule (for example, every 60 days). If you do not change your password within the specified time frame, Civic Platform locks you out, and you must either change your password or have an administrator do it for you. To help you remember to change your password, Civic Platform displays daily warnings about an impending password expiration date starting 15 days before expiration.

You can change your password at login or from within Civic Platform (if configured).

#### **To access the Change Password page from the Login page**

**1.** At the login page, log in as usual.

A message displays, informing you that your password is expiring soon. The message asks whether you want to change the password now.

**2.** Click **OK**.

The Change Password page displays.

**3.** Complete the fields as described in [Complete the following fields.](#page-15-1) below.

#### **To change your password from within Civic Platform**

- **1.** Navigate to your Home page.
- **2.** Open the Preference portlet. If you do not see this portlet, contact your system administrator.
- **3.** Click the Change Password tab.

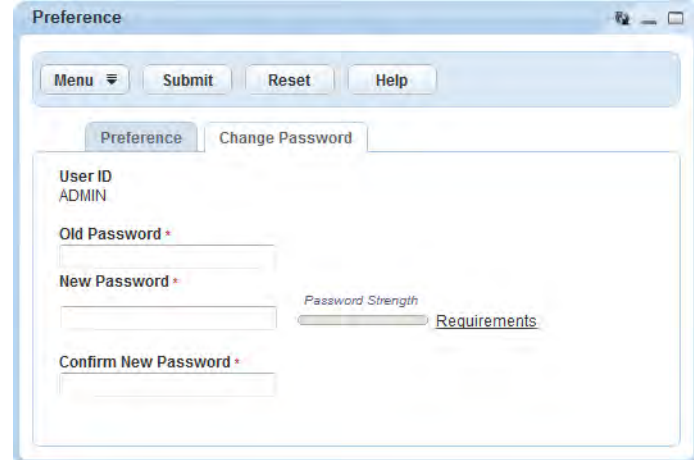

<span id="page-15-1"></span>**4.** Complete the following fields.

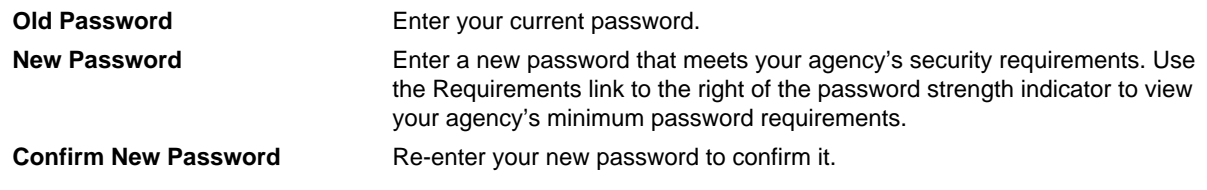

**5.** Click **Submit**.

## <span id="page-16-0"></span>**Setting User Preference**

If you have access to multiple modules (such as Licensing and Enforcement) and/or you have access to multiple consoles, you can define your default workspace in **Preferences**. When you define a default module and console, those selections are what you see each time you log in. You can switch to other modules and consoles when you need them.

However, if you prefer to see all records from all modules by default, instead of seeing only those records available in your default module, you can turn off the default module filter. To do so, set the Standard Choice DISABLE\_RECORDLIST\_DEFAULT\_MODULE value to Yes.

Please refer to the Accela Civic Platform Configuration Guide for more information on setting this Standard Choice.

#### **To set user preferences**

- **1.** Navigate to your home page.
- **2.** Open the Preference portlet. If you do not see this option, contact your agency administrator.
- **3.** Click the Preference tab (if not already displayed).

The Preference portlet displays

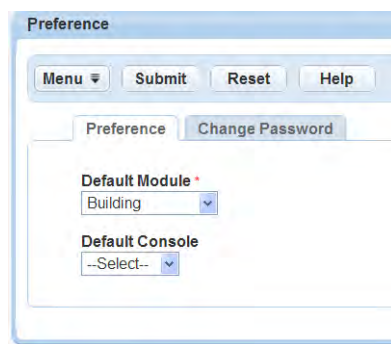

**4.** Complete the fields.

**Default Module** Select a default module from the drop-down list. When you log in after saving your preference, you see only records for the default module.

**Default Console** Select a default console from the drop-down list. When you log in after saving your preference, you see only the portlets and the module in the customized console.

**5.** Click **Submit**.

# <span id="page-17-0"></span>**Signing Out**

It is important to sign out properly when you finish your work in Civic Platform. Signing out ensures that other users cannot engage in activity that they do not have permission to do. Signing out also prevents other users from seeing information that they do not have permission to see.

#### **To sign out**

**1.** Locate and click the **Sign Out** link in the upper right-hand corner of your console.

## **Session Timing Out**

Civic Platform has a built-in session timeout mechanism. If your session is inactive for a set period of time, the session times out and Civic Platform automatically signs you out. If your administrator configures a session time-out warning, you have the option to continue the session before it times out.

## <span id="page-18-0"></span>**Exploring the User Interface**

Civic Platform provides a common interface for users across an agency. However, Civic Platform also provides users with the ability to personalize the interface somewhat to meet individual needs. In addition, administrators can define user access to functionality and data based on a user's job duties. For both of these reasons, you may notice that Civic Platform displays differently on your machine than it does for other users. You may also notice that your console differs from the descriptions in this manual. The differences may be due to personalization and permissions, but the differences may also be due in part to how your agency has elected to configure Civic Platform.

In spite of all the potential differences, Civic Platform consoles have some elements and features that are common to all. This section discusses those common elements.

#### **Topics**

- [Introducing the Console](#page-18-1)
- <span id="page-18-1"></span>• [Menu Icons and Buttons](#page-19-0)

#### **Introducing the Console**

The console refers to the entire working area of your browser that comprises Civic Platform. The console includes an agency bar, toolbars, main links, portlets, record tabs, and detail forms. The console lets you interact with Civic Platform and its add-ons by clicking the main links and working in associated portlets. The following figure shows an example of a console and its associated parts.

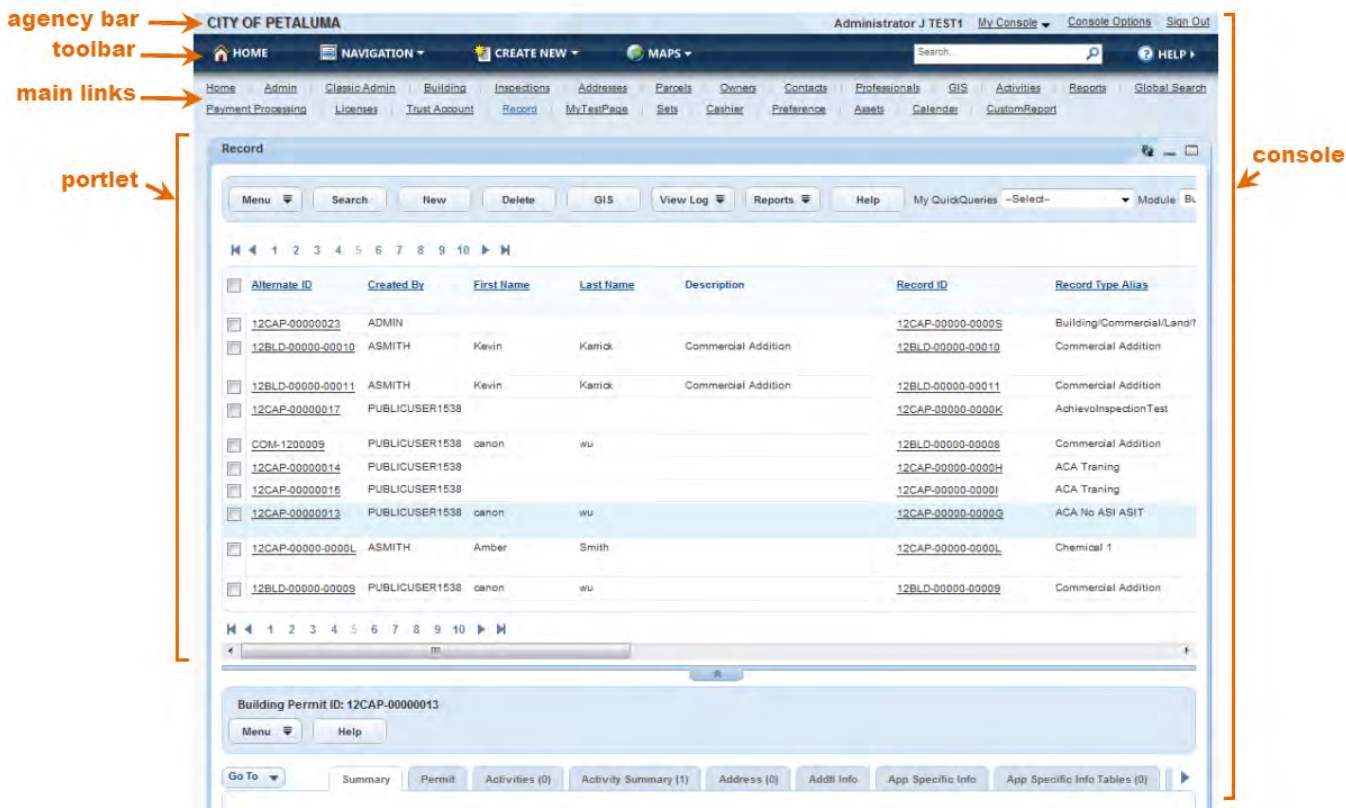

**Agency Bar.** Displays the agency name and user name, and provides links that enable users to customize their work area, access alerts, and sign out.

**Toolbar.** Displays the **Home**, **Navigation**, **Create New, Maps**, and **Help** buttons. The **Maps** button does not display if your agency does not configure Civic Platform - GIS.

**Main Links**. Customizable links at the top of the console that direct you to different areas of Civic Platform. Click a main link to display its associated portlets in the console. Use the Console Editor to add or remove main links and to customize the associated portlets.

**Portlet**. A section of the web page dedicated to display information or perform tasks.

**Record Tabs**. After selecting a record, there are several available tabs you can click to open a portlet containing additional record details.

<span id="page-19-0"></span>**Console**. The entire working area of the page, also known as the user interface.

#### **Menu Icons and Buttons**

Civic Platform has many commonly used buttons and controls located throughout the software. You can see some common features in the illustration below.

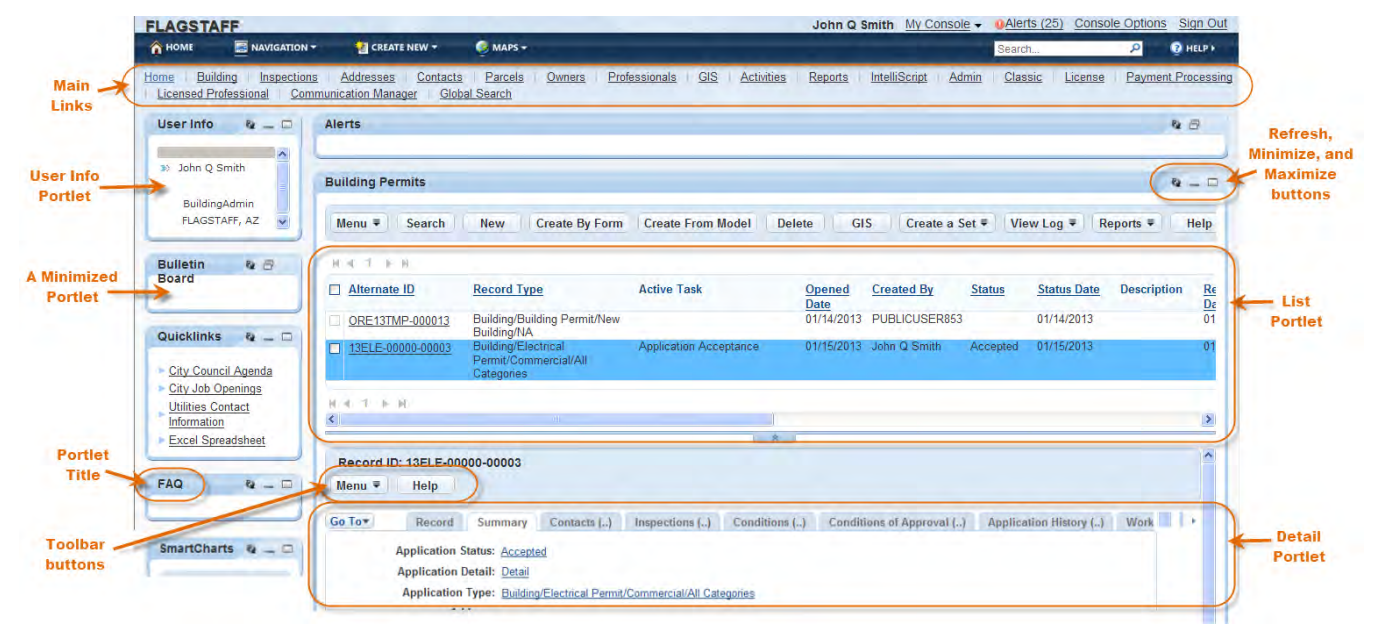

**Main Links.** Click links to view a console page and its associated portlets.

**User Info portlet.** This portlet displays on the left side in the vertical portlet, and includes information about the current login user.

**A minimized portlet.** The Quicklinks displays as a minimized portlet. A minimized portlet only displays the portlet title bar. Maximize the portlet to view the title bar and portlet contents.

**Portlet Title**. Each portlet has a title bar that includes the portlet name.

**Refresh, Minimize, and Maximize buttons**. These buttons appear on the far right of the portlet title bar. See [Portlet](#page-19-1) [Buttons](#page-19-1) below to learn how these buttons work.

**List portlet**. List portlets contain lists of items. The Building Permits portlet is an example of this type of portlet. You can select a record in a list portlet and view the record details below.

**Toolbar buttons**. Use the buttons on the portlet toolbar to work with data in that portlet. Which buttons are available varies by portlet. See [Portlet Buttons](#page-19-1) below to learn how these buttons work.

<span id="page-19-1"></span>**Record Detail Area**. Click a tab to reveal detailed information about the record selected in the list portlet.

#### **Portlet Buttons**

Users can click a button to initiate many of the actions that you can perform in Civic Platform. This section lists and defines some of the common use buttons you may encounter when you are working in Civic Platform.

- [Portlet Control Buttons](#page-20-0)
- [Portlet Menu Buttons](#page-20-1)
- <span id="page-20-0"></span>• [Portlet Toolbar Buttons](#page-20-2)

#### **Portlet Control Buttons**

The portlet control buttons appear on the right side of the portlet title bar. Use these buttons to manipulate the portlets as described below.

**Table 1: Portlet Control Buttons**

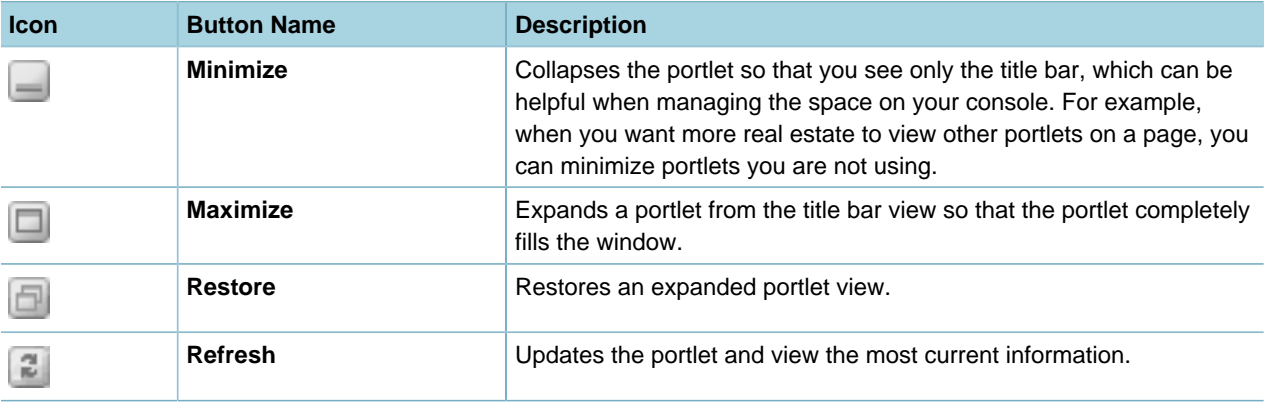

#### <span id="page-20-1"></span>**Portlet Menu Buttons**

The menu buttons are time-saving objects that give you quick access both to available commands, and to available detail tabs for the current record. System administrators can customize both the GoTo drop-down list and the Menu drop-down list for each portlet.

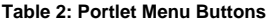

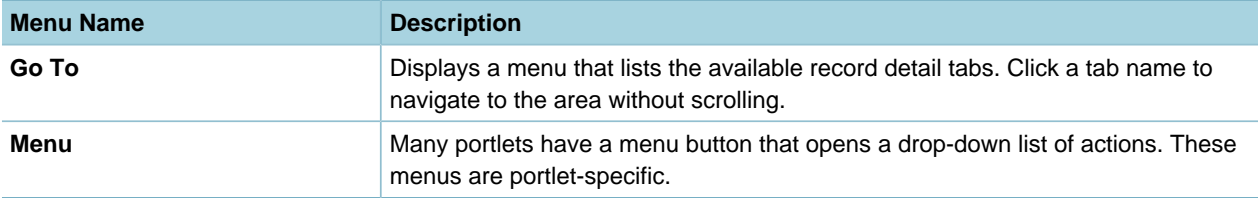

#### <span id="page-20-2"></span>**Portlet Toolbar Buttons**

Each portlet has a unique set of toolbar buttons you can use while working in the portlet. The following list of toolbar buttons describes some of the most common buttons you may see as you work in Civic Platform. Button names display in alphabetical order.

**Table 3: Toolbar Buttons**

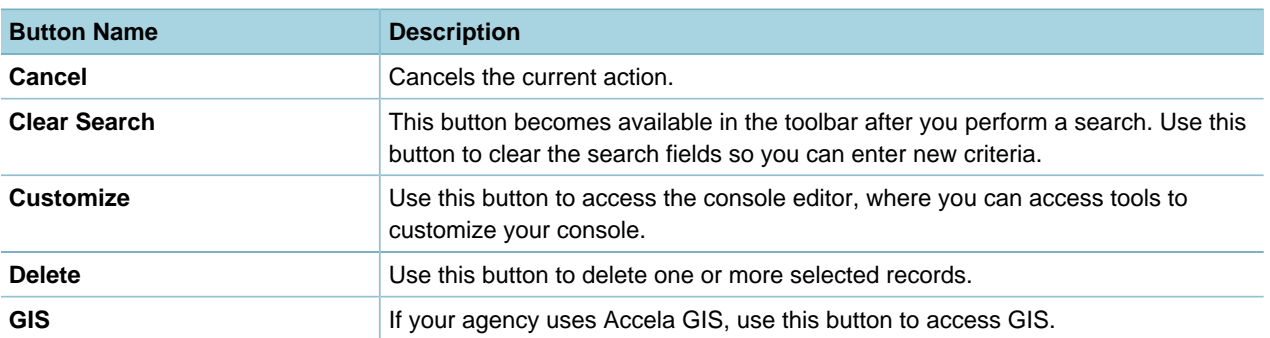

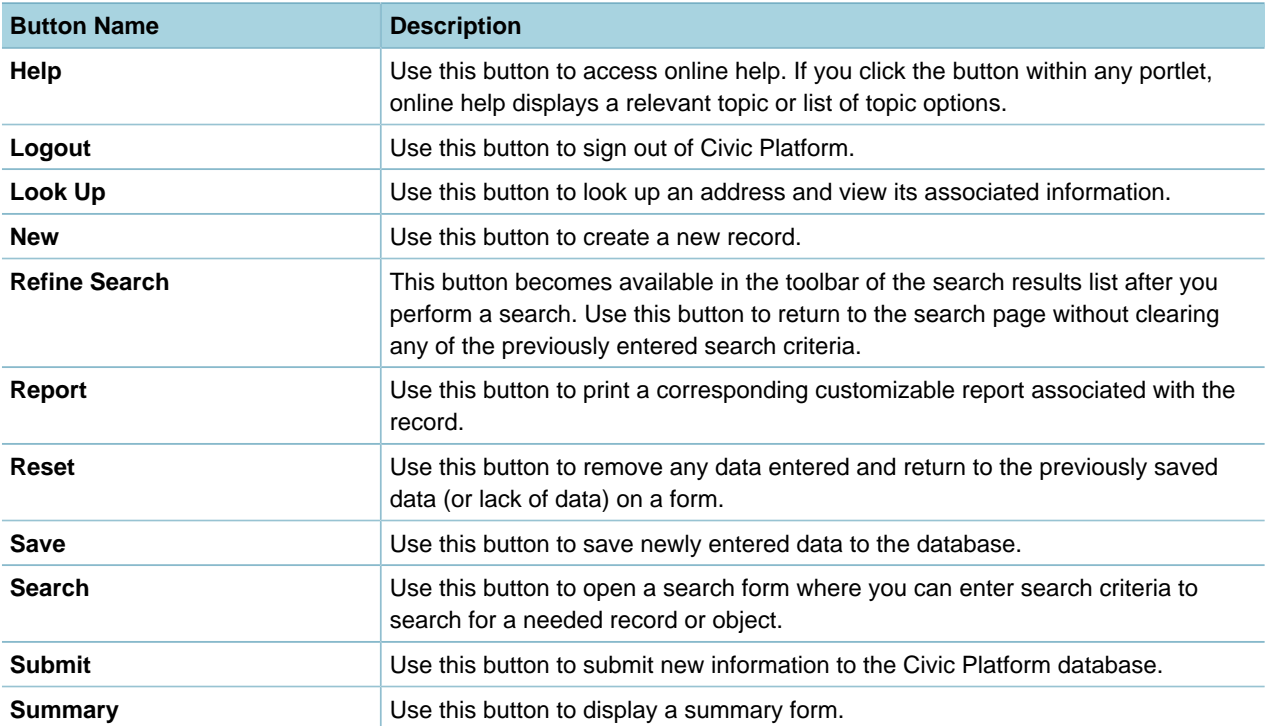

## <span id="page-22-0"></span>**Navigating the Civic Platform Console**

You can access frequently used portlets and record forms from the Civic Platform console by using the toolbars, main links, and administrative setup menu.

**Topics**

- [Using Toolbars](#page-22-1)
- [Navigating with Main Links](#page-22-2)
- [Accessing Recently Viewed Items](#page-23-0)
- [Working with Data Fields](#page-23-1)
- <span id="page-22-1"></span>• [Using the Spell Checker in Text Fields](#page-25-0)

#### **Using Toolbars**

Civic Platform provides two toolbars:

- The Agency toolbar provides links to personalized alerts and console customization portlets, as well as a link for signing out of Civic Platform. Some agencies configure the toolbar to display the agency name and even display user information.
- The Civic Platform toolbar provides numerous buttons you can use to move efficiently to the most frequently used areas of the software. The toolbar includes a search box you can use to initiate global searches for information. See [Performing a Global Search](#page-27-1) for more information about global searches.

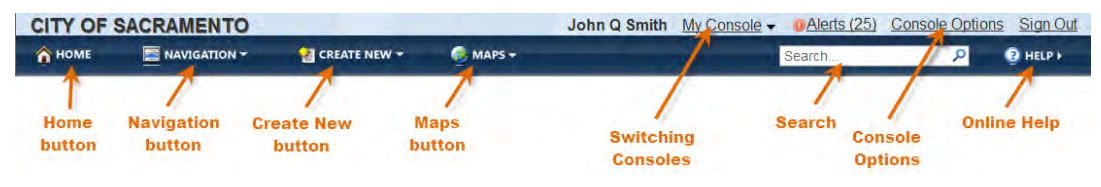

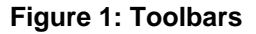

**Home button.** Use this button to return to your personalized home page.

**Navigation button.** Use this button to display and select from a drop-down list of recent items you worked on (with the exception of deleted items), most recent first. Selecting an object in the list opens the record for that object.

**Create New button.** Use this button to display and select from a drop-down menu of objects you can create, such as records or portlets.

**Maps button.** Use this button to launch Civic Platform - GIS). This button displays only if your agency configures GIS.

Switching Consoles. Use this link to switch between consoles, if your login account has sufficient permissions.

**Search.** Use to initiate global searches for any record ID, asset ID, contact name, address, parcel number or project name.

**Console Options.** Click this link to modify your console. You can add or remove main links and portlets.

<span id="page-22-2"></span>**Help button.** Click this button to launch online help.

#### **Navigating with Main Links**

You can use any of the links within the main links area on your console to access administrator and user portlets to which you have access. For example, you might see an Admin link that takes you to administrator portlets, or a Calendar link that takes you to the Calendar portlet.

#### **To access portlets using main links**

- **1.** Navigate to the home page.
- **2.** Look below the Civic Platform toolbar to locate the main links area.
- **3.** Click the link associated with the portlet you want to open.

The portlet associated with the main link displays.

#### **Note:** 围

You can associate a main link with multiple portlets; for example, the Addresses, Parcels, and Owners portlets. When you click this type of main link, all the associated portlets open from top to bottom, and the first enabled text field in the first non-list portlet gets focus.

#### <span id="page-23-0"></span>**Accessing Recently Viewed Items**

Use the **Navigation** button in the toolbar to access a drop-down list of the most recent records/objects you viewed or worked with in Civic Platform, newest to oldest (deleted objects not included). Each object listed is a hyperlink that you can click to open the named object or record.

You can clear the recently viewed list at any time by clicking the "clear history" link at the bottom the list.

#### **To access recently viewed items**

- **1.** Navigate to the home page.
- **2.** Click the **Navigation** button on the toolbar.

A drop-down list of recently viewed records and objects displays.

**3.** To display a record or object in the list, click the identification number corresponding to the recent item that you want to work with from the list.

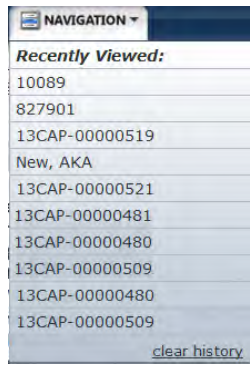

The record or object in the portlet most recently used to work with that object, displays.

#### <span id="page-23-1"></span>**Working with Data Fields**

Whether you are entering, editing, or viewing information in Civic Platform, you interact with several different types of fields.

#### **Alphanumeric fields**

Use an alphanumeric field to enter a string of characters and/or numbers as prompted by the field label. For example, the Address field is an alphanumeric field. The field label, Address, cues you to enter an address in that field. Alphanumeric text fields usually have a character limit that dictates how many characters that the field accepts. Consult your system administrator if you want to learn the character limit of a text field.

#### **Scrolling text fields**

Use a scrolling text field to enter narrative information as prompted by the field label. For example, a field labeled Description may appear. Use it to enter a description of the object named in the record. A scrolling text field allows you to enter more text than a standard text field. You can type entire sentences, and even use the Enter key to create paragraphs or lists.

Many scrolling text fields have a spell checker available below the field. Use the spell checker to check the text you entered in the scrolling text field for spelling accuracy. See [Using the Spell Checker in Text Fields](#page-25-0) for more information about this tool.

#### **Drop-down lists**

Use a drop-down list field to select from a list of pre-defined options. You can locate and select an option in one of three ways:

- Click the caret to view a drop-down list of options. Use the scroll bar to move through the list of options. Click the option you want to select it.
- Press the Tab key on your keyboard to advance to the drop-down field. With the field highlighted, press the down arrow on your keyboard to scroll through the available options one at a time. When you see the option you want, press Tab to move to the next field.
- Move the cursor to the drop-down field. Enter the first letter of the option you are looking for to jump to that option. If there is more than one option that starts with the letter, enter the letter again. For example, if you are in the Country field and you want to select Andorra, press the A key to jump to the first country name beginning with the letter A. Press the A key again and again until Andorra displays. Press Tab to move to the next field.

#### **Check boxes**

When you see a check box, you can click the box to enable (or select) that option. Click the box again to disable the option.

#### **Date fields**

Use a date field to enter dates in the format prescribed by your agency. For example, your agency may configure date fields to accept dates in the format mm/dd/yyyy. You can enter the date manually using the prescribed format. You can also click the calendar icon to the right of the field to launch a calendar tool that enables you to select a date.

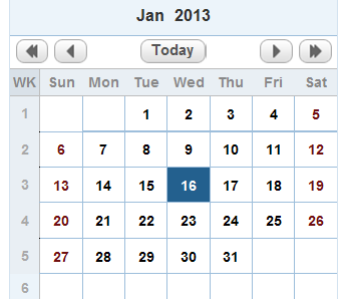

The current date is highlighted. Use the **<<** and **>>** buttons to display the same month in the next/previous year. Use the **>** and **<**buttons to display the next/previous month. To choose a different day, click the date you want.

## <span id="page-25-0"></span>**Using the Spell Checker in Text Fields**

You can use the spell checker to identify spelling errors and correct spelling as needed. When enabled, the spell checker displays under all scrolling text fields as shown below.

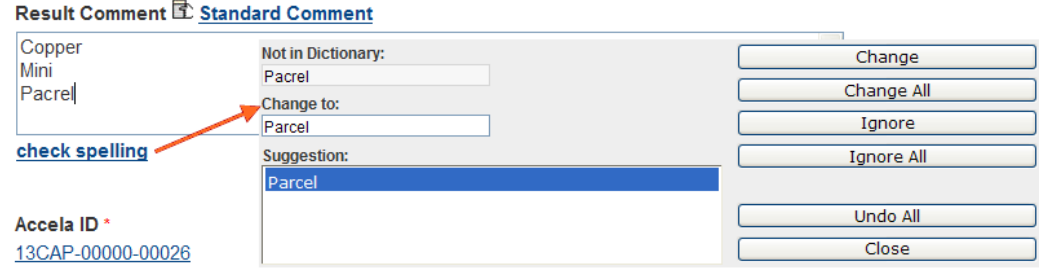

#### **Figure 2: Inspection Result Comment with spell checker**

Civic Platform uses a standard dictionary for all spell checking. Agencies can create custom dictionaries at the agency level to incorporate industry or agency-specific terminology as entries, and make them available to users in Civic Platform. When there is a custom dictionary available, Civic Platform uses both the standard dictionary and the custom dictionary as references when a user invokes the spell checker.

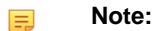

Civic Platform supports custom dictionaries for the English language only.

#### **To check the spelling within a text field**

**1.** Click the **check spelling** link located under the text field.

The Spell Check window displays, with the first suggested correction highlighted. If there are no spelling errors, a pop-up message displays, indicating the spell check is complete.

- **2.** Use the buttons in the spell checker to check/correct your spelling. See [Spell Check Fields and Buttons](#page-25-1) for more information.
- **3.** When the spell check is complete, a message displays, informing you that it is complete.

#### **Note:** 圓

The spell checker does not currently allow you to add new words to the dictionary from the spell checker window.

#### <span id="page-25-1"></span>**4.** Click **OK**.

#### **Table 4: Spell Check Fields and Buttons**

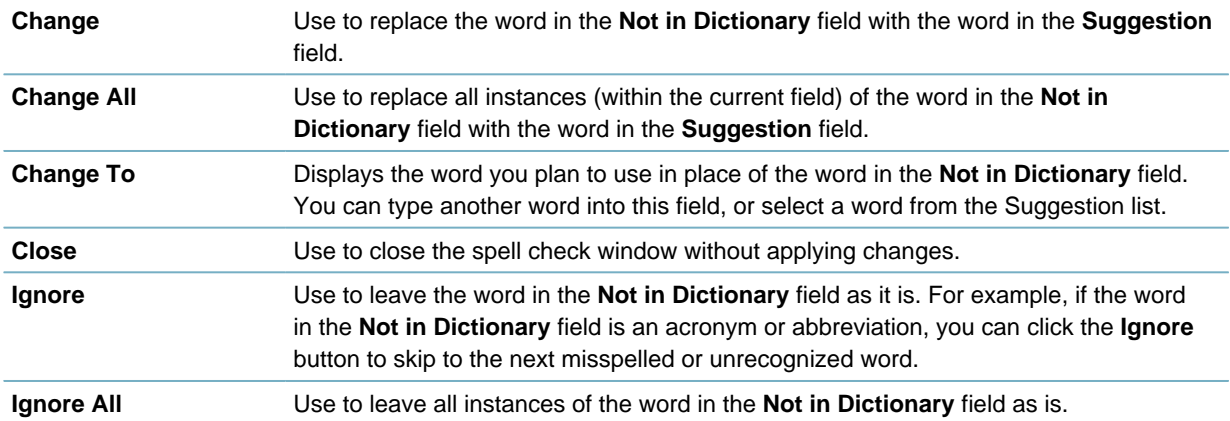

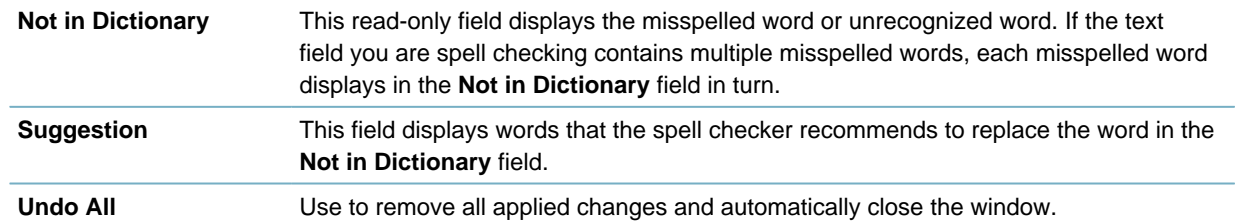

## <span id="page-27-0"></span>**Using the Search Features**

Civic Platform offers users both a global search feature and a portlet-specific search feature. Use the search tools to locate records and objects throughout the database.

#### **Topics**

- [Performing a Global Search](#page-27-1)
- <span id="page-27-1"></span>• [Performing a Portlet Search](#page-29-0)

## **Performing a Global Search**

Civic Platform offers a global search engine that you can use to specify search criteria and locate the records that meet the criteria in a global scope. The global search checks in the following portlets for records that contain a field with the same value as entered in the global search field.

- **Records**
- Assets
- Locations (including addresses, parcels, and owners)
- Licensed Professionals
- **Documents**
- Contacts

With some portlets such as the Records portlet or Parcels portlet, the global search not only searches in the list portlet, but also the associated tabs. A global search returns not only the result records but also any associated records meeting the search criteria.

Search results display in a Global Search portlet where they are sorted in groups based on type.

You can further organize the search results by applying filters to the results set. Filter the records by module, if available. Click a column header to sort records by that column in ascending or descending order. You can also click the arrow next to the column header to access a drop-down menu with sorting and display options.

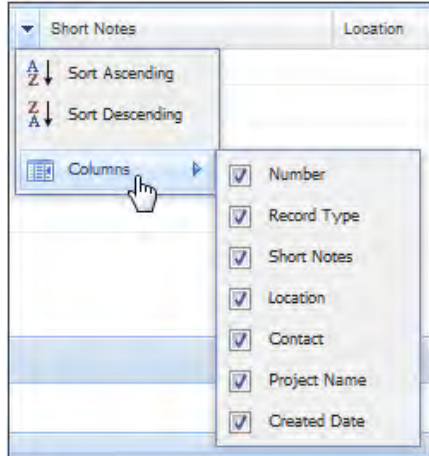

If you have a large number of records in a group, use the navigation tools at the bottom of the group list, as shown. Use the arrows to view another page of results. Enter a page number to jump to a given portion of the list.

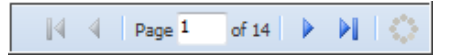

You can click any search result hyperlink to access record (object) details. Your search results remain available and you can return to that list at any time by clicking the Result (main) tab as shown.

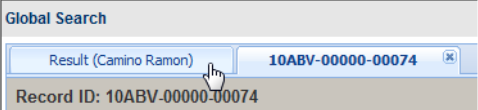

#### **To perform a global search**

**1.** On the Civic Platform home page, locate the **Search** field in the upper right corner, as shown.

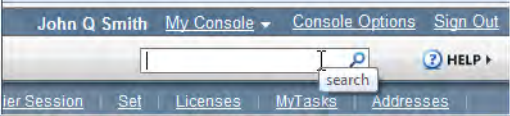

**2.** Enter the name, place, or other character string you want to search for, and press **Enter** to initiate the search.

A list of search criteria (fields) that you can use to do global searches is available in [Fields to Search in](#page-29-1) [Global Search](#page-29-1).

The search results display.

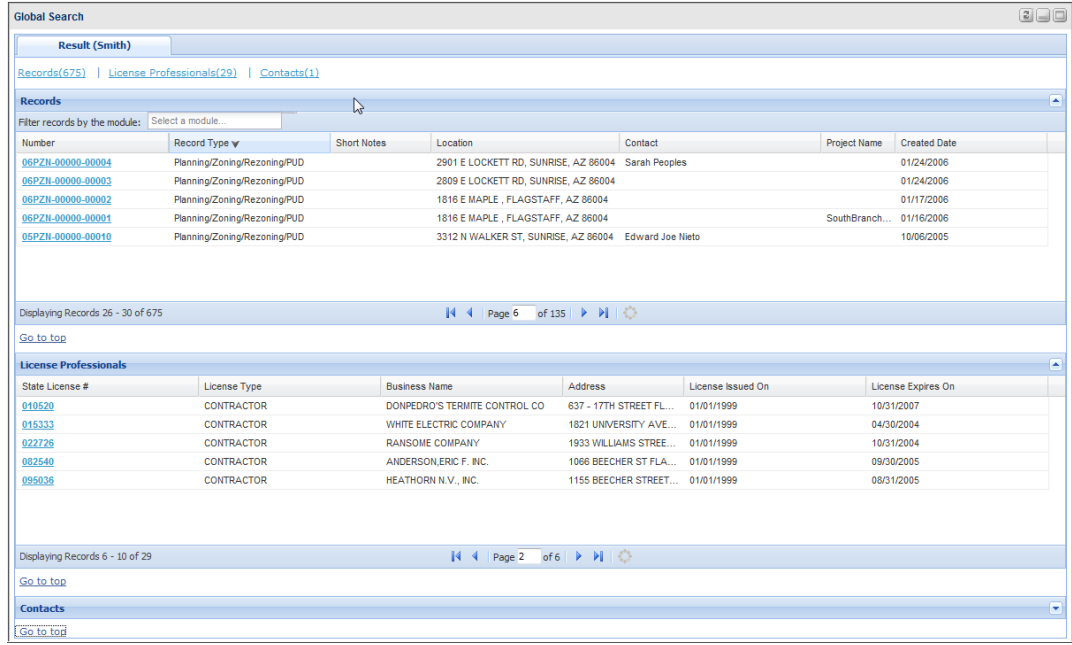

#### **To navigate the Global Search Results**

- **1.** Click a group link name to view the corresponding group result portlet. For example, click Contacts to view the list of Contact records meeting your search criteria.
- **2.** Use the Filter Records by the Module filter, if available, to winnow the results set to a particular module.
- **3.** Use the navigation tools to view additional pages of results as necessary. Note that each group of results has its own set of navigation tools.
- **4.** Click any search result hyperlink to access record (object) details. Click the Result tab to return to the Search Results list.

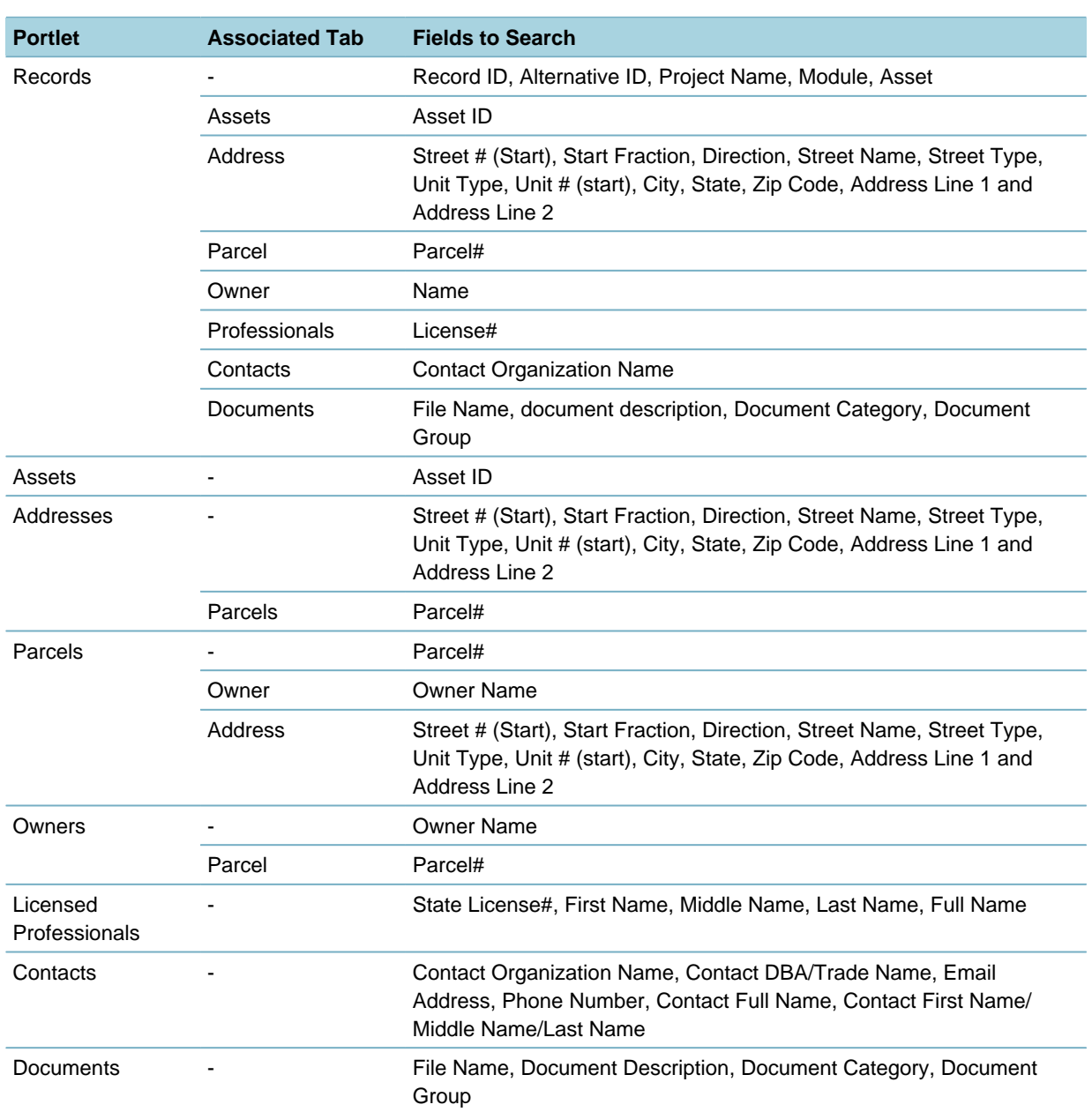

<span id="page-29-1"></span>**Table 5: Fields to Search in Global Search**

## <span id="page-29-0"></span>**Performing a Portlet Search**

Many Civic Platform portlets offer a robust search feature that you can use to search for records or objects within that portlet. For example, if you need to update the phone number for a contact in the database, you can use the Search feature in the Contacts portlet to locate and open the contact record so you can update it.

When you do a portlet search, you can enter search criteria in a number of fields, including applicationspecific information (ASI) fields and ASI table fields, to help you locate the record or object you need. Civic Platform always joins search criteria by using the "AND" operator between the fields.

You can use wildcard characters in portlet searches, which can be especially useful if you are unsure of the spelling of a person's name or a street name.

#### **Note:**

You may customize the display of the search form with the **Edit View** feature. See [Editing Your View.](#page-54-0)

You can use Soundex search functionality to do phonetic searches on contact and address (street name) searches (see [Using Soundex to Conduct a Phonetic Search\)](#page-30-0).

#### **Topics**

围

- [Using Soundex to Conduct a Phonetic Search](#page-30-0)
- [Performing a Wildcard Search](#page-31-0)
- [Performing an Advanced Search](#page-31-1)

#### **To search for a record or object**

- **1.** Navigate to the portlet containing the records or objects you want to locate; for example, the **Service Requests** portlet.
- **2.** Click **Search** or **Look Up**, depending on the user interface. The Search form displays.
- **3.** Enter search criteria as available. You can search on one criterion or on multiple criteria. The more specific you are in your search criteria, the better your search results are. Civic Platform supports wildcard searches for many fields.

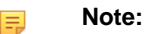

For more information about wildcard searches, see [Performing a Wildcard Search](#page-31-0) below.

- If you are searching on contact information or address (street name) and you want to enable a phonetic search for similarly spelled values, select the **Enable Soundex Search** option.
- If a template field (for example, Activity Type in the search form for reference contacts) is a search field in the search form, after you specify the template, all the fields associated with the template display as search fields.
- If **Attribute Label** and **Attribute Value** are search fields in the search form, you can enter the label and value of a field that belongs to an activity-specific info group. Note that you must enter the label and value together.

#### **4.** Click **Submit**.

The search results display.

- **5.** If you do not see the record or object you need, click **Refine Search** and enter different search criteria. You can also click **Clear Search** to clear all the search fields.
- <span id="page-30-0"></span>**6.** Click the ID link of the desired record or object to view or edit the details.

#### **Using Soundex to Conduct a Phonetic Search**

Soundex is a phonetic algorithm for indexing names by sound, as pronounced in English. In other words, a Soundex search identifies search matches based on the way they sound rather than the spelling, taking into account common misspellings. For example, a search on the name "Lee" might return values such as Lee, Li, Lea, or other similar matches.

**Note:** 厚

Soundex functionality is available for English only.

Soundex search functionality is available on Civic Platform portlet search forms that include an address (street name) field or common contact name fields, such as contact last name, and contact business name. The following fields are searchable using Soundex search.

- Contact First Name
- Contact Middle Name
- Contact Last Name
- Contact Organization Name
- Contact DBA/Trade Name
- Contact Business Name2
- Contact Alias/Alternate Names First Name, Middle Name, Last Name (Contact Also Known As tab)
- Address Street Name

#### **To enable Soundex searching**

- **1.** Launch a search from the reference contact portlet, the related contact portlet, the record list portlet, the inspection list portlet, or other portlet with Soundex search. See [Performing a Portlet Search](#page-29-0).
- **2.** In the toolbar, select the **Enable Soundex Search** option.
- **3.** Enter search criteria as needed to return the desired search results. A Soundex icon displays next to each Soundex-searchable field to help you identify them. You can also consult the list of Soundexsearchable fields in the introduction to this section.

A Soundex search proceeds, using the search criteria that you entered. Returned results include both exact and near matches.

#### <span id="page-31-0"></span>**Performing a Wildcard Search**

A wildcard is a special character (%) you can use in your search criteria to represent one or more characters in a string of characters. When used, it can represent an undefined value.

Where you place the wildcard character determines which part of the name or phrase you are not searching for. For example, you are searching for an owner with the last name equal or similar to Johnson. You can enter %son as the search criterion. The search results include all names it finds ending in "son," including Johnson and Thompson. If you enter john%, the search results include all names beginning with "John," including Johnson, Johnston, and Johns. If you enter %john% and click search, the results include all names with "john" anywhere within the whole name, including Johnson, or St. Johns.

**Note:** 围

Wildcard searches are not available for all fields.

#### <span id="page-31-1"></span>**Performing an Advanced Search**

If you perform advanced search with multiple fields, the search follows the following general rules:

- If you conduct a search based on two or more detail search fields, Civic Platform uses AND to locate that contain all the search criteria. For example, if you pick two fields within the record detail search fields, this rule is applied.
- If you conduct a search based on fields across different categories (for example, between record search fields and Address, Parcel, Owner (APO) template search fields), Civic Platform uses AND to perform the search.
- If you conduct a search based on two or more Task Spec Info, App Spec Info, or APO template search fields, Civic Platform uses AND to locate records that contain only one of the search criteria.
- If you conduct a search based on two fields from the record detail search and the APO template, Civic Platform uses AND and OR to perform the search.

## <span id="page-33-0"></span>**Understanding QuickQueries**

#### **Topics**

- [QuickQuery Overview](#page-33-1)
- [Applying an Existing QuickQuery to a List Portlet](#page-33-2)
- [Creating a New QuickQuery](#page-33-3)
- [Modifying or Deleting an Existing QuickQuery](#page-36-0)
- <span id="page-33-1"></span>• [Understanding the QuickQuery Form](#page-36-1)

## **QuickQuery Overview**

A QuickQuery is a pre-defined search/filter that you can use to quickly access a list of items that meet certain conditions. For example, you can set up a QuickQuery that displays a list of records assigned to a certain department or even a certain individual. Your agency administrator may set up QuickQueries and make them available for your use, or you can create your own QuickQueries.

QuickQueries are available for use in a number of portlets. If available, you will see a My QuickQueries button in portlet toolbar and a My QuickQueries command in Menu command list.

When you set up multiple QuickQueries, you can assign one query as the primary (default) query. When you designate a QuickQuery as primary, Civic Platform automatically applies that QuickQuery each time you open the list portlet or tab.

#### **Note:** 員

Data filters remain in place when you apply a QuickQuery. Any fields or values that a data filter excludes, remain excluded.

## <span id="page-33-2"></span>**Applying an Existing QuickQuery to a List Portlet**

- **1.** Navigate to the portlet you want to work in.
- **2.** From the **My QuickQueries** drop-down list in the portlet toolbar, choose the desired query.
	- To apply the QuickQuery to a particular module, select a module from the **Module** drop-down list.
	- To apply the QuickQuery to all available modules, select "--Select--" from the **Module** drop-down list.
	- To filter the contents of other list portlets besides the record list portlets, select the desired QuickQuery from the **My QuickQueries** drop-down list.
	- To remove all QuickQuery filters from the list, choose --**Select**-- from the **My QuickQueries** dropdown list.

The list updates to display only those records that match the QuickQuery specifications.

## <span id="page-33-3"></span>**Creating a New QuickQuery**

You can set up a QuickQuery that reflects your own needs.

#### **Note:** 員

When creating a QuickQuery, you can use wildcards for some values. For example, if you want to build a QuickQuery that finds all records related to work on water mains, you can enter "**Water/Main//**" where **//**is the wildcard.

- **1.** Navigate to the portlet you want to work in.
- **2.** Hover over the Menu button to display a menu, then choose **My QuickQueries** from the menu.
- **3.** Click **New**.

A blank QuickQuery form displays.

**4.** Complete these fields (a red asterisk means it is a required field):

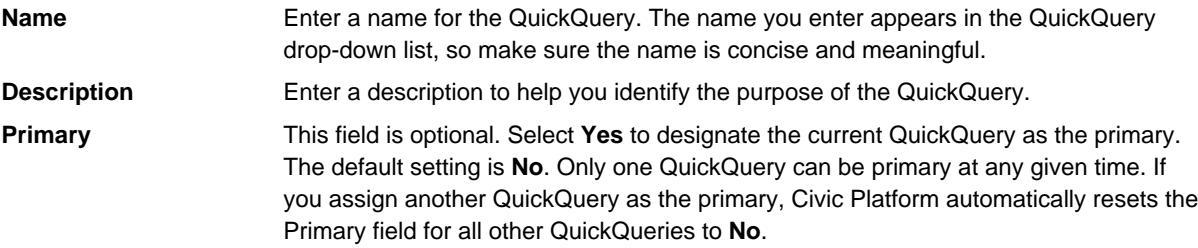

**5.** Use the **Search By** section to build your query as described below.

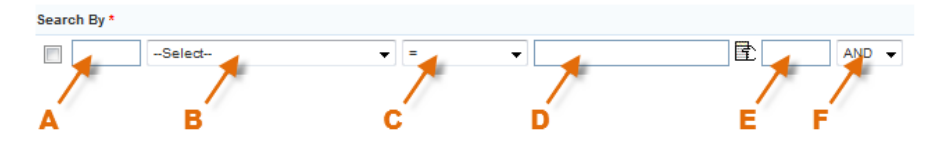

- **a.** Use Box A only if you are creating an extremely complex query that requires parentheses to group operations properly. For most QuickQueries, you can leave this box blank.
- **b.** Use Box B to choose the portlet field that you want to use to build your query.

#### **Note:** 围

The current portlet sets the available filter fields:

The filter fields for Record List portlet include all the record fields that display in the record search form, Application-Specific Info, Address Template, Owner Template, Parcel Template, and Module Name.

The filter fields for the Reference Address (Parcel, or Owner) Portlet include the address (parcel, or owner) fields, and Address Template (Parcel Template, or Owner Template).

The filter fields for other portlets are the fields that display in the search form of each portlet.

If you select Application-Specific Info (ASI) as the filter field in the drop-down, Civic Platform displays all the ASI groups in a pop-up window. Select an ASI group code from the ASI Group Code field, and then find and click the desired ASI field in the ASI Field tree to specify the field you want to filter.

If you select Address Template, Parcel Template, or Owner Template as the filter field in the dropdown, Civic Platform displays all the active template attributes in a pop-up window. Click the desired attribute to specify the field you want to filter.

- **c.** Use Box C to choose the Relational Operator you want to use. For a list of available operators, see [Default Relational Operators](#page-37-0).
- **d.** Use Box D to specify the variable or specific value against which you want to compare the field in Box B. You can manually enter a value into this field, or you can click the Variable Picker button to the right of the field and select a variable from the Variable list. For a list of variables, see [QuickQuery Parameters](#page-36-2).
- **e.** If you select a user-name-related field, such as Requestor, as the filter field, Civic Platform displays three fields where you can specify the first name, middle name, and last name of a person, instead

of one Value field. For a list of user-name-related portlets and filter fields, see [User-Name-Related](#page-35-0) [List Portlets and Search By Fields](#page-35-0).

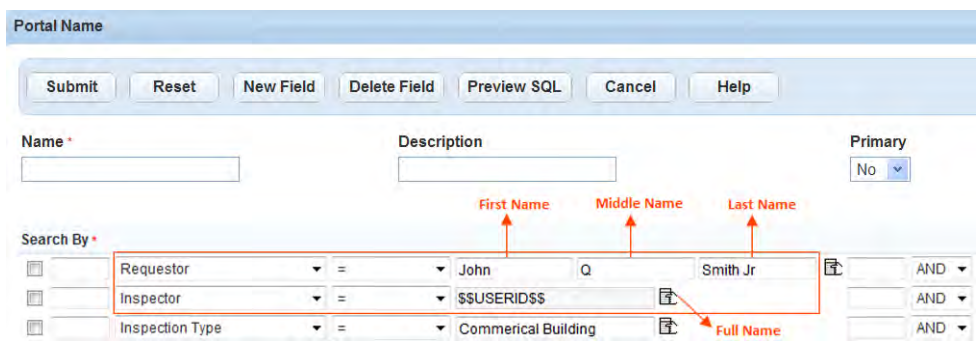

However, if you pick a variable as the search criteria, Civic Platform turns the three fields into a readonly Full Name field and populates the field with the specified variable.

- **f.** Use Box E only if you are creating a complex query that requires parentheses to group operations properly. For most simple QuickQueries, you can leave this box blank.
- **g.** If you are querying additional fields (for example, you want to query by date and/or by location), choose a logical operator in the fourth field to determine how you want to combine the fields. Choose **AND** if you want the query to use both this field and the next field to find matches. Choose **OR** if you want the query to use either this field or the next field to find matches.
- **6.** If you are querying another field (see step 5f), click the **New Field** button. Otherwise, go to the next step.

Civic Platform adds a new Search By row below the one you just created.

- **a.** Repeat steps 5 and 6 for each additional field you want to add. When you have finished adding fields, continue to step 7.
- **7.** Click the **Preview SQL** button to view the SQL query statement in the Resulting Query field, which can help you identify any potential syntax problems before you save.

#### <span id="page-35-0"></span>**8.** Click the **Submit** button.

The QuickQuery is now available in the current portlet.

**Table 6: User-Name-Related List Portlets and Search By Fields**

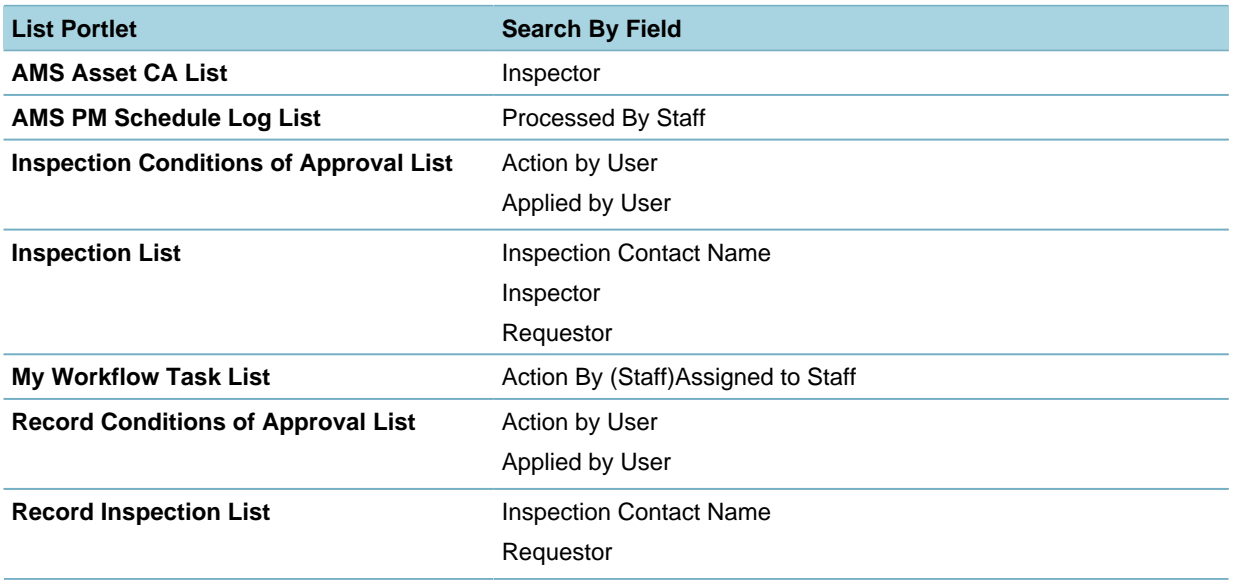
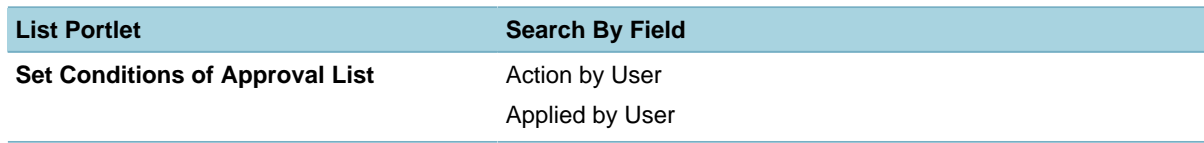

# **Modifying or Deleting an Existing QuickQuery**

You can modify or remove QuickQueries you created as needed. However, QuickQueries created by administrators are read-only and are not editable.

#### **To modify or delete a QuickQuery**

- **1.** Navigate to the portlet you want to work in.
- **2.** Hover the mouse on the Menu button to display a menu.
- **3.** Choose **My QuickQueries** from the menu. A list of QuickQueries displays for the current portlet.
- **4.** Click the link for the query you want to modify/delete.
- **5.** If modifying the query, update as needed. Click **Delete Field** to remove fields from your query as needed.
- **6.** To delete the query, click **Delete**.

### **Understanding the QuickQuery Form**

You can use parameters to build queries on the QuickQuery form.

**Table 7: QuickQuery Parameters**

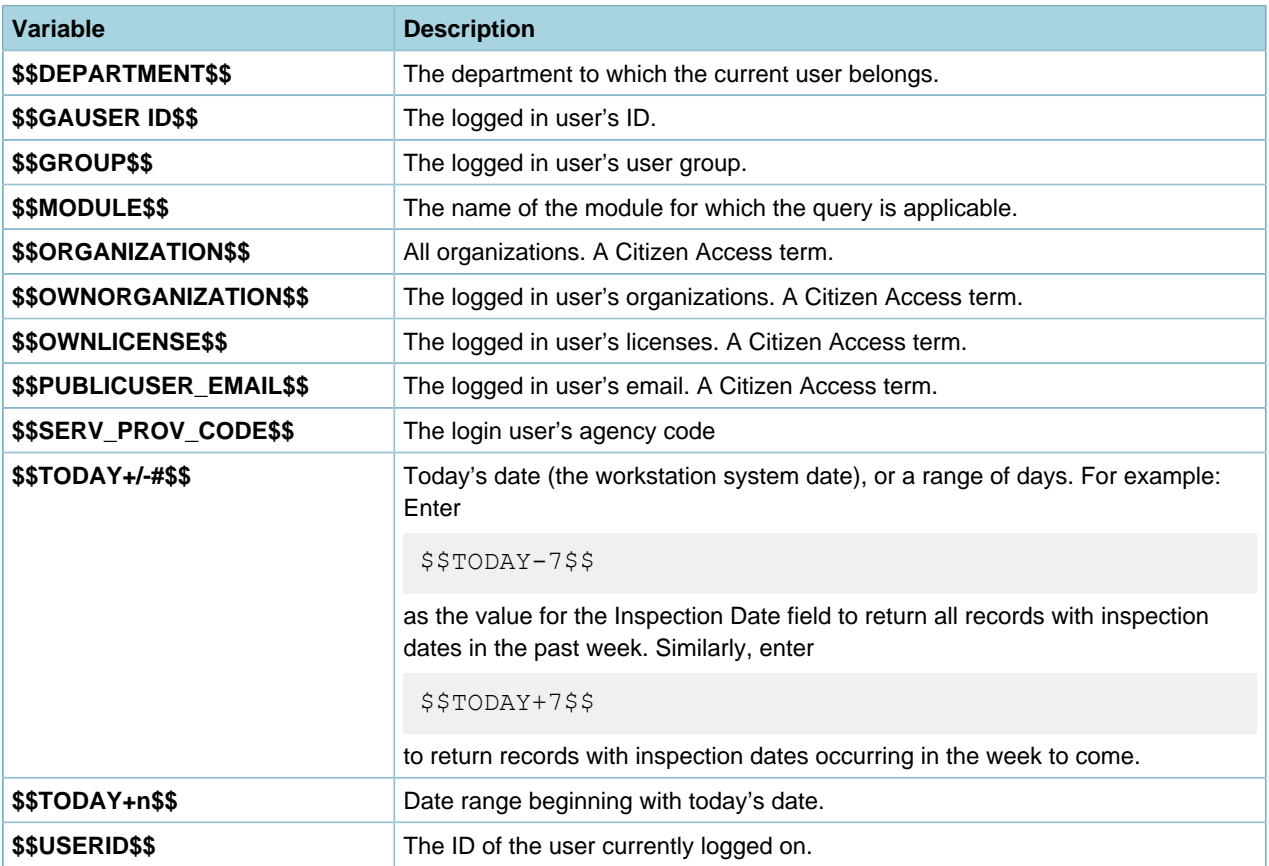

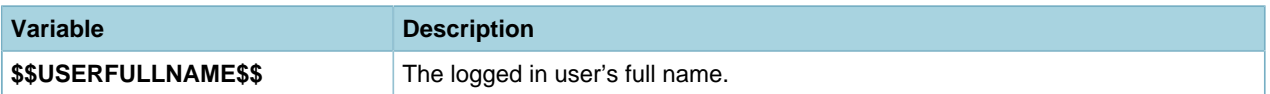

# **Relational Operators**

Relational operators define the relationship between the field you select and the value you want to compare that field against. For example, if you choose the City field and enter Portland as a value, you can then pick which relational operator you want to define what data to find. If you want records for Portland, you can use =. If you want all records except for Portland, you can use !=. The table below lists the default relational operators available for use.

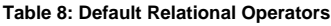

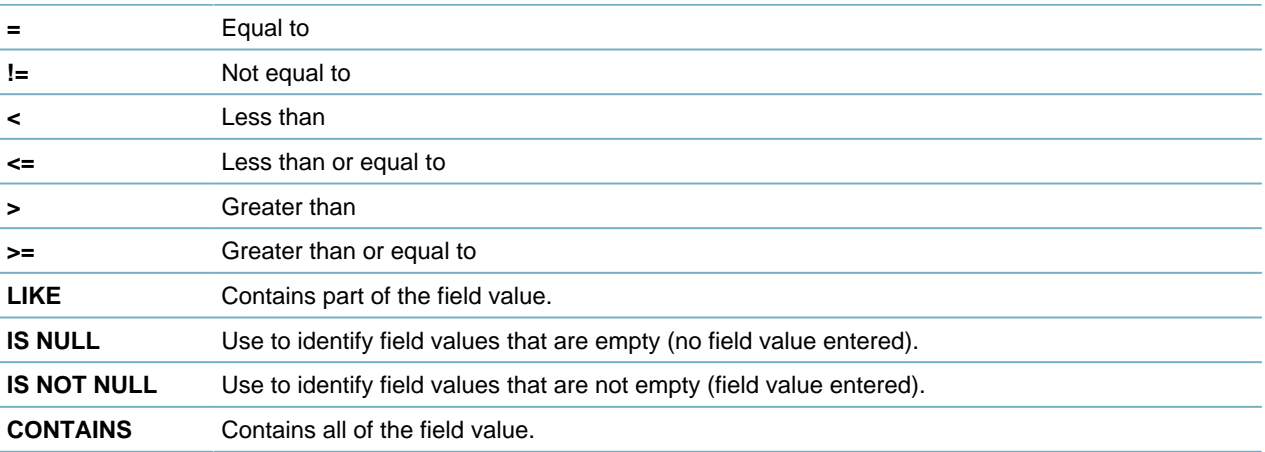

# **Viewing Information Across Agencies**

A multi-agency environment provides users the ability to view information across agencies in the following Civic Platform features:

- [Task dashboard](#page-38-0)
- [Related records](#page-38-1)
- [Record search](#page-39-0)
- [Inspection search](#page-41-0)
- <span id="page-38-0"></span>**[Navigation aids](#page-41-1)**

# **Cross-agency task dashboard**

The task dashboard supports multi-agency environments, enabling super agency users to view tasks that originate from the various child agencies they work with, all in one place on the Civic Platform dashboard.

Users can toggle between the agency tabs at the top of the page to view the tasks assigned to them from different agencies. The agency tabs display the number of tasks assigned to the currently logged in user, enabling users to easily identify and navigate to the agencies where they have tasks to perform. This feature requires no configuration.

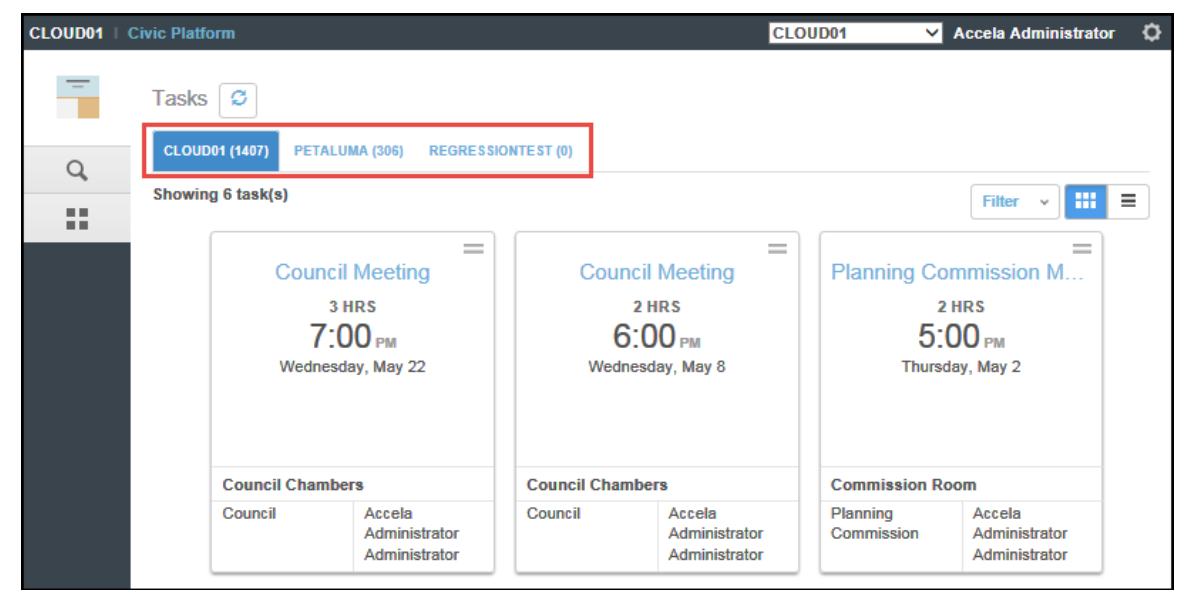

# <span id="page-38-1"></span>**Cross-agency related records**

Civic Platform enables users to view related records across multiple agencies, in both list view and tree view.

**Related records list view:**

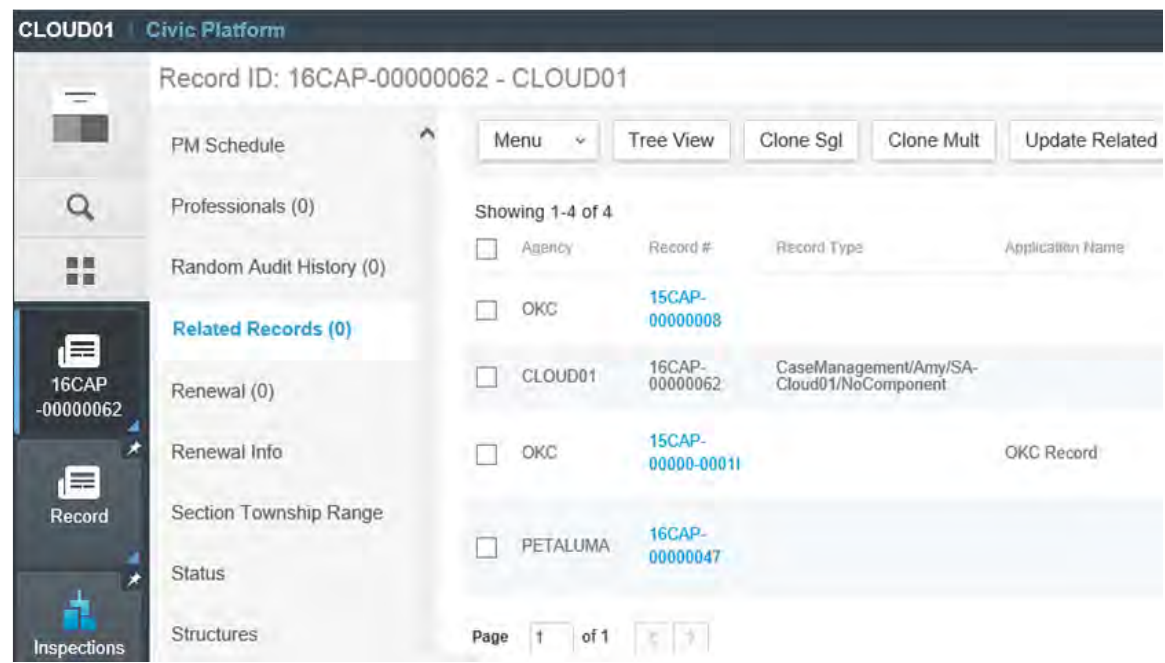

**Related records tree view:**

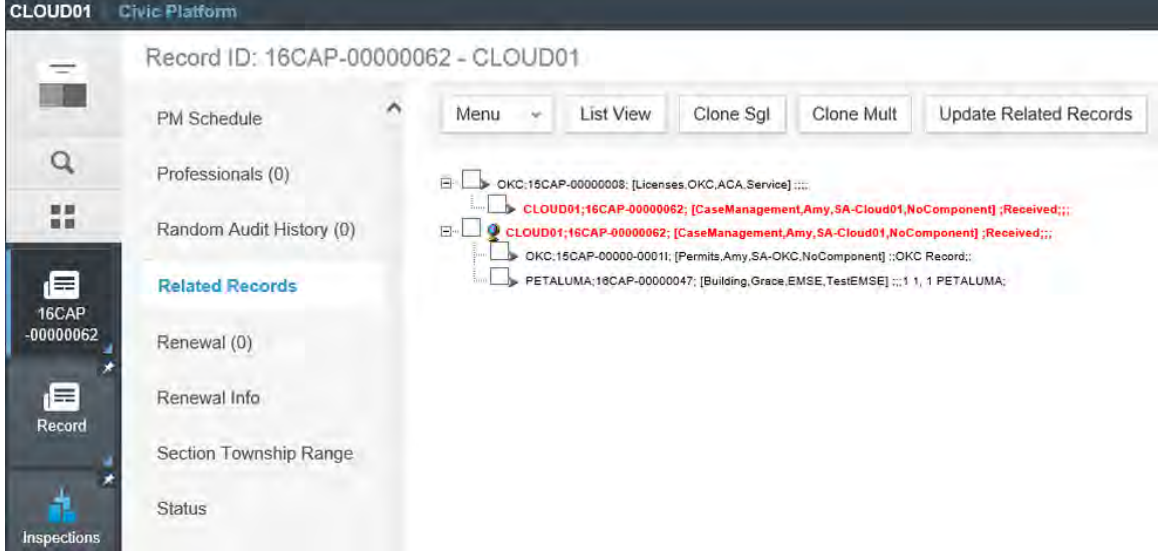

# <span id="page-39-0"></span>**Cross-agency record search**

Civic Platform provides the ability to search for records across multiple agencies. Users can also search for specific record types and record status types across agencies.

**Note:** User access to records from other agencies depends on delegate user settings for the 圓 agency where the record was created. If users receive error messages when attempting to open cross-agency records, ensure that the proper delegate user settings are configured as described in "Delegate User Management" in the Civic Platform Administrator Guide.

#### **To search for records across multiple agencies:**

**1.** Click **the launch Click** to access the launchpad.

- **2.** Navigate to the Records page (In the Filter list... field, enter **Record.**).
- **3.** On the Records page, click **Search**. The Records Search page displays.
- **4.** Add the Agency field, Record Type field and/or the Status Type field to your records search page.
	- **a.** Click **Menu** > **Edit View**.
	- **b.** For complete instructions on the Edit View feature, click **Help** > **Working with Forms** > **Using the Edit View Feature**. You can also refer to the Civic Platform Administrator Guide for full details.
- **5.** Select the agency you want to search within. You can select multiple agencies by pressing the Ctrl key while making your selections. If you do not make a selection, Civic Platform searches across all agencies in your multi-agency environment.
- **6.** Select the record type you want to search within. The record type drop-down will display all record types for all agencies a delegate user has access to.
- **7.** Select the status type you want to search for.

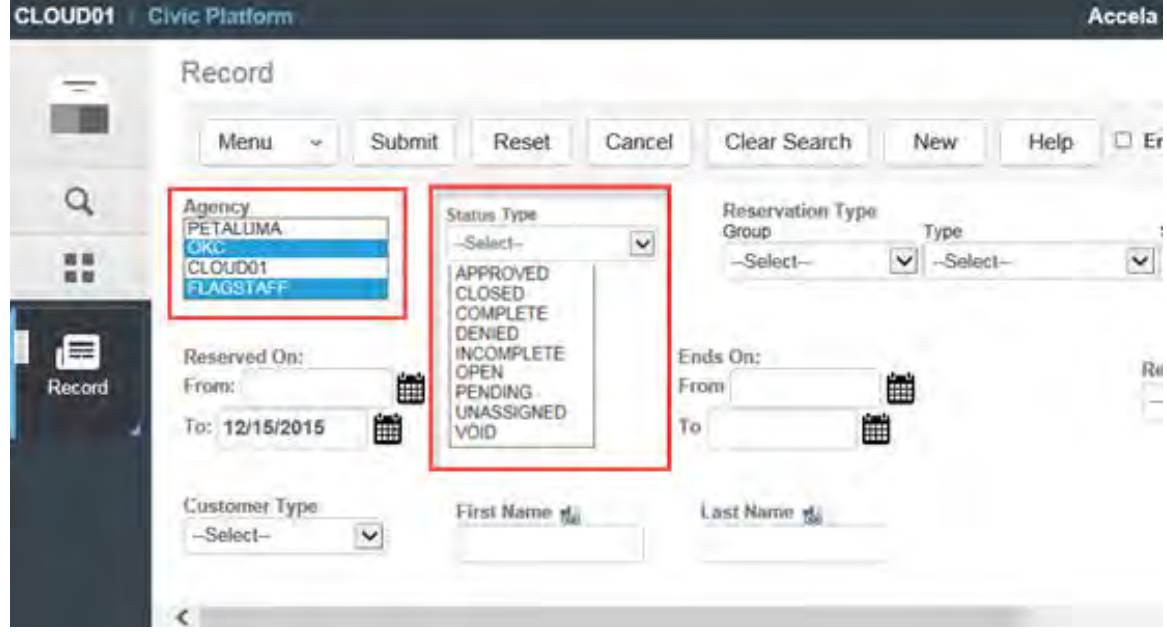

- **8.** Enter any additional search criteria and click **Submit**. Civic Platform returns a list of records for the selected agencies and status types.
	- **Note:** Cross-agency searches are only supported for record and inspection searches. However 厚 when FID 8403-Multi Agency Switch is enabled, cross-agency search fields (Agency and Status Type) may display in search forms where cross agency searches are not supported, and will only return results from a single agency (the agency you are currently logged in to).

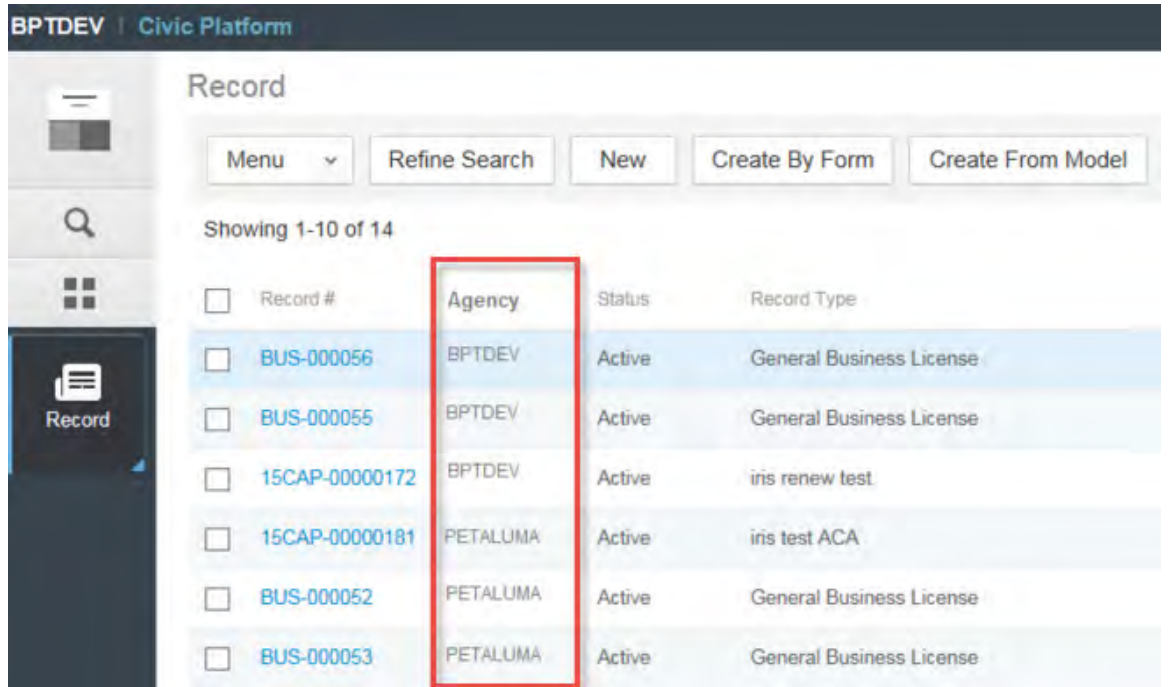

The records search page now includes an Agency column, so that you can sort records by agency. The Agency column only displays in multi-agency environments (FID 8403-Multi Agency Switch is enabled).

# <span id="page-41-0"></span>**Cross-agency inspection search**

Civic Platform enables users to search for inspections across multiple agencies. You'll need to add the Agency field to your Inspections Search page to enable this functionality, as described in Cross-agency Record Search. The Agency column allows you to sort inspections by agency. You can select multiple agencies in the Agency search field by pressing the Ctrl key while making your selections – or leave the Agency field blank to search across all agencies. The Agency field is only available in multi-agency environments; it is not available in single-agency environments.

# <span id="page-41-1"></span>**Navigation aids**

- To aid in navigating and orientation, the agency ID now displays on all pages within Civic Platform in multi-agency environments.
- When you open the records page, Civic Platform creates a new space for it in the sidebar. To navigate back to the records list after opening a record, simply click the Records space. Civic Platform remembers your place in the list and returns you to the page you last visited in the records list.

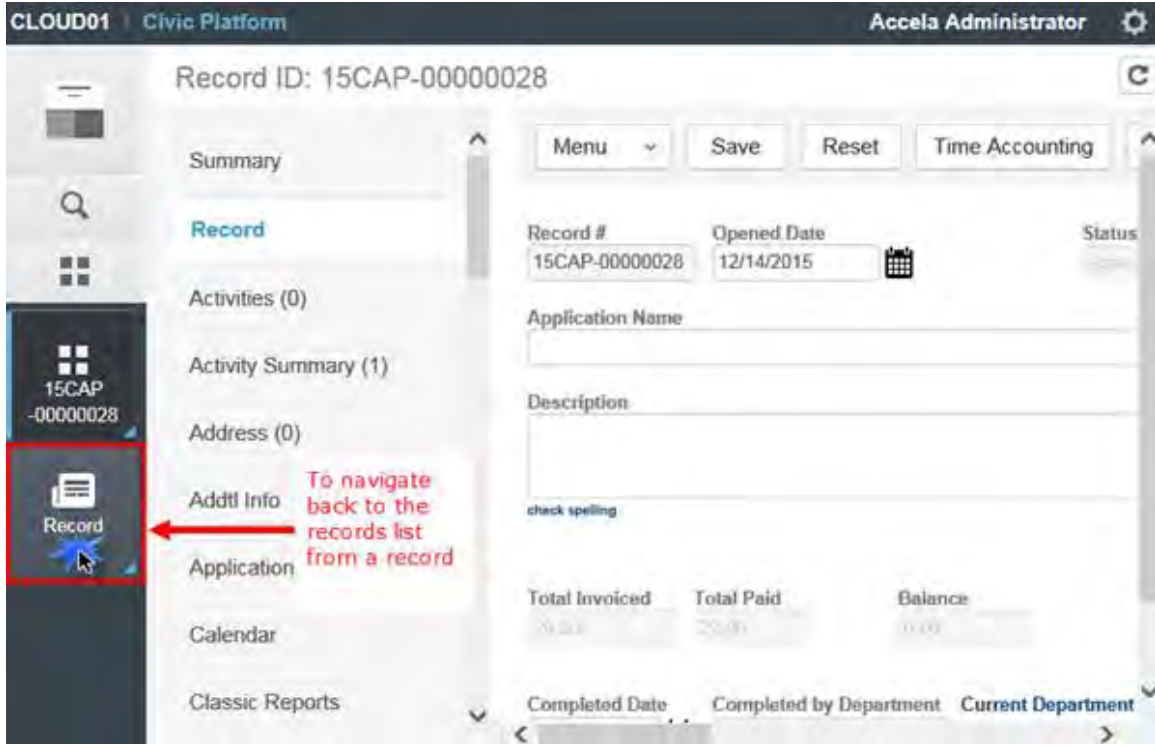

# **The V360 User Interface**

Choose a topic from the list to learn more about the V360 user interface.

**Related Information**

[User Interface Overview](#page-44-0)

[Preparing Web Browsers for Civic Platform](#page-45-0)

[Setting Your Home Page](#page-46-0)

[Customizing Record Detail Menus](#page-47-0)

[Creating New Items](#page-48-0)

[Using Civic Platform GIS](#page-49-0)

[Viewing Record Details](#page-51-0)

[Working with List Portlets](#page-52-0)

[Working with Form Portlets](#page-56-0)

# <span id="page-44-0"></span>**User Interface Overview**

Civic Platform provides a common interface called a console for users across your agency. The console comprises the entire working space, including the agency bar, toolbar, and customizable portlets. However, having a common interface does not mean that you cannot customize it to reflect your role within your agency. You can define your home page by adding portlets and positioning them where you choose, you can create custom menus, and more.

The following sections provide general information about the console, how to prepare your browser for the console, how to define your home page, how to create custom menus, and how to use your buttons and portlets.

You can also find information about using the console editor to create a user interface that reflects your role within your agency. For more information about working with the console editor, see your agency administrator.

# <span id="page-45-0"></span>**Preparing Web Browsers for Civic Platform**

Civic Platform is supported on multiple web browsers. It is important to prepare your web browser properly so that you can view any Civic Platform pop-up windows while limiting external pop-up windows, and avoid unnecessary error messages.

For information about preparing your browser, see the Civic Platform Installation Guide, available via the [Documentation Library on Community](https://accela.force.com/success/kA332000000Cios?lang=en_US&srKp=ka3&srPos=1) and on the FTP site.

# <span id="page-46-0"></span>**Setting Your Home Page**

A home page is the first page you view after logging into Civic Platform or the page that displays after clicking the Home button on the console Toolbar. To customize your home page, you must create a main link and add the portlets you want associated with it. Then, verify the main link you want for the home page is in the first position. If you do not have access to create main links on your console, contact your agency administrator.

# <span id="page-47-0"></span>**Customizing Record Detail Menus**

The record detail tabs by default include every built-in tab items that Civic Platform provides. However, your agency administrator may have defined custom tab menu. Then you only view the tab items related with your tasks in the detail tabs.

Civic Platform provides easy access to tab items with the Go To drop-down menu in record detail portlets.

#### **To access tab items from the Go To menu**

- **1.** Navigate to the form portlet you want to work in, such as the Building portlet. Civic Platform displays the portlet.
- **2.** Click a record link in the Building portlet Civic Platform displays the detail portlet for the selected record.
- **3.** Hover your mouse cursor on the **Go To** button, and select the tab item you want from the drop-down list.
	- If the detail tabs already include the tab item, the tab item becomes the current tab in the detail tabs.
	- If the detail tabs do not include the tab item, the tab item appears to the right of the detail tabs and becomes the current tab.

# <span id="page-48-0"></span>**Creating New Items**

You can create new items from the Civic Platform Toolbar. This allows you to launch common tasks, such as creating a new building record or starting a cashier session, from your Home page.

### **To create a new item**

- **1.** Navigate to your Home page. Civic Platform displays your personalized Home page.
- **2.** Click **Create New**.

Civic Platform displays a drop-down menu of objects configured for display.

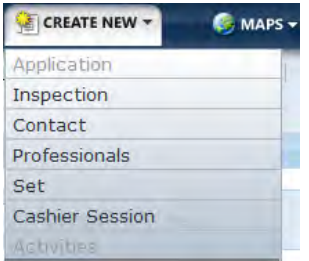

**3.** Click the object that corresponds to the tasks you want to complete.

Civic Platform displays the associated portlet or application form selected. For example, if you create a new building record, then the Record Type Select page displays.

# <span id="page-49-0"></span>**Using Maps**

With the V360 user interface, Accela Silverlight GIS provides a geographic view of all land-use, zoning, and infrastructure information associated with agency records, including parcels, permits, inspections, plans, assets, work orders, and service requests.

You can access GIS directly from the V360 toolbar, and visually review, research, and manage agency records.

### **To use GIS**

**1.** Log in to Civic Platform.

Civic Platform displays your personalized Home page.

**2.** Click the **Maps** button.

Accela Silverlight GIS displays the map viewer.

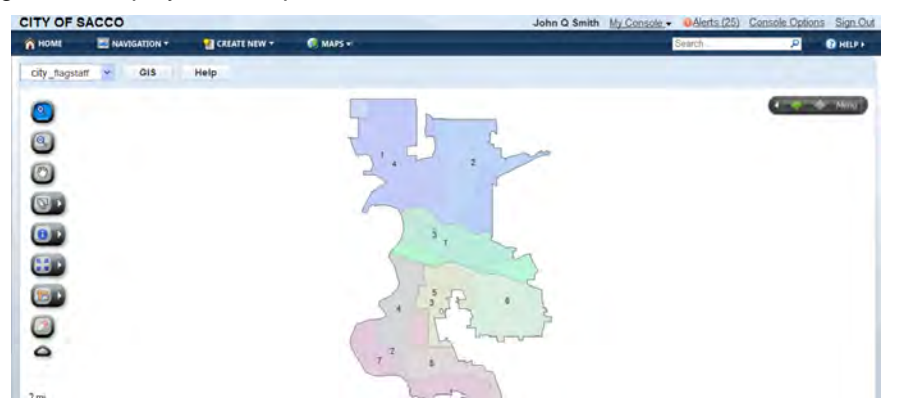

**3.** Use the map viewer table of contents to configure the map service and map layers that display. Accela Silverlight GIS displays the selected map service and map layers.

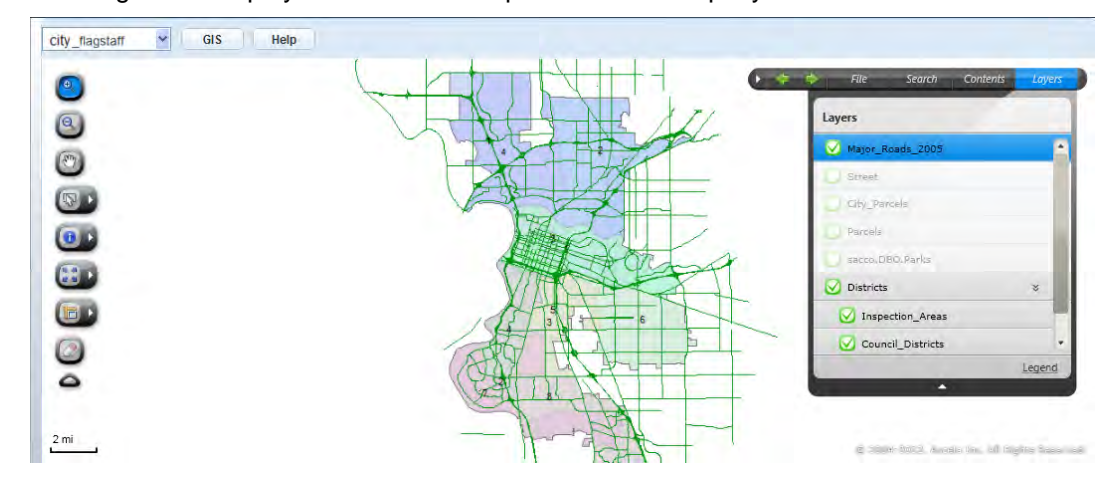

**4.** Access the Context and Actions menu to complete tasks. The Context menu is accessible from map tips. The Actions menu is accessible from the menu bar.

Accela Silverlight GIS displays the corresponding map commands.

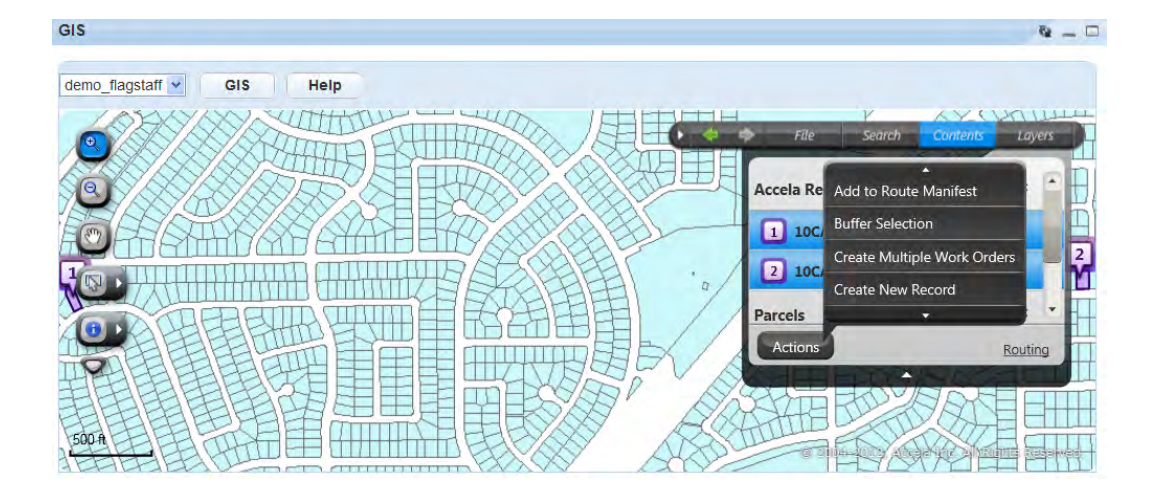

# <span id="page-51-0"></span>**Viewing Record Details**

When you open a record, you can view record details using the associated tabs. These tabs highlight specific information related your agency's records, such as conditions, fee payments, workflow task status, and inspections.

**1.** Navigate to your Home page.

Civic Platform displays your personalized Home page.

- **2.** Navigate to the portlet that you want to work in. Civic Platform displays the portlet.
- **3.** Locate the record you want to work with and click the link to display record details. Civic Platform displays the record tabs in the Record detail portlet.

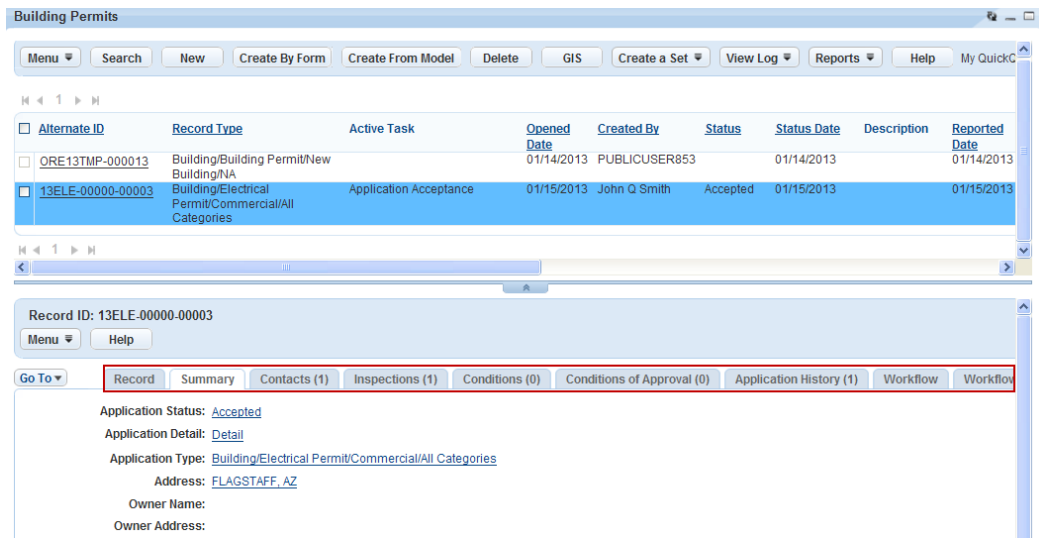

**4.** Use the Go To menu or the scroll bar to find the tab you want to view.

#### **5.** Click the tab name.

Civic Platform displays the details for the selected tab.

# <span id="page-52-0"></span>**Working with List Portlets**

A list portlet displays a list of items entered into Civic Platform. A list portlet may include work orders, assets, permit, applications, service requests, addresses, or contacts. A list may also be the result of a search. Civic Platform provides users with ways to manage lists, such as sorting, filtering, organizing, and exporting.

#### **Topics**

- [Viewing Lists](#page-52-1)
- [Managing the Display](#page-52-2)
- <span id="page-52-1"></span>• [Exporting Data to CSV](#page-55-0)

# **Viewing Lists**

Portlet lists may have many items that populate the list view. Click any column title to sort the list. Use the portlet navigation controls to advance through the list to view additional or previous items. You can adjust the number of records displayed in a list by choosing Expand List or Contract List from the Menu button. To view examples of the icons and hyperlinks associated with contracting, expanding, navigating, and sorting lists, see the image below. Contact your agency administrator to redesign the layout of a list portlet.

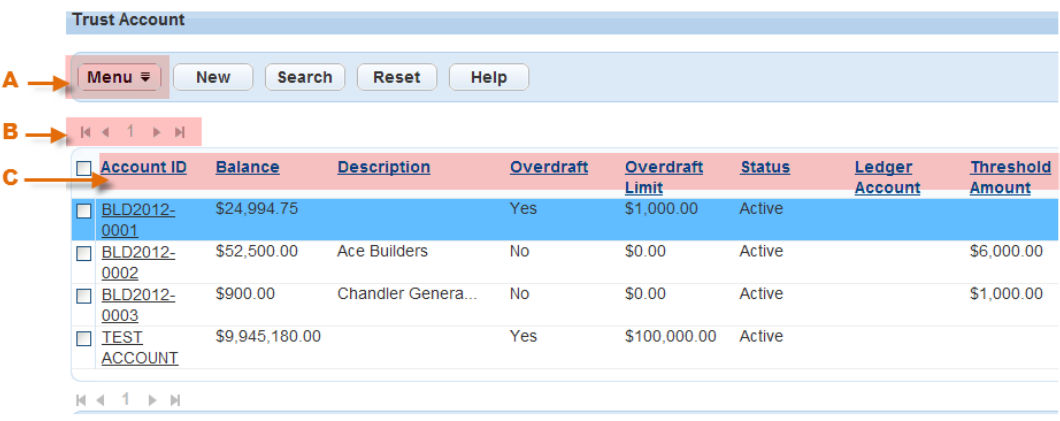

### **Figure 3: List Portlet**

- **A** Use the Menu button to access a menu of general tasks related to the records in the selected portlet.
- **B** Use the navigation controls to access other pages in a list.
- <span id="page-52-2"></span>**C** Click any column title to sort a list.

# **Managing the Display**

Users can customize how information displays in a list. You can specify the field display, including the field sequence and the field width. Organize and sort lists by assigning a display or a sort order in numeric sequence.

#### **Topics**

- [Customizing Content](#page-53-0)
- [Editing Your View](#page-54-0)

# <span id="page-53-0"></span>**Customizing Content**

Use the **Customize Content** feature to define how you want a portlet list to display. First, choose the fields you want to display on the portlet and then customize the fields. You can do this by adding a label for the field, specifying the field width, and indicating the display order. You can also specify how many items to display for an expanded and a contracted list.

#### **To customize the content of your list**

- **1.** Locate the list portlet that you want to customize.
- **2.** Click the **Menu** button.
- **3.** Choose **Customize Content** from the drop-down list.

Civic Platform displays a list of all available and currently chosen fields.

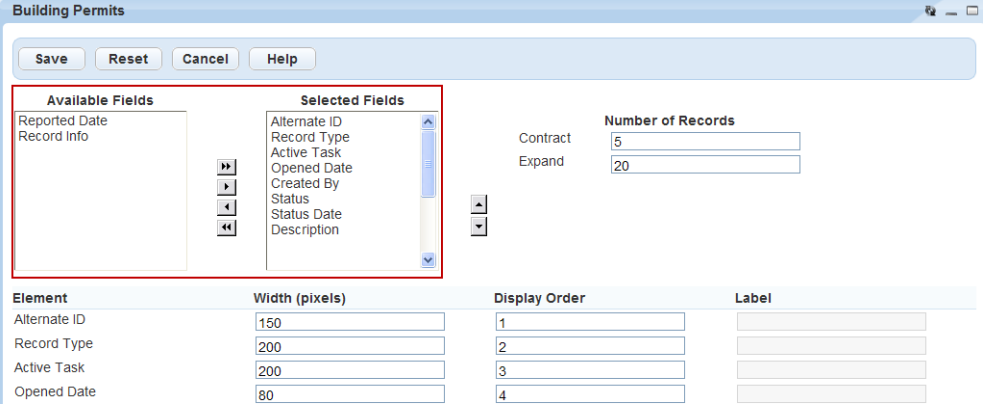

- **4.** Show or hide fields for portlet display. Fields in the **Selected Fields** list box display in the portlet view. Fields in the **Available Fields** list box do not display in the portlet view.
	- **a.** Click a field name to highlight it. Press the **CTRL** key to choose multiple fields at a time.
	- **b.** Use the arrow keys to move the fields between the **Available Fields** or **Selected Fields** boxes. Double arrow keys move all fields, whether selected or not, to the destination box.
- **5.** Arrange the sequence of the fields in the **Selected Fields** box.
	- **a.** Click a field name.
	- **b.** Use the up and down arrow buttons to move the field.
- **6.** Complete the remaining fields as necessary.

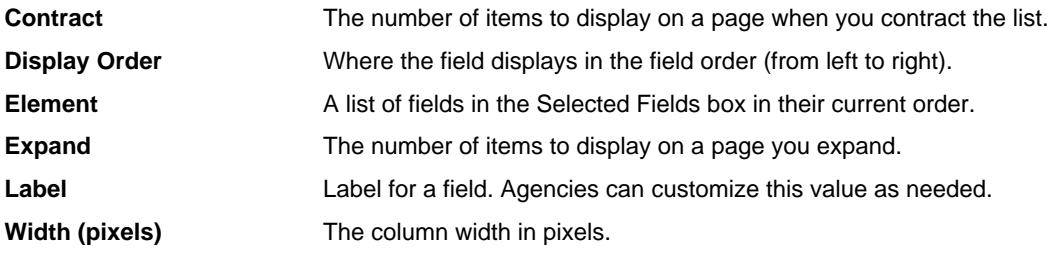

**7.** Click **Submit**.

# <span id="page-54-0"></span>**Editing Your View**

The Edit View feature allows you to create a portlet list display to your specifications and name it as a filter. First, choose which fields you want to show. Then, apply the customization to those fields. You can add a label for the field, specify its width, apply a mask, define sort order, and define display order. You can also specify how many items to display for an expanded and a contracted list.

#### **To edit the view of a portlet list**

**1.** Navigate to the list portlet that you want to customize and hover the mouse cursor over the **Menu** button.

Civic Platform displays a command menu.

**2.** Choose **Edit View** from the drop-down list.

Civic Platform displays a list of available and currently selected fields.

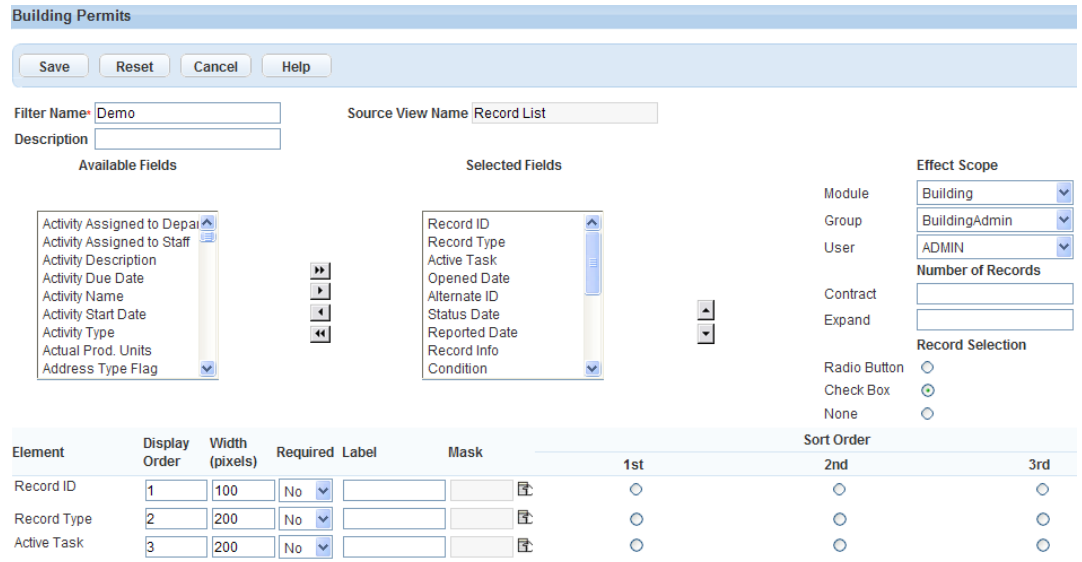

- **3.** Show or hide fields to display in the selected portlet. Fields in the Selected Fields box display in the portlet view. Fields in the Available Fields box do not display in the portlet view.
	- **a.** Click a field name to highlight it. Press the CTRL key to choose multiple fields at a time.
	- **b.** Use the arrow keys to move the fields between the Available Fields or Selected Fields boxes. Double arrow keys move all fields, whether selected or not, to the destination box.
- **4.** Arrange the sequence of the fields in the Selected Fields box.
	- **a.** Click a field name.
	- **b.** Click the up or down arrow to change its position.
- **5.** Complete the remaining fields as necessary. For a list of field descriptions, see [Edit View Field](#page-54-1) [Descriptions.](#page-54-1)
- <span id="page-54-1"></span>**6.** Click Submit.

**Table 9: Edit View Field Descriptions**

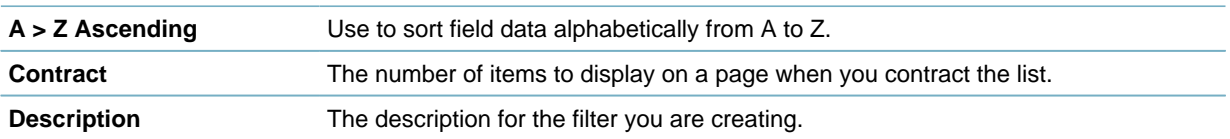

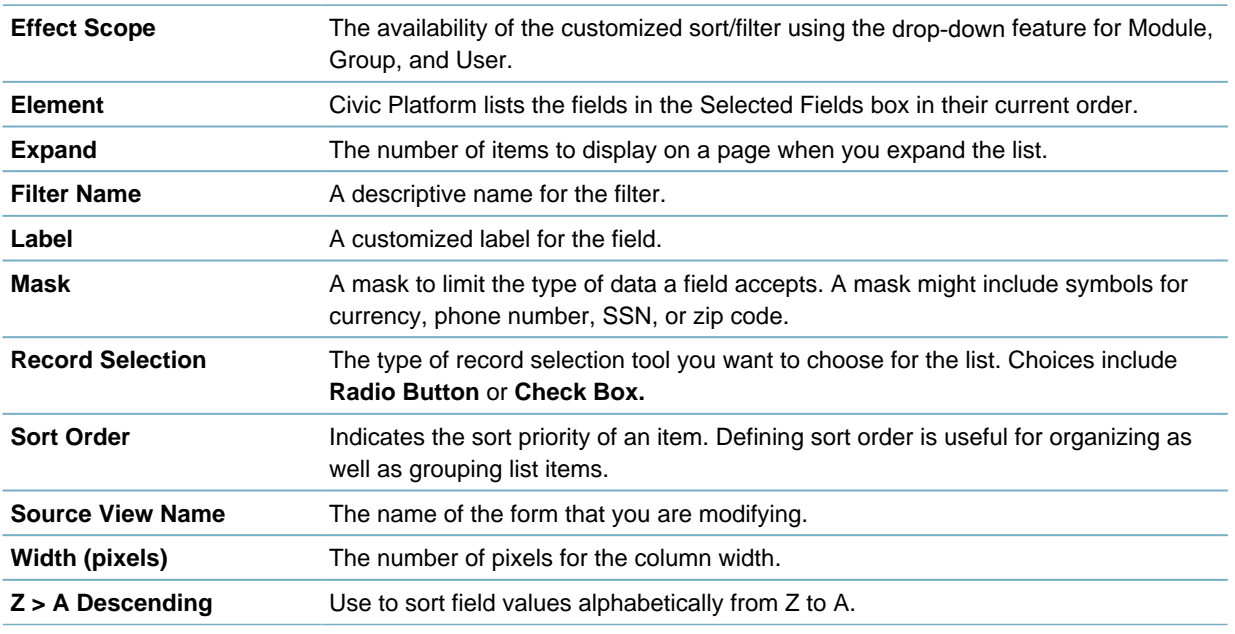

# <span id="page-55-0"></span>**Exporting Data to CSV**

Civic Platform provides a CSV Export option in the menu of every list portlet or list tab. Use this option to export the list of records you see into a CSV (comma delimiter) file. A CSV file stores tabular data that you can view in other applications, such as Microsoft Excel.

Civic Platform also provides a **CSV Export** button beside an application-specific information (ASI) table, on the precondition that the ASI table has some data in the database. Users can click the button to export all the data stored in the database for the ASI table, not only the data on display, into a CSV file.

### **To export a list**

- **1.** Go to the desired list portlet.
- **2.** Click the **Menu** button and choose **CSV Export** from the drop-down list.

If you want to export ASI table data, go to the ASI table you want to export and click **CSV Export**. Civic Platform displays a file handling dialog box that prompts you to choose how you want to handle the CSV file you are creating.

- **3.** Do one of the following:
	- To open the CSV file immediately after exporting the list, click **Open**.

You can save the file after opening it. Your operating system preferences determine which software application, such as a text editor or a spreadsheet program, opens this file by default.

• To save the CSV file without opening it first, click **Save**. Specify the location where you want to save it.

# <span id="page-56-0"></span>**Working with Form Portlets**

This portlet displays a form with fields that provide details about a single object such as a permit, service request, or address. Some fields contain editable information. Fields may require users to enter only numbers or only dates. A field may also require users to choose an option from a drop-down list. Use the form portlet to search for existing records in your system or to create new records. The image below is an example of form portlet structure.

#### **Note:** 厚

Drop-down list options which are no longer available when creating new records, continue to appear as valid selections for fields in the following sections of the records where they appear:

Address, Parcel and Owner (APO) Template

Application-Specific Information (ASI), Task-Specific Info (TSI), and People Template pages

ASI, People, Asset Attribute, and Asset Condition Assessment Attribute tables

This availability enables agencies to maintain historical continuity when working with older records or modifying historical data.

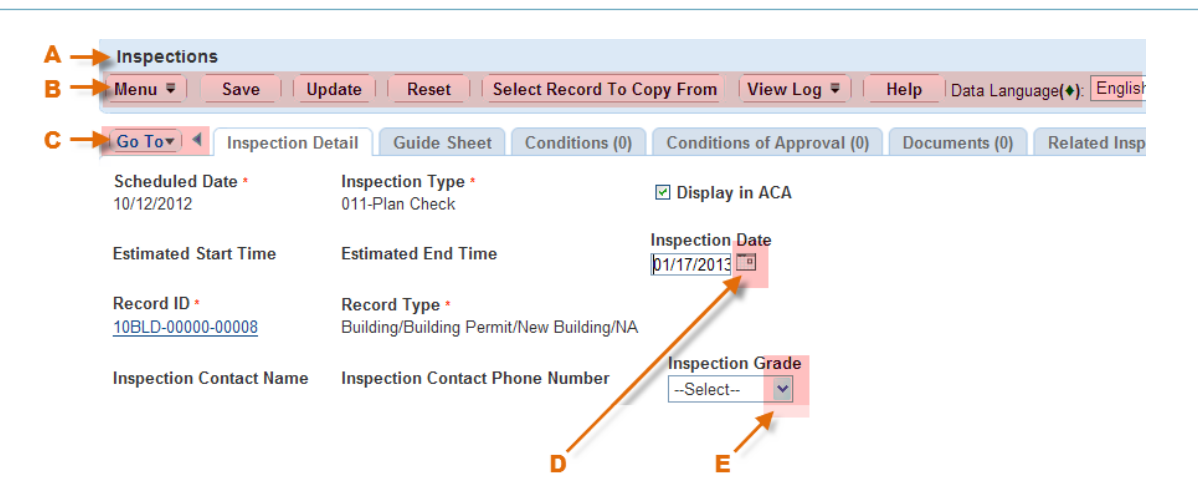

**Figure 4: Form Portlet**

- **A** Portlet title. Indicates the current portlet and displays the record number you are working with.
- **B** Toolbar. Use the action buttons to perform tasks. Common toolbar buttons include New, Search, Edit, Refresh, Delete, Print, and Help.
- **C Tab scroll buttons.** Click the Go To button or the arrow buttons at either end of the record detail tabs to display additional portlet tabs
- **D** Date picker. Click the calendar icon to choose a date from a pop-up calendar when completing date fields.
- **E** Down arrow button. Click the down arrow to view a drop-down list.

# **Getting to Know the New User Interface**

Welcome to the Accela Civic Platform, and welcome to a new user interface designed to provide you with an intuitive, pleasant user experience, even as it helps you get your job done more effectively and efficiently.

Choose from the following list of topics to learn more about the new interface, and how you can leverage its features and functionality to make your work sessions more productive.

#### **[Introducing Civic Platform 8.0](#page-58-0)**

- [Taking a Tour of the New Interface](#page-58-1)
- [Figuring Out How to Do Your Job When Everything is Different](#page-69-0)

### **[Getting In, Getting Out, and Getting Around](#page-71-0)**

- [Logging In and Logging Out](#page-71-1)
- [Changing Your Password](#page-72-0)
- [Switching Between the New Interface and the Previous One](#page-72-1)
- [Accessing Civic Platform Administration from the New UI](#page-73-0)

### **[Navigating the New User Interface](#page-74-0)**

- [Switching Between Dashboards](#page-74-1)
- [Using Search in the New Civic Platform User Interface](#page-74-2)
- [Using the Launchpad](#page-77-0)
- [Working with Spaces](#page-80-0)
- [Interacting with the Task Dashboard](#page-82-0)
- [Interacting with the Map Dashboard](#page-89-0)

# <span id="page-58-0"></span>**Introducing Civic Platform 8.0**

The new Civic Platform 8.0 interface is a new experience. Once you get to know the tools you have available to you, you will quickly discover how useful they can be in helping you do your job. **Topics**

#### • [Taking a Tour of the New Interface](#page-58-1)

<span id="page-58-1"></span>• [Figuring Out How to Do Your Job When Everything is Different](#page-69-0)

# **Taking a Tour of the New Interface**

Although the new Civic Platform user interface is designed to be intuitive and easy to use, it is helpful to take a moment to acclimate yourself to the environment and the tools available to you.

- [Getting to Know The Home Page](#page-58-2)
- [Getting to Know the Tasks Dashboard](#page-60-0)
- [Getting to Know the Maps Dashboard](#page-62-0)
- [Getting to Know the Application Bar](#page-64-0)
- [Getting to Know the Main Menu](#page-64-1)
- [Getting to Know the Launchpad](#page-65-0)
- [Getting to Know Spaces](#page-66-0)
- <span id="page-58-2"></span>• [General Navigation Tips](#page-67-0)

# **Getting to Know The Home Page**

The home page is the starting point for anything you want to do in the new interface.

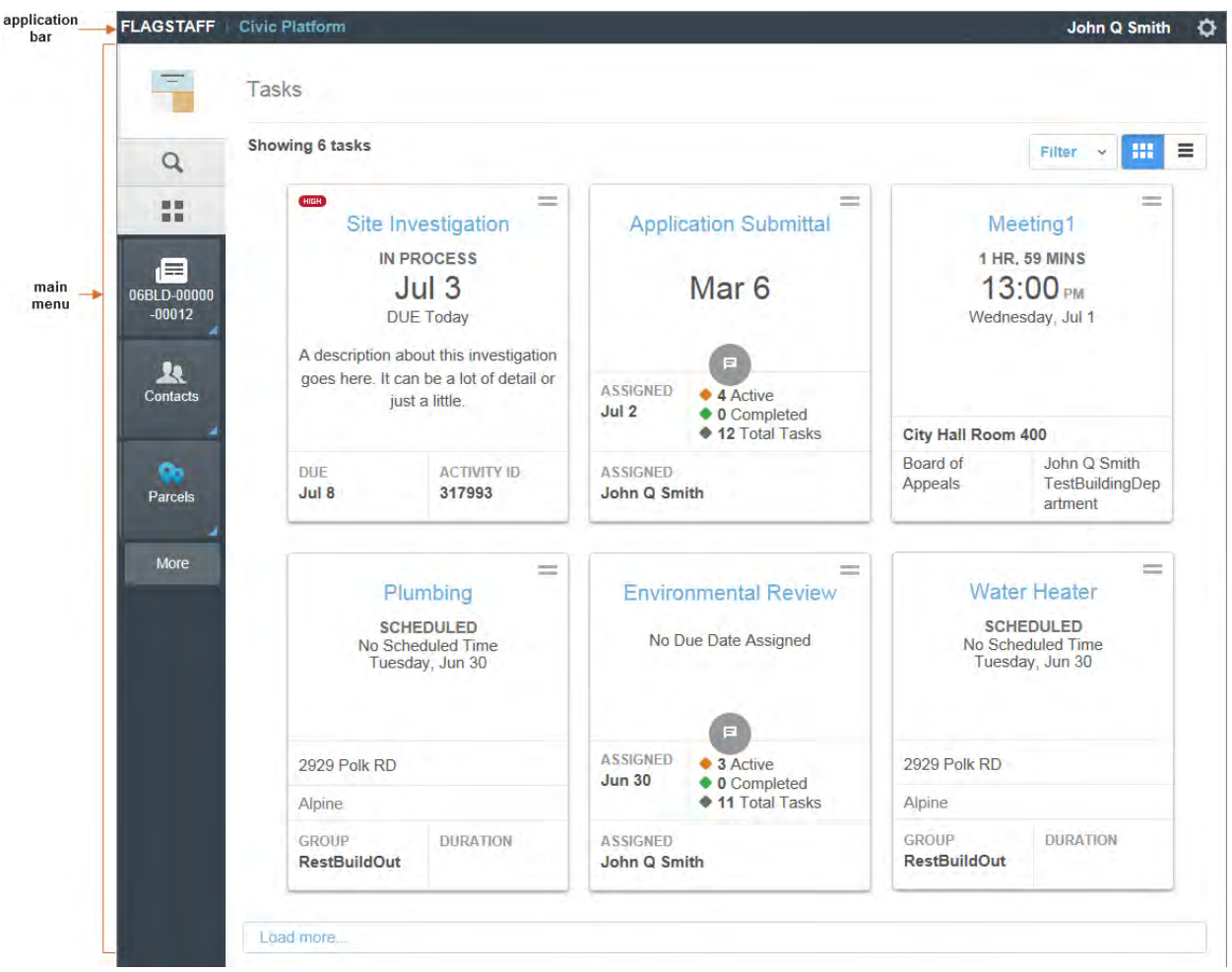

# **Figure 5: HOME PAGE**

**Getting there** Log in. The home page always displays first. Click your agency's name in the upper left-hand corner of the window to return to your home page.

#### **Features of the home page:**

- The tasks dashboard is essentially your day's to-do list (see [Getting to Know the Tasks Dashboard\)](#page-60-0).
- The application bar helps you get to where you need to be (see [Getting to Know the Application Bar](#page-64-0)).
- The main menu provides you with the tools to access and organize your work spaces, as well as to find what you need (see [Getting to Know the Main Menu\)](#page-64-1).
- Access to the launchpad (see [Getting to Know the Launchpad\)](#page-65-0).
- Access to global search (see [Performing a Global Search\)](#page-75-0).

### **Related Links**

- [Switching Between Dashboards](#page-74-1)
- [Using Search in the New Civic Platform User Interface](#page-74-2)
- [Using the Launchpad](#page-77-0)

<span id="page-60-0"></span>• [Working with Spaces](#page-80-0)

# **Getting to Know the Tasks Dashboard**

The tasks dashboard has 2 display options: [Card View](#page-60-1) and [List View](#page-62-1). Both views list tasks assigned to you. You can toggle between the two views whenever you want.

# <span id="page-60-1"></span>**Card View**

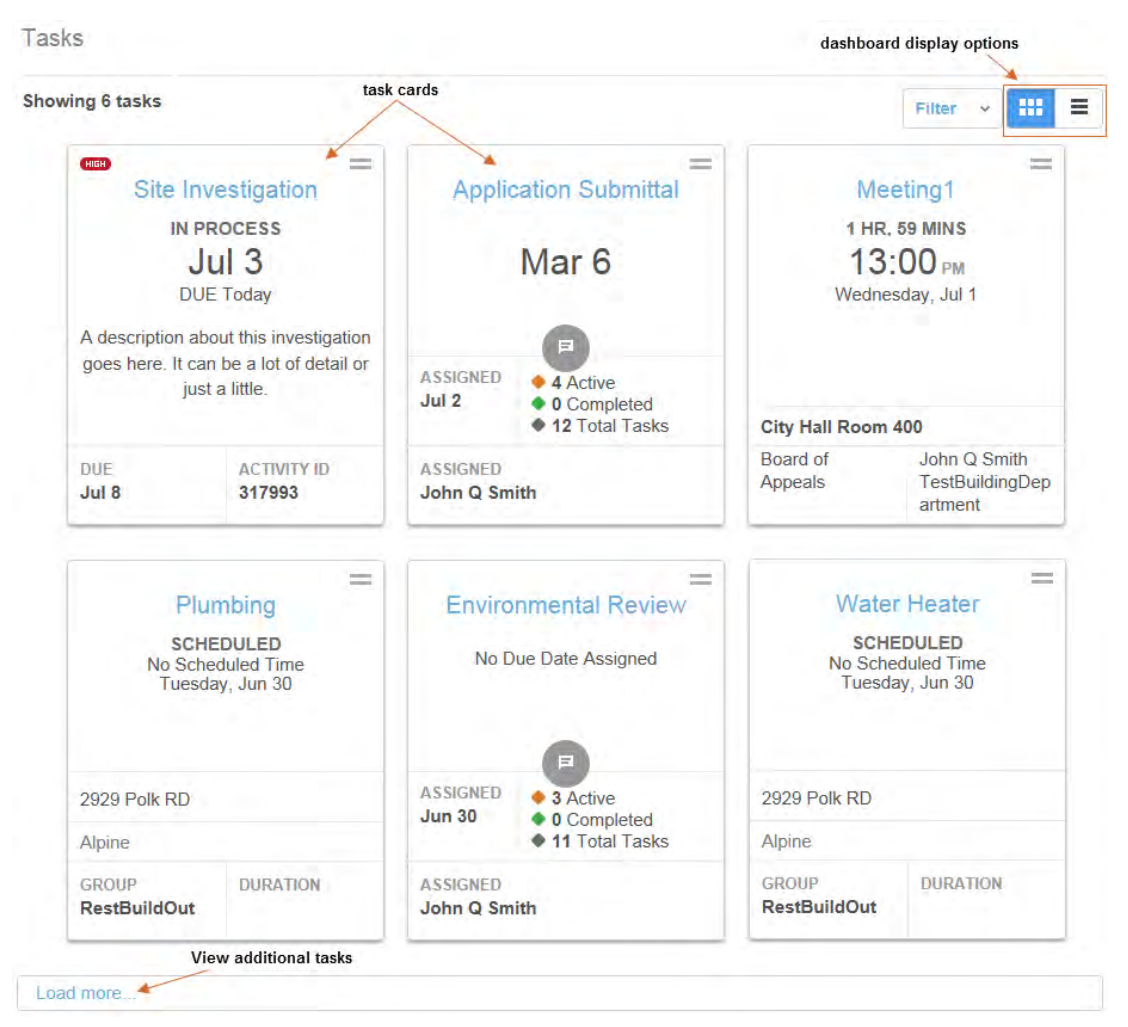

#### **Features of the task dashboard card view:**

- Each task card is a separate task assigned to you. Six cards display by default when the page first loads. See [Task Card Example](#page-61-0) to learn more about task cards.
- The **Filter** control gives you some input into which tasks display.
- A dashboard display options toggle lets you switch to a list view.
- The **Load More** link allows you to view more of your tasks in increments of six.

#### **Related Links**

• [Interacting with the Task Dashboard](#page-82-0)

# <span id="page-61-0"></span>**Task Card Example**

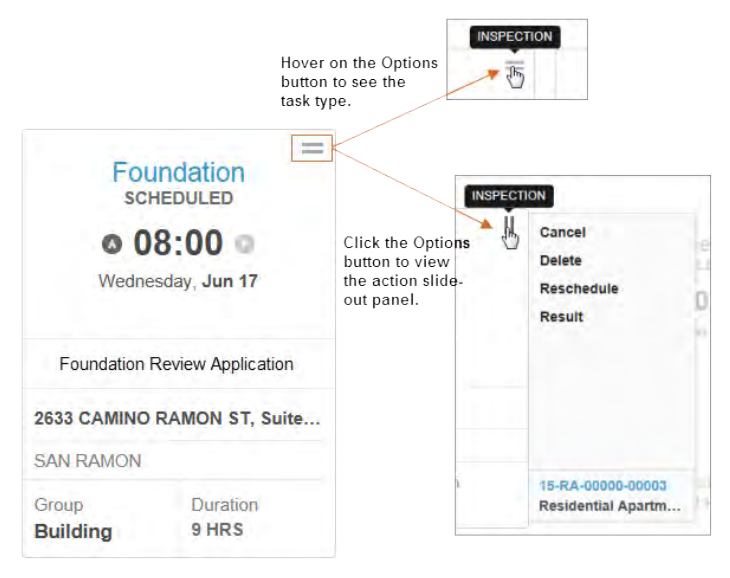

#### **Features of the task cards:**

- Task card titles tell you at a glance what the task is.
- Click titles in blue text to open the task details in a new space. Black text titles (non-hyperlink) are a visual cue that you do not have permission to act on a task.
- You can hover on the options button to identify the task type.
- Every task card has a slide-out panel that provides you with a list of actions you can perform on the task. Slide-out panels may also provide hyperlink access relevant records, such as a permit record or a primary contact.
- Key information for tasks displays on the card, including important data such as due date, schedule time, comments, and more.
- Icons indicating holds, conditions, notes, and locks, display prominently on task cards as bright colored icons that you can click to get more information.
- If the record includes an application name (also known as project name), an application name assigned to the record shows on the card.

#### **Related Links**

- [Things You Can Do on a Task Card](#page-84-0)
- [Details You Can Glean from a Task Card](#page-84-1)
- [Getting More Information About Conditions, Holds, Notices, and Locks](#page-85-0)
- [Looking at Task Card Examples](#page-86-0)

# <span id="page-62-1"></span>**List View**

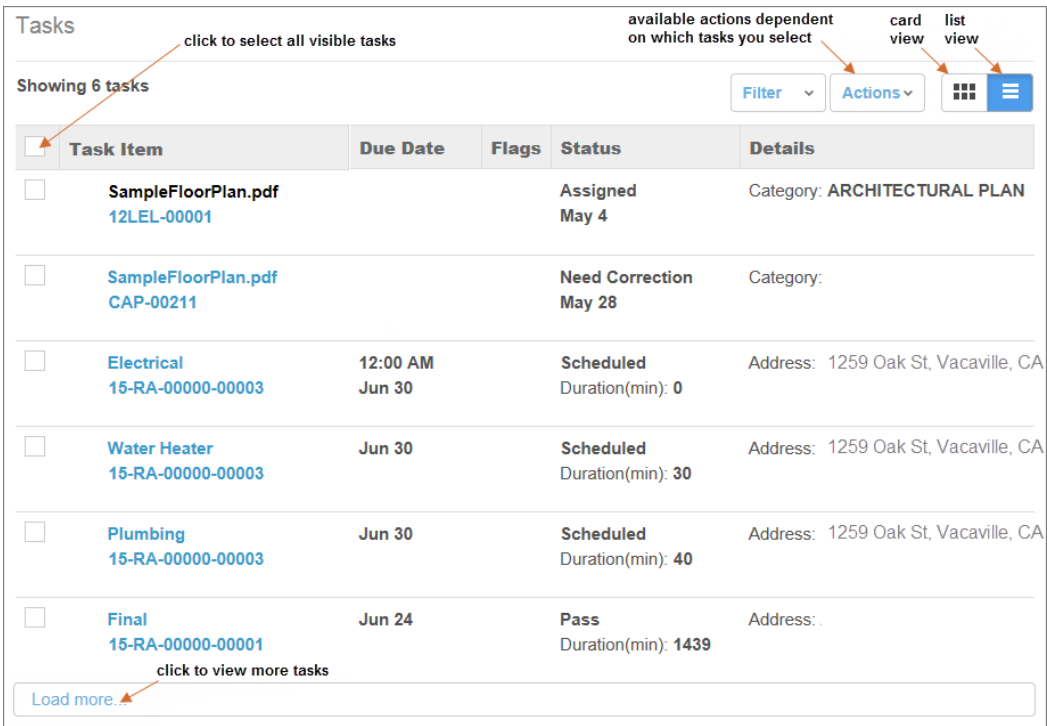

#### **Features of the task dashboard list view:**

- Task items are listed in a table format. Six tasks display by default when the page first loads.
- You can select one or more task items and perform actions on them (see [Using the Task List](#page-82-1)).
- The **Actions** button gives you access to commands you can apply to one or more task items.
- The **Filter** button gives you some control over which tasks display.
- You can toggle to a task card view using the dashboard display options.
- Use the **Load More** link to view more of your tasks.
- If the record includes the Application Name field (also known as project name), the list view shows the Application Name column.

#### **Related Topics**

- [Interacting with the Task Dashboard](#page-82-0)
- [Using the Task List](#page-82-1)
- <span id="page-62-0"></span>• [Getting the Most from Your Task Cards](#page-83-0)

### **Getting to Know the Maps Dashboard**

The maps dashboard provides you with another way to identify and analyze land-use, zoning, inspection or service request routes, infrastructure, and other geo-centric information.

It is the next generation version of Accela GIS 7.x Map Viewer.

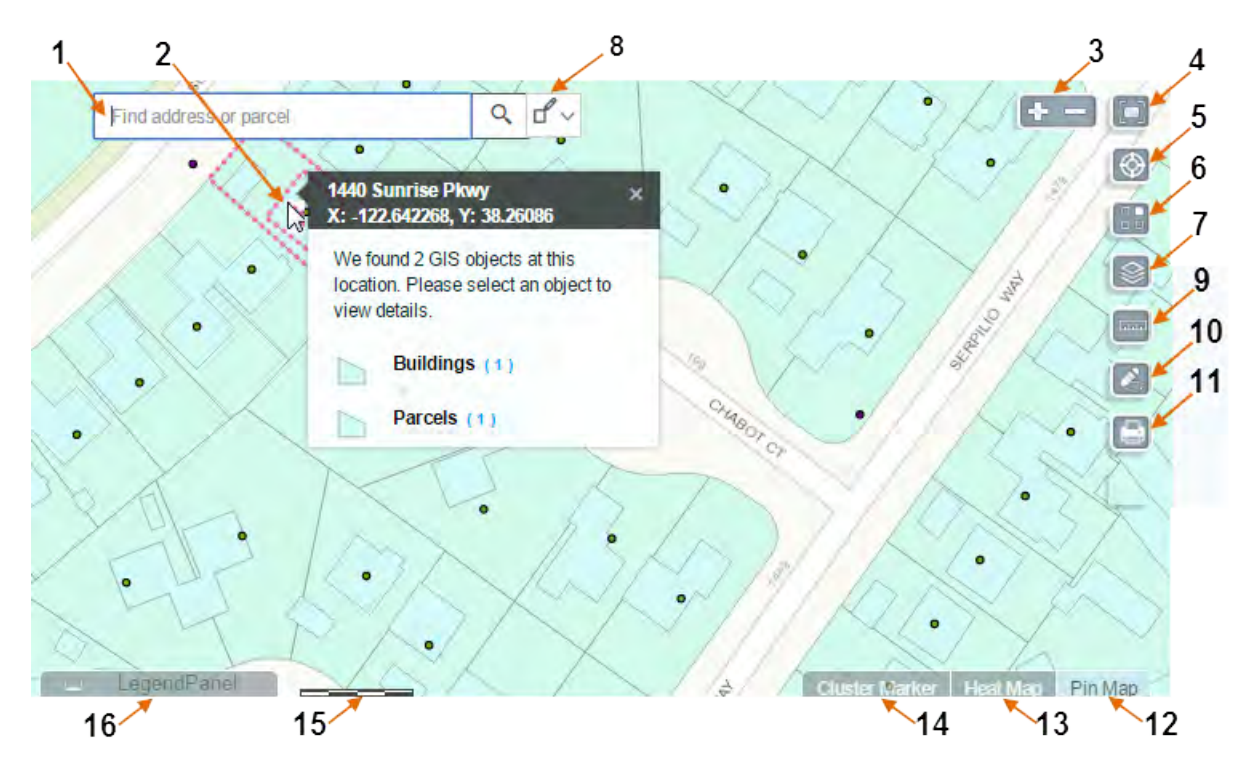

**Figure 6: Maps Dashboard**

### **Features of the maps dashboard:**

- Find an address or place. (1)
- Point and click to see a location's address, coordinates, and associated GIS objects. (2)
- Zoom in or out. (3)
- Reset the map display to the Default extent, which is the initial area shown on the map. (4)
- Bookmark locations and navigate to bookmarked locations. (5)
- Choose a basemap. (6)
- Arrange how your map layers display. (7)
- Multi-select points on the map to form the vertices of a shape and select GIS objects contained within the shape. (8)
- Measure area, distance, or longitude/latitude. (9)
- Annotate your map view with lines and shapes, as well as text. (10)
- Print a map to a PDF or a printer. (11)
- View a pin map, where locations are marked with pins. (12)
- View a heat map, where gradient hotspots are featured. (13)
- View a cluster map, where locations are marked by numbered dots that represent grouped locations. (14)
- View measurement scales and ratios of map vs. actual. (15)

• View the legend to understand map symbols. (16)

### **Related Topics**

<span id="page-64-0"></span>• [Maps in Civic Platform](#page-180-0)

# **Getting to Know the Application Bar**

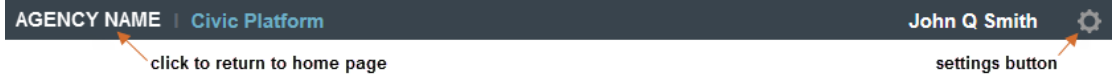

### **Features of the task dashboard list view:**

- You can click the agency name on the left side to return to your home page.
- You can click  $\bullet$  (Settings) to access a menu of actions (such as opening the administration tool or signing out).

# <span id="page-64-1"></span>**Getting to Know the Main Menu**

The main menu is your control pad for adding, finding, and accessing content.

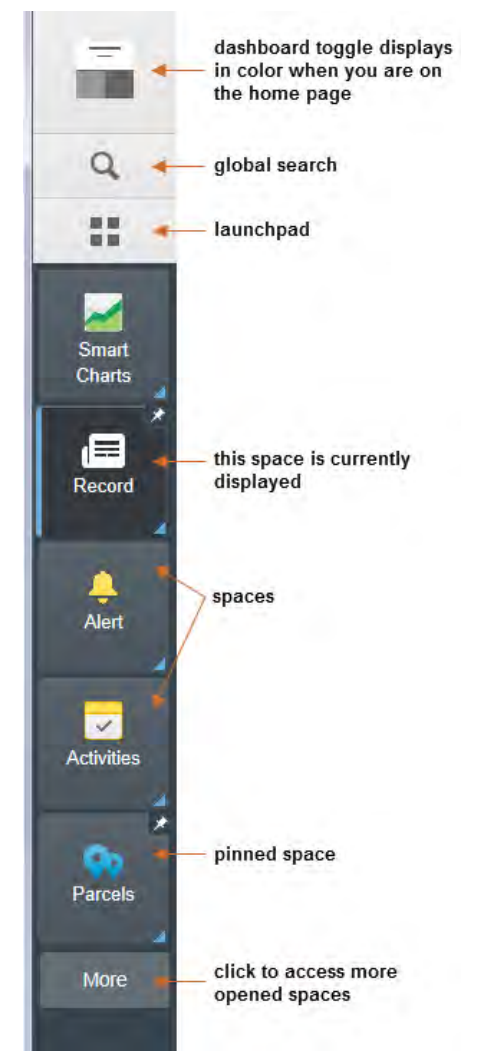

**Features of the main menu:**

• **Dashboard toggle** - Switches between a task-centric view and a map-centric view.

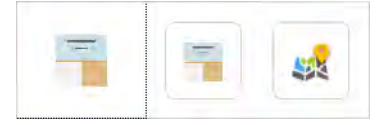

- **Global search** Makes it easy for you to search for just about anything.
- **Launchpad** Your starting point for accessing pages and records. It is also where you start the process to create a new application.
- **Spaces** When you select any page from the launchpad, it opens in a new space. That space is anchored on the main menu until you close it.
	- **Note:** A space on the main menu acts like a browser tab. If you want to work with multiple 围 records or tasks in Civic Platform, use multiple spaces instead of multiple browser tabs. In general, use only one browser tab or session for the Civic Platform UI. Do not use multiple browser tabs or multiple browser sessions to open multiple Civic Platform records and tasks.

#### **Related Links**

- [Switching Between Dashboards](#page-74-1)
- [Using Search in the New Civic Platform User Interface](#page-74-2)
- [Using the Launchpad](#page-77-0)
- <span id="page-65-0"></span>• [Working with Spaces](#page-80-0)

#### **Getting to Know the Launchpad**

The Launchpad is your access point to just about everything you want to do in Civic Platform. Any link you click within the launchpad opens a new space for where you can interact with the data you selected.

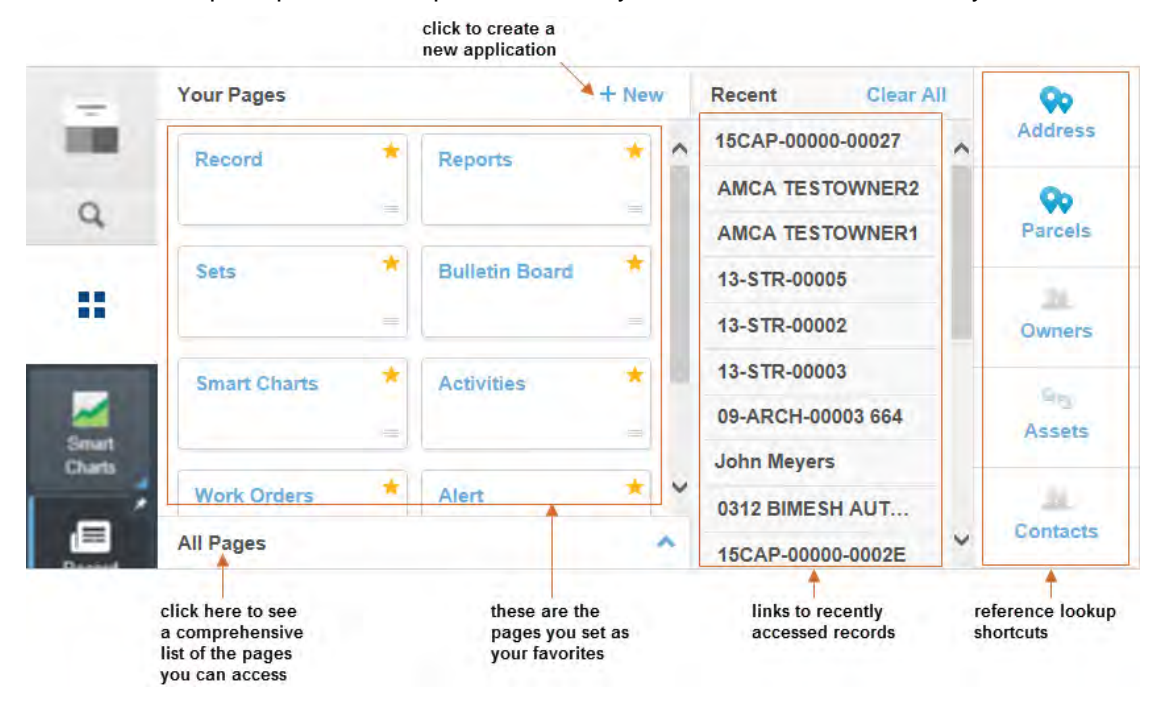

Getting there **Click the launchpad toggle on the main menu.** 

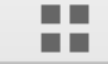

#### **Features of the launchpad:**

- Click **+New** to create new applications.
- Mark frequently used pages as favorites for quick access.
- Click **All Pages** to see all of the pages available to you. Use the filter to locate a page quickly.
- Use the recent records links to return to a page or record you recently worked on.
- Locate a reference address, parcel, owner, asset, or contact by clicking a reference shortcut, then entering search criteria.

### **Related Topics**

- [Using the Launchpad](#page-77-0)
- [About Your Pages](#page-78-0)
- [Defining a Page as a Favorite](#page-79-0)
- **[Accessing Recent Records](#page-80-1)**
- <span id="page-66-0"></span>• [Accessing Reference Pages](#page-80-2)

# **Getting to Know Spaces**

Every time you open a page from the launchpad, you create a new space.

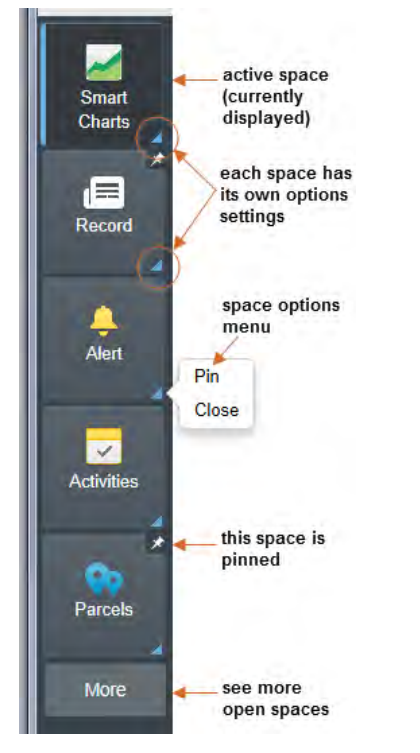

**Features of the spaces menu:**

- You can pin spaces to keep them in your main menu. Every time you log in, your pinned spaces are there.
- The spaces layout enables you to move from page to page quickly. Just click the spaces
- Each space has its own space options menu that you can use to customize your main menu.
- You can have up to 20 spaces open at one time.
- Use the **More** link to view spaces that don't fit on the menu.

#### **Related Topics**

<span id="page-67-0"></span>• [Working with Spaces](#page-80-0)

# **General Navigation Tips**

#### **How to Tell What Is a Hyperlink and What Isn't**

Not all hyperlinks are readily apparent in the new user interface. When in doubt, use one of these techniques to identify hyperlinks.

- Method 1: Is the text blue? In general, Civic Platform hyperlinks display as blue text. There are some exceptions to this, however, such as the space icon labels, or the hyperlinks contained in the application bar at the top of the display. You may also find graphical icons that are hyperlinks.
- Method 2: When you mouse over an active hyperlink without clicking, an underline appears. This only works if it's text, however.
- Method 3: When you mouse over an object without clicking, the cursor changes from an arrow  $\&$  to a pointing hand if it is an active hyperlink. Click while the hand displays to activate the hyperlink.

#### **Closing Detail Slide-outs**

When you click an activity or document task card, the details do not display in a new space. Instead, a slide-out containing details displays. You can exit a slide-out in more than one way.

• Clicking the exit button in the upper right-hand corner of the slide-out closes the display.

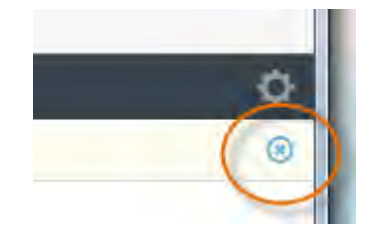

• Clicking another object outside of the slide-out (for example, the agency "home" link) closes the slideout display, then the new object displays.

# **Navigating List Pages**

When you open a list page (such as the Work Orders page) in a new space, you see a list of records - in this case, a list of work order records. You can interact normally with rows on the list page by selecting rows and using toolbar buttons, or you can open records by clicking a hyperlink.

However, if you open a record from the list page, it is important to note that the record displays in the same space. It does not open in a new space.

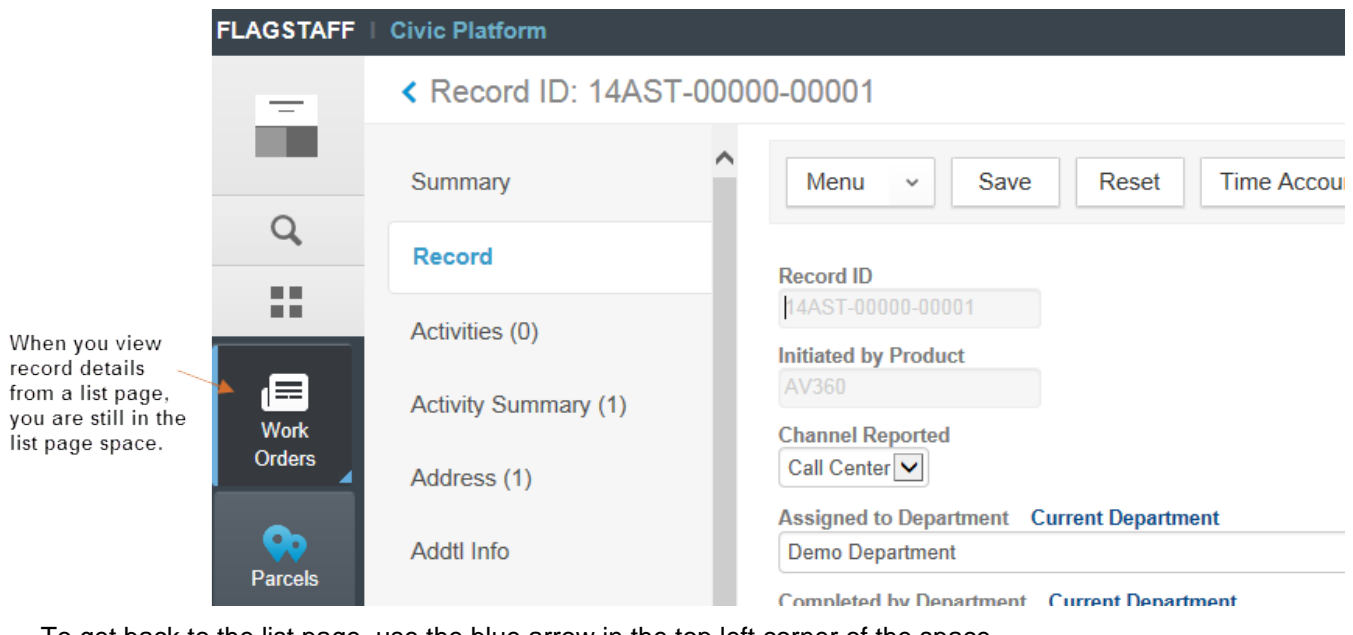

To get back to the list page, use the blue arrow in the top left corner of the space.

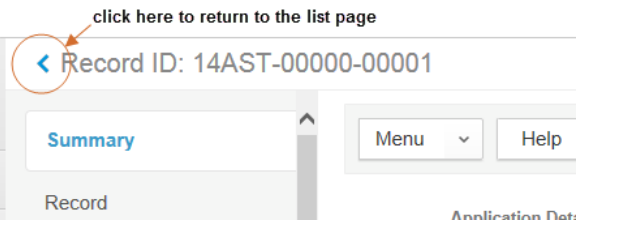

If you want to open a record in a separate space so you can pin it, try this: Note the record number, then use global search to find and open the record in a new space.

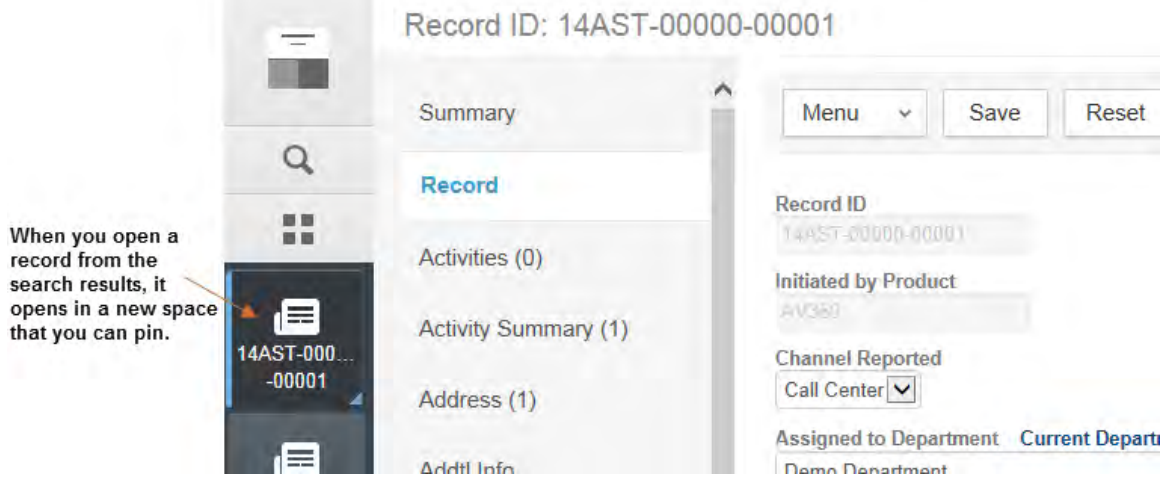

# **Navigating Panels on the Maps dashboard**

When you select multiple objects on the Maps dashboard, a slide-out panel displays on the right, listing the objects you selected, grouped by type. You can select a type to see a detailed list of objects of that type, and you can select an object to see details about that object.

But what if you want to return to the original list of objects by type? What if you want to close the slide-out panel?

#### **Look for the blue arrows!**

A left-facing blue arrow in the upper left corner of the panel returns you to a previous view.

A right-facing blue arrow located midway down the panel's left side, closes the panel.

**Note:** If you close a panel, any objects you had selected, are no longer selected.

# <span id="page-69-0"></span>**Figuring Out How to Do Your Job When Everything is Different**

围

We can all empathize with the frustration of dealing with new things. You had a 'system' - an established process, and now, everything is changed. You just want to get your job done, but the environment is different. You don't know where to start or where to go! You really just want to go back to doing things the old way - the way you know.

But what if the old way wasn't the best way? Just because you have done things a certain way for years does not mean that it was the best way to do those things. Our user experience team did a lot of research in their quest to design a new user interface that would not only make your job easier to do, but make the experience a more pleasant one. We invite you to try it out!

We understand that transition can be frustrating, so to alleviate some of your frustration, we are providing you with a reference table that lists a number of common activities you might perform in a typical work day. For each activity listed, we provide you with helpful tips on how to proceed with those activities in the new user interface.

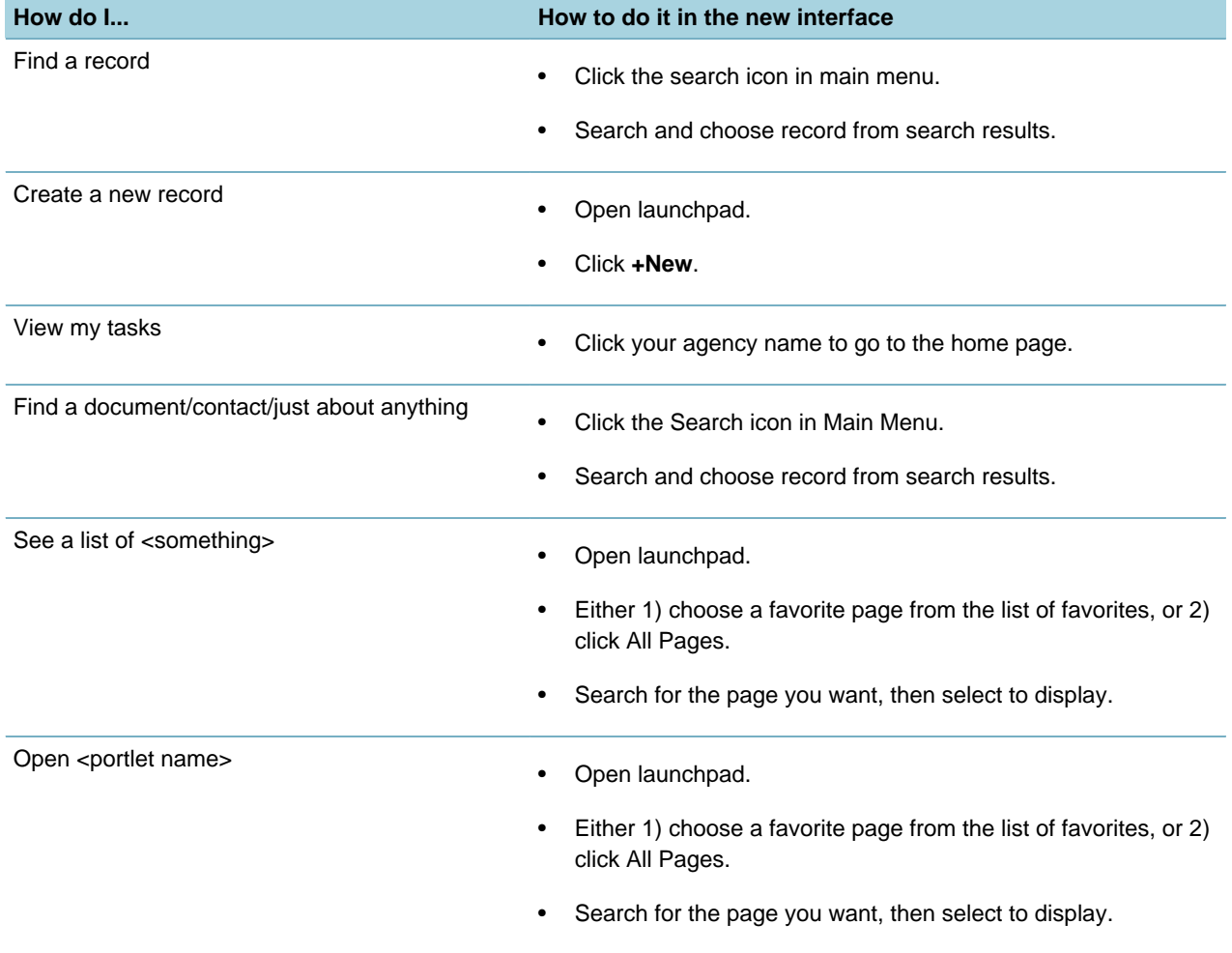

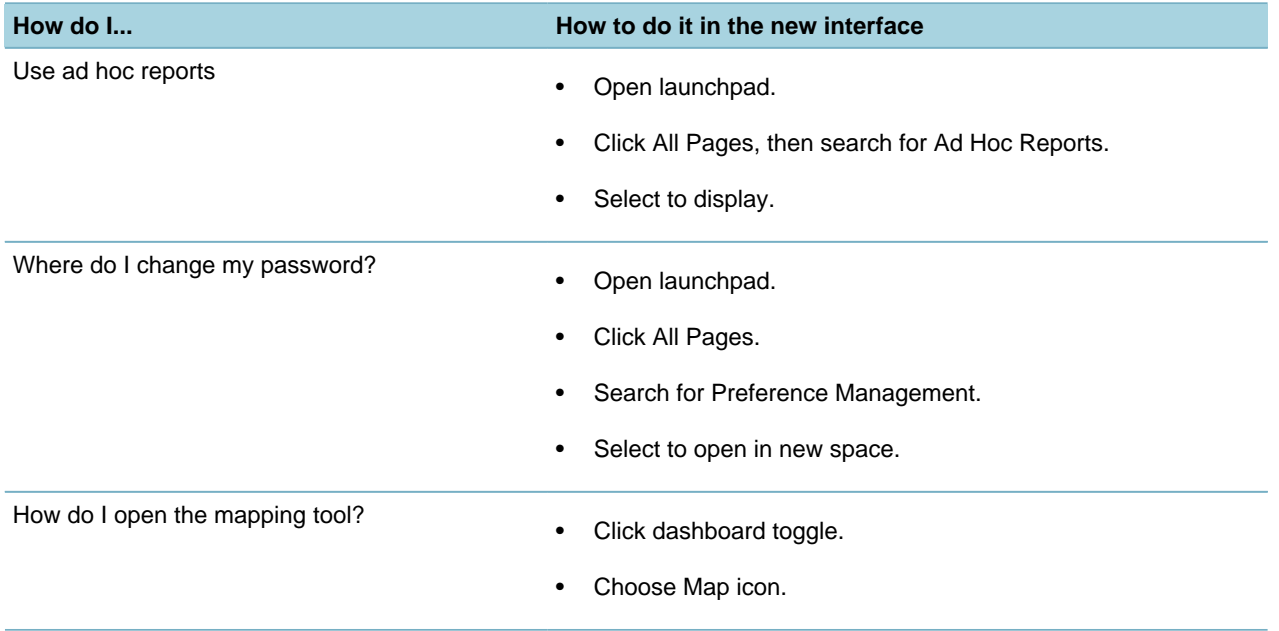

# <span id="page-71-0"></span>**Getting In, Getting Out, and Getting Around**

These topics can save you some time if you aren't one to click around until you figure things out. **Topics**

- [Logging In and Logging Out](#page-71-1)
- [Changing Your Password](#page-72-0)
- [Switching Between the New Interface and the Previous One](#page-72-1)
- <span id="page-71-1"></span>• [Accessing Civic Platform Administration from the New UI](#page-73-0)

# **Logging In and Logging Out**

Your agency's name, a valid user name, and a password are all you need to log in to Automation. If you don't have these, see your system administrator. These values are case sensitive, so be sure your Caps Lock key is not engaged.

### **To log in**

**1.** Using the internet browser of your choice, navigate to the login page for the Civic Platform. This URL is provided to you by your agency.

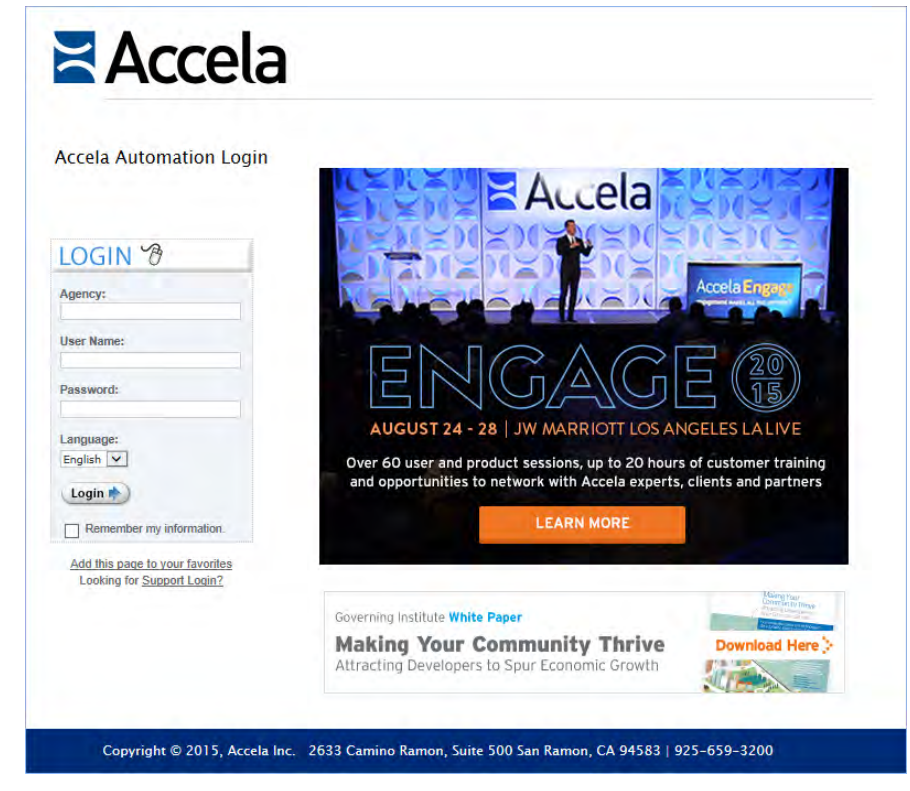

#### **Note:**

員

Use the **Add this page to your favorites** link below the Login button to for easier access in future work sessions.

Use the **Remember my information** option to auto-populate everything but your password.

**2.** Enter your agency name, assigned user name, and password in the designated fields.
### **3.** Click **Login**.

### **To Log Out**

**1.** Click **Containstant** (Settings button) in the upper right-hand corner.

### **2.** Click **Sign Out**.

## **Switching Between the New Interface and the Previous One**

For many upgrading users, the new interface will take some time to get used to. It is also true that you have a job to do and you may not have all day to experiment with the new interface. Accela has you covered! You can switch from the new interface to the Vantage 360 interface and back again, at least for a while!

### **To switch to the Vantage 360 interface from the new one**

- **1.** Click (Settings button) in the upper right-hand corner.
- **2.** Click **Switch to V360**.

### **To switch to the NEW interface from the old one**

**1.** Locate and click the **Switch to New UI** link in the upper right-hand corner of the display.

## **Changing Your Password**

- **1.** Click **THE det** to access the launchpad.
- **2.** Click the **All Pages** link to access a list of pages.

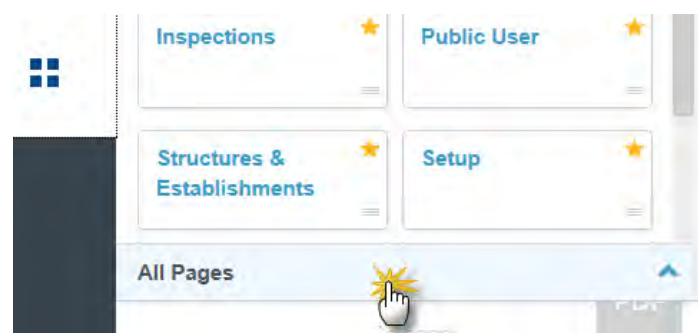

### **3.** In the **Filter list...** box, type **Preference**.

Your list of pages is filtered to include the Preference Management page link.

### **4.** Click **Preference Management**.

The Preference Management page displays.

**5.** Click the **Change Password** link to open the Change Password page.

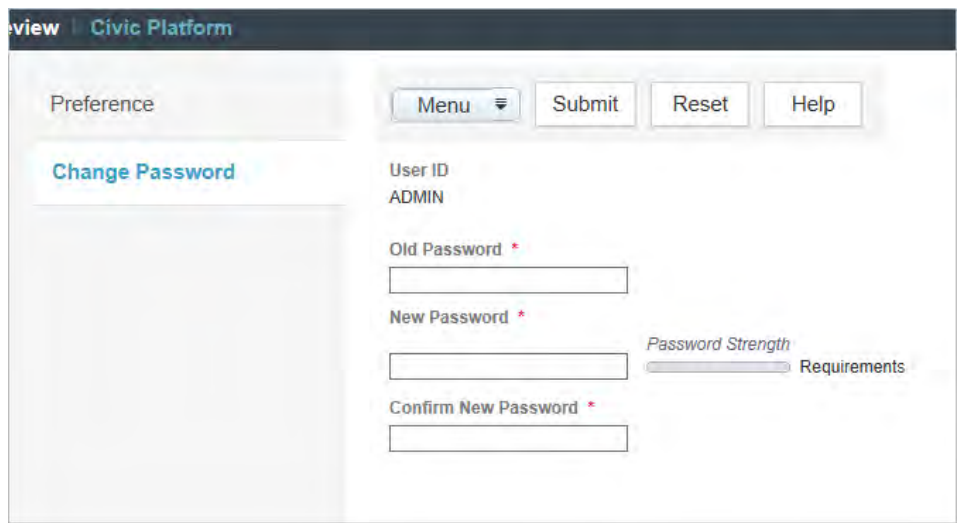

**6.** Enter your old password, then the new password.

If you want to know your agency's password requirements, click the **Requirements** link.

**7.** Click **Submit**.

## **Accessing Civic Platform Administration from the New UI**

Admin level users can access Civic Platform Administration from the Settings menu. If you don't see the links in the Settings menu, you don't have access.

**Note:** If you are an administrator and you want to check the result of your configuration in the back-围 office application, exit the Administration tool to go back to the back-office application within the same browser session. Avoid opening separate browser sessions for Administration and back-office application.

### **To access Civic Platform Administration from the new UI**

- **1.** Click Settings **in** the upper right-hand corner.
- **2.** Select either **Administration** or **Classic Administration** from the Settings menu.

For details about accessing the administration tools, see Civic Platform Administrator Guide > Getting Started > Navigating to the Setup Portlet.

## **Navigating the New User Interface**

The new Civic Platform user interface provides a number of navigation options that you can use to find the pages you need so you can do your job. The topics listed below describe these options.

**Topics**

- [Switching Between Dashboards](#page-74-0)
- [Using Search in the New Civic Platform User Interface](#page-74-1)
- [Using the Launchpad](#page-77-0)
- [Working with Spaces](#page-80-0)
- [Interacting with the Task Dashboard](#page-82-0)
- [Interacting with the Map Dashboard](#page-89-0)

As with anything, the best way to familiarize yourself with the tools at your disposal is to try it out for yourself.

## <span id="page-74-0"></span>**Switching Between Dashboards**

The tasks dashboard displays by default when you log in or when you return to the home page. However, a maps dashboard is also available which offers a map-centric view.

A dashboard toggle lets you switch between the two dashboards. This toggle is located at the top of the main menu.

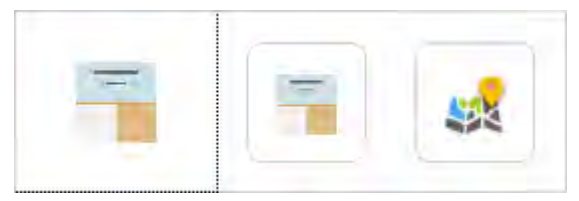

When this icon displays, the task dashboard is the current view.

When this icon displays, the maps dashboard is the current view.

## **To toggle between dashboards**

**1.** Click the dashboard toggle at the top of the main menu.

Choose  $\bigcup$  for the task dashboard.

**3.**

**2.**

Choose for the map dashboard.

## <span id="page-74-1"></span>**Using Search in the New Civic Platform User Interface**

There are a number of ways to search for data in the new interface.

- The global search tool in the main menu gives you the ability to locate the information you need. When you search on a word or phrase, the global search engine returns all records that contain the search criteria, regardless of the record type. Search results are sorted by record type, making it easier for you to find what you need. (See [Performing a Global Search.](#page-75-0))
- Reference data lookups are available via the launchpad. When you select any of the reference data lookups, you can enter search criteria to locate the reference data you need. (See [Performing a](#page-76-0) [Reference Data Lookup](#page-76-0).)
- Individual page search functionality allows you to look for a particular record within the data set supported by the page you are on. (See [Performing an Individual Page Search](#page-77-1)).

## <span id="page-75-0"></span>**Performing a Global Search**

Global search allows you to find records quickly by entering a simple search criteria on the search box. The global search results list includes the Record (ID and record type), Status, Applicant, Reported Type, Location, and Short Notes columns.

### **To use global search**

**1.** Click the search button  $\begin{bmatrix} 1 & 1 \\ 0 & 1 \end{bmatrix}$  in the main menu.

- **1.** Enter search criteria. For example, enter a last name.
- **2.** Press **Enter** (or click **Search**).

Search results display, with the results grouped by record type.

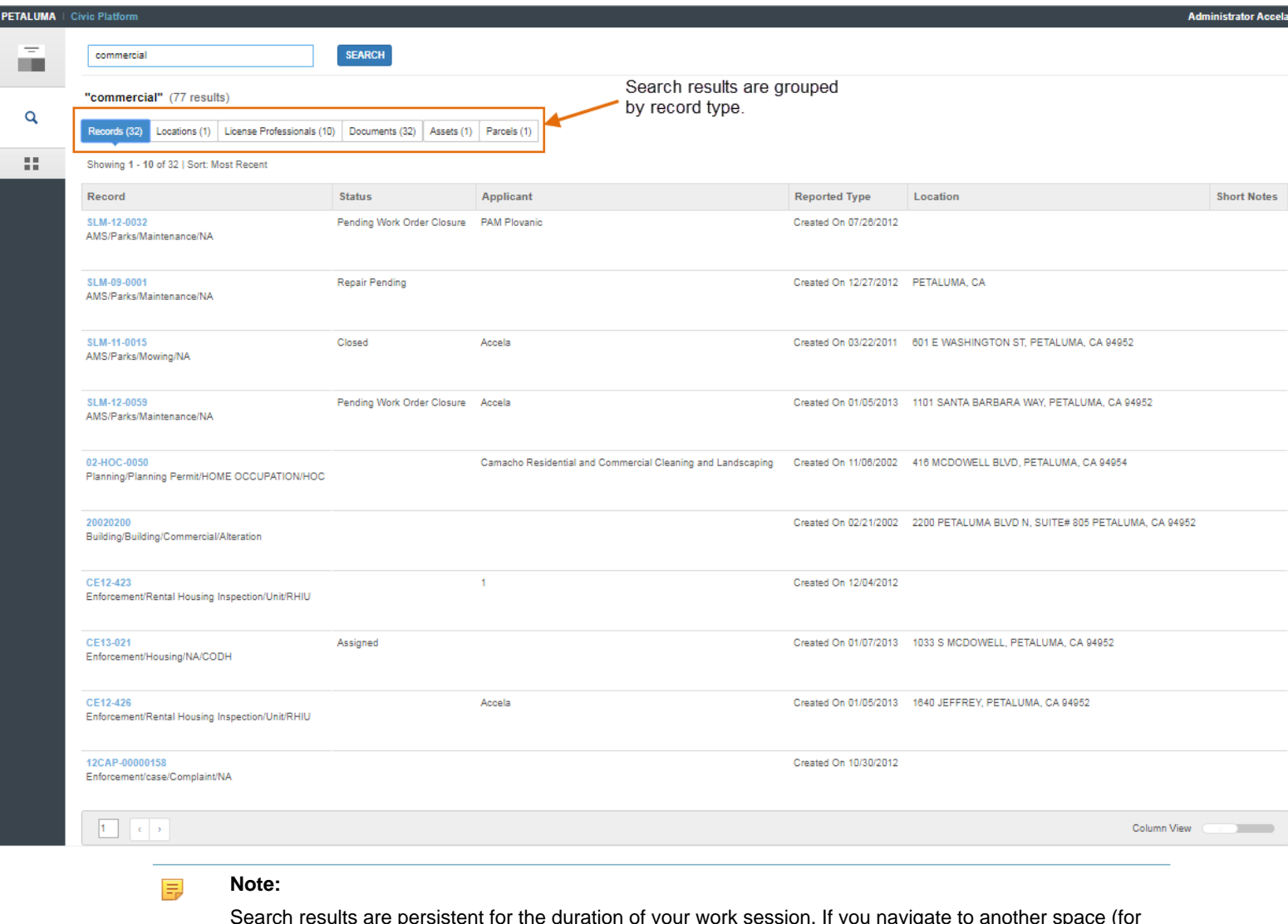

Search results are persistent for the duration of your work session. If you navigate to another space (for example, you click a record link to view that record), you can always click the search button at any point to return to the search results for the last search you performed. You can enter new search criteria at any time.

<span id="page-76-0"></span>**3.** To exit the search page, click the home page link (agency name) or any other space icon.

## **Performing a Reference Data Lookup**

Reference data is data that is stored in the database as an individual data entity, rather than as part of a transactional record. Reference data can then be pulled from the database and used in multiple transactional records.

**Example**: You enter a reference address in the database. Someone in your agency creates a new building license application or adds a new work order for the address you entered. That user can look up the address in the reference database and retrieve the complete address from the database, while establishing a link with that address record. At any point in the future, you can open the reference address record and from that record, access/view all work orders, schedules, applications, and other types of activity for that address, thanks to that link.

#### **To look up a reference object**

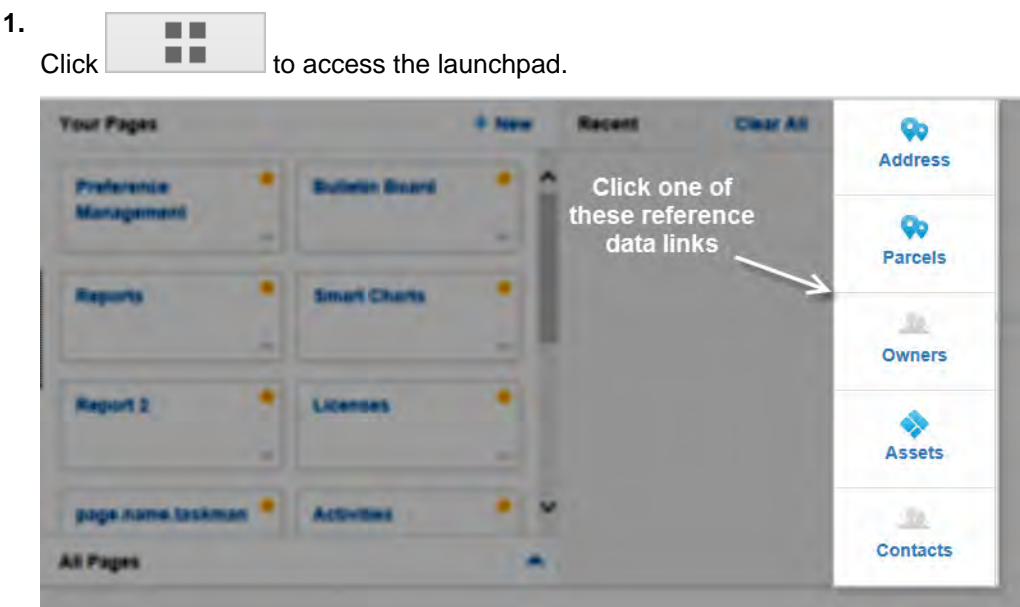

- **2.** Click one of the reference links available on the launchpad.
- <span id="page-77-1"></span>**3.** Enter search criteria and press **Enter** (or click **Submit**).

## **Performing an Individual Page Search**

Many Automation pages give you the ability to search for particular records contained within that page. For example, you can open the Inspection page and search for all inspections completed by one individual in the month of April. Or you can open the Work Order page and search for work orders that are overdue and not completed.

If you see a Search button in the toolbar of a page, you can search for records.

### **To search for records on a page**

- **1.** Use the launchpad to open the page you want to work in. If you already have the page pinned to your menu bar, you can click the pinned space icon.
- **2.** Click **Search**.
- <span id="page-77-0"></span>**3.** Enter search criteria and press **Enter** (or click **Submit**).

## **Using the Launchpad**

The launchpad is your one-stop access point for most pages you need to work with. The launchpad has several distinct parts, each of which presents you with a list of hyperlinks you can click to "launch" or access that object.

- [About Your Pages](#page-78-0)
- [Finding a Page](#page-78-1)
- [Defining a Page as a Favorite](#page-79-0)
- Recent Records
- Reference Pages

## <span id="page-78-0"></span>**About Your Pages**

The Your Pages area provides you with two alternatives for viewing and accessing page hyperlinks. You can toggle between the views by clicking the All Pages bar, which shifts from top to bottom, depending on which view displays:

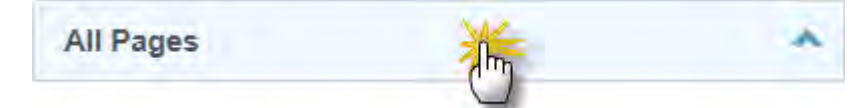

• The default view is a list of pages you have marked as 'favorites.'

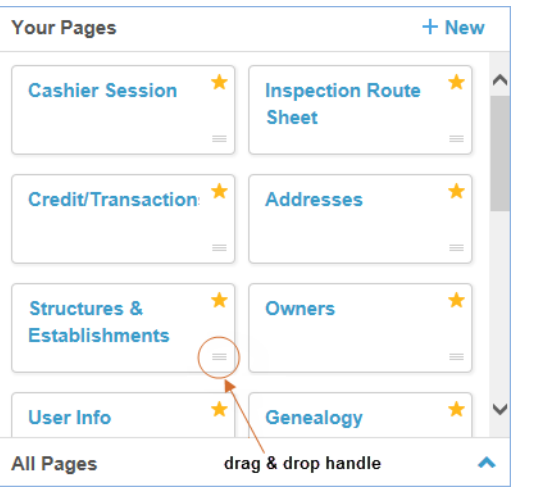

To organize the order in which the favorites display, use the handle  $\equiv$  on each favorite to drag and drop it where you want it.

• The alternate view, All Pages, is a list of all the pages that your user profile allows you to access, sorted by functionality.

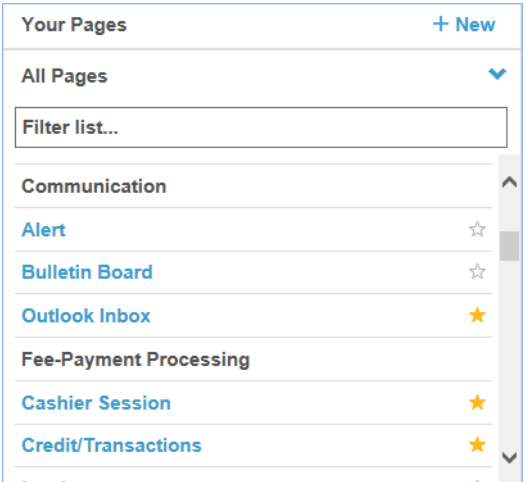

This list cannot be reorganized, but you can filter the list to find what you are looking for.

## <span id="page-78-1"></span>**Finding a Page**

You can scroll up and down the page views to find a page link, or you can apply a filter to locate a page quickly in the All Pages view.

### **To find a page by applying a filter**

**1.** . . Click  $\Box$   $\Box$  to access the launchpad.

**2.** Click **All Pages** at the bottom of the Your Pages section.

The display changes to a list of all accessible pages, sorted by functionality.

**3.** Enter the page name you want in the **Filter list...** box.

As you enter each letter, the list of pages below the box adjusts to display those pages that match in full or in part what you are typing.

In the example below, entering **co** displays a number of pages with "co" in their titles. Adding an additional **n** makes a big difference.

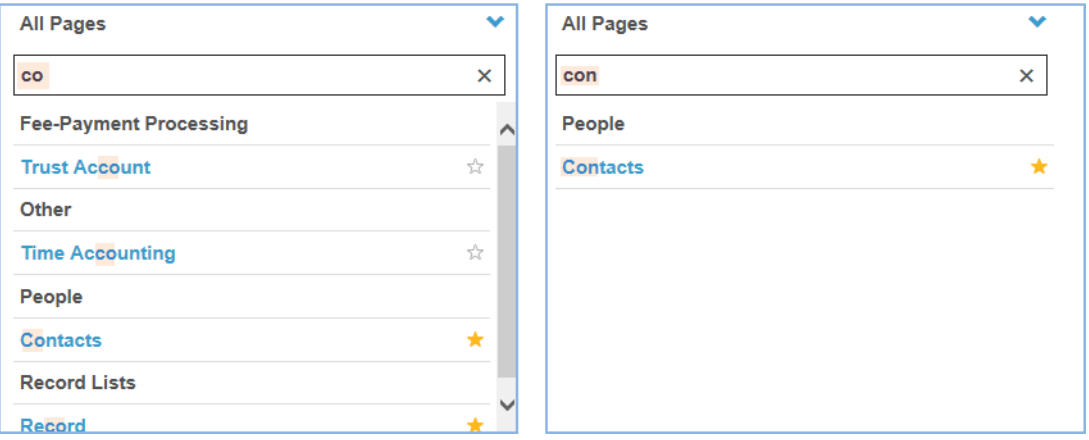

## <span id="page-79-0"></span>**Defining a Page as a Favorite**

The ability to mark pages as favorites enables you to set up the launchpad to suit your individual work requirements. The pages you mark as favorites are the first ones displayed whenever you open the launchpad. You can have as many favorite pages as you want, but remember: too many favorites may defeat the purpose. If you have too many favorites in your list, you can easily remove them the same way you added them.

### **To select or deselect a page as a favorite**

**1.** . .  $Click \n\n $\Box$  to access the launch.$ 

**2.** Click **All Pages** at the bottom of the Your Pages section.

The display changes to a list of all accessible pages, sorted by functionality.

A gold star means a page is currently marked as a favorite.

A white star means a page is not marked as a favorite.

- **3.** Locate the page you want to select or deselect as a favorite.
- **4.** Click the star.

The star color changes color (yellow to white, or white to yellow)

- **5.** Click **All Pages** at the top of the Your Pages section to return to the Favorites list.
- **6.** If you created a new favorite, you can use the handle  $\equiv$  on the new favorite to drag and drop it where you want it to appear.

## **Accessing Recent Records**

The launchpad provides you with a list of recently visited applications and records. Records display in the order of when they were last accessed, most recent first.

You can click any record in the list to launch it in a new space.

If the recently visited list gets too long, you can clear the list. Be aware that, when you clear the list, the action is permanent.

**Note:** 电

> You don't need to rely on the list of recent records to access ongoing work. Open any record in a new space that you work with a lot, then pin that record to the spaces menu. It will remain pinned there until you unpin it. To access the record, click the pinned space in the menu

## **Accessing Reference Pages**

The launchpad makes access to reference data easy. On the right edge of the launchpad is a series of links that enable you to look up reference data when you need it.

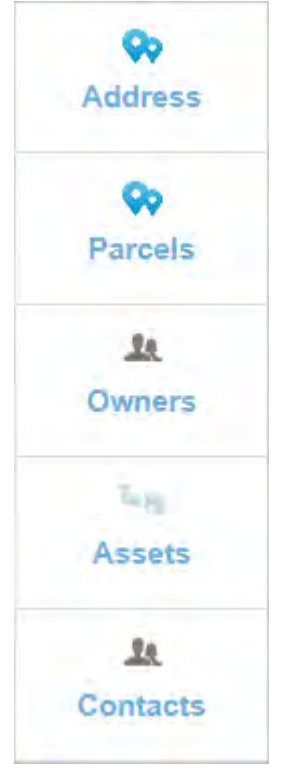

Click a link to display a lookup form where you can define the search criteria needed to locate the reference data you want to see.

**Related Links**

<span id="page-80-0"></span>• [Performing a Reference Data Lookup](#page-76-0)

### **Working with Spaces**

When you open a page that shows a record, list or task, Civic Platform opens a space (or "workspace") and adds a button for that space on the main menu. The space buttons on the main menu give you oneclick access to any page you have open.

• [Viewing More Spaces](#page-81-0)

- [Pinning, Unpinning, and Closing Spaces](#page-81-1)
- **Note:** A space on the main menu acts like a browser tab. If you want to work with multiple records 国 or tasks in Civic Platform, use multiple spaces instead of multiple browser tabs. In general, use only one browser tab or session for the Civic Platform UI. Do not use multiple browser tabs or multiple browser sessions to open multiple Civic Platform records and tasks.

## <span id="page-81-0"></span>**Viewing More Spaces**

A total of 6 spaces display in the spaces menu at any one time, with the most recently opened space at the top.

If you have more than 6 spaces open (up to a maximum of 20), you can access them by clicking the **More** link at the bottom of the spaces menu.

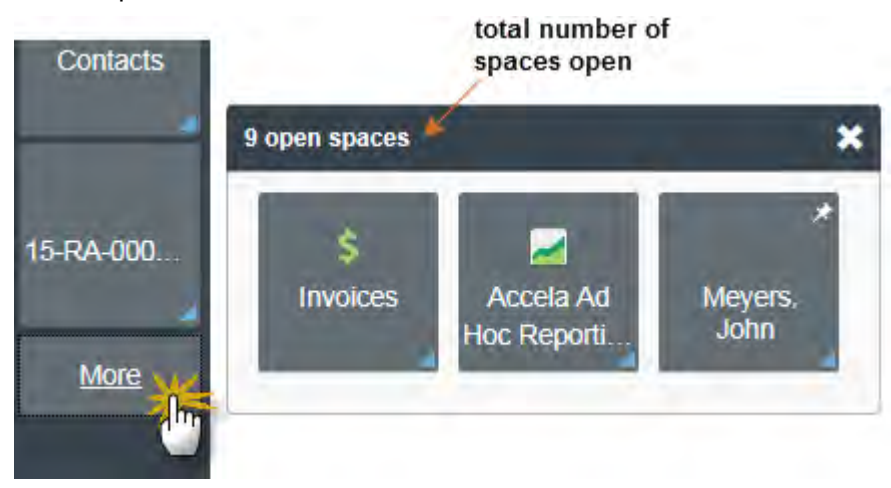

The 'more spaces' panel displays the spaces that don't fit on the menu. It also keeps a running count of the number of spaces you have open.

## <span id="page-81-1"></span>**Pinning, Unpinning, and Closing Spaces**

If you have certain pages you work with a lot, or if you have a record that you are having to return to frequently, you can open the record or page in a space and pin it to the spaces menu. Pinned spaced stay put until you unpin them.

#### **Note:** 員

Just because you pin a space does not mean that it will not be demoted down the spaces menu if you open other spaces.

### **To pin, unpin, or close a space**

**1.** Click the Space Options button on the space you want to work with.

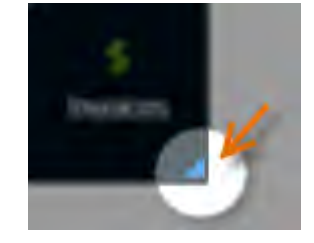

**2.** Select the action you want to perform from the menu of options: **Pin**, **Unpin**, or **Close**. If you pinned the space, a thumbtack image appears in the upper right-hand corner, which is your visual flag that this is a pinned space.

If you unpinned the space, the thumbtack image disappears and the space can be closed.

If you closed the space, it is removed from the spaces menu.

### <span id="page-82-0"></span>**Interacting with the Task Dashboard**

The tasks dashboard is your to-do list, calendar, and work tracking venue. It is also your home page, so it is always accessible (see [Getting there\)](#page-59-0).

You can interact with your tasks in both the card view and the list view. Each view has distinct benefits, and many users like to switch between views to take advantage of functionality that is unique to one view or the other.

The following sections discuss in more detail how you can use both views to work efficiently and effectively.

- [Using the Task List](#page-82-1)
- <span id="page-82-1"></span>• [Getting the Most from Your Task Cards](#page-83-0)

## **Using the Task List**

The task list view gives you the ability to view many tasks at once in a table format. This can be very useful when you want to compare like values for differing tasks.

For example, you can quickly compare due dates of assignments in your queue, as shown in the image below.

| o | <b>Footings &amp; Forms</b><br><b>15CAP-00000018</b> | 08:00 AM<br><b>Jun 30</b> | Passed<br><b>Clusation man 0</b>           | Address: Address not defined       |
|---|------------------------------------------------------|---------------------------|--------------------------------------------|------------------------------------|
| o | into inspection type 1<br>150AP-00000013             | <b>Jun 22</b>             | Salvadiated<br><b>Charatteriumers</b> 1420 | Address 123 123 Ave. Agne 123 123. |
| o | <b>CO SHORE</b>                                      | May 7                     | in Process                                 | ACOURS RE SYSTEMS                  |
| o | <b>Plans Distribution</b><br><b>NICER CHOS</b>       | May 5                     | <b>Nicha</b>                               | Азарход за Афраца Админивалие      |
| o | Storm Water Quality Final<br>nicoli-DE34             | May 3                     | Scheduled<br>Curation mm 1439              | ADDIESE & CASA GRANDE RD, PETA     |
| α | <b>Tamp Power</b><br><b>Higgs GAS4</b>               | May 1                     | Passed<br>Durationument 1420               | ASSISSE & CASA GRANDE RD. PETA     |
| ۰ | <b>Footings &amp; Forms</b><br>nicol-beze            | 10:00 AM<br>Apr 30        | Schulzung<br><b>Durationiman O</b>         | ADDISSE & CASA GRANDE RD. PETA     |

**Figure 7: Comparing Data in List View**

If you have tasks with conditions, you can click the condition icons in the list view for more information, just as you would in the task card view. See [Getting More Information About Conditions, Holds, Notices, and](#page-85-0) [Locks.](#page-85-0)

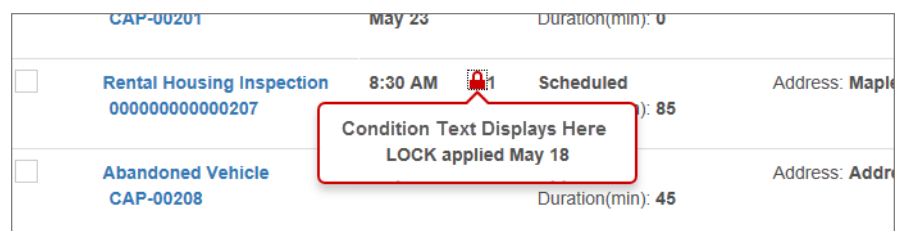

By default only six tasks display when you first open the task list view. You can use the **Load More...** link at the bottom of the page to expand the task list in increments of six.

You can perform actions on one task or select multiple tasks and perform a batch action on them. The list of actions available for you to perform varies, depending on the type and quantity of tasks you want to perform an action upon.

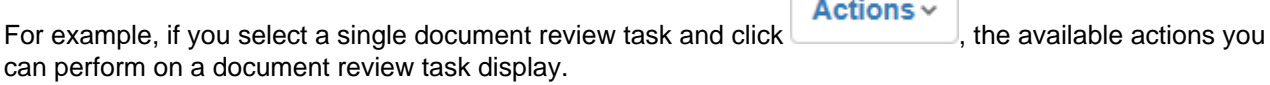

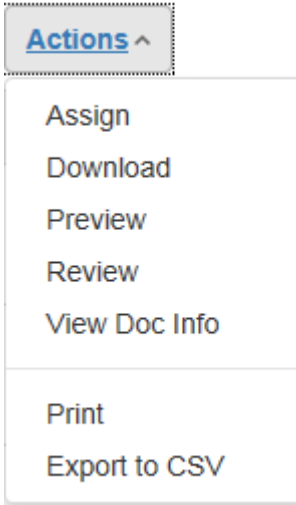

If you select more than one task and then click **Actions**, the available actions include only those that you can apply to ALL selected tasks.

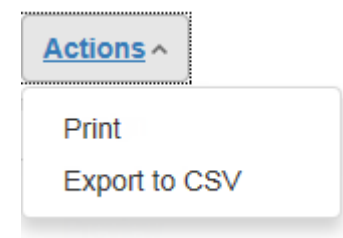

## <span id="page-83-0"></span>**Getting the Most from Your Task Cards**

Task cards provide a nice visual for browsing, but more importantly, they also provide a significant amount of relevant information and functionality that can help you plan your course of action to address your task.

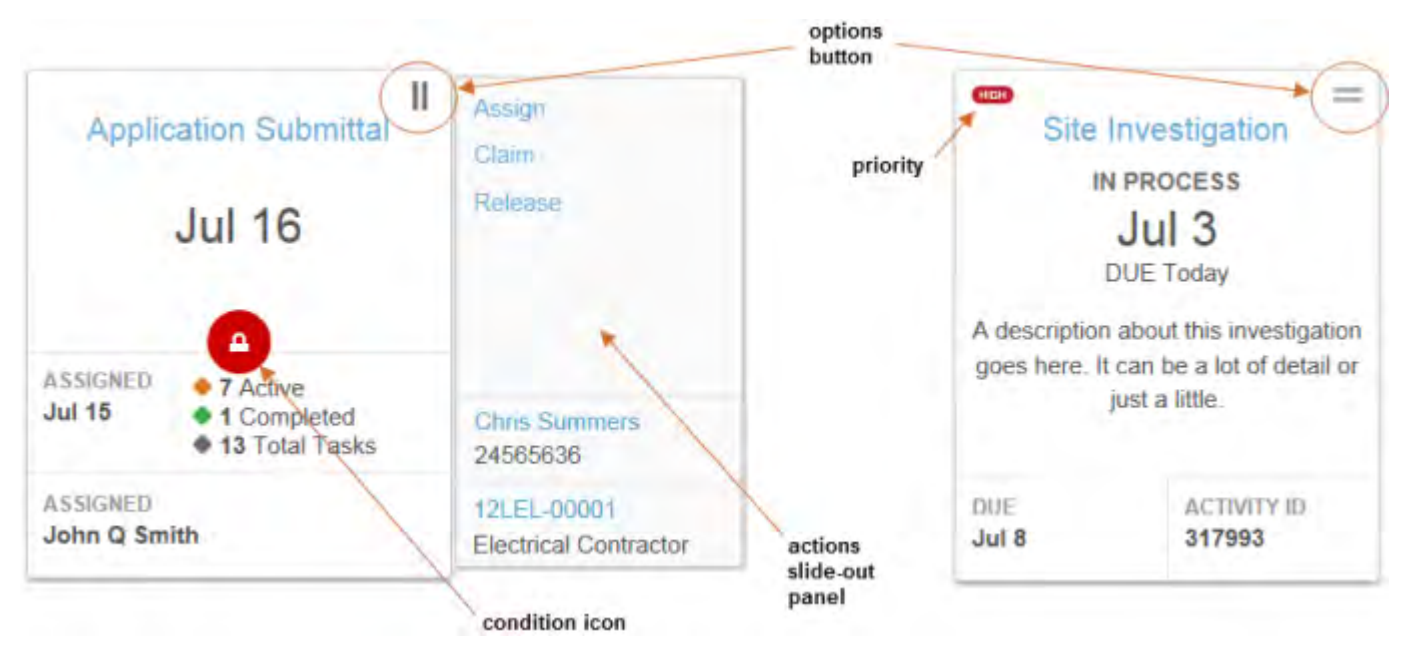

### **Topics**

- [Details You Can Glean from a Task Card](#page-84-0)
- [Things You Can Do on a Task Card](#page-84-1)
- <span id="page-84-0"></span>• [Getting More Information About Conditions, Holds, Notices, and Locks](#page-85-0)

## **Details You Can Glean from a Task Card**

- **Priority**. Some tasks have a priority flag. Find it in the upper left-hand corner.
- **Conditions, Holds, Notices, and Locks**. The image above shows a lock condition on the document review task. Click any condition icon to view details about the condition.
- **Times/dates**. Most tasks have a scheduled time/date, a due date, or other relevant date (such as the date of the last status change). This information displays in different locations on the card, depending on what type of task it is. For example, the document review task in the image above shows a last status update date of April 27. The activity task on the right shows a due date of July 3 and a start date of June 29.
- **Status**. Some task types display the task status prominently on the task card. The document review task above shows the status along with the date that the status last changed. The activity task above shows the status immediately below the task card title.
- **Other Details**. Task-centric details can tell you something about how you should interact with that task. Different task types offer different details.

## <span id="page-84-1"></span>**Things You Can Do on a Task Card**

• You can open the task details in a new space (or a slide-out, depending on the type of task) by clicking the task name hyperlink.

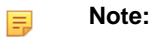

If the task name displays in black text, you do not have permission to view the task details.

• You can perform actions via the action slide-out. Which actions you can perform varies by task type.

- You can access the record from which the task originated by clicking the record ID hyperlink.
- You can access the primary contact details by clicking the primary contact hyperlink.
- <span id="page-85-0"></span>• You can preview documents (doc review tasks only).

## **Getting More Information About Conditions, Holds, Notices, and Locks**

When conditions, holds, notices, or locks are applicable to a task or to the record from which a task originates, you see one of these icons displayed prominently in the center of the task card.

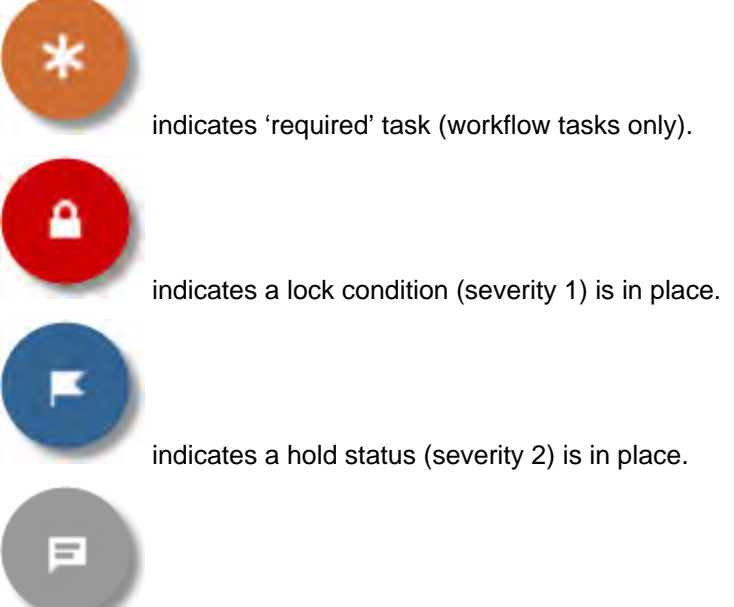

indicates a notice (special instruction) (severity 3) is available.

When you see one of these icons, you can click it to learn more about the reason it is in place.

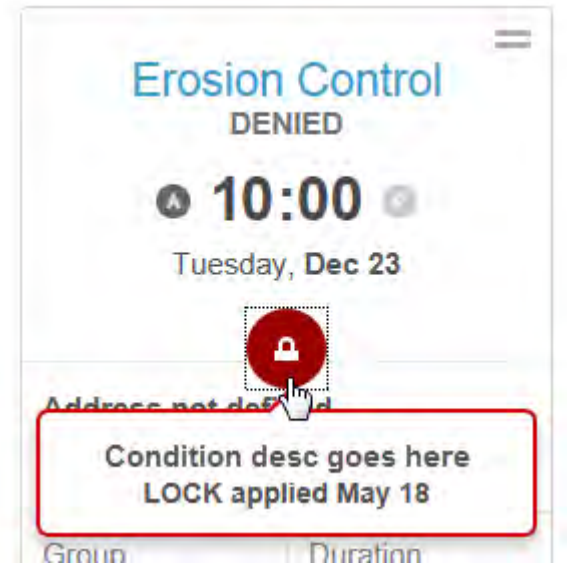

If you need more information, expand the task action slide-out and click the record ID link to open the record in a new space.

The notice displays at the top of the page, but in more detail.

# Record ID: CAP-00210

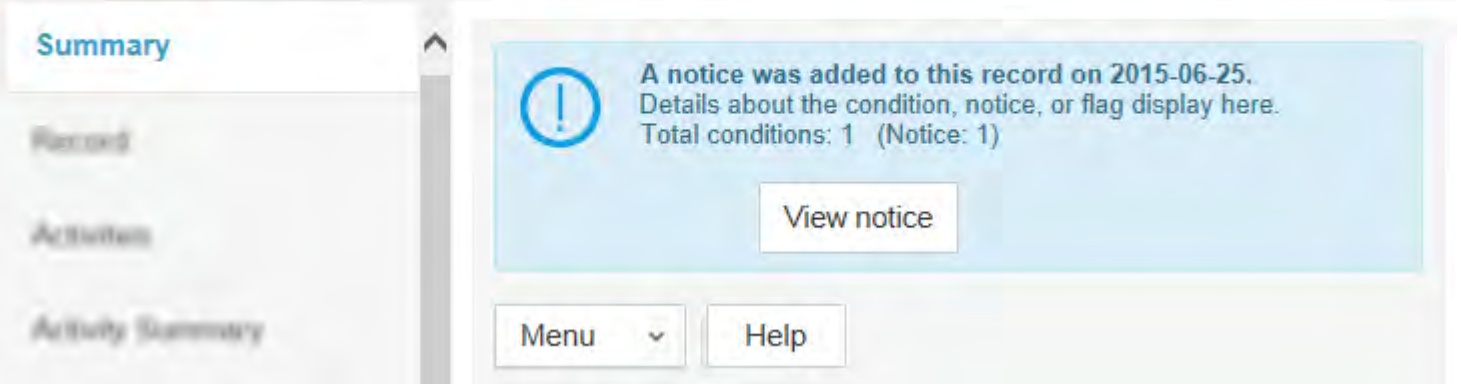

If you need even more detail than this, click **View notice** to open the condition details in a new window.

## **Looking at Task Card Examples**

Task cards provide you with a number of useful details at a glance. They also provide you with one-click access to the record of origin. See the examples below to learn more about what data displays in the task cards.

- [Inspection Task Card](#page-87-0)
- [Document Review Task Card](#page-87-1)
- [Activity Task Card](#page-88-0)
- [Workflow Task Card](#page-88-1)
- [Meeting Task Card](#page-89-1)

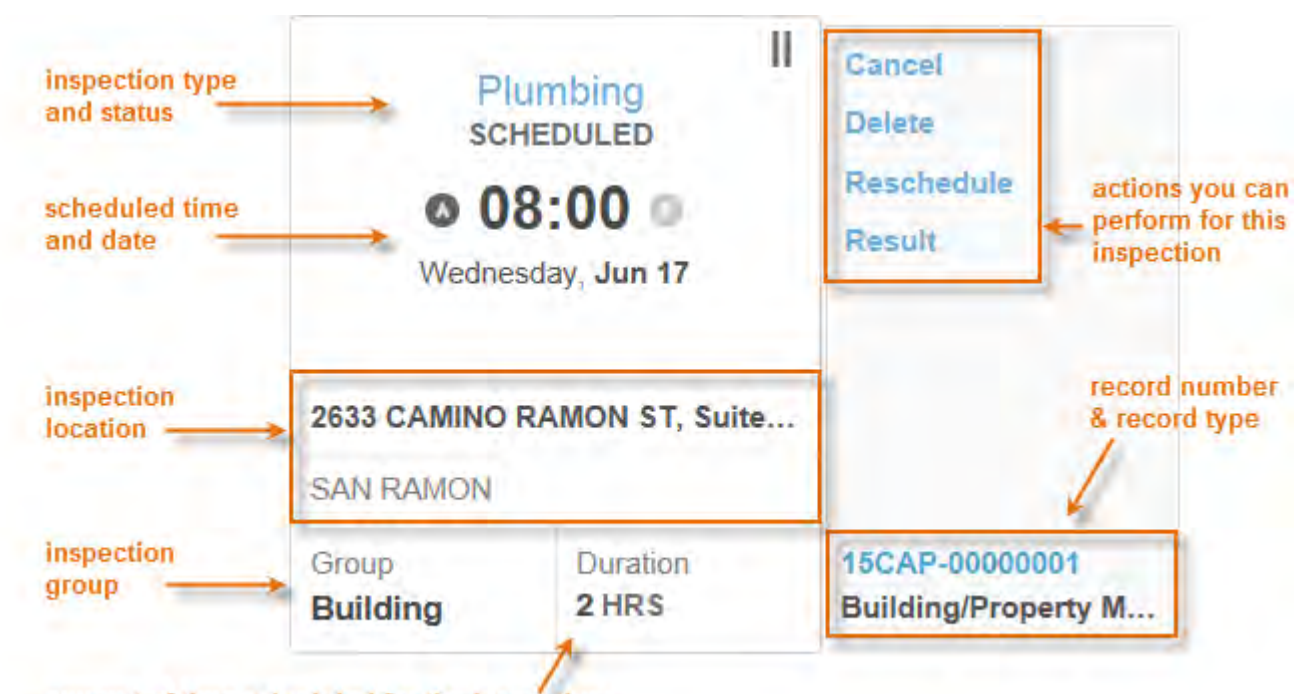

<span id="page-87-0"></span>**Inspection Task Card**

amount of time scheduled for the inspection

<span id="page-87-1"></span>**Document Review Task Card**

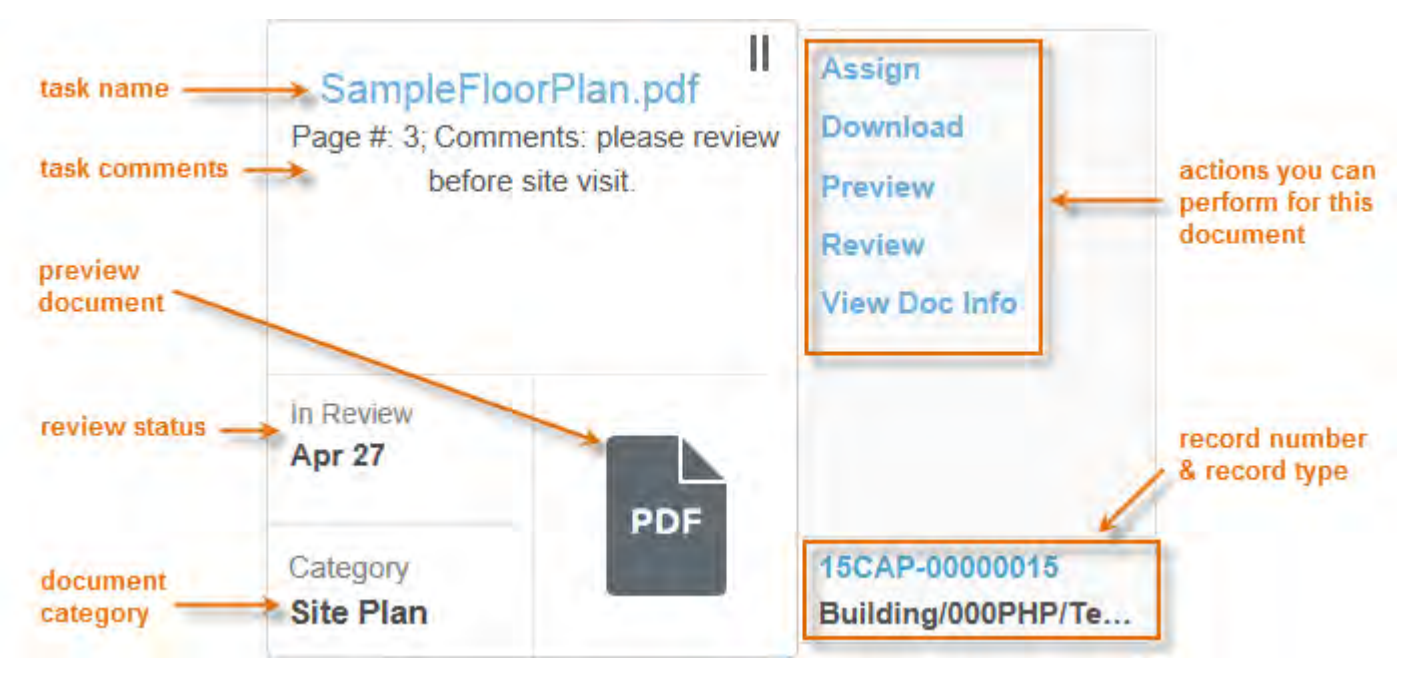

<span id="page-88-1"></span><span id="page-88-0"></span>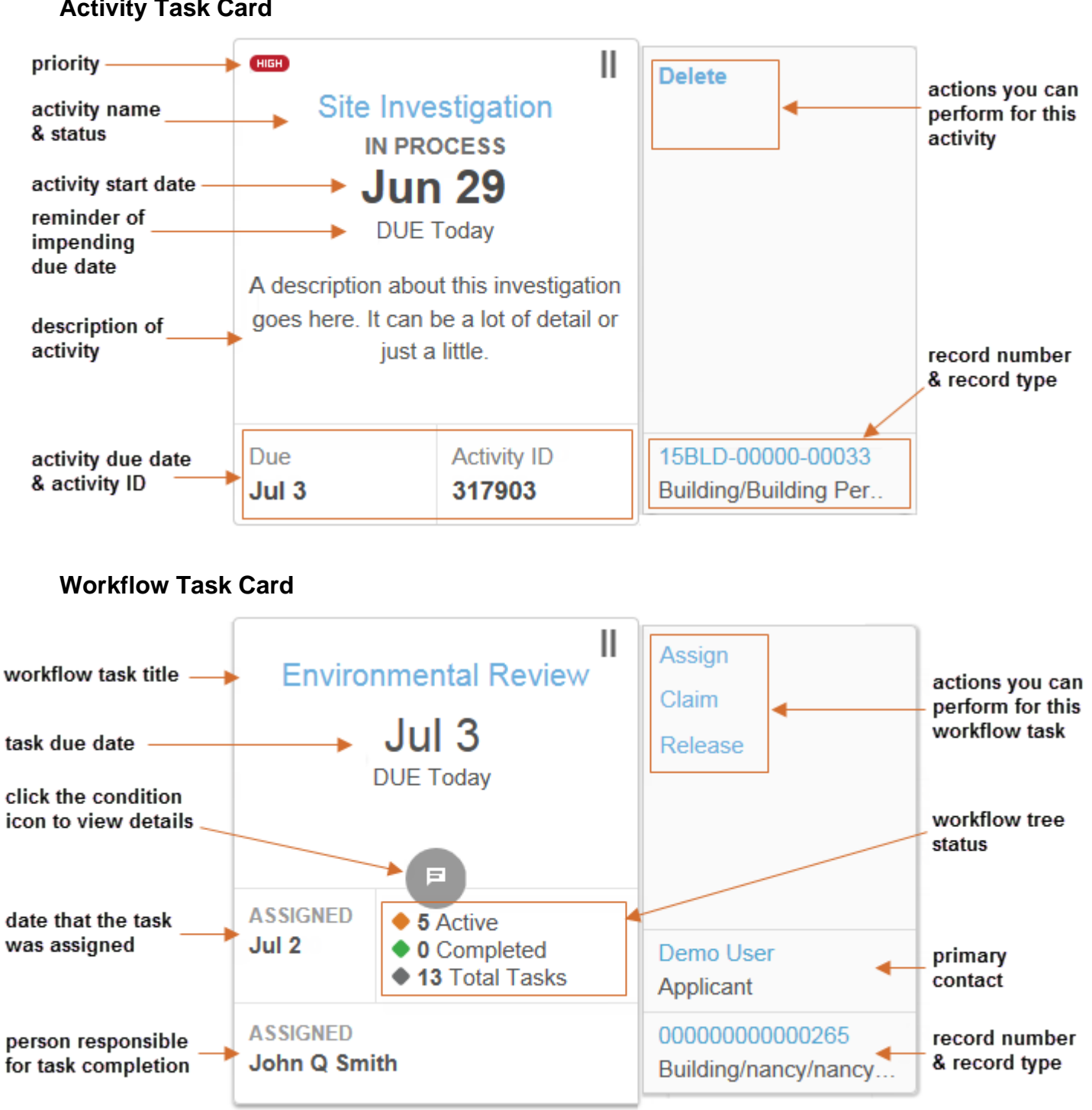

## **Activity Task Card**

<span id="page-89-1"></span>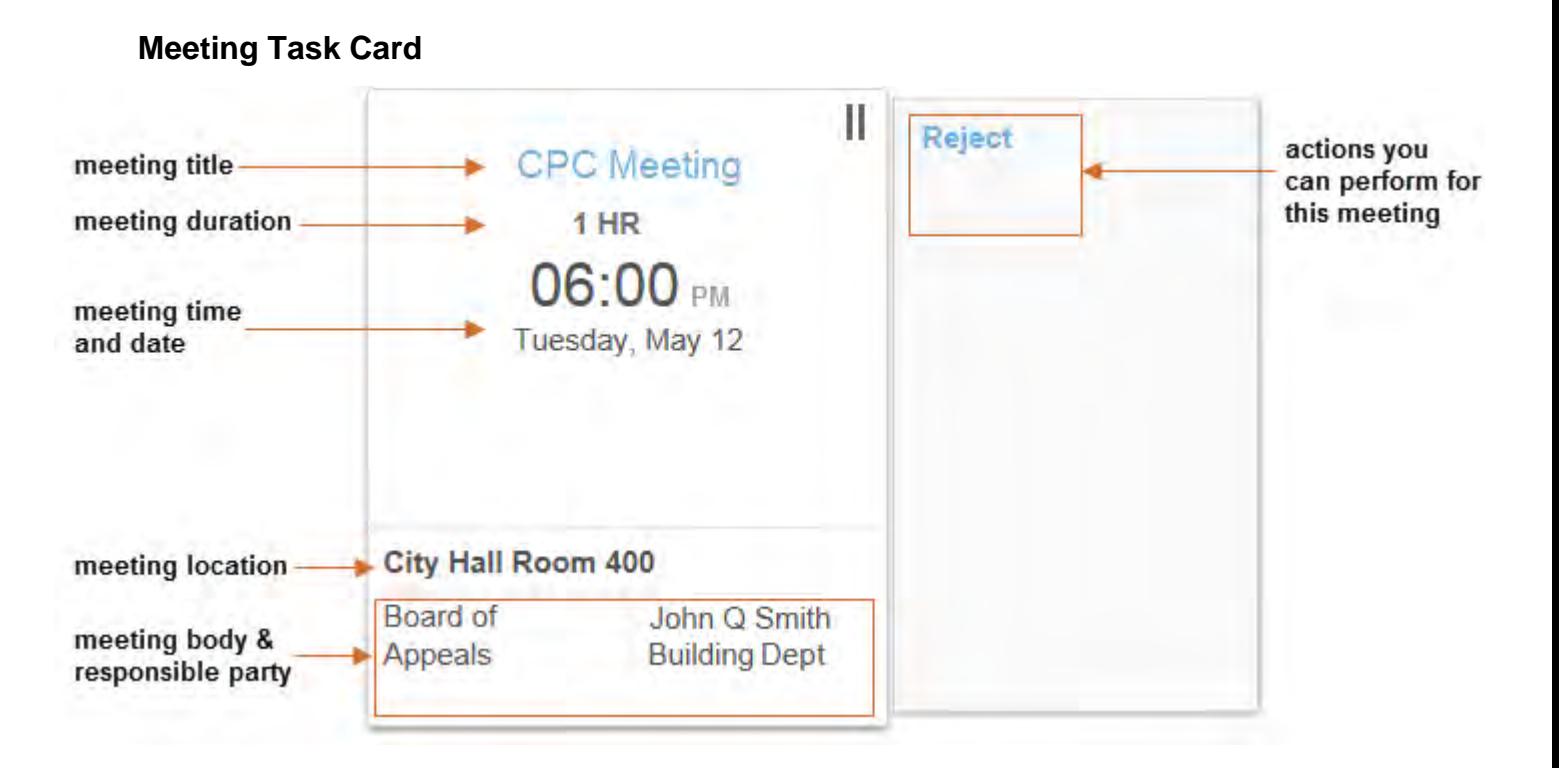

## <span id="page-89-0"></span>**Interacting with the Map Dashboard**

See [Geo-locating Records.](#page-226-0)

## **Records**

Choose a topic from the list below to learn more about records.

- **Related Information**
- [Records Overview](#page-91-0)
- [Creating a Record](#page-92-0)
- [Submitting a Partially Completed Record](#page-99-0)
- [Deleting Records](#page-126-0)
- [Managing Record Comments](#page-127-0)
- [Adding Documents to a Record](#page-130-0)
- [Assigning Inspection Districts to a Record](#page-131-0)
- [Viewing Record Information](#page-132-0)
- [Working with Status History](#page-134-0)
- [Printing an Application](#page-136-0)
- [Viewing the Summary page](#page-137-0)
- [Viewing Inspections on the Summary Page](#page-138-0)
- [Assigning a Record](#page-139-0)
- [Closing a Record](#page-142-0)
- [Running a Report from a Record](#page-144-0)
- [Managing Alerts](#page-143-0)
- [Managing Application Record Hearing Agendas](#page-145-0)
- [Working with Associated PERMITS Plus APDs](#page-147-0)
- [Examining Record Details](#page-149-0)

## <span id="page-91-0"></span>**Records Overview**

Each of the entries in a list portlet is referred to as a record. Civic Platform users may work with many types of records in their daily duties. Records include objects such as applications, cases, licenses, permits, service requests, and work orders.

## **About Application Records**

An application gives an applicant official permission to initiate a process, such as a permit application to build a structure or change an existing building in some way. The initial application lets your agency gather any necessary information, such as applicant information, contact information, work descriptions, addresses, and other details. Your system administrator can set up various types of applications to help you gather and manage the different data that you need to collect for each type of application that your agency uses.

Agencies typically incorporate an application process into a departmental workflow, which ensures consistency by defining tasks to complete, and assigning personnel to those tasks.

After an application is submitted, it continues to play a central role in the building and inspection process, as well as with the associated fees and contacts involved. You can search for applications and update them with new information, you can enter inspection results, you can run reports, and you can manage financial transactions inherent to the application process.

If your agency has access to data from another Accela permitting system such as Kiva or 'PERMITS' Plus, your agency can set up the application process to retrieve reference data from those systems, and add it to new applications. Contact your Accela administrator for information about the resources available to you.

## **About Service Request Records**

A service request is a request within an agency to perform a task or service for its citizens and employees. For example, a citizen calls about potholes in need of repair or an agency inspector approves the plumbing in a new building, and then requests that the agency turn on the water for the building. A service request can be any request by a person for any type action for which the agency is responsible.

Civic Platform allows you to update service request information and access additional service request features. You can view or update service request tasks, assign service requests to other users, or create new service requests.

## <span id="page-92-0"></span>**Creating a Record**

Although the information you collect on application intake forms can vary, the process for creating a record is straight-forward. This section details the steps to follow when creating a record from an application intake form. Discussions about the different parts you see in your application intake forms and how to interact with each part follow.

### **To create a new record**

**1.** Navigate to the desired portlet; for example, the Building portlet.

### **2.** Click **New**.

Civic Platform displays the Record Type Select portlet.

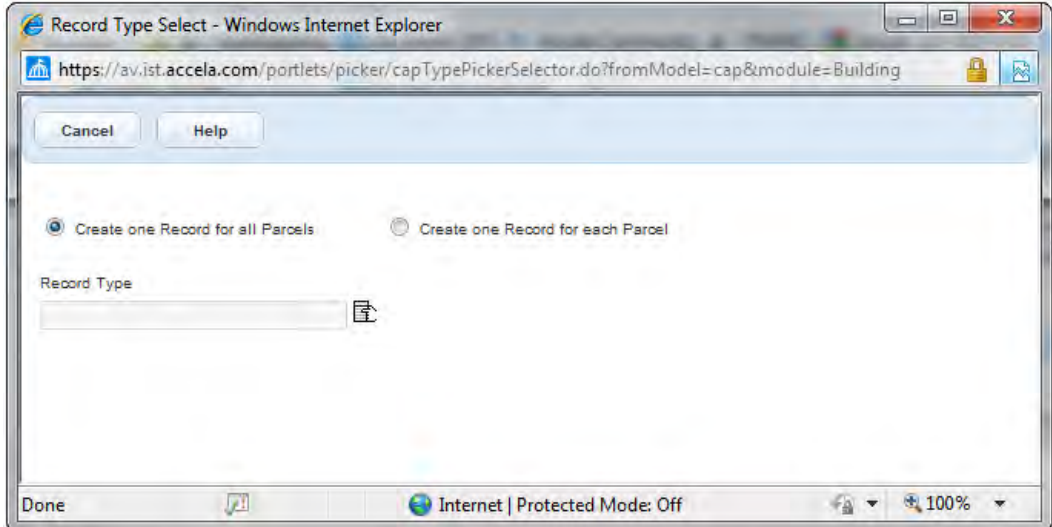

- **3.** If prompted, select one of the following options:
	- **Create one Record for all Parcels** to create one record for all parcels.
	- **Create one Record for each Parcel** to create a separate record for each individual parcel listed on the permit form.
- **4.** Define the type of record you are creating by selecting a group, a type, a subtype, and a category, in that order.

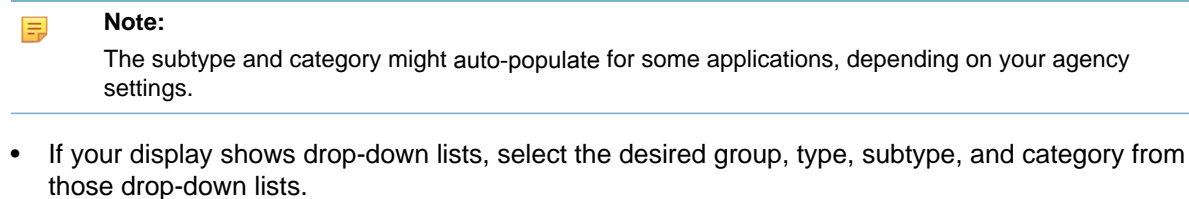

• If your display shows a type picker, drill down to the type of permit you want to create. To do this, click the plus (+) to the left of the group, then repeat for the type, subtype, and category until you see the type of permit you want to create. Select the desired permit type.

Civic Platform displays an application intake form that contains a series of fields that it groups by section. Which sections and fields are available varies, depending on how your agency configured the form, and what type of application you are completing.

**5.** Do one of the following tasks as appropriate for your system configuration.

### **To retrieve data from 'PERMITS' Plus:**

**a.** Click the **'PERMITS' Plus** button at the top of the portlet. If you do not see this button, the option is not available.

Civic Platform displays the 'PERMITS' Plus search portlet.

- **b.** Enter search criteria to locate the data you want and click **Submit**. Civic Platform displays 'PERMITS' Plus records in a separate portlet.
- **c.** Click the **ID link** of the record you want to reference. If you used the 'PERMITS' Plus icon to obtain parcel data or owner data, click the **Get Address and Owner** button to find the address, owner, and parcel data. Civic Platform copies the information from 'PERMITS' Plus into your application.

### **To retrieve data from Kiva in any section:**

**a.** Click the **Kiva** button at the top of the section. If you do not see this button, the option is not available.

Civic Platform displays the Kiva Search portlet.

- **b.** Enter search criteria to locate what you want in Kiva and click **Submit**. Civic Platform displays Kiva records in a separate portlet.
- **c.** Click the **ID link** of the record you want to reference. If you used the Kiva icon to obtain parcel information or owner information, click the **Get Address and Owner**button to find the address, owner, and parcel information. Civic Platform copies the information from Kiva into your application.
- **6.** Click **Validate** to confirm that all the required fields are complete.
- **7.** If available and applicable, click **Estimate Fee** to add a fee schedule to the application. For more information about estimating fees, see [Estimating Fees](#page-124-0).
- **8.** You can save your work in two ways:
	- Click **Save without Submit** to save a partially completed application without committing it to the database. The workflow does not start until you click **Submit**.
	- Click **Submit** to save the form data as a new record and initiate applicable workflows. If you see a "Validation failed" message, you have a required field or section you did not populate. If configured to do so for your agency, a default inspection type window displays.
- **9.** Select the inspection(s) you want to schedule.

**10.**For each inspection type you select, define complete the following fields.

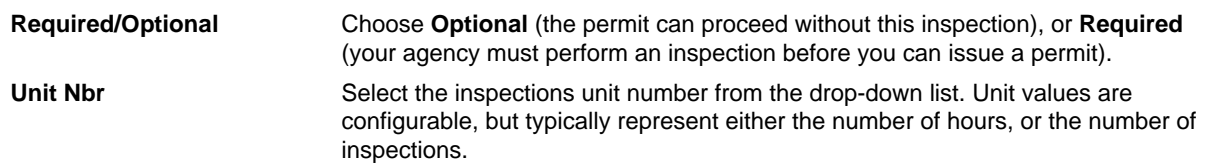

#### What is the Unit Number for?

Agencies can configure inspections so that Civic Platform uses inspector profile information (which includes a maximum daily number of inspection units) to automatically assign and schedule inspectors. An inspection unit is the number of inspections, number of hours, or another value.

When you select a unit for an inspection you are adding, Civic Platform uses the value you enter, along with the number of units available to an inspector when it auto-assigns and schedules the inspection.

### **11.**Click **Submit**.

Civic Platform generates the Record ID, updates the record list, and schedules the selected inspections.

## **Creating New Records in the New UI**

The New UI enables you to quickly create new records by searching and navigating a personalized group of record types, which your agency administrator creates for you. When you create new records using the new UI, you can also search for the record type by its alias name, which can make it simpler to find the record type you're looking for.

For information on setting up this functionality, administrators can search for configuring record type filters, refer to the Civic Platform Administration Guide.

## **Creating a New Record**

**1.** In the New UI, there are several ways to create a new record. Navigate to one of the following areas and click **New** or **Clone**, as appropriate.

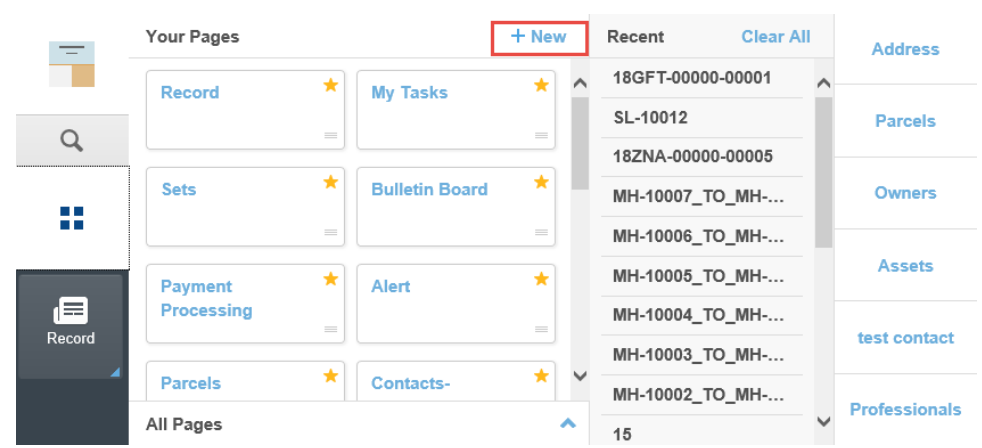

• **From the Launchpad:**

### • **From the Records page:**

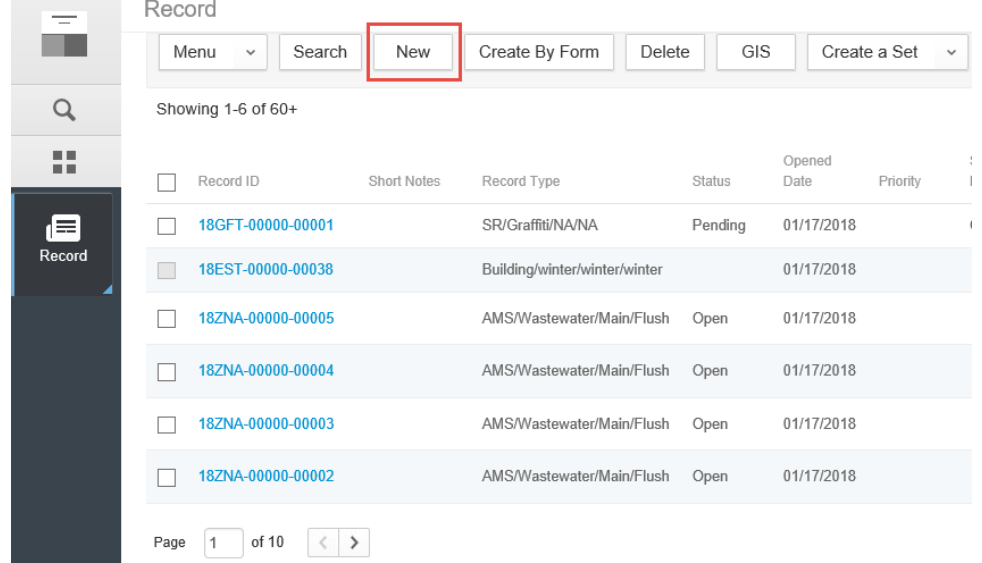

• **From the Related Records page:**

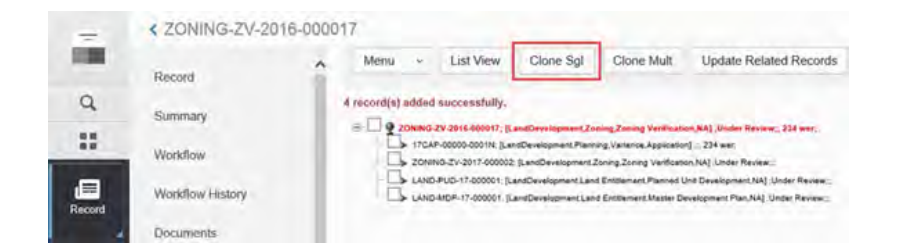

**2.** You can search for a record type using all or part of the record's alias name. If you do not know the record's alias name, navigate to the record type by selecting the module.

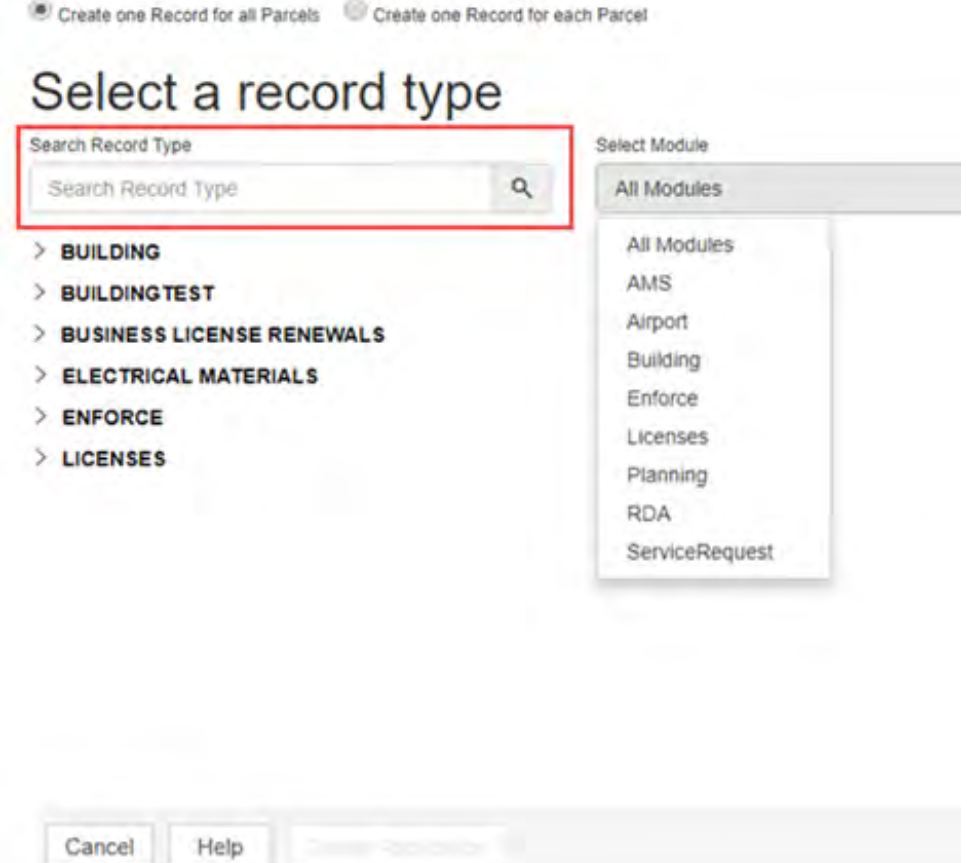

**3.** Click the name of the record type filter (for example, Business License Renewals), and then select the record type you want to create.

The following example shows **Licenses** as the selected module, **Business License Renewals** as the record type filter, and **Business License Renewals** as the record type.

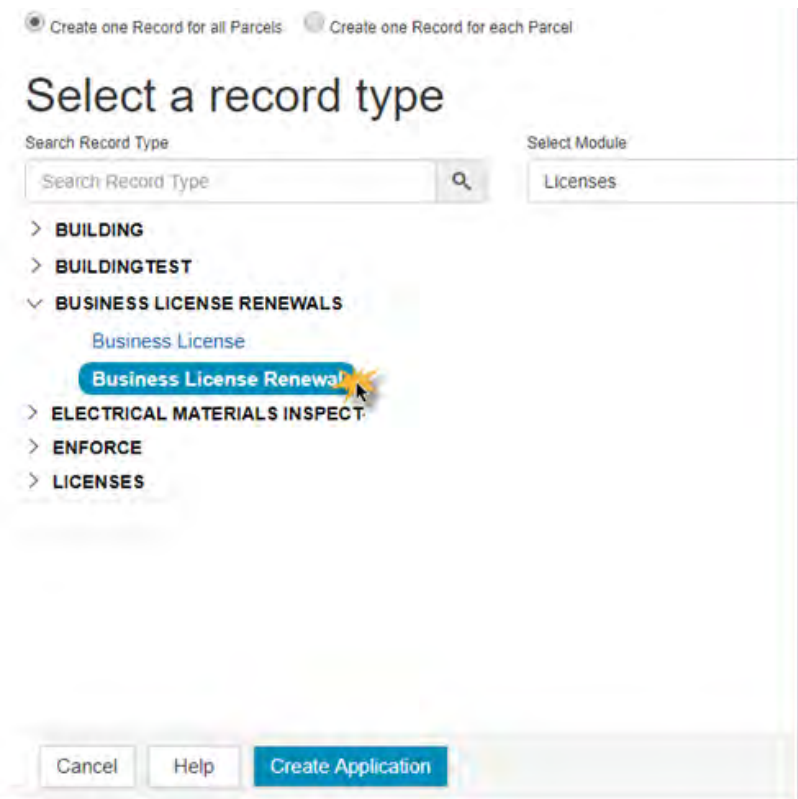

- **4.** Click **Create Application** to proceed to the application intake form.
	- **Note:** The **Create Application** button remains inactive until you select a specific record type. 厚 Once you find and select the record type from the list, the **Create Application** button is active and you can proceed to the intake form to complete the details.

## **Searching for a Record Type**

You can search for a record type by entering a record's alias name – or even part of its alias name – in the **Search Record Type** field. The following shows that when a user enters, for example, "bu" in the search field, Civic Platform returns all record types containing "bu" in the record's alias name.

# Select a record type

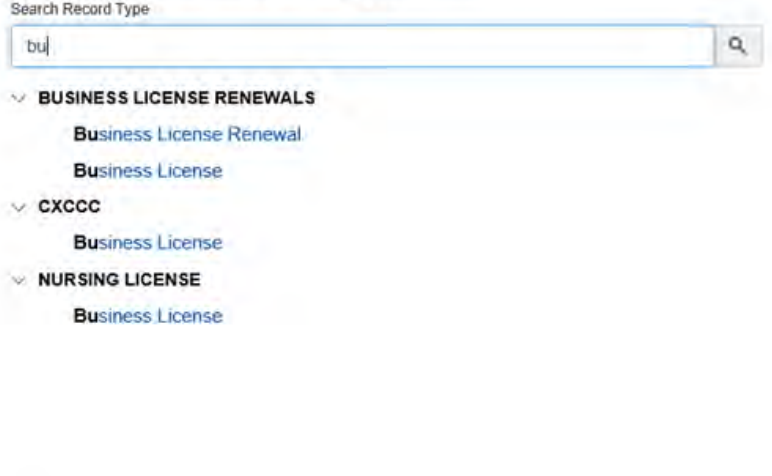

Cancel Help

## <span id="page-99-0"></span>**Submitting a Partially Completed Record**

Agency users can submit partially completed applications, which enables them to process payments, generate deficiency letters, and perform other activities.

Agency administrators can configure Civic Platform so that users can defer validation on partially completed records (see "Enabling Submittal of Partially Completed Applications" in the Civic Platform Administrator Guide). When you submit a record without validation, Civic Platform sets a Pending Validation flag on the newly created record. Civic Platform also creates a "Generated by Cloning" flag which defaults to No.

### **To defer the validation of a record**

**1.** Create a record based on an application (see [Creating a Record\)](#page-92-0). Complete the fields for which you have information; leave blank any fields for which information is missing.

### **2.** Click **Submit**.

If the record contains incomplete fields Civic Platform displays this message: "Validation failed. Do you still want to submit the record?"

- **3.** Click **OK** to submit the record without validation.
- **4.** When you receive the missing information and/or missing documentation for the application, enter it into the record's required fields, and satisfy any conditions of approval on the record.
- **5.** When you are ready to validate the application, navigate to the Workflow tab and update the status accordingly.

In this example, the administrator set the workflow task status that triggers the validation of the application to the Application Acceptance task, Accepted status.

Update the workflow for the Application Acceptance task to Accepted, as shown below.

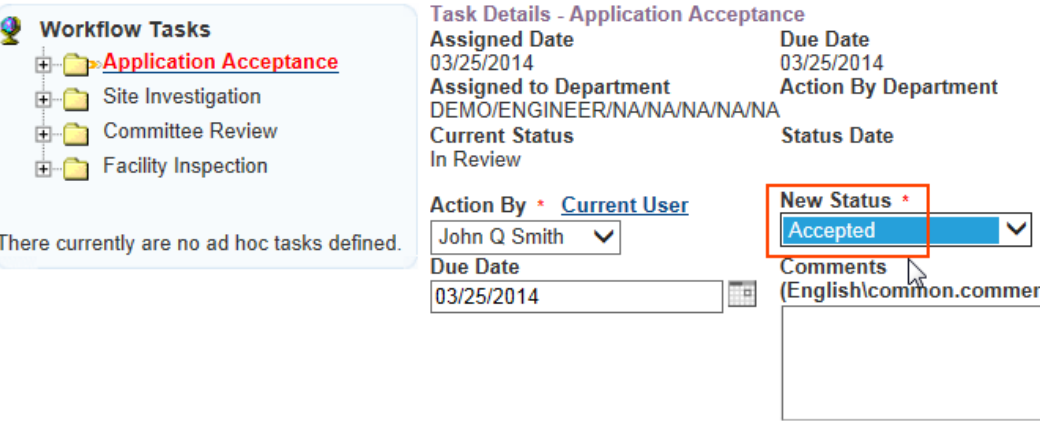

check spelling

### **6.** Click **Submit**.

Civic Platform displays the following message:

Workflow cannot be updated until the application has been validated. Click OK to open the application form for validation or Cancel to abort the action.

### **7.** Click **OK**.

The application form displays.

**8.** Click **Validate**.

Scroll through the application and verify that all required fields are complete, then click Submit. When Civic Platform successfully validates the record, the workflow status updates to Accepted.

## **Understanding Application Form Details**

Application intake forms group data fields by section. Which sections are available on an application varies by application type and by agency. For information about many of the available sections, choose a topic below.

### **Topics**

- [Working in the Applicant and Contact Sections](#page-101-0)
- [Working in the Address Section](#page-111-0)
- [Working in the Documents Section](#page-114-0)
- [Working in the Parcel Section](#page-114-1)
- [Working in the People Section](#page-115-0)
- [Working in the Structures or Establishments Section](#page-116-0)
- [Working in the Application-Specific Information Section](#page-117-0)
- [Working in the Application-Specific Information Tables Section](#page-117-1)
- [Working in the Education Section](#page-121-0)
- [Working in the Continuing Education Section](#page-122-0)
- <span id="page-101-0"></span>• [Working in the Examination Section](#page-122-1)

## **Working in the Applicant and Contact Sections**

A contact can be any person who has some involvement in the application process, including the applicant, billing contacts, and legal contacts. The Applicant and Contact sections of an application allow you to include contact information in new applications.

### **Topics**

- [About the Contact Section](#page-101-1)
- [Adding a Contact](#page-102-0)
- [Adding Contact Addresses for a Contact](#page-105-0)
- [Setting a Primary Contact](#page-108-0)
- [Validating a Contact](#page-108-1)
- [Deleting a Contact](#page-110-0)
- <span id="page-101-1"></span>• [Editing a Contact](#page-110-1)

## **About the Contact Section**

The application intake form can have up to three individual contact sections for entering single contact data, or it can have a contact list section for entering an unlimited number of contacts.

• The image below shows an example of a contact section for entering single contact data.

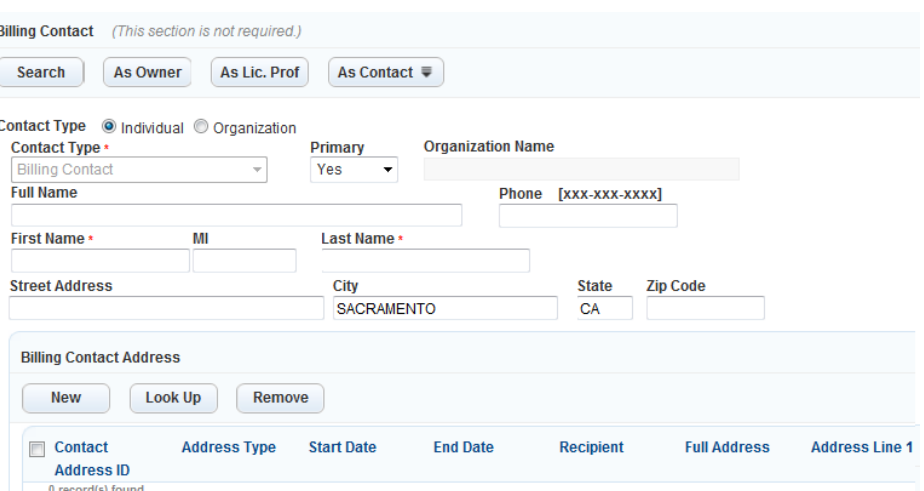

• Before you add any contact, the Contact list section looks the same as the single Contact section except that it does not display the Contact Address sub section. After you add contact(s) to the section, the Contact list section displays the contact(s) in a list.

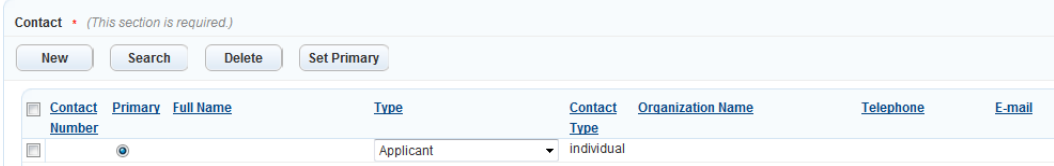

If you click a contact in the list, a new window displays with the single contact entry form which looks the same as the single Contact section and includes the Contact Address sub section.

## <span id="page-102-0"></span>**Adding a Contact**

Depending on the type of record you are creating, there are various ways to add contact information to an application intake form. You can enter new contact information, use existing owner or licensed professional information, copy existing contact information, search for contacts, and add reference contact information. The validation setting of the Contact section determines which methods are available to you.

If the Validate button displays in the Contact section, you must validate the section against reference contacts after adding a contact. For more information, see [Validating a Contact](#page-108-1).

If the Contact Address sub section displays in the Contact section, you can add, look up, or remove contact addresses of the contact. You must enter required contact addresses. For more information, see [Adding](#page-105-0) [Contact Addresses for a Contact](#page-105-0).

### **To search for and add reference contacts**

- **1.** Do any of the following:
	- Navigate to the Applicant or Contact section for entering single contact data.
	- Navigate to the Contact section that is for entering multiple contact data but you have not added any contact to and click the **Search** button to go to the Contact List pop-up window.
	- Navigate to the Contact list section.
- **2.** Click **Search**.
- **3.** Complete any fields that display and click **Submit**.

You can either search by contact standard fields, activities, or contact addresses. For a description of the fields, see [Contact and Applicant Detail](#page-153-0) and Contact Address Fields.

Civic Platform returns a list of contacts that match your search criteria.

**Note:** 围

> Civic Platform ignores the contact type when performing the search, and returns all the reference contacts that meet the other criteria settings.

If you are adding a contact in a single contact section, there is an "Add Contact" icon next to each contact.

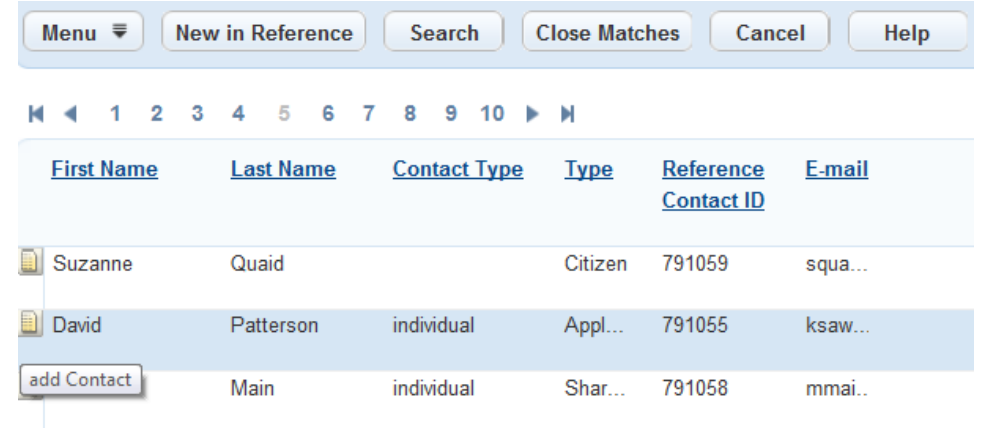

If you are adding contacts in a multiple contacts configuration, each contact has a check box, enabling you to select one or more contacts to interact with.

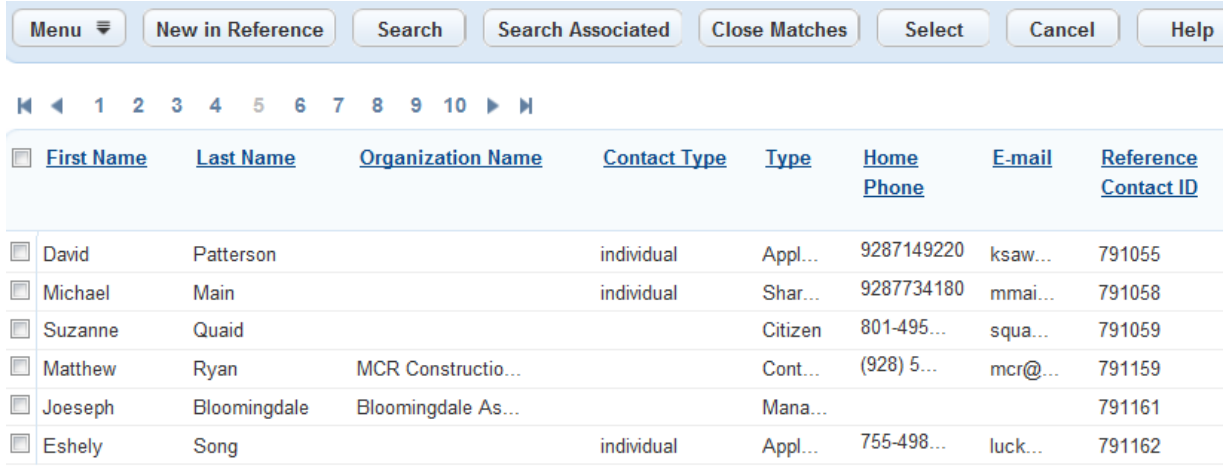

- <span id="page-103-0"></span>**4.** If the search results contain the contact(s) you want to add:
	- In the single contact section, click the icon next to the contact you want to add. If available, you can click the Associated Contact link next to the contact to view the contacts associated with the selected contact, and click the icon beside the contact you want to add. Civic Platform adds the contact information to your application intake form.
	- In the multiple contact section and in the contact list section, choose the contacts you want to add and click **Select**.

To view records that are associated with the selected contacts, select the desired contacts, then click **Search Associated**. Select the contacts that you want to add and click **Select**. Civic Platform adds the contact information to your application intake form.

**5.** If the search results do not contain the contact(s) you want to add:

- Click **Close Matches** to retrieve close match contacts. For more information on close match search, see Looking for Close Matches.
- Click **New in Reference** to create a new reference contact. After you complete the fields in the popup Contact New Form (see Contact Detail Fields), click **Submit**.

When you see the contact(s) you want to add in the search results list, perform [If the search results](#page-103-0) [contain the contact\(s\) you want to add:.](#page-103-0)

- **6.** If the selected contact(s) has multiple contact addresses, you can select the contact addresses to add from the contact address look up form by selecting the desired contact addresses, then clicking **Select**. If the selected contact has only one contact address, Civic Platform adds the selected contact to the record with that contact address.
- **7.** You can also add contact address(es) for the contact in the contact address sub section. See [Adding](#page-105-0) [Contact Addresses for a Contact](#page-105-0).
- **8.** Confirm that the contact type for the newly-added contact is correct. If not, select the type you want from the drop-down list.

#### **To populate the contact section with existing owner, licensed professional, or contact data**

- **1.** Assuming that you already added an owner, a licensed professional, or a contact to the corresponding section of the application intake form, do one of the following:
	- Click the **As Lic. Prof** button if the contact you want to add is a licensed professional you added in the licensed professional section.
	- Click the **As Owner** button if the contact you want to add is the same as the owner you added in the owner section.
	- Click the **As Contact** button and select an existing contact.
		- 目 **Note:**

If your contact section supports multiple contacts, the As Contact button is available only on the contact entry form.

Civic Platform populates the contact section with information from the existing owner, licensed professional, or contact.

**2.** Add contact address(es) for the contact in the contact address sub section. See [Adding Contact](#page-105-0) [Addresses for a Contact](#page-105-0).

#### **To add a new contact manually**

- **1.** Do one of the following:
	- Navigate to the applicant or contact section for entering a single contact.
	- Navigate to the contact section for entering multiple contacts, click **Search**, then click **New**.
	- Navigate to the contact list and click **New**.

#### **Note:** 員

If a **Validate** button displays in the application or contact section, you must search for an existing reference contact to add it to the section and then validate your choice. You cannot add a contact to the application by entering contact information manually.

Civic Platform displays the contact entry form.

- **2.** Complete any fields that display (see [Applicant and Contact Fields](#page-153-1)).
	- **Note:** 厚

If you are working with the multiple contact section or the Contact list section, Civic Platform saves any new information you enter as a new reference contact in the database.

If you are working with the single contact section, Civic Platform does not save the data as a reference contact. Instead, Civic Platform links the new contact to the application.

**3.** Add contact address(es) for the contact in the contact address sub section. See [Adding Contact](#page-105-0) [Addresses for a Contact](#page-105-0).

## <span id="page-105-0"></span>**Adding Contact Addresses for a Contact**

After you specify the contact type for a contact, you can add contact addresses for the contact in the Contact Address sub section. The heading of the Contact Address sub section might display a warning message telling you that Civic Platform requires certain contact address types for a contact. You must enter contact addresses for the required contact address types before you can save the record successfully.

Before you add contact addresses to a contact that you added to the record by looking up reference contacts, be aware that your change might affect the contact addresses in the associated reference contact or another related record contact. Specially:

- If you create a new contact address or edit a contact address in the record contact, Civic Platform adds or updates the contact address in the reference contact as well;
- If you remove a contact address from the record contact, the contact address still exists in the reference contact.
- If you deactivate a contact address in the record contact, the contact address changes to inactive in the reference contact and also the record contacts which link to the same reference source.
- If you deactivate a contact address in the reference contact, the contact address changes to inactive in all the record contacts which link to the reference contact.
- The primary contact address in one record contact can be non-primary in another one, although the two contact addresses share the same reference source.

### **To add a new contact address manually**

**1.** In the contact entry form of the contact you want to work with, click **New** in the contact address sub section.

Civic Platform displays the contact address form.

**2.** The address you are adding might require validation:

#### **Note:**

厚

Even if the Validation button displays, you might only need to validate addresses of certain type and in certain countries. You can first select the address type and country/Region, and try the Validate button to know where you are from the response message. For example,

- The "Address validation is required" message means that the address requires validation.
- "No validation data source is defined" message means that you are creating an address that requires no validation;
- "Failed to connect to the validation data source" message means that the address requires validation but Civic Platform cannot connect to the validation source defined by your administrator.
- If the address you are adding requires no validation, complete the fields as described in Contact Address Fields.

Civic Platform leaves the Validated field empty.

- If the address you are adding requires validation, complete the following steps:
	- **1.** Specify the **Address Type** and **Country/Region** fields, and complete a few more fields as described in Contact Address Fields.
	- **2.** Click the **Validate** button. Civic Platform displays the Contact Address Validation List, with the matching addresses from the external validation source.
	- **3.** To add an address from the list, choose the desired address, then click **Select**. Civic Platform populates the contact address fields with the information from the selected address, and sets the Validated field to Yes.
	- **4.** If you do not want to accept any of the validated addresses, click **Cancel**. Civic Platform sets the Validated field of the address to No.
- **3.** Click **Submit** to save the contact address to the current contact.

### **To look up and add a contact address from the reference contact**

- **1.** Open the contact form for the contact you want to work with.
- **2.** Click the **Look Up** button in the Contact Address sub section.

Civic Platform displays the Contact Address Look Up Form. The contact address list contains the contact addresses with address type that is both active and associated with the contact type.

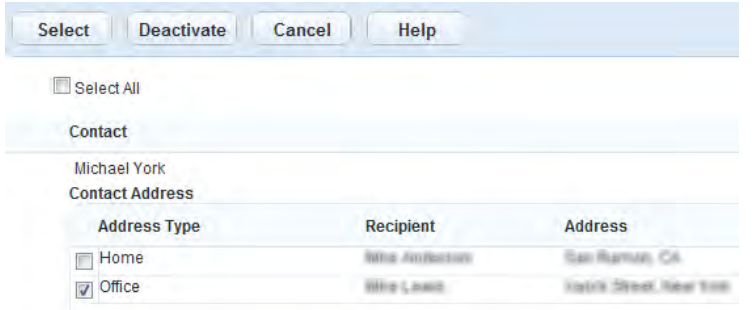

**3.** Select the contact addresses you want to add for the contact. If the address type of a listed contact address is a required field for the contact, Civic Platform selects the address by default.

### **4.** Click **Select**.

Civic Platform adds the selected contact addresses to the current record contact.

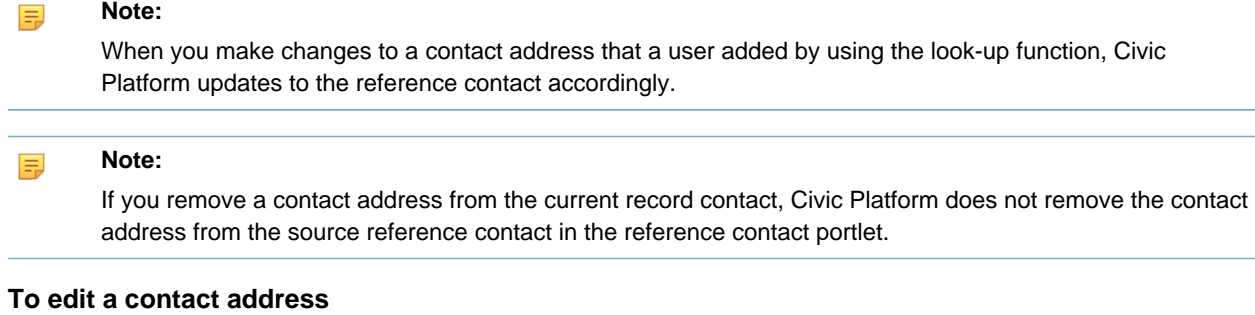

- **1.** Click the Contact Address ID link of the contact address that you want to edit.
- **2.** Modify the fields as desired. For a description of the contact address fields, see Contact Address Fields.

### **3.** Click **Save**.

**Note:** 目

> When you make changes to a contact address that a user added by using the look up function, Civic Platform updates to the reference contact accordingly.

### **To remove or deactivate a contact address**

- **1.** Select the contact address that you want to remove or deactivate. Note that you cannot remove or deactivate the primary contact address.
- **2.** Click **Remove** to remove the contact address from the current record contact, or click **Deactivate** to deactivate it first.
	- If you remove a contact address from the current record contact, Civic Platform does not remove the contact address from the source reference contact in the reference contact portlet.
	- If you deactivate a contact address, you can enter an end date for the contact address, which defaults to the current date, and the contact address status becomes Inactive.
	- If the contact address you are deactivating is the primary contact address in one or more records, it requires you to define a new contact address besides specifying the end date for the selected address.
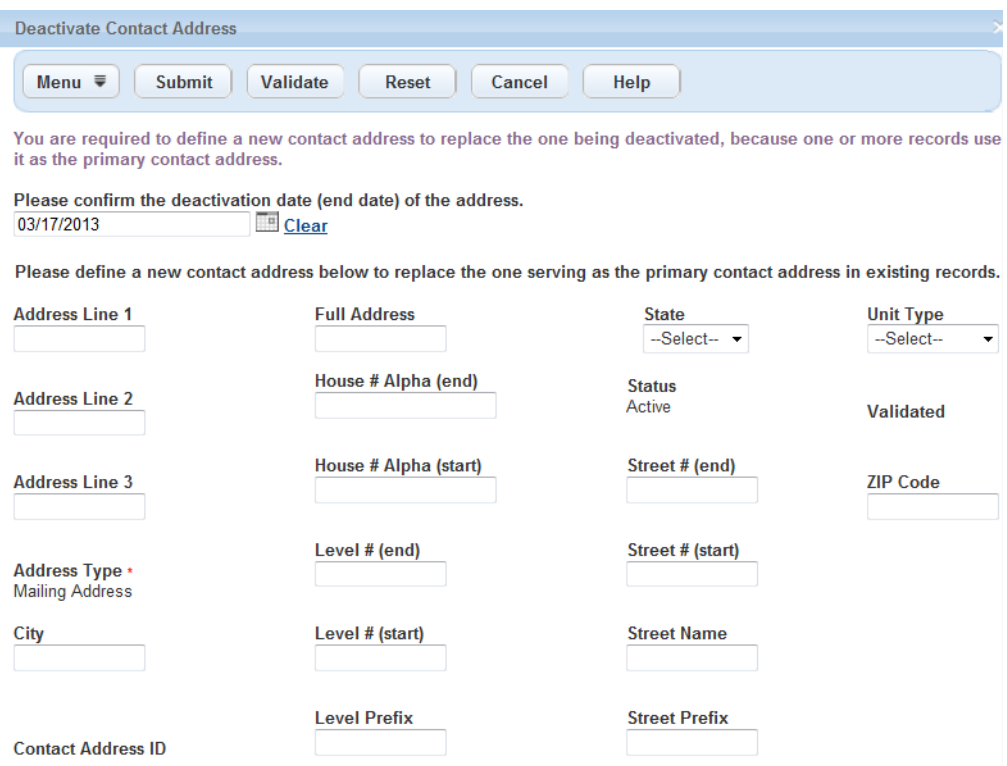

For information on defining a new contact address, see Creating a New Reference Address for a Contact.

## **Setting a Primary Contact**

When you have multiple contacts on a record, you can set a primary contact to indicate whom to contact regarding the record.

## **To set a primary contact**

**1.** In the Contact list section, identify the contact you want to set as primary, and mark that contact in the **Primary** column as shown below.

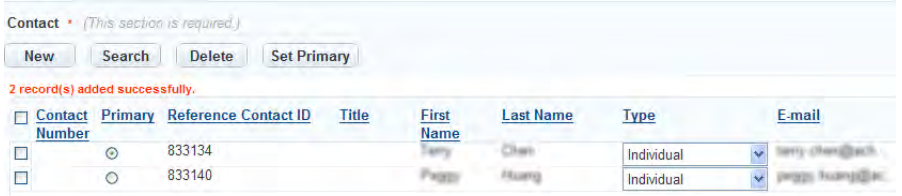

#### **2.** Click **Set Primary**.

Civic Platform sets the contact as the primary contact for the record.

## **Validating a Contact**

Depending on your agency administrator's settings for the Contact section, you might need to validate contacts. If the Contact section displays the **Validate** button and the section is not complete, then the validation is a required action before you submit the record.

For the Single Contact or Applicant section, Civic Platform checks if the contact is valid against the reference database. For the Multiple Contact section, Civic Platform not only checks if the contact is valid against the reference database, but also checks if you have added contacts of the required types to the application.

If the contact information entered is not valid against the reference database, you can create a reference contact and add it to the record.

The image below shows an intake form with two Contact sections, the first with a Validate button and the second without a **Validate** button.

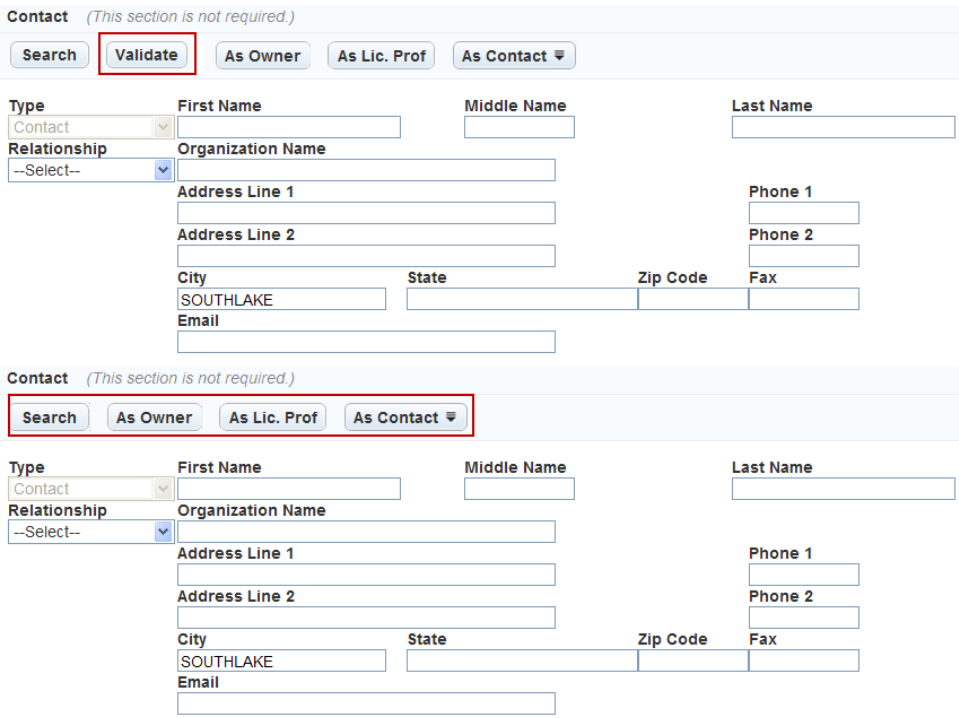

#### **Figure 8: Contact Section Validate Button**

## **To validate a contact**

- **1.** Do any of the following:
	- Navigate to the Contact section for entering a single contact and add a contact.
	- Navigate to the Contact section for entering multiple contacts and add a contact.
	- Navigate to the Contact list section and select the contact you want to validate.

For more information about adding a contact, see [Adding a Contact.](#page-102-0)

## **2.** Click **Validate**.

Civic Platform validates the contact information against the reference database.

- If you looked up the record contact from reference, the validation is always successful. You can jump to step 5.
- If you manually entered the contact information, the validation checks whether there exists closematch reference contact(s) by checking all the common fields, except Contact Type, between the information you entered and the matching reference contact(s).
	- If there is only one matching reference contact, Civic Platform directly adds the reference contact information to the record. You can jump to step 4.
	- If there is none or multiple close match reference contacts, Civic Platform lists all the close match reference contacts for you to select and add as the record contact. You also have the option to create a new reference contact.

Civic Platform displays the Contact List pop-up window, with close match contacts, if any.

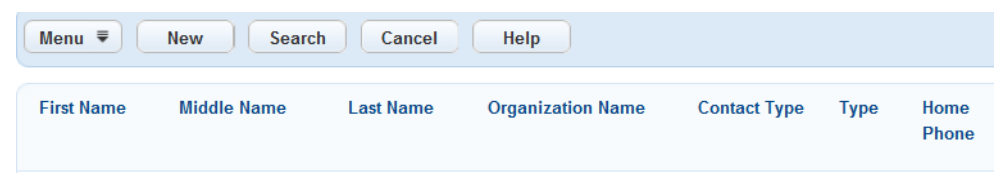

- **3.** In the Contact List pop-up window, do one of the following:
	- Select the reference contact that you want to add from the contact list.
	- Click **New** to create a new reference contact. After you complete the fields in the popup Contact New Form, click **Submit**. After you see the contact in the contact list, select it to add the contact.
- **4.** If the selected contact(s) has multiple contact addresses, you can pick the contact addresses to add in the pop-up Contact Address Look Up Form by marking the check boxes besides the contact addresses, and clicking **Select**. If you select a contact address and click **Deactivate**, the contact address no longer displays in the Contact Address Look Up Form.

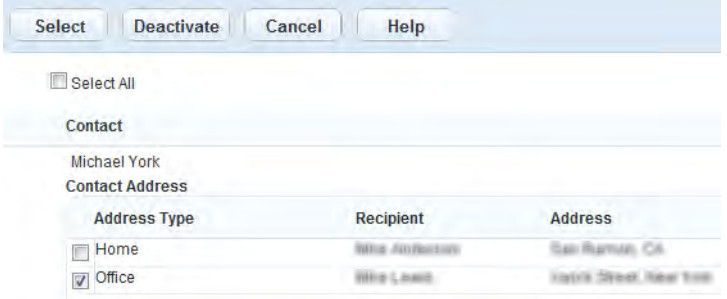

If the selected contact has only one contact address, by default, Civic Platform adds the selected contact to the record with its contact address.

- **5.** Confirm that the contact type of the newly-added contact is correct. If not, select a type in the Type drop-down list.
- **6.** Make necessary changes to the newly-added contact if you want. Depending on your agency's configuration, your changes might also write to the reference source when you submit the record.

## **Deleting a Contact**

If your agency configures the Contact section as a contact list, you can delete individual contacts from the list before submitting the application.

## **To delete a contact**

- **1.** Navigate to the Contact list section of the application intake form.
- **2.** Select for each contact you want to delete.
- **3.** Click **Delete**.

Civic Platform deletes the contact from the Contact list.

## **Editing a Contact**

If your agency configures the Contact section as a contact list, you can view and edit the details for each contact. You can also change the contact type from the Contact list section directly.

## **To edit a contact**

- **1.** Navigate to the Contact list section of the application intake form.
- **2.** To change the contact type only, select the desired option from the Contact Type drop-down list.
- **3.** To edit contact details, click the contact that you want to edit. Civic Platform displays the contact details in the Contact Form pop-up window.
- **4.** Update the fields as needed. For a description of the fields, see [Applicant and Contact Fields.](#page-153-0)
- **5.** Add or edit the contact address in the **Contact Address** section. For more information on contact addresses, see [Adding Contact Addresses for a Contact](#page-105-0).
- **6.** Click **Save**.

Civic Platform saves the changes to the contact.

## **Working in the Address Section**

Use the Address section of the application intake form to add an address for the primary application contact. There are several methods for adding an address. In most cases, you start with a database search.

#### **Search the database for an existing address.**

**1.** Enter one or more search criteria in the available address fields, then click **Search**.

A list of addresses that meet your search criteria displays.

## **Method 1: Select Address(es) and other items**

- **a.** Select each address you want to add and click **Select**.
- **b.** If your agency administrator sets the parcel, owner, structure, and/or establishment sections to Auto, then data from those associated reference records populates automatically to the application intake form.

Otherwise, a list of the items associated to the address you are adding displays. Select the items you want to add to the record and click **Select**. Do not select any items if you plan to complete needed fields manually.

Civic Platform adds the information to the record.

#### **Note:** 目

If both parcels and owners populate within the record, you can view them grouped by parcel or by owner by selecting the Group By Parcel or Group By Owner option. See [Related Reference Grouped](#page-112-0) [by Parcel](#page-112-0) and [Related Reference Grouped by Owner](#page-112-1) for examples.

<span id="page-112-0"></span>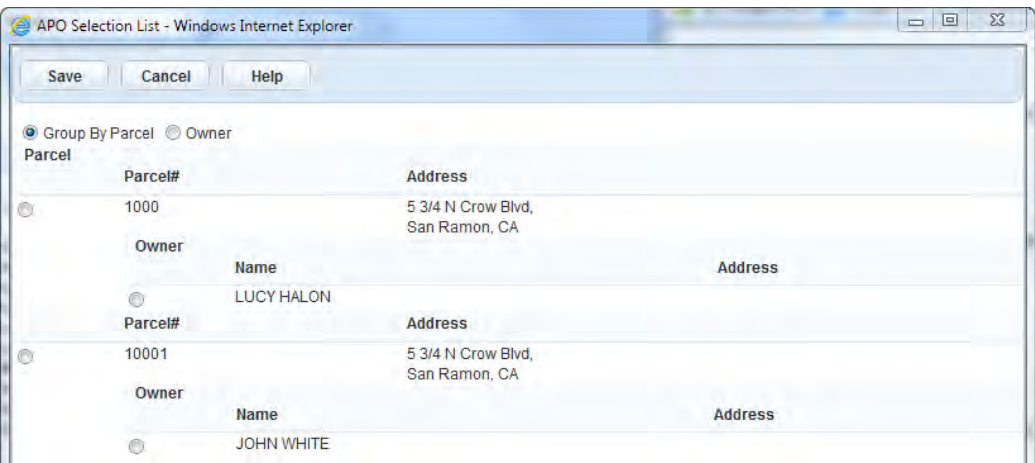

## **Figure 9: Related Reference Grouped by Parcel**

<span id="page-112-1"></span>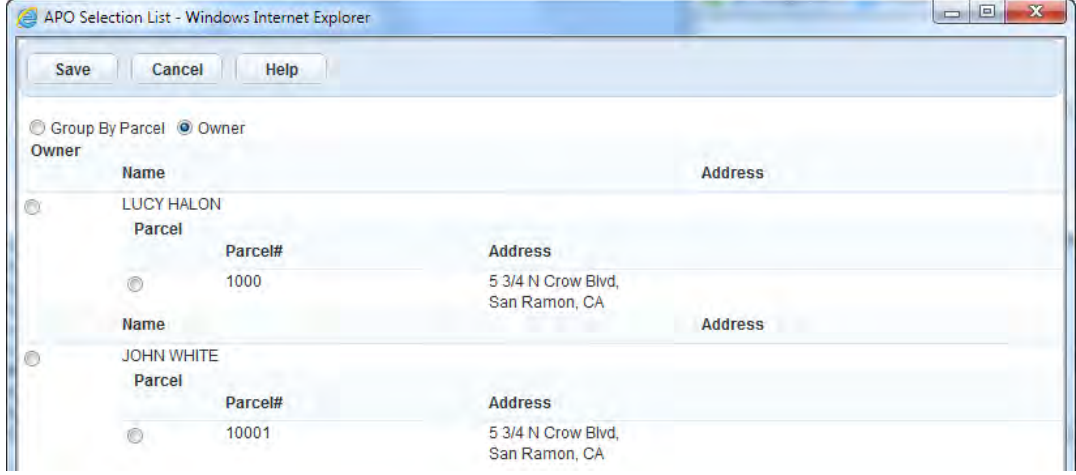

#### **Figure 10: Related Reference Grouped by Owner**

## **Method 2: Get Parcel & Owner button.**

#### **a.** Click **Get Parcel & Owner**.

If Civic Platform does not add parcel records or owner records associated to the address record, this button locates and adds associated parcel or owner information.

#### **Method 3: Add the address manually.**

If you cannot find an address using search, or if you want to enter an address on the application but not in the database, you can add the address manually.

- **a.** Click **New** on the Address Search Results page. Civic Platform displays the New Address pop-up window.
- **b.** Manually enter a new address.
- **c.** Click **Submit**.
	- **Note:** 围

Civic Platform does not store the address information that you enter as a reference address,. The data exists only in the application that you create.

## **Setting a Primary Address**

When you have multiple reference addresses on one record, you can set only one primary address on a record.

## **To set a primary address**

**1.** In the Address list section, identify the address you want to set as primary, and mark that address in the **Primary** column as shown below.

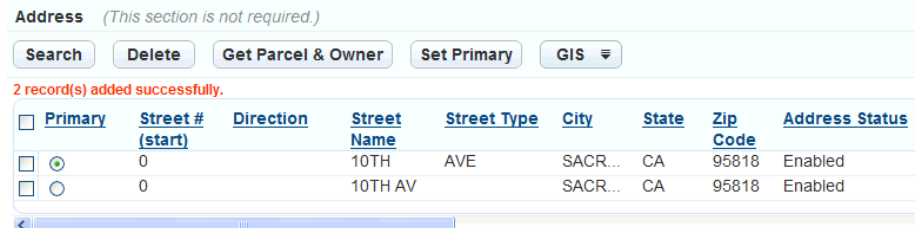

## **2.** Click **Set Primary**.

Civic Platform sets the address as the primary address for the record.

#### 員 **Note:**

If you do not manually set a primary address on a record, Civic Platform system selects the primary based on the following:

- When you add multiple reference addresses and more than one reference addresses are flagged as primary in the database, Civic Platform selects the last reference address flagged as Primary on Application Intake Form.
- When you add multiple reference addresses and no reference address is primary, Civic Platform selects the first reference address listed on Application Intake Form as the primary address by default on a record.

## **Method 4: Use the GIS Address Locator.**

You can retrieve only one address at a time using this method.

- **a.** If your agency uses Accela GIS, click the **Address Locator** button. The Address Locator pop-up window displays.
- **b.** Click **Locate Address** and click an area on the map with the cursor. Civic Platform displays a red marker for the address location you selected.

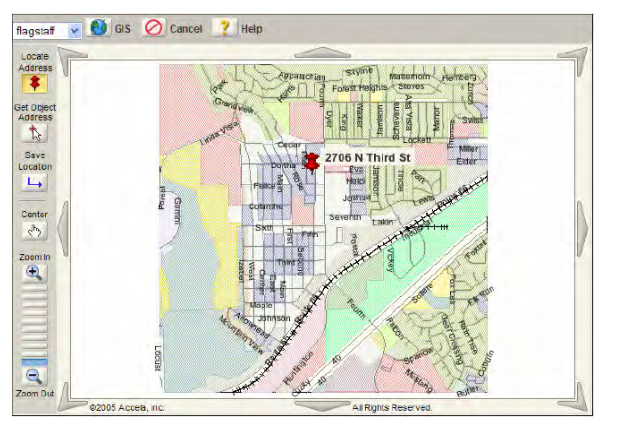

**c.** Click **Save Location** to save the address to the application intake form.

#### **Note:** 厚

For more information about using Accela GIS to add an address to an application, see the Accela Accela GIS documentation

#### **Method 5: Use Accela GIS to add multiple addresses.**

- **a.** Open Accela GIS, then click the **GIS** button. Civic Platform displays a pop-up GIS viewer.
- **b.** Select the desired parcels in the GIS viewer and click **Create Record**.
- **c.** Select one or more addresses from the address list and click **Select**.
- **d.** Select one or more parcels or owners from the Parcel Owner Selection List and click **Select**.
- **e.** Choose a primary parcel/owner and click **Submit**. Civic Platform adds the selected address, parcel, and owner information to the application intake form.

## **Working in the Documents Section**

Use the **Documents** section to attach (upload) documents to an application intake form. For example, an agency administrator might require documents such as building plans and an insurance bond before building a large commercial structure. Such documents can be submitted in electronic format, and attached to the application from the Documents section.

## **Working in the Parcel Section**

Use the Parcel section to associate a parcel to an application intake form. There are several ways to associate a parcel. All of the methods start with a database search.

### **Search the database for an existing parcel.**

**1.** Enter one or more search criteria in the available parcel fields, then click **Search**.

A list of parcels that meet your search criteria displays.

#### **Method 1: Select Parcel(s) and other items**

**a.** Select the parcels you want to add and click **Select**.

#### **Note:**

Your agency might configure your system to add an associated address, owner, structure, establishment, and/or GIS information in addition to parcel information to the application, either automatically or at your direction.

- **b.** If your agency administrator sets the address, owner, structure, and/or establishment sections to Auto, then information from any of those reference records associated to the parcel populates automatically to the application.
- **c.** If your system prompts you to choose an address, owner, structure, and/or establishment to add, a list of the items associated to the parcel you are adding displays in a pop‑up window. Select the items you want to add to the record and click **Select**. Leave all items unselected if you plan to complete needed fields manually.

Civic Platform adds the information to the record.

## **Method 2: Get Address & Owner button.**

## **a.** Click **Get Address & Owner**.

If your system does not add address and owner records associated to the parcel record either automatically or in response to a system prompt, this button locates and adds associated address and owner information.

## **Method 3: Add the address manually.**

If you cannot find an address using search, or if you want to enter an address on the application but not in the database, you can add the address manually.

**a.** Click **New** on the Parcel Search Results page.

Civic Platform displays the New Parcel window, where you can manually enter a new parcel, or you can also try a different search.

**b.** Click **Submit** to add the parcel to the application intake form.

#### **Note:** 围

Civic Platform stores the parcel information that you enter in the individual application, and not in the database.

### **Method 4: Use Accela GIS.**

This feature is useful if you want to add more than one parcel to the application intake form.

**a.** Click the **GIS** button.

For more information on how to add a parcel to an application intake form using Accela GIS, refer to the respective Accela GIS documentation set.

Civic Platform displays a pop-up GIS viewer.

- **b.** Select the desired parcels in the GIS viewer and click **Create Record**. Civic Platform displays a Parcel List window.
- **c.** Select the parcels you want to add to the record and click **Select**.
- **d.** Choose a primary parcel and then click **Submit**.

The selected address, parcel, and owner information all display on the application intake form.

## **Working in the People Section**

Use the People section to add licensed professionals or owners to an application intake form. Your agency administrator can configure this section to give you the ability to associate multiple business professionals with an application.

You can add a professional or owner to an application intake form in one of three ways:

#### **Using the Search button**

**1.** Enter search criteria, then click **Search** to find an existing business professional (architect, building contractor) or owner, or complete the fields to add a new owner. For a list of field descriptions, see Adding an Owner to a Parcel.

Civic Platform displays the People Search form.

- If your agency administrator sets the address, owner, structure, and/or establishment sections to Auto, information from any of those reference records associated to the owner populates automatically to the application intake form.
- If you see a message that asks you to choose an address, owner, structure, and/or establishment to add, a list of the items associated to the owner you are adding displays in a pop-up window. Mark

the check box of each item you want to add to the record and click **Select**. Leave the check boxes blank if you do not want to add associated items, then complete needed fields manually.

## **Using the Search P+ button**

**1.** Click the **Search P+** button to add 'PERMITS' Plus owner records to the application intake form.

#### **Using the GIS button**

**1.** Click the **GIS** button.

For more information on how to use Accela GIS to add a professional or owner to an application, refer to the respective Accela GIS documentation set.

Civic Platform displays a pop-up GIS viewer.

- **2.** Select the desired parcels in the GIS viewer and click **Create Record**. Civic Platform displays a Parcel List window.
- **3.** Select the parcels you want to add to the record and click **Select**.
- **4.** Choose a primary parcel and then click **Submit**.

The selected address, parcel, and owner information display on the application intake form.

## **Working in the Structures or Establishments Section**

Use the structures or establishments section to add one or more structures or establishments to the application intake form.

**Note:** E

You can only add existing structures or establishments to an application.

#### **To add a structure or establishment to an application**

- **1.** In the structures or establishments section, use search to locate the desired structure or establishment.
- **2.** Click **Submit**.

Civic Platform returns a list of structures or establishments that match your search criteria.

- **3.** Select each structure or establishment you want to add to the application intake form.
- **4.** Click **Select**.
- **5.** If there are address, parcel, owner, structure, or establishment records associated to the structure or establishment you selected, one of the following might occur, depending on your agency's settings. Follow the instructions for the outcome you see:
	- The associated reference data automatically populates the permit. Proceed to the next step.
	- A pop-up window displays the associated reference data. Select which data you want to add to the permit, then click **Select**.

Civic Platform adds the address and associated reference data to the permit.

- Civic Platform does not add the associated reference data. You must add data manually to the permit.
- **6.** Click **Select**.

The selected structure/establishment information displays in the application form.

## **Working in the Application-Specific Information Section**

Use the **Application-Specific Information (ASI)** section to add a set of fields specific to a single application.

Some administrators create drill-down ASI fields in the ASI section. Drill-down ASI fields guide users through a series of drop-down lists that present the filtered data choices based on the selections that you made in the previous field. For example, your agency can create a drill-down field for business license applications. The first drill-down lists the nature of the license, such as Agriculture, Bakeries and Confectionery, or Building Materials. If the user selects Building Materials, the next drill-down lists materials such as Paints and Bonding Materials, Tiles and Ceramics, and Wood and Wooden Products. If the user selects Wood and Wooden Products, the third drill-down field might contain options such as Import of Wood, Furniture Repair and Refurbishing, Plywood Manufacture, and Sawdust Collection and Recycling.

Some administrators create attribute mappings between Accela GIS objects and ASI fields. The ASI fields automatically populate with GIS object attribute values according to the attribute mappings, when you attach an asset, parcel, or associated GIS feature to an application as follows:

- Launch the map viewer from the main console or the Record list portlet, select a GIS object that represents an existing asset in the Civic Platform database, and perform the Create New Record, Create Single Work Order, or Create Multiple Work Orders command.
- Look up an existing parcel that you can plot on the map and add it to the Parcel section.
- Launch the map viewer from the Parcel section, select a GIS object that represents an existing parcel in the Civic Platform database, and perform the Send GIS Features command.
- Look up an existing asset that you can plot on the map and add it to the Asset section.
- Launch the map viewer from the Asset section, select a GIS object that represents an existing asset in the Civic Platform database, and perform the Link Object to Work Order command.
- Launch the map viewer from the Associated GIS Features section, select a GIS object that either represents an existing parcel or asset, and perform the Send GIS Features command.

#### **Note:** 員

If you attach multiple parcels, assets, or associated GIS features to an application at a time, a dialog box prompts you to set one item as primary. The ASI fields get the corresponding values from the attributes of the primary GIS object.

## **Working in the Application-Specific Information Tables Section**

Use the **Application-Specific Information Tables** section to add application-specific information in table format. To make data retrieval easier, Civic Platform provides a table drill down feature as well as a table search feature.

## **Topics**

- [Application-Specific Information Table Drill-down](#page-117-0)
- <span id="page-117-0"></span>• [Searching Application-Specific Information Tables](#page-118-0)

## **Application-Specific Information Table Drill-down**

In the Application‑Specific **Info Tables** section of the application intake form, you can use the drill-down feature to define the values for the table. Civic Platform guides you through a series of windows that present filtered data choices based on the selections that you make. Civic Platform then populates the data selected in multiple rows on the table.

#### **To create an ASI Table Drill-down**

**1.** Go to the Application Specific Information Tables section on the application intake form and then click **Add**.

Civic Platform displays the ASI Table Drilldown selection pop-up window.

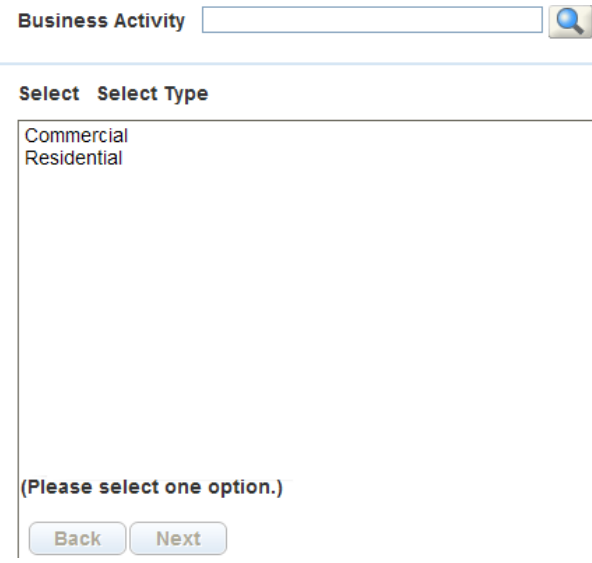

**2.** Select a value and click **Next**.

#### **Note:** 員

If your administrator has enabled multiple selection, hold down the **Ctrl** button on your keyboard and select the desired values, then click **Next**.

**3.** Repeat the previous steps for each selection screen. The last screen has a Finish button instead of a Next button. Click **Finish** to complete the process.

Civic Platform displays the application-specific information table on the application intake form.

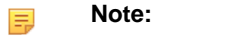

If the agency administrator configures the option, you can sort an ASI table column by ascending or descending order. Civic Platform remembers your sorting preferences for future use.

To add another row to the ASI table, click **Add** and complete the drill-down steps again to include the new element.

<span id="page-118-0"></span>To delete a row from the table, select the row and click **Delete**.

## **Searching Application-Specific Information Tables**

You can search for records using application-specific information table data values as search criteria: App Specific Info Table Label and Appl Specific Info Table Value. These fields are available on the ASI table search page even if you do not select a Record Type.

## **To search by application-specific criteria with no record type selected**

**1.** Navigate to the Building portlet and click **Search**.

Civic Platform displays the Record search form.

- **2.** Enter a valid value in the **App Specific Info Table Label** field to identify the table label you are searching on.
- **3.** Enter a valid value in the **App Specific Info Table Value** field to identify the record. Civic Platform displays the search results.
- **4.** Click the Record ID link for the record you want to view. Civic Platform displays the Record Details Portlet
- **5.** Select the App Specific Info Tables tab.

Civic Platform displays the list of ASI Tables for the selected record.

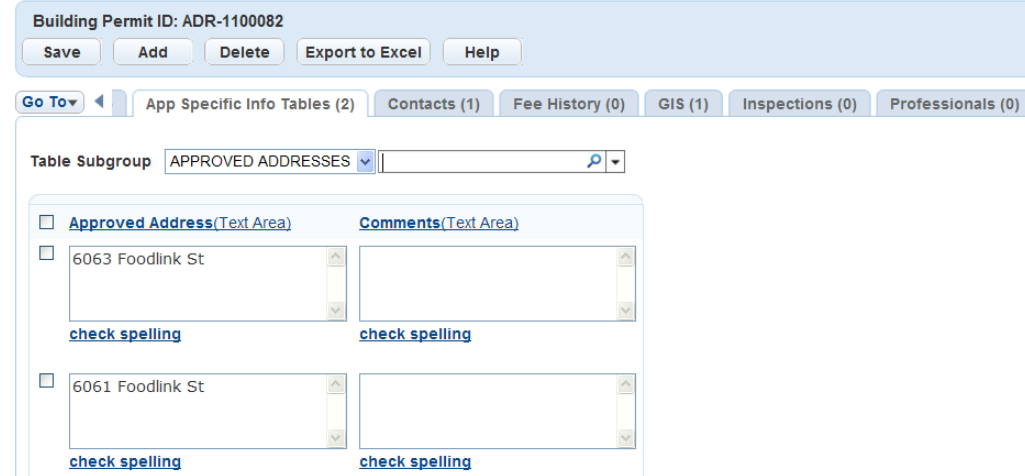

**6.** Use the search box located to the right of the Table Subgroup drop-down to search the ASI table data. See [Searching for Application-Specific Table Data from Results List](#page-120-0) for more information.

#### **To search application-specific information with a record type selected**

- **1.** Navigate to the portlet you are working with and click **Search**. Civic Platform displays the Record Search form
- **2.** Select a Record type from the drop-down, then select a Type, a Subtype, and a Category from the drop-down lists that appear in sequence.

Civic Platform displays the Searchable ASIT fields.

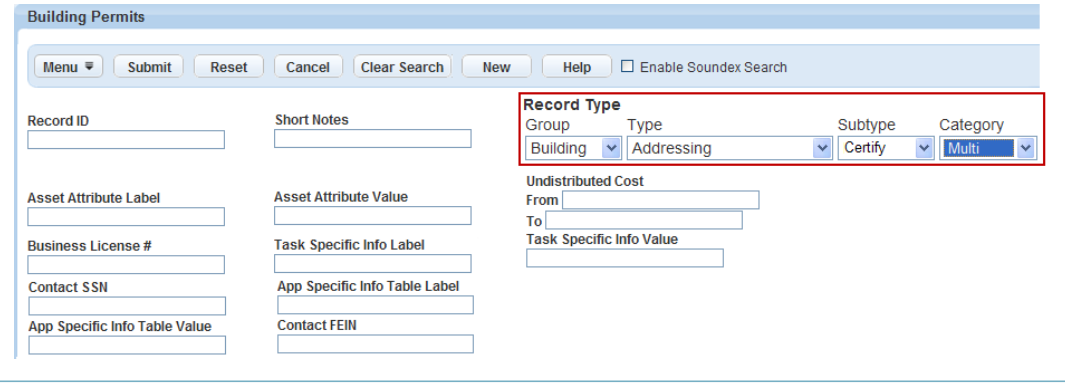

#### **Note:**  $=$

Only the Name and Business fields display, because those are the only two fields with Searchable selected in the configuration.

- **3.** Enter search criteria as appropriate. Civic Platform displays the search results.
- **4.** Click the Record ID link for the record you want to view. Civic Platform displays the Record Details Portlet
- **5.** Select the App Specific Info Tables tab. Civic Platform displays the list of ASI Tables for the specific record
- **6.** Use the search box located to the right of the Table Subgroup drop-down to search the ASI table data. See [Searching for Application-Specific Table Data from Results List](#page-120-0) for details.

## <span id="page-120-0"></span>**Searching for Application-Specific Table Data from Results List**

Use the search box to the right of the **Table Subgroup** drop-down to search ASI table data. By default, the ASI table data search features searches all columns within the ASI tables.

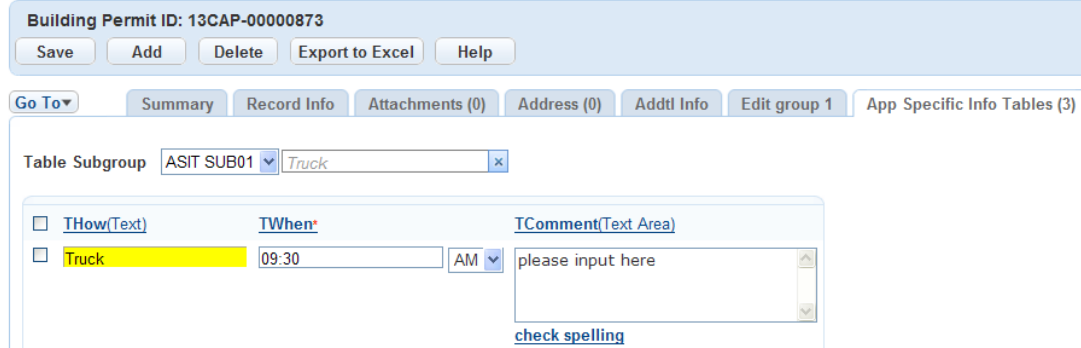

## **Figure 11: ASI Table Data Search Results Indicated with Yellow Highlight**

## **To use the ASI table data search feature**

- **1.** If desired, apply a quick filter:
	- **a.** Click the down-arrow to the right of the search button (magnifying glass). Civic Platform displays the quick filter list of searchable columns
	- **b.** Select one or more columns to search.
- **2.** Enter a search string into the Search field to the right of the Table Subgroup box.
- **3.** Click **Search**.

Civic Platform displays the search results (filtered by the selected columns, if applicable).

## **ASI Table Data Search Additional Usability Features**

If ten or more ASI tables display within the ASI table section, then **Add Row** and **Delete Selected** links display at the bottom of the list. Use the links to add or delete ASI table rows as needed. If you add or delete rows, a **Save** button appears at the bottom of the window. Use it to save your changes.

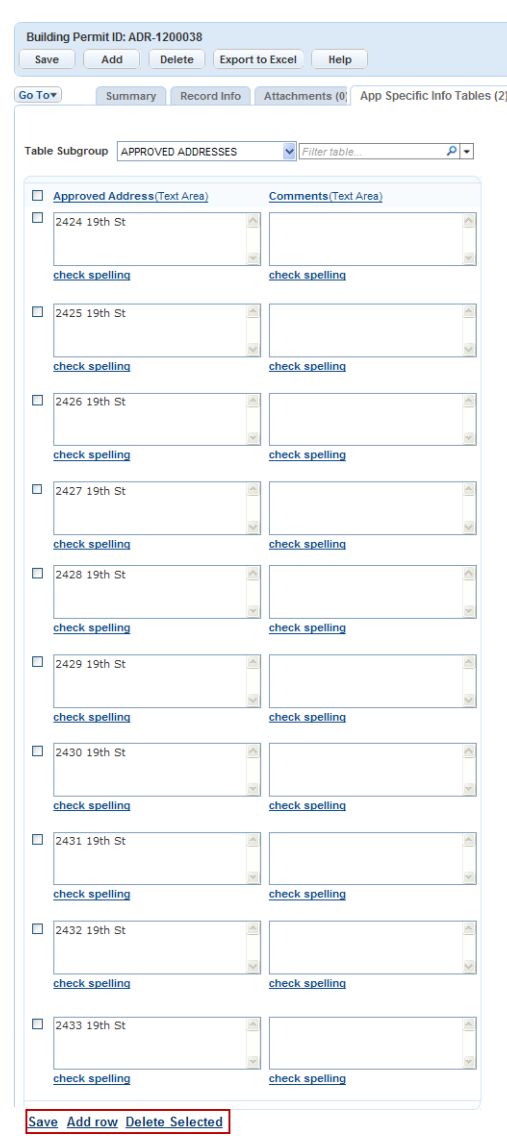

## **Figure 12: Add Row and Delete Selected links at the Bottom of the ASI Table List**

## **Working in the Education Section**

The education section is often available on application intake forms for a professional or occupational license. You can enter an applicant's educational credentials now, or you can select educational credential from the applicant's reference contact file.

#### **Note:** 三

For additional information about using education information in connection with professional or occupational licenses, see Education and Examination Providers.

## **To add education information to an application**

- **1.** Click **Add** in the Education section to insert a new data line (if a predefined line exists).
- **2.** Select the educational institution attended from the **Provider Name** drop-down list. Civic Platform automatically populates the Provider Number field.
- **3.** Click the arrow next to the Provider Name to expand the section. Review, add, or modify provider information as needed.
- **4.** Complete the rest of the fields with available data. Fields marked with a red asterisk require data entry.

**Note:** 厚

> In Years Attended, you can enter a single year (2009), a range of years (2009-2011), or a combination of both (2006, 2009-2011).

When you submit the application, Civic Platform adds the data you just entered to the license record, where you can view or edit it on the Education tab. For more information about working with education data on the License portlet, see Education and Examination Providers.

## **Working in the Continuing Education Section**

The continuing education section is often available on the application intake form for a professional or occupational license. Use it to enter information about an applicant's ongoing professional development or continuing education credentials earned toward recertification.

You can enter an applicant's continuing education credentials manually, or you can select continuing education credentials from the applicant's reference contact file. See Education and Examination Providers for information.

Some applications have a continuing education requirement. Civic Platform lists the required number of educational hours (units) at the top of the section. Expand the total hours to display a table that lists the hours required, hours completed, and the balance due. As you enter hours into the lines below, the figures listed in the table automatically recalculate.

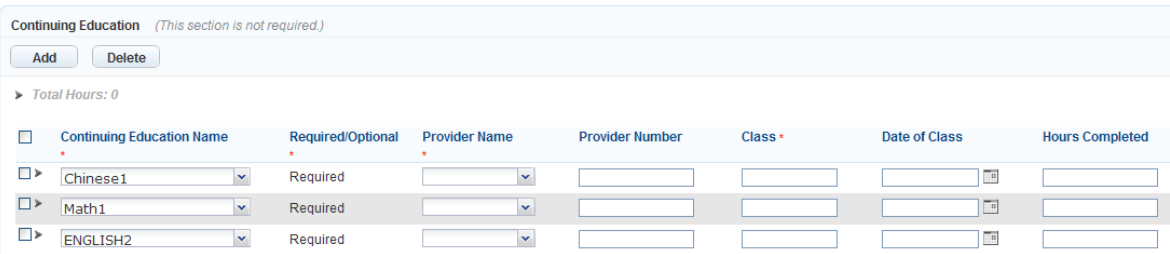

For additional information about using continuing education information in connection with professional or occupational licenses, see Education and Examination Providers.

#### **To add continuing education information to an application**

- **1.** In the Continuing Education section, click **Add** to insert a new data line.
- **2.** Make selections from the **Continuing Education Name** and **Provider Name** drop-down lists. Civic Platform automatically populates the Provider Number field.
- **3.** You can click the arrow next to the provider name to expand the section, where you can review, add, or modify provider information, as needed.
- **4.** Populate the remaining fields with available data.

When you submit the application, Civic Platform adds the data you enter in this section to the license record, where users can view it on the Continuing Education tab. See for more information.

## **Working in the Examination Section**

The examination section is often available on application intake forms. Use this section to enter details about certification-level examinations that the applicant takes. You can enter an applicant's examination information now, or you can select examination information from the applicant's reference contact file. SeeSelecting Examination or Education Records for an Application for information.

Depending on your agency's agreement with external providers, the provider might maintain the exam data within Civic Platform or on an external system and integrate the data with Civic Platform by means of a URL link. Consult with your agency administrator for the specific information that you need to provide to examination providers who choose to use the second option.

For additional information, see Chapter 18: Certifications and Education, in the Civic Platform Citizen Access Administration Guide and Modifying Educational Credentials

### **To add examination information to an application**

- **1.** In the Examination section, click **Add** to insert a new data line.
- **2.** Select the **Examination Name** from the drop-down list.

Civic Platform displays a Schedule link next to the Examination Date field, which provides all available schedule options from one or more providers.

You can click the arrow next to the Provider Name to display the Examination Site section. The fields auto-populate after you select a schedule.

- **3.** Populate the remaining fields using one of the following methods:
	- Manually enter values.

Civic Platform does not display the application as a registered record in the associated provider (Licensed Professional record). You cannot update manually entered data by uploading a CSV file or by connecting to an external system. You must update this data manually.

• Select an examination session to populate the fields.

Civic Platform displays the application as a registered record in the associated provider (Licensed Professional) portlet. You can update the exam data by uploading a CSV file or by connecting to an external system, depending on your agency's agreements with the provider of certification-level examinations.

**1.** Click the **Schedule** link next to the **Examination Date**field.

Civic Platform displays a list of available exam sessions for the selected provider.

**2.** Select an option from the list.

To narrow down the options and better locate the option you want, you can apply a filter.

**3.** Click **Next**.

Civic Platform displays the scheduling details for your confirmation.

**4.** Specify a registered Citizen Access user account if you are scheduling an online examination.

You can use the same registered Citizen Access user account to schedule online examinations from different examination providers.

## **5.** Click **Finish**.

Civic Platform populates the values of the selected exam session to the schedule line.

## **4.** Click **Submit**.

Civic Platform saves the newly added examination schedules.

**Note:** 員

## **Estimating Fees**

You can calculate an estimate of costs payable to the agency by partially completing an application. If you save your settings, you can search for the partial application later so that you can work with it again. To help identify partial application records with estimated fees, Civic Platform includes the designation "EST" in the application name.

### **To estimate fees**

- **1.** Follow steps 1-6 to submit a new application (see [Creating a Record](#page-92-0)).
- **2.** Click **Estimate Fee**.

**Note:**

## E,

If you selected the "Create one Record for each Parcel" option, Civic Platform disables the **Estimate Fee** and **Manual Input ALT ID**buttons.

Civic Platform displays the fee calculator pop-up portlet.

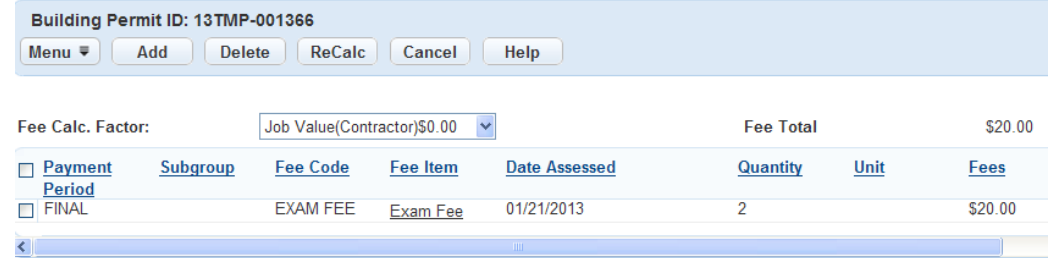

- **3.** Do one of the following:
	- **To add a fee item:**
		- **1.** Click **Add**.
		- **2.** Enter the quantity of each fee item that you want to add.
		- **3.** To restore the default quantities and clear the note boxes, click **Reset**.
		- **4.** Click **Submit**.
	- **To edit a fee item:**
		- **1.** Click the Fee Item link for the item that you want to change.
		- **2.** Make changes as needed.
		- **3.** Click **Submit**.
	- **To delete a fee item:**
		- **1.** Select the item that you want to delete.
		- **2.** Click **Delete**.
	- **To edit a related condition:**
		- **1.** Click the name of the condition that you want to edit.
		- **2.** Make changes as needed.
		- **3.** Click **Submit**.
- **4.** When you finish viewing the estimated fees, click **Cancel**. Because the fees are only an estimate, you do not need to save them. Civic Platform returns to the partial application in progress.
- **5.** Click **Save without Submit**.

Civic Platform saves the partially completed application for submittal at a later time.

## **Transferring Accela GIS Data to an Application**

Civic Platform can auto-populate application-specific information into an application form using Accela GIS (Geographic Information System).

#### **Note:** 頁

Your agency administrator identifies application-specific information about each GIS object and layer.

For more information on how to transfer Accela GIS data to an application, refer to the Accela GIS documentation set.

## **To auto-populate permit-specific information by using Accela GIS**

- **1.** Follow steps 1-4 to submit a new record (see [Creating a Record\)](#page-92-0).
- **2.** Complete the form fields with available data. When you come to the Address, Parcel, or Owner section, click the **GIS** button or the **Address Locator** button. Civic Platform displays the Accela GIS map viewer.
- **3.** Select each GIS object you want to reference. Mark **Select All Objects** if you plan to associate all the objects.
- **4.** From the drop-down list, select **Send Features to AA**.
- **5.** Click **Submit**.

Accela GIS sends data for the selected objects to Civic Platform. If you select more than one GIS object, Civic Platform displays a 'Choose Primary Object' dialog box.

**6.** If prompted, choose the object you want to select as the primary object.

Information from the primary object auto-populates to the appropriate fields on the application intake form. The object becomes the primary parcel for the application, while all other selected GIS objects become associated with the application.

**7.** Click **Submit**.

Civic Platform displays the Default Inspection Type pop-up window.

**8.** Select the inspections you want to schedule (see [Select the inspection\(s\) you want to schedule.](#page-93-0) of the [Creating a Record](#page-92-0) section).

## **9.** Click **Submit**.

Civic Platform generates the Record ID, updates the list of applications, and schedules the selected inspection types.

# **Deleting Records**

When you delete a record, you also delete all information dependent on the record. However, if you entered associated information separately from the record, you only delete the association when you delete the record - not the information. For example, if the user deletes a child record to another record, the parent record information remains intact, minus the deleted child record information.

To view a list of deleted records, click the **View Log** button and select **Delete Record Log** from the pop-up menu.

You can delete records that you already submitted successfully to the database, or delete partiallycompleted records.

## **To delete a submitted record**

- **1.** Navigate to the Building Permit portlet and locate the record you want to work with. Civic Platform displays the application list portlet.
- **2.** Select the record(s) you want to delete.
- **3.** Click **Delete**.

Civic Platform prompts you to confirm the deletion.

**4.** Click **OK**.

Civic Platform removes the record from the list.

## **To delete a partial record**

- **1.** Navigate to the Record portlet.
- **2.** Locate the partial record you want to delete and click the record hyperlink. Civic Platform displays the application intake form for the partial record.

## **3.** Click **Delete**.

Civic Platform prompts the "Are you sure you want to delete this record?" message.

**4.** Click **OK** to confirm the deletion, or click **Cancel** to return to the Edit Partial Records by Single window.

# **Managing Record Comments**

Your agency administrator can create a set of standard comments you can select from when completing applications, inspections, workflows, and checklists. When you assign a set of standard comments to a record type, inspection, workflow, or checklist, you can choose from a list of pre-written comments to populate the Comments field. This feature streamlines the form completion and improves data consistency.

Contact your agency administrator for information on which forms have standard comments assigned to them, or to suggest standard comments for a particular form.

Besides standard comments, you can add your own comments to an application.

## **Topics**

- [Adding a Comment to a Record](#page-127-0)
- <span id="page-127-0"></span>• [Viewing or Editing a Record Comment](#page-129-0)

## **Adding a Comment to a Record**

When you add comments to a record, keep in mind that you cannot delete them after you submit them.

## **To add a comment to a record**

- **1.** Navigate to the desired portlet, then locate and open the record you want to work with. See[Using the](#page-27-0) [Search Features](#page-27-0) for information on using search to locate a record. Civic Platform displays the record detail portlet.
- **2.** Click the Comments tab.

Civic Platform displays the Comments list portlet.

**3.** Click **New**.

Civic Platform displays the New Comment page.

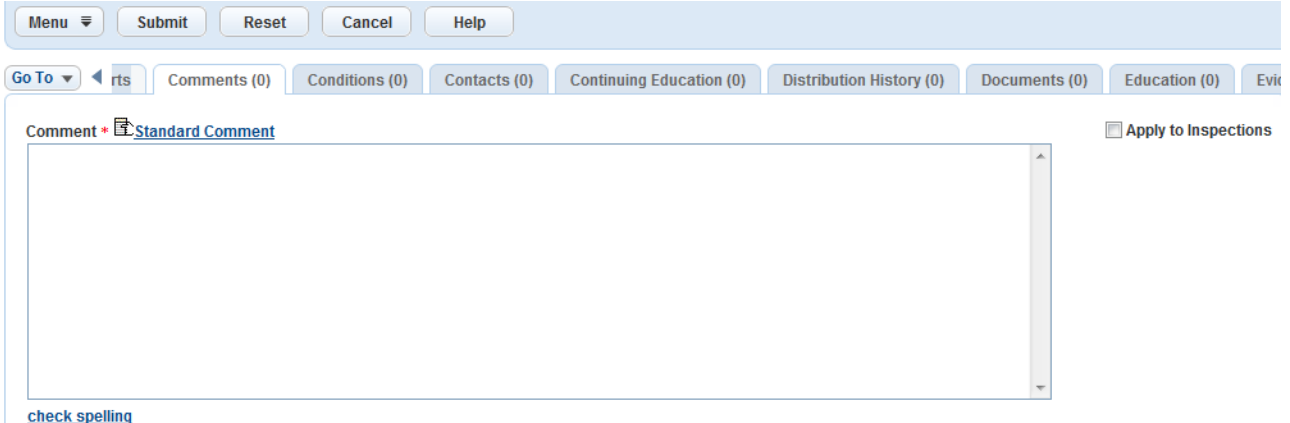

- 
- **4.** To enter a standard comment, do the following:
	- **a.** Either click the **Standard Comment** hyperlink or the data picker next to the Comment field. Civic Platform displays a Standard Comments pop‑up window.

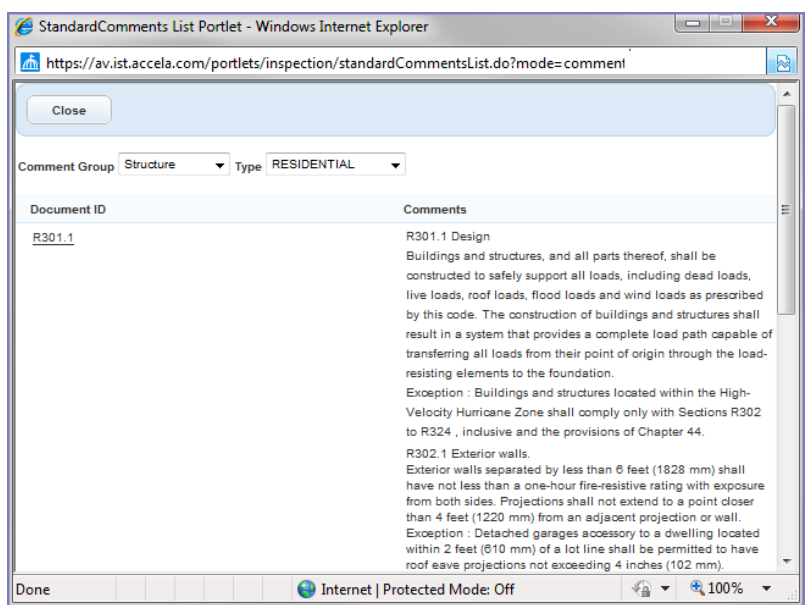

- **b.** Select the type of standard comment you want from the Type drop-down menu. Each Standard Comments Type contains several relevant comments you can choose from. Consult your agency administrator if you have questions about Standard Comments types. Civic Platform displays the Standard Comments associated with the Standard Comments Type you have selected.
- **c.** Click the hyperlinked name of the Standard Comment you want to use.
- **d.** Click **Close**.

Civic Platform populates the Comments field with the Standard Comment you have chosen.

- **5.** Enter your own comment in the **Comment** field or modify the standard comment that you added in step 4.
- **6.** Select the **Apply to Inspections** option to display the comment in the **Record Comments** field of inspections associated with the record.
- **7.** Click **Submit**.

Civic Platform displays the comment list portlet with the new comment added.

Civic Platform also displays the newly-added comment in the Record Comments field of associated inspections if "Apply to Inspections" = Yes.

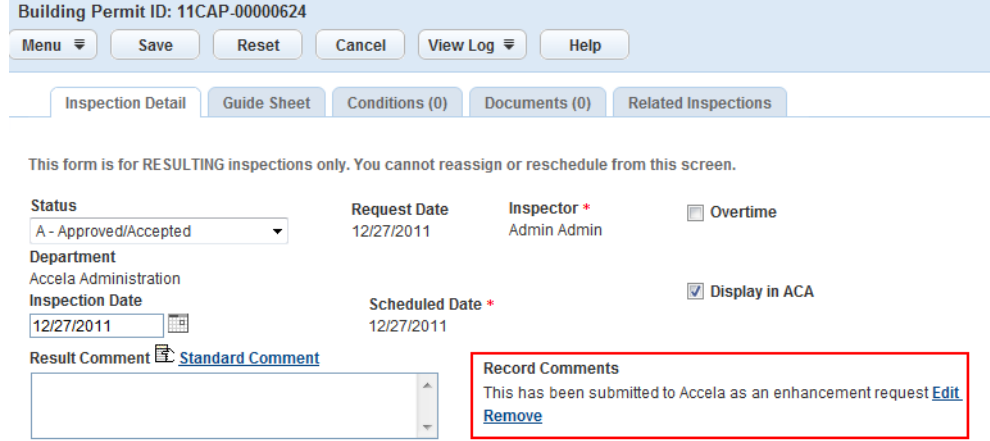

## <span id="page-129-0"></span>**Viewing or Editing a Record Comment**

You can view any comments added to a record from the Comments secondary tab on the Record detail portlet.

## **To view comments or edit comments**

- **1.** Navigate to the desired portlet, then locate and open the record you want to work with. See [Using the](#page-27-0) [Search Features](#page-27-0) for information on using search to locate a record. Civic Platform displays the record detail portlet.
- **2.** Click the Comments tab. Civic Platform displays the Comments list portlet.
- **3.** Click the link in the Comments column for the comment you want to view. The full comment text displays.
- **4.** If you are modifying the comment, make changes as needed and click **Submit**. See [Adding a Comment](#page-127-0) [to a Record](#page-127-0) for information about selecting a standard comment. Civic Platform saves the modifications.

## **To remove the Comments field from an associated inspection display**

- **1.** With the associated inspection displayed, click **Remove** for each comment you do not want.
- **2.** Click **Save**.

The Apply to Inspections setting for the comment changes to No.

## **To edit the Comments field from an associated inspection display**

- **1.** With the associated inspection displayed, click the **Edit** button for the comment you want to modify.
- **2.** Edit the comment in the pop-up window as needed.
- **3.** Click **Save**.

Civic Platform updates the comment in the Comments tab for both the record and for the Record Comments field in associated inspections.

# **Adding Documents to a Record**

You can add documents or graphics to a record at any time from either the Documents tab or from the Inspection portlet. When added from the Inspection portlet, new documents also display in the Documents tab for the record. You can determine the origin of a document by looking at the value in the Entity Type column.

For more information about uploading and accessing documents, see Attachments .

# **Assigning Inspection Districts to a Record**

If a record requires inspection, you can associate an inspection district (or more in rare cases) with the record address or parcel. Later when you schedule inspections for the record, Civic Platform gets the inspection district information in the record. Civic Platform then checks the settings in the inspection calendar for the inspection district to determine which dates and times are available.

## **To associate inspection districts with a record**

- **1.** Locate and open the record you want to work with. See [Using the Search Features](#page-27-0) for information on using search to locate a record. Civic Platform displays the record detail portlet.
- **2.** Click the Address or Parcel tab. Civic Platform displays the Address or Parcel list portlet.
- **3.** Click the link in the list for the address or parcel you want to view. Civic Platform displays the Address Detail tab (or Parcel Detail tab) and a District tab.
- **4.** Click **District**.
- **5.** Click **Search**.

Civic Platform displays all the inspection district options.

- **6.** Select each district that you want to assign to the record.
- **7.** Click **Submit**.

Civic Platform returns to the District list, with the new districts added for the record.

# **Viewing Record Information**

You can view all the data related to a record and edit some data as needed. **Topics**

- [Viewing or Editing Record Details](#page-132-0)
- <span id="page-132-0"></span>• [Viewing Additional Information about Records](#page-132-1)

## **Viewing or Editing Record Details**

You can quickly access a list of records you are currently responsible for maintaining, as well as view the details of the current record in the detail portlet below.

## **To view record details**

- **1.** Navigate to the portlet you want to work in; for example, the Service Request portlet. Civic Platform displays the list portlet.
- **2.** Use Search and QuickQuery to filter the record display. See [Understanding QuickQueries](#page-33-0) for information about using QuickQueries. See [Using the Search Features](#page-27-0) for information about using the Search tool.
- **3.** Locate the record you want to view and click the record hyperlink. Civic Platform displays the detail portlet below the list portlet.
- **4.** Select from the available tabs in the detail portlet to view record details.
- **5.** To edit record details, update the fields that display on the selected tab.
- <span id="page-132-1"></span>**6.** Click **Submit**.

## **Viewing Additional Information about Records**

<span id="page-132-2"></span>When working with records, you have additional data you can refer to as needed.

## **Viewing or Editing a Record Summary**

You can view a summary of record details and you can edit them as needed.

## **To view or edit a record summary**

- **1.** Navigate to the portlet you want to work in; for example, the Building portlet. Civic Platform displays the list portlet.
- **2.** Locate the record you want to view and click the record hyperlink. Civic Platform displays the detail portlet below the list portlet.
- **3.** Click the Record tab.
- **4.** Click **Summary**.

Civic Platform displays the record summary portlet.

- **5.** Edit the data as needed.
	- See [Application Record Fields](#page-149-0) for field definitions.
- If you are working with contacts, see Contacts for more information.
- If you are working with parcels, see Managing Parcels for more information.
- If you are working with owners, see Managing Owners for more information.

**6.** Click **Submit**.

## **Viewing Record Status History**

A status history is available for your reference. It is essentially a record of all the statuses for a record. For example, you can see why it took so long to approve a particular application. You can also answer a citizen's question about why your agency did not approve his permit.

## **To view a status history**

- **1.** Navigate to the portlet you want to work in; for example, the Building portlet. Civic Platform displays the list portlet.
- **2.** Locate the record you want to view and click the record hyperlink. Civic Platform displays the detail portlet below the list portlet.
- **3.** Click the Status History tab. Civic Platform displays the Status History list portlet.
- **4.** Click the link of any item in the list that you want to view. Civic Platform displays the detail portlet.

# **Working with Status History**

Status history entries record the progress of a record through its workflow process. Historical entries differ from the existing status entry.

You can edit the status history, including the date, status, comments, and related staff member information, to correct errors and ensure the accuracy of status entries. This is useful if you plan to clone a record, reopen a record to resolve pending issues, or re-assign a record to a different person at your agency.

Contact your agency administrator to set the related Function Identification for this feature.

## **Topics**

- [Editing or Deleting a Status History Record](#page-134-0)
- <span id="page-134-0"></span>• [Viewing the Status History Log](#page-135-0)

## **Editing or Deleting a Status History Record**

- **1.** Navigate to the portlet you want to work in; for example, the Building portlet. Civic Platform displays the list portlet.
- **2.** Locate the record you want to view and click the record hyperlink. Civic Platform displays the detail portlet below the list portlet.
- **3.** Click the Status History tab. Civic Platform displays the Status History page.

## **4. To edit a status history record:**

- **a.** Click the Status link for the status history record you want to view. Civic Platform displays the Edit Status History page.
- **b.** Edit the data as needed.
- **c.** Click **Save**.

If you modify the most recent status history entry, a message displays indicating that modifications to the most recent status history entry result in a discrepancy with the existing application status.

**d.** Click **OK** to modify the most recent status history record. This action does not affect the existing record status. Previously created status history entries are still available for view on the Status History page.

## **To delete a status history record:**

- **a.** Select each status history record you want to delete.
- **b.** Click **Delete**.

If you delete the most recent status history entry, a message displays indicating that deleting the most recent status history entry results in a discrepancy with the existing status.

**c.** Click **OK** to delete the most recent status history record. This action does not affect the existing status. Previously created status history entries are still available for view on the Status History page.

## <span id="page-135-0"></span>**Viewing the Status History Log**

Access the Status History Log to view all the status history modifications.

- **1.** Navigate to the portlet you want to work in; for example, the Building portlet. Civic Platform displays the list portlet.
- **2.** Locate the record you want to view and click the record hyperlink. Civic Platform displays the detail portlet below the list portlet.
- **3.** Click the Status History tab. Civic Platform displays the Status History page.
- **4.** Click **View Log**.

Civic Platform displays the Status History log for the selected record.

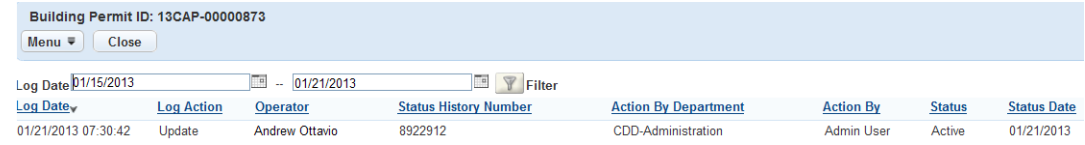

# **Printing an Application**

When you complete the application process and you are ready to issue the permit, you can to print the permit. When you view PDF files, some browsers give you the option to save the permit PDF to your hard drive or send it as an email attachment.

## **Note:**

頁

You must have Adobe Acrobat or Acrobat Reader installed to view and print. Civic Platform generates printable permits, licenses, applications, and service requests in PDF (Portable Document Format).

## **To print a permit**

- **1.** Navigate to the Building Permit portlet. Civic Platform displays the list portlet.
- **2.** Locate the record you want to view and click the record hyperlink. Civic Platform displays the detail portlet below the list portlet.
- **3.** Choose **Print** from the menu. Civic Platform generates a PDF version of the permit and displays it in a new window.
- **4.** Use your browser's print option to print the permit.

# **Viewing the Summary page**

Users can view a customized Summary page as needed. Each section of the summary addresses an application area. Sections include a brief summary, field information, and a hyperlink that takes you to the associated area portlets in Civic Platform.

For a list of all the areas that you can configure to display on the Summary page, see [Record Summary](#page-155-0) [Page Selections.](#page-155-0)

The Summary is distinct from the Record Summary. The former is a read-only summary of the record with links to relevant portlets. The latter is an editable version of the application intake form. For information on working with the Record Summary, see [Viewing or Editing a Record Summary](#page-132-2).

Access the Record Summary portlet using the Menu Navigation (Go-to) drop-down list or by clicking the Summary tab.

## **To view the Summary page**

- **1.** Navigate to the portlet you want to work in; for example, the Building portlet. Civic Platform displays the list portlet.
- **2.** Locate the record you want to view and click the record hyperlink. Civic Platform displays the detail portlet below the list portlet.
- **3.** Click the Summary tab in the detail portlet.

Civic Platform displays the record summary on the Summary page.

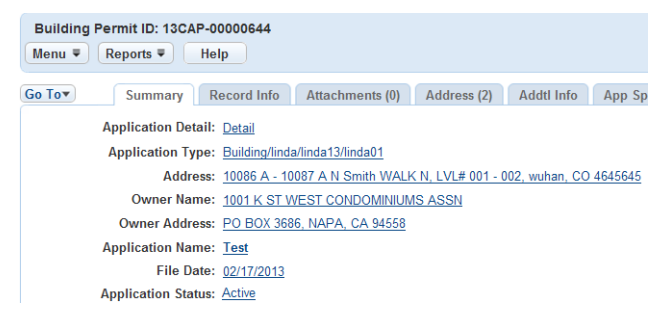

**4.** Click any hyperlink to go to the associated area in Civic Platform.

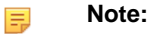

Depending on administrator configuration, you might not be able to view all the different areas related to the selected record.

# **Viewing Inspections on the Summary Page**

If configured, you can view pending, scheduled, and completed inspections for a record in the Inspections section on the Summary page.

## **To view inspections on the Summary page**

- **1.** Navigate to the portlet you want to work in; for example, the Building portlet. Civic Platform displays the list portlet.
- **2.** Locate the record you want to view and click the record hyperlink. Civic Platform displays the detail portlet below the list portlet.
- **3.** Click the Summary tab. Civic Platform displays the Summary page.
- **4.** Navigate to the Inspections section. Civic Platform displays the Inspections section on the Summary page.
- **5.** Click the link to any pending, scheduled, or completed inspection to view the inspection detail.

# **Assigning a Record**

You can assign one or more records to an individual staff member or to a department. When you assign a record, the assignee becomes responsible for that record.

There are two approaches to assigning a record.

- You can assign a one or more records to any department or individual on your system, or
- You can compare a list of departments and staff members, examine their experience and workload, and then choose the best candidate for a single record.

## **Topics**

- [Making General Assignments](#page-139-0)
- <span id="page-139-0"></span>• [Making Specialized Assignments](#page-139-1)

## **Making General Assignments**

When you make a general assignment, you can choose any department or any staff member. You can also assign multiple records at the same time, which is useful when you want to assign a large number of records and you do not need to consider the experience and workload of the assignee.

## **To make a general assignment**

- **1.** Navigate to the portlet you are working in, and use Search to locate the record(s) you want to work with.
- **2.** Select each record you want to assign.
- **3.** Hover the mouse over the **Menu** button to display the command menu, then choose **Assign**. Civic Platform displays an assignment form.
- **4.** If you are assigning the record to yourself:
	- **a.** Click the **Current User** link.

Civic Platform updates both the **Assigned to Staff** and the **Assigned to Department** fields with your name and department.

- **b.** Skip to [Click Submit..](#page-139-2)
- **5.** If you are not assigning the record to yourself:
	- **a.** Select the responsible department from the **Assigned to Department** drop-down list. Civic Platform populates the Assigned to Staff drop-down list with the selected department staff names.
	- **b.** Select the responsible individual within the selected department from the **Assigned To Staff** dropdown list.
- <span id="page-139-2"></span>**6.** Click **Submit**.

Civic Platform updates the record.

## <span id="page-139-1"></span>**Making Specialized Assignments**

Civic Platform enables you to choose the most qualified assignee by presenting you with a listing of staff that includes data about the skillsets and workloads of each candidate. Use this list to examine and compare staff skills and staff workloads, then use your observations to select the best person for the job.

#### **Note:**

員

See the Assignments, Skillsets, and Workloads chapter in the Civic Platform Administrator Guide to learn about setting up skillsets and workloads.

## **To associate workloads and skillsets**

- **1.** Navigate to the portlet you are working in, and use Search to locate the record you want to work with. Civic Platform displays the list portlet.
- **2.** Click the record hyperlink.

Civic Platform displays the detail portlet below the list portlet.

**3.** Hover the mouse over the **Menu** button in the detail portlet to display the command menu, then choose **Assign**.

Civic Platform displays a list of eligible departments and eligible staff members.

**4.** Select the staff member most qualified to accept the new assignment.

## **5.** Click **Submit**.

Civic Platform assigns the record to the staff member that you chose and updates the record details.

# **Creating a Set from the Record List Portlet**

You can create a set directly from the record list portlet by leveraging the QuickQuery and Search options that you have available in the portlet to locate the records you want to include in a new set.

## **To create a set from the Record list portlet**

- **1.** Navigate to the Record list portlet.
- **2.** Either use the portlet Search functionality or invoke a QuickQuery to locate the records you want to include in your new set.
- **3.** Do one of the following:
	- To create a set from all of the records listed in the list portlet:
		- **1.** Click **Create a Set** > **Select All and Create a Set**.
	- To create a set from manually selected records in the list portlet:
		- **1.** Select the records that you want to include in the new set.

## **2.** Click **Create a Set** > **Create a Set**.

Civic Platform displays the New Set form.

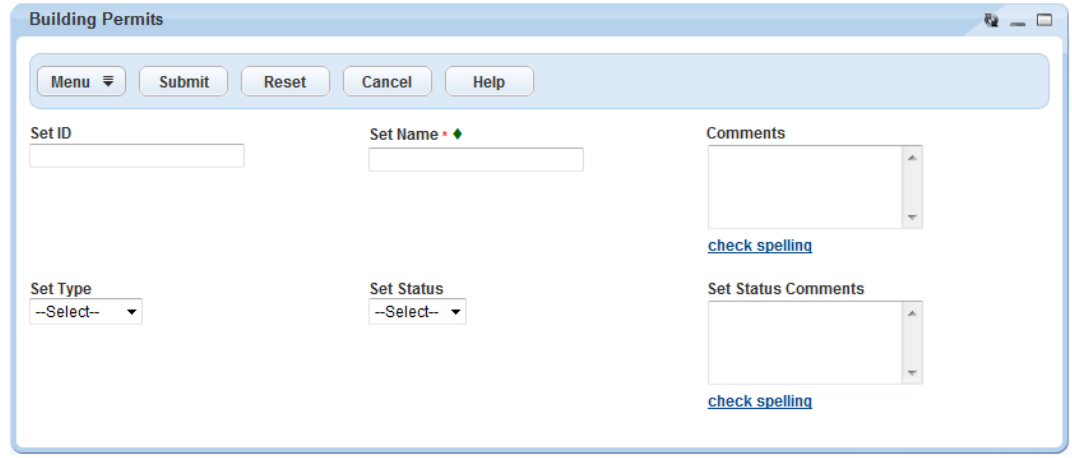

**4.** Complete the fields with available data.

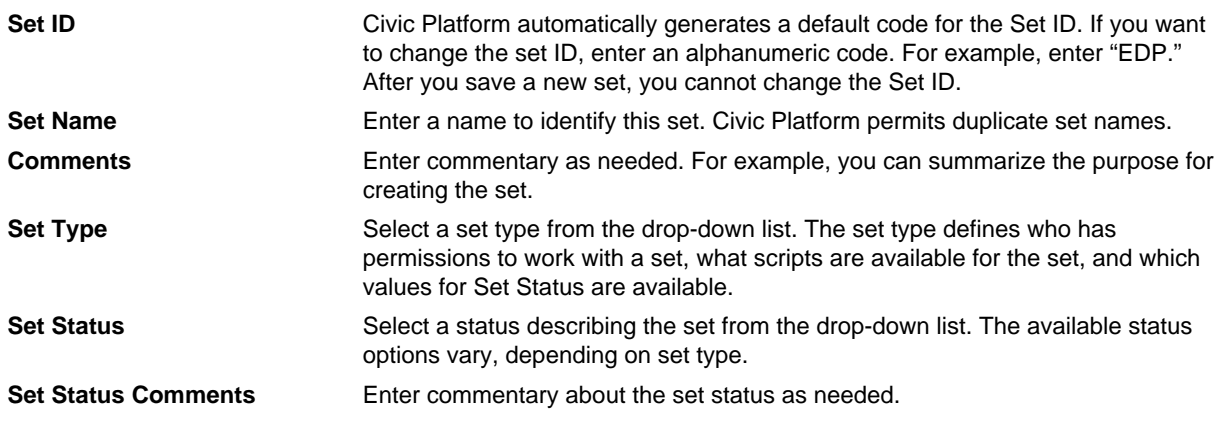

**5.** Click **Submit**.

Civic Platform saves the new set.

# **Closing a Record**

When you complete the records such as finish the tasks or work orders, or appraise the record is unworthy of tracking, you can close the record where you record the responsible party, status, closed date and detailed description.

### **To close a record**

- **1.** Navigate to the portlet you are working in, and use Search to locate the record you want to work with. Civic Platform displays the list portlet.
- **2.** Select the record.
- **3.** Hover your mouse over the **Menu** button in the record list portlet to display the drop-down menu, then choose **Close**.

Civic Platform displays the close record window.

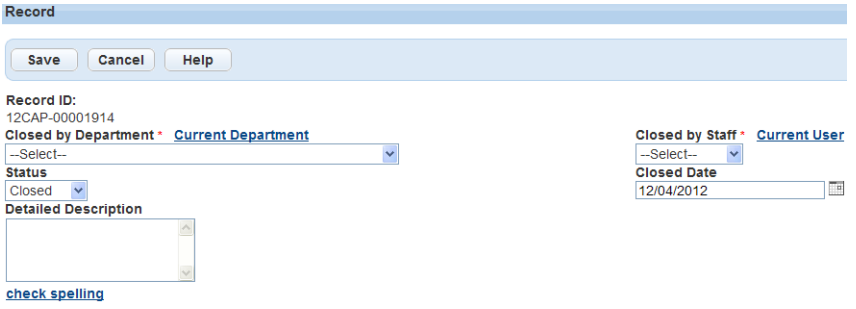

**4.** Complete the fields with available data, then click **Save**. For a description of the fields, see [Application](#page-149-1) [Record Fields.](#page-149-1)

Civic Platform closes the record.

# **Managing Alerts**

You might receive alerts about records you are working with. You can view alert details and delete alerts after you no longer need them.

## **Topics**

- [Viewing Record Details from an Alert](#page-143-0)
- <span id="page-143-0"></span>• [Deleting an Alert](#page-143-1)

## **Viewing Record Details from an Alert**

If you receive an alert, you can view the details about that alert and about the associated record as needed.

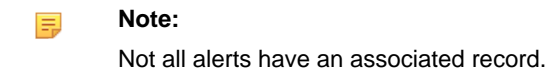

## **To view record details from an alert**

- **1.** In the Alerts portlet, click the record link you want to view. Civic Platform displays the record details.
- <span id="page-143-1"></span>**2.** Review the information that displays.

## **Deleting an Alert**

If you no longer need to view an alert, you can delete it.

## **To delete an alert**

- **1.** Navigate to the Alerts portlet.
- **2.** Select the alert(s) you want to delete.
- **3.** Click **Delete**.

Civic Platform deletes the alert from the Alerts portlet.
## **Running a Report from a Record**

Your agency can configure your system to enable users to run, email, or print reports from the Record portlet. For more information about running reports and about reporting in Civic Platform, see any of the topics listed below.

- Accessing and Running a Report via a List Portlet
- Sending a Report by Email

### **Managing Application Record Hearing Agendas**

Many agencies hold public hearings to examine proposed work. The agency administrator can set up Civic Platform to incorporate hearing schedules and allocate the resources and location for a hearing. After you schedule a hearing, you can define the hearing agenda by associating application records with that hearing.

A Hearings standard report is available for you to print. This report provides the hearing date, time, location, and reason. You can filter the report by date range and then print it in a calendar format or list format.

#### **Topics**

- [Adding an Application Record to a Hearing Agenda](#page-145-0)
- <span id="page-145-0"></span>• [Removing an Application Record from a Hearing Agenda](#page-145-1)

#### **Adding an Application Record to a Hearing Agenda**

After you submit an application, the work proposed in the application, such as building plans for a subdivision, might need a hearing body such as a community council to review it. You can associate an application record with a hearing to add review of the current application to the hearing agenda.

#### **To add an application to a hearing agenda**

- **1.** Use Search to locate and select the record you want to associate with a hearing agenda. Civic Platform displays the Record detail portlet.
- **2.** Click the Hearings tab.

Civic Platform displays the Hearing Summary page.

**3.** Click **Schedule.**

Civic Platform displays the Hearing Search page.

- **4.** Enter search criteria as needed to locate the desired hearing.
- **5.** Click **Submit**.

Civic Platform displays the scheduled hearings that match your search criteria.

- **6.** Select the hearing(s) that you want to associate with the record.
- **7.** Select a hearing reason from the **Reason** drop-down list. Civic Platform displays the comments associated with the hearing reason in the Comments field.
- **8.** Click **Submit**.

Civic Platform adds the selected record to the hearing.

#### <span id="page-145-1"></span>**Removing an Application Record from a Hearing Agenda**

**1.** In the portlet you are working in, use Search to locate and select the record you are removing from a hearing agenda.

Civic Platform displays the Record detail portlet.

- **2.** Click the Hearings tab. Civic Platform displays the Hearing Summary page.
- **3.** Select the hearing you want to remove.

#### **4.** Click **Delete**.

Civic Platform removes the association between the application and the hearing.

### **Working with Associated PERMITS Plus APDs**

If your agency uses the PERMITS Plus permitting system, your administrator can configure some list portlets so that users can associate PERMITS Plus APDs to a Civic Platform record. This association allows users to view and search for associated APDs from the Civic Platform Licenses module or to click the PERMITS Plus APD link to launch the PERMITS Plus system.

#### **Topics**

- [Associating a PERMITS Plus APD with a Record](#page-147-0)
- [Removing a Related PERMITS Plus APD](#page-147-1)
- <span id="page-147-0"></span>• [Searching for a PERMITS Plus APD](#page-148-0)

#### **Associating a PERMITS Plus APD with a Record**

If your agency uses the PERMITS Plus permitting system and is transitioning to Civic Platform, you can maintain your PERMITS Plus APD records even as you begin to create new records in Civic Platform.

#### **To associate a PERMITS Plus APD with a record**

- **1.** Locate and open the existing record you want to associate with an APD. See [Using the Search](#page-27-0) [Features](#page-27-0) for more information about using search. Civic Platform displays the detail portlet.
- **2.** Click the Related Records tab. Civic Platform displays the Related Records portlet.
- **3.** Click **Look Up**. Civic Platform displays a record Search portlet.
- **4.** In the **Data Source** field drop-down menu, choose **P+ Permit Plus**. Complete other fields as available.
- **5.** Click **Submit**. Civic Platform returns a list of PERMITS Plus APDs that match your search criteria.
- **6.** Select the APD you want to associate.
- **7.** Click **Select as Parent** to set it as the parent of the current application, or **Select as Child** to set it as the child of the current application.

Civic Platform associates the APD record to the record.

### <span id="page-147-1"></span>**Removing a Related PERMITS Plus APD**

- **1.** Locate and open the existing record you want to associate to an APD. See [Using the Search Features](#page-27-0)  for more information about using search. Civic Platform displays the detail portlet.
- 
- **2.** Click the Related Records tab. Civic Platform displays the APDs and records related to the application. You can identify APDs by the symbol [P+].
- **3.** Select each PERMITS Plus APD you are removing

#### **4.** Click **Delete**.

Civic Platform removes the APD from the Related records list.

#### <span id="page-148-0"></span>**Searching for a PERMITS Plus APD**

If your agency subscribes to PERMITS Plus, you can search for an APD from the Civic Platform Building Permits portlet. Click an APD hyperlink to launch PERMITS Plus and open the selected record.

#### **To search for a PERMITS Plus APD**

**1.** Navigate to the Service Requests or Building Permit portlet. Civic Platform displays the list portlet.

#### **2.** Click **Search**.

Civic Platform displays a search portlet.

- **3.** Locate the **Data Source** field drop-down menu and choose **P+ Permit Plus**. You can use other search criteria as desired.
- **4.** Click **Submit**.

Civic Platform displays the APD search results. APD records show P+ as the data source; Civic Platform records show no data source.

**5.** To view an application or a service request, click the name link. Civic Platform launches PERMITS Plus and displays the APD detail portlet.

### **Examining Record Details**

Application records can include any or all of the fields listed in [Application Record Fields](#page-149-0). The records might also contain additional sections to collect related data. The following sections might be available on your application record forms.

- [Working in the Applicant and Contact Sections](#page-101-0)
- [Working in the Address Section](#page-111-0)
- [Working in the Structures or Establishments Section](#page-116-0)
- [Working in the Documents Section](#page-114-0)
- [Working in the People Section](#page-115-0)
- [Working in the Education Section](#page-121-0)
- [Working in the Continuing Education Section](#page-122-0)
- [Working in the Examination Section](#page-122-1)

#### **Tables in this section**

- [Application Record Fields](#page-149-0)
- [Applicant and Contact Fields](#page-153-0)
- <span id="page-149-0"></span>• [Record Summary Page Sections](#page-155-0)

### **Application Record Fields**

The table below lists and defines fields that might be available as you work with records.

**Table 10: Application Record Fields**

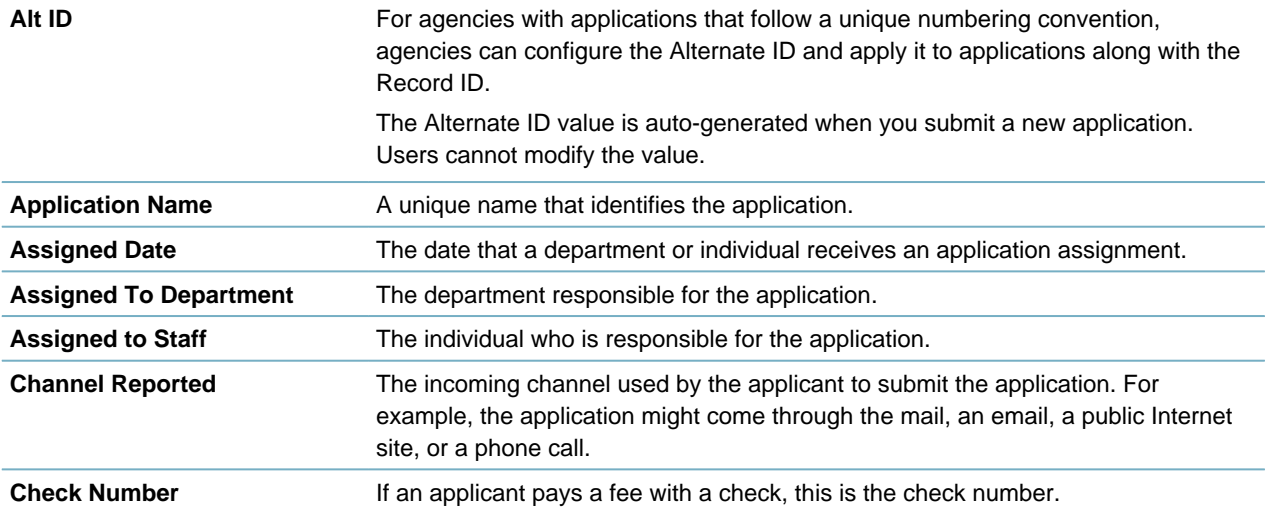

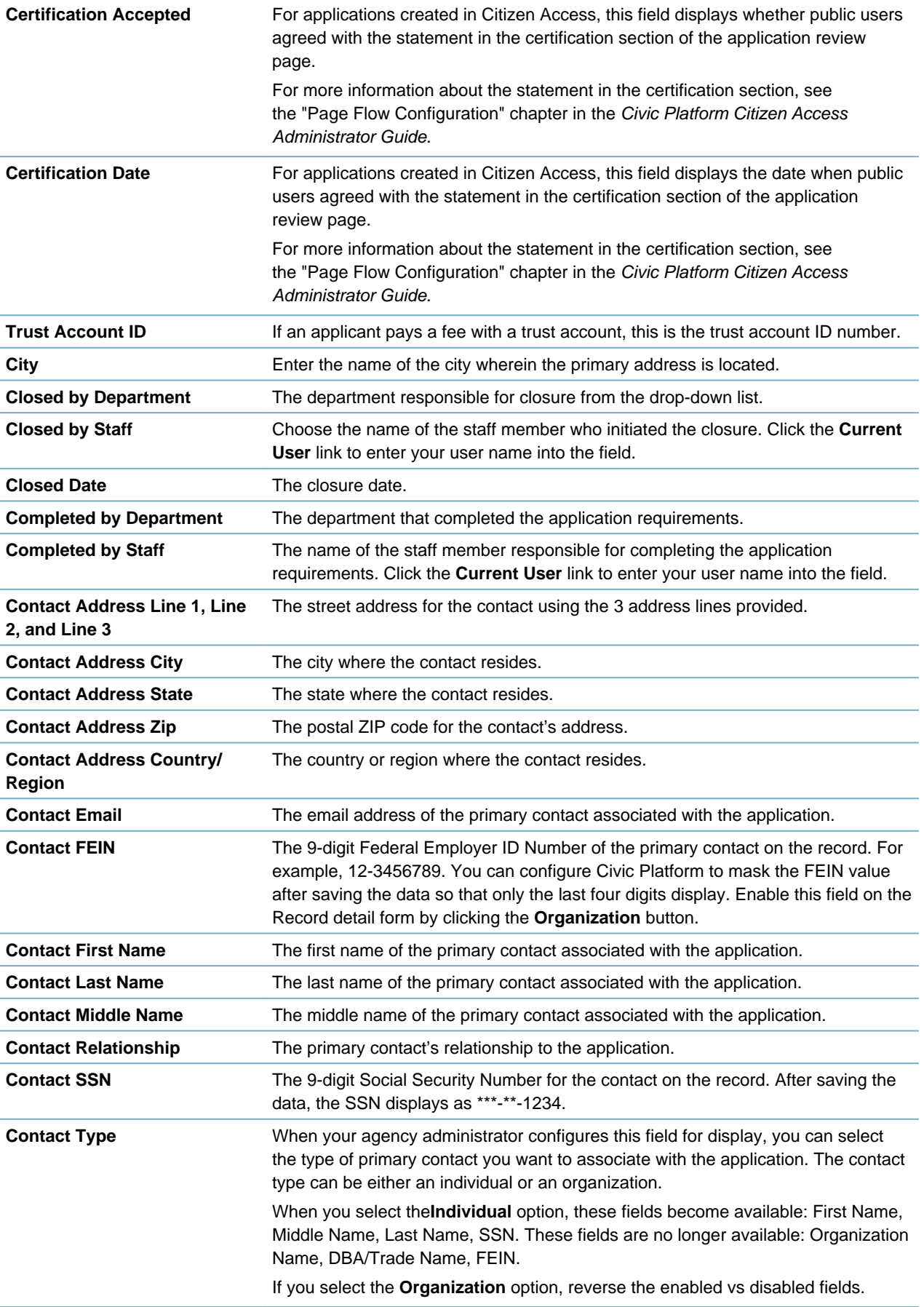

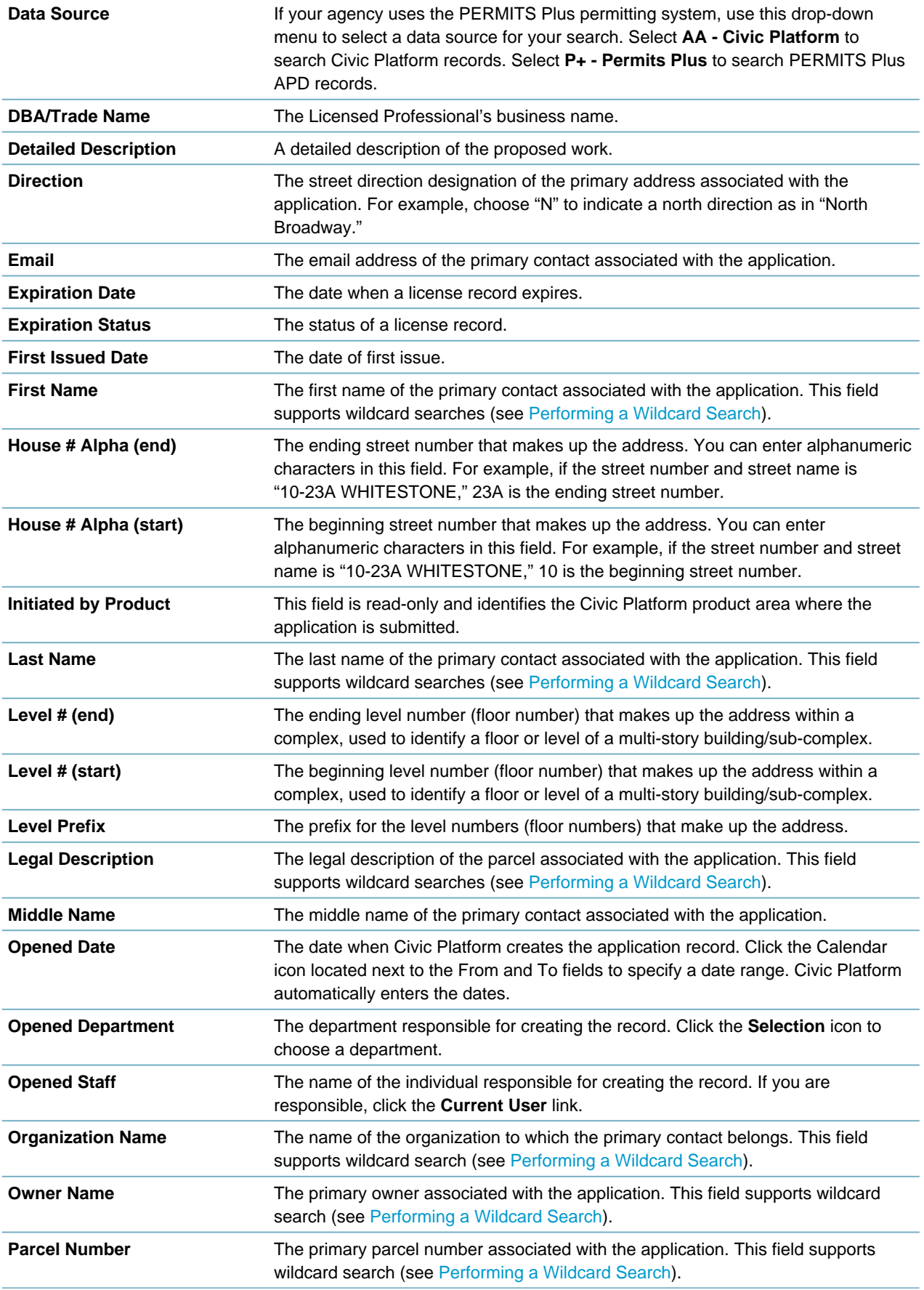

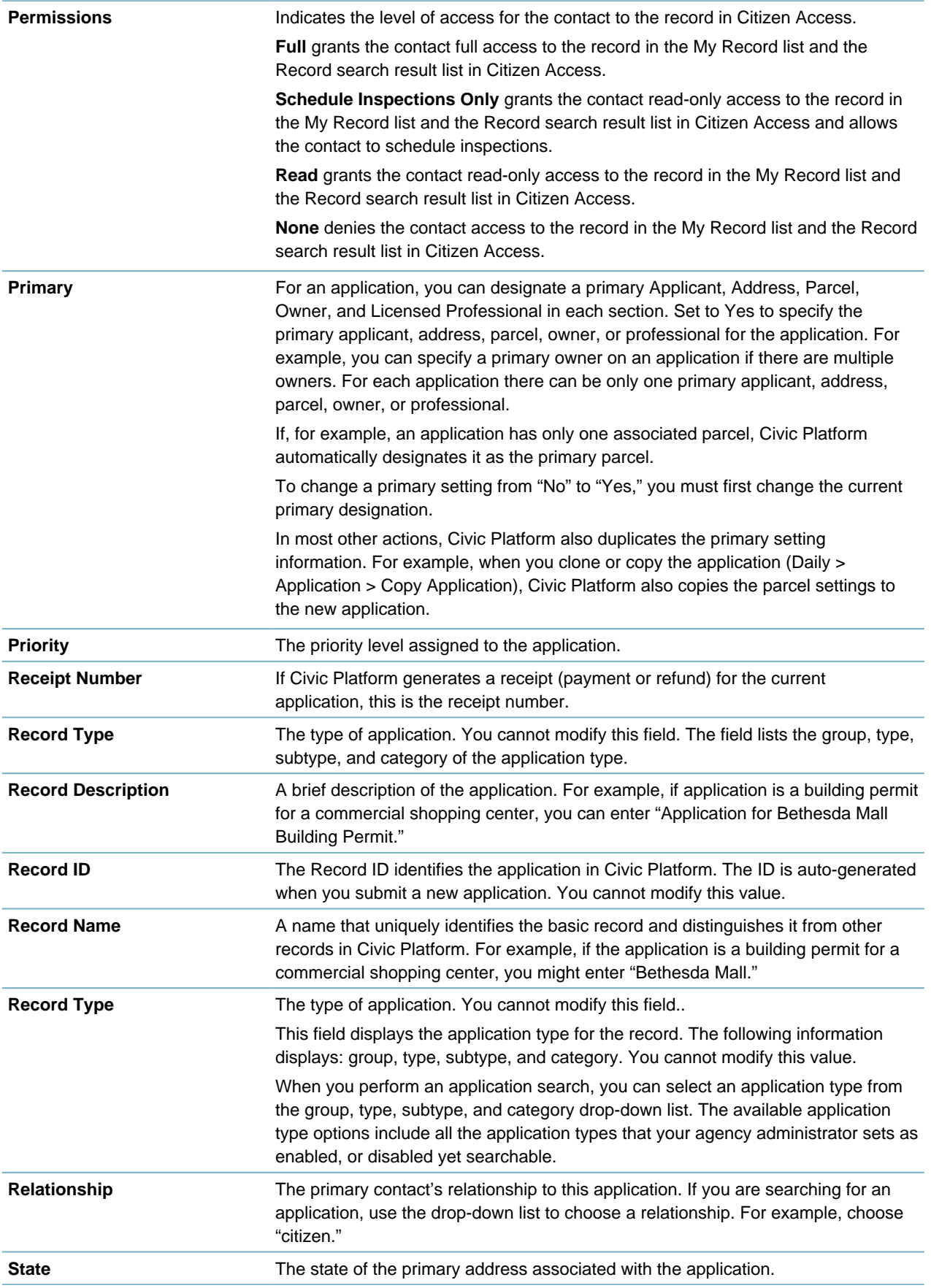

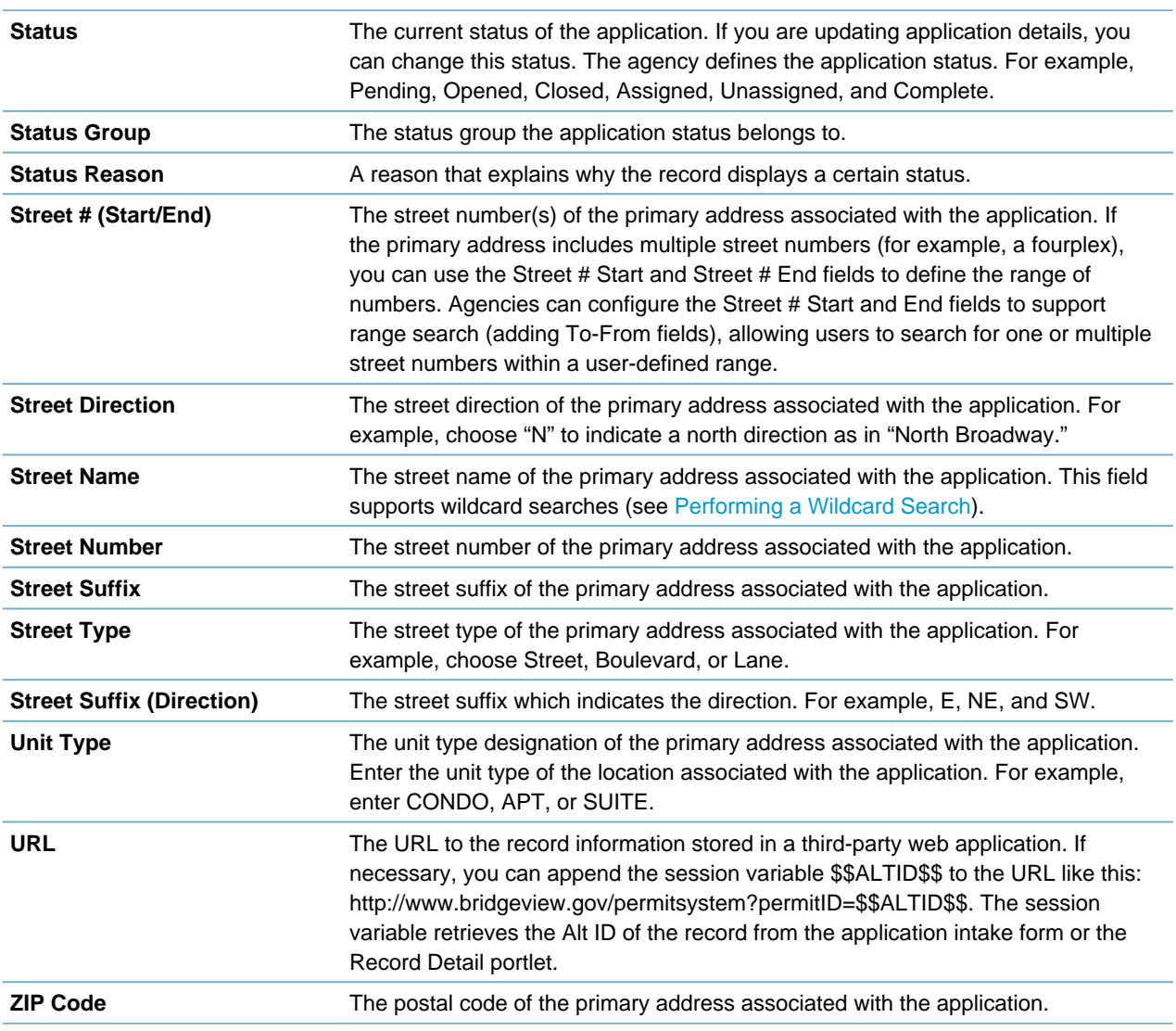

### <span id="page-153-0"></span>**Applicant and Contact Fields**

The table below lists and defines fields that might be available as you work with in the Contact section of an application form.

**Table 11: Contact and Applicant Detail**

| <b>Address/Street Address</b> | The contact's address information. You can have up to three lines of address<br>information.                                                                                                    |
|-------------------------------|----------------------------------------------------------------------------------------------------|
| City                          | The city in which the contact resides.                                                                                                    |
| <b>Contact Type</b>           | Select the <b>Individual</b> option if the contact is a person. Civic Platform activates the<br>First Name, Last Name, Middle Name, and SSN fields, and deactivates the FEIN field.                 |
|                               | Select the Organization option if the contact is a business or other entity. Civic<br>Platform deactivates the First Name, Last Name, Middle Name, and SSN fields, and<br>activates the FEIN field. |
| <b>Country/Region</b>         | The country or region in which the contact resides.                                                                                                    |
| <b>DBA/Trade Name</b>         | This acronym stands for Doing Business As and refers to the contact's preferred<br>business or trade name. This field is only active when the Contact Type selected is<br>Organization.             |

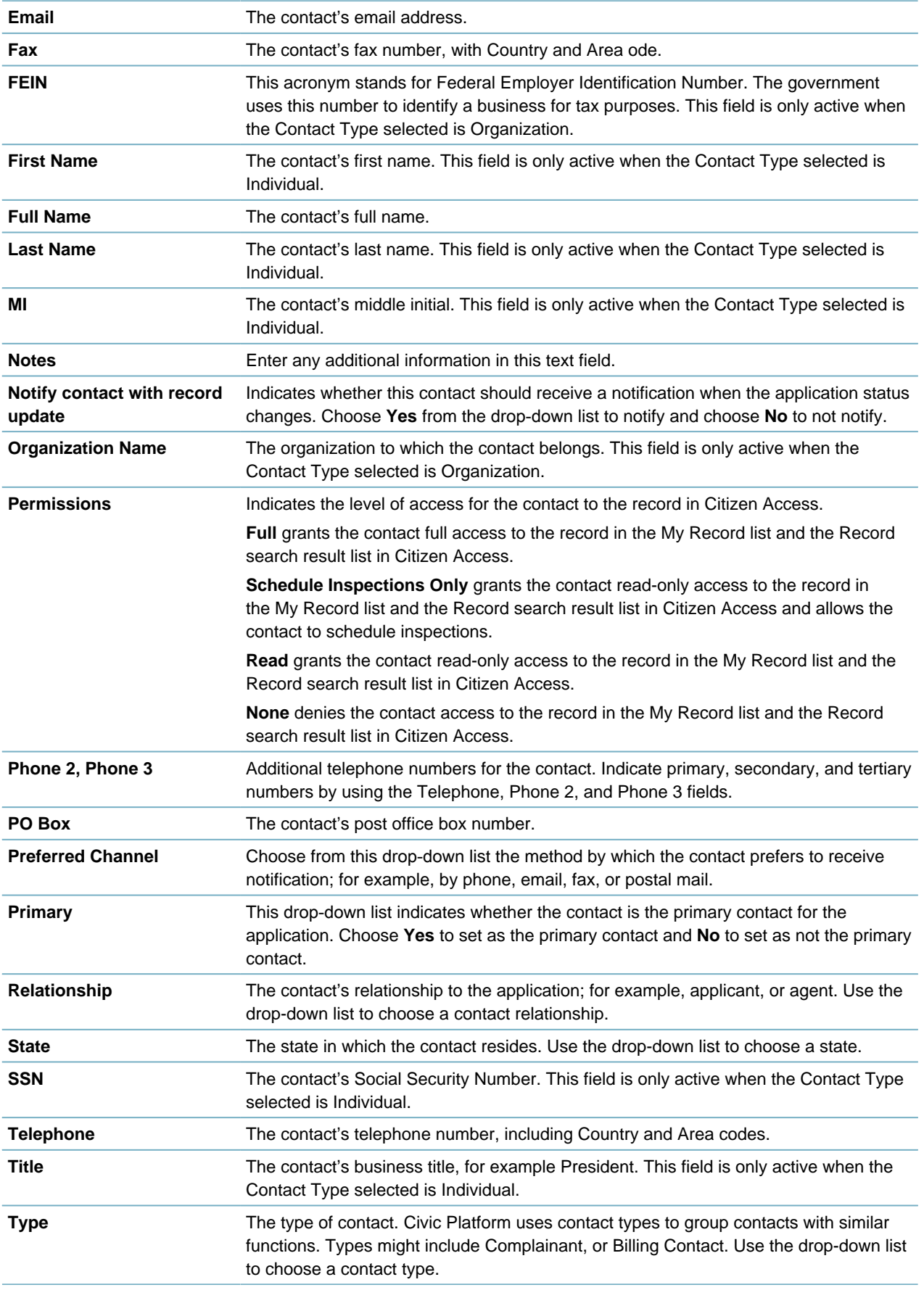

**Zip Code** The contact's zip code.

### <span id="page-155-0"></span>**Record Summary Page Sections**

The following table lists the sections that might display on the Record Summary page.

**Table 12: Record Summary Page Selections**

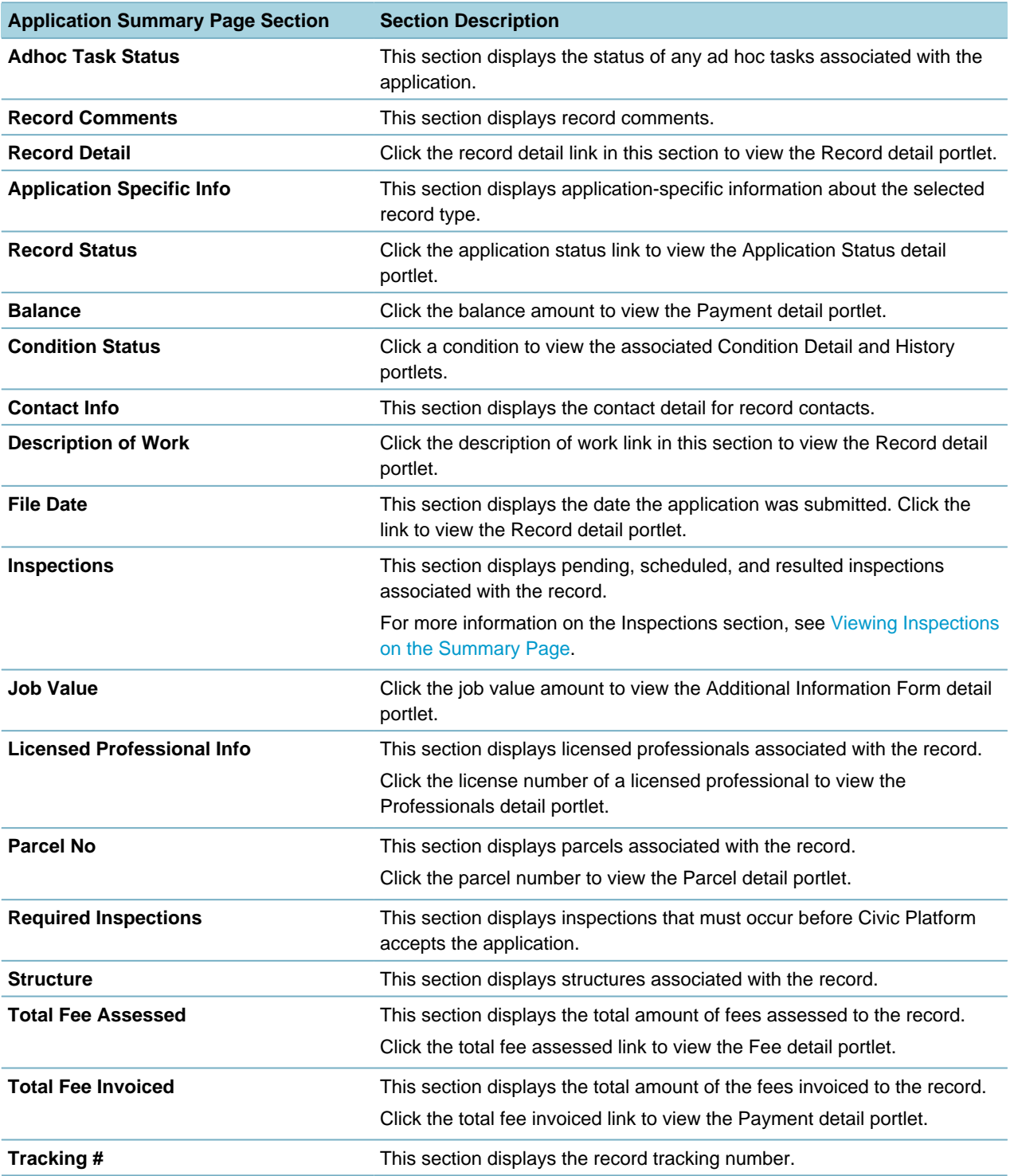

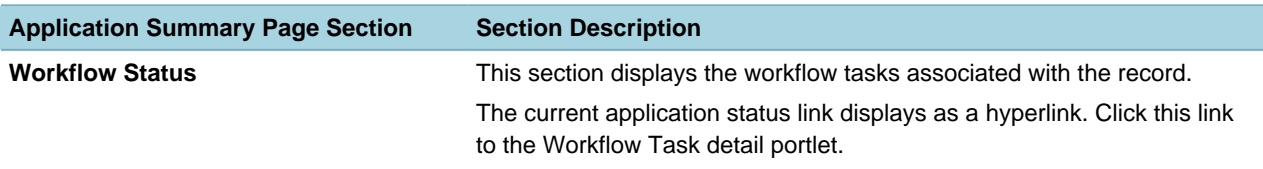

## **Record Relationships**

Choose a topic from the list below to learn more about record relationships. **Related Information** [Record Relationships Overview](#page-158-0) [Viewing Related Record Information](#page-159-0) [Building Relationships between Existing Records](#page-163-0) [Cloning a Record](#page-168-0) [Updating Related Records](#page-173-0) [Creating a Set of Related Records](#page-175-0) [Copying Record Data](#page-176-0) [Removing Record Relationships](#page-177-0)

### <span id="page-158-0"></span>**Record Relationships Overview**

Building relationships between records can help streamline communication between different departments in your agency. The possible relationships between records are best understood by thinking of them in terms of parent, child, or sibling relationships. Child and grandchild records branch from parent records and grandparent records. When a parent record has child records associated it, the relationships between child records are 'sibling relationships.'

There are two basic approaches to establishing relationships:

- You can select another record as its parent or child when you open a record
- You can clone a record to create one or more new parent and new child records.

Both approaches enable you to transfer contact, payment, and even document data from one record to the other without changing existing relationships.

In addition to the parent and child hierarchical organizations of records, you can select several related records and create sets for batch processing. For example, you can create a set of related records that share the same workflow, and then batch process the workflow task status update for the set.

If the relationship between two records turns out to be inappropriate, you can remove the relationship.

### <span id="page-159-0"></span>**Viewing Related Record Information**

There are two ways for you to access the related records of a given record.

- **1.** Go to the Related Records column in the record list portlet. This column provides shortcut links to the parent, child, and sibling records for the current record.
- **2.** Open the Related Records tab in the record detail portlet. This tab displays the record relationships in a tree view or list view. The tree view offers you a good graphical representation of the family hierarchy of the current record; the list view allows you to quickly access the details of the parent, child, and sibling records for the current record.

#### **Note:** 員

The tree view can display all the parent applications of the current application including grandparent applications. The list view only displays the immediate parent applications.

#### **Topics**

- [Opening Shortcuts to Related Records](#page-159-1)
- [Viewing Related Records in Tree View](#page-160-0)
- [Viewing Related Records in List View](#page-160-1)
- <span id="page-159-1"></span>• [Viewing Right of Way Management data as Related Records](#page-161-0)

#### **Opening Shortcuts to Related Records**

When you want to view related record information about a particular record, select the Related Records tab in the record detail portlet. You can also click the links on the record list portlet.

#### **To open shortcuts to related records**

**1.** Find the record containing the related record information you want to view. See [Using the Search](#page-27-0) [Features](#page-27-0) for instructions on locating a record.

The list portlet shows the current record, and the record detail portlet shows the Summary tab for the current record.

**2.** Find the **Related Records** column in the list portlet, and click the **View** link or hover over the link in the current record.

Civic Platform provides shortcuts to the parent, child, and sibling records for the current record in a popup window.

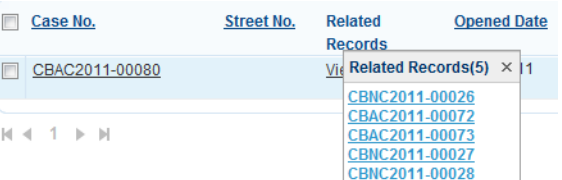

**3.** Click a related record link to view the related record details.

Civic Platform displays the Related Records tab for the selected application.

Depending on your agency administrator's settings, the default view mode of the Related Record is either tree view or list view for displaying the relationship of the selected application with its parent applications and child applications. You can switch between the two view modes by clicking the relevant button in the tab.

#### <span id="page-160-0"></span>**Viewing Related Records in Tree View**

The tree view of related records provides you with a graphical representation of the family hierarchy for the current record.

| Building Permit ID: CBAC2011-00080<br>Menu $\equiv$<br><b>Clone Mult</b><br><b>List View</b><br><b>Clone Sql</b><br><b>Update Related Records</b><br>Look Up<br>Create a Set<br><b>Search</b><br><b>Delete</b>                                                                                                    |
|----------------------------------------------------------------------------------------------------|
| Go To $\mathbf{v}$ $\mathbf{v}$ (0)<br><b>Related Records</b><br><b>Section Township Range</b><br>Renewal (0)<br>Renewal Info<br><b>Structures</b><br><b>Structures &amp; Establ</b>                                                                                                    |
| io<br>CBAC2011-00071;11COM-00000-00597; [Building,Commercial,Building Combo Alt TI,CBAC] ;Ready to Issue;03/02/2011 00:00:00;<br>Ė~<br>CBAC2011-00072;11COM-00000-00603; [Building,Commercial,Building Combo Alt TI,CBAC] ;Submitted;02/24/2011 09:51:43;<br>CBAC2011-00080;11COM-00000-00693; [Building.Commercial.Building Combo Alt TI.CBAC] ;Change Process;10/05/2011 22:38:30; |
| $= -$<br>CBAC2011-00073;11COM-00000-00607; [Building,Commercial,Building Combo Alt TI,CBAC] ;Plan Check;03/02/2011 00:00:00;<br>CBAC2011-00080;11COM-00000-00693; [Building,Commercial,Building Combo Alt Tl,CBAC] ;Change Process;10/05/2011 22:38:30;                                                                                                    |
| <b>E</b><br>Let CBAC2011-00080;11COM-00000-00693; [Building,Commercial,Building Combo Alt Tl,CBAC] ;Change Process;10/05/2011 22:38:30;<br>CBNC2011-00026;11COM-00000-00598; [Building,Commercial,Building Combo New Add,CBNC] ;Submitted;02/23/2011 14:37:48;                                                                                                    |
| .<br>CBNC2011-00027;11COM-00000-00608; [Building,Commercial,Building Combo New Add,CBNC] ;Pre-Submittal;02/24/2011 00:00:00;<br>1.1.1.1<br>CBNC2011-00028:11COM-00000-00609; [Building,Commercial,Building Combo New Add,CBNC] ;Submitted;02/24/2011 14:12:59;                                                                                                    |

**Figure 13: Tree View of Related Records**

The tree view displays the current application with its parent applications and child applications in separate trees.

- The current application shows in red font in all the trees.
- A parent tree displays the traversal relationship of the current application with each of its top-level parents. All the parent trees have the current application as its leaf. If there are more than one leaves in a parent tree, the other leaves are the siblings of the current application.
- The child tree displays the current application with all its child applications and grandchild applications.

The current application is the root tree node of the child tree, marked with a global icon  $\mathbb{Z}$ .

You can perform the following tasks in the tree view:

- Click the plus (+) or minus (-) sign for any node to expand or collapse that node.
- Perform a search. The search only checks the related applications in the child tree for matches. Search results are highlighted in the tree.

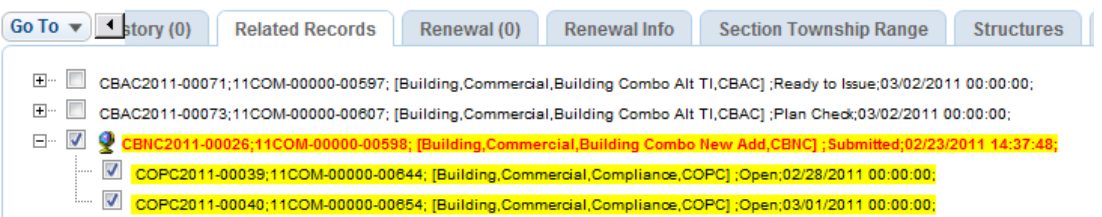

• Select one or more related applications for operations such as Update, Delete and Create a Set.

<span id="page-160-1"></span>To switch from the tree view to list view, click **List View** in the toolbar.

#### **Viewing Related Records in List View**

The list view lists the current application and its related applications. The list includes the immediate parents, all child and grandchild applications, and all sibling applications.

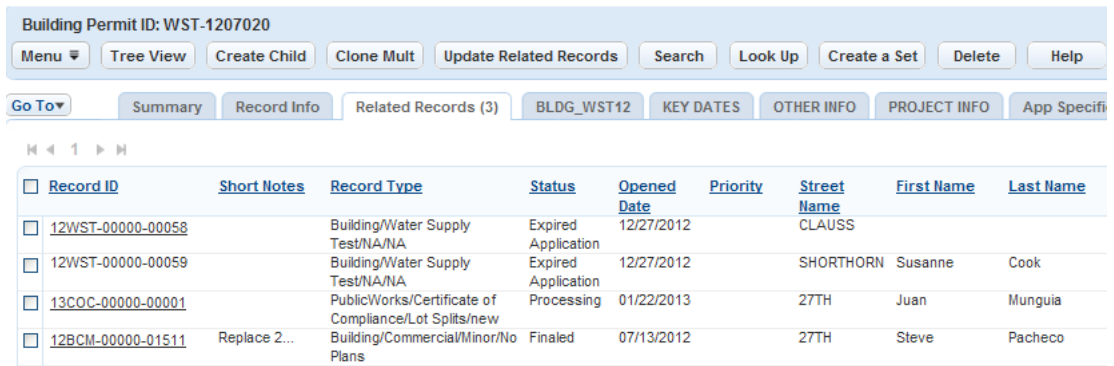

#### **Figure 14: List View of Related Records**

Use the Relation column in the list view to see the relationship of each application with the current application. See [Relation Column in List View.](#page-161-1)

You can perform the following tasks in the list view:

- Click the Relation column name to sort the list view by the family hierarchy of the current application.
- Click the link to a related application. A new application detail portlet opens under the list view, displaying the details for the related application.
- Perform a search. The search checks in all the related applications for matches, and the related record list refreshes to show the search results.
- Select one or more related applications for operations such as Update, Delete, and Create a Set.

To switch from list view to tree view, click Tree View in the toolbar.

<span id="page-161-1"></span>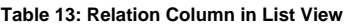

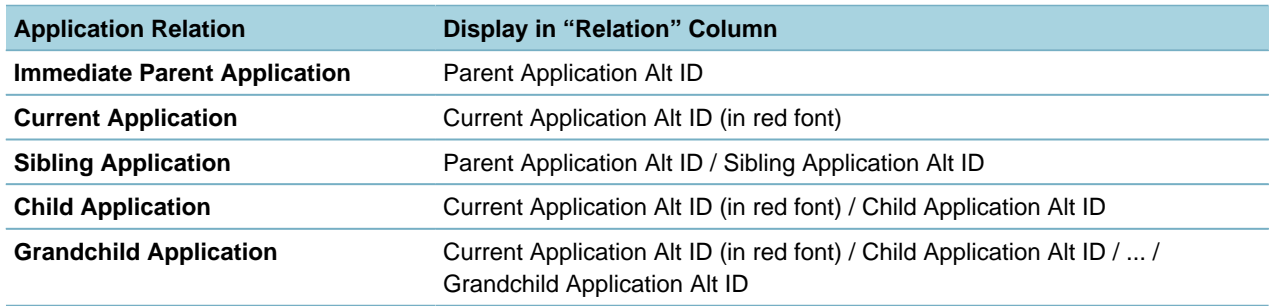

#### <span id="page-161-0"></span>**Viewing Right of Way Management data as Related Records**

When you create a Record in either Citizen Access or Civic Platform mapped to a Right of Way Management Record, the Record is created automatically with a link which allows access to the Right of Way Management solution. Users may then view Right of Way Management details by clicking on the link in Civic Platform.

- **1.** Go to the Records portlet in Civic Platform.
- **2.** Look up the Civic Platform Record with the related Right of Way Management Record.
- **3.** Click the **Related Records** detail tab.
- **4.** Click the link under **ROWM Detail**.

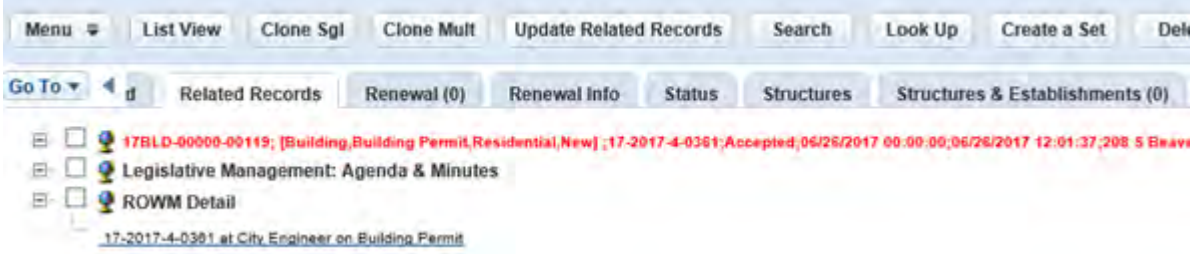

- **5.** Log in to the Right of Way Management site to view Right of Way details for the Record.
	- **Note:** The staff user will need valid credentials to access the Right of Way Management 与 solution.

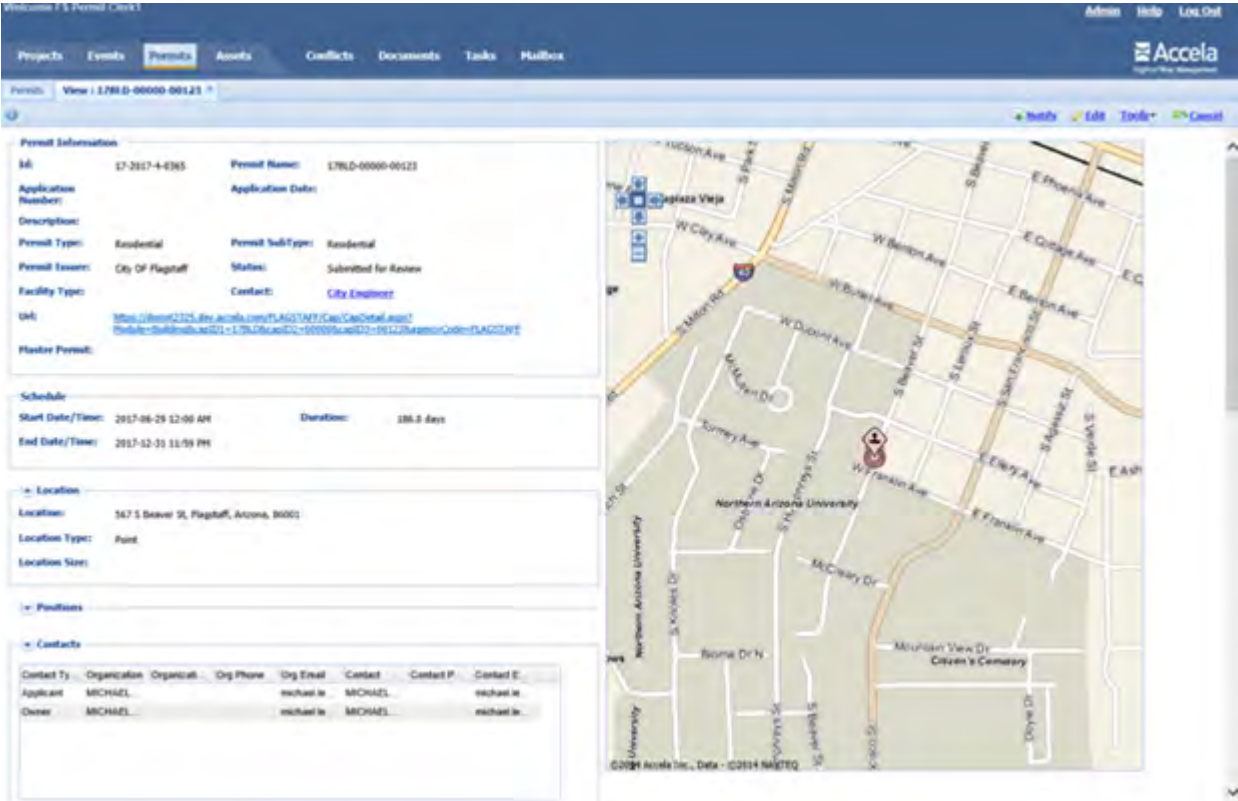

### <span id="page-163-0"></span>**Building Relationships between Existing Records**

Relationships between records can streamline communication between departments in your agency. If two records have the same address and workflow history, associating the two records by building a parentchild relationship can make it more efficient to handle the two records.

#### **Topics**

- [Selecting a Record as Parent](#page-163-1)
- <span id="page-163-1"></span>• [Selecting a Record as Child](#page-165-0)

#### **Selecting a Record as Parent**

You can look up and select a record as the parent for the current record. After you select the parent record, you can select which data that you want to copy from parent to child. Some of the data elements that you can copy include Workflow Status, Valuation Entries, Conditions of Approval (with the ability to copy any or all condition options), Inspections, ASI data, and more. Some data elements give you the ability to define certain types of that data element. For example, you can choose whether to copy any condition of approval or only certain conditions.

#### **To select a record as parent for the current record**

**1.** Use Search to locate the record to which you want to assign the new relationship. See [Using the](#page-27-0) [Search Features](#page-27-0) for instructions on locating a record.

Civic Platform displays the record detail portlet.

**2.** Click the Related Records tab.

Civic Platform displays the Related Records portlet. The portlet shows the existing related records of the current record.

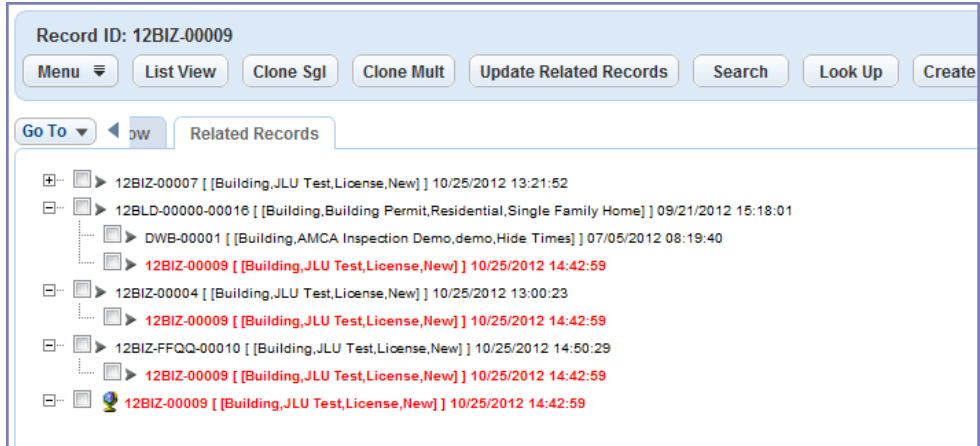

#### **3.** Click **Look Up**.

Civic Platform displays a search portlet.

- **4.** Enter search criteria as needed to locate the record that you want to associate as the parent of the current record.
- **5.** Click **Submit**.

Civic Platform displays the search results.

**6.** Select the record that you want to designate as parent of the current record. If you select a record that is part of a different group, not all data may copy from the source to the destination.

#### **7.** Click **Select as Parent**.

Civic Platform displays the Record Type-Specific Information and General Record Information with a list of data elements. Some data elements allow you to specify which of the selected data elements that Civic Platform is to copy.

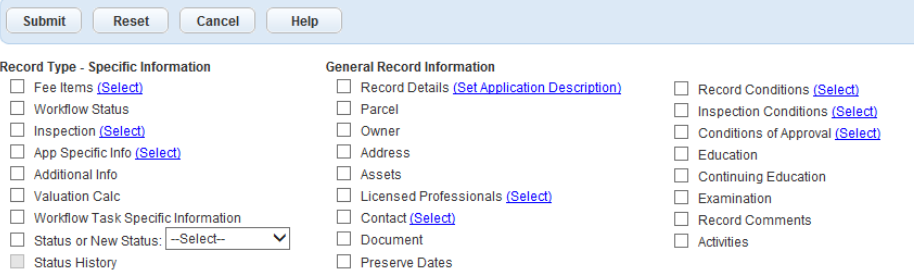

- **8.** Select each data element you want to copy from the current record to the parent record. See [Record](#page-178-0) [Copying and Cloning Form Fields](#page-178-0) for information about the options.
- **9.** If you select a data element that allows you drill down further and select more specific data elements, click the hyperlink provided next to the data element (such as **Select**) to launch a dialog that allows you to choose which of the data elements to copy.

For example, if you click the **Select** link for Conditions of Approval, a dialog displays, prompting you to select which conditions to copy both by severity and by condition status.

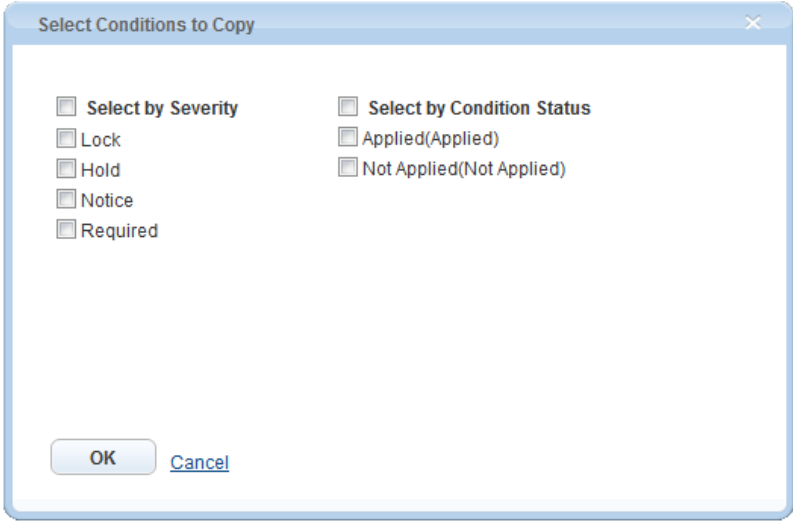

**10.**If you select **Status** or **New Status**, you can use the drop-down list to specify a particular status to copy. Otherwise, leave the drop-down list field blank to copy all status options.

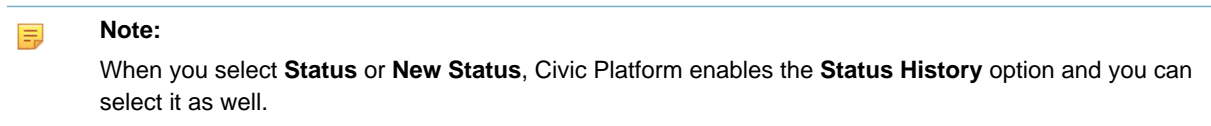

**a.** To select all of the options in a list, select the **bolded** option at the head of the list.

For example, in the graphic preceding this step, you can select the **Select by Severity** box if you want to copy all condition severity levels.

- **b.** To select certain options in a list, clear the **bolded** option at the head of the list and then select only those options you want to copy.
- **c.** Click **OK**.

You return to the data element selection list.

**11.**Review your selections carefully.

#### **12.**Click **Submit.**

A pop-up Status Report window lists which information that Civic Platform copied successfully and which information that Civic Platform could not copy because it belongs to a different group.

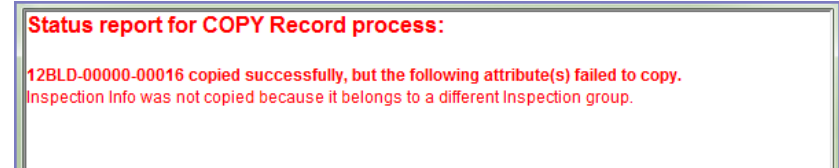

The Related Records tab for the current record detail portlet displays the relationships of the current record and its related records, including the newly-assigned parent record.

#### <span id="page-165-0"></span>**Selecting a Record as Child**

A record can have one or more child records. You can select child records from the Related Record tab. After you select the child record, you can select which data elements that you want to copy from parent to child.

Some of the data elements that you can copy include Workflow Status, Valuation Entries, Conditions of Approval (with the ability to copy any or all condition options), Inspections, ASI data, and more. Some data elements give you the ability to define certain types of that data element. For example, you can choose whether to copy any condition of approval or only certain conditions.

#### **To select a record as child for the current record**

**1.** Find the records to which you want to assign the new relationship. See [Using the Search Features](#page-27-0) for instructions on locating a record.

Civic Platform displays the record detail portlet.

**2.** Click the Related Records tab.

Civic Platform displays the Related Records portlet. The portlet shows the existing related records for the current record.

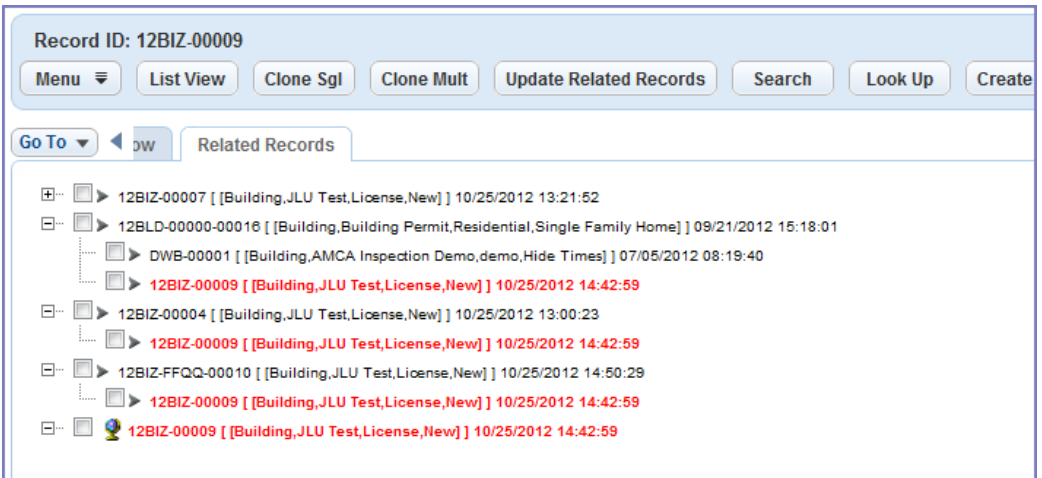

#### **3.** Click **Look Up**.

Civic Platform displays a search portlet.

**4.** Enter search criteria as needed to locate the record that you want to be the child of the current record.

#### **5.** Click **Submit**.

Civic Platform displays the search results.

**6.** Select the record(s) that you want to designate as a child of the current record.

#### **7.** Click **Select as Child**.

Civic Platform displays the Record Type-Specific Information and General Record Information with a list of data elements. Some data elements allow you to specify which of the selected data elements that Civic Platform is going to copy.

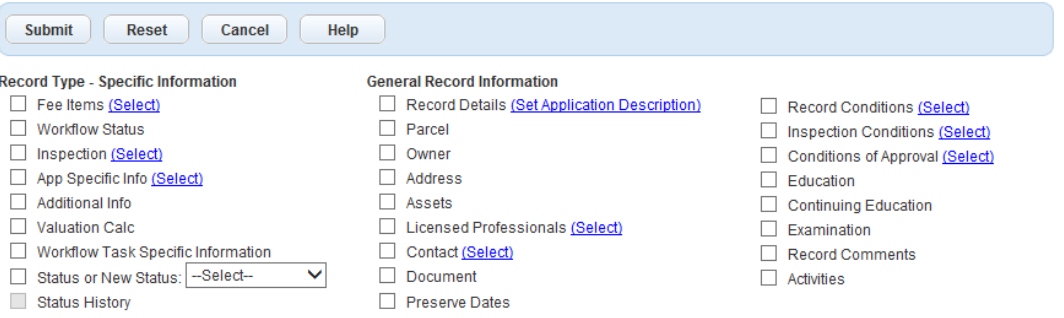

- **8.** Select the data elements you want to copy from the current record to the child record. See [Record](#page-178-0) [Copying and Cloning Form Fields](#page-178-0) for information about the options.
- **9.** If you select a data element that allows you drill down further and select more specific data elements, click the hyperlink provided next to the data element (such as **Select**) to launch a dialog that allows you to choose which of the data elements to copy.

For example, if you click the **Select** link for Conditions of Approval, a dialog displays, prompting you to select which conditions to copy both by severity and by condition status.

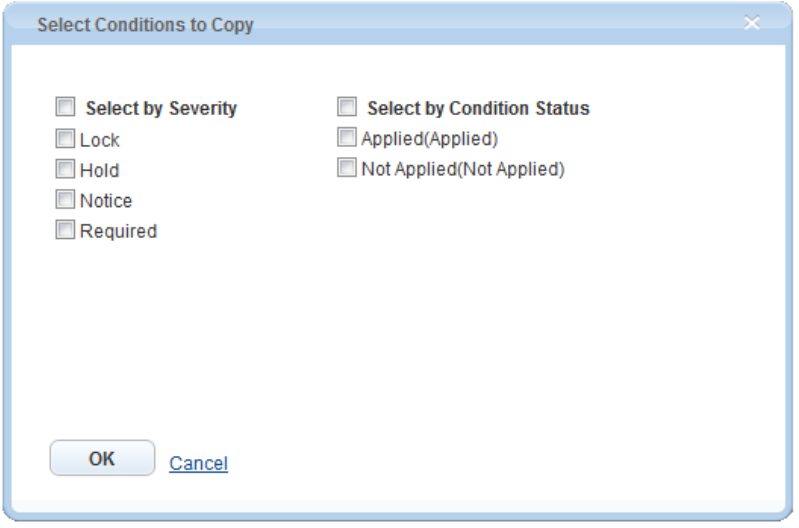

- **a.** To select all of the options in a list, select the **bolded** option at the head of the list. For example, in the graphic above, select **Select by Severity** to copy all condition severity levels.
- **b.** To select certain options in a list, clear the **bolded** option at the head of the list and then select only those options you want to copy.
- **c.** Click **OK**.

You return to the data element selection list.

**10.**If you select **Status or New Status**, you can use the drop-down list to specify a particular status to copy. Otherwise, leave the drop-down list field blank to copy all status options.

#### **Note:** 量

When you select **Status** or **New Status**, Civic Platform enables the **Status History** option and you can select it as well.

**11.**Review your selections carefully.

#### **12.**Click **Submit.**

A Status Report window lists the information that Civic Platform copied successfully and, if any, the information that Civic Platform could not copy because it belongs to a different group.

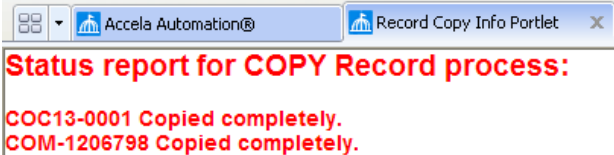

The Related Records tab for the current record detail portlet lists the current record and its related records, including the newly-assigned parent record.

### <span id="page-168-0"></span>**Cloning a Record**

To create a new record that has the same owner, contact, and licensed professional information as an existing record, use the cloning feature. When you clone a record, you are creating a duplicate of the original record with a new record ID number. The source record is the parent record, and the new cloned record is the child. When you clone more than one record from a source parent, each cloned record is a sibling to the others.

#### **Topics**

- [Cloning Records from the Related Records Tab](#page-168-1)
- <span id="page-168-1"></span>• [Cloning Records from the Record Tab](#page-170-0)

#### **Cloning Records from the Related Records Tab**

You can clone records from the related records tab on a record.

#### **To create cloned records from the Related Records tab**

- **1.** Navigate to the portlet you are working in and use Search to locate and select the record you want to clone. See [Using the Search Features](#page-27-0) for more information on searching. Civic Platform displays the record list portlet.
- **2.** Click the Related Records tab. Civic Platform displays the Related Records portlet.
- **3.** Do any of the following:
	- To create a single child record by cloning, do the following:
		- **1.** Click **Clone Sgl**.

Civic Platform displays an intake form you can use to enter new record details.

- **2.** Select a record type from the **Record Type** list.
- **3.** Complete the intake form fields with available data. Civic Platform pre-populates some fields from the original record. You can modify the field data if needed.
- **4.** Click **Submit.**

Civic Platform creates the new record and automatically associates it to the current record.

- To create multiple child records by cloning, do the following:
	- **1.** Click **Clone Mult**.

Civic Platform displays a Record Type navigation tree portlet.

- **2.** Highlight a record type in the navigation tree.
- **3.** Click the **>>** button to add the Record type to the Selected Type Record list. If you add more than one record type to the Selected Record Types list, Civic Platform creates one record for each type selected.

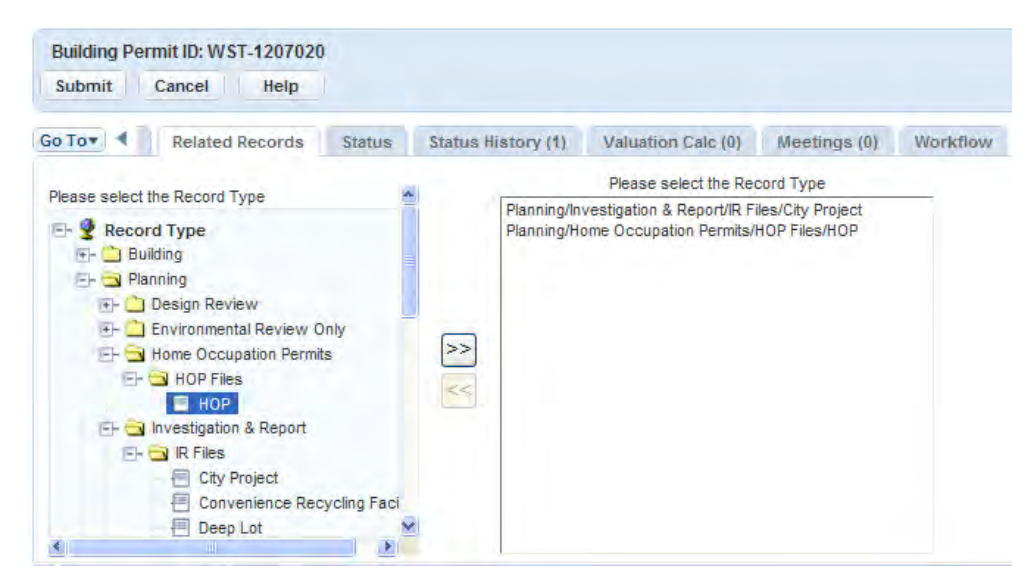

Use the **<<** button to remove a selected record type from the list you are creating.

#### **4.** Click **Submit.**

Civic Platform displays a list of data elements.

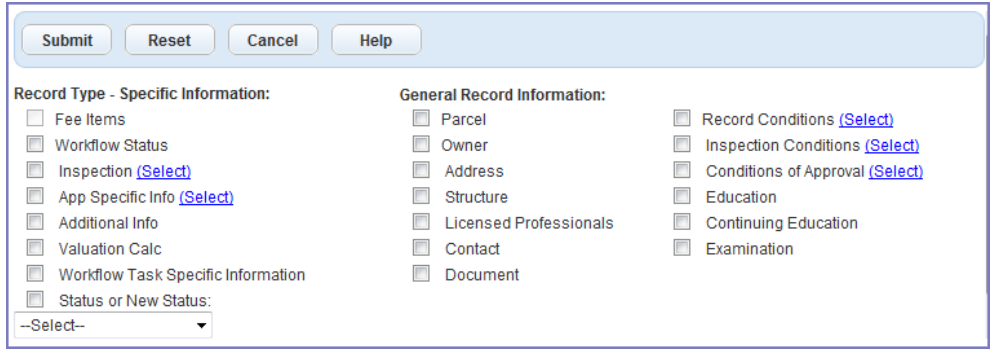

- **5.** Choose each data element that you want to copy from the parent record to the new child records. See [Record Copying and Cloning Form Fields](#page-178-0) for information about the options.
- **6.** If you select a data element that allows you drill down further and select more specific data elements, click the hyperlink provided next to the data element (such as **Select**) to launch a dialog that allows you to choose which of the data elements to copy.

For example, if you click the **Select** link for Conditions of Approval, a dialog displays, prompting you to select which conditions to copy both by severity and by condition status.

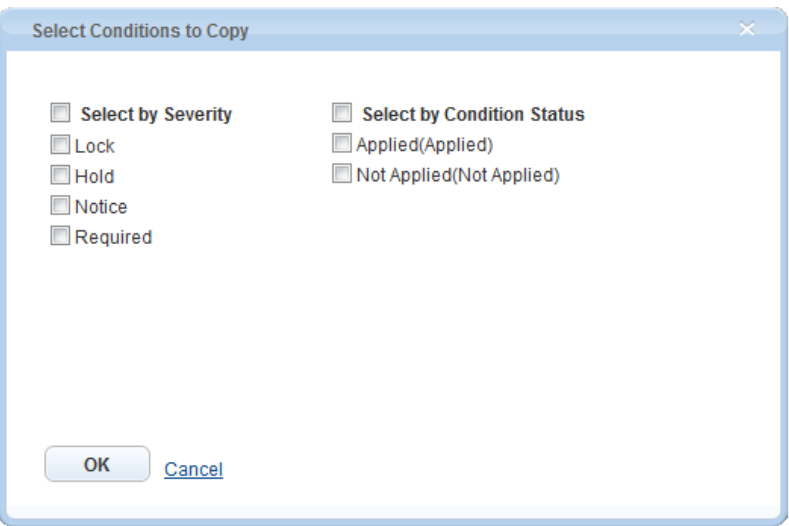

To select all of the options in a list, select the **bolded** option at the head of the list.

To select certain options in a list, clear the **bolded** option at the head of the list and select only those options you want to copy.

- **7.** Review your selections carefully.
- **8.** Click **Submit**.

Civic Platform displays a Report Copy Info window where the status of the data copy process displays. On the Related Records portlet, you see a message that indicates that Civic Platform added the child records successfully.

### <span id="page-170-0"></span>**Cloning Records from the Record Tab**

#### **To create clone records from the Record tab**

- **1.** Navigate to the portlet you are working in and use Search to locate and select the record you want to clone. See [Using the Search Features](#page-27-0) for more information on searching. Civic Platform displays the record list portlet.
- **2.** Click the Record tab. Civic Platform displays the Record portlet.
- **3.** Hover your mouse over the **Menu** button and choose **Clone** from the command menu. Civic Platform displays a form prompting you to select the number of records to clone and the record type that you want to use for the new record.

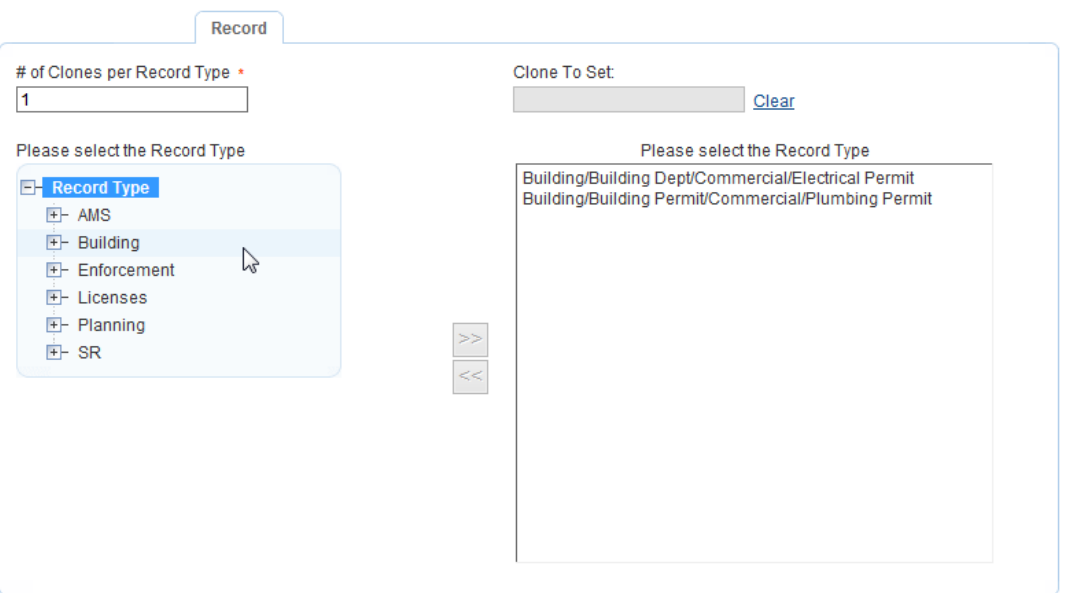

- **4.** Do the following:
	- **a.** Specify the number of records you want to clone.
	- **b.** Specify whether the child records are to be included in a set or not. If yes, enter the set code in the **Clone to Set** field. For set code information, see Creating a New Set.
	- **c.** Specify the record type(s) for the clones you are creating by selecting record types from the tree list in the left panel.

Use the **>>** key to select additional record types or the **<<** key to de-select record types.

#### **d.** Click **Submit**.

Civic Platform displays the Record Type-Specific Information and General Record Information with a list of data elements.

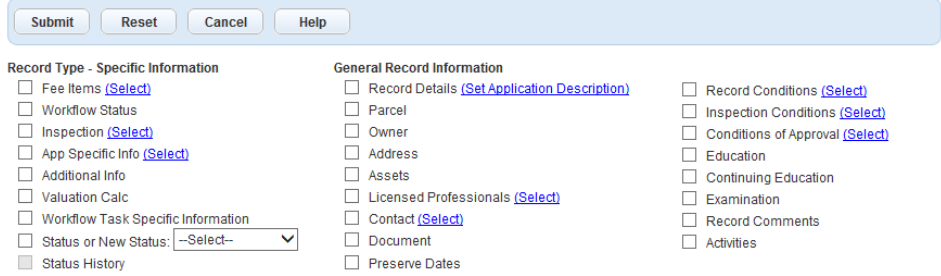

- **5.** Select the data elements you want to copy from the current record to the new cloned record. See [Record Copying and Cloning Form Fields](#page-178-0) for information about the options.
- **6.** If you select a data element that allows you drill down further and select more specific data elements, click the hyperlink provided next to the data element (such as **Select**) to launch a dialog that allows you to choose which of the data elements to copy.

For example, if you click the **Select** link for Conditions of Approval, a dialog displays, prompting you to select which conditions to copy both by severity and by condition status.

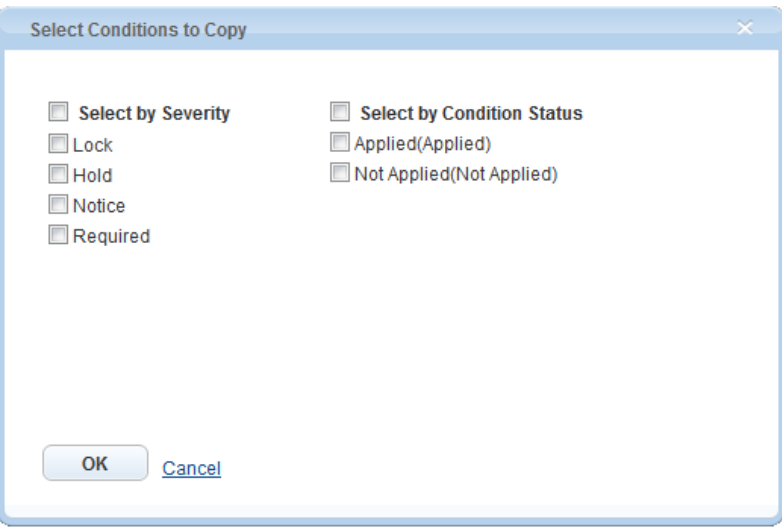

- **a.** To select all of the options in a list, select the **bolded** option at the head of the list.
- **b.** To select certain options in a list, clear the **bolded** option at the head of the list and select only those options you want to copy.
- **c.** Click **OK**.
- **7.** Review your selections carefully.
- **8.** Click **Submit**.

Civic Platform creates the cloned records.

### <span id="page-173-0"></span>**Updating Related Records**

When you edit an individual record, only the data for that record changes. However, you can easily update multiple related records by using the Update Related Records option.

#### **To update related records**

**1.** Find the parent record containing the new data that you want to copy. See [Using the Search Features](#page-27-0)  for instructions on locating a record.

Civic Platform displays the record detail portlet.

- **2.** Click the Related Records tab. Civic Platform displays the Related Records portlet.
- **3.** Select the records you want to update. Civic Platform displays the Related Record detail portlet.
- **4.** Click **Update Related Records**.

Civic Platform displays the Group Data Synchronization portlet.

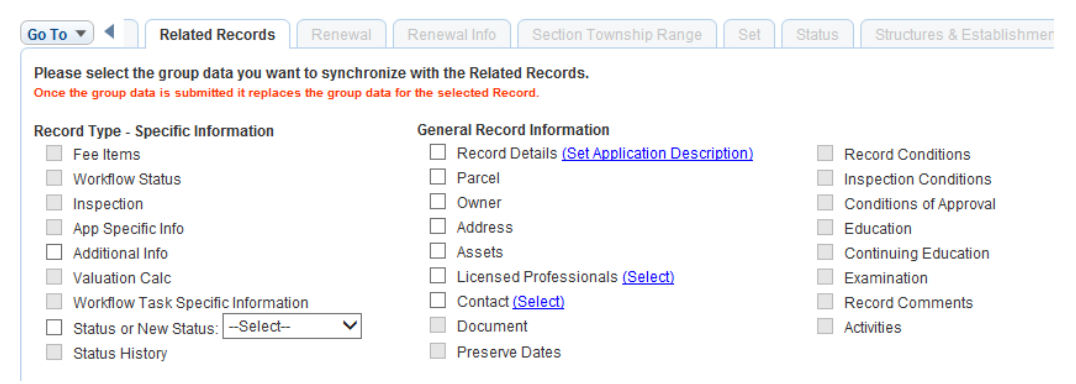

**5.** Select the data elements you want to update. See [Record Copying and Cloning Form Fields](#page-178-0) for information about the options.

Some elements may have an additional option to drill down to more specific data. For example, if you select Contact, you can click the Select link to specify which contact types to update.

**6.** If you select **Status** or **New Status**, you can use the drop-down list to specify a particular status to copy. Otherwise, leave the drop-down list field blank to copy all status options.

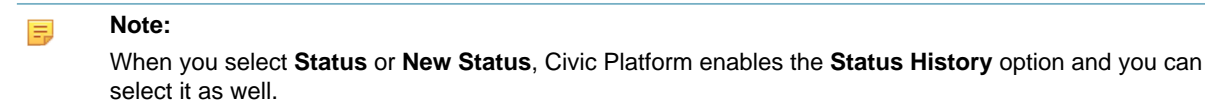

- **7.** Click **Submit**.
- **8.** View the record detail summary screen and confirm the updates.
- **9.** Click **Submit**.

Civic Platform displays a Status Report listing the data that it copied successfully, as well as the data that it could not copy.

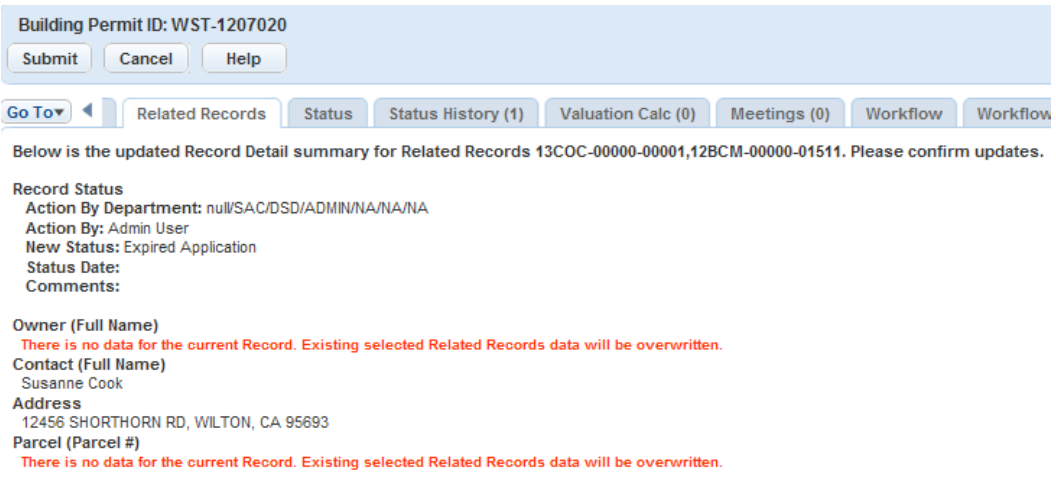

#### **10.**Click **Submit**.

Civic Platform prompts you to confirm that you want to change the selected data for the related record.

#### **11.**Click **OK**.

Civic Platform updates the selected related records.

### <span id="page-175-0"></span>**Creating a Set of Related Records**

You can create a new set of related records for easy record management.

#### **To create a set of related records**

- **1.** Find the parent record you want to work with. See [Using the Search Features](#page-27-0) for instructions on locating a record.
- **2.** Click the Related Records tab. Civic Platform displays the Related Records portlet.
- **3.** Select each record that you want to add to the new set.
- **4.** Click **Create a Set**.

Civic Platform displays the Set creation form in the portlet.

- **5.** Complete the fields. See Creating a New Set.
- **6.** Click **Submit**.

Civic Platform creates the set and adds all the selected related records into the set.

For more information about sets, see Sets.

### <span id="page-176-0"></span>**Copying Record Data**

You can copy the data from one existing record to another or from an existing record to a record set. If you copy a record that has examination data, be aware that only pending exam items can replicate to the new record. Civic Platform cannot copy exam items with a Scheduled status or a Completed status.

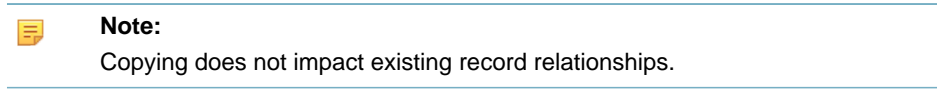

#### **To copy record data to an existing record**

**1.** Find the record that you want to copy from. See [Using the Search Features](#page-27-0) for instructions on locating a record.

Civic Platform displays the record detail portlet.

**2.** Hover over the **Menu** button and select **Copy** from the drop‑down menu that displays.

Civic Platform displays the Copy to Record/Copy to a Set page.

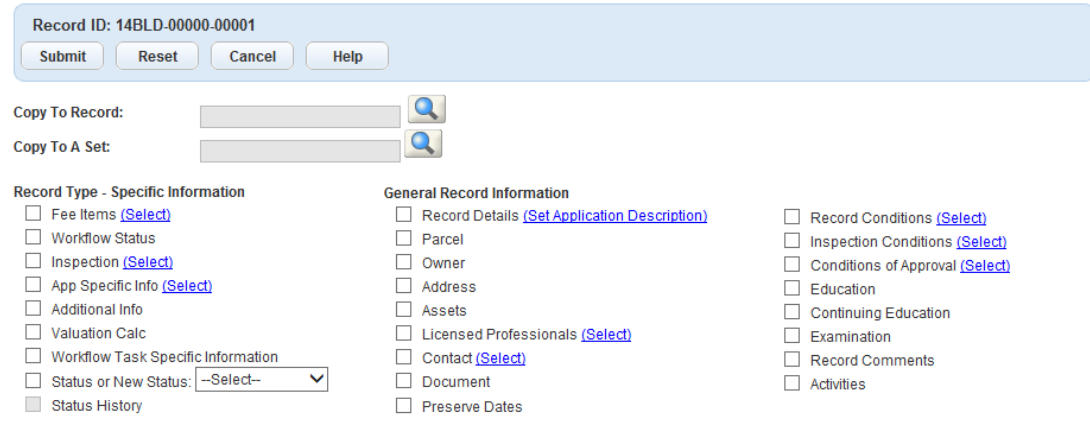

- **3.** Enter the Record ID number of the target record or set that you want to update and click the **Search** button to the right of the Copy to Record/Set field.
- **4.** Select the record data elements you want to copy to the existing record. See [Record Copying and](#page-178-0) [Cloning Form Fields](#page-178-0) for information about the options.

Some elements may have an additional option to drill down to more specific data. For example, if you select Contact, you can click the Select link to specify which contact types to update.

**5.** Click **Submit**.

Civic Platform displays a Status Report pop-up message indicating that the record or set copied successfully.

## <span id="page-177-0"></span>**Removing Record Relationships**

You can terminate the relationship between two records as needed.

#### **To remove a record relationship**

**1.** Find the record for which you want to modify the relationship. See [Using the Search Features](#page-27-0) for instructions on locating a record.

Civic Platform displays the record detail portlet.

- **2.** Click the Related Records tab. Civic Platform displays the Related Records portlet.
- **3.** Select each record with a relationship you want to remove from the current record.

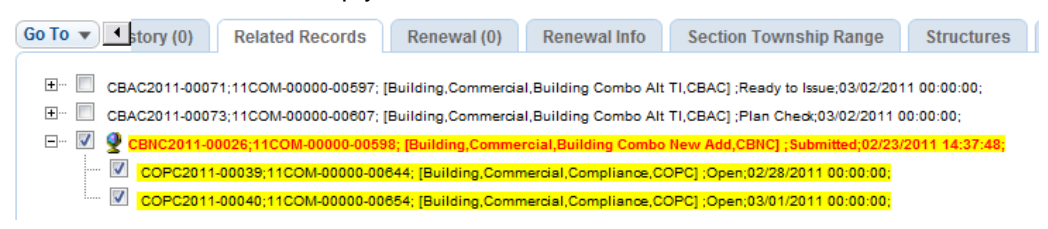

#### **4.** Click **Delete**.

Civic Platform removes the record relationships.

# <span id="page-178-0"></span>**Record Copying and Cloning Form Fields**

The following tables lists the options you can choose from when you copy or clone a record.

**Table 14: Application Cloning Options, Part 1 of 2**

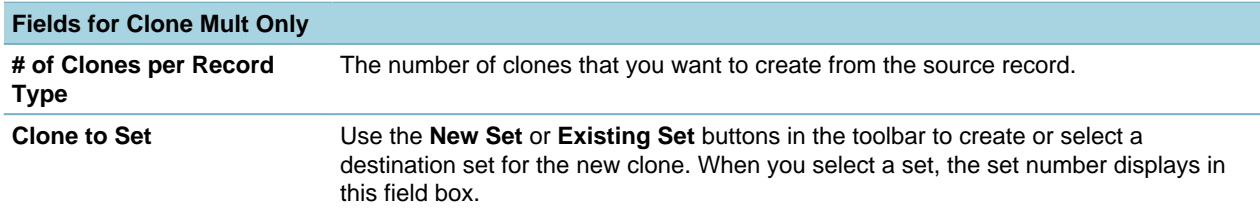

**Table 15: Application Cloning Options, Part 1 of 2**

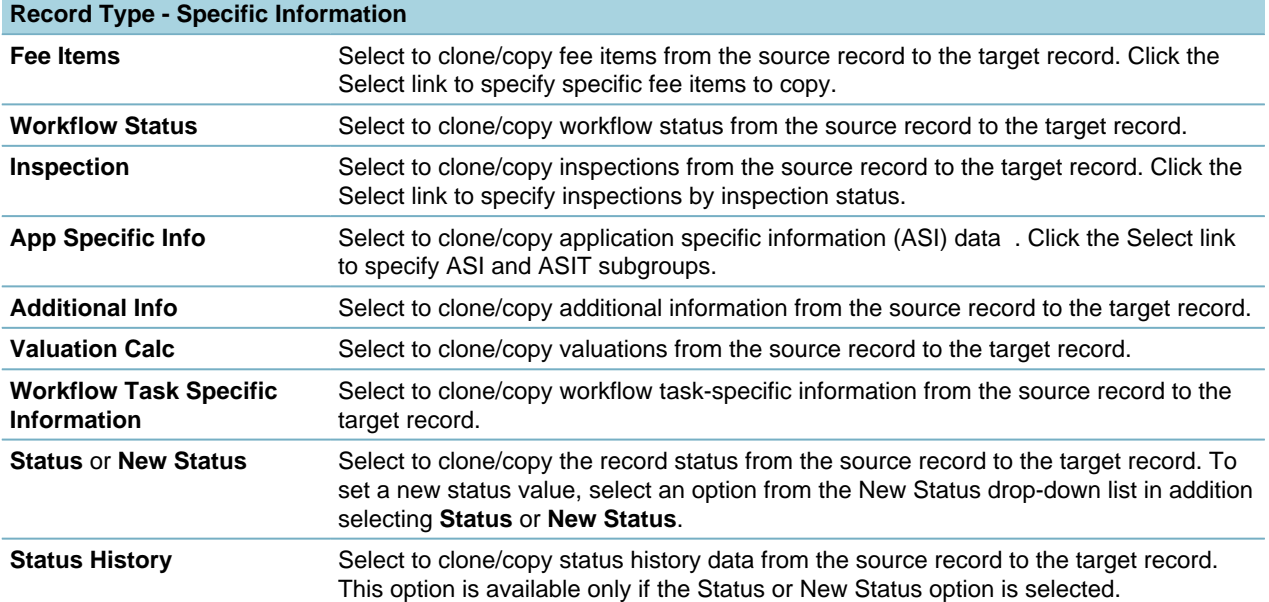

**Table 16: Application Cloning Options, Part 2 of 2**

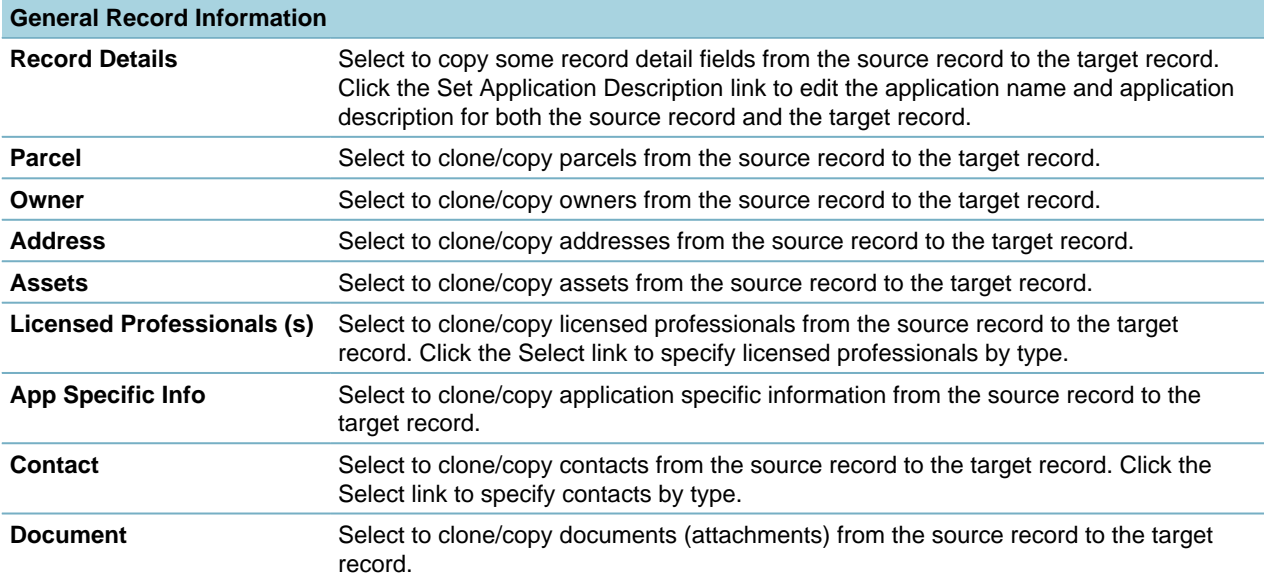

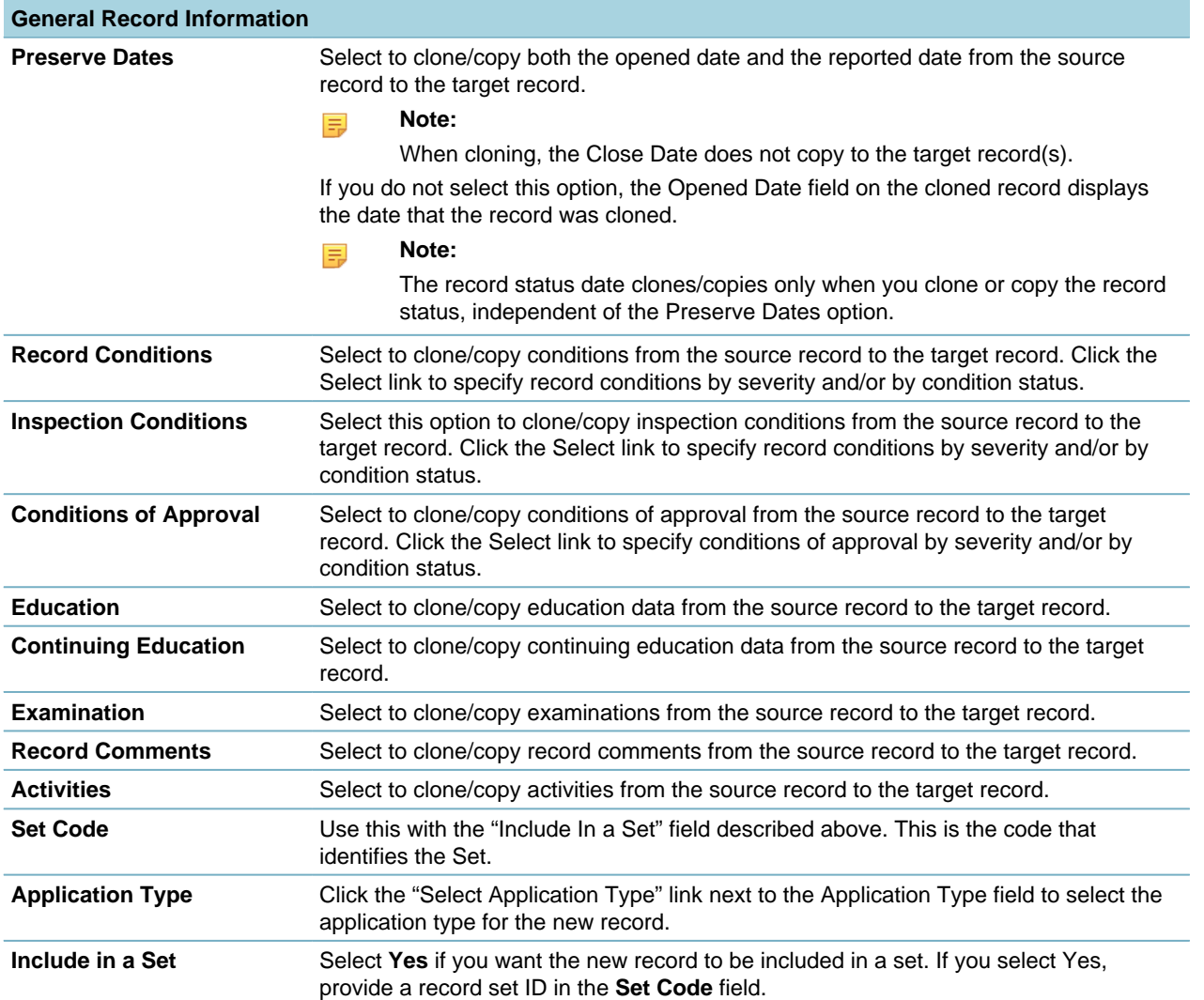
# **Maps in Civic Platform**

Choose a topic from the list below to learn more about using Accela GIS maps in Civic Platform back-office application.

**Related Information**

[Maps At a Glance](#page-181-0)

[Locating Places](#page-197-0)

[Map Layers](#page-200-0)

[Selecting Map Features](#page-204-0)

[Creating and Editing Map Features](#page-213-0)

[Redlining and Annotating a Map](#page-223-0)

[Geo-locating Records](#page-226-0)

[Printing a Map](#page-225-0)

# <span id="page-181-0"></span>**Maps At a Glance**

Civic Platform maps use Accela GIS to find locations and view a geographical display of agency records such as parcels, permits, inspections, plans, assets, work orders, and service requests. The map viewer provides users a visual understanding of transactional records to help identify and analyze land-use, zoning, inspection or service request routes, infrastructure, and other geo-centric information.

Accela GIS is the next generation version of the Accela Silverlight GIS map viewer. Accela GIS map users will quickly feel at ease using the new interface. It utilizes a JavaScript-based framework and provides an enhanced user experience when viewing and working with geographic information.

Let's take a glance at what you can do with the Accela GIS map viewer:

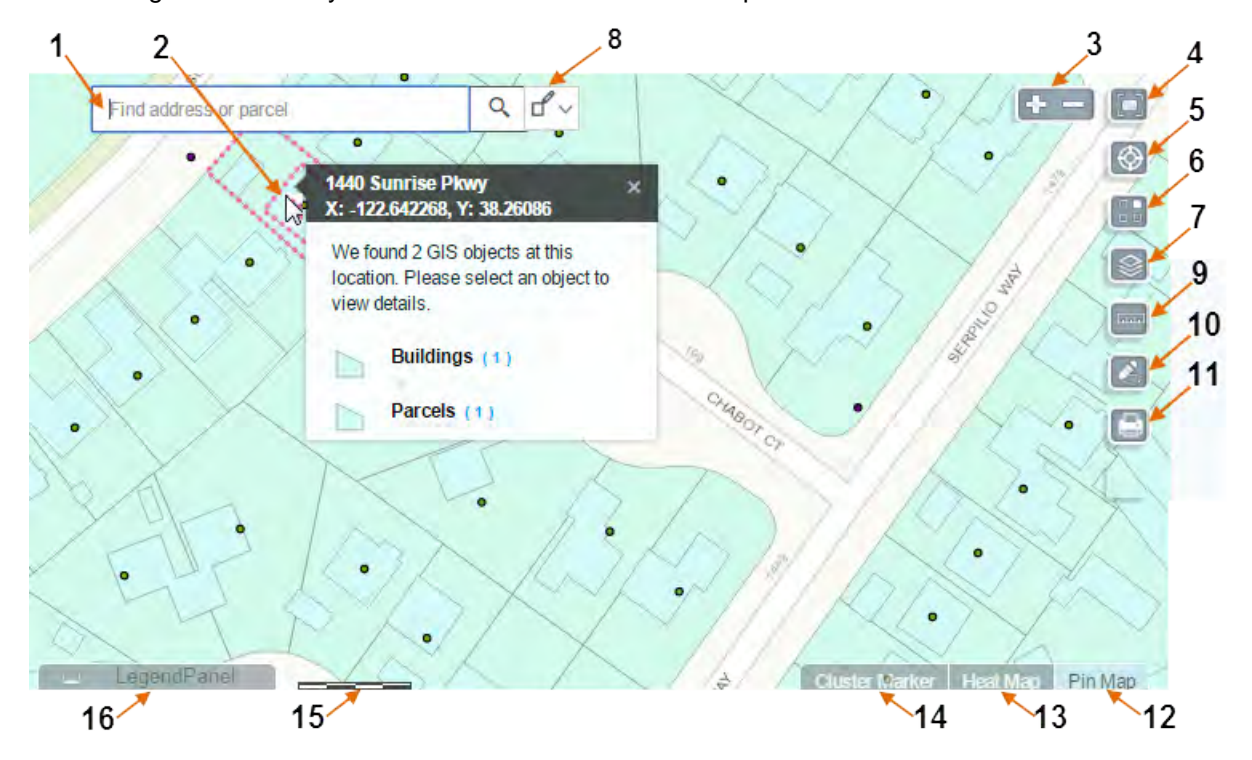

#### **1: Find an address or place**. Enter an address or place to move the map to that location. To learn more, see [Finding an Address or Place.](#page-197-1)

- **2:** Point, click, and see "**what's here**". A context menu shows your selected map location's address, coordinates, and all associated GIS objects. You can choose a GIS object and perform actions related to the GIS object or transactional records. To learn more, see [Selecting Map Features](#page-204-0).
- **3: Zoom in or out**. Alternatively, you can also zoom in by double-clicking, or using the mouse wheel. You can also pan the map by clicking on a spot and dragging the mouse.
- **4: Reset** the map display to the Default extent, which is the initial extent or initial area shown on the map. The default extent is configured by the administrator of the map service provider.
- **5: Locate** your (browser's) current location, **bookmark**, or navigate to a bookmarked map location. To learn more, see [Navigating to a Bookmarked or Browser Location.](#page-199-0)
- **6: Choose a Basemap**. From the Basemap gallery panel, select a basemap which provides a geographical background for displaying GIS information.
- **7: Customize the display of map layers**. To learn more, see [Map Layers](#page-200-0).
- **9: Measure an area, distance, or the geographic longitude/latitude location**. From the Measure panel, you can select which one to measure, and the unit of measure. Click the point(s) on the map to perform the measurement.
- **10: Draw a line, shape, or text**. From the Draw panel, you can select a drawing tool, select color, style, and transparency, and see a preview. To learn more, see [Redlining and Annotating a Map](#page-223-0).
- **11:** Print the map into a PDF or another selected format. To learn more, see [Printing a Map.](#page-225-0)
- **12:** See a **Pin Map** to view map locations using pin markers. This is the default view.
- **13:** See a **Heat Map** to view map locations using gradient hotspots.
- **14:** See a **Cluster Map** to view map locations using numbered dots to represent grouped locations. As you zoom into 1:2500 or below, the individually plotted locations display.
- **15:** See the **map scale** or ratio of measurement on a map compared to the actual distance. The scale and unit of measurement is provided by the map service.
- **16:** View the **Legend** to understand the map symbols, as provided by the map service.

# **The Map Dashboard**

### **Opening a Map Dashboard in Civic Platform**

Civic Platform provides a Map dashboard to view a geographic display of Civic Platform records. To open the Map dashboard in Civic Platform, open the Dashboard toggle, and select Map:

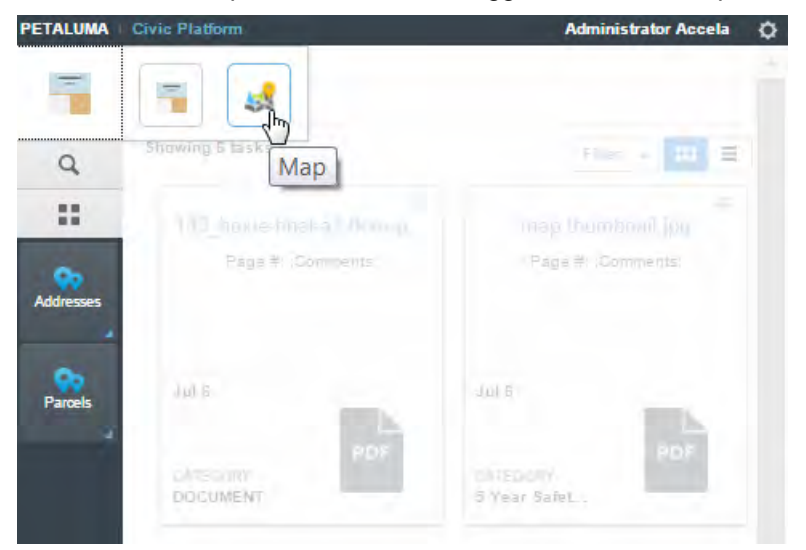

The following diagram shows a sample Map dashboard:

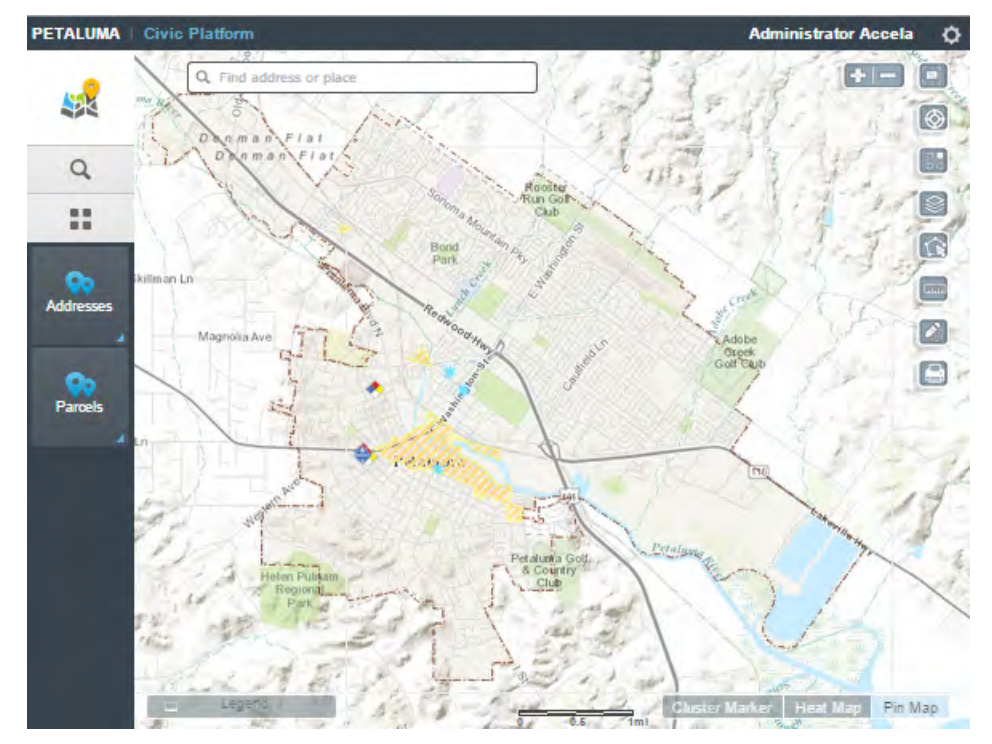

While working with records in Civic Platform, you can create and attach GIS objects to the current record. This allows anyone working with the record to geographically visualize the impact or extent of the transaction record within the agency's jurisdiction. For example, a permit clerk can draw the exact location of a new property including the extent of its environmental impact. The geographic data enhances the transaction record and can help with facilitating efficient and effective transaction workflows.

From the GIS section of a record detail, you can:

- Attach one or more existing GIS objects to the record:
	- **1.** From the GIS menu, select **Show/Select GIS Objects.**

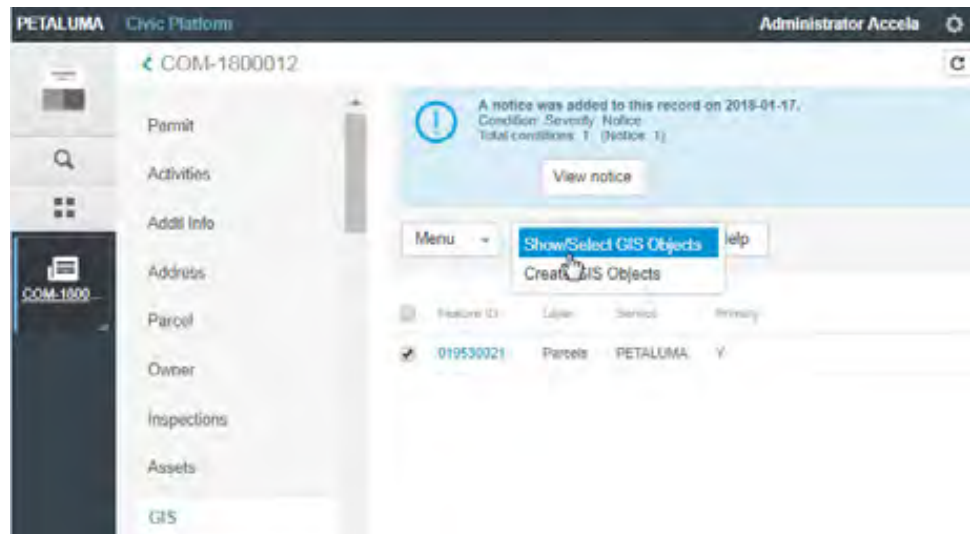

Civic Platform opens the map.

- **2.** Navigate the map to find and select the map features you want to attach to the record.
- **3.** Click the **GIS Objects** tab of the map Contents slide-out panel, and choose **Actions > Attach to Record**.

The following sample diagram shows two selected parcels to be attached to the current record:

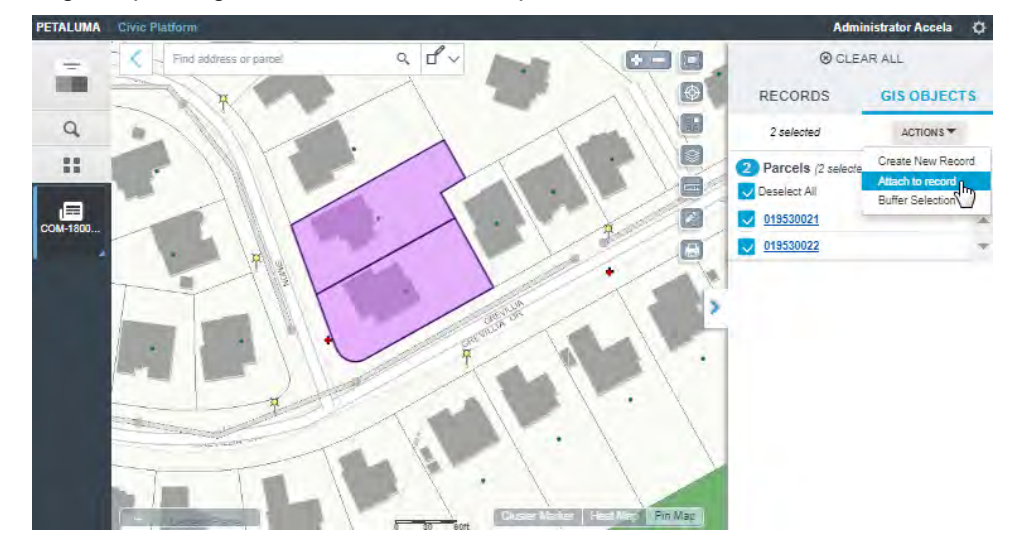

**4.** If you selected multiple GIS objects, Civic Platform prompts you to choose the primary GIS object. For example:

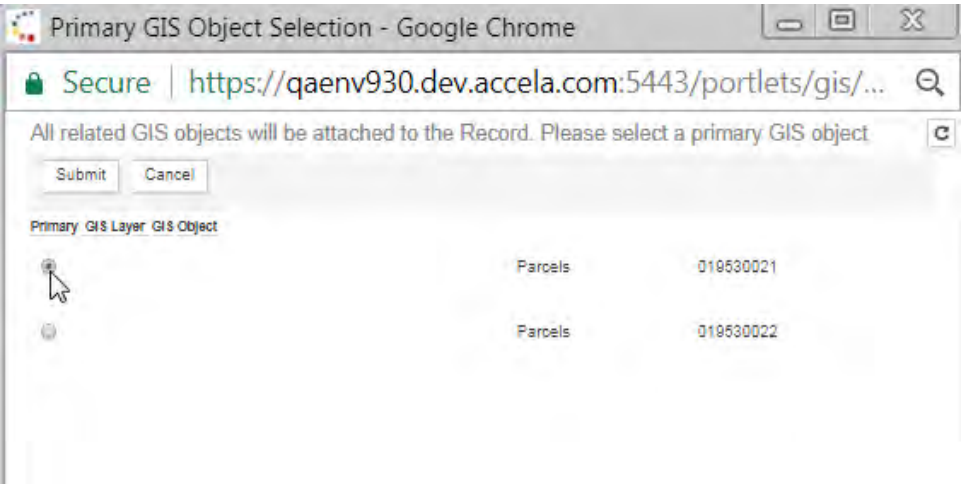

**5.** Click the **<** navigation link at the top left corner of the map to go back to the record detail. The GIS section shows the selected GIS objects that have been attached to the record. The following sample diagram shows the two selected parcels that are now attached to a record:

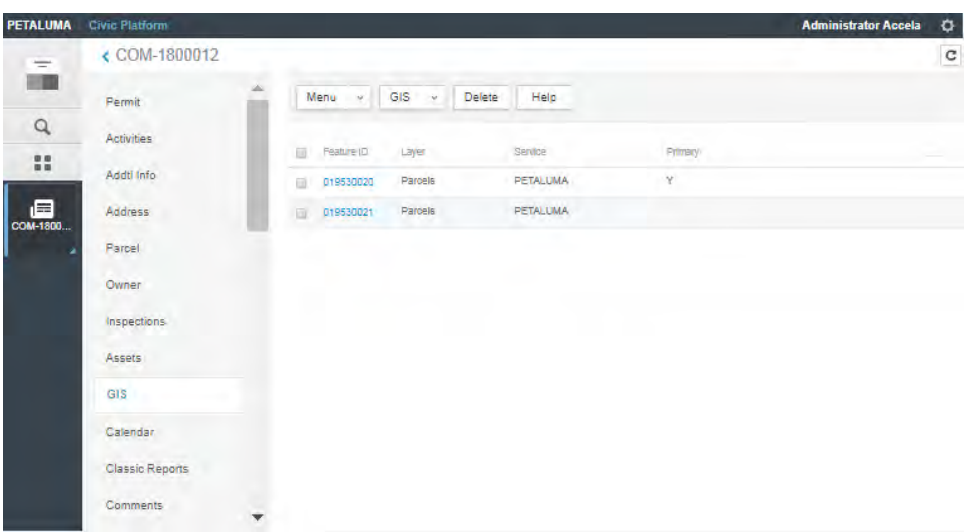

- Create a new GIS object before attaching it to the record:
	- **1.** From the GIS menu, select **Create GIS Objects** to open the map.

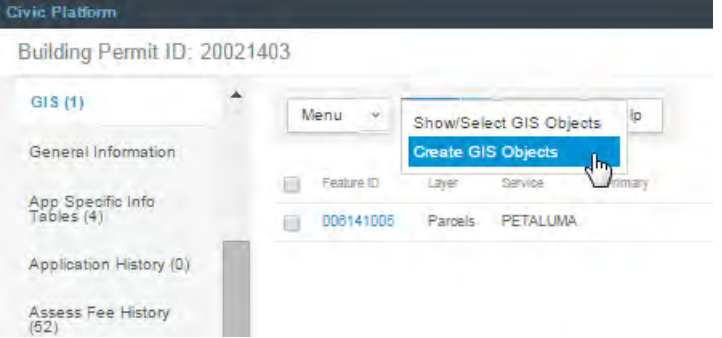

- **2.** Navigate the map to the location where you want to create a map feature. See [Creating and Editing](#page-213-0) [Map Features.](#page-213-0)
- View a GIS object on the map:

From the list of map features on the GIS section, click the Feature ID of the GIS object you want to view. The map dashboard highlights the selected GIS object. For example:

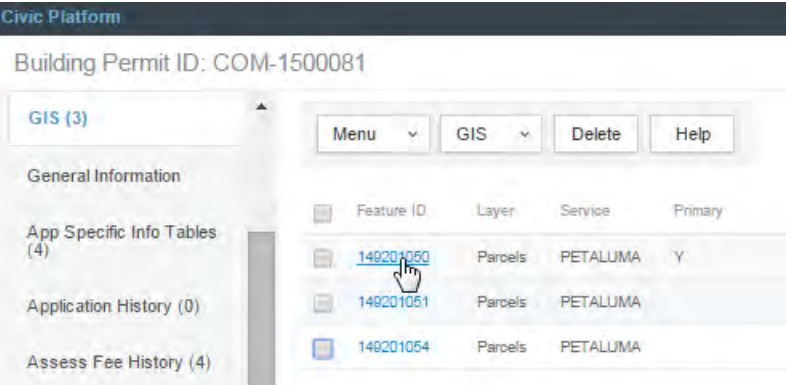

• Detach a GIS object from the record:

From the list of map features on the GIS section, select the Feature ID you want to delete, and click **Delete**:

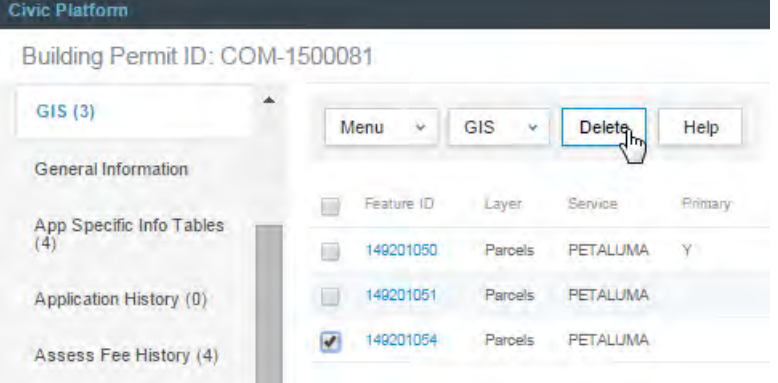

# **The Map Contents Panel**

The map **Contents** panel shows reference and transactional records associated with the selected GIS objects on the map.

Accela GIS provides various ways to [select GIS objects or features](#page-204-0) on the map. When you select multiple GIS objects on the map, the Contents panel slides out on the right, and lists the related parcels, assets, and GIS objects on the following tabs:

• **[Records](#page-188-0)** - Lists the parcels, assets, and transactional records that are associated with the selected GIS objects on the map:

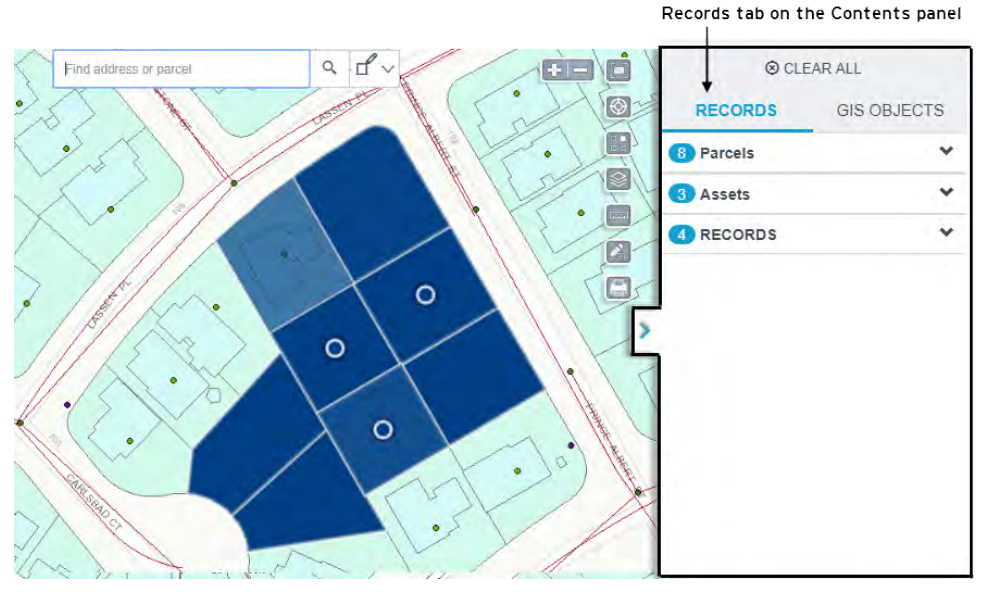

This tab is refreshed when you select or de-select items on the **GIS Objects** tab or when you select more objects on the map. For details, see **[Records on the Contents panel](#page-188-0)**.

• **[GIS Objects](#page-191-0)** - Lists the GIS objects or features that are selected on the map. The GIS objects are listed by the map layer they belong to:

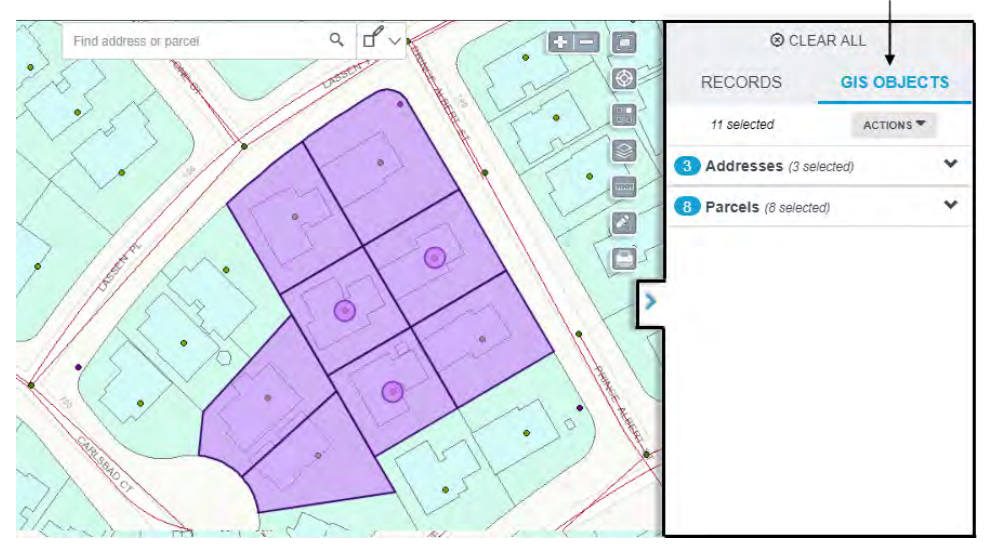

GIS Objects tab on the Contents panel

If you select or de-select items from this tab, the lists of related parcels, assets, and records on the **Records** tab will be refreshed. For details, see **[GIS Objects on the Contents panel](#page-191-0)**.

**Note:** If you select more than 50 GIS objects on the map, the **GIS Objects** tab will list the selected GIS objects, and also prompt you to reduce your selection to 50 or less. When you have reduced your selection to less than 50, the **Records** tab becomes available and lists the reference and transactional records associated with your reduced selection.

#### <span id="page-188-0"></span>**Records on the Contents panel**

围

The **Records** tab shows an expandable/collapsible list of the parcels, assets, and transactional records associated with the selected GIS objects on the map:

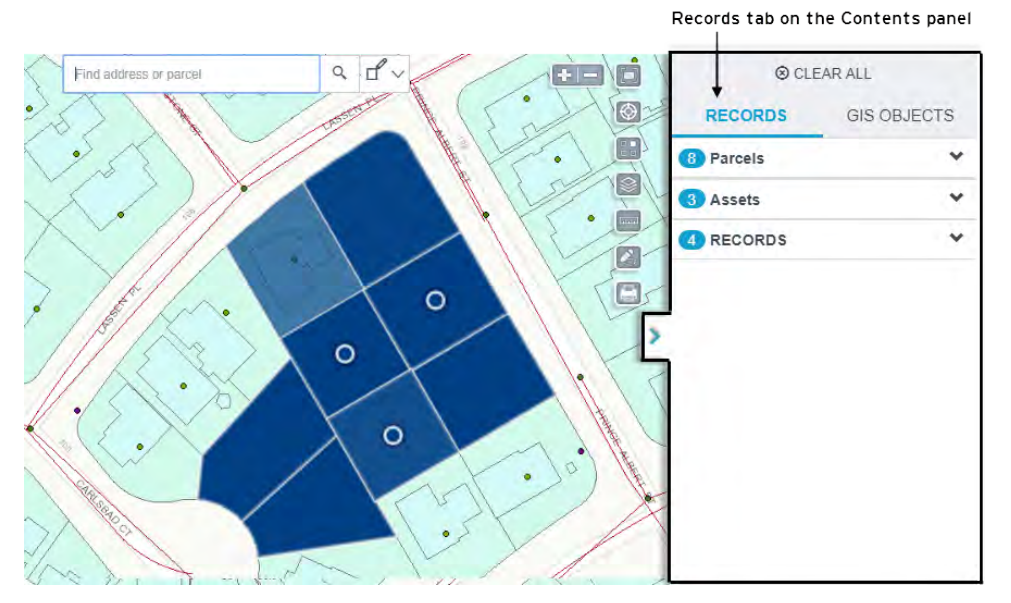

On the **Records** tab, you can:

• Expand either **Parcels**, **Assets**, or **Records** to see the items under each type. You can see the number of parcels, assets, or records found with the selected GIS objects. The **Parcels** and **Assets** lists show the parcels and assets associated with the selected GIS objects. The **Records** list summarizes the records attached to the parcels and assets on the Records tab.

Note that the **Records** list is a summarized listing of the records attached to the parcels and assets.

- View a summary about each item on the list. For the list of fields of fields displayed on each list, see [Summary information on the Records tab](#page-193-0).
- Hover your cursor on an item to highlight it on the map:

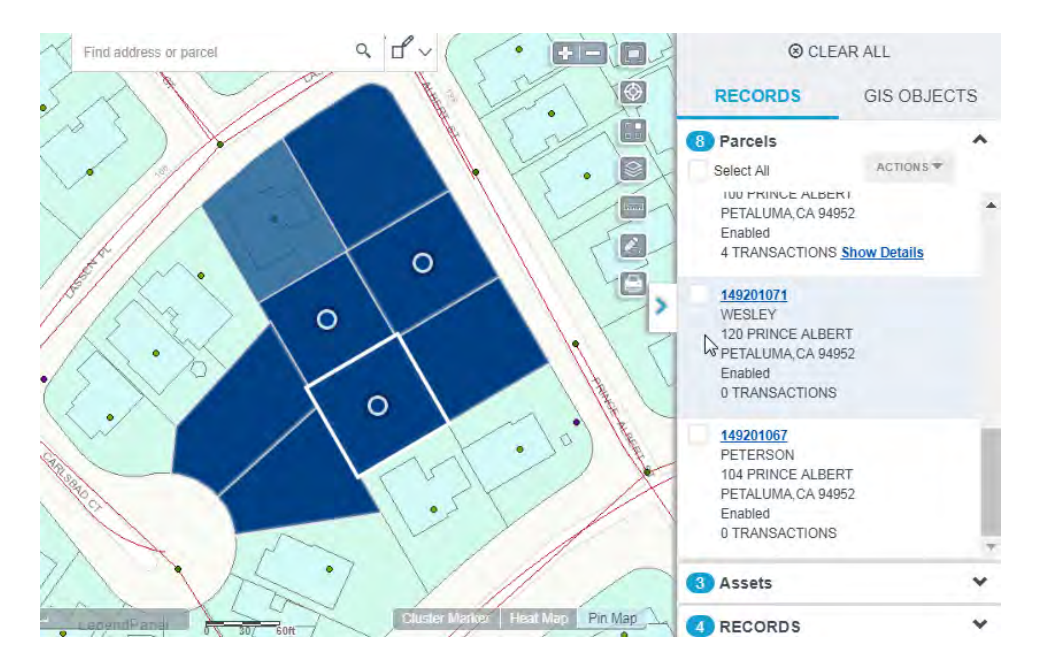

• Click an item link to see more details about the parcel, asset, or transactional record:

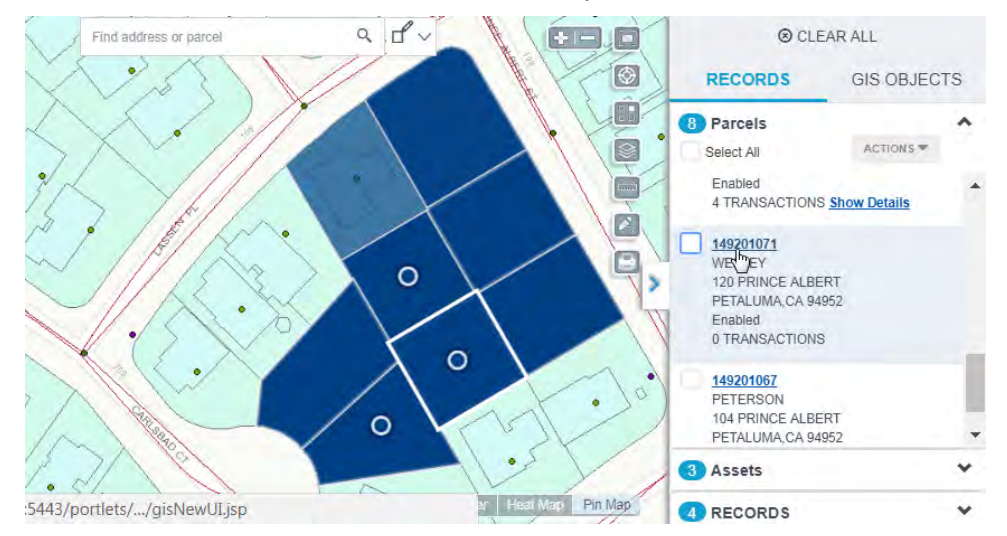

When you click an item link, it opens the detail page:

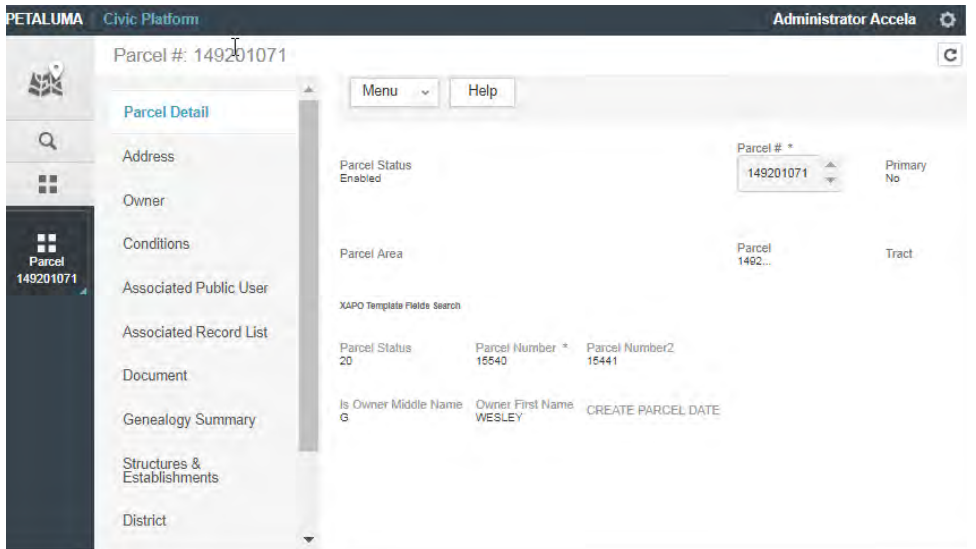

• If a parcel or asset has related transaction, click the **Show Details** link to expand a list of the related transaction records:

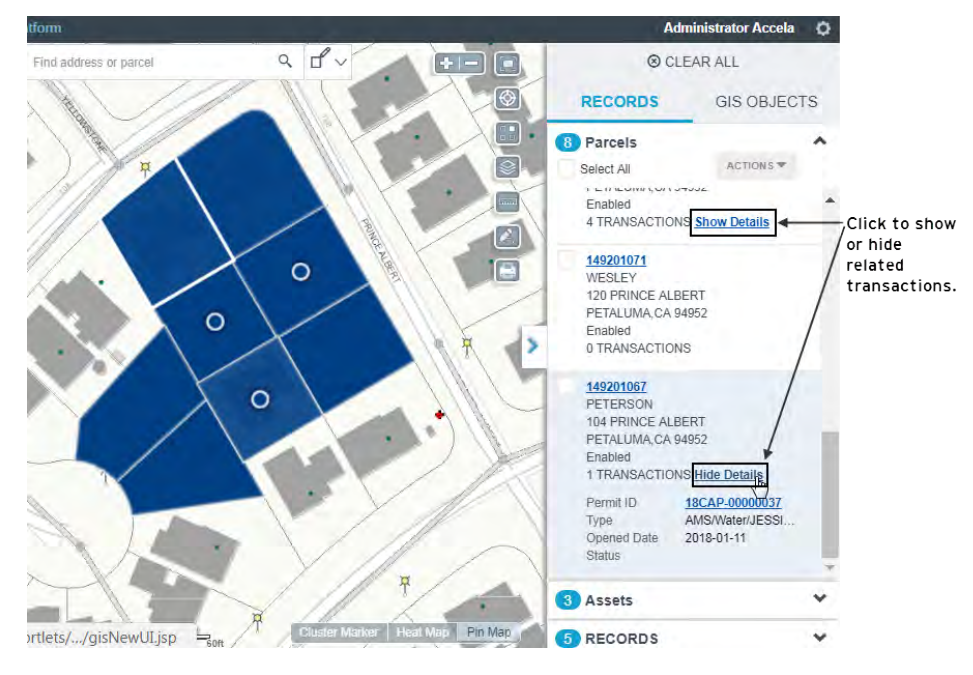

• Select items on the list, and choose an action to apply to your selection:

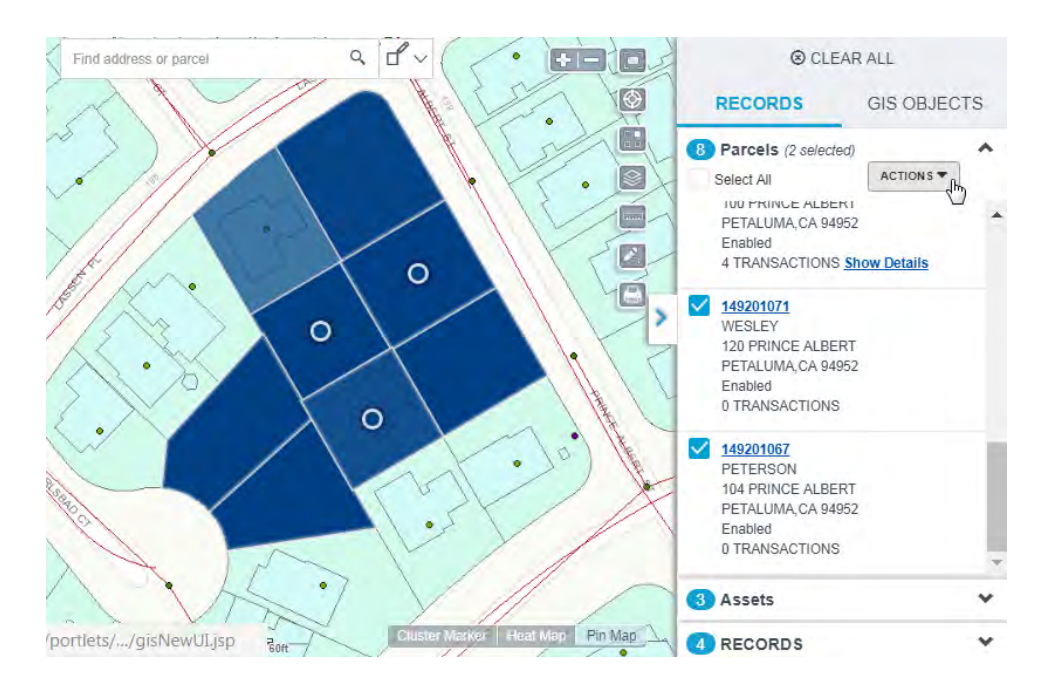

• Select or de-select all items on a specific list.

**Note: CLEAR ALL** on top of the Contents panel clears all selections on both the Records and GIS Objects tabs.

### <span id="page-191-0"></span>**GIS Objects on the Contents panel**

■

The **GIS Objects** tab shows an expandable/collapsible list of the selected GIS objects on the map. The GIS objects are grouped by their map layers:

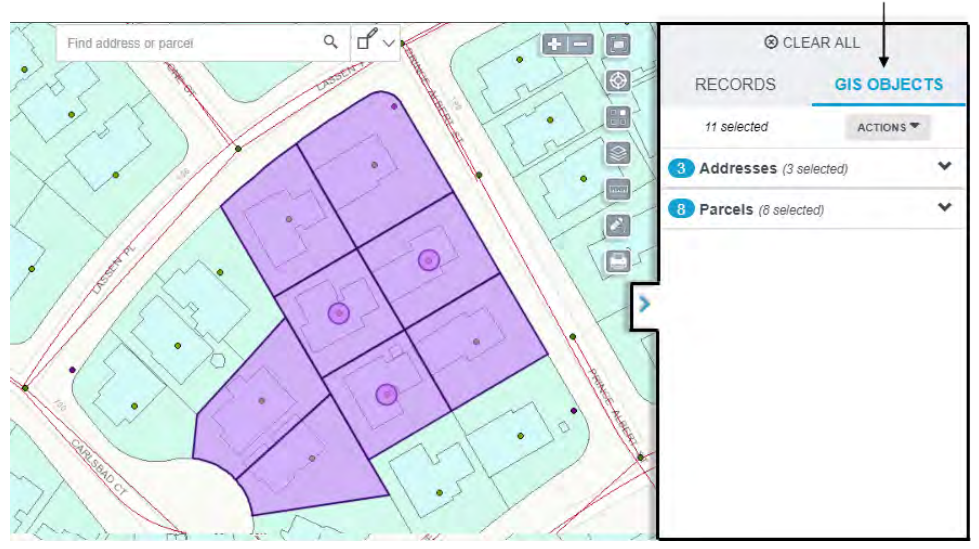

GIS Objects tab on the Contents panel

**Note:** If you do not see a map layer you are interested in, make sure the map layers you want to E, select GIS objects from are visible and selectable (by opening the **Layers** widget and checking the **VISIBLE** and **SELECTABLE** property of the map layers.)

On the **GIS Objects** tab, you can:

• Expand a map layer to see the selected GIS objects on that layer. You can see the number of GIS objects selected on each layer.

• Hover your cursor on a GIS object to highlight it on the map:

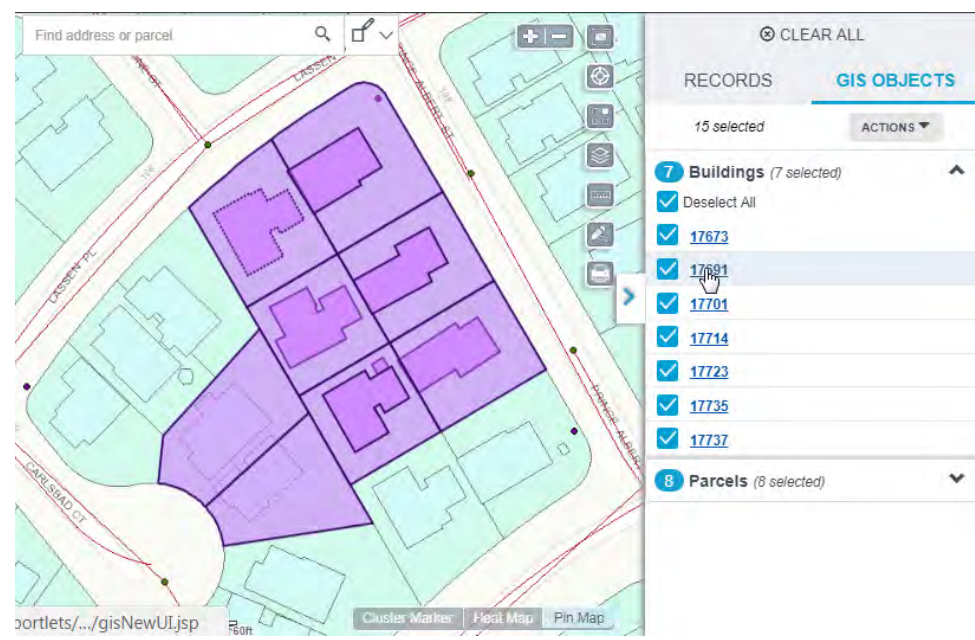

• Click a GIS object link to see more details about it:

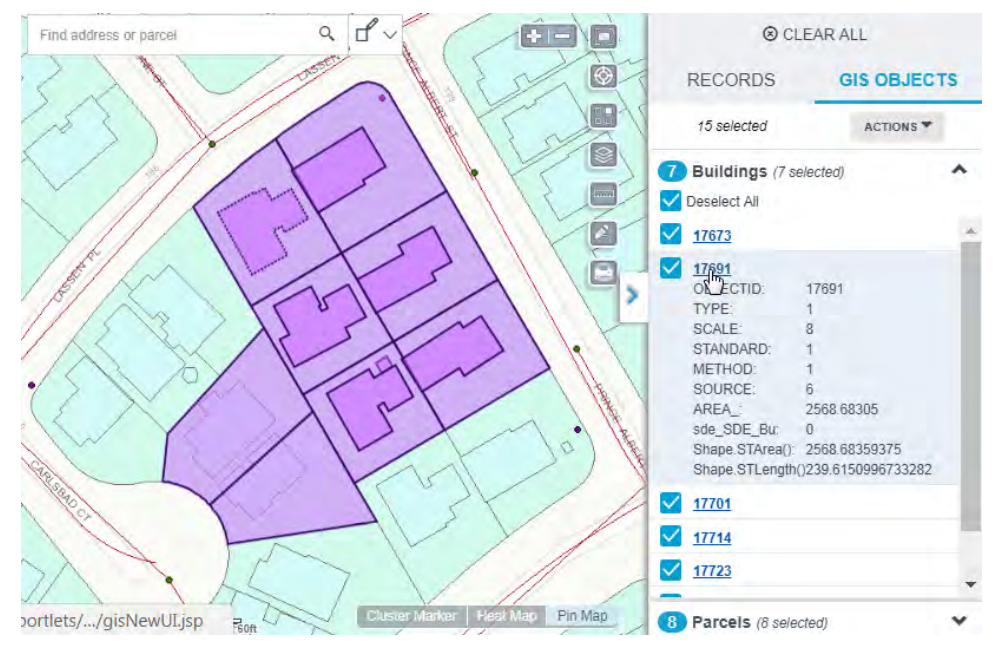

• Select GIS objects, and choose an action to apply to your selection:

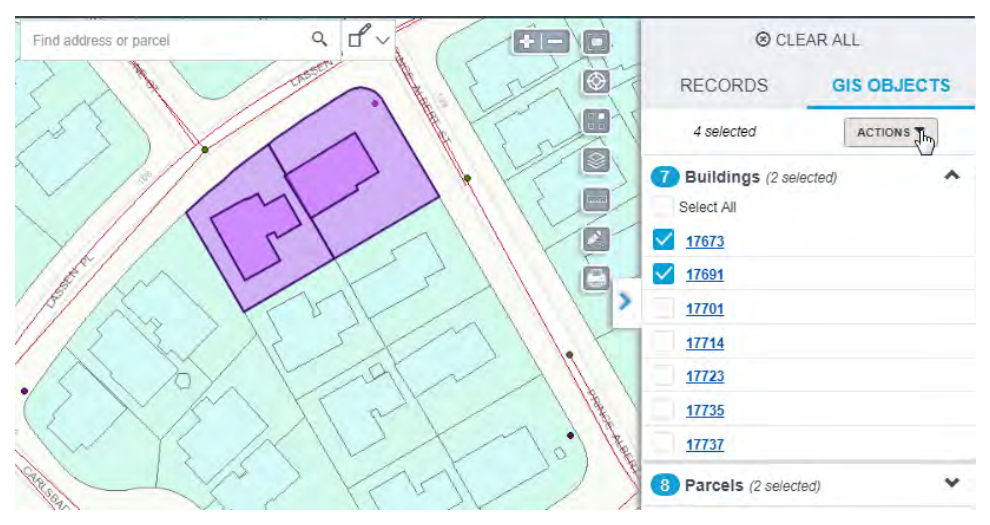

For the list of available actions, see the [GIS Object Actions.](#page-196-0)

• Select or de-select all GIS objects on a specific map layer.

#### <span id="page-193-0"></span>**Summary information on the Records tab**

員

The following fields are displayed on the Parcels, Assets, and Records lists on the **Records** tab of the **Contents** panel:

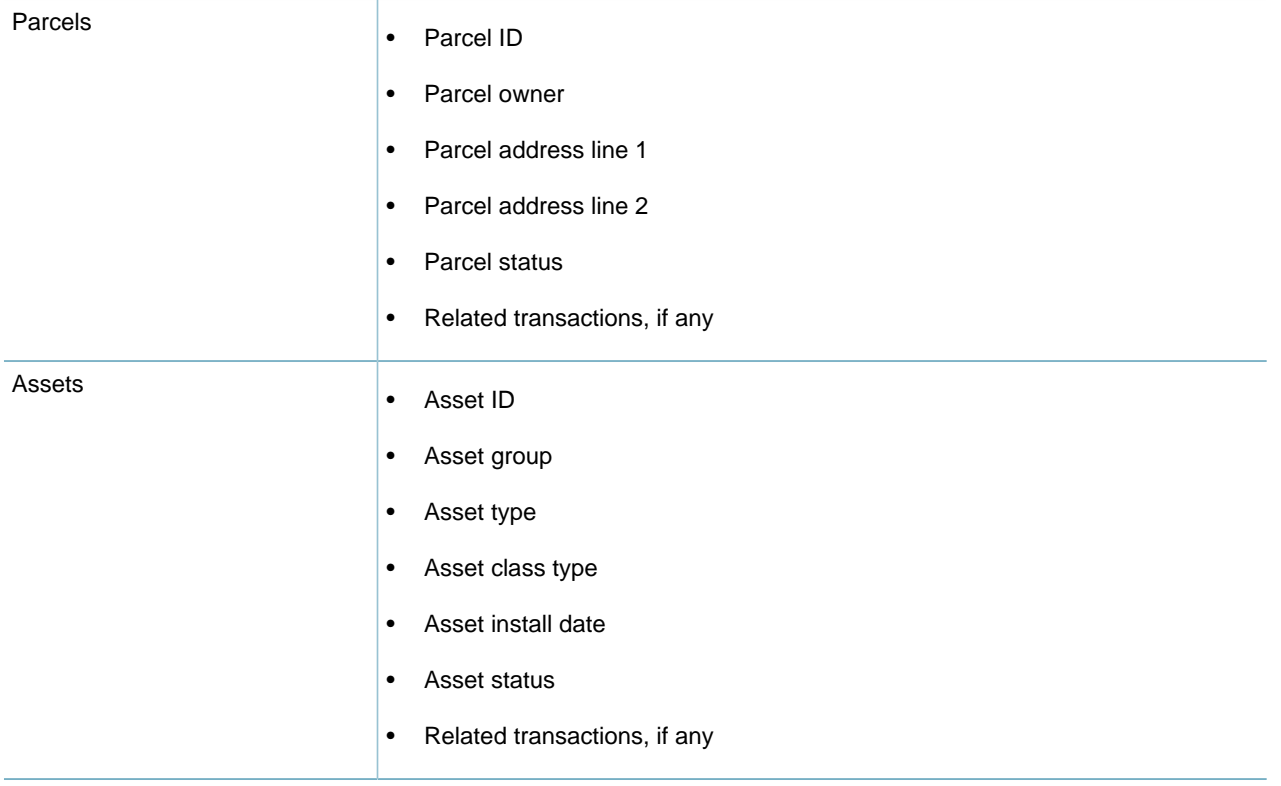

**Note: CLEAR ALL** on top of the Contents panel clears all selections on both the Records and GIS Objects tabs.

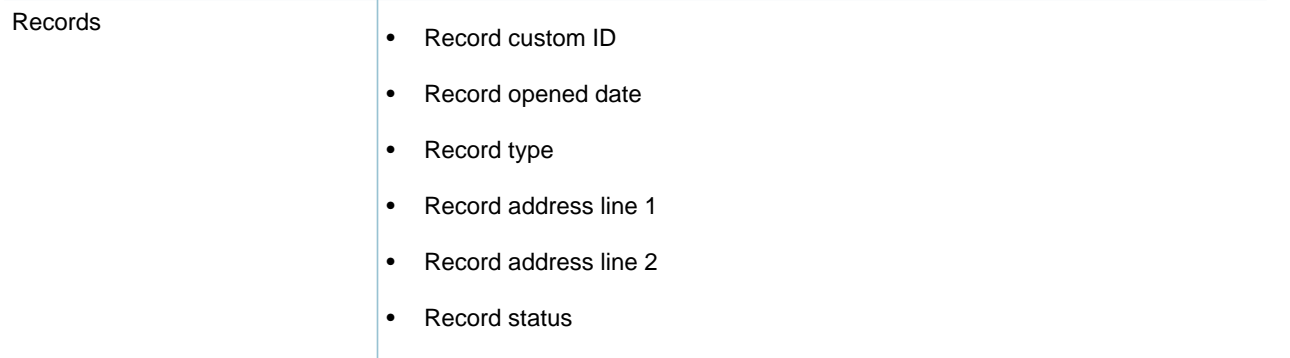

# **Map-based Actions**

Accela GIS allows you to perform map-based transactions using the **Actions** menu on the map **Contents** panel. When you select an area on the map, you can quickly view related transactions and take actions within your current workflow.

On the Contents panel, the **Actions** menu becomes enabled after you select items on a list. The following diagram shows the **Actions** menu on the **Parcels** list:

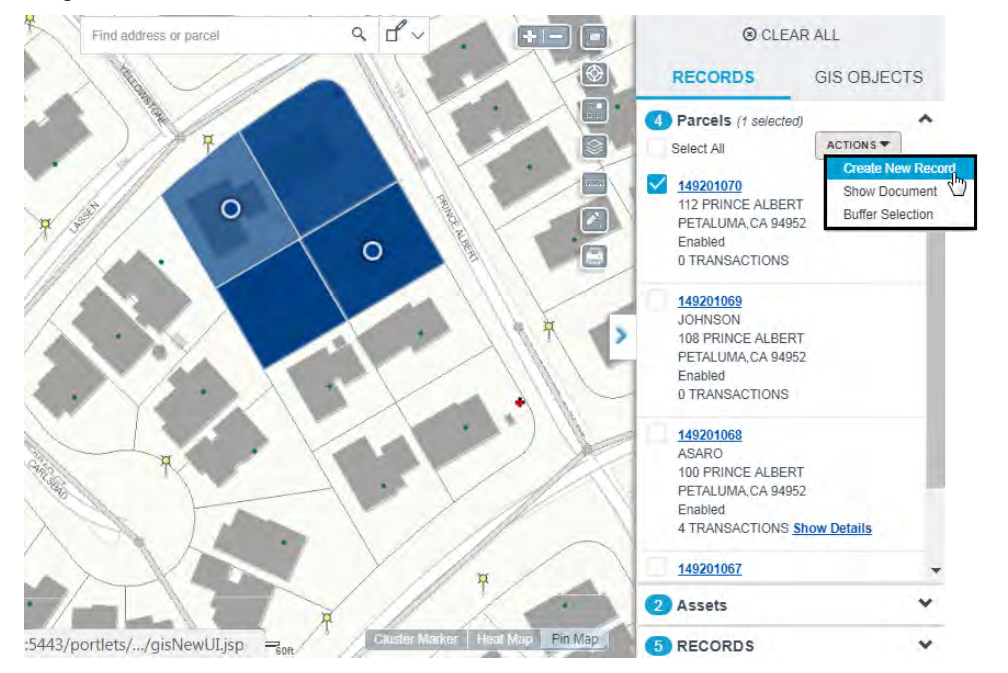

This section provides a reference list of available actions for each list on the Contents panel.

#### **Addresses**

- **Create New Record** Opens the application intake form to allow you to submit a new record using the selected addresses.
- **Show Documents** Opens the document list for the selected addresses.

#### **Assets**

- **Create a Work Order** Creates a single work order for all of the selected assets.
- **Create Multiple Work Orders** Creates separate work orders for each of the selected assets.

#### **Parcels**

- **Create New Record** Opens the application intake form to allow you to submit a new record using the selected parcels.
- **Show Documents** Opens the document list for the selected parcels.
- **Buffer Selection** Selects GIS objects within a specified radius distance from the selected parcels.

#### **Records**

- **Create Inspections** Opens the inspection intake form to allow you to schedule inspections using the selected records.
- **Show Documents** Opens the document list for the selected records.

### <span id="page-196-0"></span>**GIS Objects**

• **Create New Record** - Opens the application intake form to allow you to submit a new record using the selected GIS objects. If you selected multiple GIS objects, you will be prompted to select the primary GIS object to be associated to the new record.

For related configuration information about enabling auto-population of address, parcel, and GIS object information into a record, see Civic Platform Configuration Guide > Configuring and Enabling APO and XAPO Features.

# <span id="page-197-0"></span>**Locating Places**

#### **Topics:**

- [Finding an Address or Place](#page-197-1)
- [Finding parcels on the Civic Platform map](#page-197-2)
- [Clicking a location on the Civic Platform map](#page-198-0)
- [Navigating to a Bookmarked or Browser Location](#page-199-0)
- [Geo-locating Records](#page-226-0)

### <span id="page-197-1"></span>**Finding an Address or Place**

To find an address or place, enter the address or place on the Finder box. Civic Platform GIS will automatically list locations that match your entry on a drop-down list. You can select an item from the list or finish typing the complete address and press Enter (or click the Search icon). Civic Platform GIS zooms to the selected location. Click **X** to clear the Finder and start another search.

The following diagram shows a sample address entry on the Finder:

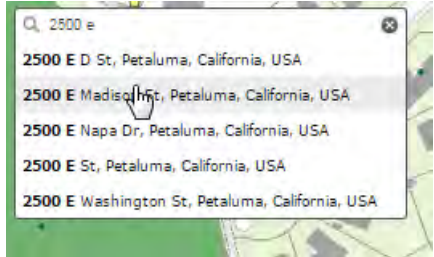

### <span id="page-197-2"></span>**Finding parcels on the Civic Platform map**

To search for a specific parcel on a Civic Platform map, type a parcel ID on the search box. As you type the parcel ID, Civic Platform GIS lists suggested addresses and parcel IDs. You can either enter a full parcel ID or select the parcel ID from the result list.

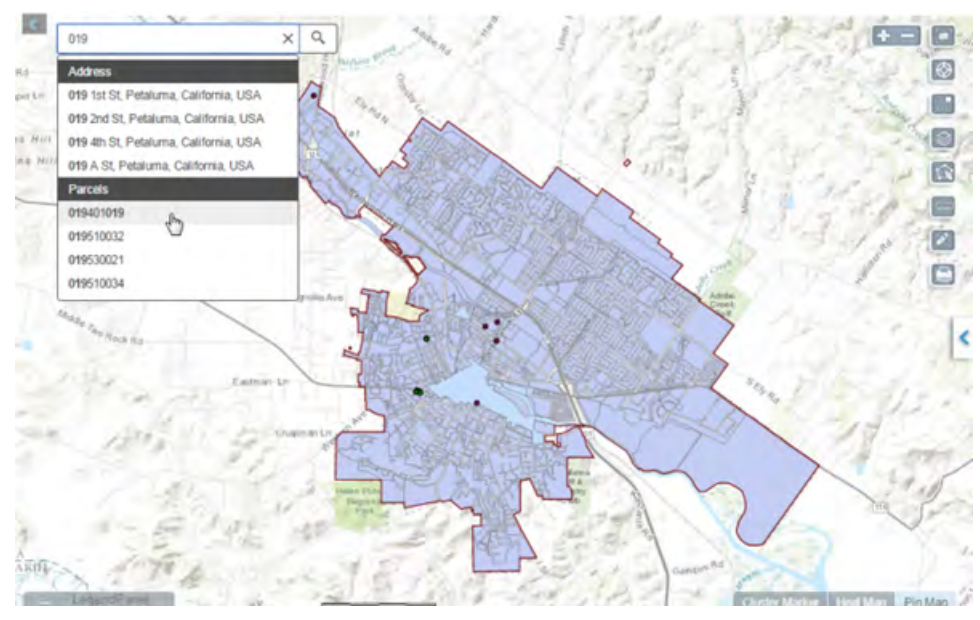

When Civic Platform GIS matches the parcel ID, the map zooms to the parcel, displays a map marker on the parcel, and highlights the parcel. You can click the parcel to see the GIS information and action panel:

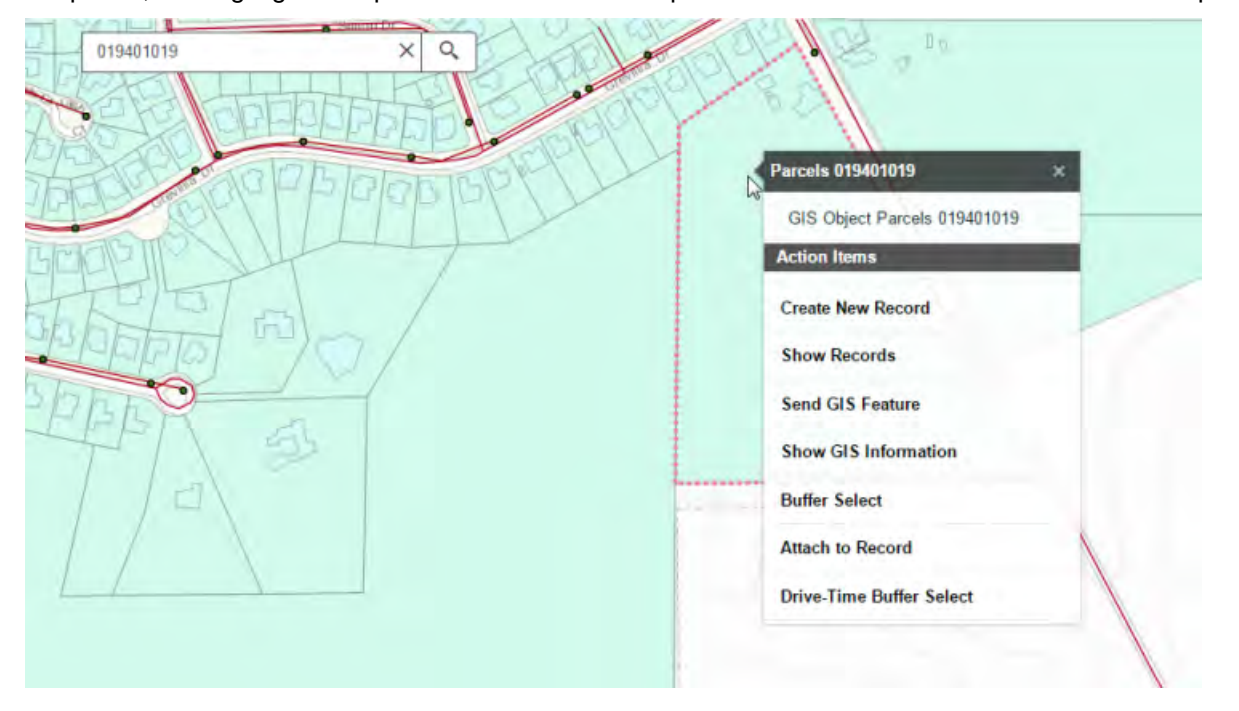

# <span id="page-198-0"></span>**Clicking a location on the Civic Platform map**

When a user clicks on the map, JavaScript GIS searches the Civic Platform database for GIS objects on the clicked location.

• If multiple GIS objects are found on the clicked location, the What's Here menu shows the found address, its x-y coordinates, and a summary count of the GIS objects:

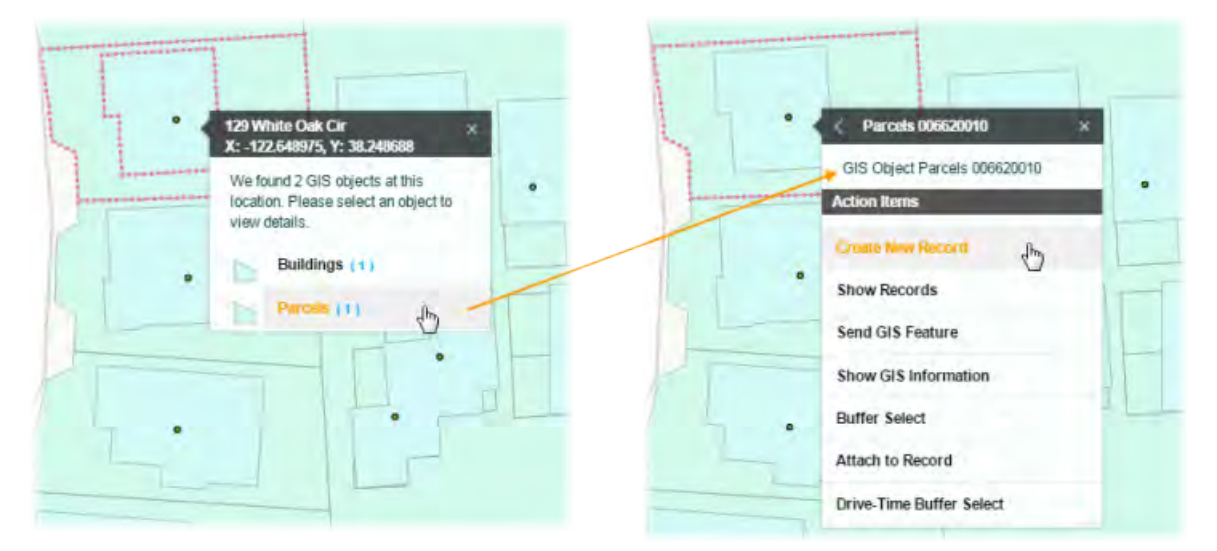

From the list of GIS objects, a user can select a GIS object and perform any of the available actions on the selected object.

- If only a parcel exists on the clicked location:
	- The parcel is highlighted, and the GIS information and action panel is displayed.
	- If the user clicks on a line between two parcels, both will be highlighted and both will be listed in the GIS information panel.
- If a parcel does not exist on the clicked location, the geocoding address is used and the parcel associated with the geocoding address is shown.
- If an address is not found on the clicked location, only the x-y coordinates are shown.
- The x-y coordinates on the clicked location currently cannot be used to perform any action. Due to this limitation, the "Drop Pin" functionality on the What's Here menu has been removed in JavaScript GIS 9.0.0 to avoid confusion.

# <span id="page-199-0"></span>**Navigating to a Bookmarked or Browser Location**

To navigate to a bookmark or your current browser's saved location, click the Bookmark icon  $\circled{4}$ . The following diagram shows a sample Locate Me panel:

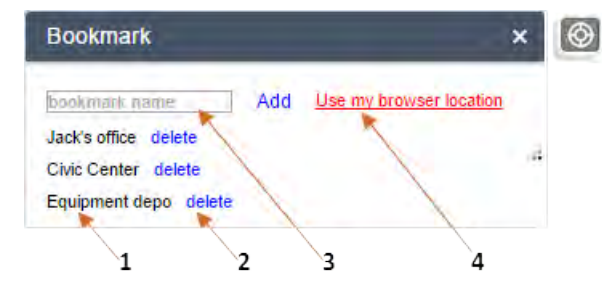

On the Bookmark panel, you can:

**1:** Navigate and zoom into a bookmarked location. An existing bookmark cannot be updated. To update it, delete the existing bookmark and add a new bookmark for the new location.

- **2:** Delete a bookmark.
- **3:** Bookmark the current location.
- **4:** Navigate and zoom into your browser's current location.

# <span id="page-200-0"></span>**Map Layers**

A map view consists of multiple layers from a map service or a mash-up of multiple map service providers. For example, a single map view can have separate layers for geographic features, city streets, hydrants, street lights, parcels, and others. The administrator configures the default map layers that are available, visible, and editable by user group members.

Depending on the permission settings defined for the user group you belong to, you can customize the visibility of the map layers according to your workflow needs. For example, if you want to only see the fire hydrants, you can show only the Hydrants layer and hide the other layers, or you can show all layers and move up the Hydrants layer and adjust the transparency so you can see their proximity to other GIS objects.

The **Layers** widget to allow map users to easily set the visible and selectable attributes of the map layers.

### **Visible and Selectable Map Attributes**

The **Layers** widget is a handy tool that shows the various map services and layers on the map. When a user clicks the **Layers**widget for the first time, the Layers widget displays the map services the user has access to, and whether they are visible or selectable. The following sample Layers widget shows the sample Multiple/Petaluma\_River\_Floodplain and Petaluma\_SDE map services, which the logged-in map user has access to:

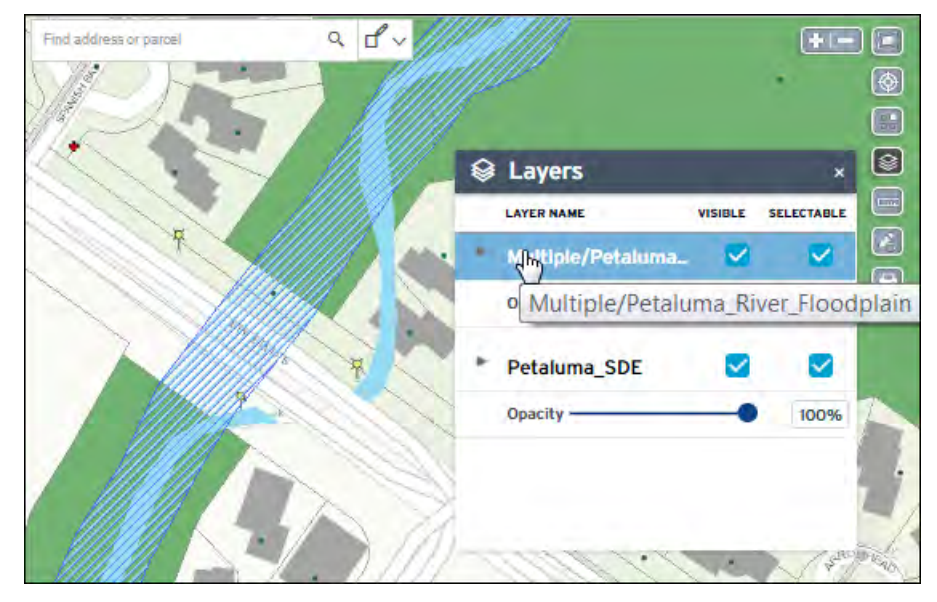

**Note:** If a map service name is truncated because it is too long, hover your mouse over the map 围 service name to see its full name.

On the list of map services, the user can expand a map service to see its map layers. The Layers widget allows users to control their map view by setting the visible or selectable attributes of the map layers. This is especially helpful when selecting or editing multiple GIS objects on map service mash-ups.

For example, a street light inspector might want to see and update the street lights within a particular area, relative to address and street locations. Although he wants to see the street lights, streets, and addresses, he is only interested in inspecting street light GIS information. In this scenario, the inspector can set the Street Light layer as visible and selectable, and all other layers as visible only. With these settings, when he selects an area covering the street lights he needs to inspect, only the street lights are selected and displayed on the **GIS Objects** tab of the map Contents panel:

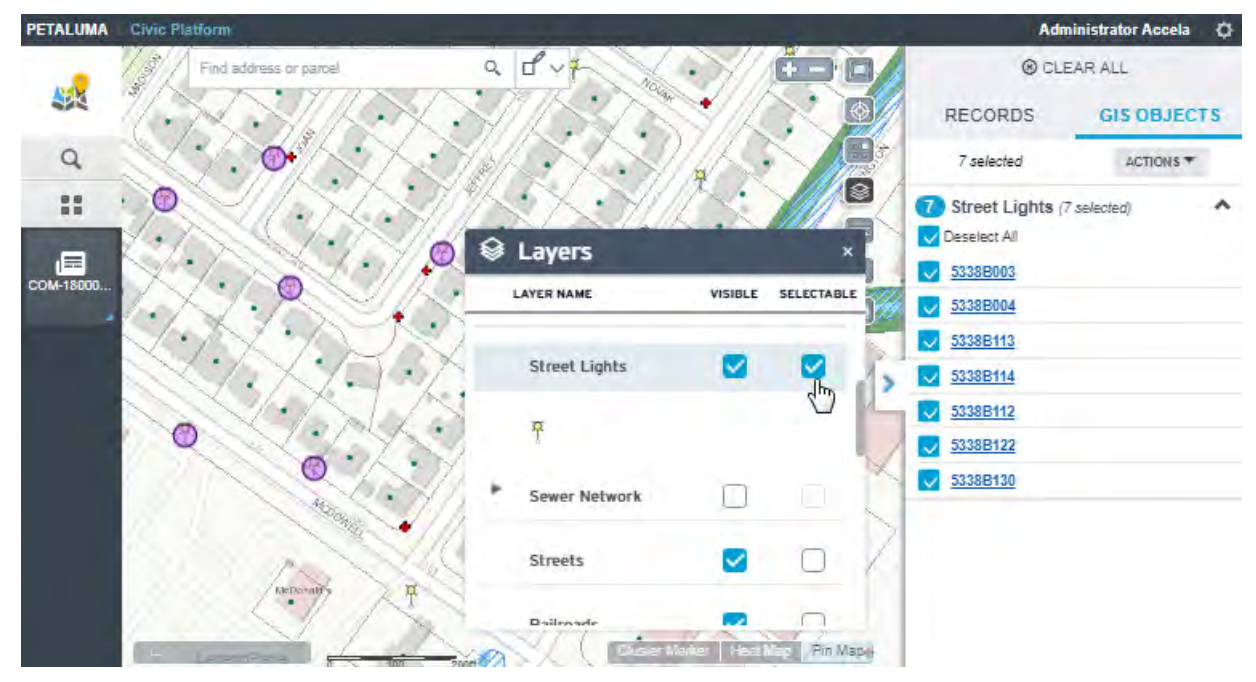

**Note:** If there are parcels and assets associated with the selected GIS objects, they will be listed 围 on the **Records** tab of the map Contents panel.

On the **Layers** widget, a user can:

- Expand or collapse the hierarchical list of map services and map layers.
- Toggle the **VISIBLE** checkbox to show or hide a map service or layer.
	- The current visibility of a map layer depends on its configured visibility scale on the map service. If the map is not currently zoomed at the configured scale dependency, the map layer on the Layers widget is disabled. When the user zooms into a visible scale, the map layer along with the VISIBLE and SELECTABLE checkboxes become enabled.
	- Un-checking the VISIBLE checkbox for a map service hides all of its map layers. However, changing the VISIBLE checkbox for a map service (or a parent map layer) does not change the VISIBLE checkboxes of the children map layers.

The VISIBLE checkbox settings for children map layers persist to allow a user to easily toggle the setting at the parent level and adjust it at the individual level only if necessary. (Let's say a map service has at least 20 layers, a user can just toggle the visibility at the map service level and avoid having to un-check/re-check at least 20 checkboxes.)

- Un-checking the VISIBLE checkbox automatically un-checks the SELECTABLE checkbox. A map service or layer is selectable only if it is visible.
- Re-checking the VISIBLE checkbox does not automatically re-check the SELECTABLE checkbox because a visible layer is not necessarily selectable. A user must explicitly make a map layer selectable.
- Toggle the **SELECTABLE** checkbox to allow or disallow GIS object selection on the map service or layer.
	- Un-checking the SELECTABLE checkbox for a map service unselects all of its map layers. However, changing the SELECTABLE checkbox for a map service (or a parent map layer) does not change the SELECTABLE checkboxes of the children map layers.

The SELECTABLE checkbox settings for children map layers persist to allow a user to easily toggle the setting at the parent level and adjust it at the individual level only if necessary. (Let's say a map service has at least 20 layers, a user can just toggle the selectable at the map service level and avoid having to un-select/re-select at least 20 checkboxes.)

- If the VISIBLE checkbox is un-checked or a map layer is not visible at the current zoom level, the SELECTABLE checkbox is disabled.
- Move the **Opacity** slider under a map service to adjust its opacity (100%) or transparency (0%).
- Edit a map layer.
	- If a user has edit permissions on a map layer, a pencil icon appears next to the layer name.

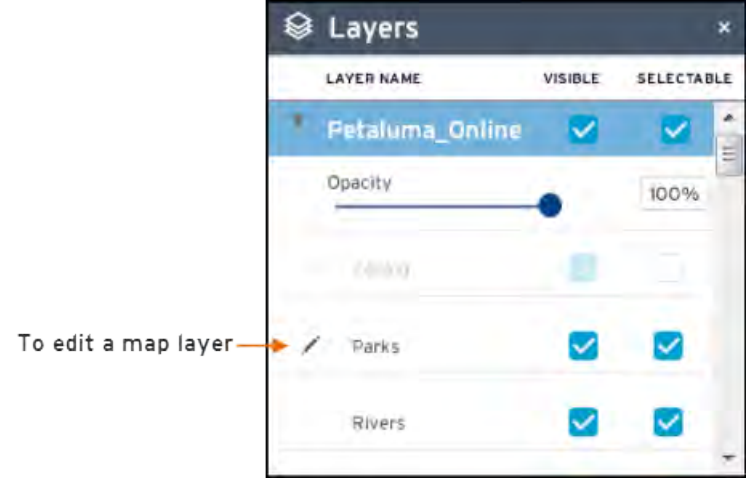

- For details about how to edit a map layer, see [Creating and Editing Map Features](#page-213-0).
- Run a **QUERY** if a map service contains layers that have been configured with a dynamic theme query. The following example shows the **QUERY** link for the Permits map service containing dynamic theme queries for the Buildings objects, Open Permits, and Street objects map layers:

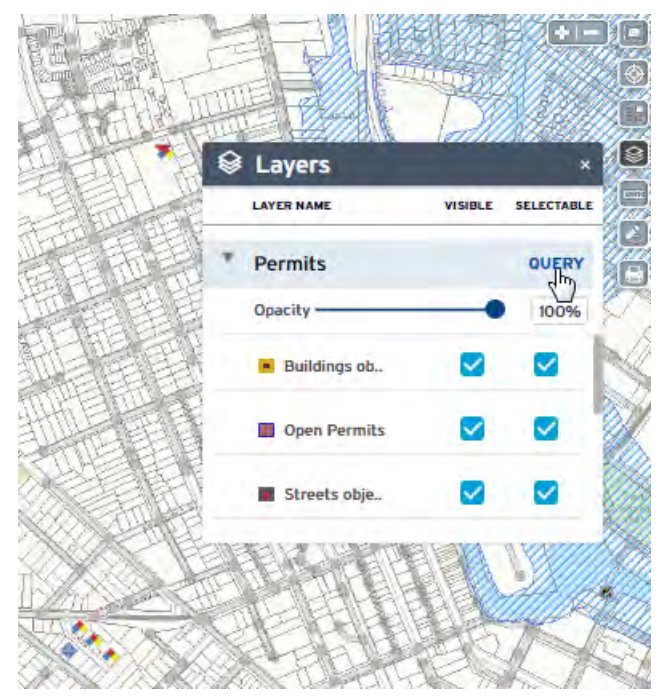

The GIS administrator configures the map service permissions and the initial settings of the **VISIBLE** and **SELECTABLE** attributes for the Default or any named GIS user group. For details about granting permissions to map layers, see Configuring Accela GIS > Product Integrations > User Groups > Map Layer Settings in Accela GIS Administrator Guide.

### **Related Information**

[Selecting Map Features](#page-204-0)

[Creating and Editing Map Features](#page-213-0)

# <span id="page-204-0"></span>**Selecting Map Features**

# **Topics:**

- [Selectable map layers](#page-204-1)
- [Single Map Selection](#page-204-2)
- [Multiple Map Selections](#page-206-0)

# <span id="page-204-1"></span>**Selectable map layers**

You can select GIS objects on map layers that are visible and selectable. The visible and selectable map layer attributes are initially configured by the GIS administrator on the GIS Administration site, and you (as

a map user) can also enable and disable these attributes on the **Layers** widget.

The following **Layers** widget shows that the user has permissions to the sample Petaluma\_Demo map profile containing the Parcels and Buildings map layers, which are marked as visible and selectable.

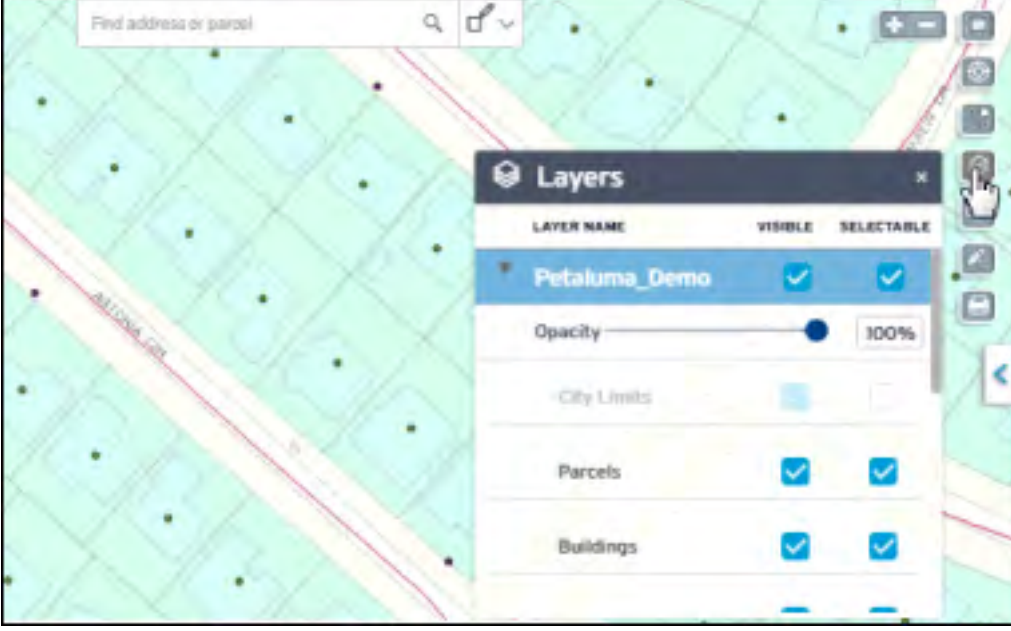

# <span id="page-204-2"></span>**Single Map Selection**

Accela GIS shows GIS features and transactional information found on any location you click on the map. While you are navigating and analyzing an area of interest on the map, you can click on a map location to select it and to see what is at that location.

**Note:** To have the ability to select GIS objects on the map, make sure the map layers you want to 目 select GIS objects from are visible and selectable. See [Selectable map layers.](#page-204-1)

The following example shows a selected map location:

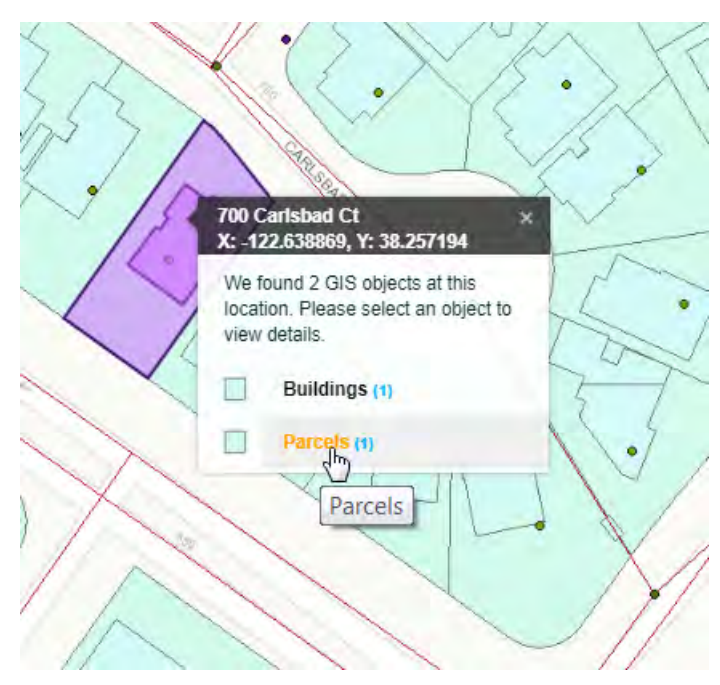

The context menu shows the location's address, x and y coordinates, and all the GIS objects found on that map location. The context menu uses the GIS legend symbols used on the map, and indicates how many GIS objects for each type were found. In this example, the user is interested in seeing the parcel information, and clicked the found **Parcels** line item.

When you select a map layer (for example Parcels), the **What's Here** menu shows the GIS object IDs found on that layer. If multiple GIS objects are found, for example, if you clicked on a point that intersects several parcels, the **What's Here** menu lists all the intersecting parcel IDs, as shown below:

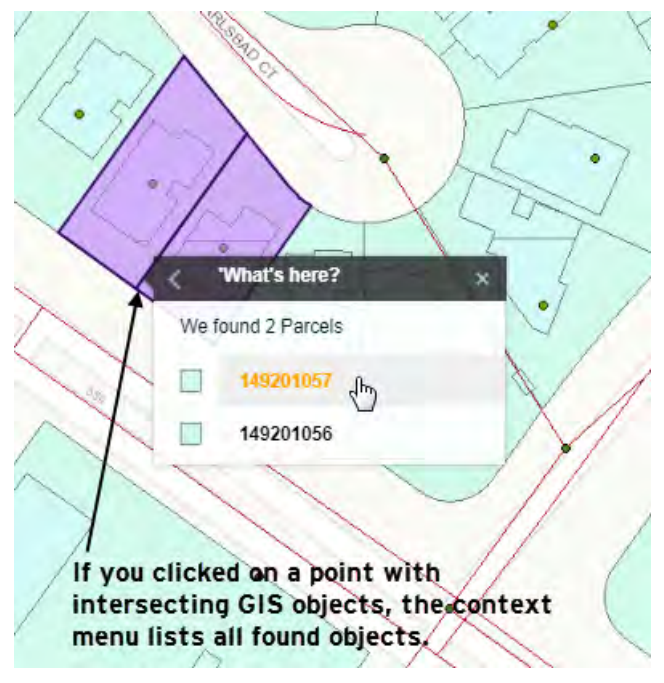

Select the object ID to see the actions that can be applied on that GIS object.

From the list of object IDs, you can select an The following example illustrates the **Show GIS Information** command from the **Action Items** menu, and the GIS information for the selected parcel:

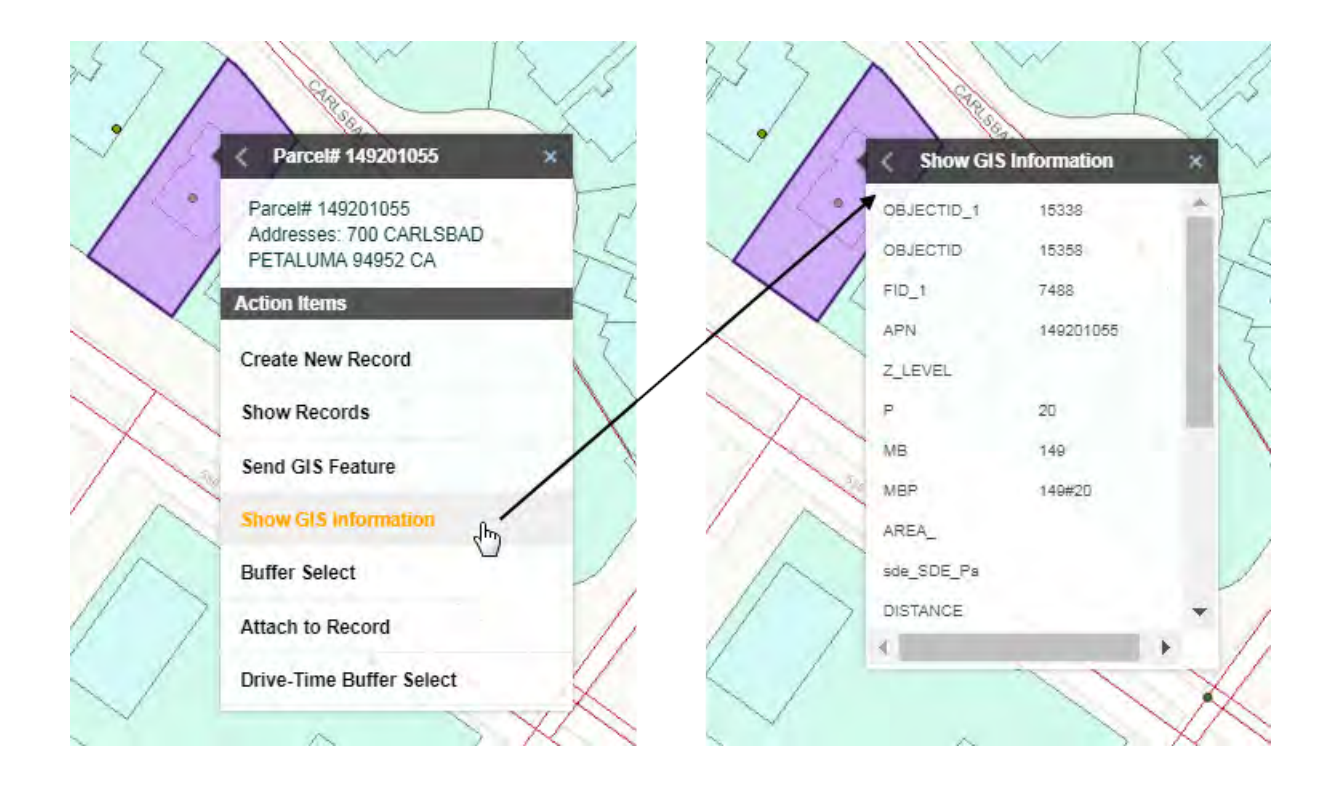

# <span id="page-206-0"></span>**Multiple Map Selections**

You can select multiple map locations and see their GIS features and related transactional records. For multiple map selections, Accela GIS displays all selected GIS features, related transactional records, and drill-down information along with action commands on a slide-out Contents panel.

- **Note:** To have the ability to select GIS objects on the map, make sure the map layers you want to 厚 select GIS objects from are visible and selectable. See [Selectable map layers.](#page-204-1)
- [Selecting Non-Contiguous Locations](#page-206-1)
- [Using the Map Selection Tool](#page-207-0)
- **[Distance Buffer Selection](#page-209-0)**
- **[Drive-Time Buffer Selection](#page-211-0)**

# <span id="page-206-1"></span>**Selecting Non-Contiguous Locations**

Press and hold the Shift key while you click on multiple map locations. The following diagram shows three non-contiguous parcels that have been selected using the Shift key:

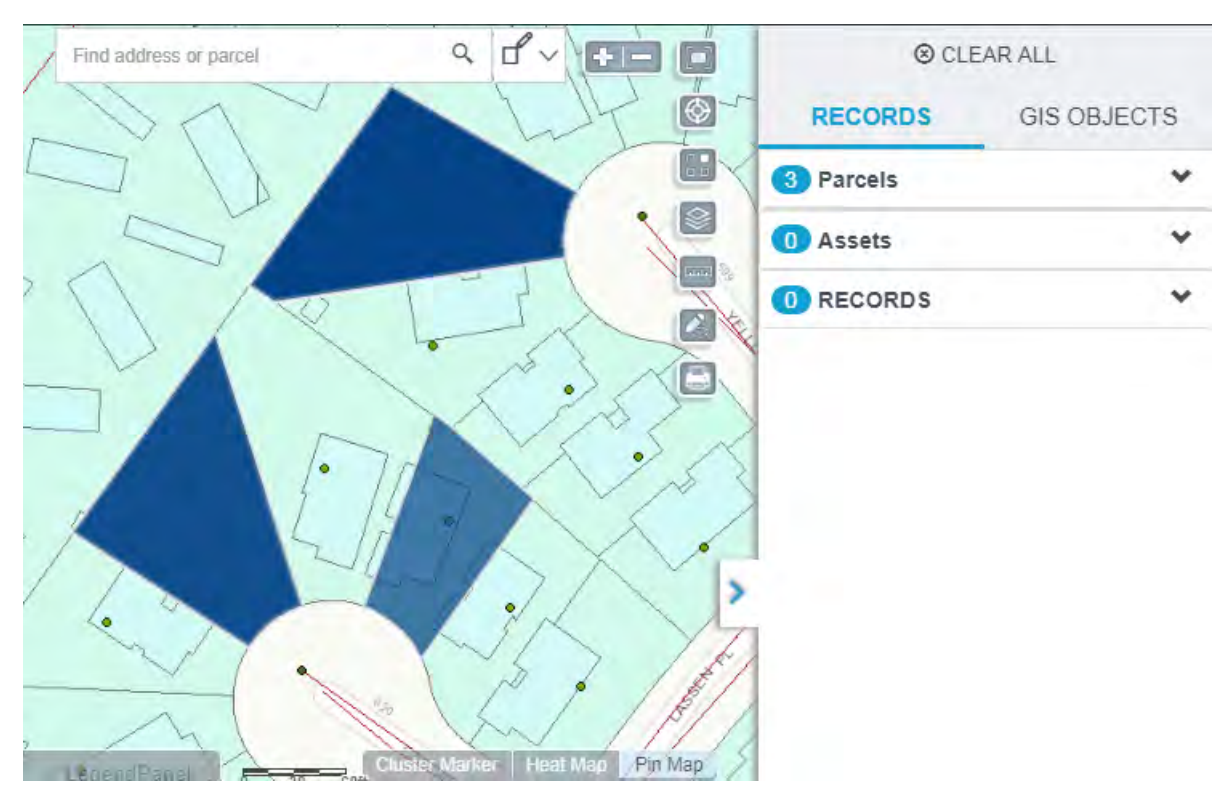

On the **Records** tab of the slide-out panel, expand the record type (**Parcels**, **Assets**, or **Records**), and hover the cursor on a line item to highlight the object on the map. Click the **GIS Objects** tab to see the list of GIS object ID(s) and apply an action on selected object ID(s).

# <span id="page-207-0"></span>**Using the Map Selection Tool**

The map selection tool allows users to select GIS objects across map layers by rectangle, polygon, or polyline:

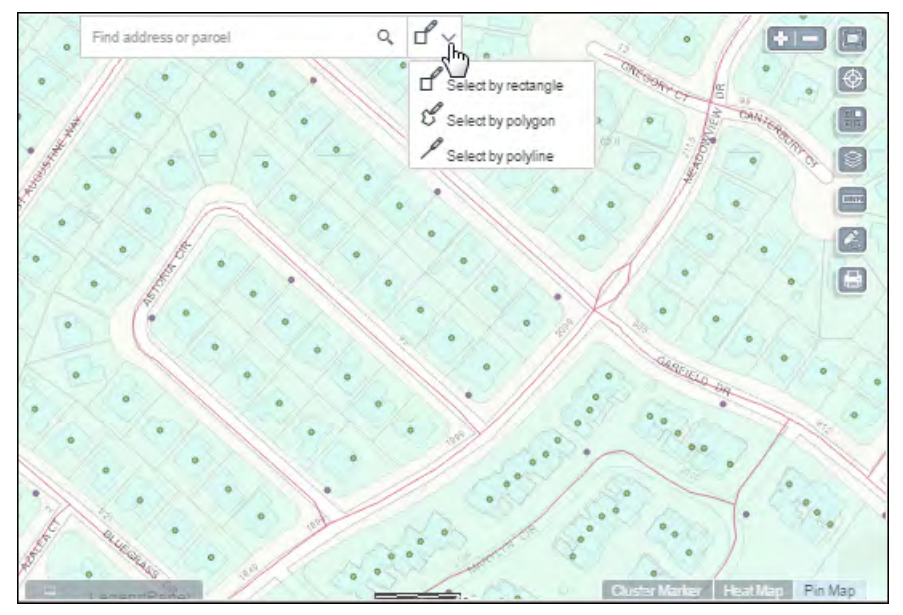

Using the map selection tool, users can select GIS objects on the visible and selectable map layers. The map selection tool provides the following options:

• **Select by rectangle** - Selects GIS objects inside and intersecting the rectangle.

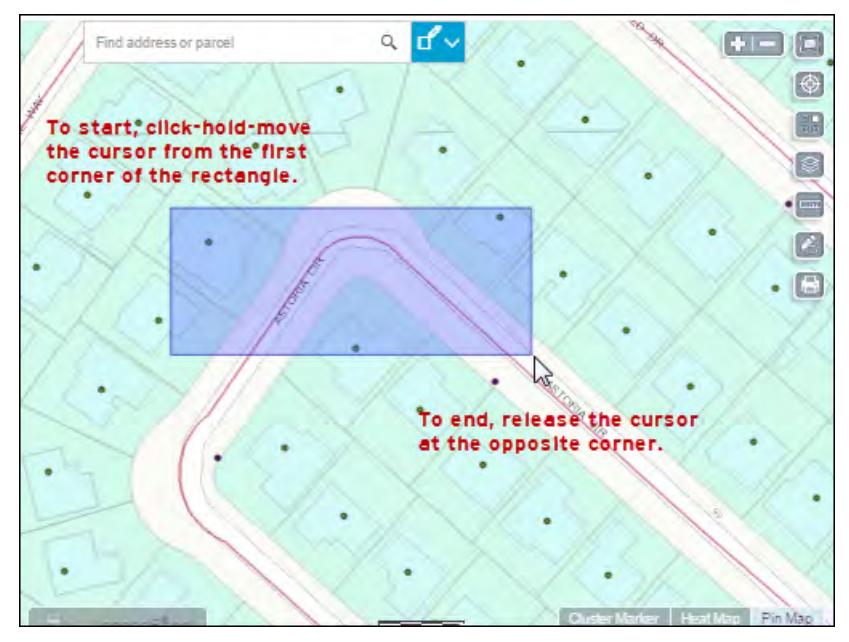

**Select by polygon** - Selects GIS objects inside and intersecting the polygon.

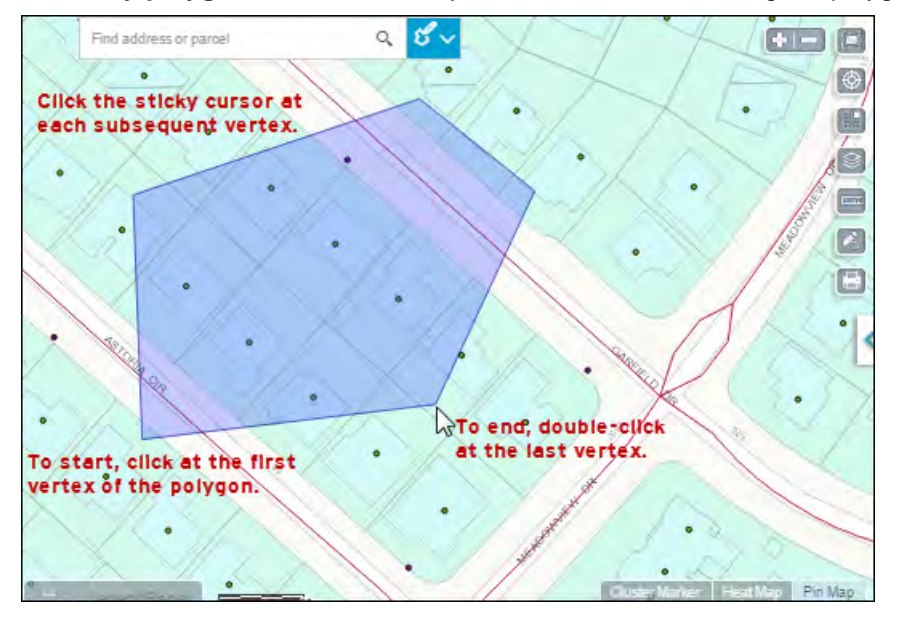

• **Select by polyline**- Selects GIS objects intersecting the polyline.

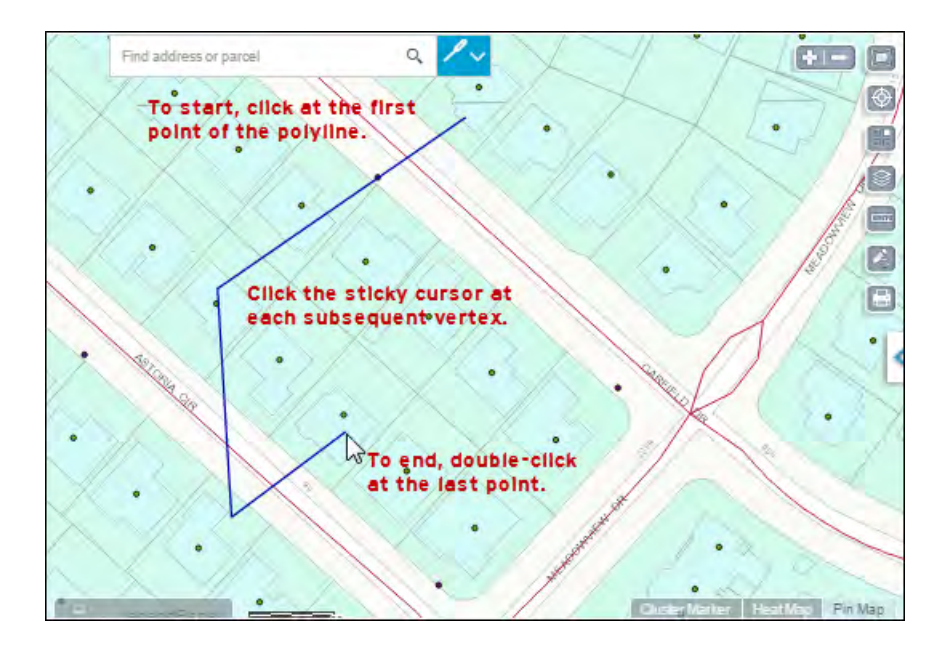

# **Tips on using the map selection tool**

- A highlighted selection tool  $(\mathbb{I}^{\mathcal{O}_{\infty}})$ , indicates that the map view is in selection mode. To exit the selection mode, click the selection tool to unhighlight it  $\left( \frac{f^2}{g} \right)$ .
- If a user wants to choose another area to make a selection using the **Select by rectangle** tool, exit the selection mode, and pan the map to a different area.
- A user can select up to 1000 GIS objects (from all layers). When the selection tool selects more than 1000 GIS objects, a message notifies the user to reduce the number of selected objects.

# <span id="page-209-0"></span>**Distance Buffer Selection**

Another way to select multiple locations on a map or query map features is to select a distance buffer. A distance buffer allows you to define an area around a selected point, line, or polygon feature so that all GIS objects located within the area are automatically selected. Distance buffer selection only applies to a single map layer.

For example, if you want to send a notification to the property owners that live within 300 feet of a certain parcel, click on that parcel and then define a distance buffer to automatically select all parcels within a 300 feet radius.

### **To select multiple GIS objects using a distance buffer**

- **1.** Click a point on the map, and select a GIS object. Your selected location acts as the center point of your distance buffer.
	- **Note:** You can also perform a distance buffer selection from the **Actions** menu on the **Records** 買 panel when you are plotting parcels.
- **2.** On the next window, choose **Buffer Select**.

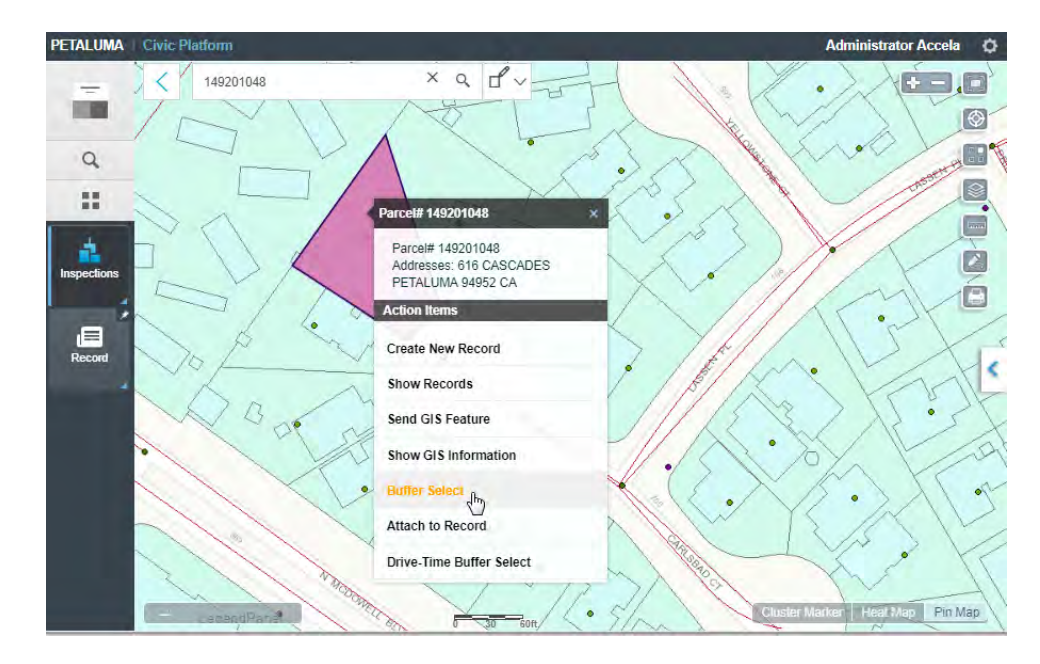

**3.** On the **Buffer Select** window, enter your distance buffer selection:

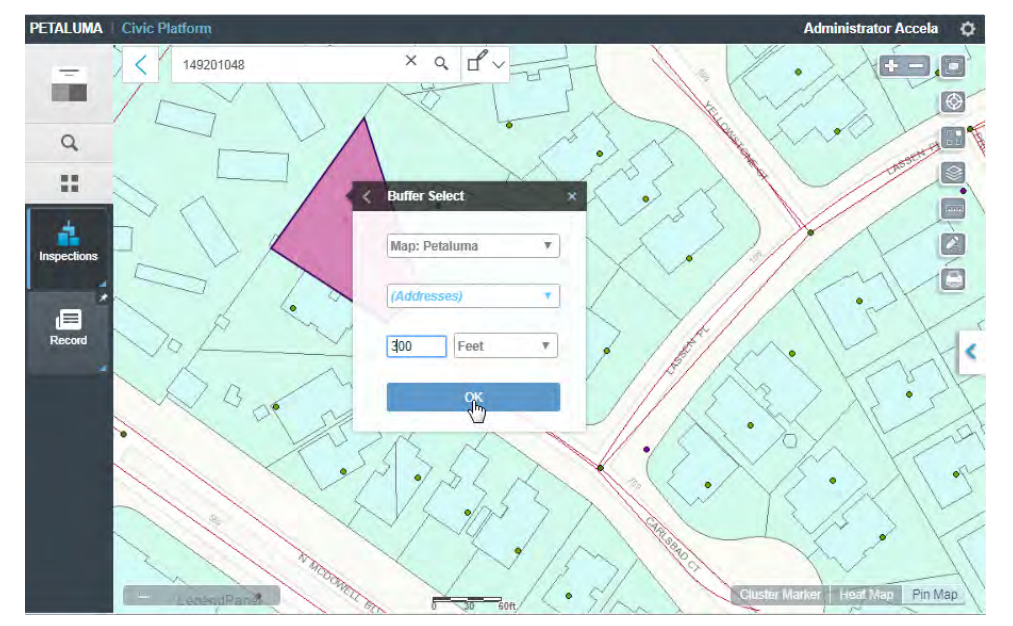

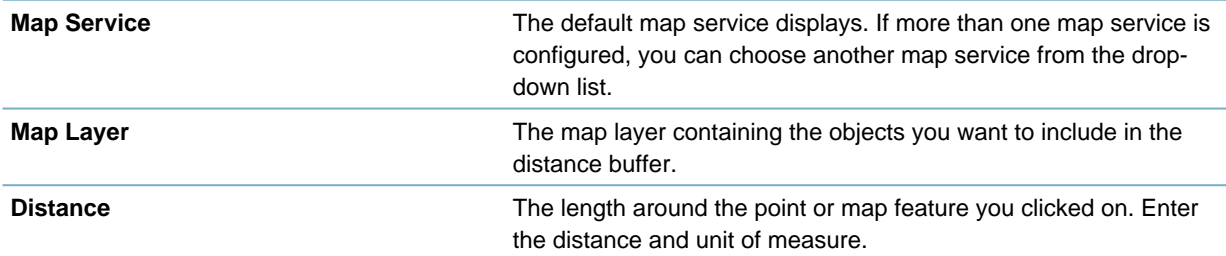

The buffer selection result shows the records and GIS objects that match the buffer distance criteria. The following diagram shows the **Records** tab which lists parcels, assets, and records that match the buffer selection:

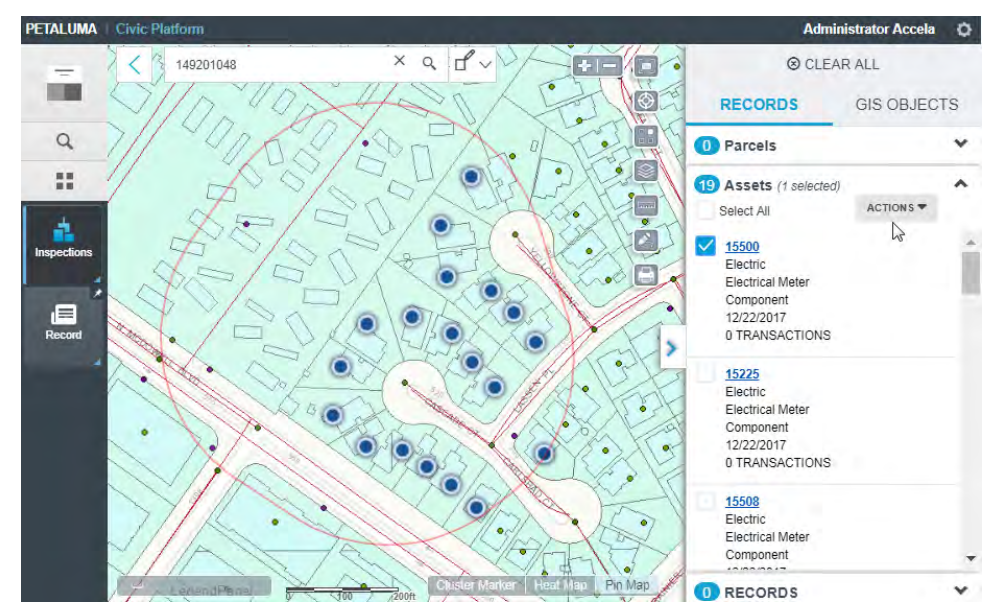

The following diagram shows the GIS Objects tab which lists the GIS objects that match the buffer selection:

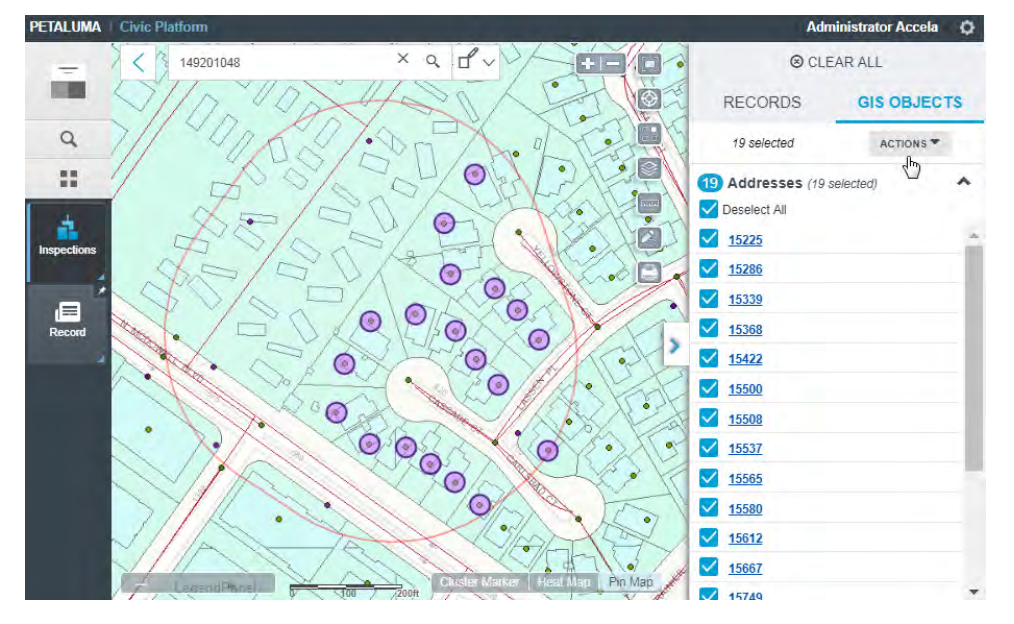

From the Buffer Selection panel on the right, you can select records or GIS objects, drill-down to get more details, or choose an action to perform.

# <span id="page-211-0"></span>**Drive-Time Buffer Selection**

A user can query map features by defining a drive-time buffer which is an area that can be reached within a specified number of minutes. Drive-time buffer selection only applies to a single map layer.

**Note:** This feature is only available with the ArcGIS Online map service. 围

#### **To select multiple GIS objects using a distance buffer**

**1.** Click a point on the map, and select either a found GIS object or the Use Location menu option. Your selected location acts as the starting point of your drive-time buffer.

**2.** On the next window, choose **Drive-Time Buffer Select**.

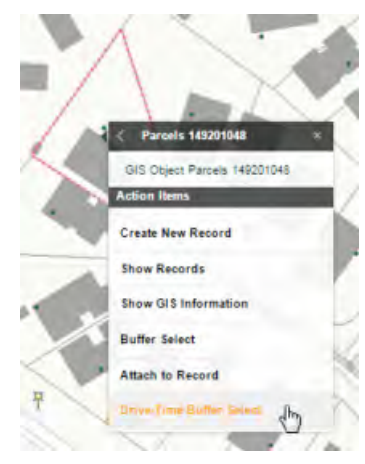

**3.** On the Drive-Time Buffer Select window, enter your drive-time buffer selection:

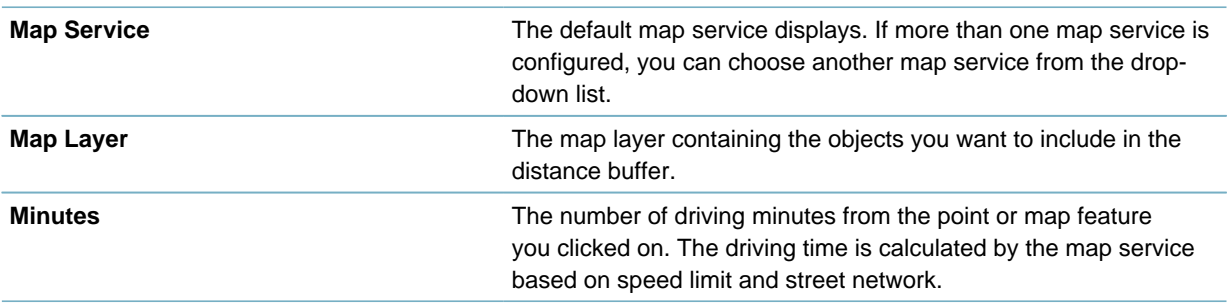

# <span id="page-213-0"></span>**Creating and Editing Map Features**

The layer editing tool on the **Layers** widget allows you to create or modify map features to accurately match actual geographic objects on the map. For example, if a public works maintenance worker recently installed a sign above a traffic light, you can add a map feature to represent the sign at its exact location. After a map feature has been created or modified, you can add it to the GIS database and attach it to a new or existing transaction record.

**Note:** To allow a map user to edit a map layer, a GIS Administrator must grant the user **Edit** 厚 **Permissions**. For configuration details, see Configuring Accela GIS > Product Integrations > User Groups > Map Layer Settings on Accela GIS Administrator Guide.

### **Topics:**

- [Editing a layer](#page-213-1)
- [Adding a GIS Object](#page-214-0)
- [Editing a GIS Object](#page-218-0)
- [Editing Tips](#page-221-0)

# <span id="page-213-1"></span>**Editing a layer**

The layer editing tool opens a selected map layer in an edit layer session during which the user can add or update GIS object drawings and attributes.

The layer editing tool icon  $\triangle$  appears next to the layer name if the map is zoomed at a visible scale, and

if the user has permission to edit the map layer. The following sample Layers widget shows  $\diagup$  next to the **Parks** map layer, which is visible and editable by the logged-in user:

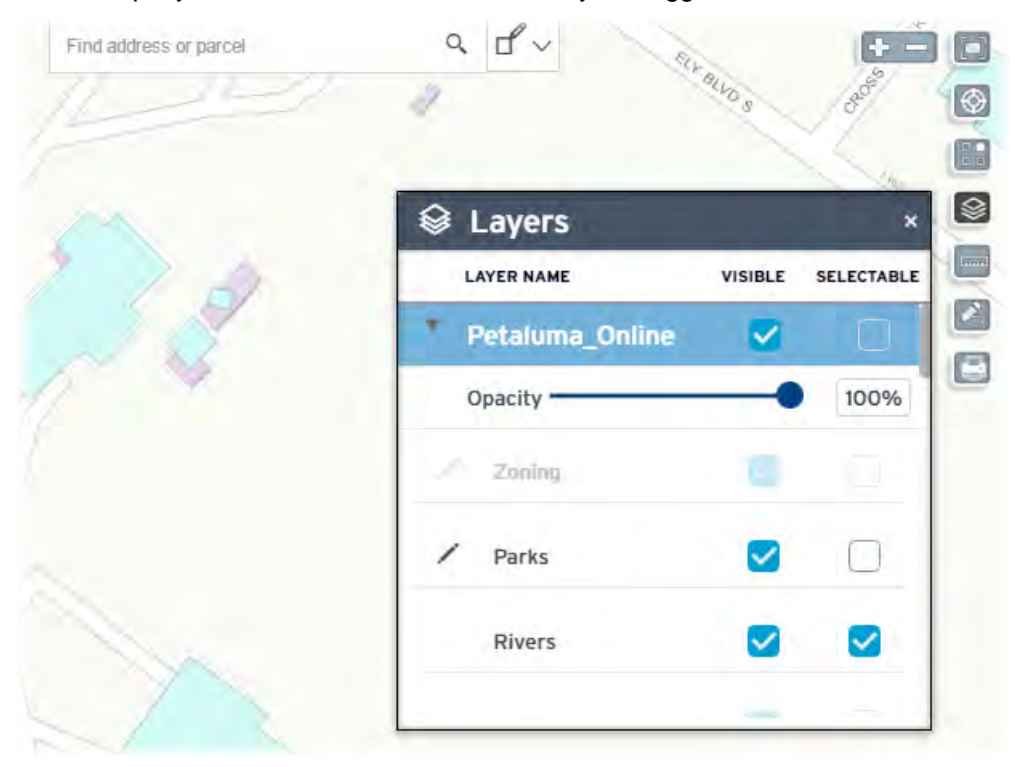

**Note:** In the above example, the Zoning layer has a pencil icon because the user has permission 長 to edit it. However the Zoning layer is disabled because it is not visible at the current zoom level. The Rivers layer does not have a pencil icon because the user does not have permissions to edit that layer.

To edit a layer, click the  $\ell$  icon next to the map layer. The edit layer session displays the Edit Layer toolbar, Layers widget, and Edit GIS Object panel:

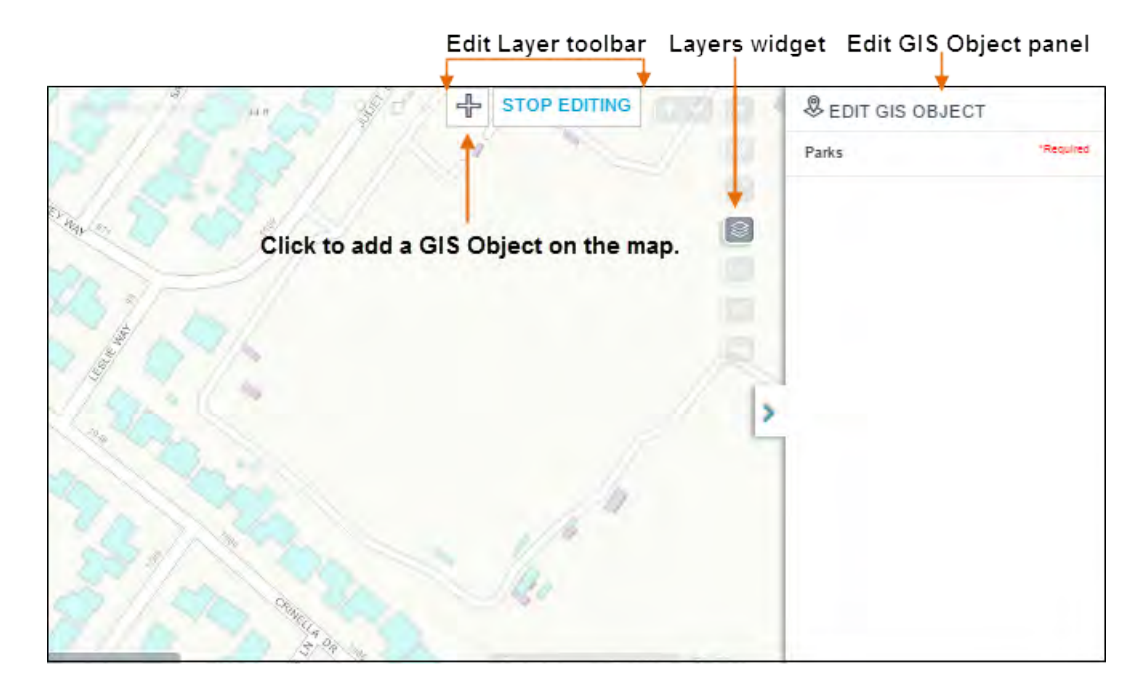

The edit layer session disables the Search box, selection tool, zoom control, and the other map widgets. The edit layer session also resets the **GIS Objects** panel. After you stop an edit layer session, the GIS Objects panel shows only the new or updated GIS object(s) on the map layer that was just edited. This GIS Objects panel (that is displayed after an edit layer session ends) does not show GIS objects that were previously selected before you started the edit layer session.

# <span id="page-214-0"></span>**Adding a GIS Object**

To add a GIS object to a map layer:

**1.** Start a layer edit session:

围

- **a.** Click **o** to open the Layers widget.
- **b.** Click  $\angle$  next to the map layer you want to edit.
	- **Note:** If you do not see the pencil icon, you do not have edit permissions on the layer. If the pencil icon is disabled, zoom into a visible scale.
- **2.** Click  $\Box$  on the Edit Layer toolbar. The cursor displays as the **+** symbol and becomes a "sticky" cursor.
- **3.** To start drawing, click the **+** cursor at the first point of the GIS object on the map.

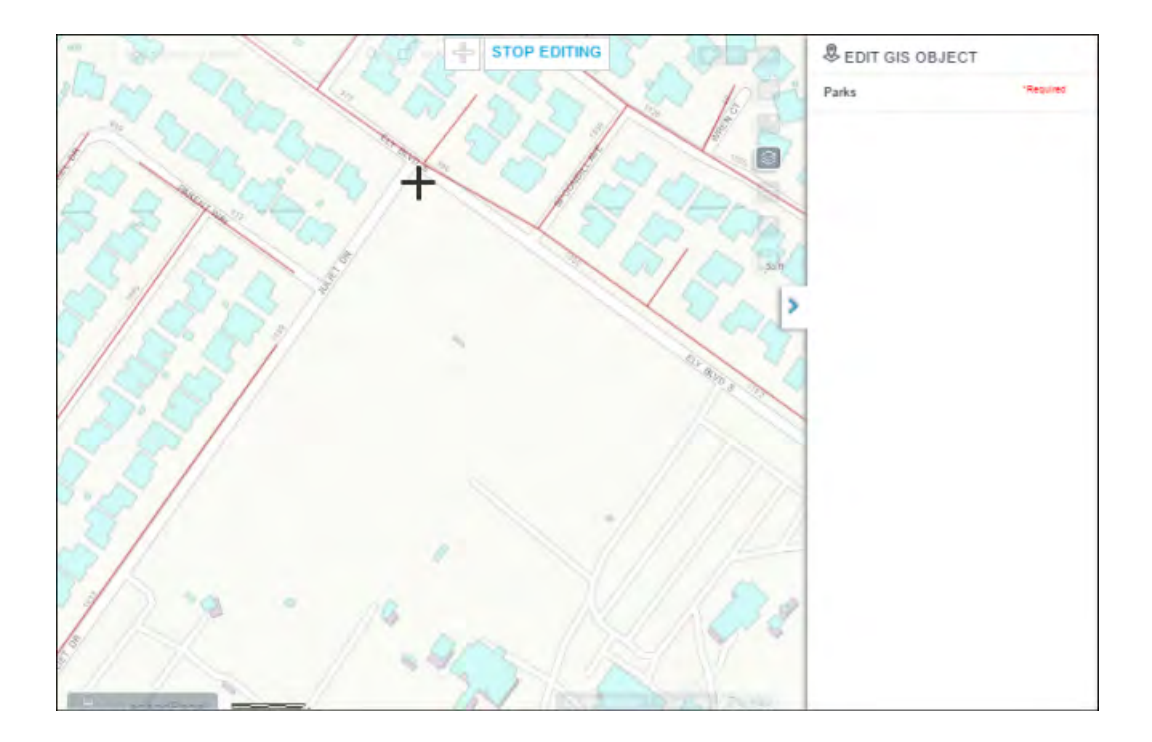

**4.** Click the **+** sticky cursor at each subsequent vertex of a polygon or polyline.

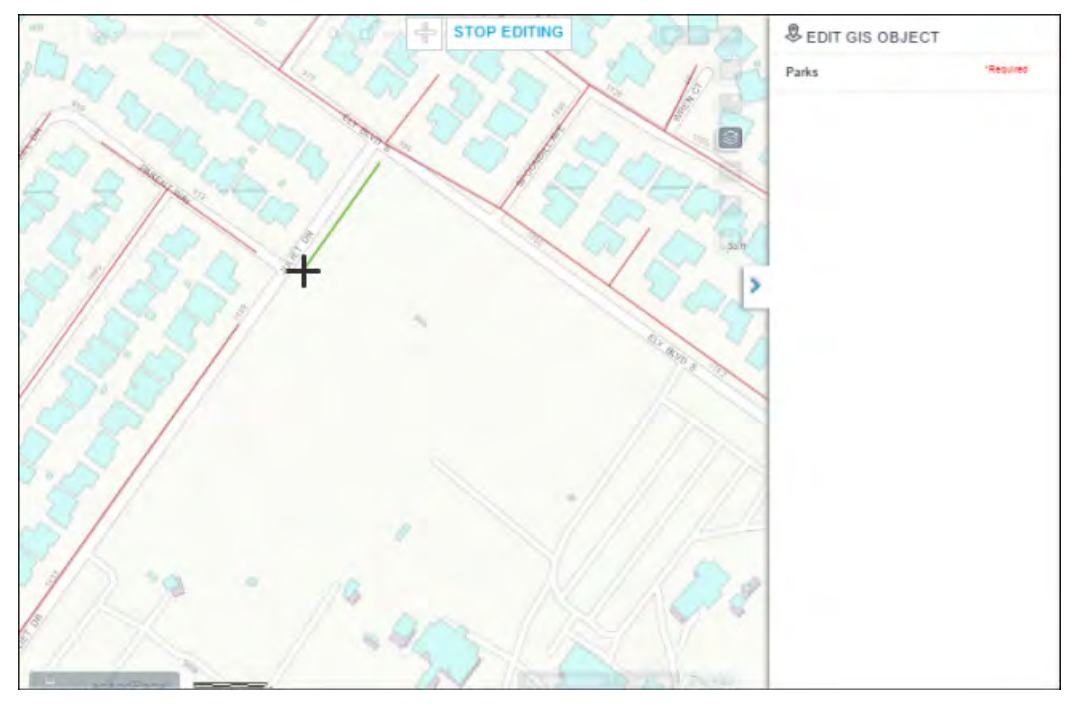

**5.** To end the drawing, double-click at the last vertex. The new GIS object is highlighted, and the **Edit GIS Object** panel displays the GIS object attributes.
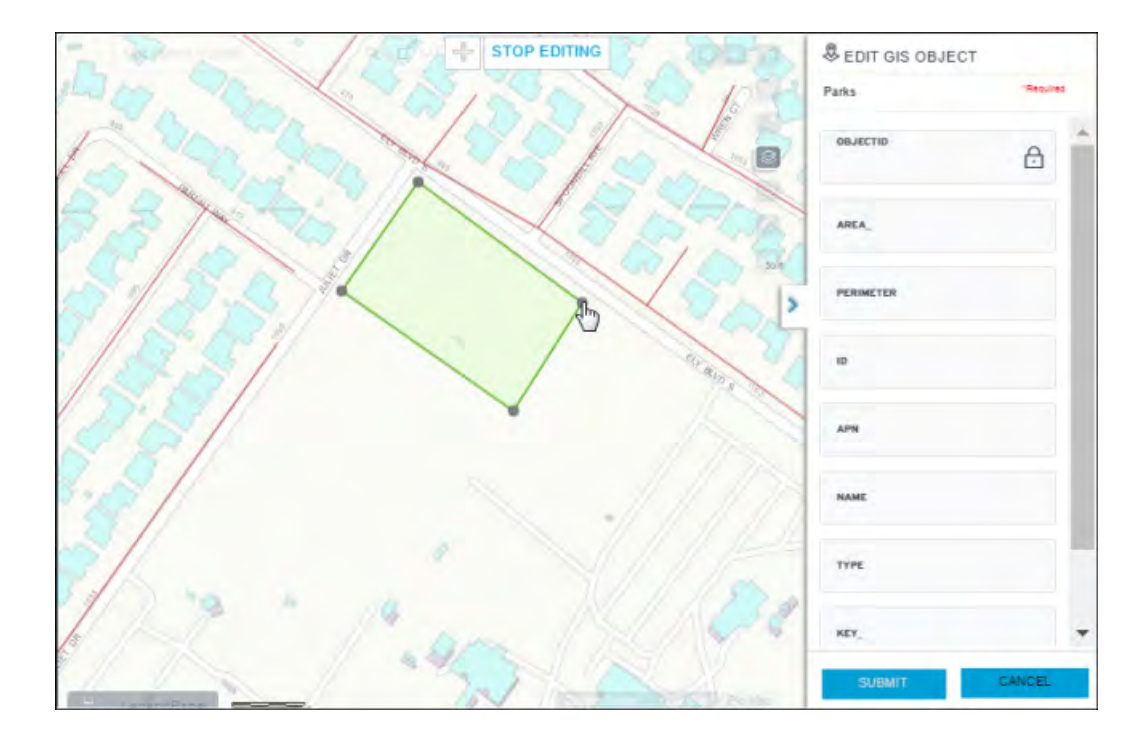

**6.** On the **Edit GIS Object** panel, enter the GIS object attribute values. The required fields are indicated with a red asterisk.

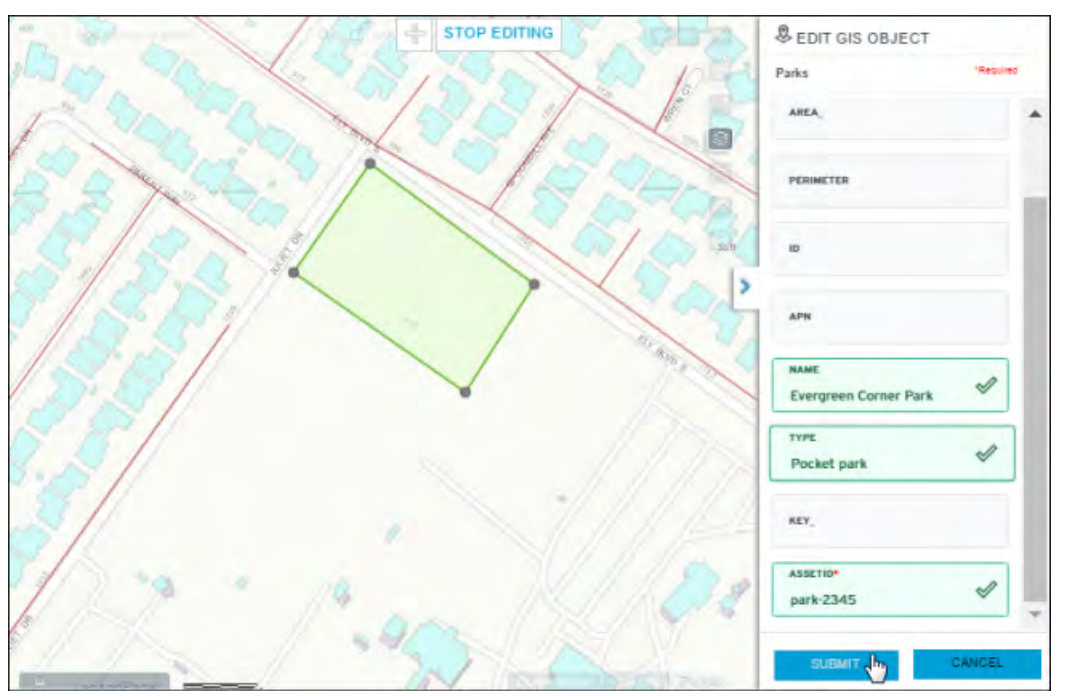

The **Edit GIS Object** panel validates required fields and data formats. A field entry that passes validation is highlighted as green, and a field that fails validation is highlighted as red.

If any field failed validation, the Edit GIS Object panel displays the message "**n error(s) found. Click to fix**" where **n** is the number of validation errors. For example:

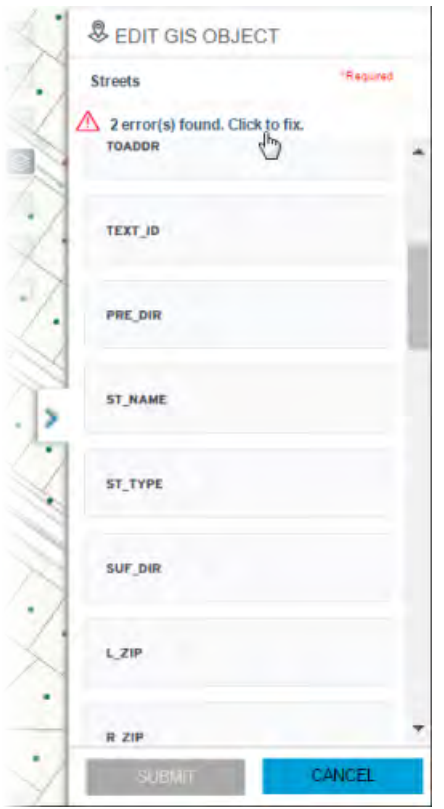

To jump to the first field with the validation error (and avoid scrolling), click the message "**n error(s)** found. Click to fix." After fixing the error, you can click the message again to jump to the subsequent validation error. The Submit button is disabled until all field entries are valid.

- **7.** Click **Cancel** on the **Edit GIS Object** panel to cancel any un-submitted drawing and attribute values. The Cancel button removes the un-submitted GIS object from the map and the Edit GIS Object panel. You will be prompted to confirm the cancellation of unsaved GIS objects in the edit layer session.
- **8.** Click **Submit** to save the GIS object in the map service.

Once the transaction is complete, the **Edit GIS Object** panel slides out, and the new GIS object is shown on the **GIS Objects** panel.

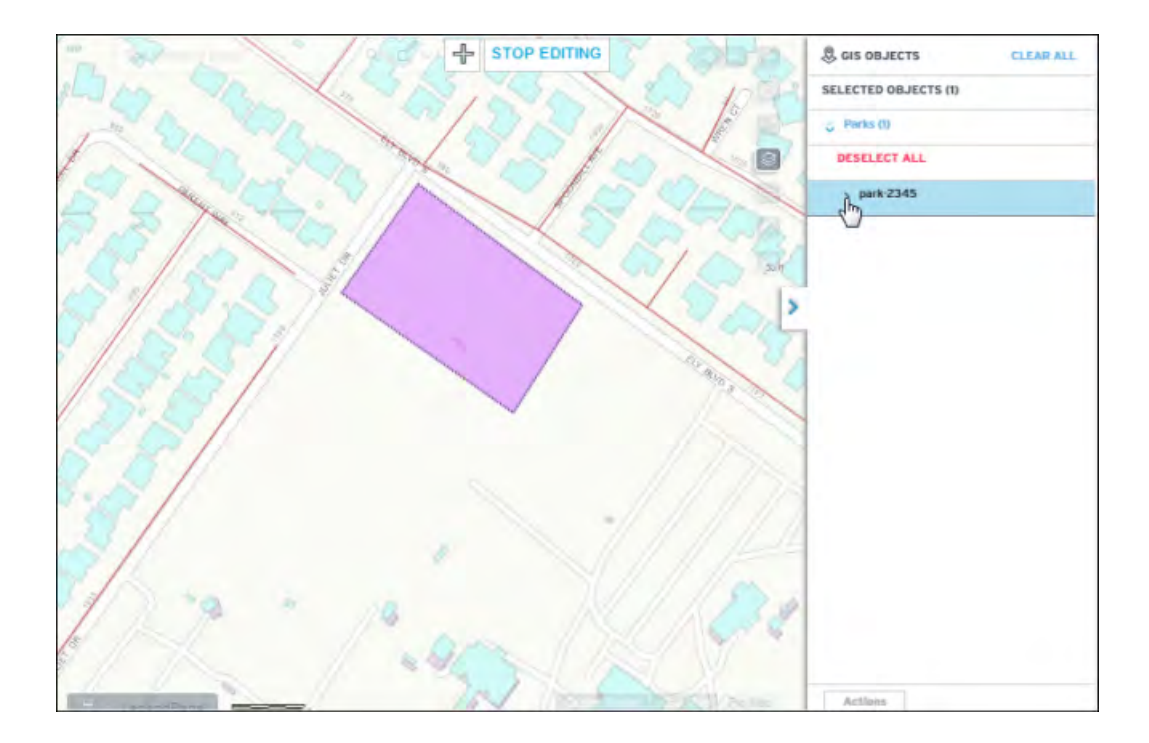

- **9.** Optionally, click the  $\left|\frac{1}{\|T\|}\right|$  icon again to add another GIS object. After finishing a GIS object drawing and data entry, click **Submit** to save the GIS object in the map service.
	- **Note:** Only one GIS object can be submitted at a time. However, multiple transactions can be 厚 submitted during an edit layer session.
- **10.**Click the **STOP EDITING** button on the Edit Layer toolbar to exit the edit layer session and view the new GIS object on the map, along with other map
	- **Note:** If **STOP EDITING** is clicked without submitting the last GIS object data entry or drawing, 围 the user will be prompted to discard any changes or to resume the edit layer session.
	- **Note:** After you stop editing, the **GIS Objects** panel shows only the new or updated GIS 围 object(s) on the map layer that was just edited. This GIS Objects panel does not show GIS objects that were previously selected before you started the edit layer session. Any subsequently selected GIS objects will be appended to the GIS Objects panel.

### **Editing a GIS Object**

To edit an existing GIS object on a map layer:

**1.** Start a layer edit session:

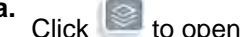

**a.** Click **o** to open the Layers widget.

- **b.** Click  $\ell$  next to the map layer you want to edit.
	- **Note:** If you do not see the pencil icon, you do not have edit permissions on the layer. If the 長 pencil icon is disabled, zoom into a visible scale.
- **STOP EDITING & EDIT GIS OBJECT** Parks **OBJECTE**  $\triangle$ 3 260 AREA PERIMETER AP1 Evergreen Corner Park Pocket part ĸirv
- **2.** Click the GIS object to be modified. The vertices on the GIS object appear, and the **Edit GIS Object** panel shows the GIS object attributes.

**3.** To change the shape of an existing GIS object, click and drag the vertices.

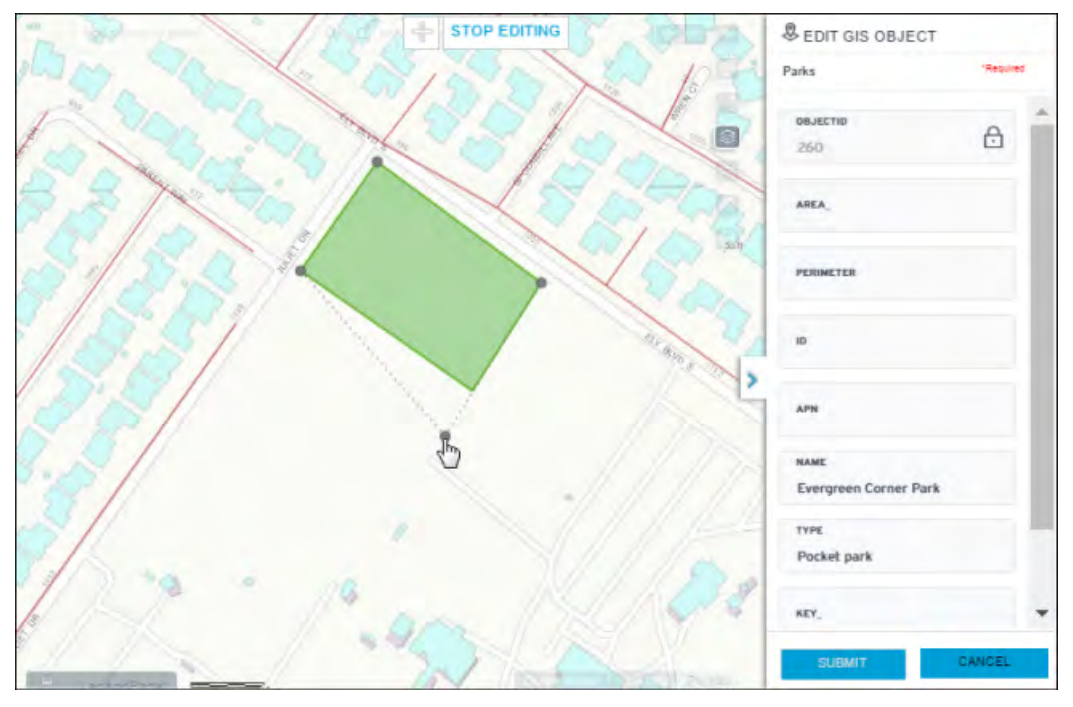

**Note:** A vertex cannot be added nor deleted from an existing GIS object. 厚

**4.** Modify GIS object attribute values on the **Edit GIS Object** panel as needed.

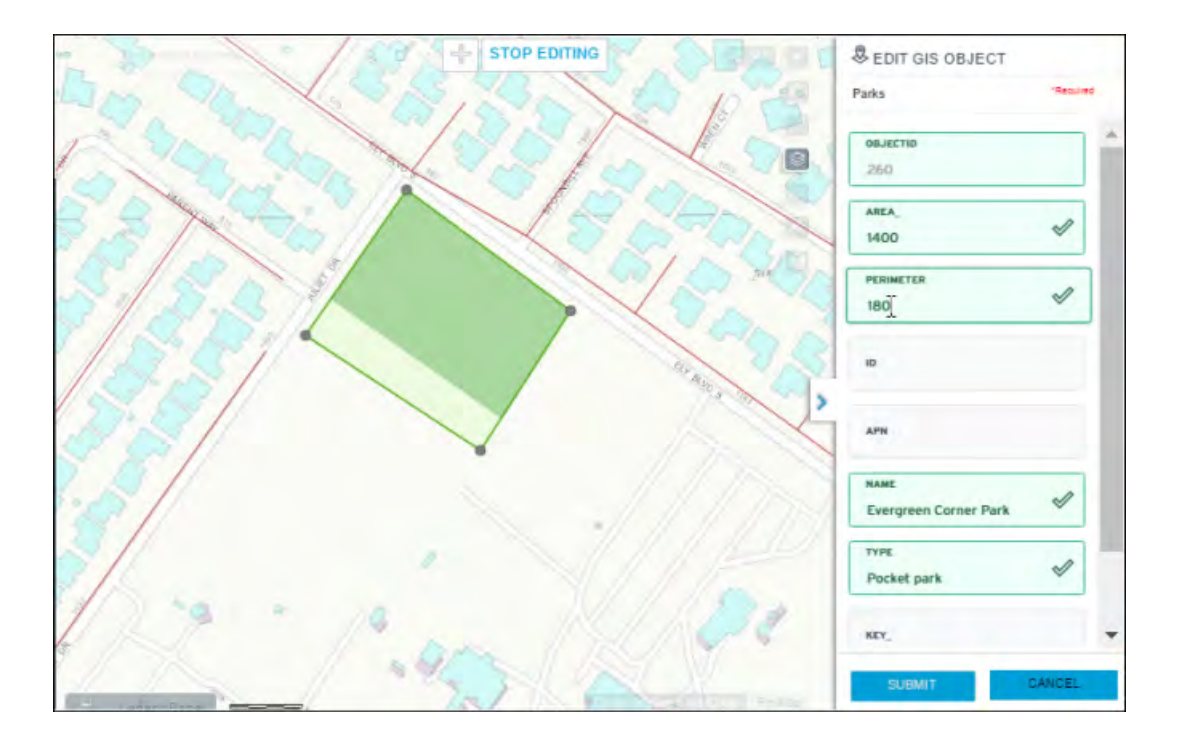

The **Edit GIS Object** panel validates required fields and data formats. A field entry that passes validation is highlighted as green, and a field entry that fails validation is highlighted as red. Multiple validation errors are listed at the top of the Edit GIS Object panel. The user can click an error message on the list to jump to the field with the validation error. The **Submit** button is disabled until all field entries are valid.

- **5.** Click **Cancel** on the **Edit GIS Object** panel to cancel any un-submitted modifications on the drawing and attribute values. The Cancel button reverts the GIS object back to its previously saved state, including its drawing and attributes. You will be prompted to confirm the cancellation of unsaved GIS objects in the edit layer session.
- **6.** Click **Submit** to save the GIS object in the map service.

Once the transaction is complete, the **Edit GIS Object** panel slides out, and the new or updated GIS object is shown on the **GIS Objects** panel. You can view the GIS object properties to review your modifications.

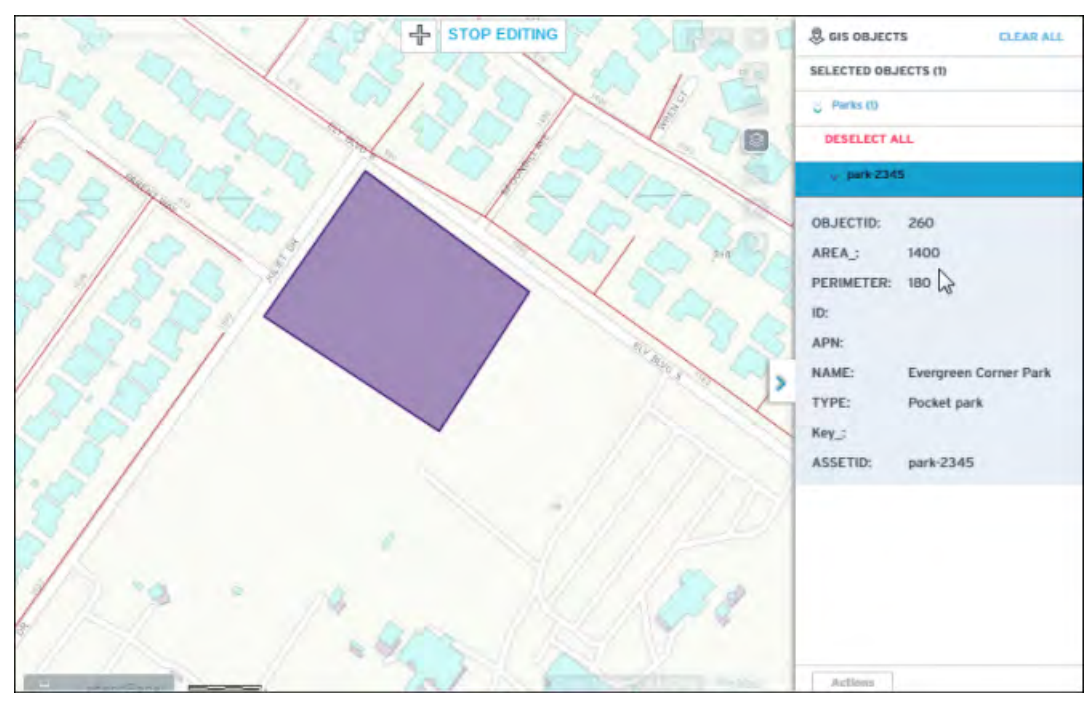

- **Note:** The GIS Objects panel above only shows the map layer that was edited. It does not show 围 GIS objects that are selected from other map layers.
- **7.** Optionally click the  $\left|\frac{1}{T}\right|$  icon again to add another GIS object. After finishing a GIS object drawing and data entry, click **Submit** to save the GIS object in the map service.
	- **Note:** Only one GIS object can be submitted at a time. However, multiple transactions can be ■ submitted during an edit layer session.
- **8.** Click the **STOP EDITING** button on the Edit Layer toolbar to exit the edit layer session and view the modified GIS object on the map, along with other map
	- **Note:** If **STOP EDITING** is clicked without submitting the last GIS object data entry or drawing, 围 the user will be prompted to discard any changes or to resume the edit layer session.

### **Editing Tips**

- After double-clicking to end a GIS object drawing, you cannot add another point to the drawing. If you mistakenly ended the drawing, click **Cancel** on the **Edit GIS Object** panel, and re-draw the shape. The edit layer session currently does not support un-do nor re-do actions.
- To pan to another area of the map, click-hold-drag the map to another location.
- Zoom the map to a visible scale before starting an edit layer session. Because the edit layer session requires that the map layer is within the visible scale range, the zoom level cannot be changed during the edit layer session.
- You can show or hide other map layers on the **Layers** widget during an edit layer session to view the new or modified GIS object relative to other map layers.

• To edit a different layer, click the **STOP EDITING** button to exit the current edit layer session. On the **Layers** widget, click the layer editing tool next to the other layer.

# **Redlining and Annotating a Map**

**Draw** 1 Select drawing mode  $\overline{c}$ Clear Preview 3 n 4 Color 5 Coadus Transparen Transparency 面目  $\bar{t}$  $\frac{1}{2m}$ ros. **TOO**<sup>%</sup> Outline Color Outline Width  $\overline{2}$ Show Measuren SQUARE YARDS Area Units l e 6 **Distance Units** YARDS

To annotate a map with shapes or text labels, click the Draw icon **20.** The following diagram shows a sample Draw panel:

On the Draw panel, you can:

**1:** Select a drawing tool, either a point, line, shape, or text label.

**2:** Clear any drawing or text label on the map.

**3:** See a preview of the shape or text label.

**4:** Choose color, transparency, and outline attributes. For a text label, you can choose the font color and text size.

**5:** For line or shape drawing tools, show measurements and choose the units.

**6:** Expand or adjust the size of the Draw panel.

After you have set the drawing tool attributes, click-and-drag your mouse on the map to draw the shape.

For a text label, select the Text icon  $\vert A \vert$ , enter the text on the Text field, and point-and-click where you want to place the text label. You can use the Print widget to export your annotated map into a PDF or JPG file, and send it to the printer or attach it to a record or notification letter.

The following diagram shows a sample annotation which helps an agency user to identify proposed work location and add relevant comments.

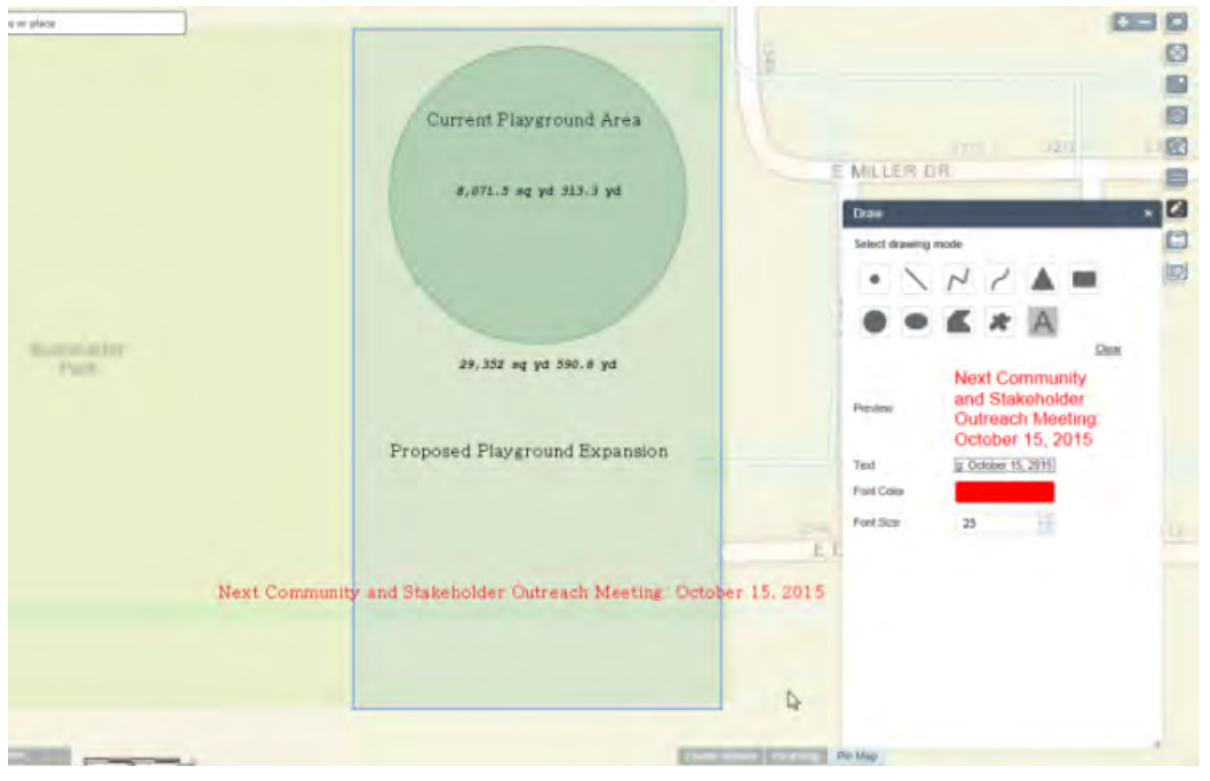

#### **Note:**

围

To draw a combination of annotation shapes and labels, work with one annotation at a time. For example, first select a shape tool, adjust its attributes, then draw the shape on the map. If you need to make a change, click Clear and redo the shape. After you are satisfied with the shape and need a text label, click the text tool. Enter the text on the Text field and adjust the text attributes, then point-and-click on the shape where you want the text label to appear.

#### **Note:** 围

To estimate the placement of a text label, the point on which you click is the center of the text label.

#### **Note:** E

Remember to select a drawing tool before drawing on the map. You cannot draw on the map unless you have clicked a drawing tool on the Draw panel.

#### **Note:**

厚

The drawing tool offers basic, temporary annotation capabilities. It currently does not allow you to undo nor update an existing annotation. If you click Clear, all current annotations will be cleared.

# **Printing a Map**

To print a map, click the Print icon . Printing a map will export the map to a selected format. To send the map to a printer, send the exported file to the printer. The following table describes the print options:

**Table 17: Print options**

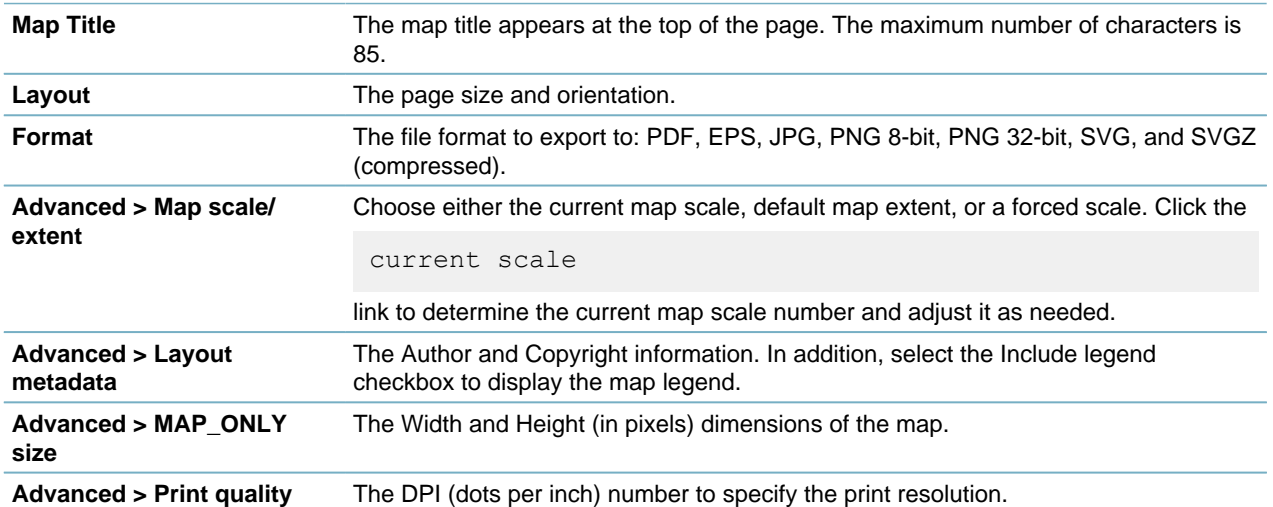

### **Geo-locating Records**

Accela GIS provides geographic visualization of Civic Platform records and the ability to process records directly from a map.

**Topics**:

- [Showing records from a map](#page-226-0)
- [Plotting records on the map](#page-227-0)
- [Creating a new record from a map](#page-230-0)
- <span id="page-226-0"></span>• [Attaching GIS objects to a record](#page-231-0)

#### **Showing records from a map**

Using the Map dashboard in Civic Platform, you can see and analyze Civic Platform records within the context of their geographic locations. When you select one or more map locations, the **Show Records** option is available either on the context menu or on the **Actions** menu on the slide-out panel. The **Show Records** option displays all records associated with the selected GIS feature, and also provides links to related transaction details.

The following diagram shows a sample record and related transaction detail associated with a selected parcel on the map. You can click a record link to see details on a record intake form.

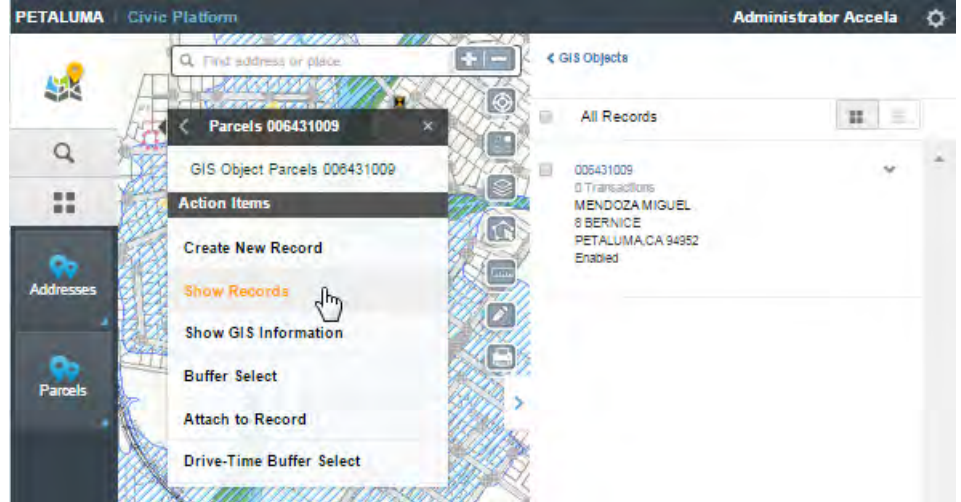

**Note:** When you click on a map location and only see the x and y coordinates instead of the ■ context menu with the action items, make sure you select the appropriate map layer as **Selectable**

on the **Layers** widget  $\leq$ .

The following diagram shows a map with multiple selected locations (using a distance buffer selection) and the **Actions** menu with the Show Records option:

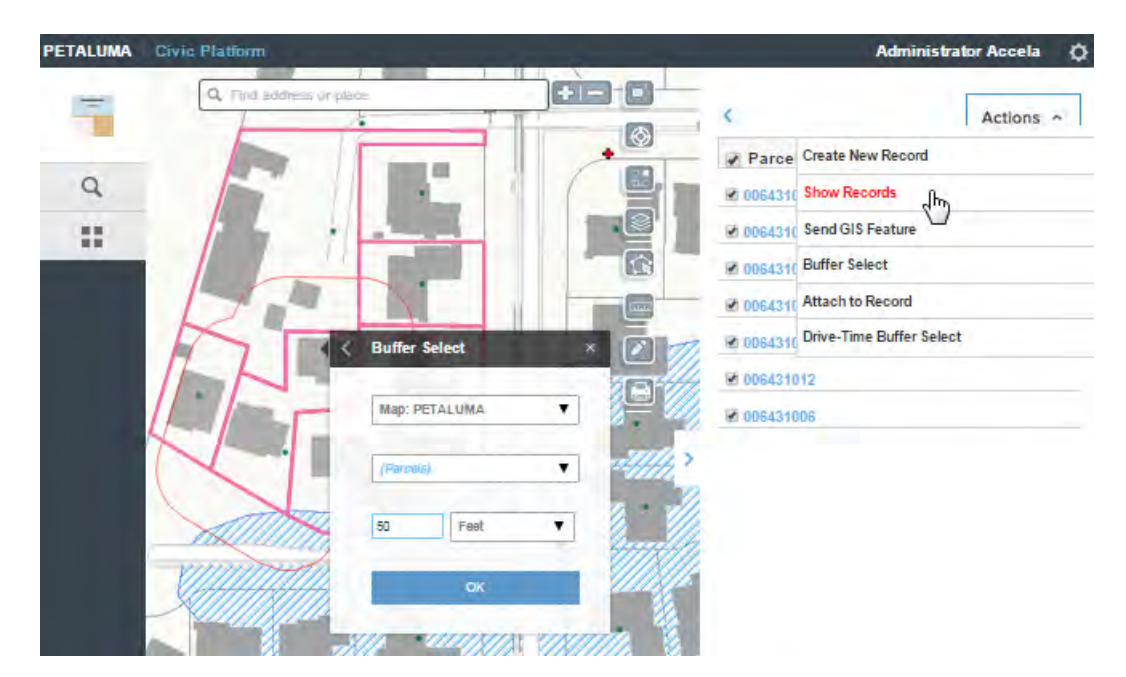

The following diagram shows the records and transactions associated with the selected GIS objects on the slide-out panel:

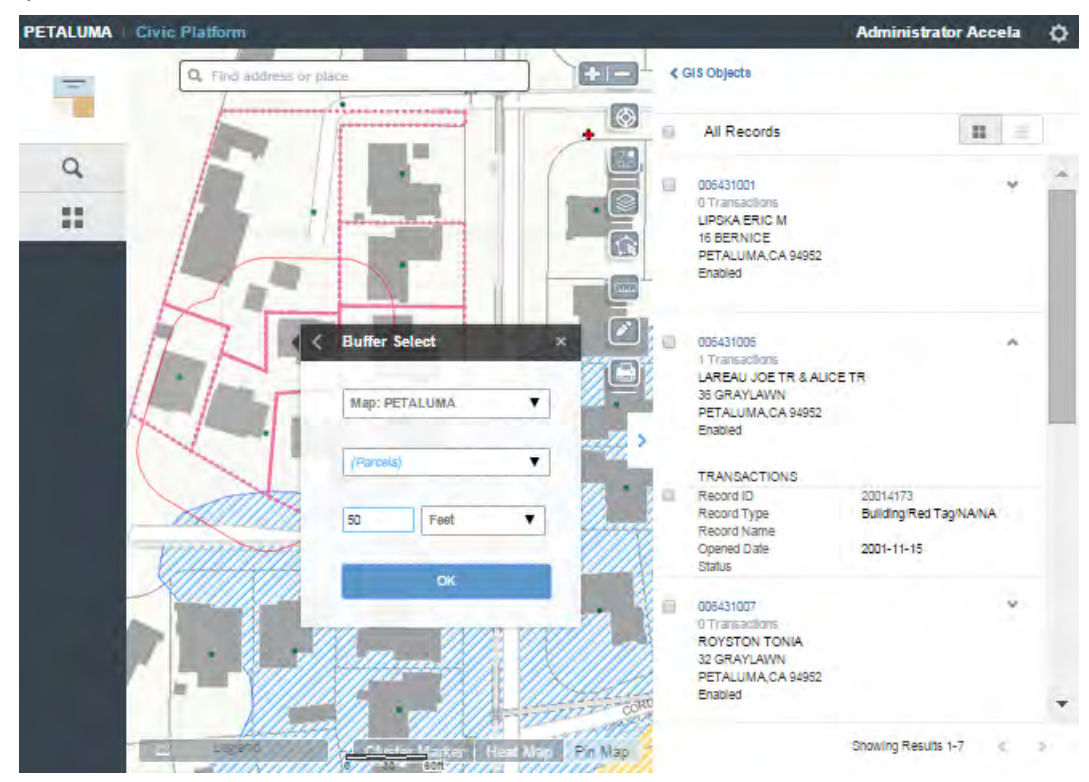

### <span id="page-227-0"></span>**Plotting records on the map**

While browsing a record list, you can select records and plot them on the map. To plot records on the map:

- **1.** From the Civic Platform dashboard, open **Records**.
- **2.** Select the records you want to plot, and click **GIS**. The following example shows a list of active records

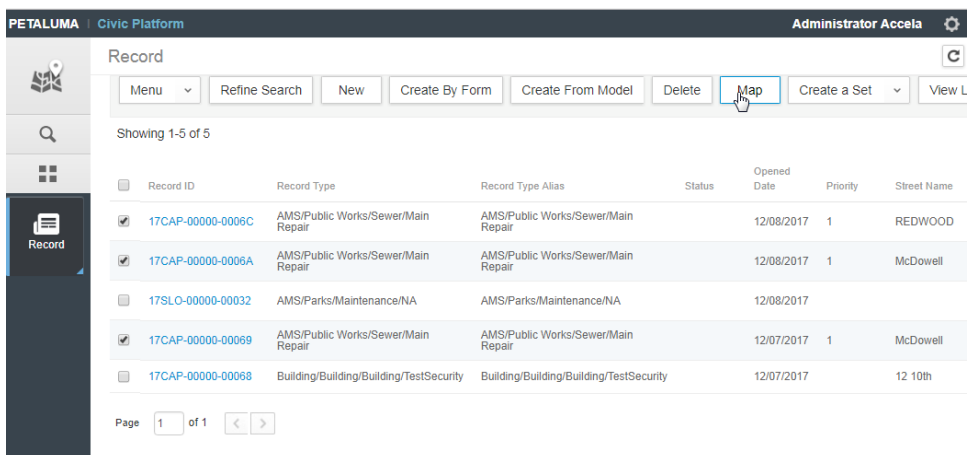

The selected records display on the **Records** panel on the right, and the map plots parcels, assets, and addresses attached to the selected records. The **Records** panel lists the plotted records and summary information about each record:

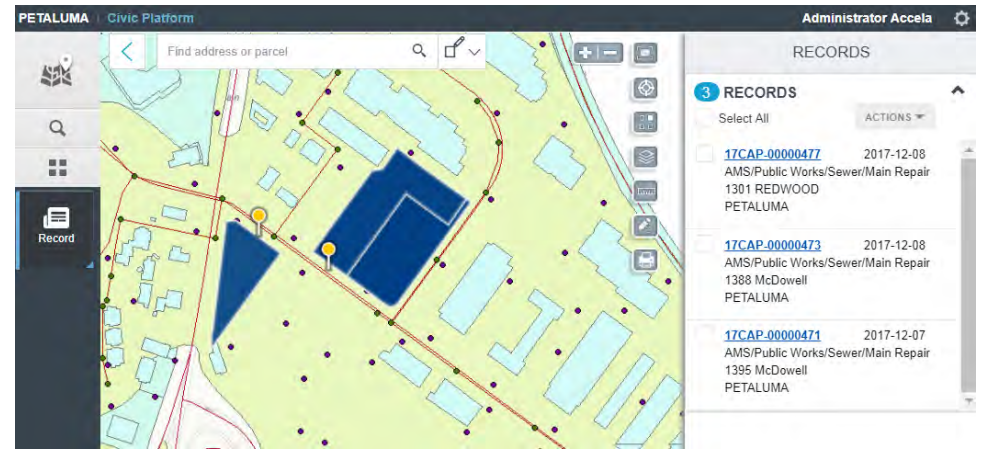

The **Records** panel displays the following record information, if available:

- Record custom ID
- Record opened date
- Record type
- Record address line 1
- Record address line 2
- Record status

Note the following:

- For each selected record, the map plots any associated parcels, assets, and GIS objects. If a record has multiple addresses, the primary address is plotted.
- The GIS feature highlighted for each record is based on the link ID field stored in the AGIS\_Object table.
- If any of the selected records from the list could not be plotted on the map because they do not have associated GIS objects, a message window appears with the list of unplotted record. For example:

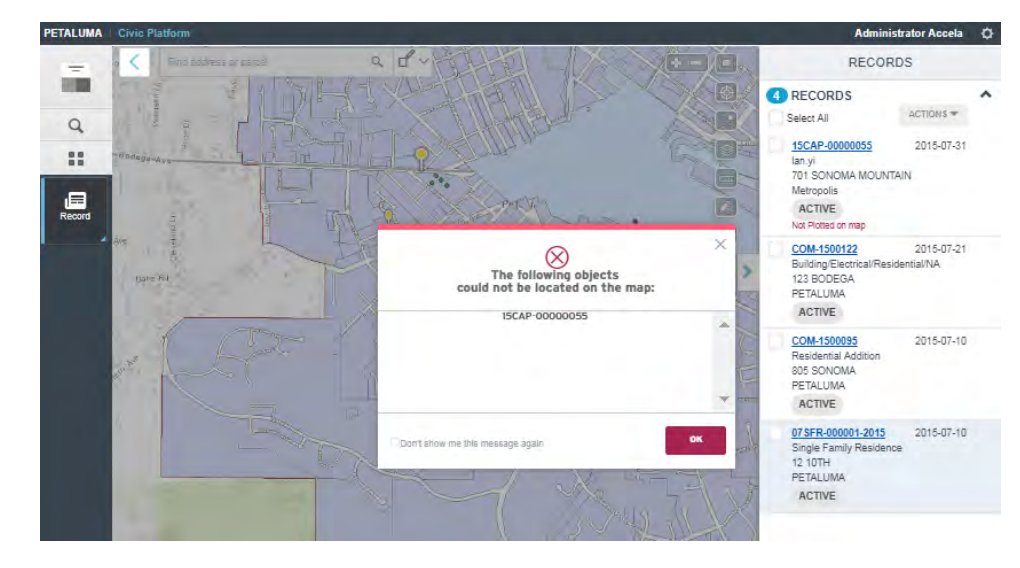

- **3.** On the **Records** panel, you can:
	- Hover your mouse over an address to highlight it on the map:

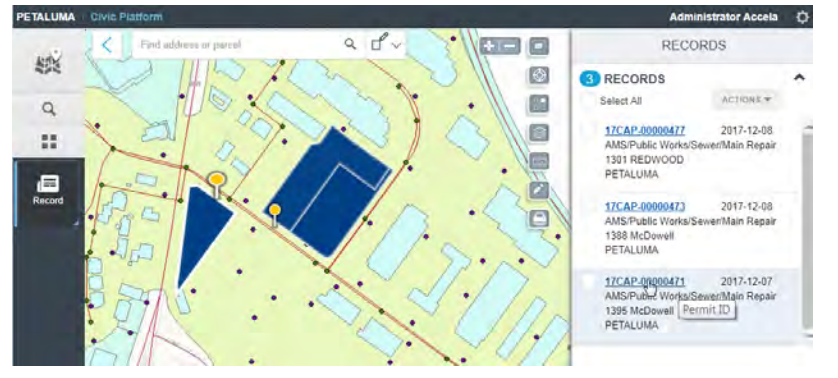

• Click a record link to see its details:

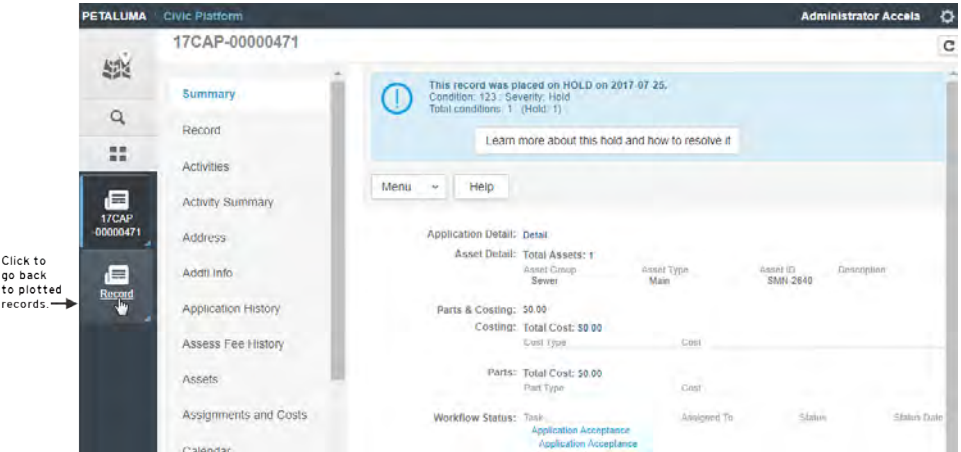

To go back to the plotted map, click the current **Record** workspace.

- Select records and click **Actions** to perform one of the following actions:
	- **Create Inspections** Opens the inspection intake form to allow you to schedule inspections using the selected records.
- **Show Documents** Opens the document list for the selected records.
- **4.** To go back from the map to the **Record** list, click the back arrow:

Click to go back to Records list.

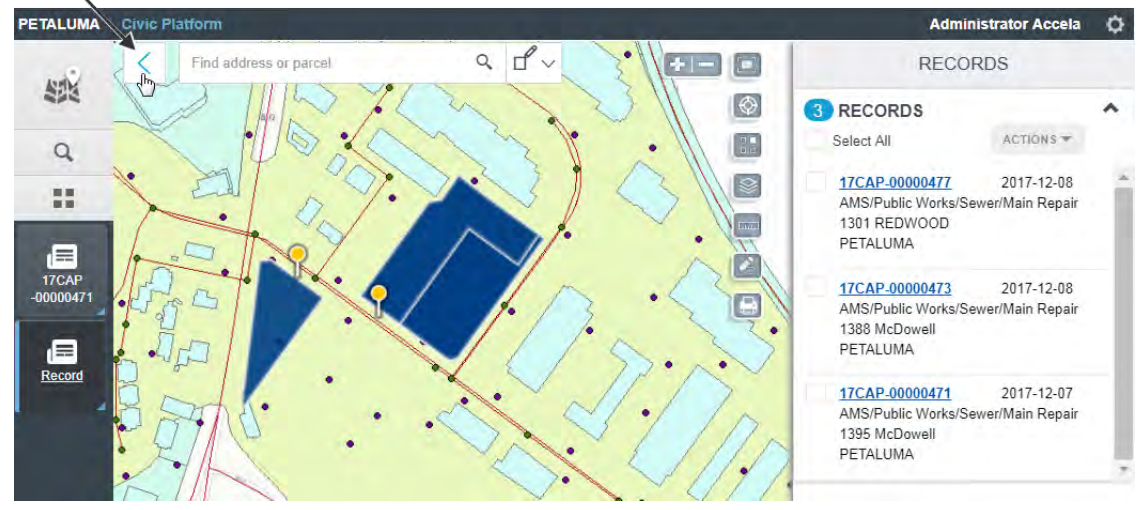

#### <span id="page-230-0"></span>**Creating a new record from a map**

While working with map features, you can create records to be associated with your selected GIS objects. This allows you to visually confirm the geographic objects within your agency's jurisdiction that requires additional action, and also allows you to bind GIS information with transactional records in Civic Platform. These records can be a permit application, work order, service request, asset condition assessment, and other record types supported in Civic Platform.

You can create a record for a single GIS feature, or create records for multiple selections. If you selected a single map feature, create a new record by choosing Create New Record from the context menu. For example:

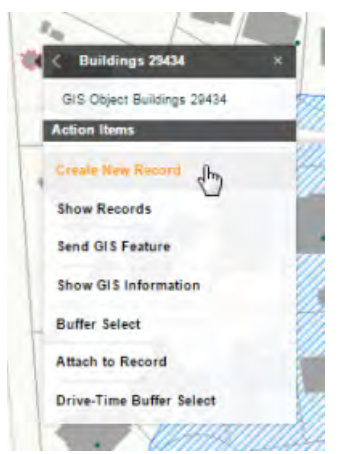

If you selected multiple map features, select the GIS objects displayed on the slide-out panel, and choose Create New Record from the Actions menu. For example:

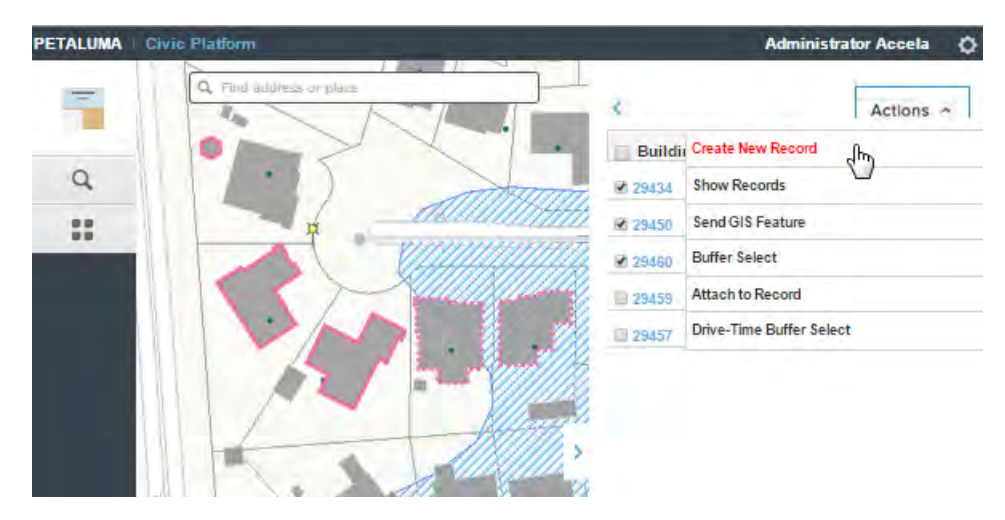

Create New Record prompts you for a record type, and opens a Civic Platform intake form. It automatically displays GIS information from the selected GIS objects so that you do not need to enter the GIS information. If you selected multiple GIS objects, you will be prompted to choose the primary GIS object to attach to the new record. Any reference information that already exists in Civic Platform such as the parcel information also automatically displays on the intake form.

**Note:** The same Civic Platform user group permissions apply when creating a record from a map. For example, if you can create work orders and service requests in Civic Platform, you can also create them from a map.

### <span id="page-231-0"></span>**Attaching GIS objects to a record**

厚

While working with records in Civic Platform, you can create and attach GIS objects to the current record. This allows anyone working with the record to geographically visualize the impact or extent of the transaction record within the agency's jurisdiction. For example, a permit clerk can draw the exact location of a new property including the extent of its environmental impact. The geographic data enhances the transaction record and can help with facilitating efficient and effective transaction workflows.

From the GIS section of a record detail, you can:

- Attach one or more existing GIS objects to the record:
	- **1.** From the GIS menu, select **Show/Select GIS Objects.**

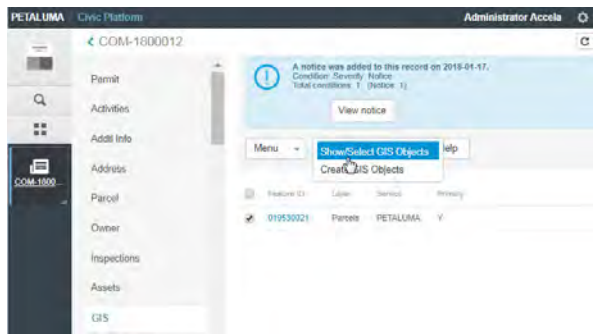

Civic Platform opens the map.

**2.** Navigate the map to find and select the map features you want to attach to the record. The following sample diagram shows two selected parcels to be attached to the current record:

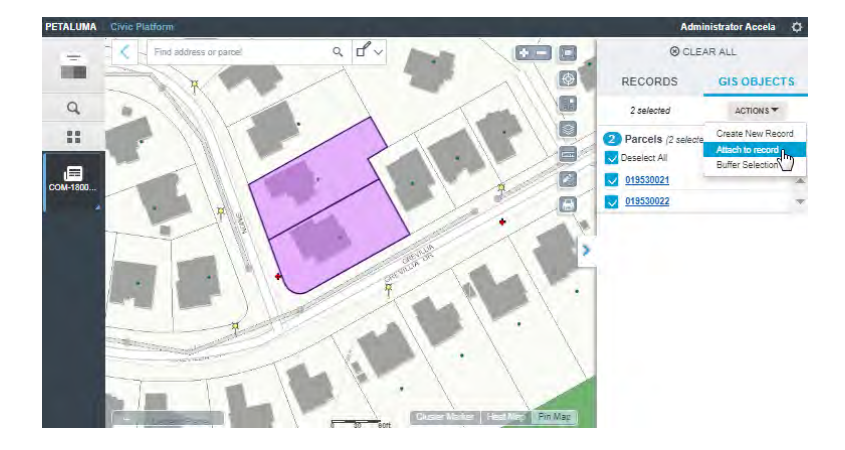

**3.** On the slide-out panel, select the GIS object layer (for example, parcels), select the GIS objects (for example, the parcel IDs), and choose **Actions > Attach to Record**:

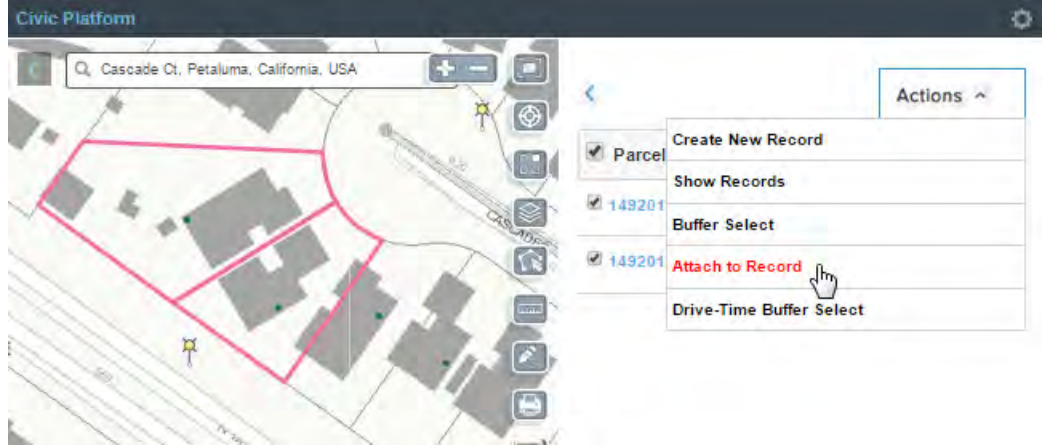

**4.** If you selected multiple GIS objects, Civic Platform prompts you to choose the primary GIS object. For example:

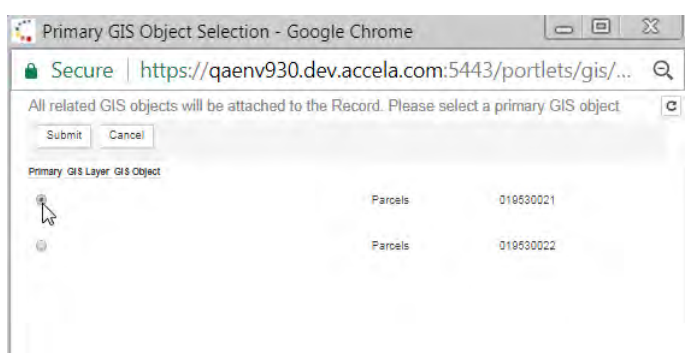

**5.** Click the **<** navigation link at the top left corner of the map to go back to the record detail. The GIS section shows the selected GIS objects that have been attached to the record. The following sample diagram shows the two selected parcels that are now attached to a record:

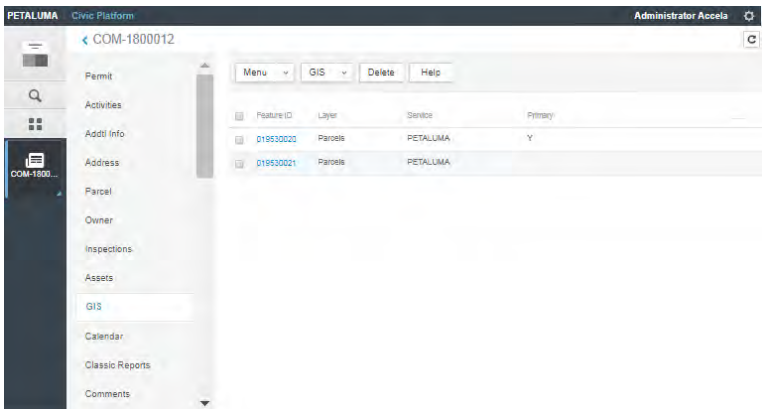

- Create a new GIS object before attaching it to the record:
	- **1.** From the GIS menu, select **Create GIS Objects** to open the map.

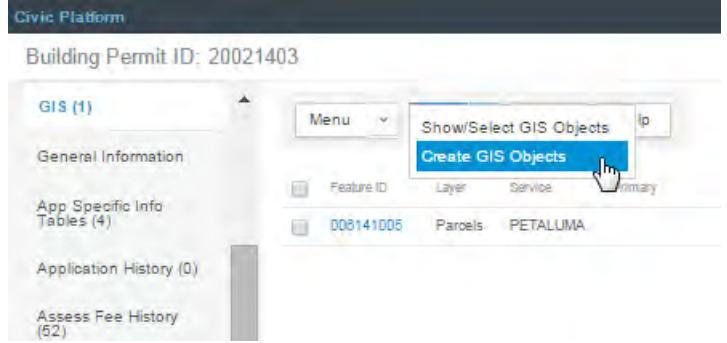

- **2.** Navigate the map to the location where you want to create a map feature. See [Creating and Editing](#page-213-0) [Map Features.](#page-213-0)
- View a GIS object on the map:

From the list of map features on the GIS section, click the Feature ID of the GIS object you want to view. The map dashboard highlights the selected GIS object. For example:

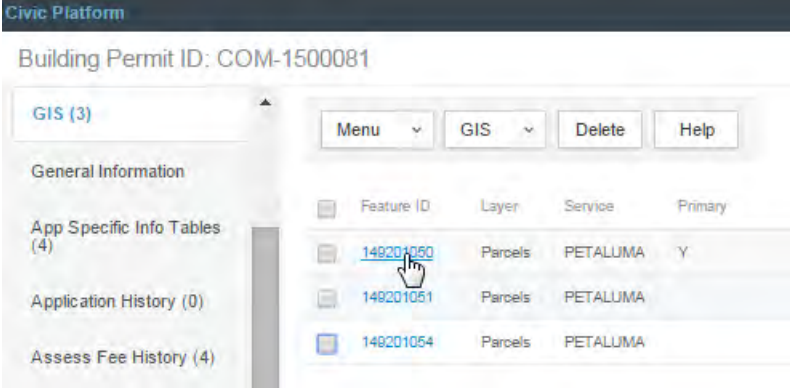

• Detach a GIS object from the record:

From the list of map features on the GIS section, select the Feature ID you want to delete, and click **Delete**:

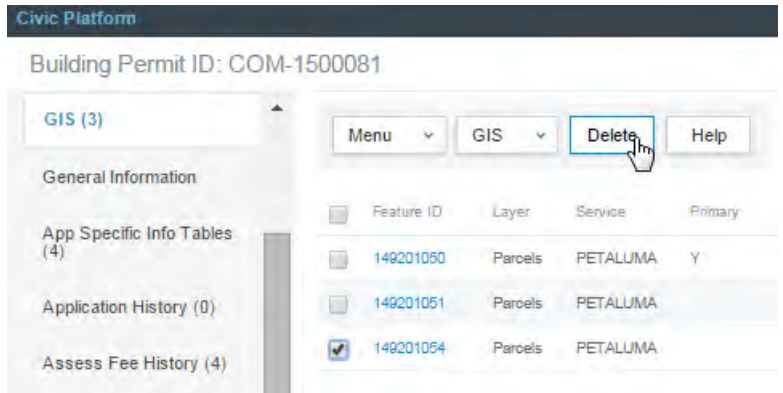

## **Plotting Assets on the Map**

Back-office users can plot selected assets on the map and see the asset records while viewing the map. To plot assets on the map:

- **1.** From the Civic Platform dashboard, open **Assets**.
- **2.** Select the assets you want to plot, and click **GIS** (Note: Your agency may configure this button label as "**Map**"):

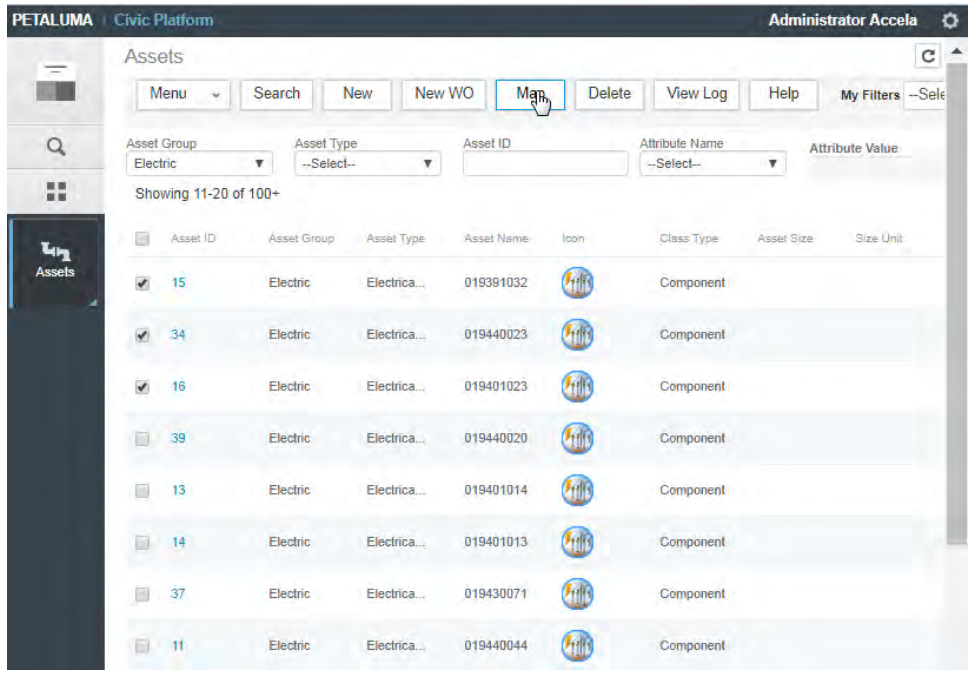

The map displays the plotted assets and a **Records** panel on the right. The **Records** panel lists the plotted assets and summary information about each asset:

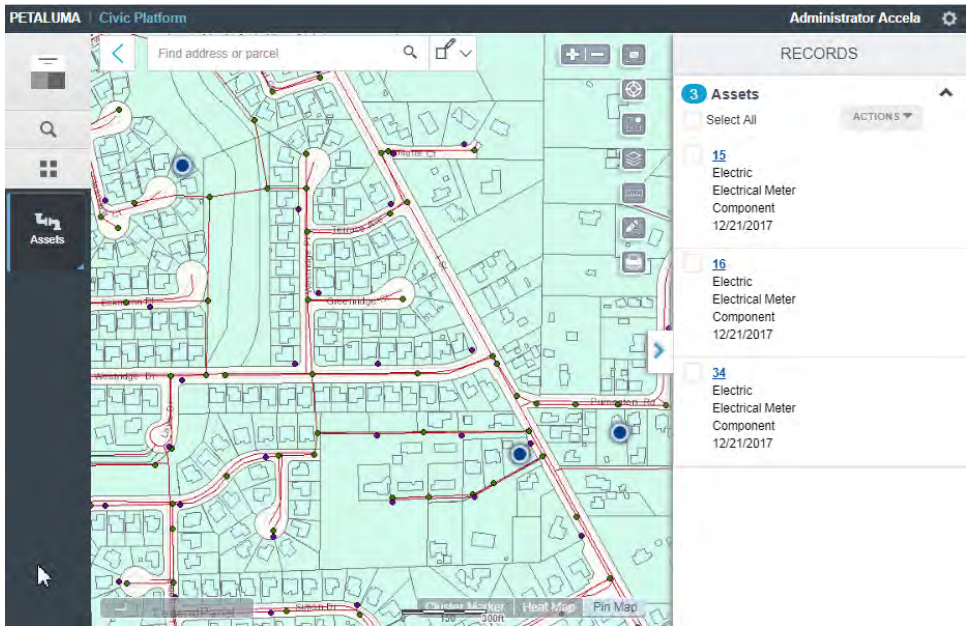

The **Records** panel displays the following asset information, if available:

- Asset ID
- Asset group
- Asset type
- Asset class type
- Asset install date
- Asset status
- Related transactions, if any

Note the following:

- The asset feature highlighted for each asset reference record is based on the link ID field stored in the AGIS\_Object table.
- If there is no asset found for the item, and the asset has an address on the asset reference record, the address is geo-coded based on the geocoding settings in Accela GIS administration.
- For assets with GIS objects and multiple addresses, the GIS object will be plotted instead of the addresses. If there are no GIS objects, the addresses will be plotted.
- If any of the selected assets from the list could not be plotted on the map because they do not exist in the GIS database, a message window appears with the list of unplotted assets. For example:

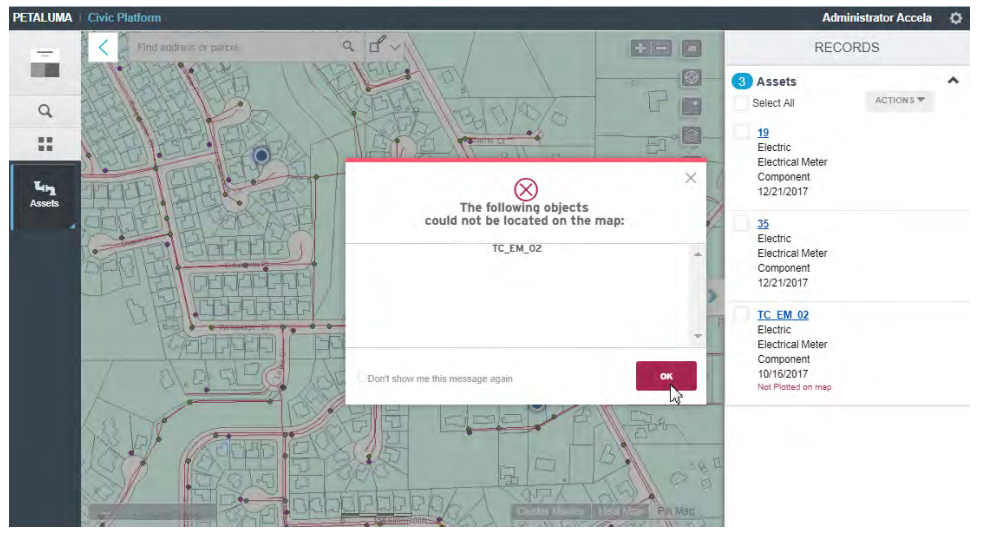

- **3.** On the **Records** panel, you can:
	- Hover your mouse over an asset to highlight it on the map:

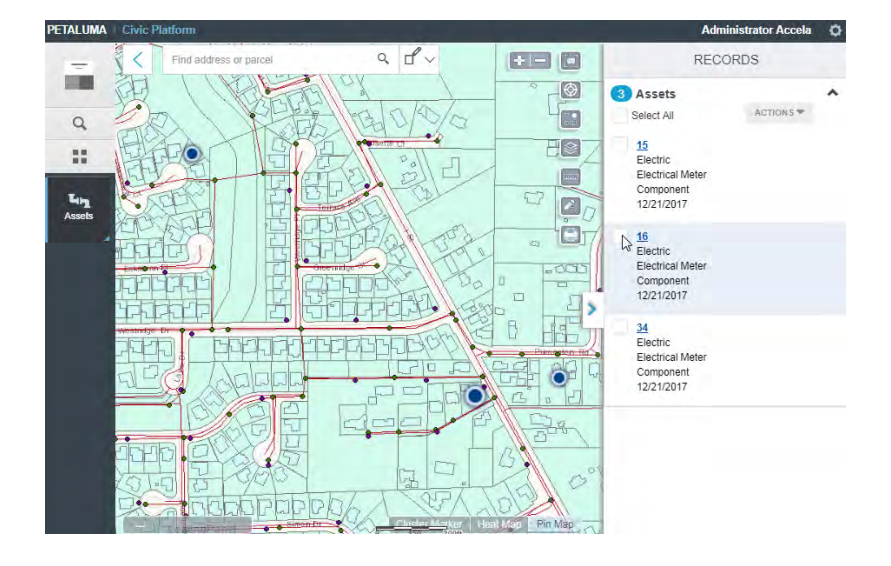

• Click an asset link to see its details:

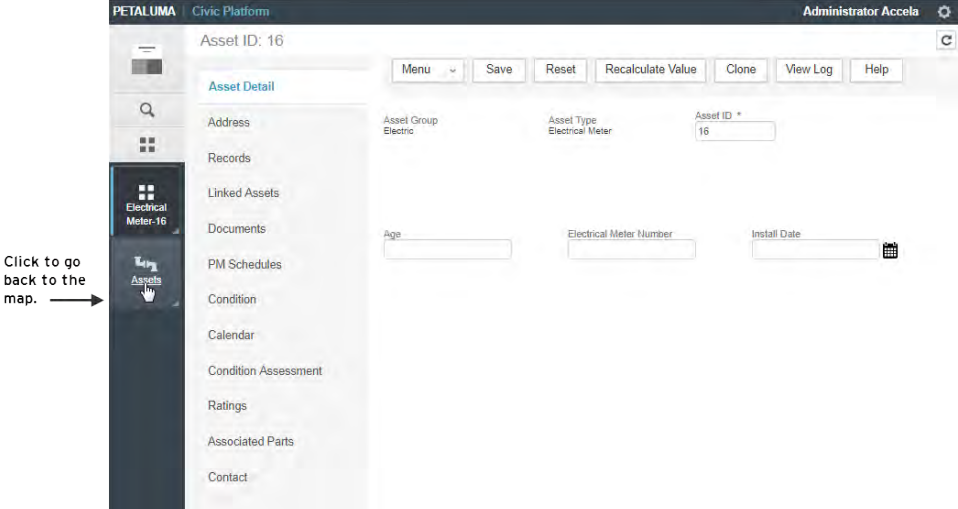

To go back to the plotted map, click the current **Assets** workspace.

• Select one or more assets, and choose an action from the **Actions** menu:

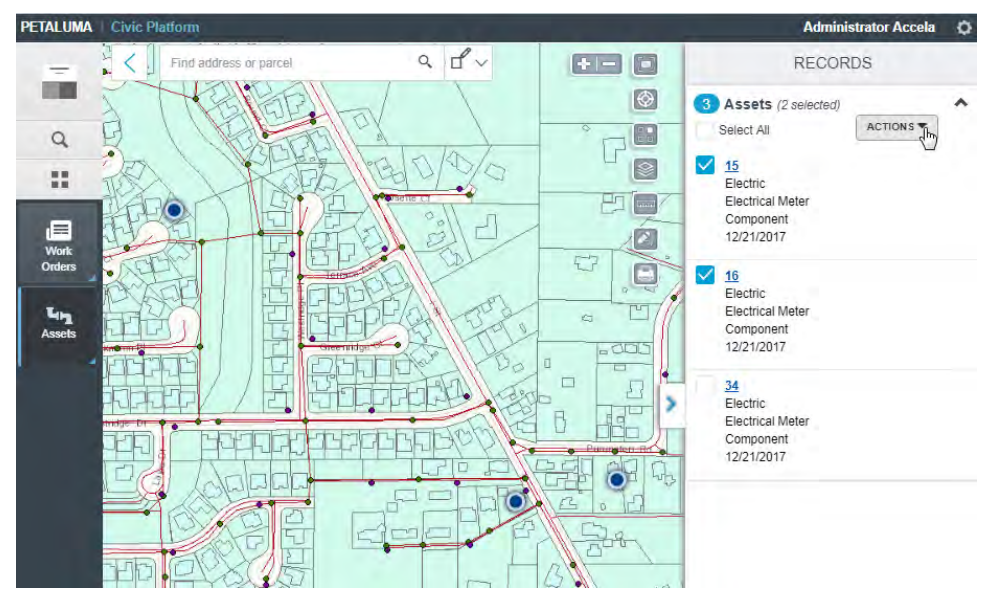

The following actions are available:

- **Create a Work Order** Creates a single work order for all of the selected assets.
- **Create Multiple Work Orders** Creates separate work orders for each of the selected assets.

For details about creating a work order, see Creating a Work Order from an Asset List.

**4.** To go back from the map to the Assets list, click the back arrow:

Click to go back to the Assets list.

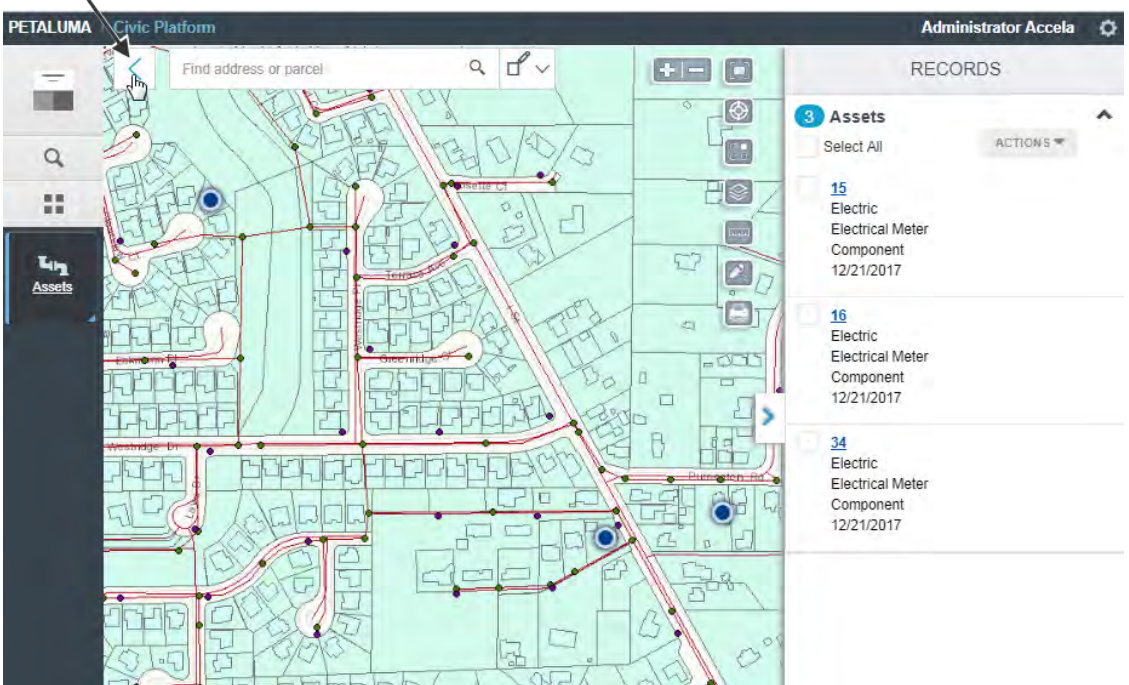

## **Plotting Addresses on the Map**

Back-office users can plot selected addresses on the map and see the address records while viewing the map.

To plot addresses on the map:

- **1.** From the Civic Platform dashboard, open **Addresses**.
- **2.** From an address list, select the addresses you want to plot, and click **GIS**:

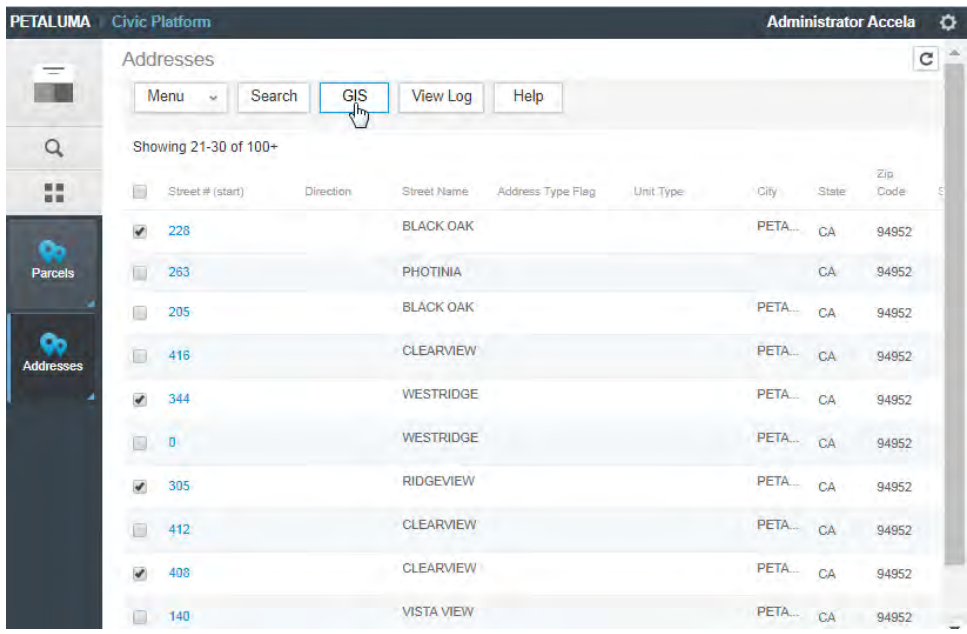

The map displays the plotted addresses or associated parcels and a **Records** panel on the right. The **Records** panel lists the plotted addresses and parcel IDs associated with each address:

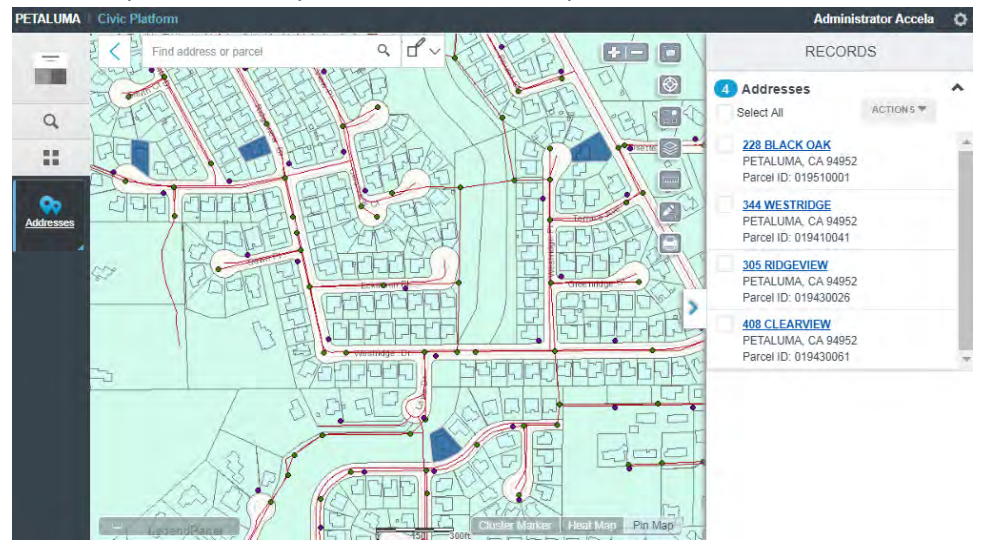

The **Records** panel displays the following address information, if available:

- Address line 1
- Address line 2
- Address line 3
- Address line 4

Note the following:

- Parcels associated to the address are highlighted based on the address-parcel relationship.
- If there is no address-parcel relationship, the address is plotted based on the X-Y coordinate.
- If there is no address-parcel relationship, and the X-Y coordinates are non-existent or invalid, the address is geocoded based on the geocoding configuration in the Accela GIS Administration site.
- Address intersections are not yet supported. Address geocoding is currently used to plot the geographic coordinates of address intersections on the map.
- If any of the selected addresses from the list could not be plotted on the map because they do not exist in the GIS database, a message window appears with the list of unplotted addresses. For example:

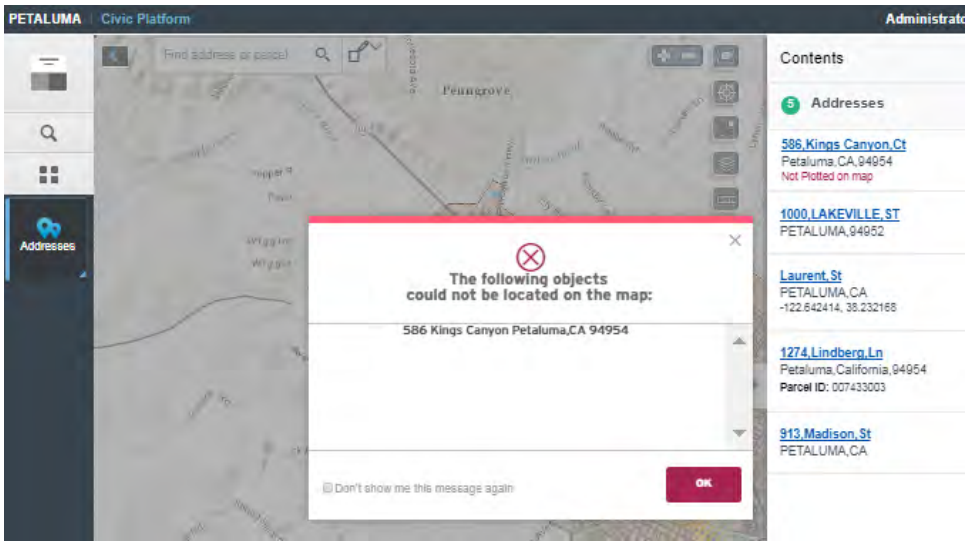

- **3.** On the **Contents** panel, you can:
	- Hover your mouse over an address to highlight it on the map. If there is a parcel associated with the address, the parcel is highlighted.

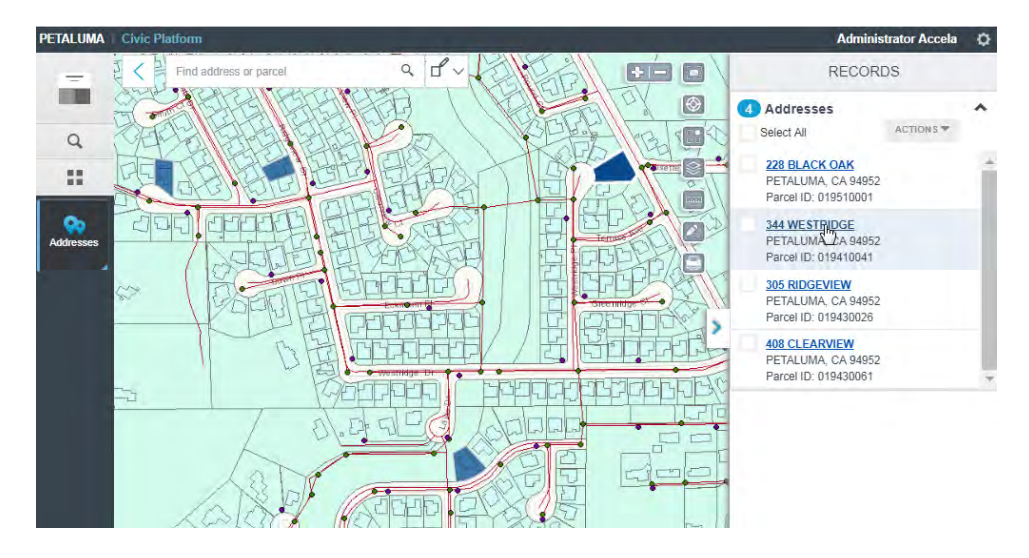

- Select addresses and click **Actions** to perform one of the following actions:
	- **Create New Record** Opens the application intake form to allow you to submit a new record using the selected addresses.
	- **Show Documents** Opens the document list for the selected addresses.
- Click an address link to see the address details:

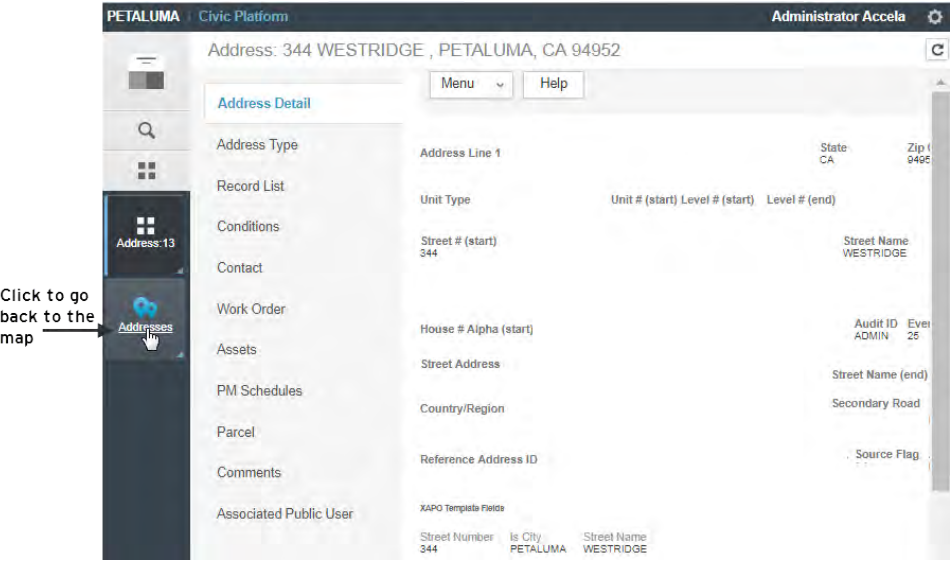

To go back to the plotted map, click the current **Addresses** workspace icon.

**4.** To go back from the map to the **Addresses** list, click the back arrow:

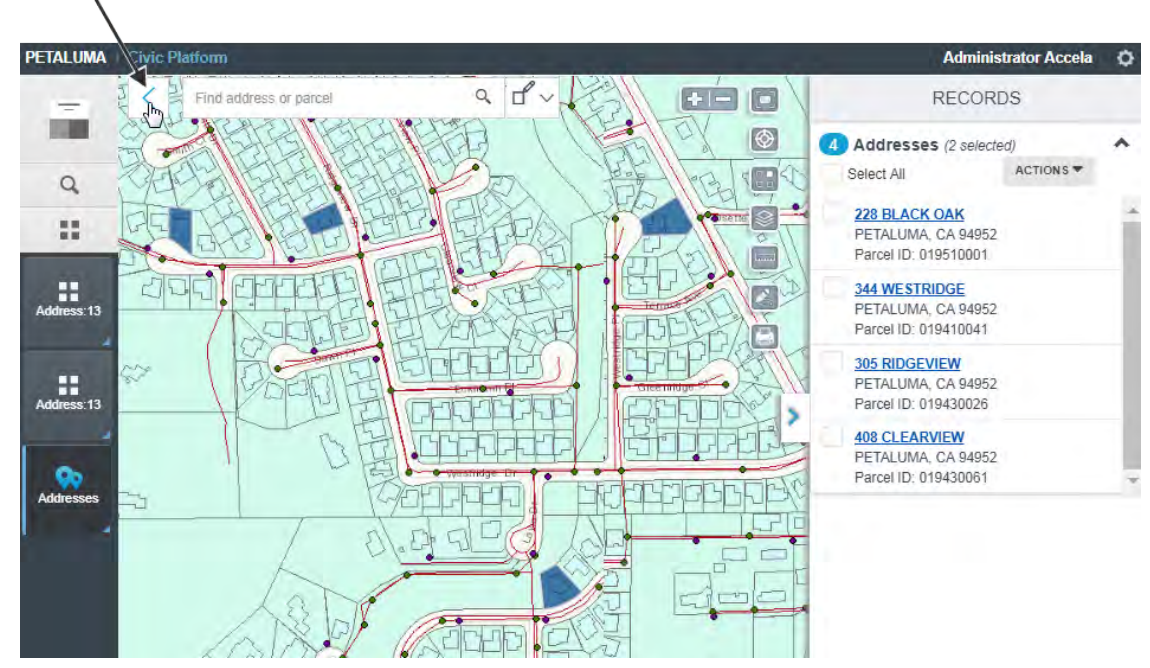

Click to go back to the Addresses list.

## **Plotting Parcels on the Map**

Back-office users can plot selected parcels on the map and see the parcel records while viewing the map. To plot parcels on the map:

- **1.** From the Civic Platform dashboard, open **Parcels**.
- **2.** Select the parcels you want to plot, and click **GIS**:

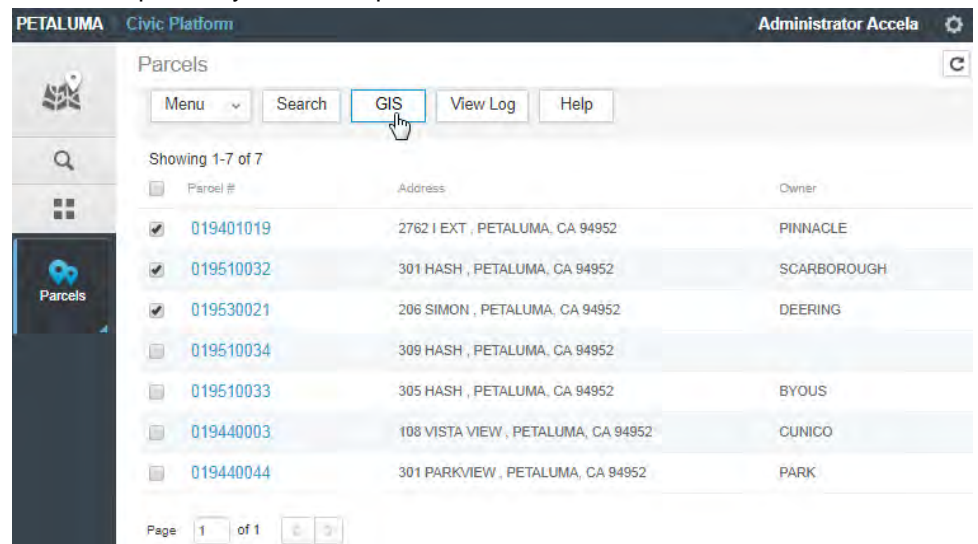

The map displays the plotted parcels and a **Records** panel on the right. The **Records** panel lists the plotted parcels and summary information about each parcel:

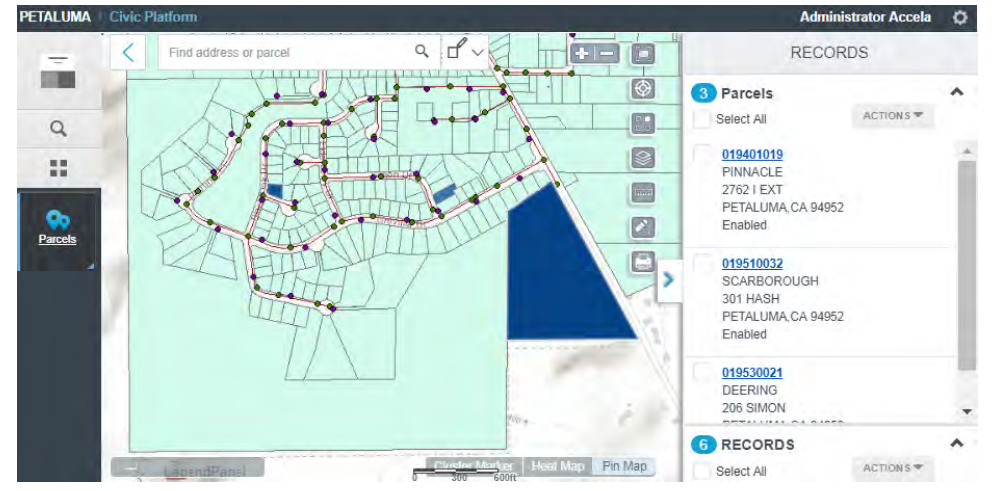

The **Records** panel displays the following parcel information, if available:

- Parcel ID
- Parcel owner
- Parcel address line 1
- Parcel address line 2
- Parcel status
- Related transactions, if any

Note the following:

- The parcel feature highlighted for each parcel reference record is based on the link ID field stored in the AGIS\_Object table.
- If there is no parcel found for the item, and the parcel has an address on the parcel reference record, the address is geo-coded based on the geocoding settings in Accela GIS administration.
- For parcels with GIS objects and multiple addresses, the GIS object will be plotted instead of the addresses. If there are no GIS objects, the addresses will be plotted.
- If any of the selected parcel from the list could not be plotted on the map because they do not exist in the GIS database, a message window appears with the list of unplotted parcels. For example:

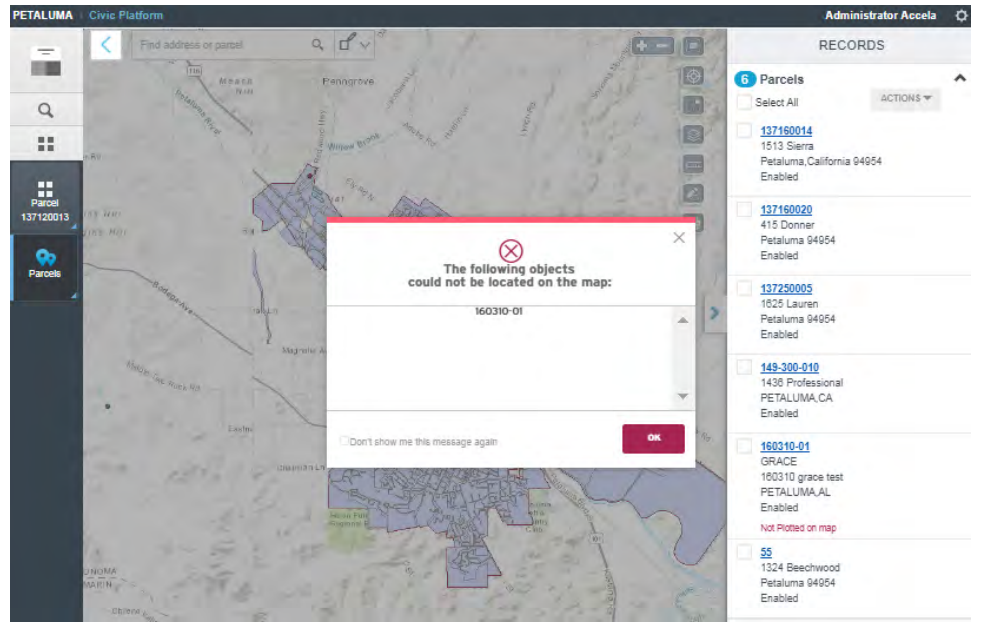

- **3.** On the **Records** panel, you can:
	- Hover your mouse over a parcel to highlight it on the map:

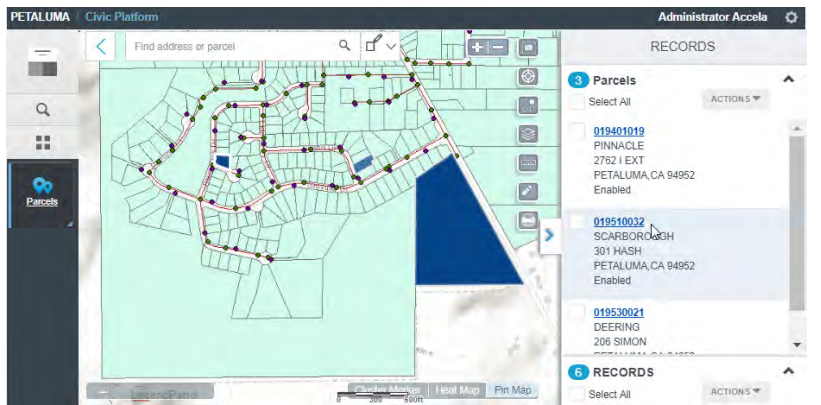

• Click a parcel link to see its details:

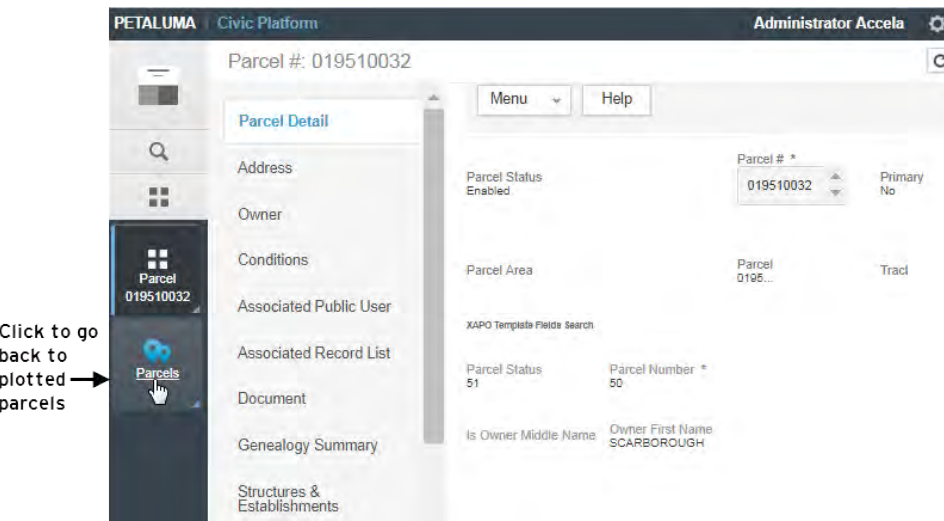

To go back to the plotted map, click the current **Parcels** workspace.

- Select parcels and click **Actions** to perform one of the following actions:
	- **Create New Record** Opens the application intake form to allow you to submit a new record using the selected parcels.
	- **Show Documents** Opens the document list for the selected parcels.
	- **Buffer Selection** Selects GIS objects within a specified radius distance from the selected parcels.
	- **PETALUMA Administrator Accela**  $\alpha$ Ö **RECORDS** ◎理  $\overline{\circ}$ **B** Parcels **6** RECORDS  $\alpha$  $\Box$ B ACTIONS<sup>\*</sup> Select All 証 17CAP-00000355 2017-11-05 Building/miketest/miketest/miketest **1918**<br>Parce<br>0195100 a 2762 | EXT PETALUMA E ACTIVE ь **Op** 17CAP-00000343<br>iris renew parent cap type 2017-10-29 APPLIED 05-ZOA-0029-CR 2005-01-21 Planning/Planning Permit/ZONING O. 2004-07-28 04-PRE-0457 Planning/Planning Permit/PRELIMIN. Jagret | Heat Mad | Pin Map  $6 - \frac{1}{300}$
- Expand the **Records** list to see related transactional records:

- Select records and click **Actions** to perform one of the following actions:
	- **Create Inspections** Opens the inspection intake form to allow you to schedule inspections using the selected records.
	- **Show Documents** Opens the document list for the selected records.
- **4.** To go back from the map to the Parcels list, click the back arrow:

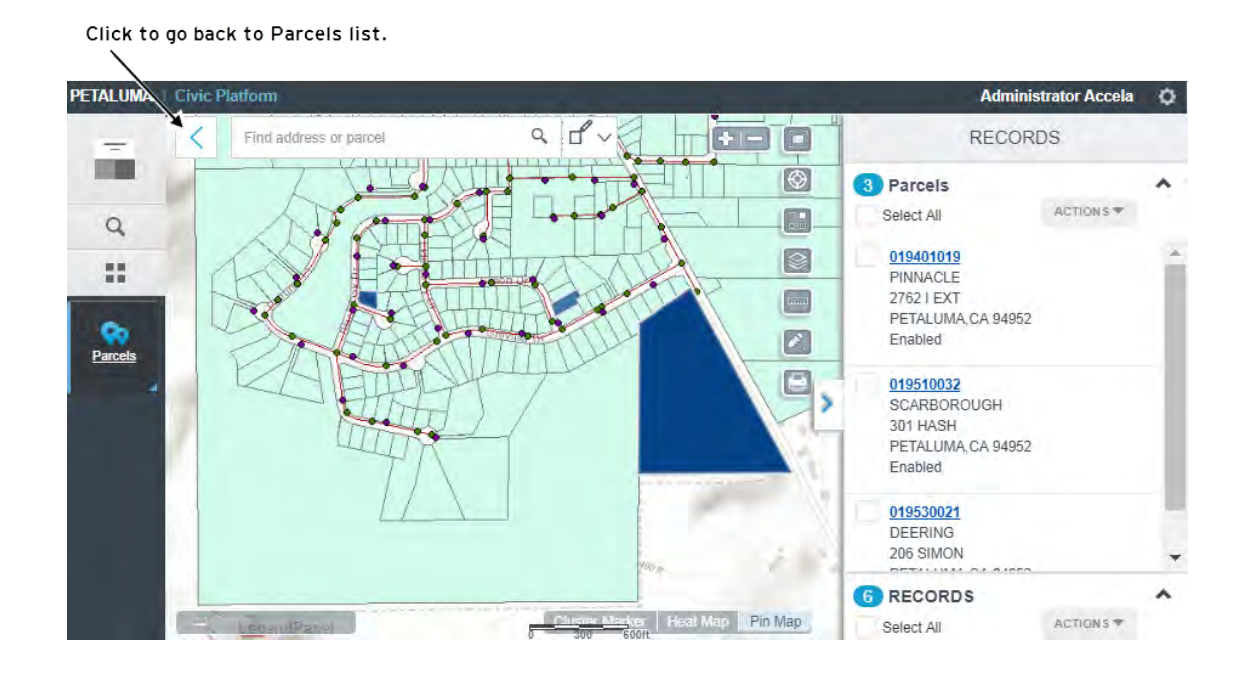

## **Plotting Inspections on the Map**

Back-office users can plot selected inspections on the map and see the inspection records while viewing the map.

To plot inspections on the map:

- **1.** From the Civic Platform dashboard, open **Inspections**.
- **2.** Select the inspections you want to plot, and click **Show Locations on Map**:

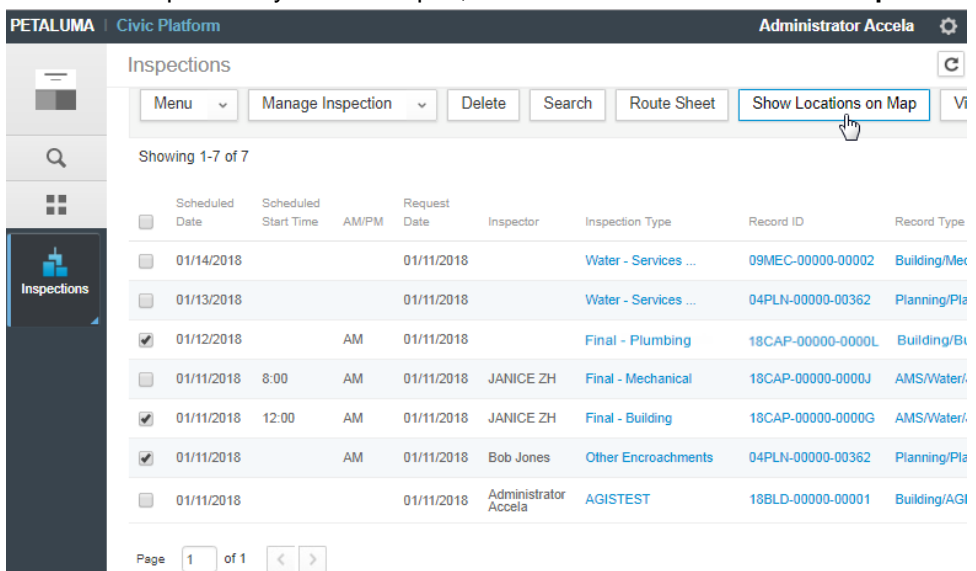

The map displays the plotted inspections using inspection map symbols and a **Records** panel on the right. The **Records** panel lists the plotted inspections and summary information about each inspection: **PETALUMA** | Civic Platform Administrator Accela Q

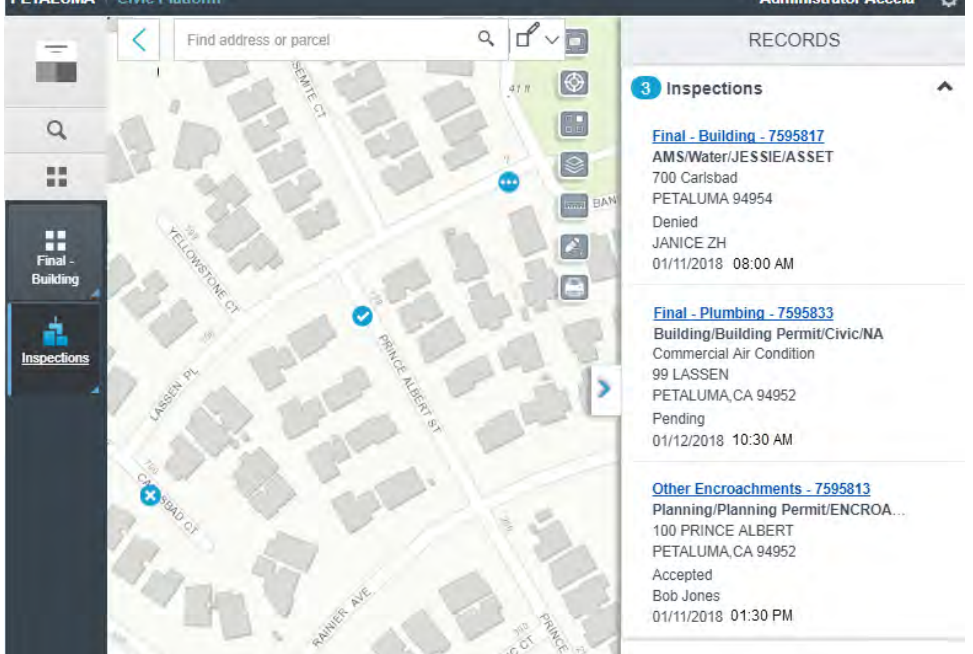

The inspections are plotted using the following map symbols:

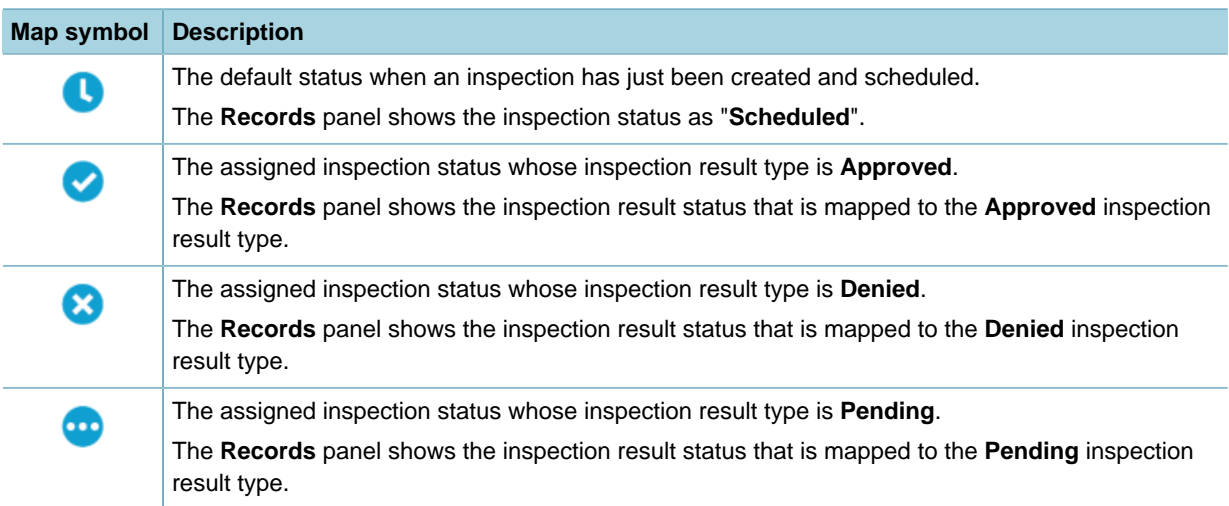

**Note:** Your agency can configure multiple inspection result statuses in the inspection result 围 group assigned to an inspection type. The inspection result statuses are mapped to one of the following inspection result types:

- Approved
- Denied
- Pending

When you plot resulted inspections, the **Records** panel shows the inspection result status that is mapped to the inspection result type. In the sample diagram above, the sample inspection Other Encroachment - 7595813 shows an Accepted status. This sample inspection belongs to an inspection type whose inspection result group has been configured with the following sample list of inspection result statuses:

**Inspection Results Group - Edit** 

Use this form to set up an Inspection Results Group

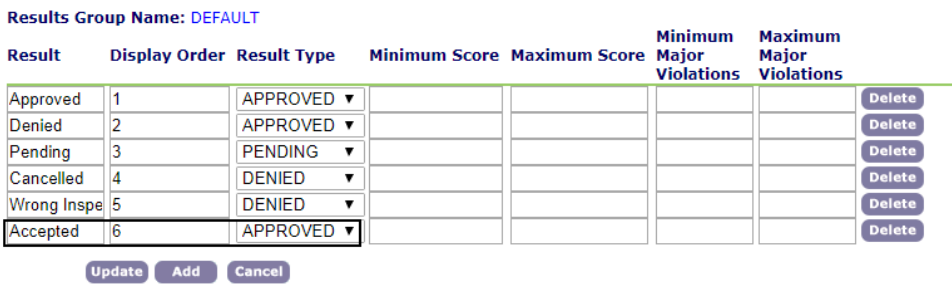

The **Records** panel displays the following inspection information:

- Inspection type and inspection ID
- Record type
- Record type alias
- Inspection address line 1
- Inspection address line 2
- Inspection x-coordinate and y-coordinate
- Inspection status
- **Inspector**
- Scheduled date and time

Note the following:

- If the inspection has an x-coordinate and y-coordinate value, these values are displayed. If the inspection does not have an x-coordinate and y-coordinate value, the inspection address is plotted on the map (using the inspection map symbols).
- If the inspection does not have x-coordinate and y-coordinate nor address at the inspection level, the record x-coordinate and y-coordinate values are displayed on the map. If the inspection does not have x-coordinate and y-coordinate nor address at the inspection level nor the record x-coordinate and y-coordinate, the record address is plotted on the map.
- If the inspection has associated GIS objects (such as parcels via the record), the GIS objects are also plotted on the map, in addition to the inspection marker.
- If any of the selected inspection from the list could not be plotted on the map because they do not exist in the GIS database, a message window appears with the list of unplotted inspections. For example:

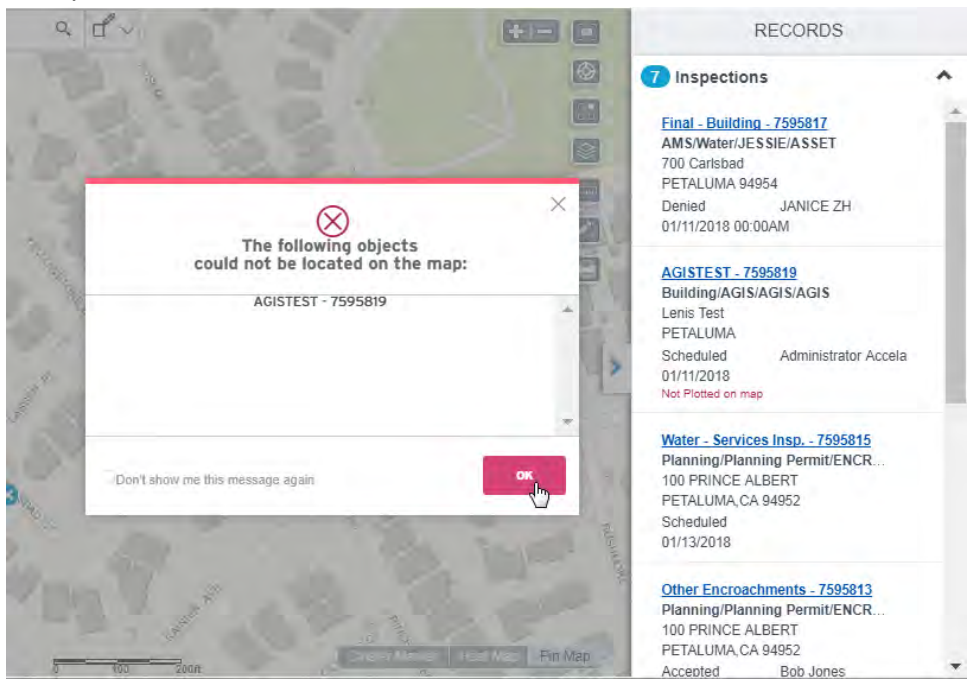

- **3.** On the **Records** panel, you can:
	- Hover your mouse over an inspection to highlight it on the map:

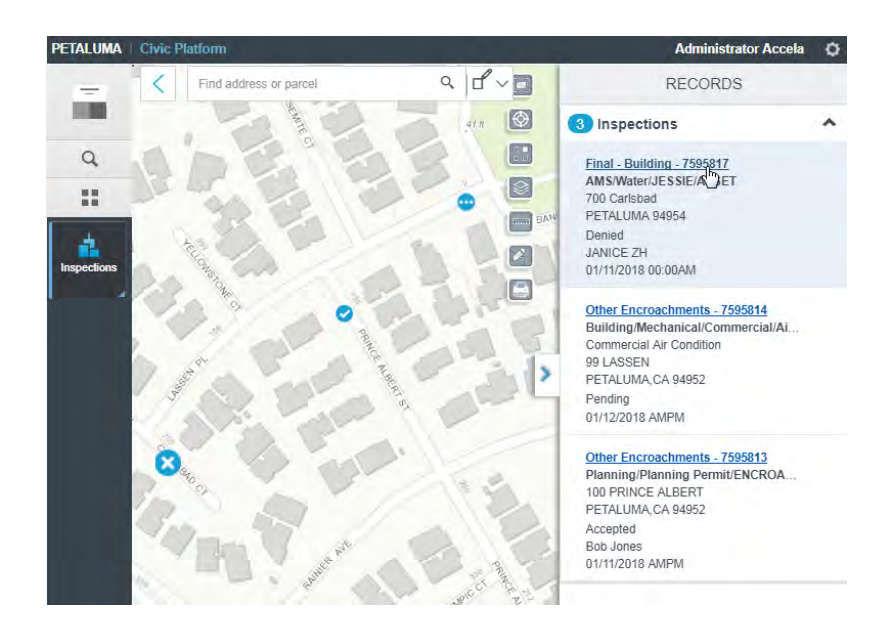

• Click an inspection link to see its details:

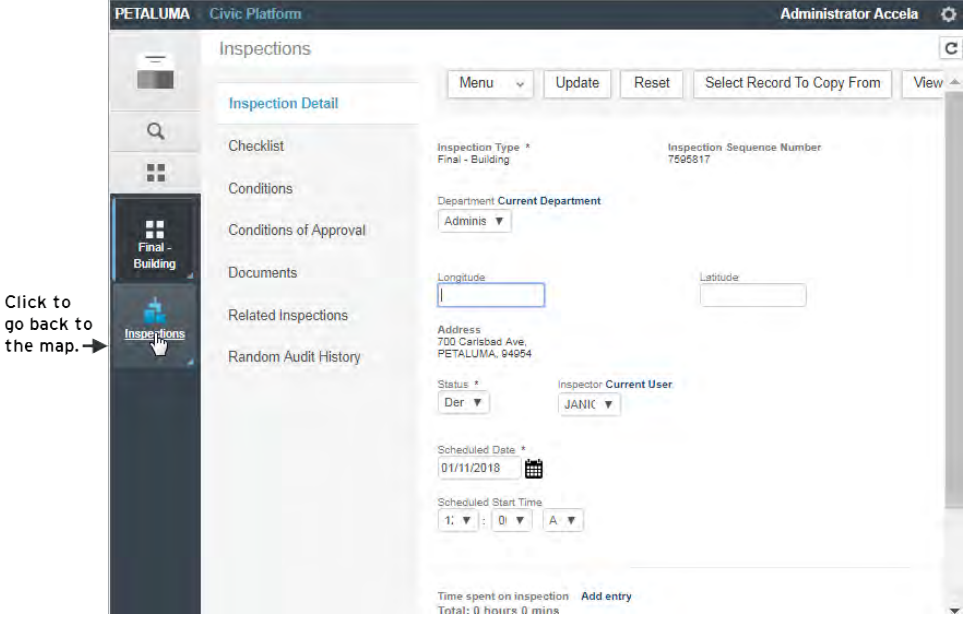

To go back to the plotted map, click the current **Inspections** workspace.

**4.** To go back from the map to the Inspections list, click the back arrow:

Click to go back to Inspections list.

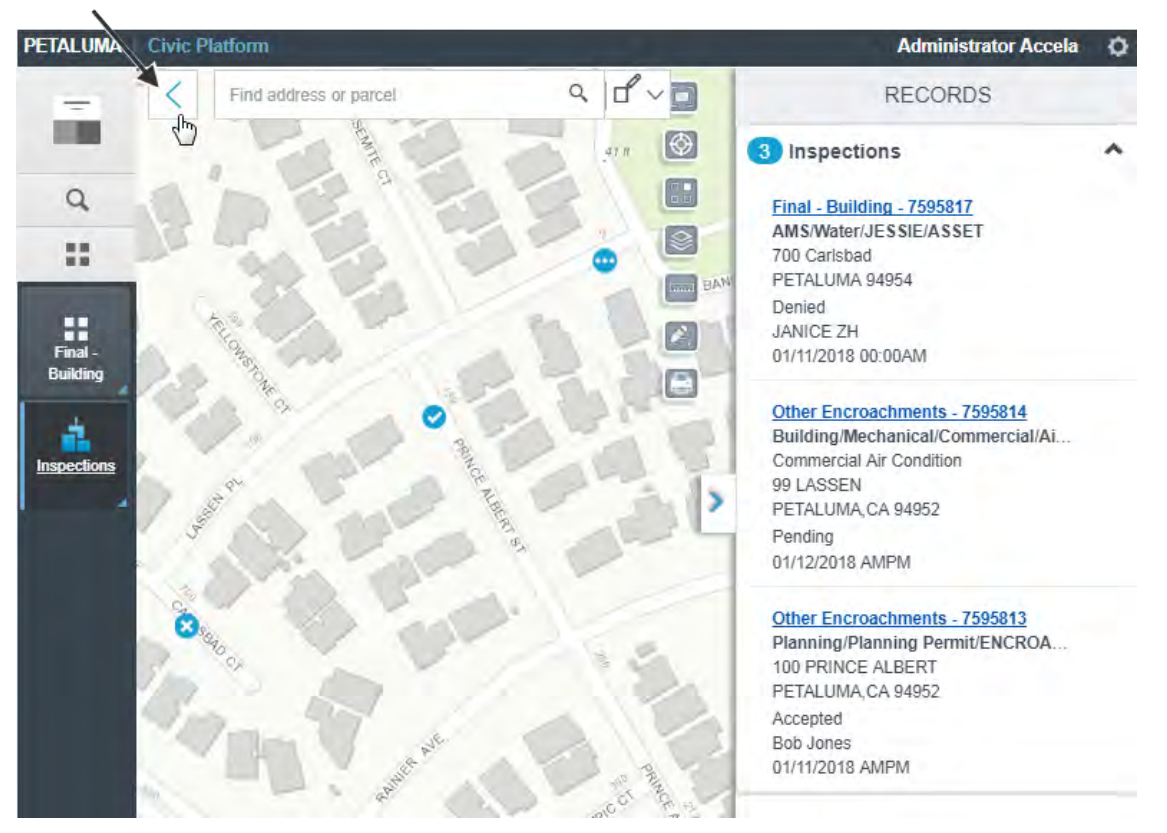
# **Using the Map to Create Inspections**

From the map dashboard, inspectors can select parcels or addresses on the map, select records, and schedule inspections. Accela GIS also allows multiple inspections to be created on multiple records in the same transaction.

### **Topics**:

- [Creating inspections from the map](#page-252-0)
- **[Configuration](#page-255-0)**

# <span id="page-252-0"></span>**Creating inspections from the map**

To create inspections from a map:

- **1.** Open the Map dashboard.
- **2.** Open the Layers widget to make sure the Parcel layer is selectable on your map view:

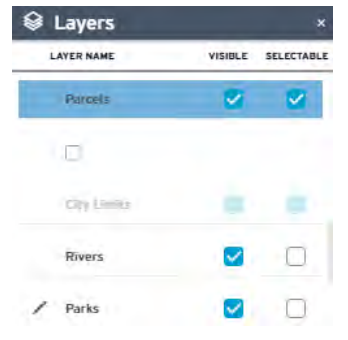

**3.** Select the parcels for inspection:

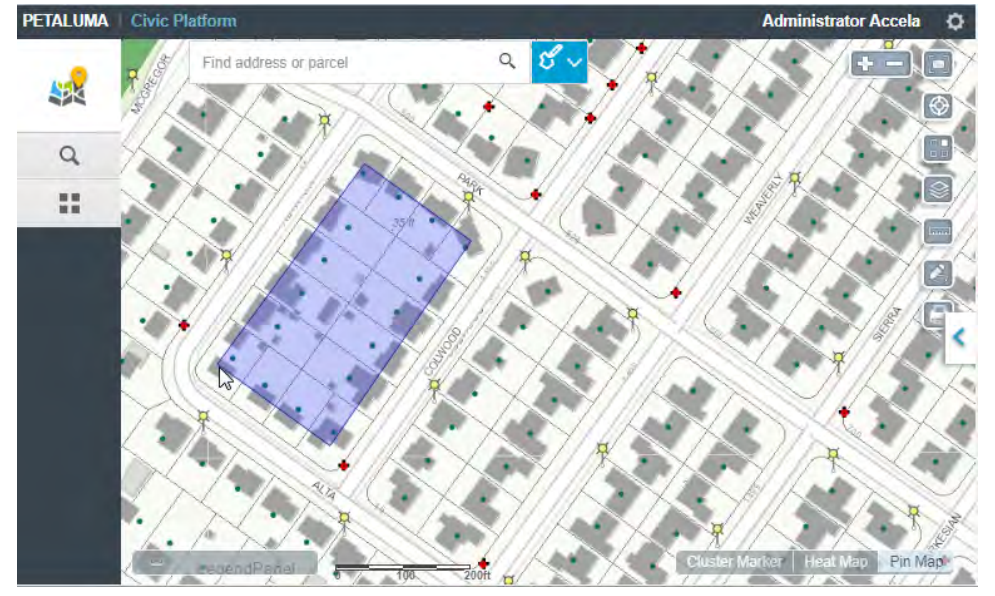

The map Contents panel shows related parcels and assets on the **Record** tab and the selected GIS objects on the **GIS Objects** tab.

- **PETALUMA** | Civic Platform Administrator Accela <del>(</del>  $@$  CLEAR ALL Q ind address or parcel 學 **RECORDS GIS OBJECTS**  $\hbox{\tt Q}$ **18** Parcels  $\frac{1}{2}$ 14 Assets  $\checkmark$ **TO** RECORDS  $\frac{1}{2}$
- **4.** On the **Records** tab, expand the **Records** list to select the records to be inspected:

- **Note:** The checkbox is disabled for a record that is closed.
- **5.** After selecting the records, click **Actions > Create Inspections**:

围

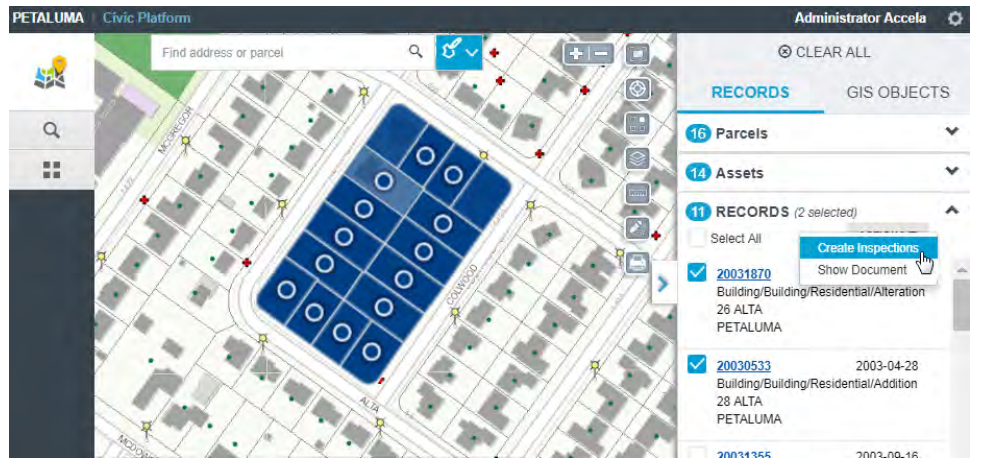

**Note:** The **Actions** menu is disabled until you select a record. 同

The **Inspections** window displays the selected records.

**6.** On the **Inspections** window, enter the inspection parameters such as inspection type, and click **Schedule Inspections**:

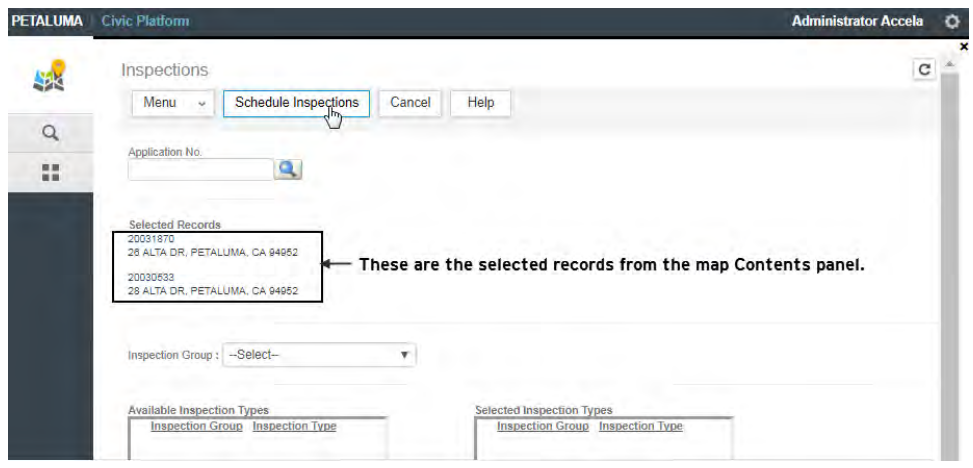

**7.** Review the inspection details, edit as necessary, and click **Submit** to schedule the inspection:

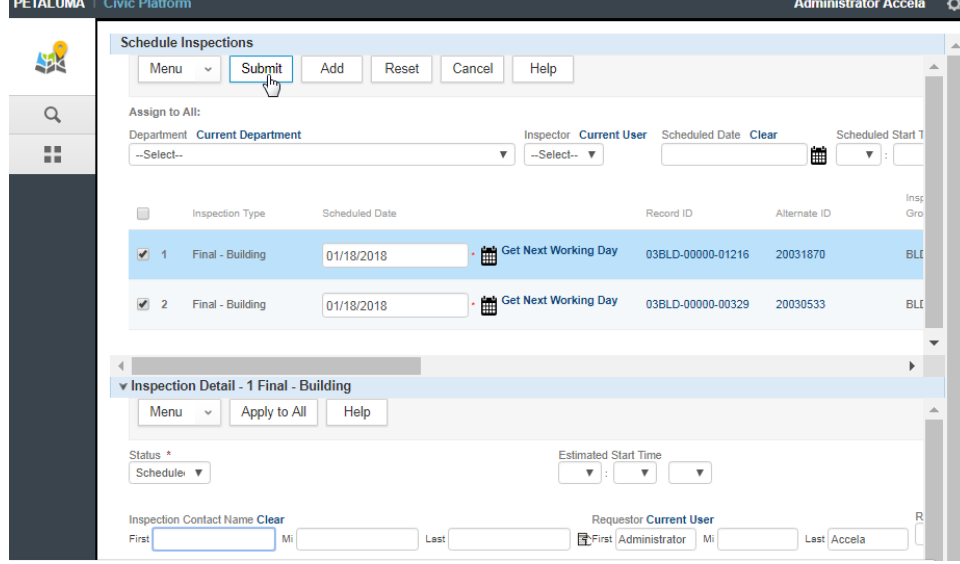

**8.** Click **OK** on the confirmation window:

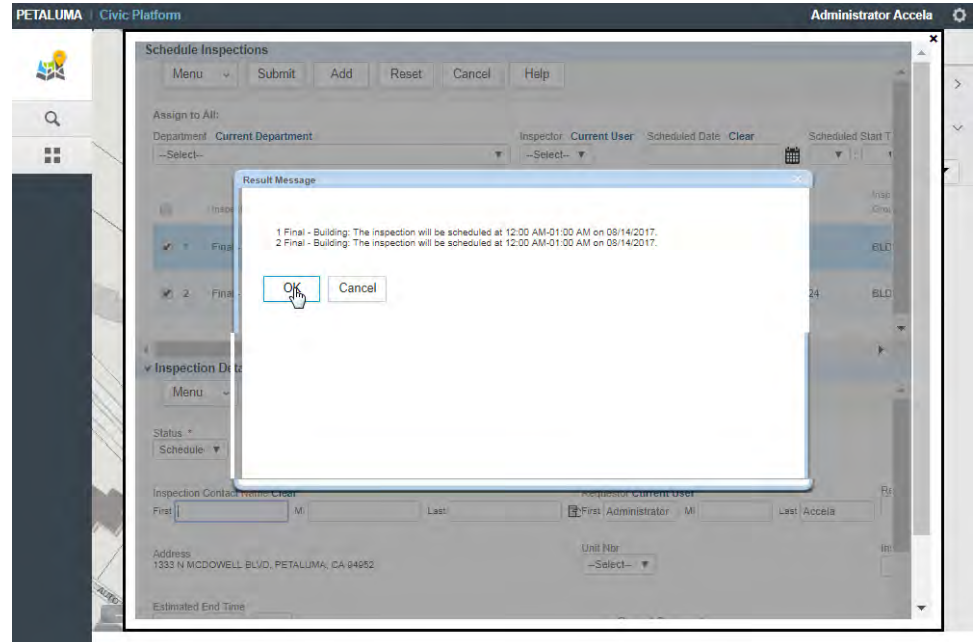

Note the following:

- The check box next to a record is disabled if the record status is closed.
- The Action menu is disabled until a record is selected.

# <span id="page-255-0"></span>**Configuration**

The **Create Inspections** action command requires that the user (or user group) is configured with the **FID 8400-Manage Inspections** permission.

# **Importing Parcels from GIS to a Set**

Civic Platform back-office users can use **GIS Import** to locate parcels on a map and add them to a set. To import parcels from GIS into a parcel set:

- **1.** From the Civic Platform dashboard, navigate to **Sets > Parcels** .
- **2.** Click the parcel set to which you want to add parcels from GIS:

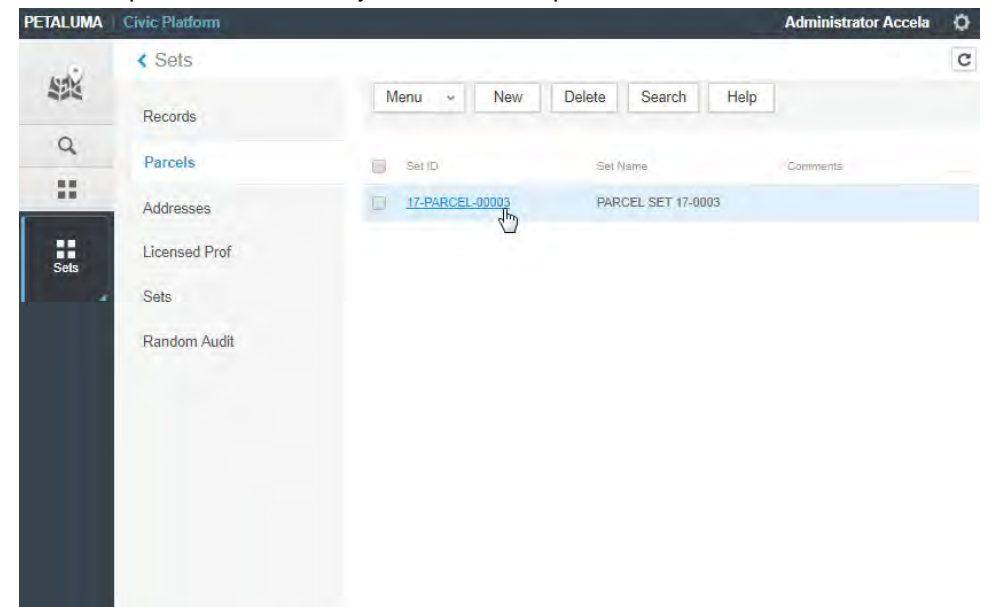

**3.** On the parcel set, click **Set Member**, and click **GIS Import**:

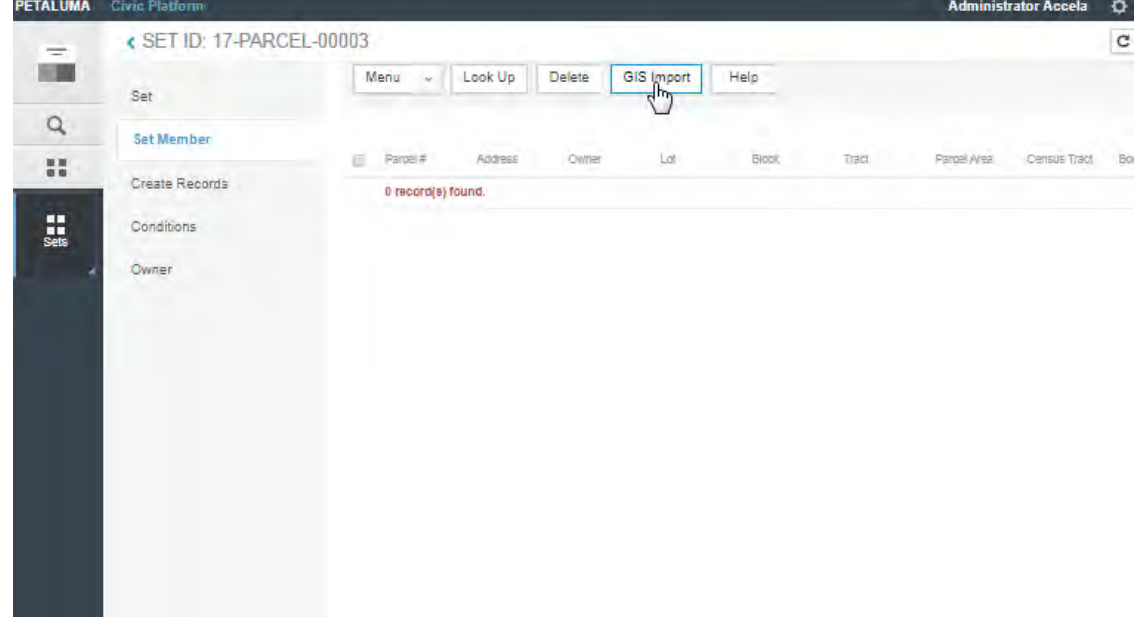

- **4.** When the map opens, you can zoom, pan, or use the search bar to locate the parcels you intend to add to the set.
	- **Note:** Use the **Layers** widget to make sure the Parcels layer is selectable. If the Parcels layer is 围 disabled, make sure you are zoomed at a level at which the parcels are visible:

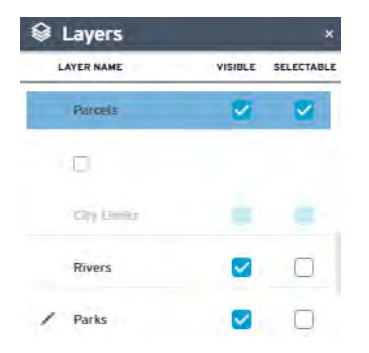

**5.** Use the selection tool to select the GIS parcels on the map:

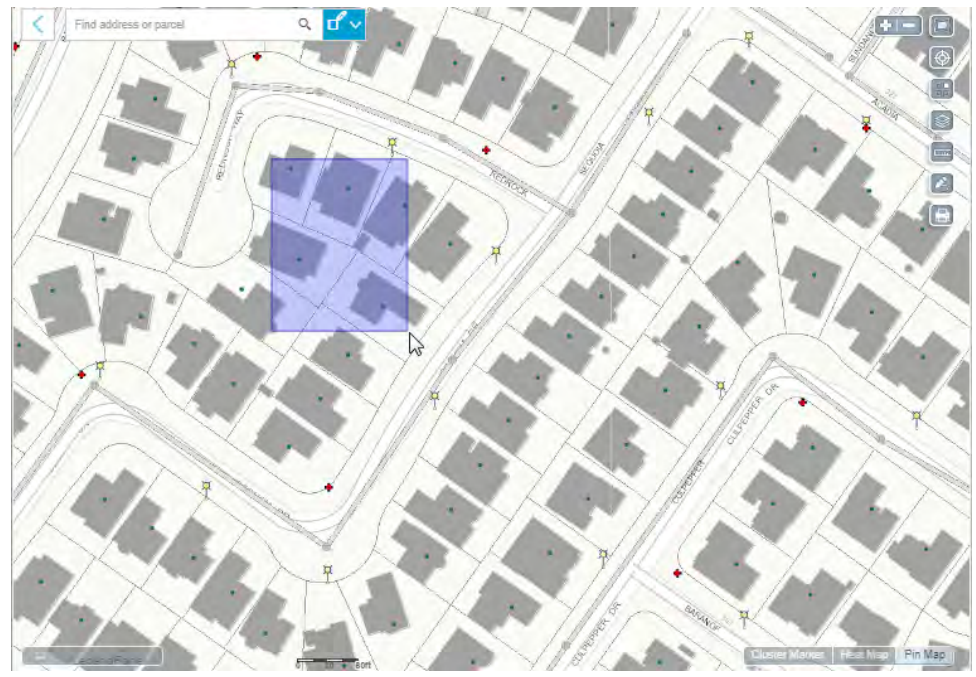

The map Contents panel shows the Records and GIS objects you selected.

**6.** Click the **GIS Objects** tab to adjust your selection.

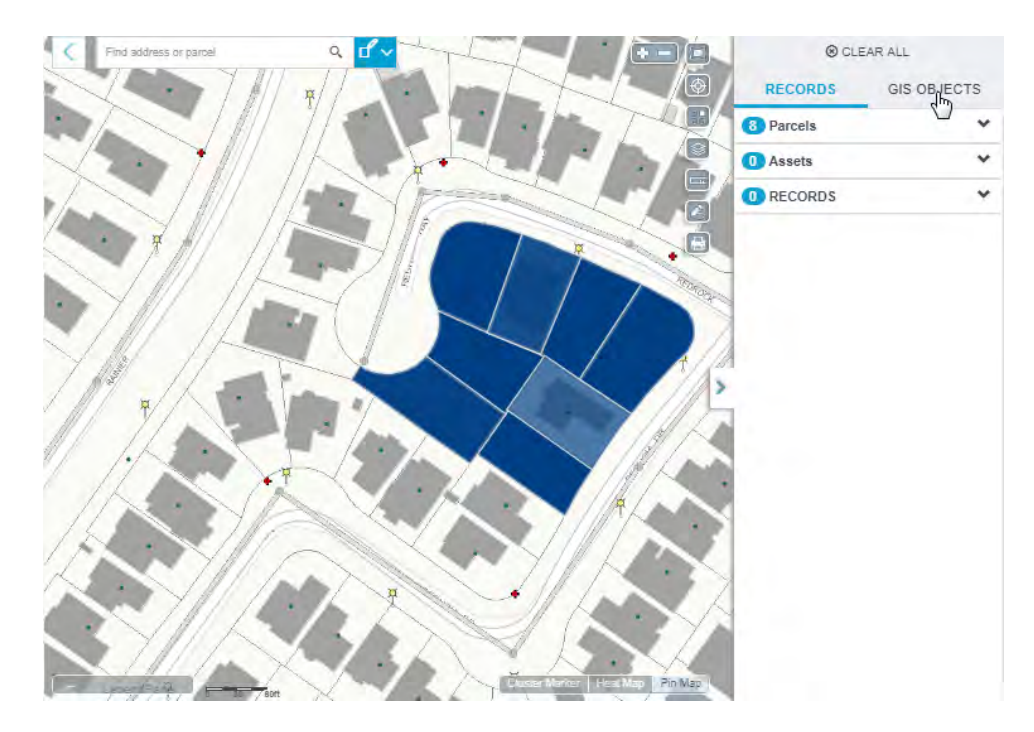

**7.** After you have finished your selection on the **GIS Objects** tab, click **Actions > Send GIS Features**:

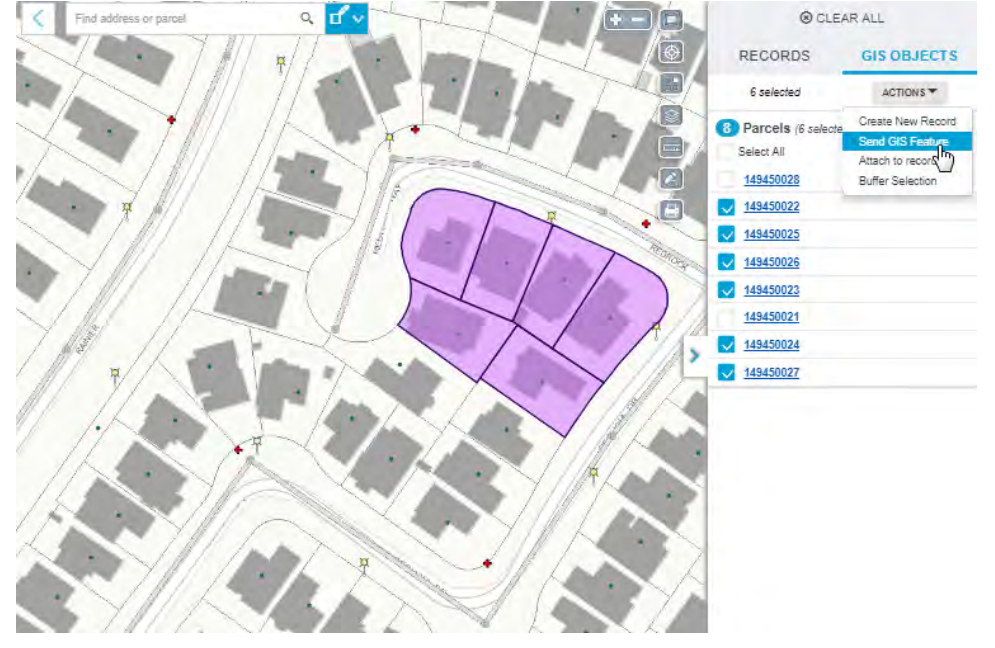

Note the following:

• If multiple GIS parcels are selected, the **Reference Parcel List** window displays the associated reference parcels.

Only active reference parcels can be added to a set. If a parcel GIS parcel is selected and it is not linked to a reference parcel, it cannot be added to the set.

- If there is only one reference parcel associated with the selected GIS parcel, the **Reference Parcel List** will not be displayed.
- You can also select the **Send GIS Feature** command from the **What's Here** menu:

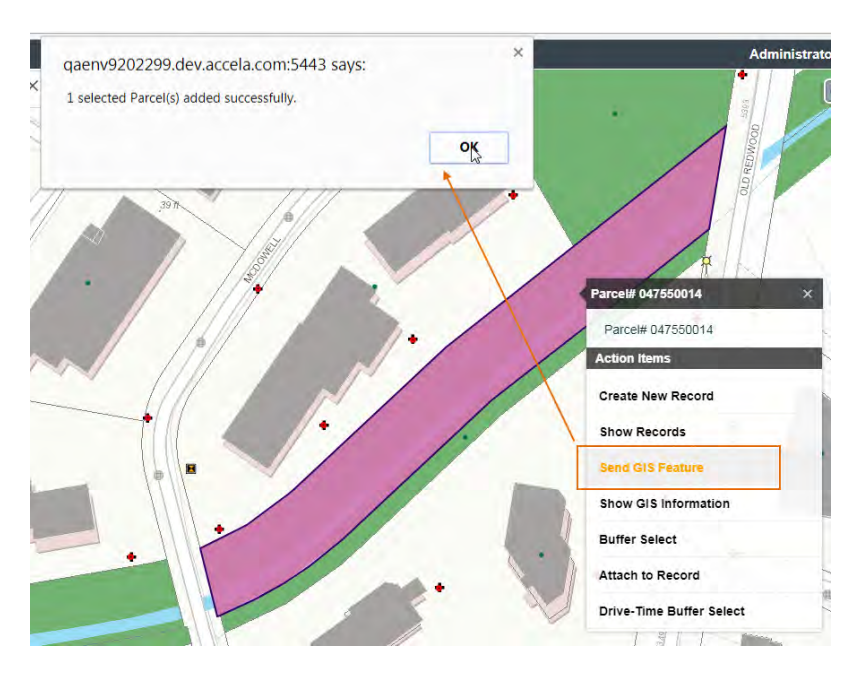

- The **Send GIS Feature** action currently only works with parcel sets. The **Send GIS Feature** action is not enabled when used in other contexts outside of a parcel set.
- **8.** If you selected multiple GIS parcels that have multiple reference parcels, select the reference parcels to be added to the parcel set from the **Reference Parcel List**, and click **Select**:

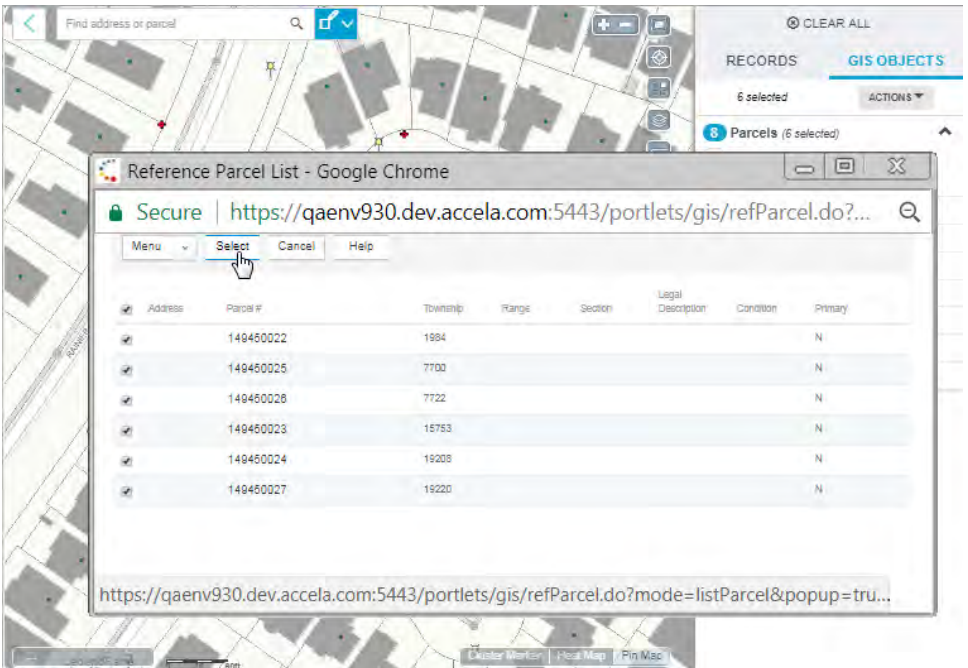

**9.** Click **OK** on the confirmation window.

The map stays open in case you intend to locate and add more parcels to the set.

**10.**After your selection is complete, click the Back arrow on the map to go back to the **Set Members** list:

Click to go back to the Set Members list.

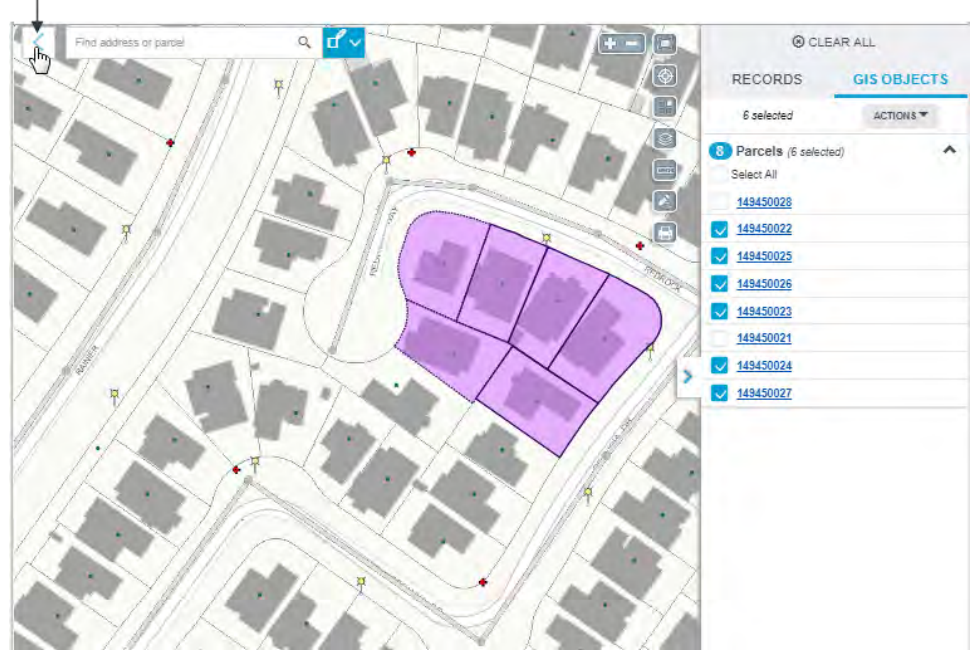

The **Set Members** list shows the newly added reference parcels:

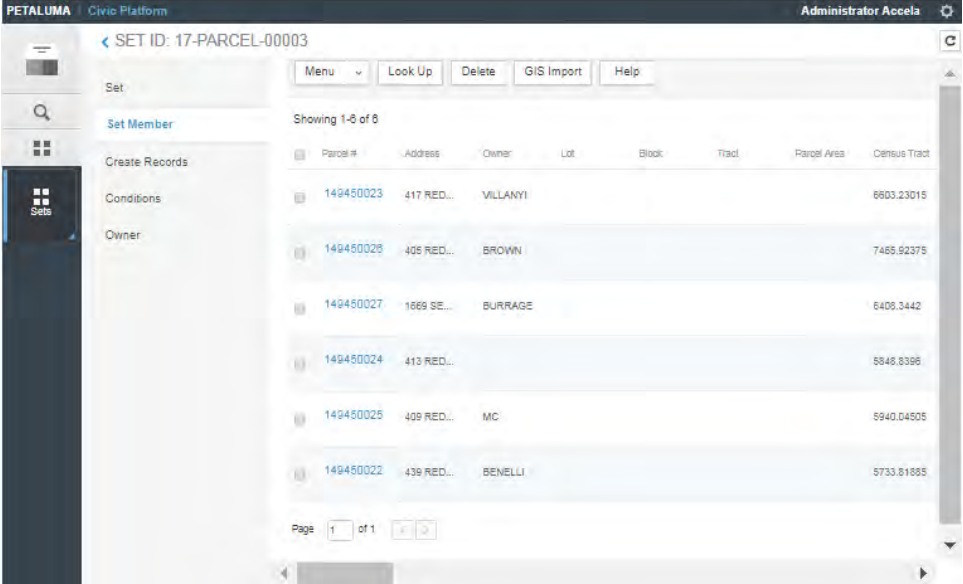

# **Accounting**

Choose a topic from the list below to learn more about accounting activities in Civic Platform.

**Related Information**

[Accounting Overview](#page-262-0)

[Assessing Fees](#page-263-0)

[Using the Valuation Calculator](#page-265-0)

[Invoicing](#page-267-0)

[Managing Payments](#page-275-0)

[Handling Refunds](#page-295-0)

[Managing Trust Accounts](#page-298-0)

[Working with a Cash Drawer Interface](#page-304-0)

[Working with a Point of Sale Transaction](#page-307-0)

[Accepting and Allocating Set Payments](#page-309-0)

[Troubleshooting the Payment Process](#page-311-0)

[Examining the Accounting Interface Details](#page-318-0)

# <span id="page-262-0"></span>**Accounting Overview**

Use Civic Platform to assess fees, track and process payments, transfer funds from one application to another, or generate refunds as necessary. You can also generate or review certain financial records, including receipts, as needed.

#### **Note:**

員

You must start a cashier session before you can process, void, or refund a payment. For information about managing cashier sessions, see [Working with a Cash Drawer Interface.](#page-304-0)

See [Troubleshooting the Payment Process](#page-311-0) to resolve any problems or questions.

# <span id="page-263-0"></span>**Assessing Fees**

Many agencies assess certain fees to process an application. For example, your agency might charge a minimum inspection fee of \$25.00 for residential applications. Civic Platform determines the fees that you need to assess by referring to a fee schedule. Your agency administrator can set up a unique fee schedule for each application type.

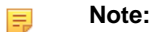

Clients can pay fees only after Civic Platform assesses and invoices the fees.

Fees can be predefined, or Civic Platform can base them on the job value (valuation) of a particular application. See [Using the Valuation Calculator](#page-265-0) for more information about valuations.

You can assess one or more fee items as long as they appear in the fee schedule for the application that you are working on. You might have fee groups listed that contain one or more fee items. With a fee group, you can update the quantity for all the items in the group with a single action.

#### **To assess fees**

**1.** Open the Building record you want to work with and locate the application on which you want to assess fees in the list by clicking the record ID link in the Record ID column.

Civic Platform displays the application details.

- **2.** Click the Fees tab.
- **3.** From the **Fee Calc. Factor** field, choose the fee calculation factor that you want to use. You can choose from either a contractor or calculator job value.

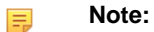

Job value might not affect all fee items. If Civic Platform calculates a fee item by using a fee formula that incorporates a job value, then the job value affects the fee item.

You can calculate a job value for an application by using the valuation calculator. You can also use a contractor-entered job value. For information about how to use the valuation calculator, see [Using the](#page-265-0) [Valuation Calculator](#page-265-0).

If the Fee Calc. Factor field does not display, Civic Platform calculates fee items with the default Job Value (Contractor).

### **4.** Click **Add**.

Civic Platform displays a list of fee items and, if any, the fee groups required for the application.

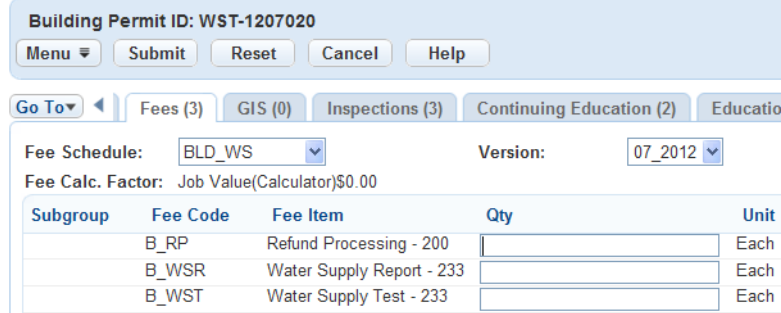

**5.** From the **Fee Schedule** and **Version** drop-down lists, choose the fee schedule and the version you want to use.

Civic Platform displays a list a fee items and, if any, the fee groups that make up the fee schedule.

**6.** Do one of the following:

• If the fee schedule has any fee groups, enter a number in the **Group Quantity** field for the desired fee group and/or into the **Quantity** field for the desired fee items.

#### **Note:** 围

If you choose to enter a value in both the Group Quantity field and the Quantity field for any fee item, the two values are summed for the fee item when you click Submit.

For example, you have a fee group with fee items A, B, and C. You want to apply a quantity of 10 to A and B, and a quantity of 15 to C. You can enter the common value, 10, in the Group Quantity field, then enter 5 in the C Quantity field. Civic Platform sums 10 and 5 for C when you click Submit, and it displays the end result as 15.

- Enter the quantity for each fee item individually in the fee item list.
- **7.** Enter commentary or additional information as needed in the **Note** field for each fee item or the **Group Note** field for each fee group.

Civic Platform copies the group note into the Note field for each of the fee items in the group.

#### **8.** Click **Submit**.

Civic Platform assesses the fee based on the values you entered in Group Quantity field and Quantity field, and the fee calc factor you selected.

**9.** If needed, use **Undo** to clear the form and roll the fee list back to its previous status.

#### **To edit or delete fee items**

- **1.** Choose the desired item in the Fee Item column.
- **2.** Do one of the following:
	- To edit, enter a new value in the **Quantity** field and click **Submit**.
	- To delete, select the fee item(s) you want to remove, then click **Delete**.

# <span id="page-265-0"></span>**Using the Valuation Calculator**

Civic Platform includes an automatic valuation calculator for job values. This value is unique for each application. Civic Platform calculates total valuation based on user entry and pre-defined unit cost. The job value for an individual application is the sum of all valuations for that application.

#### **Note:**

Occupancies are pre-defined by your agency administrator. Occupancies can include residences, banks, auditoriums, intended developments, and building materials.

In addition to user entry of valuations, your agency administrator can set up valuations for pre-defined items such buildings or types of work. Civic Platform calculates the total job value for a project by using either type of valuation singly or by using a group of valuations. Civic Platform then calculates or adjusts any fees as appropriate.

When you need to do so, you can edit or delete the individual valuations that make up the total job value. Any changes that you make to the total job value can affect assessed fees. Your changes do not, however, affect invoiced fees.

Some agencies provide application specific fields that contractors can use to supply an estimated job value. If your agency collects this information, you can choose which value - system-calculated or contractor-provided - when assessing fees.

#### 頁

This statement applies only to the fee items with a fee formula that incorporates a job value. Your agency administrator sets up fee items and determines which fee formula to use.

# **Adding Valuations**

**Note:**

As users assess fees for new jobs, you can add to add new valuations to your system. A job valuation lets you determine or estimate the market value for a certain type of occupancy.

#### **Note:** 頁

Although you can make any adjustments by using the Valuation Calculator to change the total job value after you invoice fees, your changes do not affect fees that you have already invoiced, nor do they affect the total invoice amount. Your changes affect any fees that you have assessed but have not yet invoiced.

For example, a Type I apartment complex can include only one bedroom unit and have a value that is less than Type III apartments, which include additional bedrooms and other amenities. A job value also reflects the value of the work that must occur for occupancy. For example, a Type III apartment complex might require a certain number of man-hours to complete, or a certain type of building materials.

#### **To add a valuation**

- **1.** Open the record you want to work with and locate the application on which you want to assess fees. Civic Platform displays the application details.
- **2.** Click the Valuation Calc tab.

Civic Platform displays the Valuation Calc details.

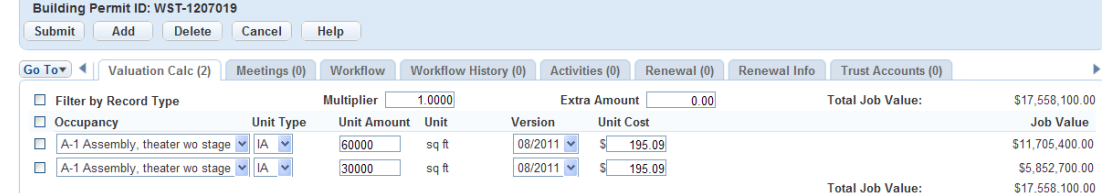

# **3.** Click **Add**.

Civic Platform adds a new row to the list of occupancies.

**4.** Complete the fields with data as available. See [Valuation Calculator Fields](#page-319-0) for field descriptions.

# **5.** Click **Submit**.

Civic Platform saves the valuation.

# <span id="page-267-0"></span>**Invoicing**

厚

You can configure Civic Platform to assess certain fees automatically. After Civic Platform assesses fees, you can invoice fees individually or as part of a group. Each time you invoice one or more fees, Civic Platform generates a unique invoice number.

#### **Note:**

You can review itemized fee items on an invoice. However, you cannot edit or delete data after you invoice a fee.

If you need to remove an invoiced fee, you can void the fee and apply a credit toward the total payment on invoice.

#### **Topics**

- [Generating Invoices](#page-267-1)
- [Printing Invoices](#page-268-0)
- <span id="page-267-1"></span>• [Voiding an Invoiced Fee](#page-271-0)

## **Generating Invoices**

You can generate an invoice from the record portlet, or you can also generate an invoice from the Payment Processing portlet. When you generate invoices from the Payment Processing portlet, your agency can configure Civic Platform so that it creates a single invoice for a group of records or separate invoices for each record.

#### **To generate an invoice from an application**

**1.** Open the Building record you want to work with and open the application for which you want to generate an invoice.

Civic Platform displays the application details.

- **2.** Click the Fees tab. Civic Platform displays a list of assessed fees.
- **3.** Select the fee(s) you are invoicing.
- **4.** Click **Invoice**.

Civic Platform generates an invoice and displays an invoice number.

**5.** To view the invoice, click the invoice number link.

Civic Platform displays the invoice in a new browser window. Use your browser's print command to print the invoice as needed.

#### **To generate invoices from the Payment Processing Portlet**

- **1.** Locate the Building record you want to work with, then navigate to the Payment Processing portlet.
- **2.** Click the Invoices tab.

Civic Platform displays the Payment Processing - Invoices portlet.

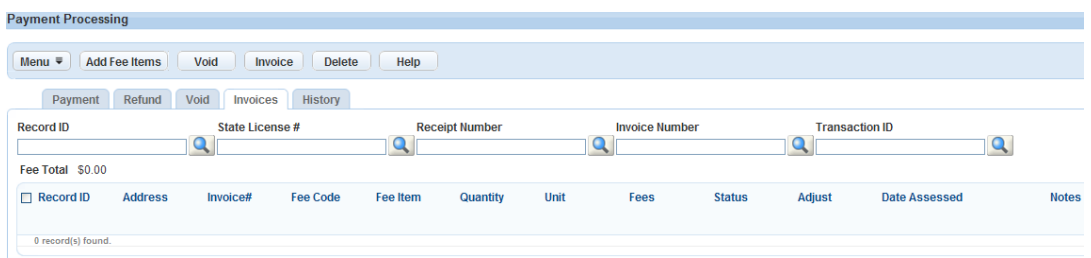

**3.** Search by Record ID or State License # for the items that you want to invoice. See [Using the Search](#page-27-0) [Features](#page-27-0) for information about conducting a search.

Civic Platform displays a list of the fees that correspond to the Search values entered.

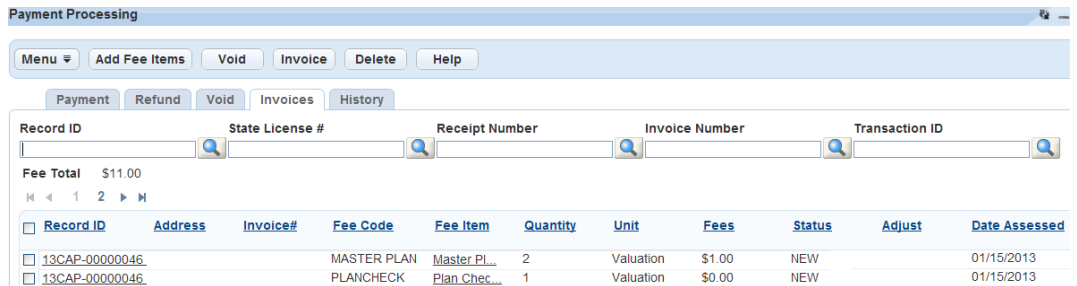

- **4.** Search for additional Record IDs or State License #s as required until all items that you want to invoice, display.
- **5.** Select each item that you want to invoice then click **Invoice**.

#### **Note:** ■

You cannot create an invoice for a previously invoiced item. To easily separate the items from invoiced items, sort the displayed records by Status (click the Status column header to sort). You can also select and delete previously invoiced items from the fee list, leaving only those items that you want to invoice. To select all items simultaneously, mark the check box at the top of the Record ID column

Depending on how your agency configured Civic Platform, Civic Platform does one of the following:

- It creates a single invoice for all of the selected items.
- It creates a unique number for each invoiced Record ID.
- It prompts you to select an invoice numbering method to use when it creates the invoices. Civic Platform creates invoices for the selected items.

### <span id="page-268-0"></span>**Printing Invoices**

You can view invoices or print invoices individually or as a group (batch) to meet the demands of your agency.

If enabled, you can batch process groups of invoices together using the Invoice Batch portlet. From this portlet, you can collect all invoices for a given date range into a batch and print each invoice to mail to the responsible party. However, you do not need to link an invoice to a batch unless you to associate it with other invoices.

#### **Topics**

- [Creating an Invoice Batch](#page-269-0)
- [Adding Invoices to a Batch](#page-269-1)
- [Removing Invoices from a Batch](#page-270-0)
- <span id="page-269-0"></span>• [Printing Invoices](#page-270-1)

## **Creating an Invoice Batch**

You can group invoices together to create a batch. For example, you can create batches by Licensed Professional, grouping invoices associated with their projects.

#### **Note:** 围

You can only associate an invoice to one batch at a time. If you want to include the invoice in the new batch, Civic Platform automatically removes it from the other one.

#### **To create a batch**

**1.** Find the record you want to work with, then navigate to the Invoice portlet.

Civic Platform displays a list of invoices.

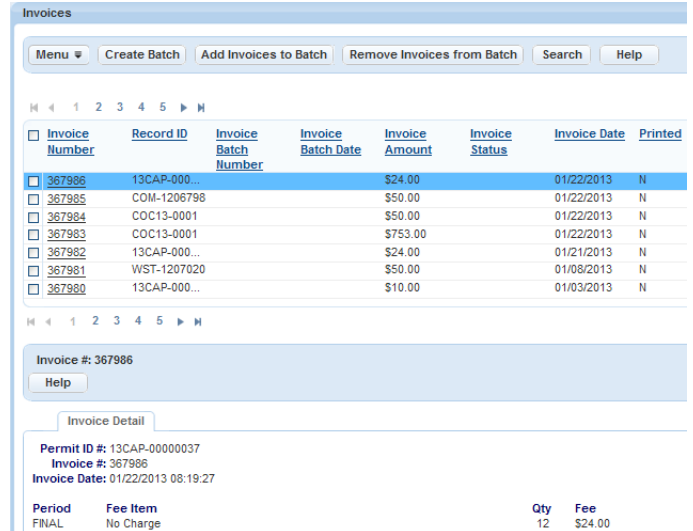

**2.** Select the invoices that you want to add to the batch.

#### **3.** Click Create Batch.

Civic Platform creates the new batch and then auto assigns an Invoice Batch Number.

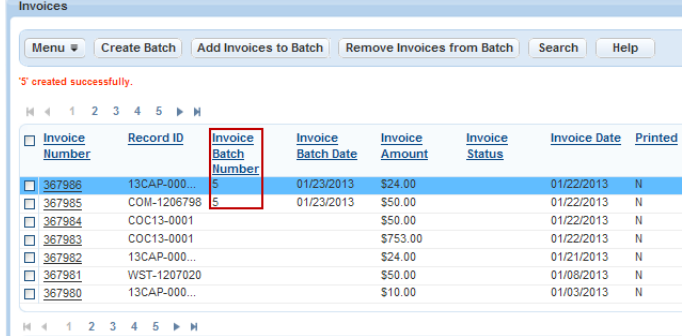

# <span id="page-269-1"></span>**Adding Invoices to a Batch**

You can add invoices to an existing batch report as needed.

**To add invoices to a batch**

- **1.** Find the record you want to work with, then navigate to the Invoice portlet. Civic Platform displays a list of invoices.
- **2.** Use search to locate the invoice(s) you want, then select the invoice(s) to add to the batch.
- **3.** Click Add Invoices to Batch. Civic Platform displays the Batch # pop-up window.
- **4.** Enter the batch number for the batch you are adding the invoice to.
- **5.** Click Submit.

Civic Platform adds the invoices to the selected batch.

## <span id="page-270-0"></span>**Removing Invoices from a Batch**

Users are able to remove invoices from a batch report. For example, a batch previously included invoices within a two-week period, but now you want to view only the last ten days.

#### **To remove invoices from a batch**

- **1.** Find the record you want to work with, then navigate to the Invoice portlet. Civic Platform displays a list of invoices.
- **2.** Use search to locate the invoice(s) you want to delete, then select each invoice you want to remove from the batch.
- **3.** Click Remove Invoices from Batch. Civic Platform asks you to confirm the removal.
- **4.** Click OK. Civic Platform removes the invoice from the batch.

# <span id="page-270-1"></span>**Printing Invoices**

You can print invoices individually or in batches as required.

#### **To print an individual invoice**

- **1.** Find the record you want to work with, then navigate to the Invoice portlet. Civic Platform displays a list of invoices.
- **2.** Click the invoice you want to print.
- **3.** Click Reports then select Single Invoice Report from the drop-down list. Civic Platform displays the Single Invoice Report pop-up window.

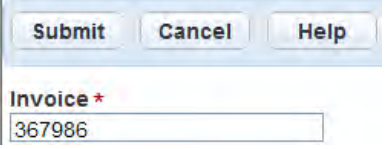

**4.** Enter the invoice number you want to print.

#### **Note:**

 $\equiv$ 

The selected invoice number auto-populates in the Invoice field. Enter a different number if you want to print a different invoice.

#### **5.** Click **Submit**.

Civic Platform displays the Invoice Report.

**6.** Click **Print**.

#### **To print an invoice batch**

- **1.** Find the record you want to work with, then navigate to the Invoice portlet. Civic Platform displays a list of invoices.
- **2.** Click an invoice belonging to the batch you want to print.
- **3.** Click **Reports**, then choose **Batch Invoice Report** from the drop-down list Civic Platform displays the Parameter Value Selector pop-up window.

#### **Note:** 員

If you do not click an invoice that belongs to a batch, Civic Platform displays the error message "Please enter an existing batch number" when you click the Report button.

**4.** Enter the batch number you want to print in the **ClientNum** field.

#### **5.** Click **Submit**.

Civic Platform displays the Invoice Report.

<span id="page-271-0"></span>**6.** Click **Print** to print the report.

# **Voiding an Invoiced Fee**

When you void a fee, you reduce the total amount owed on a record, and you can then generate a new invoice. After you assess and invoice a fee, you can void the fee directly from a record, a point of sale, or the Payment Processing portlet.

#### **Note:** 頁

If there is an existing payment toward a fee that you need to void, you can invoice the fee again, and then apply a credit toward the invoice.

Most agencies typically restrict the ability to void an invoiced fee to supervisors or other specific individuals. If you do not see a **Void** button in the toolbar, you cannot void invoiced fees.

#### **Topics**

- [Voiding Invoiced Fees from a Record](#page-271-1)
- [Voiding Invoiced Fees from the Payment Processing Portlet](#page-272-0)
- <span id="page-271-1"></span>• [Voiding Invoiced Fees from the Point of Sale Portlet](#page-273-0)

# **Voiding Invoiced Fees from a Record**

Voiding an invoiced fee from a record allows you quickly resolve minor billing errors.

#### **To void an invoiced fee**

- **1.** Navigate to the record portlet you work with and use Search to locate the record you want. Click the record ID link in the Record ID column to open the record details portlet. Civic Platform displays the record details.
- **2.** Click the Fees tab.

Civic Platform displays a list of assessed fees for the record.

- **3.** Select the invoiced fee(s) that you want to void (Invoiced fees have an invoice number and an "Invoiced" status).
- **4.** Click **Void**.

Civic Platform displays a Void Fee Item pop-up window.

- **5.** Select a void reason from the **Reason** drop-down list, and enter any pertinent comment describing more for the Void action, if desired.
- **6.** Click **Submit**.

Civic Platform saves your comments and closes the pop-up window.

- **7.** Select the voided fees. You can identify a voided fee by viewing the Status column.
- **8.** Click **Invoice**.

Civic Platform decreases the total fee amount and generates a new invoice.

### <span id="page-272-0"></span>**Voiding Invoiced Fees from the Payment Processing Portlet**

When you void invoiced fees from the Payment Processing portlet, you can void fees for a single record, or for multiple records simultaneously.

#### **To void invoiced fees from the Payment Processing Portlet**

- **1.** Find the Building record you want to work with, then navigate to the Payment Processing portlet.
- **2.** Click the Invoices tab.

Civic Platform displays the Payment Processing - Invoices portlet.

- **3.** Search for the invoiced fee items that you want to void. You can search by Record ID, State License #, Receipt Number, Invoice Number, or Transaction ID. Civic Platform displays a list items that match your search criteria.
- **4.** Repeat the Search until all items that you want to void, display in the list. Civic Platform updates the Total Payments amount as you add items to the list.
- **5.** Select each item you want to void.
- **6.** Click **Void**.

Civic Platform displays a Void Fee Item pop-up window.

- **7.** Select a void reason from the Reason drop-down list, and enter any pertinent comment describing more for the Void action, if desired.
- **8.** Click **Submit**.

Civic Platform voids the selected fee items.

**9.** To view the transaction details, click the History tab and select the desired Transaction ID. Drill down to view additional details, as desired.

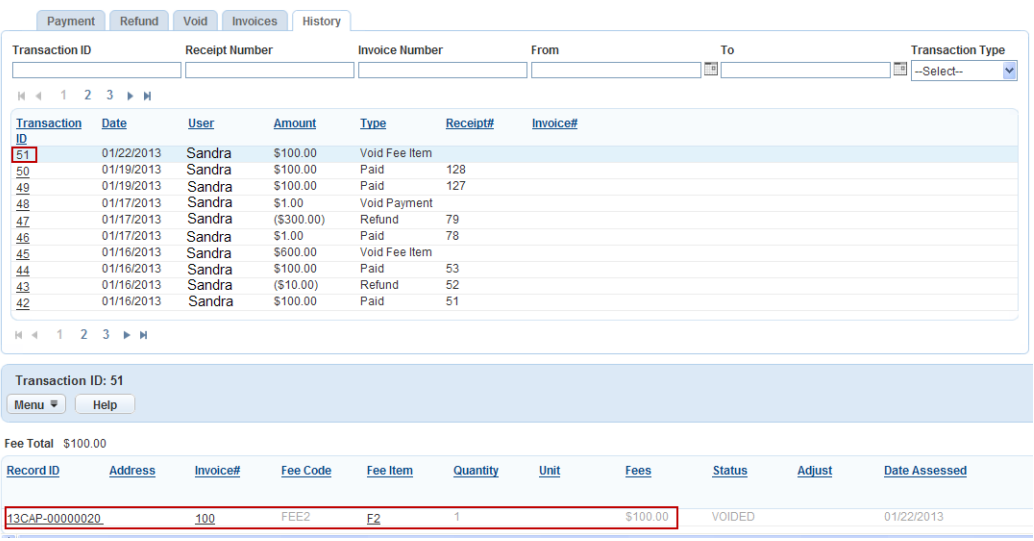

# <span id="page-273-0"></span>**Voiding Invoiced Fees from the Point of Sale Portlet**

You can void invoiced fees of a record from the Point of Sale portlet.

### **To void invoiced fee items from the Point of Sale portlet**

- **1.** Navigate to the Point of Sale portlet. Civic Platform displays a list of point of sale transactions.
- **2.** In the **Transaction ID** column, click the link to the point of sale transaction you want. Civic Platform displays the transaction details.
- **3.** Click the Fee Items tab.

Civic Platform displays the fee items list.

- **4.** Select the fee items you want to void.
- **5.** Click **Void**.

Civic Platform displays the Void Fee Item window.

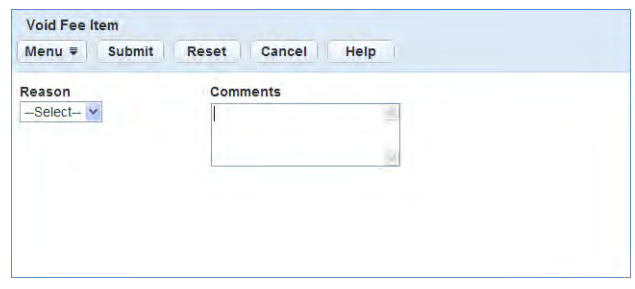

- **6.** Select a reason and enter the comments.
- **7.** Click **Submit**.

Civic Platform voids the invoiced fee items.

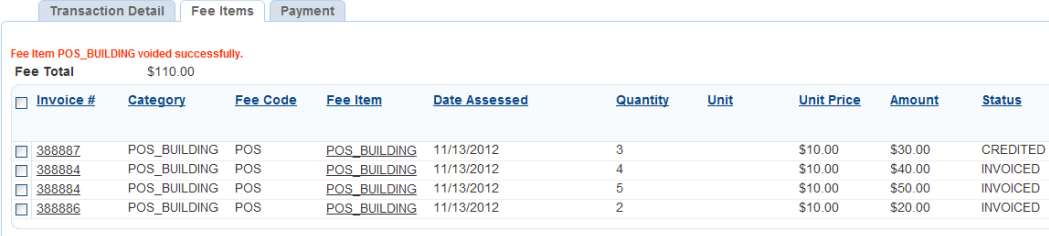

# <span id="page-275-0"></span>**Managing Payments**

Use Civic Platform to record and process payments that your agency receives. You can apply payments to one or more invoices for one or more accounts as needed. Your agency's cashier can use Civic Platform to consolidate payments for fee items from different records, or to pay fees for one record at a time.

#### **Note:**

Before a cashier can process a payment, you must add fee items to the record and invoice the licensed professional or owner. For instructions on how to invoice a fee, see [Invoicing](#page-267-0).

You must start a cashier session before you can process a payment. For information about managing cashier sessions, see [Working with a Cash Drawer Interface.](#page-304-0)

#### **Topics**

围

- [Receiving a Payment for a Record](#page-275-1)
- [Reviewing Failed Payments](#page-277-0)
- [Transferring Funds from One Record to Another](#page-278-0)
- **[Generating Receipts](#page-279-0)**
- [Voiding a Payment](#page-283-0)
- [Viewing the Payment History for a Record](#page-285-0)
- [Processing Record Payments Using a Barcode Scanner](#page-285-1)
- [Processing Payments for Multiple Records](#page-286-0)
- <span id="page-275-1"></span>• [Allocating Payments](#page-292-0)

### **Receiving a Payment for a Record**

You can work from both the Payment tab on the Record portlet or the Payment Processing portlet to receive payments for records.

If your agency is an on-premise agency, a third-party clearinghouse processes your payments.

#### **Note:** 厚

You must start a cashier session before you can process a payment. If you do not, Civic Platform automatically displays a cashier session window. You can click the New Session button to open a session or continue a previous session by clicking the red X on the top right-hand corner to close the pop-up window.

#### **Topics**

- [Receiving a Payment in the Record Portlet](#page-275-2)
- <span id="page-275-2"></span>• [Receiving a Payment in the Payment Processing Portlet](#page-276-0)

### **Receiving a Payment in the Record Portlet**

- **1.** Navigate to the Record portlet.
- **2.** Use search to locate the record you want to work with (see [Using the Search Features \)](#page-27-0).
- **3.** Click the Payment tab.

#### **4.** Click **Pay**.

Civic Platform displays the Payment Details page.

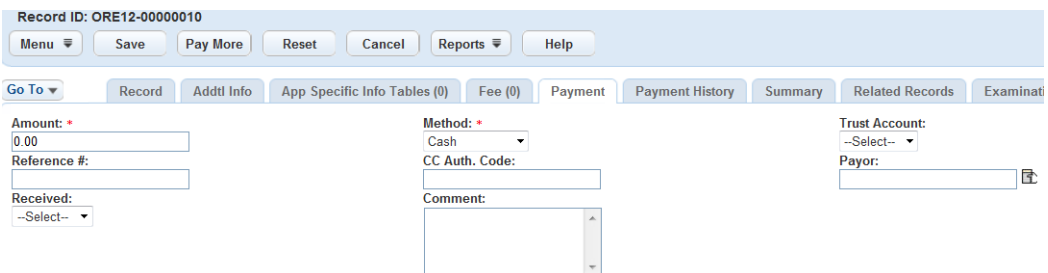

- **5.** Select a payment method from the **Payment Method** drop-down list. The Payment portlet displays the associated fields for the payment method.
- **6.** Enter the payment details for the selected payment method. See [Common Payment Details,](#page-320-0) [Cash Payment Details](#page-321-0), [Credit Card Payment Details](#page-321-1), and/or [Check](#page-321-2) [Payment Details](#page-321-2) for field definitions.
- **7.** If there are multiple payment methods or multiple payees for the payment, click **Pay More**, and repeat the previous two steps.
- **8.** Click **Save**.

If the payment equals or exceeds the total amount due, the payment is complete. Civic Platform displays a receipt summary and receipt as confirmation of the payments.

If the payment is less than the total amount due, you need to allocate the paid amount among the fee items before completing the payment (see [Allocating Payments](#page-292-0)).

# <span id="page-276-0"></span>**Receiving a Payment in the Payment Processing Portlet**

- **1.** Navigate to the Payment Processing portlet.
- **2.** Click the Payment tab.
- **3.** Use search to locate the record you want to work with (see [Using the Search Features \)](#page-27-0).

#### E, **Note:**

The Payment Processing portlet ignores the records that have negative outstanding total of its fee items.

Civic Platform displays the results in the Payment portlet.

**4.** Select the record in the Payment list to which you want to apply a payment and click Pay. Civic Platform displays the Payment Details page.

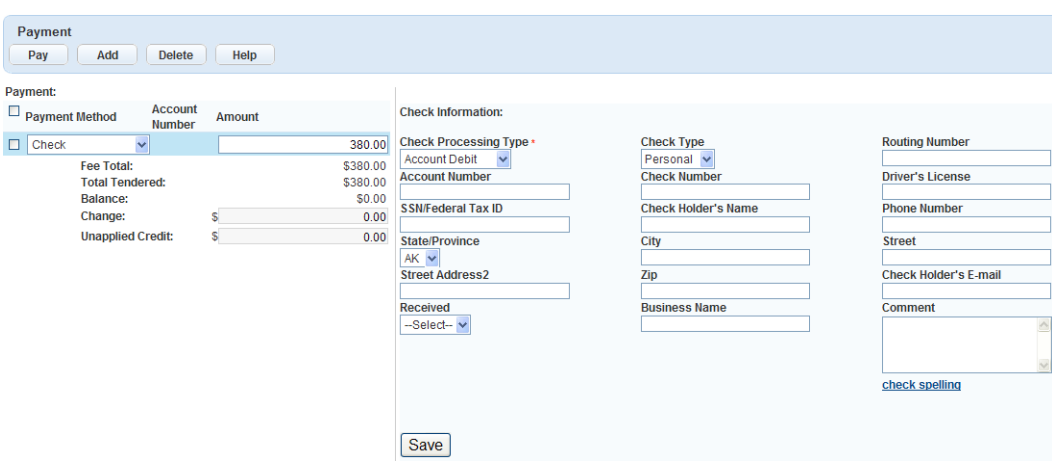

**5.** Select a payment method from the **Payment Method** drop-down list. The Payment portlet displays the associated fields for the payment method.

**6.** Enter the payment details for the selected payment method.

See [Common Payment Details,](#page-320-0) [Cash Payment Details](#page-321-0), [Check Payment Details,](#page-321-2) or [Credit Card](#page-321-1) [Payment Details](#page-321-1) for field definitions.

#### **Note:** ■

Some agencies set up a magnetic card reader to automatically read the credit card information (card type, account number, expiration date, first name, last name, cardholder's name) into the corresponding Civic Platform fields.

**7.** If you have multiple payment methods or multiple payees for the payment, click **Save** to save the payment details you just entered, and then click **Add** and repeat the previous two steps.

#### **8.** Click **Pay**.

Civic Platform displays a receipt summary and receipt as confirmation of the payments.

If your attempt to process the payment fails, see [Reviewing Failed Payments](#page-277-0) for information before proceeding anew.

Civic Platform automatically allocates the paid amount among the fee items in the payment. For information about allocation rules, see [Allocating Payments](#page-292-0).

# <span id="page-277-0"></span>**Reviewing Failed Payments**

There are many reasons why a payment might fail. Review the possibilities listed in this section with the citizen before you try to process a payment again.

## **Credit Card Related Payment Issues**

- It is not uncommon for a credit card authorization request to fail before the request finally clears. Retry the payment if the request fails.
- The request for payment has exceeded the credit card limit.
- Invalid Address Information: The address supplied on the registration form does not match the billing address that the credit card issuer has on file.
- Invalid Credit Card Expiration Information: You (or the customer) entered the credit card account number or the credit card expiration date incorrectly. Check the numbers again and re-enter.
- Invalid Card Validation Number (CVN): The Card Validation Number from the back of the card is incorrect. Please check the CVN and re-enter.
- The account might have fraud protection services. Contact the financial institution to authorize the transaction.
- The account might have insufficient funds. Contact the financial institution and verify the available credit limit.

#### **Check Related Payment Issues**

- The check might not have a signature.
- The account might have fraud protection services. Contact the financial institution to authorize the transaction.
- The account might have insufficient funds. Contact the financial institution and verify the available credit limit.

# <span id="page-278-0"></span>**Transferring Funds from One Record to Another**

When a related record has excess funds, you can transfer those funds to the record that you are currently working on. When you transfer funds, Civic Platform creates an entry in the transaction section of the invoice for both the "transfer to" and the "transfer from" records. You can view information about a fund transfer on the automatically generated receipt, as well as the payment history.

### **To transfer funds**

- **1.** Navigate to the portlet you want, and use search to locate the record you want to work with.
- **2.** Click the record ID link in the Record ID column. Civic Platform displays the record details.
- **3.** Click the Payments tab. Civic Platform displays the main payment summary.
- **4.** Click **Fund Transfer**.

Civic Platform displays the fund transfer application search form.

- **5.** Enter search criteria as needed to locate the record that you want.
- **6.** Click **Submit**.

Civic Platform displays search results.

**7.** Select the application from which you want to transfer the funds and click **Select**. Civic Platform displays the Fund Transfer From details. You can see the total amount available for transfer.

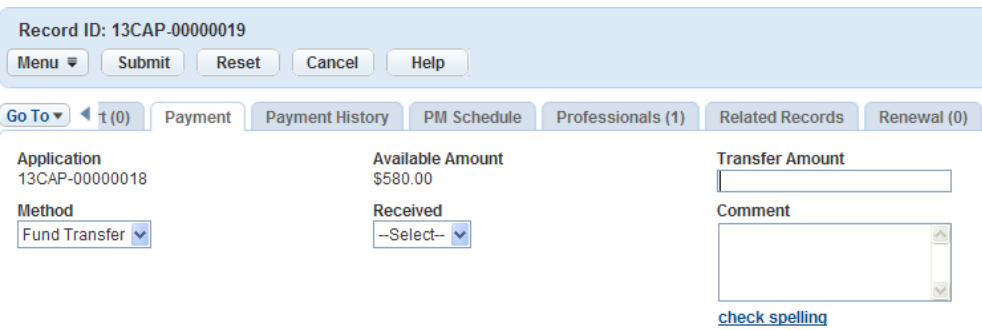

**8.** Complete the following fields:

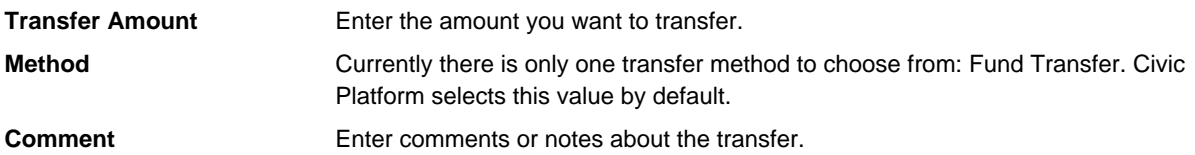

**9.** Click **Submit**.

Civic Platform confirms a successful transfer and generates a Fund Transfer transaction and receipt for each application involved in the transfer.

# <span id="page-279-0"></span>**Generating Receipts**

After you accept a payment or issue a refund, you can need to generate a receipt as confirmation of the transaction. When you process multiple items, you can generate a transaction summary receipt or a transaction report to provide a detailed breakdown of each action in the transaction group.

#### **Topics**

- [Generating a Payment Receipt from an Application](#page-279-1)
- [Viewing a Receipt from the Payment Processing Portlet](#page-281-0)
- <span id="page-279-1"></span>• [Viewing a Transaction Receipt Summary from the Payment Processing Portlet](#page-282-0)

# **Generating a Payment Receipt from an Application**

After you accept a payment, you can generate a receipt so that the payee can verify the payment.

#### **To generate a payment receipt**

**1.** Open the Building record you want to work with and locate the application you want by clicking the record ID link in the Record ID column.

Civic Platform displays the application details.

- **2.** Click the Payments tab. Civic Platform displays the main payment summary.
- **3.** Select the payment transactions for which you want to generate a receipt. By default, Civic Platform marks all the payment transactions so that they display on the receipt. If you want to remove one or more of the transactions, clear the corresponding box.

#### **Note:**

量

If your agency sets the Payment tab to automatically generate a receipt after a transaction is complete, the Generate Receipt page does not display and you can skip steps 4 through 7.

Civic Platform checks all payments that the Generate Receipt page can display. Civic Platform then displays the Invoices information and the receipt and Receipt Summary pop-up pages.

#### **4.** Click **Generate Receipt**.

Civic Platform generates a receipt of payment and a receipt summary, then it displays each in a separate window.

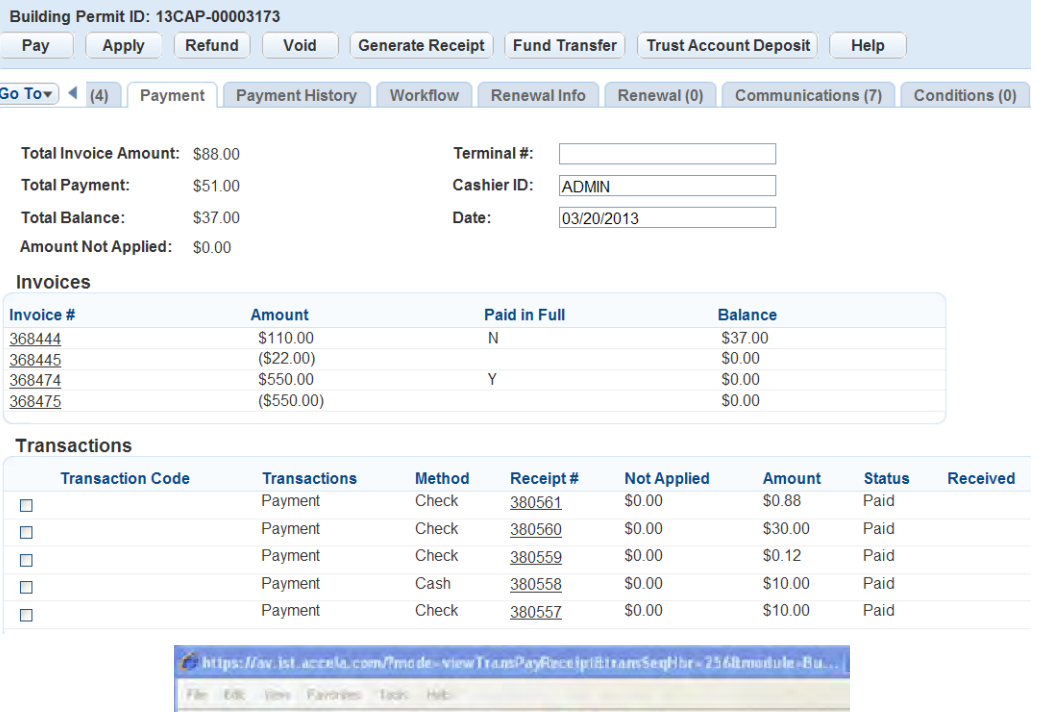

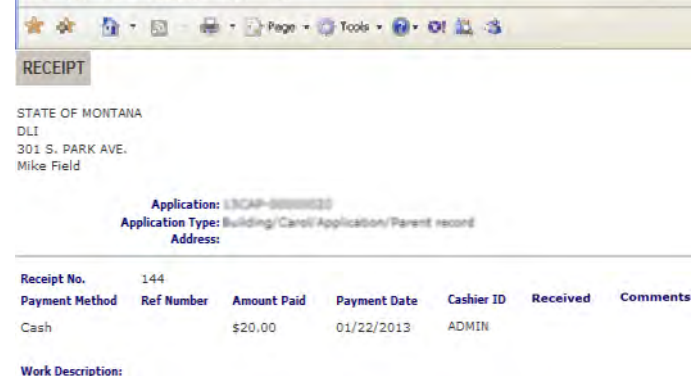

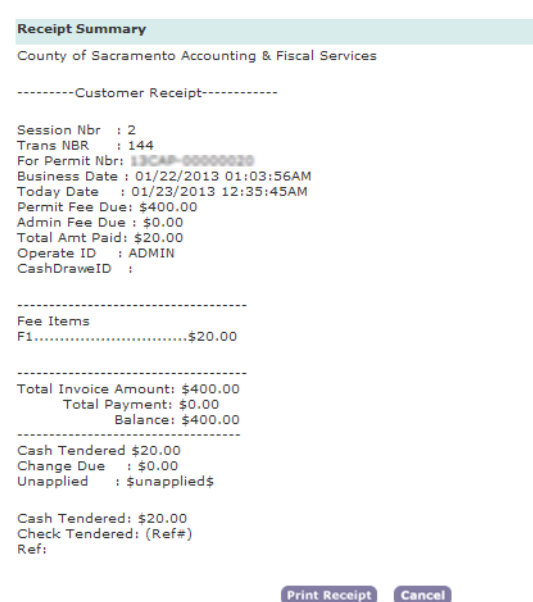

**5.** To view or print the receipt, click the link to the receipt number.

You can use your browser's print command to print the receipt.

# <span id="page-281-0"></span>**Viewing a Receipt from the Payment Processing Portlet**

Depending on how your administrator has configured your system, Civic Platform can automatically generate and display a summary receipt or a transaction report when you complete a transaction through the Payment Processing portlet. However, you can also return to the Payment Processing portlet later so that you can view or print a receipt for an individual item in a particular transaction.

#### **To view a transaction receipt for a single item**

- **1.** Navigate to the Payment Processing portlet.
- **2.** Select the History tab.

Civic Platform displays the Payment Processing - History portlet.

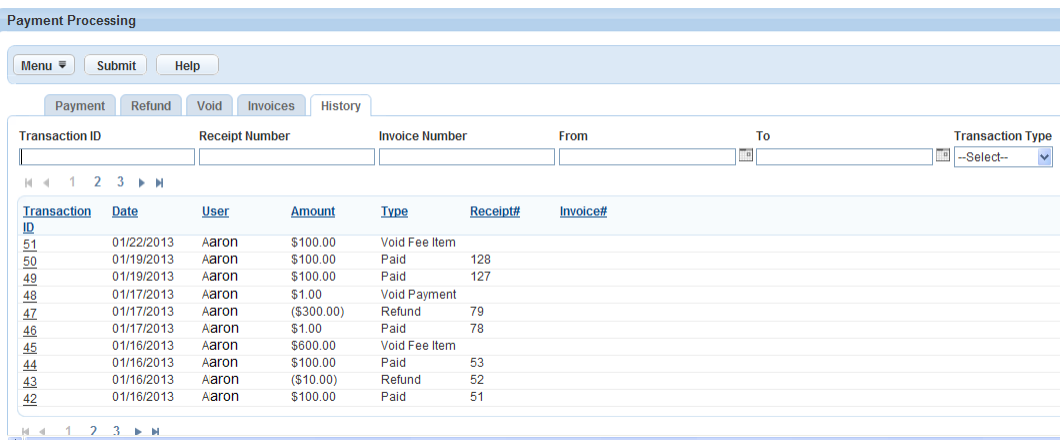

**3.** Locate the desired Transaction ID.

If known, enter the Transaction ID, Receipt Number, Invoice Number, Date range of the transaction, or choose the Transaction Type from the drop-down list and press **Enter**.

Civic Platform displays the list of transactions that match the specified parameters.

**4.** Select the desired Transaction ID.

Civic Platform displays the list of transactions performed in this group.

- **5.** Select the desired Record ID from the transaction list. Civic Platform displays the Record detail portlet.
- **6.** Scroll to the Payment tab.
- **7.** From the Transactions listed on this page, click the desired Receipt #. Civic Platform displays the Receipt for you to view and print as desired.

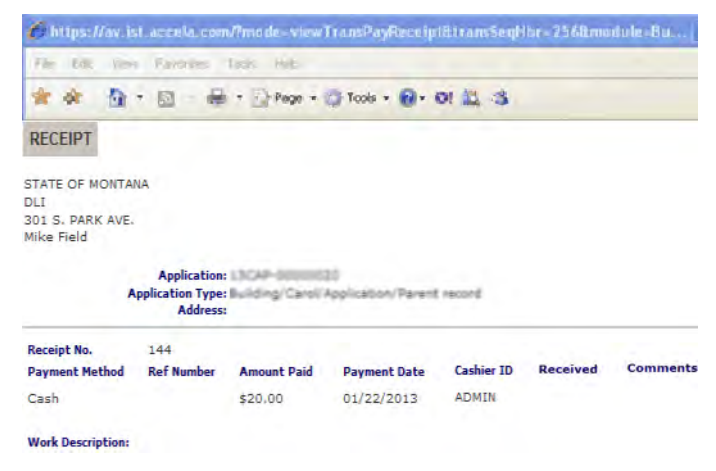

# <span id="page-282-0"></span>**Viewing a Transaction Receipt Summary from the Payment Processing Portlet**

Depending on how your administrator has configured your system, Civic Platform can automatically generate and display a summary receipt when you complete a group of transactions through the Payment Processing portlet. However, if your administrator has configured a transaction report, you can return to the Payment Processing portlet later to view and print a receipt summary for a particular transaction.

#### **To view a receipt summary for a group of transactions**

- **1.** Navigate to the Payment Processing portlet.
- **2.** Select the History tab.

Civic Platform displays the Payment Processing - History portlet.

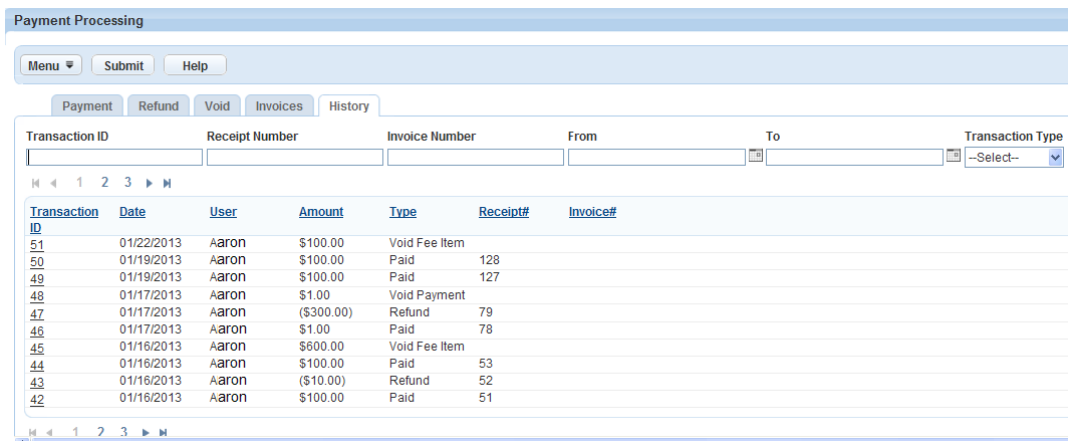

**3.** Locate and select the desired Transaction ID.

Civic Platform displays the list of transactions performed in this group.

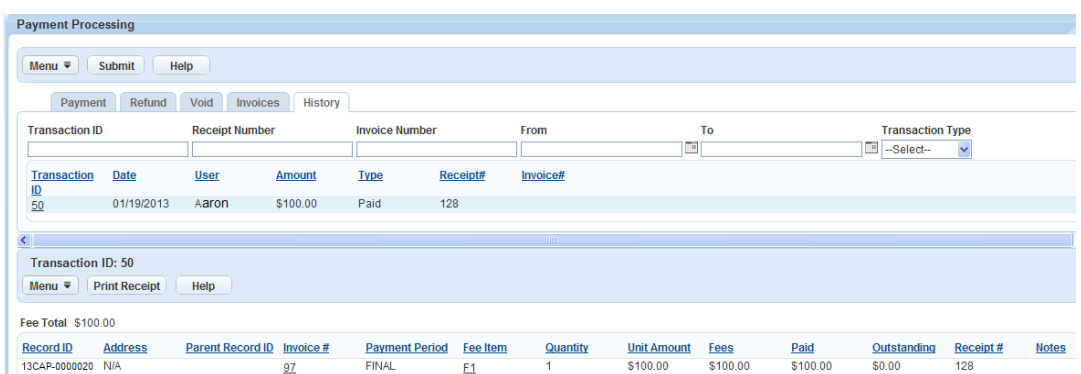

**4.** To print a Transaction Receipt that lists all items in this transaction group, click **Print Receipt**. Civic Platform generates and displays the Receipt Summary.

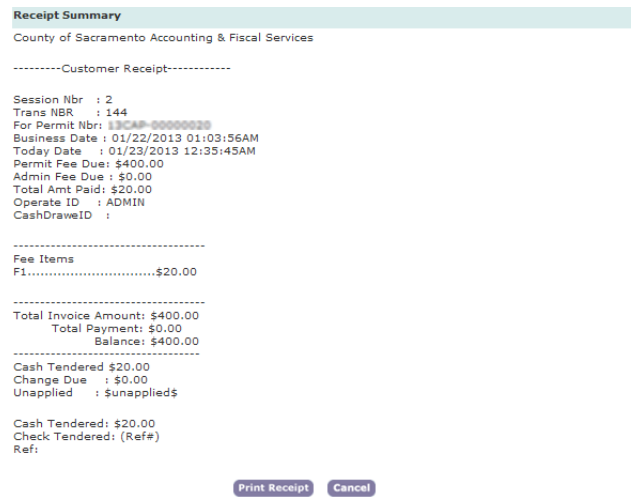

<span id="page-283-0"></span>**5.** To print a copy of the receipt summary, click **Print Receipt**.

# **Voiding a Payment**

When you void a payment, Civic Platform decreases the total payment amount and then increases the balance owed, as if you never made the payment. You can void payments directly from the application or from the Payment Processing portlet. Voiding from the Payment Processing portlet allows you to void payments for both single record and multiple records.

### **Topics**

- [Voiding a Payment from the Application](#page-283-1)
- <span id="page-283-1"></span>• [Voiding a Payment from the Payment Processing Portlet](#page-284-0)

# **Voiding a Payment from the Application**

**1.** Open the Building record you want to work with and locate the application you want by clicking the record ID link in the Record ID column.

Civic Platform displays the application details.

**2.** Click the Payments tab.

Civic Platform displays the main payment summary.

**3.** Select each payment transaction that you want to void.

### **4.** Click **Void**.

Civic Platform displays a Void Payment pop-up window.

**5.** Select a void reason from the Reason drop-down list, and enter any pertinent comment describing more for the Void action, if desired.

#### **6.** Click **Submit**.

Civic Platform voids the selected payments.

## <span id="page-284-0"></span>**Voiding a Payment from the Payment Processing Portlet**

When you void a payment from the Payment Processing portlet, you can void payments for a single record or for multiple records simultaneously.

#### **To void a payment from the Payment Processing Portlet**

- **1.** Find the Building record you want to work with.
- **2.** Navigate to the Payment Processing portlet.
- **3.** Click the Void tab.

Civic Platform displays the Payment Processing - Void portlet.

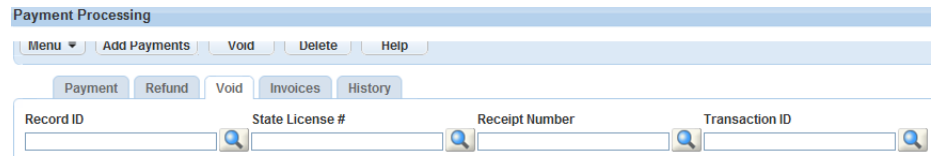

**4.** Use Search to locate the items that you want to void.

Repeat the Search until you locate all items that you want to void.

Civic Platform displays a list of all items that match your search criteria. Notice that the Total Payments amount listed updates as you add items to the list.

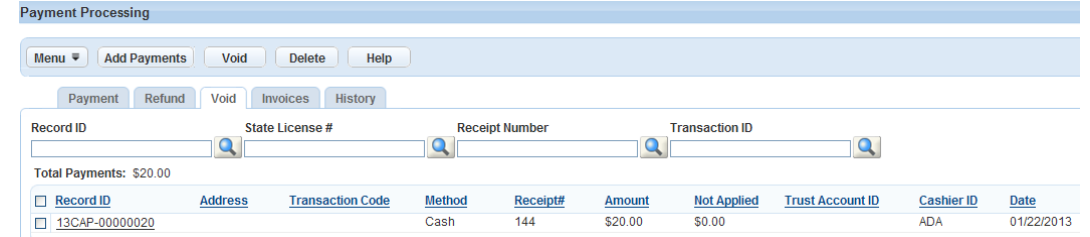

- **5.** Select each item that you want to void.
- **6.** Click **Void**.

Civic Platform displays a Void Payment pop-up window.

**7.** Select a void reason from the Reason drop-down list, and enter any pertinent comment describing more for the Void action, if desired.

## **8.** Click **Submit**.

Civic Platform voids the selected payments.

**9.** To view the transaction details, click the History tab and select the desired Transaction ID. Drill down to view additional details, as desired.

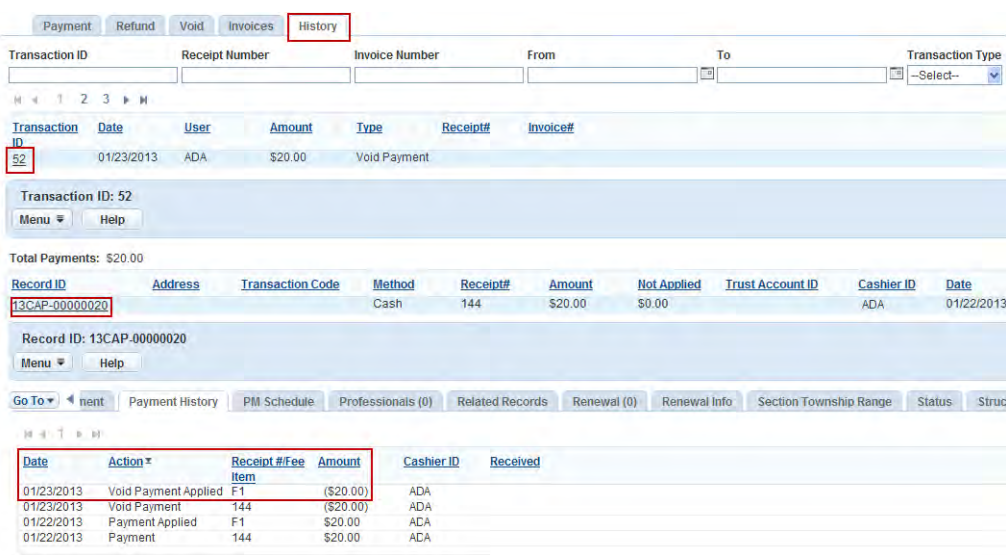

# <span id="page-285-0"></span>**Viewing the Payment History for a Record**

View the payment history associated to a record to see the date, amount, cashier ID, and receipt number. You can also view the payment method or the action of payments made for the record.

#### **To view a payment history**

**1.** Open the Building record you want to work with and locate the application you want by clicking the record ID link in the Record ID column.

Civic Platform displays the application details.

**2.** Click the Payment History tab.

Civic Platform displays the payment history.

# <span id="page-285-1"></span>**Processing Record Payments Using a Barcode Scanner**

Your administrator can configure the payment processing interface to enable you to read and retrieve system-generated invoices by scanning barcodes on each invoice, or by entering the invoice number manually.

#### **Note:** 頁

To use the barcode scanning functionality, you must connect an Intermec SR30 Handheld scanner to your system.

The payment processing interface requires you to first select one of these fields: Record ID, State License #, or Invoice #, and then to scan the invoice with the barcode reader device.

You can select the field using the mouse or enter a hotkey.

To use the hot keys, select one of these fields as follows: type Ctrl+Shift+<Display Order #> and substitute the Display Order # by entering the associated number of 1, 2, or 3. The Record ID field is 1, State License # field is 2, and Invoice # field is 3. Refer to [Hotkey Display Order Number for Barcode Search Fields.](#page-286-1)

Use Ctrl+Shift+S to select the Global Search field. If you select the Global Search field, then you can scan any barcode value so you can locate the associated invoice and the fee items. When you use the barcode scanner, the Search button triggers automatically after the barcode reader populates the value into the selected field.

For information on how to manage payments, see [Receiving a Payment for a Record.](#page-275-1)

<span id="page-286-1"></span>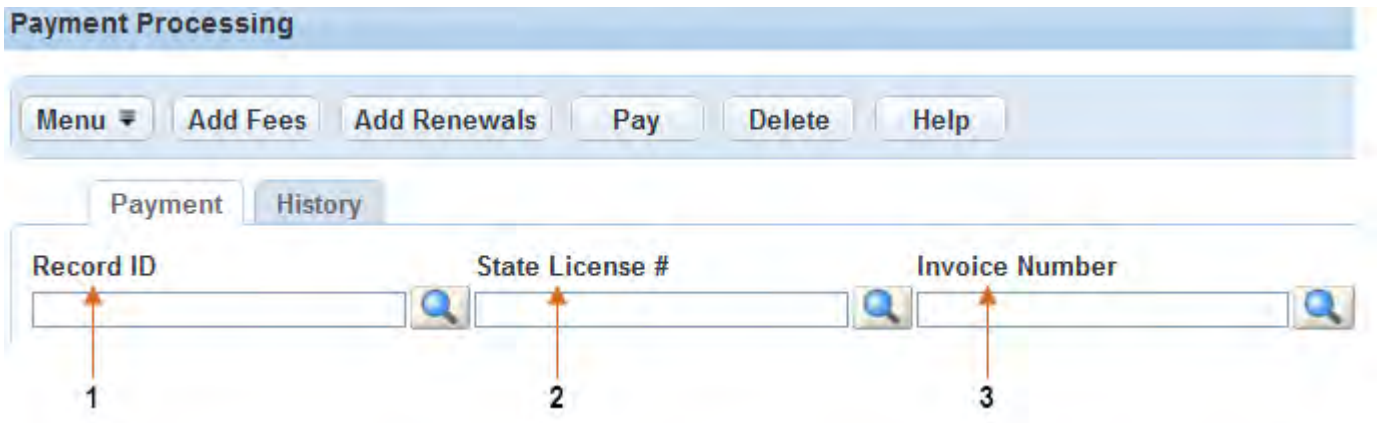

#### **Figure 15: Hotkey Display Order Number for Barcode Search Fields**

#### **To process payments with the barcode scanner**

- **1.** Navigate to the Payment Processing portlet.
- **2.** Click the Payment tab.
- **3.** Use the mouse or enter the hotkey to select one of these fields: Record ID, State License #, or Invoice #.

To use a hotkey, select one of these fields by typing Ctrl+Shift+<Display Order #> and substitute the Display Order # by entering the associated number of 1, 2, or 3. The Record ID field is 1, State License # field is 2, and Invoice # field is 3.

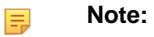

To use the barcode scanning functionality, you must connect an Intermec SR30 Handheld scanner to your system.

### **4.** Click **Search**.

Civic Platform displays fee items associated with the invoice.

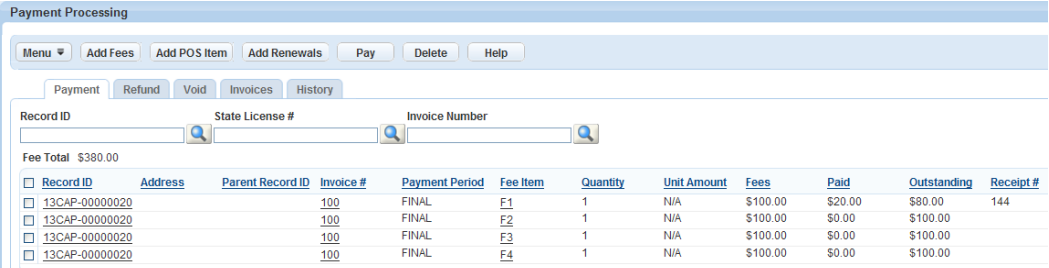

- **5.** Select the Record from the search results.
- **6.** Scan the invoice number using the barcode device.
- **7.** Click **Pay**.

Civic Platform Displays associated fields for Payment.

# <span id="page-286-0"></span>**Processing Payments for Multiple Records**

Civic Platform has cashiering tools that allow for easy intake of payments across multiple records and Point of Sale items. When an owner or licensed professional is ready to pay for invoiced items, the cashier can consolidate payments for fee items from different records. For example, a contractor wants to pay the fees

for the electrical applications on three different records. This feature also allows individuals to pay for fee items using multiple tenders. Civic Platform stores the payment as a transaction payment history.

Several processes must occur before the cashier can process a payment:

A user must add the fee items to the record.

A user must invoice the fee items and send the invoice to the licensed professional or owner (see [Invoicing](#page-267-0)).

When the licensed professional or owner is ready to make payment, the cashier needs to open a cashier session and then make sure the cash drawer functions properly (see [Working with a Cash Drawer](#page-304-0) [Interface\)](#page-304-0).

Customers can pay separately for Point of Sale (POS) items, or they can pay for the items along with the record fees.

Whether a cashier receives an overpayment, an underpayment, or a full payment, the Payment Processing portlet automatically allocates the payment according to the instructions you provide (see [Allocating](#page-292-0) [Payments](#page-292-0)).

#### **Topics**

- [Searching for Fee Items](#page-287-0)
- [Adding Point of Sale Items to the Payment List](#page-287-1)
- [Adding Records for Renewal](#page-288-0)
- [Processing Payments](#page-289-0)
- <span id="page-287-0"></span>• [Viewing the Transaction Payment History](#page-291-0)

## **Searching for Fee Items**

You need to complete a search for the Record ID or State License # so that you can specify which fees that the customer is making payment on.

#### **To look up a fee item**

- **1.** Find the Building record you want to work with. Navigate to the Payment Processing portlet. Civic Platform displays the Payment Processing portlet.
- **2.** Enter the desired Record ID or State License # and click **Search**. Civic Platform displays a list of the fees related to the selected Record ID or State License #.
- **3.** To add more fee items to the payment session, click **Add Fees** and complete the search again with a different Record ID or State License #.
- **4.** If the individual does not want to make payment on all of the items in the Fee Item list, select the items the individual does not want to pay, and click **Delete**.

Civic Platform removes the checked fee items from the Fee Item list, and recalculates the payment total.

### <span id="page-287-1"></span>**Adding Point of Sale Items to the Payment List**

Customers can purchased Point of Sale (POS) items either separately or in addition to the record fees. These include items sold at the agency, such as a map.

#### **To add a Point of Sale item to the payment list**

**1.** Find the Building record you want to work with.
Navigate to the Payment Processing portlet and click the **Search** button.

- **2.** Enter the desired Record ID or State License # and click the **Submit** button. Civic Platform displays a list of the fees related to the selected Record ID or State License #.
- **3.** Complete one of these options:
	- Click **Add POS Item**.
	- Click the Payment tab, then click the **Add POS Item** button.
		- Civic Platform displays the POS portlet.

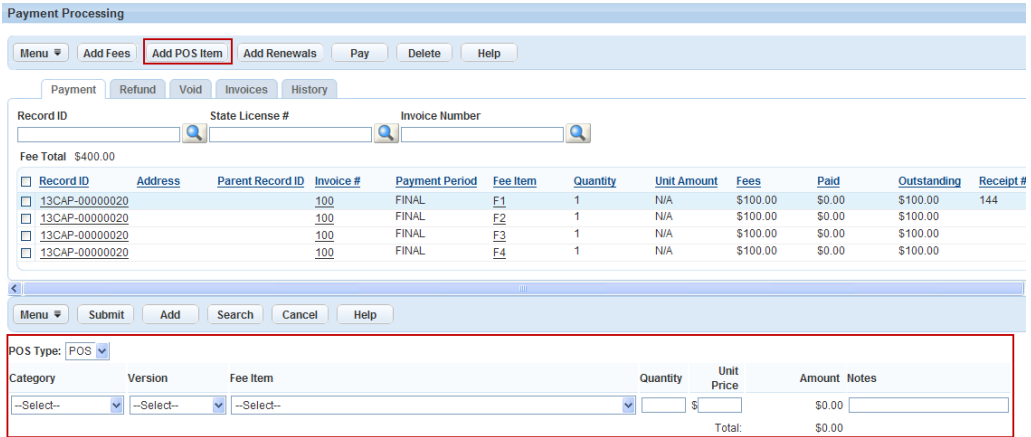

- **4.** Select the POS Type, Category, Version, and Fee Item from the drop-down lists.
- **5.** Enter a value into the Quantity, Unit Price, and Notes fields.
- **6.** To add more than one POS item, click **Add** in the POS portlet.
- **7.** Click **Submit**.

Civic Platform adds the POS item(s) to the Fee Item list.

### **Adding Records for Renewal**

When a record expires, you can renew the record and pay for the newly generated fee through the Payment Processing portlet.

#### **To add records for renewal**

- **1.** Navigate to the Payment Processing portlet.
- **2.** Click **Add Renewals**.

Civic Platform displays Add Records for Renewal portlet.

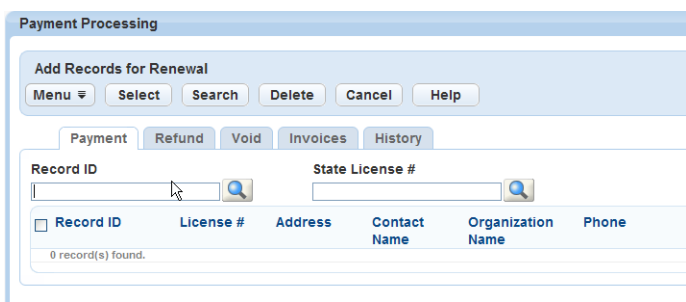

- **3.** Enter the desired Record ID or State License # and click the **Search** icon. Civic Platform displays a list of records related to the selected Record ID or State License #.
- **4.** Select the record you want to work with and click **Select**.

Civic Platform creates a renewal record for the selected record and adds a fee item to the renewal record.

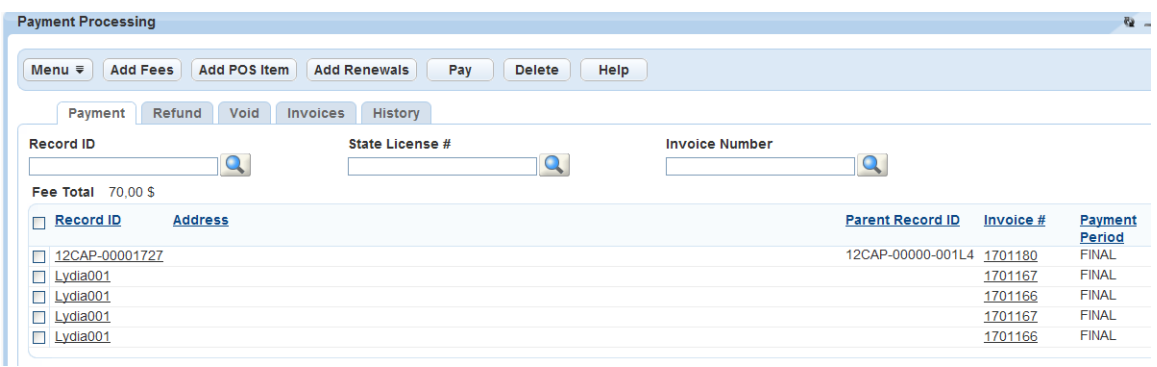

# **Processing Payments**

Individuals can pay invoiced fees for one or more records, as well as any Point of Sale items that they encounter at the agency. When using this feature, customers must pay in full. Partial payments are not possible. However, you can remove fees from the implied payment set without impacting the database fee information. This feature also allows individuals to use multiple payment methods, such as cash, trust account, check, and credit card.

After the payment is complete, the cashier can print a receipt that details the fee items, the amount paid, and the payment methods used.

#### **To process payments**

**1.** Search for the Record ID(s) or State License #(s) with the fees the individual wants to make payment on, and add POS items if needed.

For instructions on searching for payment items, see [Searching for Fee Items.](#page-287-0)

For instructions on adding POS items to a transaction, see [Adding Point of Sale Items to the Payment](#page-287-1) [List](#page-287-1).

<span id="page-289-0"></span>**2.** In the Payment Processing portlet, use the drop-down list to select the Payment Method.

#### **Note:** 国

Certain payment methods require the cashier to enter additional fields. For example, a Credit Card needs the card type, account number, and so forth recorded. These fields appear in a record portlet to the right of the Payment portlet. Enter the required information, and click **Save**.

**3.** Enter the payment details for the selected payment method.

If you are entering a cash payment, see [Common Payment Details](#page-320-0) and [Cash Payment Details](#page-321-0) for field definitions.

#### **Note:** 围

If there is overpayment, you can adjust the amount in the Change and Unapplied Credit fields so you can define the amount of money to return to the payor and amount of money to add as credit.

If you are entering a credit card payment, see [Common Payment Details](#page-320-0) and [Credit Card Payment](#page-321-1) [Details](#page-321-1) for field definitions.

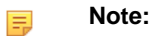

Some agencies set up a magnetic card reader to automatically read the credit card information (Card Type, Account Number, Expiration Date, First Name, Last Name and Cardholder's Name) into the corresponding Civic Platform fields.

If you are entering a check payment, see [Common Payment Details](#page-320-0) and [Check Payment Details](#page-321-2) for field definitions.

- <span id="page-290-0"></span>**4.** Click **Save** to save the payment details for the selected payment method.
- **5.** To add another payment, click **Add** in the Payment Processing portlet, and repeat [In the Payment](#page-289-0) [Processing portlet, use the drop-down list to select the Payment Method.](#page-289-0) through [Click Save to save](#page-290-0) [the payment details for the selected payment method..](#page-290-0)

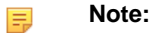

The Add option lets you quickly record successive payments from different payees as well as payments from one payee who uses various payment methods.

**6.** To use multiple payment methods, click **Add**, then select the payment method and enter the amount paid for that method type.

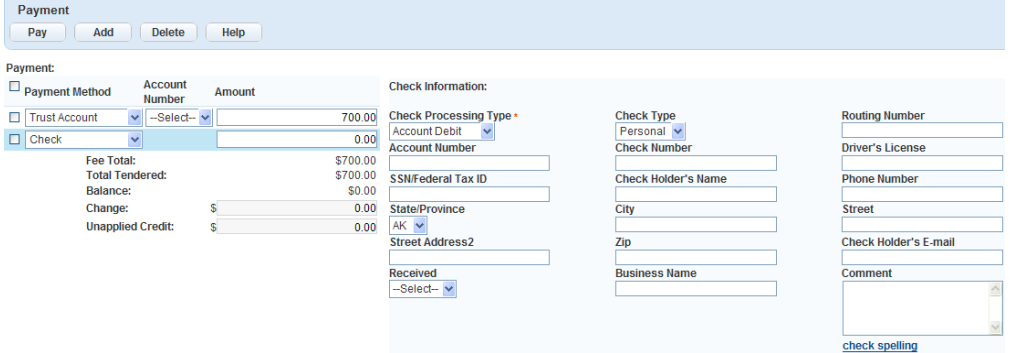

- **7.** To remove a payment line, mark the check box next to the line then click **Delete**.
- **8.** Click **Pay**.

If there is overpayment or underpayment, Civic Platform automatically allocates the payment. See [Allocating Payments](#page-292-0).

Civic Platform displays a list of Record IDs and paid fee items. Receipt Details and Receipt Summary display in a pop-up window.

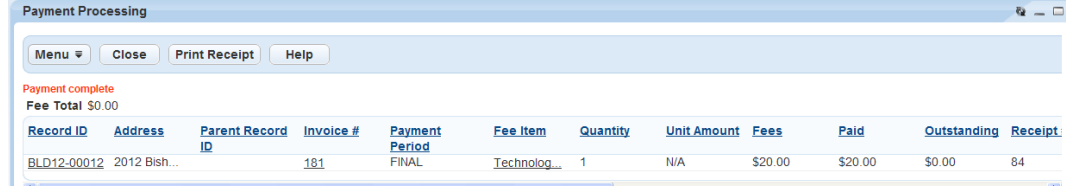

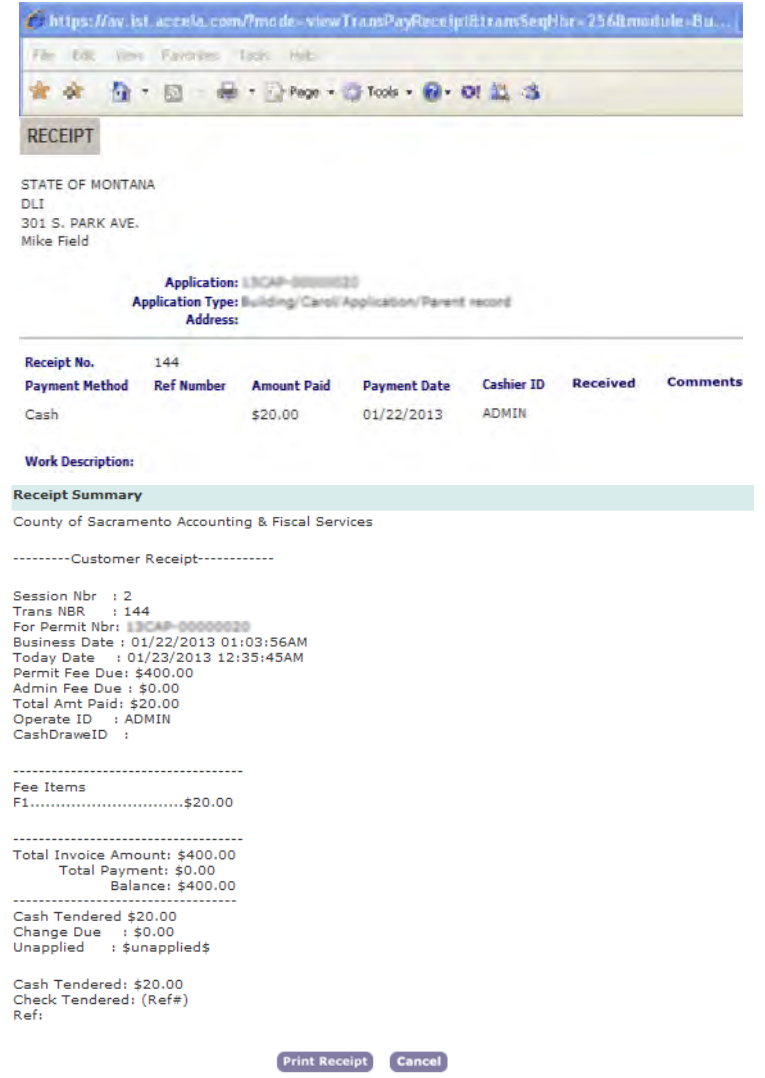

# **Viewing the Transaction Payment History**

You can view the transaction payment history. When viewing a payment history you can see the transaction ID, date, cashier ID, and total amount. The cashier can also print a receipt for the transaction. If you have any questions regarding a payment contact your agency administrator.

#### **To view the transaction payment history**

- **1.** Navigate to the Payment Processing portlet. Civic Platform displays the Payment Processing portlet.
- **2.** Click the History tab.

Civic Platform displays the Transaction History tab.

To search for a transaction ID, enter the Transaction ID or the date of the transaction and click **Submit**. To view all transactions within a certain time period, enter the date range for the transactions and click **Submit**.

To view the details of a transaction, click the Transaction ID number. Civic Platform displays the Transaction ID details.

**3.** To print a receipt for the transaction, navigate to the transaction details, then click **Print Receipt**. Civic Platform displays the Receipt Detail and Receipt Summary in a pop-up window.

# <span id="page-292-0"></span>**Allocating Payments**

In case of overpayments or underpayments for the selected fee items, the Record portlet or the Payment Processing portlet give you different solutions to allocate the payment. The Payment Processing portlet always automatically allocates a payment, while the Record portlet allows you to either allocate a payment manually or automatically.

#### **Note:**

The mechanisms for automatically allocating underpayments are different in the Record portlet and Payment Processing portlet. Please read more of the topics in this section.

#### **Topics**

围

- [Automatic Allocation of Payments in the Record Portlet](#page-292-1)
- [Automatic Allocation of Payments in the Payment Processing Portlet](#page-293-0)
- <span id="page-292-1"></span>• [Manually Allocating a Payment in the Record Portlet](#page-294-0)

# **Automatic Allocation of Payments in the Record Portlet**

Depending on the configuration by your agency administrator, automatic allocation of payments might or might not work in the Record portlet.

If you pay more than the total amount, then after you click **Save**, the payment is complete, and the overpayment directly adds to the **Amount Not Applied** of the record.

If you pay less than the total amount, then after you click **Save** on the payment screen in the Record portlet, the fee allocation screen displays. You can then click **Full Pay** to determine the status of automatic allocation for your agency.

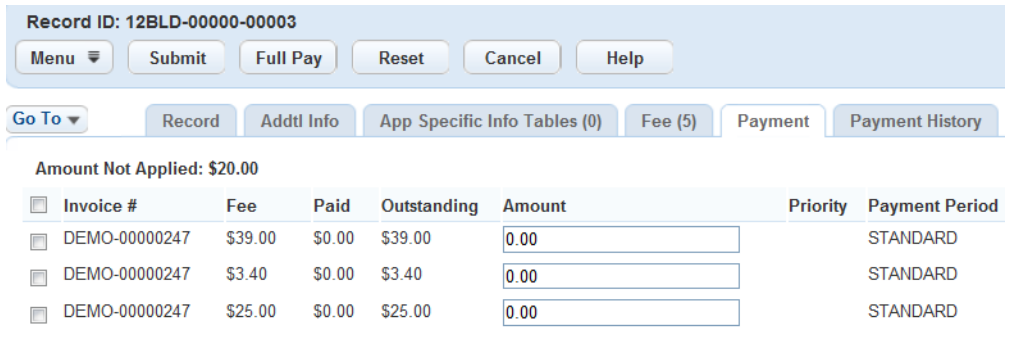

#### **Figure 16: Fee Allocation Screen**

When you click **Full Pay**:

- If automatic allocation is not functional, the **Amount** field at each fee item populates with the value in the **Outstanding** field. The total amount of the listed fee items can be greater than the **Amount Not Applied**. You must adjust the amount to make sure the total amount is equal to or is less than the Amount Not Applied. Otherwise, the payment might fail.
- If the automatic allocation is functional, Civic Platform allocates the **Amount Not Applied** in the fee allocation screen to the **Amount** fields of the listed fee items. Below is the automatic allocation rule that applies:
	- **1.** Civic Platform pays negative fee items in full with the topmost priority;
	- **2.** Civic Platform allocates the balance of the payable amount (which is the sum of the Amount Not Applied and the absolute values of the negative fees) to fee items by priority first.

Allocation might or might not happen depending on whether your administrator has configured the fee items with priorities.

- **3.** If Civic Platform allocates the final amount among fee items with the same priority, it allocates to the fee items according to the orders of the fee items in the list.
- **4.** If Civic Platform allocates the final amount among fee items without priority setting, it allocates to all the fee items. Each fee item takes a proportion of the final amount equal to the proportion of the outstanding amount in the total outstanding amount.
	- If the proportion for a fee item is a decimal value (for example, 20.3), Civic Platform rounds up to the next integer (from 20.3 to 21) provided the fee item is not the last one. The last fee item gets the remainder of the final amount.

# <span id="page-293-0"></span>**Automatic Allocation of Payments in the Payment Processing Portlet**

Civic Platform only supports automatic payment allocation function in the Payment Processing portlet in case of overpayments or underpayments. After you click **Pay**, the payment is complete with the paid amount automatically allocated.

If a payment in the Payment Processing portlet involves multiple payment methods, Civic Platform allocates the paid amount from non-Cash payment methods first, following the order of the payment methods on the payment screen. Civic Platform allocates the paid amount using the Cash payment method last.

If you pay more than the total amount, the over-paid amount populates in the **Change** field first of the payment screen. You can set part or all of the over-paid amount as Unapplied Credit. The Unapplied Credit directly adds to the Amount Not Applied of the record. Civic Platform pays the highest record ID.

If you pay less than the total amount, Civic Platform allocates the Total Tendered in the payment screen to the **Amount** fields of the record fee items and POS items that you are paying. Below is the automatic allocation rule that applies:

- **1.** Civic Platform allocates POS items as the first priority, from the lowest to the highest POS item IDs; in one POS item, from the lowest to the highest transaction IDs.
- **2.** Civic Platform allocates records after it allocates all POS items, from the lowest to the highest record IDs.
- **3.** If the final amount cannot paid in full for a record:
	- **a.** Civic Platform pays negative fee items in the record in full with the topmost priority;
	- **b.** Civic Platform allocates the remaining payable amount (the sum of the Amount Not Applied and the absolute values of the negative fees) to fee items by priority first. This allocation might or might not happen depending on whether your administrator has configured the fee items with priorities.
	- **c.** If Civic Platform must allocate the final amount among fee items with the same priority, it does so according to the outstanding amount of the fee items in the list, from the least outstanding amount to the highest outstanding amount.
	- **d.** If Civic Platform must allocate the final amount among fee items without priority setting, it does so according to the outstanding amount of the fee items in the list, from the least outstanding amount to the highest outstanding amount.

# <span id="page-294-0"></span>**Manually Allocating a Payment in the Record Portlet**

When you allocate a payment, you apply all or part of the payment toward individual assessed fee items for an application. You can allocate a payment at the time you receive the payment, or at a later time as needed.

#### **To allocate a payment at the time of receipt**

- **1.** Receive a payment. For details, see [Receiving a Payment for a Record](#page-275-0).
- **2.** Locate any fees with an outstanding balance (Fees with an outstanding balance show a balance greater than zero on the **O/S** column).
- **3.** To allocate a payment that covers the full balance of an outstanding fee, mark the check box next to the fee and click **Full Pay**.

To allocate a payment that covers only part of the balance of an outstanding fee, enter the partial payment amount in the **Amount** field next to the fee.

**4.** To calculate the total allocation, press TAB.

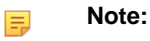

Do not press the ENTER key to recalculate the total amount. Doing so completes the transaction

#### **5.** Click **Submit**.

Civic Platform displays the main Payment Summary.

#### **To allocate a payment separate from the time of receipt**

**1.** Open the Building record you want to work with and locate the application you want by clicking the record ID link in the Record ID column.

Civic Platform displays the application details.

**2.** Click the Payments tab.

Civic Platform displays the main payment summary.

**3.** Select the transaction with an unallocated balance.

Follow steps 2-5 of the instructions to allocate a payment at time of receipt.

# **Handling Refunds**

There are two methods for refunding payments:

- **Refunding directly from the application.**This method allows you to initiate either a full or partial refund of unallocated payments.
- **Refunding through the Payment Processing portlet.**This method allows you to initiate a full refund of all payments for one or more applications simultaneously.

#### **Topics**

- [Refunding a Payment from an Application](#page-295-0)
- [Refunding a Payment from the Payment Processing Portlet](#page-296-0)
- [Refunding a Payment from the Point of Sale Portlet](#page-297-0)
- <span id="page-295-0"></span>• [Voiding a Refund](#page-297-1)

# **Refunding a Payment from an Application**

You can initiate either a full or a partial refund of unallocated payments when you process a refund from an application (See [Allocating Payments\)](#page-292-0). If you need to refund more than the amount currently unallocated, you can withdraw payments from individual fee items.

#### **To refund a payment from an application**

**1.** Open the Building record you want to work with and locate the application you want by clicking the record ID link in the Record ID column.

Civic Platform displays the application details.

**2.** Click the Payments tab.

Civic Platform displays the main payment summary.

**3.** Click **Refund**.

Civic Platform displays a list of any assessed fees and the total amount of any unallocated payments.

- **4.** Do one of the following:
	- To withdraw the full payment, mark the check box next to the fee and click **Full Refund**.
	- To withdraw part of a payment, enter the partial payment amount in the **Amount** field next to the fee. Civic Platform increases the total refund amount.
- **5.** To recalculate the total refund, press the TAB key.

#### **Note:** 員

Do not press ENTER to recalculate! Doing so completes the transaction rather than recalculate it

- **6.** Click **Submit**.
- **7.** Complete the fields with available information (see [Refund Details](#page-322-0) for field descriptions).

#### **8.** Click **Submit**.

Civic Platform generates a receipt.

**9.** To view or print the receipt, click the link to the receipt number. You can use your browser's print functionality to print the receipt.

# <span id="page-296-0"></span>**Refunding a Payment from the Payment Processing Portlet**

Use the Refund tab on the Payment Processing portlet to refund multiple fee payments for one or more applications simultaneously.

#### **To refund a payment through the Payment Processing Portlet**

- **1.** Find the Building record you want to work with.
- **2.** Navigate to the Payment Processing portlet.
- **3.** Click the Refund tab.

Civic Platform displays the Payment Processing - Refund portlet.

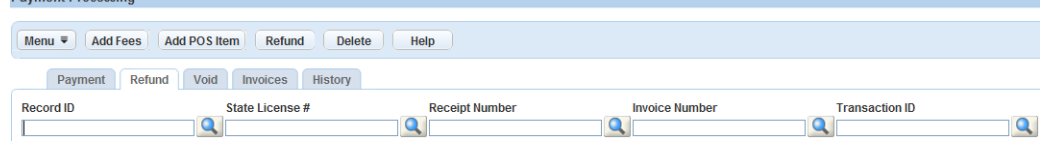

**4.** Use Search to locate the items you want to refund. Repeat the search until all items display that you want to refund.

Civic Platform displays a list of items that match your search criteria. Notice that the Available Refund Amount updates automatically as you add items to the list.

- **5.** Select each item that you want to refund.
- **6.** Complete the fields in the Refund Payments detail with available data (see [Refund Details](#page-322-0) for field descriptions).
- **7.** Click **Submit**.
- **8.** Click **Refund**.

Civic Platform processes the refund for the selected payments.

**9.** To view the transaction details, click the History tab and select the desired Transaction ID. Drill down to view additional details, or print a receipt, as desired.

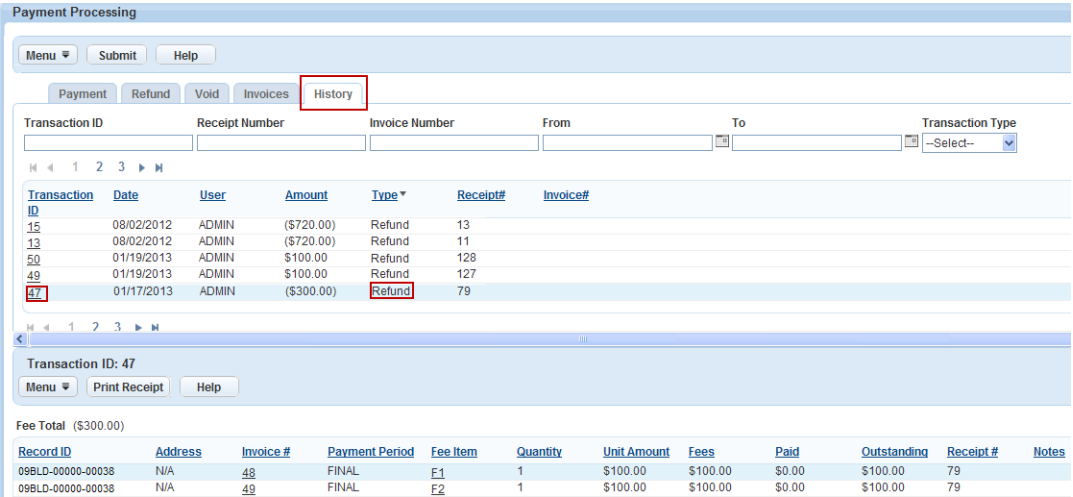

# <span id="page-297-0"></span>**Refunding a Payment from the Point of Sale Portlet**

Use the Refund button from the Point of Sale portlet to initiate full or part refund of unallocated payment. You cannot refund more than the payment amount currently unallocated.

#### **To refund a payment from the Point of Sale portlet**

**1.** Navigate to Point of Sale portlet and locate the transaction you want by clicking the transaction ID link in the transaction ID column.

Civic Platform displays the transaction details.

**2.** Click the Payments tab.

Civic Platform displays the main payment summary.

**3.** Click **Refund**.

Civic Platform displays a list of fee items and the total amount of any unallocated payments.

- **4.** Do one of the following:
	- To withdraw the full payment, mark the check box next to the invoice and click **Full Refund**.
	- To withdraw part of a payment, enter the partial payment amount in the **Amount** field next to the invoice.

Civic Platform increases the total refund amount.

**5.** To recalculate the total refund, press the **TAB** key.

#### **Note:** 厚

Do not press ENTER to recalculate! Doing so completes the transaction rather than recalculate it.

#### **6.** Click **Submit**.

- **7.** Complete the fields with available information (see [Refund Details](#page-322-0) for field descriptions).
- **8.** Click **Submit**.

Civic Platform generates a receipt.

**9.** To view or print the receipt, click the link to the receipt number. You can use your browser's print functionality to print the receipt.

# <span id="page-297-1"></span>**Voiding a Refund**

You can void a refund in Civic Platform, provided that Civic Platform has not yet disbursed the refund. **To void a refund**

**1.** Open the Building record you want to work with and locate the application you want by clicking the record ID link in the Record ID column.

Civic Platform displays the application details.

- **2.** Click the Payments tab. Civic Platform displays the main payment summary.
- **3.** Select each refund transaction that you want to void.
- **4.** Click **Void**.

Civic Platform updates the transaction status to "Voided."

# **Managing Trust Accounts**

The Trust Account feature in Civic Platform allows you to establish and maintain trust account information, perform trust account transactions, and print trust account reports.

You can set up trust accounts for licensed professionals and citizens. Trust accounts are helpful for customers such as contractors or developers who have a large amount of work that they regularly perform in your jurisdiction. The customer deposits money from which he can draw when paying fees for a record. He no longer needs to go to your agency to make a payment in person for each fee.

#### **Topics**

- [Creating a Trust Account](#page-298-0)
- [Closing a Trust Account](#page-299-0)
- [Viewing Associated Records](#page-299-1)
- [Assigning Public User Permission](#page-299-2)
- [Performing Trust Account Transactions](#page-300-0)
- <span id="page-298-0"></span>• [Viewing and Printing Trust Account Reports](#page-302-0)

# **Creating a Trust Account**

You can create a trust account for addresses, parcels, licensed professionals, and other contacts in your Civic Platform system.

After you create a trust account, you can link records to the account. Your administrator can set up automatic billing for related fees, which not only saves the individual from the need to go to your agency to pay each individual fee, but it also helps your agency staff by minimizing lines.

#### **To create a trust account**

**1.** Go to the Trust Account portlet and click **New**.

Civic Platform displays the Account Detail tab on the Trust Account form.

- **2.** Complete the form with available information. See [Trust Account Form Fields](#page-324-0) for field descriptions.
- **3.** Click **Submit**.

Civic Platform creates the trust account and then displays the account information.

- **4.** To associate the trust account with an address, parcel, or person, select the appropriate tab: Associated Address (address) or Associated Parcel (parcel or person).
- **5.** If you are on the Associated Address tab, click **Associate Address**. If you are on the Associated Parcel tab, click **Associate Parcel**, **Associate Licensed Professional** or **Associate Contact**, depending on what you want to associate.
- **6.** Use search to locate the item(s) you want to associate to the trust account, then click **Submit**. Civic Platform displays the results of your search.
- **7.** Select the item(s) that you want to associate to the trust account.
- **8.** Click **Select**.

Civic Platform adds the record to the trust account.

# <span id="page-299-0"></span>**Closing a Trust Account**

You can close a trust account at any time and if needed, you can reopen a closed trust account. There are several reasons why you might want to close a trust account. For example, the trust account owner wants to close the account, the account is dormant, or someone made a mistake when opening a trust account. You cannot delete a trust account, you can only close it, preserving the record for archival purposes.

#### **To close a trust account**

- **1.** Navigate to the **Trust Account** portlet.
- **2.** Select the trust account that you want to close.
- **3.** Select **Close** from the toolbar drop-down menu button. Civic Platform closes the trust account.

# <span id="page-299-1"></span>**Viewing Associated Records**

When you check out or pay for some records with a trust account, Civic Platform associates the records with the trust account. You can view the associated records from the trust account portlet.

#### **To view associated records**

- **1.** Find the Trust Account record you want to work with.
- **2.** Click the Associated Record tab.

<span id="page-299-2"></span>Civic Platform displays the associated records.

# **Assigning Public User Permission**

You grant public users permission to their trust accounts provided that they enter the correct password. For safety purpose, you can also deny public user access to some trust accounts if any abnormality occurs.

#### **To assign public user permission**

- **1.** Locate and select the Trust Account record you want to work with. Civic Platform displays the Trust Account details.
- **2.** Click **Look Up**.

Civic Platform displays the public user search portlet.

- **3.** Enter search criteria as appropriate. For a description of public user search fields, see [Using the Search](#page-27-0) **Features**
- **4.** Click **Submit**.
- **5.** Select a public user and click **Approve**.

Civic Platform allows the public user to access the trust account.

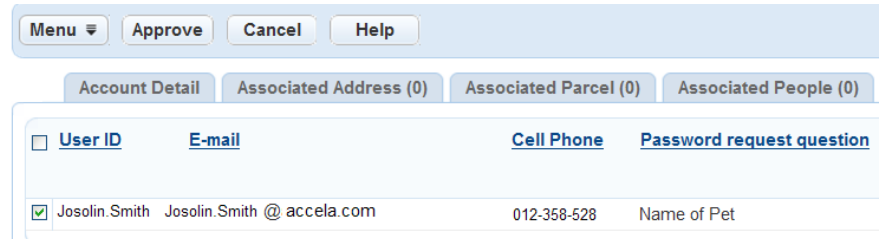

**6.** Select a public user and then click **Reject** to prohibit the public user to access the trust account.

# <span id="page-300-0"></span>**Performing Trust Account Transactions**

After you set up a trust account, you can use the account to perform transactions such as depositing, withdrawing, making payments, and transferring money. You can also make adjustments to a trust account when you need to do so.

### **Topics**

- [Depositing Money into a Trust Account](#page-300-1)
- [Transferring Money between Trust Accounts](#page-300-2)
- [Withdrawing Money from a Trust Account](#page-301-0)
- [Making Payments Using Automated Trust Accounts](#page-301-1)
- <span id="page-300-1"></span>• [Making an Adjustment to a Trust Account](#page-302-1)

# **Depositing Money into a Trust Account**

Deposits typically occur when a trust account first opens, and when a trust account nears depletion. You can deposit money into an active trust account at any time.

#### **To deposit money into a trust account**

- **1.** Find the Trust Account record you want to work with.
- **2.** Click the account ID link for the account you want in the Account ID column. Civic Platform displays the Trust Account details.
- **3.** Select **Deposit** from the toolbar drop-down menu button.
- **4.** Enter the amount of money you want to deposit in the **Amount** field.
- **5.** Click **Submit**.

Civic Platform deposits the money into the selected trust account and then displays the Account Detail tab.

# <span id="page-300-2"></span>**Transferring Money between Trust Accounts**

If an individual has multiple trust accounts, you can transfer money between his accounts. You can only transfer funds between accounts associated with the same individual.

#### **To transfer money between trust accounts**

- **1.** Find the Trust Account record you want to work with.
- **2.** Click the account ID link for the account you want in the Account ID column. Civic Platform displays the Trust Account details.
- **3.** Select **Transfer** from the toolbar drop-down menu button.
- **4.** Enter the amount of money you want to transfer in the **Amount** field.
- **5.** Select the destination trust account from the **Target Account ID** drop-down list.
- **6.** Click **Submit**.

Civic Platform transfers the money into the selected trust account and then displays the Account Detail tab.

# <span id="page-301-0"></span>**Withdrawing Money from a Trust Account**

There might be times when an individual needs to withdraw money from his/her trust account. For example, if an individual is not going to make any transactions for a while, he might want to remove the excess money from his trust account. Civic Platform allows you to do this for your customers.

#### **To withdraw money from a trust account**

- **1.** Find the Trust Account record you want to work with.
- **2.** Click the account ID link for the account you want in the Account ID column. Civic Platform displays the Trust Account details.
- **3.** Select **Withdraw** from the toolbar drop-down menu button.
- **4.** Enter the amount of money you want to withdraw in the **Amount** field.
- **5.** Click **Submit**.

Civic Platform withdraws the money from the selected trust account and then displays the Account Detail tab.

# <span id="page-301-1"></span>**Making Payments Using Automated Trust Accounts**

An administrator can configure Civic Platform so that it automatically creates an invoice and applies payment for fee items from the associated trust account. If there is an address, parcel, primary contact or Licensed Professional associated with the record, and if Civic Platform associates that item with a trust account, all fees originate from that trust account. If the trust account contains less than the amount owed, Civic Platform takes the maximum possible payment from the trust account, then it creates an invoice for the remaining amount. You can also create an invoice for the fee without applying a payment.

If a fee item does not have an associated trust account, Civic Platform creates a new trust account to disburse the fee item by using overdraft limit functionality.

Example: Your administrator configures Civic Platform to take payments automatically from a trust account whenever possible. You want to create an invoice for fees on a certain record. When you navigate to the Fees tab in the record portlet, you click Invoice & Pay and choose between Trust Account and Other Payment Method. Civic Platform identifies associated contacts from whom to take payment. If Civic Platform does not find a contact match, it prompts you to choose an alternate payment method, or it displays the payment form where the user can complete the transaction without using the trust account. When the transaction completes, you can view the final payment results and any generated receipts.

#### **To make payment with automated Trust Accounts**

- **1.** Open the Building record you want to work with. Civic Platform displays the application details.
- **2.** Click the **Fee** tab.
- **3.** Select each fee item with a status of New.

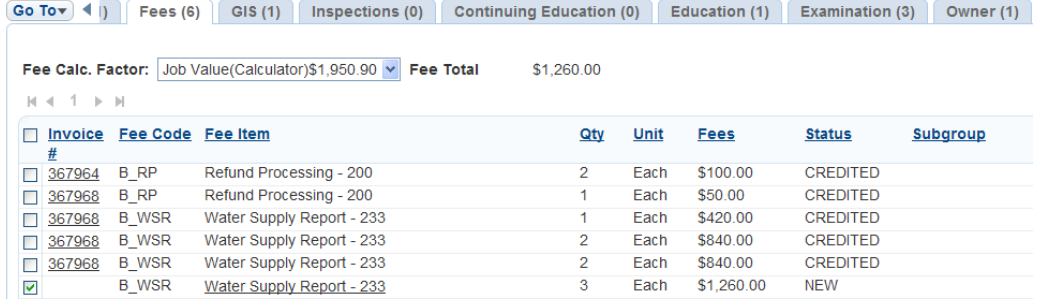

#### **4.** Click **Invoice & Pay**.

If the trust account includes multiple contacts, licensed professionals, addresses or parcels, Civic Platform displays the trust account selection window.

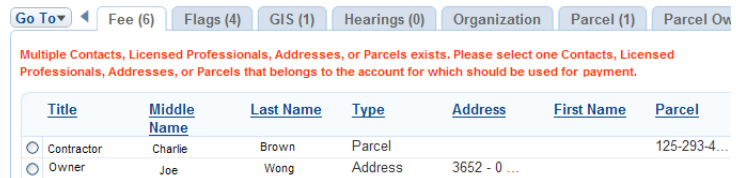

- **5.** Select a trust account to pay for the fee items.
- **6.** Do one of the following:
	- To invoice and pay, click **Submit**.
	- To invoice but not pay, click **Invoice without Pay**.

### <span id="page-302-1"></span>**Making an Adjustment to a Trust Account**

- **1.** Find the Trust Account record you want to work with.
- **2.** Click the account ID link for the account you want in the Account ID column. Civic Platform displays the Trust Account details.
- **3.** Select **Adjust** from the toolbar drop-down menu button.
- **4.** Make changes as needed.

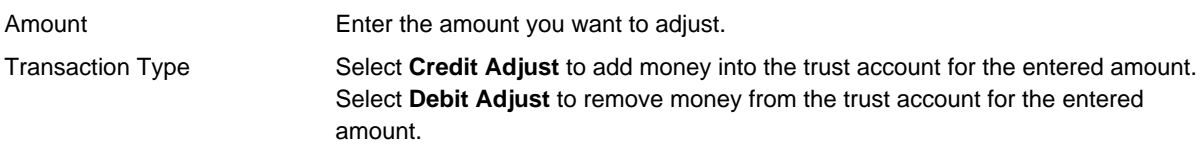

#### **5.** Click **Submit**.

Civic Platform adjusts the money for the selected trust account and then displays the Account Detail tab.

### <span id="page-302-0"></span>**Viewing and Printing Trust Account Reports**

Civic Platform provides multiple types of reports to help your agency keep track of trust accounts. **Topics**

- [Viewing the Transaction History of a Trust Account](#page-302-2)
- <span id="page-302-2"></span>• [Printing Trust Account Reports](#page-303-0)

# **Viewing the Transaction History of a Trust Account**

You can view the entire transaction history of a trust account, which can be helpful if a customer disputes transactions, you discover an accounting error, or you need to produce records for an audit.

#### **To view the transaction history of a trust account**

- **1.** Find the Trust Account record you want to work with.
- **2.** Click the account ID link for the account you want in the Account ID column.

Civic Platform displays the Trust Account details.

**3.** Select the **Transactions** tab.

Civic Platform displays the history for the selected trust account.

### <span id="page-303-0"></span>**Printing Trust Account Reports**

If your agency allows individuals to overdraw their trust accounts, the Negative Balance report shows you all of the trust accounts that currently have a negative balance.

The Transaction report allows you to print one or more transaction records as needed. This is helpful if an individual either needs a receipt of the transaction, or has questions regarding past transactions.

#### **To view trust account reports**

- **1.** Find the Trust Account record you want to work with.
- **2.** Click the account ID link for the account you want in the Account ID column. Civic Platform displays the Trust Account details.
- **3.** To access the Negative Balance report, select **Negative Balance Trust Account Report** from the primary portlet toolbar drop-down menu button.
- **4.** To access transactions reports:
	- **a.** Select the **Transactions** tab.
	- **b.** Select the transactions you want to include.
	- **c.** Click **Print Report**.
- **5.** Click the **Print** button in your browser toolbar or select **Print** from the browser menu. Civic Platform prints the selected reports.

# <span id="page-304-2"></span>**Working with a Cash Drawer Interface**

If your agency has implemented a cash drawer in Civic Platform, you can use it to run cashier sessions, open the cash drawer, print receipts, and print endorsements on the back of checks.

You can track the value of transactions recorded during a cashier session by entering the total in the Deposit Slip # field before ending the session. For example, the cashier session can record all transactions completed by a cashier during one business day. Supervisors can use the date picker icon to select a date or manually edit the Deposit Date field, and after submittal, they can modify both the Deposit Slip # and Deposit Date fields. This functionality is controlled by your agency administrator.

### **Topics**

- [Searching for a Cashier Session](#page-304-0)
- [Beginning a Cashier Session](#page-304-1)
- [Continuing a Suspended Cashier Session](#page-305-0)
- [Ending and Printing a Cashier Session](#page-305-1)
- <span id="page-304-0"></span>• [Opening the Cash Drawer](#page-306-0)

# **Searching for a Cashier Session**

Use the search functionality to look for a payment, confirm a voided payment, verify an amount recorded, or compare the number of transactions managed from one day to another.

#### **To search for a cashier session**

- **1.** Navigate to the Cashier Session portlet and click **Search** Civic Platform displays the Cashier Session search form.
- **2.** Enter search criteria as needed (see [Cashier Session Form Fields](#page-325-0) for field descriptions), then click **Submit**.

Civic Platform displays the cashier sessions that match your search criteria.

**3.** Click the session number link for the session you want to work with. Civic Platform displays the cashier summary for the session that you selected.

# <span id="page-304-1"></span>**Beginning a Cashier Session**

Before you can accept payments or handle transactions, you must begin a new cashier session. Use cashier sessions to balance accounts and to record what transactions occur in your agency. For each session, Civic Platform records the date, the beginning and ending times of a session, the user name of the cashier, and all the transactions managed by the cashier during the session.

#### **To begin a cashier session**

**1.** Navigate to the Cashier Session portlet and click **New Session**

Civic Platform displays a notice informing you that the session is open and it assigns a session number. You can now manage any transactions that you have permission to manage. When you end your shift, remember to end your cashier session.

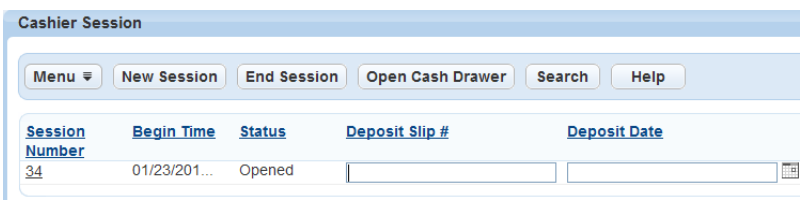

# <span id="page-305-0"></span>**Continuing a Suspended Cashier Session**

If your cashier session remains inactive for a period of time, Civic Platform might suspend your session. For example, your cashier session might expire while you take your lunch break. Before you can continue with any additional transactions, you must reactivate the cashier session.

#### **To continue a suspended cashier session.**

- **1.** Navigate to the Cashier Session portlet. Civic Platform displays a list of cashier sessions.
- **2.** Click **Continue Session**.

The session is re-opened. When you end your shift, remember to end your cashier session.

# <span id="page-305-1"></span>**Ending and Printing a Cashier Session**

At the end of your shift, you must end your cashier session.

#### **To end a cashier session**

**1.** Navigate to the Cashier Session portlet. Civic Platform displays a list of cashier sessions.

#### **2.** Click **End Session**.

**3.** Civic Platform ends the session and displays the cashier summary for the session.

#### **Note:** E,

Before you end the cashier session, you can enter the Deposit Slip # and select a deposit date for the monies collected during the session.

Civic Platform displays a pop-up window to ask if you want to end the session.

**4.** Click **OK**.

Civic Platform ends the session and displays the Cashier Summary for the session.

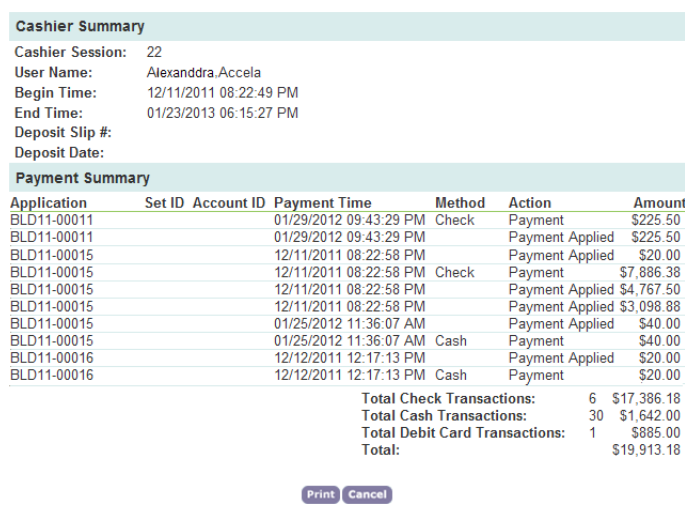

<span id="page-306-0"></span>**5.** Click **Print** to print the page.

# **Opening the Cash Drawer**

Sometimes it is necessary to open the cash drawer when you are not processing a payment. For example, you can open the cash drawer to make change for a \$20 bill.

### **To open the cash drawer**

**1.** Navigate to the Cashier Session portlet. Civic Platform displays a list of cashier sessions.

#### **2.** Click **Open Drawer**.

Civic Platform opens the cash drawer.

# **Working with a Point of Sale Transaction**

Your agency might have a fee that it does not with a record. For example, you might want to sell a map of the county, copies of records, or souvenir shirts. You can create a point of sale transaction to receive these types of payments.

#### **Topics**

- [Creating a Point of Sale Transaction](#page-307-0)
- [Receiving Payments for a Point of Sale Transaction](#page-307-1)
- <span id="page-307-0"></span>• [Viewing Point of Sale Transaction Detail](#page-308-0)

### **Creating a Point of Sale Transaction**

#### **To create a point of sale transaction**

**1.** Navigate to the **Point of Sale** portlet.

Civic Platform displays a list of point of sale transactions.

**2.** Click **New**.

Civic Platform displays the Fee Items portlet.

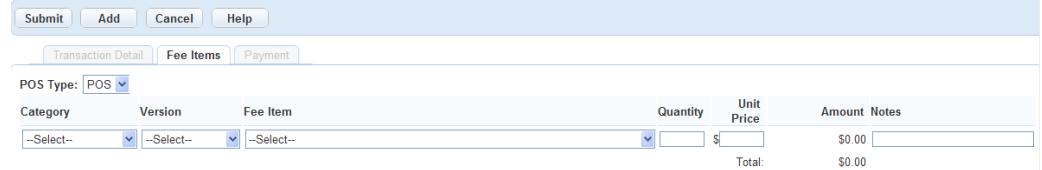

- **3.** Complete the fields and enter the quantity of the fee item.
- **4.** Optionally do all of the following to add fee items:
	- **a.** Click **Add**.

Civic Platform adds another blank fee item.

- **b.** Complete the fields and enter the quantity of the fee item.
- **5.** Click **Submit**.

Civic Platform invoices the POS transaction and displays the Payment portlet.

# <span id="page-307-1"></span>**Receiving Payments for a Point of Sale Transaction**

After you invoice a Point of Sale transaction, you can pay for the transaction. Before you can process a payment, however, you must start a cashier session. For information about managing cashier sessions, see [Working with a Cash Drawer Interface.](#page-304-2)

#### **To receive a payment for a point of sale transaction**

- **1.** Navigate to the Point of Sale portlet. Civic Platform displays a list of point of sale transactions.
- **2.** In the**Transaction ID** column, click the link to the point of sale transaction you want. Civic Platform displays the transaction details.
- **3.** Click the Fee Items tab.

Civic Platform displays the Fee Item payment list.

- **4.** Select the POS transaction you want to pay.
- **5.** Click **Pay**.

Civic Platform displays the payment details.

- **6.** Complete the form with available data (see [Cash Payment Details](#page-321-0) for field descriptions).
- **7.** If you are processing additional payments, click **Pay More** and repeat step 5.

#### **Note:** 目

The Pay More option lets you quickly record successive payments from different payees as well as payments from one payee who uses various payment methods.

- **8.** After you receive all payments, click **Submit**. Civic Platform displays a list of Point of Sale transactions.
- **9.** Do one of the following:
	- To allocate a payment, see [Allocating Payments](#page-292-0).
	- If you do not want to allocate a payment at this time, click **Cancel**.

**10.**Do one of the following:

- If prompted to generate a receipt of payment, mark the check box next to the payment you want and click **Submit**.
- If you do not want to generate a receipt of payment, click **Cancel**. Civic Platform returns to the main payment summary.

# <span id="page-308-0"></span>**Viewing Point of Sale Transaction Detail**

You might need to view the status, the payment method, or the name of the cashier who completed a POS transaction.

#### **To view a point of sale transaction**

- **1.** Navigate to the Point of Sale portlet. Civic Platform displays a list of point of sale transactions.
- **2.** In the **Transaction ID** column, click the link to the point of sale transaction you want. Civic Platform displays the transaction details.
- **3.** Click the Transaction Detail tab. Civic Platform displays the transaction details.

# **Accepting and Allocating Set Payments**

The Set portlet function enables users to organize multiple applications into a set. A set is a grouping of applications that you can batch process, saving time you might otherwise spend recording payments for each fee item on individual application. For example, you can use a set to simultaneously update the workflow for several applications.

After you establish the set name, you can add one or more applications to the set or create new applications within the set. You can also allocate and apply payments to a set. You can accept full or partial payment towards the total outstanding balance for all applications within the set. After entering the payment amount, you determine what portion of the total payment you want to allocate to each fee item within the set.

Civic Platform summarizes the set, including the following information:

- Total number of applications in the set
- Number of paid fee items
- Total job value of all applications in the set
- Total assessed and invoiced fees for the set
- Any payments on the set
- Outstanding balance for all applications in the set

#### **To accept and allocate set payments**

**1.** Navigate to the Sets portlet.

Civic Platform displays a list of sets in the Set portlet.

- **2.** In the ID column, click the link of set you want to work with. To quickly locate a set, use Search to search on the set code or the set name.
- **3.** Click the Payment tab.
- **4.** Click **Pay**.

**Note:** 員

To allow Civic Platform to process a negative fee item on an application in a set, the administrator needs to set up this Standard Choice, ALLOW\_NEGATIVE\_FEE\_TRANSFER\_AS\_CREDIT,.

**5.** Complete the form fields with available data (see [Payment Details for a Set](#page-325-1) for field definitions).

#### **Note:** 围

If the payment method is by Credit Card, you can use a magnetic card reader to automatically read the credit card information into the corresponding fields, including CC Auth Code, CC Exp Date, and CC Holder Name.

#### **6.** Click **Submit**.

Civic Platform displays a Set Payment Allocation pop-up window.

- **7.** Do one of the following:
	- If you are receiving a payment for the entire balance, click **Full Pay**.
	- If you are receiving a partial payment, determine what portion of the payment you want to allocate to each fee item and enter that amount in the **Amount** field for each fee item.

### **8.** Click **Submit**.

Civic Platform generates a receipt that summarizes the payment. The set payment has a unique set receipt number; the payment for each individual application has its own receipt number as well. You can print this receipt or save it to a file, as necessary.

If your agency uses a cash drawer and a receipt printer, Civic Platform prints a receipt and displays the itemized receipt in a pop-up window.

- **9.** If Civic Platform displays the receipt in a new window, you can use your browser print functionality to print it. Close the window when you finish.
- **10.**If the payment method = check and your agency uses a receipt printer, put the check in the printer to print the endorsement on the check.

If the payment method = Cash and the payment amount is more than the amount due, Civic Platform calculates the amount of change due.

# **Troubleshooting Payments and Voids**

The standard Civic Platform payment process follows a specific order:

- Assess a fee
- Invoice or charge the customer for the fee
- Receive payments
- Apply payments to the appropriate invoices/accounts.

If you run into problems during this process, this section provides you with information to troubleshoot and correct some of the common issues that can occur.

#### **Topics**

- [Assessed Fee, but no Invoice](#page-311-0)
- [Assessed & Invoiced Fee, but no Payment](#page-311-1)
- [Assessed & Invoiced Fee, Payment Received, but not Applied](#page-311-2)
- [Assessed & Invoiced Fee, Payment Received & Applied](#page-312-0)
- <span id="page-311-0"></span>• [Best Practices for Voiding and Crediting Fees](#page-313-0)

# **Assessed Fee, but no Invoice**

When you assess a fee, Civic Platform schedules the fee so that it charges the application. If a problem occurs before you invoice (charge) a fee to the client, then you can delete the assessment and start again by adding the new fees and continuing on the payment process path. For information on how to delete an assessed fee, see [Assessing Fees.](#page-263-0)

# <span id="page-311-1"></span>**Assessed & Invoiced Fee, but no Payment**

When you assess and invoice a fee, it means that you have charged the customer for the fee and you require payment. If the client has not made a payment for this invoice and you discover a problem, you can void the problem invoice and create a new one. You can also void the assessed fee, replace it with the one you want, and generate a new invoice. For instructions on how to do this, see [Voiding an Invoiced Fee.](#page-271-0)

Another approach is to apply a negative fee item. Your agency administrator must enable this feature. Accela Civic Platform denotes a negative fee item with parentheses around the dollar amount. You often use this feature when you transfer a payment from one record to another. For more information on negative fees, see [Transferring Funds from One Record to Another](#page-278-0).

# <span id="page-311-2"></span>**Assessed & Invoiced Fee, Payment Received, but not Applied**

A customer has the ability to make a payment to the agency at any time. After you receive a payment, Civic Platform applies it to one or more applicable invoices and/or applications. If you have assessed and invoiced a fee, but you are still waiting for a payment, you have a couple of options

- You can apply the payment to the invoice, or
- You can void the payment, invoice, and/or assessment if there is an error.

For instructions on how to apply a payment to an invoice, see [Allocating Payments](#page-292-0). For instructions on how to void a payment, see [Voiding a Payment](#page-283-0). For instructions on how to voice an invoice and assessment, see [Voiding an Invoiced Fee.](#page-271-0)

# <span id="page-312-0"></span>**Assessed & Invoiced Fee, Payment Received & Applied**

If you encounter a problem after a fee has gone through the payment process, Civic Platform provides an option to return to a step where the invoice still requires payment. If you do not want to do this, you can void everything and start all over, re-processing the fee item correctly from the beginning. Note that this entails voiding the payment, the invoice and/or the assessment.

If a customer pays an invoice but does not pay with cash, then you can refund the payment, resulting in an outstanding invoice showing that money is due. For instructions on how to refund a payment, see [Refunding a Payment from an Application](#page-295-0).

If you decide you want to take a few steps back, you must void the invoice, and then you can void and replace the assessment and put it on a new invoice. Civic Platform credits back the original payment to the customer. Civic Platform does not apply or attach the payment to anything, which allows you to take this payment and apply it to another invoice.

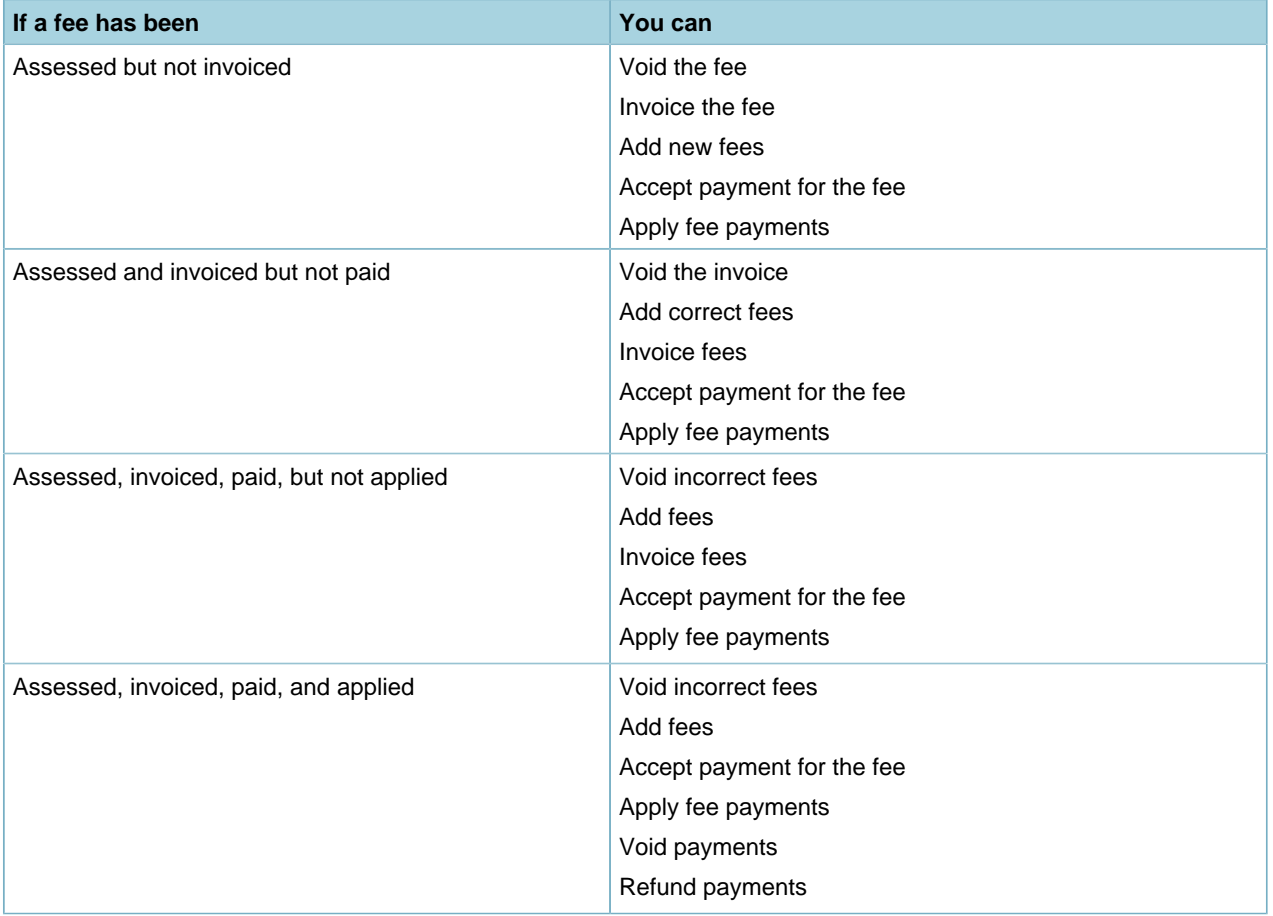

# <span id="page-313-0"></span>**Best Practices for Voiding and Crediting Fees**

This section provides best practices for handling voids and unapplied fees in the back office. Adhering to these practices will enable citizens to view the correct amount for the fees they owe in Citizen Access, in the event that fees need to be voided or errors need to be corrected.

**1.** Using Citizen Access, pay fees (the example below shows 2 fees paid).

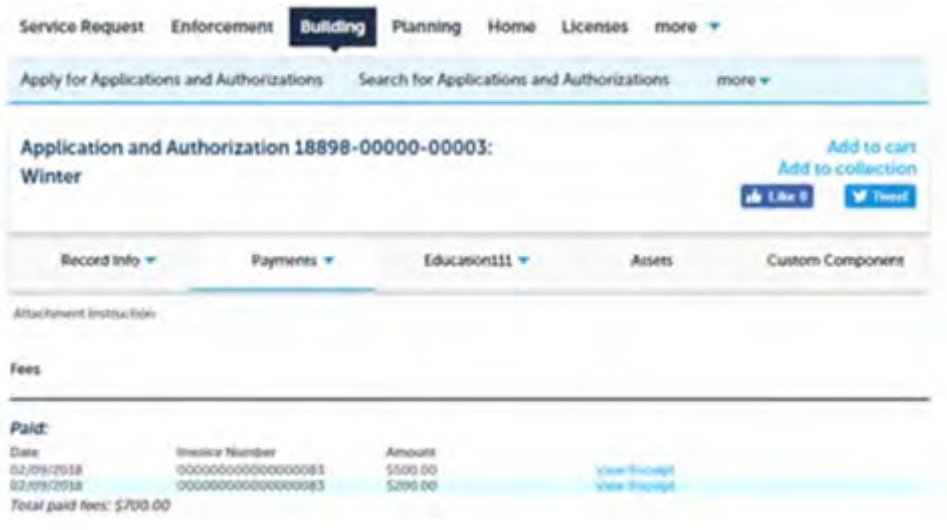

**2.** Using Back Office, view the Payments tab to see payments.

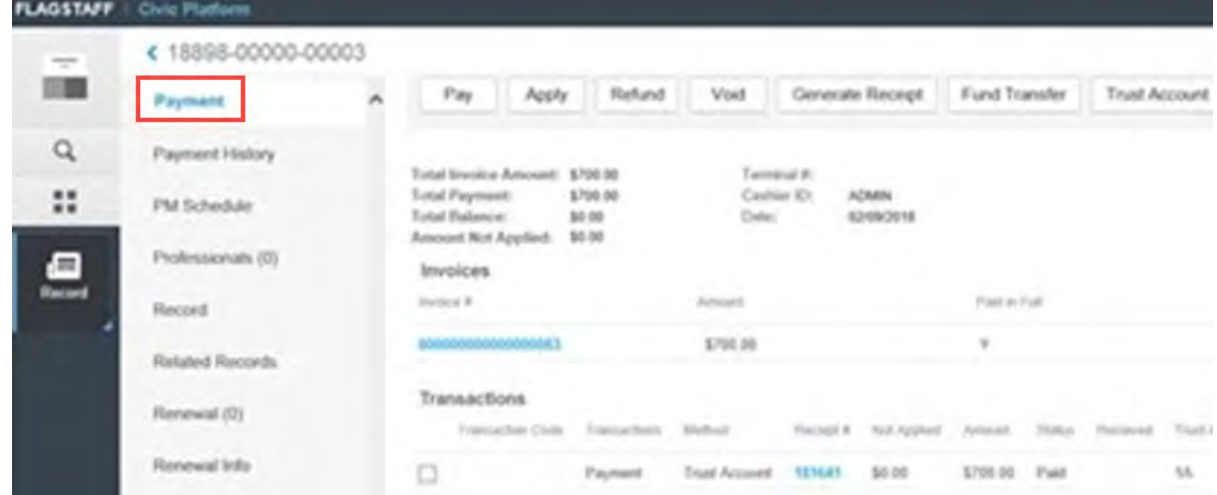

**3.** Using Back Office, VOID the payment transaction from the Payment tab. The entire Payment is voided and the Total Balance is the previously Invoiced amount of all fee items.

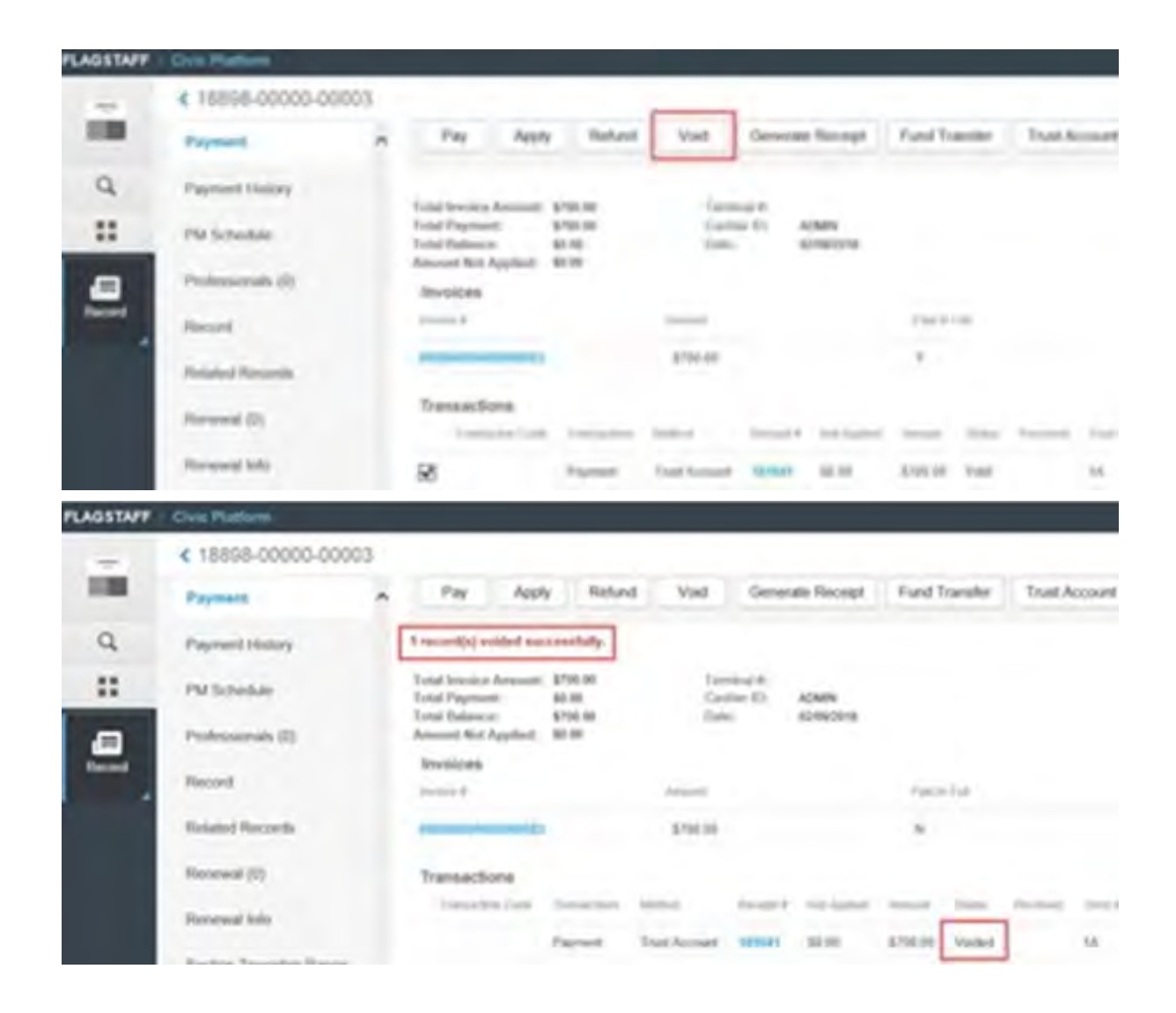

**4.** Using Back Office, select the Fee tab. The previously invoiced fee items display.

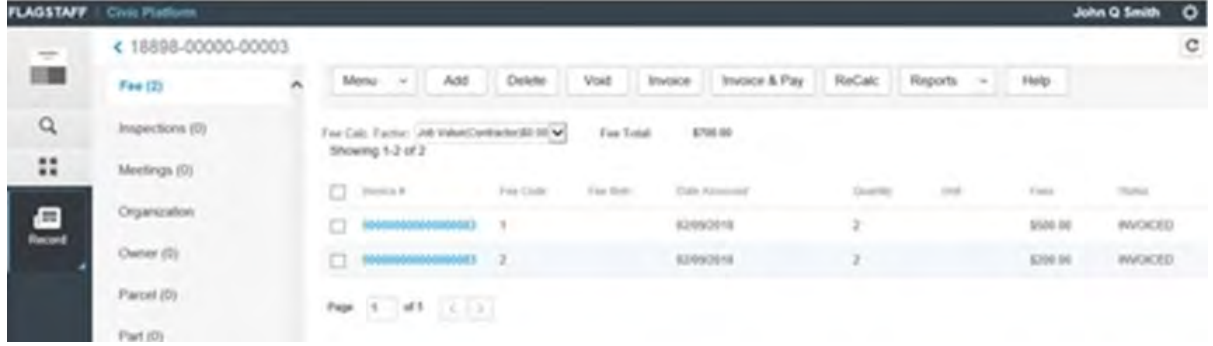

**5.** Using Back Office, VOID/CREDIT the appropriate Fee Item.

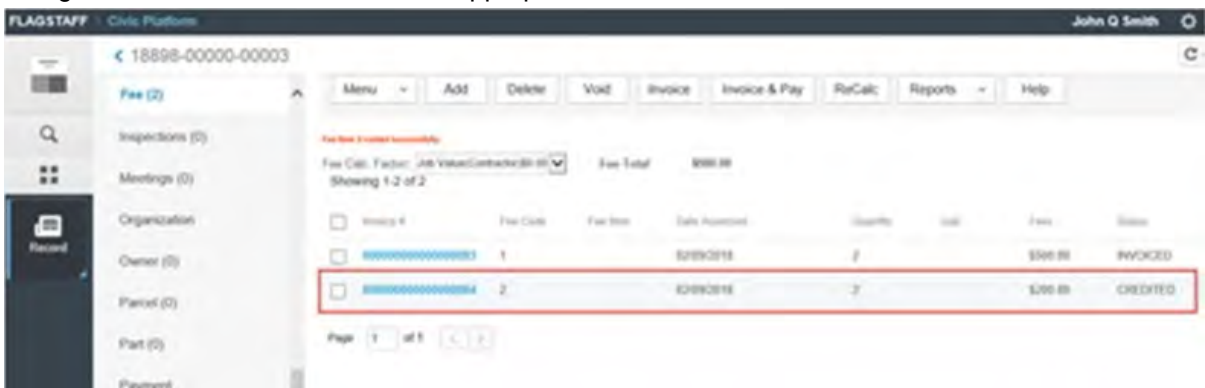

**6.** Using Back Office, go to the Payment tab and see that the Total Balance equals the relevant fee item.

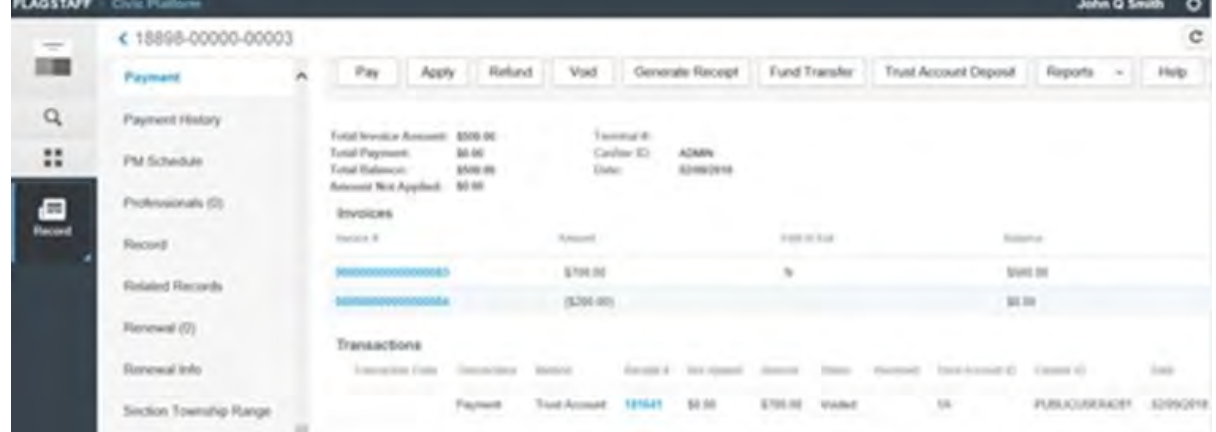

**7.** Using Back Office, PAY the balance.

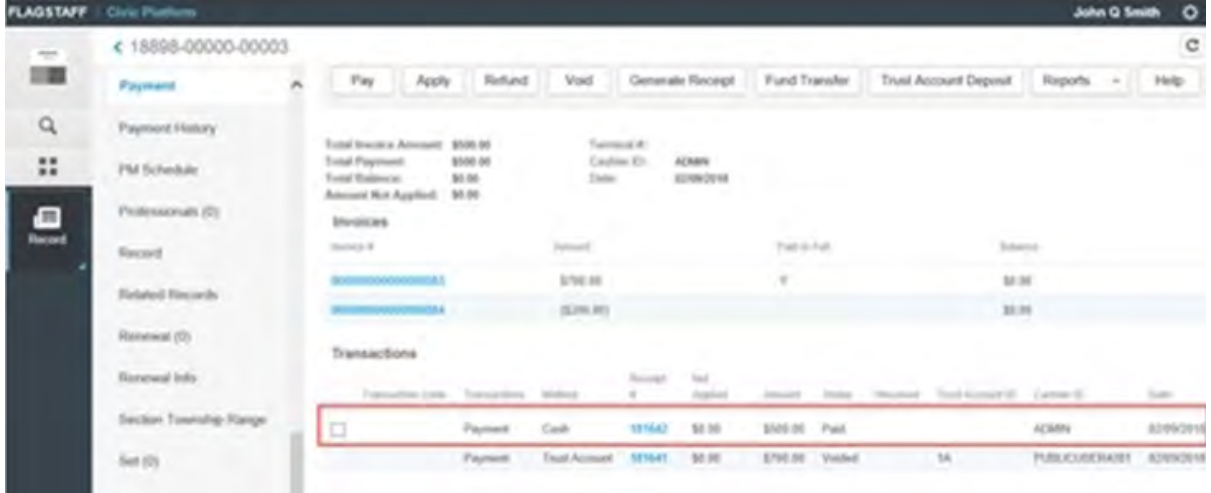

**8.** Using Citizen Access, view the Fees. Both Citizen Access and Back Office should show same paid

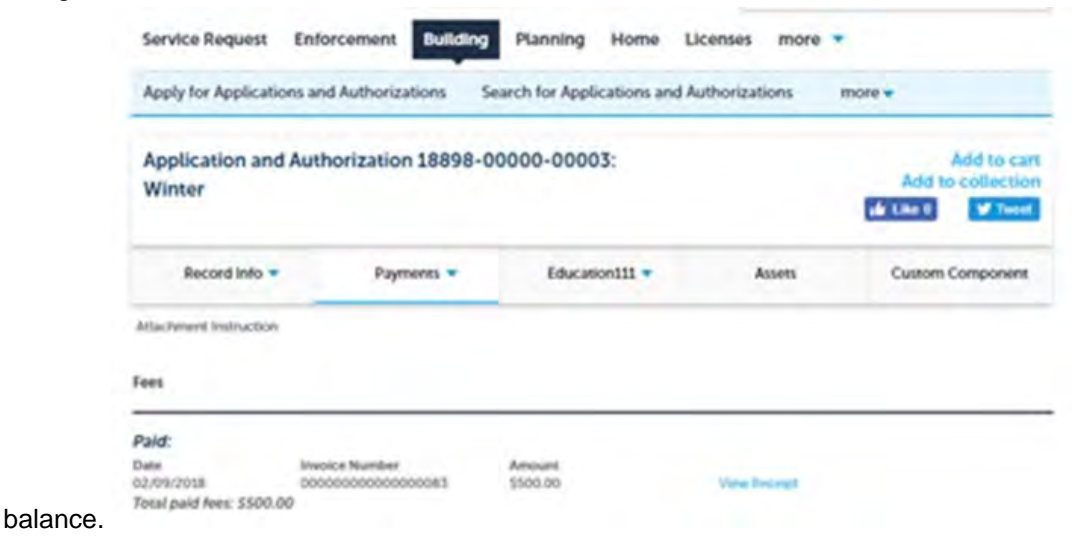

**9.** Using Back Office, INVOICE the new fee item.

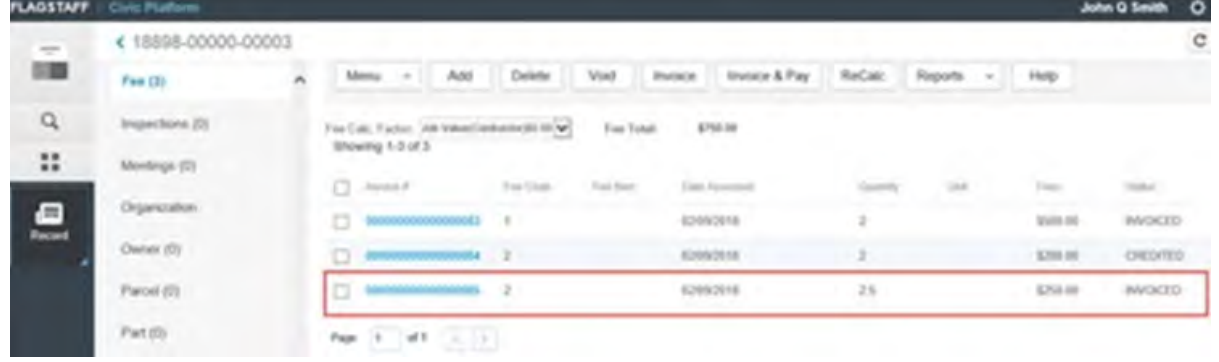

**10.**Using Back Office, view the Payments tab. The new balance is for the newly INVOICED fee item.

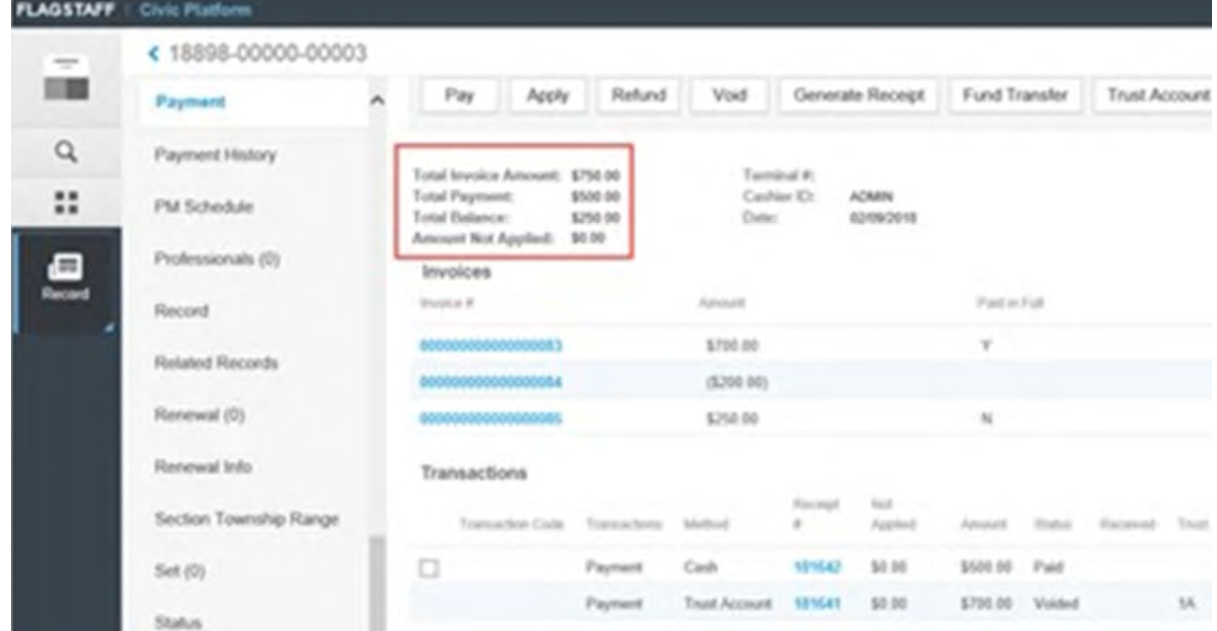

**11.**Using Citizen Access, view the Fees tab. Verify that the balance due is equal to newly INVOICED amount.

# **Examining the Accounting Interface Details**

There are many detail forms and many fields you work with as you perform accounting processes. The following tables list and define the default fields available in the different interfaces you might encounter.

- [Fee List Fields](#page-318-0)
- [Valuation Calculator Fields](#page-319-0)
- [Batch Invoice Fields](#page-319-1)
- [Common Payment Details](#page-320-0)
- [Invoice Detail Fields](#page-320-1)
- [Cash Payment Details](#page-321-0)
- [Credit Card Payment Details](#page-321-1)
- [Check Payment Details](#page-321-2)
- [Refund Details](#page-322-0)
- [Payment Summary Fields](#page-322-1)
- [Receipt Details](#page-323-0)
- [Trust Account Form Fields](#page-324-0)
- <span id="page-318-0"></span>• [Payment Details for a Set](#page-325-1)

# **Fee List Fields**

The following table defines the default fields on the fee list.

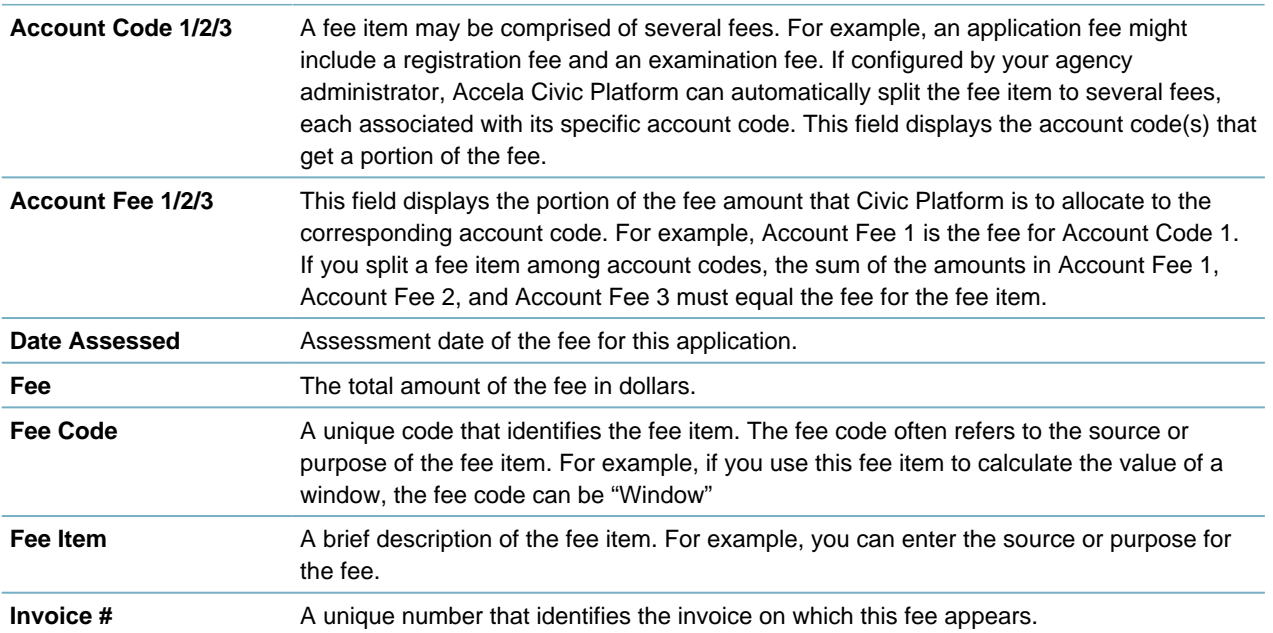

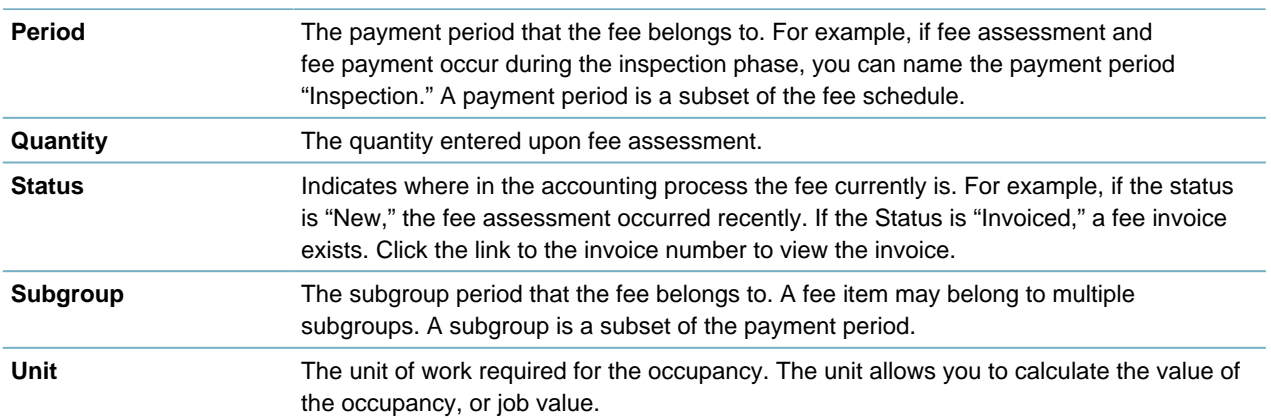

# <span id="page-319-0"></span>**Valuation Calculator Fields**

The following table defines the default fields on the Valuation Calculator.

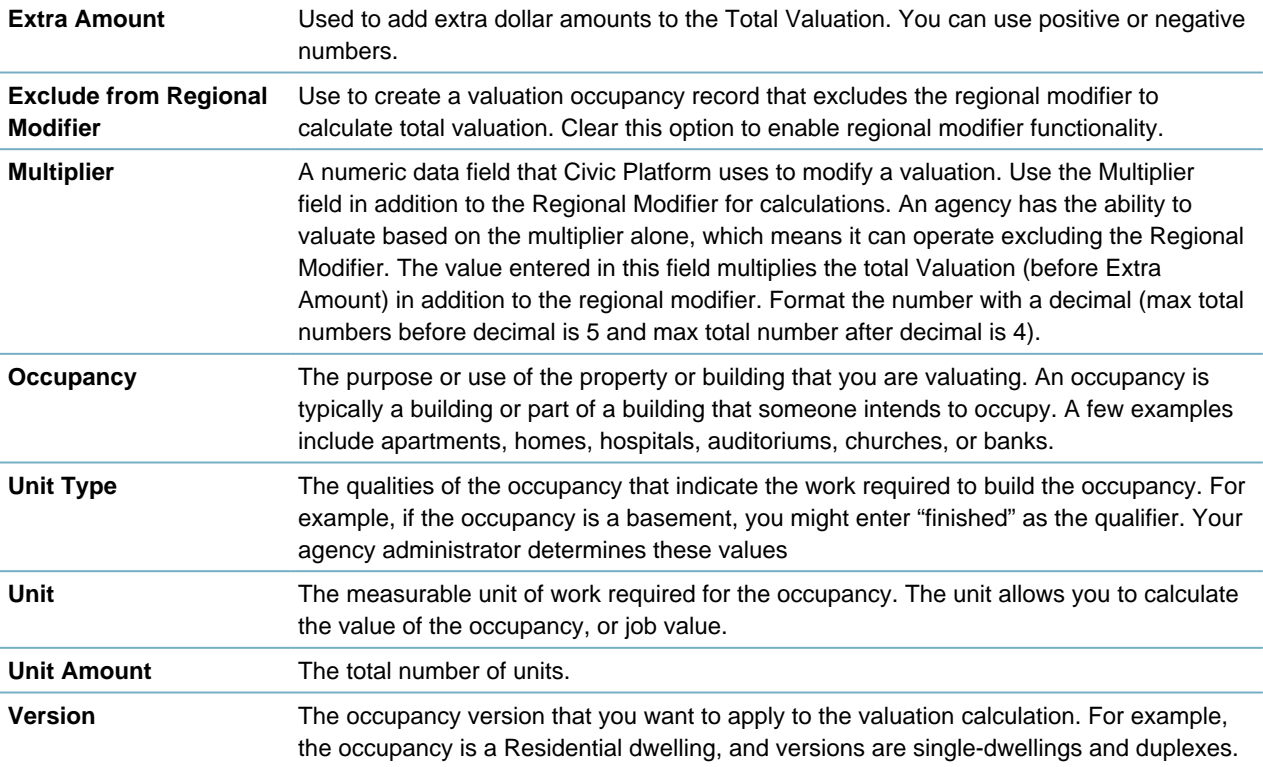

# <span id="page-319-1"></span>**Batch Invoice Fields**

The following table defines the default fields on the Batch Invoice form.

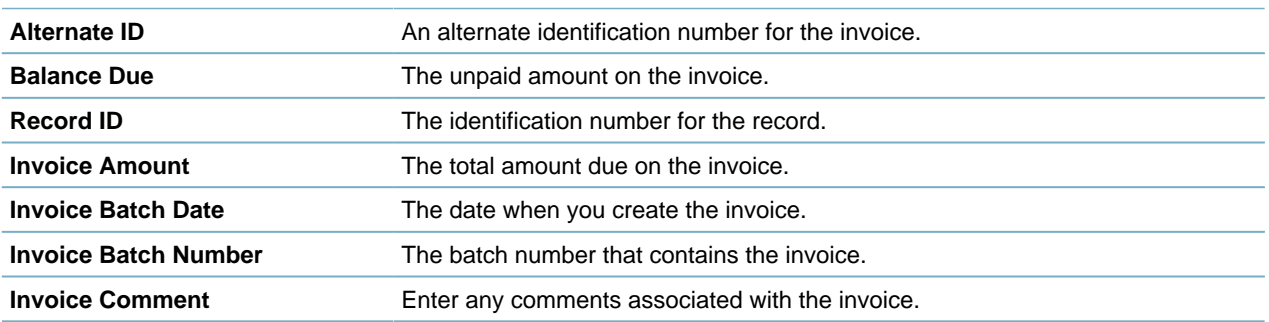

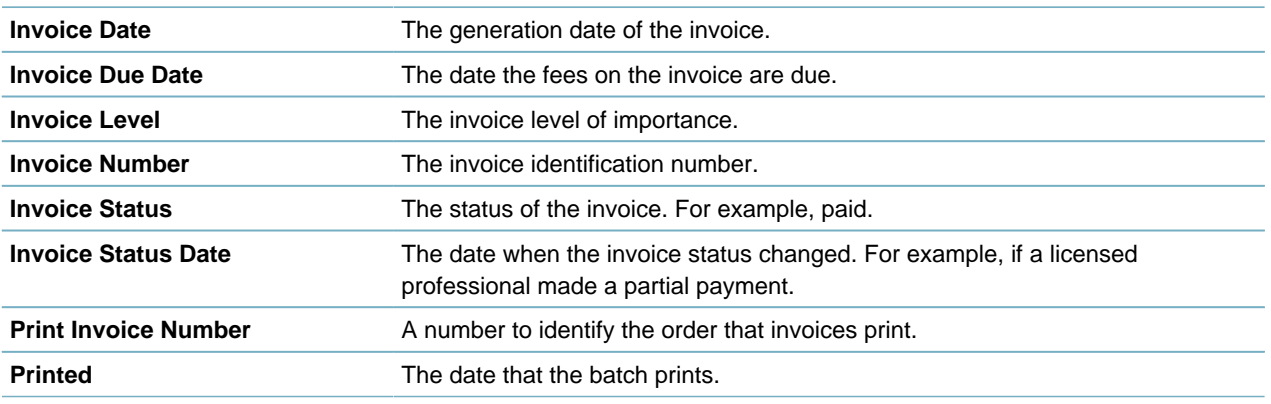

# <span id="page-320-1"></span>**Invoice Detail Fields**

The following table defines the default fields on the Invoice Detail form.

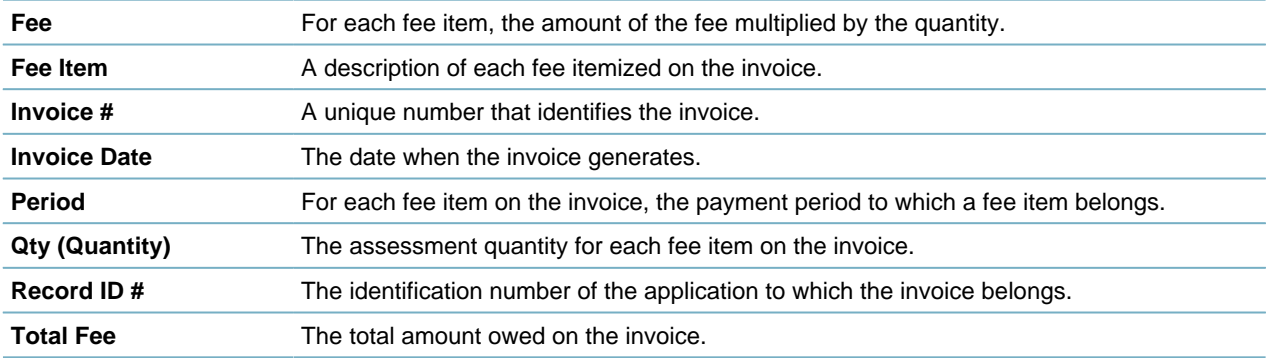

# <span id="page-320-0"></span>**Common Payment Details**

The following table defines the common fields on the payment form for all the payment methods.

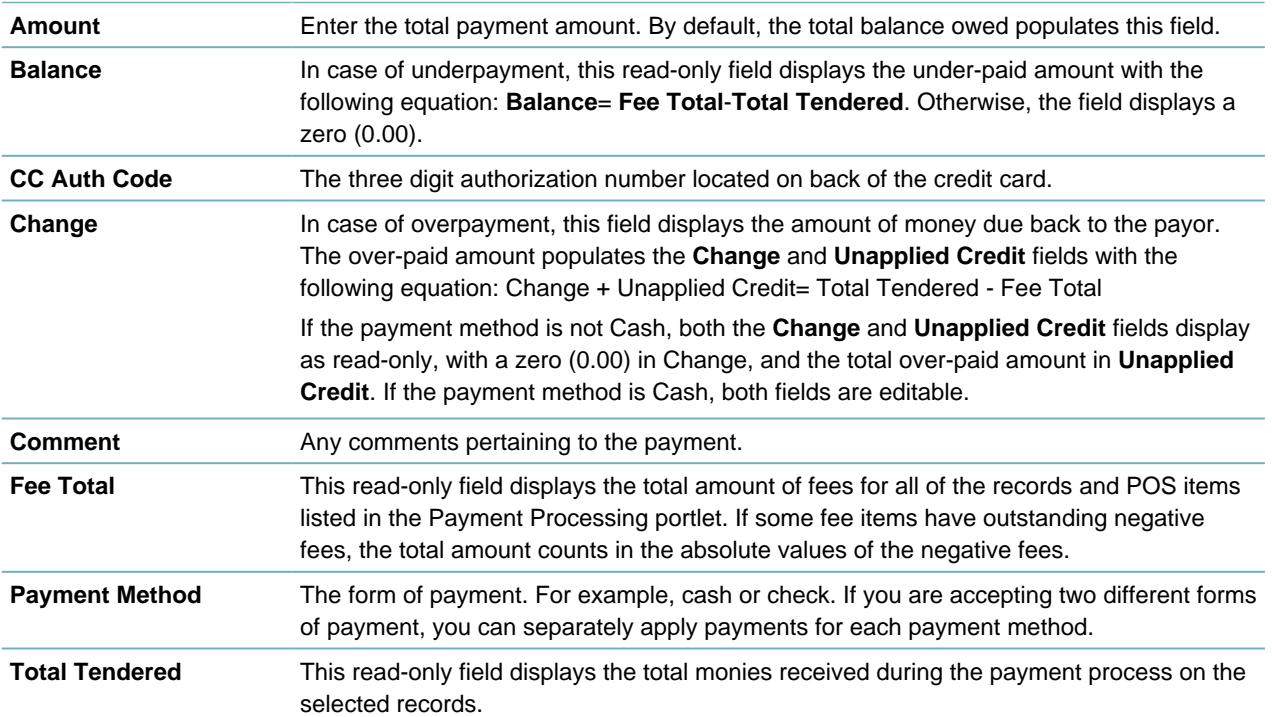

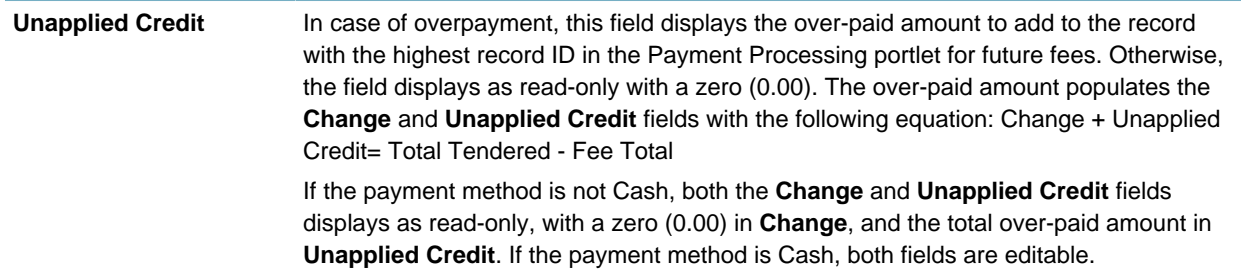

# <span id="page-321-0"></span>**Cash Payment Details**

The following table defines the default fields on the Cash Payment form in addition to the fields given in [Common Payment Details.](#page-320-0)

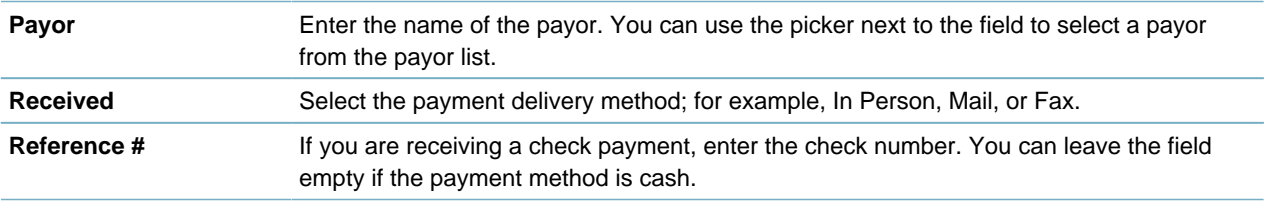

# <span id="page-321-1"></span>**Credit Card Payment Details**

The following table defines the default fields on the Credit Card Payment form in addition to the fields given in [Common Payment Details](#page-320-0).

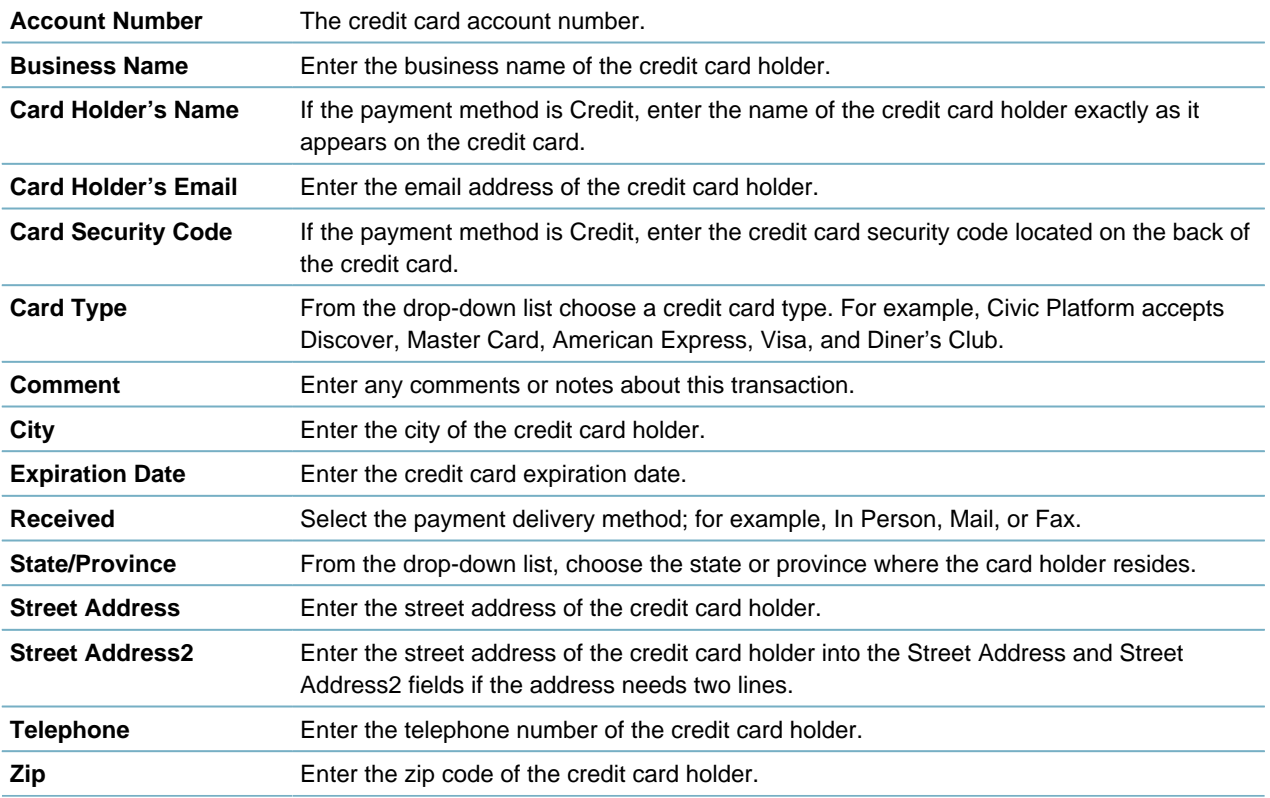

# <span id="page-321-2"></span>**Check Payment Details**

The following table defines the default fields on the Check Payment detail form in addition to the fields given in [Common Payment Details](#page-320-0).

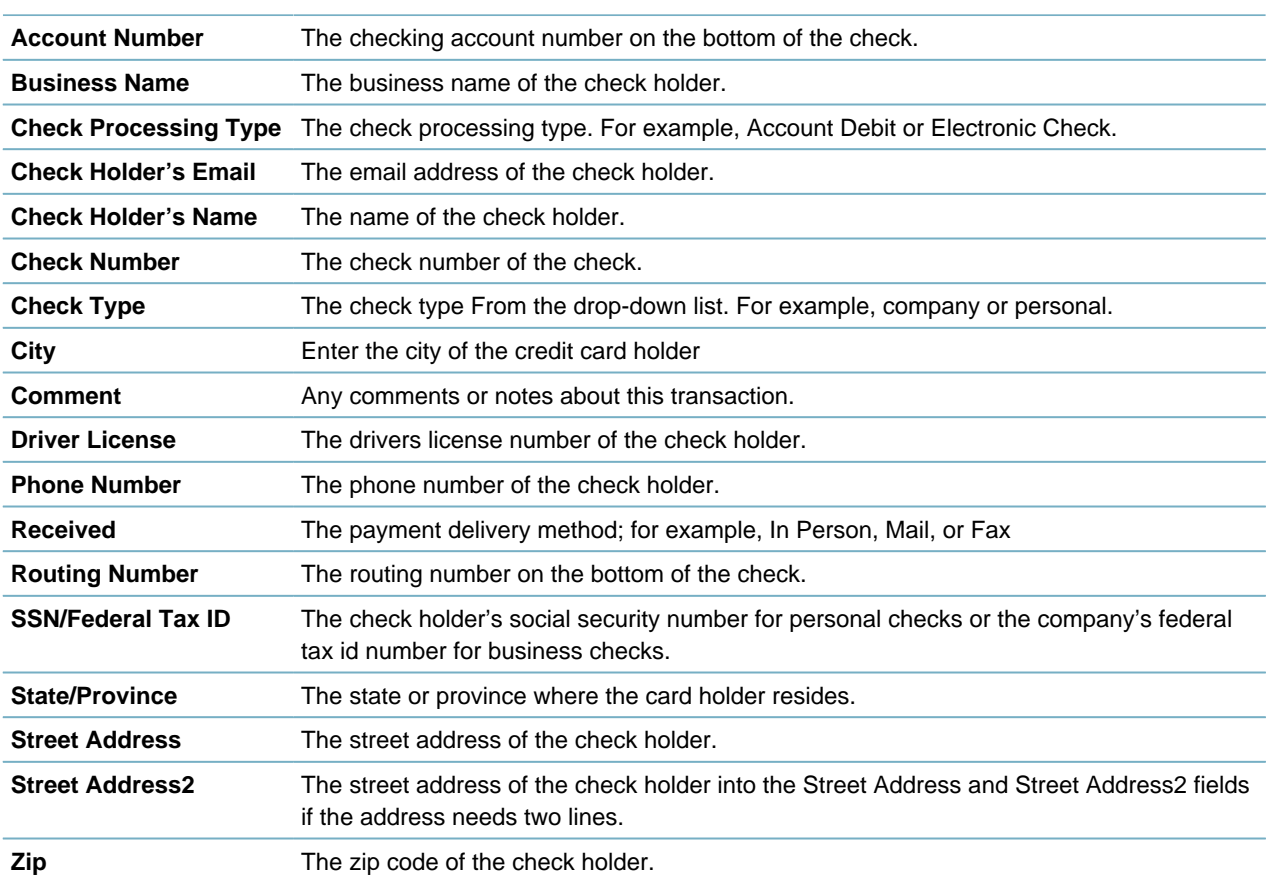

# <span id="page-322-0"></span>**Refund Details**

The following table defines the default fields on the Refund detail forms in addition to the fields given in [Common Payment Details.](#page-320-0)

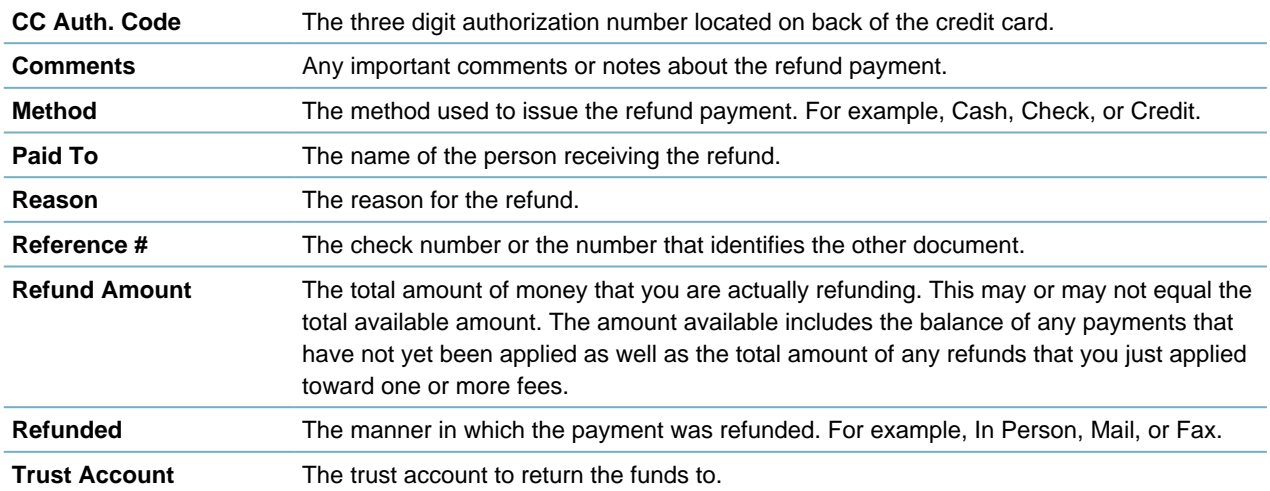

# <span id="page-322-1"></span>**Payment Summary Fields**

The following table defines the default fields on the Payment Summary form.

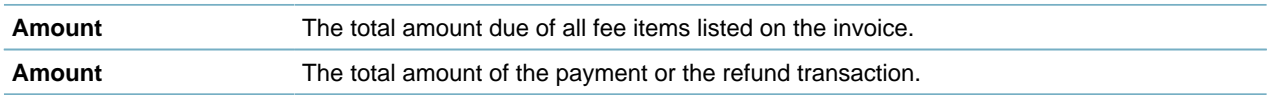

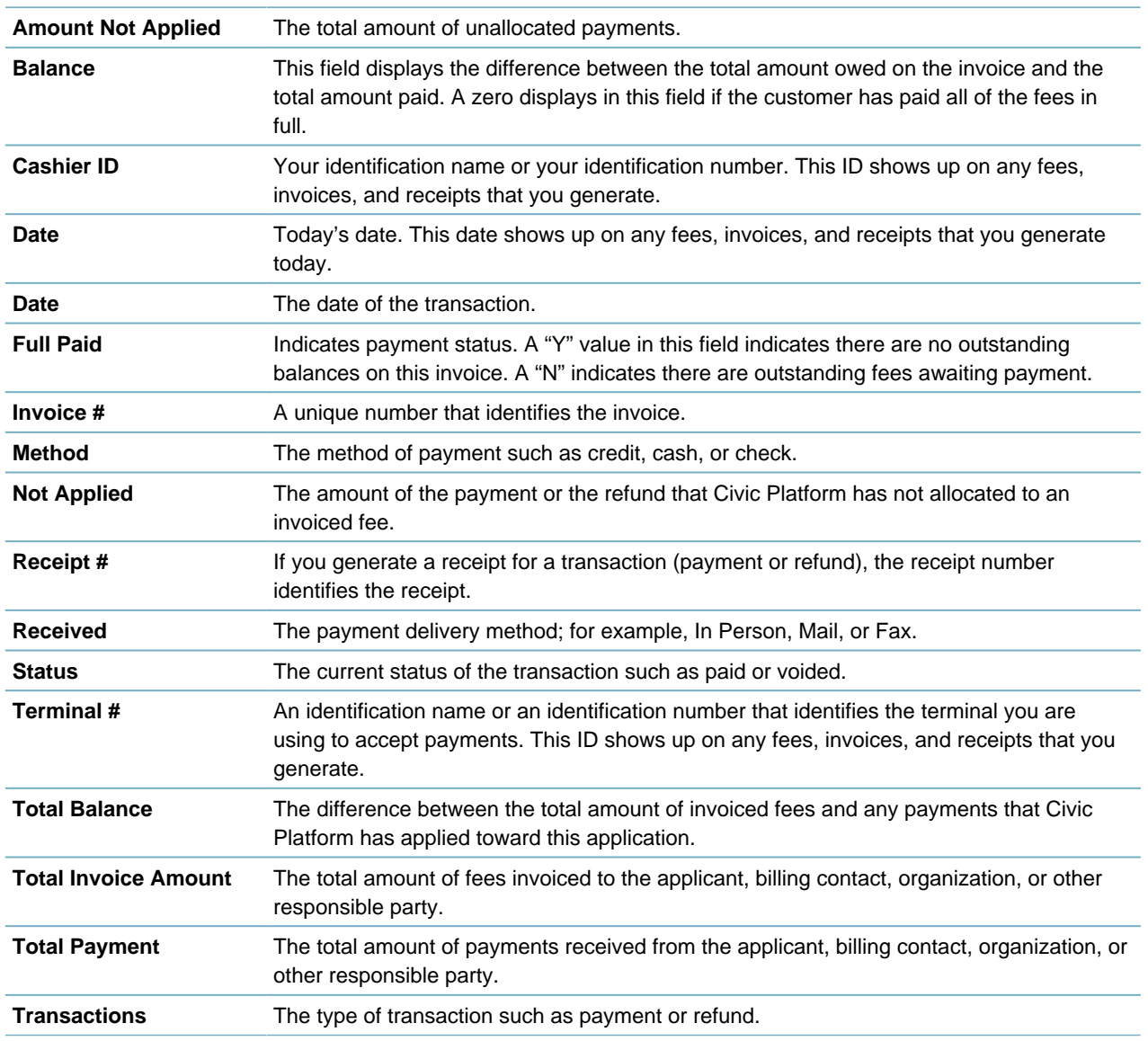

# <span id="page-323-0"></span>**Receipt Details**

The following table defines the default fields on the Receipt detail form.

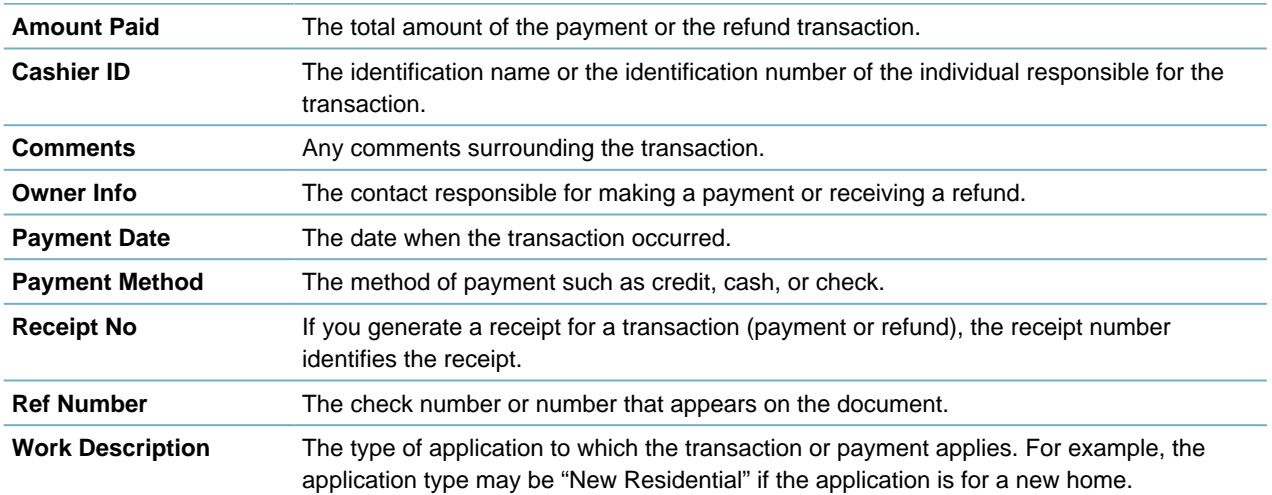
# **Trust Account Form Fields**

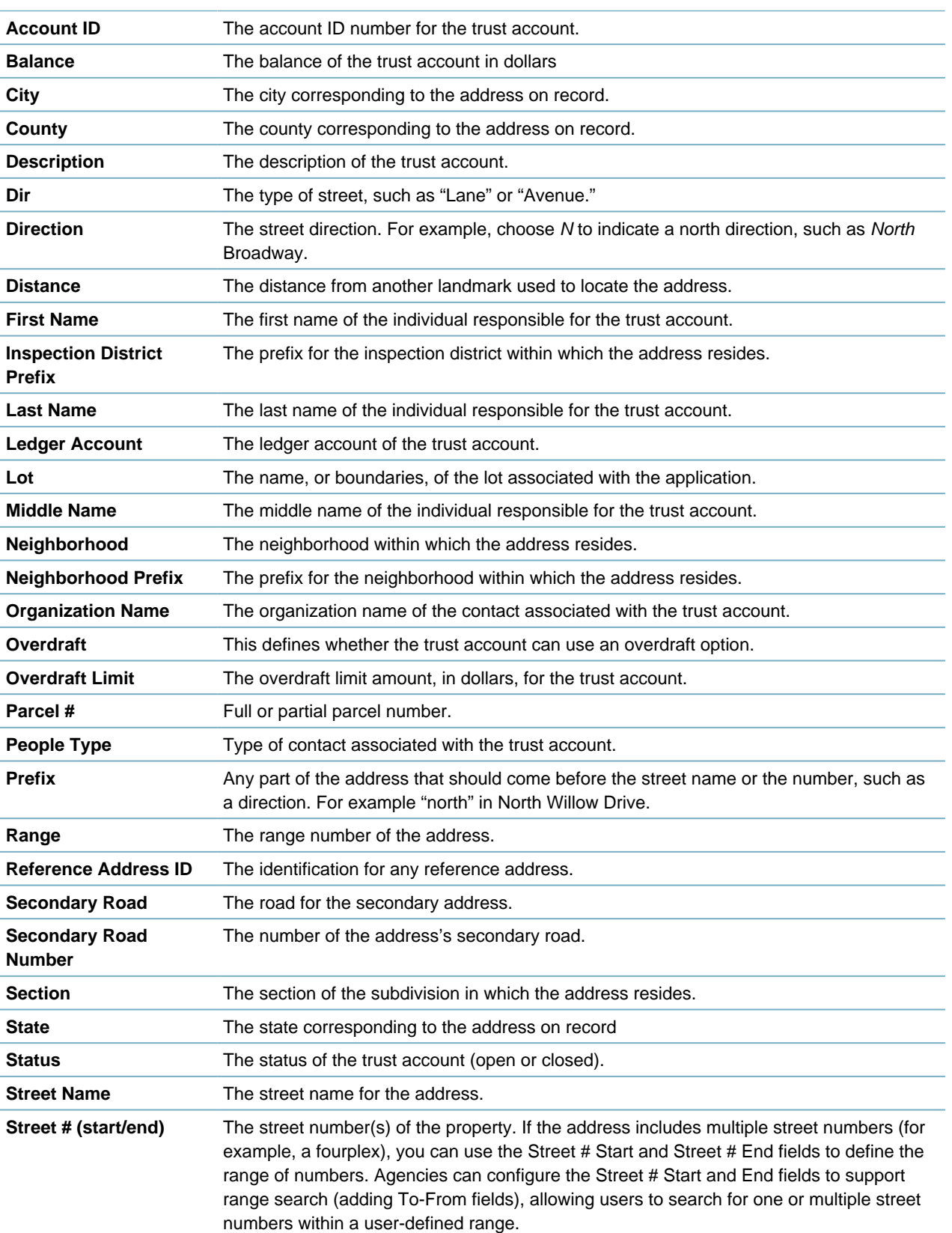

The following table defines the default fields on the Trust Account form.

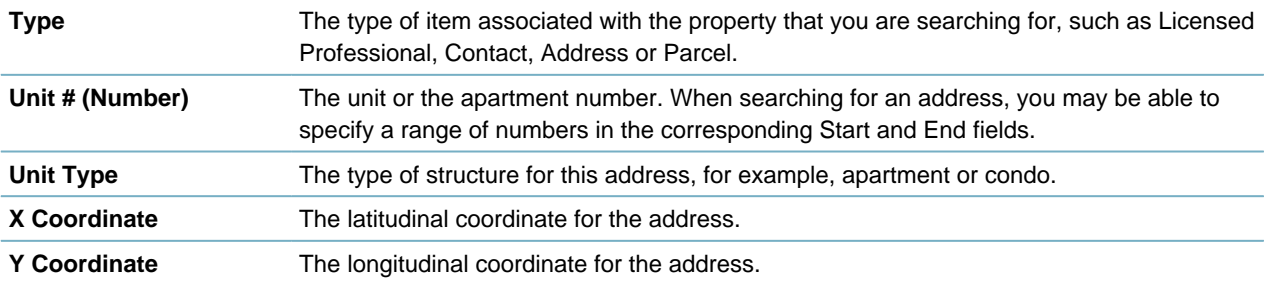

# **Payment Details for a Set**

The following table defines the default fields on the Payment Details form for a set.

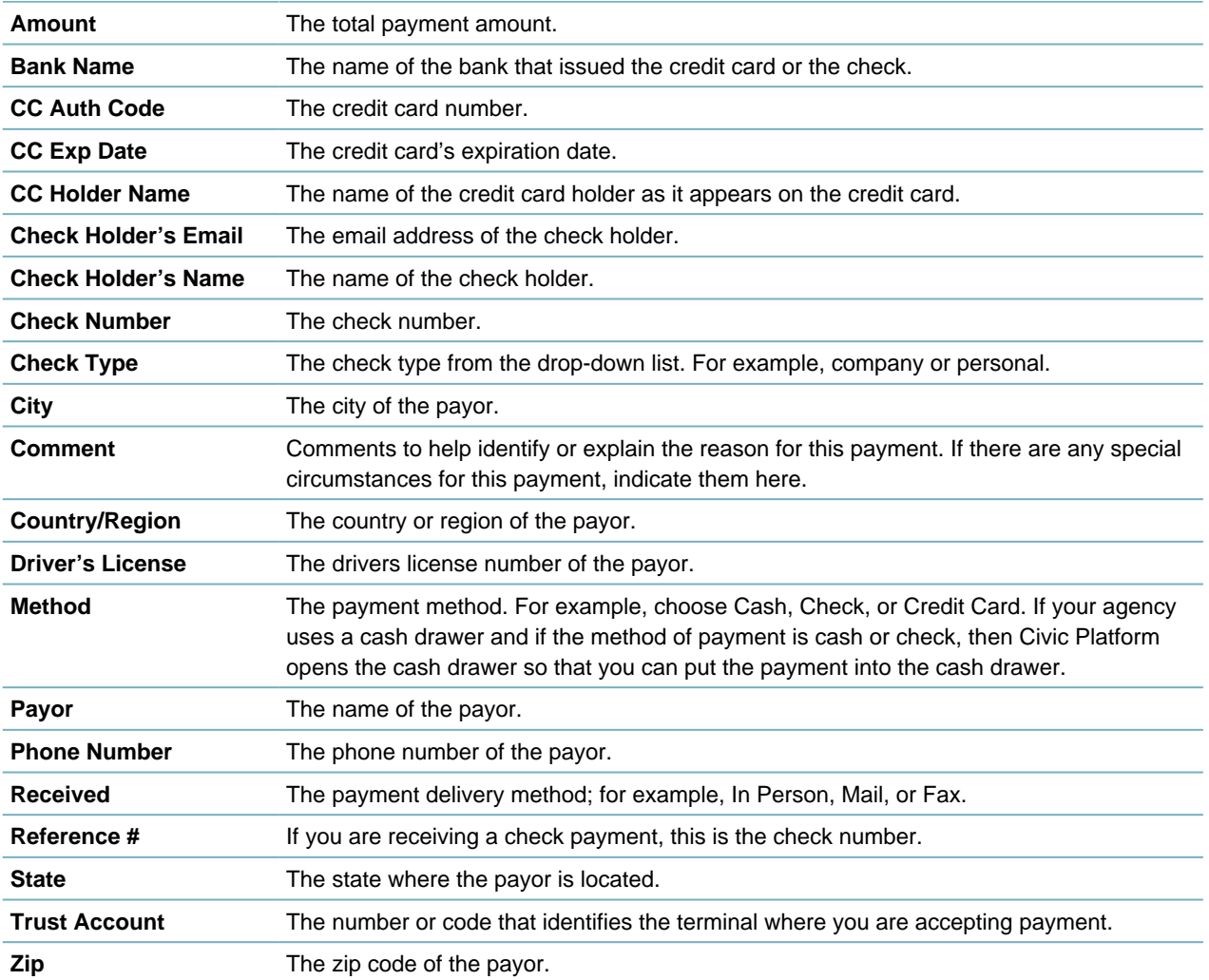

# **Cashier Session Form Fields**

The following table defines the default fields on the Cashier Session form.

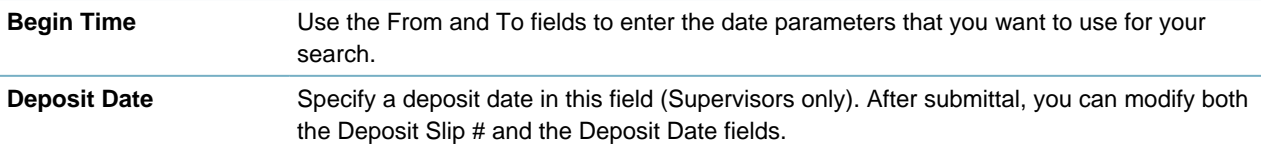

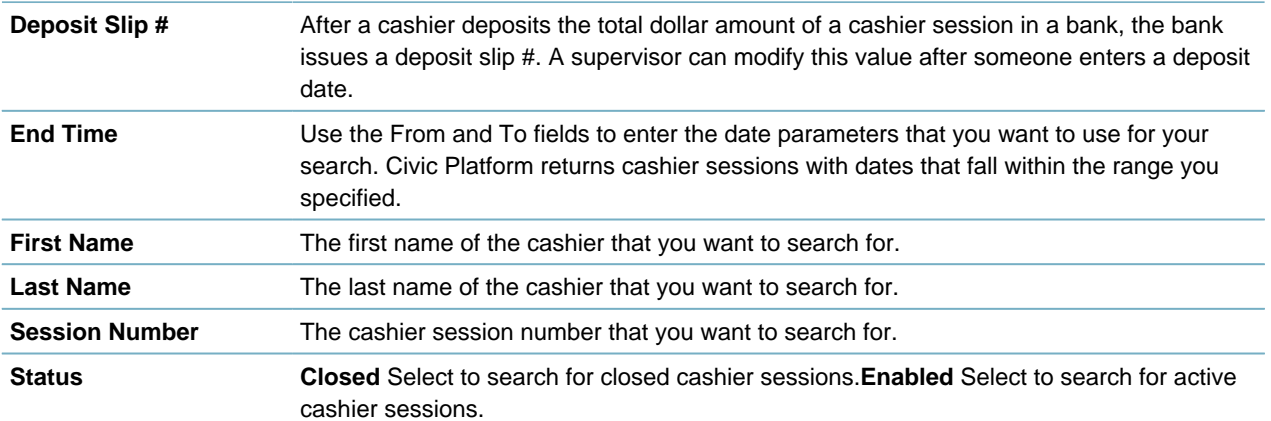

# **Activities**

Choose a topic from the list below to learn more about working with activities.

**Related Information**

[Working with Activities in the My Tasks Portlet](#page-328-0)

[Working with Activities for Records](#page-331-0)

[Working with Activities for People and Property](#page-333-0)

[Examining Activity Details](#page-339-0)

# <span id="page-328-0"></span>**Working with Activities in the My Tasks Portlet**

Activities refer to a past action or past event related to a record. You can assign activities to a staff member when the activities require further action, such as a follow-up inspection or a phone-call.

### **Topics**

- [Viewing Activities](#page-328-1)
- [Finding Activities](#page-328-2)
- [Creating an Activity](#page-329-0)
- <span id="page-328-1"></span>• [Deleting Activities](#page-330-0)

### **Viewing Activities**

You view activities through the Activities tab of the My Tasks portlet.

### **To view activities**

- **1.** Access the My Tasks portlet.
- **2.** Click the Activities tab.

Civic Platform displays your activities.

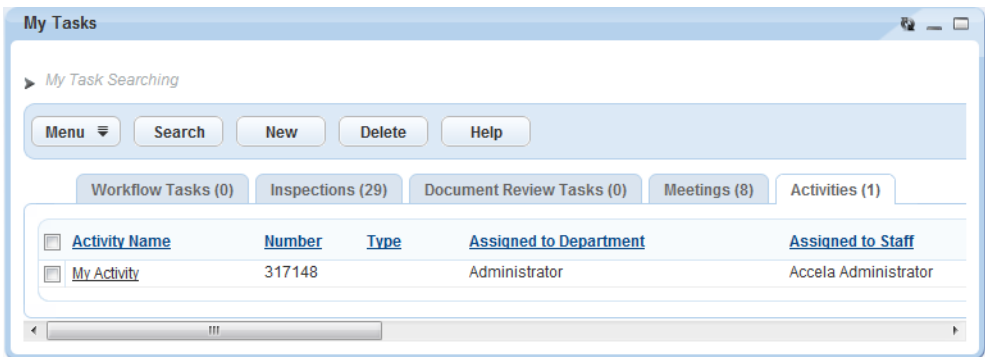

## <span id="page-328-2"></span>**Finding Activities**

You can use the My Tasks portlet to find activities assigned to you or others. **To find activities**

- **1.** Access the My Tasks portlet.
- **2.** Click the Activities tab. Civic Platform displays your activities.
- **3.** Click **Search**.

Civic Platform displays the activity search form.

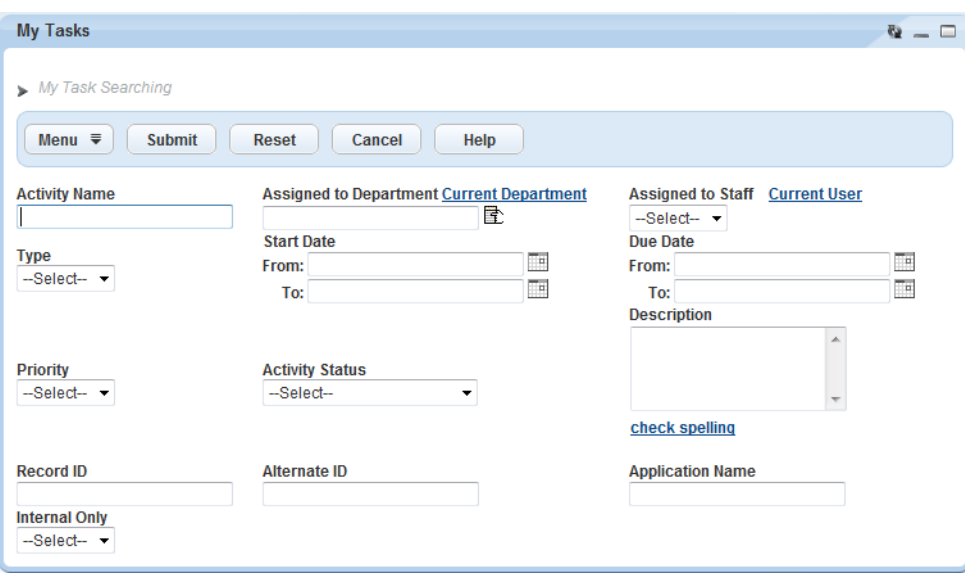

**4.** Complete search criteria in as appropriate to locate the activity you want.

### **5.** Click **Submit**.

Civic Platform displays the search results.

### <span id="page-329-0"></span>**Creating an Activity**

You can create new activities from the My Tasks portlet or the Records portlet.

### **To create a new activity**

- **1.** Either access the My Tasks portlet or the Records portlet.
- **2.** If you accessed the Records portlet, locate and select the record you want to work with.
- **3.** Click the Activities tab.

Civic Platform displays assigned activities.

**4.** Click **New**.

Civic Platform displays an activity detail form.

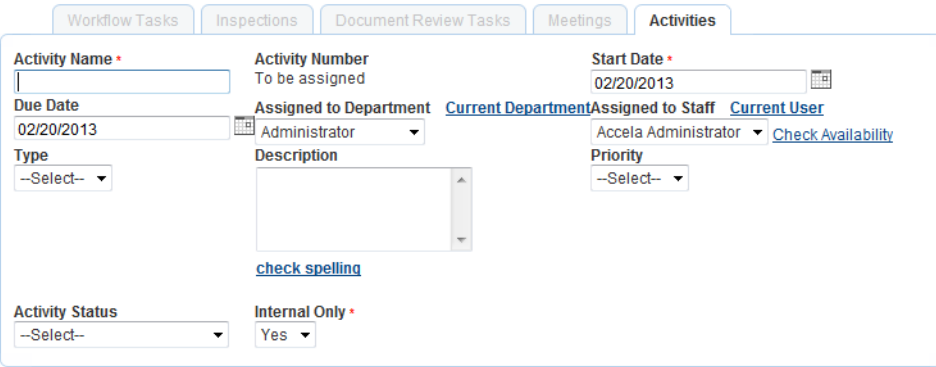

- **5.** Complete the fields with available data. See [Examining Activity Details](#page-339-0) for field definitions.
- **6.** Click **Submit**.

Civic Platform creates the activity.

# <span id="page-330-0"></span>**Deleting Activities**

You can delete multiple activities from your activity list.

# **To delete an activity**

- **1.** Access the My Tasks portlet.
- **2.** Click the Activities tab.

Civic Platform displays your activities.

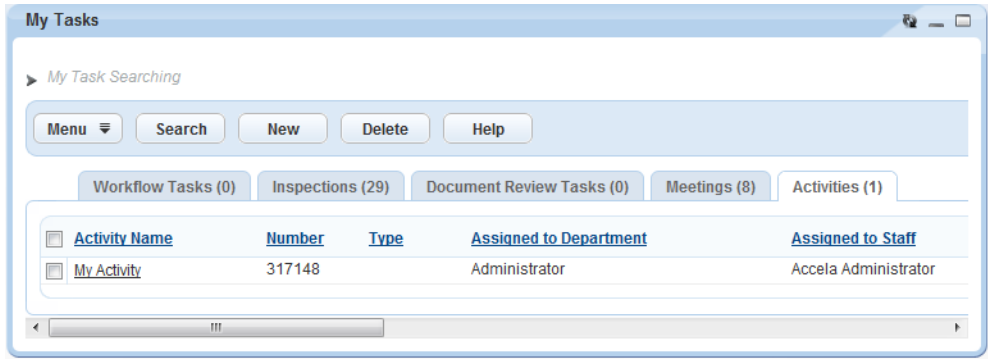

**3.** Select one or more activities to delete.

### **4.** Click **Delete**.

Civic Platform removes the activity from your activity list.

# <span id="page-331-0"></span>**Working with Activities for Records**

### **Topics**

- [Adding a New Activity to a Record](#page-331-1)
- [Updating an Activity on the Activity Tab](#page-331-2)
- <span id="page-331-1"></span>• [Viewing the Activity Summary](#page-332-0)

## **Adding a New Activity to a Record**

Add a new activity when a new action takes place on a record.

### **To add a new activity**

- **1.** Open the Building or Service Request portlet and use search to locate the application or the service request to which you want to add an activity. See Using the Search Features for more information.
- **2.** Click the link in the Record ID column to select the desired application or service request. Civic Platform displays the details.
- **3.** Click the Activities tab.

Civic Platform displays the activities assigned to the application or service request.

**4.** Click **New**.

Civic Platform displays a form you can use to enter activity information.

- **5.** Complete the fields in the form with available data. See [Examining Activity Details](#page-339-0) for a list of fields and field definitions that may be available.
- **6.** Click **Submit**.

Civic Platform saves your changes and returns you to the Activities tab.

## <span id="page-331-2"></span>**Updating an Activity on the Activity Tab**

In the Activities tab, you can update an existing activity. You can update any general information about the activity, such as the name, the creation date, or the department to which the activity belongs. To update the occurrence date of an activity, see [Viewing the Activity Summary.](#page-332-0)

### **To modify an activity for an application or service request**

- **1.** Open the Building or Service Request portlet and use search to locate the application or service request you want to work with. See Using the Search Features for more information about using Search.
- **2.** Click the Activities tab. Civic Platform displays the activities assigned to the application or service request.
- **3.** In the **Number** column, click the link for the activity you want to modify. Civic Platform displays the activity details on the tabs.
- **4.** Make changes as needed (see [Examining Activity Details](#page-339-0) for field definitions).

### **5.** Click **Submit**.

Civic Platform displays the changes in the Activities form portlet.

## <span id="page-332-0"></span>**Viewing the Activity Summary**

The Activity Summary secondary tab lists both the activities associated with an application or a service request and any completed ad hoc and workflow tasks. You can click the Name link for an activity/task record in this tab to view details.

### **To view the activity summary**

- **1.** Open the Building or Service Request portlet and use search to locate the application or service request you want to work with. See Using the Search Features for more information about using Search. Civic Platform displays the application details.
- **2.** Click the Activity Summary tab. Civic Platform displays a summary of the activities and tasks.

**3.** In the **Name** column, click the link for the activity/tasks you want to view.

Civic Platform displays the selected activity/task information in its respective tab: if an activity, it displays in the Activity tab; if a task, it displays in the Task Details tab.

# <span id="page-333-0"></span>**Working with Activities for People and Property**

You can associate activity types with address, parcel, owner, contact, and licensed professional data. This association enables agencies to record simple actions related to people and property that do not require an application or service request. For example, you might associate a "phone call" activity type with a licensed professional. When a user sees this activity type, he knows to call the associated licensed professional, and add the information about the phone call in the Description field.

### **Topics**

- [Activities for Parcels](#page-333-1)
- [Activities for Addresses](#page-335-0)
- <span id="page-333-1"></span>• [Activity for People](#page-337-0)

### **Activities for Parcels**

A parcel can have an associated activity type. This association enables agencies to record simple actions related to people and property that do not require an application or a service request. You can create, view, edit, copy, move, and delete activity types for parcels.

### **Topics**

- [Creating an Activity for Parcels](#page-333-2)
- [Updating a Parcel Activity](#page-334-0)
- [Copying or Moving a Parcel Activity](#page-334-1)
- <span id="page-333-2"></span>• [Deleting an Activity from a Parcel](#page-335-1)

## **Creating an Activity for Parcels**

**1.** On the Parcel portlet, use search to locate the parcel to which you want to add an activity, and click the link in the Parcel # column.

Civic Platform displays the parcel details.

**2.** Click the Activity tab.

Civic Platform displays the activities assigned to the parcel.

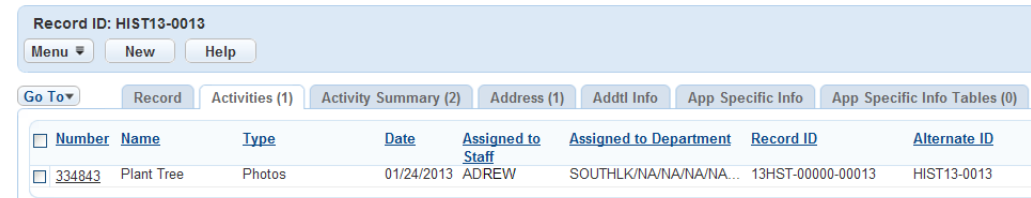

### **3.** Click **New**.

Civic Platform displays an Activity detail form portlet.

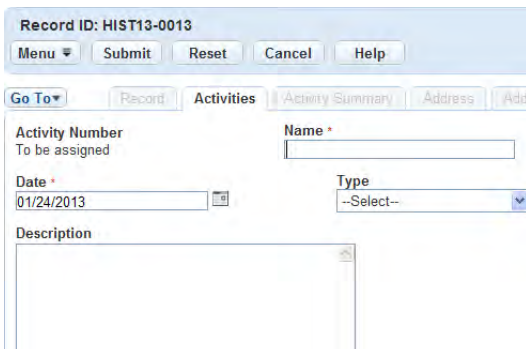

**4.** Complete the Activity fields.

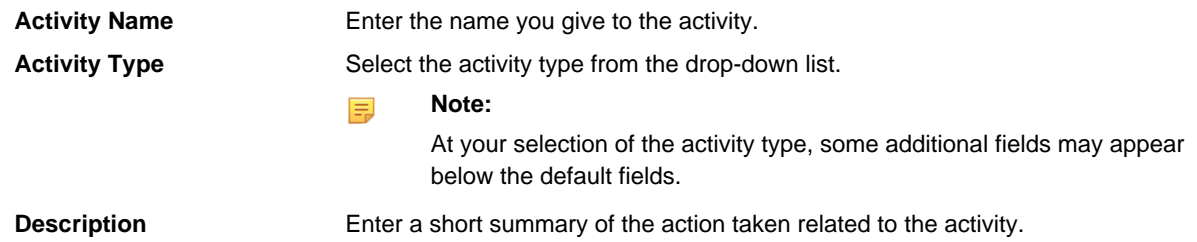

**5.** Click **Submit** to save your changes. Civic Platform displays the parcel's new activity on the list.

# <span id="page-334-0"></span>**Updating a Parcel Activity**

**1.** On the Parcel portlet, use search to locate the parcel to which you want to add an activity, and click the link in the Parcel # column.

Civic Platform displays the parcel details.

- **2.** Click the Activity tab. Civic Platform displays the activities assigned to the parcel.
- **3.** Click the activity you want to update. Civic Platform displays the Activity detail form portlet.
- **4.** Modify the fields as needed.
- <span id="page-334-1"></span>**5.** Click **Submit**.

## **Copying or Moving a Parcel Activity**

After you split or merge a parcel, you may need to maintain the activities assigned to the parcel. To do this, copy or move the activities between genealogically related parcels as needed.

### **To copy or move an associated parcel activity**

**1.** On the Parcel portlet, use search to locate the parcel to which you want to add an activity, and click the link in the Parcel # column.

Civic Platform displays the parcel details.

- **2.** Click the Activity tab. Civic Platform displays the activities assigned to the parcel.
- **3.** Do one of the following:
- Copy the associated parcel activity between two genealogically related parcels:
	- **1.** Select the activity you want to copy and click **Copy**.

Civic Platform displays a list of parcels including the current parcel and its immediate parents, siblings, and children.

- **2.** Select the destination parcel(s).
- **3.** Click **Submit**.

Civic Platform associates the activity with the newly selected parcel and retains the association between the activity and the original parcel.

- Move the associated activity between two genealogically related parcels:
	- **1.** Select the activity that you want to move and click **Move**.

Civic Platform displays a list of parcels including the current parcel and its immediate parents, siblings, and children.

- **2.** Select the destination parcel(s).
- **3.** Click **Submit**.

Civic Platform associates the activity with the newly selected parcel and disassociates the activity from the original parcel.

### <span id="page-335-1"></span>**Deleting an Activity from a Parcel**

**1.** On the Parcel portlet, use search to locate the parcel to which you want to add an activity, and click the link in the Parcel # column.

Civic Platform displays the parcel details.

**2.** Click the Activity tab.

Civic Platform displays the activities assigned to the parcel.

- **3.** Select the activity you want to delete from the parcel.
- **4.** Click **Delete**.

Civic Platform confirms the deletion.

### <span id="page-335-0"></span>**Activities for Addresses**

An address can have an associated activity type. This association enables agencies to record simple actions related to people and property that do not require an application or service request. You can create, view, edit, copy, move, and delete activity types for addresses.

#### **Topics**

- [Creating an Activity for Addresses](#page-335-2)
- [Updating an Address Activity](#page-336-0)
- <span id="page-335-2"></span>• [Deleting an Activity from an Address](#page-336-1)

### **Creating an Activity for Addresses**

**1.** On the Address portlet, use search to locate the address to which you want to add an activity, and click the link in the Number column.

Civic Platform displays the parcel details.

- **2.** Click the Activity tab.
- **3.** Click **New**.
- **4.** Complete the following fields.

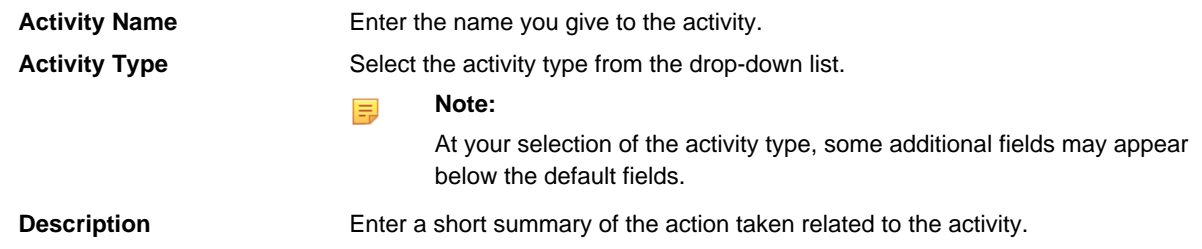

### **5.** Click **Submit**.

Civic Platform displays the new activity on the list.

# <span id="page-336-0"></span>**Updating an Address Activity**

After an activity status changes, you can update any general information about the activity, such as the name, the department the activity belongs, or the creation date.

### **To update an activity for an address**

- **1.** On the Address portlet, use search to locate the address to which you want to add an activity, and click the link in the Number column.
- **2.** Click the Activity tab.

Civic Platform displays the Assigned activities address list.

- **3.** Click the activity you want to update.
- **4.** Modify the fields as needed.
- **5.** Click **Submit**. Civic Platform displays your changes.

## <span id="page-336-1"></span>**Deleting an Activity from an Address**

If an activity is no longer needed, you can delete it from an address.

### **To delete an activity from an address**

- **1.** On the Address portlet, use search to locate the address to which you want to add an activity, and click the link in the Number column. Civic Platform displays the parcel details.
- **2.** Click the Activity tab. Civic Platform displays the Assigned activities address list.
- **3.** Select the activity you want to delete from the address.
- **4.** Click **Delete**.

# <span id="page-337-0"></span>**Activity for People**

People, including owners, contacts, and licensed professionals, can have an associated activity type. This association enables agencies to record simple actions related to people and property that do not require an application or service request. You can create, view, edit, copy, move, and delete activity types for people in the Activity tab of the Contact, Owner, and Licensed Professional portlets.

#### **Note:** 围

The Activity tabs in the Contact, Owner, and Licensed Professional portlets are identical in both appearance and functionality. This section focuses on the steps to create and manage activities in the Owner portlet. The same steps apply when working in the Contact or Licensed Professional portlet.

### **Topics**

- [Creating an Activity for Owners](#page-337-1)
- [Updating an Owner Activity](#page-337-2)
- <span id="page-337-1"></span>• [Deleting an Activity from an Owner](#page-338-0)

### **Creating an Activity for Owners**

You can add activities to owner records. For example, you can associate a phone call activity type with an owner. When a user sees a phone call activity type, he knows that he must call the associated owner and then enter information about the phone call in the Description field.

### **To add a new activity to an owner**

**1.** On the Owner portlet, use search to locate the owner for whom you want to add an activity, and click the link in the Name column.

Civic Platform displays the parcel details.

- **2.** Click the Activity tab.
- **3.** Click **New**.

Civic Platform displays an Activity detail form portlet.

**4.** Complete the following fields.

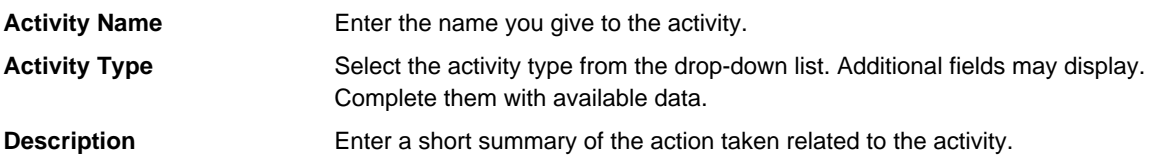

**5.** Click **Submit**.

Civic Platform displays your changes.

### <span id="page-337-2"></span>**Updating an Owner Activity**

**1.** On the Owner portlet, use search to locate the owner for whom you want to add an activity, and click the link in the Name column.

Civic Platform displays the parcel details.

- **2.** Click the Activity tab.
- **3.** Click the activity you want to update.
- **4.** Modify the fields as needed.
- **5.** Click **Submit**.

Civic Platform displays your changes.

### <span id="page-338-0"></span>**Deleting an Activity from an Owner**

If an activity is no longer needed, you can delete it from an owner.

### **To delete an activity from an owner**

- **1.** On the Owner portlet, use search to locate the owner for whom you want to add an activity, and click the link in the Name column. Civic Platform displays the parcel details.
- **2.** Click the Activity tab. Civic Platform displays the activities assigned to the owner.
- **3.** Select the activity you want to delete.
- **4.** Click **Delete**. Civic Platform confirms that it successfully deleted the activity.

# <span id="page-339-0"></span>**Examining Activity Details**

The following table lists and defines fields that may be available as you work with activities.

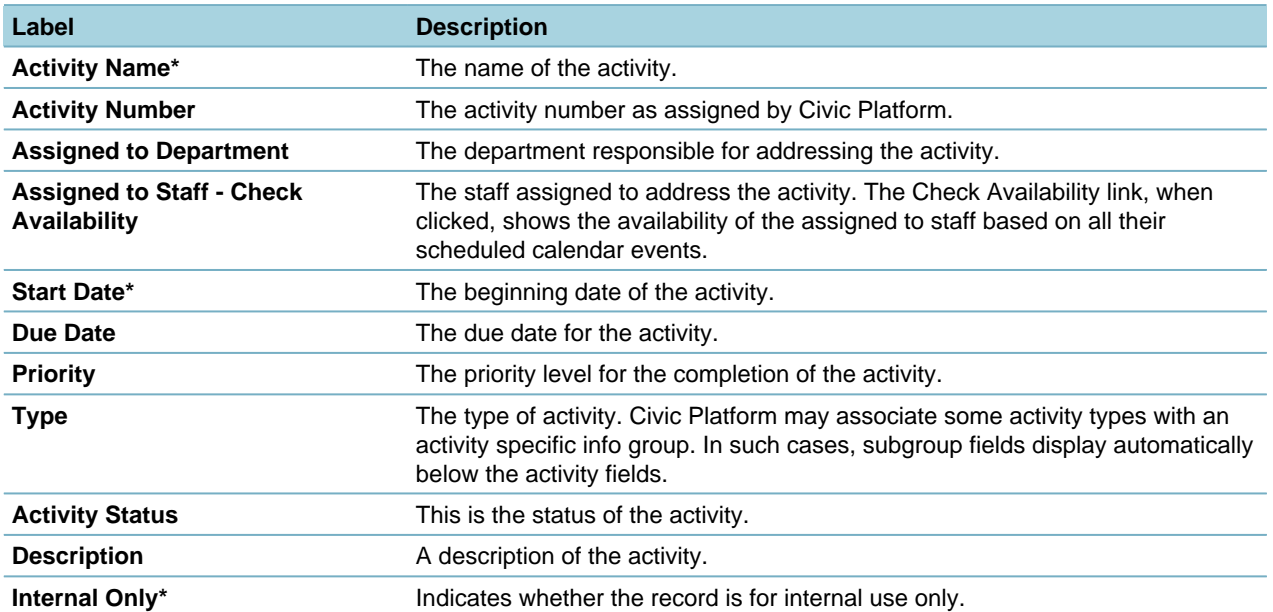

# **Attachments**

Choose a topic from the list below to learn more about working with attachments.

**Related Information**

[Attachments Overview](#page-341-0)

[Attaching Files](#page-342-0)

[Accessing an Attachment](#page-345-0)

[Accessing Attachments via a GIS Map](#page-348-0)

[Defining ACA Permissions for a Document](#page-350-0)

[Previewing Attachments](#page-352-0)

[Downloading Attachments](#page-353-0)

[Setting the Display Image](#page-354-0)

[Viewing Attachment Information](#page-356-0)

[Deleting an Attachment](#page-357-0)

[Working with Accela Document Scan](#page-358-0)

# <span id="page-341-0"></span>**Attachments Overview**

Attachments are electronic files such as PDFs or image files that you can upload from your computer to your Civic Platform server, and then associate with a licensed professional, inspection, parcel, asset, part, calendar, or other record. Attachments can be just about any relevant document or file, such as special instructions, diagrams, pictures, or other information relevant to the record. An audit log is available that you can use to review the information about attachments, such as when an attachment is uploaded or deleted, or when its access permissions to Citizen Access users are modified. See [Audit Logs](#page-362-0) for information about the document audit log.

If your agency implements Citizen Access, administrators have the ability to use the documentation portlet to assign public user permissions for each attachment associated with a record.

Civic Platform can be configured to enable an electronic document review process. See [Electronic](#page-482-0) [Document Review](#page-482-0) for more information.

# <span id="page-342-0"></span>**Attaching Files**

You can upload new attachments from your computer, or you can link to an existing attachment on another record.

#### **Note:**  $\equiv$

- When you attach image files an asset record, you can set one of those files as the asset's display image, which is displayed in the record detail for the asset record as well as in the linked asset view. For more information about asset display images, see Setting an Asset Display Image.
- When uploading a single file in Civic Platform, a 1GB maximum file size is supported. When uploading multiple files, 10 files may be uploaded in one batch. No single batch should exceed 1GB. The Civic Platform administrator must configure the EDMS standard choice parameter EDMS\_DOCUMENT\_SIZE\_MAX.

### **To attach one or more files**

- **1.** Navigate to the list portlet where you want to attach a document. Civic Platform displays a list of records.
- **2.** Click the link to the record to which you want to attach a file. If you do not see the record you are looking for, use Search to locate and select the desired record. Civic Platform displays the record details portlet.
- **3.** Click the Documents tab.

Civic Platform displays a list of documents and attachments for the record.

- **4.** Click **New**.
- **5.** Click **Add**.

Civic Platform displays a standard file selection dialog box.

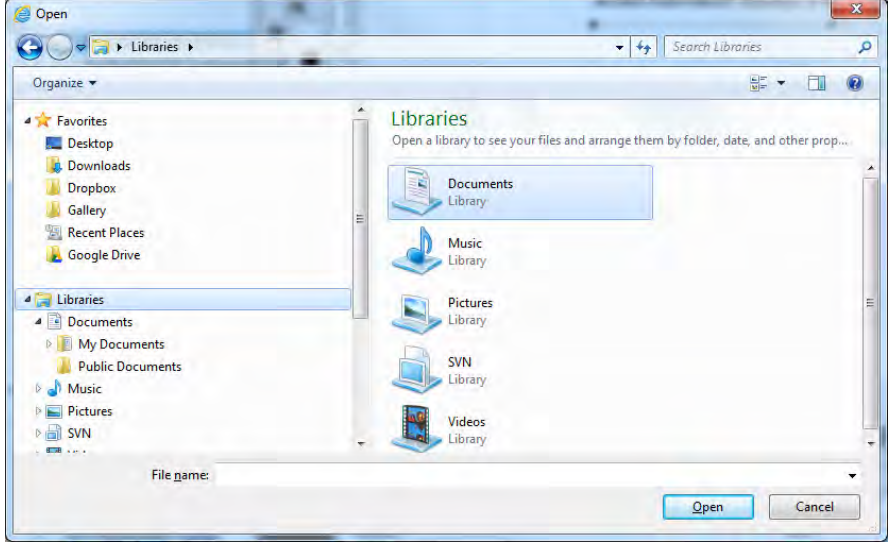

**6.** Locate and choose the file(s) you want to attach. You can choose one file or multiple files in the same folder (hold down the Shift or Ctrl key as you click each file).

### **7.** Click **Open**.

Civic Platform uploads the files and lists them below the Apply Definitions to Selected link.

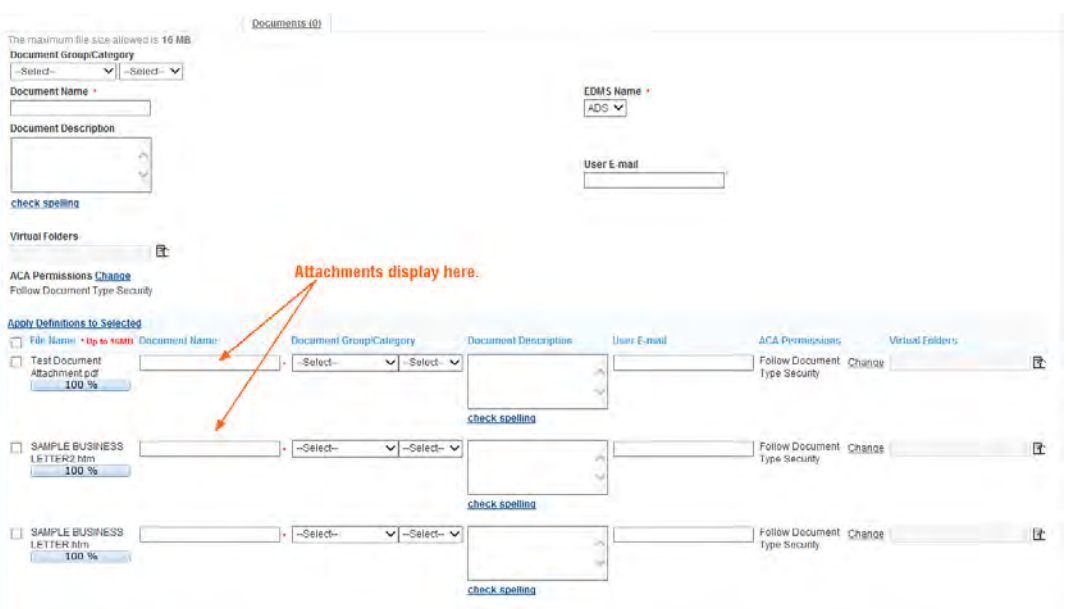

- **8.** Apply attachment definitions as appropriate:
	- **a.** Set the attributes (for example, Document Group/Category or EDMS Name) you want to apply. For a list of the most common fields, see [Attachment Fields](#page-361-0).
	- **b.** Select the attachments to which you want to apply the attributes.

### **c.** Click **Apply Definitions to Selected**.

Civic Platform applies defined attributes to the attachments that you selected.

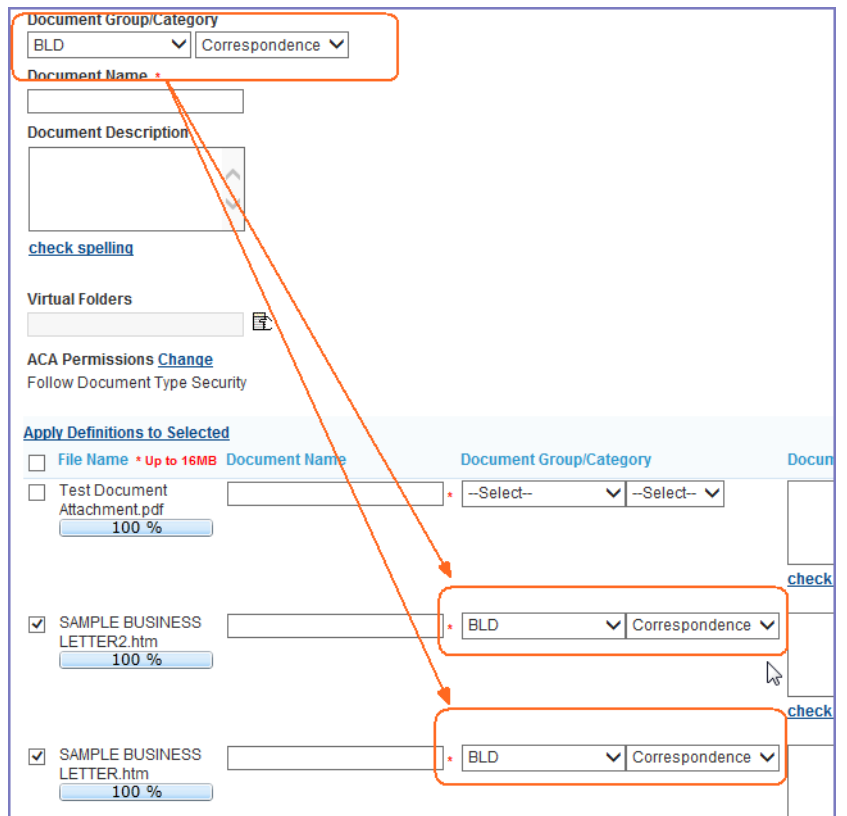

**d.** If you want to define attributes/definitions to individual documents, you can modify each document's attributes/definitions in the list as needed.

### **e.** Click **Save**.

Civic Platform saves the attachments along with any applied attributes/definitions to the selected record. The newly uploaded attachments appear on the Documents tab.

# <span id="page-345-0"></span>**Accessing an Attachment**

Once an electronic file is attached to a record, the attachment details can be reviewed. If the attachment is an electronic file supported by your web browser, the file can also be viewed in the browser. If the file cannot be viewed from within your web browser, you may choose to download it to a hard drive and open it in the software application that was used to create it, or use Acrobat Reader, for example, to open a PDF.

#### **To access an attachment**

- **1.** Navigate to the list portlet you are using and use Search to locate the record you want to work with.
- **2.** Click the link to the record you want.
- **3.** Click the Documents tab.
- **4.** Optionally, if you are accessing the attachments of an application or a service request record, select the type of attachments list you want to view.

There are two options:

- **Record Attachments** Mark this option to view the files directly attached to the current record. This is the default option.
- **People Attachments** Mark this option to view the files attached to the licensed professionals or reference contacts who are associated with the current record.

You can look up people attachments to associate with records, or associate record attachments with people. For more information, see [Looking Up People Attachments to Associate with Records](#page-346-0) and [Associating Record Attachments with People.](#page-347-0)

- **5.** Click the File Name link for the attachment you want to view. For the attachment fields, see [Attachment](#page-361-0) [Fields.](#page-361-0)
- **6.** To download the file, open the Actions menu for the desired attachment by clicking the down arrow, and then select **Download**.

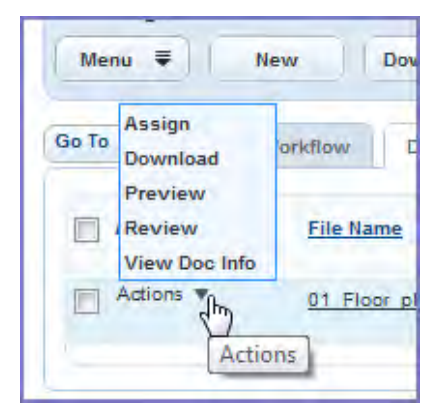

Civic Platform displays the attachment in a new window.

**7.** To download multiple documents, choose the documents and click **Manage Documents > Download**. Note that the Civic Platform administrator must grant Upload and Download permission on the Administration > Agency Profile > Security Policy > EDMS Access Security > {EDMS-Name} to enable multiple document downloads.

To print multiple documents, choose the documents and click **Manage Documents > Print**. Note that the **Print** option only shows if the Civic Platform administrator has configured FID 8508 Print Multiple Documents with Full Access.

# <span id="page-346-0"></span>**Looking Up People Attachments to Associate with Records**

If a record is associated with a contact or licensed professional to which you or other users already uploaded a document, you can associate a document (people attachment) from the contact or licensed professional to the record. This way, the document not only appears in the people attachments list, but also in the record attachments list.

### **To look up a people attachment to associate with a record**

- **1.** Navigate to the Records portlet.
- **2.** Do one of the following:
	- Create a new record, associate one or more contacts or licensed professional with the record, and then locate the Documents section in the application intake form.
	- If the record you want to work with already exists, use Search to locate and select the record, and click the Documents tab.

### **3.** Click **Look Up**.

Civic Platform displays a list of the documents from the record-associated contacts and license professionals that have not been added to the record yet.

#### **Note:** 員

Civic Platform checks your agency's EDMS security settings and only displays the documents that you have permission to view.

**4.** Select the documents you want to add to the record, and click **Select**.

Civic Platform adds the selected document to the record documents list, populates the following document settings from the source contacts or licensed professionals to the record document: File Name (Document Name), Description, Document Group/Category, Department, Uploaded By/On, Size, Document Status/Status Date, Type, Modified By/Date, Source, and template fields.

- **5.** Modify the document settings if needed.
	- If you associate the document with a new record in the application intake form, you can modify the following fields: Document Group/Category, Description, Department, template fields, and assign virtual folders to the document.
	- If you associate the document with an existing record, you can open the Document Information window for the document, and modify the following fields: ACA Permissions (default: follow document type security), Document Group/Category, Description, Department, Status, template fields, and assign virtual folders to the document.

# <span id="page-347-0"></span>**Associating Record Attachments with People**

When you upload a document to a record, you may want to attach the document to the contact or licensed professional that is associated with the current record, for the convenience of reusing the same document in the future records. You can attach the record document to the contact or licensed professional.

### **To associate a record attachment to people in the application intake form**

- **1.** Navigate to the Records portlet to create a new record.
- **2.** Associate one or more contacts or licensed professional with the record.
- **3.** Locate the Documents section in the application intake form, and click **Add**.
- **4.** Locate and choose the document you want to attach to the record.
- **5.** When adding document definitions to the document, select the contact or licensed professional from the **Also Attach To** drop-down list, which is the people you want to attach the document to.

Civic Platform adds the selected document(s) to the contact or licensed professional, and populates the following document settings from the record to the contact or licensed professional: File Name (Document Name), Description, Department, Document Group/Category, Description, Modified By/ Date, Uploaded By/On, Size, Type, Source, and template fields.

**6.** Proceed to the rest record-creation steps.

### **To associate a record attachment to people in the record portlet**

- **1.** Navigate to the Records portlet.
- **2.** Use Search to locate and select the record, and click the Documents tab.
- **3.** Select the document(s) you want to attach to people.
- **4.** Hover the mouse cursor on the **Manage Documents** button, then select **Add to People** from the command menu.

Civic Platform displays the list of contacts or licensed professionals that are associated with the record. If none are associated with the record, Civic Platform prompts an error message.

**5.** Select the contact or licensed professional to which you want to attach the selected document(s), and click **Select**.

Civic Platform adds the selected document(s) to the contact or licensed professional, and populates the following document settings from the record to the contact or licensed professional: File Name (Document Name), Description, Department, Document Group/Category, Document Status/ Status Date, Description, Modified By/Date, Uploaded By/On, Size, Type, and Source, and template fields.

**6.** Modify the document settings if needed. You can open the Document Information window for the document, and modify the following fields: ACA Permissions, Document Group/Category, Description, Department, Status, template fields, and assign virtual folders to the document.

For information on ACA Permissions, see [Defining ACA Permissions for a Document](#page-350-0).

# <span id="page-348-0"></span>**Accessing Attachments via a GIS Map**

If your agency uses Accela GIS, you can view documents attached to a record or a parcel from a GIS map. **To access attachments from a GIS map**

- **1.** Click the **Maps** button on the Toolbar. Accela GIS displays the map viewer.
- **2.** Search for and select an object on the map.

Accela GIS displays a map overlay or icon on the selected object. The object also displays in the Contents panel.

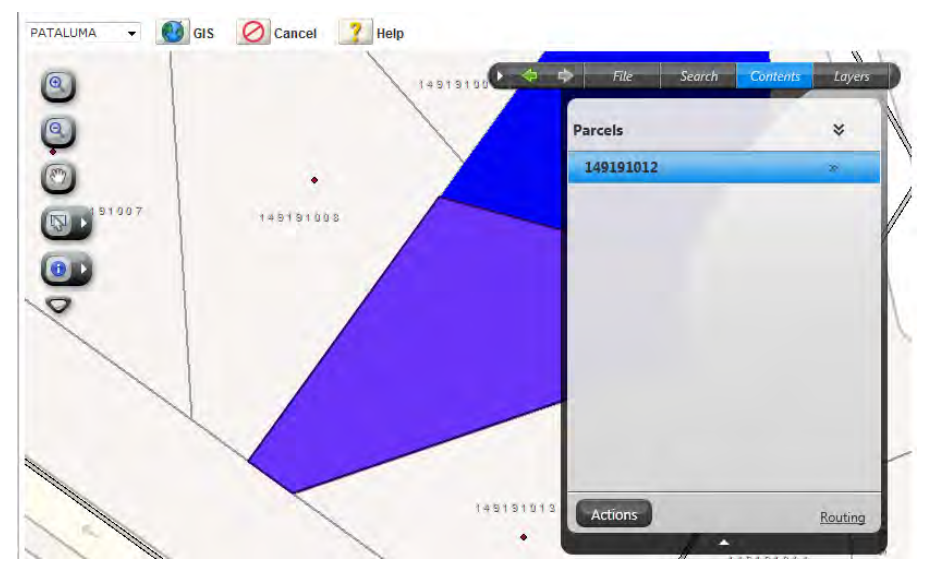

**3.** Click the **Actions** button.

Accela GIS displays the command menu.

**4.** Click the **Show Documents** command.

Accela GIS displays a Document window listing attachments associated with the current parcel, as well as attachments associated with the records related to the current parcel. If the current parcel was generated by splitting or merging historical parcels, the historical parcel numbers are listed in the window. You can click these parcel numbers to view the attachments associated with the historical parcels.

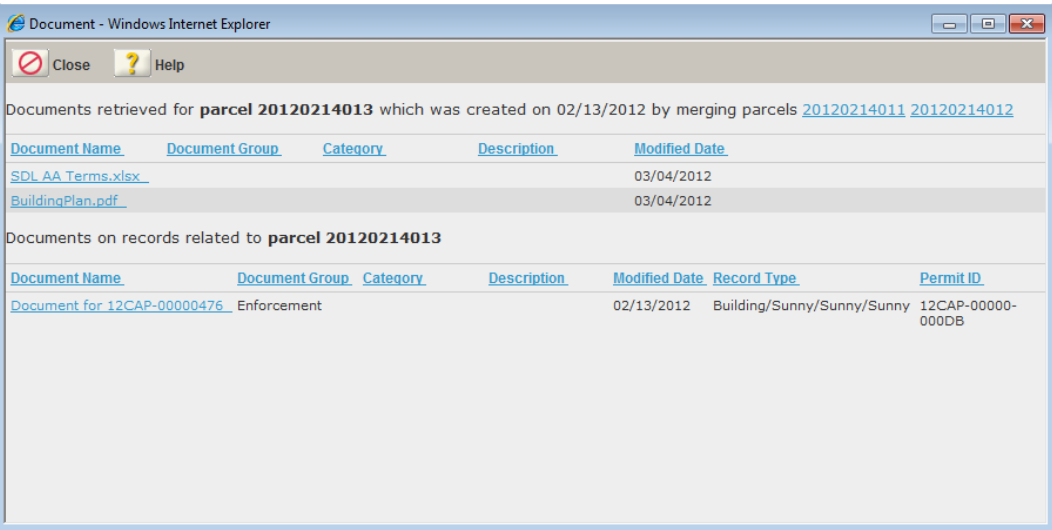

# <span id="page-350-0"></span>**Defining ACA Permissions for a Document**

Civic Platform enables you to define Citizen Access permissions at the individual document level for documents uploaded to or associated with records, licensed professionals, or reference contacts. You can define the permissions during the upload process, or you can define the permissions after a document uploads. The process described in this section shows you how you can define the permissions to documents that have already been uploaded.

### **To define Citizen Access permissions for a document**

- **1.** Access the document following the steps described in [Accessing an Attachment.](#page-345-0)
- **2.** Click the**ACA Permission** button. The button is either directly available in the portlet or from the **Manage Documents** command menu.

Civic Platform displays a portlet with viewable permissions for Citizen Access.

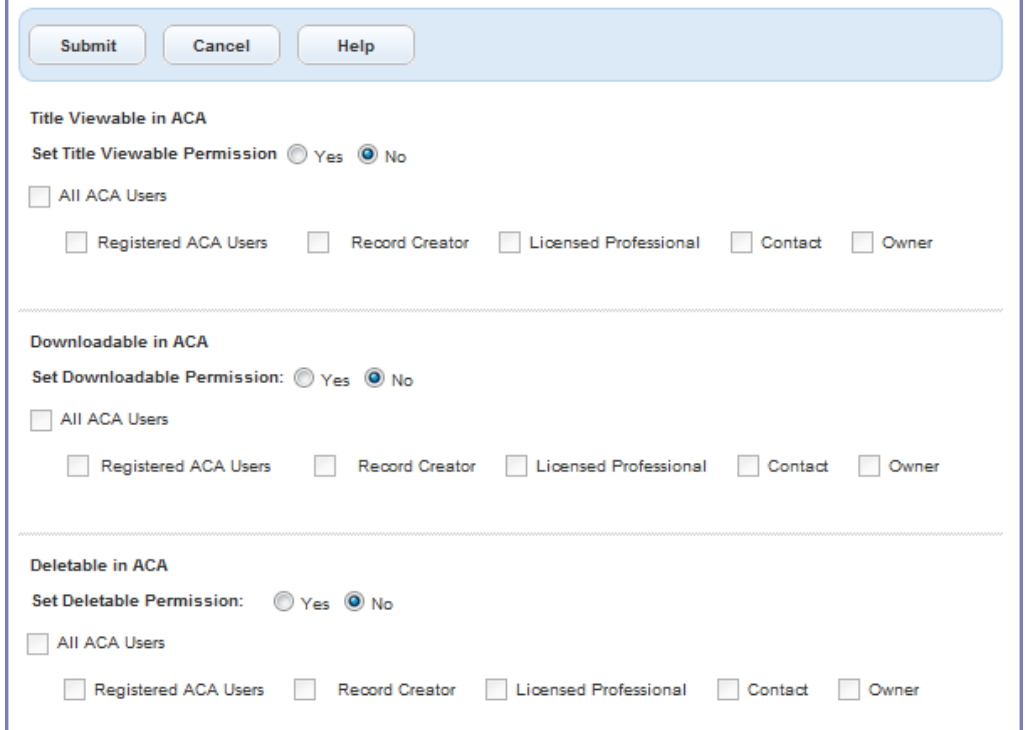

**3.** When you define ACA Permission for a record document, complete the following fields:

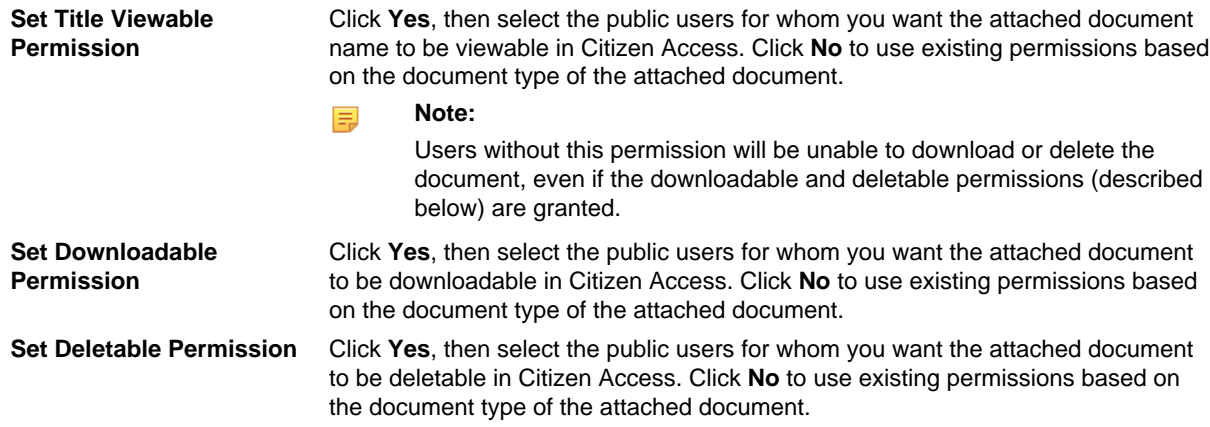

The ACA Permissions for a record document define the permissions that certain public user has on the document when the public user views the record. If you set a permission to Yes, you must select at least one public user group. If you do not select any public user groups, no public users will have access to the documents, even if they have role-based permissions to view the document type.

- **4.** When you define ACA Permission for a people document, select or deselect the check boxes next to Title Viewable in ACA, Downloadable in ACA , and Deleteable in ACA. The ACA Permissions for a people document define the permissions that a public user has on the document after the public user account is associated with the contact or licensed professional.
- **5.** Click **Submit**.

# <span id="page-352-0"></span>**Previewing Attachments**

When you want to look at an attachment but do not need to modify it (see [Using Electronic Document](#page-491-0) [Review](#page-491-0) for more about modifying attachments), use the Preview command.

### **To preview an attachment**

- **1.** Navigate to the record list portlet you are using and use Search to locate the record you want to work with.
- **2.** Click the link to the record you want.
- **3.** Click the Documents tab.
- **4.** Click the File Name link for the attachment you want to view.
- **5.** To download the file, open the Actions menu for the desired attachment by clicking the down arrow, and select **Preview**.

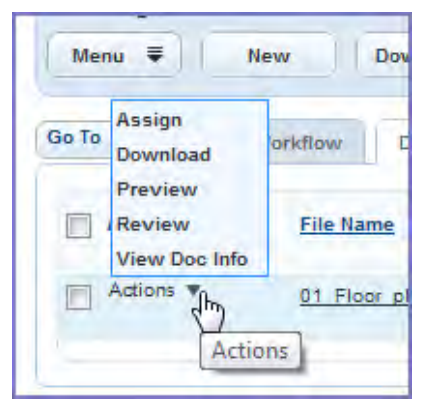

# <span id="page-353-0"></span>**Downloading Attachments**

You can download record attachments to your computer as needed. Keep in mind that once a file is downloaded, that copy of the file is no longer linked to the application server. You cannot use document review functionality, and you cannot save changes to the server.

If you make changes to a downloaded file and you want to reattach the file to the record in Civic Platform, you can do so. See [Attaching Files](#page-342-0) for more information.

### **To download an attachment**

- **1.** Navigate to the record list portlet you are using and use Search to locate the record you want to work with.
- **2.** Click the link to the record you want.
- **3.** Click the Documents tab.
- **4.** Click the File Name link for the attachment you want to view.
- **5.** To download the file, open the Actions menu for the desired attachment by clicking the down arrow, and select **Download**.

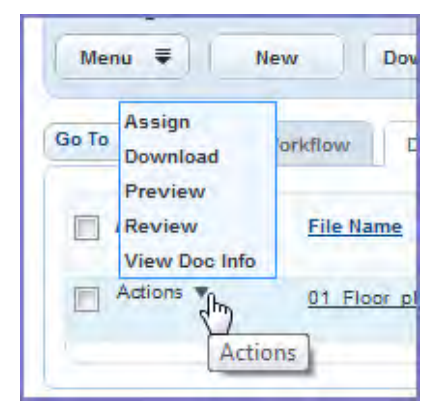

Civic Platform displays the attachment in a new window.

**6.** To download multiple documents, choose the documents and click **Manage Documents > Download**. Note that the Civic Platform administrator must grant Upload and Download permission on the Administration > Agency Profile > Security Policy > EDMS Access Security > {EDMS-Name} to enable multiple document downloads.

To print multiple documents, choose the documents and click **Manage Documents > Print**. Note that the **Print** option only shows if the Civic Platform administrator has configured FID 8508 Print Multiple Documents with Full Access.

# <span id="page-354-0"></span>**Setting the Display Image**

Civic Platform provides you with the ability to assign a graphical representation to a record, similar to a logo. You choose from the list of uploaded photo attachments on the record and set one as the display image. After the display image is assigned to the record, it displays on the Record detail screen as shown in [Display Image on the Record Detail Page.](#page-354-1) You can modify the display image at anytime by clearing the old display image and assigning a new one.

#### **Note:**

厚

Not all file types can be used as a display image. You will receive an error message during the set display image process if you select an attachment in a file format that is not configured for display images. Contact your agency administrator for a list of compatible file format types, such as JPG.

<span id="page-354-1"></span>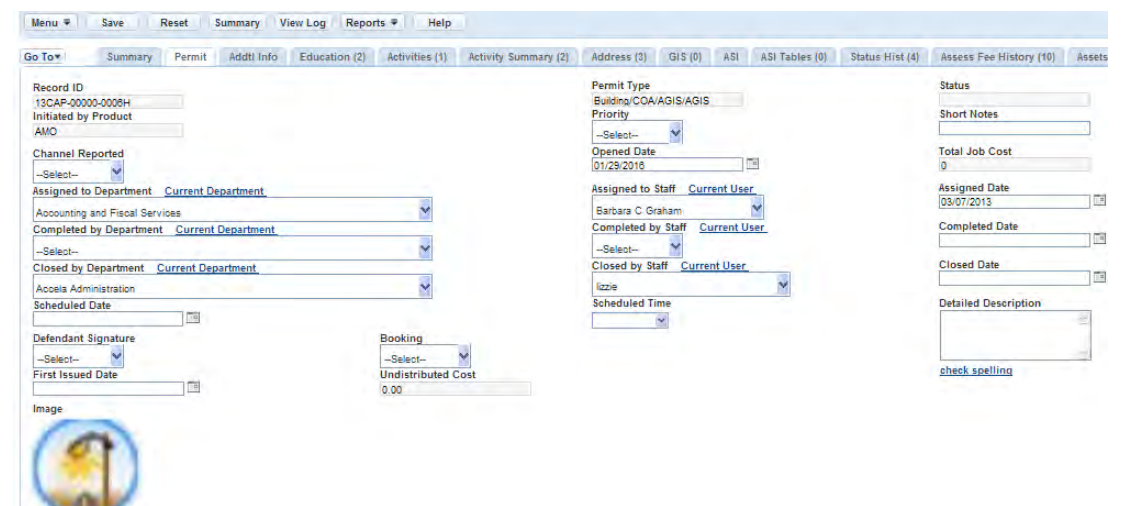

**Figure 17: Display Image on the Record Detail Page**

### **Topics**

- [Adding a Display Image](#page-354-2)
- <span id="page-354-2"></span>• [Removing a Display Image](#page-355-0)

## **Adding a Display Image**

You can search and select a photo and set it as a display image for a record. For example, you may want to assign a photo of a fish for a fishing license record. After the photo is uploaded to Civic Platform and assigned to the record, it displays in the Record Detail page. See [Display Image on the Record Detail](#page-354-1) [Page](#page-354-1). This section provides instructions on how to add a display image to a record. If you want to remove or change the display image, see [Removing a Display Image.](#page-355-0)

### **To add a display image**

- **1.** Select a record and click the Documents tab. Civic Platform displays the documents list portlet.
- **2.** Choose one of the following:
	- Add an image attachment to the record. For instructions, see [Attaching Files.](#page-342-0)
	- Choose an existing image from the document list portlet.
- **3.** Select the attachment you want to set as the display image.
- **4.** Click the **Set Display Image** button.

The image file is set as the display image for the current record. Accela Civic Platform displays a Y in the Display Image column.

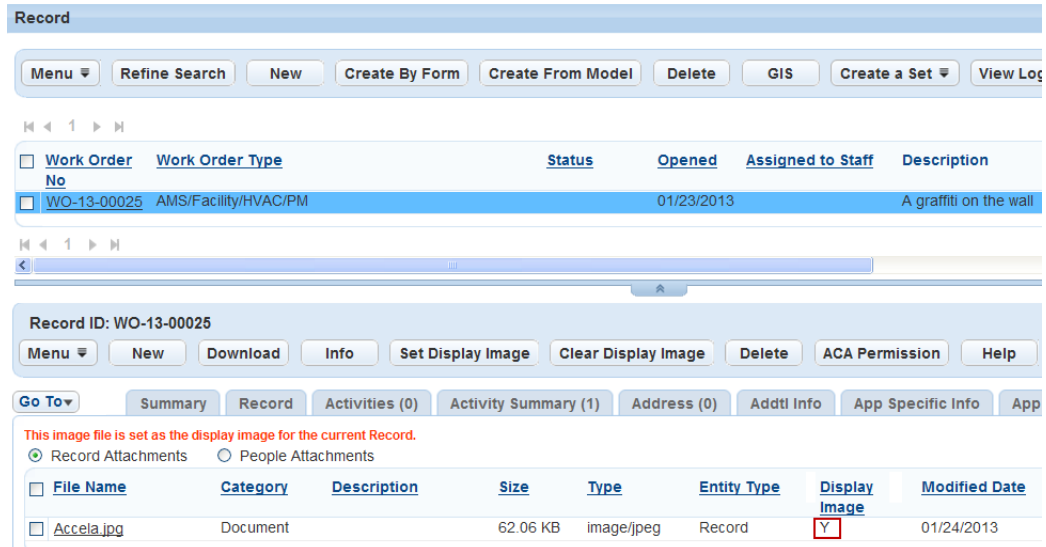

### <span id="page-355-0"></span>**Removing a Display Image**

You can change or remove the display image for a record at anytime. This is done by choosing the existing display image and clicking the Clear Display Image button. Replace the display image by adding a new one. For instructions on how to add a display image, see [Adding a Display Image](#page-354-2).

#### **To remove a display image**

- **1.** Select a record and click the Documents tab. Civic Platform displays the documents portlet.
- **2.** Select the current display image, which is the attachment with Y in the Display Image column.

#### **3.** Click **Clear Display Image**.

Civic Platform displays N in the Display Image column, indicating the display image was removed from the current record.

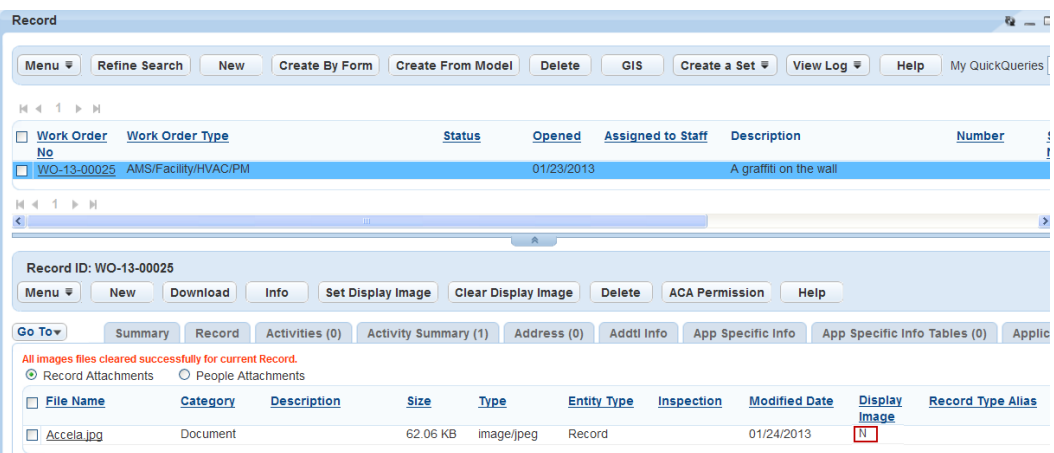

# <span id="page-356-0"></span>**Viewing Attachment Information**

After an attachment has been associated with a record, you can access details regarding how it was added and if it has been modified. To view this information as well as other details about the attachment, users click the Info button in the document list portlet.

#### **To view attachment information**

- **1.** Select a record and click the Documents tab. Civic Platform displays the documents portlet.
- **2.** Identify the document you want to view/edit and mark the check box.
- **3.** Either click the **Info** button in the toolbar, or select **View Doc** Info from the **Action** menu for the desired document.

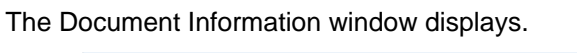

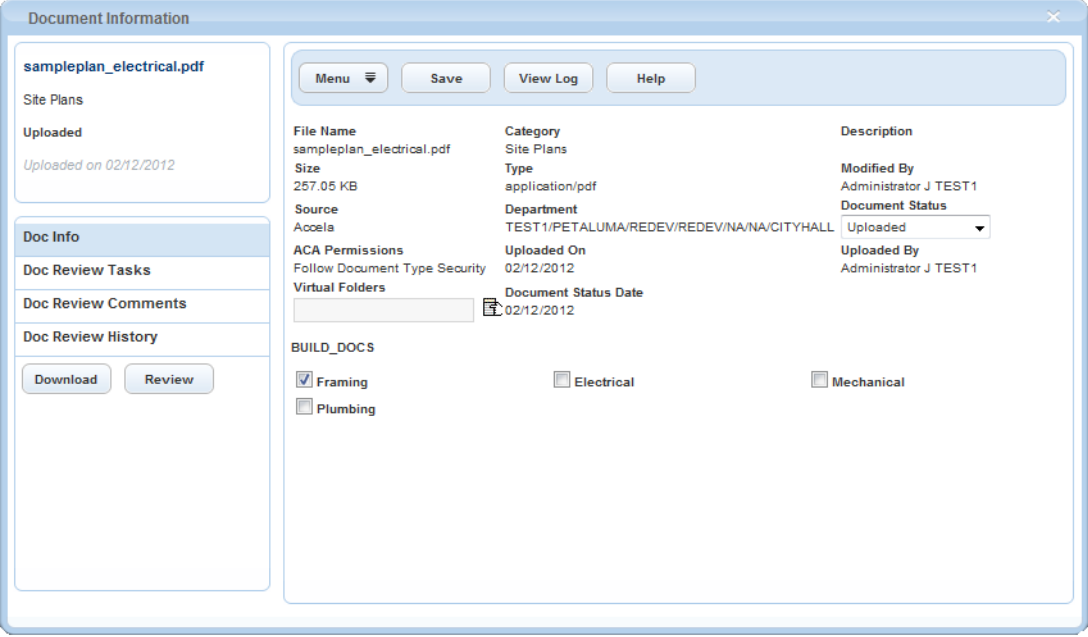

# <span id="page-357-0"></span>**Deleting an Attachment**

When an attachment is no longer needed, you can delete it from Civic Platform. After you delete an attachment, you cannot recover it.

### **To delete an attachment**

- **1.** Select a record and click the Documents tab. Civic Platform displays the documents portlet.
- **2.** Select the attachment you want to delete.
- **3.** Click the **Delete** button. Civic Platform displays a pop-up window that directs you to confirm the deletion.
- **4.** Click the **Yes** button. Civic Platform deletes the file.

# <span id="page-358-0"></span>**Working with Accela Document Scan**

Accela Document Scan gives users the ability to initiate a scan of a document from Civic Platform, and then attach the scanned document file to the current record.

Use Case: A citizen applies for a hunting license in person. He brings in a hard copy of the certificate that he received for taking a gun safety course, which is a requirement for a hunting license. The clerk launches a hunting application record in Civic Platform. When the agency clerk creates the application record, she navigates to the Documents tab of the application and clicks **New from Scan**. The clerk inputs the required information about the document and places the document in the scanner. The clerk initiates the scan process from Civic Platform, which provides the requisite scanner controls to interact with the scanner. When the scan completes, the scanned document file appears on the screen. The clerk can preview it before he saves the file to the application record.

Users can initiate the document scanning functionality from the Documents tab on the following portlets: Record, Parcel, License Professional, and Meeting.

#### **Note:** 員

You must install Accela Document Scan on each workstation where users plan to use a scanner to incorporate documents into Civic Platform. See the Civic Platform Installation Guide, available via the [Documentation Library on Community](https://accela.force.com/success/kA332000000Cios?lang=en_US&srKp=ka3&srPos=1) and on the FTP site.

### **Topics**

- [Scanning a Document](#page-358-1)
- <span id="page-358-1"></span>• [Switching Scanners](#page-360-0)

### **Scanning a Document**

### **To scan a document**

- **1.** Navigate to the Documents tab on the portlet where you want to attach a scanned document.
- **2.** Click **New from Scan**.

A new document form displays.

- **3.** Complete the fields on the form with available data, then click **Continue**. A file download prompt displays.
- **4.** Click **Open**.

The Accela Document Scan window displays. Instructions for setting up the scanner may display at the top of the window.

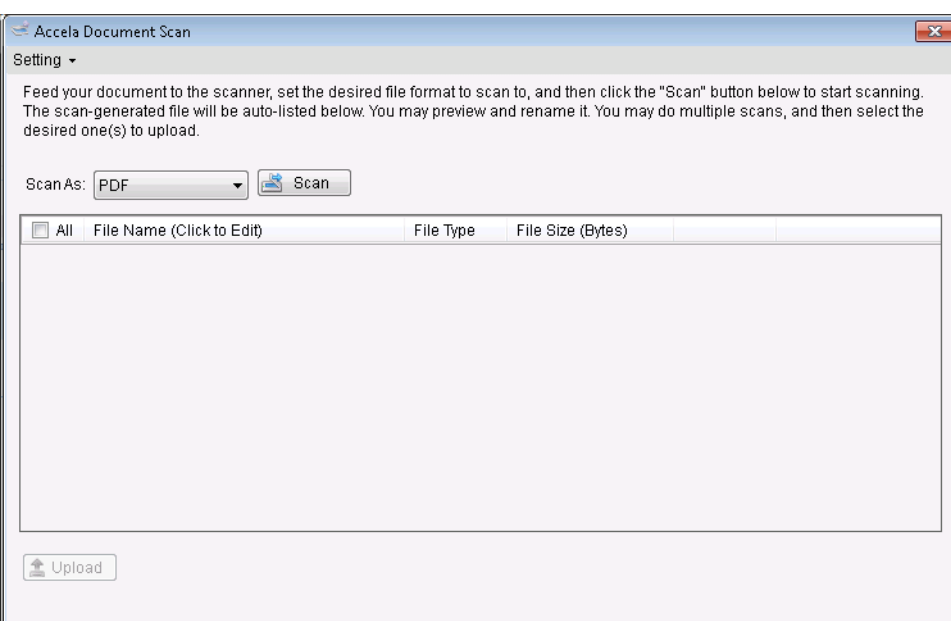

**5.** Place your document on the scanner per manufacturer instructions, then pick a **Scan As** value; for example, PDF or TIF.

#### **Note:** 員

If you are scanning a multi-page document to a single, multi-page file, you must choose PDF for the **Scan As** value.

### **6.** Click **Scan**.

When the scan is complete, the scanned document file appears in the File Name list on the Accela Document Scan window.

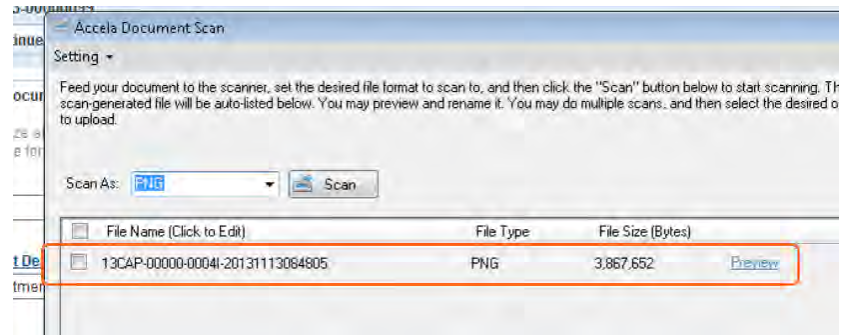

- **7.** Click **Preview** to view the scanned document file.
- **8.** If you want to change the name of the file, click the file name and enter a new name. Do not worry about a filename extension.

### **Note:**

員

By default, scanned document file names use this format:

- Record attachments: record number + time/date sequence
- Parcel attachments: parcel number + time/date sequence
- Licensed professional or meeting attachments: unique ID stored in the database + time/date sequence
- **9.** If you have more documents to scan or if you need to re-scan any document, repeat steps 4-7. If you need to switch scanners (For example, your agency may have one scanner to handle single page documents, and another scanner to handle multi-page documents), see [Switching Scanners](#page-360-0) for information about switching to another scanner.
	- **Note:** 員

If you are scanning multiple documents, you can adjust document settings such as Document Group and Citizen Access Permissions after you upload your scanned documents.

**10.**When you finish scanning documents, select the document files you want to upload to Civic Platform. You can select all files by marking the check box in the title bar (next to File Name).

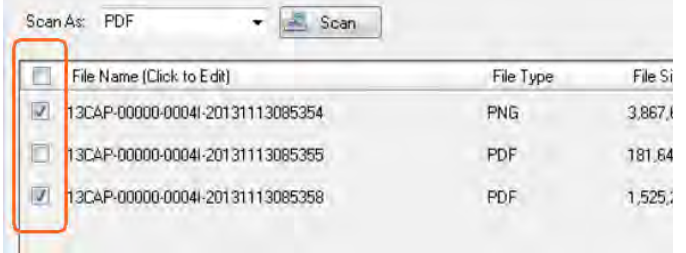

#### **11.**Click **Upload**.

Selected document files upload to Civic Platform. When done, Accela Document Scan removes uploaded files from the queue.

**12.**Click **Setting** in the upper left corner, then select **Exit**.

The Accela Document Scan window closes, and you return to the Civic Platform document form (see illustration in step 2).

**13.**To scan more documents, follow steps 3-11. Otherwise, click **Back** to return to the Document list tab. Your new document scan files display in the list.

# <span id="page-360-0"></span>**Switching Scanners**

If you are scanning more than one document and you need to use a different scanner; for example, one that supports multi-page documents, Accela Document Scan enables you to make the switch from within the Accela Document Scan window.

### **To switch to a different scanner**

- **1.** Follow steps 1-3 in [Scanning a Document](#page-358-0) to display the Accela Document Scan window.
- **2.** Click **Setting** in the upper left corner.
- **3.** Choose **Select Scanner** from the command menu.
	- A device list dialog displays.

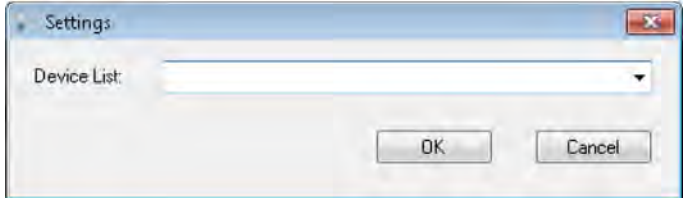

- **4.** Choose the scanner you want to use from the **Device List** drop-down list.
- **5.** Click **OK**.

# **Examining Attachment Details**

The following table lists and defines fields that may be available as you work with attachments.

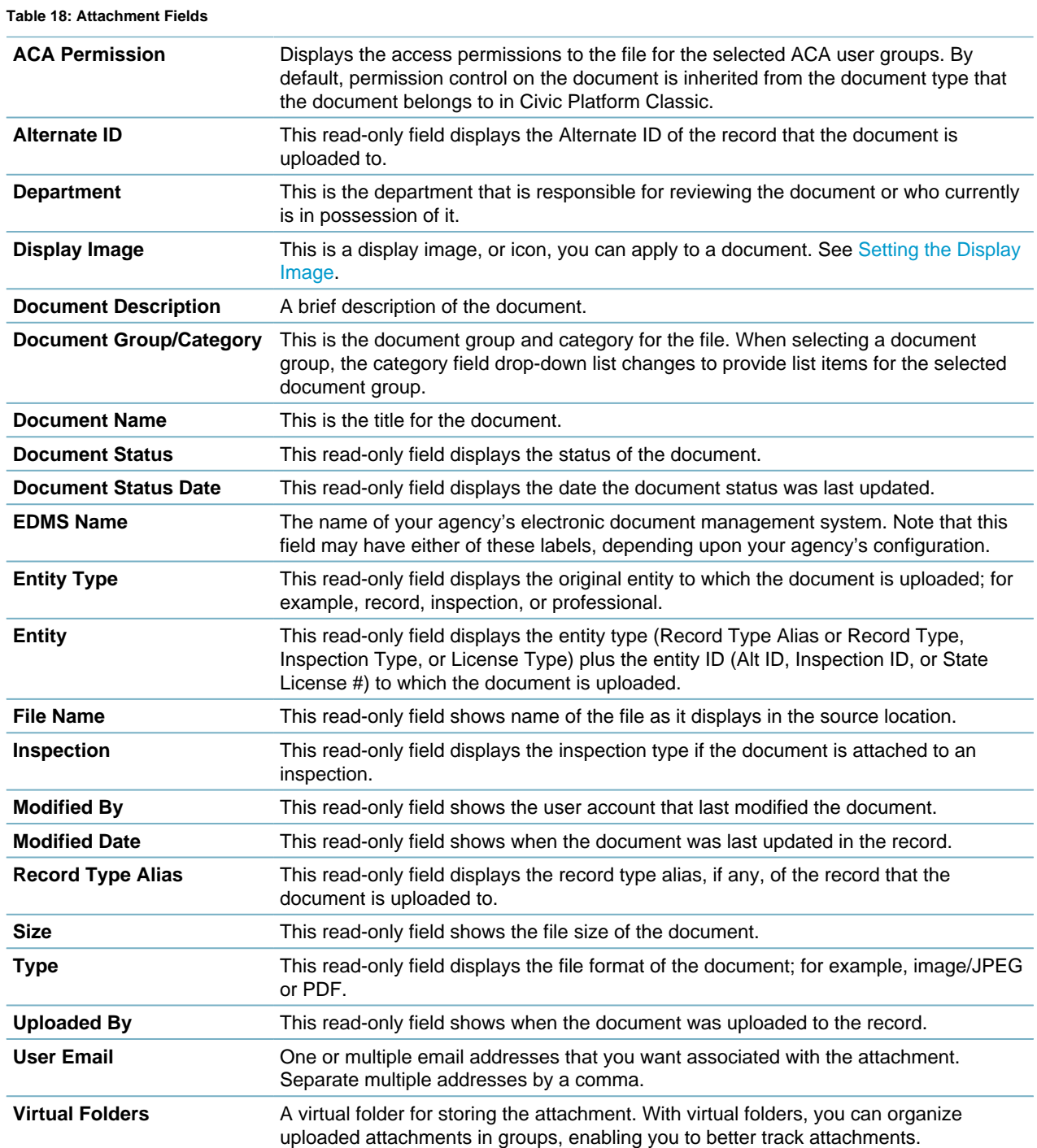

# **Audit Logs**

Choose a topic from the list below to learn more about working with audit logs.

**Related Information**

[Accessing Audit Logs](#page-364-0)

[Available Audit Logs](#page-364-1)

[Filtering Audit Log Data](#page-368-0)

[Audit Log Buttons and Filter Options](#page-369-0)

[Receipt Print Audit](#page-370-0)

# **Audit Logs Overview**

Agencies can enable audit log functionality for many different portlets that users work with every day. Audit logs give you the ability to review historical data for records. For example, when a user creates a new record, Civic Platform records the first entry in each field for the audit log. Essentially, Civic Platform records any action to add, update, or delete data from a record for the audit log.

No matter where you access an audit log in Civic Platform, you interact with the logs in the same way. Though the data you view may differ, the command buttons and filtering process are consistent from log to log, with some minor variation to filtering options for certain audit log types. For more information about the different audit logs, see [Available Audit Logs](#page-364-1)

# <span id="page-364-0"></span>**Accessing Audit Logs**

Use the **View Log** button in the toolbar to access audit logs throughout Civic Platform. If the **View Log** button appears in a detail portlet, you access the audit log for the current record only. If the **View Log** button is in a list portlet, you access an audit log for all records of that type.

In most cases, you simply click the **View Log** button to open the audit log. On some portlets, however, multiple audit logs may be accessible. In these instances, the **View Log** button becomes a menu of available logs from which you can choose.

### **To access an audit log**

**1.** Navigate to the list or detail portlet from which you want to access an audit log.

See [Available Audit Logs](#page-364-1) for a list of audit logs and how you can launch them.

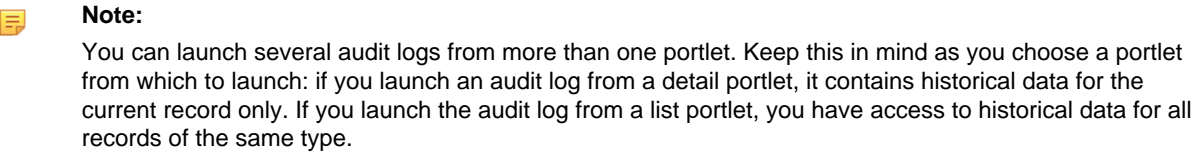

- **2.** Do one of the following:
	- If **View Log** is a standard button (see image below), click the button.

View Log

• If **View Log** is a drop-down button (see image below), hover the mouse cursor on the **View Log** button to display a list of available audit logs. Click the name of the log you want to launch.

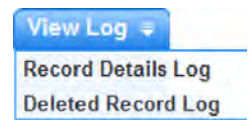

- **3.** Specify an audit type, if options are available.
- **4.** Apply filter options as needed to display the data you want to see. See [Filtering Audit Log Data](#page-368-0) for more information.

Audit log data displays as defined by your filter.

### <span id="page-364-1"></span>**Available Audit Logs**

The following table lists the audit logs/audit log types that are available in Civic Platform, along with information about where to access the listed audit log and any notable features.

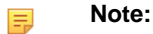

Many agencies restrict access to audit logs. If you do not see a View Log button where you expect to see one, consult your system administrator to confirm your level of access.

**Table 19: Available Audit Log/Audit Log Types**

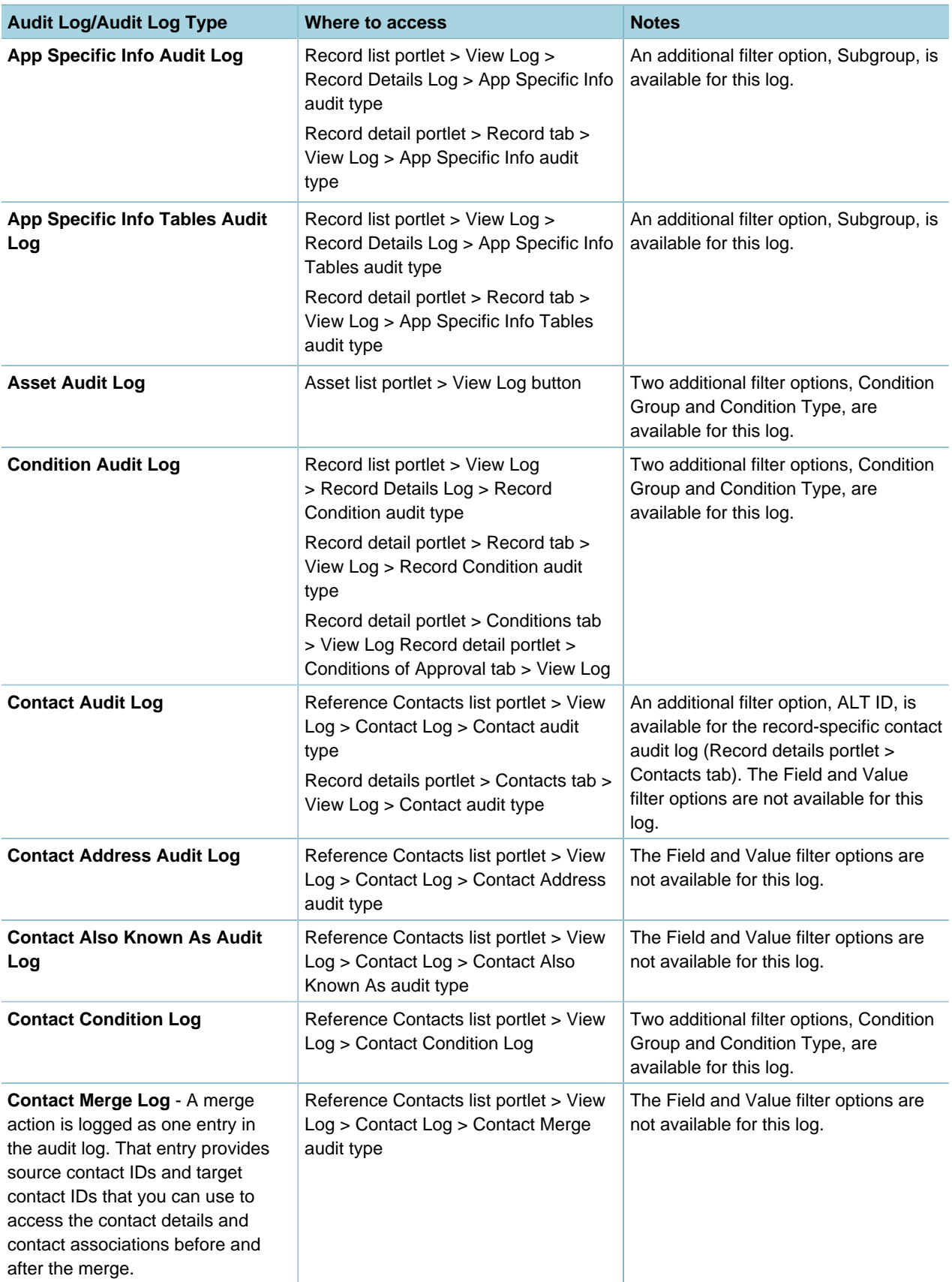

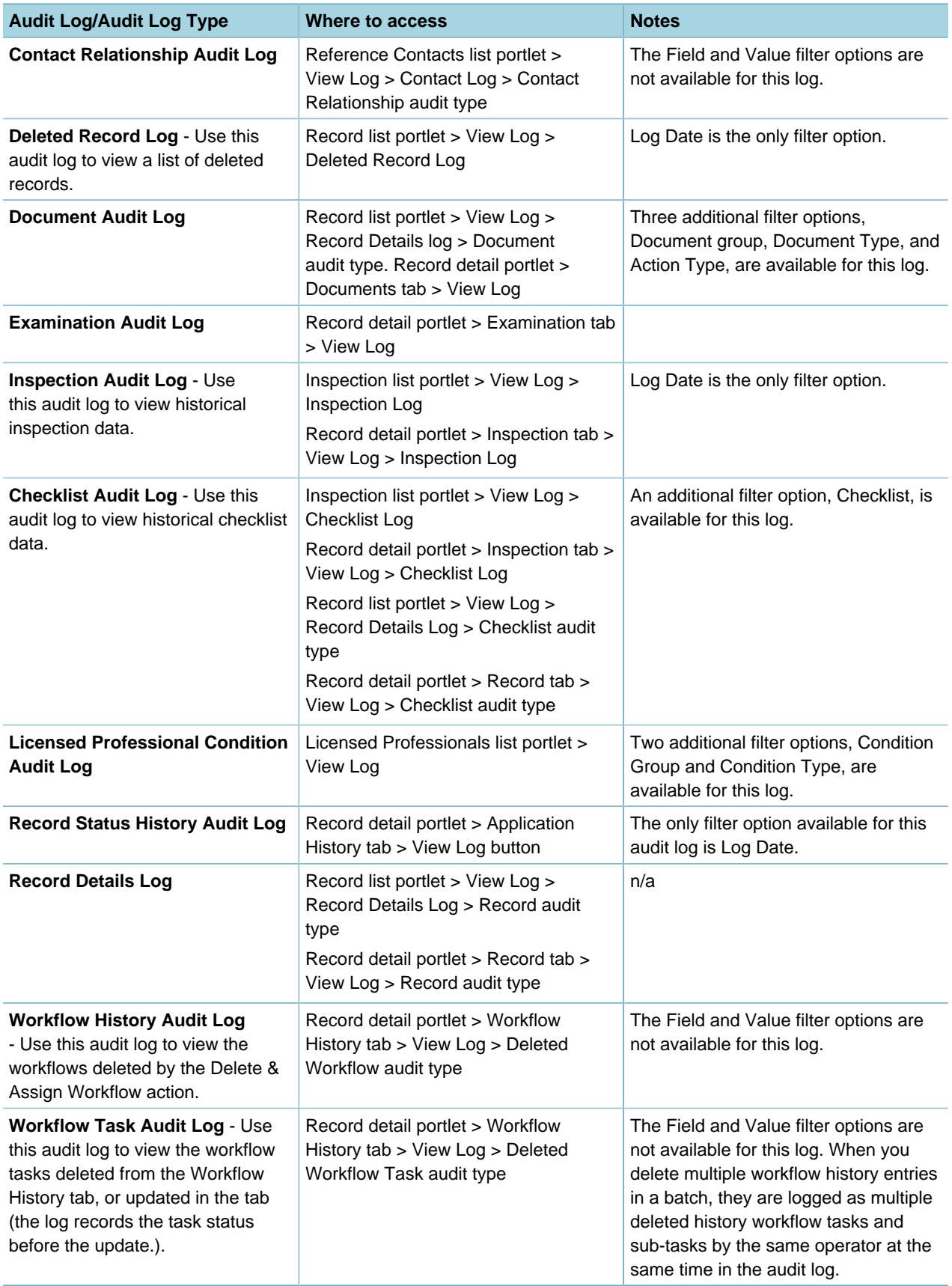

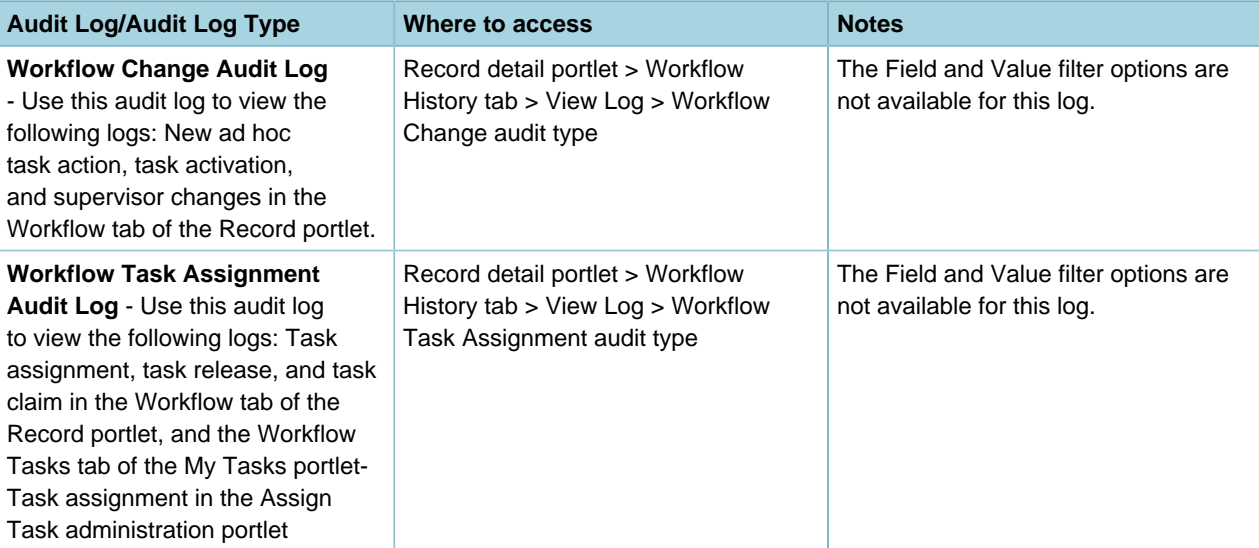

# <span id="page-368-0"></span>**Filtering Audit Log Data**

You can use the filter functionality in the audit log to display only the data that interests you. Most audit logs in Accela Civic Platform present you with the same filter options. A few offer additional filter options. See [Available Audit Logs](#page-364-1) for a list of audit logs. If additional filter options are available for an audit log, Civic Platform lists the additional filters in the Notes column.

#### **To filter audit log data**

- **1.** Access the audit log you want to work in. See [Accessing Audit Logs](#page-364-0) for more information. The audit log window displays.
- **2.** If the Audit Type filter is available, select an audit type from the drop-down list.
- **3.** Use the additional filter fields to further define which historical data you want to view. See [Audit Log](#page-369-0) [Buttons and Filter Options](#page-369-0) for a list of filter options and filter definitions.

#### **4.** Click **Filter**.

Civic Platform updates the data record list to reflect your filter settings.

#### **Note:** E,

To restore the original view, clear the filter fields and click the Filter button again. You can also close and re-open the audit log window.

# <span id="page-369-0"></span>**Audit Log Buttons and Filter Options**

The following table lists the filters and options on the Log Detail.

**Table 20: Log Detail Filters and Options**

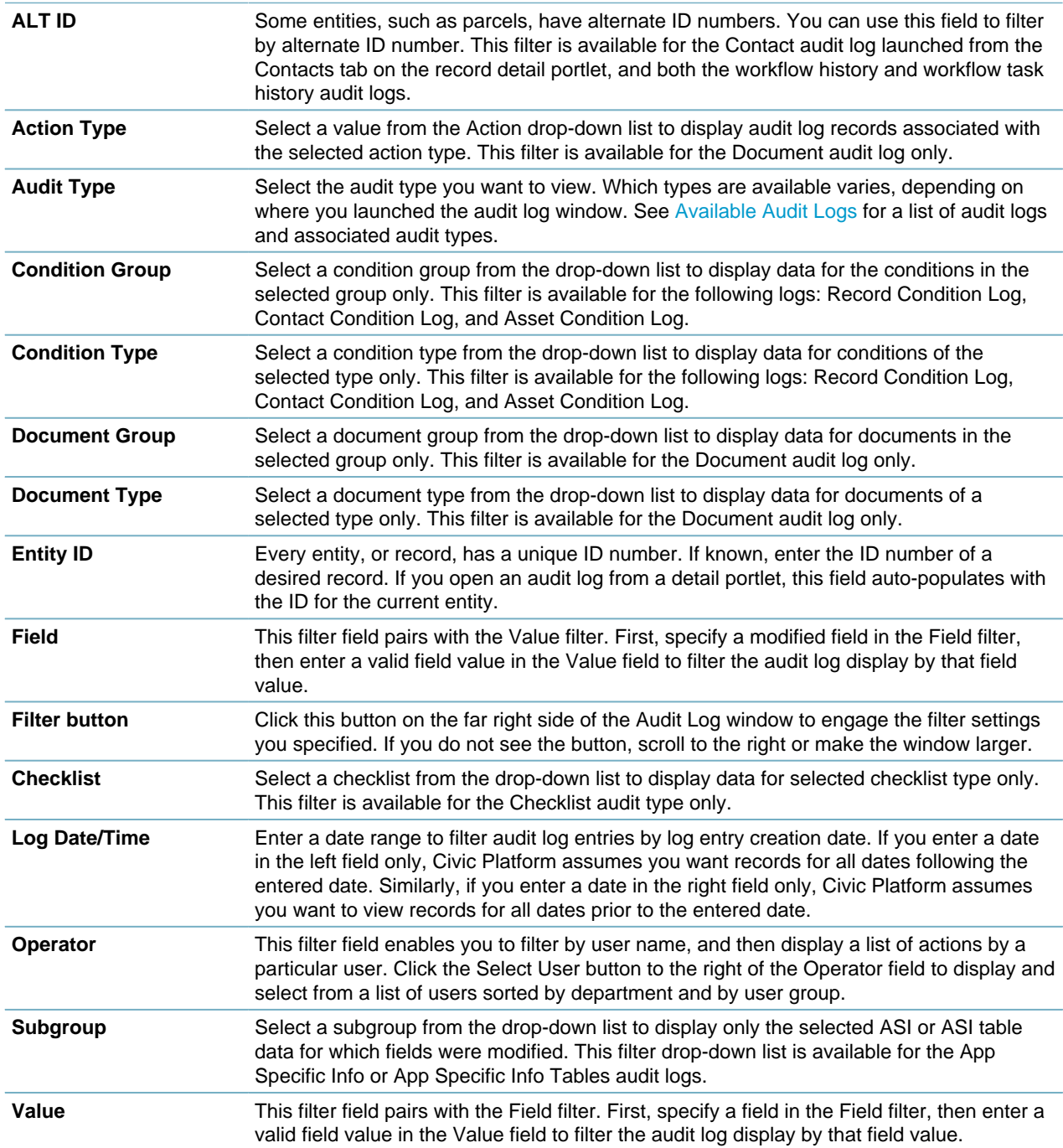

# <span id="page-370-0"></span>**Receipt Print Audit**

This portlet enables users to track receipt printing. It displays details about who has printed a receipt via Record > Payment > Receipt > Print Receipt.

# **Calendars**

Choose a topic from the list below to learn more about working with calendars.

**Related Information**

[Understanding Calendars](#page-372-0)

[Working with Inspection Calendars](#page-374-0)

[Working with Meeting Calendars](#page-386-0)

[Working with User Calendars](#page-403-0)

[Examining Calendar \(and Related\) Details](#page-405-0)

# <span id="page-372-0"></span>**Understanding Calendars**

Civic Platform provides four different calendar types; inspection, meeting, agency holiday, and user. After your agency administrator configures a calendar, you can manage calendar details and complete related tasks such as scheduling inspections, reserving meeting centers, and updating meeting agendas.

- Use inspection calendars to schedule, reschedule, cancel, and request inspections. You can accommodate any inspection type on an application, including the inspection group that Civic Platform associates with the application and the inspection types from different inspection groups. This way, you can schedule any special circumstance inspections after an application submittal.
- Use agency holiday calendars and to block out holidays and prevent users from scheduling inspections or meetings on those days.
- Use user calendars to show your availability to others for scheduling inspections or meetings.
- Use meeting calendars to manage meeting logistics. Access meeting calendars to review and update meeting details, including the meeting agenda, location, contacts, and results.

#### **Topics**

- [Understanding the Calendar Portlet](#page-372-1)
- <span id="page-372-1"></span>• [Viewing the Master Calendar](#page-372-2)

# **Understanding the Calendar Portlet**

The Calendar portlet consists of three main parts:

**Navigation tree portlet** - Use this portlet to search calendars by type, name, user group, inspection type, district, and department. Civic Platform filters calendars by parent categories such as Calendar by Type, Calendar by Name, or Calendar by User Group. Move through the tree and click the plus (+) or minus (-) sign next to parent categories to find calendars.

**Calendar List portlet** - After you select a calendar in the navigation tree portlet, the results display in this portlet. Civic Platform sorts calendar data into primary tabs that you can click when you want to view a particular set of data. For example, if you want to view all the inspections associated with a specific calendar, select an inspection calendar from the Calendar Navigation Tree and click the Inspections primary tab. The primary tabs available vary depending on the type of calendar that you select; however, all calendar types offer a Daily, Weekly, and Monthly primary tab view.

**Calendar Detail portlet** - When you select a calendar item in the List portlet, information related to the selected calendar displays in this portlet. The tabs and buttons available for you to use vary by calendar type. The Calendar Detail portlet provides secondary tabs where you can review and modify calendar information. The secondary tabs might vary, depending on the type of calendar that you select. The tabs can include inspection details, event details, associated applications, checklist information, attached documents, or condition information.

# <span id="page-372-2"></span>**Viewing the Master Calendar**

Civic Platform provides a master calendar where all calendars and associated items appear in one place. You can view master calendar items in a daily, weekly, or monthly view.

#### **To view the master calendar**

**1.** Navigate to the Calendar portlet.

Civic Platform displays the Calendar navigation tree.

**2.** Choose a calendar in the Calendar navigation tree.

Civic Platform displays the calendar information in the calendar list portlet.

**3.** To see the master calendar by month, click the Monthly tab.

To see daily or weekly master calendar items, use the date picker to select the desired date(s) for which you want to see calendar items, then choose **All Calendars** from the **Show** drop-down list. Civic Platform displays the master calendar.

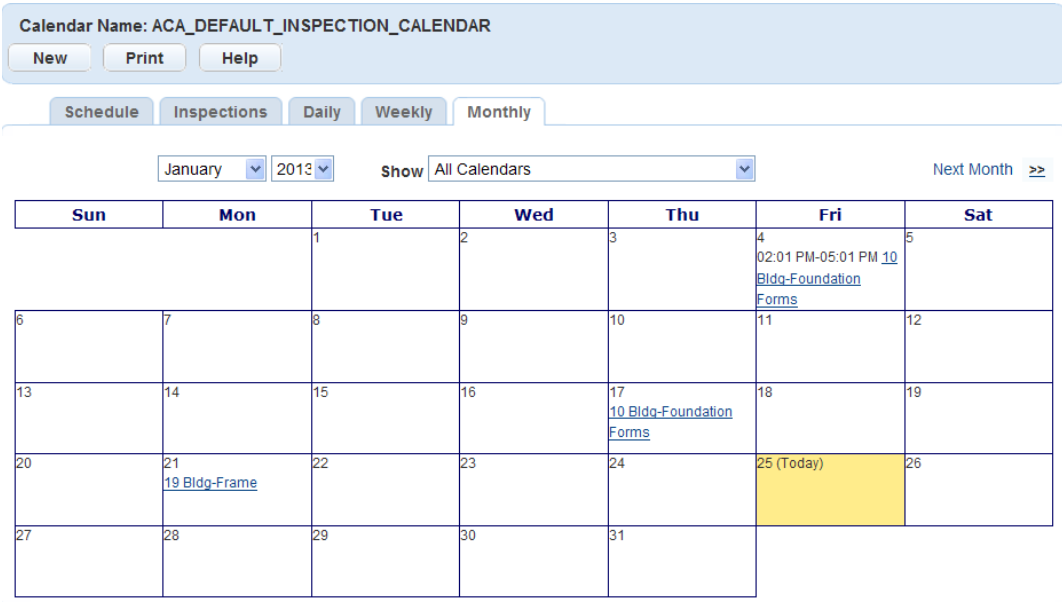

# <span id="page-374-0"></span>**Working with Inspection Calendars**

### **Topics**

- [Using Inspection Calendar Tabs](#page-374-1)
- [Using the Manage Inspections Command Menu](#page-376-0)
- [Scheduling an Inspection](#page-377-0)
- [Rescheduling an Inspection](#page-378-0)
- [Cancelling an Inspection](#page-379-0)
- [Entering Inspection Results](#page-379-1)
- [Deleting an Inspection](#page-380-0)
- [Modifying a Scheduled, Rescheduled, or Pending Inspection](#page-380-1)
- [Managing Pending Inspections](#page-381-0)
- <span id="page-374-1"></span>• [Working with the Edit Inspection Portlet](#page-382-0)

# **Using Inspection Calendar Tabs**

Use the primary tabs for an inspection calendar on the Calendar list portlet to view and modify calendar details. The following sections discuss the tabs that may be available.

### **Topics**

- [Using the Schedule Tab](#page-374-2)
- [Using the Inspections Tab](#page-375-0)
- <span id="page-374-2"></span>• [Using the Daily, Weekly, or Monthly Tab](#page-376-1)

# **Using the Schedule Tab**

The Schedule tab displays the inspection calendar for the current date. Use the scroll bar beneath the calendar to view future days or past days. To change the weekly view, select the calendar icon next to the current date.

The inspector calendar highlights the hour block during which an inspection is to occur. For example, if an inspection is to happen at 9:15 am, then Civic Platform highlights the 9:00 am -10:00 am hour block. When you select an inspection from the inspector workload calendar, then the inspection detail displays in the Edit Inspection portlet. You can edit inspection detail, checklists, and conditions in the Edit Inspection portlet. For more information, see [Viewing the Edit Inspection Portlet](#page-382-1).

**Note:** 頁

Only inspectors with assigned inspections display on the inspector calendar.

#### **To view the Schedule tab**

**1.** Navigate to the Calendar portlet and choose the calendar you want to view.

Civic Platform displays the inspection calendar for the current date.

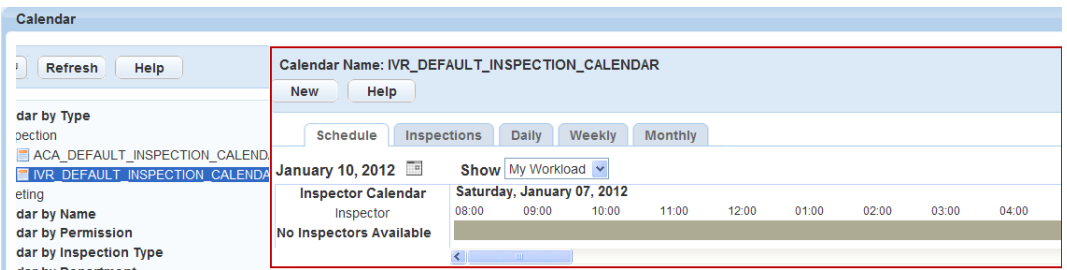

- **2.** Select the Schedule tab (if not currently displayed).
- **3.** Select a value from the **Show** drop-down list. Options may include the following:

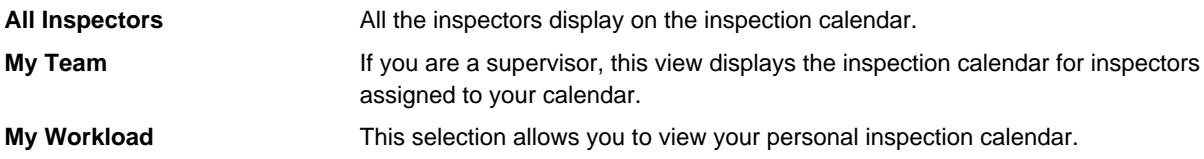

Civic Platform displays data based on what you select in the Show field.

# <span id="page-375-0"></span>**Using the Inspections Tab**

The Inspections tab displays scheduled inspections associated with the selected calendar. You can filter inspection data by using the Show drop-down list. You can edit inspection details, checklists, and conditions in the Edit Inspection portlet after Civic Platform displays them. For more information about the Edit Inspection portlet, see [Viewing the Edit Inspection Portlet](#page-382-1).

#### **To view the Inspections tab**

**1.** Navigate to the Calendar portlet and choose the calendar you want to view.

Civic Platform displays the inspection calendar for the current date.

**2.** Click the Inspections tab.

Civic Platform lists inspections by scheduled date.

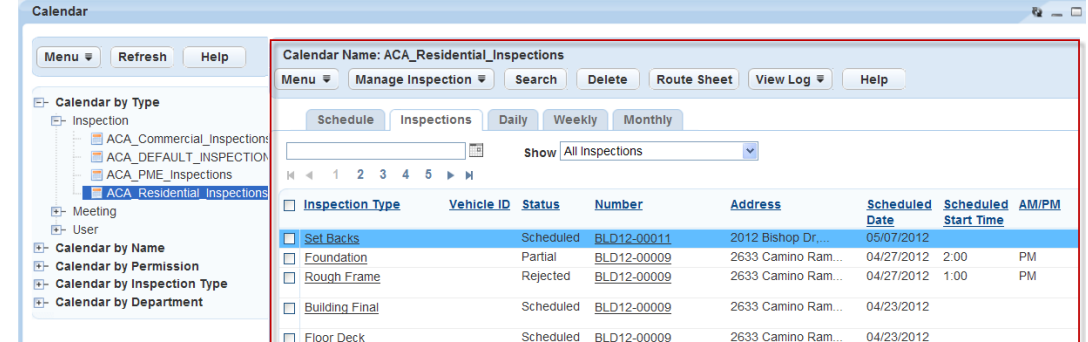

**3.** Select a value from the **Show** drop-down list to filter the display. Options may include the following.

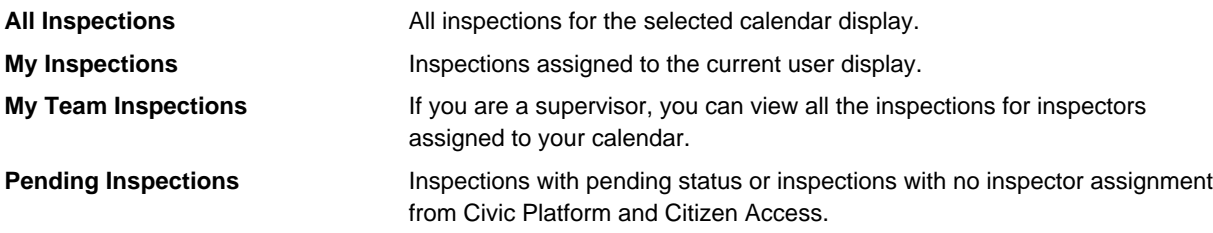

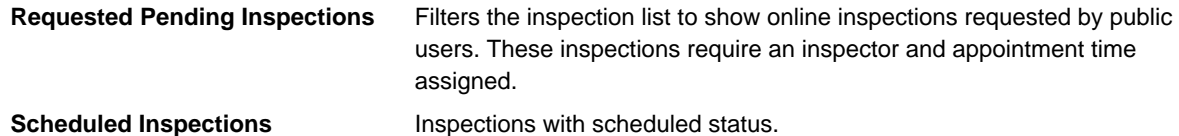

# <span id="page-376-1"></span>**Using the Daily, Weekly, or Monthly Tab**

The Daily tab displays inspections scheduled for the current day. The Weekly tab provides a weekly view of scheduled inspections and time blocks. The Monthly tab provides a monthly view of scheduled inspections and time blocks. You can filter the list of inspections on either the Weekly or the Monthly tab using the Show drop-down list. **To view the daily or weekly inspection calendar**

- **1.** Navigate to the Calendar portlet and choose the calendar you want to view. Civic Platform displays the inspection calendar for the current date.
- **2.** Click the Daily, Weekly, or Monthly tab, depending on what you want to view. Civic Platform displays the selected inspection calendar view.
- **3.** Filter the inspection list by using the **Show** drop-down list. Options may include the following:

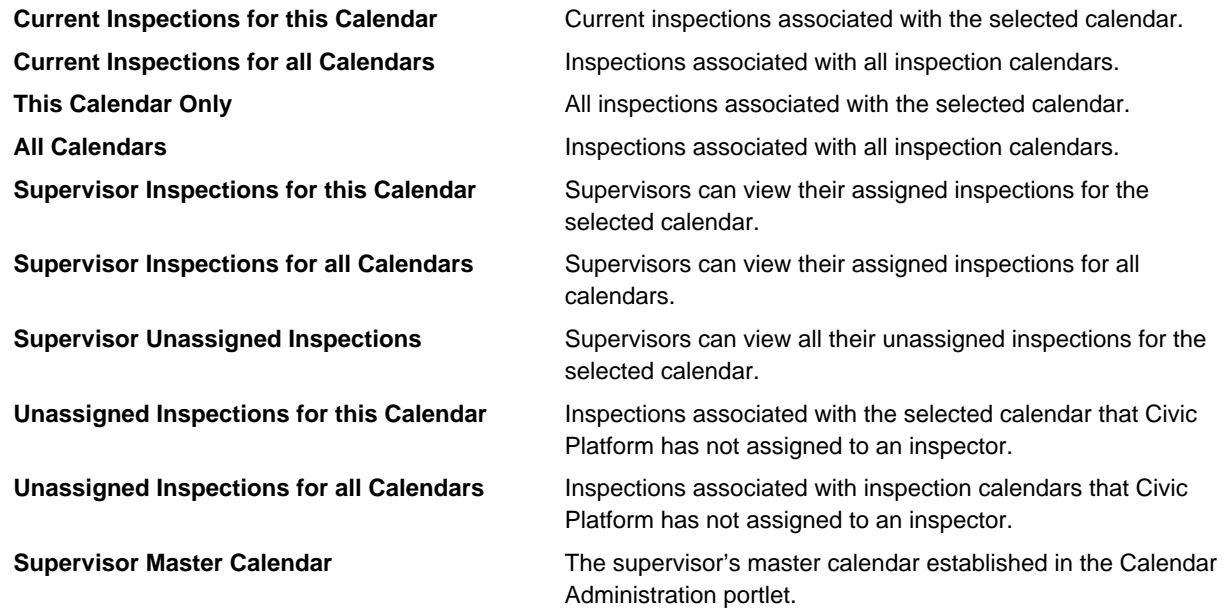

Civic Platform displays the inspections that reflect the selected value.

# <span id="page-376-0"></span>**Using the Manage Inspections Command Menu**

The Manage Inspections menu on the Inspections tab provides you with a list of actions that you can perform on one or more inspections.

# **To access the Manage Inspections Menu**

- **1.** Navigate to the Calendar portlet and choose the calendar you want to view.
- **2.** Click the Inspections tab. Civic Platform displays the Calendar Inspection list portlet.
- **3.** Hover your mouse cursor over the **Manage Inspection** button in the toolbar.

The Manage Inspection menu displays.

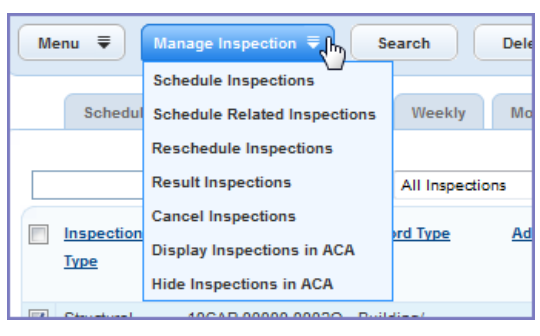

<span id="page-377-0"></span>**4.** Click any option in the menu to select it.

# **Scheduling an Inspection**

When you schedule an inspection, you define the type of inspection, who the inspector is, and the date and time that the inspection is to occur. You can also define the scheduling order if you are scheduling multiple inspections for the same inspector. For example, a building permit application might require exterior inspections and interior inspections, as well as a final inspection. You can define the order in which these inspections proceed.

Civic Platform maximizes inspector schedules by allowing you to set inspections that automatically account for block out times on an inspector's calendar. For example, Kate, an electrical inspector, is available to be schedule for inspections from 8:00 AM to 5:00 PM. She has a blockout period for lunch from 12:00 PM to 1:00 PM. You can schedule a two hour inspection on her calendar that begins at 11:00 AM and ends and 2:00 PM. The inspection occupies the calendar time from 11:00 AM to 12:00 PM and the time from 1:00 PM to 2:00 PM, while preserving Kate's block out lunch period from 12:00 to 1:00 PM.

You can select an inspection from the Inspection List portlet. You can also create and schedule a new inspection by selecting **Schedule Inspections**.

Some agencies use an inspection flow or inspection milestone functionality. You can only schedule such inspections in the sequence that the inspection flow or the milestone order defines.

#### **Note:** 頁

If Civic Platform associates an inspection type with an application, and the inspection that precedes it in the inspection flow (or milestone process) is unscheduled, then the inspection type is grayed out. You cannot schedule it until you schedule the preceding inspection.

Your agency administrator can configure Civic Platform so supervisors can schedule any inspection at any time, regardless of the defined order within an inspection flow or a milestone process.

#### **To schedule a new inspection**

**1.** On the Inspections tab for the calendar you are working on, hover over the **Manage Inspection** button, then select **Schedule Inspections** from the menu.

Civic Platform displays the Search Record for Pending Inspections portlet.

**2.** Either enter the application number for which you want to schedule inspections or leave the field blank, then click the **Search** button.

If you left the field blank before searching, a search form displays. If you entered a valid application number, skip the next step.

**3.** Enter search criteria as appropriate and click **Submit**. Select the record you want and click **Submit** again.

Civic Platform displays a form you can use to select the inspection(s) you want to schedule.

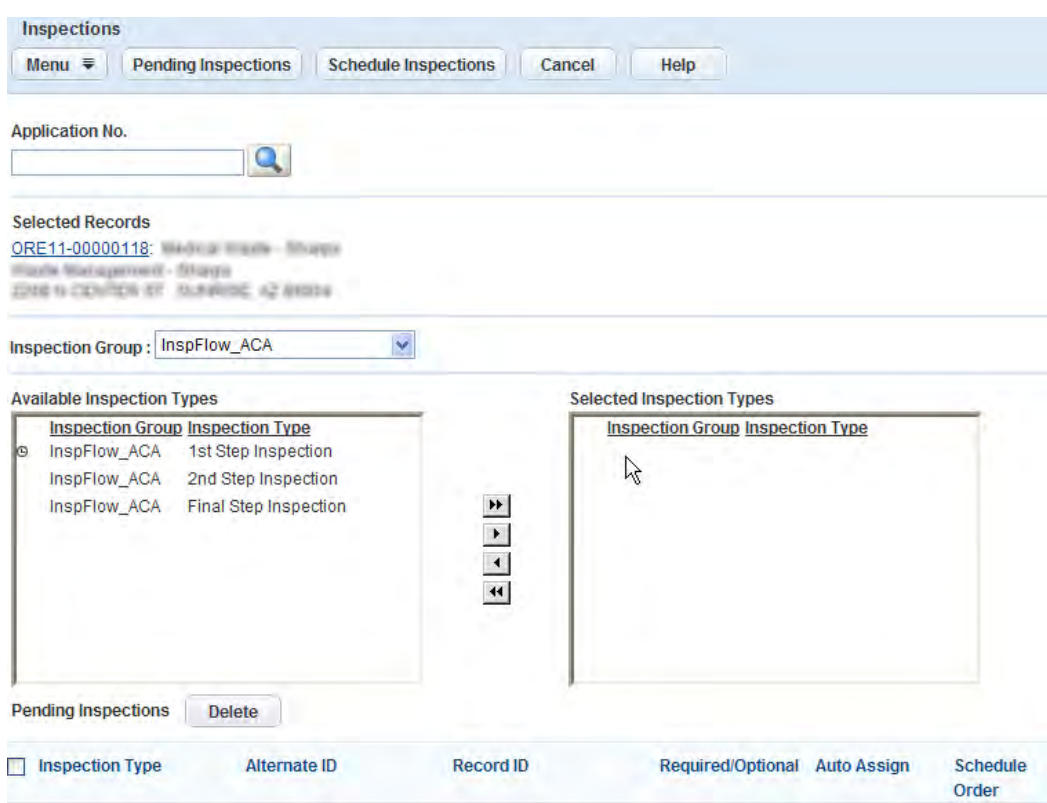

**4.** From the Inspection Group drop-down list, select the inspection group containing the inspection types you want to schedule.

Civic Platform displays the inspection types in the Available Inspection Types box.

- **5.** Use the arrow controls between the Available Inspection Types box and the Selected Inspection Types box to select the inspection type(s) you want to schedule. The types displayed in the box to the right are selected.
- **6.** To schedule an inspection, click **Schedule Inspections**, then complete the fields on the Schedule Inspections form. See [Schedule Inspections Fields](#page-405-1) for field definitions.

To request an inspection, click **Pending Inspections** (below the Available Inspection Types box), then click **OK**.

**7.** Click **Submit**.

Civic Platform displays a confirmation message indicating it has scheduled the inspection.

### <span id="page-378-0"></span>**Rescheduling an Inspection**

You can reschedule both scheduled and pending inspections as needed to accommodate inspector schedules and inspector workloads.

#### **Note:**

員

Some agencies configure Civic Platform to create a new inspection record instead of updating the original inspection record when you reschedule an inspection. Contact your agency administrator to discuss how your agency handles rescheduling.

#### **To reschedule an inspection**

**1.** On the Inspections tab for the calendar you are working on, select the inspection(s) you want to reschedule.

- **2.** Hover over the **Manage Inspection** button, then select **Reschedule Inspections** from the menu. Civic Platform displays the Reschedule Inspections portlet.
- **3.** Complete the fields in the Schedule Inspections portlet. See [Schedule Inspections Fields](#page-405-1) for a list of field definitions.

### **4.** Click **Submit**.

Civic Platform reschedules the inspection(s).

# <span id="page-379-0"></span>**Cancelling an Inspection**

You can cancel a scheduled or pending inspection as necessary. Cancelled inspections remain in the list portlet and remain associated with the record, which enables you to reschedule the inspection at a later date. If you do not want a cancelled inspection to display in the list portlet, you can delete it. See [Deleting](#page-380-0) [an Inspection](#page-380-0), for more information.

### **To cancel an inspection**

- **1.** On the Inspections tab for the calendar you are working on, mark the check box for each inspection you want to cancel.
- **2.** Hover over the **Manage Inspection** button, then select **Cancel Inspections** from the menu. Civic Platform displays the Cancel Inspections portlet.
- **3.** Click **Submit**.

Civic Platform cancels the inspection(s).

# <span id="page-379-1"></span>**Entering Inspection Results**

After an inspection is complete, you can enter the inspection results from the Inspection tab. For example, you can record "passed" if you performed an inspection of a water pipe and it met all the inspection requirements.

You can enter inspection results at any time, regardless of an inspection's status. For example, a public user might request a mechanical inspection for a building application. Civic Platform gives this inspection request a status of Pending. Before an agency user schedules the Pending inspection, an inspector might complete the inspection.

After the inspection is complete, the inspector can enter the inspection results without first changing the inspection status. When the inspector enters the inspection results, the values entered in the Inspection Date and Inspection Time fields automatically populate the Result Date and Result Time fields.

When an inspector enters inspection results, Civic Platform updates inspector workloads accordingly. For example, Amy, a building inspector, might have eight inspection units per day. On Monday, May 17 at 3:00 PM, Civic Platform Amy to conduct an electrical inspection that requires one inspection unit. For various reasons, Amy completes the inspection earlier, at 10:00 AM, and enters the inspection results.

After Amy enters the inspection results, Civic Platform updates her daily inspector workload from eight units to seven units. Amy's supervisor can then assign Amy to complete another inspection at 3:00 PM on Monday, May 17. Because of the automatic workload update, the inspection workflow process is smoother, because it eliminates the restrictions that determine when inspections can occur, and when inspectors can enter inspection results.

### **To enter inspection results from the Calendar**

- **1.** On the Inspections tab for the calendar you are working on, mark the check box for each inspection you want to cancel.
- **2.** Do either of the following:
	- Hover over the **Manage Inspection** button, then select **Result Inspections** from the menu.
- Hover over the **Menu** button, then select **Result** from the menu. Civic Platform displays the Result Inspections portlet.
- **3.** Enter inspection results as available. See [Inspection Scheduling and Results Fields](#page-562-0) for a list of fields and field definitions.

### **4.** Click **Submit**.

Civic Platform updates the inspection results.

## <span id="page-380-0"></span>**Deleting an Inspection**

You can delete an inspection from an application. When you delete an inspection, Civic Platform permanently removes the inspection record. If you want to cancel an inspection but not remove it from Civic Platform, see [Cancelling an Inspection.](#page-379-0)

#### **To delete an inspection**

**1.** On the Inspections tab for the calendar you are working on, mark the check box for each inspection you want to cancel.

#### **2.** Click **Delete**.

Civic Platform confirms the deletion.

# <span id="page-380-1"></span>**Modifying a Scheduled, Rescheduled, or Pending Inspection**

You can modify inspection details for inspections with a status of scheduled, rescheduled, or pending. This way, you can accommodate any unexpected changes that affect inspection details up until the inspection occurs. For example, if an inspector scheduled to conduct a series of storm drain inspections is unexpectedly out of the office, you can reassign the scheduled inspections to another inspector or reschedule the inspections for a later date.

### **To modify a scheduled, rescheduled, or pending inspection**

- **1.** Navigate to the Calendar portlet and choose the calendar you want to view. Civic Platform displays the inspection calendar for the current date.
- **2.** Click the Inspections tab. Civic Platform displays the Calendar Inspection list portlet.
- **3.** Select the inspection(s) you want to schedule, reschedule, or cancel.
- **4.** Click the **Manage Inspection** button from the toolbar and, based on the type of changes you want to make, click the **Schedule Inspections**, **Reschedule Inspections**, or **Cancel Inspections** button. Based on your selection, Civic Platform displays the Schedule, or Reschedule Inspections portlet.
- **5.** Click the inspection type in the inspection list. Civic Platform displays the corresponding inspection details and the inspector calendar.
- **6.** Modify the necessary inspection details. For a complete list of inspection detail fields, see [Schedule](#page-405-1) [Inspections Fields.](#page-405-1)
- **7.** Click **Submit**.

Based on the changes you make, Civic Platform displays a confirmation message indicating the inspection status: scheduled or rescheduled.

# <span id="page-381-0"></span>**Managing Pending Inspections**

Pending inspections offer a projection, for both an agency and an applicant, of the inspections that must occur before an application moves forward. When you add a pending inspection to an application that belongs to an inspection flow or inspection milestone process, Civic Platform displays an icon that indicates the status of the inspection.

If your agency uses inspection flow or inspection milestone functionality, you can only schedule pending inspections in the sequence as defined within the inspection flow or inspection milestone order. If Civic Platform associates an inspection type with an application, and the inspection that precedes it in the inspection flow (or milestone process) is unscheduled, then the inspection type is grayed out. You cannot schedule it until you schedule the preceding inspection.

Your agency administrator can configure Civic Platform so that supervisors can schedule any inspection at any time, regardless of its order within an inspection flow or a milestone process.

Accela Wireless and Citizen Access users can also request inspections. For example, a public user without inspection scheduling privileges can set up a pending inspection. After the user adds a pending inspection, Civic Platform notifies agency users with inspection scheduling privileges so that they can schedule the inspection.

You can use the Pending Inspections portlet to add inspections that are outside of the default inspection group to an application. This alternate method allows you to add and schedule any necessary special circumstance inspections after an application's initial submission.

#### **Note:** 員

You can schedule, reschedule, or cancel pending inspections. When you cancel an inspection, Civic Platform removes it from the application.

#### **To assign pending inspections to an application**

- **1.** Navigate to the Calendar portlet and choose the calendar you want to view. Civic Platform displays the inspection calendar for the current date.
- **2.** Click the Inspections tab.

Civic Platform displays the Calendar Inspection list portlet.

#### **3.** Select **Manage Inspection**> **Schedule Inspections**.

Civic Platform displays the Search Record for Pending Inspections portlet.

**4.** Either enter the application number for which you want to request inspections or leave the field blank, then click the **Search** button.

If you left the field blank before searching, a search form displays. If you entered a valid application number, skip the next step.

**5.** Enter search criteria as appropriate and click **Submit**. Select the record you want and click **Submit** again.

Civic Platform displays the application information in the Pending Inspections portlet.

**6.** From the Inspection Group drop-down list, select the inspection group containing the inspection types you want to request.

Civic Platform displays the inspection types in the Available Inspection Types box.

**7.** Use the arrow controls between the Available Inspection Types box and the Selected Inspection Types box to select the inspection type(s) you want to request. The types displayed in the box to the right are selected.

#### **8.** Click **Pending Inspections**.

Civic Platform displays a message confirming that the inspection is pending.

#### **9.** Click **OK**.

Civic Platform adds the inspection to the Calendar Inspection list portlet.

### <span id="page-382-0"></span>**Working with the Edit Inspection Portlet**

The Edit Inspection portlet includes the secondary tabs and related data that display in the Inspection Calendar Detail portlet. Access this portlet by clicking any inspection listed in the Inspection Calendar List portlet. You can use the Edit Inspection portlet and secondary tabs to update inspection information, including inspection details, checklists, conditions, and related documents.

#### **Topics**

- [Viewing the Edit Inspection Portlet](#page-382-1)
- [Copying an Inspection](#page-383-0)
- [Working with Checklists](#page-384-0)
- [Working with Conditions](#page-384-1)
- <span id="page-382-1"></span>• [Working with Documents](#page-385-0)

# **Viewing the Edit Inspection Portlet**

You can update all the fields associated with scheduling an inspection in the Edit Inspection portlet. This includes editing inspection logistics, such as the start and end times, inspector information, and the associated application. You can also indicate whether your agency can bill for time spent conducting an inspection. When inspectors charge for the time spent on an inspection, their respective agency may bill the citizen for whom they conducted the inspection, such as a contractor or a homeowner.

#### **To view the edit inspection portlet**

- **1.** Navigate to the Calendar portlet and choose the calendar you want to view. Civic Platform displays the inspection calendar for the current date.
- **2.** Select a view from the **Show** drop-down list. Civic Platform displays the inspections that correspond to the selected value.
- **3.** Select the desired inspection. Civic Platform displays the inspection detail in the Edit Inspection portlet.

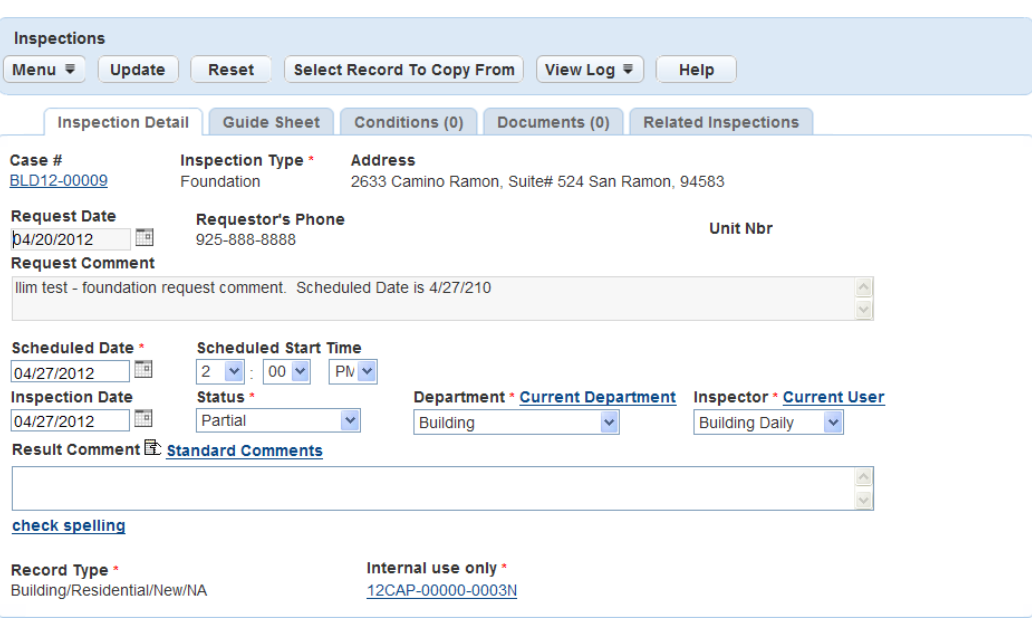

- **4.** Edit the desired inspection fields. For more information on inspection fields, see [Edit Inspection Fields.](#page-407-0)
- **5.** Click **Submit**.

Civic Platform saves the inspection detail changes.

# <span id="page-383-0"></span>**Copying an Inspection**

You can copy an inspection from an existing application and attach it to the application that you are working with. For more information about working with copied inspections, see Inspections.

#### **To copy an inspection**

- **1.** Navigate to the Calendar portlet and choose the calendar you want to view. Civic Platform displays the inspection calendar for the current date.
- **2.** Click the Inspections tab. Civic Platform lists inspections in order by scheduled date.
- **3.** Select a view from the **Show** drop-down list. Civic Platform displays the inspections that correspond to the selected value.
- **4.** In the Record ID column, click the link next to the application to which you want to copy an inspection. Civic Platform displays the inspection detail on the secondary tabs.
- **5.** Click **Select Record to Copy from**. Civic Platform displays the Record ID list.

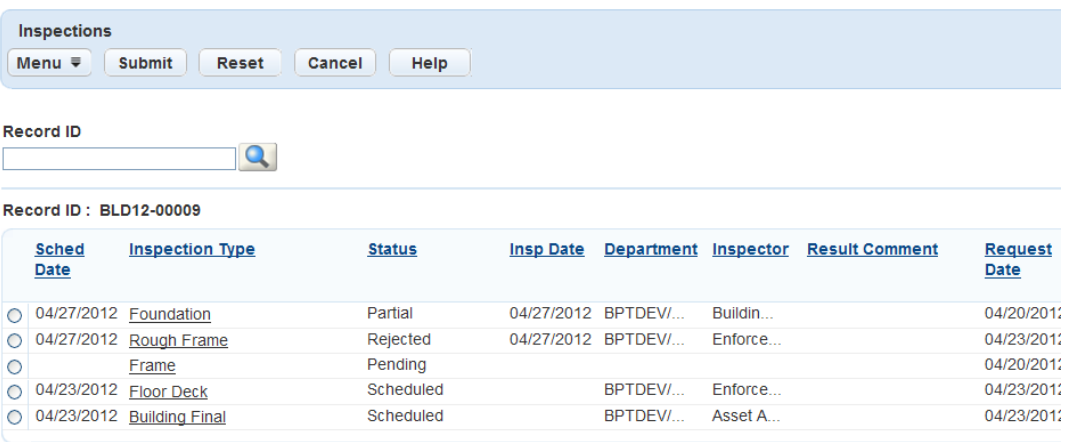

**6.** Search for the record you want to copy the inspection from and select that inspection.

#### **7.** Click **Submit.**

- **8.** Ensure that the **Record Type**, **Department**, **Inspector**, **Inspection Type**, and **Scheduled Date** fields are complete. For more information on these fields, see [Edit Inspection Fields.](#page-407-0)
- **9.** Click **Save**.

Civic Platform copies the inspection with all its associated checklists to the record you opened at the beginning of the task.

# <span id="page-384-0"></span>**Working with Checklists**

You can view and you can edit inspection checklists using the Checklists secondary tab. For more information on using checklists with inspections, see [Inspections](#page-527-0) .

#### **To view an inspection checklist**

- **1.** Navigate to the Calendar portlet and choose the calendar you want to view. Civic Platform displays the inspection calendar for the current date.
- **2.** Select a view from the **Show** drop-down list. Civic Platform displays the inspections that correspond to the selected value.
- **3.** Select the desired inspection.
- **4.** Click the Checklist secondary tab. Civic Platform displays the Inspection Checklist page.

# <span id="page-384-1"></span>**Working with Conditions**

You can view and apply inspection conditions using the Conditions secondary tab. For more information on how conditions relate to inspections, see [Inspections](#page-527-0) .

### **To view inspection conditions**

- **1.** Navigate to the Calendar portlet and choose the calendar you want to view. Civic Platform displays the inspection calendar for the current date.
- **2.** Select a view from the **Show** drop-down list. Civic Platform displays the inspections that correspond to the selected value.
- **3.** Select the desired inspection.

Civic Platform displays the inspection detail in the Edit Inspection portlet.

**4.** Click the Conditions secondary tab.

Civic Platform displays any conditions associated with the inspection.

### <span id="page-385-0"></span>**Working with Documents**

You can add documents and image files to an inspection using the Documents secondary tab. For example, during the course of a Fire inspection, the inspector takes a photograph of broken fire equipment. The inspector can then upload the photograph into the inspection record. You can attach inspection documents to inspections any time after scheduling in Civic Platform, even after the inspector submits the results. These documents display in all portlets where a Civic Platform user may view details about the inspection, including the Building and Calendar portlets.

For information about uploading and accessing documents, see [Attachments](#page-340-0) .

# <span id="page-386-0"></span>**Working with Meeting Calendars**

You create, review and modify meeting agendas and other meeting details in the Civic Platform Calendar portlet. When you schedule a meeting, you use a meeting calendar and meeting type.

#### **Topics**

- [Viewing and Finding Scheduled Calendar Items](#page-386-1)
- [Scheduling a Meeting](#page-390-0)
- [Modifying Meeting Details](#page-391-0)
- [Scheduling or Rescheduling a Meeting from the Records Portlet](#page-392-0)
- [Rejecting a Meeting](#page-393-0)
- [Cancelling a Meeting](#page-393-1)
- [Deleting a Meeting or User Event](#page-394-0)
- [Working with Meeting Agendas and Voting](#page-394-1)
- [Viewing a Meeting Agenda](#page-397-0)
- [Adding and Removing Meeting Attendees](#page-397-1)
- [Setting Meeting Attendance](#page-398-0)
- **[Setting Meeting Attachments](#page-398-1)**
- <span id="page-386-1"></span>• [Sending Meeting Notifications](#page-399-0)

### **Viewing and Finding Scheduled Calendar Items**

You can navigate to inspections, meetings, and user events from the Calendars portlet. You can also find scheduled meetings from the Records portlet and the My Tasks portlet.

#### **To view or find a scheduled calendar item**

- View the scheduled item from the Calendars portlet.
	- **1.** Access the Calendars portlet.

Civic Platform displays a portlet for navigating calendars.

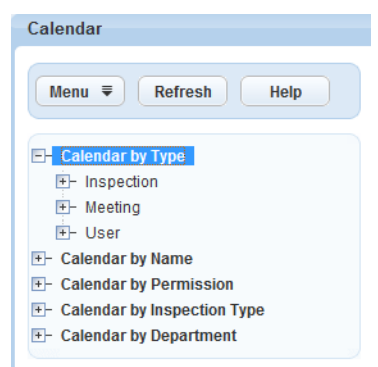

#### **Note:**

厚

You can navigate meeting calendars by type, name, permission, inspection type, or department.

**2.** Expand the calendar categories on the left side panel until you find the calendar for which you want to view scheduled items.

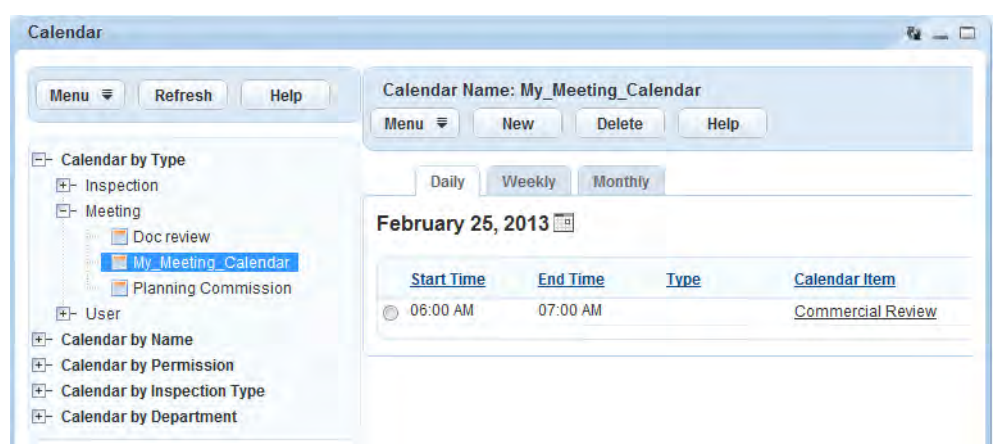

Civic Platform displays scheduled items, that use the selected calendar, under the Daily, Weekly, and Monthly tabs.

- View or find meetings from the My Tasks portlet.
	- **1.** Access the My Tasks portlet (see Navigating with Main Links in the Accela Civic Platform User Guide).
		- To view meetings, click the Meetings tab. Civic Platform displays your meetings.

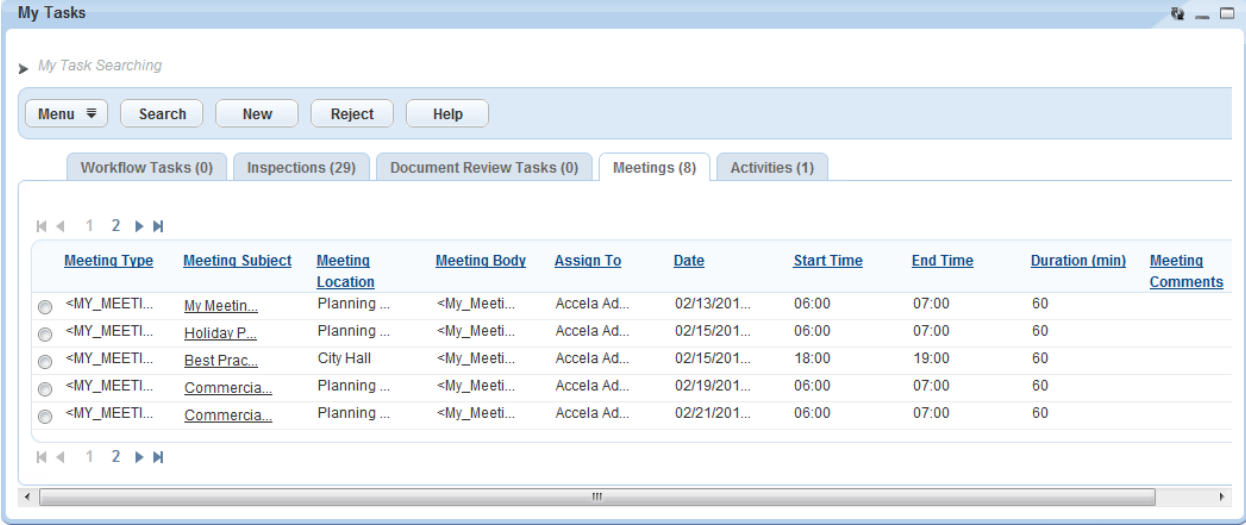

- Find meetings.
	- **1.** Click **Search**.

Civic Platform displays the meeting search form.

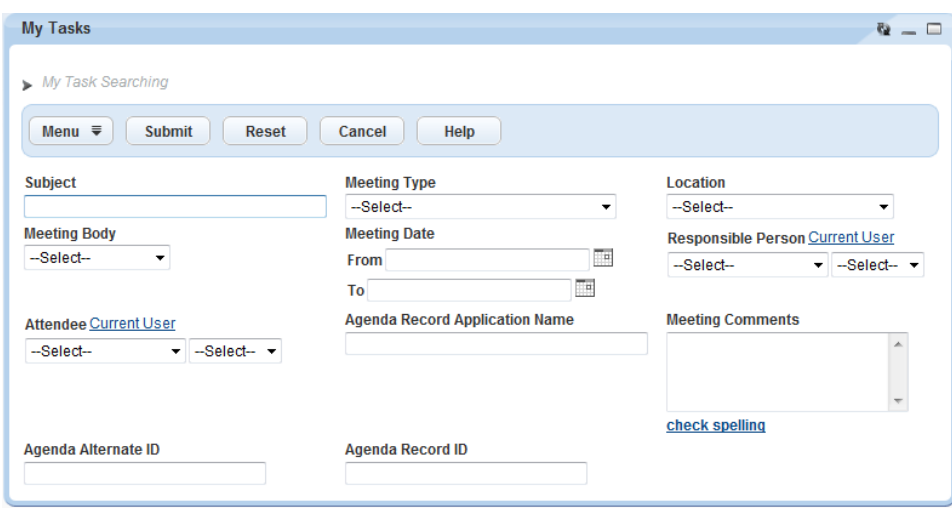

**2.** Complete search criteria in accordance with [Meeting Search Criteria](#page-388-0).

#### <span id="page-388-0"></span>**3.** Click **Submit**.

Civic Platform displays the search results.

**Table 21: Meeting Search Criteria**

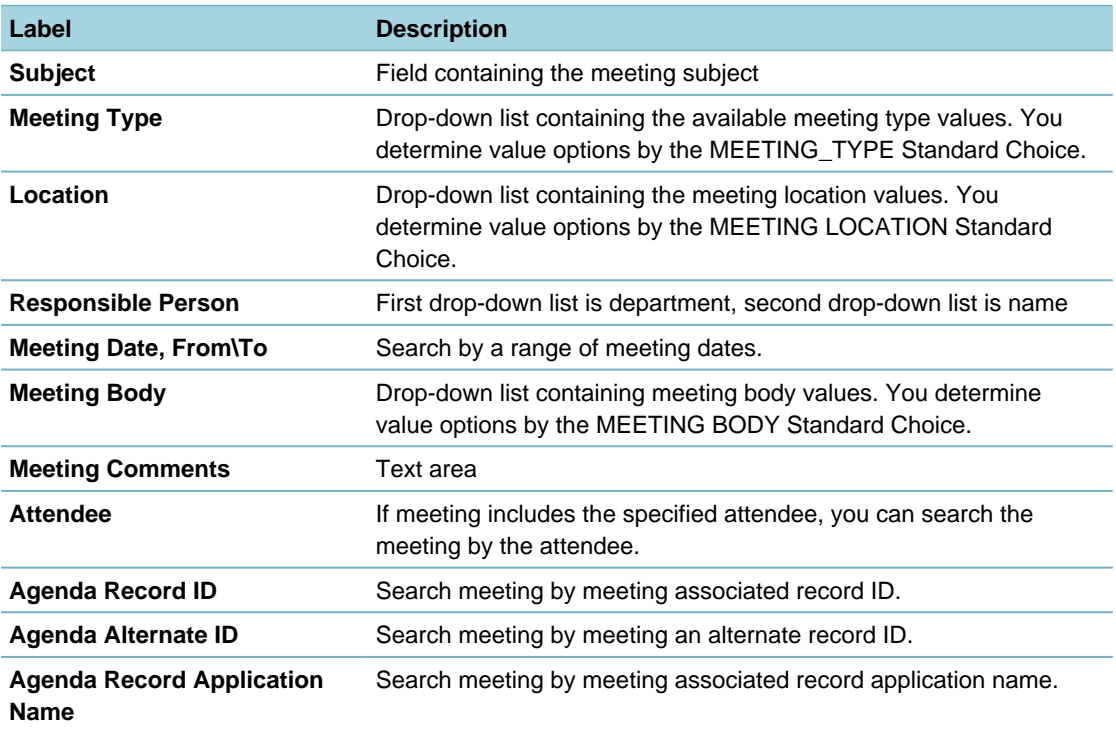

- View meetings from the Records portlet
	- **1.** Access the Records portlet (see Navigating with Main Links in the Accela Civic Platform User Guide).
	- **2.** Select the record for which you want to access the associated meetings.
	- Click the Meetings tab in the record details portlet. Civic Platform displays meetings for which the selected record is an agenda item.

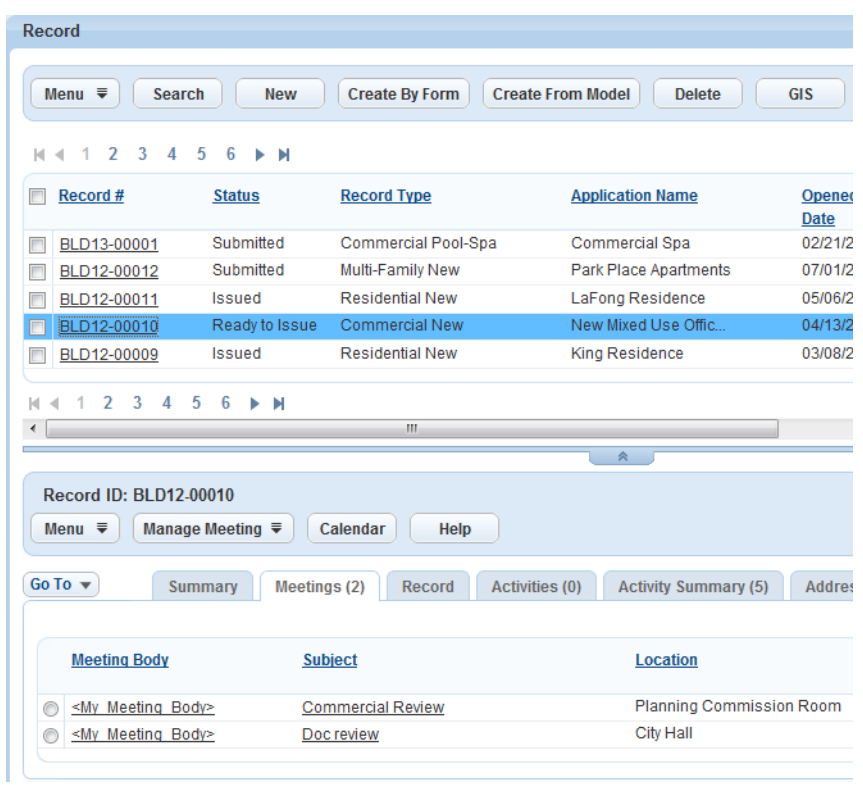

• Click the **Calendars** tab in the record details portlet. Civic Platform displays the meetings on the monthly calendar.

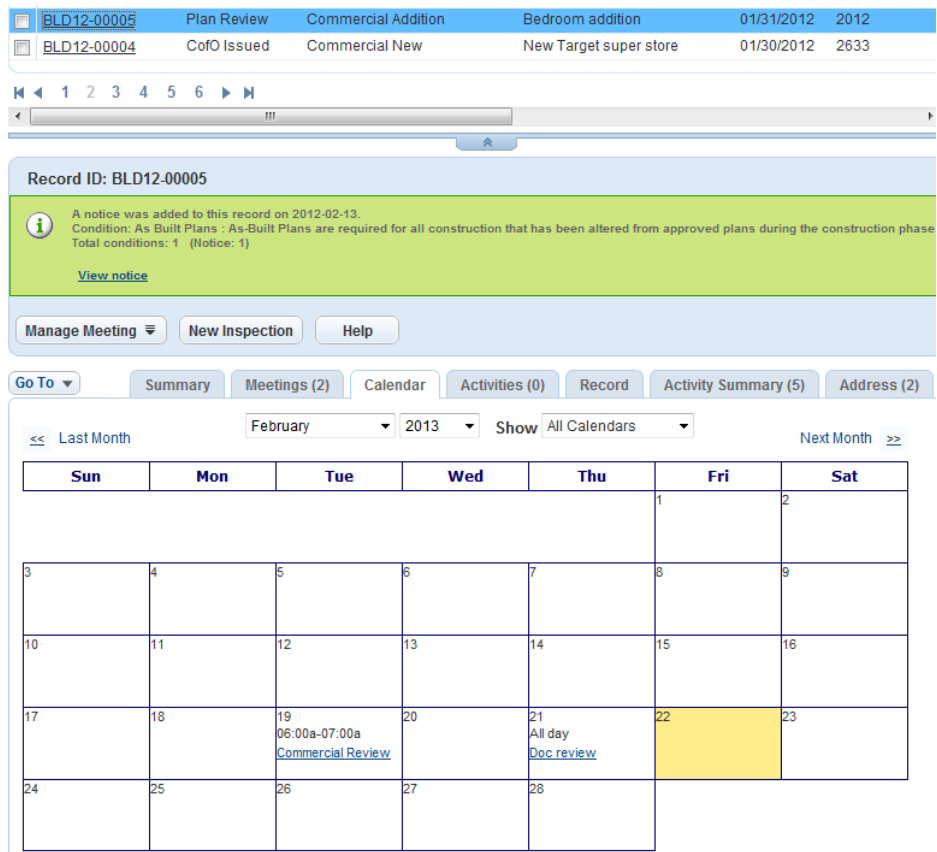

# <span id="page-390-0"></span>**Scheduling a Meeting**

You can schedule a new meeting from the Calendars portlet, the Records portlet, or the My Tasks portlet. When you schedule a meeting, you first create the meeting by submitting details, which include the meeting date, time, location, the maximum number of records for the agenda, and so forth. After you create the meeting, you can modify other tabs of information related to the meeting.

#### **To schedule a new meeting**

- Schedule a meeting from the Calendar portlet.
	- **1.** Find the calendar for which you want to schedule an item [\(Viewing and Finding Scheduled Calendar](#page-386-1) [Items](#page-386-1)).
	- **2.** Click **New**.
- Schedule a meeting from the Records portlet.
	- **1.** Access the Records portlet (see Navigating with Main Links in the Accela Civic Platform User Guide).
	- **2.** Access the record for which you want to schedule a meeting.
	- **3.** Hover over the **Manage Meeting** drop-down button and select **New Meeting**.
- Schedule a new meeting from the My Tasks portlet.
	- **1.** Access the My Tasks portlet (see Navigating with Main Links in the Accela Civic Platform User Guide).
	- **2.** Click the Meetings tab.
	- **3.** Click **New**.

Civic Platform displays the calendar item details page.

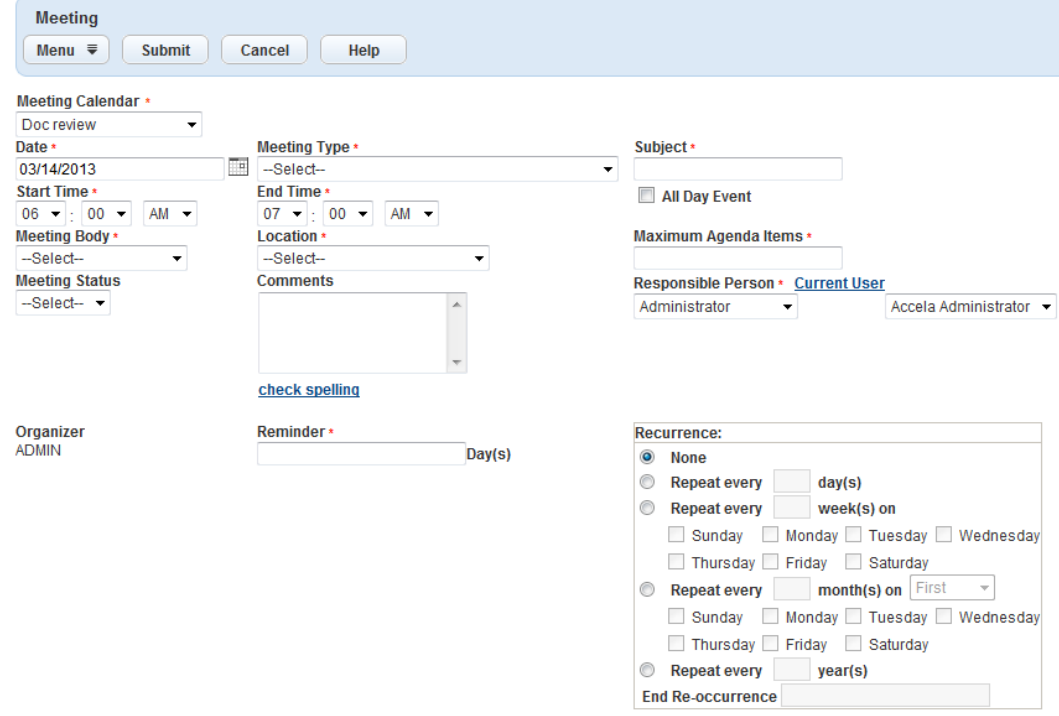

**1.** Complete the fields in accordance with [Calendar Item Details.](#page-409-0)

#### 員 **Note:**

If the meeting type definition includes a template specification, additional ASI fields may appear on the details page along with the standard details fields. The fields that appear depend on the template specification for the meeting type.

#### **Note:**

The fields to complete depends on the calendar type (meeting, agency holiday, user) for which you are scheduling an item.

#### **2.** Click **Submit**.

■

Civic Platform creates the new calendar item.

### <span id="page-391-0"></span>**Modifying Meeting Details**

You can modify meeting details through the Calendar portlet, Record portlet, or My Tasks portlet. For example, you may need to change the meeting date, time, location, or status. If your agency administrator configures meeting notification e-mails, you can email a meeting change notification to meeting attendees.

#### **To modify meeting details**

- Modify meeting details from the Calendars portlet.
	- **1.** Find the calendar item for which you want to modify the schedule details [\(Viewing and Finding](#page-386-1) [Scheduled Calendar Items\)](#page-386-1).
	- **2.** Click the link to the specific calendar item of interest. Civic Platform displays meeting details.
- Modify meeting details from the My Tasks portlet.
	- **1.** Access the My Tasks portlet (see Navigating with Main Links in the Accela Civic Platform User Guide).
	- **2.** Click the Meetings tab.
	- **3.** Click the link for the meeting you want to modify. Civic Platform displays meeting details.
- Modify meeting details from the Records portlet.
	- **1.** Access the Records portlet (see Navigating with Main Links in the Accela Civic Platform User Guide).
	- **2.** Select the record for which you want to modify meeting details.
	- **3.** Click the Meetings tab in the record details portlet. Civic Platform displays meetings for which the selected record is an agenda item.
	- **4.** Click the link for the meeting you want to modify. Civic Platform displays meeting details.
- Modify meeting details, as required [\(Calendar Item Details](#page-409-0)).
- Click **Submit**.

# <span id="page-392-0"></span>**Scheduling or Rescheduling a Meeting from the Records Portlet**

#### **To schedule or reschedule meeting from the Records portlet**

- **1.** Access the Records portlet (see Navigating with Main Links in the Accela Civic Platform User Guide).
- **2.** Select the record for which you want to schedule or reschedule a meeting.
- **3.** Click the Meetings tab in the record details portlet. Civic Platform displays meetings for which the selected record is an agenda item.
- **4.** Select the option next to the meeting you want to schedule or reschedule.
- **5.** Hover over the **Manage Meeting** drop-down button and select **Schedule Meeting** or **Reschedule Meeting**.

Civic Platform displays parameters for the proposed rescheduling.

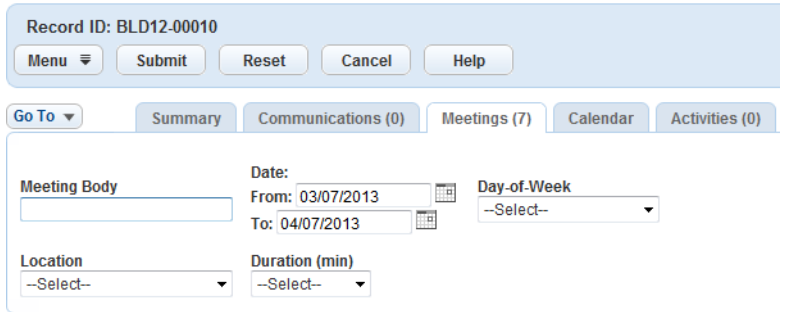

**6.** Enter the specified parameters.

#### **7.** Click **Submit**.

Civic Platform displays a list of scheduled meetings that match your specified parameters.

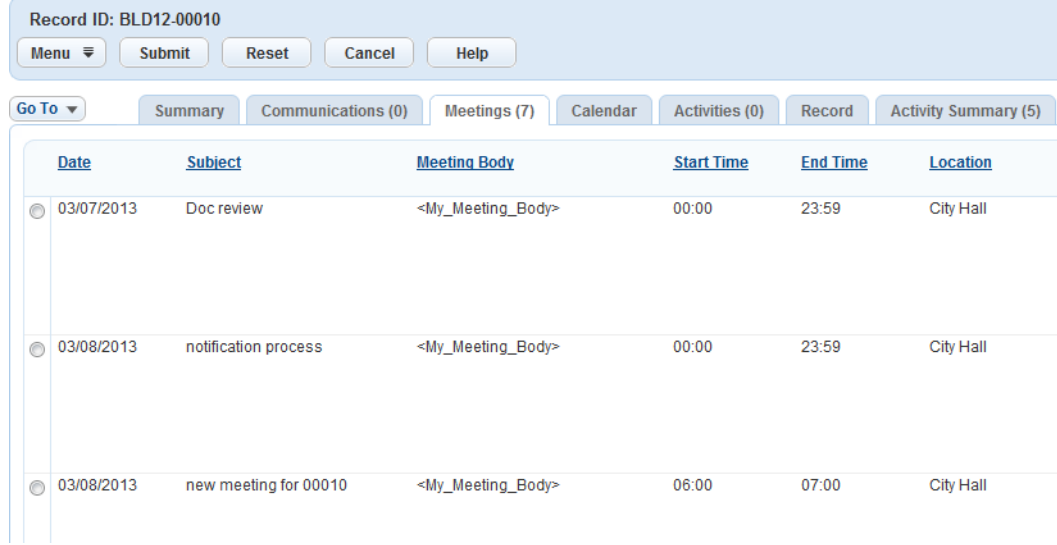

**8.** Select the option for the meeting you want to schedule or reschedule.

#### **9.** Click **Submit**.

**10.**Modify meeting details as required [\(Modifying Meeting Details\)](#page-391-0).

Civic Platform assigns the record to the meeting and sets the assign status to Scheduled or Rescheduled.

# <span id="page-393-0"></span>**Rejecting a Meeting**

### **To reject a meeting**

- **1.** Access the My Tasks portlet (see Navigating with Main Links in the Accela Civic Platform User Guide).
- **2.** Click the Meetings tab.

Civic Platform displays your meetings.

**3.** Click the option for the meeting you want to reject.

#### **4.** Click **Reject**.

Civic Platform removes you from the meeting and sends an email notification to the responsible person.

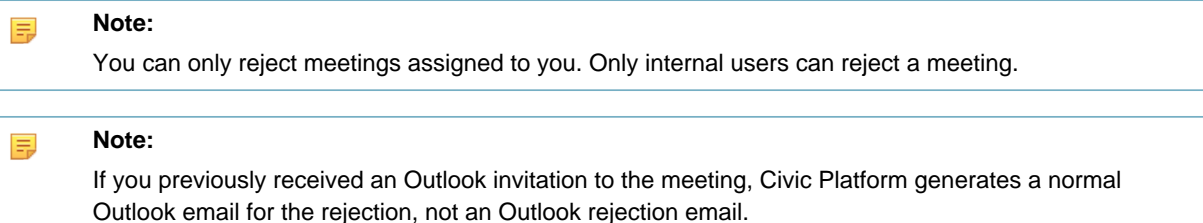

# <span id="page-393-1"></span>**Cancelling a Meeting**

You can cancel a meeting, associated with a specific record, from the Records portlet.

#### **To cancel a meeting**

- **1.** Access the Records portlet (see Navigating with Main Links in the Civic Platform User Guide).
- **2.** Select the record for which you want to cancel a meeting.
- **3.** Click the Meetings tab in the record details portlet.
- **4.** Select the meeting you want to cancel.
- **5.** Hover over the **Manage Meeting** drop-down button and select **Cancel Meeting.** Civic Platform displays the dialog to enter a cancellation reason.

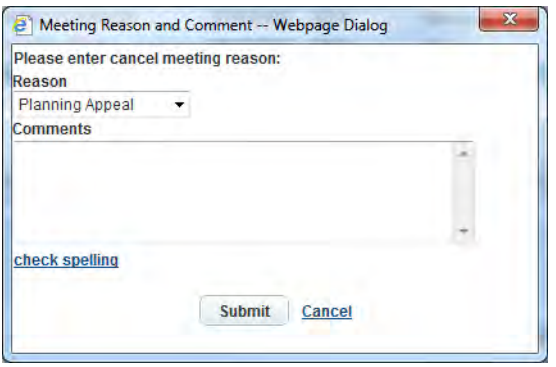

- **6.** Complete the dialog.
- **7.** Click **Submit**.

Civic Platform removes the meeting from the calendar and changes the assign status to Cancelled.

# <span id="page-394-0"></span>**Deleting a Meeting or User Event**

You can delete a scheduled meeting or delete a user event. To cancel an inspection, see [Cancelling an](#page-535-0) [Inspection](#page-535-0)

#### **To delete a calendar item**

- **1.** Find the calendar item for which you want to modify the schedule details [\(Viewing and Finding](#page-386-1) [Scheduled Calendar Items\)](#page-386-1).
- **2.** Click the Daily, Weekly, or Monthly tab.
- **3.** Click the link to the specific calendar item of interest. Civic Platform displays the schedule details for the selected calendar item.

#### **Note:** 員

You must remove all agenda items (records) from a meeting calendar item before you can delete it.

#### **4.** Click **Delete**.

Civic Platform deletes the calendar item.

# <span id="page-394-1"></span>**Working with Meeting Agendas and Voting**

#### **To work with meeting agendas and votes**

- **1.** Find the calendar item for which you want to set the agenda and voting [\(Viewing and Finding](#page-386-1) [Scheduled Calendar Items\)](#page-386-1).
- **2.** Click the Daily, Weekly, or Monthly tab.
- **3.** Click the link to the specific calendar item of interest. Civic Platform displays the schedule details for the selected calendar item.
- **4.** Click the Agenda & Vote tab.

Civic Platform displays current record(s) comprising the agenda, if any.

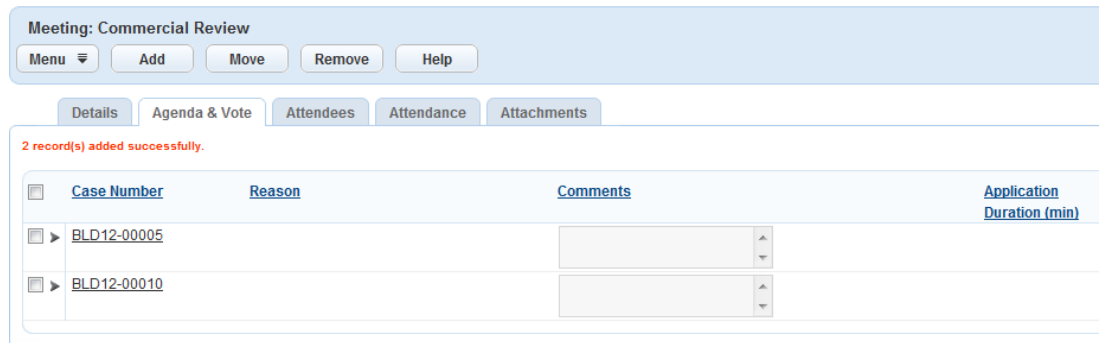

- **5.** If required, add a record to the agenda.
	- **a.** Click **Add**.

Civic Platform displays details for setting the agenda and vote.

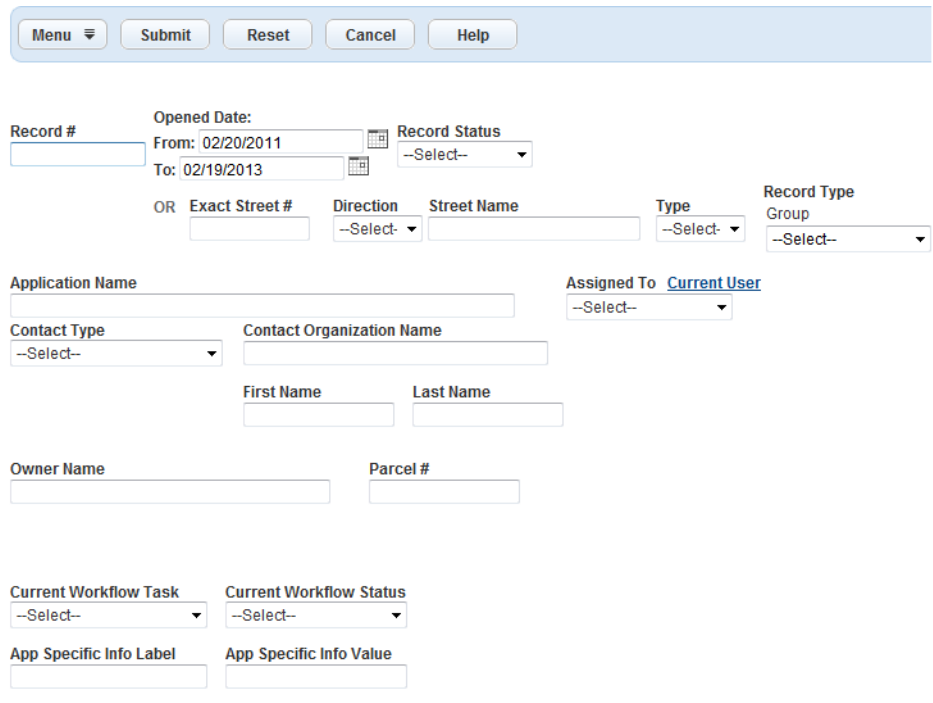

- **b.** Complete the fields. See Application Record Fields for field definitions. Civic Platform displays records matching your search criteria.
- **c.** Select the record(s) you want to add to the agenda.
- **d.** Click **Submit**.

Civic Platform adds the selected record to the agenda.

- **6.** If required, remove a record from the agenda.
	- **a.** Select the records you want to remove from the agenda.

#### **b.** Click **Remove**.

Civic Platform displays the Meeting Reason and Comment dialog.

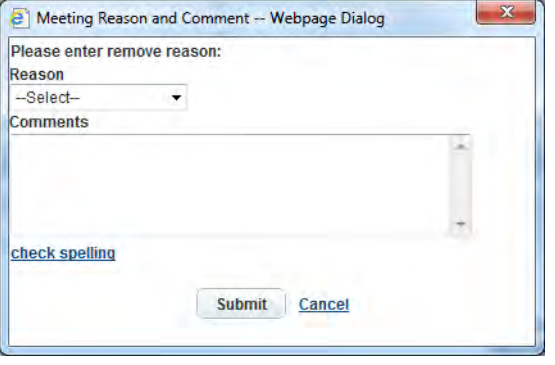

- **c.** Select a reason and enter optional comments.
- **d.** Click **Submit**.

Civic Platform removes the record from the agenda.

**7.** If required, vote on an agenda record.
**a.** Click the triangle symbol next to an agenda record to display the voting section. Civic Platform displays voting options for meeting attendees with voting privileges.

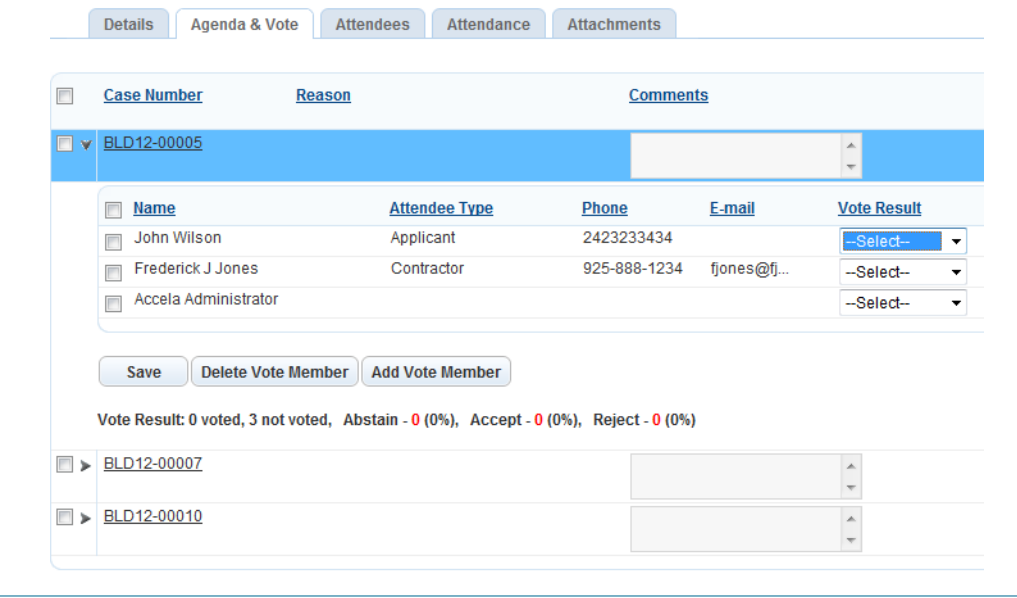

#### **Note:** 員

Only Civic Platform internal users can vote. A responsible internal user can serve as a proxy to vote for external users.

- **b.** If required, remove an attendee from the voting roster.
	- **a.** Select the attendee you want to remove from the voting roster.
	- **b.** Click **Delete Voter**.

Civic Platform removes the attendee from the voting roster.

**c.** If required, add an attendee to the voting roster.

### **a.** Click **Add Voter**.

Civic Platform displays the list of attendees not on the voting roster.

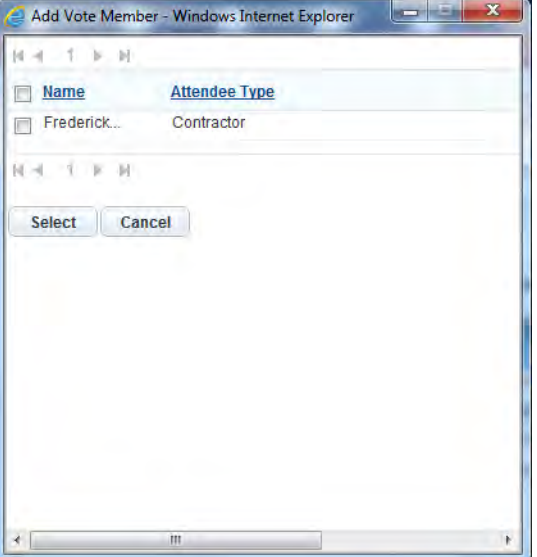

- **b.** Select the attendee.
- **c.** Click **Select**. Civic Platform adds the selected attendee to the voting roster.
- **d.** Select the vote result from the drop-down list.
- **e.** Click **Save**.

Civic Platform saves the voting results.

### **Viewing a Meeting Agenda**

The records associated with a meeting determine the meeting agenda. You can review the meeting agenda for each scheduled hearing.

### **To view a meeting agenda**

- **1.** View or find the meeting for which you want to view the agenda ([Viewing and Finding Scheduled](#page-386-0) [Calendar Items\)](#page-386-0).
- **2.** Click the link to the meeting. Civic Platform displays meeting details.
- **3.** Click the Agenda & Vote tab. Civic Platform displays the records associated with the meeting.

### **Adding and Removing Meeting Attendees**

#### **To set meeting attendees**

- **1.** Find the calendar item for which you want to set the attendees [\(Viewing and Finding Scheduled](#page-386-0) [Calendar Items\)](#page-386-0).
- **2.** Click the Daily, Weekly, or Monthly tab.
- **3.** Click the link to the specific calendar item of interest. Civic Platform displays the schedule details for the selected calendar item.
- **4.** Click the Attendees tab.

Civic Platform displays the availability of current attendees.

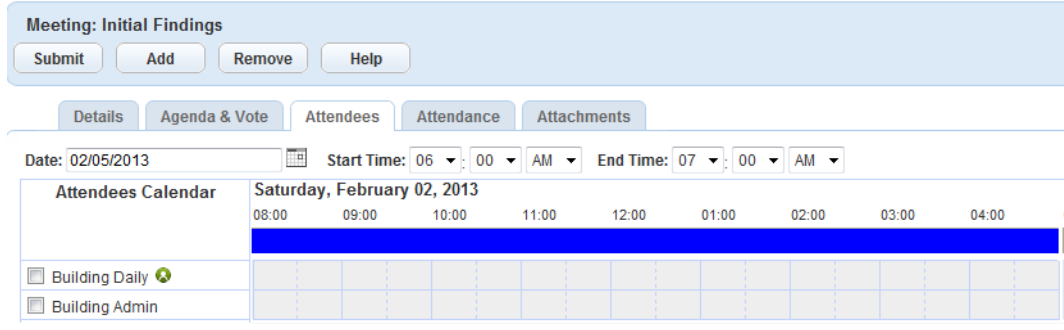

- If required, add one or more attendees.
	- **1.** Click **Add**.

Civic Platform displays a form for adding attendees.

- **2.** Select the users or groups you want to add as attendees.
- **3.** Click **Save**.

Civic Platform adds the selected users and groups to the meeting.

- If required, remove one or more attendees.
	- **1.** Select the users or groups you want to remove.
	- **2.** Click **Remove**.

Civic Platform removes the selected users or groups from the meeting.

### **Setting Meeting Attendance**

### **To set meeting attendance**

- **1.** Find the calendar item for which you want to set the attendance ([Viewing and Finding Scheduled](#page-386-0) [Calendar Items\)](#page-386-0).
- **2.** Click the Daily, Weekly, or Monthly tab.
- **3.** Click the link to the specific calendar item of interest. Civic Platform displays the schedule details for the selected calendar item.

### **4.** Click the Attendance tab.

Civic Platform displays details for setting the attendance.

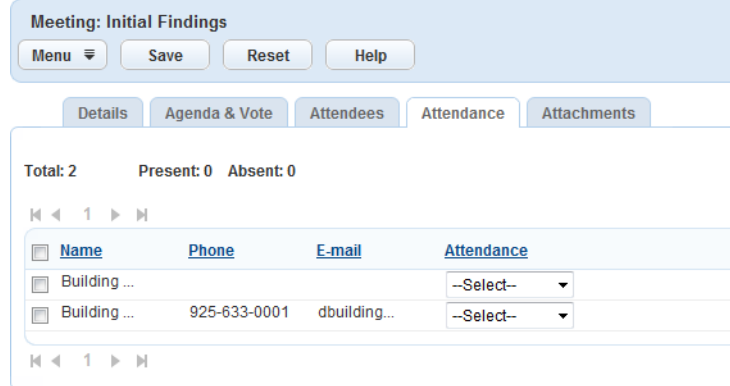

- **5.** For each attendee, set their attendance from the drop-down list as Present or Absent.
- **6.** Click **Save**.

Civic Platform displays the count of present and absent attendees.

### **Setting Meeting Attachments**

You can attach documents to a meeting, before or after the meeting. You can attach documents directly to the meeting, or you can also attach documents from agenda items (records) specified for the meeting.

### **To set meeting attachments**

- **1.** Find the calendar item for which you want to set the attachments ([Viewing and Finding Scheduled](#page-386-0) [Calendar Items\)](#page-386-0).
- **2.** Click the Daily, Weekly, or Monthly tab.
- **3.** Click the link to the specific meeting of interest. Civic Platform displays the schedule details for the selected meeting.
- **4.** Click the Attachments tab. Civic Platform displays details for setting the attachments.
- **5.** If required, add one or more attachments to your meeting (see [Attachments](#page-340-0) ).
- **6.** If required, add a record attachment.
	- **a.** Click the **Record Attachments** option.

Civic Platform displays attachments to the records that comprise the agenda of the meeting [\(Working with Meeting Agendas and Voting\)](#page-394-0).

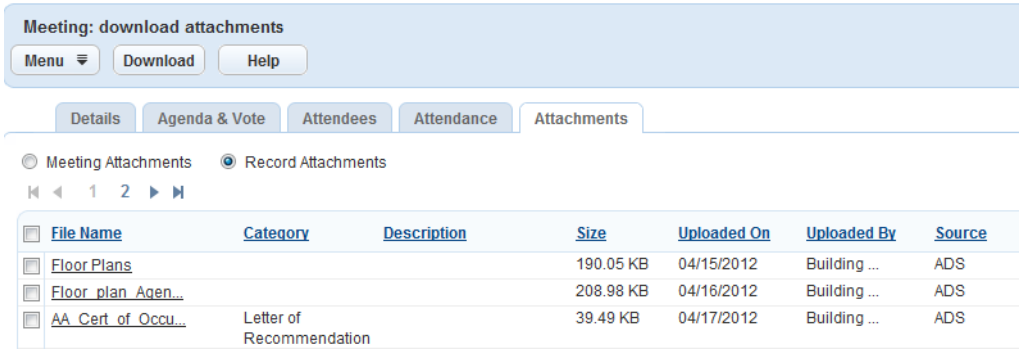

- **b.** Select the attachment(s) you want to download.
- **c.** Click **Download**.

Civic Platform downloads the selected attachment(s).

**7.** Click Submit.

### **Sending Meeting Notifications**

When you send a meeting calendar item, Civic Platform can send an email of changes to designated recipients. The meeting type for the meeting determines when to send a notification, who to send the notification to, and the format to use for the notification.

### **To send a meeting notification**

- **1.** Find the calendar item for which you want to send a notification ([Viewing and Finding Scheduled](#page-386-0) [Calendar Items\)](#page-386-0).
- **2.** Click the Daily, Weekly, or Monthly tab.
- **3.** Click the link to the specific calendar item of interest.
- **4.** Click **Send**.

Civic Platform displays the email Notification page.

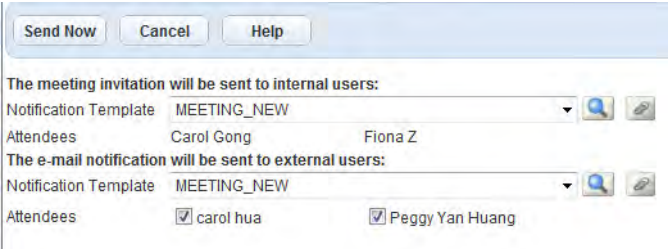

If your agency implements Microsoft Outlook integration, Civic Platform also displays meeting notification information for Microsoft Outlook.

For Microsoft Outlook invites, Accela Civic Platform highlights changes to location, date, time, and internal attendees as shown in the image below.

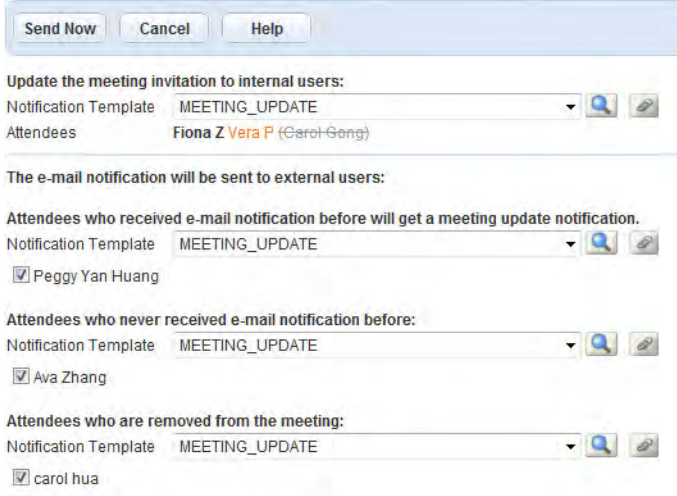

<span id="page-400-0"></span>**5.** Complete the form in accordance with [Email Notification Form Fields](#page-400-0).

**Table 22: Email Notification Form Fields**

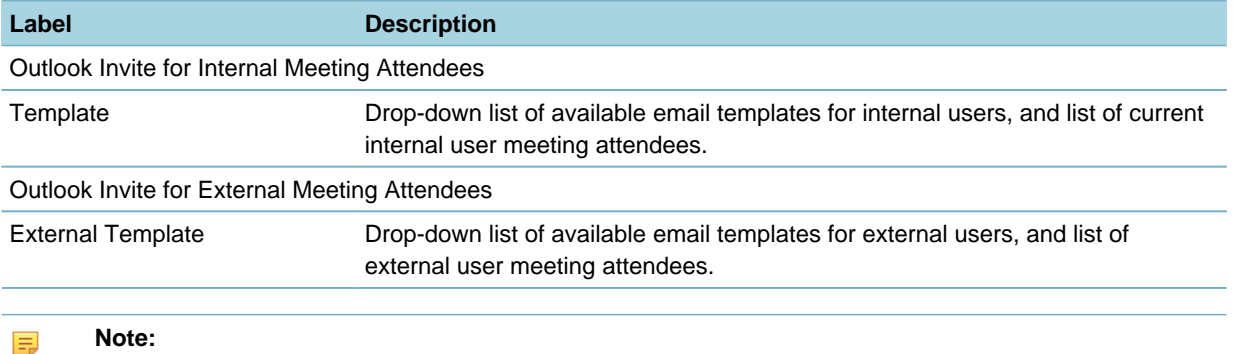

The email notification form lists attendees who received a prior email notification.

- **6.** If required, modify or view the notification template.
	- **a.**

Click the **interpretation to view or modify the notification template.** 

Civic Platform displays the Notification Template detail portlet.

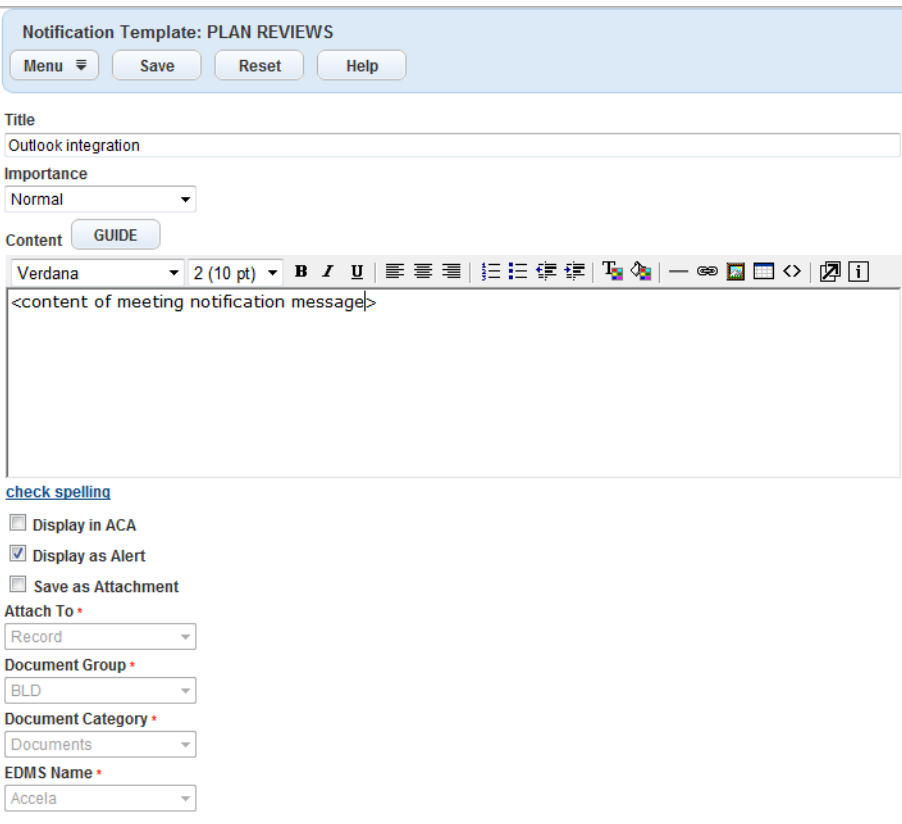

- **a.** See the section on Communication Manager in the Accela Civic Platform Release Notes and Addendum for information on creating and modifying notification templates.
- **b.** Click **Save**.

#### 員 **Note:**

You can view the template if you do not have permission to update the template.

- **7.** If required, add an attachment to the email notice.
	- **a.** Hover over the attach icon  $\mathbb{Z}$  and click the Attach Document link.
	- **a.** Civic Platform displays currently attached documents.

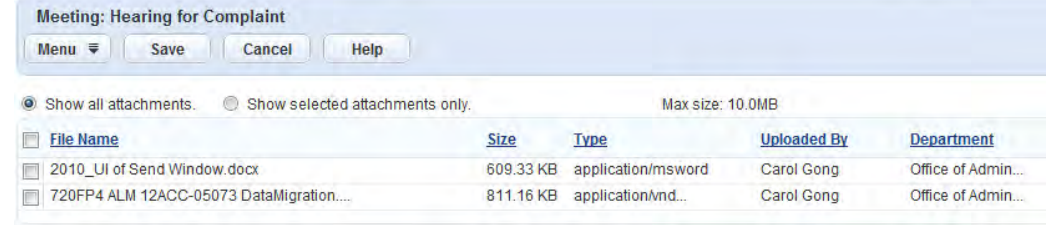

- **b.** Select files you want attached to the email notice.
- **c.** Click **Select**.
	- **Note:** 員

The file size for all selected attachments must not exceed the maximum size. To change the maximum size, see Communication Manager > General Settings > Attachments settings > Field "Maximum Size of Total Files."

### **8.** Click **Send Now**.

Civic Platform sends the notification to selected attendees by standard email, Outlook invite, and Civic Platform alerts.

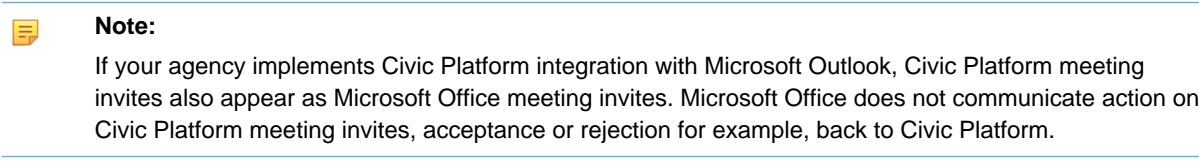

# **Working with User Calendars**

User calendar events specify time periods during which a user is not available for scheduling of other types of calendar events (meetings or inspections). You can specify the user calendar event as a holiday, weekend, or block out type.

### **To schedule a user calendar event**

**1.** Access the Calendars portlet.

Civic Platform displays a portlet for navigating calendars.

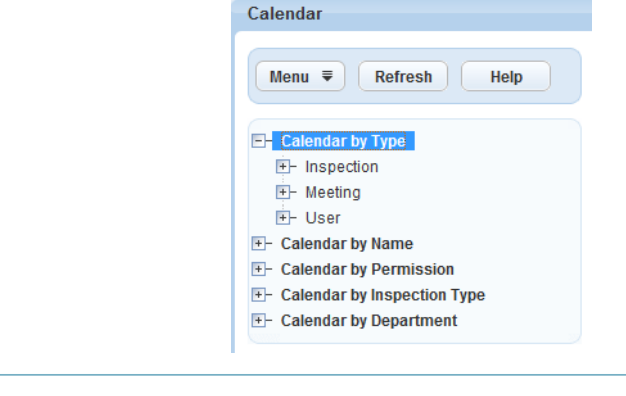

### **Note:**

E,

You can navigate user calendars by type or name.

**2.** Expand the calendar categories on the left side panel until you find the user calendar you want to use to create the event.

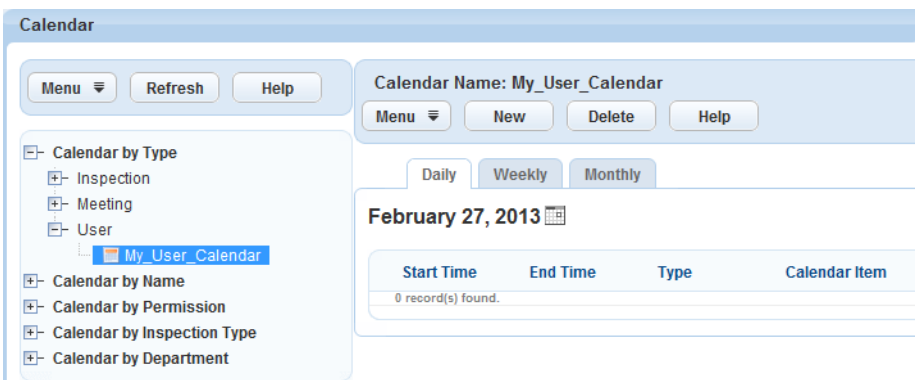

Civic Platform displays scheduled items, that use the selected calendar, under the Daily, Weekly, and Monthly tabs.

**3.** Select the user calendar for which you want to schedule an event.

### **4.** Click **New.**

Civic Platform displays event details.

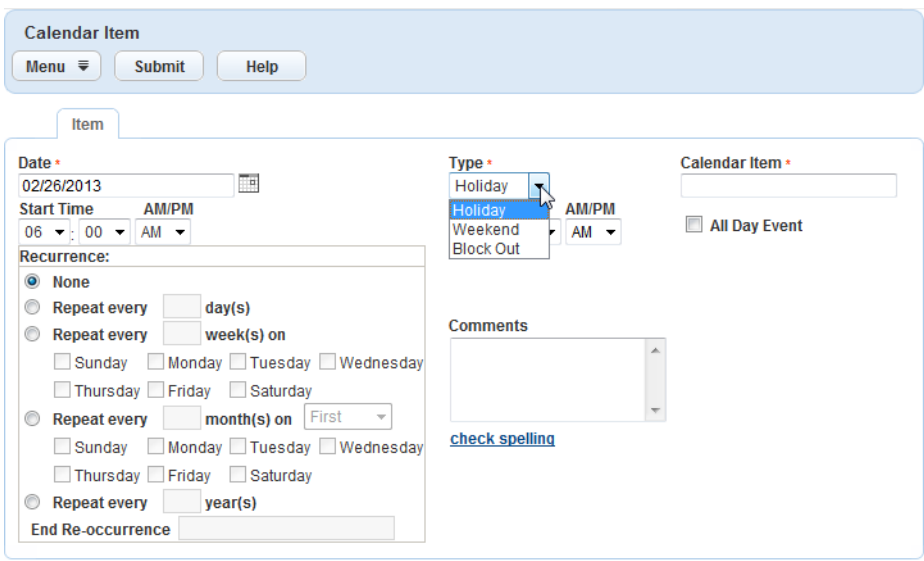

**5.** Complete the fields. See [Calendar Item Details](#page-409-0) for field definitions.

### **6.** Click **Submit**.

Civic Platform creates a new user calendar event.

# **Examining Calendar (and Related) Details**

There are many detail forms and many entry fields that you might encounter as you work with calendars and scheduling. The following tables list and define the default fields available in the different interfaces you encounter.

- [Schedule Inspections Fields](#page-405-0)
- [Pending Inspections Fields](#page-406-0)
- [Edit Inspection Fields](#page-407-0)
- <span id="page-405-0"></span>• [Calendar Item Details](#page-409-1)

### **Schedule Inspections Fields**

The following fields may be available when scheduling inspections.

**Table 23: Schedule Inspections Fields**

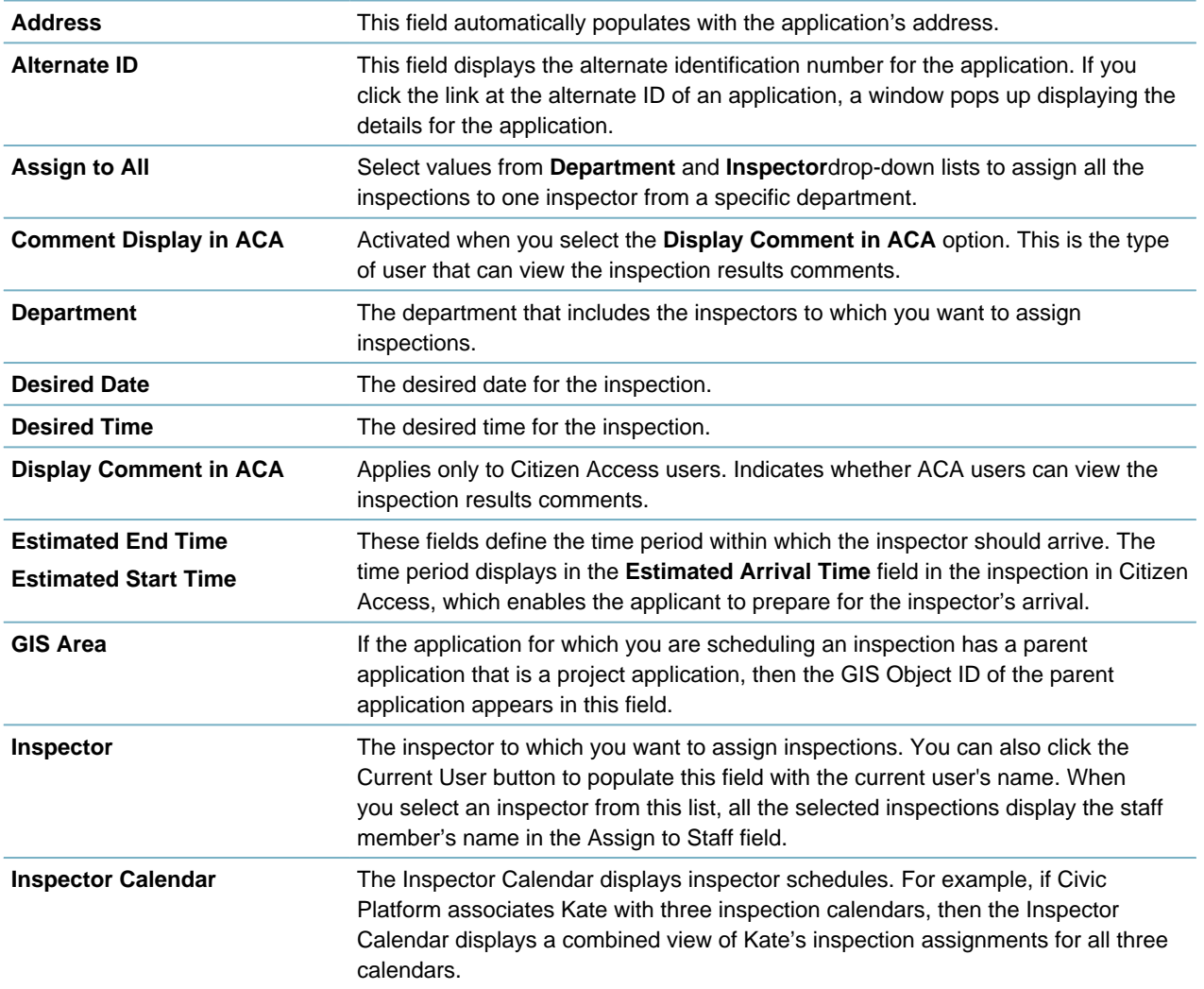

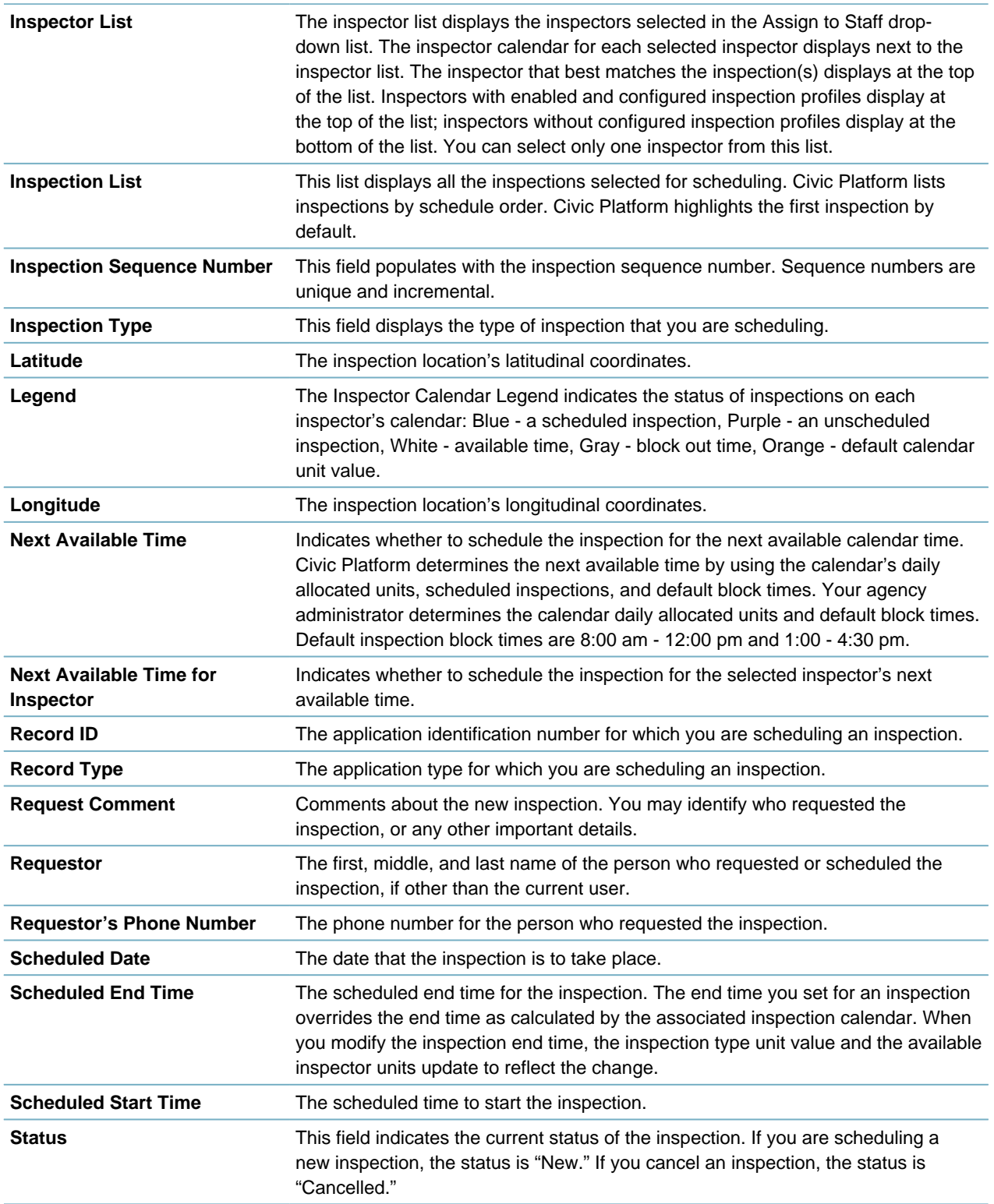

# <span id="page-406-0"></span>**Pending Inspections Fields**

The following fields may be available for pending inspections.

**Table 24: Pending Inspections Fields**

Application No. The application number for which you want to request inspections.

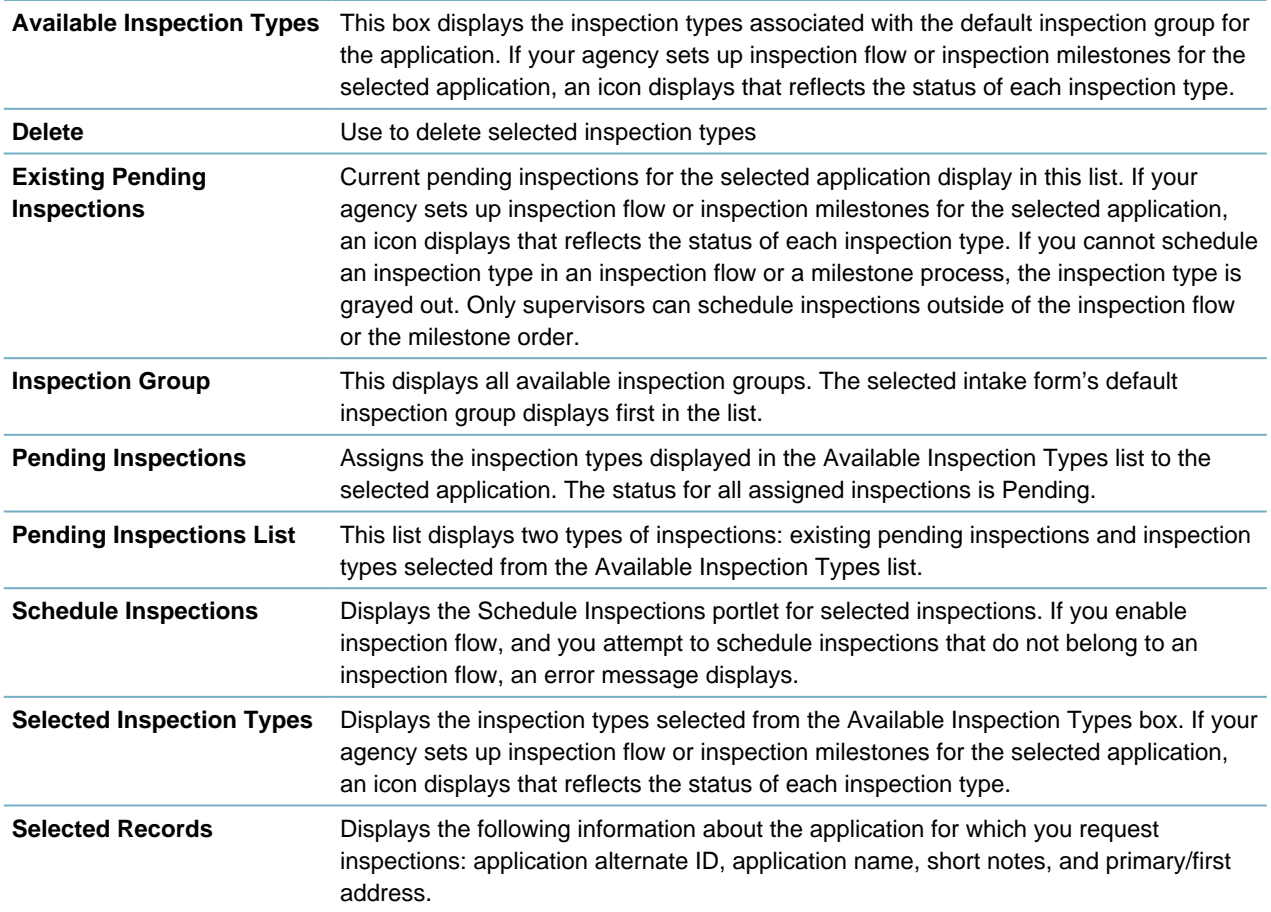

# <span id="page-407-0"></span>**Edit Inspection Fields**

The following fields may be available when editing inspections.

**Table 25: Edit Inspection Fields**

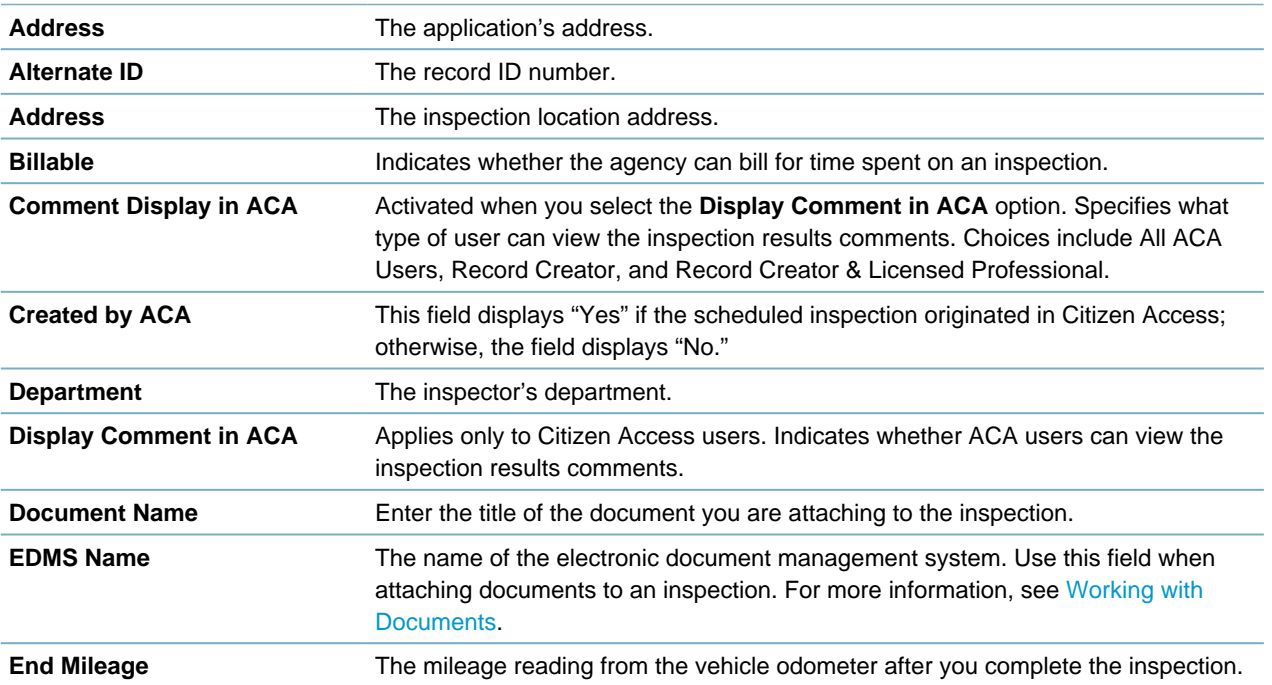

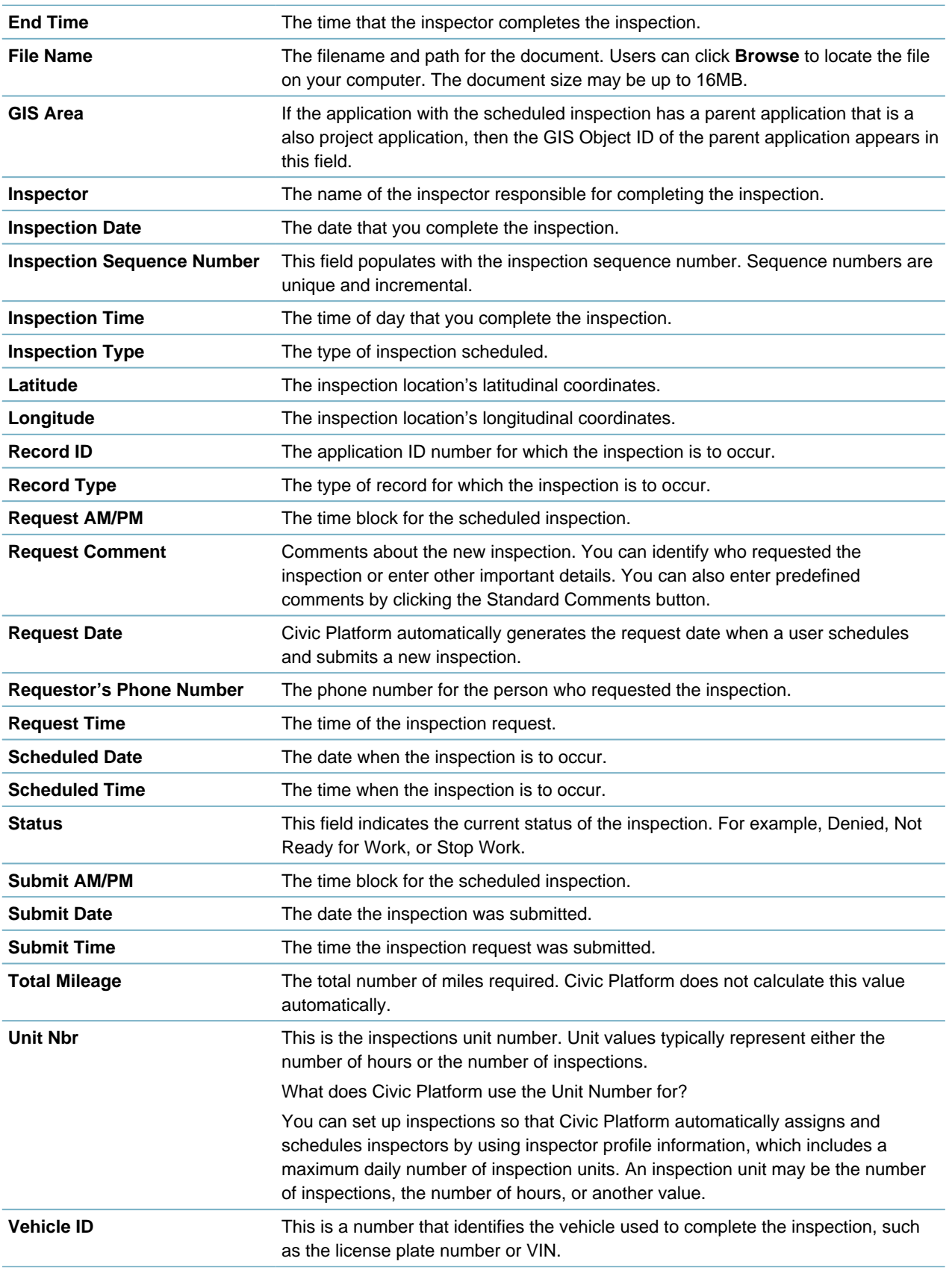

## <span id="page-409-1"></span>**Calendar Item Details**

The following fields may be available when working with calendar items.

<span id="page-409-0"></span>**Table 26: Calendar Item Details**

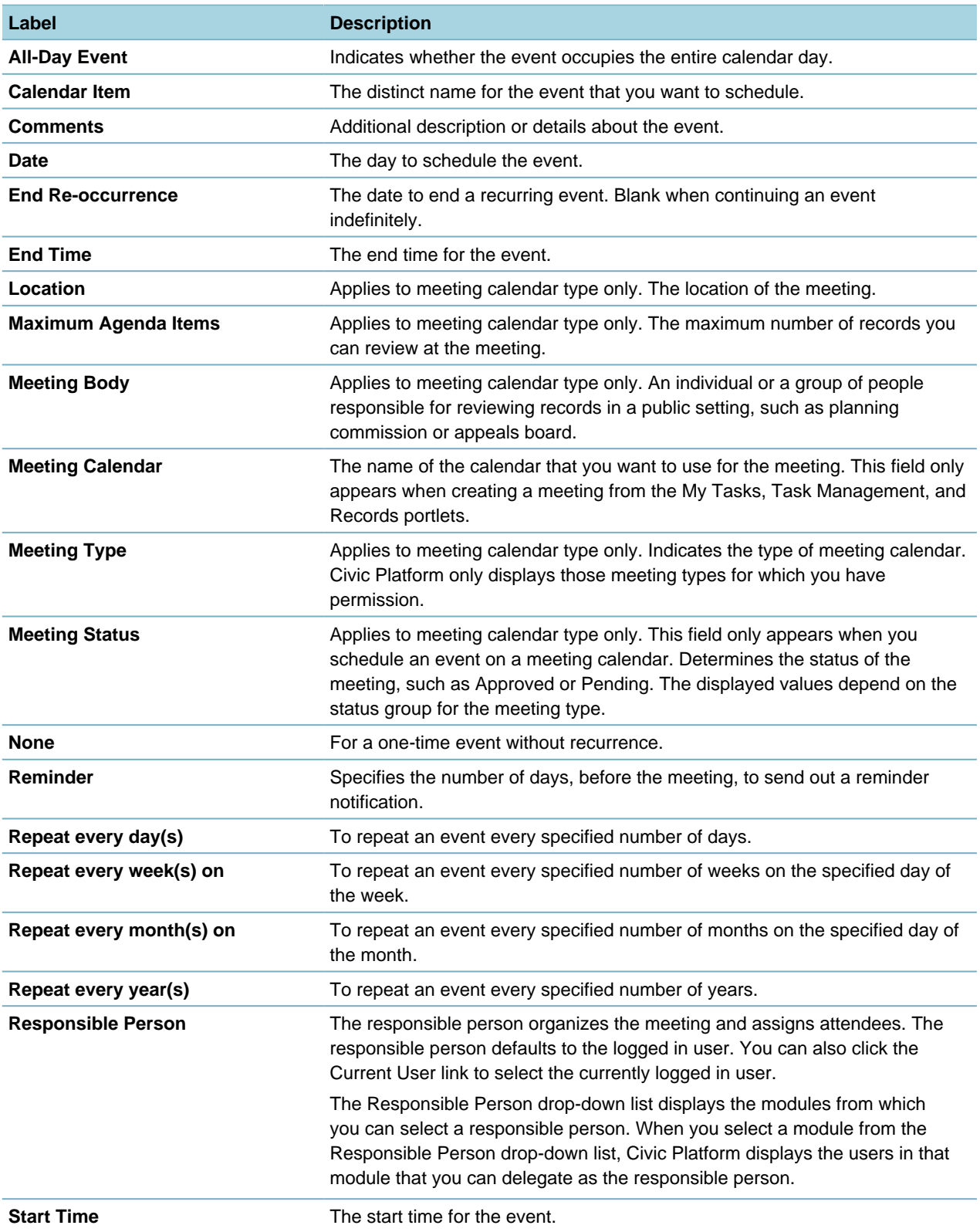

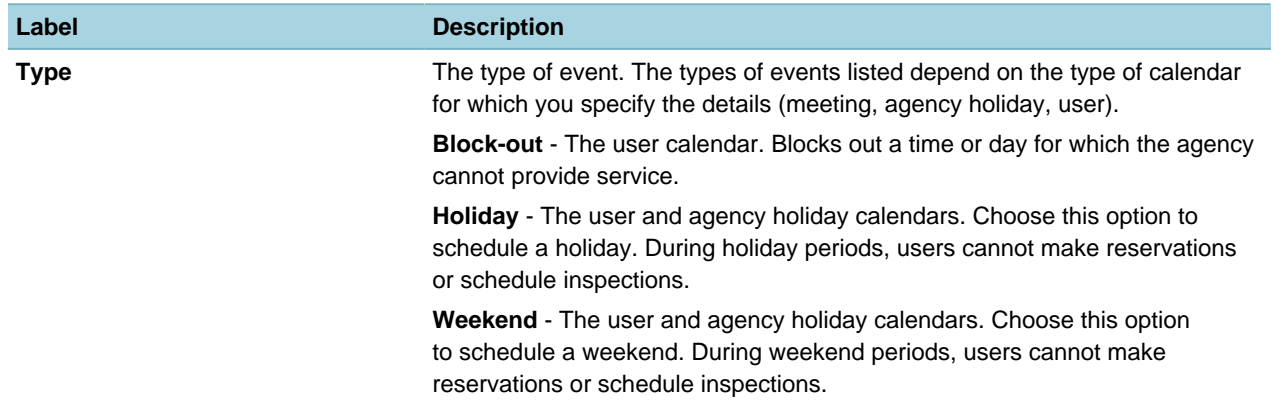

# **Contacts**

Choose a topic from the list below to learn more about working with contacts.

**Related Information**

[Contacts Overview](#page-412-0)

[Managing Reference Contacts](#page-413-0)

[Managing Record Contacts](#page-423-0)

[Viewing Related Contacts](#page-431-0)

[Applying a Condition to a Reference Contact](#page-434-0)

[Viewing Records Associated with a Contact](#page-435-0)

[Associating Professionals with a Contact](#page-436-0)

[Associating Reference Addresses with a Contact](#page-438-0)

[Managing Public Users Associated with Contacts](#page-440-0)

[Viewing Assets Associated with a Contact](#page-441-0)

[Examining Contact Details](#page-442-0)

# <span id="page-412-0"></span>**Contacts Overview**

Use the Contacts tab to add, maintain, and view information about the people associated with an application. There are two classes of contacts:

### • **Reference contacts**

A reference contacts is a contact record that is stored in the database, independent of any application or record. You can search for and associate reference contact data when you are completing an application or form. When you associate a reference contact, all of the data for that contact populates automatically into application. This not only saves time, but improves accuracy across multiple applications. You can add reference contacts independent of individual records and applications, build relationships between reference contacts, merge reference contact records, and more. Because reference contacts

### • **Transactional record contacts**

A transactional record contact is what we call a contact once it has been added to a record or application, either manually, or by using reference contact information. It is important to distinguish between transactional contacts and reference contacts, because transactional contact data is pertinent to that contact only, whereas reference contact data is pertinent to any new or existing record where that data may appear.

# <span id="page-413-0"></span>**Managing Reference Contacts**

### **Topics**

- [Adding a Reference Contact](#page-413-1)
- [Tips on Searching for a Contact](#page-413-2)
- [Looking for Close Matches](#page-414-0)
- [Editing a Reference Contact](#page-414-1)
- [Adding Also Known As Names of a Contact](#page-415-0)
- [Managing Contact Addresses of a Contact](#page-415-1)
- [Managing Attachments Associated with a Contact](#page-418-0)
- [Building Relationships between Reference Contacts](#page-419-0)
- <span id="page-413-1"></span>• [Merging Contacts](#page-420-0)

### **Adding a Reference Contact**

You can add new contacts to your reference database. After you add a reference contact, you can look up the contact when associating contacts with a specific application, service request or other record type.

### **To add a reference contact**

**1.** Navigate to the Contacts portlet.

Civic Platform displays a list of reference contacts.

**2.** Click **New**.

Civic Platform displays the contact details on the record tab.

- **3.** Complete fields with available data. See [Contact Detail](#page-442-1) for field definitions. If you are importing contact details from an external permitting system, see Working in the Applicant and Contact Sections.
- <span id="page-413-2"></span>**4.** Click **Submit**.

### **Tips on Searching for a Contact**

• **Performing a Search**

You can search for reference contacts using any combination of search criteria, including standard contact fields, template fields, associated activities, or contact addresses. See Using the Search Features for information about using search functionality in Civic Platform.

• **Searching by Also-Known-As Names**

If you search contacts by the First, Middle, Last Name, and/or Full Name fields, Civic Platform not only checks the standard contact fields, but also the also-known-as names (see [Adding Also Known As](#page-415-0) [Names of a Contact](#page-415-0)) for matches.

### • **Looking for Close Matches**

Sometimes the search results do not include the contact you intend to find due to a variance in spelling. If your search does not return expected results, try using the "Close Matches" function to find contacts that may not be exact matches, but are close matches to your search criteria.

### <span id="page-414-0"></span>**Looking for Close Matches**

You can start a contact close-match search without providing value for the individual/organization flag. Civic Platform can check the contact fields you already entered, and decide whether to search for individual or organization close matches. Specifically, if any of the following fields has a value: Organization Name, FEIN, or DBA/Trade Name, Civic Platform searches for close matches in organization contacts; Otherwise, it searches for close matches in individual contacts.

#### **Note:** 围

Agencies can use the standard choices INDIVIDUAL\_CONTACT\_MATCH\_CRITERIA and ORGANIZATION\_CONTACT\_MATCH\_CRITERIA to define the close match criteria for both individual reference contacts and organization reference contacts. See the Civic Platform Configuration Reference for more information about Standard Choices.

#### **To look for close matches to your search criteria**

**1.** Perform a standard contact search. See Using the Search Features .

Civic Platform displays the search results that exactly meet the search criteria in the contact list portlet.

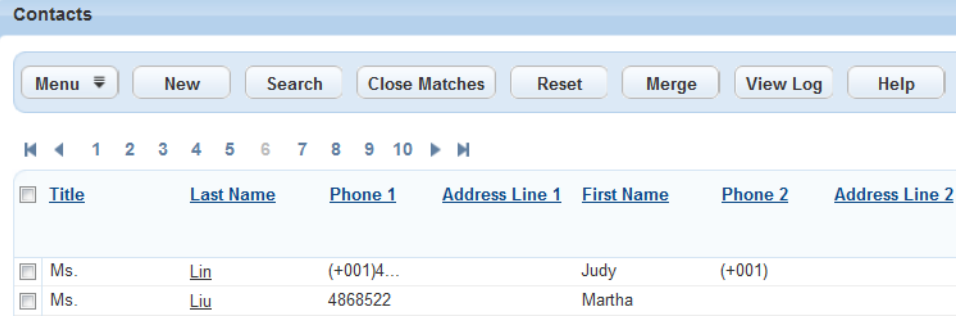

**2.** Click **Close Matches** to view the close matches to the search criteria.

Civic Platform displays all the close matching contacts.

## <span id="page-414-1"></span>**Editing a Reference Contact**

If you need to update contact details, you can search for and modify the contacts records as needed. Your changes do not affect any applications or any service requests currently associated with the contact. Your changes do, however, affect any new applications and new service requests that users create and associate with the contact.

### **To edit a reference contact**

**1.** Navigate to the Contacts portlet.

Civic Platform displays a list of reference contacts.

**2.** Use search to locate the contact you want to modify, then click the link for that contact to view the contact details. See Using the Search Features for information about conducting a search in Civic Platform.

Civic Platform displays the contact details on the record tabs.

- **3.** Modify the fields as needed. See [Contact Detail](#page-442-1) for field definitions.
- **4.** Click **Submit**.

## <span id="page-415-0"></span>**Adding Also Known As Names of a Contact**

You can add additional (also known as, or AKA) names for a contact into Civic Platform. For example, when a person changes his/her surname upon marriage, you can add the maiden name as an 'also known as' name. You can delete names from this list as well using the Delete button.

### **To add an Also Known As name for a reference contact**

**1.** Navigate to the Contacts portlet.

Civic Platform displays a list of reference contacts.

**2.** Select the Also Known As tab.

Civic Platform displays the Also Known As list portlet.

### **3.** Click **Add**.

Civic Platform displays a new row on the Also Known As list portlet.

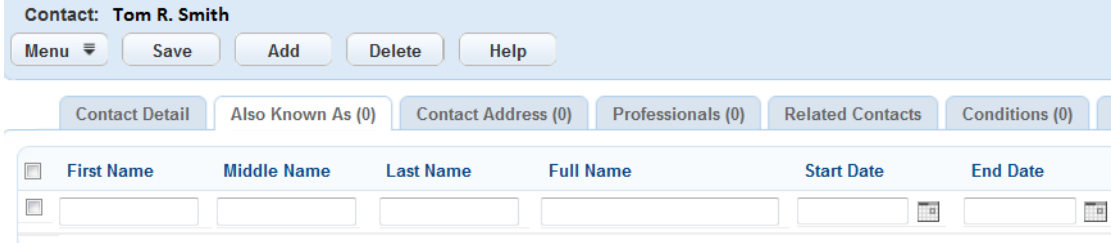

- **4.** Complete the fields with available data.
- **5.** Click **Save**.

Civic Platform saves the Also Known As name.

## <span id="page-415-1"></span>**Managing Contact Addresses of a Contact**

You may want to maintain the contact address information for a contact, for example, the mailing address to send mails to, or the home address of the contact.

You can either directly create a contact address for a contact, or add an existing reference address (including external addresses) as the contact address.

Your administrator can define contact address identifier fields. Civic Platform regards a contact address as duplicate if the address has duplicate identifier field values as an existing active contact address in the same contact, and forbids you from adding it to the contact.

- When Civic Platform synchronizes a record contact with a reference contact, but the record contact has a duplicate contact address, the contact address in the reference contact directly replaces the contact address in the record contact.
- When you add a duplicate contact address to replace the one that you are deactivating, the existing active contact address, instead of the one you are adding, replaces the one that you want to deactivate.
- In previous versions, you may have added duplicate contact addresses. Civic Platform automatically filters duplicate contact addresses when you look up and select contact addresses to add in records.

### **Topics**

- [Creating a Contact Address for a Contact](#page-416-0)
- [Adding an Existing Address as a Contact Address](#page-416-1)
- [Deactivating a Contact Address](#page-417-0)

## <span id="page-416-0"></span>**Creating a Contact Address for a Contact**

Depending on the configuration by your agency administrators, you can create contact addresses for a contact with different address types, such as home address, mail address, physical address.

### **To add a new contact address to a contact**

- **1.** Navigate to the Contact portlet. Civic Platform displays the Contact detail page.
- **2.** Click the Contact Address tab. Civic Platform displays the contact address list page.
- **3.** Click **New**.

Civic Platform displays the contact address fields.

- **4.** If needed, check to see whether validation is required for your new address. Otherwise, skip to the next step.
	- **a.** Check whether the **Validate** button displays in the Contact Address tab.

Even if this button is available, your agency may require you to validate only certain types of contact addresses against an external address source.

**b.** Specify the address type and country/region of the address, and then click **Validate**.

One of three messages displays:

"Address validation is required" means that the address requires validation.

"No validation data source is defined" means that you are creating an address that requires no validation.

"Failed to connect to the validation data source" means that the address requires validation but Civic Platform cannot connect to the validation source.

- **5.** Complete the remaining fields with available data. See [Contact Address Fields](#page-444-0) for field definitions.
- **6.** If the address you are adding requires validation, do the following:
	- **a.** Click **Validate**.

Civic Platform displays a list of matching addresses from the external validation source.

- **b.** If you use to add an address from the list, select that address and click **Select**. Civic Platform populates the contact address fields with the information from the selected address, and sets the Validated field to Yes.
- **c.** If you do not want to accept any of the validated addresses as correct, click **Cancel**. Civic Platform sets the Validated field of the address to No.
- **7.** Click **Submit**.

Civic Platform displays the newly-created contact address in the contact address list page.

## <span id="page-416-1"></span>**Adding an Existing Address as a Contact Address**

Your agency administrator may allow you to add an existing reference address (including external address) as the contact address for a contact.

**Note:**

Changes you make in contact addresses do not update reference addresses.

### **To add an existing address as contact address**

- **1.** Navigate to the Contact portlet. Civic Platform displays the Contact detail page.
- **2.** Click the Contact Address tab. Civic Platform displays the contact address list page.
- **3.** Click **Look Up**. Civic Platform displays the Address detail page.
- **4.** Enter search criteria in the address fields, then click **Submit**. Civic Platform displays the results from the search.
- **5.** Select the addresses that you want to add, and click **Select**. Civic Platform adds the selected address in the contact address list page.
- <span id="page-417-1"></span>**6.** Click the Contact Address ID link for your newly-added address.
- **7.** Complete any blank fields with available data (see [Contact Address Fields\)](#page-444-0).
- **8.** Click **Save**.
- **9.** Repeat [Click the Contact Address ID link for your newly-added address.](#page-417-1) through step 8 for each contact address you want to update.

### <span id="page-417-0"></span>**Deactivating a Contact Address**

You cannot delete contact addresses. However, if a contact address becomes obsolete, you can change its status to inactive.

### **To deactivate a contact address**

- **1.** Navigate to the Contact portlet. Civic Platform displays the Contact detail page.
- **2.** Click the Contact Address tab. Civic Platform displays the contact address list page.
- **3.** Select the contact address you want to deactivate.

### **4.** Click **Deactivate**.

Civic Platform prompts you to enter the end date.

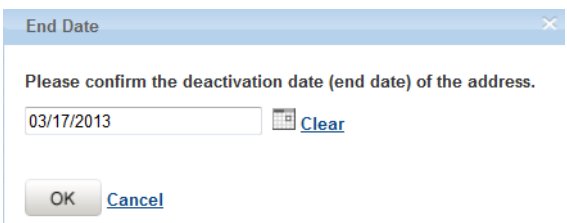

If the contact address you want to deactivate is the primary contact address in one or more records, you must define a new contact address and specify the end date for the selected address.

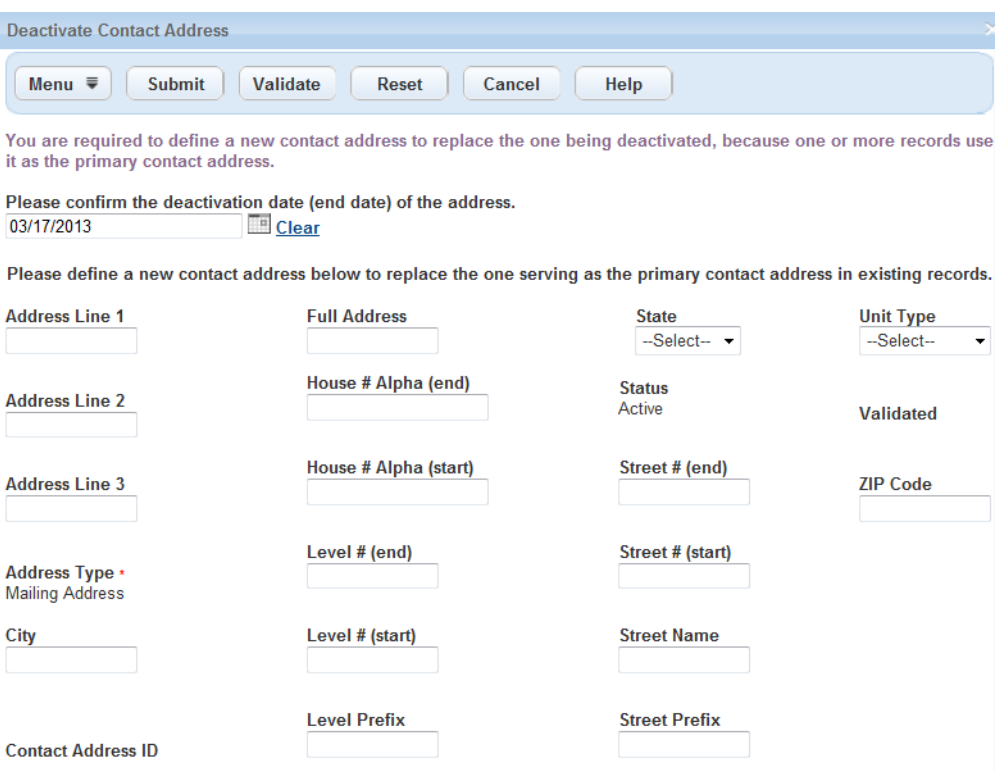

- **5.** Enter the end date to deactivate the selected contact address.
- **6.** If required, complete the form to define a new contact address to replace the deactivated primary address. For information on defining a new contact address, see [Creating a Contact Address for a](#page-416-0) [Contact](#page-416-0).
- **7.** Click **Submit**.

Civic Platform deactivates the selected contact address. If you define a new contact address, Civic Platform adds the new contact address to the current contact and the record contact(s) which used the selected contact address as primary.

### <span id="page-418-0"></span>**Managing Attachments Associated with a Contact**

The Documents tab for a contact lists all associated attachments. You can download and view an attachment, upload additional attachments, assign ACA permissions to the attachments, or remove an unnecessary attachment preconditioned that the attachment is not associated with a record.

After you add a document to a contact, you can look up the document and add it to the record which is associated with the contact. For more information, see [Looking Up People Attachments to Associate with](#page-346-0) [Records.](#page-346-0) Note that after you add a document from a contact to one or more records, Civic Platform forbids you from deleting the documents in the contact.

To download multiple documents, choose the documents and click **Manage Documents > Download**. Note that the Civic Platform administrator must grant Upload and Download permission on the Administration > Agency Profile > Security Policy > EDMS Access Security > {EDMS-Name} to enable multiple document downloads.

To print multiple documents, choose the documents and click **Manage Documents > Print**. Note that the **Print** option only shows if the Civic Platform administrator has configured FID 8508 Print Multiple Documents with Full Access.

For more information, see [Attachments](#page-340-0) .

### <span id="page-419-0"></span>**Building Relationships between Reference Contacts**

Building relationships between reference contacts enables you to set up a contact network in Civic Platform. For example, an individual can be the CEO of an organization (contact), the manager of his team, and at the same time, the client of his lawyer. You can add associated reference contacts to an individual contact, and define the roles each one plays for the other in every association.

The reference contact relationship is a network (instead of a hierarchical tree). The relationship that you set up for two reference contacts has nothing to do with other contacts. You can configure the relationship between two reference contacts in the Contact Relationship tab of one contact, and view the relationship in both the contact details.

### **To manage contact relationship for a reference contact**

- **1.** Navigate to the Contact portlet and select the contact with which you want to work. Civic Platform displays the Contact detail page.
- **2.** Click the Contact Relationship tab. Civic Platform displays the contact relationship list page.
- **3.** To filter the contact relationship list.
	- **a.** Enter one or more filter criteria.
	- **b.** Click **Filter**.

Civic Platform filters the relationship list.

- **4.** To relate one or more reference contacts with the current contact:
	- **a.** Click **Look Up**.

Civic Platform displays the contact search page.

- **b.** Enter search criteria as appropriate, then click **Submit**. Civic Platform returns a list of reference contacts that meet the search criteria.
- **c.** If the search results do not contain the contact(s) you want to add, click **Close Matches** to retrieve close match contacts.
- **d.** Select the contact(s) you want to relate with the current contact, and then click **Select**. Civic Platform displays the contact role setting portlet.

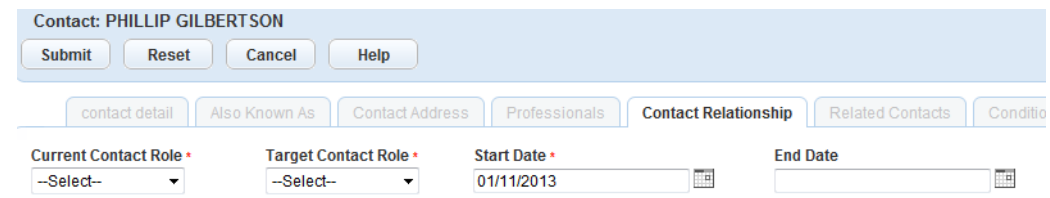

- **e.** Enter the relationship details.
- **f.** Click **Select**.

Civic Platform adds the new relationship into the relationship list for both the current contact and the target contact.

- **5.** To edit an existing relationship:
	- **a.** Click the link at the Current Contact Role column of the relationship. Civic Platform displays the contact role setting portlet.
- **b.** Update any of the fields that display, and click **Submit**. Civic Platform updates the selected relationship.
- **6.** To delete or deactivate an existing relationship:
	- **a.** Select the contact relationship that you want to remove or deactivate.
	- **b.** Click **Delete** to delete the contact relationship, or **Deactivate** to deactivate it.

If you delete a relationship, the relationship list no longer displays the relationship.

If you deactivate a relationship, the relationship list still displays the relationship, but the relationship status becomes Inactive.

### <span id="page-420-0"></span>**Merging Contacts**

If your agency enables merge functionality, (see 0322-Reference Merge Contacts in the Civic Platform Configuration Reference), you can select multiple contacts, select a target contact, select contact associations, and merge the contacts and their associations in the selected target contact. After you merge contacts, the target contact remains, and all the other source contacts become disabled.

#### **Note:**  $\equiv$

Merging contacts is a permanent action. However, Civic Platform does not delete the source contacts. The contacts are merely disabled. You may be able to restore disabled contacts. See your system administrator.

### **To merge contacts**

**1.** Navigate to the **Contact** portlet.

Civic Platform displays the Contact detail page.

**2.** Select at least two enabled contacts that you want to merge. Note that you may not merge individual contacts with organization contacts.

### **3.** Click **Merge**.

Civic Platform displays the list of contacts that you just selected.

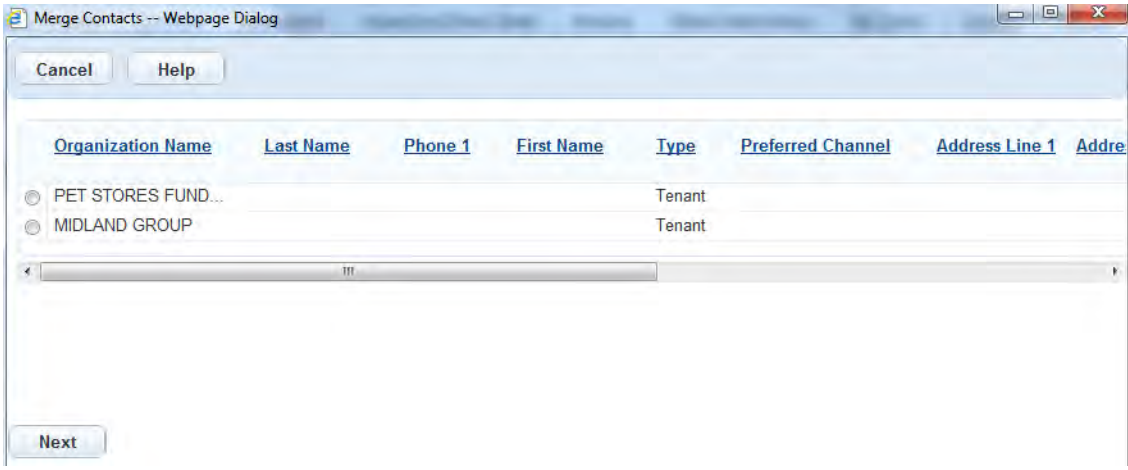

<span id="page-420-1"></span>**4.** Select the contact that you want to define as the target contact, and then click**Next**.

#### **Note:**

围

The **target contact** is the contact to which you want to append the information from the other contacts. It is the contact you want to keep.

All the contacts that you select for merging are **source contacts**. All the source contacts except the target contact become disabled after the merge occurs.

#### Civic Platform displays the Merge Contact Data dialog.

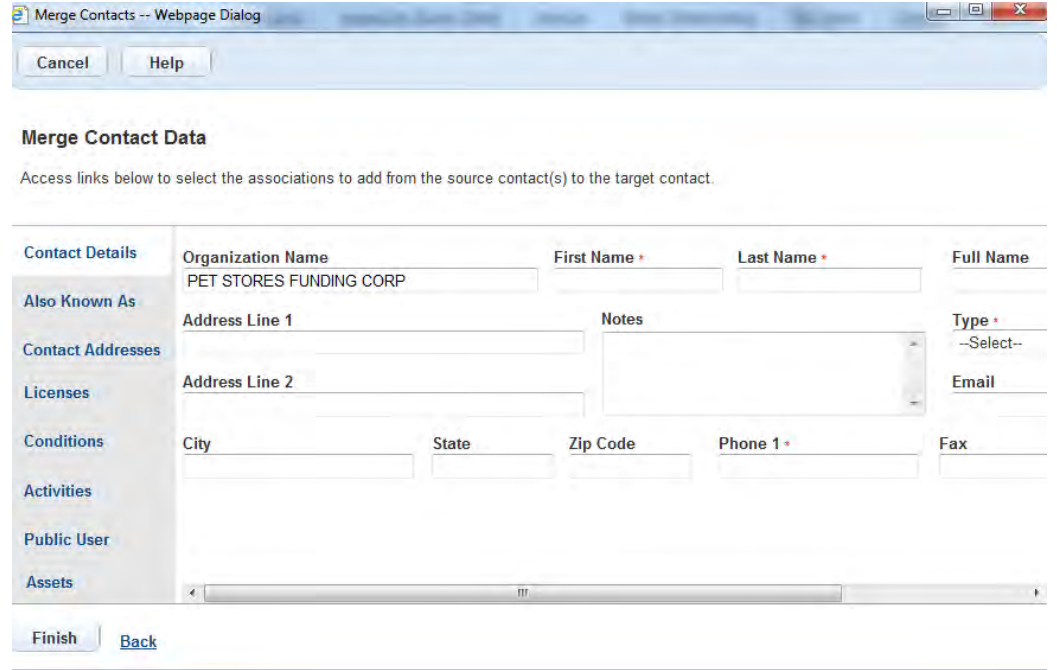

**5.** Use the links in the dialog to review and select the information and associations that you want to include in the target contact.

#### • **Contact Details**

This link displays the information about the contact you selected. You must select a contact type and then confirm the other fields.

### • **Also Known As**

This link lists all the also-known-as names of all the source contacts. You can select the also-knownas names you want to add to the target contact.

### • **Contact Addresses**

This link is available if you can access the contact addresses tab ([Managing Contact Addresses of a](#page-415-1) [Contact](#page-415-1)). Click the link to display the contact addresses of all the source contacts. By default, Civic Platform uses the contact addresses of the contact you selected to merge to the target contact. You can select more if you want.

#### • **Licenses**

This link lists all the licensed professionals associated with the source contacts. By default, Civic Platform selects all the licensed professionals to merge to the contact. You deselect any licensed professionals that you do not want to merge.

#### • **Conditions**

This link lists the conditions for all the source contacts. By default, Civic Platform selects only the conditions for the contact you selected to merge to the target contact. You can select more if you want.

#### • **Activities**

This link lists the activities logged in all the source contacts. By default, Civic Platform selects only the activities in the contact you selected in [Select the contact that you want to define as the target](#page-420-1) [contact, and then click Next.](#page-420-1) to merge to the target contact. You can select more if you want.

#### • **Public Users**

This link lists the public users associated with all the source contacts. By default, Civic Platform selects only the public user associated with the contact you selected to merge to the target contact. You can select more if you want.

After merging, source contacts become disabled and they lose their association with public users. Some public users may find their account dissociated with all contacts. If this happens, the public user account becomes disabled, and the public user receives an email notification on the change.

#### • **Assets**

This link lists the assets associated with all the source contacts. By default, Civic Platform selects only the assets associated with the contact you selected to merge to the target contact. You can select more if you want.

#### **6.** Click **Finish** to merge the contacts.

Civic Platform merges the selected information into the target contact, and disables the other source contacts.

Civic Platform directly merges all the documents from the source contacts to the target contact. If a record is associated with a source contact, the record attachments list still displays the document that users add to the record from the source contact, and the people attachments list of the record displays that the document is associated with the target contact.

#### **Note:** 員

A document may fail to be merged if the document has duplicate file name with one in the target contact, or the credentials provided by the user cannot pass EDMS authentication. The document-merging failure does not affect the overall contact merging result.

# <span id="page-423-0"></span>**Managing Record Contacts**

You can associate one or more reference contacts with an application or a service request. You can also create new record contacts by entering details about the contact on the Contacts tab of the record detail form portlet. Depending on your user privileges, you may also be able to look up a contact from your reference database and simply add the contact information that way.

The Manage Contacts menu on the Contacts tab provides you with a list of actions that you can perform on one or more records. For example, you can look up contacts to add to a record, add a new contact, and synchronize record contacts with their reference source.

### **Topics**

- [Accessing the Manage Contacts Menu](#page-423-1)
- [Adding a Contact from Reference Contacts](#page-423-2)
- [Adding an Internal User as a Contact](#page-425-0)
- [Adding a New Contact](#page-425-1)
- [Editing a Contact on a Record](#page-426-0)
- [Managing the Synchronization of Contacts](#page-427-0)
- <span id="page-423-1"></span>• [Removing or Deactivating a Contact on a Record](#page-429-0)

### **Accessing the Manage Contacts Menu**

**1.** Go to the appropriate portlet, then locate and choose the building permit or the service request you want to work with.

Civic Platform displays the detail portlet on the record tabs.

- **2.** Click the Contacts tab. Civic Platform displays the record contacts list page.
- **3.** Hover your mouse cursor over the **Manage Contacts** button in the toolbar. The Manage Contacts menu displays.

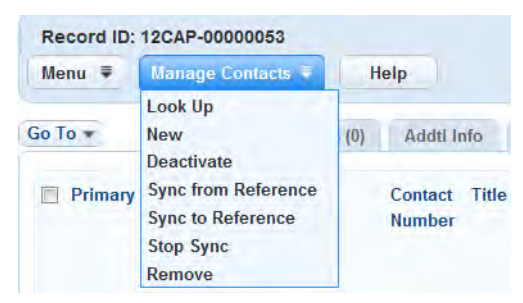

<span id="page-423-2"></span>**4.** Left click any option in the menu to select it.

## **Adding a Contact from Reference Contacts**

You can associate one or more contacts with a record. Depending on your user privileges, you may also be able to look up a contact from your reference database and add all the reference contact information to your record. If you cannot find the reference contact you want to add, you have the option to create the reference contact right away.

#### **To add a contact to a record from reference contacts**

- **1.** On the Contacts tab for the record you are working on, hover over the **Manage Contacts** button [\(Accessing the Manage Contacts Menu](#page-423-1)), then select **Look Up** from the menu. Civic Platform displays the contact look-up form.
- **2.** Enter search criteria as needed to find the contact you seek, then click **Submit**. You can search reference contacts by contact standard fields, contact activities, or contact addresses. See [Examining](#page-442-0) [Contact Details](#page-442-0) for field definitions.

Civic Platform displays your search results.

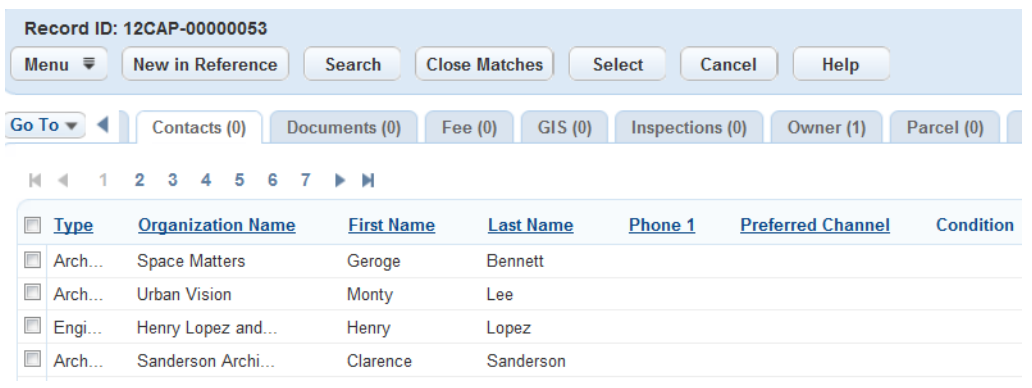

#### 員 **Note:**

You may have specified the contact type and type in the search criteria. However, Civic Platform ignores the type information when performing the search, because users can add reference contacts of any type to records in various roles (transaction contact types).

**3.** If the search results contain the contact(s) you want to add, select the contact you want to add and click **Select**.

Civic Platform adds the contact to the record.

**4.** If the search results do not contain the contact you want to add, you can click **Close Matches** to retrieve close match contacts (see [Looking for Close Matches\)](#page-414-0).

You can also click **New in Reference** to create a new reference contact.

If the selected contact has only one contact address, Civic Platform adds the selected contact to the record with its contact address.

**5.** If the selected contact has multiple contact addresses, you can select which contact addresses to add in the pop-up Contact Address Look Up Form and then click **Select**.

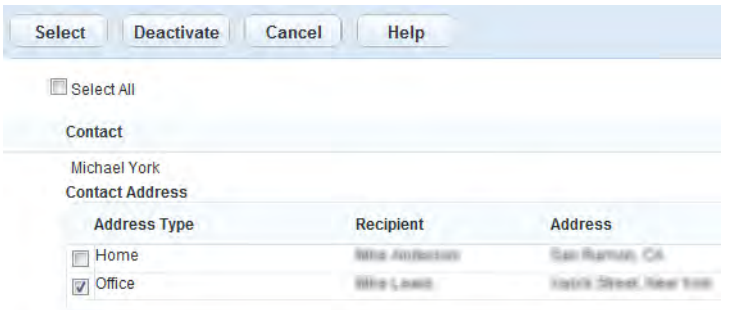

Civic Platform adds the selected contact in the record contact list.

**6.** Change the contact type for the newly-added contact as needed. For more information, see [Editing a](#page-426-0) [Contact on a Record.](#page-426-0)

## <span id="page-425-0"></span>**Adding an Internal User as a Contact**

Depending on your user privileges, you may be able to look up an internal user on your staff and associate that user as a contact on a record.

#### **Note:**  $\equiv$

Enable FID 8506 - Internal User, to make the Look Up Staff command available in the Manage Contacts menu on the Contacts tab of a record. This command provides the ability to associate internal users to an application/record as a contact.

Once added, you can configure that contact to receive email notifications and updates for that record. This gives internal staff such as case workers, investigators, or inspectors the ability to stay on top of a case as it moves through its life cycle.

### **To add an internal user as a contact on a record**

- **1.** Open the record you want to work with, and navigate to the Contacts section.
- **2.** Hover on the **Manage Contacts** button to display a command menu.
- **3.** Select **Look Up Staff**.
- **4.** Enter search criteria to locate the staff member you want to add.
- **5.** Click **Submit**.

The search results display.

- **6.** Select the contact you want from the results list.
- **7.** Click **Select**.

A contact form displays. Some of the internal user's data displays.

- **8.** Complete the rest of the form with available data.
- **9.** Click **Submit**.

The new contact is added to the record.

### <span id="page-425-1"></span>**Adding a New Contact**

You can add contacts manually to a record. Some agencies restrict users from adding certain types of transactional contacts, preferring that you add them as reference contacts instead. But for cases where transactional contacts are permissible, you can manually add new contacts to a record without creating a reference contact.

### **To add a new contact to a record**

- **1.** On the Contacts tab for the record you are working on, hover over the **Manage Contacts** button [\(Accessing the Manage Contacts Menu](#page-423-1)), then select **New**. Civic Platform displays the new contact form.
- **2.** Enter available data in the contact fields. See [Contact Detail](#page-442-1) for field definitions.
- **3.** In the Contact Address sub section, add the address information for the contact.
- **4.** If you selected a contact type that you are allowed to create transactional contacts for, click **Submit**. Otherwise, go to the next step.

Civic Platform adds the contact as a transactional contact to the record.

**5.** If you selected a contact type that can only be added as a reference contact, click **Submit**:

Civic Platform displays a list of reference contacts matching the information that you entered.

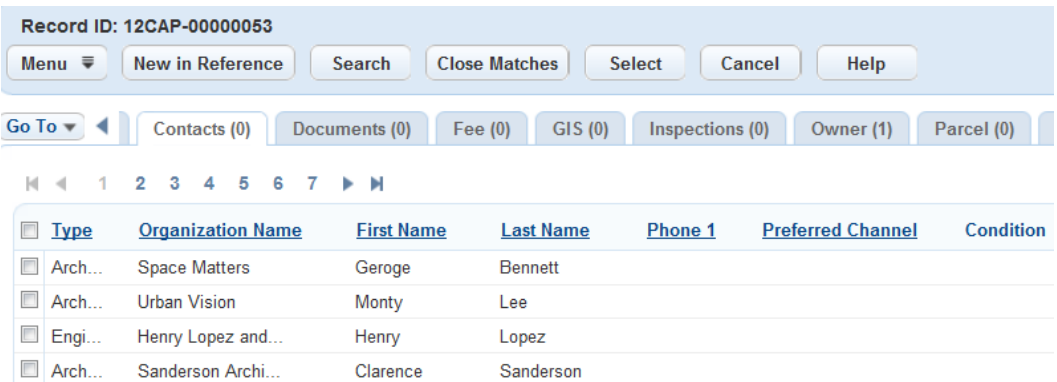

- **6.** You can proceed in one of three ways:
	- Select a contact from the search results, then click **Select**.
	- Click **Close Matches** to retrieve more close match contacts, select a contact from the new list, and then click **Select**.
	- Click **New in Reference** to create a new reference contact, complete the fields in the new contact form, and click **Submit**. Once done, you can select the contact you just created, and click **Select**. Civic Platform adds the reference contact to the record.

### <span id="page-426-0"></span>**Editing a Contact on a Record**

You can edit contact information on an application or a service request record as needed.

#### **To edit a contact on a record**

- **1.** Go to the Contacts tab for the record you are working on. Civic Platform displays a list of contacts associated with the record.
- **2.** If you want to change the contact type, select a type from the **Type** drop-down list. Civic Platform updates the record contact with the new type.

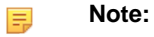

Different contact types may require different contact template fields and contact addresses. If you change the type, you may lose the template fields and the contact addresses that Civic Platform associated with the old type.

If Civic Platform requires template fields for the new contact type, Civic Platform prompts you to enter the required information. Click **Yes** to continue. and go to [Edit any of the fields that display in the](#page-427-1) [Contact Detail section. See Contact Detail for a list of field descriptions.](#page-427-1) to complete the required information.

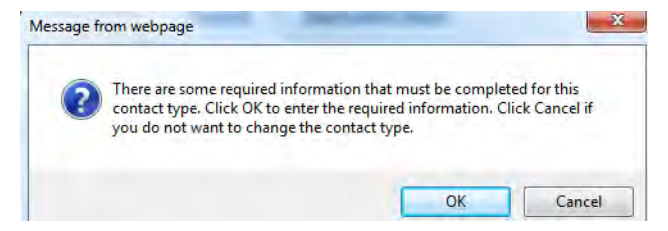

**3.** If you want to edit the contact or contact address details, click the **Contact Number** link for the contact. Civic Platform displays the contact details.

- <span id="page-427-1"></span>**4.** Edit any of the fields that display in the Contact Detail section. See [Contact Detail](#page-442-1) for a list of field descriptions.
- <span id="page-427-0"></span>**5.** Click **Submit**.

### **Managing the Synchronization of Contacts**

When you add a record contact by looking up a reference contact ([Adding a Contact from Reference](#page-423-2) [Contacts](#page-423-2)), the record contacts list provides a Reference Contact ID column and a Sync column. The Sync column indicates whether a record contact is in sync with its reference or not. For each individual record contact, you can choose to synchronize it from or to its reference contact, or you can choose to break the synchronization.

If you added a contact as a transactional contact, there is no corresponding reference contact, so the Reference Contact ID column is null, and the Sync column value is No. However, you can still look up a reference contact and synchronize the reference contact with the record contact. After synchronization, the record contact links with the reference contact in the same way as the contact that you add to a record from reference.

### **Note:**

The best practice when adding a contact to a record is to search for and select a contact from existing reference contacts. This method enables you to save time by applying the reference contact information to the record. You can also avoid duplicate contact information in the database.

### **Topics**

員

- [Synchronizing a Record Contact from its Reference](#page-427-2)
- [Synchronizing a Record Contact to its Reference](#page-428-0)
- <span id="page-427-2"></span>• [Stopping Synchronization between a Record Contact and its Reference](#page-429-1)

## **Synchronizing a Record Contact from its Reference**

Record contacts may not be as current as reference contacts. If a record contact is currently not in sync with the reference, you can the record contact data with the more current reference contact information.

### **To synchronize a record contact from its reference**

- **1.** Go to the Contacts tab for the record you are working on. Civic Platform displays a list of contacts associated with the record.
- **2.** Select the contact you want to synchronize from its reference. You can only synchronize one record contact at a time.
- **3.** Hover over the **Manage Contacts** button, and select **Sync from Reference**.

If Civic Platform already associates the record contact with a reference contact, Civic Platform synchronizes the record contact with the reference contact.

If Civic Platform does not yet associate the record contact with a reference contact, you must select the reference contact to synchronize. Complete the following steps:

**a.** In the reference contact lookup form, enter search criteria as needed to find the contact you seek, then click **Submit**. You can search reference contacts by contact standard fields, contact template fields, contact activities, or contact addresses. See [Contact Detail](#page-442-1) and [Contact Address Fields](#page-444-0) for field definitions.

Civic Platform displays your search results.

- **b.** If the search results do not contain the contact you want to find, click **Close Matches** to retrieve close match contacts. For more information on close match search, see [Looking for Close Matches](#page-414-0).
- **c.** Select the contacts you want to synchronize to the record contact and then click **Select**. Civic Platform synchronizes the record contact with the reference contact.

After the synchronization:

- The record contact stays in synchronization with the reference contact.
- The Sync column of the record contact changes to Yes.
- If the previous record contact contains some contact addresses, Civic Platform adds the contact addresses to the reference contact while also keeping them in the record contact. For more information on contact addresses, see [Managing Contact Addresses of a Contact.](#page-415-1)
- The contact template fields in the selected reference contact may be different from the contact template fields in the current contact role in the record. If some template fields are common to both, Civic Platform copies the values in the fields from the reference contact to the record contact. If some template fields are unique in the reference contact, the fields remain hidden in the record contact.

### <span id="page-428-0"></span>**Synchronizing a Record Contact to its Reference**

After you update a record contact, if the record contact is currently not in sync with the reference, you may want to synchronize the information to its reference contact.

### **To synchronize a record contact to its reference**

- **1.** Go to the Contacts tab for the record you are working on. Civic Platform displays a list of contacts associated with the record.
- **2.** Select the contact you want to synchronize to its reference. You can only synchronize one record contact at a time.

### **3.** Hover over the **Manage Contacts** button, and select **Sync to Reference**.

If Civic Platform already associates the record contact with a reference contact, Civic Platform synchronizes the record contact with the reference contact.

If Civic Platform does not yet associate the record contact with a reference contact, you must select or create a reference contact to synchronize. Complete the following steps:

- **a.** In the reference contact lookup form, enter search criteria as needed to find the contact you seek, then click **Submit**. You can search reference contacts by contact standard fields, contact activities, or contact addresses. See [Contact Detail](#page-442-1) and [Contact Address Fields](#page-444-0) for field definitions. Civic Platform displays your search results.
- **b.** If the search results do not contain the contact you want to find, click **Close Matches** to retrieve close match contacts. For more information on close match search, see [Looking for Close Matches](#page-414-0).
- **c.** To synchronize the record contact to an existing reference contact, select the contact you want to synchronize the record contact to and click **Select**.

Civic Platform synchronizes the transactional contact to the reference contact.

**d.** To synchronize the record contact to the reference as a new reference contact, click **New in Reference** to create a new reference contact. After you complete the fields in the popup Contact New Form, click **Submit**.

#### **Note:**

厚

The standard contact fields display as read-only in the contact new form, with the values populated from the record contact.

If some template fields are common in the record contact and the reference contact, the template fields are editable in the contact new form, with the values populated from the record contact.

Do not edit the values, because when Civic Platform synchronizes the existing information from the record contact to the new reference contact, your changes get overwritten.

Civic Platform creates the new reference contact as specified, and associates it with the record contact.

After the synchronization:

- The record contact information synchronizes to the reference contact.
- The record contact stays in synchronization with the reference contact. Civic Platform synchronizes the change in either side to the other side.
- The Sync column of the record contact changes to Yes.
- If the previous record contact contains some contact addresses, Civic Platform adds the contact addresses to the reference contact while also keeping them in the record contact. For more information on contact addresses, see [Managing Contact Addresses of a Contact.](#page-415-1)

### <span id="page-429-1"></span>**Stopping Synchronization between a Record Contact and its Reference**

You can choose not to synchronize the information between a record contact and its reference source.

#### **To stop synchronization between a record contact and its reference**

- **1.** Go to the Contacts tab for the record you are working on. Civic Platform displays a list of contacts associated with the record.
- **2.** Select the contact you want to synchronize to its reference. You can only synchronize one record contact at a time.
- **3.** Hover over the **Manage Contacts** button, and select **Stop Sync**.

Civic Platform changes the Sync field to No for the record contact.

### <span id="page-429-0"></span>**Removing or Deactivating a Contact on a Record**

If you remove a contact from the record Contacts tab, the contact no longer displays in the record contacts list. If you deactivate a contact, the contact still displays in the record contacts list, and the contact status becomes Inactive.

#### **To remove or deactivate a record contact**

**1.** Go to the Contacts tab for the record you are working on.

Civic Platform displays a list of contacts associated with the record.

- **2.** Select the contact you want to remove or deactivate.
- **3. To remove the contact**
	- **a.** Hover over the **Manage Contacts** button.
	- **b.** Select **Remove**.

Civic Platform removes the contact.

### **To deactivate the contact**

**a.** Hover over the **Manage Contacts** button.

### **b.** Select **Deactivate**.

Civic Platform displays a pop-up End Date window.

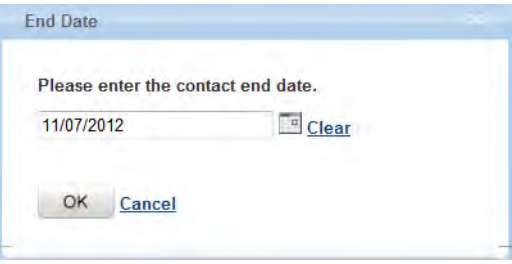

**c.** Enter the contact end date, and then click **OK**. Civic Platform sets the contact End Date to the specified date, and changes the contact status to Inactive.

# <span id="page-431-0"></span>**Viewing Related Contacts**

Building relationships among contacts can help streamline communication between different departments in your agency. For example, if two individuals are both employees of a business, associating the two individuals makes it more efficient to handle the contacts of the business.

You do not need to associate contacts with other contacts manually. When you create a record for a business and add all of the employees of that business to the record as contacts, the relationships between the individuals establish automatically.

### **EXAMPLE:**

John is the owner of Starbucks #2 and he is an individual contact in Civic Platform. The Related Contacts tab for John lists 9 items:

- John himself (owner of Starbucks #2)
- Starbucks HQ
- David (owner of Starbucks HQ)
- Eddy (shareholder of Starbucks HQ)
- James (attorney of Starbucks HQ)
- Amy (original owner of Starbucks #1)
- Mike (current owner of Starbucks #1)
- James (attorney of Starbucks #1)
- James (attorney of Starbucks #2)

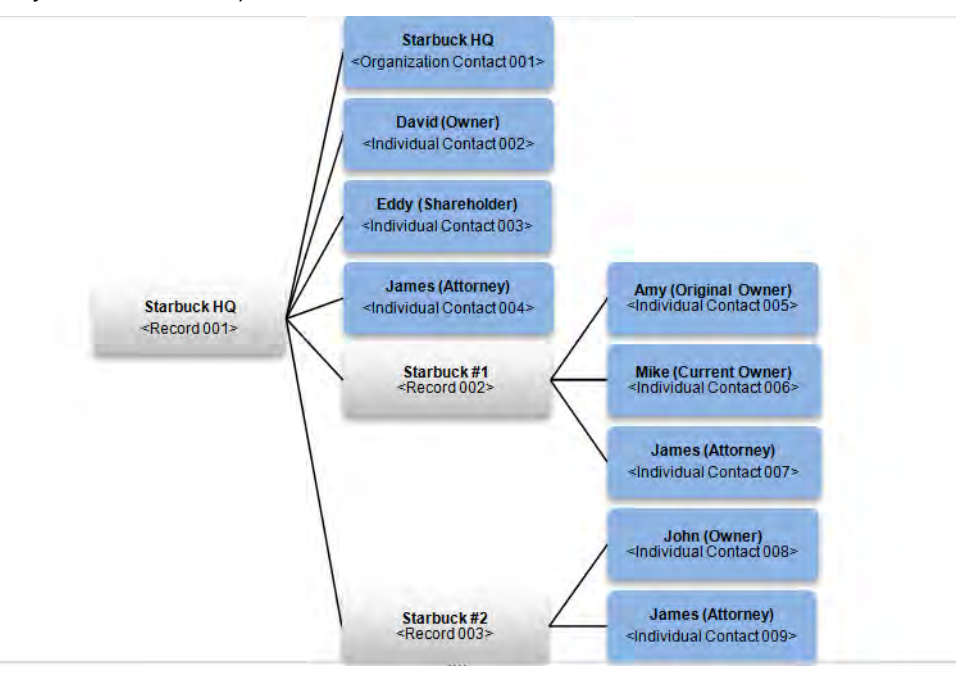

**Figure 18: Contact Relationship Illustration**

### **Topics**

• [Viewing Related Contact Information](#page-432-0)
• [Searching for and Filtering Related Contacts](#page-433-0)

### **Viewing Related Contact Information**

The Related Contacts tab for a contact lists all the records that the contact has an association with, along with all other associated contacts for each of those records. You can gain both holistic and historical views of a contact relationship. For example, you can review a list of businesses that a person is both current and historical party to. You can review a list of all individuals within a business and its sub-businesses, and you can review a information about individuals that satisfy multiple roles concurrently.

### **To view related contact information**

**1.** Navigate to the Contact portlet.

Civic Platform displays the Contact detail page.

**2.** Click the Related Contacts tab.

Civic Platform displays the related contacts and businesses list page.

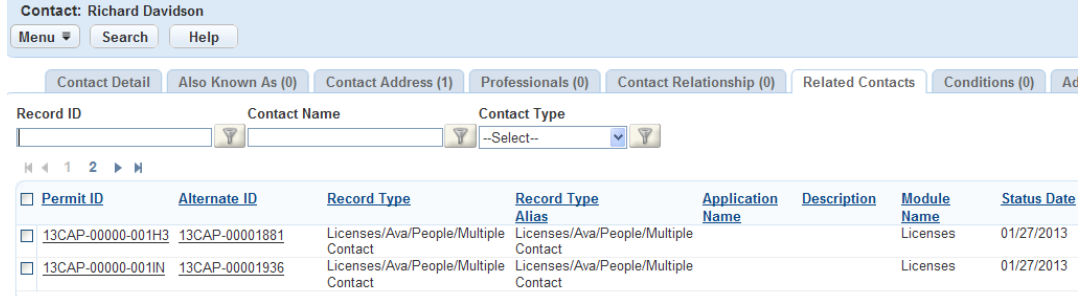

- **3.** Do any of the following:
	- To view the details about the related business, click the **Record ID** or **Alternate ID** link for the record that you want to view.

Civic Platform displays the Record detail portlet for the selected business underneath the Related Contacts tab.

• To view the details about the related contact, click the **Contact Number** link next to the contact that you want to view.

Civic Platform displays the Contact detail portlet for the selected contact underneath the Related Contacts tab.

• To view the details about the condition on a related contact, click the **Condition** link next to the contact that you want to view.

Civic Platform displays the Condition detail portlet for the selected contact underneath the Related Contacts tab.

- To view the related records about the related business, complete these options:
	- **1.** Locate the Related Records column, and click or hover over the **View** link next to the current record.

Civic Platform provides shortcuts to the parent, child, and sibling records for the current record in a pop-up window.

**2.** Click a related record link in the pop-up window.

Civic Platform displays the Related Records tab for the current business underneath the Related Contacts tab. Underneath the Related Records tab is the Record detail portlet of the selected record.

### <span id="page-433-0"></span>**Searching for and Filtering Related Contacts**

There are three ways for you to filter the contents of the Related Contacts list portlet.

- You can search for a related contact by standard record field, standard contact field, contact address field, or a combination of the fields that display on the Related Contact search form.
- You can create a QuickQuery and apply it to the Related Contacts list portlet. See Understanding QuickQueries for more information.
- You can filter the contents of the Related Contacts list by Record ID or Alternate ID, Contact Name, or Contact Type. The Record ID or Alternate ID field only supports exact searches.

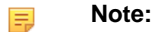

You can only filter the contents of the Related Contacts list by a single field.

# **Applying a Condition to a Reference Contact**

If a contact is a reference contact, you can apply a condition to it. When you apply a condition to a reference contact, you set requirements on the reference contact. These requirements must fulfilled before further actions proceed.

You can create a new condition, or you can also use a standard condition for the reference contact. For detailed information on conditions, see Conditions .

## **Viewing Records Associated with a Contact**

You can view all the associated records for a contact, no matter whether the contact is the primary contact of the records or not.

### **To view the records associated with a contact**

- **1.** Navigate to the Contact portlet and select the contact you want to work with. Civic Platform displays the Contact detail page.
- **2.** Click the Record List tab. Civic Platform displays the list of records that the contact is associated with.
- **3.** You can use the My QuickQueries functionality to filter the list. You can also select records and create a set from the selected records. For more information about sets, see Understanding QuickQueries.

## **Associating Professionals with a Contact**

Civic Platform allows you to associate or dissociate licensed professionals with a contact at any time. Also, you can synchronize the contact information to its associated licensed professionals. This relationship is particularly useful when several licensed professionals all belong to the same contact (for example, an organization contact), and the licensed professionals share the same contact information with the contact. **Topics**

- [Adding Licensed Professionals to a Contact](#page-436-0)
- <span id="page-436-0"></span>• [Synchronizing Contact Info to Associated Professionals](#page-436-1)

## **Adding Licensed Professionals to a Contact**

You can associate one or more licensed professionals with a contact. You can access data about an associated licensed professional directly from the Contact portlet. You can also click the licensed professional link to navigate to the Professionals portlet.

### **To search for a licensed professional and associate it with a contact**

- **1.** Navigate to the Contact portlet. Civic Platform displays the Contact detail page.
- **2.** Click the Professionals tab. Civic Platform displays the associated licensed professionals list page.
- **3.** Click **Look Up**. Civic Platform displays the licensed professional search page.
- **4.** Enter the search criteria in the licensed professional fields.
- **5.** Click **Submit**.

Civic Platform displays the results from the search.

- **6.** Select the licensed professional(s) you want to associate with the contact.
- **7.** Click **Select**.

Civic Platform associates the licensed professional with the contact.

**8.** To disassociate a professional from the current contact, select the licensed professional you want to remove, then click **Delete**.

## <span id="page-436-1"></span>**Synchronizing Contact Info to Associated Professionals**

When certain contact information is updated in a reference contact, you can synchronize that information to some or all of its associated licensed professionals. The contact fields subject to synchronization include all the fields common to both the Contact portlet and the Professionals portlet with the exception of the Status field.

#### **To synchronize contact information to associated professionals**

**1.** Navigate to the Contact portlet.

Civic Platform displays the Contact list page.

**2.** Click the Professionals tab.

Civic Platform displays the associated licensed professionals list page.

**3.** Select the licensed professionals to which you want to synchronize the contact information, and then click **Sync Contact Info**.

Civic Platform synchronizes the contact information for the current contact to all the selected licensed professionals.

## **Associating Reference Addresses with a Contact**

Civic Platform provides the ability to build associations between contacts and reference addresses. You can directly create a reference address for a contact or add an existing referent address to a contact. **Topics**

- [Creating a New Reference Address for a Contact](#page-438-0)
- [Associating an Existing Reference Address with a Contact](#page-438-1)
- <span id="page-438-0"></span>• [Deleting a Reference Address from a Contact](#page-439-0)

## **Creating a New Reference Address for a Contact**

If you create a reference address in the Contact portlet, you can search for and apply the reference address as normal reference address, as if you had created it created in the reference address portlet.

#### **To add a new reference address to a contact**

- **1.** Navigate to the Contact portlet. Civic Platform displays the Contact detail page.
- **2.** Click the Address tab. Civic Platform displays the associated address list page.
- **3.** Click **New**. Civic Platform displays the address fields.
- **4.** Complete the fields as described in Table 85: Address Fields.
- **5.** Click **Submit**. Civic Platform displays the address.

## <span id="page-438-1"></span>**Associating an Existing Reference Address with a Contact**

If a reference address already exists in the system, you can search for it and apply it to a contact.

## **To search for an address and associate it with a contact**

- **1.** Navigate to the Contact portlet. Many times this portlet may have its own main link or be grouped with the APO portlets. Civic Platform displays the Contact detail page.
- **2.** Click the Address tab. Civic Platform displays the associated address list page.
- **3.** Click **Look Up**. Civic Platform displays the Address detail page.
- **4.** Enter the search criteria in the address fields. For the field description, see Table 85: Address Fields
- **5.** Click **Submit**.

Civic Platform displays the results from the search.

**6.** Select the address you want to associate with the contact.

<span id="page-439-0"></span>**7.** Click **Select**.

## **Deleting a Reference Address from a Contact**

You can delete a reference address from a contact if it no longer applies. When you delete a reference address, you remove the association between the contact and the reference address; however, Civic Platform does not delete the reference address from the database.

### **To delete a reference address from a contact**

- **1.** Navigate to the Contact portlet. Civic Platform displays the Contact list page.
- **2.** Click the Address tab. Civic Platform displays the associated address list page.
- **3.** Select the address you want to delete.
- **4.** Click **Delete**.

Civic Platform deletes the address from the contact.

## **Managing Public Users Associated with Contacts**

To enable a public user account, you must associate it with a reference contact. You can directly associate a public user with a contact in the reference contact portlet, and view or edit the public user details there.

#### **Note:**  $=$

If a reference contact is inactive, you cannot associate any public user with the contact. If a reference contact is the only contact associated with an enabled public user, you cannot disable the contact.

#### **To manage the association between a contact and a public user**

- **1.** Navigate to the Contact portlet and select the contact you want to work with. Civic Platform displays the Contact Details.
- **2.** Click the Associated Public User tab. Civic Platform displays the Associated Public User list portlet.
- **3.** Do any of the following:
	- To associate a public user with the current contact:
		- **1.** Click **Look Up**.

Civic Platform displays the public user search form.

- **2.** Use Search to locate the public user you want to associate.
- **3.** Enter any search criteria in the appropriate fields. See [Public User Search Fields](#page-445-0) for field definitions. See Using the Search Features for more information about searching.
- **4.** Click **Submit**.

Civic Platform displays the list of public users that match your search criteria.

- **5.** Select the public user you want to associate with the contact, and click **Connect**. Civic Platform associates the selected public user with the contact.
- To view and edit a public user associated with the contact.
	- **1.** Click the **Email** field for the public user you want to work with. Civic Platform displays the public user detail form.
	- **2.** Update any fields as necessary. See [Public User Search Fields](#page-445-0) for field definitions.
	- **3.** Click **Save**.

Civic Platform saves your change.

- To remove the association of a public user with the contact.
	- **1.** Select the public user from which you want to remove the association.
	- **2.** Click **Delete**.

Civic Platform removes the association of the public user from the contact.

# **Viewing Assets Associated with a Contact**

You can review a read-only list of assets associated with a reference contact via the Assets tab.

### **To view assets associated with a contact**

**1.** Navigate to the Contact portlet and use Search to locate and select the contact you want to work with. Civic Platform displays the contact details.

### **2.** Click the Assets tab.

Civic Platform displays a read-only list of assets associated with the contact.

# **Examining Contact Details**

The following tables list and define fields that may be available when working with contacts.

- [Contact Detail Fields](#page-442-0)
- [Contact Address Fields](#page-444-0)
- [Contact Relationship Fields](#page-445-1)
- <span id="page-442-0"></span>• [Public User Search Fields](#page-445-2)

## **Contact Detail Fields**

The table below lists and defines fields that may be available as you work with and search for contacts.

**Table 27: Contact Detail**

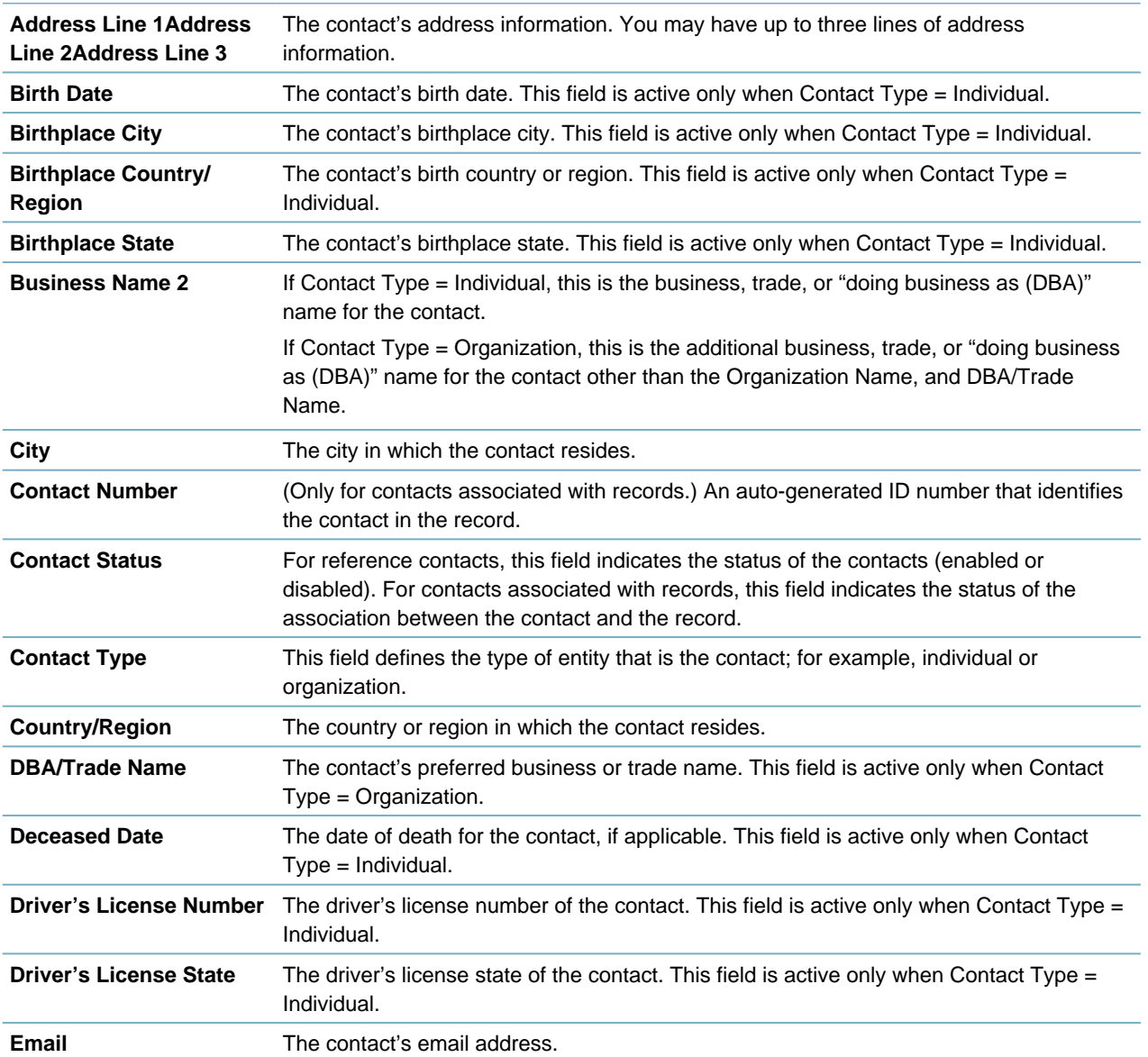

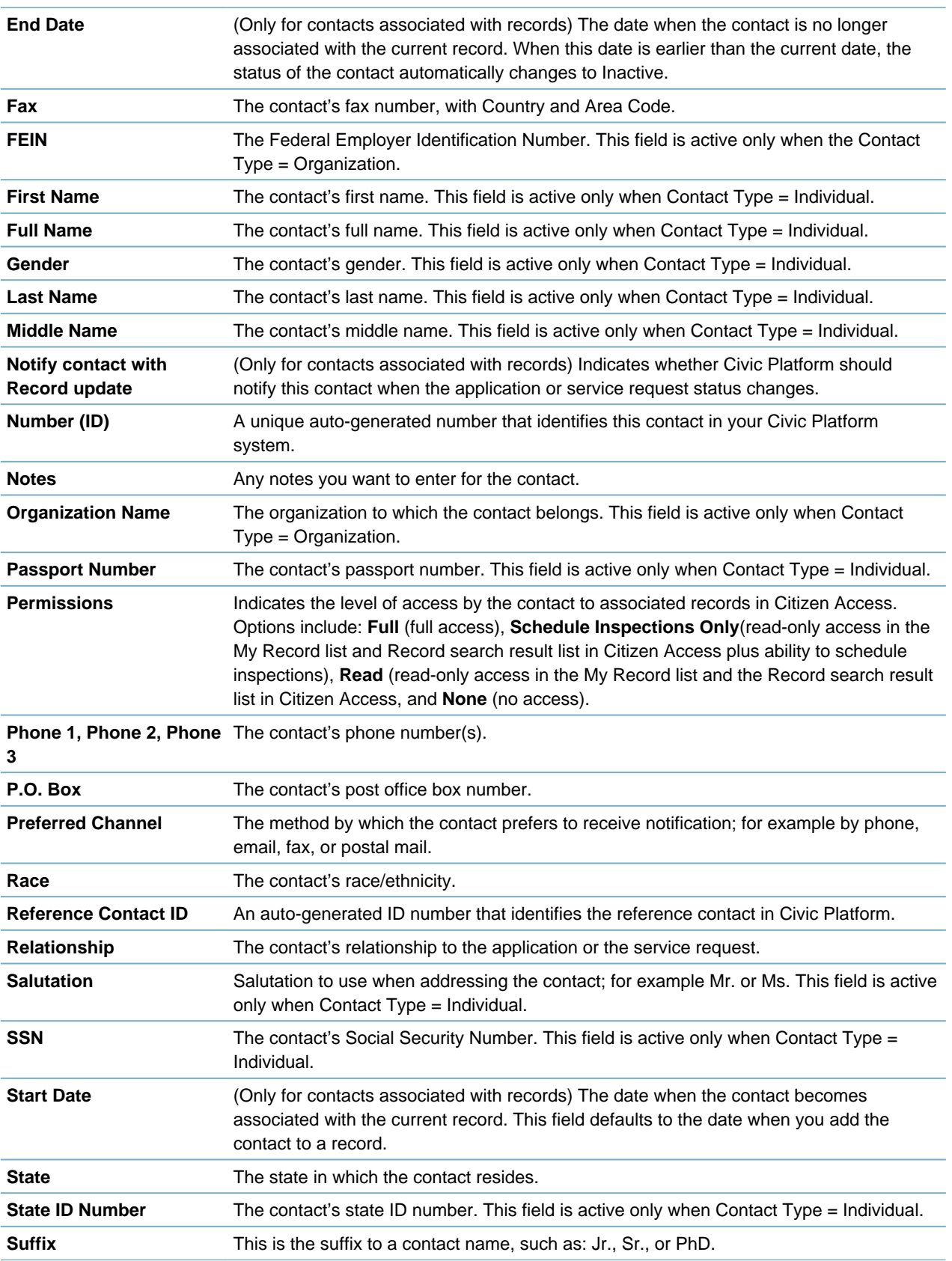

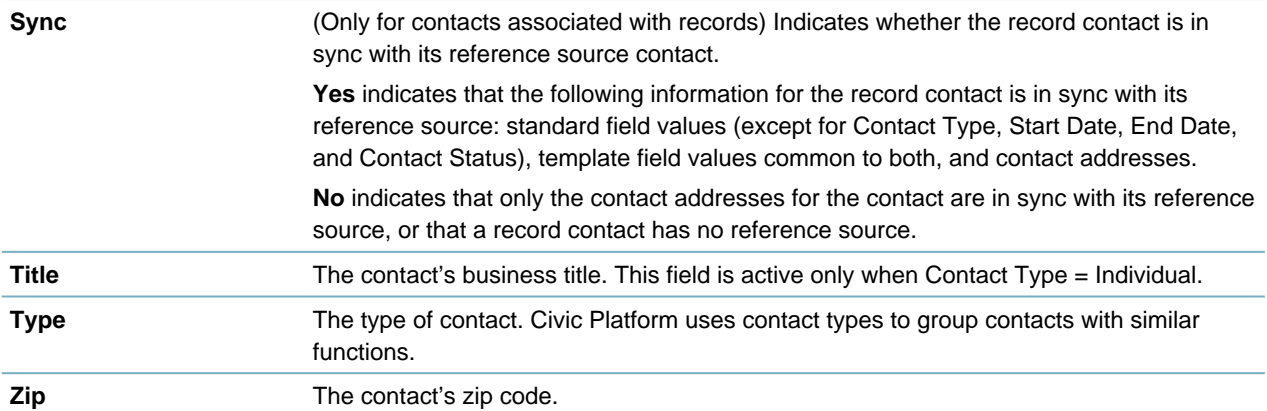

## <span id="page-444-0"></span>**Contact Address Fields**

The table below lists and defines fields that may be available as you work with contact addresses.

**Table 28: Contact Address Fields**

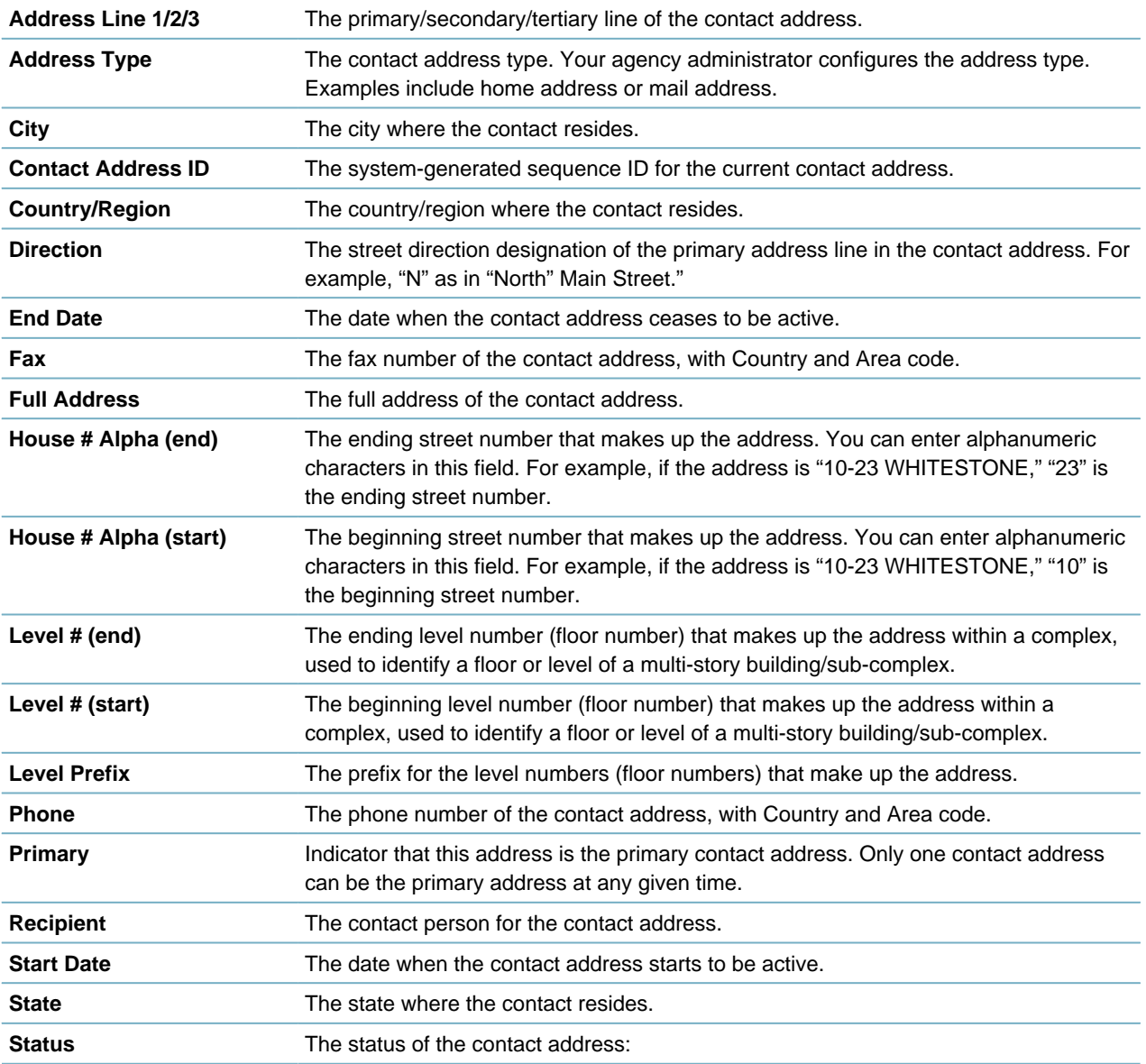

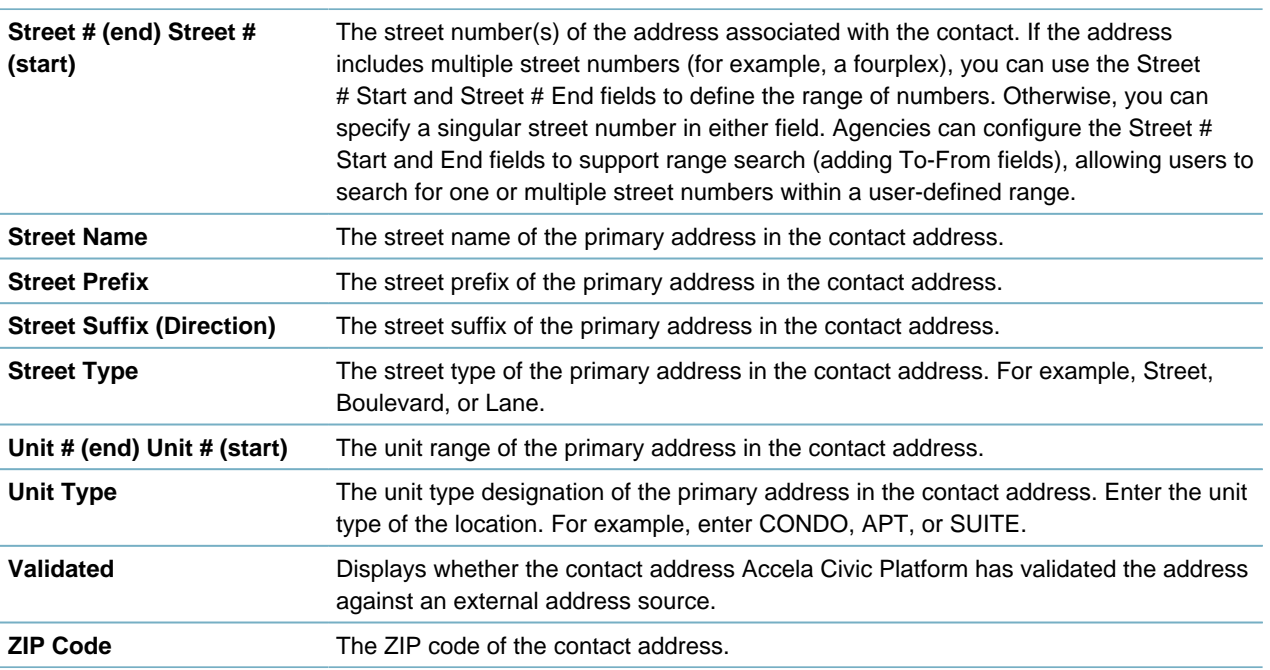

## <span id="page-445-1"></span>**Contact Relationship Fields**

The table below lists and defines fields that may be available as you work with contact relationships.

**Table 29: Contact Relationship Detail**

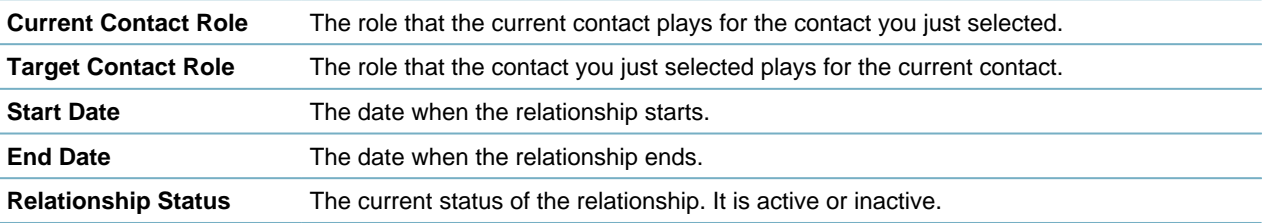

## <span id="page-445-2"></span>**Public User Search Fields**

The table below lists and defines fields that may be available as you search for Public Users.

<span id="page-445-0"></span>**Table 30: Public User Search Fields**

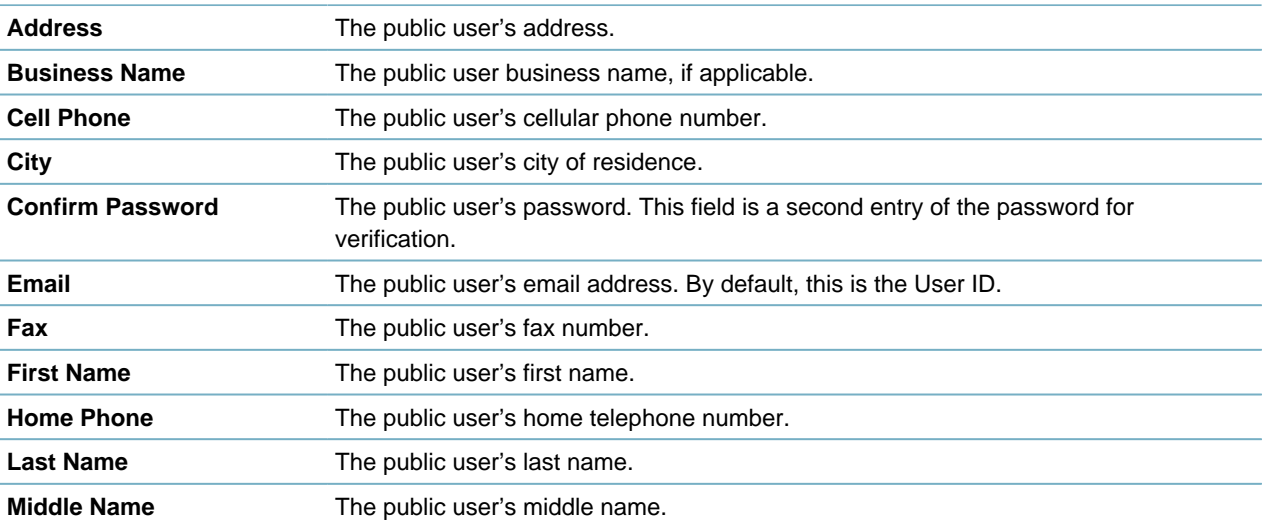

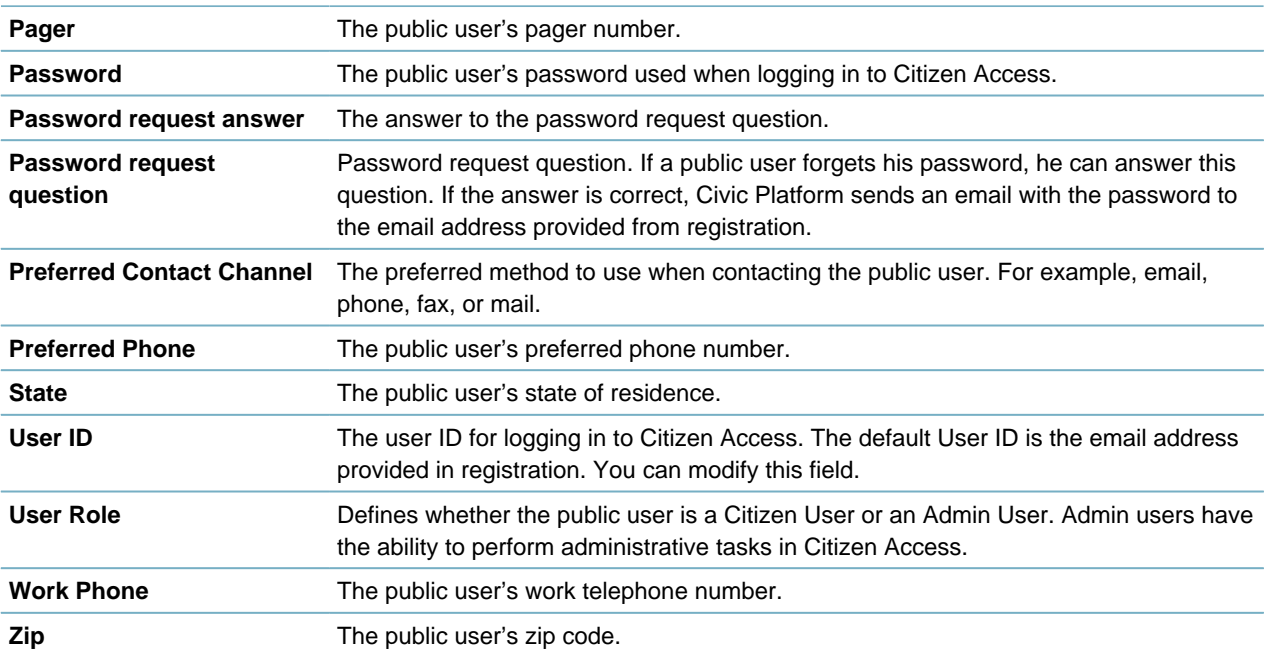

## **Licensed Professionals**

Choose a topic from the list below to learn more about working with licensed professionals. **Related Information** [Licensed Professionals Overview](#page-448-0) [Adding a Reference Professional](#page-449-0) [Associating Records and Licensed Professionals](#page-450-0) [Editing Information about a Reference](#page-453-0) Professional� [Adding a New Professional from the Record Detail Portlet](#page-454-0) [Disassociating a Professional from a Record via the Record Detail Portlet](#page-455-0) [Managing Public Users Associated with a Professional](#page-456-0) [Managing Attachments Associated with a Professional](#page-457-0) [Examining Licensed Professional Details](#page-458-0)

## <span id="page-448-0"></span>**Licensed Professionals Overview**

A licensed professional is an individual holding a business license. Your agency may have an official list of professionals with business licenses from the state licensing board. You can use this list as a reference when associating a professional with an application or a service request. You can also add and edit reference professional records manually in the database. You can add conditions (see Conditions ), and you can associate records to professionals.

# <span id="page-449-0"></span>**Adding a Reference Professional**

You can add new professionals to your reference database. After you add a reference professional, that professional is available to associate with records.

#### **To add a reference professional**

- **1.** Navigate to the Professionals portlet. Civic Platform displays a list of reference professionals.
- **2.** Click **New**.

Civic Platform displays the professional intake form.

**3.** Complete the fields with available data. See [Professional Detail Fields](#page-458-1) for field definitions.

#### **Note:** 員

A licensed professional can have the same license number assigned to multiple license types. However, you must add a new licensed professional record for each license type.

**4.** Click **Submit**.

## <span id="page-450-0"></span>**Associating Records and Licensed Professionals**

You can associate and disassociate licensed professionals to/from a record from the record detail portlet and the Professionals portlet.

#### **Topics**

- [Viewing Associated Records from the Professionals Portlet](#page-450-1)
- [Associating/Disassociating Records with a Professional via the Professionals Portlet](#page-450-2)
- [Viewing Licensed Professional Information from the Record portlet](#page-451-0)
- <span id="page-450-1"></span>• [Associating Professionals with a Record via the Record Portlet](#page-451-1)

### **Viewing Associated Records from the Professionals Portlet**

You can view associated records as needed from the Professionals portlet. **To view an application or a service request from the Professionals portlet**

- **1.** Navigate to the Professionals portlet. Civic Platform displays a list of reference professionals.
- **2.** Use search to locate and select the professional you want to work with. Civic Platform displays the professional details on the secondary tabs.
- **3.** On the Professional details portlet, click the Associated Record List tab. Civic Platform displays a list ofrecordsassociated with the professional.
- **4.** Click the link to the record that you want to view/edit. The Record detail portlet displays.

### <span id="page-450-2"></span>**Associating/Disassociating Records with a Professional via the Professionals Portlet**

You can associate or disassociate records with a given professional from the Professionals portlet. **To associate records with a Professional**

- **1.** Navigate to the Professionals portlet. Civic Platform displays a list of reference professionals.
- **2.** Use Search to locate and select the Professional you want to work with.
- **3.** On the Professional details portlet, click the Associated Record List tab. Civic Platform displays a list of records associated with the professional.
- **4.** Click **Look Up**.
- **5.** Enter search criteria as appropriate to locate the records you want and then click **Submit**. Civic Platform displays a list of records that match the search criteria.
- **6.** Select the record(s) that you want to associate or disassociate.
- **7.** To associate the record(s) with the current licensed professional, click **Select**. Civic Platform adds the selected records to the Associated Record List.

#### **Note:**

Civic Platform cannot associate a record to a professional if the requested record status is "Denied". To update the status of the record, see Deleting Records.

**8.** To disassociate the record(s) from a professional profile, click **Delete**.

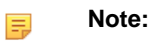

厚

Citizen Access users cannot view disassociated records for a licensed professional.

### <span id="page-451-0"></span>**Viewing Licensed Professional Information from the Record portlet**

You can view associated professionals as needed from the Record detail portlet.

#### **To view licensed professional information from the Record portlet**

- **1.** Navigate to the Record list portlet. Civic Platform displays a list of records.
- **2.** Use search to locate and select the record you want to work with.
- **3.** Click the Professionals tab in the Record detail portlet. Civic Platform displays a list of professionals associated with the current record.
- **4.** Click the License # link for the professional you want to view. Civic Platform displays information about the selected professional.
- **5.** You can edit data on this form. Click **Submit** to save your changes. Civic Platform saves the modifications to the record.

#### **Note:** 圓

Modifications apply only to the current record. Reference professional data is not updated. To modify reference professional data, work from the Licensed Professionals portlet.

### <span id="page-451-1"></span>**Associating Professionals with a Record via the Record Portlet**

You can associate one or more reference professionals from with an application or a service request. Information about the professional automatically writes to the record from the database. Afterwards, users can edit the data as needed; however, Civic Platform does not apply the edits to the original reference professional record (See [Editing Information about a Reference](#page-453-0) Professional♦ for information).

#### **To associate a professional to a record**

- **1.** Navigate to the Records portlet. Civic Platform displays a list of records.
- **2.** Use search to locate and select the record you want to work with. Civic Platform displays the record detail portlet.
- **3.** Click the Professionals tab in the Record detail portlet. Civic Platform lists any existing professionals already added to the record.
- **4.** Click **Look Up** and enter search criteria to locate the professional(s) you want. Civic Platform displays the search results.
- **5.** Choose one or more professionals and click **Select**.

### **6.** Click **Submit**.

# <span id="page-453-0"></span>**Editing Information about a Reference Professional**

You can modify the reference professional data as needed. Your changes do not apply to existing records currently associated with the professional. They do, however, apply to new records that you create.

### **To edit information about a reference professional**

- **1.** Navigate to the Professionals portlet by clicking the main link. Civic Platform displays a list of reference professionals.
- **2.** Use search to locate and select the professional record you want to modify.
- **3.** Modify data as needed. See [Professional Detail Fields](#page-458-1) for field definitions.
- **4.** Click **Submit**.

## <span id="page-454-0"></span>**Adding a New Professional from the Record Detail Portlet**

You can add new professionals to a Record via the Professionals tab of the Record detail portlet. Keep in mind, however, that Accela Civic Platform does not store professionals added from this location in the reference database. To add a new professional to your reference database, see [Adding a Reference](#page-449-0) [Professional.](#page-449-0)

### **To add a new professional to a Record**

- **1.** Navigate to the Records portlet. Civic Platform displays a list of records.
- **2.** Use search to locate and select the record you want to work with. Civic Platform displays the record detail portlet.
- **3.** Click the Professionals tab in the Record detail portlet. Civic Platform lists any existing professionals already added to the record.
- **4.** Click **New**.
- **5.** Complete the fields with available data. See [Professional Detail Fields](#page-458-1) for field definitions.
- **6.** Click **Submit**.

# <span id="page-455-0"></span>**Disassociating a Professional from a Record via the Record Detail Portlet**

You can disassociate a professional from an application or a service request as needed. Doing so removes the association to the record from the Professionals detail portlet as well.

### **To disassociate a Professional from a Record**

- **1.** Navigate to the Records portlet. Civic Platform displays a list of records.
- **2.** Use Search to locate and select the record you want to work with. Civic Platform displays the record detail portlet.
- **3.** Click the Professionals tab in the Record detail portlet. Civic Platform lists any existing professionals already added to the record.
- **4.** Select the professional(s) you want to disassociate.

### **5.** Click **Delete**.

Civic Platform updates the professional list.

## <span id="page-456-0"></span>**Managing Public Users Associated with a Professional**

You can directly associate a public user with a licensed professional in the licensed professional portlet, and view or edit the public details.

### **To manage the association between a licensed professional and a public user**

**1.** Navigate to the Licensed Professional portlet and select the licensed professional you want to work with.

Civic Platform displays the Licensed Professional Details.

- **2.** Click the Associated Public User tab. Civic Platform displays the Associated Public User list portlet.
- **3.** Do any of the following:
	- To associate a public user with the current licensed professional:
		- **1.** Click **Look Up**. Civic Platform displays the public user search form.
		- **2.** Use Search to locate the public user you want to associate.
		- **3.** Enter search criteria in the appropriate fields.
		- **4.** Click **Submit**. Civic Platform displays the list of public users that match your search criteria.
		- **5.** Select the public user you want to associate with, and click **Connect**.

Civic Platform associates the selected public user with the licensed professional.

- To view and edit a public user associated with the licensed professional.
	- **1.** Click the **Email** field of the public user you want to work with. Civic Platform displays the public user detail form.
	- **2.** Update any fields as necessary.
	- **3.** Click **Save**.

Civic Platform saves your change.

- To remove the association of a public user with the licensed professional.
	- **1.** Select the public user from which you want to dissociate.
	- **2.** Click **Delete**.

Civic Platform removes the association of the public user from the licensed professional.

## <span id="page-457-0"></span>**Managing Attachments Associated with a Professional**

Use the Documents tab on a licensed professional record to manage all associated attachments. For more information about working with attachments, see [Looking Up People Attachments to Associate with](#page-346-0) [Records](#page-346-0)

Any attachment associated with a licensed professional record can be added to a record which is associated with that licensed professional. For more information, see [Attachments .](#page-340-0) Note that after you add a document from a licensed professional to one or more records, Civic Platform forbids you from deleting the documents in the licensed professional.

To download multiple documents, choose the documents and click **Manage Documents > Download**. Note that the Civic Platform administrator must grant Upload and Download permission on the Administration > Agency Profile > Security Policy > EDMS Access Security > {EDMS-Name} to enable multiple document downloads.

To print multiple documents, choose the documents and click **Manage Documents > Print**. Note that the **Print** option only shows if the Civic Platform administrator has configured FID 8508 Print Multiple Documents with Full Access.

If an external inspector uses Citizen Access to upload inspection results in the form of a CSV file, you can find that file in the Documents tab for the licensed professional associated with the inspector.

### **To update inspection results according to a CSV file**

**1.** Navigate to the Licensed Professional portlet and select the licensed professional you want to work with.

Civic Platform displays the Licensed Professional Details.

**2.** Click the Documents tab.

Civic Platform displays the Document list portlet.

- **3.** Select the CSV file that an external inspector uploaded and you have reviewed.
- **4.** Click **Result Inspections**.

Civic Platform updates inspection results based on the contents of the CSV file. If the CSV file contains more than 200 inspections, Civic Platform automatically creates a batch job named Result Inspection with CSV to handle the volume.

After the update process is complete, Civic Platform changes the document status of the CSV file to Executed. Meanwhile, Citizen Access may display an announcement of the update completion to the external inspector if configured to do so. If any inspections failed to update, Civic Platform generates a log file that lists all the failed inspections.

## <span id="page-458-0"></span>**Examining Licensed Professional Details**

<span id="page-458-1"></span>**Table 31: Professional Detail Fields**

The table below lists and defines fields that may be available as you work with Licensed Professionals.

**Address** The address information for the licensed professional. You may have up to three lines of address information. **Business License #** The business license number issued to a professional by your agency. A licensed professional can have the same license number assigned to multiple license types, such as Electrical, Mechanical, and Plumbing licenses. **Business License Expiration Date** The date when the business license is due to expire. **Business Name 1** The primary name of the business associated with the professional license. **Business Name 2** The secondary business name in the text field, if applicable. **Contractor Business Name** The contractor business name. **Contractor License Number** The license number of the contractor. **Comp Insurance Company Code** The code associated with the worker's compensation insurance provider for the professional. **City** The city name. You can use the Get City button to choose a city from a list. **Comment Any comments about the business license or professional. Display in ACA** Indicates whether to display the professional record in Citizen Access. **Display Inspection in the past # of Days** This field is specific to food facility licenses. A positive integer represents a number of inspection days in the past, starting from the current date, and excluding days that no inspections occur. Civic Platform displays any inspections that occurred in the defined time period. For example, enter "3" into this field. The current date is 1/2/2015. For a specific food facility license, no inspection is scheduled to occur on the current day. The last three inspection-resulting days are listed as 1/1/2015, 1/7/2014, and 1/1/2014, the inspections that occurred in any of these three days display in the Previous Inspection section for that food facility license in Citizen Access. **Email Email Email Email Email Email Email Email Email Email Email Email Email Email EM Fax #** The fax number of the licensed professional. **FEIN If applicable, enter the federal employer identification number of the licensed** professional. **First Name** The first name of the licensed professional. **Insurance Amount** The cost, in dollar amounts, of the professional's insurance policy. **Insurance Company** The name of the company that insures the professional. **Insurance Expiration Date** The date when the insurance policy is due to expire. Click the calendar icon to locate the date using a calendar. Last Name The last name of the licensed professional. **License State** Choose the state where the professional business license was issued. **License Expiration Date** Enter the date when the state license is due to expire. Click the calendar icon if you want to use a calendar to locate the date. **License Issue Date** The issue date of the state license. Click the calendar icon to use a calendar to locate the date. **License Last Renewal Date** The last renewal date for the state license. Click the calendar icon if you want to use a calendar to locate the date. **License Type** Choose the type of license held by the professional; for example, Architect, Plumber, or Provider.

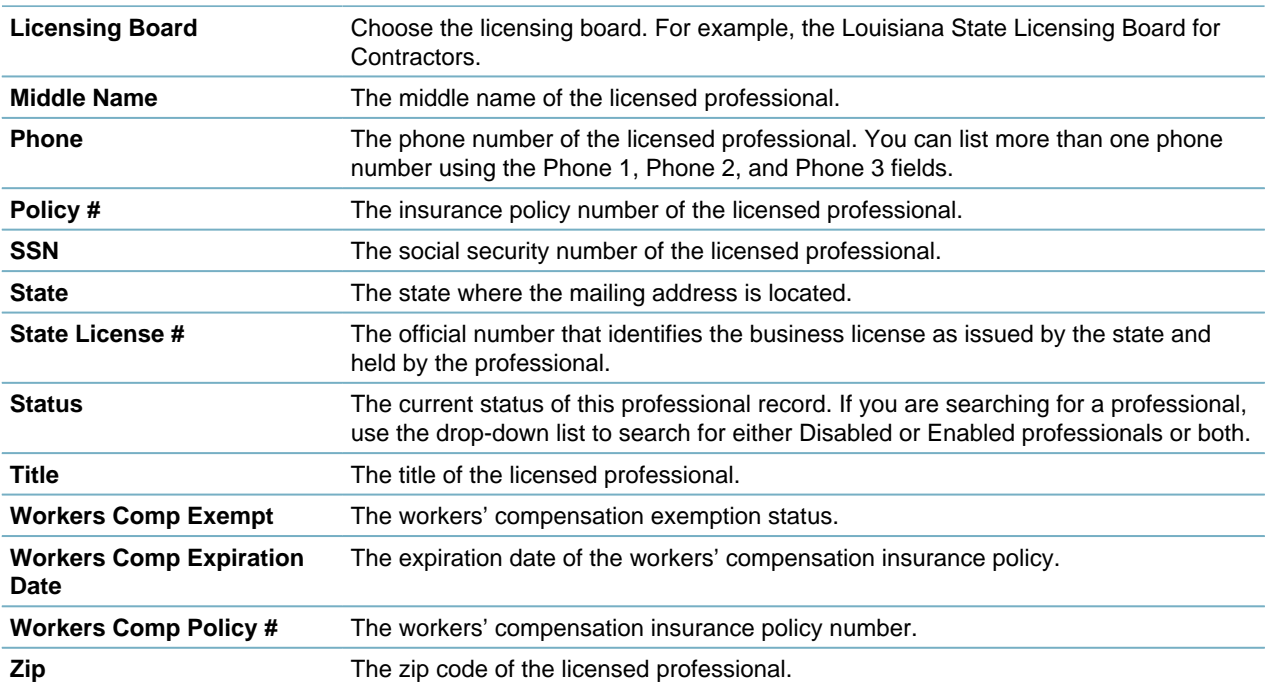

## **Education and Examination Providers**

Choose a topic from the list below to learn more about working with provider education and examinations. **Related Information** [Adding a Provider](#page-462-0) [Associating Examination Subjects with a Provider](#page-464-0) [Scheduling an Examination](#page-465-0) [Assigning a Proctor to Administer an Examination](#page-468-0) [Selecting Examination or Education Records for an Application](#page-472-0) [Approving Examination or Education Records](#page-473-0) [Working with Registered Records](#page-474-0) [Viewing an Examination Calendar](#page-476-0) [Adding Examination Sites](#page-478-0) [Updating Scores](#page-478-1)

## **Provider Overview**

You can create education and examination provider records in the Licensed Professional portlet, using license type to identify the different provider types. You can also enter and track information about examinations and examination sites.

## <span id="page-462-0"></span>**Adding a Provider**

When you configure a licensed professional record as an examination provider, Civic Platform enables a Provider tab on the record detail portlet. Define a provider type to indicate they type of education that they offer: education, continuing education, or examination.

#### **To create a Provider record**

**1.** Navigate to the**Licensed Professional**portlet.

Civic Platform displays the Licensed Professional list portlet.

**2.** Click **New**.

Civic Platform displays the license professional detail form.

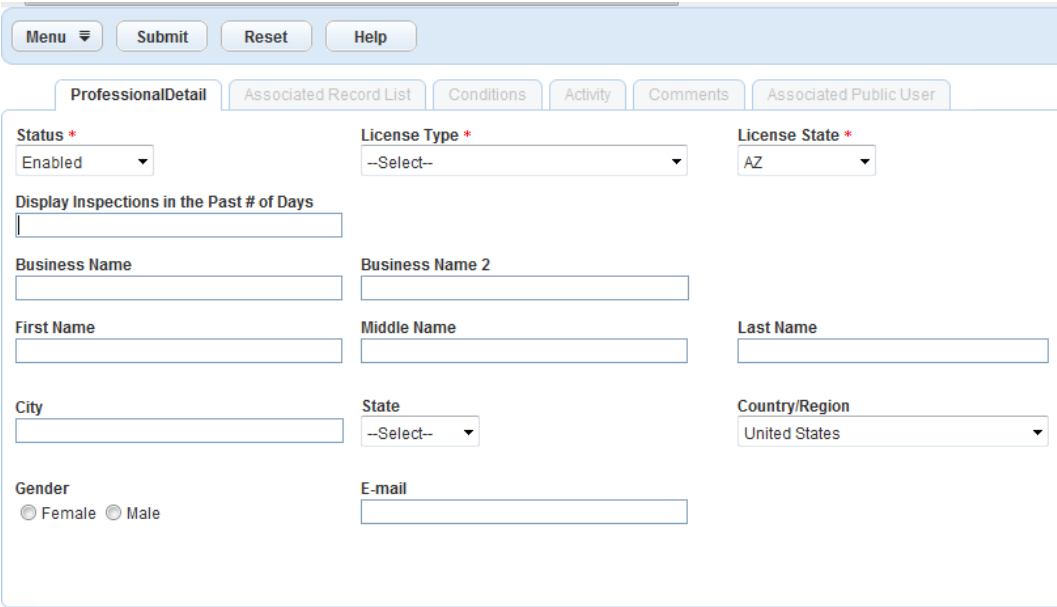

- **3.** In the Professional Detail tab, enter the required information about the education provider.
	- **License Type** select **Provider**.
	- **Business Name** enter the name of the educational institution
	- **License State** enter the state where the educational institution is located.
	- **Status** select **Enabled**.
	- Complete other fields as needed.
- **4.** Click **Submit**.

Civic Platform creates a new licensed professional record, and adds the Provider tab to the detail portlet.

**5.** Select the **Provider** tab.

Civic Platform displays the Provider form.

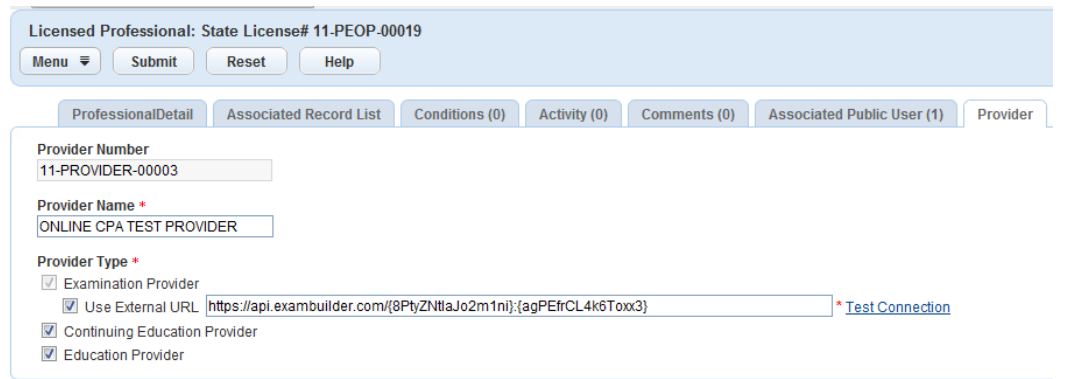

- If you entered a **Business Name** on the Professional Detail page, the name displays here. You may edit the name as needed.
- Enter a **Provider Number**, if needed. If you leave this field blank, Civic Platform may automatically assign a provider number if configured to do so.

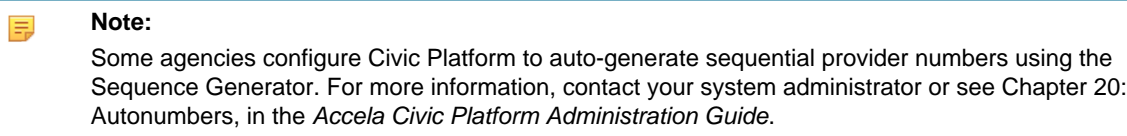

- <span id="page-463-0"></span>**6.** Select the provider type:
	- **Education Provider** the provider offers a degree required to receive a professional license.
	- **Continuing Education Provider** the provider offers maintenance or recertification programs for an existing professional license.
	- **Examination Provider** the provider administers professional certification or licensing examinations. Depending on your agency's agreement with external providers, the provider may maintain their exam data within Civic Platform or on an external system accessible from Civic Platform via a URL link.

#### **Note:** 頁

If your agency accesses exam data on an external system , select the **Use External URL** option and supply the URL. Click **Test Connection** to test your URL. Consult with your system administrator for more information. (Civic Platform currently supports integration with the Exam Builder exam site)

### **7.** Click **Submit**.

Civic Platform adds the provider to the list of professionals.

If you selected examination provider as the provider type, Civic Platform adds two secondary tabs to the record: Examination and Examination Sites.

- **8.** To work with exam subjects offered by a provider, see [Associating Examination Subjects with a](#page-464-0) [Provider](#page-464-0)
- **9.** To schedule exams, see [Scheduling an Examination](#page-465-0).
- **10.**To assign proctors, see [Assigning a Proctor to Administer an Examination](#page-468-0).

**11.**To work with exam registrants, see [Working with Registered Records.](#page-474-0)

# <span id="page-464-0"></span>**Associating Examination Subjects with a Provider**

You can assign an examination subject to an examination provider in the provider (licensed professional) record. Some agencies choose set up and associate examination providers and examinations so that they are available for users to select. See "Associating an Examination Subject with Examination Providers" in the Accela Civic Platform Administrator Guide for more information

#### **To add an examination to a examination provider**

**1.** Navigate to the Licensed Professional portlet.

Civic Platform displays the Licensed Professional list.

- **2.** Use the search functionality to locate the provider you want to work with. See Using the Search Features for information about searching.
- **3.** From the search results, click the provider you want to work with. The provider record displays in the Licensed Professional detail portlet.
- **4.** Select the Examination tab.

If you do not see this tab, the selected provider is not configured to be an examination provider. See [Select the provider type:](#page-463-0) of the Adding a Provider section for more information.

Civic Platform displays the Examination tab.

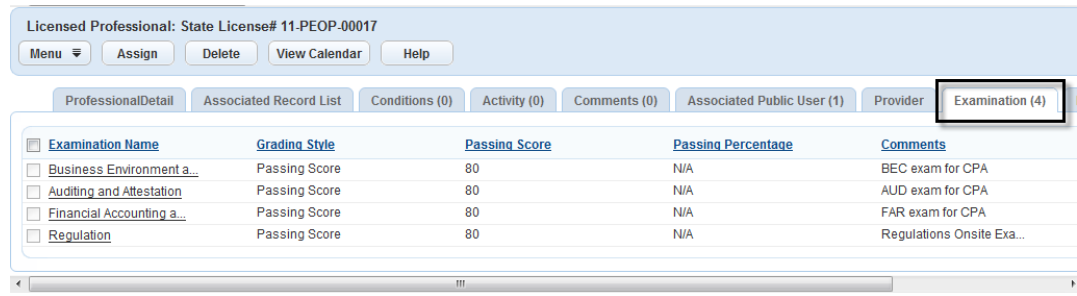

#### **5.** Click **Assign**.

Civic Platform displays the Examination form.

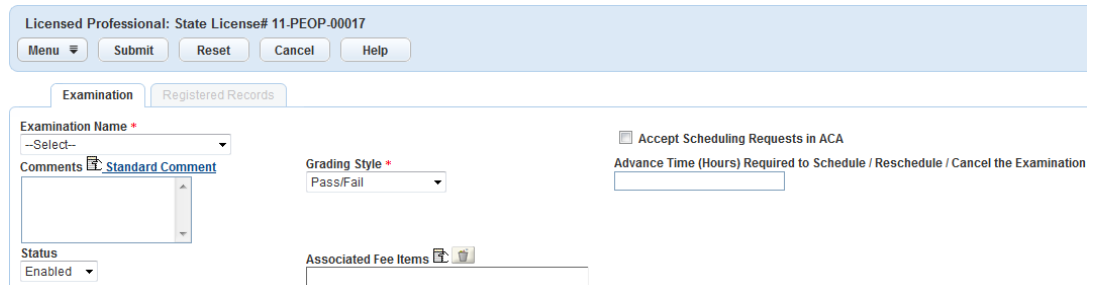

**6.** Complete the fields that display.

If the examination you want to add is not listed in the drop-down list, contact your administrator. See [Examination Fields](#page-480-0) for field definitions.

### **7.** Click **Submit**.

Civic Platform returns to the Examination tab where your new examination entry displays.

- **8.** To schedule the exam, see [Scheduling an Examination.](#page-465-0)
- **9.** To work with exam registrants, see [Working with Registered Records.](#page-474-0)

# <span id="page-465-0"></span>**Scheduling an Examination**

You can schedule an examination, assign one or more exam locations, and assign proctors as needed.

**To schedule an exam in the examination provider record**

- **1.** Use the search functionality to locate the provider you want to work with. See Using the Search Features for information about searching.
- **2.** From the search results, click the provider you want to work with. The provider record displays in the Licensed Professional detail portlet.
- **3.** Select the Examination tab.

If you do not see this tab, the selected provider is not configured to be an examination provider. See [Select the provider type:](#page-463-0) of the Adding a Provider section for more information. Civic Platform displays a list of assigned examination subjects.

- **4.** Click an examination name link to open the examination detail form.
- **5.** Click the Schedule tab.

Civic Platform displays the scheduling form.

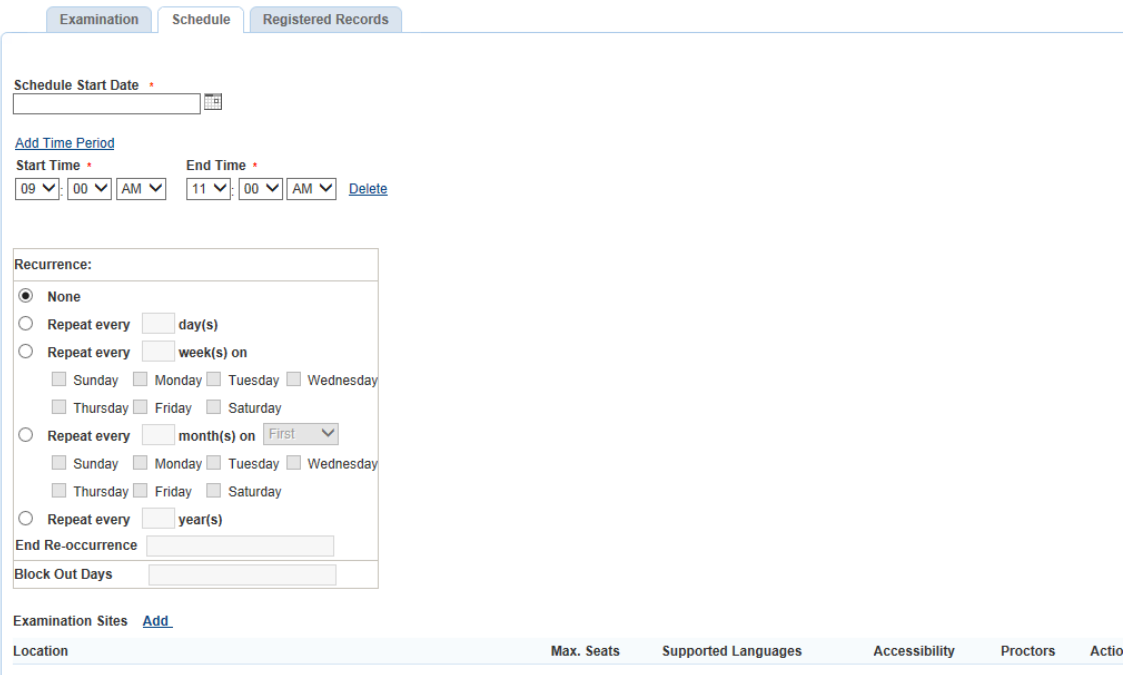

- **6.** Select the date and time of the exam:
	- If you are scheduling only one examination time:
		- **1.** Enter the date of the exam in the **Schedule Start Date** field. You can use the date picker tool to the right of the field.
		- **2.** Specify the **Start Time** and **End Time** of the exam
		- **3.** For Recurrence, select **None**.
	- If you are scheduling multiple examination times on the same day:
- **1.** Enter the date of the exams in the **Schedule Start Date** field. You can use the date picker tool to the right of the field.
- **2.** Click the **Add Time Period** command above the Start Time and End Time fields to add a new time period row. Repeat until you have enough rows for each time you want to schedule.
- **3.** Specify the **Start Time** and **End Time** of each exam.
- **4.** For Recurrence, select **None**.
- If you are scheduling multiple examination times on different days:
	- **1.** Enter the date of the first exam in the **Schedule Start Date** field. You can use the date picker tool to the right of the field.
	- **2.** Use the **Add Time Period** command above the Start Time and End Time fields to add a new time period row if you have more than one time period per day.
	- **3.** Specify the **Start Time** and **End Time** of the each exam.
	- **4.** For Recurrence, select from the available recurrence options. You can schedule exams to recur daily, weekly, monthly, or annually. You can set an end date for the schedule, and you can configure block out days (for example, holidays or weekends). See [Examination Schedule Fields](#page-480-1) for more information about recurrence options.
- **7.** Select the examination site(s) where the examination will be administered.

#### **Note:** 員

Examination sites must be added in the Examination Sites tab of the Provider record before you can select them here. See [Adding Examination Sites](#page-478-0).

**a.** Click **Add** to the right of the Examination Sites label.

The Examination Sites dialog displays.

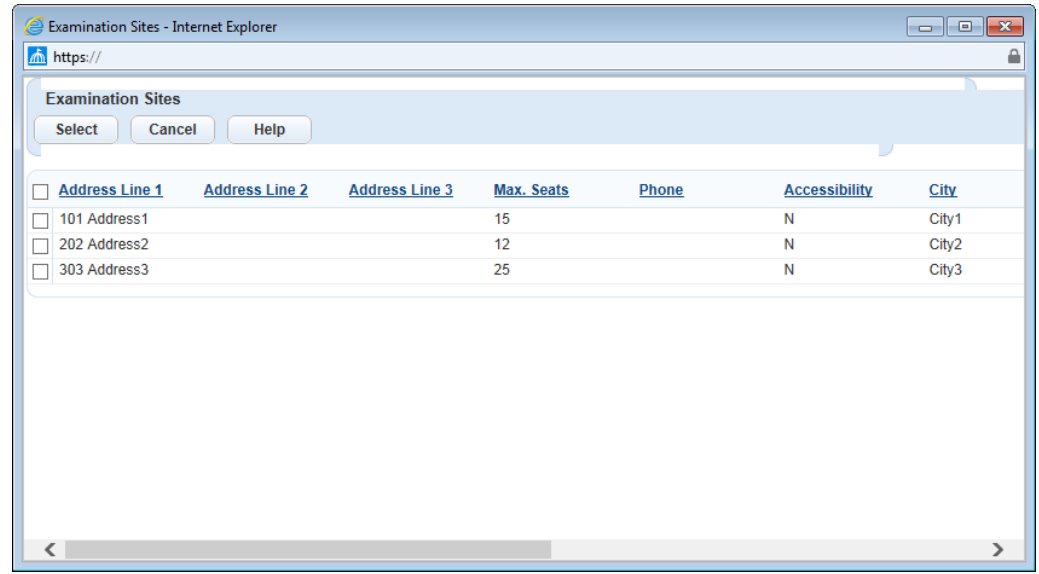

- **b.** Select the site(s) you want to add to your scheduling form.
- **c.** Click **Select**.

Civic Platform returns to the Schedule tab with the selected examination site(s) displayed in the Location section of the form.

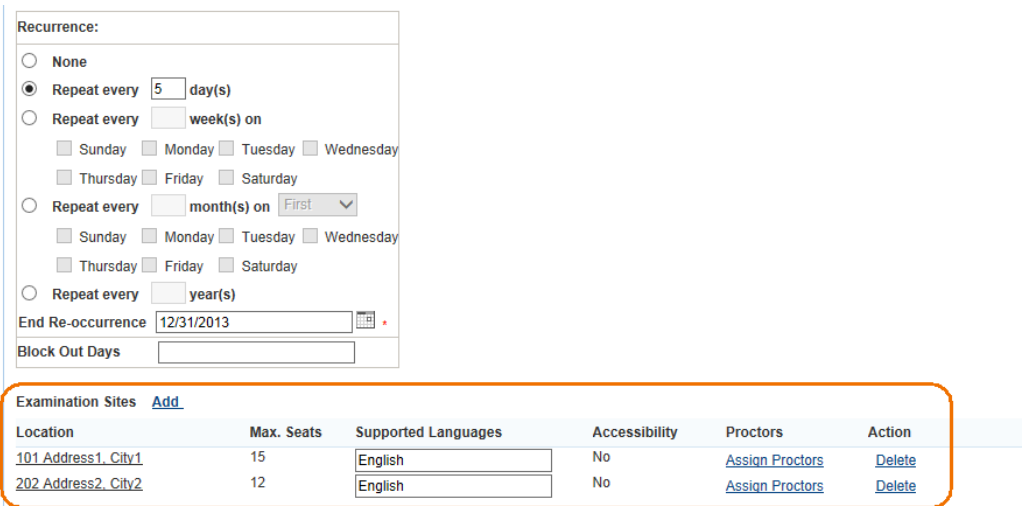

- **8.** Assign proctors for each exam site you added. See [Assigning a Proctor to Administer an Examination](#page-468-0) for detailed steps.
- **9.** Click **Save**.

After you submit a schedule, exam sessions display in the license applications as options for exam selection. For detailed information about how to select an exam session in a license application, see Working in the Examination Section.
# **Assigning a Proctor to Administer an Examination**

When you assign proctors for exams, Civic Platform sends a notification to the selected individual(s), inviting him/her to proctor exams which are listed in the email. The email provides the contact with the opportunity to accept or decline the assignment by clicking the appropriate link.

#### **Note:**

To support the proctor notification functionality, the following scripts are available: ProctorAssignedAfter and ProctorUnassignedAfter.

#### **Topics**

- [Tracking Proctor Invitations and Responses](#page-469-0)
- [Removing a Proctor from an Examination Event](#page-470-0)
- [Reassigning an Examination to a New Proctor](#page-470-1)

#### **To assign a proctor to an examination from the Schedule tab**

#### **Note:** 围

The following process assumes that you have already scheduled the examination and defined examination sites for the examination. If you have not done these tasks, see [Scheduling an Examination](#page-465-0) before you assign a proctor.

- **1.** Navigate to the Licensed Professional portlet. Civic Platform displays the Licensed Professional list.
- **2.** Use the search functionality to locate the provider you want to work with. See Using the Search Features for information about searching.
- **3.** From the search results, click the provider you want to work with. The provider record displays in the Licensed Professional detail portlet.
- **4.** Select the Examination tab.
- **5.** Click the exam you want to work with.
- **6.** Select the Schedule tab and scroll down to the Examination Sites list.
- **7.** Click **Assign Proctors** for the exam site where you need a proctor. The Assign Proctors dialog displays.

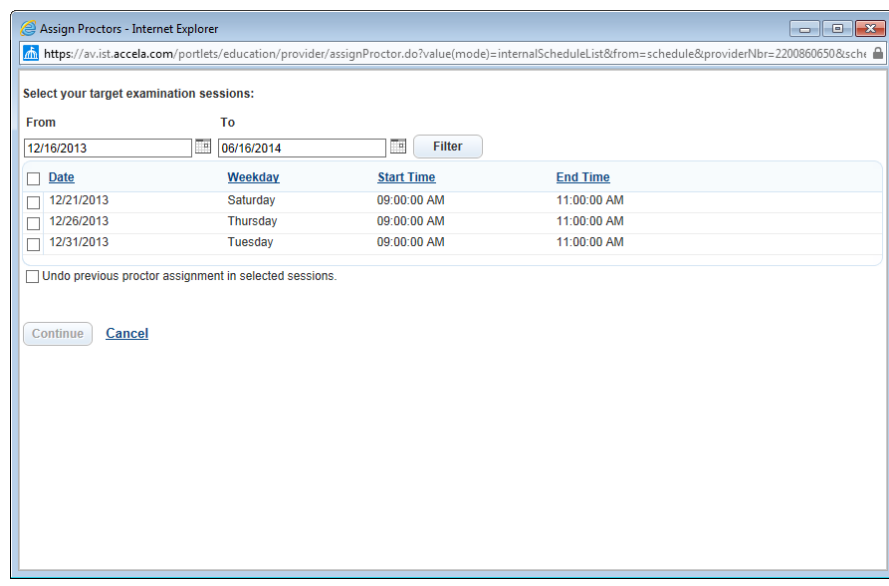

**8.** If you scheduled multiple examination sessions, you can use the **From**-**To** fields to filter the exams you want to assign.

For example, to filter the list of exams for a single day, select the same date for both the **From** and the **To** fields, then click **Filter**.

**9.** Select the exam sessions that you want the proctor to administer.

#### **10.**Click **Continue**.

**11.**Enter search criteria to locate the person you want to proctor the exam(s). The individual must be an existing reference contact. See [Adding a Reference Contact](#page-413-0) for information about adding a new contact if needed.

#### **12.**Click **Submit**.

The search results display.

**13.**Select the individual(s) that you want to invite to proctor the selected exam(s).

#### **14.**Click **Select**.

Civic Platform sends an email invitation to the selected contact, inviting the individual to proctor the selected exams. The email includes information about the exam(s) and provides the contact with the opportunity to accept or decline the assignment by clicking the appropriate link.

### <span id="page-469-0"></span>**Tracking Proctor Invitations and Responses**

When you assign a proctor for an examination site, Civic Platform sends an email invitation to the selected contact. The email includes information about the exam(s) and provides the prospective proctor with an opportunity to accept or decline the proctor assignment by clicking the appropriate link.

You can use the Registered Records tab to track whom you have sent proctor assignment invitations to, and what responses Civic Platform has received in reply.

When you select the time and site of any exam, Civic Platform lists the proctor assignments. This listing includes the proctor name and the status of the assignment. Status options include Assigned, Accepted, and Rejected, along with the date that the status was last updated.

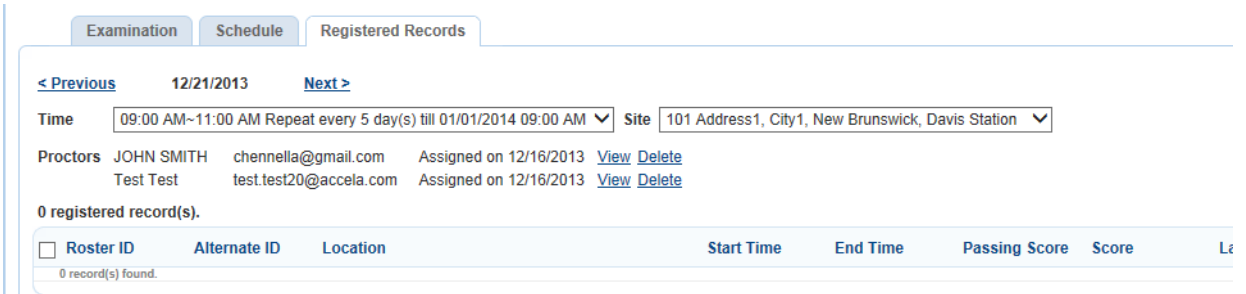

Based on the information you see, you may decide to remove a proctor from this list and reassign an examination to a new proctor. See [Reassigning an Examination to a New Proctor](#page-470-1) for more information.

## <span id="page-470-0"></span>**Removing a Proctor from an Examination Event**

You can remove proctors from an exam event using functionality on the Registered Records tab. When you remove a proctor, Civic Platform sends an email to that proctor to notify him/her of the change in assignment.

<span id="page-470-1"></span>To remove a proctor, follow the procedure described in [Reassigning an Examination to a New Proctor.](#page-470-1)

### **Reassigning an Examination to a New Proctor**

When you assign a proctor to an examination, Civic Platform sends the prospective proctor an email invitation which he/she may accept, decline, or ignore. Once you have made the initial assignment, you can track the responses to your invitations from the Registered Records tab for an exam. If you see that a proctor has either rejected an assignment or has not responded to the invitation, you can remove that individual as a proctor for the exam and assign a new proctor, all from the Registered Records tab.

#### **To assign a new proctor to an exam**

#### **Note:** 围

The following process assumes that you have already scheduled the examination, defined examination sites, and assigned proctors for the examination. If you have not done these tasks, see [Scheduling an](#page-465-0) [Examination](#page-465-0) before you assign a proctor.

- **1.** Navigate to the Licensed Professional portlet. Civic Platform displays the Licensed Professional list.
- **2.** Use the search functionality to locate the provider you want to work with. See Using the Search Features for information about searching.
- **3.** From the search results, click the provider you want to work with. The provider record displays in the Licensed Professional detail portlet.
- **4.** Select the Examination tab.
- **5.** Click the exam you want to work with.
- **6.** Select the Registered Records tab.
- **7.** From the **Time** and **Site** dropdown lists, select the examination event for which you want to reassign a proctor.

Proctor information for the selected event displays below the Time/Site.

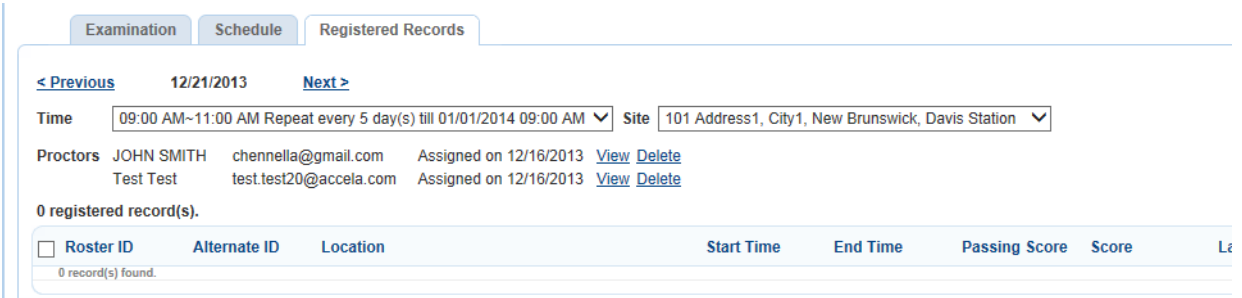

- **8.** To view details about a proctor, click the **View** link for the proctor.
- **9.** To remove a proctor from the list, click the **Delete** link for the proctor you want to remove. Civic Platform prompts you to confirm the deletion.

#### **10.**Click **OK**.

Civic Platform removes the proctor and sends an email to the proctor, informing him/her of the action.

**11.**Click **Assign Proctors** in the toolbar.

A Contact Search form displays.

**12.**Enter search criteria and click **Submit**.

Contacts matching your search criteria display.

- **13.**Select the individual that you want to assign to proctor this exam.
- **14.**Click **Select**.

Civic Platform adds the individual to the Proctor list on the Registered Records tab with a status of Assigned. Civic Platform also sends an email invitation to the newly assigned proctor, prompting him/ her to accept or decline the assignment.

# **Selecting Examination or Education Records for an Application**

After you define a primary contact for the application, you can search for education, continuing education, and examination data registered with the referenced contact, and then select the examination and education information you want to use with the application. Civic Platform assists you in this by autoselecting any listed education/examination record that meets the application requirements.

#### **To add a contact reference's examination or education records to a new or existing application**

- **1.** If you are creating a new application, follow your agency's process for creating a new application and selecting a primary contact.
- **2.** Proceed to the Exam, Education, or Continuing Education section of the application and click **Lookup** (if your application intake form has includes multiple contact sections, the Lookup button is not available).

Civic Platform displays a list of examination, education, or continuing education records associated with the primary contact for the application. If Civic Platform identifies a record that meets that current application requirements, it auto-selects that record for you.

**3.** Select the examination, education, or continuing education record(s) that you want to use for the current application.

#### **4.** Click **Submit**.

The selected record(s) become part of the application, and Civic Platform prevents the records from deletion in the Contact Reference portlet.

# **Approving Examination or Education Records**

Authorized agency users can manually approve and disapprove education and examination records. The reference contact can view and use the data for multiple applications.

#### **To approve/disapprove an exam or education record**

- **1.** Navigate to the Records portlet.
- **2.** Use search to locate and select the application you want to work with. The Record detail portlet displays.
- **3.** Click the tab (Examinations, Education, or Continuing Education) containing the records you want to approve/disapprove.
- **4.** Select the object(s) you want to approve/disapprove.
- **5.** Click **Approve** to approve the object. Click **Disapprove** to disapprove the object. If approved, the object record auto-synchronizes to the reference contact.

# **Working with Registered Records**

### **Topics**

- [Viewing Registrants](#page-474-0)
- [Rescheduling an Exam for Selected Registrants](#page-474-1)
- [Canceling an Exam Session for Selected Registrants](#page-474-2)
- <span id="page-474-0"></span>• [Assigning an Exam Session to Multiple Registrants](#page-475-0)

## **Viewing Registrants**

- **1.** Navigate to the Licensed Professional portlet. Civic Platform displays the Licensed Professional list.
- **2.** From the Licensed Professional list, click the record number of the desired examination provider record. Civic Platform displays the Provider record in the Licensed Professional detail portlet.
- **3.** Select the Examination tab. Civic Platform displays a list of assigned examinations.
- **4.** Click an examination name to view the examination details.
- **5.** Click the Registered Records tab.

Civic Platform displays the Registered Records sub-section.

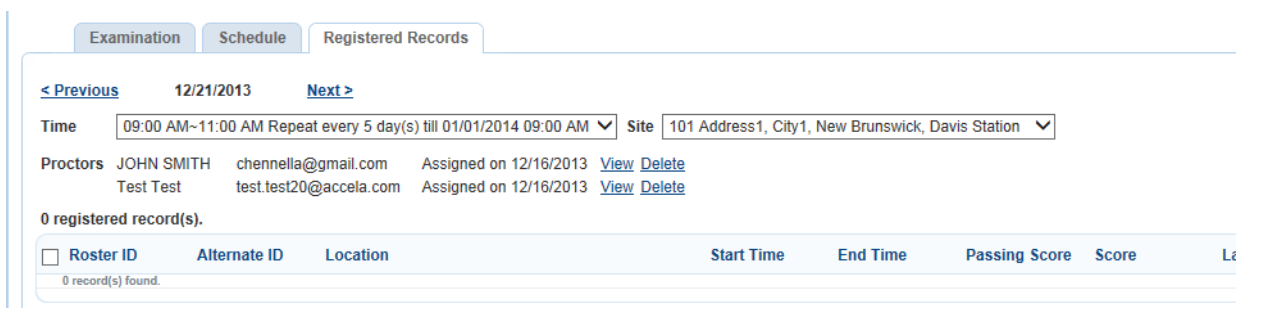

**6.** Use the Previous and Next buttons to view data for other exam dates. You can also use the Time and/ or the Site field to filter the registered records by exam time and exam site.

# <span id="page-474-1"></span>**Rescheduling an Exam for Selected Registrants**

- **1.** Select the desired registrants that need to be rescheduled.
- **2.** Click **Reschedule**.

Civic Platform displays a window with a list of reasons for rescheduling.

- **3.** Select a reason for rescheduling and click **Next**
- <span id="page-474-2"></span>**4.** Select a new exam session.

# **Canceling an Exam Session for Selected Registrants**

**1.** Select the rosters from which you want to disassociate the exam session.

### **2.** Click **Cancel**.

Civic Platform displays a window with a list of reasons for canceling exam session.

**3.** Select a reason and click **Next**.

Civic Platform disassociates the exam session from the license application and removes the license application from the Registered Records sub-section.

## <span id="page-475-0"></span>**Assigning an Exam Session to Multiple Registrants**

**1.** Select an exam time and location from the **Time** and the **Site** drop-down lists.

#### **2.** Click **Register More**.

Civic Platform displays the Record Search portlet.

- **3.** Enter search criteria as appropriate and click **Submit**. Civic Platform lists the records matching your search criteria.
- **4.** Select the records to which you want to assign the exam session.
- **5.** Click **Submit**.

# **Viewing an Examination Calendar**

Use the examination calendar to review exam information for a provider in daily, weekly, and monthly view modes. In the selected mode, you can click an exam item to see the exam sessions and the number of registrants for each exam session. See [Scheduling an Examination](#page-465-0) to learn how to schedule examinations for an examination subject.

You can access the examination calendar from the Examination tab for a selected examination provider. This view enables you to view a comprehensive calendar of all the exams offered by the examination provider.

<span id="page-476-0"></span>You can also access the examination calendar from the Registered Records tab for an examination. This view enables you to view a calendar that shows scheduled times for the selected examination only.

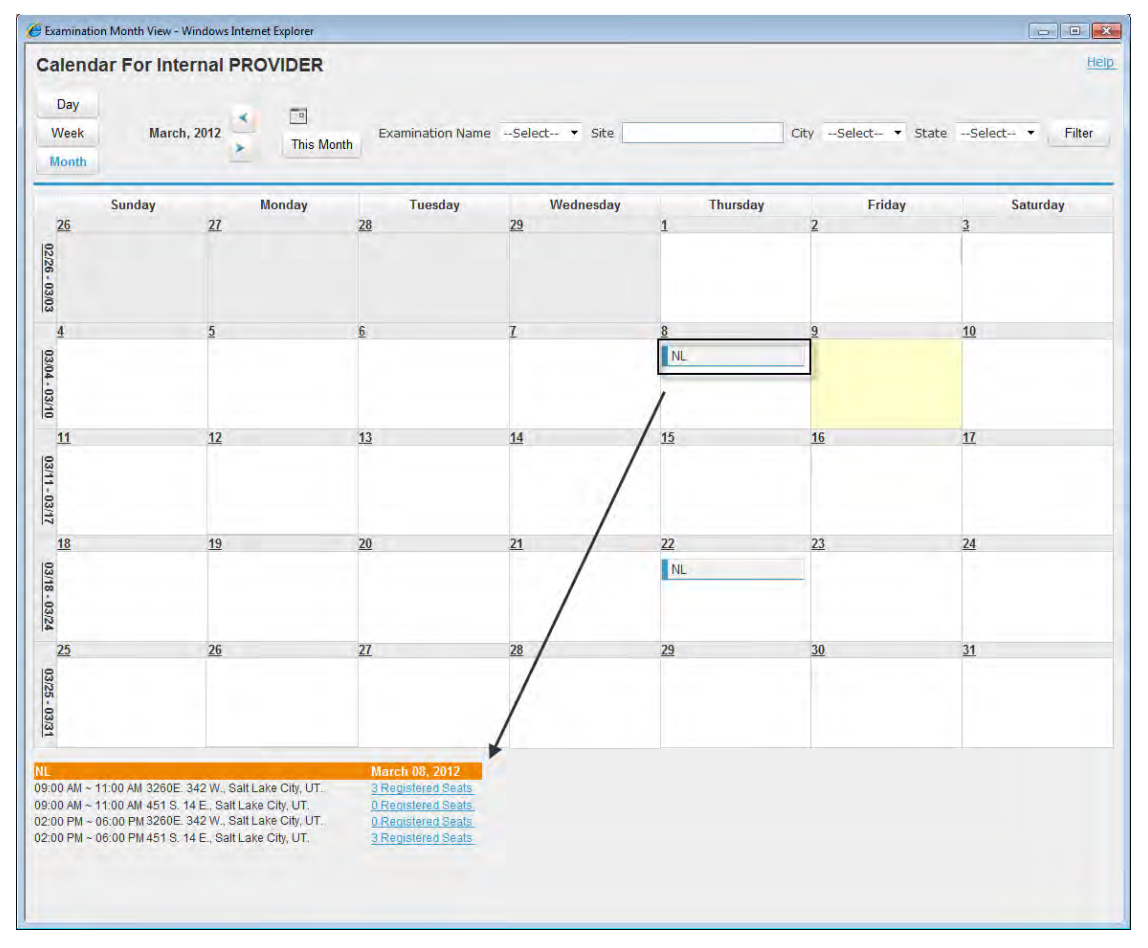

**Figure 19: Examination Calendar**

### **To view an examination calendar**

- **1.** Navigate to the Licensed Professional portlet. Civic Platform displays the Licensed Professional list.
- **2.** From the Licensed Professional list, click the record number of the desired examination provider record. Civic Platform displays the Provider record in the Licensed Professional detail portlet.
- **3.** Select the Examination tab.
- **4.** Click **View Calendar** in the toolbar.

Civic Platform displays the Examination Calendar window.

- **5.** Click **Day**, **Week**, or **Month** to view the exam session information in daily, weekly, or monthly mode.
- **6.** Click one of the exam items.

Civic Platform displays the exam sessions along with the number of the registered rosters for each session at the bottom of the window, as shown in the [Examination Calendar](#page-476-0).

- **7.** Click an exam session to access the Registered Record portlet.
- **8.** Click the left or right arrow to move one month back or forward.
- **9.** Click **This Month** to locate current month.

**10.**You can also search for exam items by specifying examination subject or examination site.

# **Adding Examination Sites**

Once you create exam locations, you can associate them with exam sessions. To learn how to schedule an exam, see [Scheduling an Examination.](#page-465-0)

#### **To create an examination site**

- **1.** Navigate to the Licensed Professional portlet. Civic Platform displays the Licensed Professional list.
- **2.** Click the record number of the desired examination provider record. See [Adding a Provider](#page-462-0) to learn how to create an examination provider record. Civic Platform displays the Provider record in the Licensed Professional detail portlet.
- **3.** Select the Examination Sites tab. Civic Platform displays a list of examination locations.
- **4.** Click **New**.

Civic Platform displays the Examination Sites form.

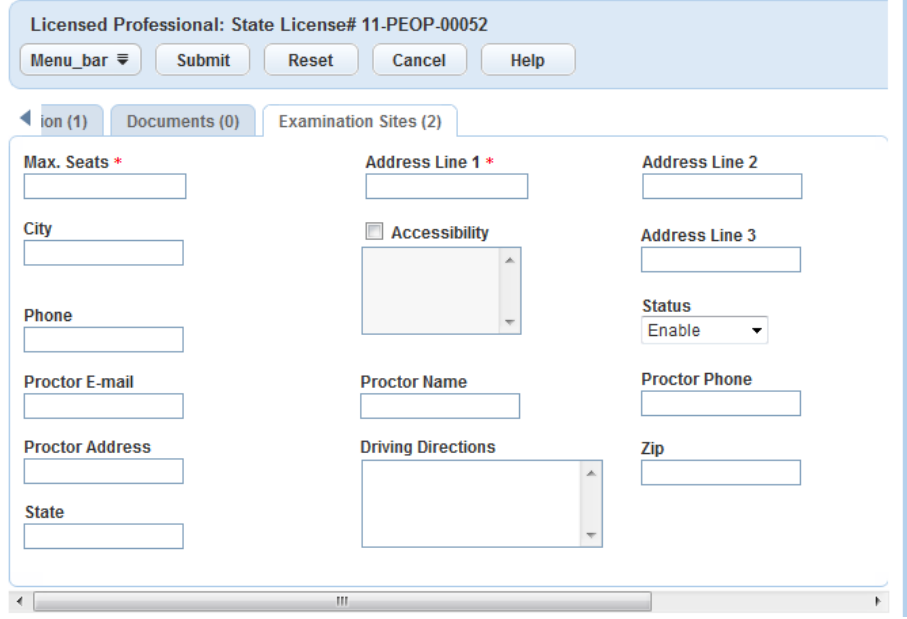

- **5.** Complete the fields that display. For a list of field descriptions, see [Examination Site Fields](#page-481-0).
- **6.** Click **Submit**.

# **Updating Scores**

Depending on agreements your agency may have with the providers of certification-level examinations, providers can upload scores directly via Citizen Access, or agency users can enter scores using Civic Platform. You can also update scores by synchronizing from an external system via a URL link.

### **To update scores by uploading a score file to the examination provider record**

**1.** Navigate to the Licensed Professional portlet.

Civic Platform displays the Licensed Professional list.

**2.** Click the record number for the desired examination provider record. See [Adding a Provider](#page-462-0) to learn how to create an examination provider record.

Civic Platform displays the provider record in the Licensed Professional detail portlet.

**3.** Select the Documents tab.

Civic Platform displays a list of attachments.

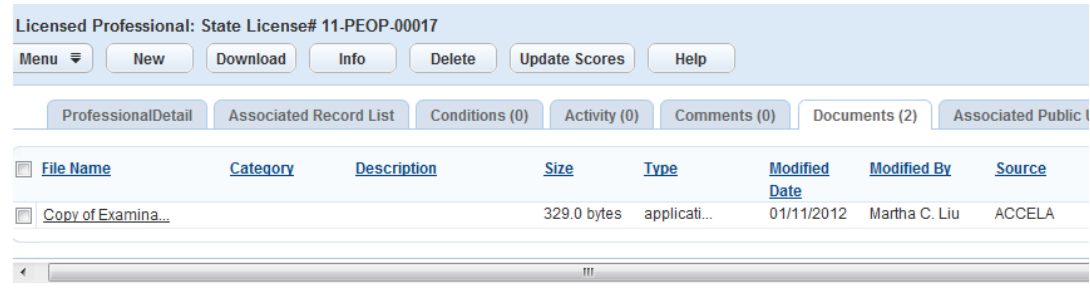

#### **4.** Click **New**.

Civic Platform displays the file upload page.

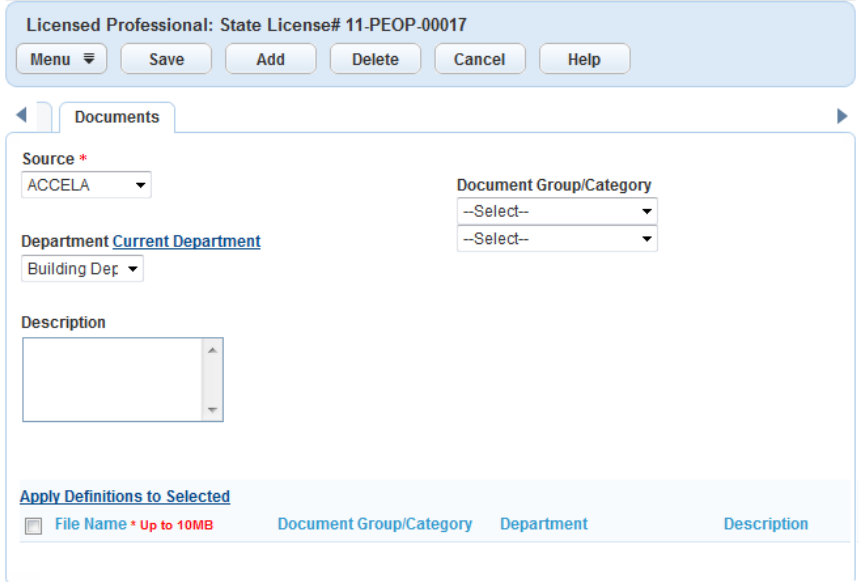

**5.** Follow the procedure for attaching a document as described in [Attaching Files](#page-342-0). Civic Platform uploads the score file to the database.

#### **6.** Click **Update Scores**.

Civic Platform updates the scores to the mapping license applications.

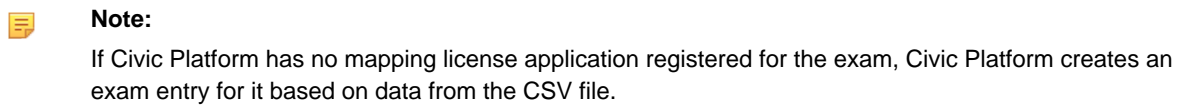

# **Examining Contact, Professional, and Provider Details**

The following tables list and define the default fields available in the different interfaces you will encounter when working with contacts and licensed professionals.

- [Examination Fields](#page-480-0)
- [Examination Schedule Fields](#page-480-1)
- <span id="page-480-0"></span>• [Examination Site Fields](#page-481-1)

# **Examination Fields**

The table below lists and defines fields that may be available as you work with Examinations.

**Table 32: Examination Fields**

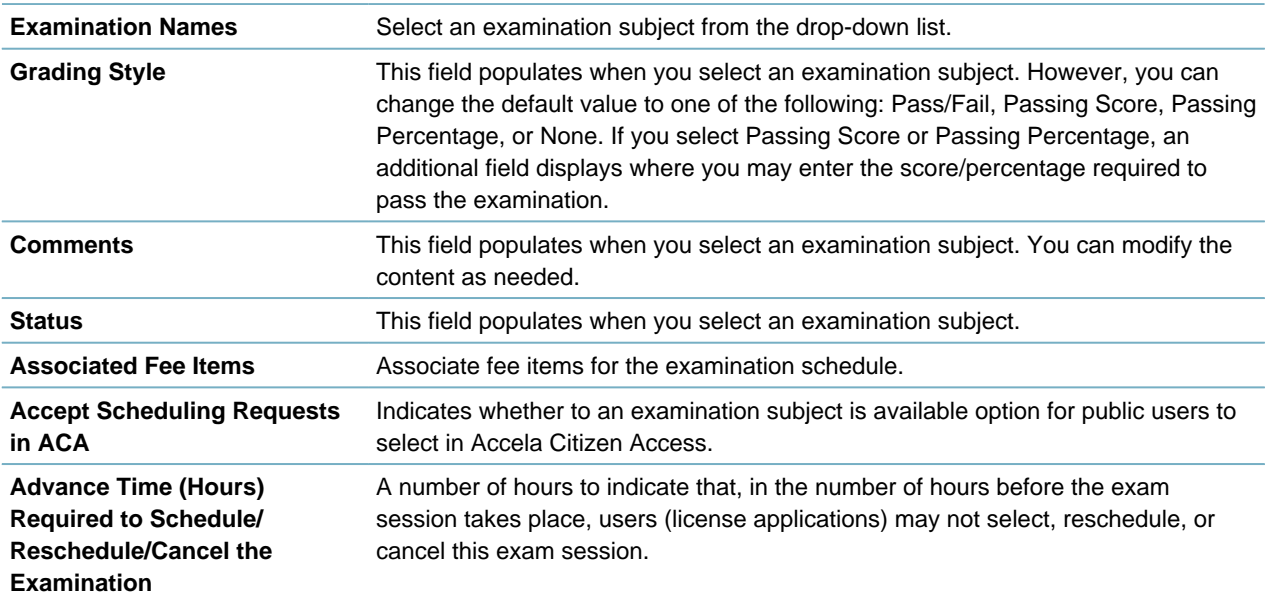

# <span id="page-480-1"></span>**Examination Schedule Fields**

The table below lists and defines fields that may be available as you work with examination scheduling.

**Table 33: Examination Schedule Fields**

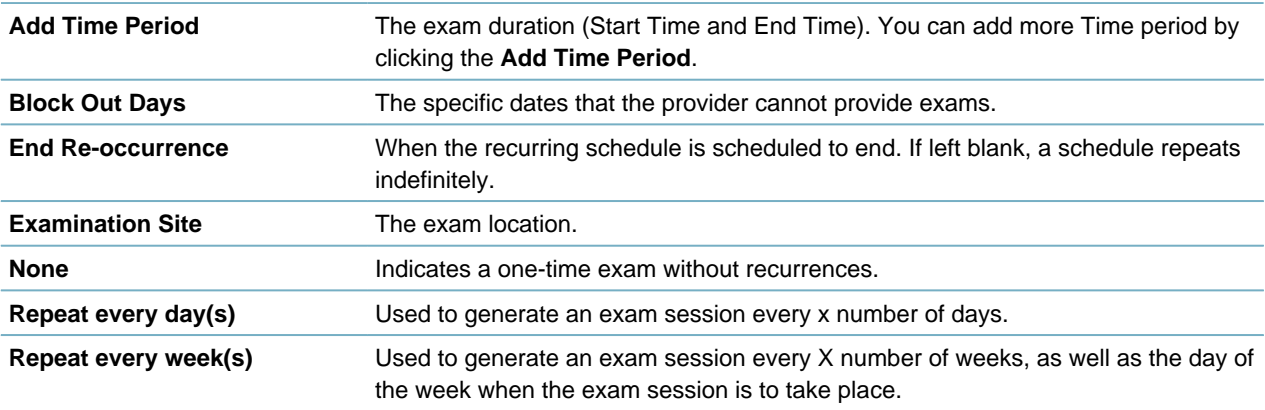

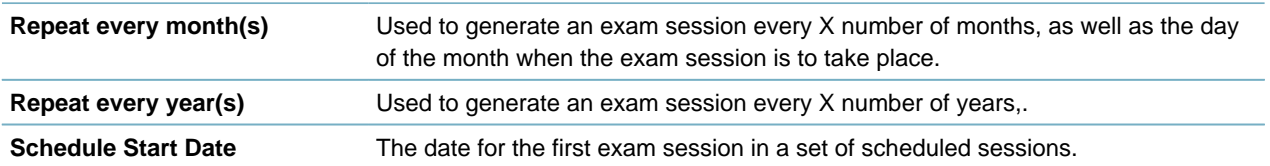

# <span id="page-481-1"></span>**Examination Site Fields**

The table below lists and defines fields that may be available as you work with examination sites.

<span id="page-481-0"></span>**Table 34: Examination Site Fields**

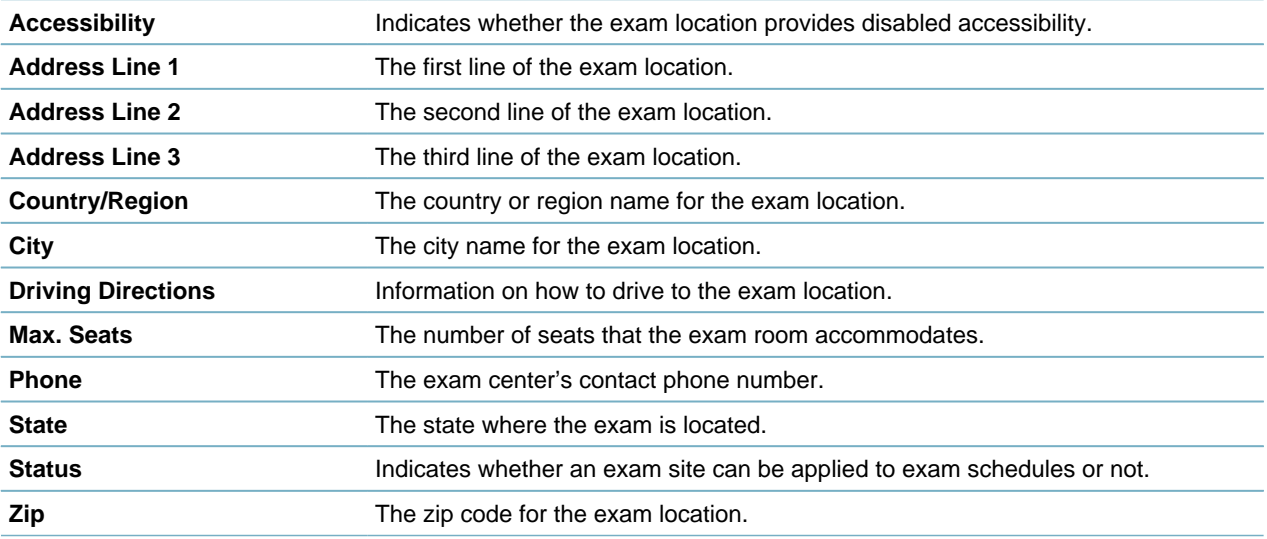

# **Electronic Document Review**

Choose a topic from the list below to learn more about working with electronic document review.

**Related Information** [Electronic Document Review Overview](#page-483-0) [Installation and Configuration](#page-484-0) [Electronic Document Review Workflow](#page-487-0) [Document Review Walkthrough \(Acrobat\)](#page-488-0) [Using Electronic Document Review](#page-491-0)

# <span id="page-483-0"></span>**Electronic Document Review Overview**

Civic Platform integrates with Adobe Acrobat Pro to give agencies the ability to digitally manage PDF documents and plans efficiently and effectively for the entire life cycle of a project. With the Electronic Document Review (EDR) feature, you can attach single or multiple PDF documents to a record. You can then assign the documents for review to one or more reviewers. Reviewers can access and manage their assigned documents either via the record or via their individual My Tasks portlet. Users can use the Global Search portlet to search for specific documents as needed using document-oriented search criteria.

You can open attached PDF documents in Adobe Acrobat Pro directly from Civic Platform. Once open, you can use Acrobat Pro's annotating tools to review, comment, and mark up plans. Accela provides a set of standard review stamps as a quick start feature you can use for your review. When you complete a review, you can use the Civic Platform add-on toolbar buttons to save your commentary and annotations to the Civic Platform application server. The Accela add-on toolbar also provides configurable online access to ICC eCodes as well as state codes and local codes as required. Reviewers can look up codes and regulations, and use standard copy/paste functionality to cite regulations via annotations that they added the PDF.

To better manage the life cycle of documents, a Document Audit log is available (see [Audit Logs](#page-362-0) for more information). The Document Audit log records all changes made to attached documents, including the moment when Civic Platform attaches a document to a record, as well as annotations and comments that users added, modified, and saved.

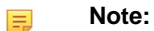

If your agency uses an EDMS system to store documents, an EMSE API function,

aa.Document.downloadFile2Disk, is available that your agency can use in scripting to download documents from the EDMS server to a Civic Platform server location, where they can be accessed and sent out as part of an automated email attachment.

# <span id="page-484-0"></span>**Installation and Configuration**

# **Topics**

- [Installation](#page-484-1)
- [Configuring Doc Status Auto-update](#page-484-2)
- <span id="page-484-1"></span>• [Configuring Resubmission Auto-assignment](#page-485-0)

## **Installation**

Before you can put EDR to use in your agency, you must install the following applications on each workstation where a user plans to use EDR.

- Adobe Acrobat Pro
- .NET Framework 4 Client Profile
- Electronic Document Review

For complete installation instructions, and for tips to create custom stamps, buttons, and other objects, see the Civic Platform Installation Guide, available via the [Documentation Library on Community](https://accela.force.com/success/kA332000000Cios?lang=en_US&srKp=ka3&srPos=1) and on the FTP site.

# <span id="page-484-2"></span>**Configuring Doc Status Auto-update**

When multiple reviewers are reviewing the same document and a consensus is reached by all reviewers on the review status, the overall document status can be updated automatically. For example, during a plan review, if all of the reviewers update their individual document review statuses to Corrections Required, Civic Platform updates the overall document status to a corresponding status that you specify, for example, Denied. If all of the reviewers update their review status to Approved you can configure the overall document status to update to Approved, and so forth.

#### **To configure this feature:**

**1.** Navigate to **Civic Platform Administration > Setup > Document > Doc Status Auto Update.**

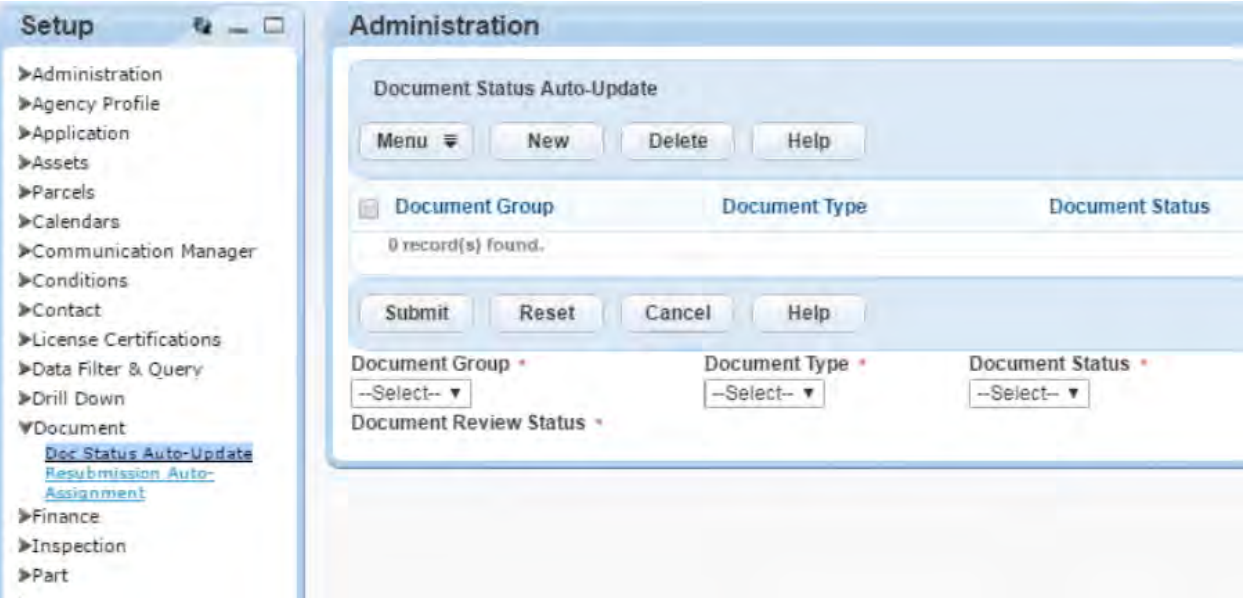

- **2.** Click **New**.
- **3.** Select the Document Group, Document Type, and Document Review Status that will automatically update the overall Document Status to a status that you specify when a consensus is reached by all reviewers..

In the following example, the Plan Review group has six plan reviewers who are reviewing a Document Type "Plans." When all six plan reviewers select the Document Review Status "Corrections Required," Civic Platform updates the overall Document Status to "Denied."

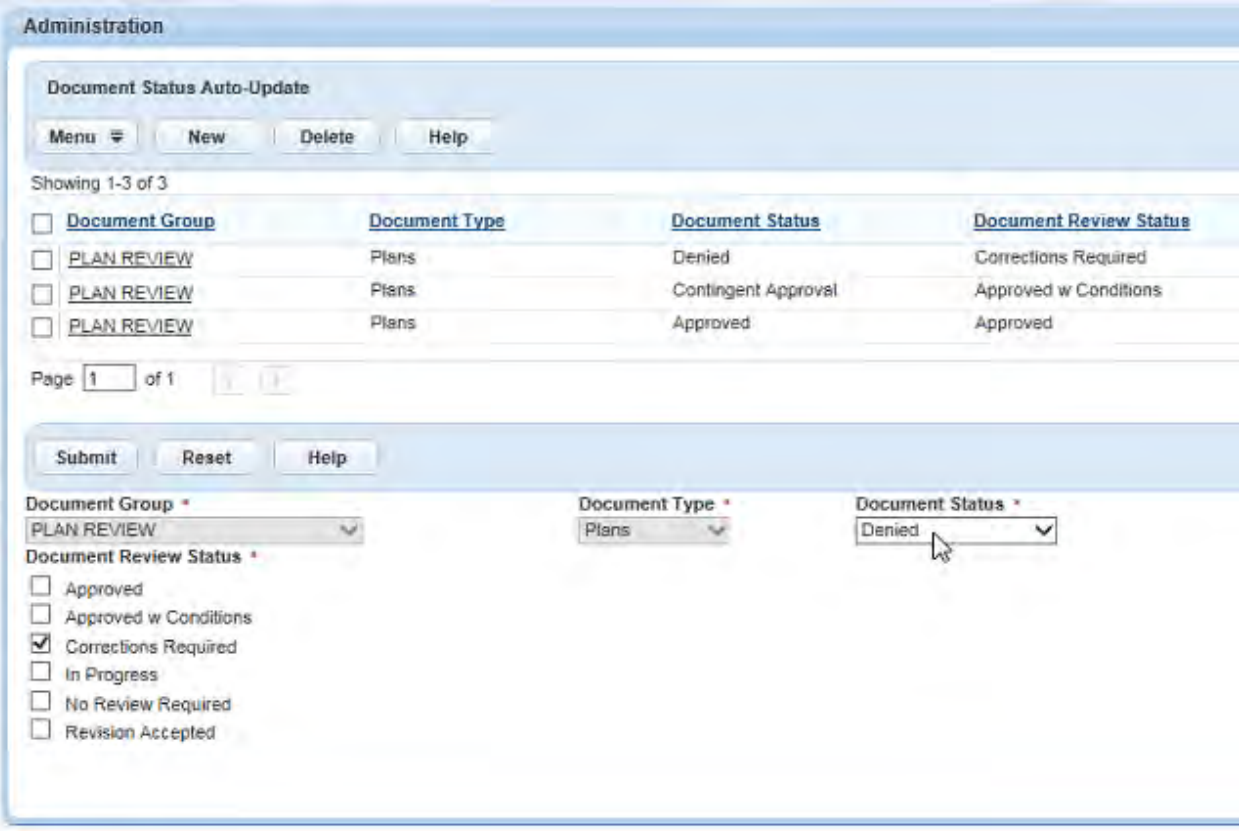

<span id="page-485-0"></span>**4.** Click **Submit**.

#### **Configuring Resubmission Auto-assignment**

In this scenario, when all members of a building department are assigned a workflow task to review plans, and all of the reviewers complete their reviews, but one reviewer updates the Document Review Status to Corrections Required, you can configure the document to be assigned to that reviewer automatically when it is re-submitted.

#### **To configure this feature:**

- **1.** Navigate to **Civic Platform Administration > Setup > Document > Resubmission Auto Assignment.**
- **2.** Click **New**.
- **3.** Select the Document Group, Document Type, and Document Review Status that will automatically assign the document to the appropriate reviewer.

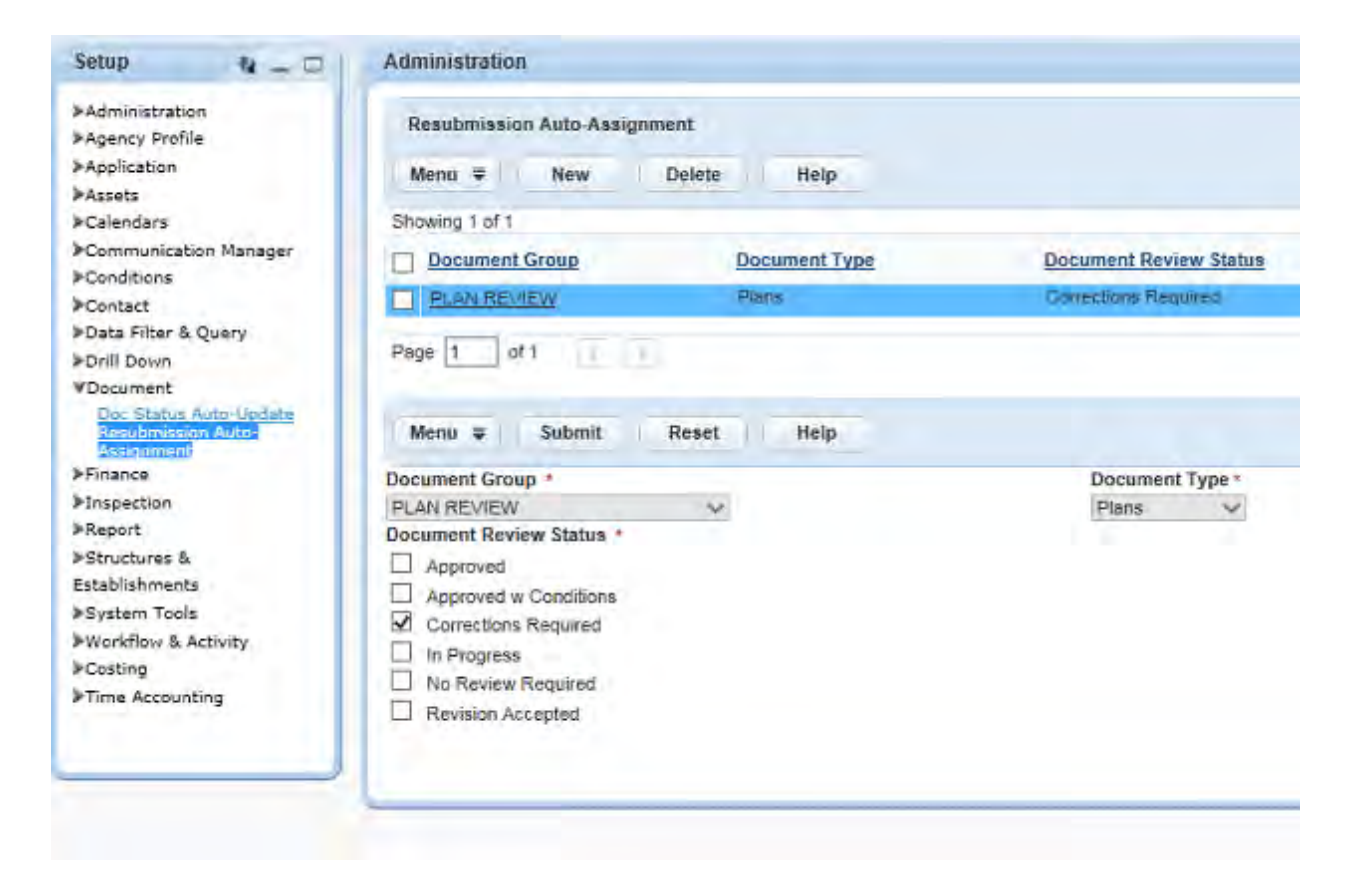

**4.** Click **Submit**.

# <span id="page-487-0"></span>**Electronic Document Review Workflow**

This simplified example demonstrates one way that an agency can incorporate the EDR feature into a permit processing workflow.

### **Roles**

• **Public User** (homeowners, contractors, or architects)

Members of the public can submit supporting documentation needed for their projects using Citizen Access. Documents saved in PDF format can be submitted singly or in batches. After submittal, the individual can identify his documents and enter relevant comments for each document. Agencies can configure Civic Platform to send the submittor an email when action occurs on his documents or when the submittor must take further action. The submittor can also log in to Citizen Access at any time to check the status of his project, including his documents.

• **Document Intake Personnel** (Permit Technician, Document Intake Clerk)

In many agencies, it is the job of one or more individuals to receive documents, record their receipt, assign control numbers, and then date the documents so that users can track them throughout the life cycle of a project/permit process. This person then routes the appropriate documents to the appropriate staff for review. In some agencies, an intake clerk might break up PDF documents into several smaller files so that relevant pages can go to the proper destinations. Users can accomplish all of these tasks with Electronic Document Review.

• **Plan Reviewer** (Building Inspectors, Fire Code Inspectors, Engineers)

Depending the nature and scope of the agency, this individual's role in the Electronic Document Review process is to interact directly with documents via a review process. This person can make comments, insert annotations, perform measurements, and save his commentary to Civic Platform as part of the electronic project file.

• **Processor** (Plans processor)

This individual's role in the Electronic Document Review process may vary by agency, but typically, this person reviews the annotations from the plan reviewers, and then ensures that the proper stamps exist. This person then uses the Check-in Revision button in the Accela Add-on toolbar to merge the original PDF and the annotations into a new document. Civic Platform stores this new document in the record along with the original PDF.

# <span id="page-488-0"></span>**Document Review Walkthrough (Acrobat)**

The following is a simplified use case scenario of the path a document might travel when submitted to an agency by a citizen as part of a planning or approval process.

#### **Step 1: Submission**

- A citizen wants to build an extension to his house. He works with a general contractor who needs to submit a permit application and supporting documentation and plans to the City Building Permits Department for approval before starting work.
- The contractor has an Citizen Access account already established on the City's system, so she logs in to the Citizen Access portal on the Building Permits Department website.

There, she completes the permit application, pays her fees, and submits supporting documentation in PDF format.

#### **Step 2: Intake and Distribution**

• At the Building Permits Department, the agency administrator has created a workflow to manage the permit application process. The first task is application acceptance. Civic Platform assigns this task to a Permit Clerk, who sees his new task in his My Tasks portlet. It is his job to ensure that the application is complete, and that all the required documentation is available. He opens the record for this new permit application and then checks the application information.

#### **References**

- Chapter 15: Workflow (Accela Civic Platform Administrator Guide)
- Workflows and Workflow Tasks .
- He then opens the Documents tab on the record, where he uses Electronic Document Review functionality to open each submitted document in Adobe Acrobat Pro. There, he uses Acrobat Pro's stamping function to mark the document pages with a custom Receipt stamp that shows the current date, and he publishes the documents back to the Civic Platform application server. After he finishes, he sets the workflow task status to 'completed,' which allows the workflow to move along to the next step, Plan Review. If your agency has configured the workflow to auto-assign plan reviews to personnel, that may occur now. Otherwise, he can manually assign documents for review from the Documents tab.

#### **References**

- [Reviewing a Document in Adobe Acrobat Pro.](#page-499-0)
- [Opening a PDF document for review from Civic Platform.](#page-499-1)
- [Using Stamps](#page-504-0).
- Workflows and Workflow Tasks .
- The Permit Clerk verifies the plan review task assignments to the Building and Fire departments.

### **Step 3: Review**

• The Building Structural Plan Reviewer is tasked with reviewing the plans to ensure that they comply with building codes and building regulations. She logs in to Civic Platform and finds the assigned document review tasks that are awaiting her attention in the Document Review Tasks tab of her My Tasks portlet. She selects Review from the Action menu for the document to open the building plan. The document launches in Adobe Acrobat Pro, where she can insert comments and annotations, take measurements and update review checklists. She uses the ICC codes button in the Accela toolbar to launch a building code reference website, from which she copies code text into a note.

She uses a custom "Approved with Changes" stamp to mark the document. The stamp includes the current date and the name of the reviewer. She then saves and publishes the comments and returns to the My Tasks portlet, where she opens the Document Information window and goes to the Doc Review Tasks tab, where she updates the review status to 'Approved with Changes.'

#### **References**

- [Completing a Doc Review](#page-497-0) Checklist<sup>\*</sup>.
- [Reviewing a Document in Adobe Acrobat Pro.](#page-499-0)
- [Opening a PDF document for review from Civic Platform.](#page-499-1)
- [Annotating Documents](#page-500-0).
- [Saving Annotations and Comments](#page-508-0)
- At the same time, the Fire Plan Reviewer is tasked with reviewing the plans to ensure that they comply with fire code regulations. He logs in to Civic Platform and finds the assigned task is waiting for him in his My Tasks portlet. He launches the document in need of review by selecting Review from the Action menu for the document.

As with the first reviewer, Civic Platform launches the document in Adobe Acrobat Pro, where the reviewer makes comments and update review checklists as necessary.

He uses a custom Approved stamp to mark the document. The stamp includes the Fire Department seal, the current date, and the name of the reviewer. He wants to see if other reviewers have added any other annotations while he was working, so he clicks the **Get Updates** button. The saved comments by the other reviewer appear, and this reviewer is able to see that the Building Structural Reviewer flagged and commented on the same section of wall where he found some issues. He completes his review, publishes the document, and goes to the Doc Review Tasks tab, where he updates the review status to 'Review completed'.

#### **References**

- [Completing a Doc Review](#page-497-0) Checklist<sup>\*</sup>
- [Reviewing a Document in Adobe Acrobat Pro.](#page-499-0)
- [Annotating Documents](#page-500-0).
- [Viewing Other Reviewer Comments within the PDF](#page-509-0).

#### **Step 4: Permit Desk Review**

- After all the reviews are complete, the workflow queues the Plans Processor for a final review of the permit application record. He goes to the Workflow tab and opens the Sub Tasks tab that lists all of the review sub tasks. He opens the Document Information window, and launches the PDF file.
- After reviewing the comments and annotations made by the plan reviewers and ensuring that all the appropriate stamps are in place, he clicks the **Check-In** button. Civic Platform merges the original PDF file with all the reviewer comments and creates a new file.
- He names the new file PlanReview1.pdf, sets the permissions on it so it is accessible on Citizen Access. He then updates the workflow status to 'Revision Required,' which automatically sends an email to the general contractor. The email informs the contractor that she needs to make changes. **References**
	- [Opening a PDF document for review from Civic Platform.](#page-499-1).

• [Attachments](#page-340-0)

#### **Step 5: Follow-through to Inspection to Closure**

- The general contractor logs in to Citizen Access to check the status of the building permit application and then download the annotated copy of the plans. She sees the comments and annotations about the changes required before the agency can approve the plans. She complies with the corrections and uploads a revised version of the plans.
- The Building Department Plans Processor receives an email that is auto-generated by Citizen Access that notifies him that the contractor submitted new plans. The Plans Processor opens the revised plans, date stamps them, and then routes them back to the Building and Fire Department plan reviewers. After each of the plan reviewers approves the revised plans, the Processor stamps the plans with the Agency Seal stamp, applies a digital signature, and then clicks the Check-In button. He names the new file FinalPlans.pdf and updates the Workflow status to Ready to Issue. The general contractor pays the remaining fees due and she receives a building permit so she can start construction.
- When the building inspector inspects the project, he is able to open the FinalPlans.pdf file from Mobile Office, which he can then reference to ensure that the project is consistent with the approved plans. Upon a successful inspection, the inspector records an approved Final Inspection.

# <span id="page-491-0"></span>**Using Electronic Document Review**

The Electronic Document Review feature fits seamlessly into a project workflow. This section describes how to perform several electronic document review processes.

#### **Topics**

- [Attaching a Document](#page-491-1)
- [Searching for a Document](#page-492-0)
- [Attaching a Document to a Workflow Task](#page-492-1)
- [Assigning a Document to One or More Reviewers](#page-493-0)
- [Viewing Document Review Tasks by Document](#page-494-0)
- [Editing a Document Review Task](#page-495-0)
- [Working with Document Review Checklists](#page-495-1)
- [Reviewing a Document in Adobe Acrobat Pro](#page-499-0)
- [Interacting with Document Review Comments from Civic Platform](#page-509-1)
- [Viewing the Document Review History for a Document](#page-511-0)

<span id="page-491-1"></span>See also: [Attachments](#page-340-0) and Workflows and Workflow Tasks for related information.

## **Attaching a Document**

Users can use Citizen Access to submit supporting documents as part of a permit application process. When users submit document files, Civic Platform attaches the files to a record where a permit clerk or similar can interact with them. a Civic Platform user can also submit supporting documents from the Documents tab for a record. For example, a clerk may add document attachments that a customer submitted via email, or submitted in hard copy (which the clerk converts to electronic format by scanning).

For documents to be eligible for Electronic Document Review processing, they must be in PDF file format when you attach them to the record. Most standard business and graphics applications have an option to save or print to PDF.

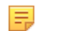

#### **Note:**

If you have a document to attach that is not in PDF format, but you want to incorporate it into your Electronic Document Review process, consider opening that document, then saving/printing it to PDF. You can then attach the PDF to the record.

#### **Topics**

- [Attaching a Document to a Record via Citizen Access](#page-491-2)
- <span id="page-491-2"></span>• [Attaching a Document to a Record via Civic Platform](#page-492-2)

# **Attaching a Document to a Record via Citizen Access**

If Citizen Access is available, homeowners, contractors, and other citizens can submit necessary documentation in support of permit applications from the Citizen Access portal. You can process and review documents using the Electronic Document Review functionality. You can also make annotated documents available to the submitter via the same Citizen Access portal as needed.

#### **Note:**

厚

If you allow the public to submit documents via Citizen Access, make sure that you have defined PDF as a document attachment type.

To learn more about defining document attachment types, see Document Attachments in the Citizen Access Administrator Guide.

### <span id="page-492-2"></span>**Attaching a Document to a Record via Civic Platform**

You can attach one or more PDF files at a time from the Documents tab of any record type. Many agencies set limits on file size and/or file type. The Batch Upload window lists these limits at the top when you add a new attachment. For details instructions on attaching a document, see [Attaching Files](#page-342-0).

### <span id="page-492-0"></span>**Searching for a Document**

The Global Search portlet supports searches for document attachments by using document-related search criteria such as document name, document description, and document category.

When Civic Platform returns search results, it lists any matches to the search criteria in a Documents list. You can do any of the following:

- Click the document name to view the Document Information window for any listed document.
- Click the Review link in the Review column to open a document in Adobe Acrobat Pro, where you can comment, annotate, and use stamps.
- Click the record number link to open the record that contains the desired document.

<span id="page-492-1"></span>For more information about performing a global searches, see Using the Search Features .

### **Attaching a Document to a Workflow Task**

You can attach one or more documents to a workflow task as needed. After you assign a document to a workflow task, the document becomes a workflow sub task. You can access the document and assigned it to reviewers from the Sub Tasks tab on the Workflow page.

#### **Note:** 頁

You may want to reorganize your workflow task organization to incorporate the Electronic Document Review processes into your agency workflows

#### **To attach a document to a workflow task**

- **1.** Locate the document you want to assign. You can do this by going to the Documents tab for the selected record. You can also use Global Search to locate the document. See [Searching for a](#page-492-0) [Document](#page-492-0) for more information.
- **2.** Select **Assign** from the **Actions** menu for the document you want to assign. The Document Information window launches, with the Doc Review Tasks tab displayed.

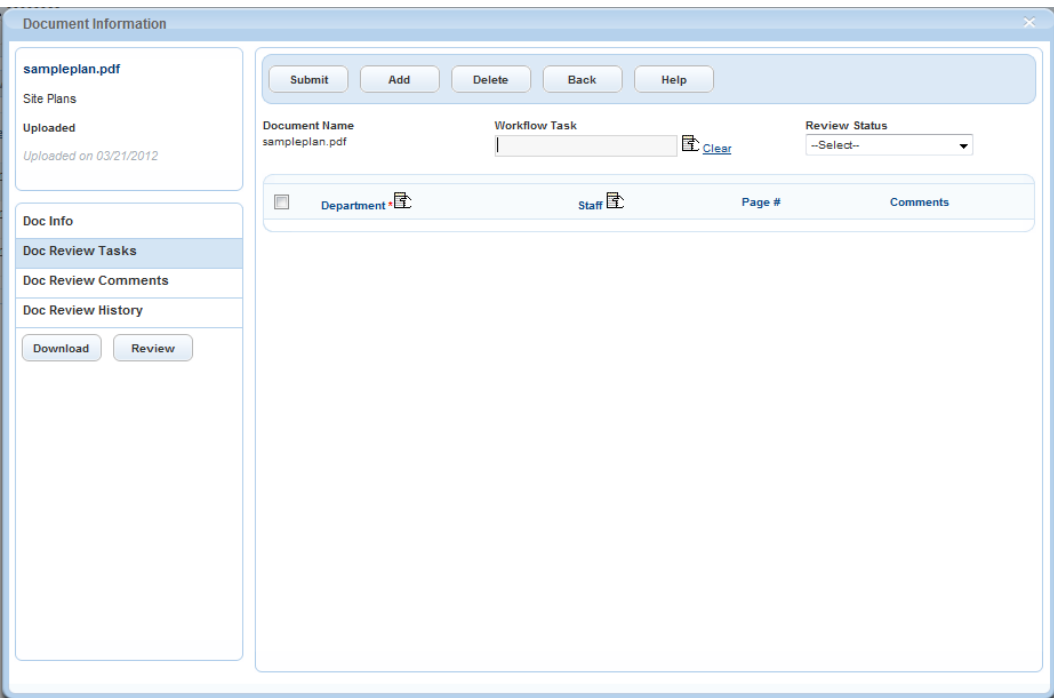

**3.** Click the Workflow Task Selector **b** button to the right of the Workflow Task field. The available workflow tasks for the current record display.

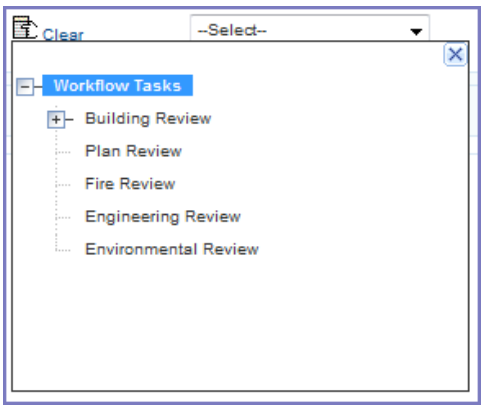

- **4.** Select the Workflow Task to which you want to apply the current document. The selected task appears in the Workflow Task box.
- **5.** Click **Submit** to save or continue on to assign reviewers. See [Assigning a Document to One or More](#page-493-0) [Reviewers](#page-493-0) below.

# <span id="page-493-0"></span>**Assigning a Document to One or More Reviewers**

You can assign a document to one or more reviewers after you have attached the document to a workflow task. After you assign the document, the reviewer can use Electronic Document Review functionality to open the document in Adobe Acrobat Pro, review it, and save his comments back to Civic Platform.

#### **To assign a document to a reviewer**

- **1.** Locate the document you want to assign. See [Searching for a Document](#page-492-0).
- **2.** Select **Assign** from the **Actions** menu for the document you want to assign.

The Document Information window launches, with the Doc Review Tasks tab displayed.

- **3.** If you have not done so yet, assign the document to a workflow task. See [Attaching a Document to a](#page-492-1) [Workflow Task](#page-492-1).
- **4.** Click the Department Selector button **且** to the right of the Department label. A tree list of departments displays.

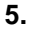

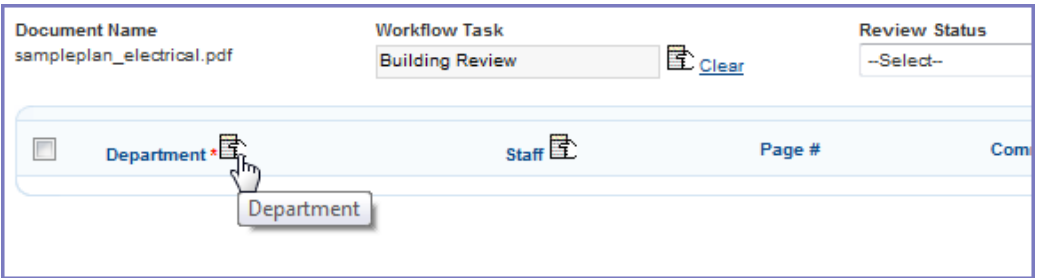

- **6.** Check the box for the Department where the intended reviewer works, then close the department tree list.
- **7.** Click the Staff Selector button **【**】 to the right of the Staff label. A tree list of staff in the selected department displays.
- **8.** Select the individual to whom you want to assign this document review task.
- **9.** Select the discipline of the document review task. The discipline is the area of focus in the task. Civic Platform tags all the comments from the reviewer with the discipline.
- **10.**Use the **Page #** and **Comments** tab to give specific review instructions to the reviewer if needed.
- **11.**If you want to assign this document to additional reviewers, click the **Add** button, then repeat steps 5 through 9.
- **12.**Click **Submit** to save the Review assignment.

Civic Platform updates the task on the Sub Tasks list for the Workflow task, and the task appears on the Document Review Tasks tab of the My Tasks portlet for the assigned reviewer.

### <span id="page-494-0"></span>**Viewing Document Review Tasks by Document**

If you assign a document to more than one reviewer, you can view a list of review tasks for that document as needed.

#### **To view a list of document review tasks by document**

**1.** Locate the document that you want to work with. You can search the Documents tab for the selected record, the Sub Tasks tab on the Workflow page, or the Document Review Tasks tab on the My Tasks portlet.

You can also use Global Search to locate a document. See [Searching for a Document](#page-492-0) for more information.

- **2.** Select **View Document Info** from the **Actions** menu for the document you want to edit.
- **3.** The Document Information window launches. Select the Doc Review Tasks tab. Civic Platform displays a list of document review tasks.

### <span id="page-495-0"></span>**Editing a Document Review Task**

You may need to modify the details for a document review task for a number of reasons; for example, you may need to reassign the task, or you may need to add additional instructions in the Comments box.

#### **To edit a document review task**

**1.** Locate the document you want to edit. You can search the Documents tab for the selected record or the Sub Tasks tab on the Workflow page.

You can also use Global Search to locate a document. See [Searching for a Document](#page-492-0) for more information.

- **2.** Select **View Document Info** from the **Actions** menu for the document you want to edit.
- **3.** The Document Information window launches. Select the Doc Review Tasks tab.
- **4.** Highlight the task that you want to edit.

Civic Platform displays the document review task details.

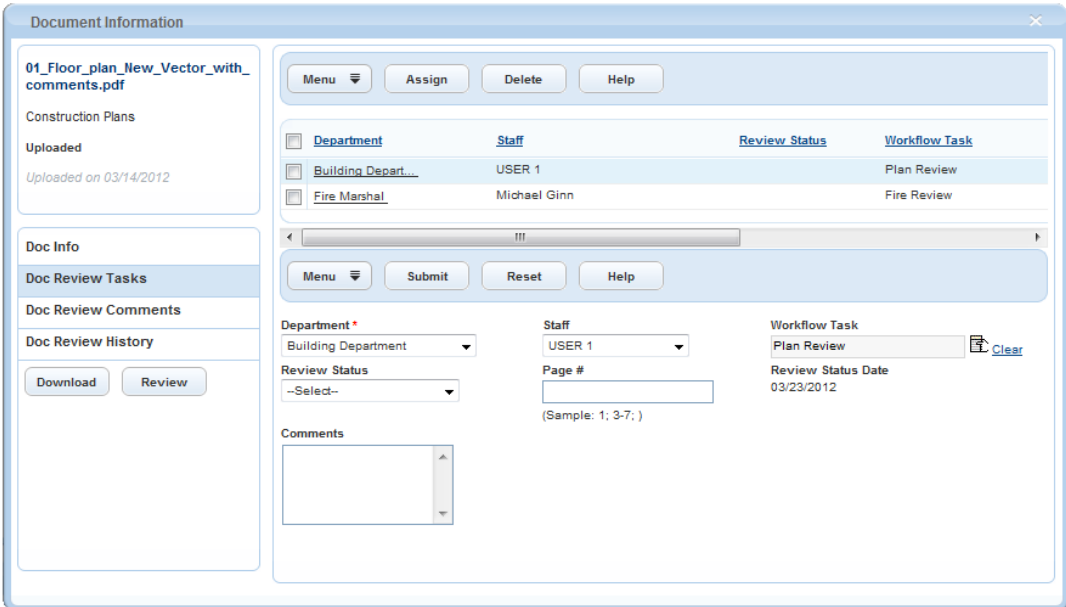

- **5.** Modify the task details as needed.
- <span id="page-495-1"></span>**6.** Click **Submit** to save your changes.

### **Working with Document Review Checklists**

#### **Topics**

- [Assigning One or More Checklists to a Document Review Task](#page-495-2)
- <span id="page-495-2"></span>• [Completing a Doc Review Checklist](#page-497-0)

### **Assigning One or More Checklists to a Document Review Task**

You can assign one or more checklists to a document review task. The checklists are the guidelines for the reviewers to follow to ensure that they review all the required aspects of a document during the document review task.

**To assign one or more checklists to a document review task**

- **1.** Locate the document you want to assign.
- **2.** Select **View Document Info** from the **Actions** menu for the document you want to assign. The Document Information window launches.
- **3.** If you have not done so yet, assign the document to a document review task. See [Assigning a](#page-493-0) [Document to One or More Reviewers.](#page-493-0)
- **4.** Go to the **Checklists** tab for the document with one of the following approaches:
	- Select the **Doc Review Checklists** tab;
	- Select the **Doc Review Tasks** tab. Click the link to the doc review task, and then click the Checklist tab of the doc review task.

The Document Information window displays the checklists added to the document or document review task. The Checklist ID column is empty for the checklists which you have not assigned to any doc review task.

The tab may already display a few checklists:

- For a document which is submitted for the first time, Civic Platform automatically adds, if there are any, the Auto Create checklists in the checklist group which is associated with the document type. The Checklist ID column is empty because you have not assigned the checklist to a document review task yet.
- For a document which is a re-submittal of an existing document, Civic Platform automatically not only carries over the open comments, but also carries over the checklist that has failed checklist items, of which administrators enabled the Carry-over Failed Items option, from the existing document. The Checklist ID shows the assigned reviewer and the assign date for each checklist as in the existing document.
- **5.** To add more checklists to the tab, do the following:
	- **a.** Click **Search**.
	- **b.** From the Group drop-down list, choose the group that includes the checklist you want to assign to the document review task.

Civic Platform displays a list of checklists attached to the selected checklist group.

- **c.** Select the checklists you want to add. To select all checklists, mark the check box that appears at the top of the list.
- **d.** Click **Submit**.
- **6.** To delete a checklist from the tab, select the checklist and click **Delete**.
- **7.** If needed, you can add more checklist items to a checklist. Do the following:
	- **a.** Click the link at the checklist you want to add checklist items. Civic Platform displays a list of checklist items included in the current checklist.
	- **b.** Click the **Add** link next to the Checklist Items heading in the list. The checklist item selection window displays.

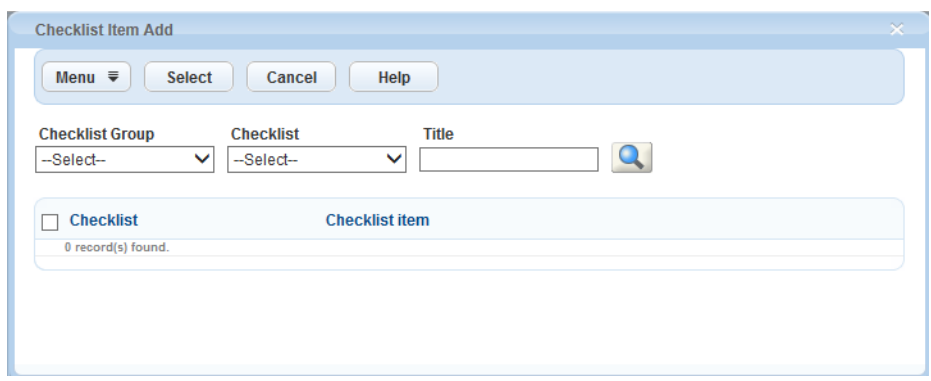

**c.** Locate the desired checklist item.

If known, choose the checklist group and checklist that contains the checklist item from the dropdown lists, or enter the checklist item key word and click the search icon.

- **d.** Select the desired checklist item, and click **Select**. Civic Platform adds the checklist item into the checklist.
- **e.** If necessary, you can click the **Delete** link next to the checklist item that you newly added to remove the item from the checklist. Note that you cannot remove a checklist item that your agency administrator configured in the checklist.
- **8.** Select each checklist you want to assign and click **Assign**.

The Document Information window displays the list of existing doc review tasks for the document.

#### **Note:** 厚

You can select and assign a checklist which you already assigned to a doc review task. After you assign the checklist to a new task, the previous assignment no longer exists, but the updates that the reviewers made to the checklist during the previous review task remain with the checklist.

**9.** Select the doc review task to which you want to assign the selected checklist(s) to, and click **Submit**. The Document Information window returns to the checklists view. The Checklist ID shows the assigned reviewer and the assign date of each checklist.

### <span id="page-497-0"></span>**Completing a Doc Review Checklist**

To complete a doc review checklist, you can enter information and update the status of each checklist item. Completion of a checklist allows you to keep a record of detailed review results, and helps to ensure consistency and completeness in carrying out the doc review task.

#### **To complete a doc review checklist**

- **1.** Find the checklist you want to complete with one of the following approaches:
	- In the Document Information window for the document you are reviewing, select the **Doc Review Tasks** tab. Click the link to the doc review task, and then click the Checklist tab of the doc review task.
	- In the Document Information window for the document you are reviewing, select the**Doc Review Checklists** tab.
	- While reviewing the document in Adobe Acrobat Pro, click the **Open Checklists** button in the Accela Add-on Tools.
- **2.** Click the link to the checklist you want to complete.

Civic Platform displays a list of checklist items.

- **3.** You can add more checklist items to the checklist in the **Checklists** or **Doc Review Checklists** tab. Do the following:
	- **a.** Click the **Add** link next to the checklist Items heading in the checklist.

The checklist item selection window displays.

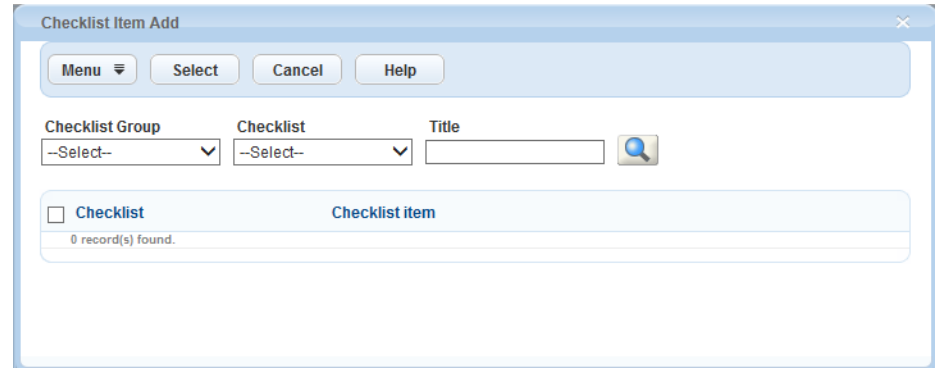

**b.** Locate the desired checklist item.

If known, choose the checklist group and checklist that contains the checklist item from the dropdown lists, or enter the checklist item key word and click the search icon.

- **c.** Mark the check box next to the desired checklist item, and click **Select**. Civic Platform adds the checklist item into the checklist.
- **d.** If necessary, you can click the **Delete** link next to the checklist item that you newly added to remove the item from the checklist. Note that you cannot remove a checklist item that your agency administrator configured in the checklist.
- **4.** Do the following to update a checklist item:
	- **a.** Click the arrow next to a checklist item to expand the item details.
	- **b.** Complete the fields in the detail section as needed.
	- **c.** Add a comment for the item as needed.
		- **a.** Click the **Standard Comment** link to select a standard comment, or manually enter the comment.
		- **b.** While you are reviewing the document in Adobe Acrobat Pro, if you want to add the comment as a comment in the document and associate the checklist item with the comment, mark the **Add to Document** check box. If you want to remove the comment from the document, deselect the check box.

#### **Note:** 围

If you set the checklist item to a status of the Approved result type, and the comment in the item is added in the document, Civic Platform closes the document comment when you submit the checklist. Closed document comments no longer display in Adobe Acrobat Pro in the subsequent document reviews.

In Adobe Acrobat Pro, if you set a document comment to the Canceled, Completed, or Rejected status and publish the change, Civic Platform closes the document comment but does not change the status of the corresponding checklist item.

- **c.** Click the **Sync** link to set up synchronization between the comment in the checklist item and the comment in the document. When you click the **Sync** link, Civic Platform automatically marks the **Add to Document**check box.
	- **Note:** ■

You must manually publish the comment in the document after they are added to the document from the checklist item.

- **d.** To upload a file to the checklist item, click the Attachment(s) icon, and follow the procedure for attaching a document as described in [Attaching Files](#page-342-0).
- **e.** Update the item status.
- **5.** Repeat steps 3 and 4 until you finish updating the checklist.
- <span id="page-499-0"></span>**6.** Click the **Submit** button to save the changes.

### **Reviewing a Document in Adobe Acrobat Pro**

You can launch PDF document attachments for review in Adobe Acrobat Pro from several locations in Civic Platform. After you launch a document attachment, you can make full use of Adobe Acrobat's commenting and annotation tools to mark up documents. After completing your review, you can use the Accela Toolbar Add-on tools to save your comments to the Civic Platform application server.

#### **Topics**

- [Opening a PDF document for review from Civic Platform](#page-499-1)
- [Annotating Documents](#page-500-0)
- [Saving Annotations and Comments](#page-508-0)
- <span id="page-499-1"></span>• [Viewing Other Reviewer Comments within the PDF](#page-509-0)

### **Opening a PDF document for review from Civic Platform**

You can open a PDF document attachment in Adobe Acrobat Pro from the Documents secondary tab, the My Tasks tab, or the Global Search portlet.

#### **Note:** 買

If you do not see a Review link in these locations, either Civic Platform did not assign the listed document to you for review, or you do not have workflow supervisor access. Contact your system administrator.

#### **From the Documents tab**

- **1.** Locate and select the record containing the document you want to open.
- **2.** Open the Documents tab for the record.
- **3.** Identify the document you want to open and select **Review** from the Actions menu for that document.

#### **From the My Tasks**

- **1.** Open the My Tasks portlet and click the Document Review Tasks tab.
- **2.** Identify the document you want to open and select **Review** from the Actions menu for that document.

#### **From the Global Search**

- **1.** Conduct a search for the document you want using the Document Name, Document Description, or Document Category as your search criteria.
- **2.** In the Documents search results, identify the document you want to open, and click the **Review** link for that row.

# <span id="page-500-0"></span>**Annotating Documents**

Adobe Acrobat Pro comes with a number of annotation tools that Civic Platform users can use as they review digital documents and digital plans for a project. Users can use Acrobat tools to comment, highlight content, insert graphical indicators, and even use 'stamps' to apply a graphical image to the pages of a PDF file. You can customize stamps to include data from the project file (e.g., application number, applicant name), the current date/time, and other relevant information.

The following sections describe some of these tools as well as some possible uses for them when reviewing plans and other project documents. You can pattern your agency's workflow from our examples. You can also use any of the additional Adobe Acrobat X Pro functionality to best help you achieve the outcome that you seek.

#### **Note:**

This document describes only some of the many possible uses you can leverage when working with Adobe Acrobat Pro and Electronic Document Review. Adobe provides full documentation for the all of the functionality that comes with their product. Refer to the Adobe Online Help to learn about additional functionality not described in this document.

#### **Topics**

員

- [Using the Accela toolbar](#page-500-1)
- **[Inserting Annotations and Commentary](#page-501-0)**
- **[Using Stamps](#page-504-0)**
- <span id="page-500-1"></span>• [Using the Measuring Tool](#page-505-0)

# **Using the Accela toolbar**

When you run the Document Review Client Installation, it installs an Adobe Acrobat plug-in that includes several buttons for you to use when you review documents/plans. See the table below for descriptions of each of the buttons available in the Accela toolbar.

Accela recommends that you publish your comments and annotations frequently to avoid loss of work in the event of an unexpected application shutdown.

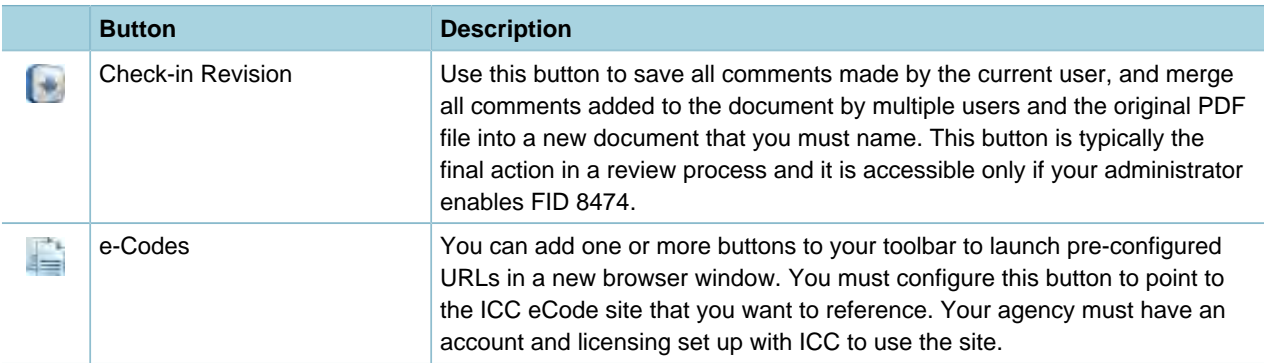

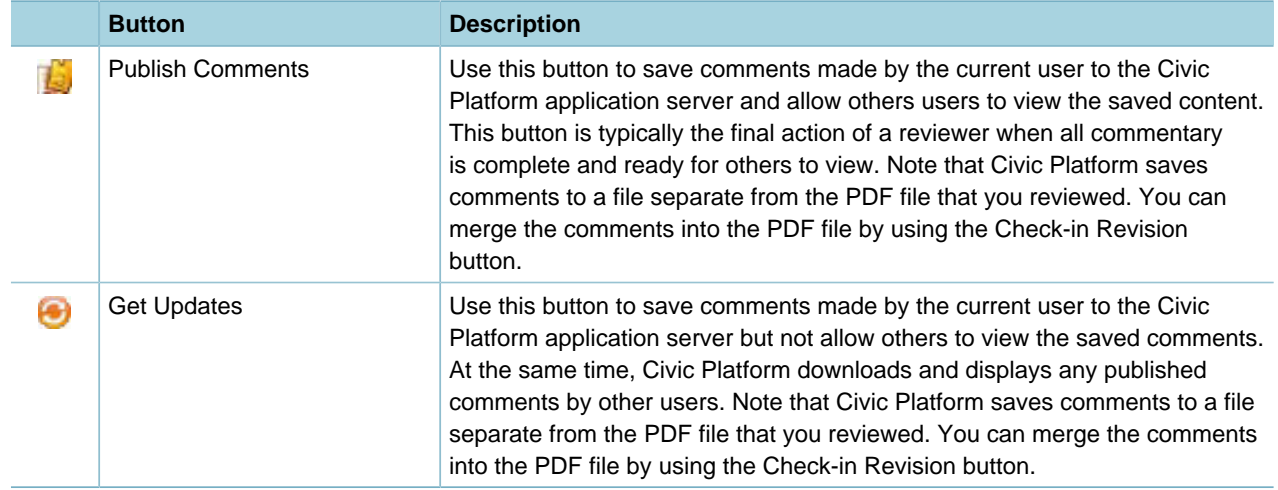

### <span id="page-501-0"></span>**Inserting Annotations and Commentary**

You can activate the annotation and drawing markup tools in several different ways. You can select a tool from the 'Quick Tools' toolbar at the top of the window, from the Comments or Tools side panels, from a right-click menu, or by entering keyboard shortcuts to invoke certain commands. Use the method that best suits you. In this documentation, we provide instructions to access commands via the side panel. If you prefer to use another method to access quick tools, you should do so.

Click a link to learn more about common annotating tasks.

- [To insert a sticky note](#page-501-1)
- [To draw a cloud around an area, an object, or a group of objects](#page-502-0)
- [To draw a box around an object and commenting on it](#page-503-0)

To learn more about other annotation possibilities using Adobe Acrobat tools, refer to the Adobe documentation accessible via the Help menu in Adobe Acrobat Pro.

#### **Note:** 厚

When you review PDF attachments that are part of a Civic Platform file, it is very important that you launch the PDF from Civic Platform. You should then use the Civic Platform tools in Acrobat Pro to save your comments and annotations back to Civic Platform.

#### <span id="page-501-1"></span>**To insert a sticky note**

- **1.** Launch the PDF you are reviewing from Civic Platform.
- **2.** Click Comment on the right side of the toolbar to open the side panel. If you are using another method to invoke Adobe tools, skip this step.

If you do not see the Annotations panel listed, use the Show/Hide Panels button to display a menu where you can choose which panels to display. Click Annotations to show the panel. A check mark next to the name means the panel is visible.

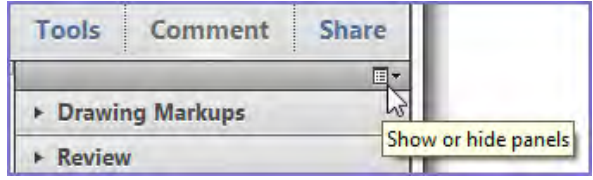

**3.** Click the Add Sticky Note button in the Annotations panel.

- **4.** The mouse cursor changes to a sticky note.
- **5.** Position the cursor where you want to place the sticky note on the document and click. Civic Platform places a sticky note icon and a message box displays.

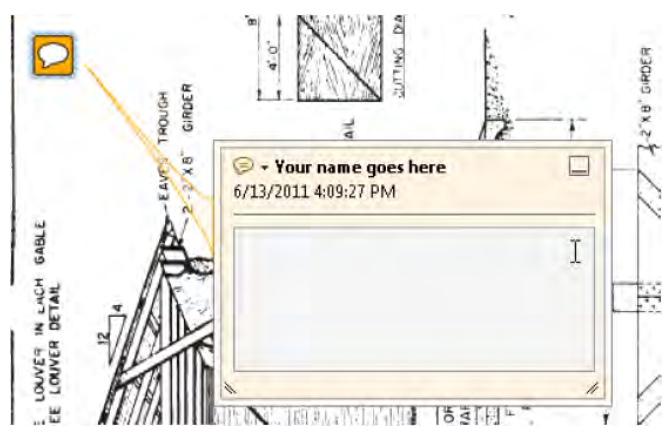

- **6.** Enter your comments in the box.
- **7.** To complete the task, click anywhere outside the box.
- **8.** Use the Civic Platform toolbar to save or publish your comments.

#### <span id="page-502-0"></span>**To draw a cloud around an area, an object, or a group of objects**

A cloud is an enclosed polygonal shape you can draw around objects or areas. A cloud is consists of multiple line segments you define by clicking.

- **1.** Launch the PDF you are reviewing from Civic Platform.
- **2.** Click Comment on the right side of the toolbar to open the side panel and then make sure you see the Annotations panel. If you are using another method to invoke Adobe tools, skip this step.
- **3.** Click the Cloud button  $\omega$  in the Annotations panel.
- **4.** The mouse cursor changes to a pointer.
- **5.** Position the cursor where you want to start drawing the cloud perimeter and then click to define the start point.
- **6.** Move the pointer to the next position on the perimeter of your cloud and click to create a line segment.
- **7.** Continue moving the pointer and clicking to define your cloud's perimeter.
- **8.** To finish, either click the start point again, or right-click and select **Complete**.
- **9.** To insert a comment about the area or object you just highlighted, double-click the cloud to open a message box.

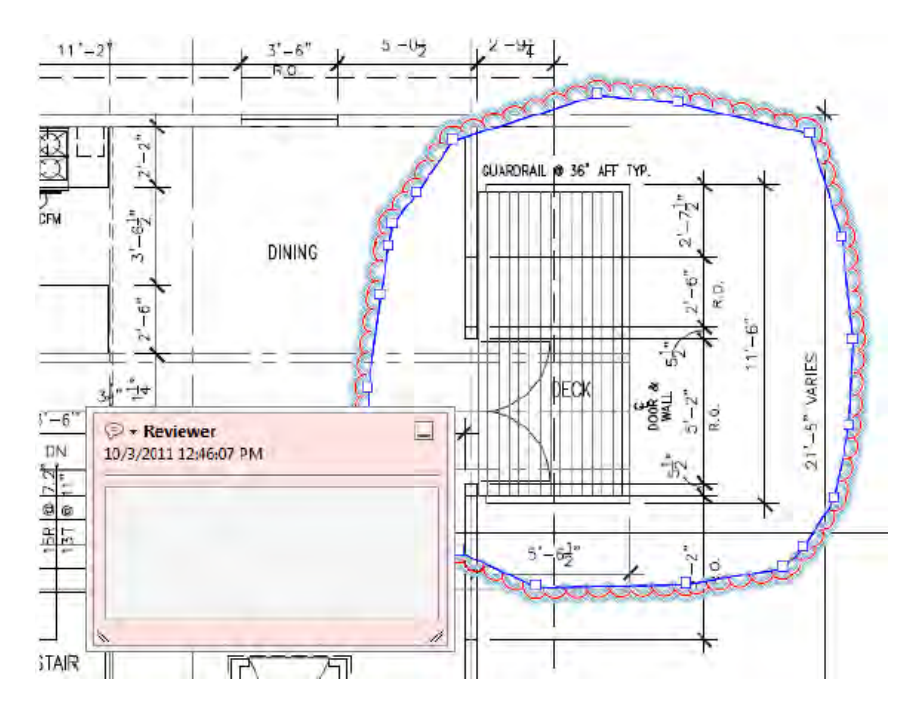

- **10.**Enter your comments, then click anywhere outside the box.
- **11.**Use the Civic Platform toolbar to save or publish your comments.

#### <span id="page-503-0"></span>**To draw a box around an object and commenting on it**

- **1.** Launch the PDF you are reviewing from Civic Platform.
- **2.** Click Comment on the right side of the toolbar to open the side panel and then make sure that you can see the Drawing Markups panel. If you are using another method to invoke Adobe tools, skip this step.
- **3.** Click the **Rectangle** button  $\boxed{\Box}$ .
- **4.** Position the cursor where one of the corners of the rectangle is to be, then click and drag the cursor diagonally to the opposite corner of the rectangle. Release the mouse button.
- **5.** Double-click the rectangle border to open a message box.

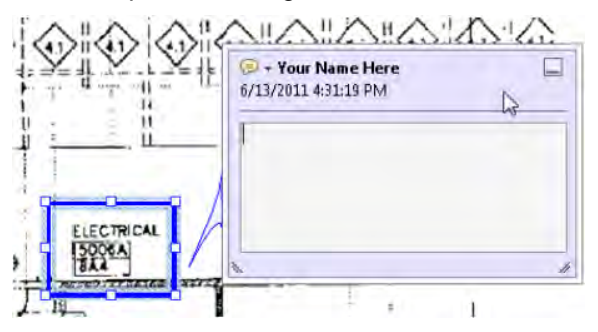

- **6.** Enter your comments and then click anywhere outside the box.
- **7.** Use the Civic Platform toolbar to save or publish your comments.
### **Using Stamps**

One of the Annotations tools available for you to use in Adobe Acrobat Pro is the Stamp tool. When you click the Stamp button, a menu displays. The menu offers you a list of images that you can place on a PDF document as needed with a click of your mouse button. Included in this list is a sub-set of dynamic stamps that incorporate real-time data such as the time, the date, and identity information from the Identity form in Adobe Acrobat.

You can also create custom stamps that include images of your own design. For example, you can create stamps that include your agency's name or logo. You can even create dynamic custom stamps that display the current time/date, the current user, and more.

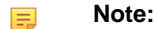

For information about creating dynamic stamps in Adobe Acrobat Pro, check out http://acrobatusers.com, which is an Adobe-sponsored user community.

#### **To place a stamp on a document**

- **1.** Launch the PDF you are reviewing from Civic Platform.
- **2.** Click Comment on the right side of the toolbar to open the side panel and then make sure you can see the Drawing Markups panel. If you are using another method to invoke Adobe tools, skip this step.
- **3.** Click the Add Stamp button  $\mathbb{R}^{\setminus}$  to display a menu of available stamps.
- **4.** Select the desired stamp from the menu. The mouse cursor takes on the image of the selected stamp.
- **5.** Position the cursor where you want to place the stamp on the document and click. Civic Platform places the stamp.

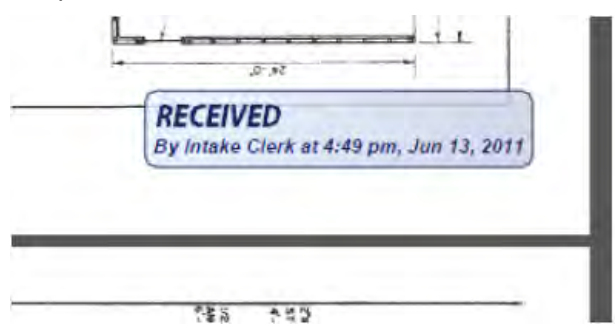

- **6.** Resize the stamp as needed.
	- Click the stamp image to turn on the resizing handles in each corner of the image.

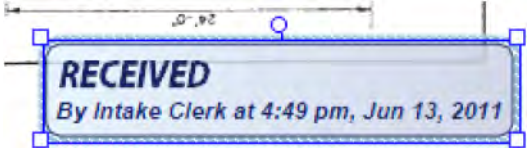

- Click and drag any resizing handle to make the stamp bigger or smaller. Release the mouse key when done.
- **7.** Rotate the stamp as needed.
	- Click and drag the rotate handle (rounded handle located in the upper center of the image) to rotate your stamp image to the desired orientation. Release the mouse key when done.
- **8.** Add comments to the stamp as needed.
	- Double-click the stamp image and enter your commentary in the box that appears.

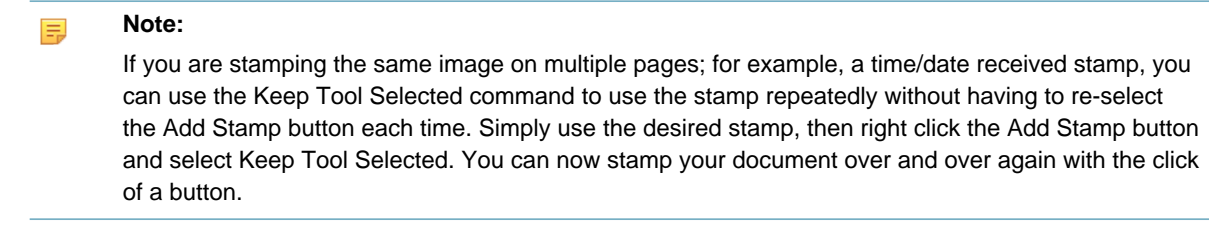

### **Using the Measuring Tool**

Adobe Acrobat Pro provides you with an easy-to-use measurement tool that you can use to measure distance, perimeter, and area on a plan or drawing. You can define the units of measurement and the scale ratio of your measurements to reflect the units.

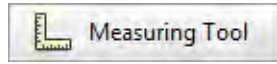

The Measuring tool is accessible from both the toolbar and the Analyze panel in the Tools panel. Before you use the Measuring tool, it is useful to set the scale ratio you want to use, so that your measurements display in the proper units.

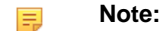

#### **If you do not see the measuring tool in your toolbar or Tools panel**

- You can add the button to the toolbar. Click the **Customize Quick Tools** button
	- ි
- in the toolbar and choose **Measuring Tool** from the Analyze group.
- You can add the tool to the Tools panel. Click the **Show or Hide Panels** button and select **Analyze**. The measuring tool is in that group.

#### **Processes**

- [To set the scale ratio](#page-505-0)
- [To measure the height, width, perimeter, or area of an object](#page-506-0)

### <span id="page-505-0"></span>**To set the scale ratio**

- **1.** Click the Measuring tool in either the toolbar or the side panel to activate it.
- **2.** Right click anywhere on the page A command menu displays.
- **3.** Click **Change Scale Ratio** to display a Change Ratio dialog.

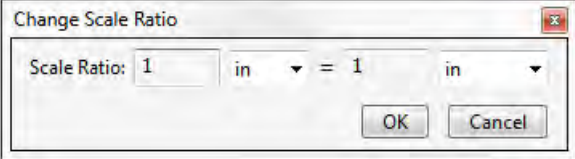

**4.** Enter the numbers and units of measurement that reflect the scale of the drawing to the actual size of the objects.

#### **Note:** 围

If you have a ratio that includes a fraction, such as 1/8 in =1 ft, you can enter this ratio in two ways:

- Enter  $1/8$  as a decimal. Enter 0.125 in = 1 ft
- Keep the same ratio but convert the fraction to a whole number by multiplying both 1/8 inch and 1 foot by 8. Enter 1 in  $= 8$  ft

### **5.** Click **OK**.

Your new scale ratio settings remain in effect until you change them again.

### <span id="page-506-0"></span>**To measure the height, width, perimeter, or area of an object**

- **1.** Click the Measuring tool **in elect on the side panel to activate it.**
- **2.** Select a measurement type:

Click the distance tool to measure the distance between two points.

 Click the perimeter tool to measure the outside edge of an object. You can also use this tool to measure a series of line segments that do not necessarily define a perimeter.

Click the area tool to measure the area of a region you define.

- **3.** Draw one or more line segments to define the object that you are measuring.
	- Distance: Click at one end of the line segment. Drag the mouse cursor to the other end of the line segment and then click to define the end point. Drag the measurement line to the desired location and then click again to complete.
	- Perimeter: Click each point defining the line segments you are measuring in sequence. For example, click the 4 corners of a rectangle in clockwise or counter-clockwise order. Double-click the last point to complete.
	- Area: Click each sequential point defining a line segment in the boundary of the region you want to measure. For example, click the 3 corners of a triangle in clockwise or counter-clockwise order. Click the first point again to complete.
- **4.** Add a label if needed.
	- Right click the measurement.
	- Select **Add Label** from the command menu.
	- Enter pertinent data you want to include with your measurement.
	- Click **OK**.

To learn more about using the Measuring Tool or modifying the appearance of your measurements, consult the Adobe Acrobat Pro documentation.

#### **About Bates Numbering and Actions**

Bates Numbering is a method for numbering pages within one or more documents, such that Acrobat Pro assigns a unique Bates number to each page of each document. The unique Bates number indicates its

relationship to other Bates-numbered documents, and can also be the vehicle for adding other information such as time/date stamps. You can set up Bates numbering with the Actions wizard in Adobe Acrobat Pro. When applied to a document or series of documents, the numbering appears as a header or footer on the pages of each PDF in the batch.

Accela provides several Bates Numbering and other actions that you can use as a template or model for creating your own actions. The following procedure describes how to access the Accela-created actions, how to apply them, and how to modify them. If you want to create new Bates Numbering actions, refer to the Adobe Acrobat documentation.

#### **To access and apply existing actions, including the Accela created ones**

- **1.** With a PDF open, select Tools in the toolbar to expose the Tools side panel.
- **2.** Select Action Wizard.

Several options become available: you can create a new action, edit an existing action, or call an existing action from the list of available actions.

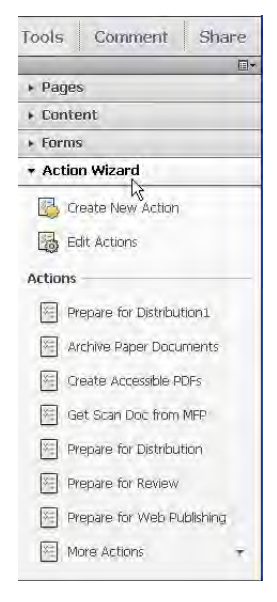

**3.** Click an action in the list to apply it to the current document.

#### **To use Accela created actions as templates to create your own actions**

- **1.** With a PDF open, select **Tools** in the toolbar to expose the Tools side panel.
- **2.** Select **Action Wizard**.
- **3.** Select **Edit Actions**.

An Edit Actions dialog opens.

- **4.** Select the action you want to use as a template and click **Copy**.
- **5.** Click the **Save** button to create a new Action that is a duplicate of the original.
- **6.** Highlight the newly created copy and click **Rename**.
- **7.** Give your new action a unique name. Do not use "AEDR" in the title. Click **Save**.
- **8.** With the newly renamed action still highlighted, click **Edit**.
- **9.** In the Edit Action dialog, click the **Configure this task** icon for the step you want to modify.

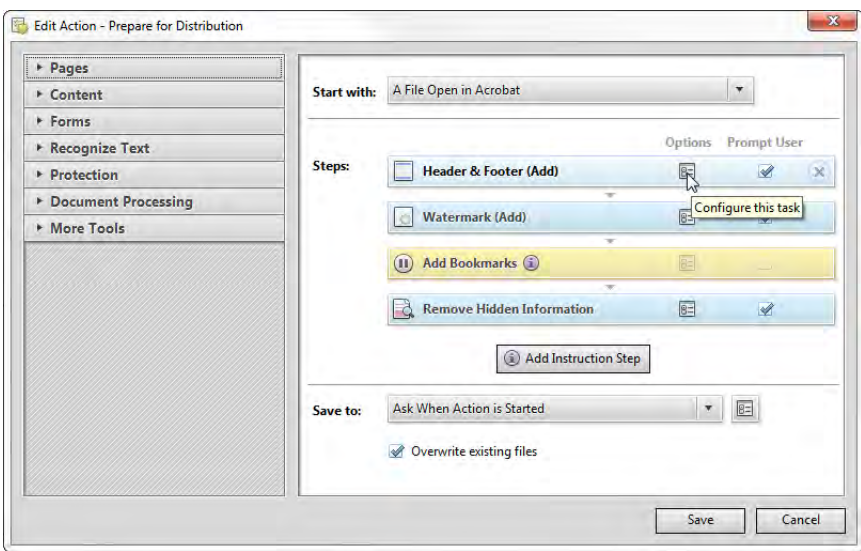

**10.**Use the Add Header and Footer form to make changes to the step as needed, then click **OK**.

**11.**Repeat the previous steps to configure additional steps if applicable.

**12.**Click **OK**, then click **Save**.

### **Saving Annotations and Comments**

You can save any annotations, comments, stamps, and measurements that you add to a document during the Electronic Document Review process, back to the Civic Platform application server for others to view. Accela recommends that you save/publish frequently. When all reviews are complete, you can then merge all the annotations, comments, stamps, and measurements together with the original PDF file and save this new document to the record with a new name. The original PDF remains in its unedited state.

#### **Note:**

To publish commentary/annotations or check in revisions to the Civic Platform server, you must launch the document that you are reviewing from Civic Platform.

#### **To save/publish your annotations**

- **1.** Review a PDF document launched from Civic Platform. You may use any review tools or measurement tools available in Adobe Acrobat Pro to annotate the document.
- **2.**

Click the **Publish Comments** button **in the Accela Add-on Tools to save your work to the Civic** Platform application server. Other colleagues with access to the document can view your annotations.

### **To check in a document with all revisions**

- **1.** Review a PDF document launched from Civic Platform. You may use any review tools or measurement tools available in Adobe Acrobat Pro to annotate the document.
- **2.** Click the **Check In Revision** button **in the Accela Add-on Tools to merge all saved annotations,** comments, stamps, and measurements with the PDF file you are reviewing.
- **3.** Save the new file to the Documents tab for the record, while preserving the original PDF file in submitted state. Be sure you save your file with a PDF extension (do not assume that it is appended automatically), or the file might not get checked in.

### **Viewing Other Reviewer Comments within the PDF**

You can view the comments, stamps, measurements, and annotations of other reviewers when you are working with Electronic Document Review documents. It can be helpful to know what other reviewers may have said or discovered.

### **To get review comment updates**

- **1.** Open a PDF document from Civic Platform using the Review link
- **2.**

Click the Get Updates button **in** in the Accela Add-on Tools to publish your comments to the Civic Platform application server, and then download all comments and annotations published by other Civic Platform users for the current document.

### **Interacting with Document Review Comments from Civic Platform**

You can search for, review, edit or delete the comments and annotations made on a PDF attachment via the Doc Review Comments tab on the Document Information window.

### **Topics**

- [Viewing and Editing the Document Review Comments](#page-509-0)
- <span id="page-509-0"></span>• [Deleting Review Comments on a Document from Civic Platform](#page-510-0)

### **Viewing and Editing the Document Review Comments**

All comments and annotations made on a PDF document attachment by a reviewer are viewable from the Document Information window for the document after the reviewer has clicked the **Publish Comments** button in Adobe Acrobat Pro.

### **To view and edit a document's comments**

**1.** Locate the document you want to edit. You can do this by going to the Documents tab for the selected record or to the Sub Tasks tab on the Workflow page. You can also use Global Search to locate the document. See [Searching for a Document](#page-492-0) for more

information.

- **2.** Select **View Document Info** from the **Actions** menu for the document you want to edit. The Document Information window launches.
- **3.** Click the Doc Review Comments tab in the left panel. The Doc Review Comments page displays.

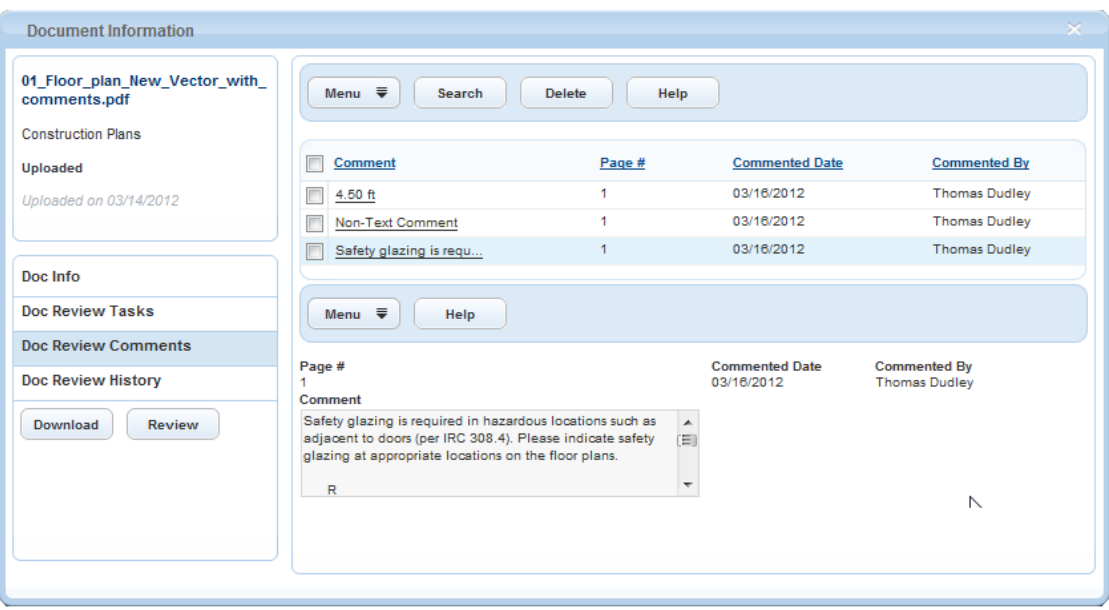

You can use Search to locate a particular comment. Search criteria include a search by document page number, by comment date, by reviewer, and by comment content. See Using the Search Features for more information about searching in Civic Platform.

**4.** Edit the **Discipline** or **Status** of the comment as needed.

The status of a comment is either Open or Closed. In Adobe Acrobat Pro, if you set a document comment to the Canceled, Completed, or Rejected status and publish the comment, the comment status is Closed in the Doc Review Comments tab. If you change the status of a comment from Open to Closed in the Doc Review Comments tab, the comment no longer displays in Adobe Acrobat Pro in the subsequent document reviews.

If you are working on a document which is a re-submittal of an existing document, the comments list of the document includes all the Open comments of the existing document. If you open the re-submittal document in Adobe Acrobat Pro, the comments display in the document in the same position as in the previous document.

**5.** Click the link at the comment to view the comment details. If the comment is added from a checklist item, the checklist item information displays as read-only with the comment details

### <span id="page-510-0"></span>**Deleting Review Comments on a Document from Civic Platform**

You can remove review comments from a document via the Doc Review Comments tab on the Document Information window.

**Note:** 围

There are 2 reasons to be careful when deleting comments:

1) Removing comments from the Doc Review Comments tab in Civic Platform replicates to the document itself. After you remove the comments in Civic Platform, they disappear in the PDF as well.

2) Civic Platform does not prompt you to confirm the deletion. The second you click **Delete**, the action is irreversible.

### **To remove one or more review comments**

**1.** Access the Doc Review Comments tab for the desired document as described in [Viewing and Editing](#page-509-0) [the Document Review Comments.](#page-509-0)

The Doc Review Comments page displays.

- **2.** Select each comment you want to delete. The Document Information window launches.
- **3.** Click the **Delete** button.

Civic Platform removes the comments in both Civic Platform and in the PDF document.

### **Viewing the Document Review History for a Document**

You can use the Doc Review History tab on the Document Information window to view a historical listing of information about interactions with the document, beginning with the initial upload of the document and including any saves, check-in actions, and re-submissions.

### **To view the document review history**

**1.** Locate the document you want to work with. You can do this by going to the Documents tab for the selected record or to the Sub Tasks tab on the Workflow page.

You can also use Global Search to locate the document. See [Searching for a Document](#page-492-0) for more information.

- **2.** Select **View Document Info** from the **Actions** menu for the document you want to edit. The Document Information window launches.
- **3.** Click the Doc Review History tab in the left panel.

The Doc Review History page displays.

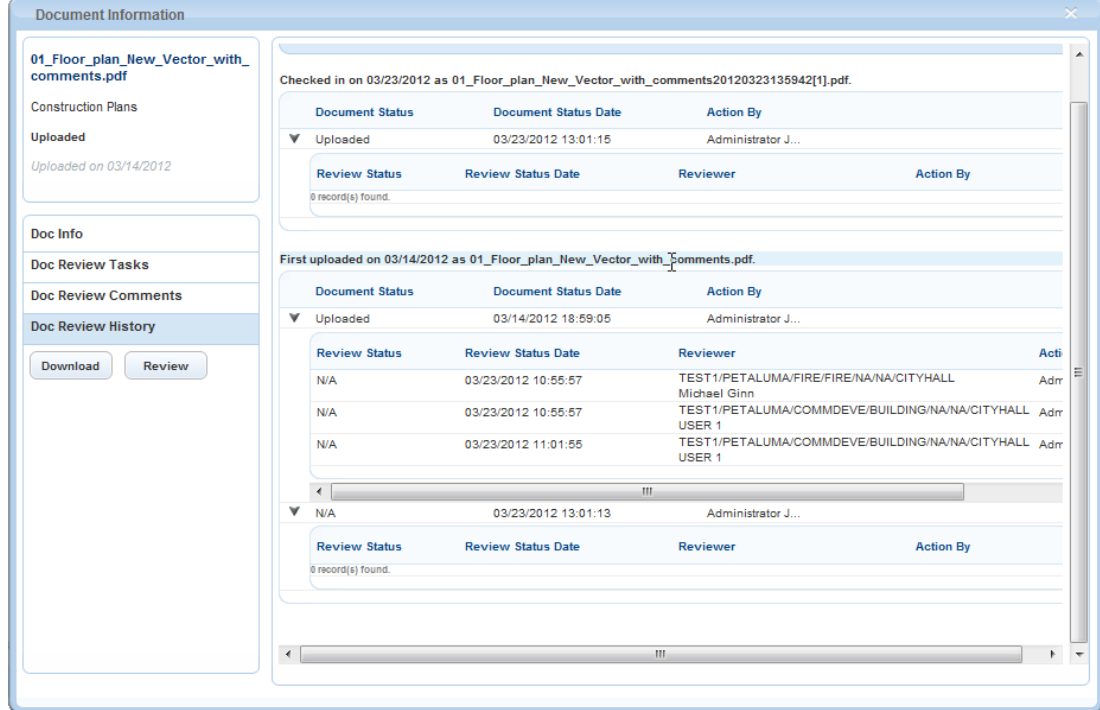

**4.** View additional details by clicking the right-arrow carets in the left column.

# **Enforcement**

Choose a topic from the list below to learn more about working with enforcement cases.

**Related Information**

[Enforcement Overview](#page-513-0)

[Creating a New Case](#page-514-0)

[Managing Citations](#page-515-0)

[Managing Evidence for a Case](#page-518-0)

[Examining Enforcement \(and Related\) Details](#page-523-0)

## <span id="page-513-0"></span>**Enforcement Overview**

You can collect, manage, and resolve enforcement cases concerning complaints and violations against specific individuals, properties, owners, contractors, or businesses. Based on the severity of a violation, you can issue a citation. Civic Platform stores citations that users create, along with any collected evidence, in the appropriate case record along with court dates and defendant information.

### **Use Case**

A citizen registers a complaint about an abandoned vehicle on private property. The complaint routed to code enforcement for the police to check for involvement in criminal activity. The police discover the vehicle is being stored illegally on private property. Code enforcement issues a citation for trespassing and abandoning a vehicle to the vehicle owner, and they schedule a hearing date for the defendant to appear in court. Pictures of the car and the car contents might be used at the hearing to support the legal claim. Between the time of the citation and the hearing, the car and the pictures might be held at various locations for investigation. Civic Platform tracks and stores this information for each case.

## <span id="page-514-0"></span>**Creating a New Case**

When you create a new case, you can then collect information about a violation by or a complaint against individuals, properties, owners, contractors, and businesses. In addition to the original complaint or violation, any citations, and any court information, can be tracked. You can associate incidents, other cases, citations, and evidence to the case.

Civic Platform reviews and prioritizes the cases by severity, and agencies can configure Civic Platform to add the cases to a workflow to accommodate an agency's business rules. For example, an agency receives a complaint of an abandoned vehicle and they need to route it to the police for investigation. A workflow that the agency created notifies the police department when the agency receives this type of complaint. The police department uses the information in the open case to find the abandoned vehicle and complete their investigation. Civic Platform records any citations issued under the initial case along with the applicable court hearing information.

#### **To create a new case**

**1.** Go to the Enforcement portlet.

Civic Platform displays the Enforcement case list portlet.

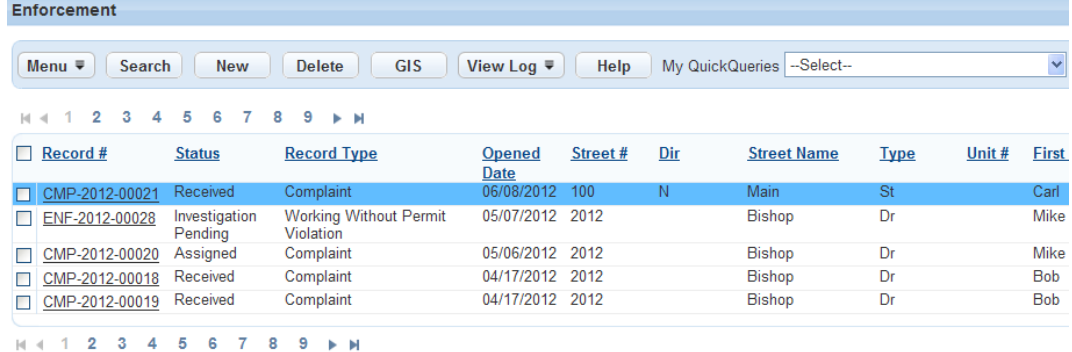

### **2.** Click **New**.

Civic Platform displays the Record Type Select dialog.

- **3.** From the **Group** drop-down list, select the enforcement group you want. Civic Platform displays a list of enforcement application types.
- **4.** From the **Type** drop-down list, select the type of enforcement application you want to create. Civic Platform displays the Subtypes and Categories drop-down lists of case application types.

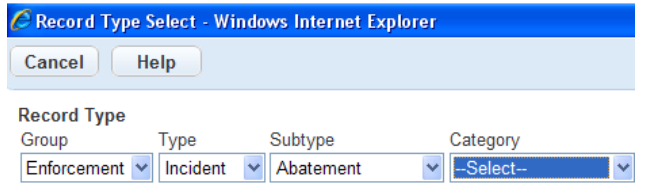

**5.** Optional: Select the Subtype and Category, if available. Some agencies use Subtype and Category to define the enforcement application that they want to create.

Civic Platform creates and displays an enforcement form based on your choices.

- **6.** Complete the fields with available data. See [Case Application Field Definitions](#page-523-1) for field definitions.
- **7.** Click **Submit**.

Civic Platform generates a case application number (Record ID) and then updates the contact list and owner list.

## <span id="page-515-0"></span>**Managing Citations**

The ability to create citations in Civic Platform enables you to keep track of offenses, violators, enforcement officers, dates, and other information relevant to the violations that require citations.

#### **Note:** 頁

It is good practice to use the same citation number for both the citations recorded in Civic Platform and the corresponding official citation documents.

#### **Topics**

- [Adding, Editing, and Deleting Citations](#page-515-1)
- [Managing Defendants](#page-516-0)
- <span id="page-515-1"></span>• [Managing Violations](#page-517-0)

### **Adding, Editing, and Deleting Citations**

After you add a citation, you can add defendants and violations as appropriate. For information, see [Managing Defendants](#page-516-0) and [Managing Violations.](#page-517-0)

- **1.** Open the Enforcement portlet and locate the case record you want to modify.
- **2.** Click the Citations tab.

Civic Platform displays the citation summary and citations associated with the case.

#### **Citation Summary**

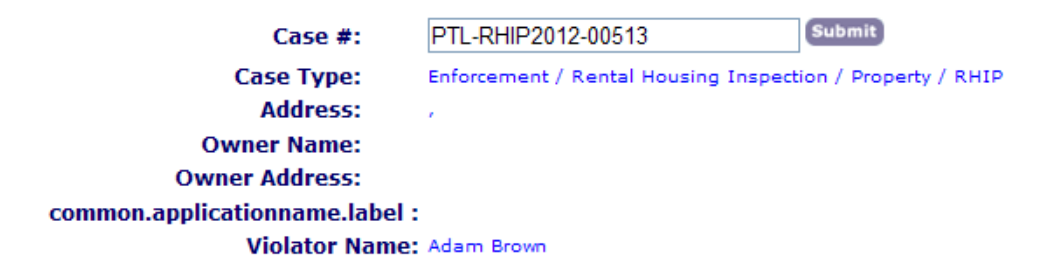

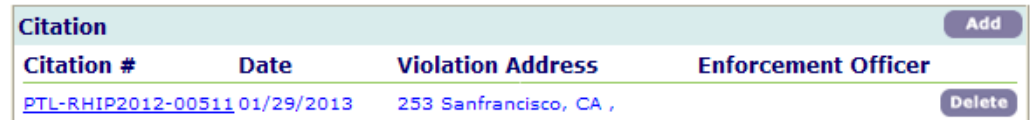

**3.** Do one of the following:

#### **To add a new citation:**

**a.** Click **Add**.

Civic Platform displays the citation form.

- **b.** Complete the fields with available data (see [Citation Fields](#page-524-0) for field definitions).
- **c.** Click **Submit**.

### **To edit a citation:**

**a.** Click the **Citation #**link that you want to edit.

- **b.** Click **Edit** and modify the fields as needed.
- **c.** Click **Save**.
- **To delete a citation:**
- **a.** Click **Delete** next to the citation you want to delete.

### <span id="page-516-0"></span>**Managing Defendants**

Defendants are individuals that are scheduled to appear in court regarding a citation. Civic Platform stores a defendant's contact information and court information along with the citation data for reference.

### **Adding, Editing, and Deleting Defendants**

A citation issued to an individual may require that the individual appear in court. These individuals are referred to as defendants. You can use Civic Platform to add them to the citation. To add a defendant to a citation you open the initial case or complaint and then select the applicable citation.

- **1.** Open the Enforcement portlet and locate the case record you want to modify.
- **2.** Click the Citations tab.

Civic Platform displays the citation summary and citations associated with the case.

- **3.** Click the **Citation #** link of the citation you want to work with.
- **4.** Do one of the following:

#### **Add a defendant**

**a.** In the Defendant section, click **Add**.

Civic Platform displays the Defendant—New window.

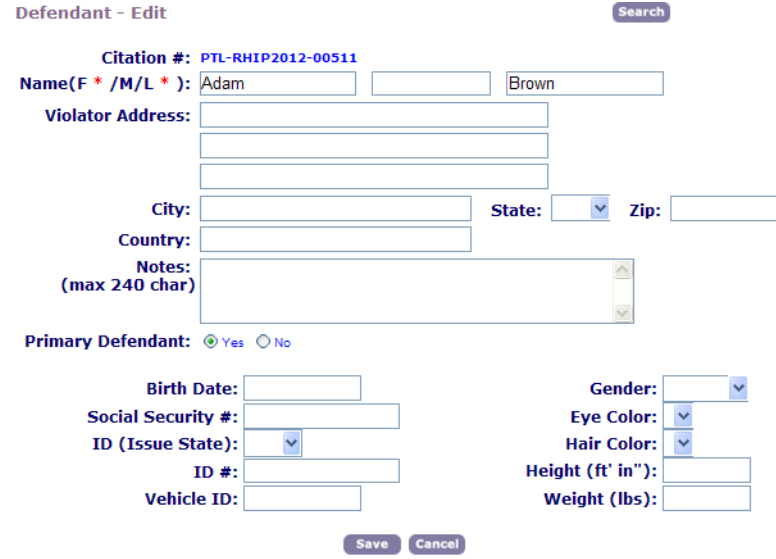

- **b.** Complete the form with available data (see [Citation Defendant Fields](#page-525-0) for field definitions).
- **c.** Click **Save**.

Civic Platform adds the defendant to the citation.

#### **Edit defendant data**

- **a.** Click the link to the defendant you want to edit. Civic Platform displays the defendant details.
- **b.** Modify the fields as needed.
- **c.** Click **Save**. Civic Platform saves the defendant details.

Delete a defendant

**a.** Click **Delete** next to the defendant you want to delete. Civic Platform deletes the defendant from the citation.

### <span id="page-517-0"></span>**Managing Violations**

Your agency administrator set up violations. When you apply a violation to a citation, you can choose from a list of standard violation codes.

### **Adding a Violation to a Citation**

You can add violations that occur in reference to a citation, to the citation record.

### **To add a violation to a citation**

- **1.** Open the Enforcement portlet and locate the case record you want to modify.
- **2.** Click the Citations tab. Civic Platform displays the citation summary and citations associated with the case.
- **3.** Click the **Citation #** link for the desired citation. Civic Platform displays the citation details.
- **4.** In the Violation section, click **Add**. Civic Platform displays the Violation—Add form.
- **5.** Select the applicable violation code from the **Violation Codes** drop-down list.
- **6.** Click **Save**.

## <span id="page-518-0"></span>**Managing Evidence for a Case**

Law enforcement authorities and case investigators collect facts to support a claim that requires discussion, decision, or investigation. Civic Platform provides the ability to collect and manage such facts. Any material object or any paraphernalia admissible as testimony in a court of law for a case may be evidence. You can upload documents into Civic Platform as evidence. If the same evidence applies to multiple cases, you can clone the evidence and apply it to an existing case or to a case created using the Record from Model feature.

You can check evidence in and out from Civic Platform. Chain of custody and disposition of evidence can be tracked with supervisory access to Civic Platform. For example, an investigator needs to take evidence to a laboratory for analysis. A user with supervisor permission checks out the item and comments that he checked out the item to deliver it to XYZ Laboratories. Civic Platform stamps the entry with the date and time, then saves the transaction to history. When the evidence returns from the laboratory, the user with supervisor permission checks the evidence back into Civic Platform and specifies the location, which is storage area C at Building ABC. Civic Platform saves data about the item, the date/time, and the item's history.

### **Topics**

- [Adding Evidence](#page-518-1)
- [Attaching a Document as Evidence](#page-519-0)
- [Viewing and Updating Evidence](#page-520-0)
- [Viewing Evidence History](#page-521-0)
- <span id="page-518-1"></span>• [Changing Evidence Status](#page-521-1)

### **Adding Evidence**

- **1.** Open the Enforcement portlet (typically found on the Enforcement console tab) and locate the case record you want to add evidence to.
- **2.** Select the Evidence tab. Civic Platform displays the Evidence list portlet.
- **3.** Click **New**.

Civic Platform displays the Evidence New form.

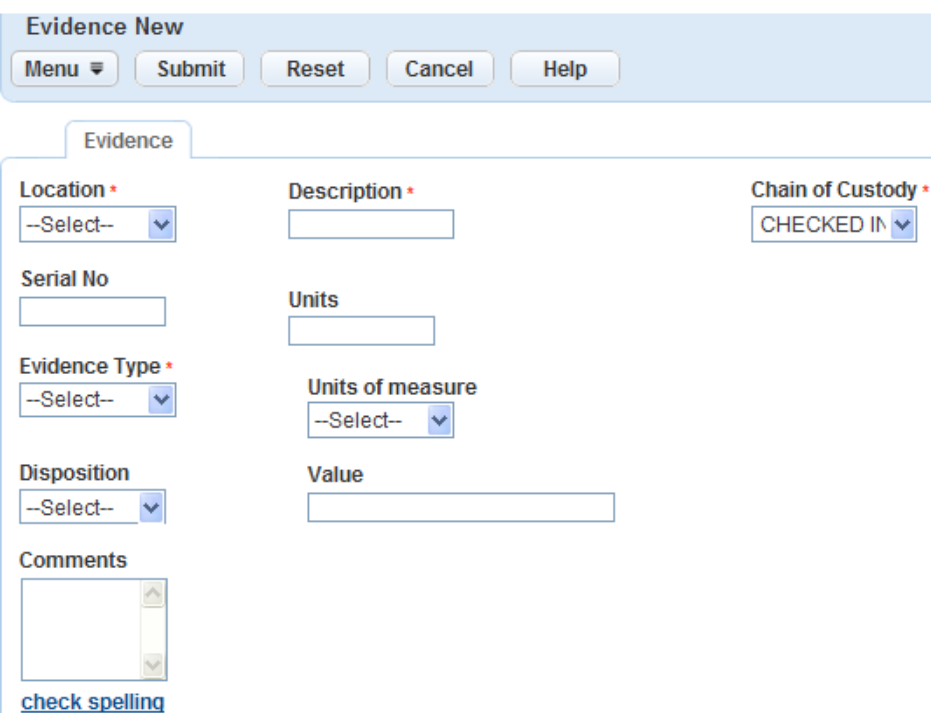

- **4.** Complete the form with available data (see [Evidence Fields](#page-525-1) for field definitions).
- <span id="page-519-0"></span>**5.** Click **Submit**.

### **Attaching a Document as Evidence**

You can collect document or images and add them to a case as evidence. For further information about uploading and accessing documents, see [Attachments](#page-340-0) .

### **To attach a document as evidence for a case**

- **1.** Open the Enforcement portlet and locate the case record to which you want to add evidence.
- **2.** Select the Evidence tab.

Civic Platform displays the Evidence list portlet for the case.

**3.** Choose the Evidence Type associated with your document. Civic Platform displays the Evidence details.

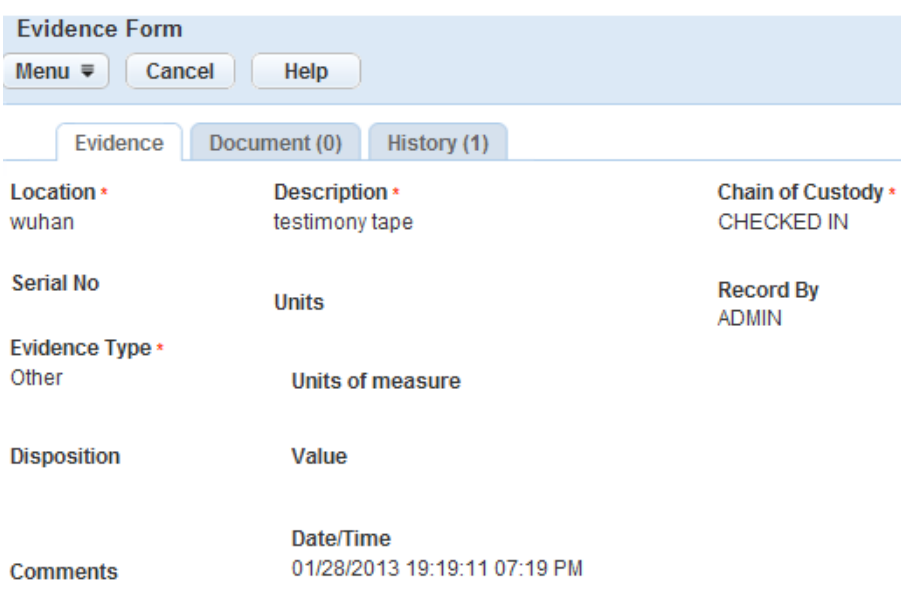

**4.** Click the Documents tab.

Civic Platform opens the Evidence Document portlet.

### **5.** Click **New**.

Civic Platform displays the Evidence Document screen.

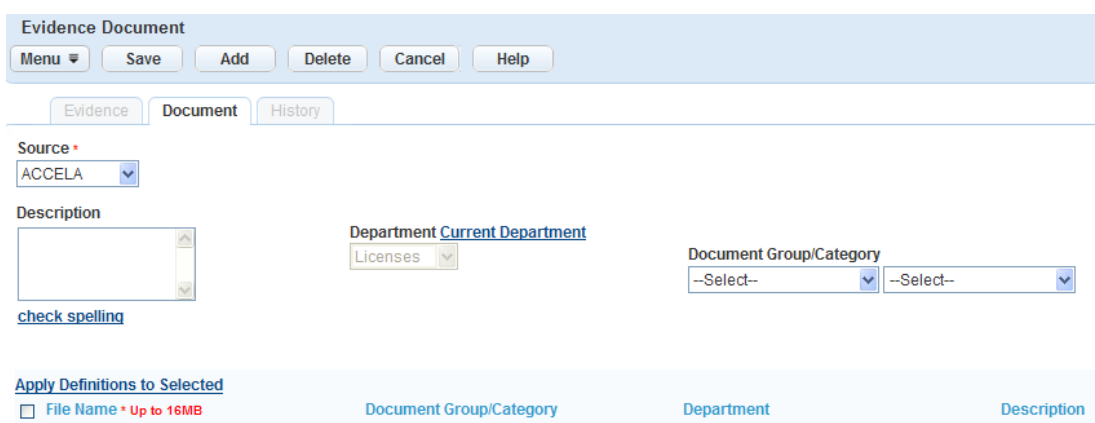

- **6.** Complete the fields with available data (see [Examining Attachment Detailsf](#page-361-0)or field definitions).
- **7.** Click **Submit**.

Civic Platform uploads the document.

### <span id="page-520-0"></span>**Viewing and Updating Evidence**

- **1.** Open the Enforcement portlet and locate the case record to which you want to add evidence.
- **2.** Click the Evidence tab.

Civic Platform displays the Evidence list portlet with all evidence for the case listed.

- **3.** Choose the evidence record you want to view/update. Civic Platform displays the evidence details for the item.
- **4.** Enter any new data as needed (see [Evidence Fields](#page-525-1) for field definitions).

**5.** Click the **Submit** button.

Civic Platform updates the evidence record.

### <span id="page-521-0"></span>**Viewing Evidence History**

The evidence history provides details about any modification to the chain of custody, including who checked evidence out, where they took the evidence, and when they transported the evidence.

### **To view evidence history**

- **1.** Open the Enforcement portlet (typically found on the Enforcement console tab) and locate the case record you want to add evidence to.
- **2.** Select the Evidence tab. Civic Platform displays the Evidence list portlet.
- **3.** Choose the evidence for which you want to view a history. Civic Platform opens the Evidence Detail form.
- **4.** Click the History tab.

Civic Platform displays the historical tracking for the evidence.

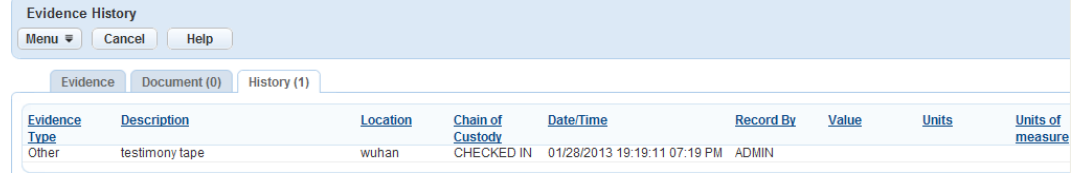

### <span id="page-521-1"></span>**Changing Evidence Status**

A user with normal permissions can view the Status field as read-only at any time. However, only a supervisor can make changes to the custody status in Evidence History. For information about viewing evidence history, see [Viewing Evidence History](#page-521-0).

### **To change evidence status**

- **1.** Open the Enforcement portlet.
- **2.** Click the Evidence tab.

Civic Platform displays the Evidence list portlet.

**3.** Locate and select the item you want to modify from the Evidence List.

Civic Platform opens the Evidence Details.

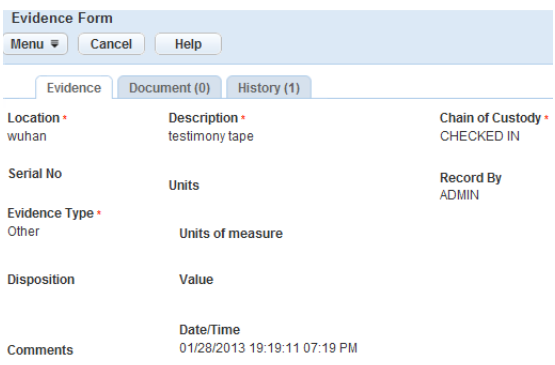

**4.** Select a chain of custody status from the drop-down list. See [Chain of Custody Fields](#page-526-0) for the options available to you.

| Enforcement | **523**

#### **5.** Click **Submit** .

# <span id="page-523-0"></span>**Examining Enforcement (and Related) Details**

The following tables list and define the default fields available when working with Enforcement cases and citations.

- [Case Application Field Definitions](#page-523-1)
- [Citation Fields](#page-524-0)
- [Citation Defendant Fields](#page-525-0)
- [Evidence Fields](#page-525-1)
- <span id="page-523-1"></span>• [Chain of Custody Fields](#page-526-0)

### **Case Application Field Definitions**

The table shown below lists and defines the default fields available when working with Case Applications.

**Table 35: Case Application Field Definitions**

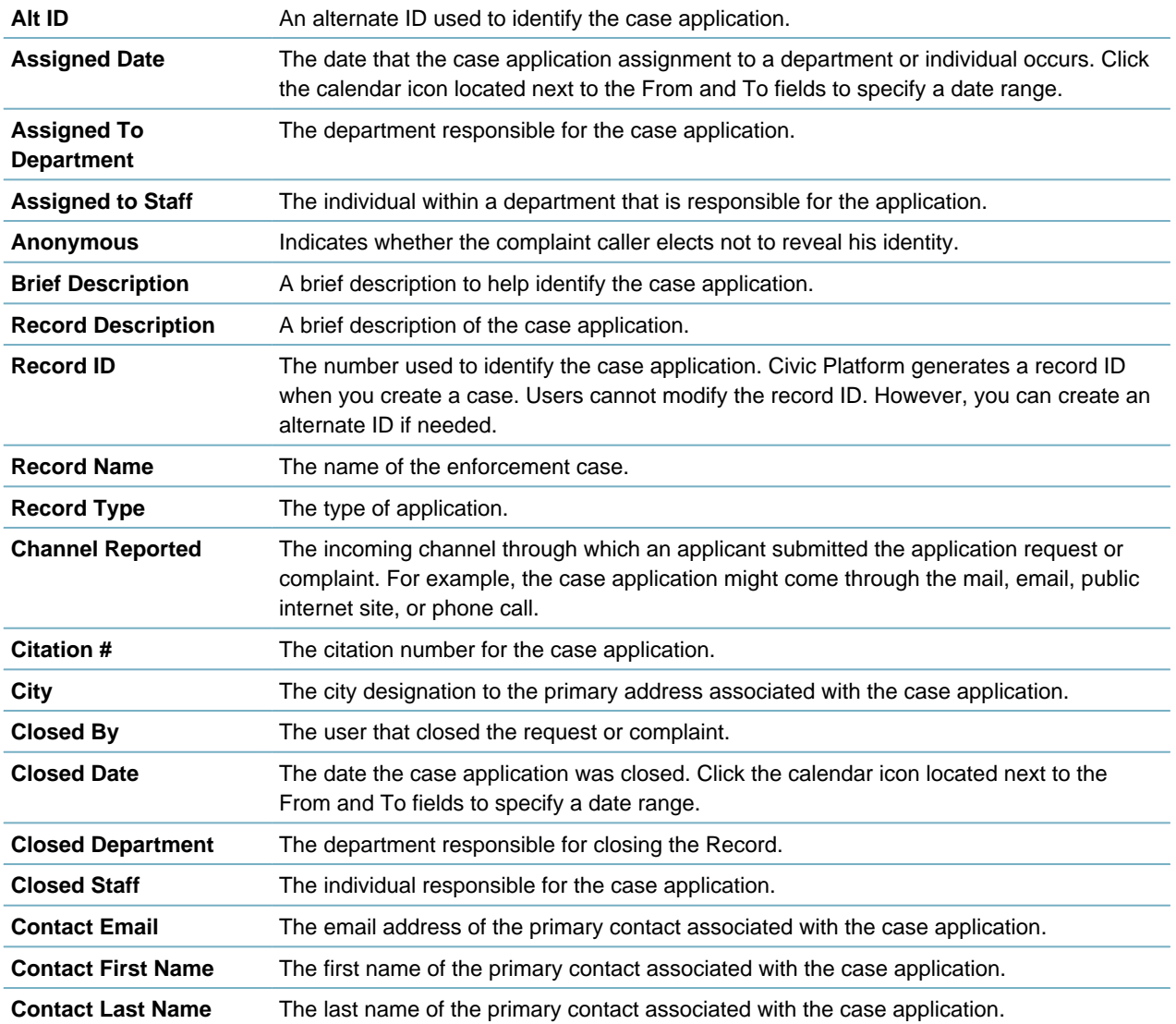

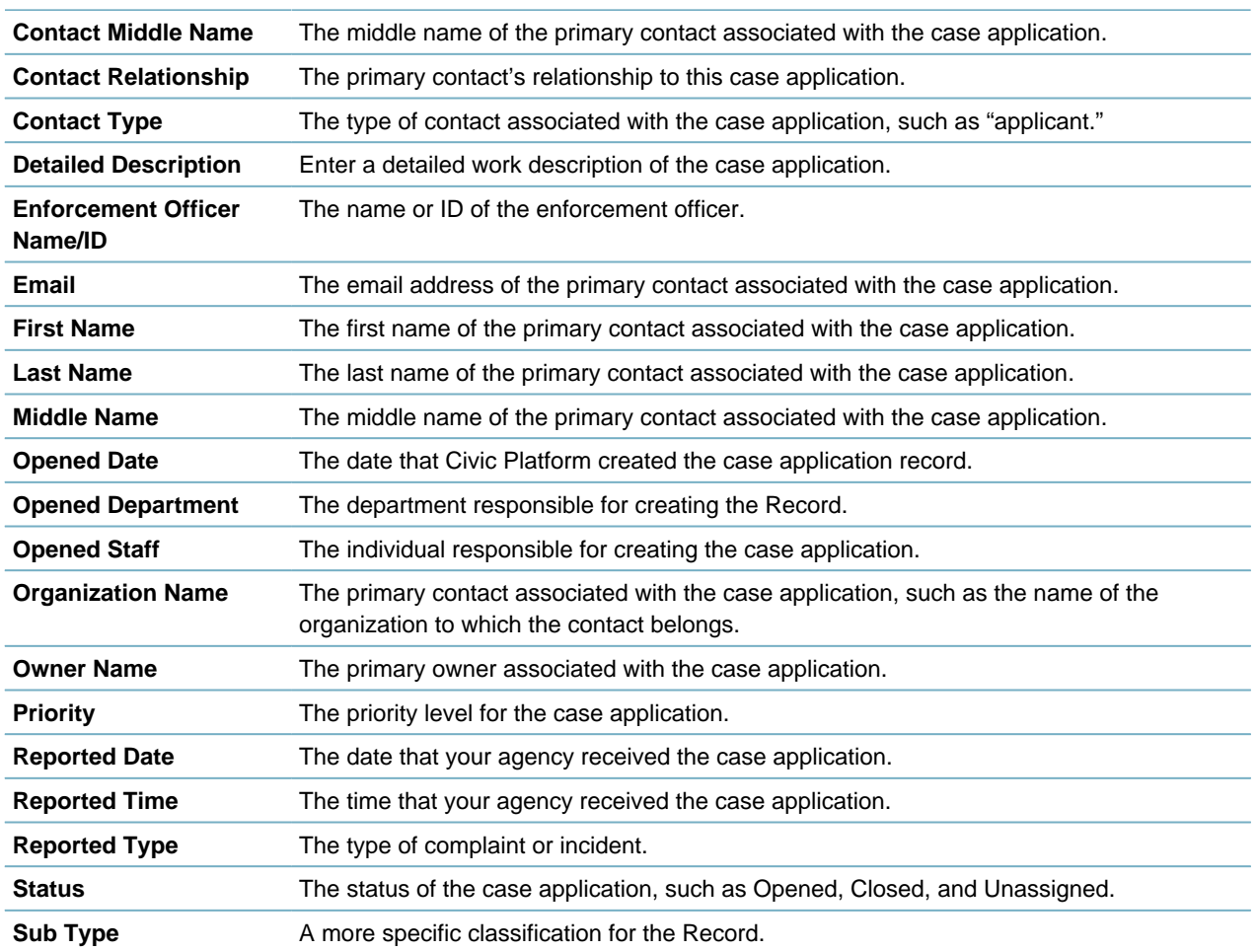

## <span id="page-524-0"></span>**Citation Fields**

The table shown below lists and defines the default fields available when working with Citations.

**Table 36: Citation Field Definitions**

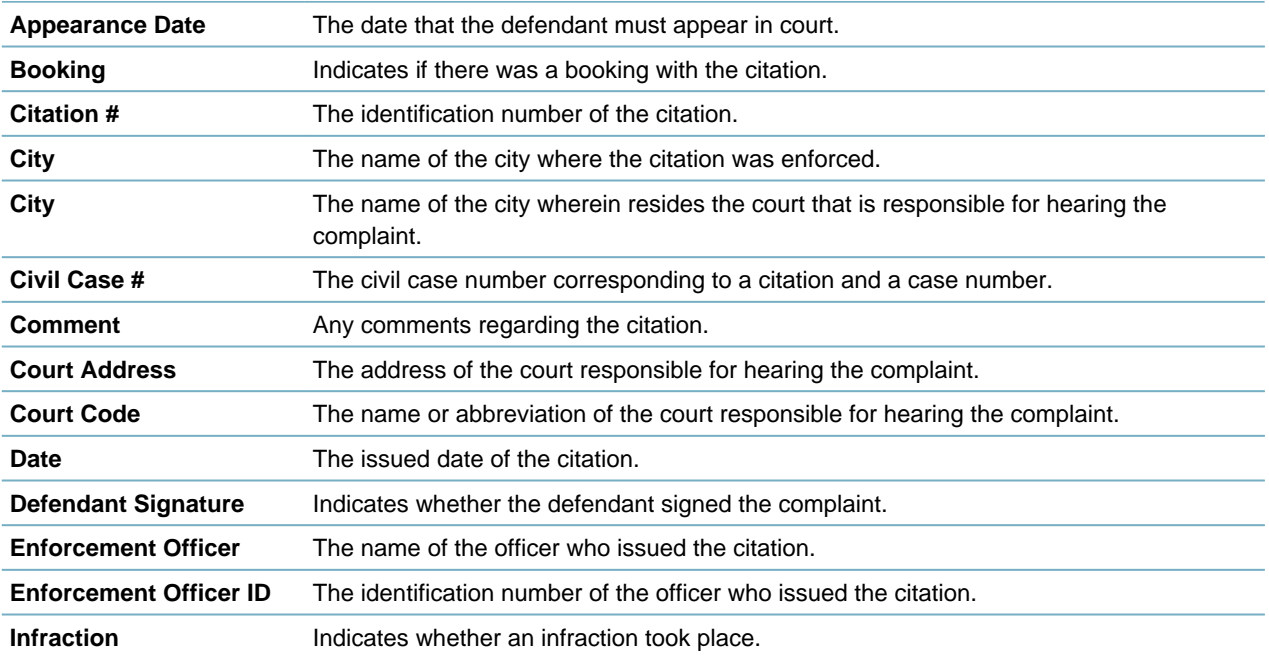

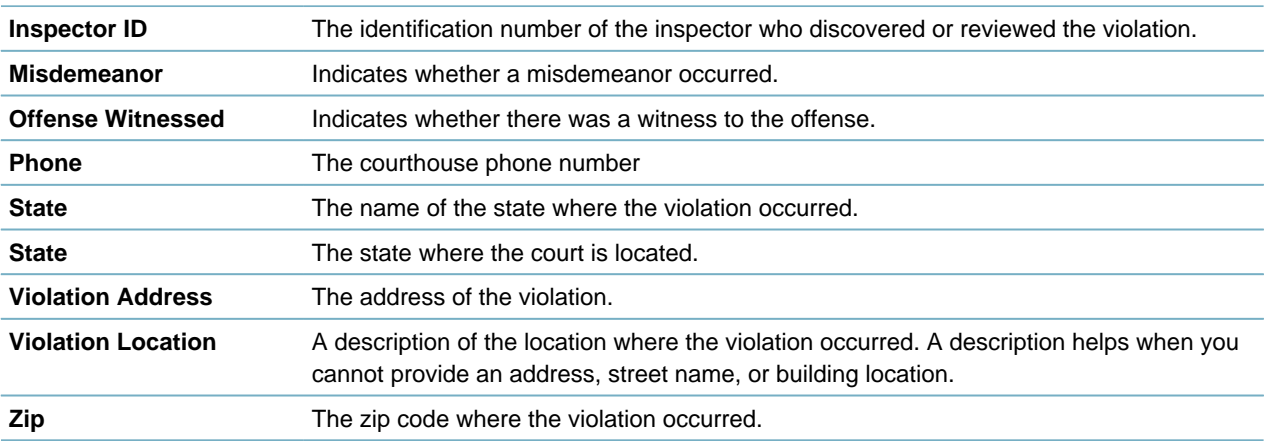

## <span id="page-525-0"></span>**Citation Defendant Fields**

The table shown below lists and defines the default fields available when working with Citation defendants.

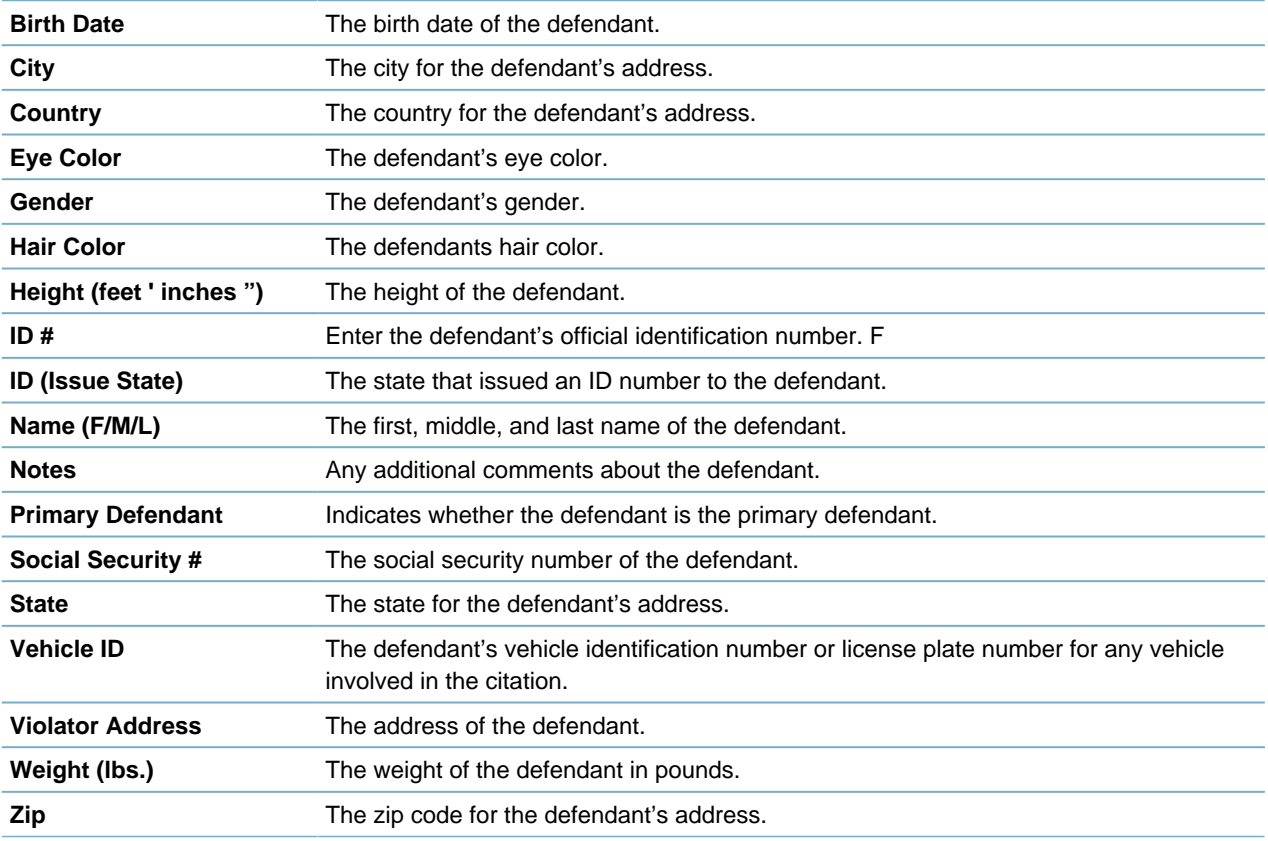

**Table 37: Citation Defendant Field Definition**

### <span id="page-525-1"></span>**Evidence Fields**

The table shown below lists and defines the default fields available when working with evidence.

**Table 38: Evidence Fields and Field Descriptions**

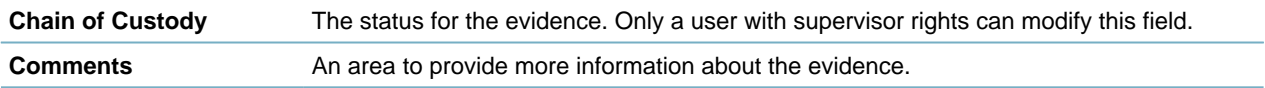

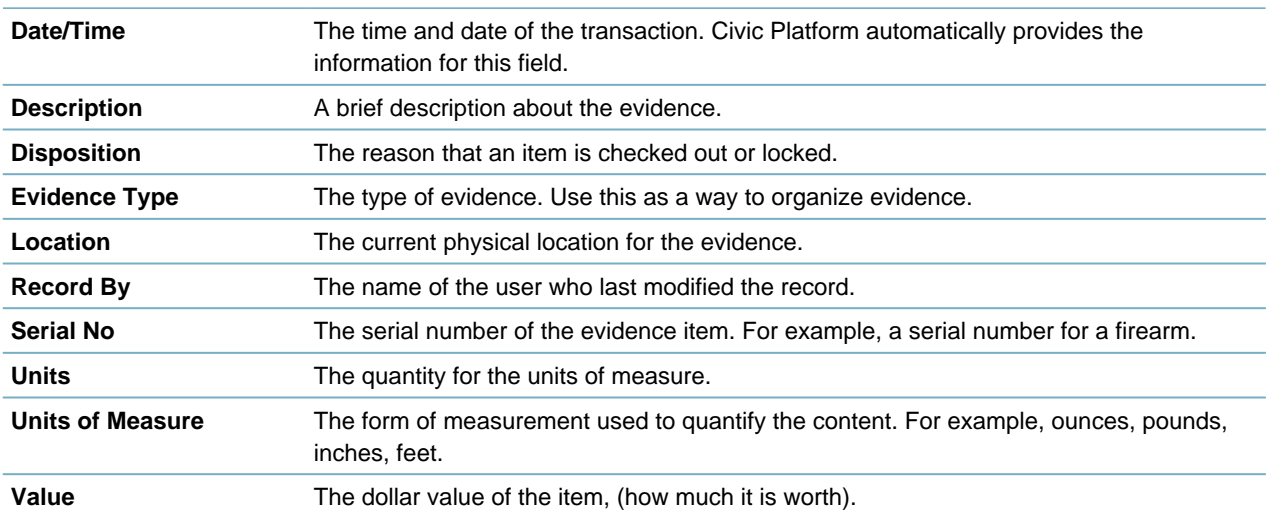

## <span id="page-526-0"></span>**Chain of Custody Fields**

The table shown below lists and defines the default fields available when working with Chain of Custody.

**Table 39: Chain of Custody Field Options**

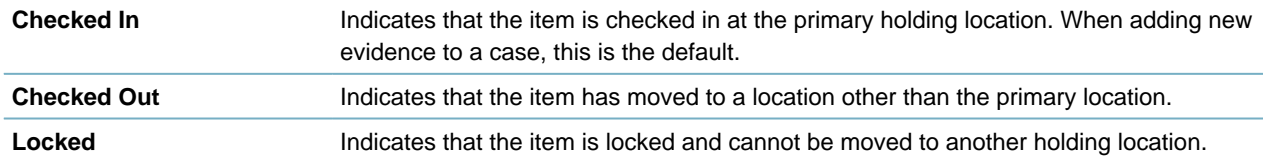

# **Inspections**

Choose a topic from the list below to learn more about working with inspections.

**Related Information**

[Working with Inspections](#page-528-0)

[Working with Checklists and Route Sheets](#page-551-0)

[Working with Inspection Conditions](#page-559-0)

[Attaching Documents to an Inspection](#page-561-0)

[Examining Inspection \(and Related\) Details](#page-562-0)

# <span id="page-528-0"></span>**Working with Inspections**

There are many tasks that you can perform when working with inspections. Choose from the list of topics below for information about working with inspections.

### **Topics**

- [About Scheduling Inspections](#page-528-1)
- [Scheduling an Inspection from the Record Portlet](#page-529-0)
- [Scheduling an Inspection from the Inspections Portlet](#page-530-0)
- [Carrying Over Checklist Items](#page-532-0)
- [Viewing Inspection Statistics](#page-533-0)
- [Editing Inspection Milestones](#page-533-1)
- [Rescheduling an Inspection](#page-534-0)
- [Cancelling an Inspection](#page-535-0)
- [Transferring Inspections](#page-536-0)
- [Adding Related Inspections](#page-539-0)
- [Displaying an Inspection in Citizen Access](#page-540-0)
- [Working with Inspections in Accela GIS](#page-540-1)
- [Managing Pending Inspections](#page-542-0)
- [Copying an Inspection](#page-543-0)
- [Editing a Default Inspection](#page-544-0)
- [Assigning an Inspection](#page-544-1)
- <span id="page-528-1"></span>• [Entering Inspection Results](#page-548-0)

### **About Scheduling Inspections**

Your agency administrator configures the inspection types that are available for scheduling in an application. Your agency administrator can also configure the maximum number of inspections per day for an inspector (although users with supervisory privileges can schedule inspections that exceed the maximum number of inspections, or on holidays or weekends).

After selecting the application for which to schedule inspections, you can specify when each inspection should occur, and by which inspector. If your agency predefines an inspection flow or a series of milestones, you must follow the orders in the milestones to schedule inspections. Inspections can be scheduled in multiple ways:

- Specify an exact date and time for the inspection to occur.
- Specify an estimated date and time of the inspection.
- Schedule the inspections automatically (if configured).

You can schedule multiple inspections for the same application, and can also schedule inspections from different inspection groups. The inspector follow the checklist of each inspection to complete all the inspections required in an application, and can conduct both the necessary workflow inspections and other inspections that do not affect the inspection workflow.

<span id="page-529-0"></span>If you prefer, you can schedule the date and time now and then assign an inspector later.

### **Scheduling an Inspection from the Record Portlet**

You can schedule an inspection by parcel, discipline, date, and 'completed by' time. An inspector can receive an assignment manually, or automatically based on the schedule detail, such as department, date, and time.

### **To schedule an inspection from the Record portlet**

- **1.** Navigate to the Record portlet.
- **1.** Use search to locate the application you want to work with. See Using the Search Features for more information about performing searches.
- **2.** Click the link in the Record ID column for the record you want. Civic Platform displays the application details.
- **3.** Click the Inspections tab in the details portlet. Civic Platform displays a list of the assigned inspection types for the selected application.
- **4.** Hover your mouse cursor on **Manage Inspections** and select **Schedule Inspections**. Civic Platform displays the Pending Inspections portlet.
- **5.** Select the inspection group containing the inspection types you want to schedule from the **Inspection Group** drop-down list.

Civic Platform displays the selected inspection group and associated inspection types in the Available Inspection Types box.

- **6.** Select the inspection types you want to schedule from the Available Inspection Types list.
- **7.** Click the right arrow button to move the selected inspection types to the Selected Inspection Types list. Civic Platform automatically adds the new inspections to the list of pending inspections at the bottom of the page and auto-checks the new inspections for scheduling.
- **8.** Do one of the following:
	- To create pending inspections:
		- **1.** Click **Pending Inspections**.

Civic Platform sets all selected inspections to pending and prompts you to close the window.

- **2.** Click **OK** to return to the Inspections portlet.
- To schedule an inspection:
	- **1.** Click **Schedule Inspections**.
	- **2.** Complete the fields in the Schedule Inspections portlet. For a complete list of fields, see [Inspection Scheduling and Results Fields](#page-562-1).
	- **3.** Click **Submit**.

Civic Platform displays a confirmation message.

### <span id="page-530-0"></span>**Scheduling an Inspection from the Inspections Portlet**

There are two ways to schedule an inspection from the Inspections portlet. Which method is available depends on your agency's configuration.

- [Using the Manage Inspections Button to Schedule an Inspection](#page-530-1)
- <span id="page-530-1"></span>• [Using the New Button to Schedule an Inspection](#page-531-0)

### **Using the Manage Inspections Button to Schedule an Inspection**

- **1.** Navigate to the Inspections portlet. Civic Platform displays a list of inspections.
- **2.** Hover your mouse over **Manage Inspection** to display a command menu.

#### **3.** Select **Schedule Inspections**.

Civic Platform displays the Pending Inspections portlet.

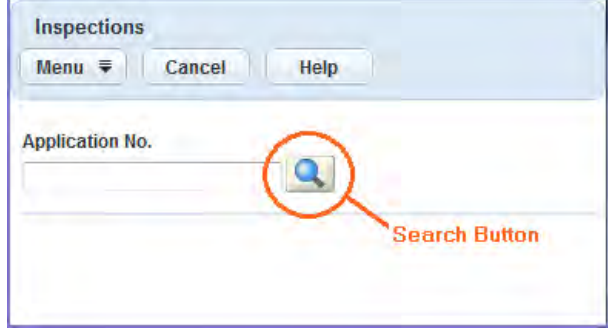

- **4.** You can locate and select one or more records by doing one or both of the following:
	- Enter an application number in the **Application No.** field and click **Search**. Civic Platform lists the application record meeting the search criteria that you entered, along with inspection setup fields.
	- Leave the field blank and then click **Search** to open a page containing additional search criteria you can use to locate the records you need.
		- **1.** Enter search criteria and then click **Submit**.

Civic Platform lists the application records meeting the search criteria that you entered.

- **2.** Select each application record you want to schedule inspections for.
- **3.** Click **Submit**.

Civic Platform lists the selected records, along with inspection setup fields. If you perform more than one search on different criteria and select application records from multiple search result sets, your selections append to the list of previous selections. This multiple search process enables you to schedule several inspections for different applications at the same time.

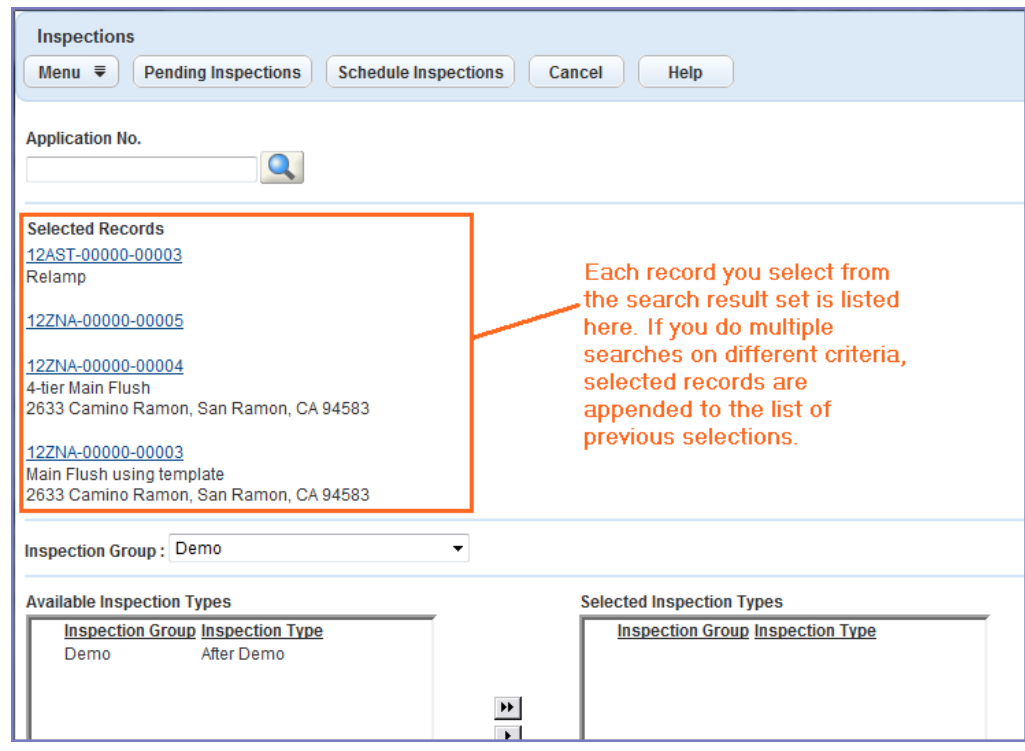

- **5.** After you have selected all the application records you want to work with, select the inspection group containing the inspection types you want to schedule from the **Inspection Group** drop-down list. Civic Platform displays the selected inspection group and associated inspection types in the **Available Inspection Types** box.
- **6.** Highlight the inspection type(s) you want to schedule.
- **7.** Use the right arrow button to move the selected inspection type(s) to the **Selected Inspection Types** box.

The selected inspection type(s) now appear in the **Selected Inspection Type** box.

- **8.** Do one of the following:
	- Click **Pending Inspections** to request an inspection for an application, then click **OK**. A confirmation message displays.
	- Click **Schedule Inspections**to schedule an inspection for an application, complete fields as needed, then click **Submit**.

Civic Platform displays a confirmation message.

### <span id="page-531-0"></span>**Using the New Button to Schedule an Inspection**

- **1.** Navigate to the Inspections portlet. Civic Platform displays a list of inspections.
- **2.** Click **New**.

Civic Platform displays a search portlet.

- **3.** You can locate and select one or more records by doing one or both of the following:
	- Enter a record number in the **Record #** field and click the **Search** button.

Civic Platform lists the application record that meets the search criteria that you entered, along with inspection setup fields.

- Leave the field blank and then click the **Search** button to open a page containing additional search criteria you can use to locate the records you need.
	- **1.** Enter search criteria and then click **Submit**.
		- Civic Platform lists the application records meeting the search criteria that you entered.
	- **2.** Select the record you want to schedule inspections for.
	- **3.** Click **Submit**.

Civic Platform lists the selected records.

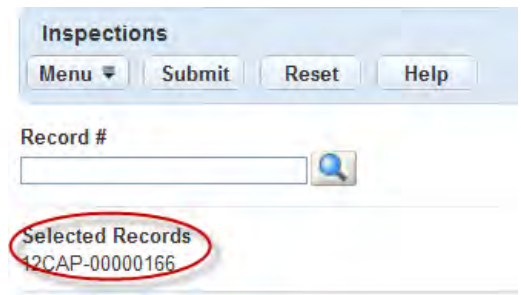

**4.** Select the inspection group containing the inspection types you want from the **Inspection Group** dropdown list.

Civic Platform displays the selected inspection group and associated inspection types.

**5.** Select the inspection type you want to schedule.

### **6.** Select **Required** or **Optional**.

**7.** Click **Submit**.

Civic Platform displays the selected inspection details of the record.

**8.** Complete the fields in the Inspections portlet with available data. See [Inspection Scheduling and](#page-562-1) [Results Fields](#page-562-1) for a list of fields and definitions.

### **9.** Click **Submit**.

Civic Platform displays a confirmation message.

### <span id="page-532-0"></span>**Carrying Over Checklist Items**

If your agency administrator enabled the checklist item carry-over feature, when you schedule an inspection in an application, if some previous inspection in the application has failed checklist items that are still hanging, the new inspection carries over the failed checklist items.

### **To carry over failed inspection items**

- **1.** Navigate to the Record portlet, and use Search (See Using the Search Features ) to locate the application you want to work with.
- **2.** Click the Inspections tab.
- **3.** Hover your mouse over the **Manage Inspection** button to display a command menu
- **4.** Select **Schedule Inspections**.

Civic Platform displays the Schedule Inspections portlet.

**5.** Complete the fields. See [Inspection Scheduling and Results Fields](#page-562-1) for field definitions.

#### **6.** Click **Submit**.

If someone canceled, rescheduled, or completed an inspection of the same type in the application, and the inspection contained failed checklist items which are still hanging, Civic Platform displays the Carryover checklist items page.

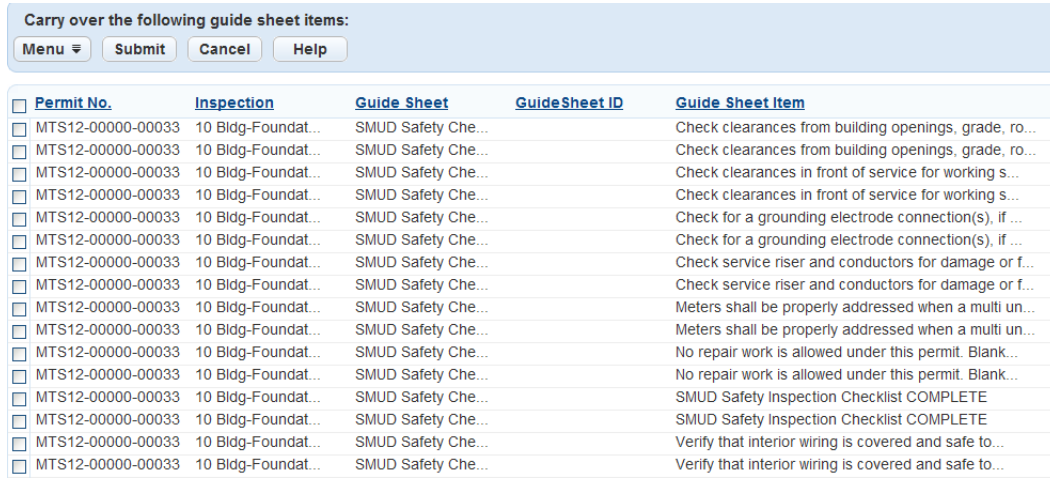

**7.** Select the checklist items you want, then click **Submit**.

Civic Platform carries over the failed checklist items and schedules an inspection.

### <span id="page-533-0"></span>**Viewing Inspection Statistics**

Before you assign an inspection task, you might find it useful to review inspector information, such as availability. You can also view an inspector's previous work status and compare it to other inspectors' workloads. You can view inspection statistics to perform these tasks.

#### **To view inspection statistics**

- **1.** Navigate to Inspections portlet.
- **2.** Hover your mouse cursor over the Menu button to display a command menu, then select **Statistics**. Civic Platform displays the statistics page.
- **3.** Choose a department, an inspector, schedule date from and schedule date to from the drop-down lists.
- **4.** Click **Submit**.

Civic Platform returns the inspector's statistics.

### <span id="page-533-1"></span>**Editing Inspection Milestones**

The agency administrator may have set an inspection flow or a milestone order that determines which inspections that the agency must complete, as well as the order of the inspections in the workflow. After an inspection flow begins, the inspector cannot schedule inspections out of order. Agency personnel must complete previous required inspections in the workflow before the inspector can schedule the next inspection.

However, users with supervisory privileges can edit inspection milestones within individual applications. After the supervisor updates the inspection milestone values in the application, Civic Platform regenerates the inspection flow data based on the new inspection milestone values.

### **To edit inspection milestones**

**1.** Locate the application you want to work with.

Civic Platform displays the application record.

- **2.** Click the Inspections tab. Civic Platform displays the Inspections tab.
- **3.** Click **Edit Flow**.

Civic Platform displays the Edit Milestones page.

- **4.** In the **Milestone** field for each inspection type, enter a non-negative integer that represents the checkpoint for that type.
- **5.** Select Required or Optional to indicate whether an inspector can schedule inspections within the next milestone before completing the current inspection
- **6.** Click **Submit**.

Civic Platform updates the milestone order.

### <span id="page-534-0"></span>**Rescheduling an Inspection**

There are many reasons that you might need to reschedule an inspection. You may need to reschedule an inspection because a contractor did not finish the work on time or perhaps the inspector did not have time to do the inspection on the originally scheduled date.

You can reschedule an inspection via the Service Request /Building portlet or the Inspection portlet.

#### **Note:** 目

If you reschedule an inspection from a group that is not the default inspection group, the rescheduled inspection does not affect the inspection workflow.

#### **Topics**

- [Rescheduling an Inspection from the Building Portlet](#page-534-1)
- <span id="page-534-1"></span>• [Rescheduling an Inspection from the Inspections Portlet](#page-535-1)

### **Rescheduling an Inspection from the Building Portlet**

- **1.** Locate and open the application you want to work with. Civic Platform displays the application details.
- **2.** Click the Inspections tab.

Civic Platform displays a list of scheduled and completed inspections.

- **3.** Select each inspection you want to reschedule.
- **4.** Hover your mouse over **Manage Inspection**to display a command menu, then select **Reschedule Inspections**.

Civic Platform displays the Reschedule Inspections portlet.

- **5.** Complete the fields in the Schedule Inspections portlet. For a list field descriptions, see [Inspection](#page-562-1) [Scheduling and Results Fields](#page-562-1).
- **6.** Click **Submit**.

Civic Platform confirms rescheduled inspection.

## <span id="page-535-1"></span>**Rescheduling an Inspection from the Inspections Portlet**

You can reschedule inspections from the Inspections portlet as necessary. **To reschedule an inspection from the Inspections portlet**

- **1.** Navigate to the Inspections portlet. Civic Platform displays the Inspections list portlet.
- **2.** Select the inspection you want to reschedule.
- **3.** Hover your mouse over **Manage Inspection**to display a command menu, then select **Reschedule Inspections**.

Civic Platform displays the Reschedule Inspections portlet.

- **4.** Complete the fields in the Schedule Inspections portlet. For a list field descriptions, see [Inspection](#page-562-1) [Scheduling and Results Fields](#page-562-1).
- **5.** Click **Submit**.

Civic Platform confirms the rescheduled inspection.

### <span id="page-535-0"></span>**Cancelling an Inspection**

Inspections need to be cancelled on occasion. For example, if a builder is waiting for materials to finish a job, or inclement weather delays the finish date of a project, an inspection should be cancelled and rescheduled as needed.

#### **Note:** 員

If you cancel an inspection from a group that is not the default inspection group, the cancelled inspection does not affect the inspection workflow.

### **Topics**

- [Cancelling an Inspection from the Building Service or Request Portlet](#page-535-2)
- <span id="page-535-2"></span>• [Cancelling an Inspection from the Inspections Portlet](#page-536-1)

### **Cancelling an Inspection from the Building Service or Request Portlet**

- **1.** Navigate to the Building or Service Request portlet as appropriate.
- **2.** Use search to locate the record you want to work with. See Using the Search Features for more information about searching.

Civic Platform displays a list of records.

- **3.** Click the link in the Record ID column for the record you want to work with. Civic Platform displays the record details portlet.
- **4.** Click the Inspections tab in the details portlet. Civic Platform displays a list of scheduled and completed inspections.
- **5.** Select each inspection you want to cancel.
- **6.** Hover your mouse cursor over the **Manage Inspection** button to display a command menu.
- **7.** Select **Cancel Inspections**. Civic Platform displays the Cancel Inspections portlet.

### **8.** Click **Submit**.

Civic Platform confirms that the inspection is cancelled.

### <span id="page-536-1"></span>**Cancelling an Inspection from the Inspections Portlet**

- **1.** Navigate to the Inspections portlet. Civic Platform displays the Inspections list portlet.
- **2.** Select the inspection(s) you want to cancel.
- **3.** Hover your mouse cursor over the **Manage Inspection** button to display a command menu.
- **4.** Select **Cancel Inspections**.

Civic Platform displays the Cancel Inspections portlet.

**5.** Click **Submit**. Civic Platform confirms that the inspection is cancelled.

## <span id="page-536-0"></span>**Transferring Inspections**

You can move inspections from one inspector's queue to other inspectors' queues as needed. You can implement a number of different scenarios using this functionality:

- You can transfer all of an individual's inspection assignments at one time to another individual.
- You can transfer all of an individual's inspection assignments at one time to multiple individuals using auto-assign.
- You can cancel all of an individual's inspection assignments at one time.
- You can transfer multiple inspection assignments (assigned to multiple individuals) at one time to one person.
- You can transfer multiple inspection assignments (assigned to multiple individuals) at one time to multiple individuals using auto-assign.
- You can cancel multiple inspection assignments (assigned to multiple individuals) at one time.

### **Topics**

- [Transferring All of an Individual's Inspection Assignments](#page-536-2)
- [Removing All of the Inspections from an Individual's Queue](#page-538-0)
- [Transferring Inspections Assigned to Multiple Inspectors](#page-538-1)
- <span id="page-536-2"></span>• [Unassigning Multiple Selected Inspections](#page-539-1)

### **Transferring All of an Individual's Inspection Assignments**

You can transfer all of an individual's inspection assignments at one time either to another individual, or to multiple individuals (using auto-assign functionality). When you transfer inspection assignments using auto-assign, Civic Platform checks the calendars of potential recipients and then makes assignments that do not conflict with existing assignments. Civic Platform then generates an alert that lists any inspection assignments that remain unassigned because of calendar conflicts. You can open the alert message and access the affected inspection records, and manually reassign the inspections.

### **To transfer an individual's inspection assignments**

- **1.** Access either the Inspections portlet or the Inspection tab on the record detail portlet, the Calendar portlet, or the My Tasks portlet, depending on which view you want.
- **2.** Do one of the following:
	- To transfer inspections from a single individual to another individual:
		- **1.** Do not select any inspection events.
		- **2.** Hover your mouse cursor on the **Manage Inspections** button to display a command menu.

#### **3.** Select **Transfer Inspections**.

The Transfer form displays.

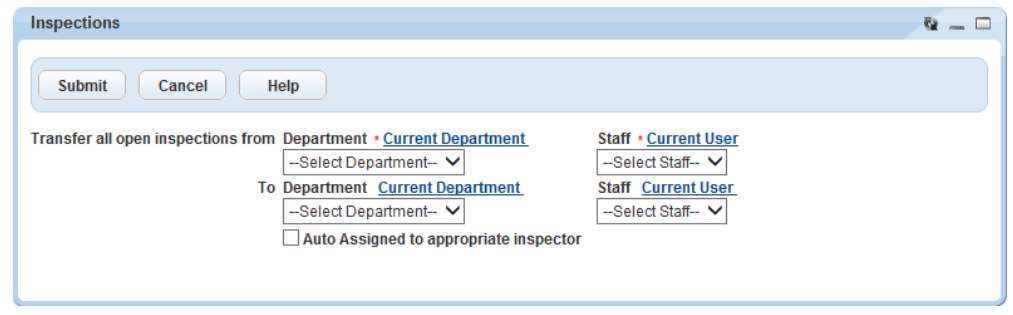

- **4.** Use the top two fields to select the department and name of the individual you want to transfer inspection assignments from.
- **5.** Use the bottom two fields to select the department and name of the individual you want to transfer inspection assignments to.
- **6.** Click **Submit**.

Civic Platform transfers all open inspections to the new individual. If there are any scheduling time conflicts, you can check the Alerts portlet for links to the inspections with conflicting times, and manually reschedule those inspections.

- To transfer inspections from a single individual to multiple individuals using auto-assign:
	- **1.** Do not select any inspection events.
	- **2.** Hover your mouse cursor on the **Manage Inspections** button to display a command menu.

#### **3.** Select **Transfer Inspections**.

The Transfer form displays.

- **4.** Use the top two fields to select the department and name of the individual you want to transfer inspection assignments from.
- **5.** Leave the bottom two fields blank.
- **6.** Select **Auto Assigned to appropriate inspector**.
- **7.** Click **Submit**.

Civic Platform transfers all open inspections to new inspectors using auto-assign functionality. If Civic Platform encounters inspections that it cannot transfer due scheduling time conflicts, you can check the Alerts portlet for links to the inspections with conflicting times, and manually reschedule those inspections as needed.

### <span id="page-538-0"></span>**Removing All of the Inspections from an Individual's Queue**

You can use the transfer form to quickly and easily clear all of the inspections in an individual's queue, moving them to the unassigned queue.

### **To remove all of an individual's inspection assignments**

- **1.** Access either the Inspections portlet or the Inspection tab on the record detail portlet, the Calendar portlet, or the My Tasks portlet, depending on which view you want.
- **2.** Hover your mouse cursor on the **Manage Inspections** button to display a command menu.
- **3.** Select **Transfer Inspections**.

The Transfer form displays.

- **4.** Use the top two fields to select the department and name of the individual you want to transfer inspection assignments from.
- **5.** Leave the bottom two fields blank.
- **6.** Clear the **Auto Assigned to appropriate inspector** option.
- **7.** Click **Submit**.

Civic Platform displays a warning that you did not select a destination and that Civic Platform will change all assigned inspections for the named individual to an unassigned status.

**8.** Click **OK**.

Civic Platform moves all of the selected inspectors to the unassigned queue.

### <span id="page-538-1"></span>**Transferring Inspections Assigned to Multiple Inspectors**

You can transfer inspections assigned to multiple inspectors either to a single individual or to multiple inspectors using auto-assign functionality. You can only transfer scheduled inspections.

### **To transfer inspections assigned to multiple inspectors**

- **1.** Access either the Inspections portlet or the Inspection tab on the record detail portlet, the Calendar portlet, or the My Tasks portlet, depending on which view you want.
- **2.** From the list of inspections, select the inspections you want to transfer. You can only transfer scheduled inspections (Status = Scheduled) or resulted inspections that are not yet completed.
- **3.** Hover your mouse cursor on the **Manage Inspections** button to display a command menu.

### **4.** Select **Transfer Inspections**.

The Transfer form displays.

- **5.** Do one of the following:
	- Transfer the selected inspection events to a single individual.
		- **1.** Choose the department, then the staff member to whom you want to transfer the inspection events.
		- **2.** Click **Submit**.
	- Transfer the selected inspection events to multiple individuals using auto-assign.
		- **1.** Leave the **Department** and **Staff** fields blank.
- **2.** Select the **Auto Assigned to appropriate inspector** option.
- **3.** Click **Submit**.

### <span id="page-539-1"></span>**Unassigning Multiple Selected Inspections**

You can use the transfer form to quickly and easily move multiple selected inspections to the unassigned queue so that they can be reassigned.

### **To unassign multiple inspections**

- **1.** Access either the Inspections portlet or the Inspection tab on the record detail portlet, the Calendar portlet, or the My Tasks portlet, depending on which view you want.
- **2.** From the list of inspections, select the inspections you want to unassign.
- **3.** Hover your mouse cursor on the **Manage Inspections** button to display a command menu.
- **4.** Select **Transfer Inspections**.

The Transfer form displays.

- **5.** Leave the two fields blank and clear the **Auto Assigned to appropriate inspector** option.
- **6.** Click **Submit**.

Civic Platform warns that you did not select a destination and that Civic Platform will change all assigned inspections for the named individual to an unassigned status.

**7.** Click **OK** to proceed.

Civic Platform moves all of the selected inspections to the unassigned queue.

### <span id="page-539-0"></span>**Adding Related Inspections**

You can add an inspection with one or more inspections. The Related Inspections tab provides a tree view of related inspections.

### **To add related inspections**

- **1.** Navigate to the Inspection portlet. Civic Platform displays a list of inspections.
- **2.** Click an inspection link. Civic Platform displays the inspection details portlet.
- **3.** Click **Look Up**.
- **4.** Complete the fields and click **Submit**. Civic Platform displays a list of related inspections.
- **5.** Select the inspection you want to add.
- **6.** Click **Select**.

Civic Platform adds the related inspection to the tree view.
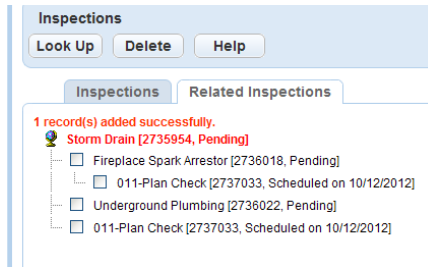

# **Displaying an Inspection in ACA**

You can define whether or not to display inspections in ACA from the Civic Platform console. This ability allows agencies to define specific types of inspections to display to or hide from public users by default, while still giving agency users the ability to apply show/hide setting to individual inspections. This section describes how to set an inspection to display in or hide from ACA.

### **To set an inspection in Building portlet to display in or hide from ACA**

- **1.** Navigate to the record list portlet
- **2.** Use search to locate the record you want to work with. See Using the Search Features for more information about searching.

Civic Platform displays a list of records.

- **3.** Click the link in the Record ID column for the record you want to work with. Civic Platform displays the record details portlet.
- **4.** Click the Inspections tab.

Civic Platform displays the current list of inspections for the application.

- **5.** Do one of the following:
	- If you have a Manage Inspection drop-down button in your toolbar, hover your mouse over **Manage Inspection**to display a command menu, then select **Display Inspections in ACA** or **Hide Inspections in ACA**.
	- If you do not have a **Manage Inspection** drop-down button in your toolbar, select the inspections you want, then click **Display in ACA** or **Hide in ACA**, depending on what you want to do.

# **Working with Inspections in GIS**

Accela GIS can plot inspections on a map. With the map, you can do various jobs such as routing inspections.

#### **To plot an inspection on a map**

- **1.** Navigate to the Inspections portlet.
- **2.** Select each inspection that you want to plot on a map.
- **3.** Do one of the following:
	- Click **GIS**.

Civic Platform launches the map viewer with a purple map marker that indicates the scheduled location of the inspection.

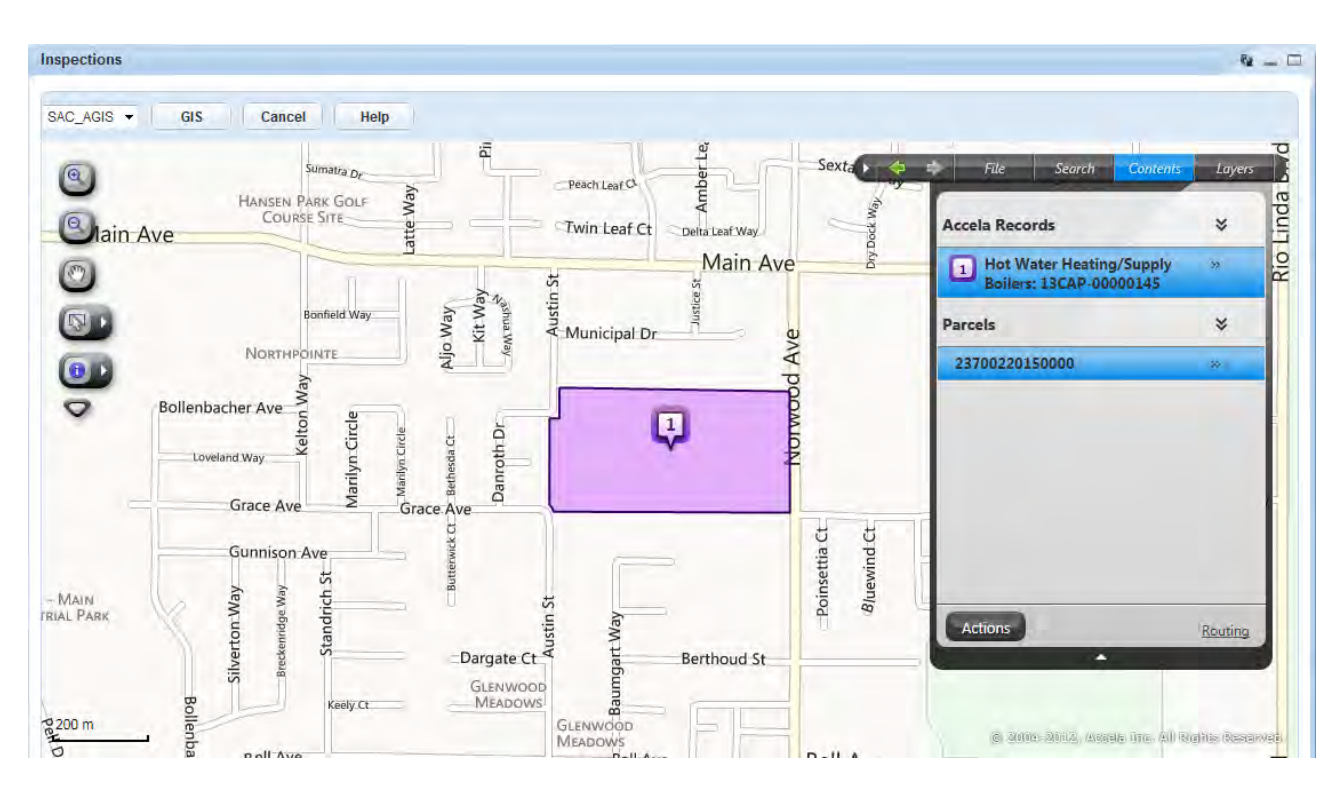

• Click **GIS** and select one of the following options:

## • **Show Scheduled Location**

Civic Platform launches the map viewer and then displays a purple map marker that indicates the scheduled location of the inspection.

### • **Show Scheduled and Submitted Locations**

Civic Platform launches the map viewer and then displays both the scheduled and inspected locations of the inspection with different map markers. The purple map marker indicates where the scheduled location is. The orange map marker indicates where the inspector submits the inspection.

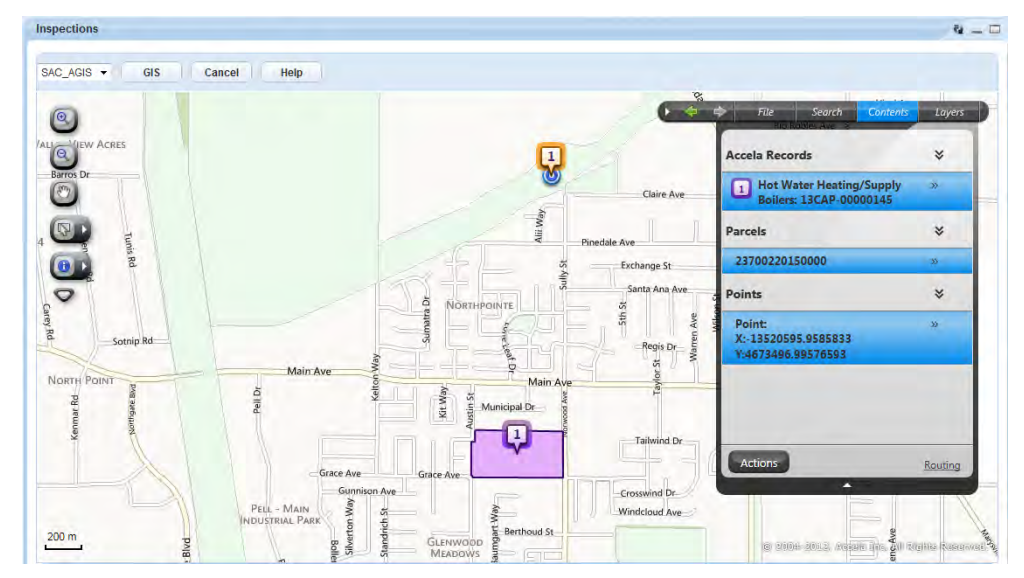

# **Managing Pending Inspections**

Pending inspections can inform both an agency and an applicant about the inspections that need to occur before the agency can process an application. When you add a pending inspection to an application that belongs to an inspection flow or an inspection milestone process, Civic Platform displays an icon that indicates the status of the inspection.

If your agency uses inspection flow or inspection milestone functionality, you can only schedule pending inspections in sequence within the inspection flow or inspection milestone order. If you attempt to associate a pending inspection type with an application when the prior inspection in the inspection flow or inspection milestone process is unscheduled, Civic Platform disables the inspection type until you schedule the preceding inspection. Your agency administrator can configure Civic Platform so that supervisors can schedule any inspection at any time, regardless of its order within an inspection flow or inspection milestone process.

Accela Wireless and Citizen Access users can request inspections. For example, a public user without inspection scheduling privileges can set up a pending inspection. After he adds the pending inspection, agency users with inspection scheduling privileges receive a notification about the pending inspection, and they can schedule the inspection.

You can use the Pending Inspections portlet to add inspections that are outside of the default inspection group to an application, which enables you to add and schedule any necessary special circumstance inspections after an application's initial submission.

#### **Note:** 围

You can schedule, reschedule, or cancel pending inspections. When you cancel an inspection, Civic Platform removes it from the application. You cannot result a pending inspection.

#### **Topics**

- [Requesting an Inspection from the Building Portlet](#page-542-0)
- <span id="page-542-0"></span>• [Requesting an Inspection from the Inspections Portlet](#page-543-0)

# **Requesting an Inspection from the Building Portlet**

You can create a pending inspection from the Building portlet as necessary.

#### **To create a pending inspection from the Record List Portlet**

- **1.** Navigate to the record list portlet (such as Building or Service Request) and use Search to locate the record you want to work with. See Using the Search Features for more information about searching. Civic Platform displays a list of records.
- **2.** Click the link in the Record ID column for the record you want to work with. Civic Platform displays the record details portlet.
- **3.** Click the Inspections tab.

Civic Platform displays the current list of inspections for the application.

- **4.** Move your mouse cursor over the **Manage Inspection** button to display a command menu.
- **5.** Select **Schedule Inspection**.

Civic Platform displays the Pending Inspections portlet.

**6.** Select the inspection group from which you want to add pending inspections from the Inspection Group drop-down list.

Civic Platform displays the selected inspection group and associated inspection types in the Available Inspection Types box.

- **7.** Click the inspection types you want to add as pending. Civic Platform highlights the selected inspections.
- **8.** Click the right arrow to move the inspection types to the Selected Inspection Types box. Civic Platform displays the inspection types in the Pending Inspections list.
- **9.** Click **Pending Inspections**.

Civic Platform displays a confirmation message indicating that the inspection is pending.

**10.**Click **OK**.

Civic Platform adds the inspections to the Inspections list portlet.

# <span id="page-543-0"></span>**Requesting an Inspection from the Inspections Portlet**

You can create a pending inspection from the Inspections portlet as necessary.

## **To create a pending inspection from the Inspections Portlet**

- **1.** Navigate to the Inspections portlet. Civic Platform displays the Inspections list portlet.
- **2.** Hover your mouse cursor over **Manage Inspection** to display a command menu.
- **3.** Select **Schedule Inspections**.

Civic Platform displays the Pending Inspections portlet.

**4.** Select the inspection group from which you want to add pending inspections from the Inspection Group drop-down list.

Civic Platform displays the selected inspection group and associated inspection types in the Available Inspection Types box.

- **5.** Click the inspection types you want to add as pending. Civic Platform highlights the selected inspections.
- **6.** Click the right arrow to move the inspection types to the Selected Inspection Types box. Civic Platform displays the inspection types in the Pending Inspections list.

# **7.** Click **Pending Inspections**.

Civic Platform displays a message confirming that the inspection is pending.

**8.** Click **OK**.

Civic Platform adds the inspections to the Inspections list portlet.

# **Copying an Inspection**

You can copy an inspection from any existing record and attach it to the current record. To help you choose an appropriate inspection to copy, you can view a list of related checklists. You can copy any inspection that has a matching Inspection Group Code with the current record.

#### **Note:** 頁

To review a checklist and verify you are copying the correct inspection, click the checklist tab and the checklist you want to view. Return to the inspection list detail page by clicking the inspection detail tab.

Your agency administrator defines the security settings that dictate what your level of access is to checklists assigned to an inspection. For example, if an inspection is read-only, you can only view it. You cannot modify, delete, or copy checklists assigned to the inspection.

#### **To copy an inspection from the Inspection portlet**

- **1.** Navigate to the Inspection portlet and use search to locate the record you want to work with. Civic Platform displays a list of inspections.
- **2.** Click the link in the Record ID column for the record you want to copy. Civic Platform displays the inspection details.
- **3.** Click **Select Record to Copy from** in the Inspections portlet. Civic Platform displays the Record ID list.
- **4.** Search for and select the record you want to copy the inspection from.

#### **5.** Click **Submit**

Civic Platform copies the inspection.

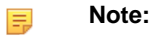

If the inspection status is Scheduled, you can edit the Schedule comment. If the inspection status is a result, you can edit both the Schedule and the Result comment.

**6.** When you finish editing the copied inspection, click **Submit**.

Civic Platform copies the inspection with all its associated checklists to the Record you opened at the beginning of the task.

# **Editing a Default Inspection**

Civic Platform adds default inspections automatically when you create a new application or a new service request. Your agency defines which inspections that Civic Platform adds by default. For example, your agency may require that all new building applications have electrical, plumbing, and framing inspections or that all new service request applications have investigation, progress, and completion inspections.

You can edit a default inspection. However, you may only change whether a default inspection is optional or required.

# **Assigning an Inspection**

Agencies can assign inspections to inspectors either manually or automatically. There are several methods to choose from when assigning inspections. For example, the inspector with the lightest workload might receive the first inspection assignments, or an agency might schedule an inspection based on the requirements of the inspection type.

Inspections may be assigned automatically to inspectors following the auto assign configuration by the agency administrators. Automatic assignment searches availably inspectors by disciplines first, then by districts, then by inspector workload or availability.

#### **Note:** 員

Civic Platform follows the following priorities to get the district of an application: (1) The inspection district setting of the application parcel; (2) The inspection district setting of the application address; (3) The inspection district that the application parcel belongs to in the GIS map. A parcel may overlays multiple GIS inspection districts. Your agency administrator may have configured to get the inspection district by the major portion of the parcel maps to. Or, a dialog box prompts you to select the inspection district.

Civic Platform allows you to assign and re-assign inspections from both the Inspections and Building modules. The topics below describe how to assign inspections from both.

#### **Topics**

• [Assigning an Inspection from the Inspection Portlet](#page-545-0)

- [Assigning an Inspection Automatically from the Inspections Portlet](#page-545-1)
- [Reassigning an Inspection Automatically from the Inspections Portlet](#page-546-0)
- [Assigning an Inspection Automatically from the Service Request or Building Portlet](#page-546-1)
- [Automatically Scheduling by District](#page-547-0)
- <span id="page-545-0"></span>• [Automatically Scheduling by Districts, Disciplines, Calendar, and Workload](#page-547-1)

### **Assigning an Inspection from the Inspection Portlet**

- **1.** Go to the **Inspection** portlet. If you are using default settings, this appears on the Inspections main link. Civic Platform displays a list of inspections.
- **2.** Select the scheduled inspection(s) you want to assign. If a record has more than one inspection associated with it, you can schedule multiple inspections for that record at the same time.
- **3.** Hover your mouse cursor over the Menu button to display a command menu.
- **4.** Select **Assign Inspector**.

Civic Platform displays the Assign Inspection detail form portlet.

- **5.** Select the department from the **Assign to Department** drop-down list.
- **6.** Select the staff member from the **Assign to Staff** drop-down list.

If you click the **Current User** link, your user name goes in the Assign to Staff field, and the associated department field updates to reflect your department.

**7.** Click **Submit**.

Civic Platform assigns the inspection and displays the inspection list.

### <span id="page-545-1"></span>**Assigning an Inspection Automatically from the Inspections Portlet**

Inspections may be set up by the agency administrator so they are scheduled automatically when a new application is created. When prompted to automatically schedule inspections, a schedule is identified which will be used to assign the appropriate inspector and schedule the appropriate date and time to the inspection.

The parameters used in determining the automatic inspection assignment are built into Civic Platform in order to effectively determine automated inspection assignments. Automatic assignment is predetermined to search by disciplines first, then by districts, then by inspector workload or availability.

## **To assign an inspection automatically from the Inspections portlet**

**1.** Navigate to the Inspection portlet.

Civic Platform displays a list of inspections.

- **2.** Click **New**.
- **3.** In the Record ID column, click the link for the record you want. Civic Platform displays the record details.
- **4.** Click **Auto Assign**.
- **5.** Complete the following fields.

**Date** Select the date of the inspection.

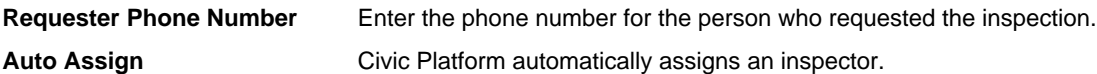

**6.** Click **Submit**.

Civic Platform automatically assigns the inspection to an inspector.

# <span id="page-546-0"></span>**Reassigning an Inspection Automatically from the Inspections Portlet**

**1.** Navigate to the **Inspection** portlet and use search to locate the record you want to work with (See Using the Search Features for more information).

Civic Platform displays a list of inspections.

- **2.** Select the record you want by clicking the record ID link. Civic Platform displays the record details.
- **3.** In the Auto Assign column, click the link for the inspection you want to reassign. Civic Platform displays the inspection details for the inspection that you chose.
- **4.** Complete the fields.

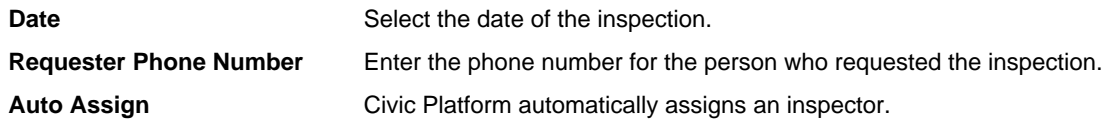

**5.** Click **Submit**.

Civic Platform automatically assigns the inspection to the qualified inspector with the lightest workload.

# <span id="page-546-1"></span>**Assigning an Inspection Automatically from the Service Request or Building Portlet**

- **1.** Open the Building or Service Request record you want to work with and locate the application you want to work with by clicking the record ID link in the Record ID column. Civic Platform displays the record details.
- **2.** Click the Inspections tab. Civic Platform displays a list of scheduled and completed inspections for the record.
- **3.** Click **New**.

Civic Platform displays a list of inspections required for the record.

**4.** Click **Auto Assign**.

Civic Platform displays the new inspection details.

**5.** Complete the available fields.

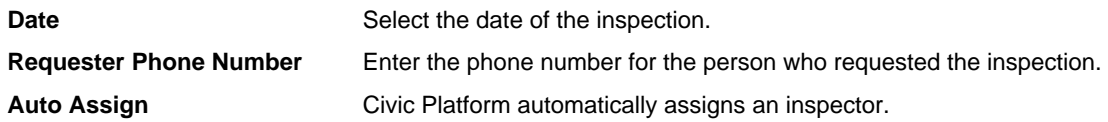

**6.** Click **Submit**.

Civic Platform automatically assigns the inspection to the qualified inspector with the lightest workload.

# **Reassigning an Inspection Automatically from the Building or Service Request portlet**

- **1.** Open the Building or Service Request portlet and locate the record you want to work with.
- **2.** Click the record ID link in the Record ID column for the record you want. Civic Platform displays the application details.
- **3.** In the Auto Assign column, click the link of the inspection you want to reassign. Civic Platform displays the inspection details of the inspection that you chose.
- **4.** Complete the available fields.

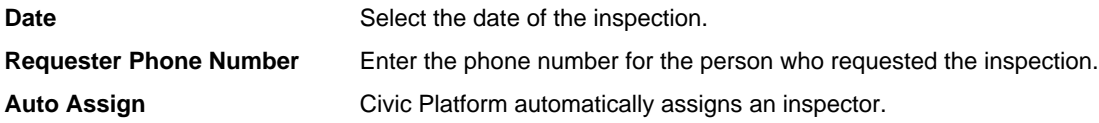

#### **5.** Click **Submit**.

Civic Platform displays the new inspection details.

# <span id="page-547-0"></span>**Automatically Scheduling by District**

Agencies covering large geographic areas (districts) often establish and assign regions to their inspectors. The agencies use application addresses and parcel addresses to determine the available districts, and then use this information as criteria to determine a list of valid inspectors for the inspection.

You must associate districts with both inspections and inspectors to automatically schedule inspections. You can manually assign the districts to inspections. You can also assign districts by selecting areas in Accela GIS. See your agency administrator for information on how to associate districts with inspections using Accela GIS and on how to set up an inspector profile.

### **To automatically schedule an inspection by district**

**1.** Go to the Inspection portlet.

Civic Platform displays the Assign Inspection screen.

**2.** From the list of Inspections, select the **Assign by District** link next to the inspection you want to work with.

Civic Platform displays the Address and Parcels with districts.

- **3.** Click **Select** next to the address or parcel you want. Civic Platform displays a list of valid inspectors within the district selected.
- **4.** Click **Select** next to the inspector you want. Civic Platform assigns the inspector to the inspection.

# <span id="page-547-1"></span>**Automatically Scheduling by Districts, Disciplines, Calendar, and Workload**

There are four factors that you need to take into account for automatic inspection scheduling:

- Geographic area (also known as a district).
- Discipline.
- Calendar availability.
- Workload availability.

You can schedule Inspections by parcel, discipline, and the date and time of required completion of the inspection. You can also assign an inspector at this time, or your agency can configure Civic Platform to automatically assign an inspector based on entered parameters.

If you schedule an inspection for the wrong date/time, you can reschedule it or cancel it as needed.

#### **Note:**

If a user has supervisory privileges, he can schedule inspections that exceed the maximum number of inspections per day. He can also schedule inspections on holidays or weekends.

#### **To automatically schedule an inspector to an inspection**

**1.** Go to the Inspection portlet.

Civic Platform displays the Inspection Scheduling—Inspection List screen.

- **2.** From the list of Inspections, select the **Auto Assign** link next to the inspection you want to work with. Civic Platform displays the Inspection Scheduling—Schedule window.
- **3.** Complete the fields with available data. See [Inspection Scheduling and Results Fields](#page-562-0) for field definitions.

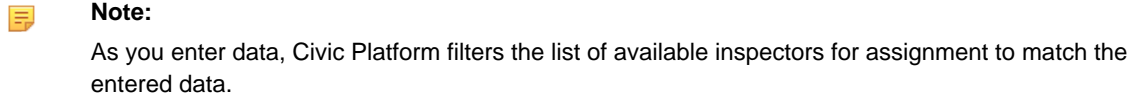

When you select an inspector, the Department field automatically populates with the selected inspector's department.

#### **4.** Click **Auto Assign**.

Civic Platform displays a list of valid inspectors for the criteria.

**5.** Click **Select** next to the inspector you want.

Civic Platform returns to the Inspection Scheduling - Schedule portlet and automatically populates the department name and inspector name.

**6.** Click **Submit**.

### **Entering Inspection Results**

After completing an inspection, inspectors can enter inspection details and inspection results either directly and/or by filling in the checklist item results. If an inspector conducts a series of inspections simultaneously, he has the ability to quickly update the inspection status and results for all of the inspections in one action.

Inspectors can enter inspection results at any time, regardless of an inspection's status. For example, a public user without inspection scheduling privileges requests a mechanical inspection for a building application. Civic Platform assigns a status of Pending to the inspection. However, before the agency officially schedules the inspection, an inspector completes the inspection. He can still enter his results, even though the status is Pending.

Upon entering inspection details, Civic Platform updates inspector workloads accordingly. For example, Amy, a building inspector, has eight inspection units per day. On Monday, Amy's schedule has her conducting an electrical inspection at 3pm (utilizing one inspection unit). However, Amy completes the inspection at 10am instead, and enters the inspection results. Civic Platform updates her daily workload from eight units to seven units. Amy's supervisor can then assign another inspection to Amy at 3pm.

#### **Note:** 厚

Supervisors can modify any result field that an inspector populates.

#### **Topics**

- [Entering Results for Inspections](#page-549-0)
- [Editing an Inspection Result](#page-549-1)
- <span id="page-549-0"></span>• [Following Up an Inspection](#page-550-0)

# **Entering Results for Inspections**

After completing an inspection, you can update the inspection details. You may enter results for multiple inspections. However, some inspections may have specific information that differs from others. Such inspections are not updated. Civic Platform provides a summary listing which inspections were not updated, along with the reasons why not.

#### **To enter inspection results for inspections**

- **1.** Open the Inspection list portlet either via the main link or via the Inspections tab of a record.
- **2.** Select the inspection for which you want to enter a particular result.
- **3.** Complete the checklist. See [Completing a Checklist](#page-553-0) for more information.
- **4.** Access the Result Inspections portlet in one of two ways:
	- Hover your mouse over **Manage Inspection**to display a command menu, then select **Result Inspections**.
	- Hover your mouse **Menu** to display a command menu, then select **Result**. Civic Platform displays the Result Inspections portlet.
- **5.** Update the available fields.

#### **Note:** 厚

(1) Values entered in the Inspection Date and Inspection Time fields auto-populate the Result Date and Result Time fields.

(2) If you have no supervisory privileges, the Inspection Score, Inspection Result, and Inspection Grade fields may be read-only.

For field definitions, see [Inspection Scheduling and Results Fields](#page-562-0).

**6.** Click **Submit**.

Civic Platform displays a summary of the updated inspections, skipped inspections, and failed updates. The inspection list reflects the changes to the inspections.

# <span id="page-549-1"></span>**Editing an Inspection Result**

Civic Platform provides the ability for a supervisor to modify an inspection after it has been resulted.

#### **To enter inspection results**

- **1.** Locate the inspection you are working on, either via the Inspections main link or via the Inspections tab for the record you are working with.
- **2.** Select the inspection you want to work with.
- **3.** Access the Result Inspections portlet in one of two ways:
- Hover your mouse over **Manage Inspection**to display a command menu, then select **Result Inspections**.
- Hover your mouse over **Menu** to display a command menu, then select **Result**. Civic Platform displays the Result Inspections portlet.
- **4.** Update the available fields. See [Inspection Scheduling and Results Fields](#page-562-0) for field definitions.
- <span id="page-550-0"></span>**5.** Click **Submit**.

# **Following Up an Inspection**

Some agencies elect to configure some inspection types to require follow-up inspections. **To follow up an inspection**

- **1.** Navigate to the Inspection portlet. Civic Platform displays a list of inspections.
- **2.** Select the inspection that you want to work with.
- **3.** Hover your mouse over **Menu** to display a command menu, then select **Result**.
- **4.** Complete the **Status** and the **Schedule Date** fields.
- **5.** Click **Save**.

Civic Platform displays the follow-up inspections.

**6.** Select the follow-up inspection and click **Submit**. Civic Platform adds the follow-up inspection.

# **Working with Checklists and Route Sheets**

Checklists and route sheets are tools designed to help inspectors complete inspections. A checklist may be a checklist, a questionnaire, or an outline of the steps involved in a particular type of inspection. A route sheet is comparable to a day planner, as it lets an inspector organize all of the inspections for which he or she is currently responsible.

### **Topics**

- [About Checklist Items](#page-551-0)
- [Adding a Checklist to an Inspection](#page-551-1)
- [Copying a Checklist to an Inspection](#page-552-0)
- [Adding Checklist Items to a Checklist](#page-552-1)
- [Completing a Checklist](#page-553-0)
- [Managing Attachments Associated with a Checklist Item](#page-554-0)
- [Removing a Checklist from an Inspection](#page-555-0)
- [Organizing a Route Sheet](#page-555-1)
- [Accessing a Checklist from a Route Sheet](#page-557-0)
- <span id="page-551-0"></span>• [Accessing a Checklist Item from the Inspection Documents Portlet](#page-557-1)

# **About Checklist Items**

A checklist contains a number of checklist items for inspectors to use. When inspectors work with a checklist during an inspection, they set a status for each checklist item on the list. The scores of all the checklist items automatically populate, and some checklist items may be automatically checked as "major violation." The total score and number of major violations determine the inspection result, including inspection status and inspection grade.

Some agencies set certain checklists and checklist items as required. Required checklists with required checklist items must be completed. However, if a required checklist does not have any required checklist items, you can skip the checklist. If a checklist is not required, checklist items may not be required either.

# <span id="page-551-1"></span>**Adding a Checklist to an Inspection**

Your agency may configure a checklist for each type of inspection your agency does. If your agency has not defined a checklist for an inspection type you are working on, you can add one from a list of reference checklists. You can also copy checklists from a one inspection type to another.

### **To add a checklist to an inspection**

- **1.** Locate the inspection you are working on, either via the Inspections main link or via the Inspections tab for the record you are working with.
- **2.** Click the link for the inspection that you want to update. Civic Platform displays the inspection details.
- **3.** Click the Checklists tab.
- **4.** Click **Search**.

**5.** From the **Group** drop-down list, choose the group that includes the checklist you want to add to the inspection.

Civic Platform displays a list of Reference Checklists attached to the selected Checklist group.

**6.** Select the checklist(s) you want to add. To select all reference checklists, select the box at the top of the list.

You can also enter a Checklist ID. The Checklist ID displays on the checklist detail page when you enter the inspection results.

#### **7.** Click **Submit**.

Civic Platform updates the checklist list.

# <span id="page-552-0"></span>**Copying a Checklist to an Inspection**

You can copy a checklist from one inspection and apply it to another. If an inspection already has a checklist associated with it and you copy the same checklist over to the inspection, Civic Platform will overwrite the original checklist with the copied version.

#### **Note:** 員

Access to a checklist is assigned to an inspection based on the specific inspection security settings by your agency administrator. For example, if an inspection is read-only, you can only view it. You cannot modify, delete, or copy checklists assigned to the inspection.

#### **To copy a checklist to an inspection**

- **1.** Locate and open the application to which you want to apply the inspection information. Civic Platform displays the Application Summary page.
- **2.** Navigate to Inspection tab. Civic Platform displays the Inspection Type list.
- **3.** Click the inspection type name you want to view. Civic Platform displays Inspection details.
- **4.** Click the Checklist tab. Civic Platform displays the Inspection Checklist page.
- **5.** Hover your mouse on **Menu** to display a command menu, then click **Copy**. Civic Platform displays the Look up Checklists.
- **6.** Search for and select the record with the checklist(s) you want to copy over.
	- Select the record you want and click **Submit**. Civic Platform displays the inspection list and checklists from the record.
- **7.** Select the checklists you want to copy.
- **8.** Click **Submit**.

Civic Platform returns to the original inspection type and then displays all checklists.

# <span id="page-552-1"></span>**Adding Checklist Items to a Checklist**

When a checklist does not contain a checklist item that you want, you can add a checklist item from any existing reference checklist.

### **To add a checklist item to a checklist**

- **1.** Locate the inspection you are working on, either via the Inspections main link or via the Inspections tab for the record you are working with.
- **2.** Click the link for the inspection that you want to update. Civic Platform displays the inspection details.
- **3.** Click the Checklist tab.

Civic Platform displays the checklist currently associated with the inspection.

- **4.** Click the link for the checklist you want to work with. Civic Platform displays a list of checklist items.
- **5.** Click the **Add** link next to the Checklist Items heading in the list. The checklist item selection window displays.

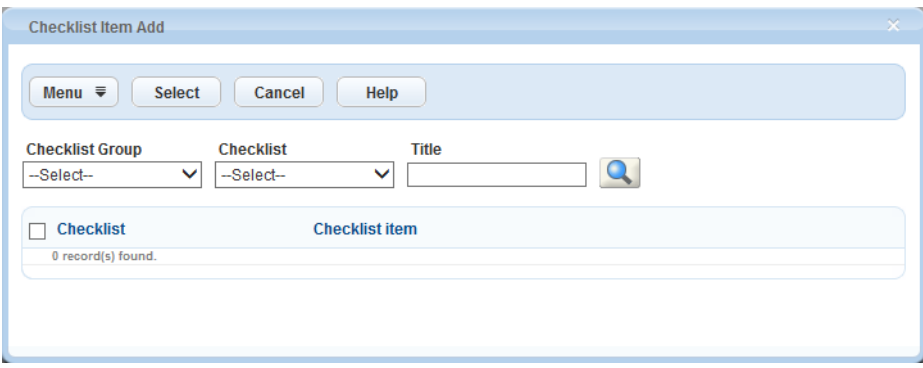

**6.** Locate the desired checklist item.

If known, choose the Checklist Group and Checklist that contains the checklist item from the drop-down lists, or enter the checklist item key word and click the search icon.

- **7.** Select the desired checklist item, and click **Select**. Civic Platform adds the checklist item into the checklist.
- **8.** If necessary, you can click the **Delete** link next to the checklist item that you newly added to remove the item from the checklist. Note that you cannot remove a checklist item that your agency administrator configured in the checklist.

# <span id="page-553-0"></span>**Completing a Checklist**

Completion of a checklist enables inspectors to keep a record of detailed inspection results, and may also serve as a checklist during an inspection.

Unless you have supervisor permission, you must complete all the required checklists in an inspection before you set an inspection status to Approved. However, if you set the inspection status to Pending or Denied, there is no validation that required checklists have been completed.

#### **To complete a checklist**

- **1.** Locate the inspection you are working on, either via the Inspections main link or via the Inspections tab for the record you are working with.
- **2.** Click the link for the inspection that you want to update. Civic Platform displays the inspection details.
- **3.** Click the Checklists tab.

Civic Platform displays the checklists currently associated with the inspection.

- **4.** Click the link for the checklist you want to complete. Civic Platform displays a list of checklist items.
- **5.** For each checklist item, select a status. All required items must be completed.

When you select an item status, the item score auto-populates with a pre-defined value for the status. You can also enter the item score manually.

The total score and the number of major violations for the checklist automatically updates when you change the status and score of a checklist item.

#### **Note:** 員

(1) If you have no supervisory privileges, your agency administrator may only allow you to modify the checklist item statuses, and forbid you from editing inspection result, inspection grade, checklist total score, and checklist major violation.

(2) You can click the History link in the History column of a checklist or checklist item, to view the history results of the checklist or the checklist item.

<span id="page-554-0"></span>**6.** Click **Submit**.

## **Managing Attachments Associated with a Checklist Item**

You can associate attachments to checklist items and manage those attachments as needed.

#### **To manage attachments associated with a checklist item**

- **1.** Locate the inspection you are working on, either via the Inspections main link or via the Inspections tab for the record you are working with.
- **2.** Click the link for the inspection that you want to update. Civic Platform displays the inspection details.
- **3.** Click the Checklist tab.

Civic Platform displays the checklists for the inspection.

**4.** Click the link for the checklist you want to complete. Civic Platform displays a list of checklist items.

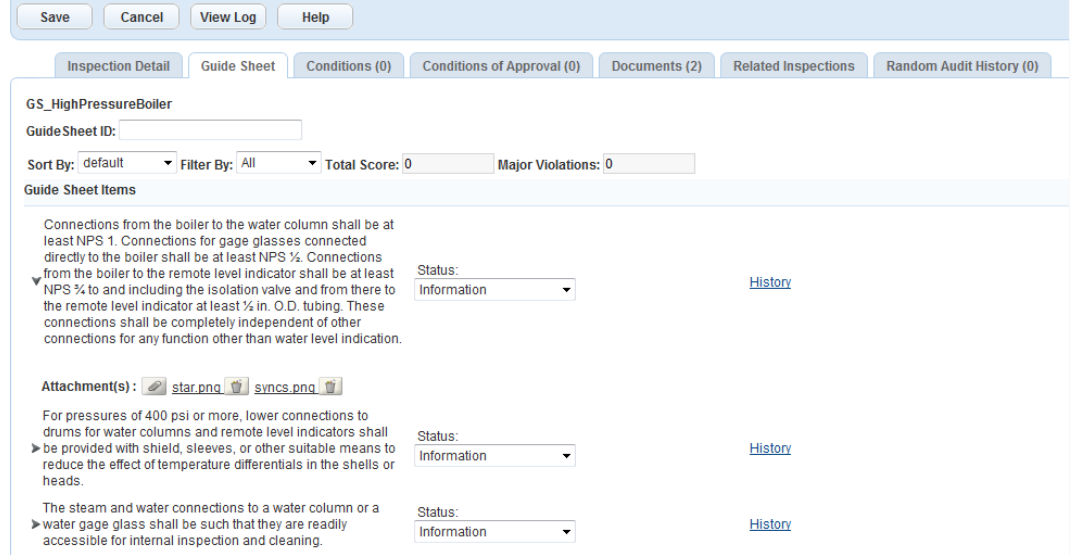

**5.** Expand the desired checklist item, then do one of the following.

• To associate documents or image files with the checklist item, click the Upload File icon. For instructions, see [Attachments](#page-340-0) .

Civic Platform lists attachments under the checklist item. Checklist item attachments are also accessible via the Attachments tab for the inspection that the checklist item belongs to.

- To open or download an existing attachment, click the link to the attachment name.
- To remove an attachment, click the Delete icon next to the desired attachment.

# <span id="page-555-0"></span>**Removing a Checklist from an Inspection**

If you add the wrong type of checklist to an inspection, you can remove it. Be careful not to delete completed checklists as you may lose inspection details recorded on the checklist.

#### **To remove a checklist**

- **1.** Locate the inspection you are working on, either via the Inspections main link or via the Inspections tab for the record you are working with.
- **2.** Click the link for the inspection that you want to remove. Civic Platform displays the inspection details.
- **3.** Click the Checklists tab.
- **4.** Select the checklist that you want to remove.
- **5.** Click **Delete**.

Civic Platform updates the checklist list.

# <span id="page-555-1"></span>**Organizing a Route Sheet**

A route sheet helps inspectors organize inspections by minimizing the time and distance that they travel. Contact your agency administrator to enable this feature.

#### **To organize a route sheet**

**1.** Navigate to the Inspections portlet.

Civic Platform displays a list of inspections.

#### **2.** Click **Route Sheet**.

Civic Platform displays the Inspection Route Sheet page.

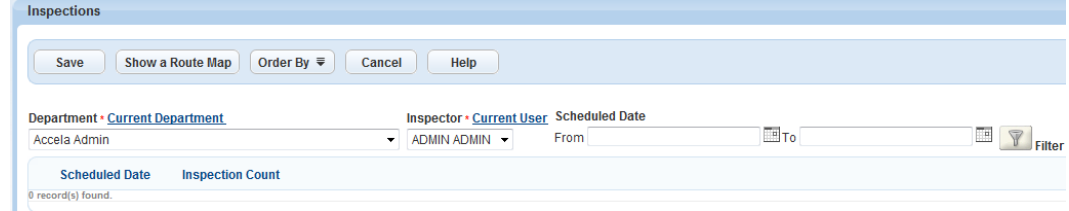

**3.** Select the relevant department from the **Department** drop-down list.

Civic Platform populates the Inspector drop-down list based on the department selection.

- **4.** Select an inspector from the **Inspector** drop-down list. Click **Current User** to populate the field with your user name.
- **5.** Define the date range for the scheduled inspections in the **From** and **To** fields.

#### **6.** Click **Filter**.

Civic Platform filters the inspection list.

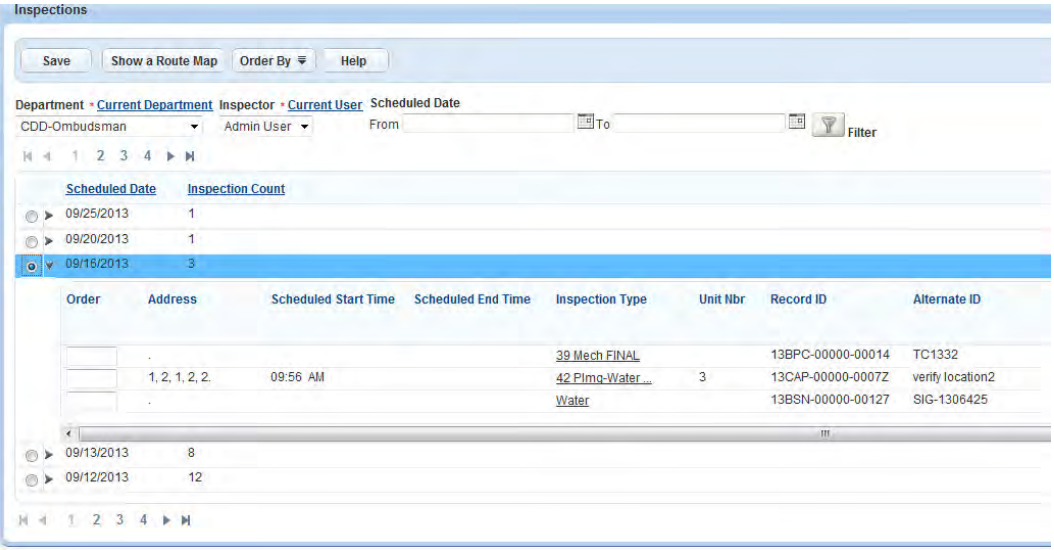

- **7.** Select the date for which you want to route inspections. Civic Platform displays the inspection list.
- **8.** Optimize your inspection route. You can use GIS, or you can use a third party optimizer, provided your agency has configured the integration for it.
	- To use Accela Silverlight GIS:
		- **1.** Review the inspection list and update inspection details. For field definitions, see [Inspection](#page-564-0) [Route Sheet Fields](#page-564-0).
		- **2.** Enter a value in the **Order** field to determine the inspection order, if needed.
		- **3.** Click **Show Route Map**. Re-route the inspection list using Accela Silverlight GIS functions. Accela Silverlight GIS displays the inspection route based on the order of the inspections:

If inspections are in numerical order, Accela Silverlight GIS displays the inspection route in assigned order. If some but not all inspections are in numerical order, Accela Silverlight GIS displays the inspection route in the assigned order. Inspections without an assigned numerical order display as individual markers. If none of the inspections are in numerical order, Accela Silverlight GIS optimizes the inspection route by distance and displays the route.

**4.** Use the Accela Silverlight GIS Actions menu to route the inspection.

For example, use the **Optimized by Distance** map command to route inspections for minimal travel distance. Use the **Optimized by Time** map command to route inspections for minimal travel time.

- **5.** Use the **Send Items Order** map command to send the route list to Civic Platform. Civic Platform updates the route list.
- To use a third-party optimizer:

#### **Note:** 围

To use this feature, your agency must integrate a third-party route optimizer with Civic Platform. Contact your agency administrator for help.

**1.** Click **Order By**, then select an option from the drop-down menu. Options include Public Transit, Walking, Driving, and Show Locations on Map.

If you select Show Locations on Map, Civic Platform launches the map viewer and plots the inspections on the map.

### **9.** Click **Save**.

Civic Platform saves the route list.

# <span id="page-557-0"></span>**Accessing a Checklist from a Route Sheet**

While you are viewing the individual inspections for a particular application, you may want to view the checklist associated with a particular inspection on the route sheet.

#### **To access a checklist from a route sheet**

- **1.** Access the Classic Administration Portlet. See "Accessing the Classic Administration Portlet" in Accela Civic Platform Administrator Guide.
- **2.** Click Daily tab.
- **3.** Go to the **Inspection** portlet. If you are using default settings, this appears on the Inspections main link. Civic Platform displays a list of inspections.

#### **4.** Click the **Route Sheet** link.

Civic Platform displays the Inspection Route Sheet page.

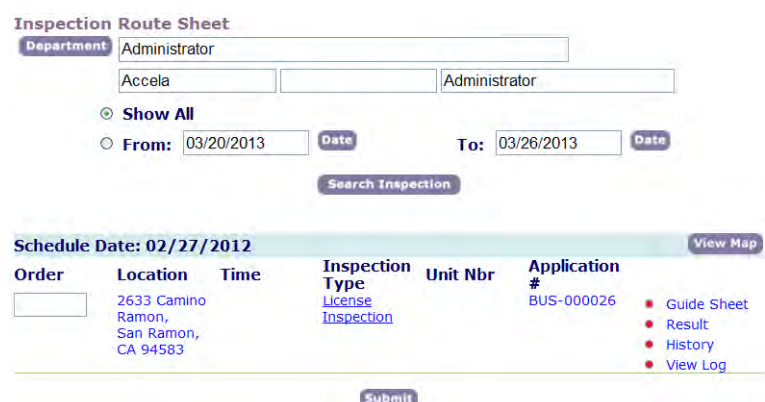

**5.** Click the red dot for the inspection you want.

Civic Platform displays the Inspection Checklist Summary screen.

# <span id="page-557-1"></span>**Accessing a Checklist Item from the Inspection Documents Portlet**

You can access a checklist item from the Documents tab on an inspection record.

### **To access a checklist item from the Inspection Documents portlet**

- **1.** Find the inspection you are working on with one of the following approaches:
	- Go to the record open the application. In the **Inspections** tab, click the link to the inspection you want.
	- Go to the **Inspection** portlet. In the**Inspection Type** column, click the link to the inspection you want.
- **2.** Click the Documents tab.

Civic Platform displays the attachments associated with the inspection and the attachments associated with the checklist items of the inspection.

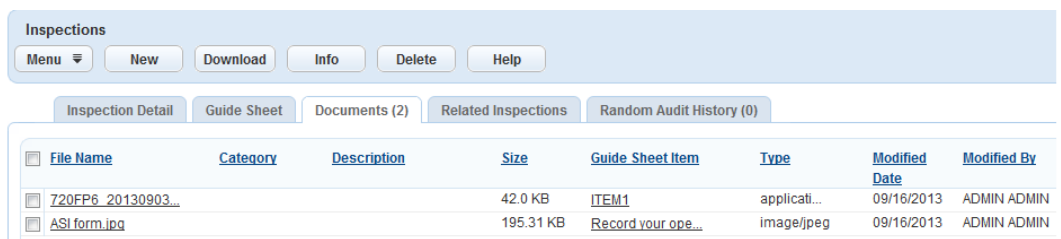

**3.** Click the link to the desired checklist item.

Civic Platform displays the details about the checklist item.

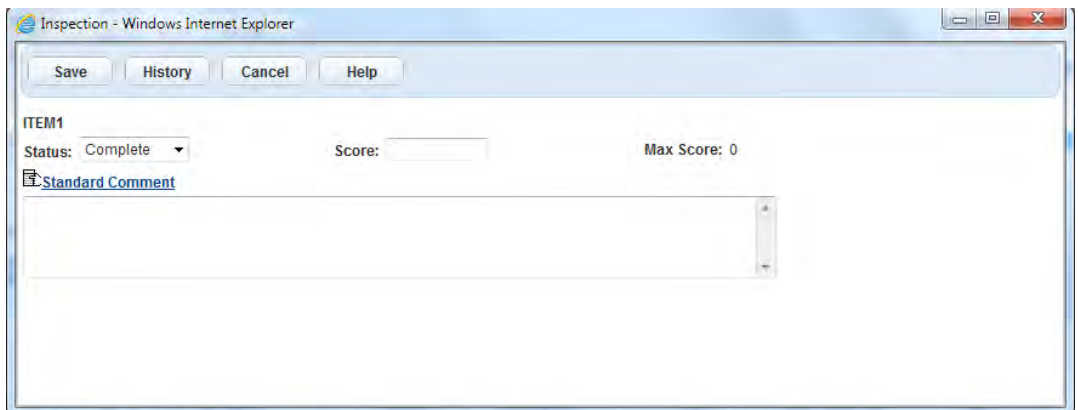

- **4.** Update fields as needed.
- **5.** Click **History** to view a history actions for the checklist item.

# **Working with Inspection Conditions**

You can apply conditions (such as Hold, Lock, or Notice) to inspections as needed. Civic Platform automatically applies any condition assigned to an Inspection Group and/or Type to a scheduled inspection.

An inspection condition can impact a checklist, determining whether users can edit the checklist or not.

You can view the conditions associated with an inspection on the Conditions tab. Conditions applied to an inspection also display in the Condition status bar in the inspection portlet. Condition Status Bar

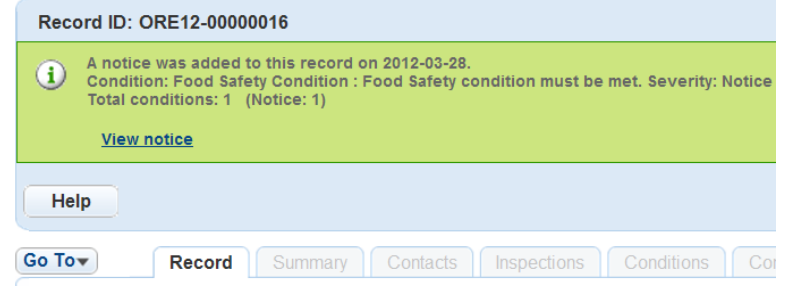

### **Topics**

- [Applying a Condition from the Conditions Tab](#page-559-0)
- [Changing the Display Order of Conditions](#page-559-1)
- <span id="page-559-0"></span>• [Deleting a Condition](#page-560-0)

# **Applying a Condition from the Conditions Tab**

You can apply a new condition to an inspection from the Conditions tab on an inspection record. **To apply a condition from the Conditions tab**

- **1.** Navigate to the Inspections portlet Civic Platform displays inspection details
- **2.** Click the Conditions tab. Civic Platform displays any conditions associated with the inspection.
- **3.** Complete the fields as described in Conditions Form Fields.
- **4.** Click **Submit**.

Civic Platform applies the custom condition and then displays the condition for the inspection.

# <span id="page-559-1"></span>**Changing the Display Order of Conditions**

Organize the display order of multiple conditions associated with an inspection. **To change the display order of a condition**

- **1.** Navigate to the Inspections portlet Civic Platform displays inspection details
- **2.** Click the Conditions tab. Civic Platform displays any conditions associated with the inspection.

**3.** Enter a number to indicate the placement in the Display Order box for each condition. For example, to display a condition at the top of the list, enter 1.

#### **4.** Click **Reorder**.

Civic Platform applies the new display order, with the objects listed in numerical order.

# <span id="page-560-0"></span>**Deleting a Condition**

If you applied a condition by mistake or if a condition is no longer applicable, you can delete it. When you delete a condition, Civic Platform does not completely remove it. Instead, the condition display order field is deactivated so it does not display.

### **To delete a condition from an inspection**

- **1.** Navigate to the Inspections portlet Civic Platform displays inspection details
- **2.** Click the Conditions tab. Civic Platform displays a list of conditions associated with the inspection.
- **3.** Select the condition you want to remove.

#### **4.** Click **Delete**.

Civic Platform deactivates the Display Order field.

# <span id="page-561-0"></span>**Attaching Documents to an Inspection**

Users can attach documents and images to an inspection. For example, during the course of a fire inspection, the inspector takes a photograph of broken fire equipment. The inspector can then upload the photograph into the inspection record.

Users can attach inspection documents to inspections any time after scheduling in Civic Platform -- even after the inspector submits the results. These documents display in all relevant portlets where you can view inspection details, including the Building and Calendar portlets. When viewed in the permit application portlet, Civic Platform automatically sorts inspection documents and then lists them below the general attached documents for the record.

For information about uploading and accessing documents, see [Attachments](#page-340-0) .

# **Examining Inspection (and Related) Details**

The following tables list and define the default fields available in the different interfaces you might encounter.

# <span id="page-562-0"></span>**Inspection Scheduling and Results Fields**

The table below lists and defines fields that may be available as you work with Inspection Scheduling and Results.

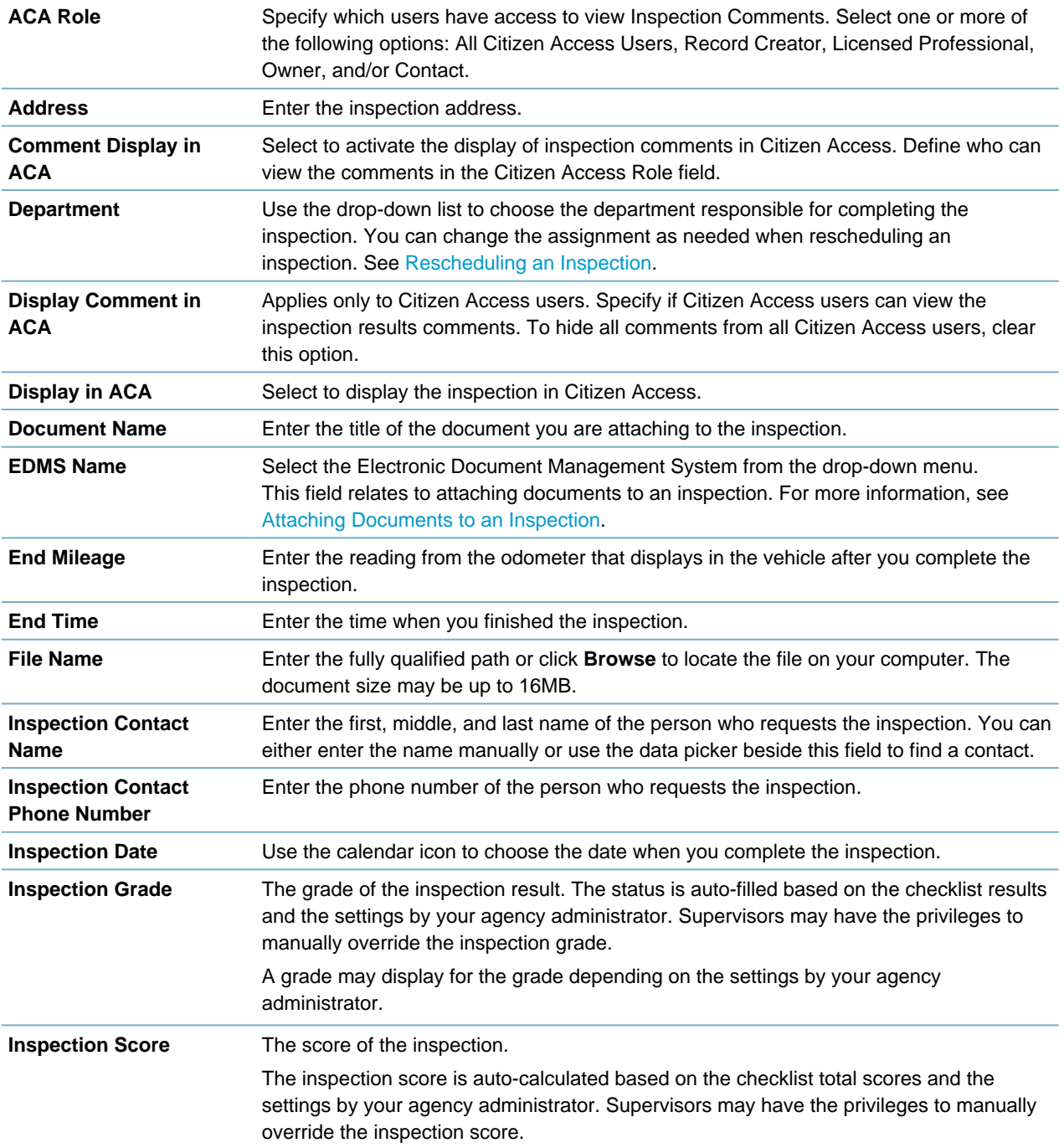

**Table 40: Inspection Scheduling and Results Detail**

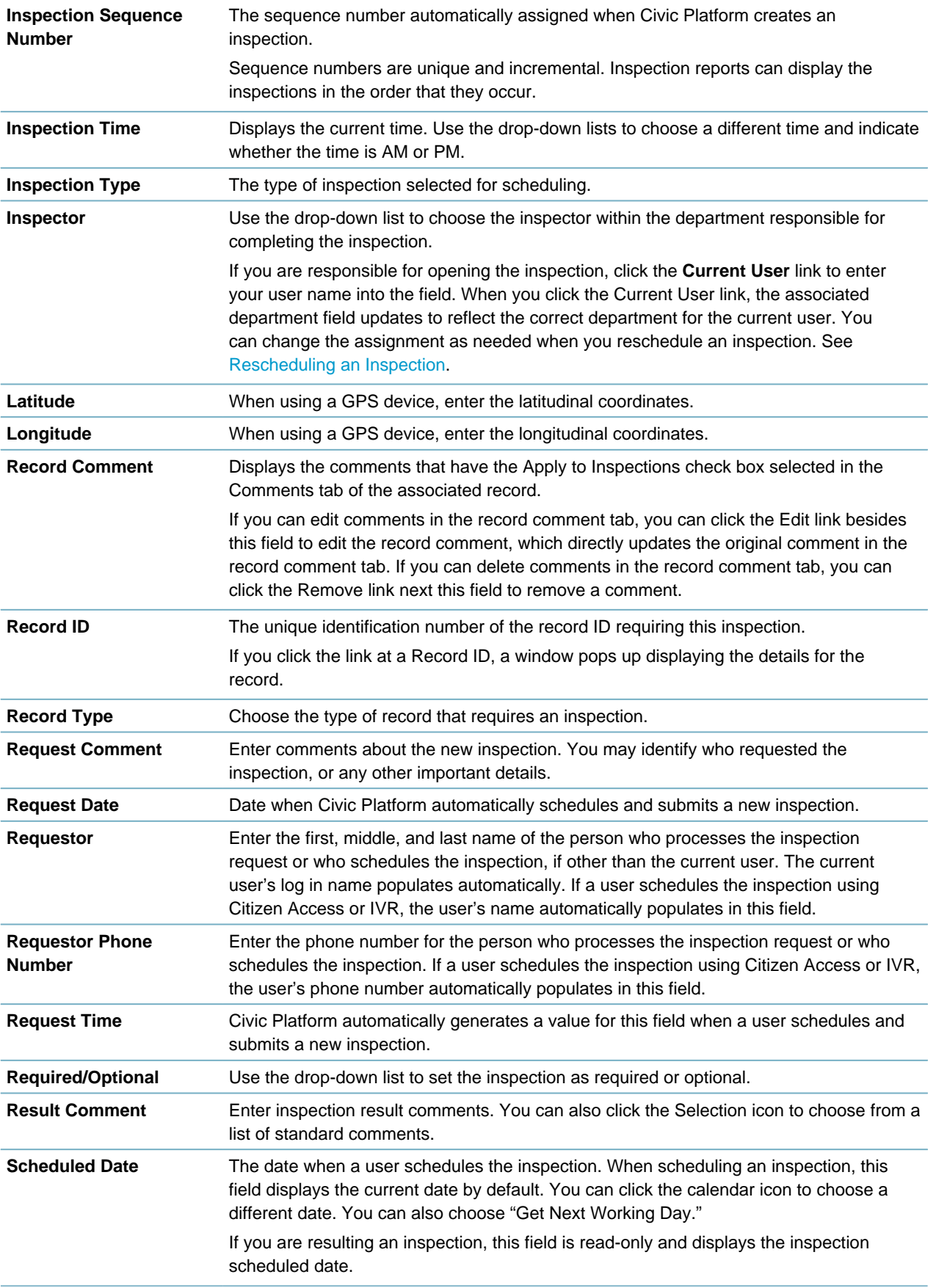

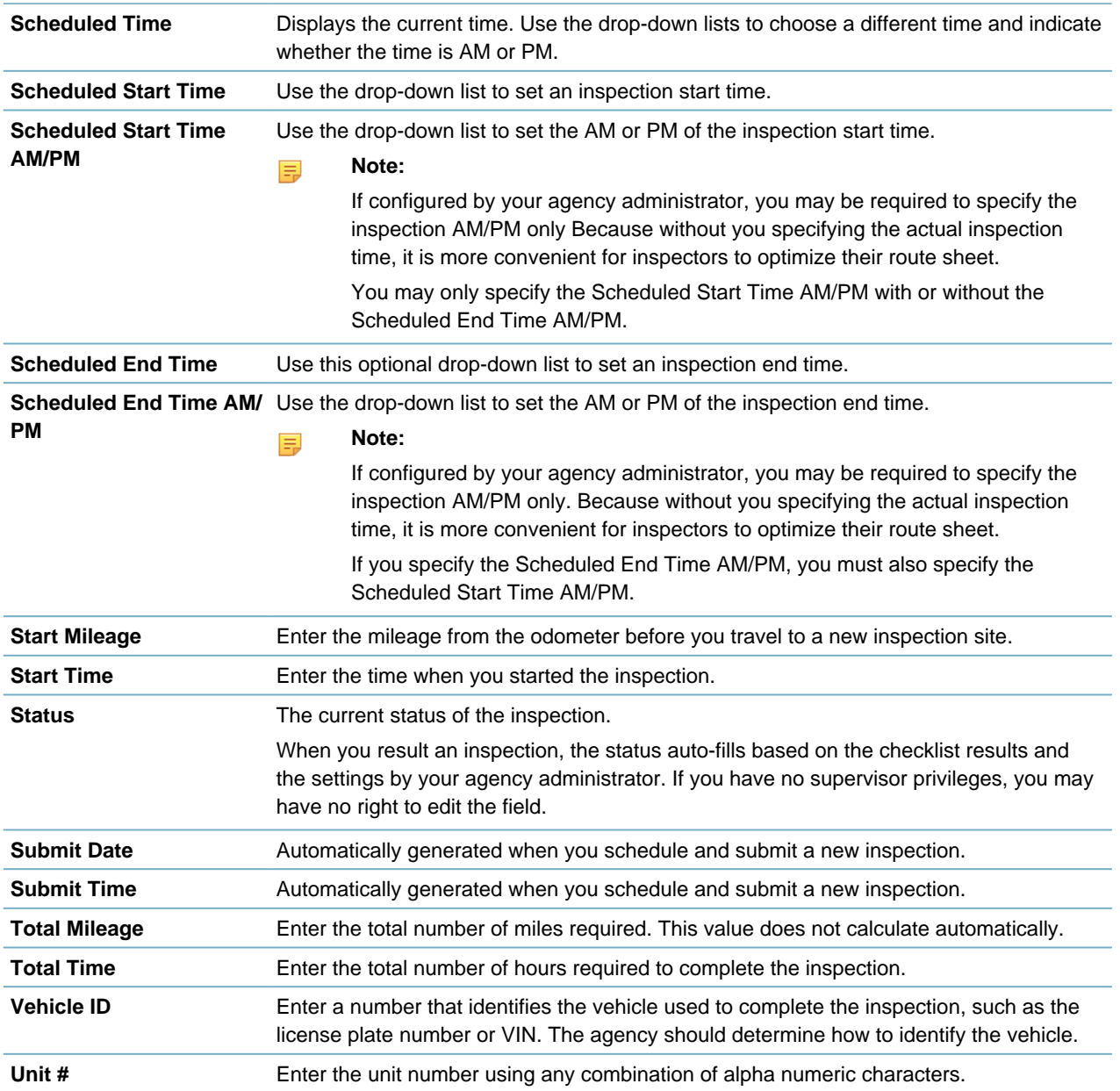

# <span id="page-564-0"></span>**Inspection Route Sheet Fields**

The table below lists and defines fields that may be available as you work with inspection route sheets.

**Table 41: Inspection Route Sheet Fields**

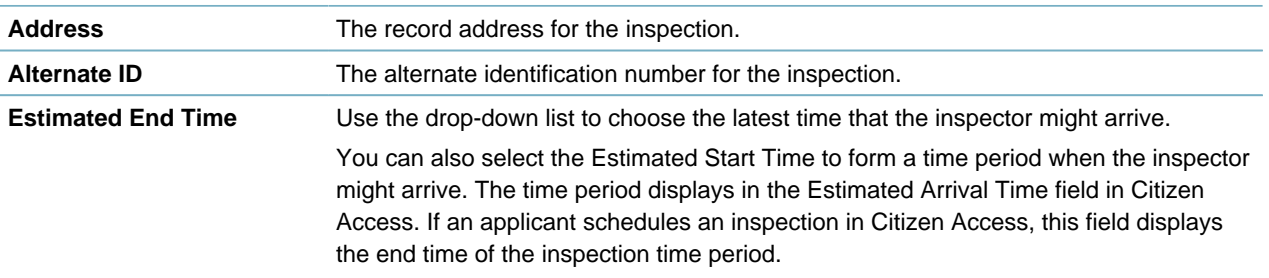

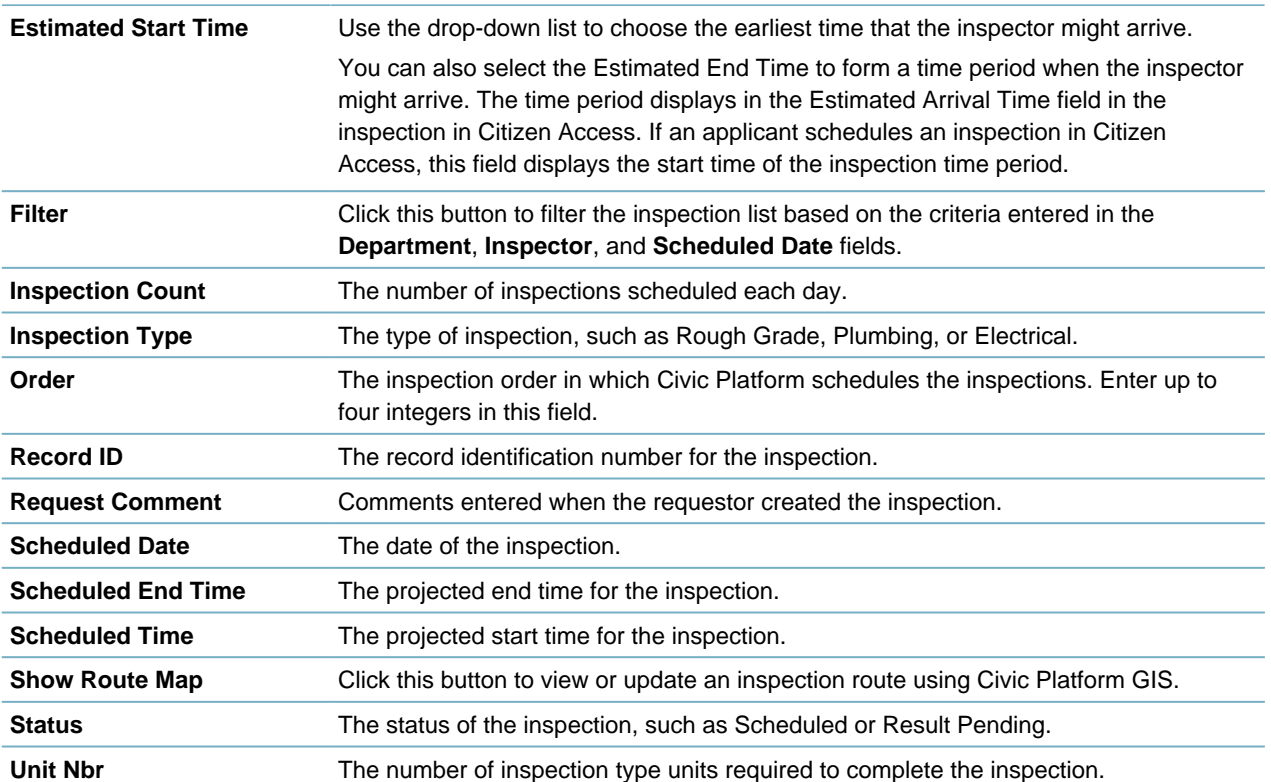

# **Licenses**

Choose a topic from the list below to learn more about working with licenses.

**Related Information**

[License Overview](#page-567-0)

[Managing Renewal Information](#page-568-0)

[Modifying License Details](#page-571-0)

[Modifying Application Specific Information](#page-572-0)

[Modifying License Contacts](#page-573-0)

[Modifying Educational Credentials](#page-574-0)

[Paying a License Fee](#page-577-0)

[Managing Associated PERMITS Plus APDs](#page-579-0)

[Examining License Details](#page-582-0)

# <span id="page-567-0"></span>**License Overview**

You can use Civic Platform to handle a variety of different types of licenses. For example, an electrician needs an electrical license, a refrigerator repair man might need a mechanical license, a doctor must have a medical license, a business owner must have an operating license, and everyone who drives needs a drivers license.

When you work with licenses, you might need to perform a number of tasks. You might create new license applications, renew existing licenses, edit contact information, collect educational data, review the workflow and condition history, and more. In addition, you can add invoiced fees, take in payments, or check related payment history.

Agency administrators can configure the process for accepting license applications. If the applicant for a license is an Citizen Access public user, an agency administrator can accept or reject a license manually.

If your agency uses the PERMITS Plus permitting system, your agency administrator can configure certain Civic Platform list portlets so you can associate a PERMITS Plus APD to a Civic Platform record. This association enables you to view and search for associated APDs from the Civic Platform Licenses module.

# <span id="page-568-0"></span>**Managing Renewal Information**

## **Topics**

- [Viewing License Renewal Information](#page-568-1)
- [Renewing a License](#page-568-2)
- <span id="page-568-1"></span>• [Renewing a License by Workflow](#page-569-0)

# **Viewing License Renewal Information**

View the status of a license renewal to determine if a license is active, expired, delinquent, invalid, pending renewal, or about to expire. When you stay on top of license renewal statuses, you can help keep contractor, sub-contractor, and individual licenses current, enabling construction projects to proceed on schedule.

#### **To view license renewal information**

- **1.** Go to the License portlet.
- **2.** Use search as needed to find the license you want to view.
- **3.** Click the link of the license you want to work with.
- **4.** Click the Renewal Info tab.

Civic Platform displays the License Renewal Detail page.

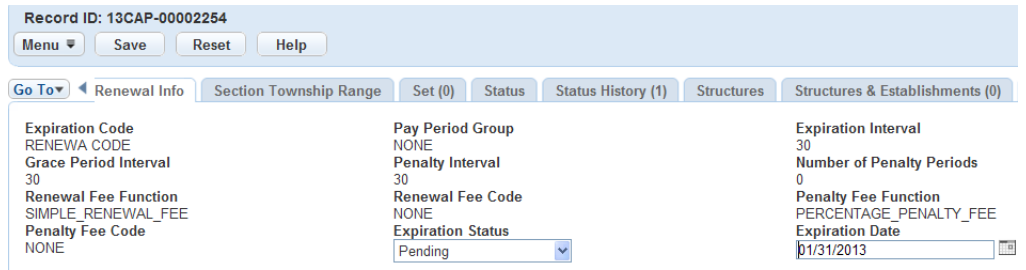

- **5.** Review the fields described in [Renewal Information Fields](#page-582-1).
- <span id="page-568-2"></span>**6.** Click **Cancel** to return to the previous view.

# **Renewing a License**

Professional and business licenses require renewal periodically to remain current and valid per applicable local, state, or federal law. You can check the status of a license to determine if the license is about to expire, has expired, or is delinquent.

When you initialize a license renewal, the information from the parent license copies automatically to a new application intake form for the applicant. Civic Platform processes this partial application as a child application to the parent license. After the renewal is submitted and the renewal process is complete, Civic Platform associates the most current information, such as expiration date, with the parent license.

A license renewal is complete when the application and required supporting tasks as defined in the renewal workflow are complete, and licensees pay in full any fees associated with the renewal. Tasks associated with a license renewal may include the passing of an exam, continuing education hours earned, or the submission of additional documents to the agency.

Users can renew a license and pay for the fees at the agency or online via Citizen Access. An agency can also manually move the license through the renewal process through Workflow. See [Renewing a License](#page-569-0) [by Workflow](#page-569-0).

#### **To renew a license**

- **1.** Navigate to the License portlet.
- **2.** Use search as needed to find the license you want to view.
- **3.** Click the link of the license you want to work with. Civic Platform displays the license detail in the record detail portlets.
- **4.** Verify the status of the license if necessary. See [Viewing License Renewal Information](#page-568-1).
- **5.** Click the Renewal tab.

Civic Platform displays the Renewal portlet.

- **6.** Click **Renew**. This button displays only when a license expires, nears expiration, or is delinquent.
	- **Note:** If the license cannot be renewed and the supervisor override feature is enabled, the ■ user sees a prompt indicating the error and allows a supervisor to override the blocked renewal. If a supervisor authorizes an override by entering his or her username, password, and an override reason, the renewal process continues. For details about the supervisor override, see [Supervisor Override.](#page-581-0)

Civic Platform opens the application intake form. The parent record information copies to the child record.

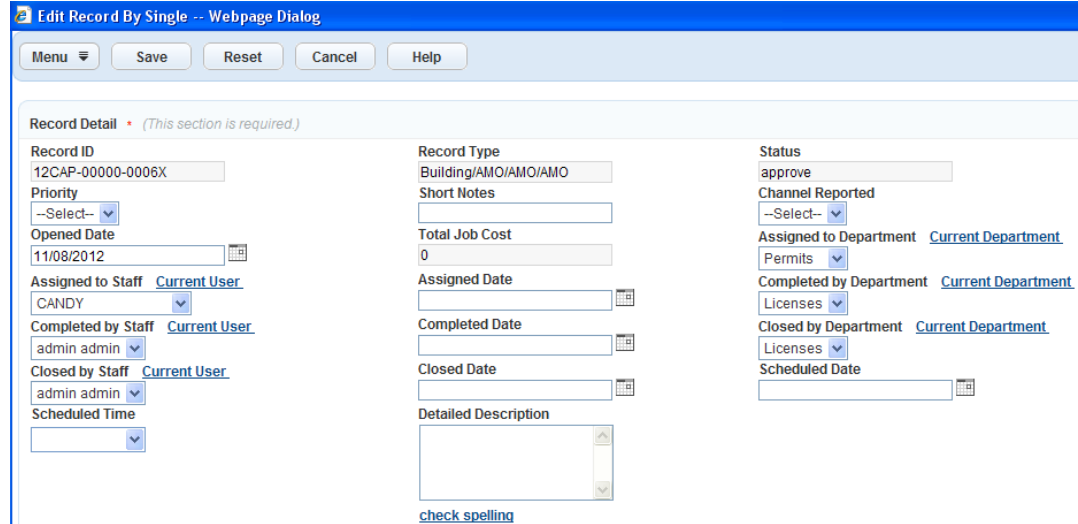

**7.** Enter data as available. For field definitions, see [Renewal Information Fields.](#page-582-1)

#### **8.** Click **Submit**.

Civic Platform displays the renewal record in the renewal record list portlet for the parent license.

### <span id="page-569-0"></span>**Renewing a License by Workflow**

Users at an agency can manually move a license through the renewal process by updating the New Status field for workflow tasks. Updating this field may be useful to a supervisor who needs to quickly force the renewal process to the next phase in the workflow due to an internal error at the agency.

#### **To manually move a license through the renewal workflow**

**1.** Navigate to the License portlet.

- **2.** Click the application related to the license renewal. Civic Platform opens the license details.
- **3.** Click the Workflow tab. Civic Platform displays the Workflow Tasks detail.
- **4.** Click the folder associated with the workflow task that you want to update. For example, the Application Process folder.

Civic Platform displays the associated task details.

- **5.** Locate the **New Status** field and choose one of the options from the drop-down list. For a list of options, see [Renewal Workflow New Status Options.](#page-583-0)
- **6.** Click **Submit**.
- **7.** Update the **New Status** fields for each workflow task folder as needed. Workflow Task Folders may include:
	- Application Submittal
	- Check Credentials
	- Review
	- License/Permit Issuance
	- License Status
	- Closure

# <span id="page-571-0"></span>**Modifying License Details**

You can modify the license renewal information for the record. **To edit license details**

- **1.** Go to the License portlet.
- **2.** Click the link of the license you want to renew. Use Search to locate a specific record.
- **3.** Modify any fields that display on the Record page. For a list of field descriptions, see [License Details.](#page-582-2)
- **4.** Click **Submit** to save your changes. Civic Platform displays the Record Specific Information page.

# <span id="page-572-0"></span>**Modifying Application Specific Information**

You can modify Information that is specific to a particular license application as needed.

For example, if configured by the agency administrator, users that want to update a trade name license can record three business or trade names. After the user saves the additional trade name, Civic Platform associates the updated license with the user's professional profile and sends an email notification of the additional trade name approval. For more information about professional profiles, see [Licensed](#page-447-0) [Professionals.](#page-447-0)

### **To modify license specific information**

- **1.** Go to the License portlet.
- **2.** Click the link of the license you want to renew.
- **3.** Click the App Specific Info tab.
- **4.** Modify data as needed. Civic Platform displays the App Specific Info page.
- **5.** Click **Submit** to save your changes.

# <span id="page-573-0"></span>**Modifying License Contacts**

Sometimes you may need to make changes to the contacts associated with a license. For example, a subcontractor may relocate his office, or replace employees, or you might add a homeowner so you can apprise him about the progress of the project. You can modify license contact details through the Contact tab of the license record.

#### **Topics**

- [Adding a Contact to a License](#page-573-1)
- <span id="page-573-1"></span>• [Deleting a Contact from a License](#page-573-2)

# **Adding a Contact to a License**

- **1.** Go to the License portlet and click the link of the license you want to modify.
- **2.** Click the Contact tab in the record detail display.
- **3.** Click **New.**

Civic Platform displays the New Contact page.

- **4.** Complete the fields with available data. See [Contact Details](#page-583-1) for field definitions.
- **5.** Click **Submit.**

Civic Platform displays the contact list with the new contact.

# <span id="page-573-2"></span>**Deleting a Contact from a License**

- **1.** Go to the License portlet and click the link of the license you want to work with.
- **2.** Click the Contact tab
- **3.** Select each contact you want to delete.
- **4.** Click **Delete**.

Civic Platform deletes the contact from the list of contacts.

# <span id="page-574-0"></span>**Modifying Educational Credentials**

Many agencies require licensed professionals to submit evidence of ongoing education and/or competence to maintain or renew their occupational licenses. You can add information to a license on the Education, Continuing Education, and Examination tabs. Your agency administrator can set up licenses by type so that users must fulfill certain requirements as part of the Check Credentials phase of a renewal workflow. For more information see [Renewing a License by Workflow](#page-569-0).

#### **Topics**

- [Modifying Education Information](#page-574-1)
- [Modifying Continuing Education Information](#page-574-2)
- <span id="page-574-1"></span>• [Modifying Examination Information](#page-575-0)

## **Modifying Education Information**

Education information includes details about degrees, majors, and educational institutions attended. **To modify education information**

- **1.** Go to the License portlet and click the link of the license you want to modify.
- **2.** Select the Education tab in the record detail portlet.

Civic Platform displays the Education information currently associated with this license.

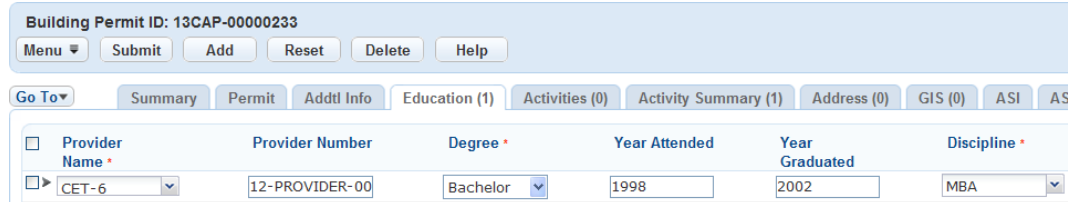

- **3.** Modify the existing information as necessary
	- To insert a new row, click **Add**. For information on completing the form fields, refer toWorking in the **Continuing Education Section.**
	- To delete a row, select the line that you want to remove and then click **Delete**.
- **4.** When you finish making your changes, click **Submit**.

Civic Platform updates the record with your changes.

# <span id="page-574-2"></span>**Modifying Continuing Education Information**

Continuing Education refers to the ongoing professional development requirements necessary for the maintenance or renewal of many occupational licenses. Requirements vary widely across professions, but typically include a specified number of Continuing Education units that a licensee must complete for recertification or renewal. Acceptable units may include specific course requirements, a certain number of private or informal study hours, a number of practical work hours during a given period, for example.

Civic Platform allows your agency to track the Continuing Education requirements as well as the progress made toward their completion on the Continuing Education tab of the license record.

#### **To modify continuing education information**

**1.** Go to the License portlet and click the link of the license you want to modify.

**2.** Select the Continuing Education tab in the record detail portlet.

Civic Platform displays the Continuing Education information currently associated with this license.

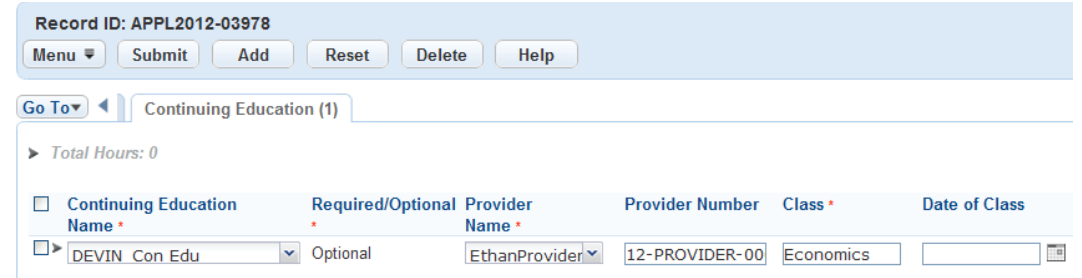

- **3.** Modify the existing information as necessary
	- To insert a new row, click **Add**. For information on completing the form fields, refer to Working in the Continuing Education Section.
	- Select the row to remove, then click **Delete**.
- **4.** Click **Submit**.

Civic Platform updates the record with your changes.

### <span id="page-575-0"></span>**Modifying Examination Information**

Agencies often use acceptable scores on certification level exams to demonstrate a certain level of competence before a licensee can obtain an occupational license.

Depending on your agency's agreement with external provider, the provider may maintain their exam data within Civic Platform or maintain their exam data on an external system and integrate the data with Civic Platform via a URL link. Civic Platform records exam modifications to the log. You can click the **View Log** button to view the change history. Consult with your agency administrator for the specific information that your agency needs provide to examination providers who choose to use this option.

Users can also enter examination information manually on the Examination tab of the license record.

#### **To modify examination information**

- **1.** Go to the License portlet and click the link of the license you want to modify.
- **2.** Select the Examination tab in the record detail portlet.

Civic Platform displays the Examination information currently associated with this license.

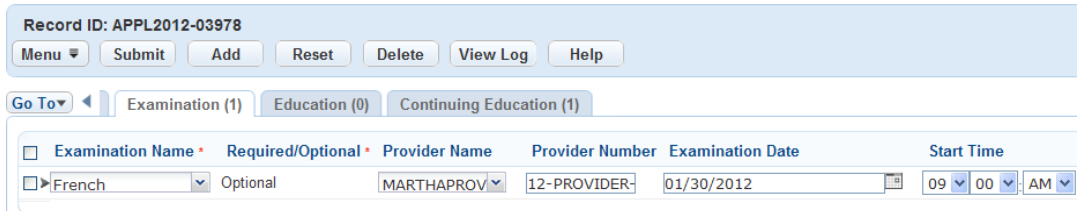

- **3.** Modify the existing information, as necessary
	- To add a new exam session, click **Add**. For information on completing the form fields, see Working in the Examination Section.
	- To change to another exam session, click the **Reschedule** link, then select a reason for rescheduling from the pop-up window.
**Note:** 厚

> Agencies define the reasons for rescheduling and cancelling in the Standard Choice REASON\_FOR\_RESCHEDULING\_ CANCELING\_EXAMINATION. See the Civic Platform Configuration Reference for more information about Standard Choices.

If the fee items associated with the new exam are different from the ones in the previous exam session, Civic Platform keeps the fee items with the Paid status from the previous exam, deletes the fee items with the New status, and voids the fee items with the Invoiced and Unpaid status.

If the fee items associated with the new exam are the same as the ones in the previous exam session, Civic Platform keeps the existing fee items.

• To cancel an exam session, click the **Cancel** link next to the Examination Date, and then select a reason for canceling the session.

Civic Platform changes the schedule Status to Pending.

If the original status of the examination being canceled was Scheduled or Ready to Schedule, Civic Platform keeps the fee items with the Paid status, deletes the fee items with the New status, and voids the fee items with the Invoiced and Unpaid status.

- To remove an exam session, select the row that you want to remove and then click **Delete**. Civic Platform keeps the fee items with the Paid status (but removes the association between the examination and fee items), deletes the fee items with the New status, and voids the fee items with the Invoiced and Unpaid status.
- **4.** When you are finished making your changes, click **Submit**. Civic Platform updates the record with your changes.
- **5.** Click **View Log** to view changes to the exam schedules. See [Audit Logs](#page-362-0) for more information.

# **Paying a License Fee**

After you complete the license information and then review the fee information associated with the license, you can apply the payment to the license. Based on an agency's business practices and user permissions, not all users may be able to apply payments to fees.

#### **To pay a license fee**

- **1.** Go to the License portlet and click the link of the license you want to modify.
- **2.** Select the Payment tab in the record detail portlet. Civic Platform displays all the invoices and transactions related to the license.
- **3.** Click **Pay**.

Civic Platform displays the Fee Payment screen.

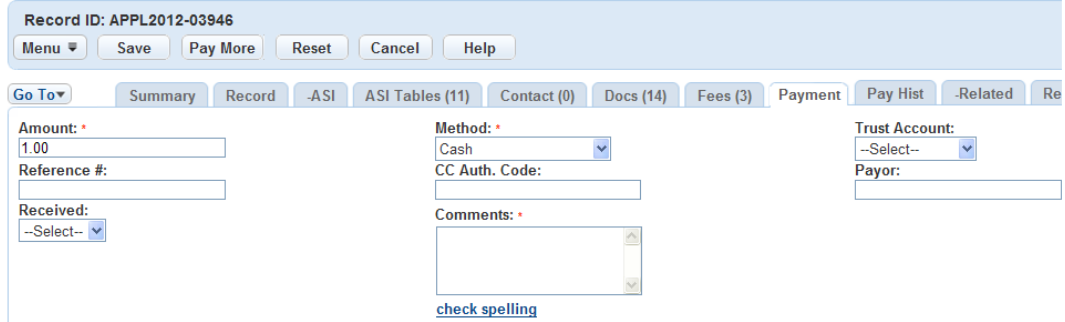

**4.** Modify the applicable payment information fields as needed. Se[ePayment Information](#page-584-0) for field definitions.

Civic Platform displays the Payment Notice page.

**5.** Click **Submit**.

Civic Platform displays the generate receipt page.

**6.** If you want to generate a receipt, click **Submit**.

Civic Platform displays two windows: a detailed Receipt and a Receipt Summary. You can print the Receipt Summary page.

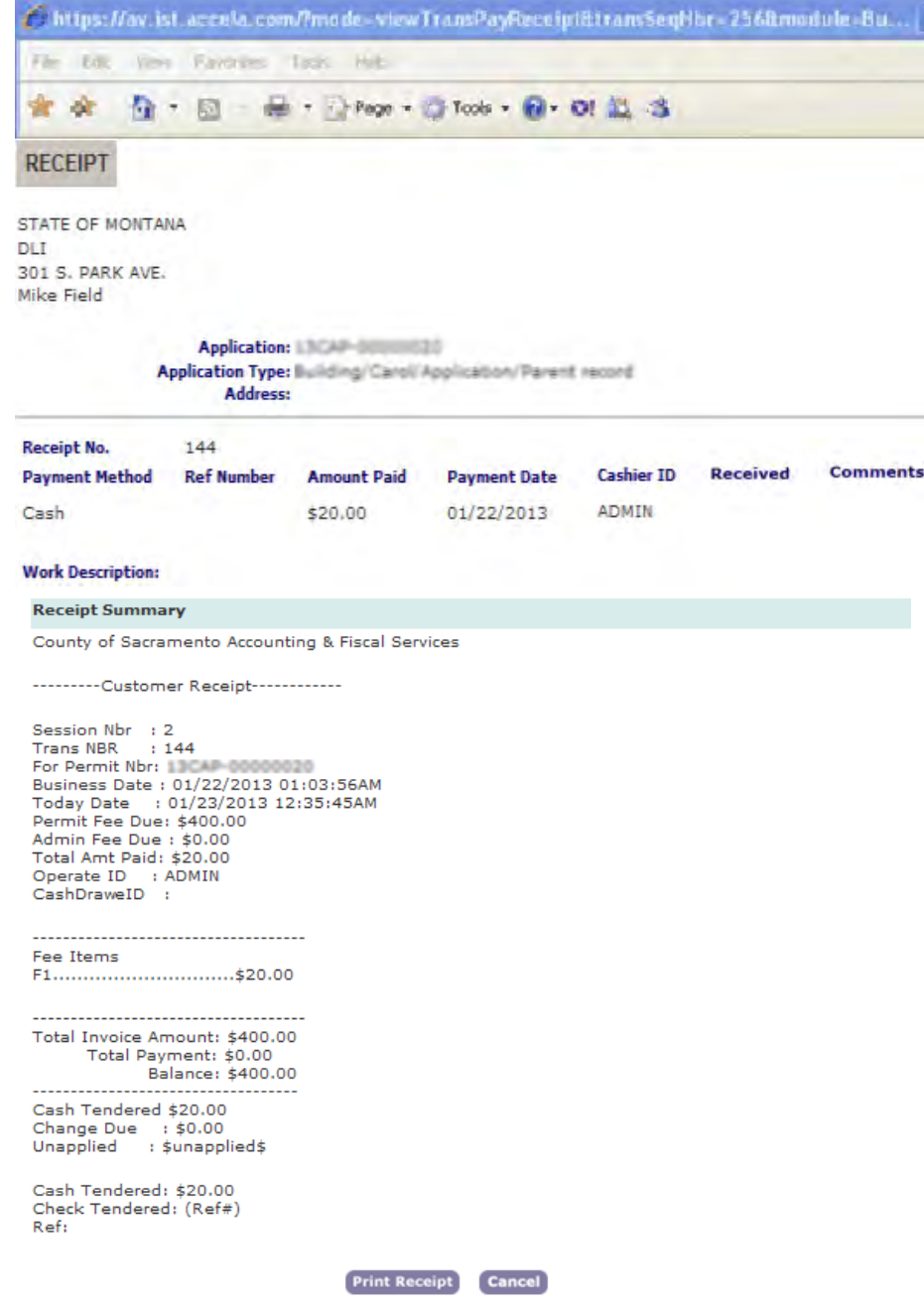

**7.** If you want to print the receipt, click **Print Receipt** Civic Platform prints the receipt on the default printer.

# **Managing Associated PERMITS Plus APDs**

If your agency uses the PERMITS Plus permitting system, you can associate PERMITS Plus APDs to Civic Platform records. Civic Platform lists the associated APDs as child records in the licenses list.

#### **Topics**

- [Associating a PERMITS Plus APD to a Record](#page-579-0)
- [Viewing a Related PERMITS Plus APD](#page-579-1)
- [Removing a Related PERMITS Plus APD](#page-579-2)
- <span id="page-579-0"></span>• [Searching for a PERMITS Plus APD](#page-580-0)

# **Associating a PERMITS Plus APD to a Record**

If your agency uses the PERMITS Plus permitting system and is transitioning to Vantage360, you can maintain your PERMITS Plus APD records even as you begin to create new records in Civic Platform. As your agency makes the transition from PERMITS Plus APDs to Civic Platform Records, you can associate existing APDs to newer records and work with them simultaneously.

#### **To associate a PERMITS Plus APD to a Record**

- **1.** Use Search to locate the existing records with the data you want to copy. Civic Platform displays the record detail portlet.
- **2.** Click the Related Records tab. Civic Platform displays the Related Record Records record detail portlet.
- **3.** Click **Look Up**. Civic Platform displays a license Search portlet.
- **4.** In the **Data Source** field drop-down menu, choose **P+ Permit Plus**. Complete other fields as needed. For a list of fields definitions, see Application Record Fields.
- **5.** Click **Submit**.

Civic Platform returns a list of PERMITS Plus APDs that match your search criteria.

- **6.** Select the APD you want to associate.
- **7.** Click **Select as Parent** to set the APD record as the parent of the current record, or click **Select as Child** to set the APD record as the child of the current record. Civic Platform associates the APD record to the Record.

## <span id="page-579-1"></span>**Viewing a Related PERMITS Plus APD**

- **1.** Use Search to locate the record with the data you want to copy. Civic Platform displays the detail portlet.
- **2.** Click the Related Records tab. Civic Platform displays the APDs and Records related to the license. The symbol [P+] identifies APDs.

# <span id="page-579-2"></span>**Removing a Related PERMITS Plus APD**

**1.** Use Search to locate the record with the data you want to copy.

Civic Platform displays the detail portlet.

- **2.** Click the Related Records tab. Civic Platform displays the APDs and Records related to the license. The symbol [P+] identifies APDs.
- **3.** Select the PERMITS Plus APD you want to remove.

#### **4.** Click **Delete**.

Civic Platform removes the APD from the Related Records list.

# <span id="page-580-0"></span>**Searching for a PERMITS Plus APD**

If your agency subscribes to PERMITS Plus, you can search for an APD from the Civic Platform Licenses portlet. Clicking an APD hyperlink launches PERMITS Plus and opens the selected record.

#### **To search for a PERMITS Plus APD**

- **1.** Navigate to the Service Requests or Building Permit portlet. Civic Platform displays the list portlet.
- **2.** Click **Search**.

Civic Platform displays the search portlet.

- **3.** Locate the **Data Source** field drop-down menu and choose **P+ Permit Plus**. Enter other search criteria as needed.
- **4.** Click **Submit**.

Civic Platform displays the APD search results. APD records show P+ as their data source; Civic Platform records show no data source.

**5.** Click the link for the record you want to view. Civic Platform launches PERMITS Plus and displays the APD detail portlet.

# **Supervisor Override**

Supervisors can override Civic Platform's license renewal process that prevents citizens from renewing licenses when they have outstanding fees. For example, a citizen might have outstanding fees when they come to the agency for a license renewal. In this case, the citizen cannot renew the license because of the fee violation. However, if they pay the fees and submit proof of payment to the cashier, a supervisor can authorize the renewal of the license in real-time.

To allow a supervisor to override a blocked license renewal, a supervisor role must be designated by the Civic Platform administrator and the supervisor override functionality must be enabled for the renewal record type. For details about the required configuration, see Civic Platform Administration Guide > Enabling Supervisor Override.

Assuming the supervisor override feature is enabled and the supervisor role is set up, if an application or license to be renewed has unpaid fees, Civic Platform shows the following prompt when a cashier clicks the **Renew** button:

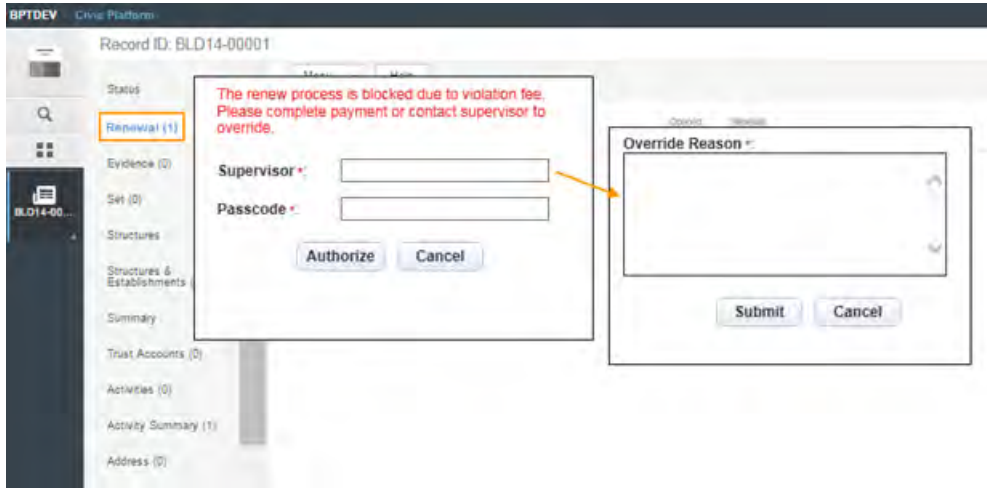

To override the renewal error, a user with the supervisor role can enter his/her username and password, click **Authorize**, and enter an override reason. When the supervisor clicks **Submit**, the renewal process is unblocked and continues to create the renewal record.

For more information about license renewal, see Civic Platform Administration Guide > License Renewal.

# **Examining License Details**

The following tables list and define the default fields available in the different interfaces you might encounter when you work with licensing.

- [License Details](#page-582-0)
- [Renewal Information Fields](#page-582-1)
- [Renewal Workflow New Status Options](#page-583-0)
- [Contact Details](#page-583-1)
- <span id="page-582-0"></span>• [Payment Information](#page-584-0)

### **License Details**

The following table lists and defines fields that you may see on the License details portlet.

**Table 42: License Details**

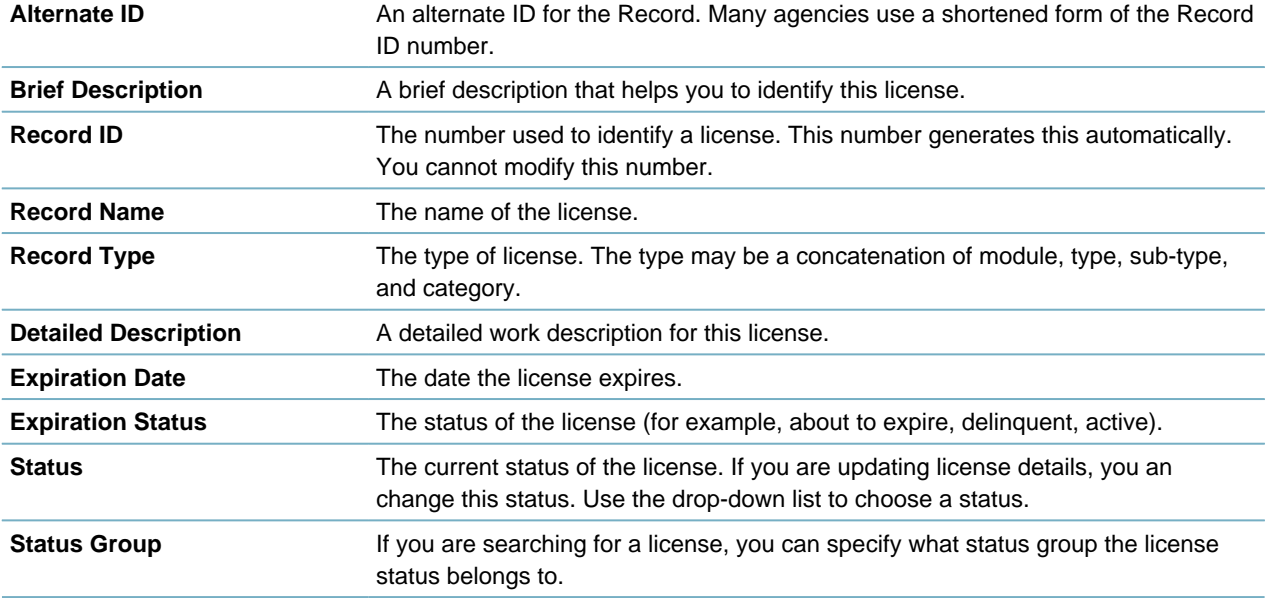

# <span id="page-582-1"></span>**Renewal Information Fields**

The following table lists and defines fields that you may see on the Renewal Information tab.

**Table 43: Renewal Information Fields**

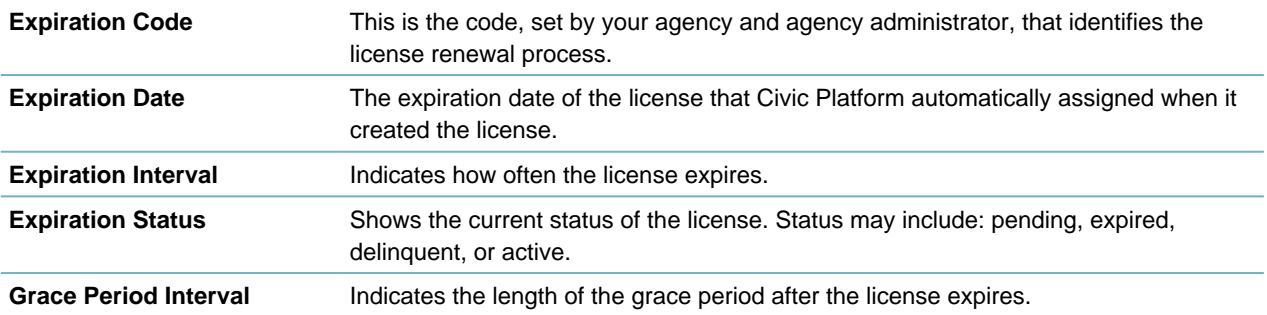

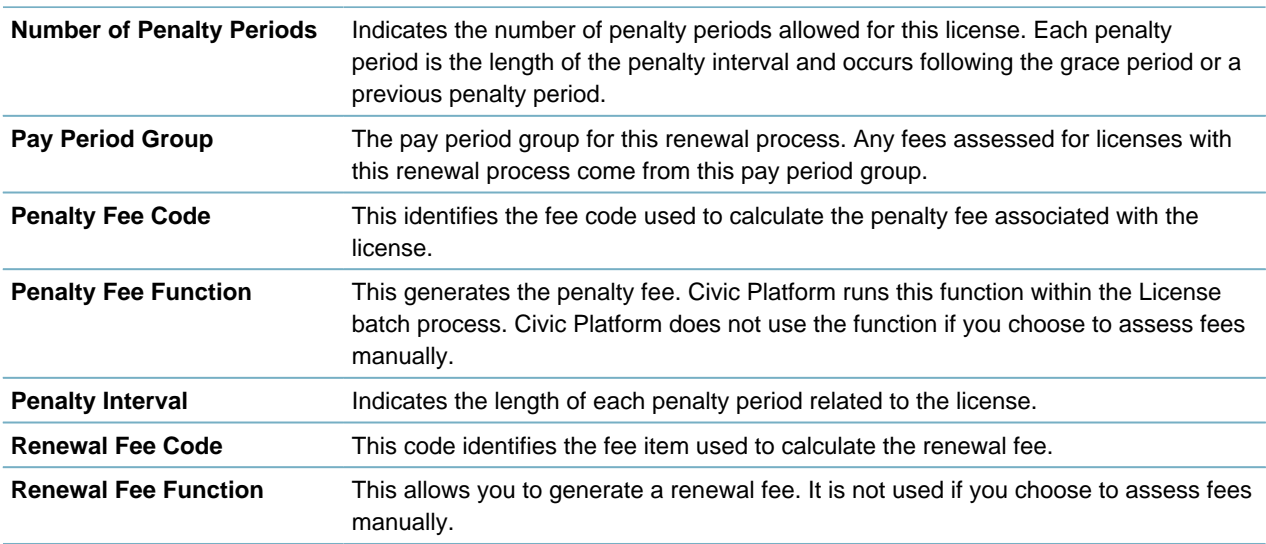

# <span id="page-583-0"></span>**Renewal Workflow New Status Options**

The following table lists and defines fields that you may have available in the Workflow Status.

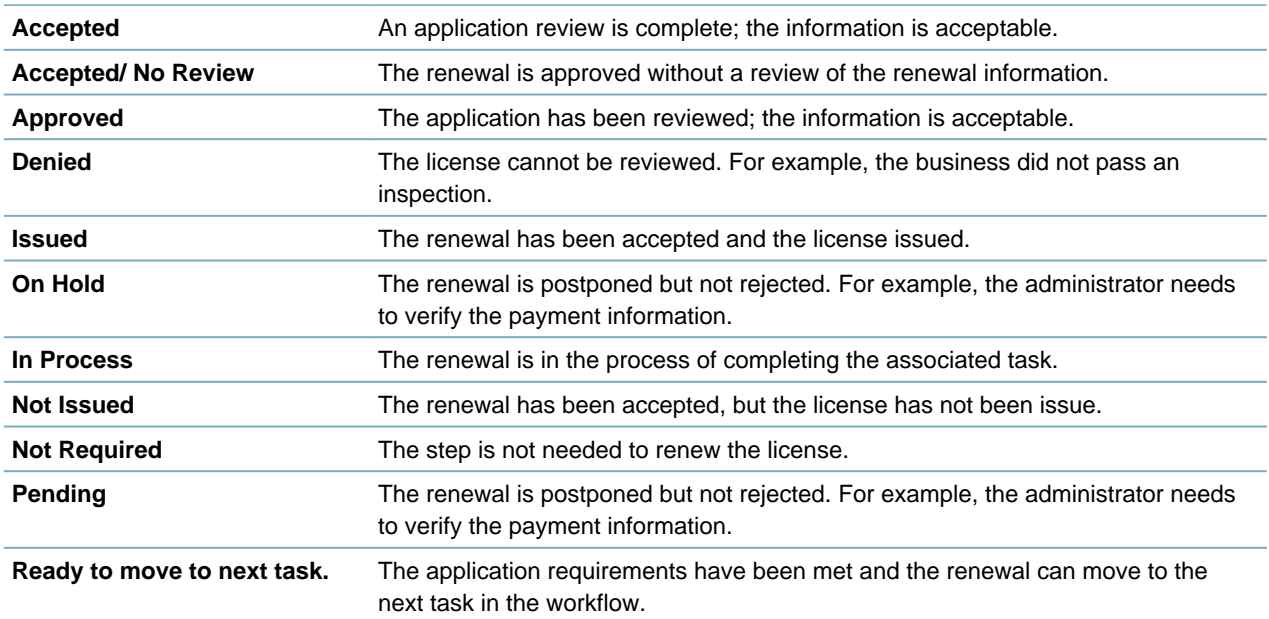

**Table 44: Renewal Workflow New Status Options**

# <span id="page-583-1"></span>**Contact Details**

The following table lists and defines fields you may have available in the Contact Details.

#### **Table 45: Contact Details**

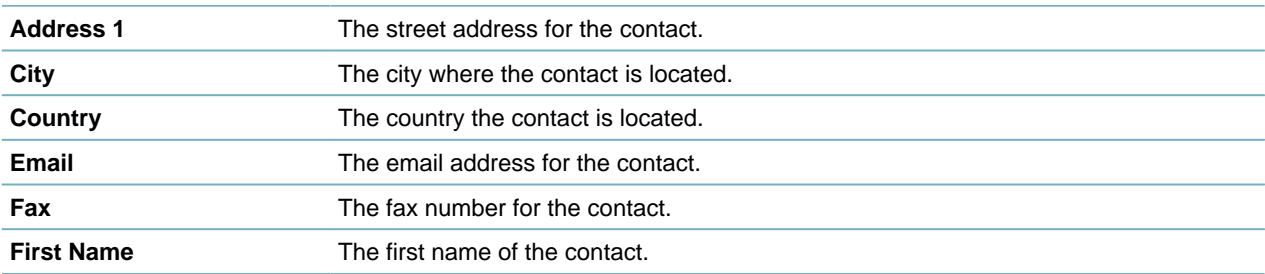

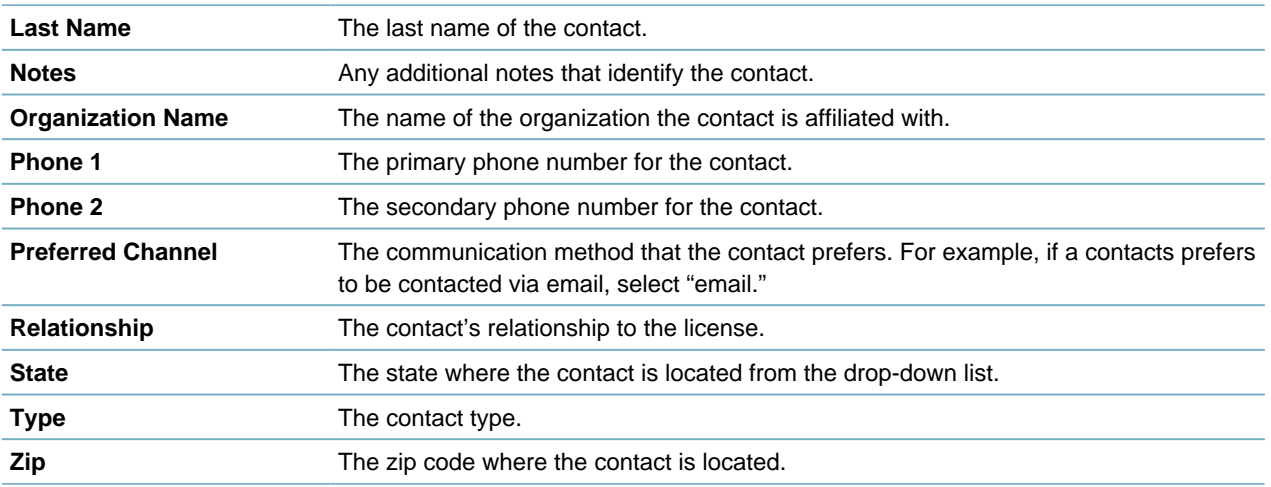

# <span id="page-584-0"></span>**Payment Information**

The following table lists and defines fields you may have available in the Payment Information section.

**Table 46: Payment Information**

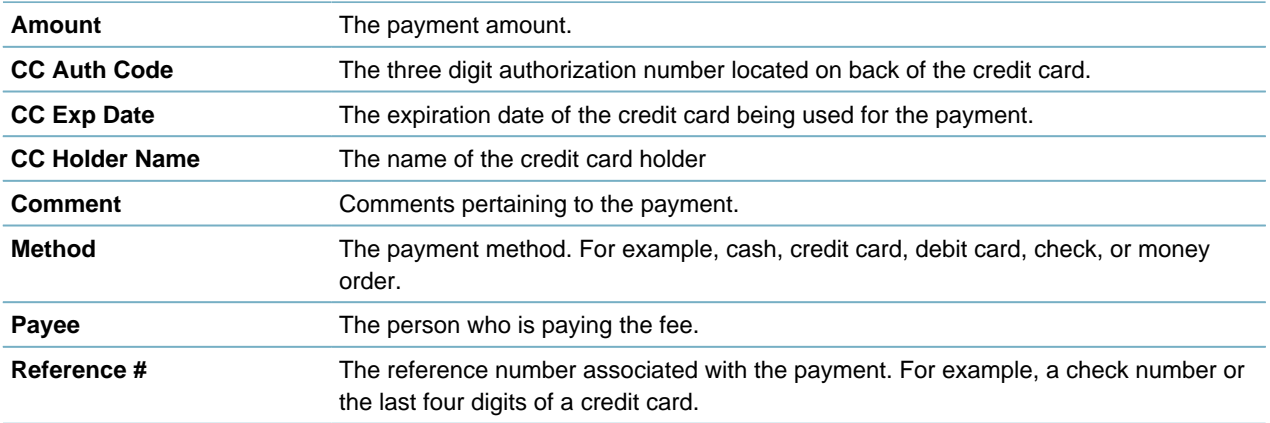

# **Model Maintenance**

Choose a topic from the list below to learn more about working with models.

**Related Information** [Model Maintenance Overview](#page-586-0)

[Creating a New Model](#page-587-0)

[Deleting a Model](#page-588-0)

[Creating a Model Record](#page-589-0)

[Managing Variations](#page-590-0)

[Examining Model Details](#page-594-0)

# <span id="page-586-0"></span>**Model Maintenance Overview**

You can create applications for a residence based on a model. A model is a preliminary work or construction that serves as a plan from which a final product is to be made.

To create new applications based on models, you must create and maintain the models. For example, suppose that a contractor plans to build a large subdivision containing five basic house models. Each of these models can have many different variations such as: the number of bedrooms and location, style of fireplaces, size of garage, and size and design of decks. The basic floor plans of these models will remain the same. The application types remain the same and a significant portion of the application information would be identical from application to application. You can create five different application models with variations to accommodate the different variation choices. Then, when the contractor submits building applications, you may simplify the application intake process by using existing models.

# <span id="page-587-0"></span>**Creating a New Model**

Once you create a new model, you need to add variations and create a record model.

## **To create a new model**

- **1.** Navigate to Modeling Maintenance. Civic Platform displays the Modeling Maintenance window.
- **2.** Click **New**. Civic Platform displays the Model detail form.
- **3.** Complete the fields with available data. See [Model Detail Fields](#page-594-1) for field definitions.

### **4.** Click **Submit**.

Civic Platform adds the new model to the Modeling Maintenance list.

- **5.** Add variations as necessary. See [Managing Variations](#page-590-0).
- **6.** Add a model record for the model. See [Creating a Model Record.](#page-589-0)

# <span id="page-588-0"></span>**Deleting a Model**

You may delete a model when it is no longer used. Be certain that you will not need the model in the future because once a model is deleted, you cannot retrieve it.

#### **To delete a model**

- **1.** Navigate to Modeling Maintenance. Civic Platform displays the Modeling Maintenance window.
- **2.** Select the models you want to delete.
- **3.** Click **Delete**.

Civic Platform deletes each model you selected and removes them from the model list.

# <span id="page-589-0"></span>**Creating a Model Record**

#### **To create a model record**

**1.** Navigate to the Record portlet. Civic Platform displays the record list portlet.

#### **2.** Click **Create From Model**.

Civic Platform displays a list of models.

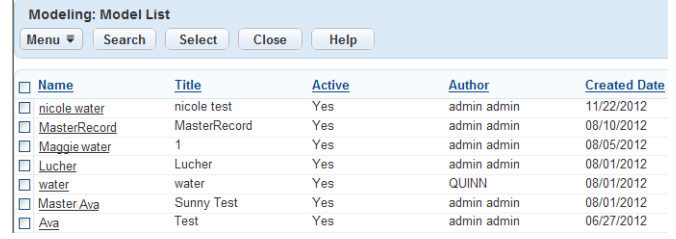

- **3.** You can use search to locate the model you want to work with.
- **4.** Select the models you want and then click Select or click the link in the Name column. Civic Platform displays the selected model details.

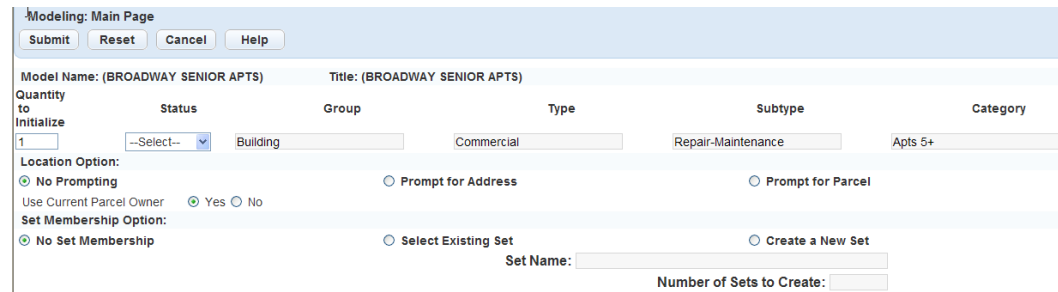

**5.** Update the information for the model record as you would for a new application.

You may need to supply application information, address information, owner information, application specific information, and other information depending on the application type. Remember that this is the model, so leave fields blank that will have different information for each application based on the model. See [Modeling Main Page Fields](#page-594-2) for field definitions.

#### **6.** Click **Submit**.

Civic Platform creates the model record.

# <span id="page-590-0"></span>**Managing Variations**

A model serves as a template that can also auto-populate many fields on a new application. However, differences will arise from one application to another. For example, in a subdivision with three basic models, residents may choose to add bay windows, fireplaces, a central vacuum system, or they might increase the square footage of the family room, thereby increasing the overall square footage. Other residents might choose not to get central air conditioning or they might combine two adjoining bedrooms into one. Someone may remove certain features to get their house built on a tighter budget.

Such deviations can be managed by creating variations for a model. Each variation can list several choices, each of which can be configured to save time during the application intake process.

#### **Topics**

- [Creating a Variation](#page-590-1)
- [Deleting a Variation](#page-590-2)
- [Establishing Choices for a Variation](#page-591-0)
- [Deleting Variation Choices](#page-591-1)
- [Establishing Choice Occupancies for a Variation](#page-592-0)
- <span id="page-590-1"></span>• [Deleting Choice Occupancies from a Variation](#page-592-1)

# **Creating a Variation**

The first step to creating a variation is to name it and establish the principle details. Once you have created a variation, you may add variation choices and occupancies. For instructions on managing variation choices, see [Establishing Choices for a Variation](#page-591-0). For instructions on managing occupancies, see [Establishing Choice Occupancies for a Variation](#page-592-0).

#### **To create a variation**

- **1.** Choose Modeling Maintenance. Civic Platform displays the Modeling Maintenance window.
- **2.** Create a new model or open the model you want to work with (see [Creating a New Model](#page-587-0)).
- **3.** Click the Variations tab.

Civic Platform displays the Variations tab.

**4.** Click **New**.

Civic Platform displays the Variation Detail form.

- **5.** Enter available data in the form fields. See [Variation Details](#page-595-0) for field definitions.
- **6.** Click **Submit**.

Civic Platform adds the new variation to the Variations tab.

<span id="page-590-2"></span>**7.** Update variation details as described in [Establishing Choices for a Variation](#page-591-0).

## **Deleting a Variation**

You may delete a variation if it is no longer needed or if it was created by mistake.

#### **Note:**

厚

Deletion is permanent. If you are uncertain whether a variation is unnecessary, you can disable it rather than deleting it.

#### **To delete a variation**

- **1.** Choose Modeling Maintenance. Civic Platform displays the Modeling Maintenance window.
- **2.** Create a new model or open the model you want to work with (see [Creating a New Model](#page-587-0)).
- **3.** Click the **Variations** tab.

Civic Platform displays the Variations tab.

- **4.** Select the variation you want to delete.
- **5.** Click **Delete**.

Civic Platform removes the variation from the Variations tab.

### <span id="page-591-0"></span>**Establishing Choices for a Variation**

A variation typically provides choices. For example, you can create a fireplace variation that offers choices such as wood burning, electric, gas, or none. Or you can create a building materials variation that offers choices such as stone, brick, or marble.

#### **To establish choices for a variation**

- **1.** Create a new variation or open the variation you want to work with (see [Creating a Variation\)](#page-590-1). Civic Platform displays the Variation Detail tab.
- **2.** Click the Variation Choice tab. Civic Platform displays the Variation Choice tab.
- **3.** Click **New**.

Civic Platform displays the Choice Detail tab.

**4.** Enter data as appropriate.

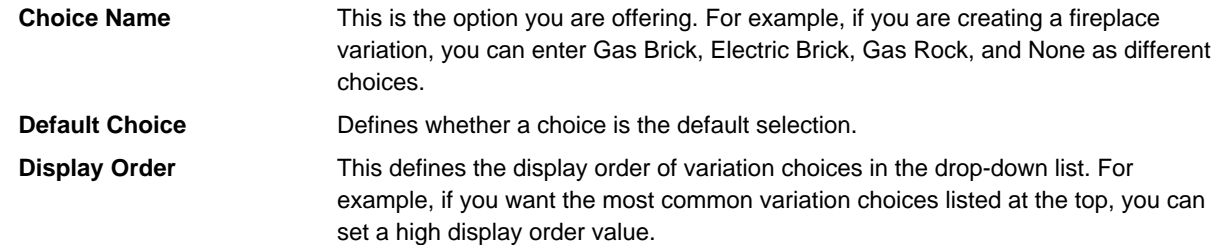

#### **5.** Click **Submit**.

Civic Platform adds the detail to the Variation Choice tab.

### <span id="page-591-1"></span>**Deleting Variation Choices**

#### **To delete variation choices**

**1.** Open the variation you want to work with. Civic Platform displays the Variation Detail tab.

- **2.** Click the Variation Choice tab. Civic Platform displays the Variation Choice tab.
- **3.** Select the variation choice you want to delete.
- **4.** Click **Delete**.

Civic Platform removes the selected variation choices from the Variation Choice tab.

# <span id="page-592-0"></span>**Establishing Choice Occupancies for a Variation**

Choice occupancies are the details about a variation that save time and effort. For example, if a variation increases the square footage of a plan, the choice occupancy can automatically adjust the new square footage on the application.

#### **To establish choice occupancies for a variation**

- **1.** Create a new variation or open the variation you want to work with (see [Creating a Variation\)](#page-590-1). Civic Platform displays the Variation Detail tab.
- **2.** Click the Variation Choice tab. Civic Platform displays the Variation Choice tab.
- **3.** Click the link for the variation detail you want to work with. Civic Platform displays the Choice Detail tab.
- **4.** Click the Choice Occupancies tab. Civic Platform displays the Choice Occupancies tab.
- **5.** Click **New**. Civic Platform displays a Occupancy and Unit Type form.
- **6.** Select the desired Occupancy and Unit Type values.
- **7.** Click **Submit**.

Civic Platform adds the occupancy to the Choice Occupancies tab.

## <span id="page-592-1"></span>**Deleting Choice Occupancies from a Variation**

You may delete a choice occupation from a variation if it is no longer needed or if it was created by mistake. Deletion is permanent.

### **To delete choice occupancies from a variation**

- **1.** Open the variation you want to work with. Civic Platform displays the Variation Detail tab.
- **2.** Click the Variation Choice tab. Civic Platform displays the Variation Choice tab.
- **3.** Click the link for the variation detail you want to work with. Civic Platform displays the Choice Detail tab.
- **4.** Click the Choice Occupancies tab. Civic Platform displays the Choice Occupancies tab.
- **5.** Select the choice occupancies that you want to delete.

### **6.** Click **Delete**.

Civic Platform removes the selected occupancies from the Choice Occupancies tab.

# <span id="page-594-0"></span>**Examining Model Details**

The tables in this section list and define the fields that you may see on the portlets and forms you work with when doing model maintenance.

# <span id="page-594-1"></span>**Model Detail Fields**

The following table lists and defines the available fields (listed in alphabetical order) on the Model detail form.

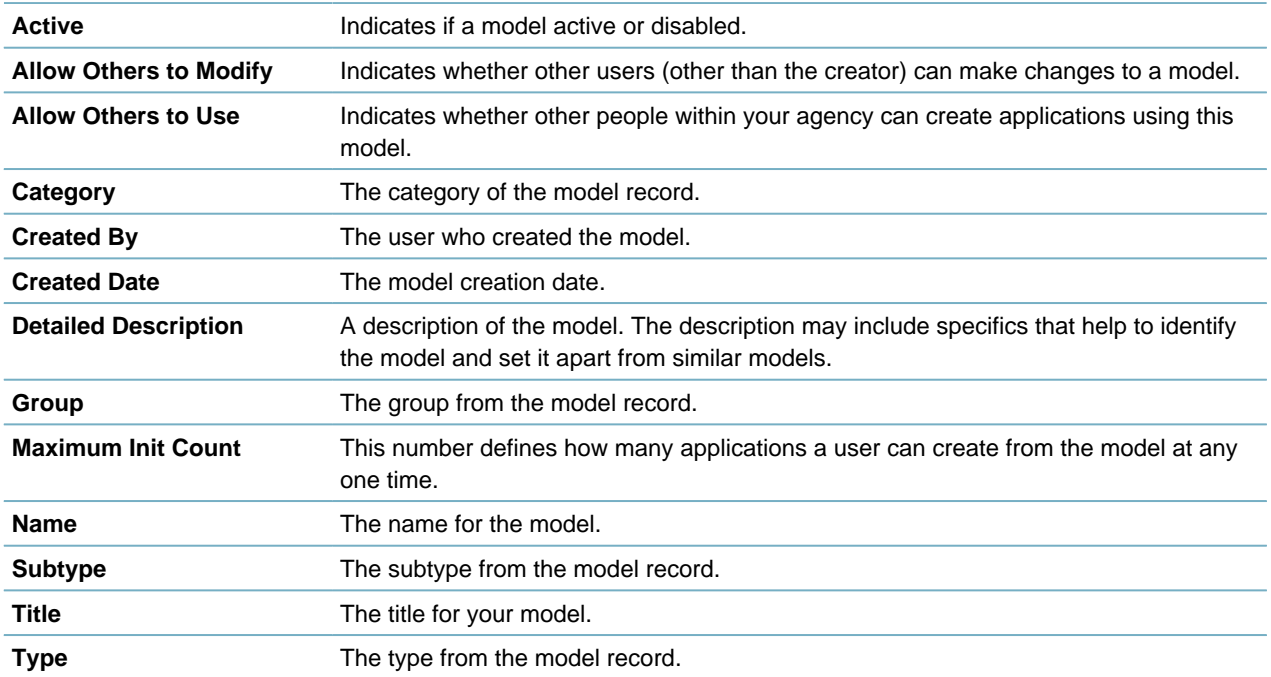

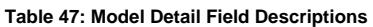

# <span id="page-594-2"></span>**Modeling Main Page Fields**

The following table lists and defines the available fields (listed in alphabetical order) on the Modeling main page.

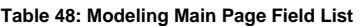

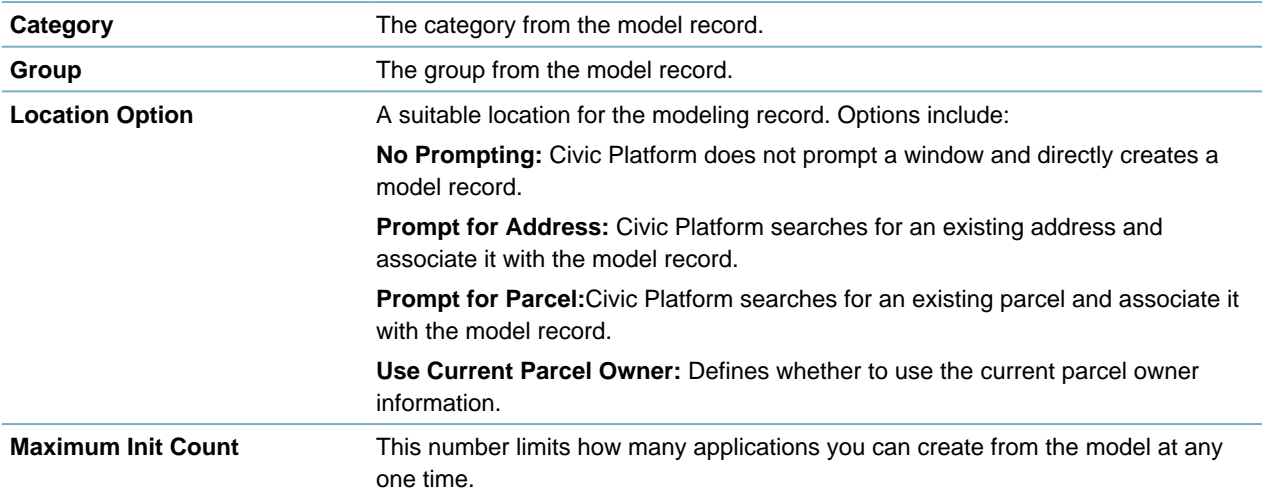

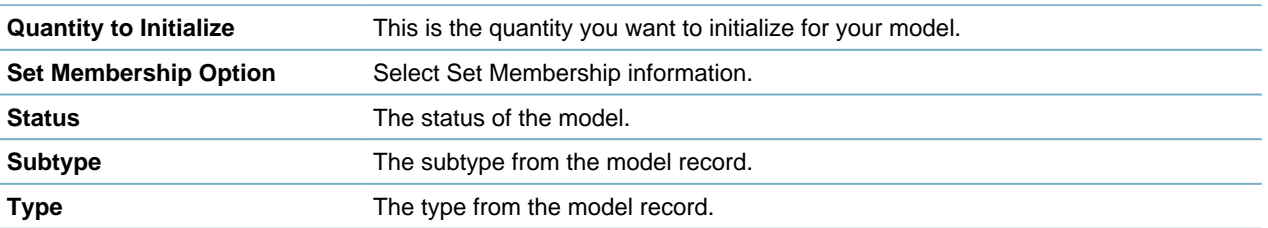

# <span id="page-595-0"></span>**Variation Details**

The following table lists and defines the available fields (listed in alphabetical order) for Variation.

**Table 49: Variation Details**

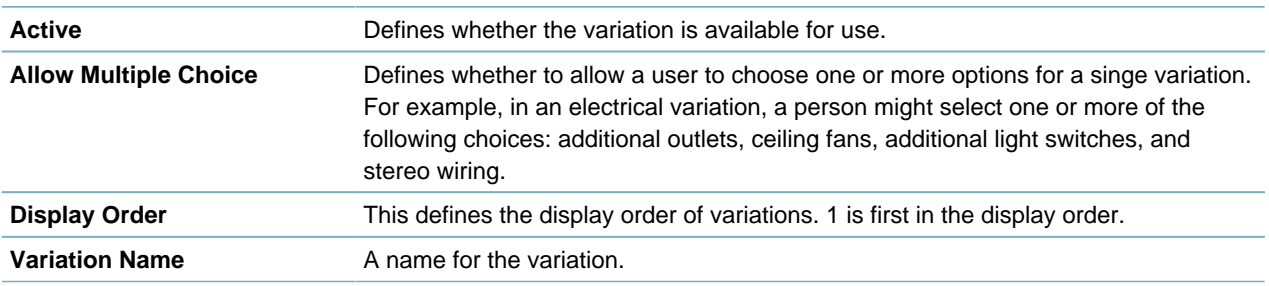

# **Choice Occupancy Details**

The following table lists and defines the available fields (listed in alphabetical order) for Choice Occupancy.

**Table 50: Choice Occupancy Details**

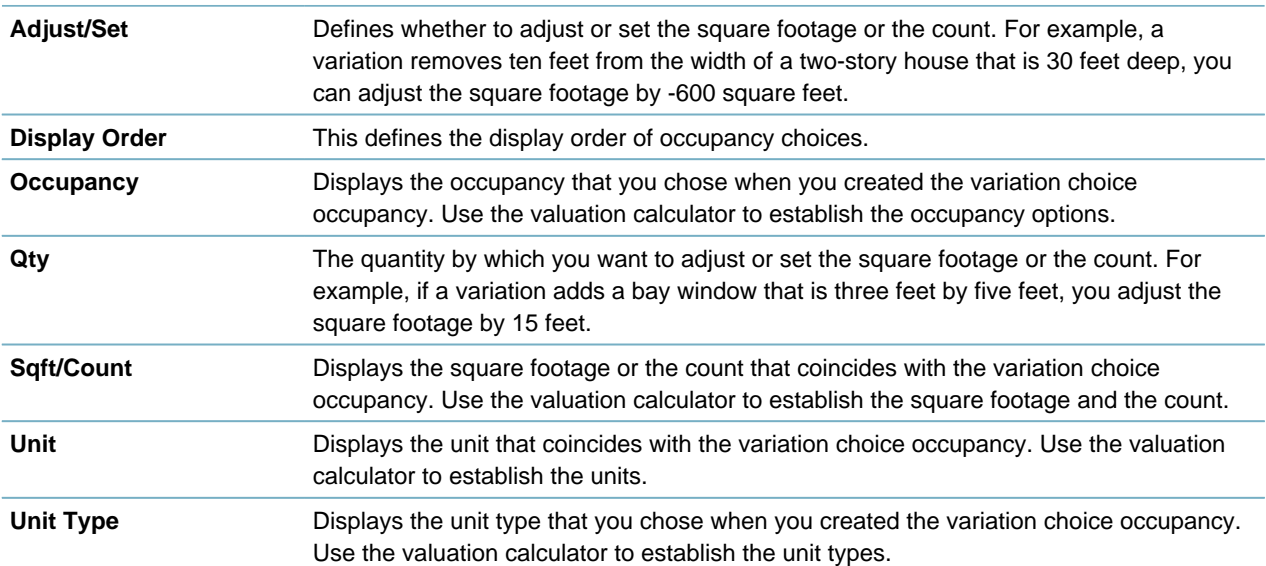

# **Property**

Choose a topic from the list below to learn more about working with addresses, parcels, and owners (APO).

### **Related Information**

[Property Overview](#page-597-0)

[Managing Addresses](#page-598-0)

[Managing Parcels](#page-607-0)

[Managing Owners](#page-634-0)

[Managing Section, Township, and Range](#page-639-0)

[Examining Property-Related Portlets](#page-641-0)

# <span id="page-597-0"></span>**Property Overview**

You can use Civic Platform to track the addresses, parcels, and owners related to an application. Typically, a property is the physical location of a building project. You can describe a property using official parcel information, standard address information, and owner information. Civic Platform stores the records you create using address, property, and owner information in your reference database.

Depending on your agency's settings, associated address, parcel, owner, structure, and establishment records can populate a permit record either automatically or following a prompt. This action facilitates data entry and ensures accuracy when creating a record. Talk to your agency administrator for information about reference data synchronization.

# <span id="page-598-0"></span>**Managing Addresses**

When you search for an address when creating a new application, you are searching a database of stored addresses that you can associate with applications. Depending on your privileges, you may be able to create new reference addresses as well as modify existing address records in the database.

#### **Topics**

- [Working with Reference Addresses on the Addresses Portlet](#page-598-1)
- [Associating an Address with a Parcel](#page-599-0)
- [Associating or Disassociating a Contact with an Address](#page-599-1)
- [Associating or Dissociating an Address with an Application Record](#page-600-0)
- [Associating an Address with an Address Type](#page-603-0)
- [Associating an Inspection District with an Address](#page-604-0)
- [Locating an Address with Accela GIS](#page-605-0)
- <span id="page-598-1"></span>• [Working with External APO Data](#page-606-0)

# **Working with Reference Addresses on the Addresses Portlet**

Use the Addresses portlet to search for, edit, or add addresses to the reference database. You cannot delete addresses from the reference database after you add them. However, you can disable an address, which prevents users from associating that address with new applications, while preserving any existing association of the address in an application.

#### **Note:** 围

The ability to add or edit reference addresses to the database is dependent on your user privileges. If you do not have sufficient privileges, you can add an address to an application manually (see [Adding a New](#page-601-0) [Address to a Building Application](#page-601-0)).

#### **To locate an existing reference address**

**1.** Click the **Addresses** main link.

Civic Platform displays the Addresses Search page.

- **2.** Locate the address you want to work with and click the link. Civic Platform displays the address details.
- **3.** If you are editing the address record, make changes to the address fields as needed, then click **Submit**. If you want to view a list of applications associated with the address, click the Record Detail tab.

#### **To add a reference address**

- **1.** Click the **Addresses** main link. Civic Platform displays the Reference Address Search page.
- **2.** Click **Cancel**.

Civic Platform displays the Reference Address list portlet.

**3.** Click **New**.

Civic Platform displays the address details on the tabs.

- **4.** Enter data in the Address fields as available, taking care to populate required fields. See [Address Fields](#page-641-1) for field definitions.
- **5.** Click **Submit**

Civic Platform creates the new reference address, which is now available for association to applications.

### <span id="page-599-0"></span>**Associating an Address with a Parcel**

You can associate one or more parcels to a reference address. Your agency can configure Civic Platform to update parcel information (either automatically or at a prompt) in an application when a user adds or removes the associated address.

#### **To associate a parcel to an address**

- **1.** Locate an existing reference address in the Addresses list portlet (see [Working with Reference](#page-598-1) [Addresses on the Addresses Portlet](#page-598-1)) and click the link for the address you want to work with Civic Platform displays the address details on the tabs.
- **2.** Click the Parcel tab in the Address detail form. If there are existing parcels associated with the address, Civic Platform lists them in this tab.
- **3.** Click **New**.

Civic Platform displays a detail form.

- **4.** Identify the parcel you want to associate.
	- To enter a parcel manually, complete the Parcel form and click **Submit**.
	- To locate and select an existing parcel, click **Look Up.**Enter search criteria as needed to locate the desired parcel and click **Submit**. Select the parcel(s) you want to associate and click **Select**. Civic Platform confirms that it successfully associated the parcel to the address.

### <span id="page-599-1"></span>**Associating or Disassociating a Contact with an Address**

You can create associations between contacts and addresses, which allows for a contact to have address information independent of the owner-parcel relationship. A contact can also have an address associated with a parcel as needed.

#### **To associate an address to a contact**

- **1.** Locate an existing reference address in the Addresses list portlet (see [Working with Reference](#page-598-1) [Addresses on the Addresses Portlet](#page-598-1)) and click the link for the address you want to work with. Civic Platform displays the address details on the tabs.
- **2.** Click the Contact tab.

Civic Platform displays the address contact list page.

- **3.** Identify the contact you want to associate.
	- To enter a new contact, click **New**, complete the Contact Detail form (see [Contact Detail Fields](#page-442-0) for field descriptions), then click **Submit**.
	- To locate and select an existing contact, click **Look Up**. Enter search criteria as needed to locate the desired contact and click **Submit**. Select the contact(s) you want to associate and click **Select**.

Civic Platform displays the contact in the contact list portlet.

#### **To disassociate a contact from an address**

- **1.** Locate the address you want to work with in the Addresses list portlet (see [Working with Reference](#page-598-1) [Addresses on the Addresses Portlet](#page-598-1)) and click the link for the address. Civic Platform displays the address details on the tabs.
- **2.** Click the Contact tab.

Civic Platform displays the address contact list page.

- **3.** Select each contact you want to disassociate from the address.
- **4.** Click **Delete**.

Civic Platform deletes the contact from the address.

# <span id="page-600-0"></span>**Associating or Dissociating an Address with an Application Record**

You can associate one or more addresses with an application. You can add addresses manually, or select an address from the reference database. Your agency can configure Civic Platform to update parcel, owner, structure, or establishment information associated with the address (either automatically or at a prompt) in an application when a user adds or removes the associated address.

#### **Topics**

- [Adding an Address from a Reference Database](#page-600-1)
- [Adding a New Address to a Building Application](#page-601-0)
- [Viewing Associated Applications](#page-601-1)
- [Editing an Address on a Record](#page-602-0)
- <span id="page-600-1"></span>• [Removing an Address from an Application](#page-602-1)

## **Adding an Address from a Reference Database**

#### **To add an address from your reference database**

- **1.** Navigate to the portlet you are working in, and use Search to locate the record you want to work with. See Using the Search Features for information about searching.
- **2.** Click the link in the Record ID column for the record you want. Civic Platform displays the application details.
- **3.** Click the Addresses tab that displays on the tabs.
- **4.** Click **Look Up**.
- **5.** Enter search criteria as needed to located the desired address.
- **6.** Click **Submit** to execute the search. Civic Platform displays your search results.
- **7.** Select each address you want to add.
- **8.** Click **Select**.
- **9.** If any parcel, owner, structure, or establishment records has an association with the address, one of the following occurs, depending on your agency's settings:
	- The associated reference data automatically populates the application. If this is the case, you do not receive notification that the data populated until you click **Submit** in the next step.
	- Associated reference data displays. Select which data you want to add to the application then click **Select**.

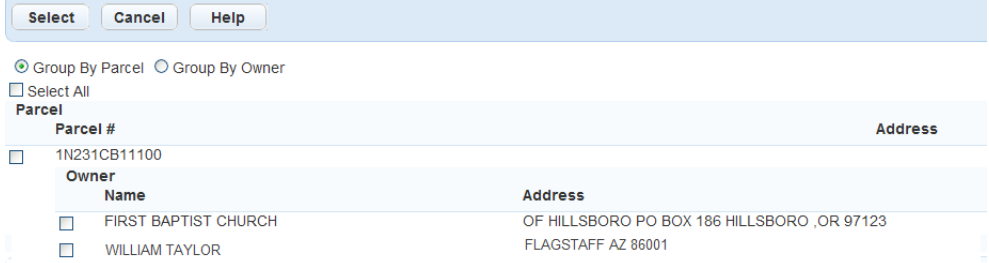

Civic Platform adds the address and any associated reference data that you selected to the application.

• If the associated reference data does not populate automatically or there is no prompt, you must manually add the data to the record.

#### **10.**Click **Submit**.

Civic Platform adds the address to the work order or the asset.

### <span id="page-601-0"></span>**Adding a New Address to a Building Application**

You can add an address to a record manually when you do not find it in the reference database.

#### **Note:** 目

Civic Platform does not store new addresses that you add from these areas in the reference database. To add a new address to your reference database, see [Working with Reference Addresses on the Addresses](#page-598-1) [Portlet.](#page-598-1)

#### **To add an address to a building application**

- **1.** Navigate to the portlet you are working in, and use Search to locate the record you want to work with. See Using the Search Features for information about searching.
- **2.** Click the link in the Record ID column for the record you want. Civic Platform displays the application details.
- **3.** Click the Addresses tab that displays on the tabs.
- **4.** Click **New**.
- **5.** Complete the fields with available data. See [Address Fields](#page-641-1) for field definitions.
- **6.** Click **Submit**.

Civic Platform saves the address.

### <span id="page-601-1"></span>**Viewing Associated Applications**

You can view reference addresses associated with applications from the Addresses portlet. You can view application details by selecting the ID for the application.

#### **To view applications associated with a reference address**

- **1.** Navigate to the Addresses portlet and use Search to find the address you want to work with.
- **2.** Click the link the Street # column for the address you want to view. Civic Platform displays the address details.
- **3.** Click the Record List tab. Civic Platform displays a list of applications associated with the address.
- <span id="page-602-0"></span>**4.** To view or update application details, click the link to the application that you want to view.

## **Editing an Address on a Record**

After you add an address to a record, you can modify the address details as needed.

#### **Note:**

Editing an address for an application does not change the details about the address in your reference database or affect any other applications with the same address. The changes affect only the application that you are currently working on.

#### **To edit an address for an application**

- **1.** Navigate to the portlet you are working in, and use Search to locate the record you want to work with. See Using the Search Features for information about searching.
- **2.** Click the link in the Record ID column for the record you want. Civic Platform displays the application details.
- **3.** Click the Addresses tab.

Civic Platform displays the address associated with the application.

- **4.** Locate the address you want to edit in the Street # column. Civic Platform displays the Address Detail portlet.
- **5.** Edit any of the fields that display. For a description of the fields, see [Address Fields.](#page-641-1)
- **6.** Click **Submit**.

Civic Platform saves the changes to the address.

### <span id="page-602-1"></span>**Removing an Address from an Application**

If an address is no longer relevant to the item or is no longer an association, you can remove it from the application. Removal of an address from an application does not delete the address from the reference database, however, not does it affect other applications associated with the same address. Removal of an address from an application only removes the association between the address and application.

#### **To delete a address from an application**

- **1.** Navigate to the portlet you are working in, and use Search to locate the record you want to work with. See Using the Search Features for information about searching.
- **2.** Click the link in the Record ID column for the record you want. Civic Platform displays the record details portlet.
- **3.** Click the Addresses tab.

Civic Platform displays a list of addresses associated with the application.

- **4.** Choose the addresses you want to delete.
- **5.** Click **Delete**.
- **6.** If any parcel, owner, structure, or establishment record has an association with the address, one of the following occurs, depending on your agency's settings:
	- The associated reference data automatically deletes from the record.
	- A pop-up window displays the associated reference data. You can select which data you want to delete from the record, then click **Select**.

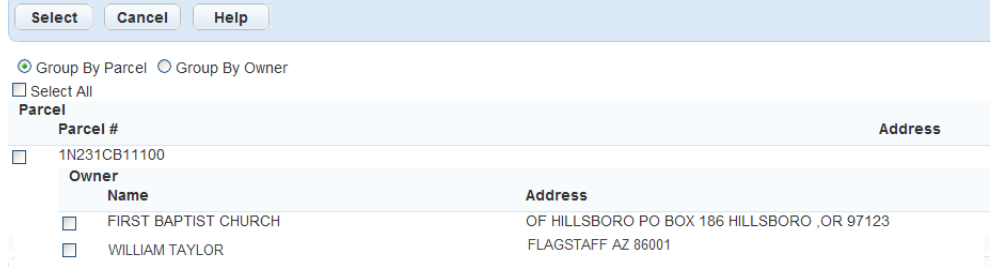

Civic Platform removes the address and any associated reference data that you selected from the application.

• If the associated reference data does not delete automatically and no prompt displays, you must manually delete the data from the record.

Civic Platform removes the address from the list.

### <span id="page-603-0"></span>**Associating an Address with an Address Type**

You can associate an address with an address type, such as Street Address or Parcel Address. Address types enable users to classify and group addresses according to the application type. Address types apply to multiple portlets including Address, Asset, Parcel, and Record.

#### **To associate an address with an address type**

- **1.** Navigate to the Addresses portlet and use Search to find the address you want to work with.
- **2.** Create a new address or select the address you want to associate with an address type. Civic Platform displays the address details.
- **3.** Click the Address Type tab.

Civic Platform displays the Address Type portlet.

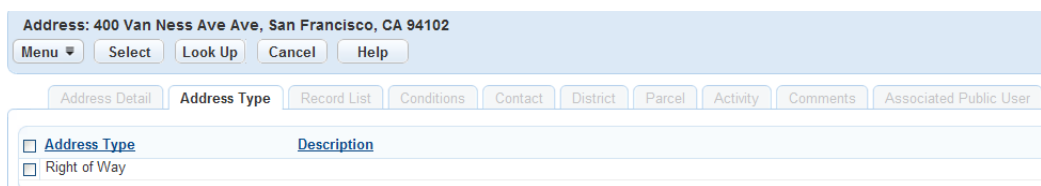

#### **4.** Click **Look Up**.

Civic Platform displays the Address Type Lookup portlet.

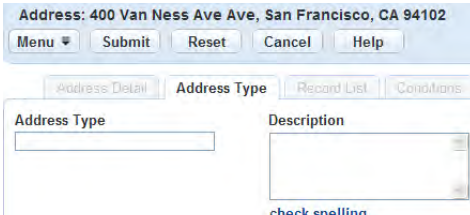

**5.** Enter the Address Type and Description and click **Submit**.

Civic Platform displays all address types that match your look up criteria.

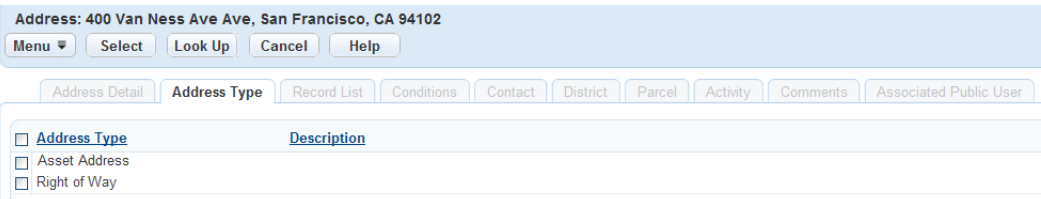

**6.** Select the address type(s) you want to associate with the address.

#### **7.** Click **Select**.

Civic Platform adds the selected address type(s) to the address.

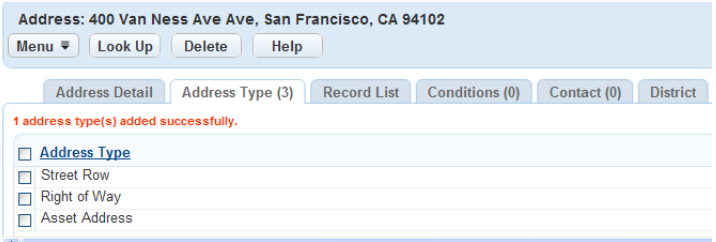

**8.** To remove an address type, select the address type you want to remove, and click **Delete**. Civic Platform updates the address record.

### <span id="page-604-0"></span>**Associating an Inspection District with an Address**

Users can group the addresses assigned to them by district. For example an inspector can group addresses as he organizes inspections within a designated area. For more information about districts, see Chapter 47, Inspections, in the Accela Civic Platform Administrator Guide.

#### **To assign a district to an address**

- **1.** Navigate to the portlet you are working in, and use Search to locate the record you want to work with. See Using the Search Features for information about searching.
- **2.** Click the link in the Record ID column for the record you want. Civic Platform displays the application details.
- **3.** Click the Address tab.

Civic Platform displays the address list in the detail portlet.

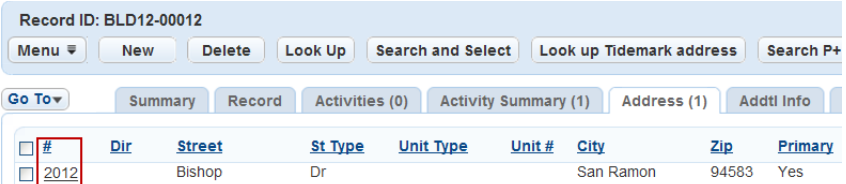

- **4.** Under the Number column in the address list, click the hyperlinked name of the address. Civic Platform displays the Address Detail portlet.
- **5.** Click the District tab.

Civic Platform displays the District tab in the detail portlet.

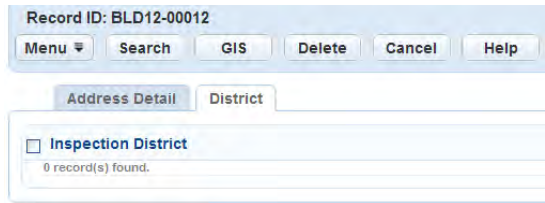

#### **6.** Click **Search**.

Civic Platform displays the Inspection District list in the detail portlet.

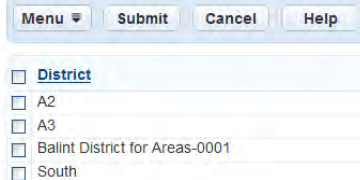

**7.** Select the district(s) you want to assign to the address.

#### **8.** Click **Submit**.

Civic Platform displays the selected district(s) in the District list.

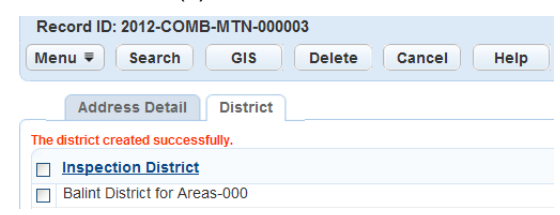

### <span id="page-605-0"></span>**Locating an Address with Accela GIS**

You can use Accela GIS to locate addresses. Accela GIS is an interface that works in conjunction with the Civic Platform V360 interface to provide automated maps from a central database. Accela GIS gives staff direct access to view geographic representations of all land-use, zoning, and infrastructure information associated with a parcel, permit, inspection, or plan. If your agency uses Accela GIS, you can use the map viewer to locate an address and any related applications.

For more information on how to locate an address using Accela GIS, refer to the Accela Civic Platform GIS documentation set.

#### **To locate addresses with Accela GIS**

**1.** Navigate to the portlet you are working in, and use Search to locate the record you want to work with. See Using the Search Features for information about searching.

- **2.** Click the link in the Record ID column for the record you want. Civic Platform displays the application details.
- **3.** Click the Addresses tab. Civic Platform displays a list of addresses associated with the application.
- **4.** Select each address you want to view on the map.
- **5.** From the drop-down located next to the GIS button, select the map service you want to use.
- **6.** Use the GIS toolbar buttons to locate an address, locate the latitude and longitude, or save a location. You can also center the map and zoom in or zoom out.

Civic Platform displays the addresses you selected as red dots on the Accela GIS map.

# <span id="page-606-0"></span>**Working with External APO Data**

Your agency administrator can configure the Address portlet in a way that allows you to view records associated with address data from an external application server . You can also run reports for associated records. For information on running reports, see Accessing and Running a Report via a List Portlet.

### **To view external APO data**

- **1.** Find the address you want to work with. Navigate to the Addresses portlet and click **Search**.
- **2.** Complete any fields that display. For a description of the fields, see [Address Fields.](#page-641-1)
- **3.** Locate the address you want to work with in the Street # column. Civic Platform displays the address details.
- **4.** Click the Record List tab.

Civic Platform displays the records associated with the selected external address information.

# <span id="page-607-0"></span>**Managing Parcels**

When you search for a parcel when creating a new application, you are searching a database of stored parcels that you can associate with applications. Depending on your privileges, you may be able to create new reference parcels as well as modify existing parcel records in the reference database.

#### **Topics**

- [Adding a Reference Parcel](#page-607-1)
- [Searching for a Reference Parcel](#page-608-0)
- [Associating a Parcel to an Application](#page-608-1)
- [Working with Parcel Conditions](#page-613-0)
- [Working with Parcel Documents](#page-616-0)
- [Working with Associated Inspection Districts](#page-617-0)
- [Working with Reference Data](#page-619-0)
- [Working with Parcel Activities](#page-622-0)
- [Associating a Public User with a Parcel](#page-622-1)
- [Working with Associated Trust Accounts](#page-622-2)
- [Establishing a Parcel Genealogy](#page-623-0)
- [Working with External APO Data](#page-606-0)
- <span id="page-607-1"></span>• [Viewing Parcels in Accela GIS](#page-632-0)

# **Adding a Reference Parcel**

You can add new parcels to your reference database. After you add a reference parcel, you can look up the parcel when associating parcels with a specific application.

### **To add a reference parcel**

**1.** Click the **Parcels** main link.

Civic Platform displays the Reference Parcel Search page.

**2.** Click **Cancel**.

Civic Platform displays the Reference Parcel list portlet.

**3.** Click **New**.

Civic Platform displays the Create New Parcel page.

- **4.** Complete any of the fields that display. See [Parcel List Portlet Fields.](#page-642-0)
- **5.** Click **Submit**.

Civic Platform adds the parcel to the reference database.

# <span id="page-608-0"></span>**Searching for a Reference Parcel**

After you add a parcel to your reference database, you can search for the parcel and view the parcel details as well as any applications that the parcel has an association with. The parcel number is the only required field when searching for a parcel.

The parcel number, owner name, and street name fields support wildcard searches. See Performing a Wildcard Search for information.

#### **To search for a reference parcel**

- **1.** Navigate to the Parcels portlet and click **Search**.
- **2.** Complete any fields that display. For a description of the fields, see [Parcel List Portlet Fields](#page-642-0).

#### **Note:** 围

According to your agency's settings and the form layout, there may be template fields in addition to the standard fields listed in [Parcel List Portlet Fields.](#page-642-0) The additional fields are active attributes defined in the parcel template in Civic Platform.

- **3.** Locate the parcel you want to work with in the Parcel # column. Civic Platform displays the parcel details.
- **4.** To add a parcel to a record, click **Add reference parcel to record**.
- <span id="page-608-1"></span>**5.** To view a list of applications associated with the parcel, click the Record Detail tab.

# **Associating a Parcel to an Application**

You can associate one or more parcels to an application.

Agencies can configure Civic Platform such that any address, owner, structure, or establishment record associated to a parcel populates to a record when you associate the parcel to the record. Contact your agency administrator for information about your agency's configured functionality for synchronizing reference data.

#### **Topics**

- [Adding a New Parcel to an Application](#page-608-2)
- [Adding a Parcel from a Reference Database](#page-609-0)
- [Viewing Records Associated with a Parcel](#page-610-0)
- [Adding Records into a New Set](#page-611-0)
- [Copying or Moving Applications Between Parcels](#page-611-1)
- [Editing a Parcel Associated with an Application](#page-612-0)
- <span id="page-608-2"></span>• [Removing a Parcel from an Application](#page-612-1)

# **Adding a New Parcel to an Application**

Civic Platform does not store any new parcels that you add to an application in your reference database. To add a new parcel to your reference database, see [Adding a Reference Parcel.](#page-607-1)

### **To add a new parcel to a building application**

**1.** Navigate to the portlet you are working in, and use Search to locate the record you want to work with. See Using the Search Features for information about searching.

- **2.** Click the link in the Record ID column for the record you want. Civic Platform displays the application details.
- **3.** Click the Parcels tab.
- **4.** Click **New**.
- **5.** Complete any of the fields that display. For descriptions of common fields, see [Parcel List Portlet Fields.](#page-642-0)
- <span id="page-609-0"></span>**6.** Click **Submit**.

# **Adding a Parcel from a Reference Database**

You can add a parcel to an application by searching for an existing parcel in your reference database.

### **To add a parcel from a reference database**

- **1.** Navigate to the portlet you are working in, and use Search to locate the record you want to work with. See Using the Search Features for information about searching.
- **2.** Click the link in the Record ID column for the record you want. Civic Platform displays the application details.
- **3.** Click the Parcel tab.
- **4.** Click **Look Up** to locate a reference parcel.
- **5.** Enter search criteria as needed to locate the parcel you want and click **Submit**. Civic Platform displays your search results.
- **6.** Select the parcels you want to add.
- **7.** Click **Select** to add the reference parcel to a record.
- **8.** If the parcel has any associated addresses, owners, structures, or establishments, one of the following occurs, depending on your agency's settings:
	- The associated reference data automatically populates the application. If this is the case, you do not receive notification that the data uploaded until you click **Submit** in step 11.
	- A pop-up window displays the associated reference data. Select which data you want to add to the record and then click **Select**.

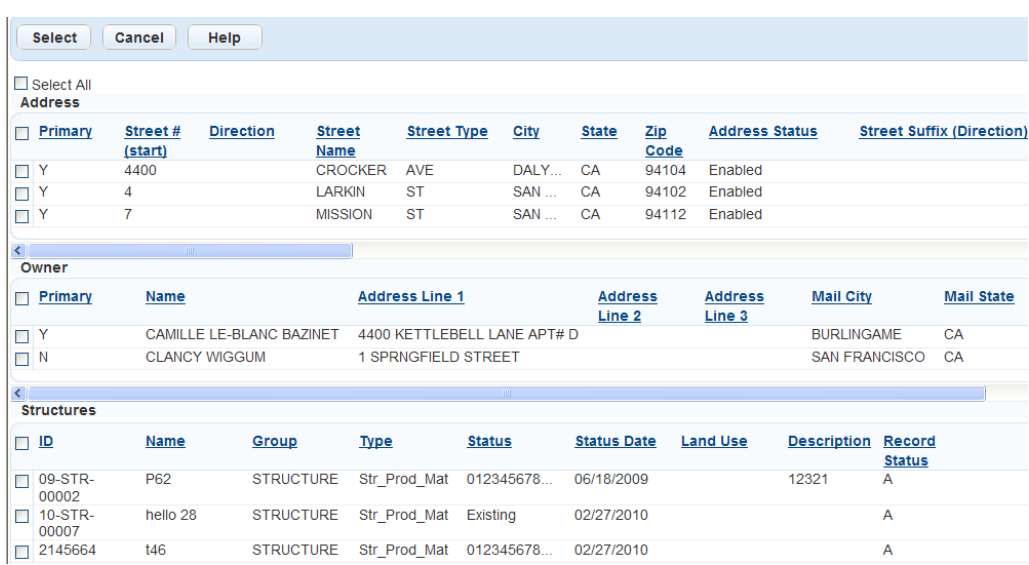

The parcel and any associated reference data that you selected upload to the application.

• If associated reference data does not upload automatically or following a prompt, you must manually add the data to the record.

#### **9.** Click **Submit**.

The Parcel tab displays a message that Civic Platform added the parcels.

### <span id="page-610-0"></span>**Viewing Records Associated with a Parcel**

After you look up a reference parcel, you can view a list of record associations for the parcel . **To view records associated with a reference parcel**

- **1.** Navigate to the Parcels portlet and use Search to locate the parcel you want to work with.
- **2.** Click the link in the Parcel # column for the parcel that you want to work with. Civic Platform displays the parcel details.
- **3.** Click the Associated Record List tab.

Civic Platform displays a list of records associated with the parcel.

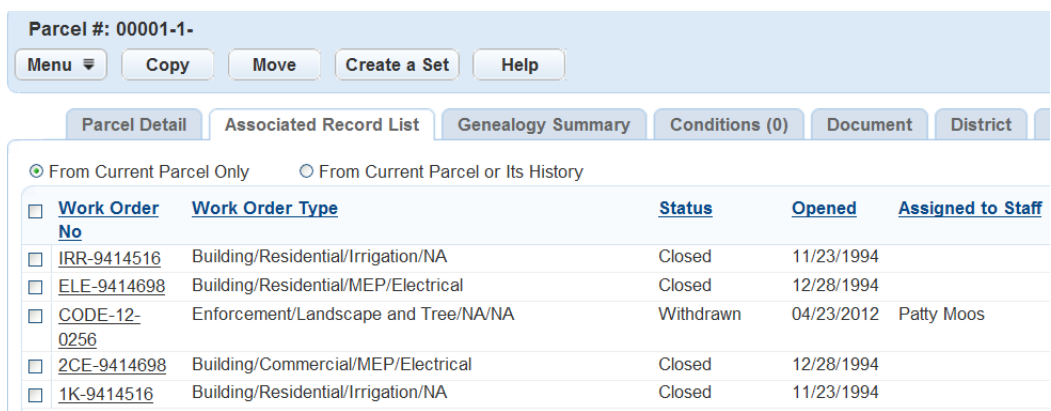

- **4.** Complete one of these options:
	- Select the **From Current Parcel Only** option.

Civic Platform displays the records associated with the selected parcel on the Associated Record List tab.

• Select the **From Current Parcel or Its History** option.

Civic Platform displays the records associated with the selected parcel and its parents, grandparents, or ancestors on the Associated Record List tab.

<span id="page-611-0"></span>**5.** To view or update record details, click the link to the record that you want to view.

## **Adding Records into a New Set**

You can add records associated with a reference parcel or its genealogically related parcels into a new set.

#### **To create a set of parcel records**

- **1.** Navigate to the Parcels portlet and use Search to locate the parcel you want to work with.
- **2.** Click the link in the Parcel # column for the parcel that you want to work with. Civic Platform displays the parcel details.
- **3.** Click the Associated Record List tab. Civic Platform displays a list of records associated with the parcel.
- **4.** Select the records that you want to add into a new set.

#### **5.** Click **Create a Set**.

Civic Platform displays the SET ID form in the portlet.

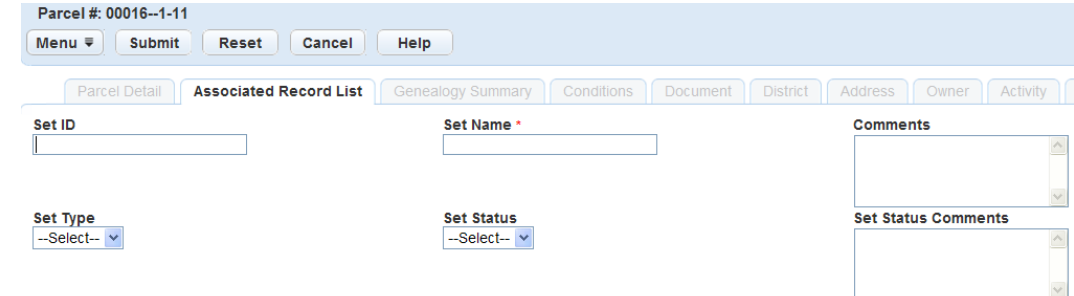

**6.** Complete the fields with available data.

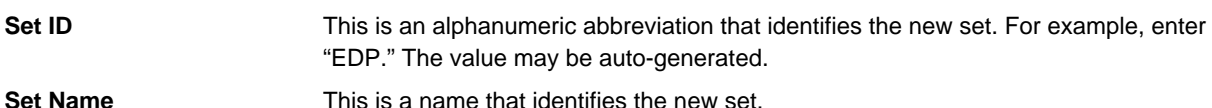

**7.** Click **Submit**.

Civic Platform creates the set and adds all the selected records into the set.

## <span id="page-611-1"></span>**Copying or Moving Applications Between Parcels**

When you split or merge a parcel, you may need to adjust the parcel-application associations. To help accomplish this task, Civic Platform enables you to copy or to move applications between genealogically related parcels.

#### **To copy or move an application**

- **1.** Navigate to the Parcels portlet and use Search to locate the parcel you want to work with.
- **2.** Click the link in the Parcel # column for the parcel that you want to work with.
Civic Platform displays the parcel details.

- **3.** Click the Associated Record List tab. Civic Platform displays the Associated Record List tab for the parcel.
- **4.** Select the application that you want to copy or move.
- **5.** Click **Copy** to copy the application to a genealogically related parcel.

Click **Move** to move the application to a genealogically related parcel.

Civic Platform displays a list of parcels, including the current parcel and its immediate parents, siblings, and children.

- **6.** Select the parcel(s) that you want to copy or move the application to.
- **7.** Click **Submit**.

If you are copying, Civic Platform attaches the selected application to the newly selected parcel(s) while retaining the association between the application and the original parcel.

If you are moving, Civic Platform attaches the selected application to the newly selected parcel(s) and removes the application from the original parcel.

# **Editing a Parcel Associated with an Application**

After you add a parcel to an application, you can edit the parcel details as needed to correct mistakes or complete partial information.

#### **Note:** 頁

When you edit a parcel for an application, you are not changing the details about the parcel in your reference database, nor do your changes affect any other applications with the same parcel. Your changes affect only the current application.

#### **To edit an parcel associated to an application**

- **1.** Navigate to the portlet you are working in, and use search to locate the record you want to work with. See Using the Search Features for information about searching.
- **2.** Click the link in the Record ID column for the record you want. Civic Platform displays the record detail portlet.
- **3.** Click the Parcels tab. Civic Platform displays a list of parcels associated with the application.
- **4.** Click the Parcel # link for the parcel that you want to edit. Civic Platform displays the parcel details.
- **5.** Update parcel data as needed. See [Parcel List Portlet Fields](#page-642-0) for field definitions.
- **6.** Click **Submit**.

### **Removing a Parcel from an Application**

You can remove a parcel from an application as needed. Removal of a parcel from an application does not delete the parcel from your reference database, nor does it affect other applications associated with the same parcel.

#### **To delete a parcel from an application**

- **1.** Navigate to the portlet you are working in, and use Search to locate the record you want to work with. See Using the Search Features for information about searching.
- **2.** Click the link in the Record ID column for the record you want. Civic Platform displays the application details.
- **3.** Click the Parcels tab that displays on the tabs. Civic Platform displays a list of parcels associated with the application.
- **4.** Select the parcel(s) you want to delete.
- **5.** Click **Delete**.
- **6.** If the parcel has any associated addresses, owners, structures, or establishments, one of the following occurs, depending on your agency's settings
	- Civic Platform automatically removes the associated reference data from the record and notifies you of the action.
	- A pop-up window displays the associated reference data. Select which data you want to remove from the application and then click **Select**.

Civic Platform removes the parcel and any associated reference data that you selected from the application.

• If Civic Platform does not remove the associated reference data automatically or following a prompt, you must manually remove the data from the record.

Civic Platform updates the parcel list, removing the parcel you selected and other associated reference data, where applicable.

# **Working with Parcel Conditions**

After you create parcel records, you can use the Conditions tab to manage the conditions applied to parcels. Based on your agency's user group settings, you may or may not have access to the parcel conditions and all the features described in this section. Contact your agency administrator for more information.

### **Topics**

- [Adding a Condition](#page-613-0)
- [Viewing Associated Conditions](#page-614-0)
- [Copying or Moving a Condition](#page-615-0)
- <span id="page-613-0"></span>• [Deleting a Condition](#page-615-1)

# **Adding a Condition**

You can create a custom condition for the parcel or apply a standard condition associated with the parcel group or parcel type. For detailed information on conditions, see Conditions .

### **To add a custom condition to a parcel**

- **1.** Navigate to the Parcels portlet.
- **2.** Locate the parcel you want to work with, and click the link in the Parcel # column. Civic Platform displays the parcel details.
- **3.** Click the Conditions tab.

Civic Platform displays the Conditions tab for the parcel.

#### **4.** Click **New**.

Civic Platform displays the New Condition portlet.

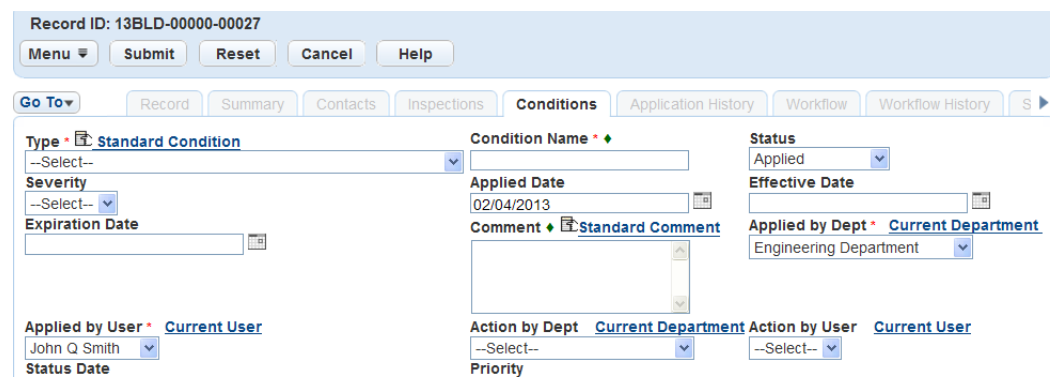

- **5.** If you are creating a custom condition, complete the fields with available data. For a description of the fields, see Conditions Form Fields.
- **6.** If you are creating a standard condition:
	- **a.** Click the appropriate **Standard Condition** hyperlink. Civic Platform displays the Standard Condition search portlet.
	- **b.** Enter search criteria to locate the standard condition you want, then click **Submit**. Civic Platform returns a list of standard conditions that match your search criteria.

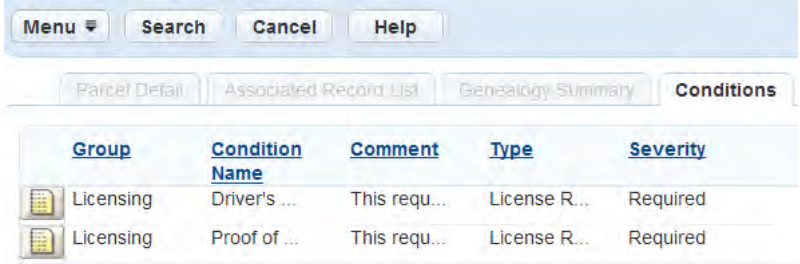

**c.** Click **Edit** for the standard condition you want to attach to the parcel.

Civic Platform populates the New Condition form with the values from the standard condition you selected.

- **d.** Edit the fields as needed.
- **7.** Click **Submit**.

Civic Platform adds the condition to the record.

#### <span id="page-614-0"></span>**Viewing Associated Conditions**

You can view the custom conditions and standard conditions applied to a parcel or the conditions applied to the parcel and its parents, grandparents, or ancestors.

#### **To view associated conditions**

- **1.** Navigate to the Parcels portlet.
- **2.** Locate the parcel you want to work with, and click the link in the Parcel # column. Civic Platform displays the parcel details.

**3.** Click the Conditions tab.

Civic Platform displays the Conditions tab for the selected parcel.

- **4.** Select whether to display conditions for the current parcel (**From Current Parcel Only**), or for the current parcel and its parents, grandparents, or other ancestors (**From Current Parcel or Its History**).
- <span id="page-615-0"></span>**5.** Click the link to any condition to view details.

# **Copying or Moving a Condition**

When you split or merge a parcel, you may need to adjust the conditions applied to the parcel. To help accomplish this task, Civic Platform enables you to copy or to move conditions between genealogically related parcels.

# **To copy or move a condition**

- **1.** Navigate to the Parcels portlet.
- **2.** Locate the parcel you want to work with, and click the link in the Parcel # column. Civic Platform displays the parcel details.
- **3.** Click the Conditions tab.

Civic Platform displays the Conditions tab for the parcel.

- **4.** Select the condition that you want to copy or move.
- **5.** Click **Copy** to copy the associated condition to a genealogically related parcel. Click **Move** to move the associated condition to a genealogically related parcel Civic Platform displays a list of parcels, including the current parcel and its immediate parents, siblings, and children.
- **6.** Select the parcel that you want to copy or move the condition to.
- **7.** Click **Submit**.

If you are copying, Civic Platform associates the selected condition with the newly selected parcel while retaining the association between the condition and the original parcel.

If you are moving, Civic Platform associates the selected condition to the newly selected parcel and dissociates the condition with the original parcel.

# <span id="page-615-1"></span>**Deleting a Condition**

You can delete any associated condition for a parcel. After you remove the condition, it is no longer applied to the parcel, but it is still available for review only on the Conditions tab.

### **To delete a condition**

- **1.** Navigate to the Parcels portlet.
- **2.** Locate the parcel you want to work with, and click the link in the Parcel # column. Civic Platform displays the parcel details.
- **3.** Click the Conditions tab.

Civic Platform displays the Conditions tab for the parcel.

**4.** Select the **From Current Parcel Only** option. Civic Platform displays the conditions associated with the selected parcel on the Conditions tab.

- **5.** Select the condition you want to delete.
- **6.** Click **Delete**.

Civic Platform disables the condition.

# **Working with Parcel Documents**

After you have created parcel records, you can use the Document tab for the parcel to manage associated documents. For detailed information about uploading, downloading, and removing documents, as well as viewing document information, see [Attachments .](#page-340-0) Based on your agency's user group settings, you may or may not have access to all the features described in this section. Contact your agency administrator for more information.

#### **Topics**

- [Viewing Associated Documents](#page-616-0)
- [Copying or Moving a Document](#page-616-1)
- <span id="page-616-0"></span>• [Downloading and Printing Multiple Documents](#page-617-0)

# **Viewing Associated Documents**

You can view the documents associated with a parcel or the documents associated with the parcel and its parents, grandparents, or ancestors.

#### **To view attached documents**

- **1.** Navigate to the Parcels portlet.
- **2.** Locate the parcel you want to work with, and click the link in the Parcel # column. Civic Platform displays the parcel details.
- **3.** Click the Document tab. Civic Platform displays the Document tab for the selected parcel.
- **4.** Select whether to display documents for the current parcel (**From Current Parcel Only**), or for the
- current parcel and its parents, grandparents, or other ancestors (**From Current Parcel or Its History**).
- <span id="page-616-1"></span>**5.** Click the link to any document to view details.

# **Copying or Moving a Document**

When you split or merge a parcel, you may need to adjust the parcel-attachment relationship. To help you accomplish this task, Civic Platform enables you to copy or to move attachments between genealogically related parcels.

#### **To copy or move a document**

- **1.** Navigate to the Parcels portlet.
- **2.** Locate the parcel you want to work with, and click the link in the Parcel # column. Civic Platform displays the parcel details.
- **3.** Click the Document tab.

Civic Platform displays the Document tab for the parcel.

**4.** Select the documents that you want to copy or move.

**5.** Click **Copy** to copy the documents to a genealogically related parcel.

Click **Move** to move the documents to a genealogically related parcel.

Civic Platform displays a list of parcels, including the current parcel and its immediate parents, siblings, and children.

- **6.** Select the parcel that you want to copy or move the documents to.
- **7.** Click **Submit**.

If you are copying, Civic Platform attaches the selected document to the newly selected parcel while retaining the association between the document and the original parcel.

If you are moving, Civic Platform attaches the selected documents to the newly selected parcel and removes the documents from the original parcel.

# <span id="page-617-0"></span>**Downloading and Printing Multiple Documents**

To download multiple documents, choose the documents and click **Manage Documents > Download**. Note that the Civic Platform administrator must grant Upload and Download permission on the Administration > Agency Profile > Security Policy > EDMS Access Security > {EDMS-Name} to enable multiple document downloads.

To print multiple documents, choose the documents and click **Manage Documents > Print**. Note that the **Print** option only shows if the Civic Platform administrator has configured FID 8508 Print Multiple Documents with Full Access.

# **Working with Associated Inspection Districts**

After you have created parcel records, you can use the District tab for the parcel to manage the associated inspection districts. Based on your agency's user group settings, you may or may not have access to all the features described in this section. Contact your agency administrator for more information.

#### **Topics**

- [Associating an Inspection District with a Parcel](#page-617-1)
- <span id="page-617-1"></span>• [Copying or Moving an Inspection District](#page-618-0)

# **Associating an Inspection District with a Parcel**

Users can associate the parcels with inspection districts, which enables inspectors, for example, to organize inspections within a designated area.

#### **To associate a district with a parcel**

- **1.** Navigate to the Parcels portlet.
- **2.** Locate the parcel you want to work with, and click the link in the Parcel # column. Civic Platform displays the parcel details.
- **3.** Click the District tab.

Civic Platform displays the District tab for the selected parcel.

- **4.** Locate the inspection district you want to associate. You can either search for the district using the standard search functionality, or you can use GIS to locate the district.
	- If you are using standard search, click **Search**, select the district you want to associate, and then click **Submit**.

Civic Platform adds the selected district to the District tab for the parcel.

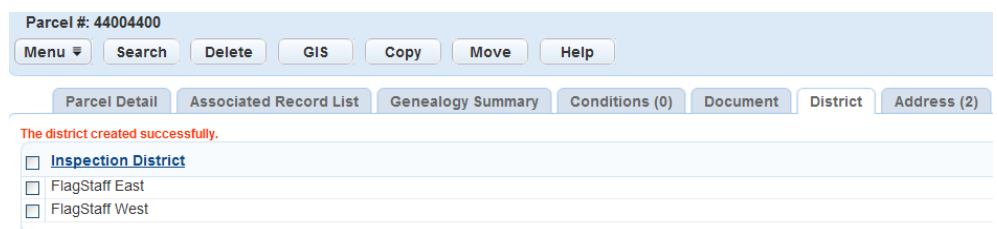

- If you are using GIS to locate districts, click **GIS**. Accela GIS opens.
	- **1.** Select the district layer in the Layers panel to activate it.

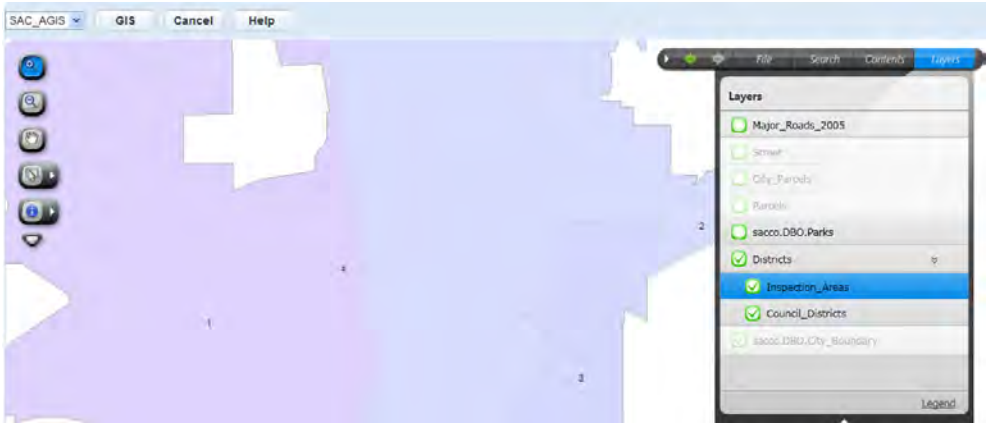

- **2.** Use the map search panel to locate the inspection district you want, then select that district. You can also use the map selection tools to select an inspection district on the map.
- **3.** From the **Actions** or **Context** menu, select **Send GIS Features**.

Civic Platform adds the selected district to the District tab for the parcel.

# <span id="page-618-0"></span>**Copying or Moving an Inspection District**

When you split or merge a parcel, you may need to adjust the parcel area of inspection districts. To help you do this, Civic Platform enables you to copy or to move inspection districts between two genealogically related parcels.

### **To copy or move an inspection district**

- **1.** Navigate to the Parcels portlet.
- **2.** Locate the parcel you want to work with, and click the link in the Parcel # column. Civic Platform displays the parcel details.
- **3.** Click the District tab.

Civic Platform displays the District tab for the parcel.

- **4.** Select the inspection district that you want to copy or move.
- **5.** Click **Copy** to copy the inspection district to a genealogically related parcel. Click **Move** to move the inspection district to a genealogically related parcel. Civic Platform displays a list of parcels, including the current parcel and its immediate parents, siblings, and children.
- **6.** Select the parcel that you want to move the inspection district to.

#### **7.** Click **Submit**.

If you are copying, Civic Platform attaches the selected inspection district to the newly selected parcel while retaining the association between the inspection district and the original parcel.

If you are moving, Civic Platform attaches the selected inspection district to the newly selected parcel and removes the inspection district from the original parcel.

# **Working with Reference Data**

After you create parcel records, you can associate reference data to them, view reference data, copy/move reference data between two genealogically related parcels, and remove associated reference data from parcels as needed. Reference data includes addresses, owners, structures and establishments.

Based on your agency's user group settings, you may or may not have access to all the features described in this section. Contact your agency administrator for more information.

#### **Topics**

- [Associating a Reference Address to a Parcel](#page-619-0)
- <span id="page-619-0"></span>• [Copying or Moving Reference Data](#page-621-0)

### **Associating a Reference Address to a Parcel**

You can track relationships between reference parcels and reference records of other types by associating the reference records to parcels.

# **To associate an address with a parcel**

- **1.** Navigate to the Parcels portlet and use Search to locate the parcel you want to work with.
- **2.** Click the link in the Parcel # column for the target parcel. Civic Platform displays the parcel details.
- **3.** Click the Address tab.

Civic Platform displays the Address tab for the selected parcel.

- **4.** Locate the address you want to associate. You can enter an address manually, you can search for an address using the standard search functionality, or you can use GIS to locate an address.
	- If you are entering an address manually:
		- **1.** Click **New**.

Civic Platform displays the Address detail portlet.

- **2.** Complete fields with available data. For a description of the fields, see [Address Fields.](#page-641-0)
- **3.** Click **Submit**.

Civic Platform adds the address to the parcel.

- If you are searching for an existing address:
	- **1.** Click **Look Up**.

Civic Platform displays the Address search portlet.

- **2.** Enter search criteria as needed to locate the address you want.
- **3.** Click **Submit**.

Civic Platform returns a list of addresses that match your search criteria.

- **4.** Select the address that you want to associate to the parcel.
- **5.** Click **Select**.

Civic Platform adds the address to the parcel.

- If you are using GIS to search for an address:
	- **1.** Click **GIS**.

Accela GIS opens.

**2.** Select a layer in the Layers panel to activate it.

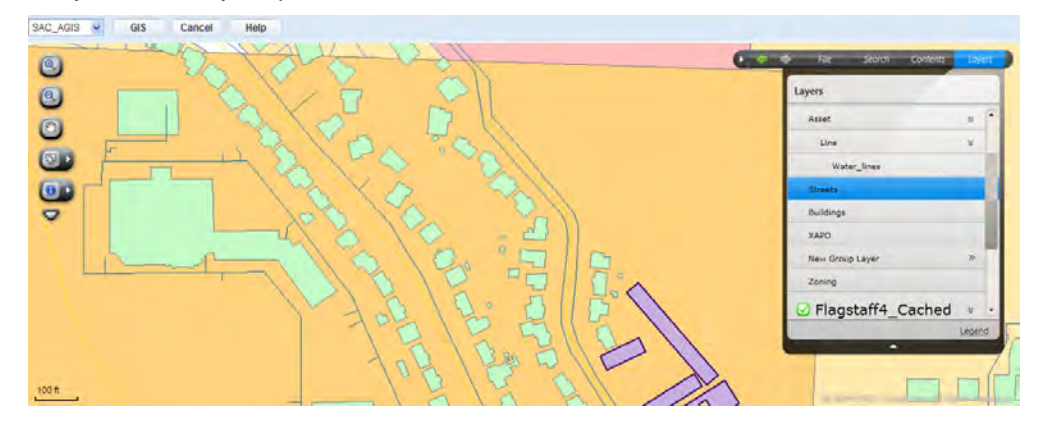

- **3.** Use the map search panel to locate the address you want, then select that address. You can also use the map selection tools or the Geocoding Address Locator to locate an address on the map.
- **4.** From the **Actions** or **Context** menu, select **Send Address**. Civic Platform adds the address to the parcel.

### **Associating a Reference Owner to a Parcel**

You can track relationships between reference parcels and reference records of other types by associating the reference records to parcels.

#### **To associate an owner with a parcel**

- **1.** Navigate to the Parcels portlet and use Search to locate the parcel you want to work with.
- **2.** Click the link in the Parcel # column for the target parcel. Civic Platform displays the parcel details.
- **3.** Click the Owner tab.

Civic Platform displays the Owner tab for the selected parcel.

**4.** Click **Look Up**.

Civic Platform displays the Owner search portlet.

- **5.** Enter search criteria as needed to locate the owner you want to associate.
- **6.** Click **Submit**.

Civic Platform displays a list of owners that match your search criteria.

- **7.** Select the owner you want to add to the parcel.
- **8.** Click **Select**.

Civic Platform adds the owner to the parcel.

## **Associating a Reference Structure or Establishment to a Parcel**

You can track relationships between reference parcels and reference records of other types by associating the reference records to parcels.

#### **To associate a structure or establishment with a parcel**

- **1.** Navigate to the Parcels portlet and use Search to locate the parcel you want to work with.
- **2.** Click the link in the Parcel # column for the target parcel. Civic Platform displays the parcel details.
- **3.** Click the Structures & Establishments tab. Civic Platform displays the Structures & Establishments tab for the selected parcel.

#### **4.** Click **Look Up**.

Civic Platform displays the Structure or Establishment search portlet.

**5.** Enter search criteria as needed to locate the structure or establishment you want to associate.

#### **6.** Click **Submit**.

Civic Platform returns a list of structures or establishments that match your search criteria.

- **7.** Select the structure or establishment you want to associate to the parcel.
- **8.** Click **Select**.

Civic Platform adds the structure or establishment to the parcel.

# <span id="page-621-0"></span>**Copying or Moving Reference Data**

When you split or merge a parcel, you may need to maintain associated reference data. To help you do this, Civic Platform enables you to copy or move associated reference data between genealogically related parcels.

#### **To copy or move an associated reference object**

- **1.** Navigate to the Parcels portlet and use search to locate the parcel you want to work with.
- **2.** Click the link in the Parcel # column for the target parcel. Civic Platform displays the parcel details.
- **3.** Click the tab containing the reference data you want to work with. Civic Platform displays the corresponding reference record tab for the selected parcel.
- **4.** Select the reference object (such as an address or structure) that you want to copy or move.
- **5.** Click **Copy** to copy the reference object to a genealogically related parcel. Click **Move** to move the reference object to a genealogically related parcel. Civic Platform displays a list of parcels, including the current parcel and its immediate parents, siblings, and children.
- **6.** Select the parcel that you want to copy or move the reference object to.
- **7.** Click **Submit**.

If you are copying, Civic Platform associates the selected reference object to the newly selected parcel while retaining the association between the reference object and the original parcel.

If you are moving, Civic Platform associates the selected reference object to the newly selected parcel and removes the reference object from the original parcel.

# **Working with Parcel Activities**

After you have created parcel records, you can use the Activity tab to manage the activities associated with the parcel. From the Activity tab, you can create activities for parcels, view or update associated activities, copy or to move activities between two genealogically related parcels, and disassociate activities from parcels. For detailed instructions about how to work with activities for parcels, see [Activities](#page-327-0) .

# **Associating a Public User with a Parcel**

After you have created parcel records, you can use the Associated Public User tab to associate one or more public users to a parcel. This linked relationship is particularly useful when the public user initiates an application in Citizen Access. He or she can use the auto-fill feature to populate parcel details on the application intake form with one click. For more information about public users, contact your agency administrator.

#### **To associate a public user with a parcel**

- **1.** Navigate to the Parcels portlet and use Search to locate the parcel you want to work with.
- **2.** Click the link in the Parcel # column for the target parcel. Civic Platform displays the parcel details.
- **3.** Click the Associated Public User tab. Civic Platform displays the Associated Public User list portlet.
- **4.** Click **Look Up**.

Civic Platform displays the Associated Public User search portlet.

- **5.** Enter search criteria as needed and click **Submit**. Civic Platform returns a list of public users that meet the search criteria.
- **6.** Choose the public user whom you want to associate with the parcel.
- **7.** Click **Connect**.

Civic Platform creates a link between the parcel and the public user.

# **Working with Associated Trust Accounts**

If there is an association between a parcel and one or more trust accounts, you can use the Associated Trust Accounts tab for the parcel to manage the associated trust accounts. Based on your agency's user group settings, you may or may not have access to all the features described in this section. Contact your agency administrator for more information.

#### **Topics**

- [Viewing Associated Trust Accounts](#page-622-0)
- <span id="page-622-0"></span>• [Copying or Moving Associated Trust Accounts](#page-623-0)

# **Viewing Associated Trust Accounts**

You can view the trust accounts associated with a parcel.

#### **To view an associated trust account**

- **1.** Navigate to the Parcels portlet and use Search to locate the parcel you want to work with.
- **2.** Click the link in the Parcel # column for the target parcel. Civic Platform displays the parcel details.
- **3.** Click the Associated Trust Accounts tab. Civic Platform displays the Associated Trust Accounts tab for the selected parcel.
- **4.** Click the Account ID link of the trust account you want to view. Civic Platform displays the Trust Account detail portlet.

# <span id="page-623-0"></span>**Copying or Moving Associated Trust Accounts**

When you split or merge a parcel, you may need to maintain parcel-trust account associations. To help you do this, Civic Platform enables you to copy or to move trust accounts between genealogically related parcels.

#### **To copy or move an associated trust account**

- **1.** Navigate to the Parcels portlet and use Search to locate the parcel you want to work with.
- **2.** Click the link in the Parcel # column for the target parcel. Civic Platform displays the parcel details.
- **3.** Click the Associated Trust Accounts tab. Civic Platform displays the Associated Trust Accounts tab for the selected parcel.
- **4.** Select the trust account that you want to copy or move.
- **5.** Click **Copy** to copy the trust account to a genealogically related parcel. Click **Move** to move the trust account to a genealogically related parcel. Civic Platform displays a list of parcels, including the current parcel and its immediate parents, siblings, and children.
- **6.** Select the parcel that you want to copy or move the trust account to.
- **7.** Click **Submit**.

If you are copying, Civic Platform associates the selected trust account to the newly selected parcel while retaining the association between the trust account and the original parcel.

If you are moving, Civic Platform associates the selected trust account to the newly selected parcel and removes the trust account from the original parcel.

# **Establishing a Parcel Genealogy**

A parcel genealogy is a record of historical parcels and any applications associated with those parcels. You can use the parcel genealogy to track the evolution of any parcel in the genealogy.

To build a parcel genealogy, you need to establish a relationship between existing parcels. There are several types of relationships that you can establish. For example, you can split a parent parcel into multiple descendants. You can also merge parcels together in a "spousal" relationship, or choose to combine multiple parcels into a single descendant. Each time you establish a relationship between parcels, Civic Platform records your action as a genealogical transaction.

The two main types of genealogical transactions that you can perform are merges and splits. The illustration below shows examples of genealogy transactions. A split transaction allows you to disable a single parent parcel so you can create one or more child parcels. A merge transaction allows you to disable two or more parent parcels so you can create a single descendent, or child parcel.

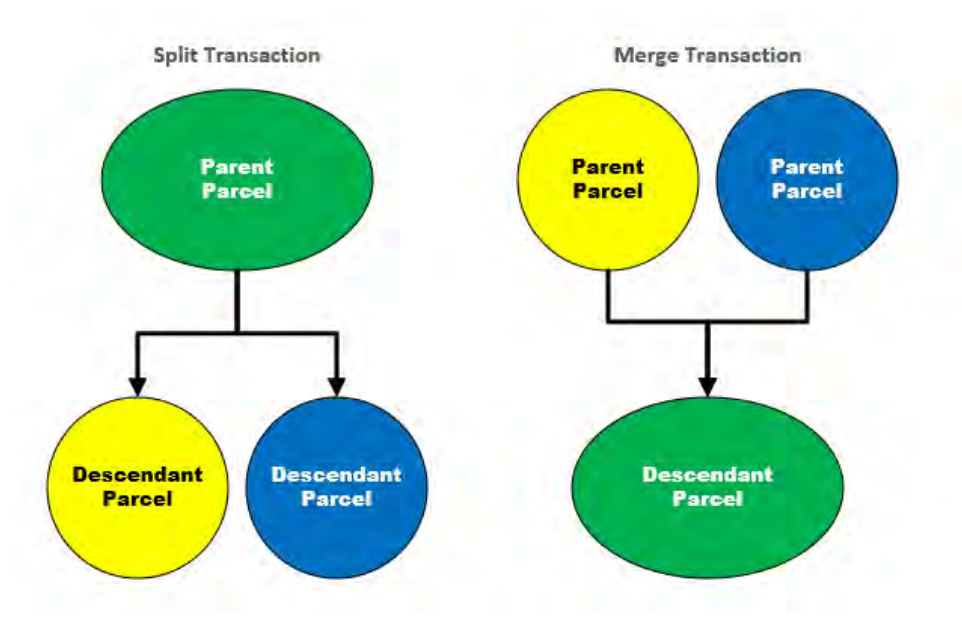

#### **Figure 20: Parcel Genealogy Transactions**

#### **Note:**

厚

Genealogy transactions are not reversible. After a parcel genealogy transaction, parent parcels become disabled. Only the descendants of the transaction remain active. You cannot search for or add disabled parcels to an application or future genealogy transaction.

Each parcel in a parcel genealogy has a unique parcel number that identifies it. When splitting or merging parcels, you have the option of creating new parcel numbers for child parcels or applying the parcel number of a parent parcel to its child.

As soon as you perform a transaction, all parent parcels involved in the transaction become disabled. The transaction might generate new parcel records or just update the parent parcel to the child parcel. If you choose to update the parent parcel to the child parcel, you have the option of retaining a read-only copy of the parent parcel in the reference database.

#### **Note:** 頁

Each parent and descendant parcel has a unique parcel number, and each parcel may have an association with one or more applications. Parcel genealogy transactions do not affect existing applications. When you create new applications, you can search for or add only parcels that a user has not disabled through a genealogy transaction.

#### **Topics**

- **[Splitting a Parcel](#page-624-0)**
- **[Merging Parcels](#page-628-0)**
- <span id="page-624-0"></span>• [Viewing a Parcel Genealogy](#page-631-0)

### **Splitting a Parcel**

Multiple children in a parcel genealogy imply a split. After you split a parcel, Civic Platform disables the original parcel.

When you select an active parcel from the Parcel list portlet or when you navigate to the Genealogy Summary tab for an active parcel, you can click **Split** to launch the Split Parcel wizard.

#### **To split a parcel**

**1.** Either navigate to the Genealogy Summary tab for the parcel, or select the parcel that you want to split from the Parcels portlet.

#### **2.** Click **Split**.

Civic Platform launches the Split Parcel wizard.

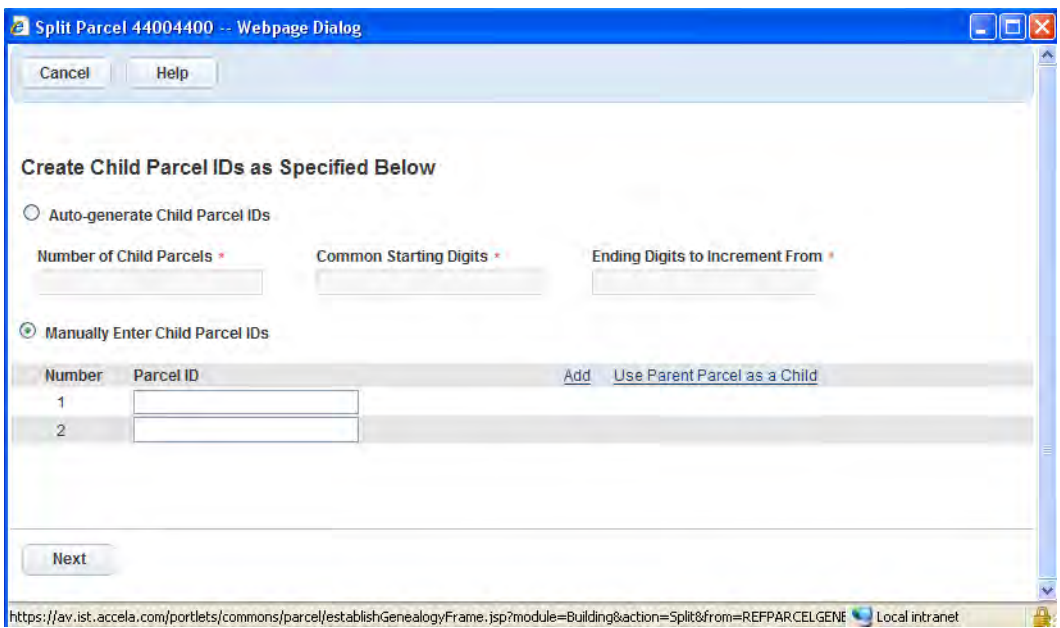

- **3.** Complete one of these options.
	- To generate new child parcel numbers automatically:
		- **1.** Select the **Auto-generate Child Parcel IDs** option.
		- **2.** Complete the following fields.

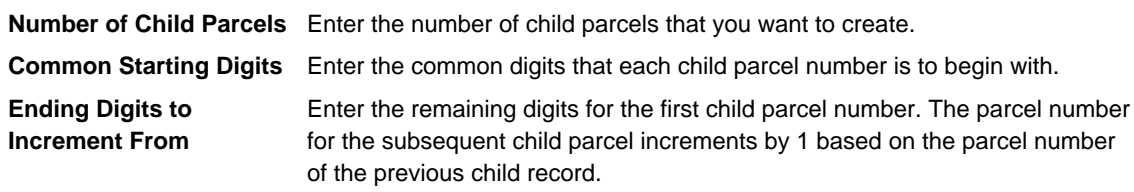

- To enter child parcel numbers manually:
	- **1.** Select the **Manually Enter Child Parcel IDs** option.
	- **2.** Enter a parcel number in the Parcel ID field for each child parcels.

By default, Civic Platform lists only two child parcels. Click the **Add** link to add more child parcels. You can remove the third child parcel or any subsequent ones by clicking the **Delete** link next to the parcel.

If you want to use the parent parcel as a child parcel of the split, click the **Use Parent Parcel as a Child** link. Civic Platform populates the parent parcel number into the Parcel ID field of the first child automatically.

### **4.** Click **Next**.

You move to the next step of the Split Parcel wizard.

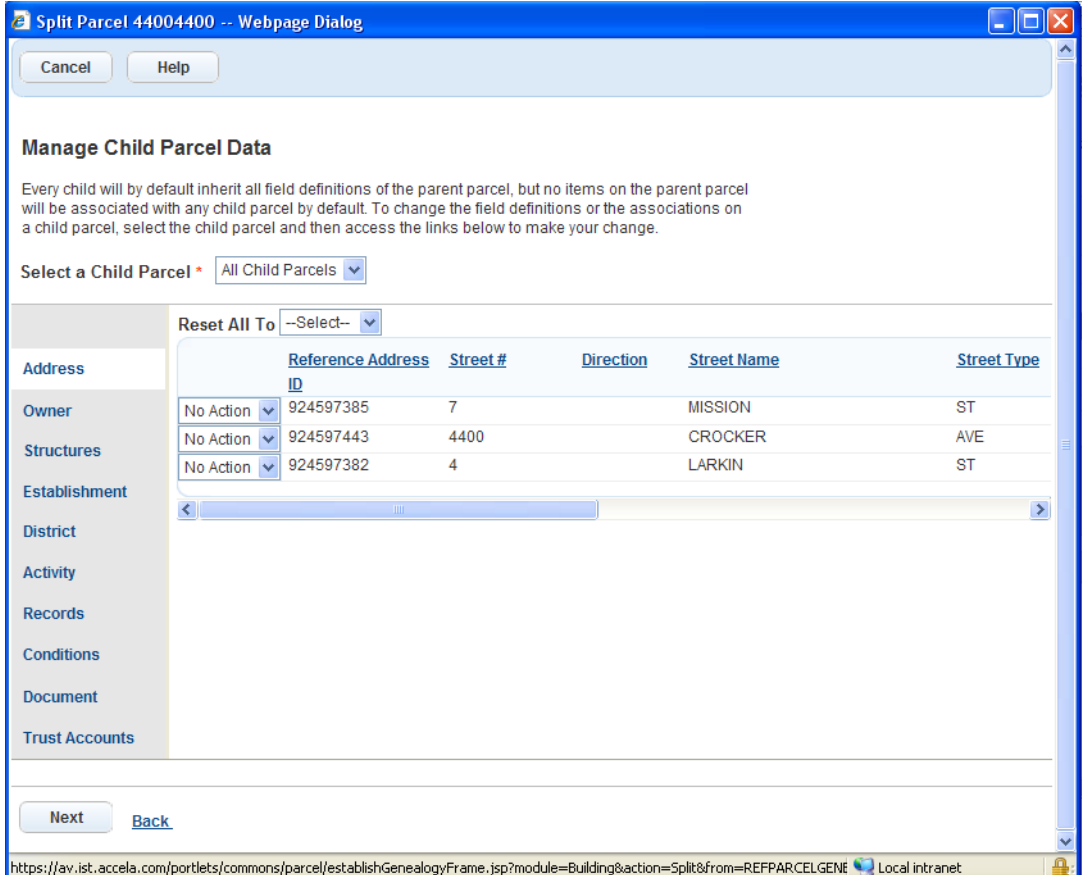

- **5.** Select which child parcel you want to edit from the **Select a Child Parcel** drop-down list.
- **6.** Complete the fields with available data. See [Parcel List Portlet Fields](#page-642-0) for field definitions.

#### **Note:** 員

If you select the All Child Parcels option from the Select a Child Parcel drop-down list, the Parcel Details tab is not available. The parcel details copy from the parent parcel to all child parcels automatically.

**7.** Click each object tab on the left to manage available objects. The Split Parcel wizard displays objects associated with the parent parcel.

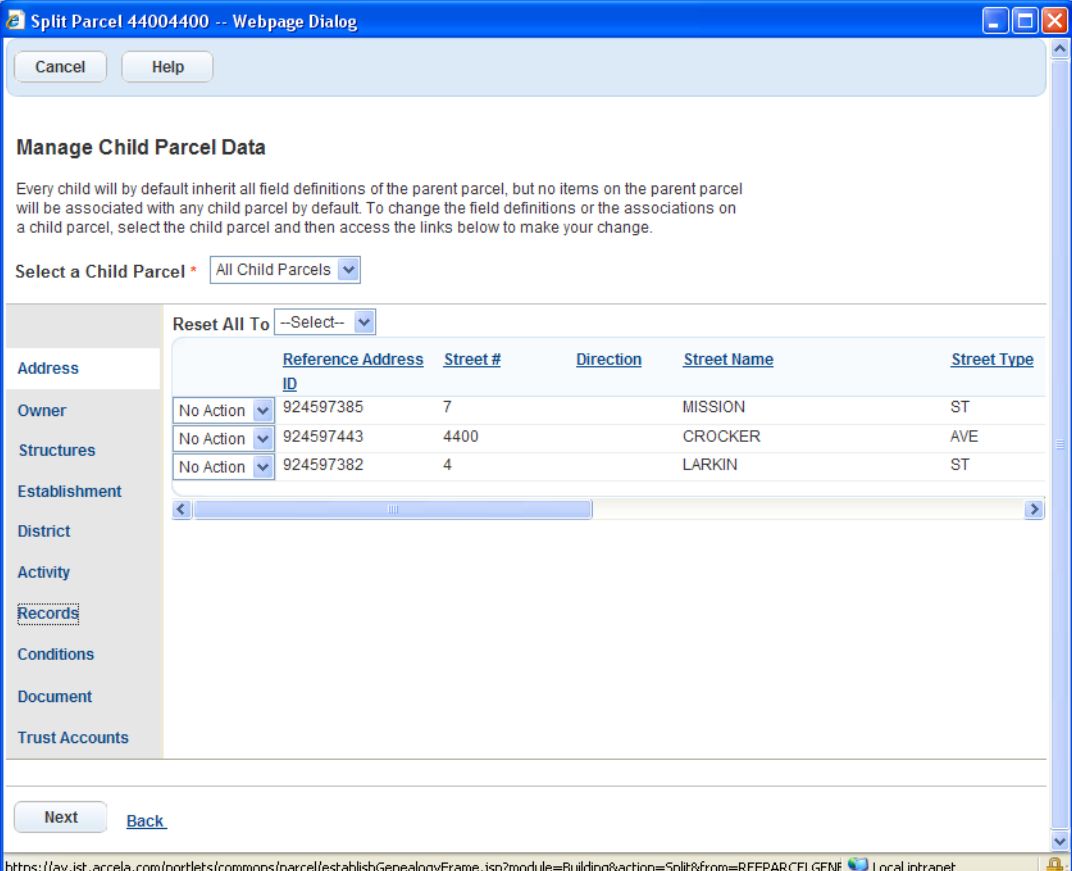

**8.** Use the drop-down list next to each associated object to determine your action for that object - either No Action, Copy, or Move.

To control all the associated objects on a single tab at a time, use the **Reset All To**drop-down list.

#### **Note:** 量

By default, all associated objects copy from the parent parcel to the child parcel using the parent parcel number. For any other child parcel, only associated trust accounts copy by default.

**9.** To restart the application workflow on child parcels, select the **Restart Workflow** option in the Records tab.

#### **10.**Click **Next**.

You move on to the Split Summary page.

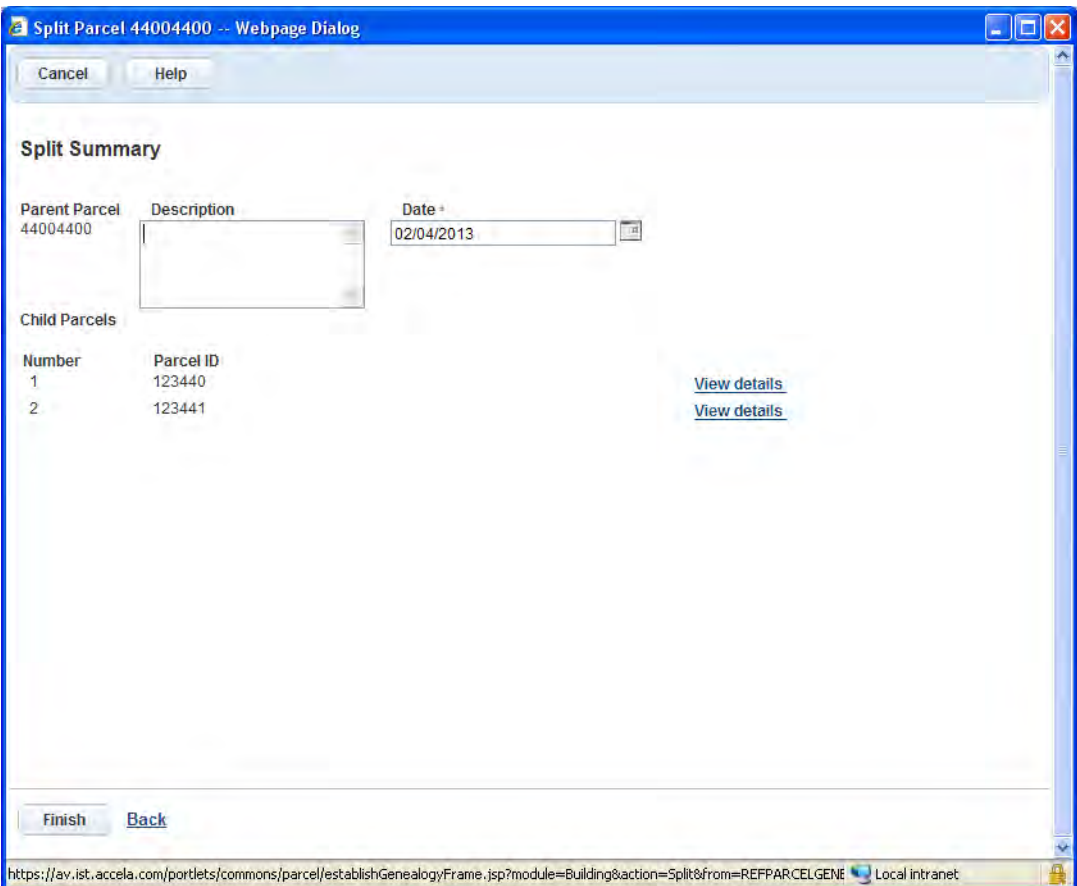

**11.**Complete these fields on the Split Summary page.

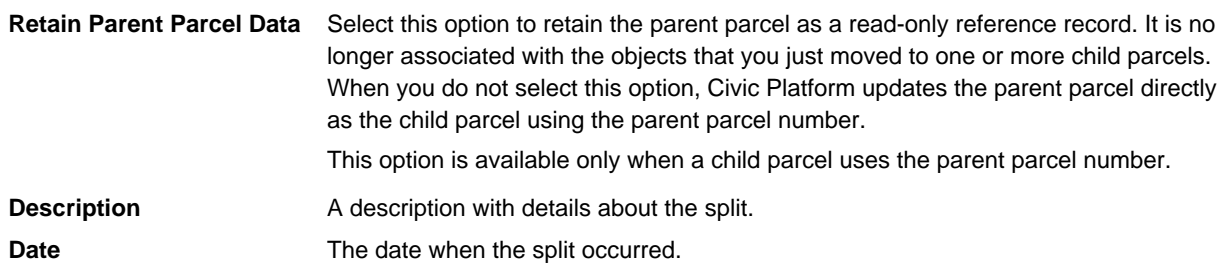

**12.**If you want to view a child parcel, click the **View details** link next to the child parcel from the Child Parcels list.

Civic Platform displays the Parcel Summary window for the selected parcel. The Parcel Summary window contains the parcel details, as well as a list of the objects associated with the parcel.

#### **13.**Click **Finish**.

Civic Platform splits the parcel as you specified and establishes a parcel genealogy transaction. If you chose to retain parent parcel data, Civic Platform returns to the Genealogy Summary tab for the parent parcel. Otherwise, Civic Platform returns to the Genealogy Summary tab for the child parcel using the parent parcel number.

# <span id="page-628-0"></span>**Merging Parcels**

Multiple parents in a parcel genealogy imply a merge. After you merge parcels, Civic Platform disables the original parcels.

#### **To merge parcels**

**1.** Either navigate to the Genealogy Summary tab for the parcel, or select the parcel that you want to merge from the Parcels portlet.

#### **2.** Click **Merge**.

Civic Platform launches the Merge Parcel wizard.

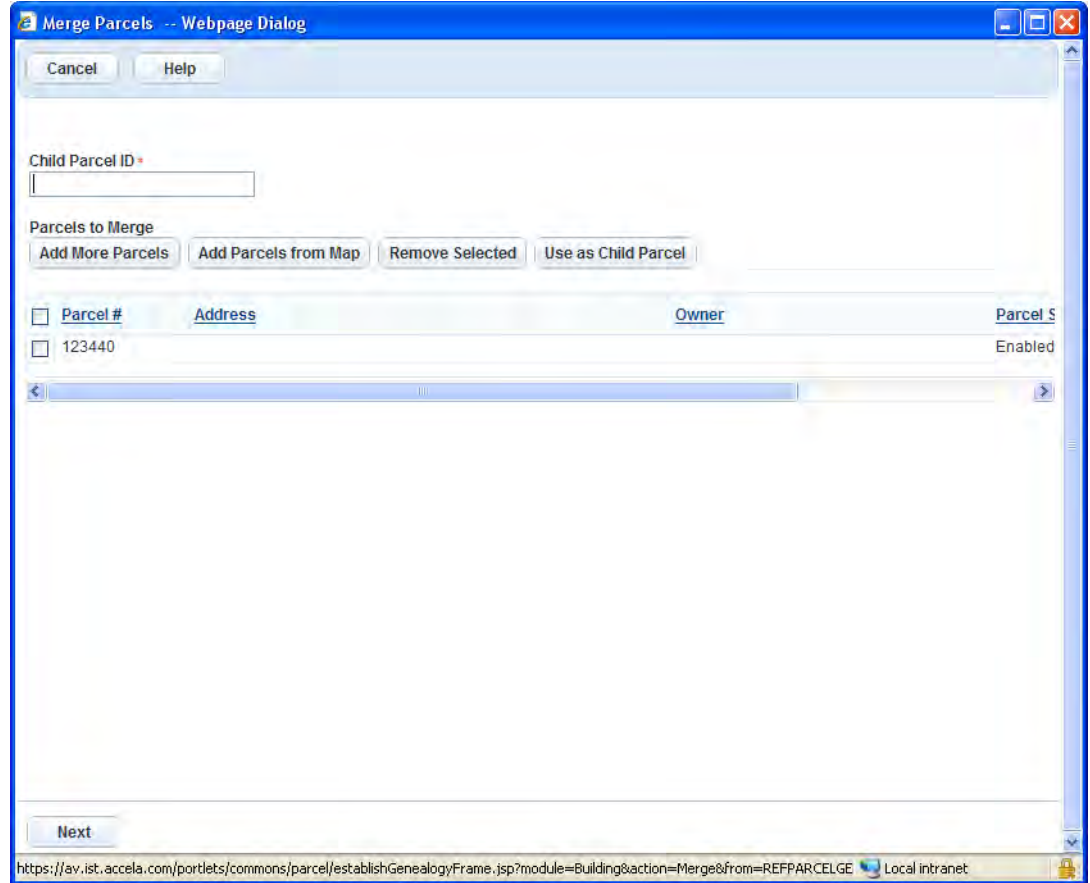

- **3.** You can select parcels to merge in more than one way.
	- To add parent parcels from a list:
		- **1.** Click **Add More Parcels**.

Civic Platform displays a search window.

- **2.** Enter search criteria as needed and click **Submit**. A list of parcels matching your search criteria displays.
- **3.** Select the parcels that you want and click **Select**. Civic Platform adds the selected parcel to the Parcels to Merge list.
- **4.** Repeat steps a through d for each additional parent parcel that you want to include in the merge.
- To add parent parcels from the map:
	- **1.** Click **Add Parcels from Map**.

Accela GIS opens and activates the parcel layer.

**2.** Search for a parcel using the map Search panel and select one or more parcels to include in the merge.

- **3.** From the **Actions** or Context menu, select **Send GIS Features**. Civic Platform adds the selected parcel to the Parcels to Merge list.
- **4.** Repeat steps a through d for each additional parent parcel that you want to include in the merge.
- **4.** Enter the child parcel number in the **Child Parcel ID** field.

If you want to use a parent parcel as the child parcel of the merge, select the parent parcel and then click **Use as Child Parcel**.

**5.** Click **Next**.

The Manage Child Parcel Data page displays.

**6.** Complete the fields with available data. See [Parcel List Portlet Fields](#page-642-0) for field definitions.

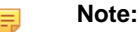

If the child parcel uses the parcel number of a parent parcel, then parcel details automatically copy from the parent parcel. Otherwise, you must manually enter parcel details.

**7.** Click each object tab on the left to manage available objects.

The Merge Parcel wizard displays objects associated with the parent parcels.

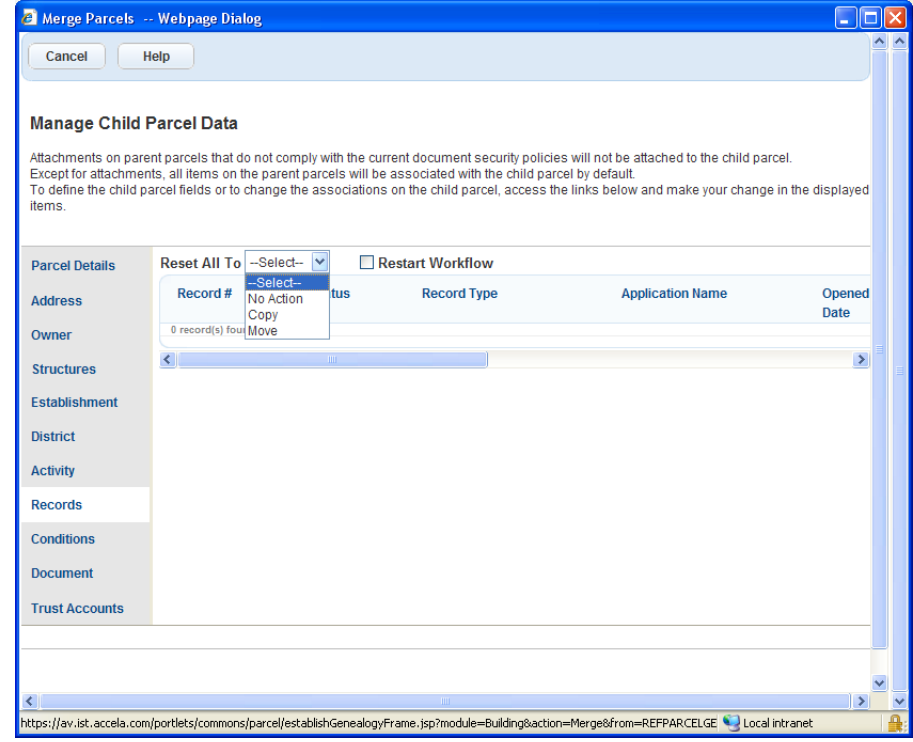

#### **Note:**

■

If an object has an association with multiple parent parcels, the object list only displays a single record for the object.

**8.** Use the drop-down list next to each associated object to determine your action for that object. Options include No Action, Copy, or Move.

#### **Note:**

員

If a child parcel uses the parcel number of a parent parcel, all objects associated with the parent parcel copy to the child parcel by default. For objects associated with the other parent parcels, you must select an action for each one individually.

**9.** If you want to restart the application workflow on child parcels, select the **Restart Workflow** option in the Records tab.

#### **10.**Click **Next**.

The Merge Summary page displays.

**11.**Complete these fields.

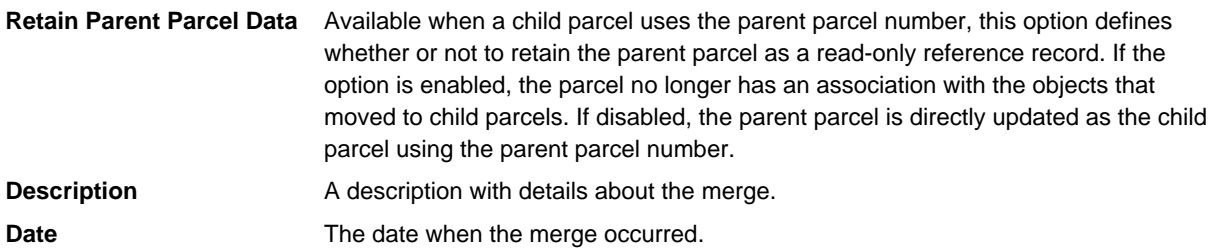

#### **12.**To view a child parcel, click **View details**.

Civic Platform displays the Parcel Summary window for the child parcel.

#### **13.**Click **Finish**.

Civic Platform merges the parcels as specified and establishes a parcel genealogy transaction. If you chose to retain parent parcel data, Civic Platform returns to the Genealogy Summary tab for the parent parcel that Civic Platform uses as the child parcel in the merge. Otherwise, Civic Platform returns to the Genealogy Summary tab for the child parcel.

### <span id="page-631-0"></span>**Viewing a Parcel Genealogy**

After you establish a parcel genealogy, you can review it from the perspective of any parcel involved in the genealogy. From the perspective of this reference parcel, each genealogy shows two sections of transactions: History and Children.

The History section shows you any transactions from which the selected parcel descends, including the parents, grandparents, and even ancestors of the parcel. The transactions display in descending chronological order, which means the latest transaction always displays at the top of the History section.

The Children section only shows you any transactions for which the selected parcel is the parent. This section only includes one generation of descendants. In addition to parents, grandparents, ancestors, and children, you can interact with siblings and spouses of a selected parcel. Siblings are co-descendants of the same parents. Spouses are co-partners in a merger. Siblings and/or spouses are visible in both the History and Children sections.

If the selected parcel is active, then you may be able to split the parcel or merge it with other parcels through the Genealogy Summary page. Based on your agency's user group settings, you may or may not have access to the Merge and Split buttons on the Genealogy Summary page. Contact your agency administrator for more information.

#### **To view a parcel genealogy**

- **1.** Navigate to the Parcels portlet and use search to locate the parcel you want to work with.
- **2.** Click the link in the Parcel # column for the target parcel. Civic Platform displays the parcel details.

**3.** Click the Genealogy Summary tab.

Civic Platform displays the Genealogy Summary page.

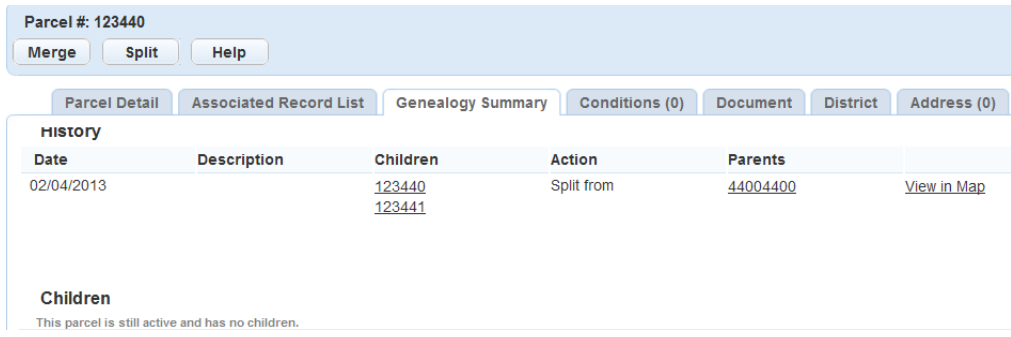

- **4.** Click the link to any parcel in the genealogy. Civic Platform displays the genealogy summary for the selected parcel.
- **5.** To view the parcels involved on the map, click the **View in Map** link. Civic Platform displays the GIS map viewer.

# **Working with External APO Data**

External address, parcel and owner (APO) data refer to the APO data from external data source. Your system administrator can configure Civic Platform in a way that allows you to view records associated with external parcels data. You can also run reports for associated records. For information on running reports, see Accessing and Running a Report via a List Portlet.

If your agency administrator configure a GIS map layer as external parcel source, you can retrieve GIS objects from the map layer as external parcels, and attach the external parcels to records.

#### **To work with external APO data**

- **1.** Navigate to the Parcels portlet and click **GIS**.
- **2.** Complete any fields that display. For a description of the fields, see [Parcel List Portlet Fields](#page-642-0).
- **3.** Click the Parcel # column for the parcel you want to work with. Civic Platform displays the parcel details.
- **4.** (For external parcels from GIS source) Hover your mouse cursor on **GIS**, and then select **Show/Select GIS Objects**.

Civic Platform launches the GIS map viewer.

Different from other external parcels, external parcels from the GIS source can support the same commands as those available for internal parcels in the GIS map viewer, including Show Accela Record, Send Features, and Create New Record. For information on working with parcels in the GIS map viewer, see Accela GIS User Guide.

- **5.** Click the Associated Record List tab. Civic Platform displays the records associated with the selected external parcel information.
- **6.** Click the Document tab. You can attach documents to the external parcel as needed.

### **Viewing Parcels in GIS**

Use GIS functionality to locate parcels. GIS provides automated maps from a central database and gives staff direct access to view geographic representations of a parcel.

#### **To view a parcel in GIS**

- **1.** Navigate to the Parcels portlet and use **Search** to identify a parcel you want to work with. Civic Platform displays a list of parcels.
- **2.** Select the parcel you want to view in GIS.
- **3.** Click **GIS**.

# **Managing Owners**

Civic Platform stores property owner information in the database. A property owner is any person, company, or organization that owns the parcel associated with an application. An application can have multiple property owners associations.

Depending on your privileges, you may be able to create new reference owner, and modify existing owner records in the database. However, you cannot delete owners from the database. Instead, you can disable owner records, which prevents users from associating those owners with new applications, while preserving any existing association with applications.

#### **Topics**

- [Adding a Reference Owner](#page-634-0)
- [Finding a Reference Owner](#page-634-1)
- [Associating an Owner to an Application](#page-635-0)
- [Adding an Owner to a Parcel](#page-637-0)
- [Removing an Owner Associated to a Parcel](#page-637-1)
- <span id="page-634-0"></span>• [Associating or Disassociating a Public User with an Owner](#page-638-0)

# **Adding a Reference Owner**

You can add new owners to your reference database. After you add a reference owner, you can look up the owner when associating owners with a specific application.

#### **To add a reference owner**

- **1.** Navigate to the Owner portlet and use search to locate the owner you want to work with.
- **2.** Click the link in the Name column for the target owner. Civic Platform displays the owner details.
- **3.** Complete the fields with available data. See [Owner List Portlet Fields](#page-643-0) for field definitions.
- <span id="page-634-1"></span>**4.** Click **Submit**.

### **Finding a Reference Owner**

### **To search for a reference owner**

- **1.** Navigate to the Owner portlet and click Search.
- **2.** Complete the fields with available data. See [Owner List Portlet Fields](#page-643-0) for field definitions.

#### 量 **Note:**

According to your agency's settings and the form layout, there may be template fields in addition to the standard fields listed in [Owner List Portlet Fields.](#page-643-0) The additional fields are active attributes defined in the address template in Civic Platform.

- **3.** Click the link in the Name column for the target owner. Civic Platform displays the owner details.
- **4.** To view a list of applications associated with the owner, click the Record Detail tab.

# <span id="page-635-0"></span>**Associating an Owner to an Application**

Each application can have one or more owners associated with it. You can manually add a new owner to an application. You can also select an existing owner from your reference database.

#### **Topics**

- [Adding a New Owner to an Application](#page-635-1)
- [Adding an Owner from a Reference Database](#page-635-2)
- [Viewing Applications Associated with an Owner](#page-636-0)
- [Editing an Owner Associated to a Record](#page-636-1)
- <span id="page-635-1"></span>• [Removing an Owner from an Application](#page-636-2)

### **Adding a New Owner to an Application**

Civic Platform does not store new owners that you add to an application in your reference database. To add a new owner to your reference database, see [Adding a Reference Owner](#page-634-0).

#### **To add an owner to a building application**

- **1.** Navigate to the portlet you are working in, and use Search to locate the record you want to work with. See Using the Search Features for information about searching.
- **2.** Click the link in the Record ID column for the record you want.
- **3.** Click the Owners tab.
- **4.** Click **New**.
- **5.** Complete the fields with available data. See [Owner List Portlet Fields](#page-643-0) for field definitions.
- <span id="page-635-2"></span>**6.** Click **Submit**.

### **Adding an Owner from a Reference Database**

You can add an owner to an application by searching for an existing owner in your reference database. **To add an owner to an application**

- **1.** Navigate to the portlet you are working in, and use search to locate the record you want to work with. See Using the Search Features for information about searching.
- **2.** Click the link in the Record ID column for the record you want.
- **3.** Click the Owners tab.
- **4.** Click **Look Up** and enter search criteria as appropriate to find the owner you want to add.
- **5.** Click **Submit**.

Civic Platform displays your search results.

**6.** Choose one or more owners, then click **Select**.

If the selected owner(s) have associated addresses, parcels, structures, or establishments, the associated data may auto-populate to the relevant fields or it may display in a selection form, depending on how your agency configured the process.

If there are no associated objects, you can add them manually.

- **7.** If an associated data list displays, select the data you want to add to the application, then click **Select**. The owner and any associated reference data that you selected populate to the application.
- **8.** Click **Submit**.

The owner and any associated reference data that you selected populate to the application.

# <span id="page-636-0"></span>**Viewing Applications Associated with an Owner**

After you look up a reference owner, you can view a list of associated applications for the owner. **To view applications associated with a reference owner**

- **1.** Locate and select the owner you want to work with. See [Finding a Reference Owner](#page-634-1) for more information.
- **2.** Click the Record List tab.

Civic Platform displays a list of applications associated with the owner.

<span id="page-636-1"></span>**3.** To view or update application details, click the link to the application that you want to view.

# **Editing an Owner Associated to a Record**

After you add an owner to a record, you can edit the owner details as needed to correct mistakes or complete partial information.

#### **Note:** 頁

When you edit owner data on a record, your changes do not replicate to the owner record in your reference database, nor do they replicate to any other records with the same owner. Your changes only affect the current record.

#### **To edit owner data on an application**

- **1.** Navigate to the portlet you are working in, and use Search to locate the record you want to work with. See Using the Search Features for information about searching.
- **2.** Click the link in the Record ID column for the record you want.
- **3.** Click the Owners tab.

Civic Platform displays a list of owners associated with the application.

- **4.** In the **Name** column, click the link to the owner that you want to edit. Civic Platform displays the details on the tabs.
- **5.** Modify owner information as needed.
- <span id="page-636-2"></span>**6.** Click **Submit** to save your changes.

# **Removing an Owner from an Application**

You can remove an owner from an application as needed. Removal of an owner from an application does not delete the owner record from your reference database, nor does it affect other applications associated with the same owner.

#### **To delete a owner from an application**

**1.** Navigate to the portlet you are working in, and use Search to locate the record you want to work with. See Using the Search Features for information about searching.

- **2.** Click the link in the Record ID column for the record you want.
- **3.** Click the Owners tab.

Civic Platform displays a list of owners associated with the application.

- **4.** Select each owner you want to delete.
- **5.** Click **Delete**.

If the selected owner has any associated address, parcel, structure, or establishment records you may be prompted to select the data you want to remove.

**6.** Select which data you want to remove from the record and then click **Select**.

Civic Platform removes the parcel and any associated reference data you selected from the record. Civic Platform updates the owner list.

# <span id="page-637-0"></span>**Adding an Owner to a Parcel**

You can associate one or more owners with a parcel record. After an owner-parcel association occurs, if you populate or delete the information from one, the associated information populates or is removed from the record automatically or following a prompt. For example, if you delete parcel information from a record, Civic Platform also removes the associated owner information. This is controlled by your agency's settings, so contact your agency administrator with questions about synchronizing reference data.

#### **To associate an owner to a parcel**

- **1.** Navigate to the Parcel portlet and use Search to locate and select the parcel you want to work with.
- **2.** Click the link in the Parcel # column for the target parcel. Civic Platform displays the parcel details.
- **3.** In the parcel detail form portlet, click the Owner tab.

Civic Platform displays a list of owners associated with the parcel.

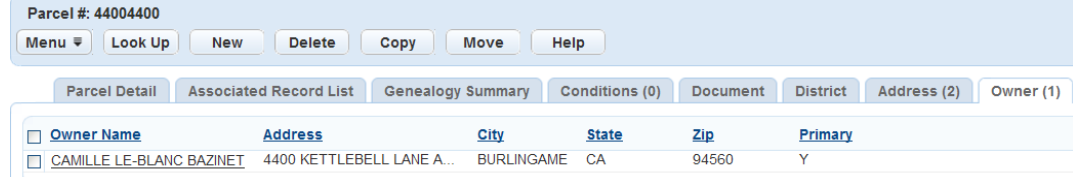

- **4.** Click **New**.
- **5.** Enter an owner manually or locate an owner from the reference database:
	- To enter an owner manually, complete the Owner fields with available data, then click **Submit**. See [Owner List Portlet Fields](#page-643-0) for field descriptions.
	- To select an owner from the database, click **Look Up** and enter search criteria to find the desired owner, then click **Submit**. Select the owner(s) you want to associate and click **Select**. Civic Platform confirms the owner-parcel association

# <span id="page-637-1"></span>**Removing an Owner Associated to a Parcel**

You can remove any owner associated to a parcel. When you do this, Civic Platform does not delete the owner record from the reference database. Only the association is removed.

**To disassociate an owner from a parcel**

- **1.** Navigate to the Owner portlet and use search to locate and select the owner you want to work with. Civic Platform displays the owner details.
- **2.** In the owner detail form portlet, click the Parcel tab. Civic Platform displays a list of owners associated to the parcel.
- **3.** Select each owner you want to disassociate from the parcel and click **Delete**. Civic Platform confirms the removal of the associated owner from the parcel.

# <span id="page-638-0"></span>**Associating or Disassociating a Public User with an Owner**

You can associate or disassociate owners and public users with one another at any time. This linked relationship is particularly useful when you want a public user to be able to view comments or view document attachments associated with a record using Citizen Access. For more information about public users, refer to Chapter 21, Public Users, in the Accela Civic Platform Administrator Guide.

#### **To associate a public user with an owner**

- **1.** Navigate to the Owner portlet and use search to locate and select the owner you want to work with. Civic Platform displays the owner details.
- **2.** Click the Associated Public User tab. Civic Platform displays the Associated Public User list portlet.
- **3.** Use search to locate the Public User you want to associate the current owner with. Civic Platform returns a list of public users that meet the search criteria.
- **4.** Select each public user you want to associate with this owner.
- **5.** Click **Connect**.

Civic Platform creates a link between the owner and the public user.

#### **To disassociate a public user with an owner**

- **1.** Follow steps 1-3 to associate a public user with an owner.
- **2.** Select each public user you want to remove
- **3.** Click **Delete**.

# **Managing Section, Township, and Range**

Some areas of land are surveyed using the rectangular-survey system, otherwise known as the townshiprange system. Two lines run at right angles to each other through the territory—a base line running east and west and a meridian line running north and south. The land then divides into sections from the point of this intersection as follows:

**Township**. Townships measure approximately six miles on a side, making thirty-six square miles. Each township is divided into 36 sections, each section being 1 square mile. The sections within the township are numbered starting with the Northeast corner of the township. Numbers entered for township represent the measure of units North or South of the base line.

**Range**. Represents the measure of units east and west of the base line.

For example, Township 3 North, Range 9 West, 5th Principal Meridian identifies a specific township that is 3 tiers north from the base line and 9 tiers west (Range) of the 5th Principal Meridian.

**Section Number**. A piece of a township measuring 640 acres, one square mile, numbered with reference to the base line and meridian line.

#### **Topics**

- [Adding Township Range Information](#page-639-0)
- <span id="page-639-0"></span>• [Deleting Township Range Information](#page-640-0)

# **Adding Township Range Information**

You can add section, township, and range information to an application.

#### **To add township range information**

- **1.** Navigate to the portlet you are working in, and use Search to locate the record you want to work with. See Using the Search Features for information about searching.
- **2.** Click the link in the Record ID column for the record you want.
- **3.** Click the Section Township Range tab. Civic Platform displays the Section Township Range page.
- **4.** Click **Add**.

Civic Platform displays the Section Township Range—Add page.

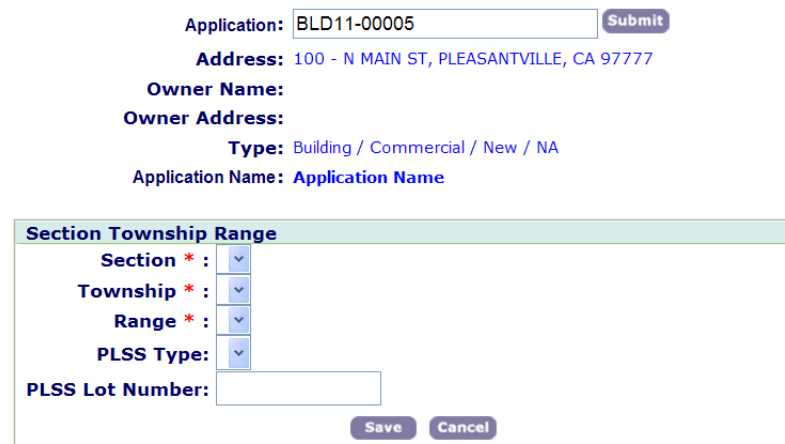

**5.** Complete the fields with available data. For a description of the fields, see [Section, Township, and](#page-643-1) [Range List Portlet Fields.](#page-643-1)

<span id="page-640-0"></span>**6.** Click **Save**.

# **Deleting Township Range Information**

- **1.** Navigate to the portlet you are working in, and use Search to locate the record you want to work with. See Using the Search Features for information about searching.
- **2.** Click the link in the Record ID column for the record you want. Civic Platform displays the application details.
- **3.** Click the Section Township Range tab. Civic Platform displays the Section Township Range page.
- **4.** Click **Delete**.

Civic Platform displays a pop-up window requesting confirmation.

**5.** Click **OK**.

Civic Platform removes the record from the application.

# **Examining Property-Related Portlets**

The following tables list and define the fields that may be available in the forms and portlets you see when working with Properties.

- [Address Fields](#page-641-0)
- [Parcel List Portlet Fields](#page-642-0)
- [Owner List Portlet Fields](#page-643-0)
- <span id="page-641-0"></span>• [Section, Township, and Range List Portlet Fields](#page-643-1)

# **Address Fields**

The following table lists (in alphabetical order) and defines the default fields available on the Address list portlet.

**Table 51: Address Fields**

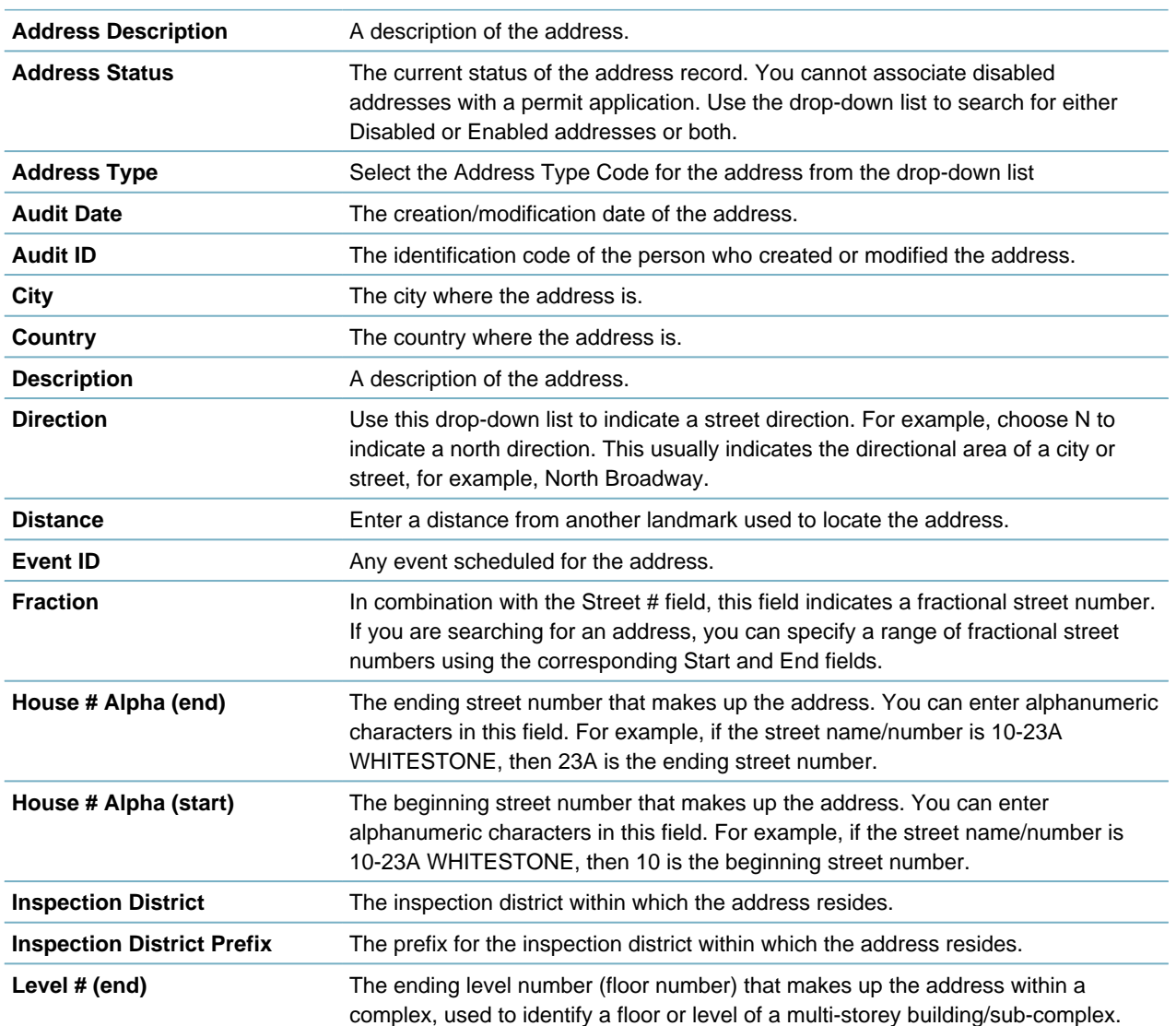

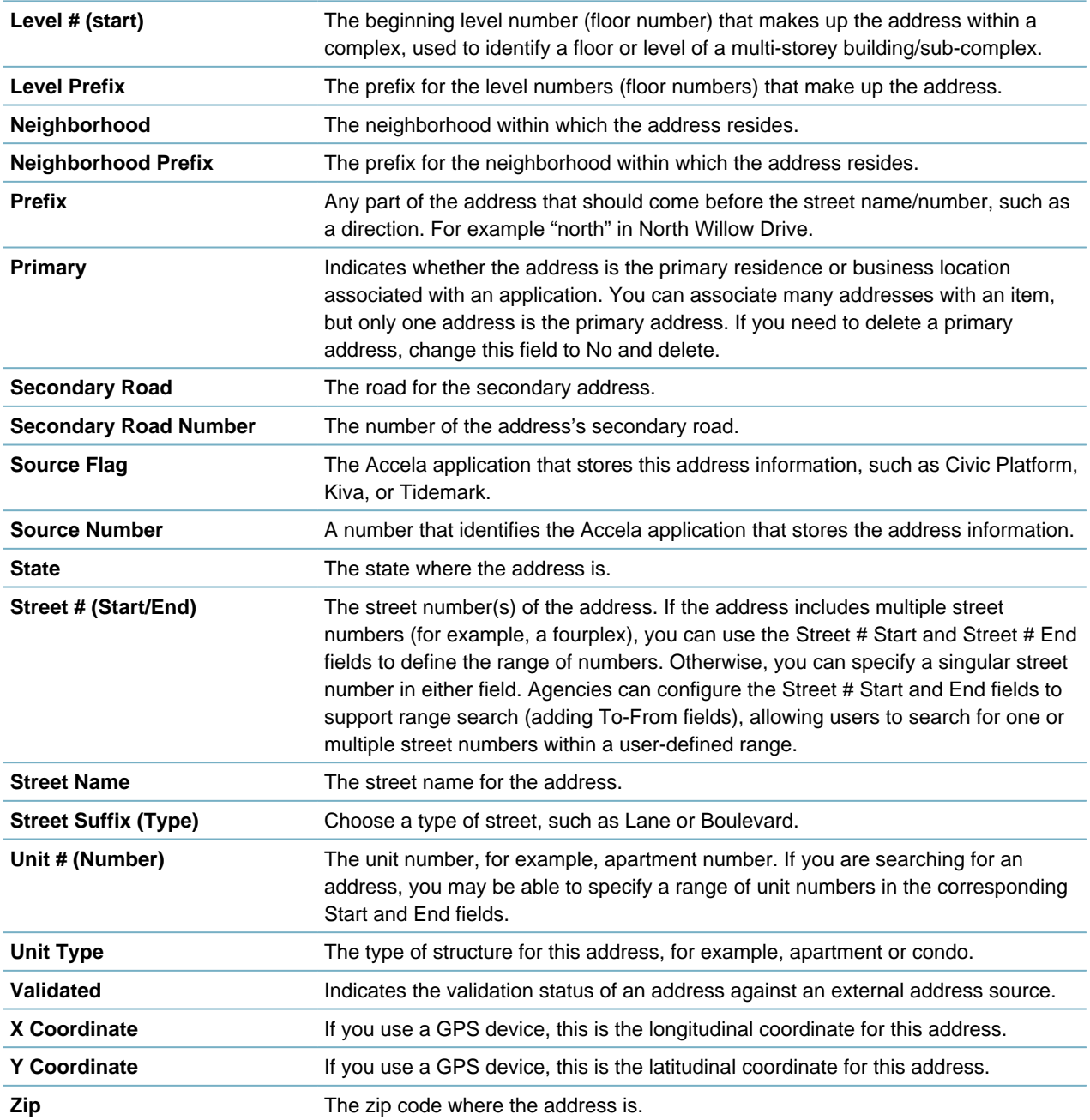

# <span id="page-642-0"></span>**Parcel List Portlet Fields**

The following table lists (in alphabetical order) and defines the default fields available on the Parcel list portlet.

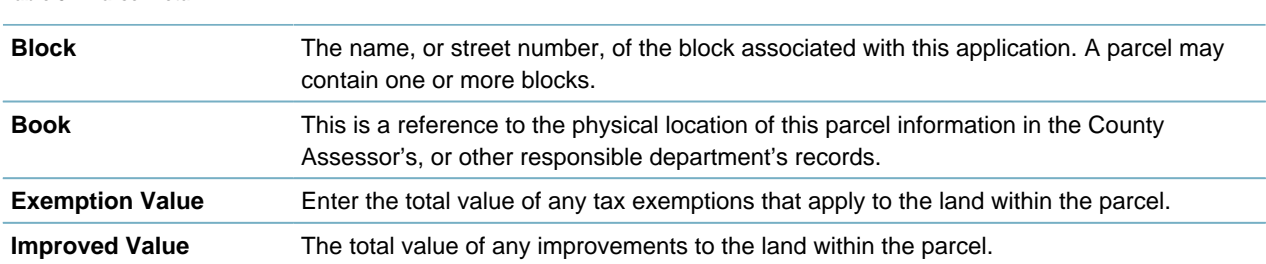

**Table 52: Parcel Detail**

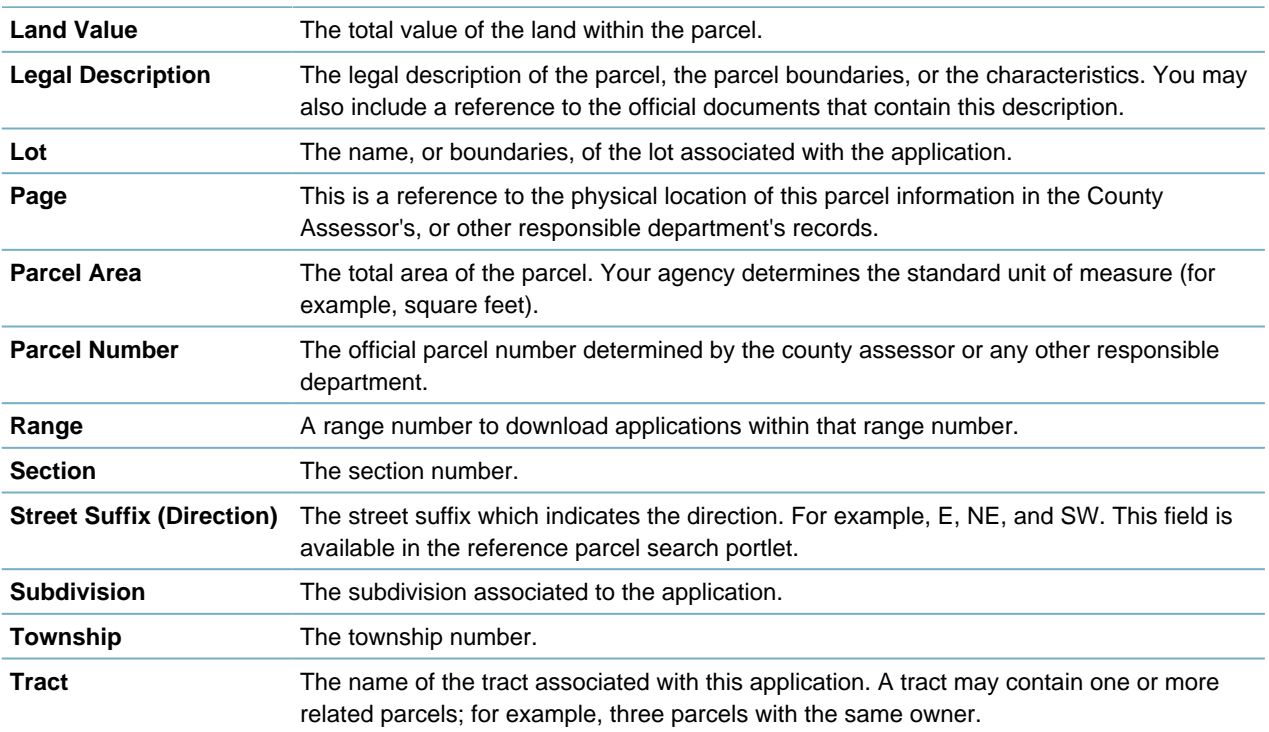

# <span id="page-643-0"></span>**Owner List Portlet Fields**

The following table lists and defines the default fields available on the Owner list portlet.

**Table 53: Owner Fields**

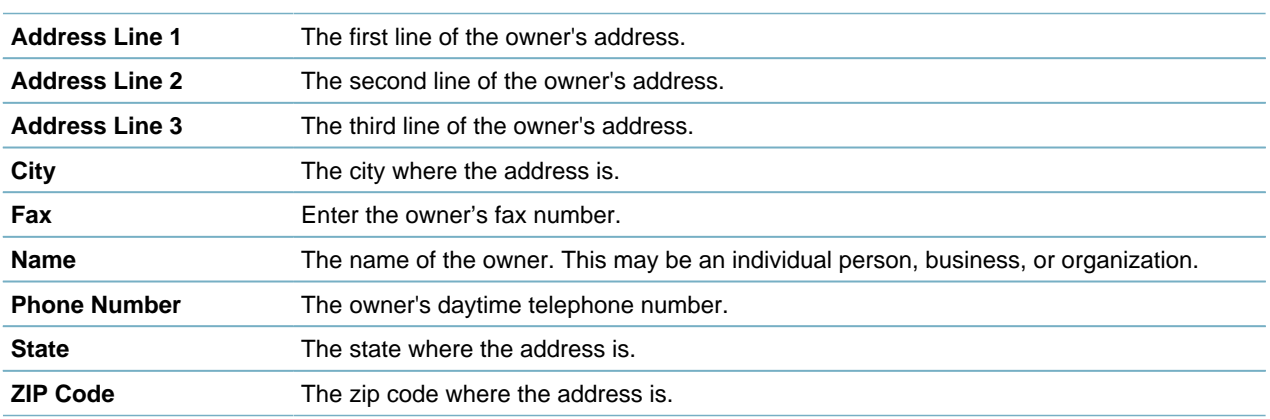

# <span id="page-643-1"></span>**Section, Township, and Range List Portlet Fields**

The following table lists and defines the default fields available on the Section, Township, and Range list portlet.

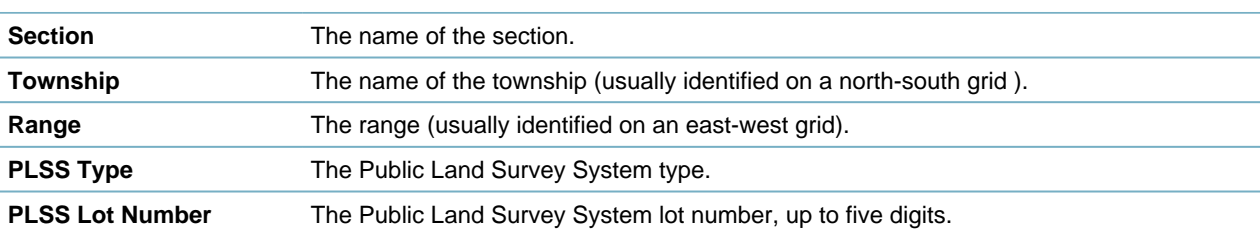

**Table 54: Section, Township, and Range Field Details**

# **Random Audits**

Choose a topic from the list below to learn more about working with random audits.

**Related Information**

[Random Audit Overview](#page-645-0)

[Creating a Random Audit Set](#page-646-0)

[Generating or Regenerating a Random Audit Set](#page-647-0)

[Deleting a Random Audit Set](#page-648-0)

[Viewing the Random Audit History](#page-649-0)

[Executing a Script on an Audit Set](#page-650-0)

[Running a Report on an Audit Set](#page-651-0)

[Examining Random Audit Details](#page-652-0)

# <span id="page-645-0"></span>**Random Audit Overview**

You can use parameters to designate a specific group of records (such as licenses) or inspections, and then generate a random audit set from within that group. Once you have generated an audit set, you can execute scripts, run reports, and filter the audit set.

#### **USE CASE 1:**

Regulations require your agency to perform an audit of continuing education requirements for 45% of all pharmacist licensees. The Random Audit feature enables you to select a license type "Pharmacist" and then choose either a percentage or a quantity of Pharmacist licensees. Civic Platform then generates a random list of records for an audit. You can send a form letter to the audited licensees to inform them that they must complete and submit the original continuing education paperwork to renew their license. After you audit a licensee, Civic Platform makes a note in the file to exclude that licensee in the next audit.

### **USE CASE 2:**

Your agency has multiple inspectors whose job it is to inspect restaurants in the same region. To ensure that inspectors complete necessary inspections on a random basis rather than based on preferred territory, your agency can use the random audit feature to assign a random list of businesses to each inspector.

A record or an inspection can belong to multiple audit sets. Civic Platform does not exclude records or inspections with locked or hold conditions from audit sets.

# <span id="page-646-0"></span>**Creating a Random Audit Set**

When you define the parameters of a random audit set, you determine which records that Civic Platform can randomly choose from for the audit. You can use several factors to define which records go into an audit set, including record type, completed date, assigned to staff, and inspection district. You can also define how many items to include in the audit set, either as a specific number or as a percentage of the items that fall within your parameters.

You can define your audit parameters to ignore any audit frequency settings that the agency administrator defined. For example, if the agency administrator sets the audit frequency for the Licensing module to twelve months, you cannot audit a record in that module more than one time in any twelve-month period. When you create or edit an audit set, you can override the audit frequency settings for the record type by selecting Include Previously Audited Records.

#### **To create a random audit set**

- **1.** Navigate to the Sets portlet and click the Random Audit tab. Civic Platform displays the Random Audit list and detail portlet.
- **2.** Hover the mouse cursor on the **New** button to display a command menu.
- **3.** Select either **Record Audit** or **Inspection Audit**.
- Civic Platform displays the new random audit set form.
- **4.** Complete the fields as required with available data. See [Random Audit Set Fields](#page-652-1) for field definitions.

#### **5.** Click **Submit**.

Civic Platform creates the set and adds it to the list of random audits. The set contains no records until you generate the audit set.

To generate an audit set, see [Generating or Regenerating a Random Audit Set.](#page-647-0)

# <span id="page-647-0"></span>**Generating or Regenerating a Random Audit Set**

After you have defined the parameters for the audit set, you can generate the audit set. Civic Platform returns a list of randomly chosen records or inspections within the parameters of the audit set. You can now execute a script or run a report on this set of items.

If you have supervisor privileges, the Generate Audit button displays with the label 'Regenerate Audit' after initial set generation.

#### **To generate a random audit**

- **1.** Navigate to the Sets portlet and click the Random Audit tab. Civic Platform displays the random audits list and detail portlet.
- **2.** Locate the random audit you want to generate. Click the link under the **Set ID** column for the random audit set you want to generate.

Civic Platform displays the random audit set detail portlet.

- **3.** Click the Set Member tab.
- **4.** If you just created the set, click **Generate Audit** to create the audit set. If you already generated the set, a list of records displays in the Set Member tab.
- **5.** If you want to update the audit set, click **Regenerate Audit**. Civic Platform returns a set of items chosen randomly according to the parameters defined for the audit set. The number of items in the set displays on the Set Member tab.
# **Deleting a Random Audit Set**

If you no longer need to track the set of records or inspections defined by a random audit set, you can delete the set. After you delete an audit set, Civic Platform removes all of the data pertinent to the members from the Audit History tab. For more information about Audit History, see [Viewing the Random](#page-649-0) [Audit History](#page-649-0).

## **To delete a random audit set**

- **1.** Navigate to the Sets portlet and click the Random Audit tab. Civic Platform displays the random audit list portlet and detail portlet.
- **2.** Select the random audits you want to delete.

## **3.** Click **Delete**.

Civic Platform deletes the audit set.

# <span id="page-649-0"></span>**Viewing the Random Audit History**

Each time Civic Platform includes a record or an inspection in a random audit, Civic Platform stores information about that audit in the Random Audit History tab for each member included in the audit.

## **To access the random audit history from the record or the inspection**

- With the Record detail portlet open, navigate to the Random Audit History tab for the record.
- With the Inspection detail portlet open, navigate to the Random Audit History tab for the inspection.

## **To access the random audit history from the Set portlet**

- **1.** Navigate to the Sets portlet and click the Random Audit tab. Civic Platform displays the Random Audit list and detail portlet.
- **2.** Click the hyperlink for the audit set which includes the item of interest.
- **3.** Click the Set Member tab.
- **4.** Identify and click the item of interest.
- **5.** Navigate to the Random Audit History tab for the item.

# **Executing a Script on an Audit Set**

After you have a set of records or inspections that match your audit set parameters, you can execute scripts on the set of items.

**USE CASE:** You run a random audit on all inspections that external inspectors completed in the past month and you want to schedule a surprise inspection on each randomly-selected inspection. Your agency defines an EMSE script to generate surprise inspections based on the results of the random audit. The surprise inspection is a regular inspection in Civic Platform, and it is a child inspection of the audited inspection. If the surprise inspection type's setting "Display in ACA" is set to Yes, external inspectors can see the surprise inspection from the new inspection list in Citizen Access.

#### **Note:** 頁

Your agency administrator must configure EMSE scripts that you can execute on an audit set. Contact your agency administrator with any questions about the scripts available for random audits.

### **To execute a script on an audit set**

- **1.** Locate the audit set for which you want to execute a script.
	- **a.** Navigate to the Sets portlet.
	- **b.** Click the Random Audit tab.
	- **c.** In the list of audit sets, click the link to the set you want under the **Set ID** column. Civic Platform displays the random audit set list portlet and detail portlet.
- **2.** In either the Set or Set Member tab, hover over **Execute Script** to display a list of scripts.
- **3.** Click the name of the script you want to execute. The script executes on the audit set.

# **Running a Report on an Audit Set**

After you have a set of records or inspections that match your audit set parameters, you can run reports on the set of records.

#### **Note:** 頁

Your agency administrator must configure any report you want available to run on an audit set. Contact your agency administrator with any questions about the reports available for random audits.

#### **To run a report on an audit set**

- **1.** Locate the audit set for which you want to run a report.
	- **a.** Navigate to the Sets portlet.
	- **b.** Click the Random Audit tab.
	- **c.** In the list of audit sets, click the link to the set you want under the **Set ID** column. Civic Platform displays the random audit set list tab and detail tab.
- **2.** In either the Set or Set Member tab, hover over the **Reports** button to display a list of available reports.
- **3.** Click the name of the report you want to run.

The report engine runs the report and downloads a copy to your machine. A pop-up window displays the Send Email button.

**4.** Click **Send Email** to send a copy of the report by email.

Civic Platform displays a pop-up window to configure email settings.

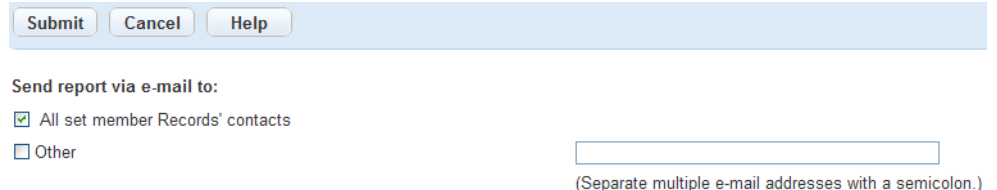

**5.** Select one or both of the options.

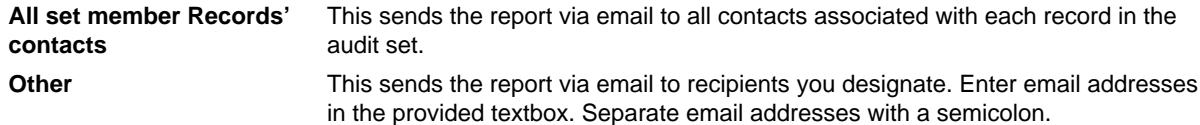

**6.** Click **Submit**.

# **Examining Random Audit Details**

**Table 55: Random Audit Set Fields**

The following table lists and defines the default fields available when working with random audits.

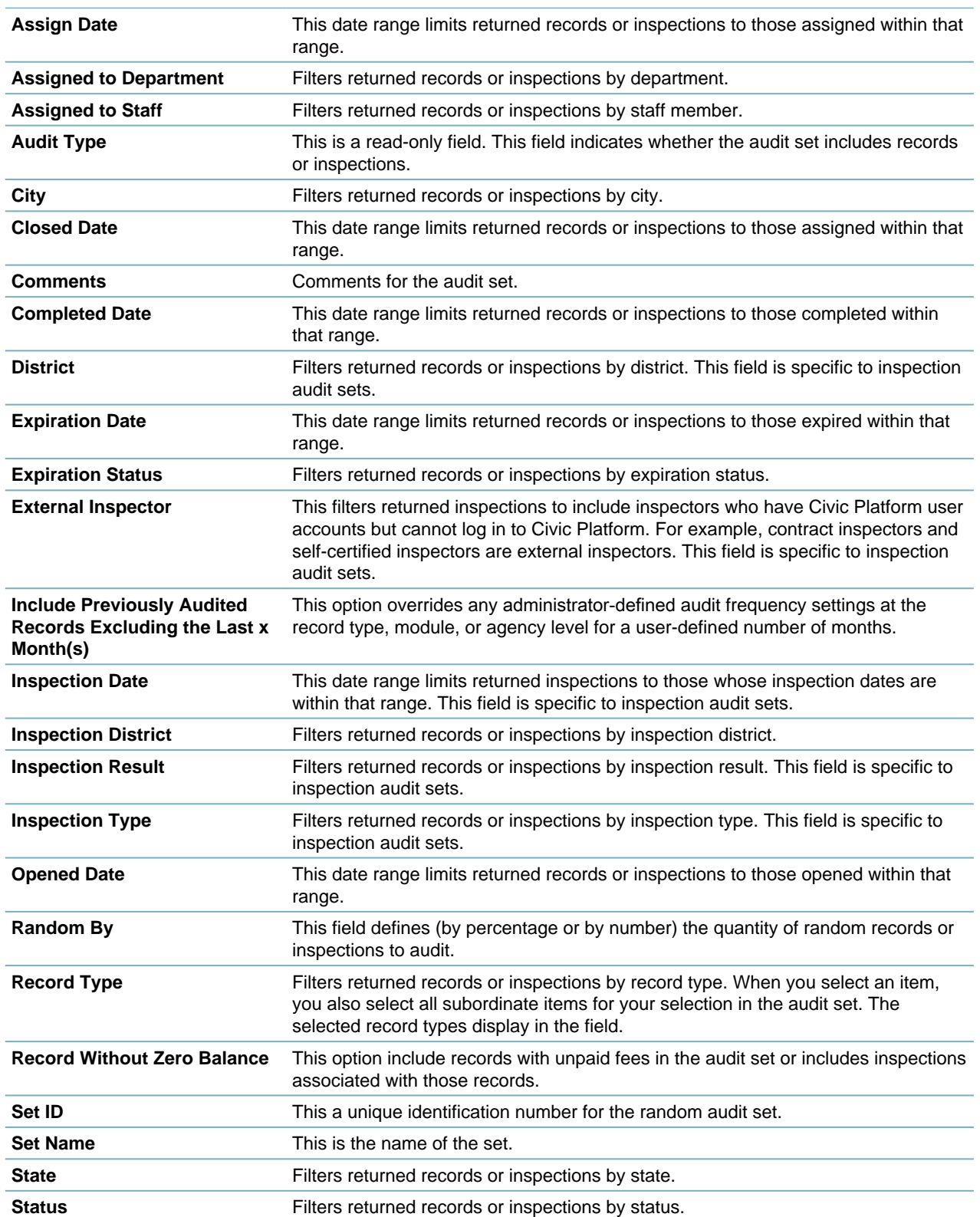

**Zip Code** Filters returned records or inspections by zip code.

# **Sets**

Choose a topic from the list below to learn more about working with sets.

**Related Information**

[Set Overview](#page-655-0)

[Creating a New Set](#page-656-0)

[Applying Conditions to a Set](#page-657-0)

[Adding a Comment to a Set](#page-658-0)

[Applying Licensed Professionals to a Set](#page-659-0)

[Applying Owners to a Set](#page-660-0)

[Applying Contacts to a Set](#page-661-0)

[Cloning a Set](#page-662-0)

[Deleting a Set](#page-663-0)

[Maintaining Existing Sets](#page-664-0)

[Creating Records from Parcel Sets](#page-672-0)

[Importing Parcels from AGIS to a Parcel Set](#page-673-0)

[Allocating Set Payments](#page-674-0)

[Generating Reports for Sets](#page-676-0)

[Executing a Script for Sets](#page-677-0)

[Performing Random Audits on Sets](#page-678-0)

[Working with a Set of Sets](#page-679-0)

[Examining Set Details](#page-688-0)

# <span id="page-655-0"></span>**Set Overview**

The Set function enables you organize multiple records, parcels, addresses, and/or licensed professionals into a group, or set, and then use the group for batch processing. For example, you can use a set to simultaneously update several records at the same time. Other functionality includes generating reports and running scripts for all set members in the set.

The Set portlet displays a tab for each set type and provides set details that accommodate the functionality for each. Although the portlets for each set type are similar, some functionality only applies to specific set types. All set types can accommodate conditions, the execution of scripts, and the running of reports. Agencies can configure Civic Platform so that users can generate a record or a record set from a parcel set.

You can also combine record sets to create a "set of sets," which enables you to engage in set analysis, fee analysis, and payment processing for multiple record sets simultaneously.

Your agency administrator must configure this functionality before it is available for use.

# <span id="page-656-0"></span>**Creating a New Set**

You can group together multiple records, related records, parcels, addresses, or licensed professionals to create a new set.

### **To create a new set in the Set portlet**

**1.** Navigate to the Set portlet.

Civic Platform displays the Set portlet.

- **2.** Click the tab in which you want to create a set. For example, click the Records tab to create a record set or the Parcel tab to create a parcel set.
- **3.** Click **New**.

Civic Platform displays the Set ID form in the portlet.

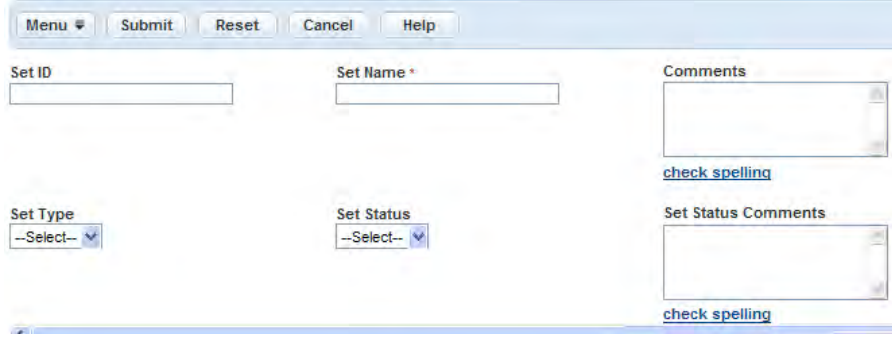

**4.** Complete the fields with available data.

#### **5.** Click **Submit**.

Civic Platform creates the set.

**6.** If you want to add set members to the set, see [Adding Set Members to a Set](#page-664-1).

# <span id="page-657-0"></span>**Applying Conditions to a Set**

Civic Platform applies conditions to set members just as it does with individual records. When you apply a condition to a set, the action applies to all records within the set simultaneously For more information about conditions, see Conditions .

### **Note:**

頁

An agency administrator must enable this feature (see FID 8357 Set Conditions and FID 8352 Parcel Set Create Conditions in the Civic Platform Configuration Reference for more information).

## **To apply conditions to a set**

- **1.** Navigate to the Set portlet. Civic Platform displays the portlet.
- **2.** Choose the set to which you want to apply a condition. Civic Platform displays the set details
- **3.** Click the Conditions tab. Civic Platform displays the Set conditions list portlet.
- **4.** Click **New**. Civic Platform displays the Set conditions detail portlet.
- **5.** Enter available data in the fields.
- **6.** Click **Submit**.

| Sets | **659**

# <span id="page-658-0"></span>**Adding a Comment to a Set**

You can apply a comment to all set members simultaneously. After you apply a condition, the record, parcel, address, or licensed professional with the condition displays on the Comments tab for the set.

# 厚

**Note:**

An agency administrator must enable this feature.

## **To apply a comment to a set**

- **1.** Navigate to the Set portlet. Civic Platform displays the portlet.
- **2.** Choose the set to which you want to add a comment. Civic Platform displays the set details
- **3.** Click the Comments tab. Civic Platform displays the set comments list portlet.
- **4.** Click **New**. Civic Platform displays the set comments detail portlet.
- **5.** Add a comment.
- **6.** Click **Submit**.

# <span id="page-659-0"></span>**Applying Licensed Professionals to a Set**

When applying licensed professionals to a set, the licensed professionals are applied to set members simultaneously. They display on the Licensed Professionals tab for the set. For more information about licensed professionals, see [Licensed Professionals](#page-447-0).

## **Note:**

围

An agency administrator must enable this feature.

## **To add or remove a licensed professional**

- **1.** Navigate to the Set portlet. Civic Platform displays the portlet.
- **2.** Choose the set to which you want to apply a licensed professional. Civic Platform displays the set details.
- **3.** Click the Licensed Professional tab. Civic Platform displays the Set Licensed Professional list portlet.
- **4.** To add a licensed professional, click **New**, enter available data, and click **Submit**.
- **5.** To delete a license professional, select the licensed professional(s) you want to remove, then click **Delete**.

# <span id="page-660-0"></span>**Applying Owners to a Set**

When applying owners to a set, the owners are applied to set members simultaneously and displayed on the owners tab for the set. For more information about owners, see [Managing Owners](#page-634-0).

#### **Note:** 围

An agency administrator must enable this feature.

### **To add or remove an owner**

- **1.** Navigate to the Set portlet. Civic Platform displays the portlet.
- **2.** Choose the set you want to work with. Civic Platform displays the set details.
- **3.** Click the Owners tab. Civic Platform displays the Set Owner list portlet.
- **4.** To add an owner, click **New**, enter available data, and click **Submit**.
- **5.** To delete an owner, select the owner(s) you want to remove, then click **Delete**.

# <span id="page-661-0"></span>**Applying Contacts to a Set**

When applying Contacts to a record set, the Contacts are applied to set members simultaneously and displayed on the Contacts tab for the set. For more information about Contacts, see [Contacts](#page-411-0).

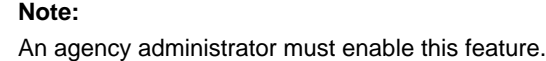

### **To manage contacts for a set**

厚

- **1.** Navigate to the Set portlet. Civic Platform displays the portlet.
- **2.** Verify you are in the record set portlet. If not, click the Records tab.
- **3.** Choose the set to which you want to apply a contact. Civic Platform displays the set details.
- **4.** Click the Contacts tab. Civic Platform displays the Set Contacts list portlet.
- **5.** Do one of the following tasks
	- Add a new contact:
		- **1.** Click **New**.
		- **2.** Enter available data, and then click **Submit**.
	- Associate an existing contact:
		- **1.** Click **Look Up**.
		- **2.** Enter search criteria and click **Submit**.
		- **3.** Select one or more contacts, and click **Select**.
		- **4.** Enter the date that the contact becomes active to all set members, and click **OK**.
	- Delete a contact:
		- **1.** Select each contact you want to remove, then click **Delete**.
	- Deactivate a contact:
		- **1.** Select the contact that you want to deactivate on the record.
		- **2.** Click **Deactivate**.
		- **3.** Enter the date that the contact becomes inactive to all set members, and click **OK**.

# <span id="page-662-0"></span>**Cloning a Set**

You can create a set service request by cloning an existing set service request. Customize the way that Civic Platform clones the set by completing the associated fields and check boxes.

## **To clone a set**

- **1.** Navigate to the Set portlet. Civic Platform displays the portlet.
- **2.** Select the set you want to clone.
- **3.** Click **Clone**. Civic Platform displays the Clone Set portlet.
- **4.** Enter available data in the fields. See [Set Cloning Field Descriptions](#page-688-1) for field definitions.
- **5.** Click **Submit**.

Based on your selection, Civic Platform may ask if you are cloning a fee or a parcel.

- **6.** If you select fees, click **OK** to accept the fee to the new record in the set. If you select parcels or addresses on each record, select the parcel or address that you want to clone and click **Submit**.
- **7.** Click **Return**.

# <span id="page-663-0"></span>**Deleting a Set**

When you delete a set, you are not deleting the individual records - you are only deleting the grouping of them together.

# **To delete an existing set**

- **1.** Navigate to the Set portlet. Civic Platform displays the portlet.
- **2.** Click the tab containing the set you want to delete.
- **3.** Select each set that you want to delete.

## **4.** Click **Delete**.

Civic Platform displays the Set ID form in the portlet.

# <span id="page-664-0"></span>**Maintaining Existing Sets**

Sets enable you to group related records, parcels, addresses, or licensed professionals so that you can process the group as a batch. The topics in this section discuss many of the actions that you can perform while maintaining your sets.

## **Topics**

- [Adding Set Members to a Set](#page-664-1)
- [Cloning a Record within a Set](#page-665-0)
- [Editing Set Name and Comments](#page-666-0)
- [Deleting Records from a Set](#page-666-1)
- [Changing the Status in a Record Set](#page-667-0)
- [Viewing the Set Status History](#page-667-1)
- [Attaching Documents to a Set](#page-668-0)
- [Viewing Record Sets](#page-668-1)
- [Updating a Task for Set Records](#page-669-0)
- <span id="page-664-1"></span>• [Copying Set Members](#page-670-0)

# **Adding Set Members to a Set**

You can add one or more set members as needed to a set. You determine which ones belong to a set and how many the set includes. There is no limit to the number of set members that you can add to a set nor to the number of sets to which a record (or a parcel, an address, or a licensed professional) can belong.

## **To add a record to a set**

- **1.** Navigate to the Set portlet. Civic Platform displays the portlet.
- **2.** Use Search to locate the desired set, then click the Set ID link for the set to which you want to add a record.

Civic Platform displays the Set ID details in the portlet.

- **3.** Click the Set Member tab.
- **4.** Click **Look Up**.
	- If you add a record to a record set, select **Look Up Record**.
- **5.** Enter the search criteria to locate the records, parcels, addresses, or licensed professionals you want to add. See Using the Search Features for instructions on locating a record or an object.

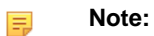

You can add external parcels as set members of a parcel set, or add external addresses as set members of an address set.

**6.** Click **Submit**.

Civic Platform displays a list of records, or parcels, addresses, or licensed professionals that match your look up criteria.

**7.** Select each record or object that you want to add to the set.

### **8.** Click **Submit**.

Civic Platform adds the selected set members to the set.

**Note:** 員

> You can usually sort set members by any column in the set members list, except that if a parcel set contains external parcels, you can only sort the set members by Parcel #, not by the other columns.

# <span id="page-665-0"></span>**Cloning a Record within a Set**

You can create a new record by cloning an existing set record.

### **To clone a set record**

- **1.** Navigate to the Set portlet. Civic Platform displays the portlet.
- **2.** Use Search to locate the set with the record that you want to clone. Civic Platform displays the search results in the Set ID portlet.
- **3.** Click the Set ID link of the set with the record you want to clone. Civic Platform displays the Set ID details.
- **4.** Click the Set Member tab.
- **5.** Select the record that you want to clone. You can clone only one record at a time.
- **6.** Click **Clone**.

Civic Platform displays the cloning form.

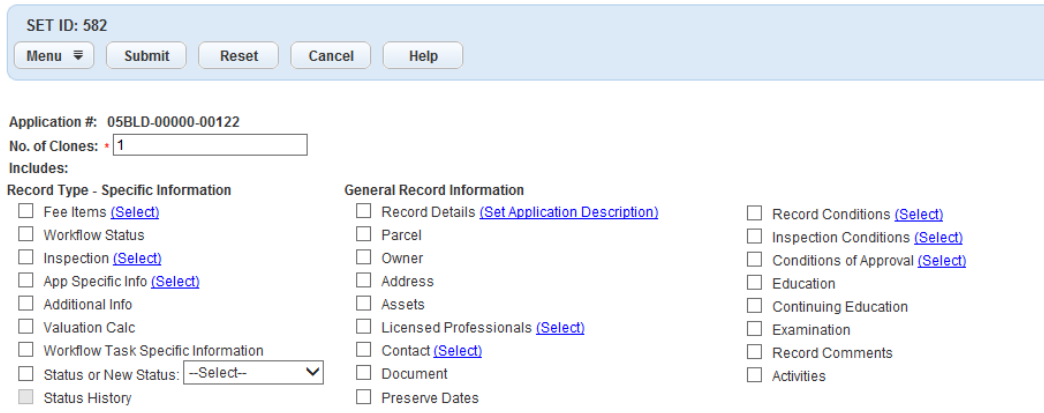

- **7.** Specify the number of clones to create.
- **8.** Select the data elements that you want to copy from the source record to the newly created clone(s).
- **9.** If you select a data element that allows you drill down further and select more specific data elements, click the hyperlink provided next to the data element (such as **Select**) to launch a dialog that allows you to choose which of the data elements to copy.

For example, if you click the **Select** link for Conditions of Approval, a dialog displays, prompting you to select which conditions to copy both by severity and by condition status.

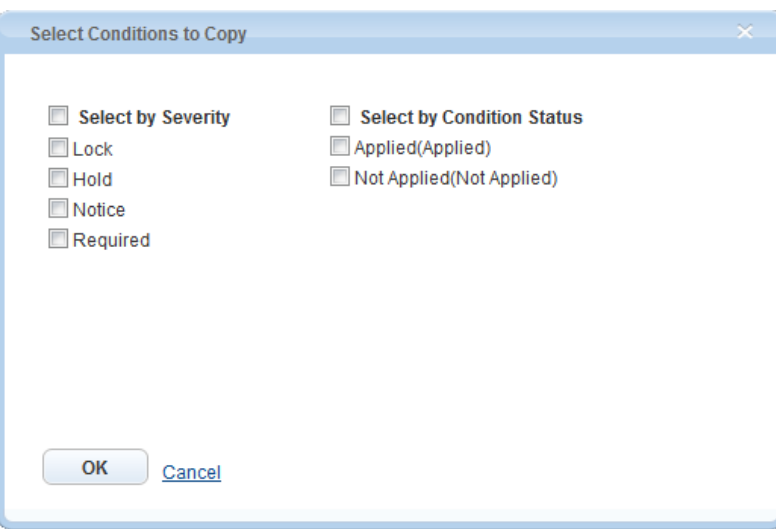

- **a.** To select all of the options in a list, select the **bolded** option at the head of the list.
- **b.** To select certain options in a list, clear the **bolded** option at the head of the list and select only those options you want to copy.
- **c.** Click **OK**.
- **10.**If you select **Status or New Status**, you can use the drop-down list to specify a particular status to copy. Otherwise, leave the drop-down list field blank to copy all status options.

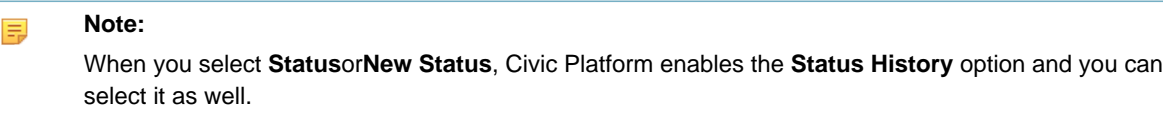

# **11.**Click **Submit**.

Civic Platform numbers each cloned record in sequence +1 from the original record.

Civic Platform displays a message listing the number of successfully cloned records in the Set Member list portlet.

# <span id="page-666-0"></span>**Editing Set Name and Comments**

- **1.** Navigate to the Set portlet. Civic Platform displays the portlet.
- **2.** Use Search to locate the set that you want to edit. Civic Platform displays the search results in the Set ID portlet.
- **3.** Click the link in the **Set ID** column for the set you want. Civic Platform displays the Set tab with the Set Name and Comment fields.
- **4.** Modify the fields as needed.
- <span id="page-666-1"></span>**5.** Click **Submit**.

# **Deleting Records from a Set**

**1.** Navigate to the Set portlet.

Civic Platform displays the portlet.

- **2.** Use Search to locate the set that with the record that you want to remove. Civic Platform displays the search results in the Set ID portlet.
- **3.** Click the link in the **Set ID** column for the Set you want. Civic Platform displays the Set tab with the Set Name and Comment fields.
- **4.** Click the Set Member tab.
- **5.** Select each record that you want to remove from the set.
- <span id="page-667-0"></span>**6.** Click **Delete**.

# **Changing the Status in a Record Set**

When you change the status of a set, Civic Platform applies the change to set members simultaneously and also displays the new status on the Status tab for the set.

#### **Note:** 目

An agency administrator must enable this feature (see 8364-Set Status Change in the Civic Platform Configuration Reference for more information about configuring FIDs).

### **To change the status of set members**

- **1.** Navigate to the Set portlet. Civic Platform displays the portlet.
- **2.** Verify you are in the Record set portlet. If not, click the Records tab.
- **3.** Choose the set to which you want to apply a change of status. Civic Platform displays the set details.
- **4.** Click the **Status** tab.

Civic Platform displays the Set Status form portlet.

**5.** Complete the fields.

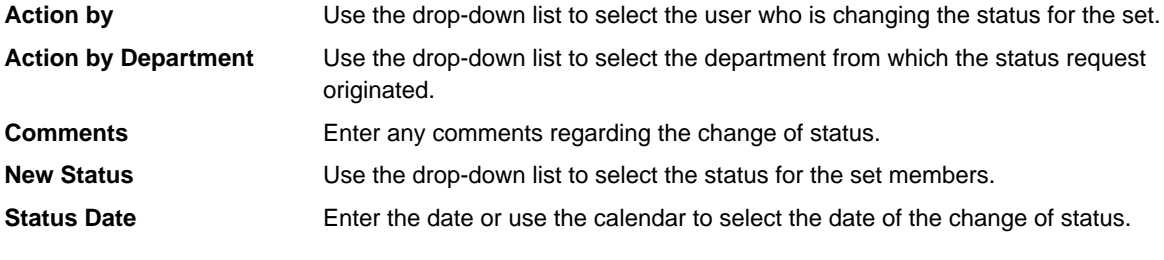

<span id="page-667-1"></span>**6.** Click **Save**.

# **Viewing the Set Status History**

Use the Set Status History tab on the Set detail portlet to review and/or track the status history of a set. Civic Platform creates status history records each time there is a status change or a status comment change. The Set Status History is a valuable reference tool for bulk document printing, because it enables you to view the a summary of activity (based on the set status), such as who performed tasks and when.

#### **To view set status history**

- **1.** Access the Set details portlet either by clicking the Set link in the Main Links section at the top of your console or by clicking the Set tab on the record detail portlet.
- **2.** Click the Set Status History tab.

The Set Status History page displays.

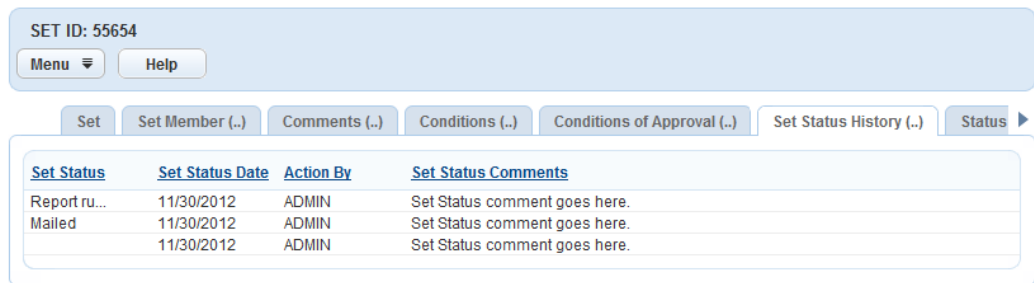

The display includes the following columns of data: Set Status, Set Status Date, and Set Status Comment.

**3.** Click any data column header to sort the set status history records by that column in ascending or descending order.

# <span id="page-668-0"></span>**Attaching Documents to a Set**

You can use the Documents secondary tab on the Set detail portlet to attach documents, such as receipts for a set payment, to an entire set of records. This ability is separate from the ability to attach documents to records that are members of a set.

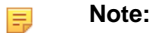

If you have a set script that auto-generates a report for the set, Civic Platform saves that report to this tab.

When you attach a document to a set, you use the same process as you use when attaching a document to a record. See [Attaching Files](#page-342-0) for information about attaching documents to a record or a set.

# <span id="page-668-1"></span>**Viewing Record Sets**

The Set tab on the Record detail portlet lists the sets for which the current record is a set member. You can search the list and you can view data about the sets such as set ID, set name, set type, the latest set status and set status date, set comments and more. If you click the set ID link for a set, you can access the Set detail portlet directly.

### **To access the Set tab for a record**

- **1.** Navigate to the Record list portlet.
- **2.** Either use the portlet Search functionality or invoke a QuickQuery to locate the record you want to work with.
- **3.** Click the Record ID link to open the Record detail portlet.
- **4.** Click the Set tab.

The Set page displays.

**5.** To view set details, click the Set ID link for the set you want to see. The Set details portlet displays.

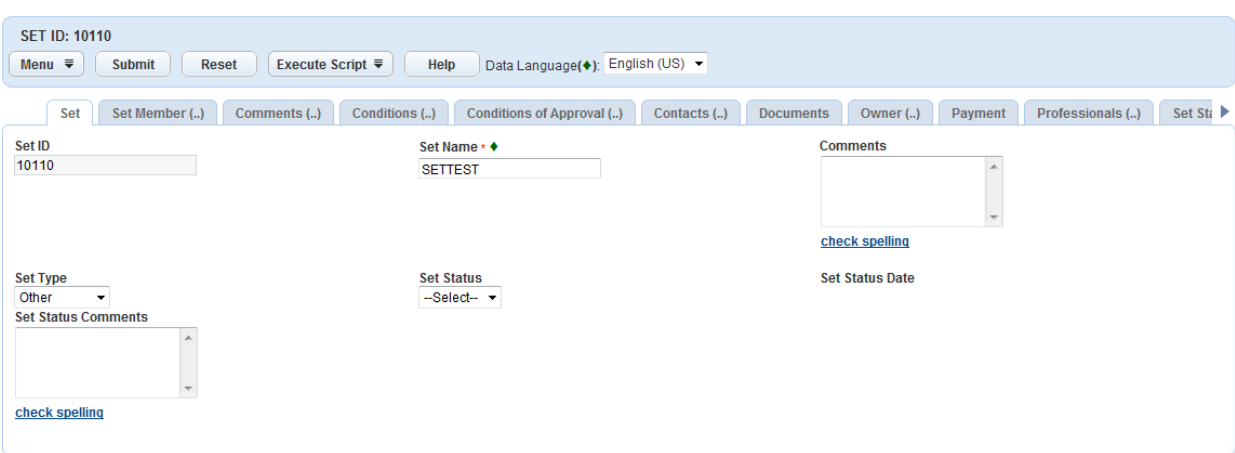

# <span id="page-669-0"></span>**Updating a Task for Set Records**

If you assign a task to the records in a set, you can edit ongoing task details such as record type, status, or responsible department as needed.

# **To update a task for set records**

- **1.** Navigate to the Set portlet.
- **2.** Click the Records tab.

Civic Platform displays the sets.

- **3.** Click a set link in the Set ID column.
- **4.** Click the Workflow Status tab.

Civic Platform displays the task list.

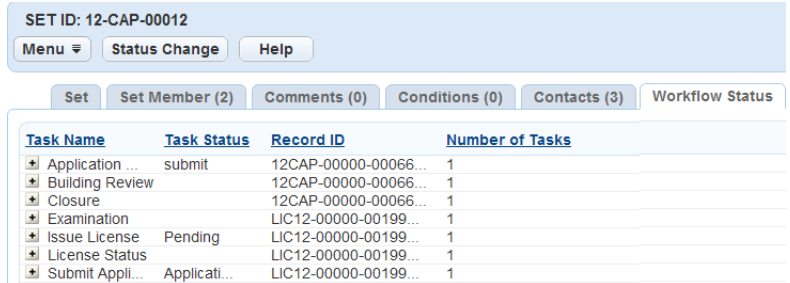

**5.** Click the Status Change tab.

Civic Platform displays the set workflow status portlet.

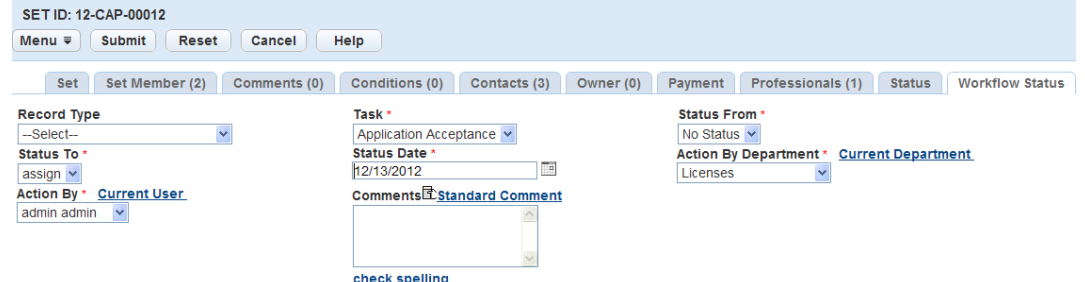

**6.** Complete the fields.

**Record Type** Choose a record type that you want to change its task status.

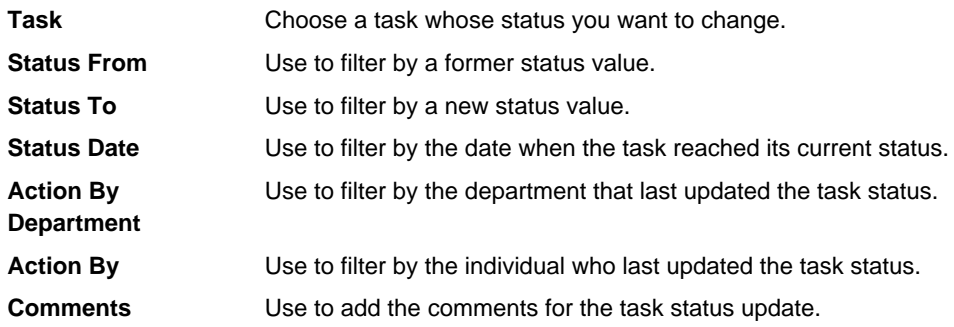

**7.** Click **Submit**.

Civic Platform saves the status change you made to the task.

# <span id="page-670-0"></span>**Copying Set Members**

**Note:**

You can copy set members from one set to another without impacting the set member list for the source set. When you copy set members, you select a target set, which is the set where you want to add members, then you select a source set, from which you want to copy members. Civic Platform adds all source set members that do not already exist in the target set to the set member list for the target set.

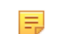

When you copy set members from a source set to a target set, Civic Platform does not remove the set members in the source set. Your source set remains intact.

## **To copy set members from one set to another**

**1.** Navigate to the Set portlet.

Civic Platform displays the portlet.

- **2.** Use Search in the Set list portlet to locate the target set to which you want to add members.
- **3.** Click the Set ID link for the desired target set to open the set details portlet for your target set.
- **4.** Hover your mouse cursor on the **Look Up** button and select **Look Up Set**. A search form displays.

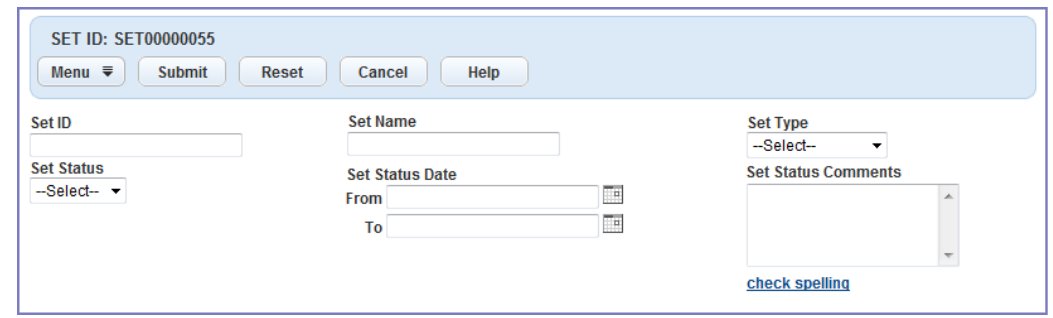

- **5.** Enter search criteria as needed to locate the source set from which you want to copy set members.
- **6.** Click **Submit**.

A list of sets matching your search criteria displays.

**7.** Select the set that you want to use as your source set.

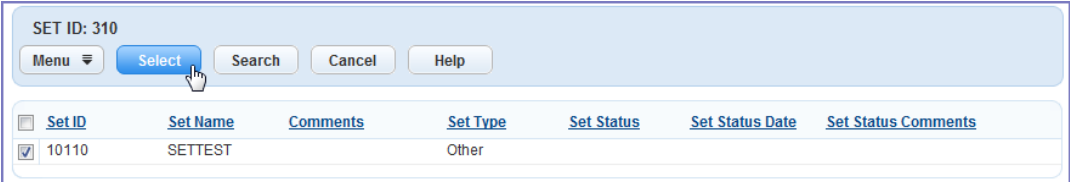

# **8.** Click **Select**.

Civic Platform copies the set members from the source set to the target set.

# <span id="page-672-0"></span>**Creating Records from Parcel Sets**

Civic Platform enables the creation of records and record sets from a parcel set. Specify the parcel condition and status criteria in the applicable fields.

#### **Note:** 围

An agency administrator must enable this feature.

### **To create a Record from a parcel set**

- **1.** Navigate to the Set portlet. Civic Platform displays the portlet.
- **2.** Click the Parcel tab.
- **3.** Choose the parcel set for which you want to generate a record. Civic Platform displays the set details.
- **4.** Click the Create Record tab. Civic Platform displays the Set Create Record portlet.
- **5.** Enter data in the fields as available. See [Record Creation Field Descriptions](#page-689-0) for field definitions

## **6.** Click **Submit**.

Civic Platform displays the new record set in the Record Set list portlet. All rejected parcels display in the Parcel Set List portlet under the Rejected Parcel Set ID.

# <span id="page-673-0"></span>**Importing Parcels from GIS to a Parcel Set**

Use Accela GIS to collect parcels for a parcel set. After you name a parcel set, you can click the **GIS Import** button to open the map viewer and select the applicable parcels for your set. For more information on how to import parcels from GIS to a parcel set, refer to the respective Accela Civic Platform GIS documentation set.

# **To import parcels from GIS**

- **1.** Navigate to the Set portlet. Civic Platform displays the portlet.
- **2.** Click the Parcel tab.
- **3.** Choose the parcel set to which you want to add parcels from GIS. Civic Platform displays the set details.
- **4.** Click the Set Member tab.

Civic Platform displays each parcel in the parcel set.

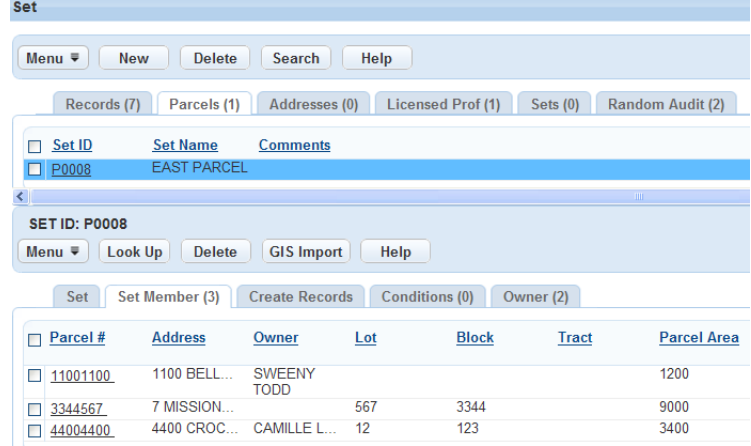

# **5.** Click **GIS Import**.

Civic Platform displays the GIS map viewer.

- **6.** Select the parcels from the Map viewer. The list of selected parcels is displayed at the bottom of the view.
- **7.** Select **Send Features to AA** from the drop-down list.
- **8.** Click **Submit**.

Civic Platform displays the parcels in a parcel list pop-up window.

**9.** Select each parcel that you want to add to the parcel set.

# **10.**Click **Submit**.

# <span id="page-674-0"></span>**Allocating Set Payments**

Using set functionality, you can accept and allocate payments made toward the fee items that belong to any record within a record set, saving time and improving efficiency.

You can accept full or partial payment towards the total outstanding balance for all records within the set (you cannot accept a payment that exceeds the total outstanding balance). After entering the payment amount, you can determine what amount of the total payment you want to allocate to each fee item within the set.

Civic Platform summarizes the set, including the following information:

- Total number of records in the set
- Number of fee items that have been paid
- Total job value of all records in the set
- Total fees that have been assessed and invoiced for the set
- Any payments that have been made toward the set
- Outstanding balance for all records in the set.

#### **Note:** 頁

Before you can save set payment information, you must start a cashier session. For information about managing cashier sessions, see Working with a Cash Drawer Interface . For more information about accepting and allocating set payments, see Accepting and Allocating Set Payments .

#### **To accept and allocate set payments**

**1.** Navigate to the **Set** portlet.

Civic Platform displays the portlet.

- **2.** Use Search to locate the set you want to work with. Civic Platform displays the search results in the Set ID portlet.
- **3.** Click the link in the **Set ID** column for the Set you want.

Civic Platform displays the Set ID detail portlet.

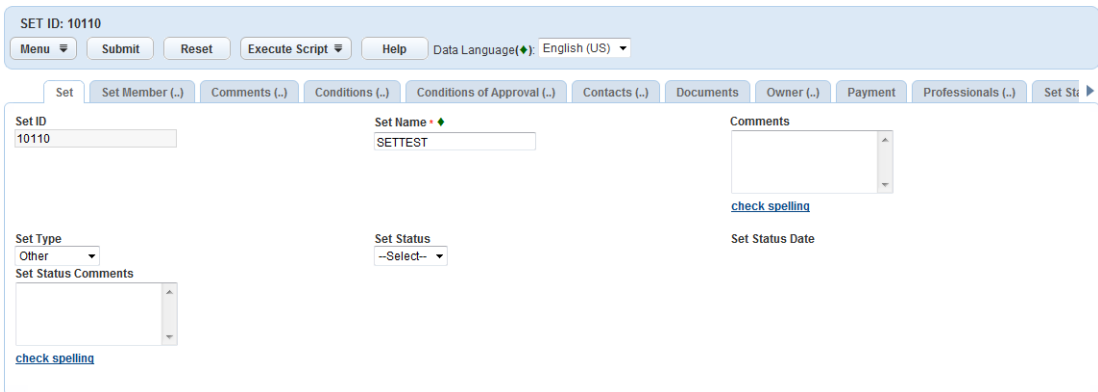

**4.** Click the Payment tab.

Civic Platform displays the Set Payment detail portlet.

**5.** Click **Pay**.

#### **Note:** 員

Your agency administrator must enable Standard Choice, Allow\_Negative\_Fee\_Transfer\_As\_Credit, in order to process a negative fee item on a record in a set.

The Set Payment detail portlet displays.

- **6.** Complete the fields with available data as required. See [Payment Details for a Set](#page-689-1) for field definitions.
- **7.** Click **Submit**.

If you did not start a cashier session yet, Civic Platform displays a cashier session pop-up window. See Working with a Cash Drawer Interface for more information.

Civic Platform displays a Set Payment Allocation pop-up window.

**8.** If you are receiving a payment for the entire balance, click **Full Pay**.

If you are receiving only partial payment, determine what part of the payment you want to allocate to each fee item and enter that amount in the **Amount** field for each fee item.

**9.** Click **Submit**.

Civic Platform generates a receipt summarizing the payment. A set payment has a unique set receipt number; the payment for each individual record has its own receipt number as well. You can print this receipt or save it to a file, as necessary.

If your agency uses a cash drawer and receipt printer, Civic Platform prints a receipt and displays the itemized receipt in a pop-up window.

- **10.**If Civic Platform displays the receipt in a pop-up window so you can print the receipt as needed. Close the window when you finish.
- **11.** If payment method = Check and your agency uses a receipt printer, insert the check in the printer to print the endorsement on the check.

If payment method = Cash and the payment amount is more than the amount due, Civic Platform calculates the amount of change due.

# <span id="page-676-0"></span>**Generating Reports for Sets**

Civic Platform provides the same functionality for printing and viewing reports for a set as it does for individual Records, parcels, addresses, or licensed professionals. After a report is selected, the specified report runs one time for each set member.

## **Note:**

目

Report Manager configuration defines the list of reports available for sets. If you have problems running a report, contact your agency administrator.

## **To generate set member reports**

- **1.** Navigate to the Set portlet. Civic Platform displays the portlet.
- **2.** Click the Set Type tab which holds the applicable set.
- **3.** Choose the set to which you want to run a report. Civic Platform displays the set details.
- **4.** Click the Set Member tab.

Civic Platform displays the Set Status list portlet

- **5.** Select the set members for which you want reports generated.
- **6.** Click **Reports**.

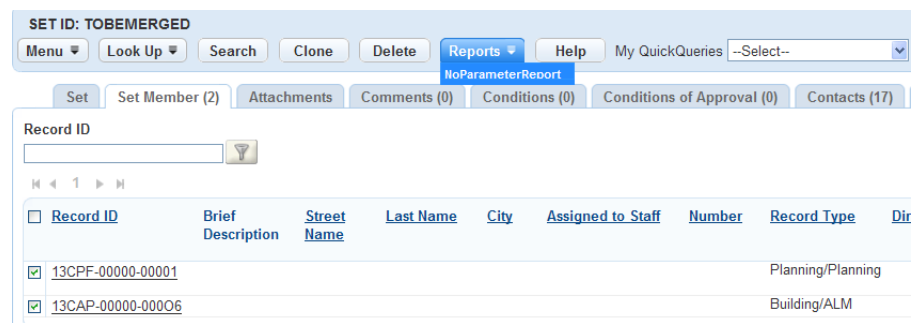

**7.** Select a report from the drop-down list.

Civic Platform generates a report for each specified set member.

# <span id="page-677-0"></span>**Executing a Script for Sets**

Civic Platform provides the ability to run a pre-configured EMSE (event manager and script engine) script from the Set detail portlet on set members for record, parcel, address, and licensed professional sets.

#### **Note:** 厚

This feature requires an agency administrator to set the relevant Function Identifications (FIDs) to Full Access and configure the related Standard Choices for each set type. If you have problems executing a script, contact your agency administrator.

**1.** Navigate to the Set portlet.

Civic Platform displays the portlet.

- **2.** Click the set type tab which holds the applicable set.
- **3.** Choose the set to which you want to execute a script. Civic Platform displays the set details.
- **4.** Click the Set tab.

Civic Platform displays the Set Status form portlet.

**5.** Click **Execute Script**.

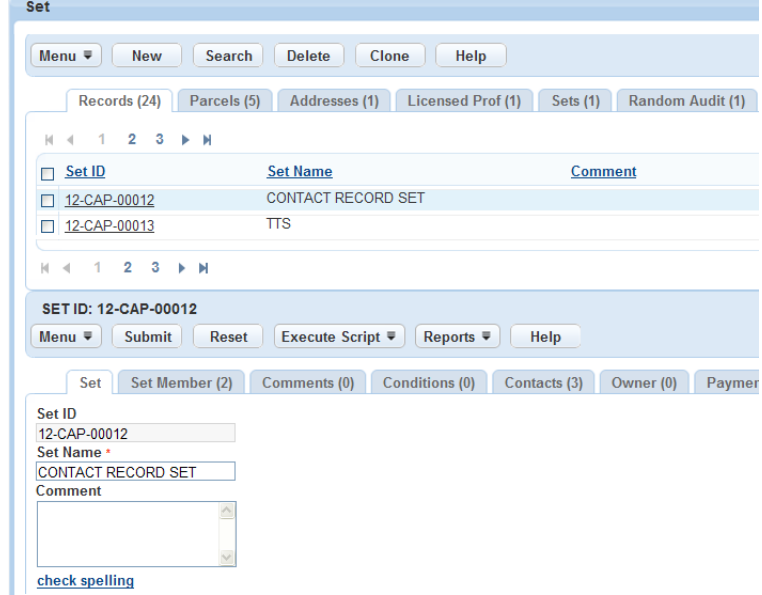

**6.** Select a script from the drop-down list. Civic Platform executes the script on all set members.

# <span id="page-678-0"></span>**Performing Random Audits on Sets**

You can designate a specific group of records (permits, applications, work orders) using parameters you create, and then generate a random selection set for audit purposes from within that group. Use this audit set to execute scripts, run reports, apply filters, and otherwise audit the set of records.

Example: You want to audit twenty electrical licenses. After you define the set parameters, the audit set is generated, creating a list of twenty randomly selected electrical licenses that fall within the set parameters. A script is executed to contact the licensees, notifying them that they are being audited (or to automatically create mailing labels to send hard copies). The script then generates a report to audit fees and continuing education requirements.

Each permit, application, work order, or other type of record can belong to multiple audit sets. Records with locked or hold conditions are not excluded. For more information about managing random audits, see [Random Audits](#page-644-0).

# <span id="page-679-0"></span>**Working with a Set of Sets**

You can create a set of sets by combining record sets, enabling you to use batch processing for multiple record sets. For example, you can identify and pay unpaid invoiced fee items for multiple record sets simultaneously. Another example: You may want to combine record sets related to a particular building or development project, providing a convenient method for analyzing and processing records, calculating total job values, assessing/verifying fees, and processing fee payments.

#### **Note:** 厚

Your agency administrator must set the relevant Function Identifications (FIDs) to Full Access and configure the related Standard Choices for the sets of sets feature to properly function.

## **Topics**

- [Administering Sets](#page-679-1)
- **[Analyzing Sets](#page-682-0)**
- [Analyzing Fees](#page-683-0)
- <span id="page-679-1"></span>• [Processing Payments](#page-683-1)

# **Administering Sets**

You can create and modify sets of sets, view fees, and process payments for Record member sets using the Sets tab.

## **Topics**

- [Creating a Set of Sets](#page-679-2)
- [Deleting a Set of Sets](#page-680-0)
- [Associating a Record with a Set of Sets](#page-681-0)
- [Viewing Set of Sets Members](#page-681-1)
- <span id="page-679-2"></span>• [Removing a Record Set from a Set of Sets](#page-681-2)

# **Creating a Set of Sets**

Create a set of sets to analyze record set information for multiple Record sets, including reviewing fees assessed and making payments.

## **To create a set of sets**

- **1.** Click the **Sets** main link Civic Platform displays the Set portlet.
- **2.** Click the Sets tab. Civic Platform displays the Set of Sets list portlet

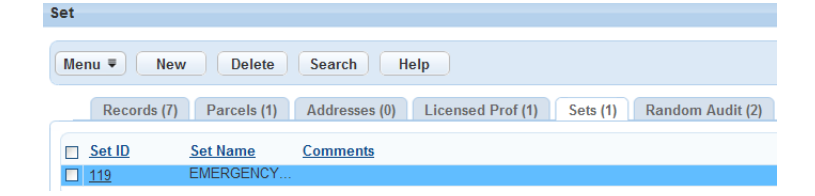

# **3.** Click **New**.

Civic Platform displays the New Set of Sets portlet.

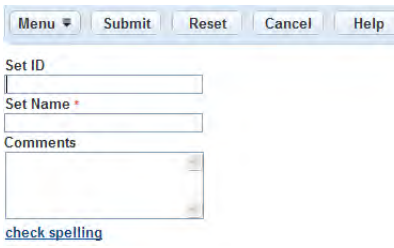

**4.** Complete the New Set of Set portlet fields:

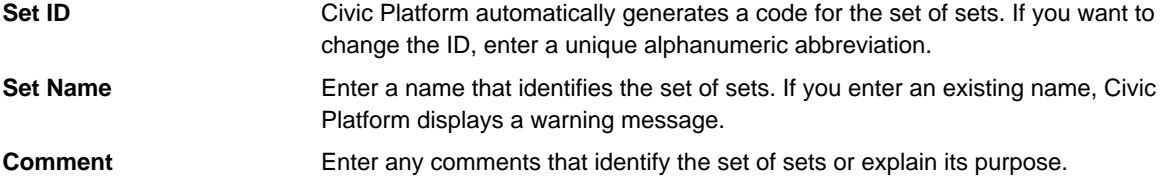

## **5.** Click **Submit**.

Civic Platform adds the set to the Set of Sets list portlet.

**6.** Click the Set Member tab in the Set of Sets detail portlet. Civic Platform displays the Record Set ID Numbers for set members.

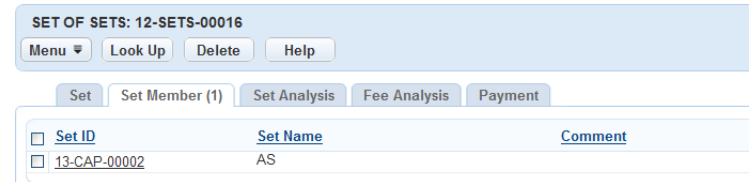

## **7.** Click **Look Up**.

Civic Platform displays the Record Set Search page.

- **8.** Complete the fields in the Record Set Search page and click **Submit**. Civic Platform displays the set or sets that match your search criteria.
- **9.** Select the set that you want to add to the set of sets and click **Submit**. Civic Platform adds the set to the set of sets.

# <span id="page-680-0"></span>**Deleting a Set of Sets**

Delete a set of sets as needed. When you delete a set of sets, you simply remove record set member associations you do not delete record sets.

## **To delete a set of sets**

- **1.** Click the **Sets** main link Civic Platform displays the Set portlet.
- **2.** Click the Sets tab. Civic Platform displays the Set of Sets list portlet.
- **3.** Select the sets of sets that you want to delete and click **Delete**. Civic Platform deletes the set of sets.

| Sets | **682**

# <span id="page-681-0"></span>**Associating a Record with a Set of Sets**

Associate record sets with a set of sets based on your agency's needs. You may want to associate record sets related to a similar building or a development project.

- **1.** Click the **Sets** main link Civic Platform displays the Set portlet.
- **2.** Click the Sets tab. Civic Platform displays the Set of Sets list portlet.
- **3.** Click the set of sets to which you want to add set members. Civic Platform displays the Set of Sets Detail portlet.
- **4.** Click the Set Member tab. Civic Platform displays the Record Set ID Numbers for set members.
- **5.** Click **Look Up**. Civic Platform displays the Record Set Search page.
- **6.** Complete the fields in the Record Set Search page and click **Submit**. Civic Platform displays the set or sets that match your search criteria.
- **7.** Select the sets that you want to add to the set of sets and click **Submit**. Civic Platform adds the set to the set of sets.

# <span id="page-681-1"></span>**Viewing Set of Sets Members**

You can view set member records and record details using the Set Member tab.

# **To view Record set members**

- **1.** Click the **Sets** main link Civic Platform displays the Set portlet.
- **2.** Click the Sets tab. Civic Platform displays the Set of Sets list portlet.
- **3.** Select the set of sets for which you want to view set members. Civic Platform displays the Set of Sets detail portlet.
- **4.** Click the Set Member tab. Civic Platform displays the Record set ID Numbers for set members.
- **5.** To view record details for a particular set, click a set ID. Civic Platform displays the Record Set Detail portlet.

# <span id="page-681-2"></span>**Removing a Record Set from a Set of Sets**

You can remove a record set from a set of sets as needed. Removal of a record set from a set of sets simply dissolves the association between the record set and the set of sets. the record set remains intact. **To remove a record set from a set of sets**

**1.** Click the **Sets** main link

Civic Platform displays the Set portlet.

**2.** Click the Sets tab.

Civic Platform displays the set of sets list portlet.

- **3.** Click the Set Member tab in the set of sets detail portlet. Civic Platform displays the record set ID numbers for set members.
- **4.** Select the record set that you want to remove from the associated set of sets and click **Delete**. Civic Platform confirms that the removal of the record set from the associated set of sets.

# <span id="page-682-0"></span>**Analyzing Sets**

The Set Analysis portlet displays fee information for set member records. The fields list the set member records based on whether they have active conditions at Lock or Hold severity levels. Records with Lock or Hold conditions display in the locked column; Records that do not have active conditions with locks display in the Not Locked column.

#### **Note:** 目

A Record can belong to more than one record set. If a record is a member of two sets , and both sets belong to the same set of sets, then the respective record details display only one time in the Set Analysis portlet.

You can easily determine the fee status for set of set Record members using the Set Analysis portlet. When you select the Set Analysis tab, Civic Platform iterates through the set of sets members and displays financial data, including the total invoice balance and the total fees paid.

# **To view set analysis information**

- **1.** Click the **Sets** main link Civic Platform displays the Set portlet.
- **2.** Click the Sets tab.

Civic Platform displays the Set of Sets list portlet.

- **3.** Click the set of sets for which you want to view set analysis. Civic Platform displays the Set of Sets Detail portlet.
- **4.** Click the Set Analysis tab.

Civic Platform iterates through the set and displays the financial data.

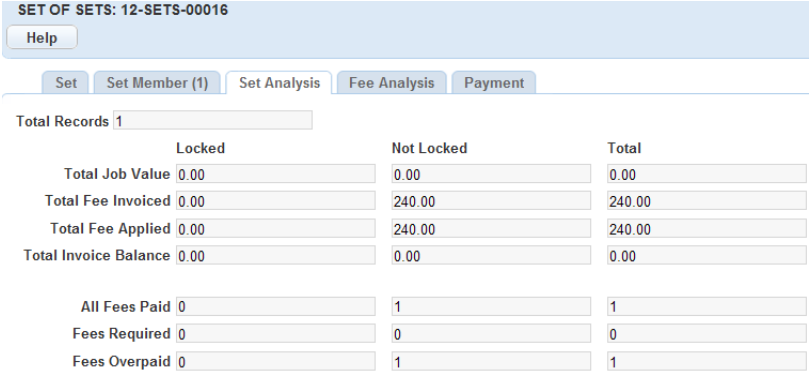

**5.** Review the fields for the selected set of sets. See [Set Analysis Field Descriptions](#page-690-0) for field descriptions.

#### **Note:**

厚

The field values in List 5: "Set Analysis Field Descriptions" on page 484 are based on the setting of the Standard Choice ALLOW\_NEGATIVE\_FEE\_TRANSFER\_AS\_CREDIT to a value of Yes. If your agency administrator sets the Standard Choice Value to No, then the fields only display Records without any remaining overpaid invoiced fee items.

# <span id="page-683-0"></span>**Analyzing Fees**

The Fee Analysis tab displays fees related to all the Record set members in a set of sets. When you select the Fee Analysis tab, Civic Platform iterates through the Record set members and builds a grid displaying total Record fees, payments, and balances due.

#### **Note:** 电

A single Record may be associated to multiple Record sets. If a Record is a member of two sets that are associated with the same set of sets, then the respective Record details display only one time in the Fee Analysis portlet.

#### **To view fee analysis information**

**1.** Click the **Sets** main link

Civic Platform displays the Set portlet.

**2.** Click the Sets tab.

Civic Platform displays the Set of Sets list portlet.

- **3.** Click the set of sets for which you want to view set analysis. Civic Platform displays the Set of Sets Detail portlet.
- **4.** Click the Fee Analysis tab.

Civic Platform iterates through the set and displays the financial data.

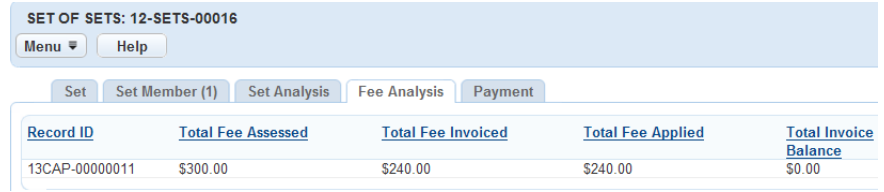

<span id="page-683-1"></span>**5.** Review the fields for the selected set of sets. For field descriptions, see [Fee Analysis Fields.](#page-692-0)

# **Processing Payments**

You can use the Payment tab to apply partial or full payments to record members in a set of sets. This allows you to run batch processing on a larger scale than you can with the existing Record set payments functionality. Use the buttons at the top of the portlet to pay full and partial invoices, pay specific fee items for set members, and void payments.

#### **Note:** E,

A single Record may be associated to multiple Record sets. If a Record is a member of two sets that are associated with the same set of sets, then the respective Record details display only one time in the Payment portlet.

#### **Topics**

• [Working with the Fee Items Pay button](#page-684-0)
- [Working with the Pay button](#page-685-0)
- [Voiding a Payment](#page-687-0)

### **Working with the Fee Items Pay button**

The **Fee Items Pay** button allows you to specify payments for particular set of sets Record members. You can apply a specific amount to all Record invoiced fee items. The specified fee payment amount is only applied to Record members where the invoiced fee item amount due is greater than or equal to the amount being applied to the fee item. After you submit a specified payment, the Pay page displays and the Amount box is populated with the total amount. You can pay only this amount by selecting the payment method and clicking the Submit button on the Pay page. Use the buttons at the top of the portlet to Submit, Reset, or Cancel payments.

#### **To make specific fee item payments**

- **1.** Navigate to the Cashier Session portlet and click **New Session**. Civic Platform begins a cashiering session.
- **2.** Click the **Sets** main link Civic Platform displays the Set portlet.
- **3.** Click the Sets tab.

Civic Platform displays the Set of Sets list portlet.

- **4.** Click the set of sets for which you want to make a payment. Civic Platform displays the Set of Sets Detail portlet.
- **5.** Click the Payment tab.

Civic Platform iterates through the set and displays the financial data.

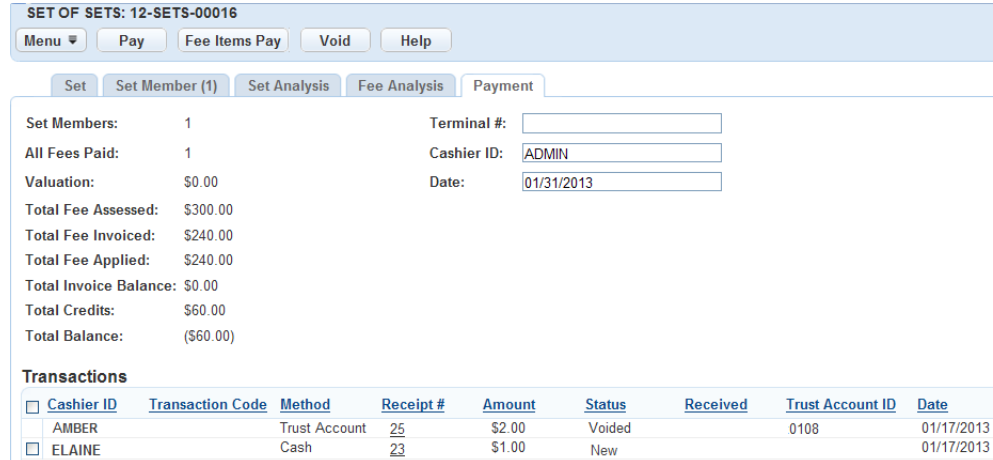

- **6.** Review the fields for the selected set of sets. For field descriptions, see [Payment Processing Fields](#page-691-0).
- **7.** Click **Fee Items Pay** at the top of the portlet. Civic Platform displays the Fee Items Pay page.

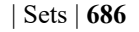

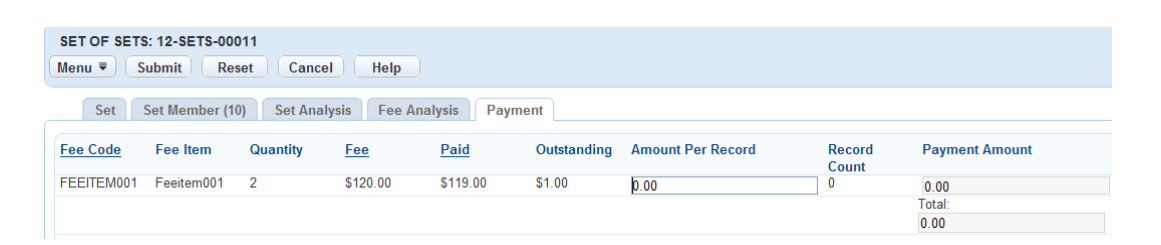

**8.** Complete the fields for the selected set of sets. For field descriptions, see [Fee Items Pay Fields](#page-691-1).

#### **Note:** 員

If a Record has multiple fee items that are the same, only the first fee item displays in the Fee Item List. Duplicate fee items for individual Records do not display.

#### **9.** Click **Submit**.

Civic Platform displays the Pay page. The specified amount displays in the Amount field, which is readonly.

<span id="page-685-0"></span>**10.**Complete the fields on the Pay page. For field descriptions, see [Payment Details for a Set.](#page-689-0)

# **Working with the Pay button**

You can make full or partial payments for set of sets Record members using the Pay button.

# **Topics**

- [Making Full Payments](#page-685-1)
- <span id="page-685-1"></span>**[Making Partial Payments](#page-686-0)**

# **Making Full Payments**

You can pay record set member invoice amounts in full as necessary.

### **To make a full payment**

- **1.** Navigate to the Cashier Session portlet and click **New Session**. Civic Platform begins a cashiering session.
- **2.** Click the **Sets** main link Civic Platform displays the Set portlet.
- **3.** Click the Sets tab. Civic Platform displays the Set of Sets list portlet.
- **4.** Click the set of sets for which you want to make a payment. Civic Platform displays the Set of Sets Detail portlet.
- **5.** Click the Payment tab.

Civic Platform iterates through the set and displays the financial data.

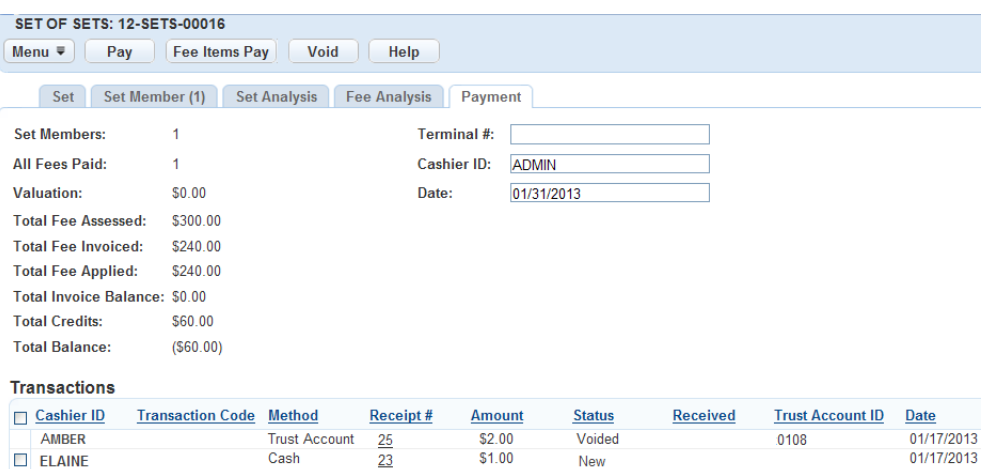

- **6.** Review the fields for the selected set of sets. For field descriptions, see [Payment Processing Fields](#page-691-0).
- **7.** Click **Pay** at the top of the portlet.

Civic Platform displays the Pay page and populates the Amount field with the total invoice balance due.

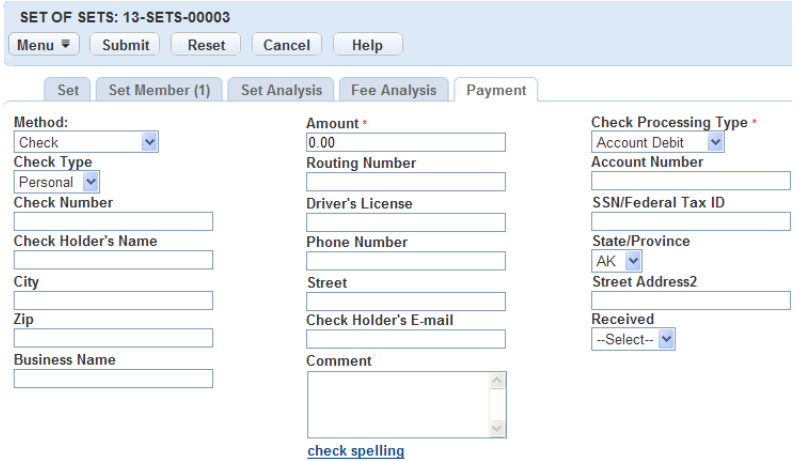

**8.** Complete the fields on the Pay page and click **Submit**. For a list of field descriptions, see [Payment](#page-689-0) [Details for a Set](#page-689-0).

Civic Platform applies the payment amount to set of set Record members.

### <span id="page-686-0"></span>**Making Partial Payments**

- **1.** Navigate to the Cashier Session portlet and click **New Session**. Civic Platform begins a cashiering session.
- **2.** Open the Sets portlet and click the Sets tab. Civic Platform displays the Set of Sets list portlet.
- **3.** Click the set of sets for which you want to make a partial payment. Civic Platform displays the Set of Sets Detail portlet.
- **4.** Click the Payment tab. Civic Platform iterates through the set and displays the financial data.
- **5.** Review the fields for the selected set of sets. For field descriptions, see [Payment Processing Fields](#page-691-0).
- **6.** Click **Pay** at the top of the portlet. Civic Platform displays the Pay page. For a list of field descriptions, see [Payment Details for a Set](#page-689-0).
- **7.** To make a partial payment, which means paying less than the invoice balance due for all set of set Record members, enter a smaller amount in the Amount field and click**Submit**. Civic Platform displays the Apply Payment page.
- **8.** Complete the fields on the Apply Payment page. For a list of field descriptions, see [Apply Partial](#page-692-0) [Payment Fields.](#page-692-0)
- **9.** Click **Save**.

If you are making a partial payment towards any of the fee items using cash, Civic Platform displays a message indicating the remaining change due.

**10.**Click **OK** to continue.

Civic Platform displays a payment receipt

# <span id="page-687-0"></span>**Voiding a Payment**

- **1.** Navigate to the Cashier Session portlet and click **New Session**. Civic Platform begins a cashiering session.
- **2.** Click the **Sets** main link Civic Platform displays the Set portlet.
- **3.** Click the Sets tab. Civic Platform displays the Set of Sets list portlet.
- **4.** Click the set of sets for which you want to make a partial payment. Civic Platform displays the Set of Sets Detail portlet.
- **5.** Click the Payment tab. Civic Platform iterates through the set and displays the financial data.
- **6.** Locate the **Transactions** section, select the payment you want to void, then click **Void**. Civic Platform displays the Void Sets of Sets Payment page.
- **7.** Enter any comments related to the voided transaction, such as a reason for the void transaction
- **8.** Click **Submit**.

Civic Platform voids the transaction.

# **Examining Set Details**

The following tables list and define the default fields available in the different interfaces you may encounter when working with sets.

- [Set Cloning Field Descriptions](#page-688-0)
- [Record Creation Field Descriptions](#page-689-1)
- [Payment Details for a Set](#page-689-0)
- [Set Analysis Field Descriptions](#page-690-0)
- [Payment Processing Fields](#page-691-0)
- [Fee Items Pay Fields](#page-691-1)
- [Apply Partial Payment Fields](#page-692-0)
- <span id="page-688-0"></span>• [Fee Analysis Fields](#page-692-1)

# **Set Cloning Field Descriptions**

The following fields are available by default when cloning a set.

**Table 56: Cloning a Set Field Descriptions**

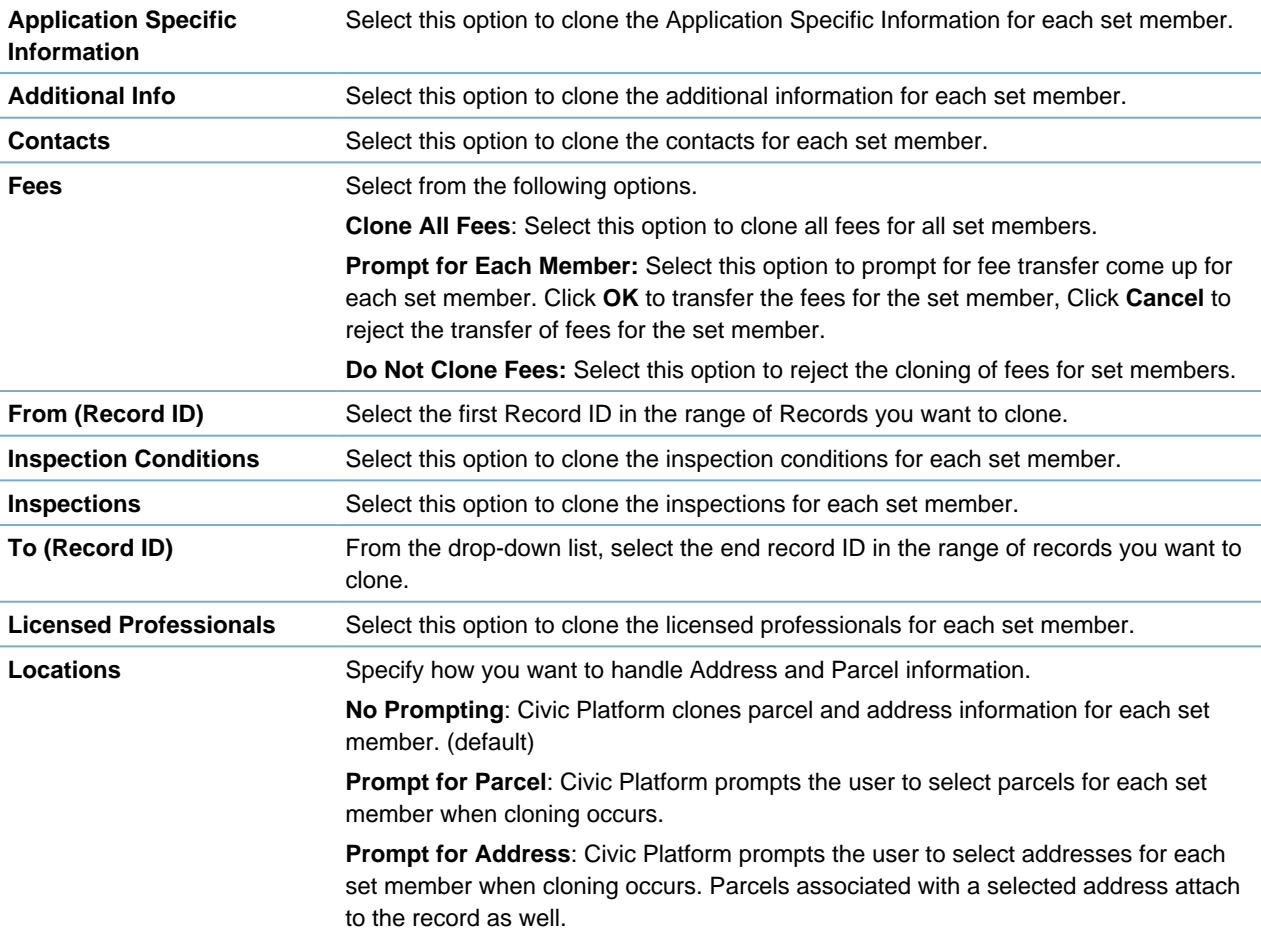

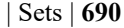

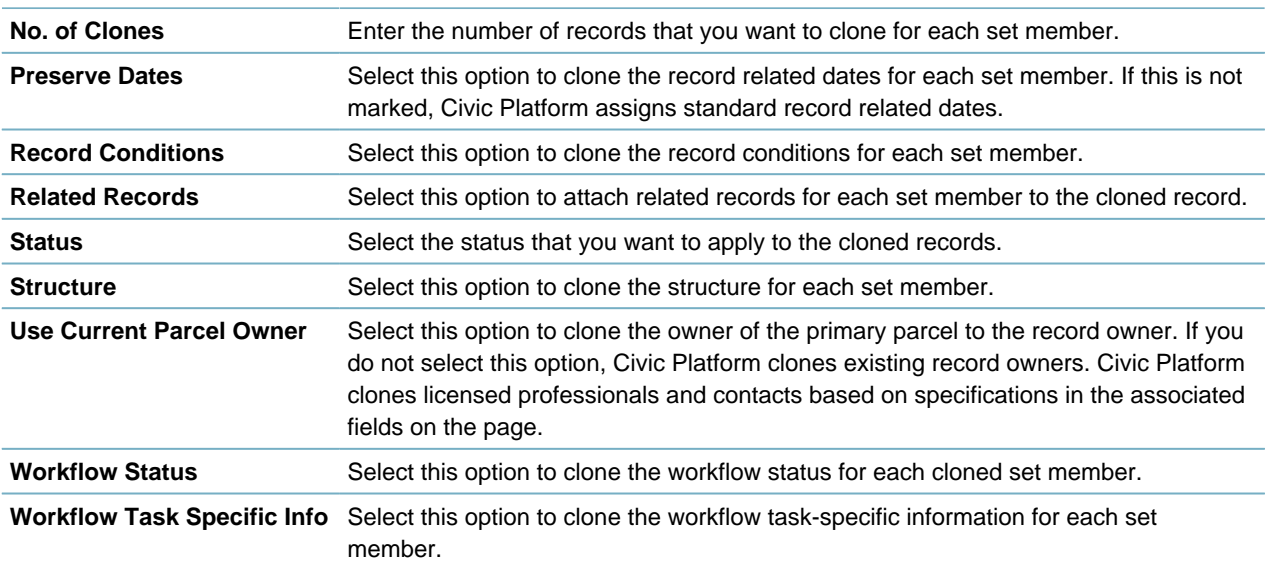

# <span id="page-689-1"></span>**Record Creation Field Descriptions**

The following fields are available by default when creating a new record for a set.

**Table 57: Create Record Field Descriptions**

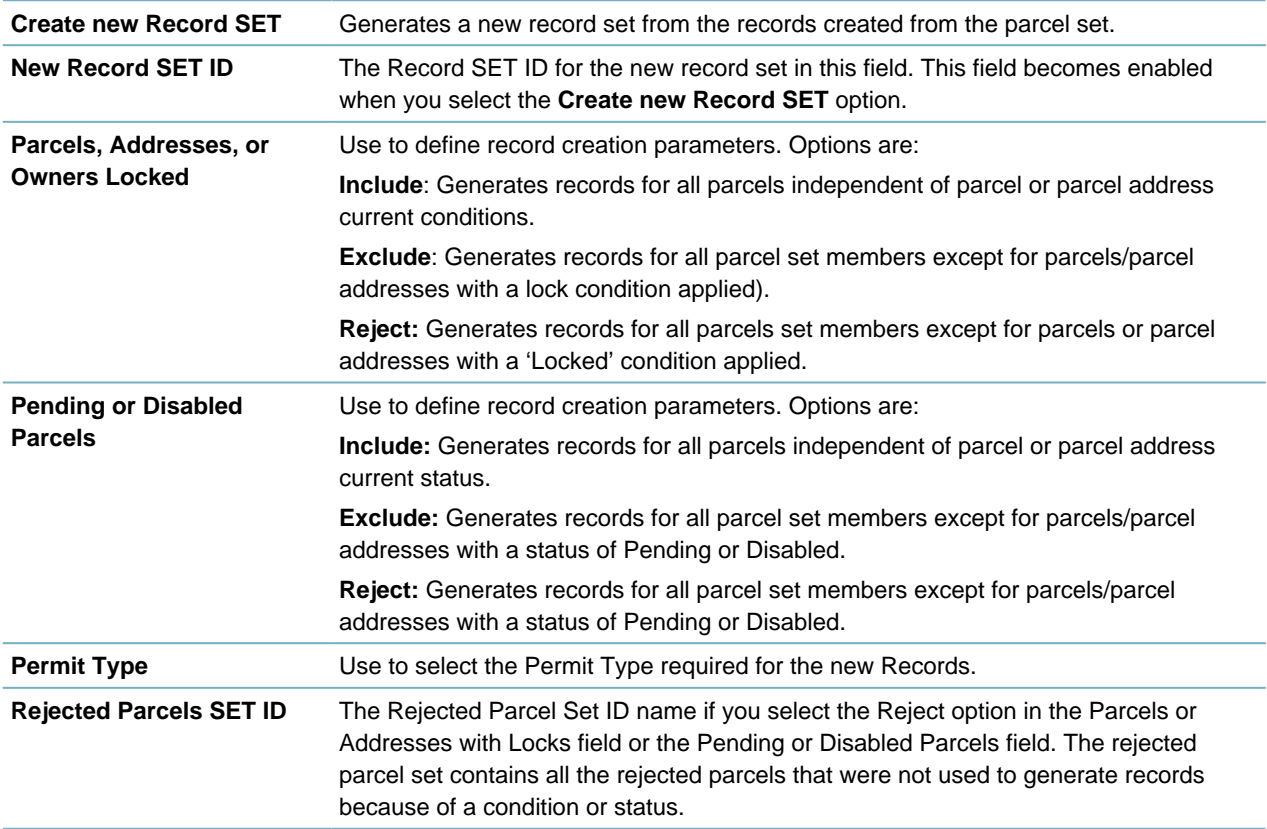

# <span id="page-689-0"></span>**Payment Details for a Set**

The following fields are available by default when working with payment details for a set.

**Table 58: Payment Details for a Set**

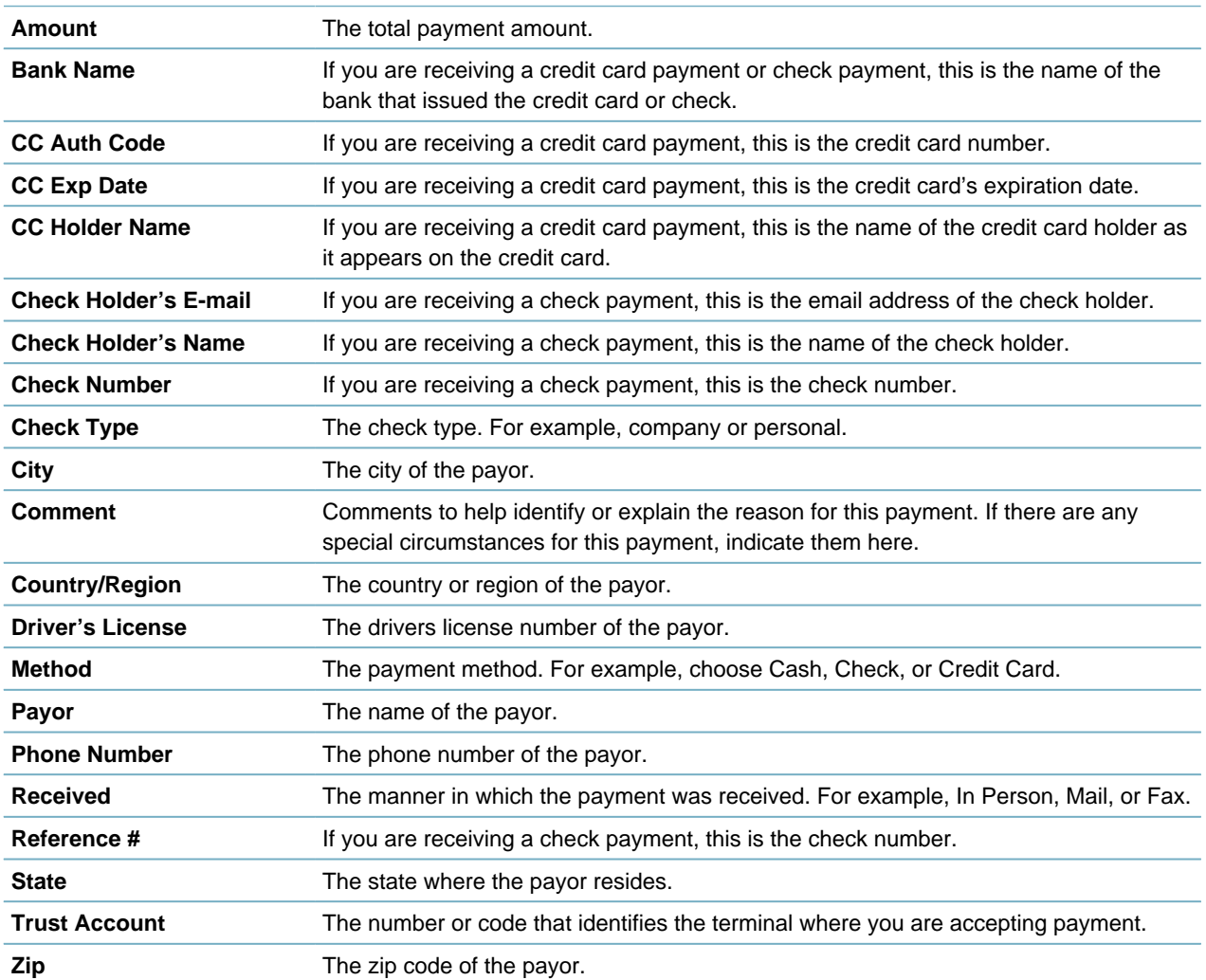

# <span id="page-690-0"></span>**Set Analysis Field Descriptions**

The following fields are available by default for set analysis.

**Table 59: Set Analysis Field Descriptions**

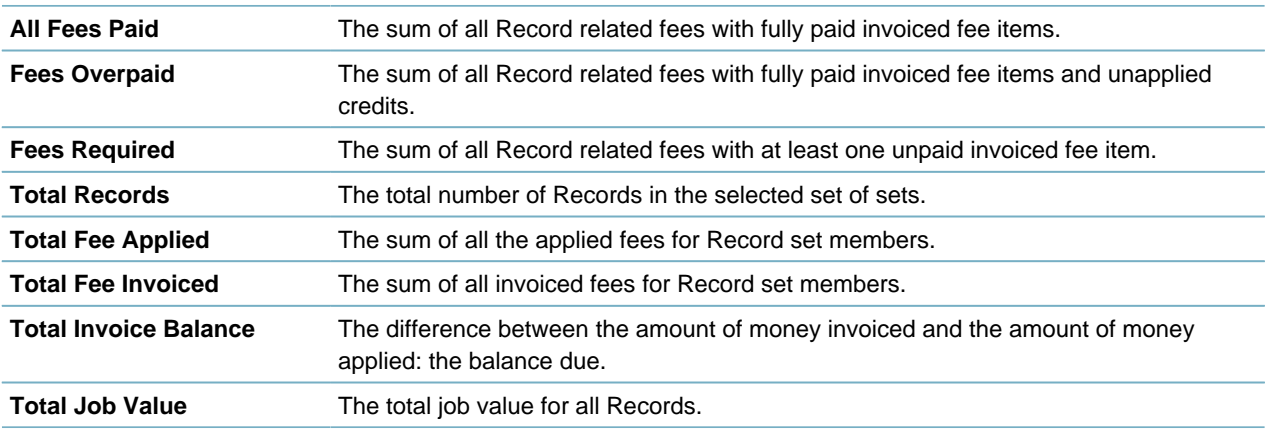

# <span id="page-691-0"></span>**Payment Processing Fields**

The following fields are available by default when processing payments for a set.

**Table 60: Payment Processing Fields**

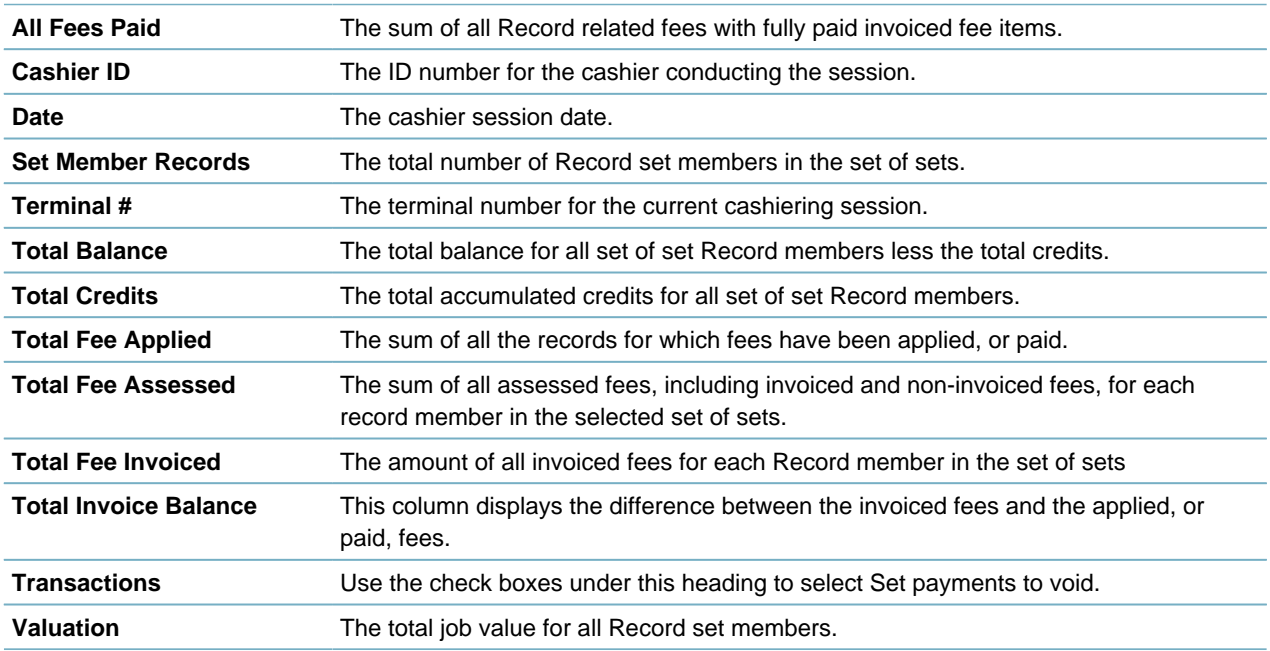

# <span id="page-691-1"></span>**Fee Items Pay Fields**

The following fields are available by default when paying fee items for a set.

**Table 61: Fee Items Pay Fields**

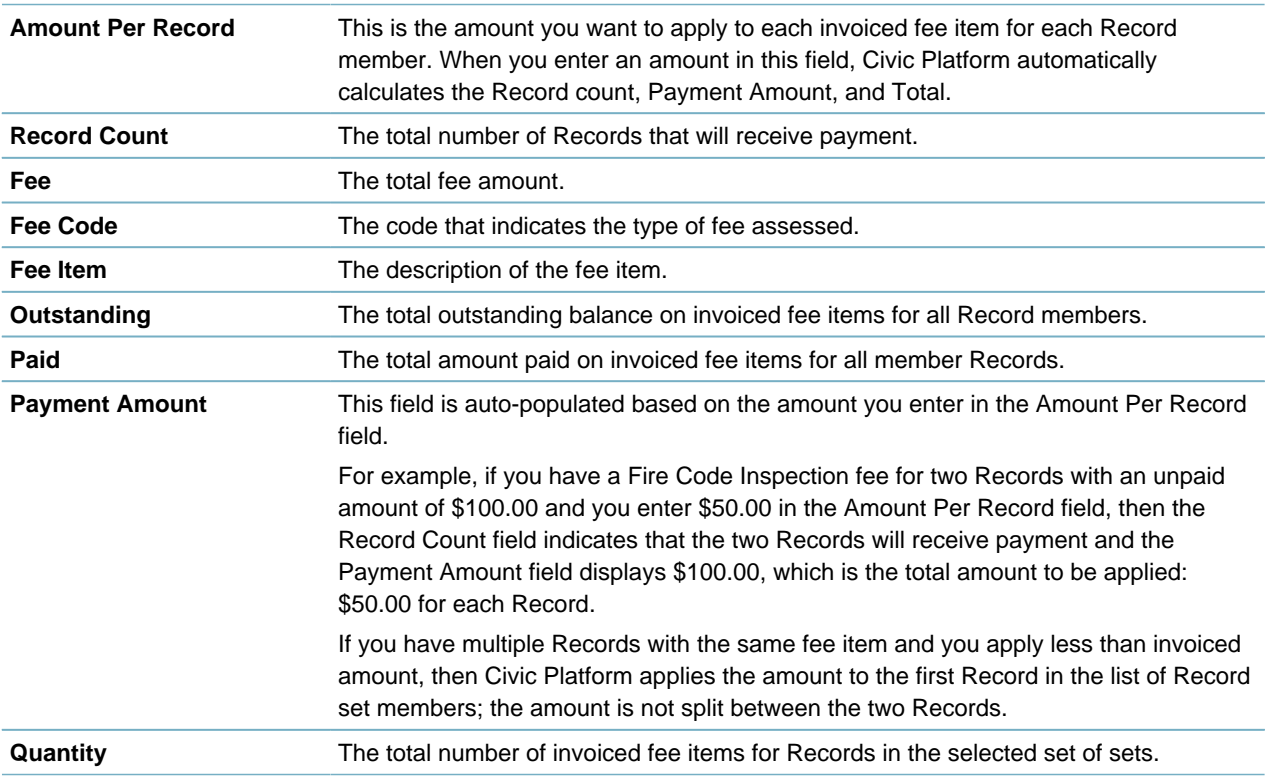

# <span id="page-692-0"></span>**Apply Partial Payment Fields**

The following fields are available by default when working with partial payments on a set.

**Table 62: Apply Partial Payment Fields**

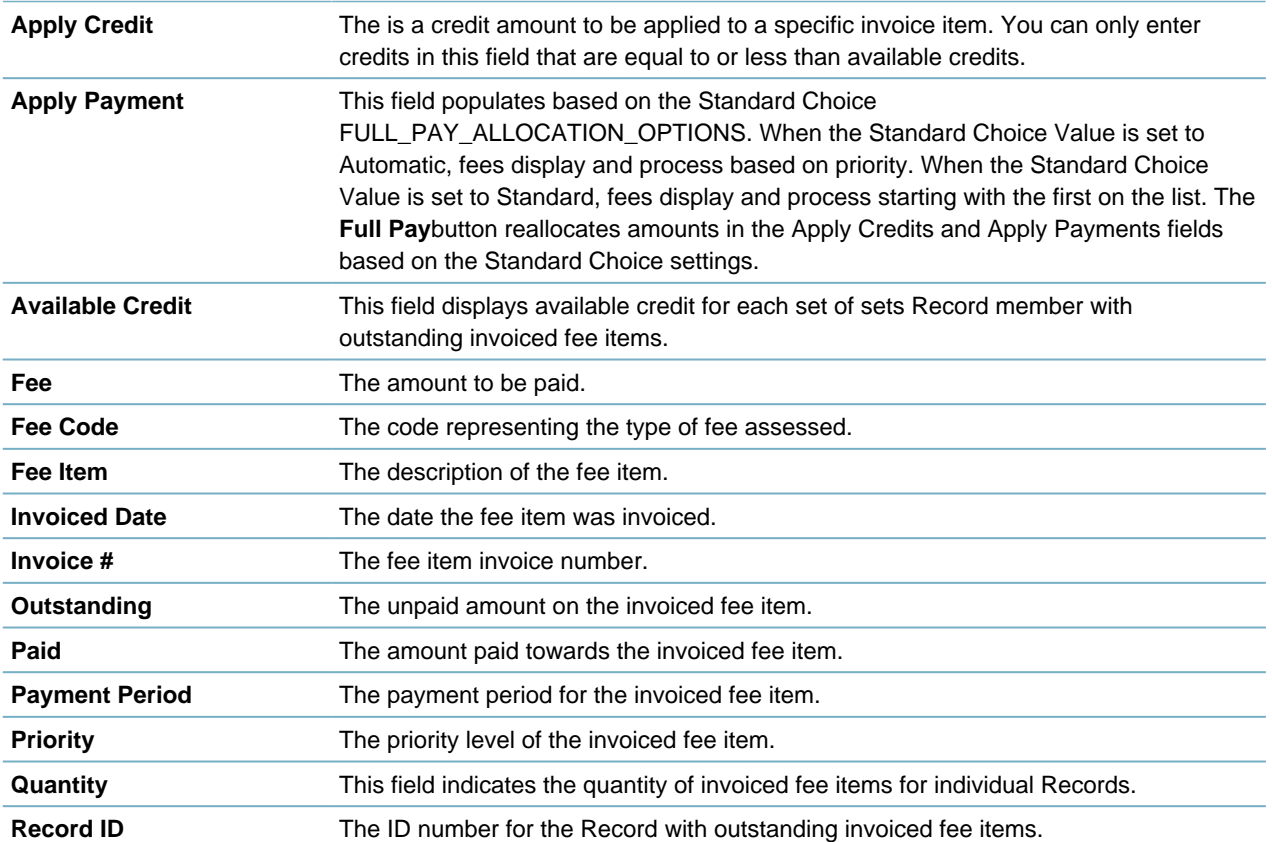

# <span id="page-692-1"></span>**Fee Analysis Fields**

The following fields are available by default when working with fee analysis on a set.

**Table 63: Fee Analysis Field Descriptions**

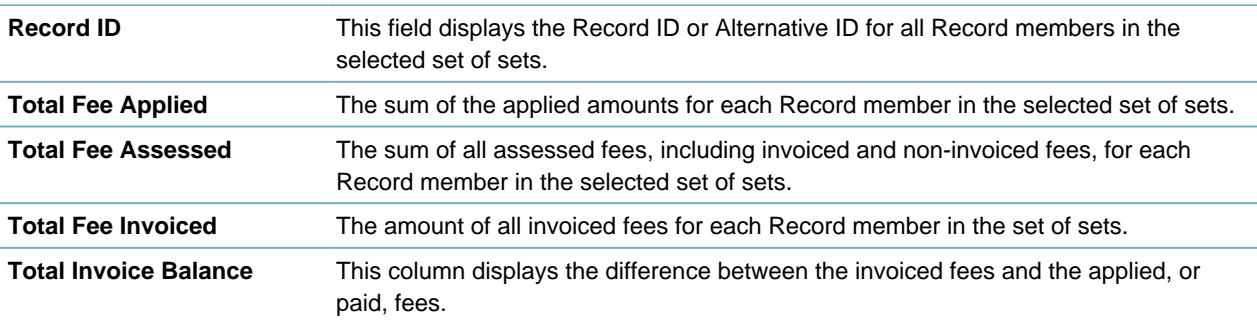

# **Structures and Establishments**

Choose a topic from the list below to learn more about working with structures and establishments. **Related Information** [Structures and Establishments Overview](#page-694-0) [Creating a Structure or Establishment](#page-694-1) [Viewing or Editing a Structure or Establishment](#page-694-2) [Deleting a Structure or Establishment](#page-695-0) [Activating an Inactive Structure or Establishment](#page-695-1) [Associating Reference Data to Structures and Establishments](#page-696-0) [Examining Structure and Establishment Details](#page-704-0)

# <span id="page-694-0"></span>**Structures and Establishments Overview**

A structure is a physical building or building improvement, such as a mall, an apartment complex, or an office building. You can set up structure records to track the relationships between structures and the addresses, parcels, and owners they have an association with, as well as the records they have a link to.

An establishment is an entity within a structure; for example, an individual store that leases space in a shopping mall. Establishments may have different APO data from the structures they occupy, so Civic Platform allows users to link address, parcel, and owner information to individual structure records and establishment records, enabling users to track the relationship between structures and establishments. Users can also associate applications to structure records and establishment records.

# <span id="page-694-1"></span>**Creating a Structure or Establishment**

You can create a structure or establishment record as needed. This is particularly useful if your agency wants to track the different shops within a shopping mall or the various apartment owners within a large apartment building.

## **To create a structure or establishment**

- **1.** Navigate to the Structures and Establishments portlet. Civic Platform displays the Structures and Establishments list portlet.
- **2.** Click **New**.

Civic Platform displays a detail form.

**3.** Complete the following required fields:

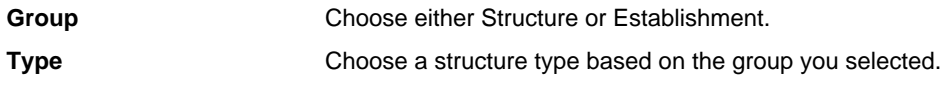

Civic Platform displays a portlet containing the fields associated with the Group and Type you selected.

- **4.** Complete the form with available data. See [Structure and Establishment Fields](#page-704-1) for field definitions.
- **5.** Click **Submit**.

Civic Platform creates the structure or establishment.

# <span id="page-694-2"></span>**Viewing or Editing a Structure or Establishment**

- **1.** Navigate to the Structures and Establishments portlet. Civic Platform displays the Structures and Establishments list portlet.
- **2.** Click **Search**.
- **3.** Enter search criteria as needed, then click **Submit**. Civic Platform returns a list of structures and establishments meeting your search criteria.
- **4.** Click the hyperlinked name of the structure or establishment record you want to view. Civic Platform displays the appropriate structure or establishment record detail.
- **5.** Modify fields as needed. See [Structure and Establishment Fields](#page-704-1) for field definitions.
- **6.** Click **Save**.

# <span id="page-695-0"></span>**Deleting a Structure or Establishment**

When you delete a structure or establishment, Civic Platform preserves the record and its information but sets its status to Inactive. You can still search for the record, edit it, and activate it, and the deleted records are still accessible under the records that are using them.

If you want to delete a structure that has establishments associated to it, Civic Platform will ask if you want to delete the structure only or the structure and its associated establishments.

#### **To delete a structure or establishment**

- **1.** Navigate to the **Structures and Establishments** portlet. Civic Platform displays the Structures and Establishments list portlet.
- **2.** Click **Search**.
- **3.** Enter search criteria as needed, then click **Submit**. Civic Platform returns a list of structures and establishments meeting your search criteria.
- **4.** Select the structure or establishment you want to delete.
- **5.** Click **Delete**.

If you have chosen to delete a structure that has one or more establishments associated to it, a dialog box displays, asking if you want to delete the structure and its associated establishments.

Click **Yes** to delete the structure and establishments. Click **No** to delete only the structure.

Civic Platform deletes the selected object(s).

# <span id="page-695-1"></span>**Activating an Inactive Structure or Establishment**

When you delete a structure or establishment record, both the record and its information are saved in the database with status = Inactive. You can search for and re-activate a deleted structure or establishment record.

#### **To reactivate an inactive structure or establishment**

**1.** Find the structure or establishment you want to reactivate. See [Viewing or Editing a Structure or](#page-694-2) [Establishment](#page-694-2) for instructions.

Civic Platform returns a list of records that match your search criteria.

**2.** Click the hyperlinked name of the desired structure or establishment. Civic Platform displays the Structure or Establishment detail portlet.

### **3.** Set the **Status** field to **Active**.

Civic Platform reactivates the object and adds it to your Structures and Establishments list portlet.

# <span id="page-696-0"></span>**Associating Reference Data to Structures and Establishments**

Once you have created structure and establishment records, you can associate reference data to them. Address, Parcel, and Owner data are necessary for managing and maintaining properties, and you can attach APO data to structure and establishment records.

You can also associate structure and establishment records to one another. If your agency is managing a mall structure, for example, you can associate all the establishment records for the stores contained in the mall to the mall structure record. You can perform this association task in either the structure or the establishment record.

Your agency can configure Civic Platform so that when a structure is associated to an establishment, or an establishment to a structure, the APO data associated to that structure or establishment are automatically added to the associated structure or establishment. Once the two records are associated, however, APO data are added and removed independently for the structure and establishment. Adding or removing data from one will not affect the data contained in the other.

### **Topics**

- [Adding a Condition](#page-696-1)
- [Removing a Condition](#page-697-0)
- [Associating a Parcel](#page-698-0)
- [Removing a Parcel](#page-699-0)
- [Associating an Address](#page-699-1)
- [Removing an Address](#page-701-0)
- [Associating an Owner](#page-701-1)
- [Removing an Owner](#page-701-2)
- [Associating a Record](#page-702-0)
- [Removing a Record](#page-702-1)
- [Associating a Structure or Establishment](#page-702-2)
- [Removing a Structure or Establishment](#page-703-0)
- <span id="page-696-1"></span>• [Associating Structures and Establishments to Records](#page-703-1)

# **Adding a Condition**

A condition is a requirement surrounding a structure or establishment. It displays in the record to show that some requirement has not been met. You can configure a condition to lock or hold a record or to provide a notice. For example, you may want to notify users when a scheduled inspection has not been completed. For detailed information on conditions, see Conditions .

You can create a new condition for the structure or establishment or use a standard condition associated to the structure and establishment group or type.

#### **To add a new condition to a structure or establishment**

- **1.** Find and open the structure or establishment record for which you want to associate a condition. See [Viewing or Editing a Structure or Establishment.](#page-694-2)
- **2.** Click the Conditions tab.

#### **3.** Click **New**.

Civic Platform displays the New Condition portlet.

- **4.** Complete the fields with available data. See Conditions Form Fields for field definitions.
- **5.** Click **Submit**.

Civic Platform applies the standard condition and displays the conditions for the selected application or application component on the tab.

#### **To add a standard condition to a structure or establishment**

- **1.** Find and open the structure or establishment record for which you want to associate a condition. See [Viewing or Editing a Structure or Establishment.](#page-694-2)
- **2.** Click the Conditions tab.
- **3.** Click **New**.

Civic Platform displays the New Condition portlet. Depending on your administrator's settings, some of the available fields may display the **Standard Condition** hyperlink and data picker.

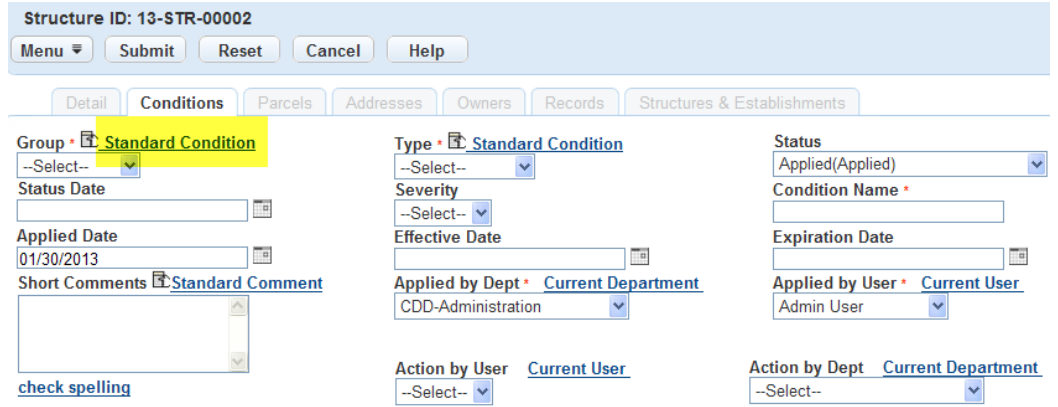

- **4.** Click the **Standard Condition** hyperlink. Civic Platform displays the Standard Condition search portlet.
- **5.** Enter search criteria, then click **Submit**. Civic Platform returns a list of standard conditions that match your search criteria.
- **6.** Click the button next to the standard condition you want to attach to the structure or establishment. Civic Platform auto‑populates the New Condition form with the values from the standard condition you selected.
- **7.** Click **Submit**.

Civic Platform adds the condition to the record.

# <span id="page-697-0"></span>**Removing a Condition**

- **1.** Find the structure or establishment from which you want to remove a condition. See [Viewing or Editing](#page-694-2) [a Structure or Establishment](#page-694-2).
- **2.** Click the Conditions tab. Civic Platform displays the Structures and Establishments portlet.
- **3.** Select the condition you want to remove.

#### **4.** Click **Delete**.

Civic Platform removes the condition from the record.

# <span id="page-698-0"></span>**Associating a Parcel**

Associating a parcel to a structure is different than associating a parcel to an establishment. When an establishment is associated to a structure, for example a clothing store located in a mall, that establishment cannot occupy a parcel of land not occupied by the structure. So while you can associate any parcel to a structure record, you are limited in the parcels you can associate to an establishment.

#### **Topics**

- [Associating a Parcel to a Structure](#page-698-1)
- <span id="page-698-1"></span>• [Associating a Parcel to an Establishment](#page-698-2)

## **Associating a Parcel to a Structure**

You can associate any parcel record to a structure record. You are not limited by any associated establishments.

#### **Note:** 頁

Depending on your agency's settings, any parcel record associated to a structure populates in or is removed from a record when an associated structure is added to or deleted from the record. The information can be added or removed either automatically or following a prompt. This is controlled by agency settings, so contact your agency administrator if you have questions about synchronizing reference data.

#### **To associate a parcel to a structure**

- **1.** Find the structure or establishment to which you want to associate a parcel. See [Viewing or Editing a](#page-694-2) [Structure or Establishment.](#page-694-2)
- **2.** Click the Parcels tab.
- **3.** Click **Look Up**.

Civic Platform displays the Parcel Look Up portlet.

- **4.** Enter search criteria as needed then click **Submit**. Civic Platform returns a list of parcels that match your search criteria.
- **5.** Select the parcel(s) you want to associate to the structure or establishment.
- **6.** Click **Select**.
- **7.** Click **Submit**.

Civic Platform adds the parcel(s) to the structure or establishment record.

# <span id="page-698-2"></span>**Associating a Parcel to an Establishment**

When an establishment is associated to a structure, you can only add the structure's parcel information to the establishment record. When an establishment is associated to more than one structure, you can choose which structure to select parcel information from.

#### **Note:**

厚

Depending on your agency's settings, any parcel record associated to a structure populates in or is removed from a record when an associated structure is added to or deleted from the record. The information can be added or removed either automatically or following a prompt. This is controlled by agency settings, so contact your agency administrator if you have questions about synchronizing reference data.

To add a parcel to an establishment not associated to a structure, see [Associating a Parcel to a Structure.](#page-698-1)

#### **To associate a parcel to an establishment**

- **1.** Find the establishment to which you want to associate a parcel. See [Viewing or Editing a Structure or](#page-694-2) [Establishment.](#page-694-2)
- **2.** Click the **Parcels** tab.
- **3.** Click **Look Up**.
	- If the establishment is associated to multiple structures, Civic Platform displays the structure(s) to which the establishment is associated.
		- **1.** Select the structure with the parcel information you want to import.
		- **2.** Click **Select**.

Civic Platform displays the parcels associated to that structure.

- If the establishment is associated to one structure, Civic Platform displays the list of parcels associated to that structure.
- If the establishment is not associated to a structure, follow the procedure described in [Associating a](#page-698-1) [Parcel to a Structure](#page-698-1).
- **4.** Select the parcel(s) you want to associate to the establishment record.
- **5.** Click **Select**.

Civic Platform adds the parcel information to the establishment record.

# <span id="page-699-0"></span>**Removing a Parcel**

- **1.** Find the structure or establishment to which you want to associate a parcel. See [Viewing or Editing a](#page-694-2) [Structure or Establishment.](#page-694-2)
- **2.** Click the Parcels tab.
- **3.** Select the parcel you want to remove.
- **4.** Click **Delete**.

Civic Platform removes the parcel from the structure or establishment record.

# <span id="page-699-1"></span>**Associating an Address**

When an establishment is associated to a structure, you can only add the addresses associated to the structure to the establishment. Any address can be associated to a structure or to an establishment not associated to a structure.

#### **Note:**

Depending on your agency's settings, any address record associated to a structure or establishment populates in or is removed from a record when the associated structure or establishment is added to or deleted from the record. The information can be added or removed either automatically or following a prompt. This is controlled by agency settings, so contact your agency administrator if you have questions about synchronizing reference data.

#### **Topics**

厚

- [Associating an Address to a Structure](#page-700-0)
- <span id="page-700-0"></span>• [Associating an Address to an Establishment](#page-700-1)

### **Associating an Address to a Structure**

- **1.** Find the structure to which you want to associate an address. See [Viewing or Editing a Structure or](#page-694-2) [Establishment.](#page-694-2)
- **2.** Click the Address tab. Civic Platform displays the Addresses portlet.
- **3.** Click **Look Up**.
- **4.** Enter search criteria as appropriate, then click **Submit**. Civic Platform returns a list of addresses that match your search criteria.
- **5.** Select the addresses you want to associate with the structure.
- **6.** Click **Select**.

Civic Platform adds the address to the structure.

#### <span id="page-700-1"></span>**Associating an Address to an Establishment**

When an establishment is associated to a structure, you can only add the address information associated to that structure to the address. If the establishment is associated to multiple structures, you can choose which structure's address information to add to the establishment.

To add a parcel to an establishment not associated to a structure, complete the tasks described in [Associating an Address to a Structure.](#page-700-0)

#### **To associate an address to an establishment**

- **1.** Find the establishment to which you want to associate an address. See [Viewing or Editing a Structure](#page-694-2) [or Establishment](#page-694-2).
- **2.** Click the Address tab.

Civic Platform displays the Addresses portlet.

- **3.** Click **Look Up**.
	- If the establishment is associated to multiple structures, Civic Platform displays the structure(s) to which the establishment is associated.
		- **1.** Select the structure with address information you want to import.
		- **2.** Click **Select**.

Civic Platform displays the addresses associated to that structure.

- If the establishment is associated to one structure, Civic Platform displays the list of addresses associated to that structure.
- If the establishment is not associated to a structure, follow the procedure described in [Associating an](#page-700-0) [Address to a Structure.](#page-700-0)
- **4.** Select the addresses you want to associate with the establishment record.
- **5.** Click **Select**.

Civic Platform adds the address information to the establishment record.

### <span id="page-701-0"></span>**Removing an Address**

- **1.** Find the structure or establishment from which you want to remove an address. See [Viewing or Editing](#page-694-2) [a Structure or Establishment](#page-694-2).
- **2.** Click the Address tab. Civic Platform displays the Addresses portlet.
- **3.** Select the address you want to remove.
- **4.** Click **Delete**.

Civic Platform removes the address from the structure or establishment.

### <span id="page-701-1"></span>**Associating an Owner**

- **1.** Find the structure or establishment to which you want to associate an owner. See [Viewing or Editing a](#page-694-2) [Structure or Establishment.](#page-694-2)
- **2.** Click the Owner tab. Civic Platform displays the Owners portlet.
- **3.** Click **Look Up**.
- **4.** Enter search criteria as appropriate, then click **Submit**. Civic Platform displays a list of owners that match your search criteria.
- **5.** Select the owner(s) to be added to the structure or establishment record.
- **6.** Click **Select**.

Civic Platform adds the owner(s) to the structure or establishment record.

### <span id="page-701-2"></span>**Removing an Owner**

- **1.** Find the structure or establishment from which you want to remove an owner. See [Viewing or Editing a](#page-694-2) [Structure or Establishment.](#page-694-2)
- **2.** Click the Owner tab. Civic Platform displays the Owners portlet.
- **3.** Select the owner you want to remove from the structure or establishment.

#### **4.** Click **Delete**.

Civic Platform removes the owner from the structure or establishment.

# <span id="page-702-0"></span>**Associating a Record**

You may want to associate records to your structure and establishment records to keep track of pending applications or inspections.

#### **To associate a record to a structure or establishment**

- **1.** Find the structure or establishment to which you want to associate a record. See [Viewing or Editing a](#page-694-2) [Structure or Establishment.](#page-694-2)
- **2.** Click the Records tab.
- **3.** Click **Look Up**.
- **4.** Enter search criteria as appropriate, then click **Submit**. Civic Platform displays a list of owners that match your search criteria.
- **5.** Select the record you want to add to the structure or establishment record.
- **6.** Click **Select**.

Civic Platform adds the record(s) to the structure or establishment record.

# <span id="page-702-1"></span>**Removing a Record**

- **1.** Find the structure or establishment from which you want to remove a record. See [Viewing or Editing a](#page-694-2) [Structure or Establishment.](#page-694-2)
- **2.** Click the Record tab.
- **3.** Select the record you want to remove from the structure or establishment.
- **4.** Click **Delete**.

Civic Platform removes the record(s) from the structure or establishment.

# <span id="page-702-2"></span>**Associating a Structure or Establishment**

In order to track complex properties that contain multiple establishments, you can create structures and associate multiple establishment records to them or vice versa. You can only associate structures and establishments, however; you cannot associate structures to structures or establishments to establishments.

Depending on your agency's settings, APO data associated to an establishment may populate a structure when the establishment is associated to it. This may occur automatically or you may be prompted to allow it.

#### **To associate a structure or establishment**

- **1.** Find the structure or establishment to which you want to associate another structure or establishment. See [Viewing or Editing a Structure or Establishment](#page-694-2).
- **2.** Click the Structures & Establishments tab. Civic Platform displays the Structures and Establishments portlet.
- **3.** Click **Look Up**.
- **4.** Enter search criteria as appropriate, then click **Submit**. Civic Platform returns a list of structures or establishments that match your search criteria.
- **5.** Select the structure or establishment you want to associate.

#### **6.** Click **Select**.

Civic Platform adds the structure(s) or establishment(s) to the structure or establishment record.

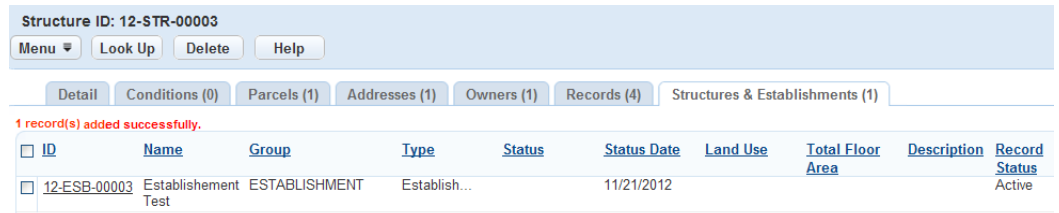

# <span id="page-703-0"></span>**Removing a Structure or Establishment**

Deleting an establishment associated to a structure or a structure associated to an establishment does not delete the record or its information from the database. Rather, it deletes the relationship between the two records. You can still search, edit, and associate the deleted structure or establishment record.

#### **To remove a structure or establishment**

- **1.** Find the structure or establishment to which you want to associate another structure or establishment. See [Viewing or Editing a Structure or Establishment](#page-694-2).
- **2.** Click the Structures & Establishments tab. Civic Platform displays the Structures and Establishments portlet.
- **3.** Select the structure or establishment you want to remove.
- **4.** Click **Delete**.

Civic Platform removes the structure(s) or establishment(s).

### <span id="page-703-1"></span>**Associating Structures and Establishments to Records**

Users may want to associate structures or establishments directly to an existing record or to a new record. You can do this either through the record or through the Application Intake Form.

For information on completing the Structures and Establishments sections of the application form, see Working in the Structures or Establishments Section.

### **To add structures and establishments from a record**

- **1.** From the Record list portlet, select the record you want to work with. The Record detail portlet displays.
- **2.** Click the Structures and Establishments tab
- **3.** Click **Look Up**.
- **4.** Enter search criteria as appropriate, then click **Submit**. Civic Platform returns a list of structures and/or establishments matching your search criteria.
- **5.** Select the structures and/or establishments you want to associate to the record.
- **6.** Click **Select**.

Civic Platform adds the structure(s) and/or establishment(s) to the record.

If there are conditions applied to any of the selected structures or establishments, Civic Platform displays them in a pop‑up window.

# <span id="page-704-0"></span>**Examining Structure and Establishment Details**

The following table lists and define the default fields available in the different interfaces you will encounter when working with structures and establishments.

# <span id="page-704-1"></span>**Structure and Establishment Fields**

This table lists and defines the default fields that may be available to you as you work with structure and establishment records.

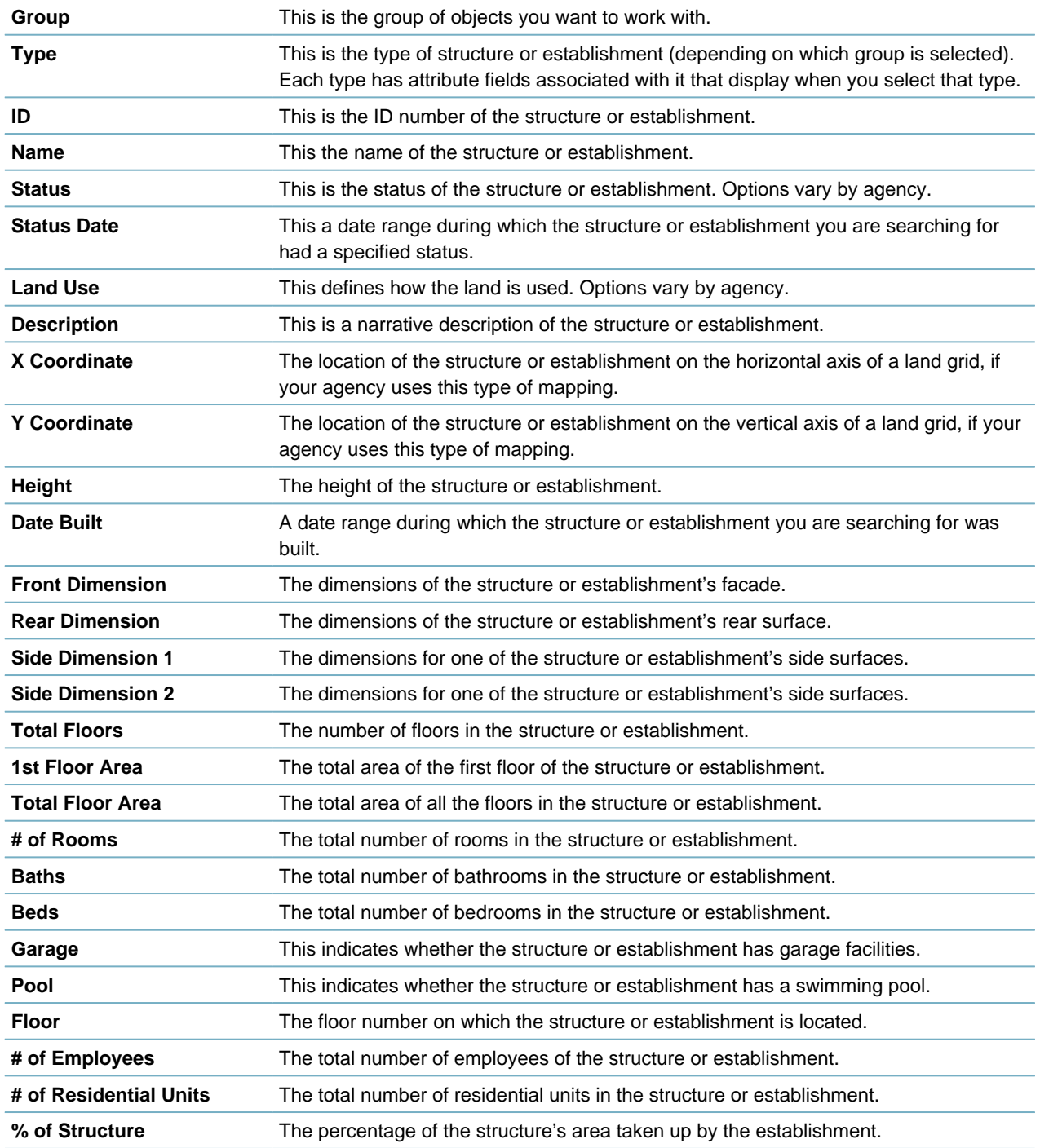

**Table 64: Structure and Establishment Fields**

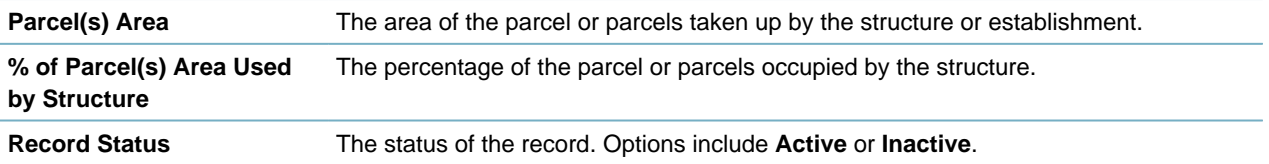

# **Time Accounting Tracker**

Choose a topic from the list below to learn more about working with time accounting.

**Related Information**

[Time Accounting Overview](#page-707-0)

[Creating a Time Accounting Record](#page-708-0)

[Examining the Time Accounting Details](#page-710-0)

# <span id="page-707-0"></span>**Time Accounting Overview**

Use the Time Accounting module to track the amount of time spent in performing your daily tasks, the descriptions and costs of materials used while performing those tasks, and the usage of vehicles related to the tasks performed.

Time Accounting information is captured in two contexts.

- Time and materials that are required to process applications. As employees log their activity in the time accounting tracker, the agency can calculate the fees and charges and apply them to the application in "real time". For example, an agency can track the time a user spends on a particular process or group of processes.
- Agencies can record costs relating to time and materials that are not directly related to processing any specific information. This information is entered for reporting purposes only.

Users access to functionality is set by the agency administrator. There are three user levels: administrator, supervisor, and user. Users with administrator privileges can view and edit any records for which any other user has access. Supervisors can view and edit any records within their user group. Users without administrator or supervisor privileges can only view or edit their own records.

The Access Mode column allows the administrator to inform the current user what type of access the user has to each time an entry type displayed in the list. Valid values are:

- **N** User cannot delete or make changes to the entry.
- **D** User may delete this entry.
- **E** User can make changes to any of the fields that are not displayed as read-only.
- **DE** The user may delete this entry or make changes to any of the fields that are not displayed as read-only.

# <span id="page-708-0"></span>**Creating a Time Accounting Record**

You can create a new time accounting record for each application. You can create records for multiple applications at one time. For example, an inspector completes four electrical inspections, and enters the documentation for all four at one time.

You can access the time accounting portlet from the home page, or from an entity (for example, a record, or a condition assessment).

#### **To create a Time Accounting record**

- **1.** Open the Time Accounting portlet using one of the following approaches:
	- Navigate to the Time Accounting portlet.

#### **Note:** 国

If you want to add time accounting for inspections or workflow with the enhanced time tracker feature, you must take this approach. The workflow or inspection portlet only allows you to record the time spent.

- Navigate to the record portlet, open the record you want to add time accounting, and then click the **Time Accounting** button in the Record tab.
- Navigate to the Record portlet, open the detail form for an activity in a record, and then click the **Time Accounting** button.
- Navigate to the Condition Assessment portlet, open the condition assessment you want to add time accounting, and then click the **Time Accounting** button in the Detail tab.
- Navigate to the Work Order portlet, go to the Work Order Task tab, and click the link in the **Time Accounting** column at a work order task.

#### **2.** Click **New**.

Civic Platform displays the time accounting entry form.

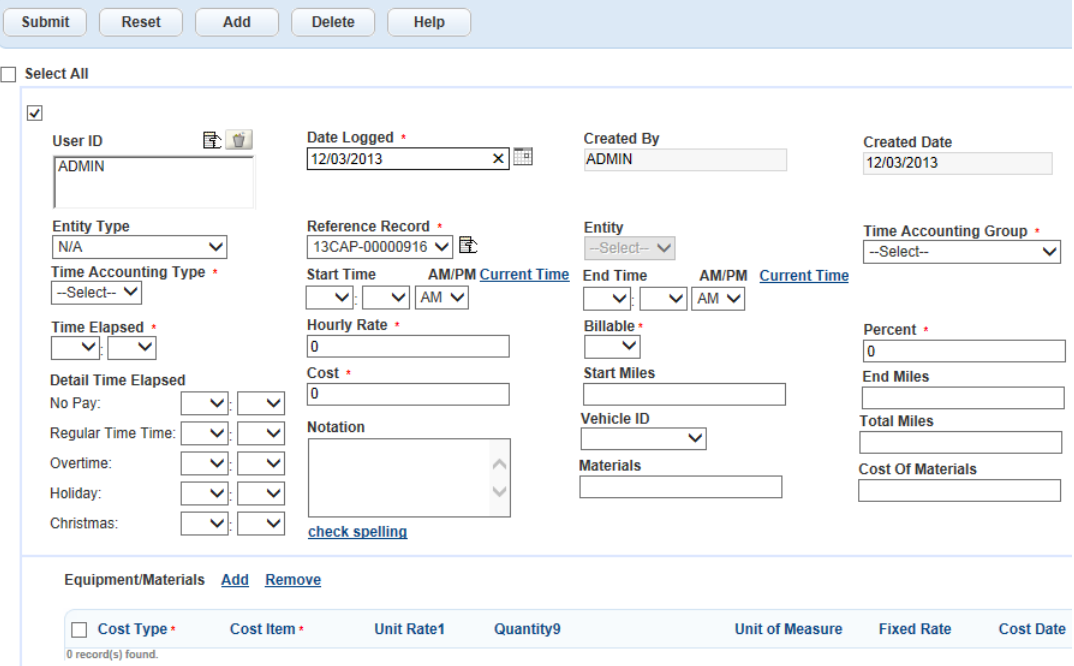

**3.** Complete the fields with available data. See [Time Accounting Fields](#page-710-1) for field definitions.

- **4.** As necessary and if available, you can directly add equipment costs and material costs that occurred during the time accounting period.
	- **a.** Click **Add** in the Equipment/Materials section.

Civic Platform adds a new row to the list of equipment/materials cost.

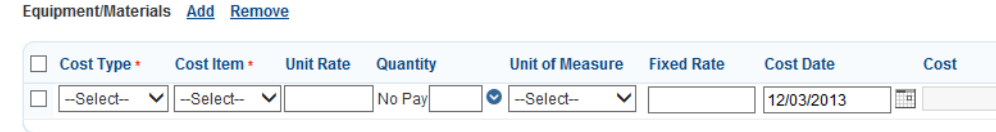

- **b.** Complete the fields with available data. See [Equipment and Material Cost Fields](#page-711-0) for a list of fields and definitions.
- **c.** Click either **Add** to add more rows, or select a row and click **Remove** to remove it.
- **5.** To add another record, click **Add**, and repeat steps 3 and 4. Civic Platform adds another time accounting record in the detail portlet.
- **6.** Select the records you want to save, and click **Submit**. Civic Platform saves the time accounting records.

# <span id="page-710-0"></span>**Examining the Time Accounting Details**

The table below lists and defines the fields that may be available on the Time Accounting portlet. Fields are listed in alphabetical order (default names are used).

#### **Topics**

- [Time Accounting Fields](#page-710-2)
- <span id="page-710-2"></span>• [Equipments and Material Cost Fields](#page-711-1)

# **Time Accounting Fields**

<span id="page-710-1"></span>**Table 65: Time Accounting Fields**

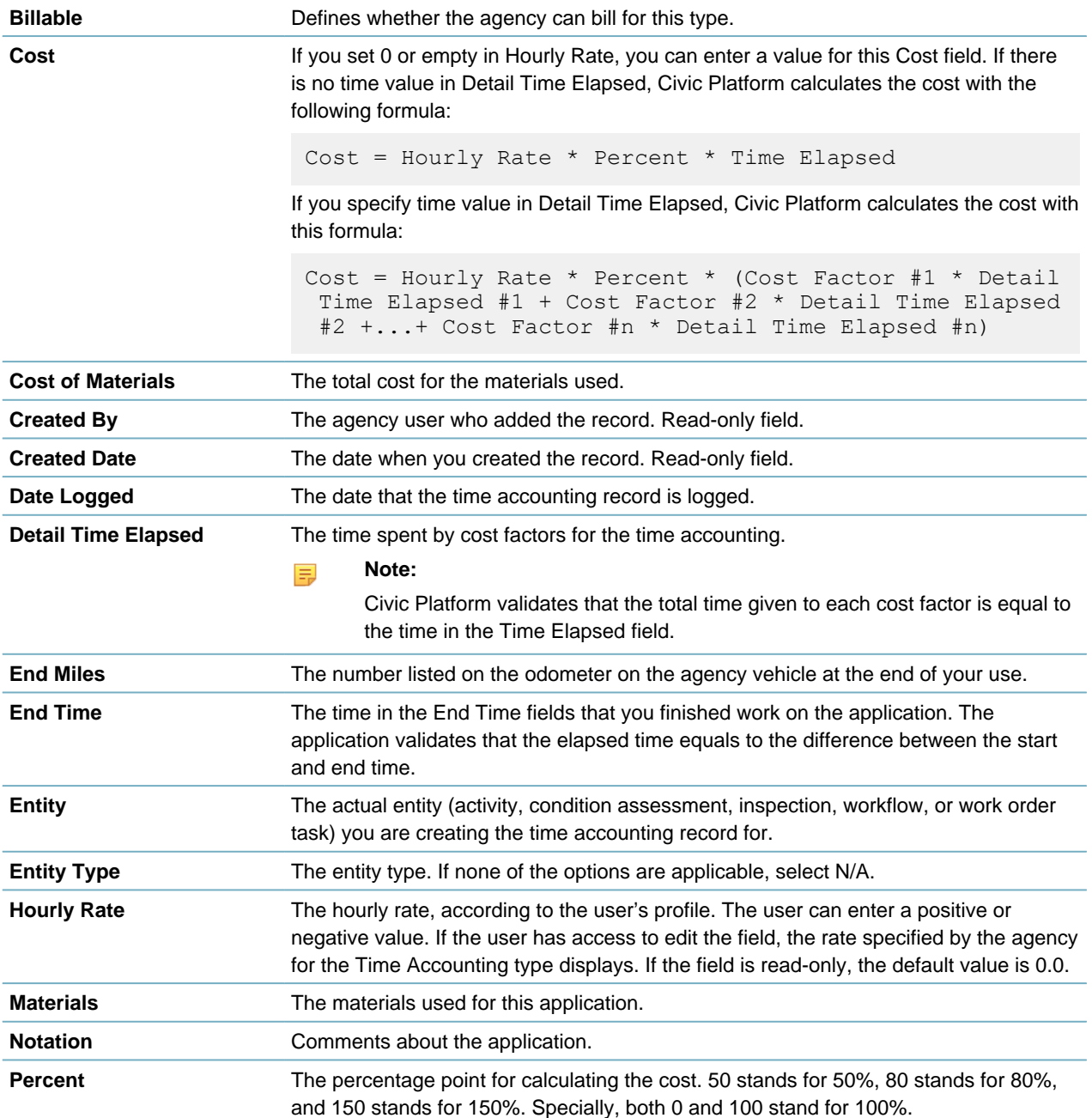

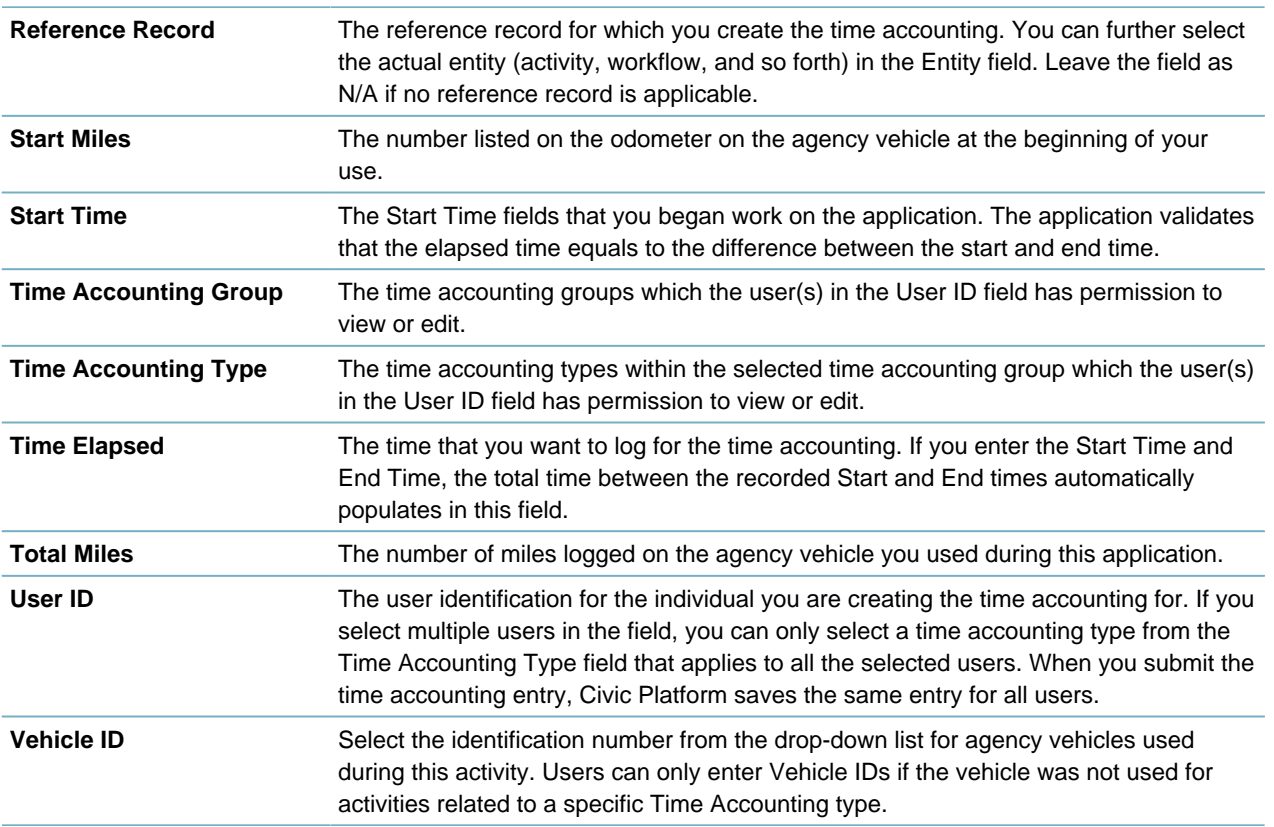

# <span id="page-711-1"></span>**Equipments and Material Cost Fields**

#### <span id="page-711-0"></span>**Table 66: Equipment and Material Cost Fields**

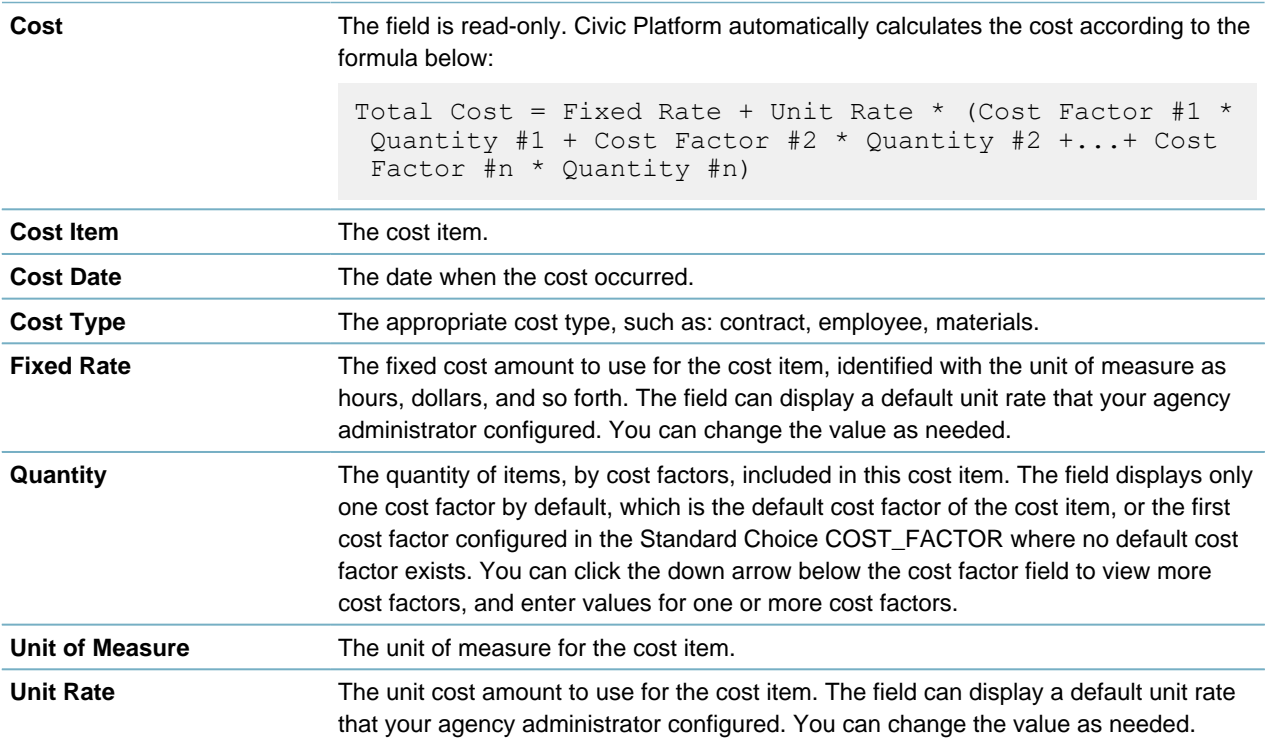

# **Assets**

Choose a topic from the list below to learn more about working with assets.

**Related Information**

[Asset Overview](#page-713-0)

[Examining Asset Details](#page-752-0)

[Creating a New Asset](#page-714-0)

[Viewing Assets](#page-716-0)

[Updating Asset Details](#page-718-0)

[Setting an Asset Display Image](#page-720-0)

[Printing an Asset](#page-722-0)

[Cloning an Asset](#page-723-0)

[Managing Associated Parts](#page-724-0)

[Managing Linked Assets](#page-727-0)

[Viewing the Asset Condition Assessment History](#page-734-0)

[Viewing PM Schedules for an Asset](#page-735-0)

[Managing Asset Usage](#page-736-0)

[Managing Asset Depreciation Values](#page-738-0)

[Managing Asset Cost Rates](#page-741-0)

[Working with Asset Conditions](#page-743-0)

[Working with Asset Ratings](#page-745-0)

[Managing Asset Contacts](#page-747-0)

[Working on the Asset Calendar](#page-749-0)

# <span id="page-713-0"></span>**Asset Overview**

Assets can be any object that an agency owns or maintains, such as fire hydrants, valves, manholes, street signs, trucks, desks, buildings, parking lots, and telephone lines.

When managing assets, you might need to schedule a truck with an aerial lift, identify the fire hydrants that are due for maintenance, inventory the office equipment, or respond to a request for street signs in a new subdivision.

There are three classifications of assets:

- Lines are assets connected to a node. Examples of lines are water lines, electrical wires, sidewalks, roads, curbs, gutters, telephone wires, and utility tunnels beneath city streets. Lines stretch through your agency connecting nodes.
- Nodes are assets that connect the lines in an agency. Nodes include hydrants, joints in water lines, electrical substations, sewer drains, manholes, traffic lights at intersections, and other elements that connect the lines in your agency.
- Components are assets that are free of lines and nodes. Rather than connecting other assets together, they are often independent or mobile objects such as buildings, vehicles, tools, and equipment.

The first step to working with any asset is to create or locate its record in Civic Platform. Once you have the asset you want to work with, you can calculate its depreciation values, schedule preventive maintenance, submit a work order, or do any other tasks with the asset.

#### **Note:**

頁

A work order is the basic record used in Civic Platform. A Work Order ID is the work order identification number. The term record may be used in place of work order.

Your Civic Platform environment and the tasks you perform depend on your agency's implementation package and the way your agency administrator sets up Civic Platform, including access permissions assigned to your Accela User Name.

# <span id="page-714-0"></span>**Creating a New Asset**

You may need to create a new asset in Civic Platform when your agency acquires any new equipment or asset. There are several components that may apply to an asset, including linked assets, addresses, work orders, associated files, and details about the asset itself.

Your system administrator determines which fields are available for each asset that you create. These fields vary as much as assets vary. You may have fields for length, width, diameter, and material for pipes and water line material. Other fields may be more appropriate for a building or a vehicle.

When you create an asset, be certain that you put it in the right group with similar assets. There are three classifications of assets:

- **Lines** include water lines, electrical wires, sidewalks, roads, curbs, gutters, telephone wires, and utility tunnels beneath city streets. Lines stretch through your agency connecting nodes.
- **Nodes** include hydrants, joints in water lines, electrical substations, sewer drains, manhole covers, traffic lights at intersections, and other elements that connect the lines in your agency.
- **Components** are assets that are free of lines and nodes. Rather than connecting other assets together, they are often independent or mobile objects such as buildings, vehicles, tools, and equipment.

Depending on your setup, you may be able to search for information that you want to enter on a new asset. For example, you may be able to search existing assets rather than manually entering asset information.

You can specify the value for an asset and then start to track its depreciations. For information on asset depreciation calculation, see [Managing Asset Depreciation Values.](#page-738-0)

#### **To create an asset**

**1.** Navigate to the Assets portlet.

Civic Platform displays the Asset list portlet.

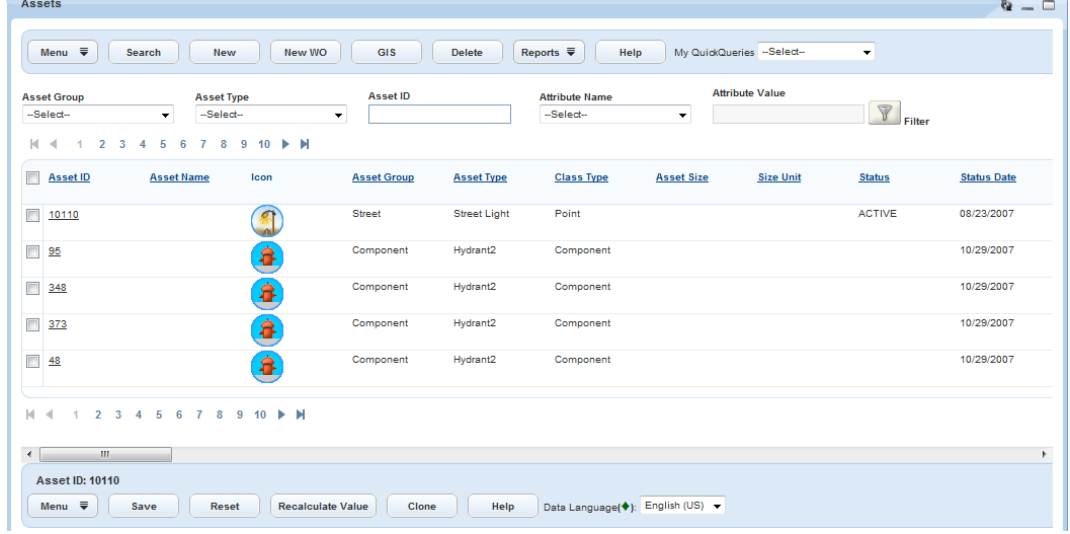

**2.** Click **New**.

Civic Platform displays the new asset detail form below the list portlet.

- **3.** Choose Asset Group, followed by Asset Type. Civic Platform displays the fields that apply to the asset.
- **4.** To calculate depreciation value, complete the fields: start value, date of service, useful life, and salvage value.
- **5.** Complete the fields with available data.
- **6.** Click **Save**.

Civic Platform updates the Asset list portlet.

# <span id="page-716-0"></span>**Viewing Assets**

You can quickly access assets from the asset list portlet, and view the details of each asset from this list by selecting the Asset ID. To view additional information on the asset such as addresses, work orders, linked assets, attached documents, preventative maintenance schedules, usages, conditions, condition assessments, ratings, and associated parts, use the record tabs available after selecting the asset.

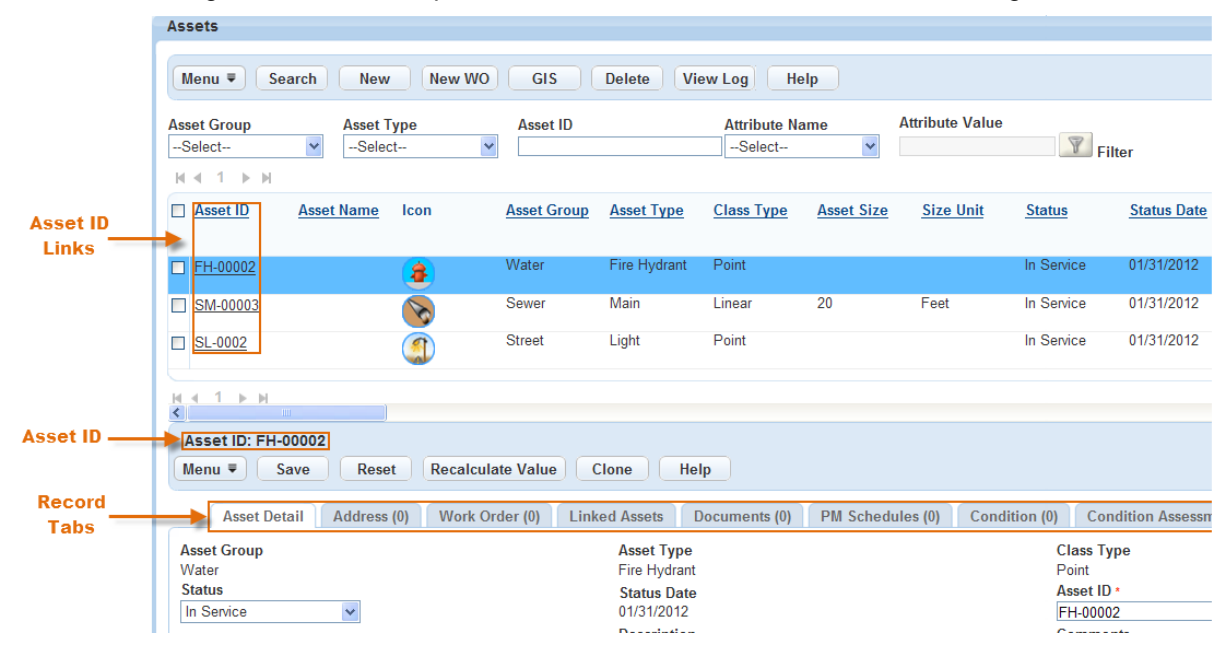

**Figure 21: Asset List and Detail Portlet**

- A **Asset ID link.** Click the link to the Asset ID of the asset you want to view.
- B **Asset ID.** The Asset ID displays at the top of the asset details portlet.
- C **Record tabs.** Data is organized in tabs. You can click any tab to see that data.

### **To view assets**

**1.** Navigate to the Assets portlet and use Search to locate the asset record you want to view. Click the asset ID link in the Asset ID column.

Civic Platform displays the asset details.

**2.** To update an asset, see [Updating Asset Details](#page-718-0).

# <span id="page-717-0"></span>**Searching for an Asset**

An agency may have thousands of assets. You can quickly filter your assets list by selecting your asset group and asset type from the drop‑down menus in the Asset List portlet and clicking the Filter button. Or, use a search to enter any information that you know about the asset.

Civic Platform allows you to search assets by asset details, asset addresses, associated work order details, as well as rating types and attribute fields associated to your selected asset type. If you want to view the list of fire hydrants around a school, you may begin your search by identifying the asset type as Hydrant. Since you know the location of the school, you could enter the city, zip code, street, and any other fields narrowing the search.

If you lack the asset detail information, but want to get all the assets that have due work orders in the next week, you just enter the work order scheduling details and perform the asset search.

### **To search for an asset**

- **1.** Navigate to the Assets portlet. Civic Platform displays the Asset list portlet.
- **2.** To quickly filter your list, use the **Asset Group**, **Asset Type**, **Asset ID**, **Attribute Name**, and **Attribute Value** drop‑down menus at the top of the page to filter the list of assets. Select a value from one or more of the drop‑down lists and click **Filter**. Civic Platform returns a list of assets that match your filter criteria.
- **3.** To perform a search, click **Search**.

Civic Platform displays the Asset Search portlet.

The available search fields are a combination of asset detail fields, address fields and work order fields. After you select an asset type, the rating types and attribute fields associated to the asset type also display as search fields at the end of the page.

You can choose what fields to display and group the fields as necessary with the Edit View feature. For more information on Edit View, See Editing Your View.

**4.** Complete any of the fields that display. For a description of the asset detail fields, see [Asset Fields.](#page-752-1) For a description of the address fields, see [Table 85: Address Fields.](#page-842-0)

For a description of the work order fields, see [Work Order Fields.](#page-996-0)

**5.** After you enter all the desired search parameters, click **Submit**.

Civic Platform returns a list of all assets that match your search criteria.

If you specify some work order fields as the search criteria, Civic Platform returns a list of all assets that associate with the specified work orders.

# <span id="page-718-0"></span>**Updating Asset Details**

You have the options to update asset details individually or as a group. If you select several assets and request to update them as a group, you can only update the fields that are common to all the selected asset types.

### **Topics**

- [Updating a Single Asset](#page-718-1)
- <span id="page-718-1"></span>• [Updating Multiple Assets](#page-718-2)

# **Updating a Single Asset**

You can update asset details as necessary. For example, update the last service date of a vehicle, or modify the speed or capacity of a computer after its upgrade. You may also change the address of an asset.

#### **To update a single asset**

**1.** Navigate to the Assets portlet and use Search to locate the asset record you want to update. Click the asset ID link in the Asset ID column.

Civic Platform displays the asset details.

- **2.** Click the Asset Detail tab.
- **3.** Complete the fields with available data. See [Asset Fields](#page-752-2) for field definitions.
- **4.** Click **Save**.

Civic Platform saves your information and refreshes the asset list so that it reflects the changes.

# <span id="page-718-2"></span>**Updating Multiple Assets**

Occasionally, you may find that you need to update several assets with the same information. For example, several streetlights, or a variety of assets in different parts of town may all be put into service on the same day. Civic Platform allows you to save time and improve data accuracy by updating a group of assets at once.

#### **To update group asset details**

**1.** Navigate to the Assets portlet and use Search to locate the assets that need to be updated (see [Searching for an Asset](#page-717-0)).

Civic Platform displays a list of assets matching your search criteria.

- **2.** Select the assets you want to update. You may select assets of the same type, or of different types.
- **3.** Hover your mouse on **Menu** to display a command menu, then select **Group Update**.

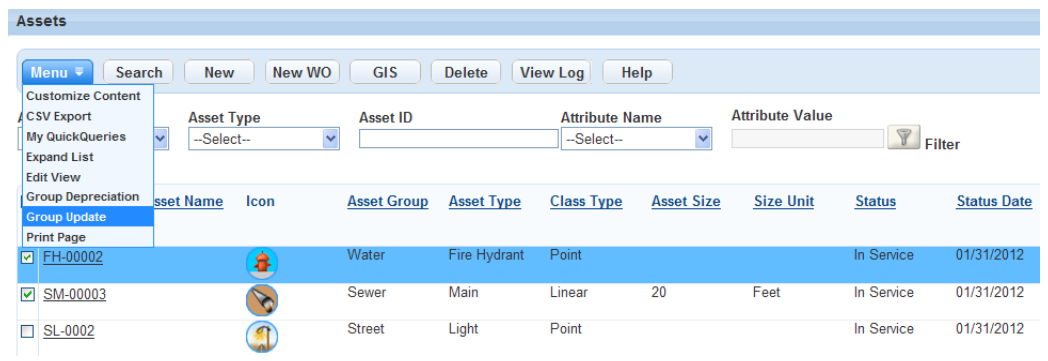

**4.** Complete the fields common to the selected asset types. Notice that when assets of the same type are selected, such as a group of street lights, additional attributes or attribute tables display that are specific to the asset type. For a description of the attributes and attribute tables, see [Asset Fields.](#page-752-1)

### **5.** Click **Save**.

Civic Platform saves your information and refreshes the asset list so that it reflects the changes.
## **Setting an Asset Display Image**

Customize the asset detail view by setting a display image for an asset record. When you upload an image of the asset, you can select that image file to display in the asset record. Users can view the asset's image in the asset record detail tab as well as in the linked asset detail view. This allows users to visually identify assets and linked assets without leaving the asset detail view.

For information on uploading image files, see Attaching Files. For information on linked assets, see [Managing Linked Assets.](#page-727-0)

#### **To set an asset display image**

**1.** Navigate to the Assets portlet and locate the asset record you want to work with (see [Searching for an](#page-717-0) [Asset\)](#page-717-0).

Civic Platform displays a list of all of the assets currently assigned to you.

- **2.** Click the asset ID link for the asset record for which you want to set a display image. Civic Platform displays the asset details.
- **3.** Click the Documents tab.

Civic Platform displays the Asset Documents.

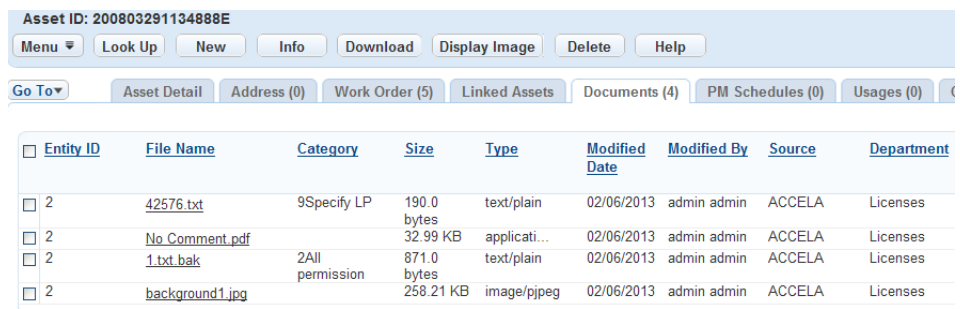

**4.** Select the image you want to use as the display image.

#### **5.** Click **Display Image**.

Civic Platform changes the value of the Display Image column of the image file to Y and displays the image in the Asset detail portlet.

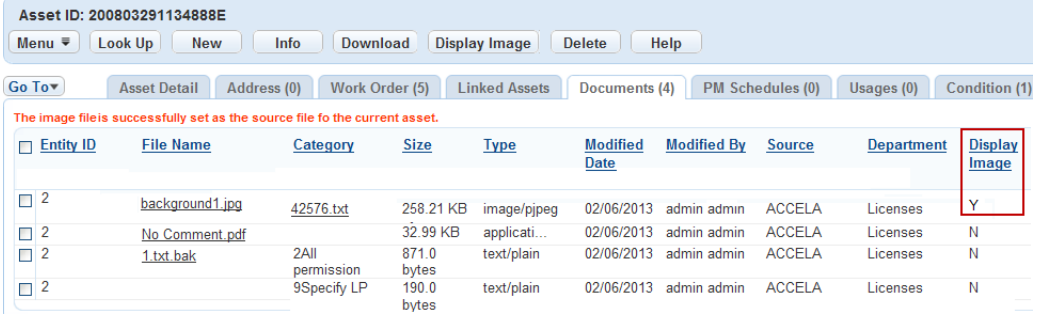

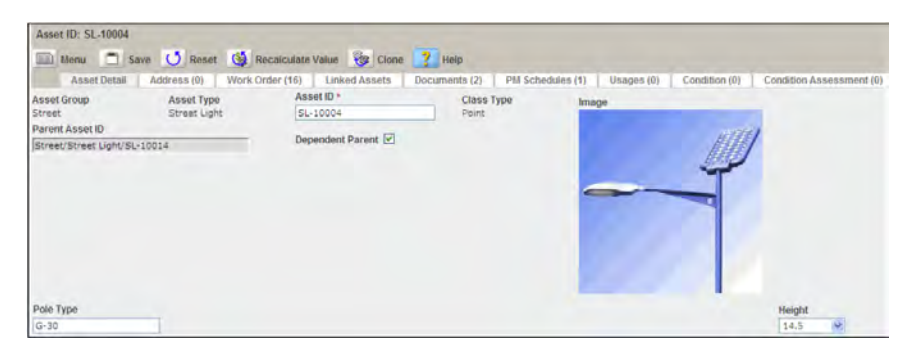

The display image also appears in the linked assets detail portlet. The asset's own display image is visible by default in this portlet.

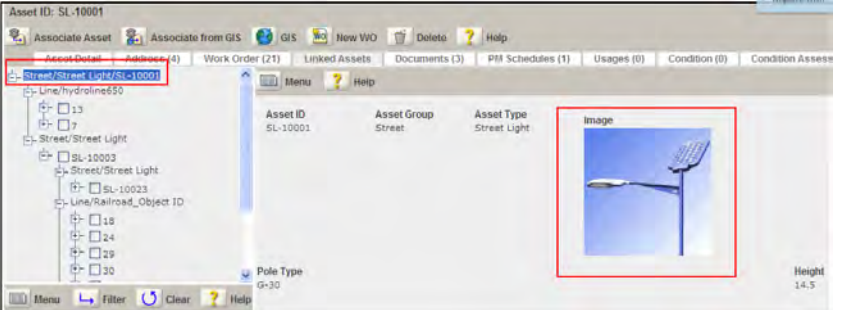

When a child or parent asset is selected from the linked asset navigation tree, the display image for the linked asset appears in the linked asset detail portlet.

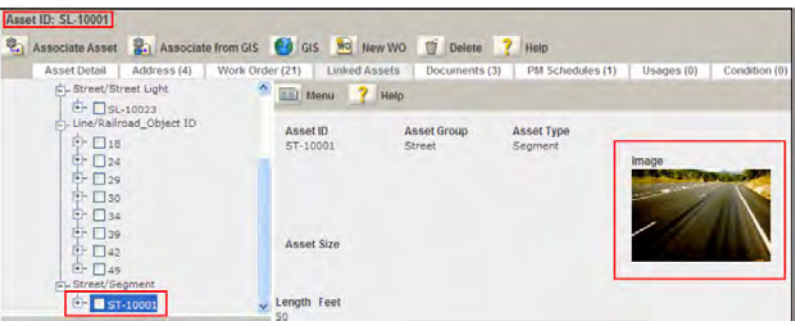

## **Printing an Asset**

Asset details or an asset list can be printed using Civic Platform. For example, if someone submits an application for a new building, they might need a list of all the water lines and other underground utilities on the parcel. You can search for the assets on the parcel and then print the list. Or you might print the asset details for a truck that needs repair so that you can provide the history and specifications to the mechanic.

#### **To print an asset**

**1.** Navigate to the Assets portlet and locate the asset record you work with. Click the asset ID link in the Asset ID column.

Civic Platform displays the asset details.

- **2.** To print the list of assets, click the **Print** button above the list.
- **3.** To print asset details, click the **Print** button above the record tabs. Civic Platform generates a PDF version of either the asset list or the asset details in a new browser window.
- **4.** Use your browser's print command to print the asset. Depending on what browser you use to view PDF files, you may have the option to save the application PDF to your hard drive or send it as an email attachment.

## **Cloning an Asset**

You can create one or more new assets by cloning an existing asset. Cloning is the act of creating a duplicate application, asset, or service request using an existing application, asset, or service request as a template. Civic Platform automatically generates asset IDs for an asset created by cloning.

When you clone an asset, all the attributes except the Asset ID are copied to the new asset. For example, if you clone a water line, the line length, line width, flow, and pressure attributes are copied to each of the new assets.

#### **To clone an asset**

**1.** Navigate to the Asset portlet.

Civic Platform displays the Asset list portlet.

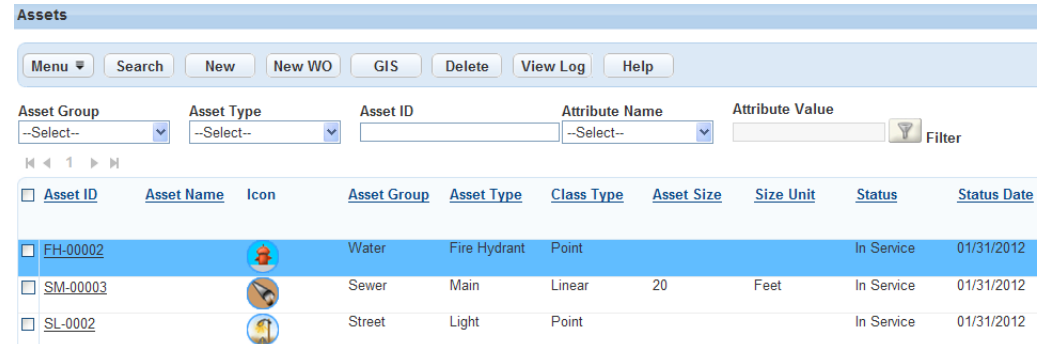

- **2.** Click the **Asset ID** link for the asset you want to clone. Civic Platform displays the Asset detail portlet.
- **3.** Click **Clone**.
- **4.** Complete the following fields:

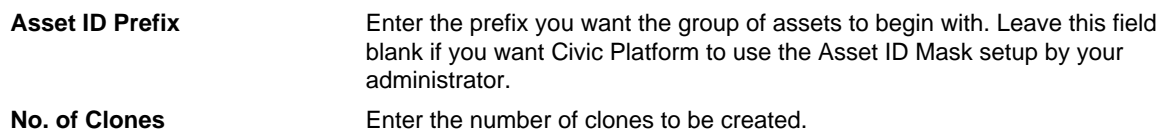

**5.** Click **Save**.

Civic Platform displays an Asset Clone Summary Report. To print the report, click **Print**.

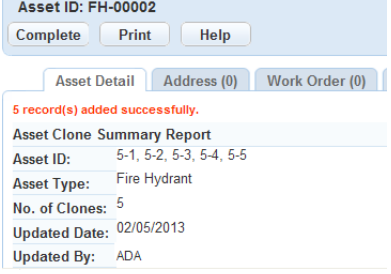

### **6.** Click **Complete**.

Civic Platform clones the asset and returns to the Asset detail portlet.

## **Managing Associated Parts**

Managing an asset often involves managing the parts commonly used to repair and maintain the asset. Maintenance personnel need to quickly access part information in order to complete work orders. You can associate part records to asset records so that users can view part information such as type, number, brand, description, and quantity in the asset record. When parts are associated to an asset, these standard parts are loaded into work orders generated for that asset. Users can click a button in the work order form to view the parts associated to the asset and then select parts from this list for issuance to complete the work order.

For information on working with part records, see [Part Inventory](#page-789-0) .

#### **Topics**

- [Associating a Part to an Asset](#page-724-0)
- [Viewing Associated Part Details](#page-725-0)
- <span id="page-724-0"></span>• [Deleting Associated Parts](#page-725-1)

### **Associating a Part to an Asset**

Associate parts to asset records so that part information is readily accessible.

#### **Associating a part to an asset**

**1.** Navigate to the Assets portlet and use Search to locate the asset record you want to update. Click the asset ID link in the Asset ID column.

Civic Platform displays the asset details.

**2.** Click the Associated Parts tab.

Civic Platform displays a list of parts associated to the selected asset.

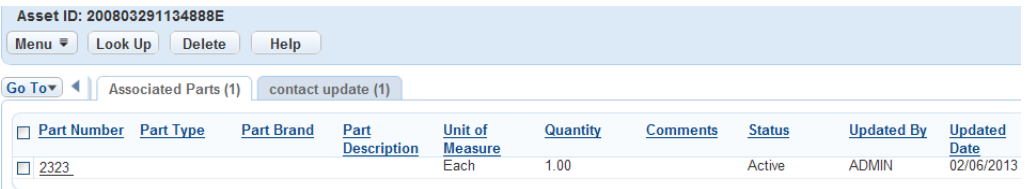

#### **3.** Click **Look Up**.

Civic Platform displays the Associated Parts search form.

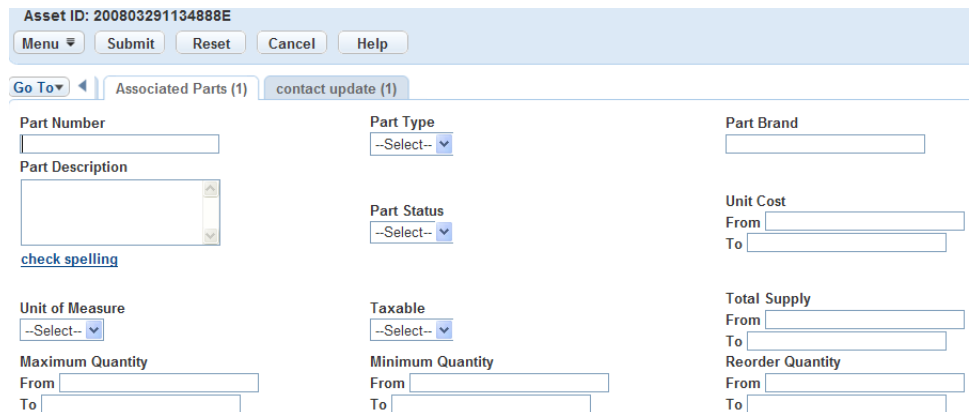

**4.** Enter search criteria in the available fields. See [Part Inventory Fields](#page-753-0) for field definitions.

#### **5.** Click **Submit**.

Civic Platform returns a list of parts that match your search criteria.

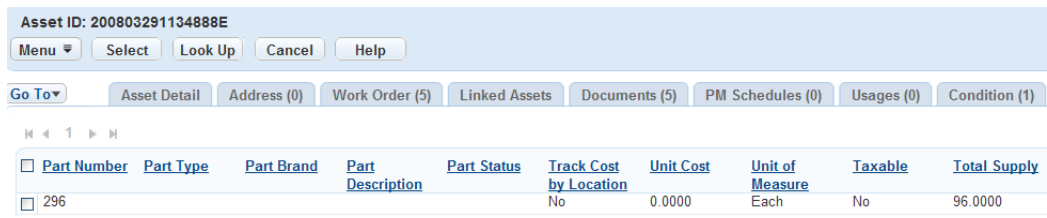

- **6.** Select the part you want to associate to the asset.
- **7.** Click **Select**.

Civic Platform selects the part.

- **8.** Make changes to the **Quantity** or **Comments** fields, if desired. The default quantity is 1.
- **9.** Click **Save**.

Civic Platform adds the part to the asset record and returns you to the list of associated parts.

## <span id="page-725-0"></span>**Viewing Associated Part Details**

You can view detailed information about an associated part and edit the Quantity and Comments fields.

#### **To view associated part details**

**1.** Navigate to the Assets portlet and use Search to locate the asset record you want to update. Click the asset ID link in the Asset ID column

Civic Platform displays the asset details.

- **2.** Click the Associated Parts tab. Civic Platform displays a list of parts associated to the selected asset.
- **3.** Click the part name hyperlink. Civic Platform displays the part details.
- **4.** Make changes to the **Quantity** or **Comments** fields, if desired. The default quantity is 1.
- **5.** If you have made changes, click **Save**. Civic Platform saves your changes.

## <span id="page-725-1"></span>**Deleting Associated Parts**

You may want to change the parts that are associated to an asset record. The manufacturer's recommendations for parts may have changed, or you may have discovered a more cost-effective part to use. Deleting a part record from an asset record does not delete the part from the database; rather, it deletes the relationship between the part and the asset.

#### **To delete associated parts**

**1.** Navigate to the Assets portlet and use Search to locate the asset record you want to update. Click the asset ID link in the Asset ID column.

Civic Platform displays the asset details.

**2.** Click the Associated Parts tab.

Civic Platform displays a list of parts associated to the selected asset.

**3.** Select the part you want to delete from the asset record.

#### **4.** Click **Delete**.

Civic Platform deletes the relationship between the part and the asset.

# <span id="page-727-0"></span>**Managing Linked Assets**

#### **Topics**

- [About Linked Assets](#page-727-1)
- [Linking an Asset](#page-727-2)
- [Viewing or Editing Linked Assets](#page-729-0)
- [Deleting an Asset Link](#page-730-0)
- [Filtering Linked Assets in the Tree View](#page-730-1)
- [Linking Assets to Work Orders Using Accela GIS](#page-730-2)
- [Linking Assets Using Accela GIS](#page-731-0)
- <span id="page-727-1"></span>• [Viewing Linked Assets Using Accela GIS](#page-732-0)

## **About Linked Assets**

Assets may be associated with other assets. For example, a fire hydrant should be linked to the water lines that feed it. Telephone poles should be linked to the telephone wires that run across them. Manhole covers may be connected to the streets that they lie in as well as the pipes beneath them. A building might be linked to the furniture and equipment that are housed in it. Trucks and other heavy equipment might be linked to the shop or garage where they are stored when not in use.

Agencies establish practices regarding which types of assets link to one another. Once an asset is linked, the relationships between them can be viewed to better track and manage changes and more easily find assets that relate a project.

The relationship between assets indicate how an asset relates to another asset. A parent asset has dependent assets or children that would not exist without the parent. For example, a building is a parent asset to an HVAC unit.

When a parent to child relationship is made, the child to parent relationship is established at the same time. The combined relationship of assets to a parent is called an asset hierarchy, and is displayed in a tree view on the Linked Asset tab. Upon the first load of the page, the assets will display in a tree view to the left of the page. This will enable you to see the current asset record as the parent, and the children assets. You have the option of expanding any child asset to see the linked children. Since the number of relationships can be unlimited from parent to child asset, the software will query the child assets when the branch is expanded.

A parent asset may be a child to another asset. For example, a traffic signal is a parent to a luminar and a child to a control box. The asset hierarchy tree view will allow the user to move up the tree to view the parent asset record to the displayed asset.

When the asset hierarchy tree view initially loads, it will only be one level deep, showing the relationship of the parent asset to one generation of child asset. The tree will display the first level of child assets organized by Asset Type. A plus sign is displayed next to the child assets to allow further expansion of the child relationships as needed. If you want to view the parent asset to the asset at the top of the tree view, either load the parent to the current parent asset, or right click on the asset and select Move Up.

## <span id="page-727-2"></span>**Linking an Asset**

You can link one or more child assets to a parent asset. When a parent to child relationship is made, the child to parent relationship will also be made. For example, multiple street signs can be linked as a child asset to a segment of street.

#### **To link an asset to a parent asset**

**1.** Navigate to the Assets portlet and use Search to locate the asset record you want to update. Click the asset ID link in the Asset ID column.

Civic Platform displays the asset details.

**2.** Click the Linked Assets tab.

Civic Platform displays the Linked Assets tab.

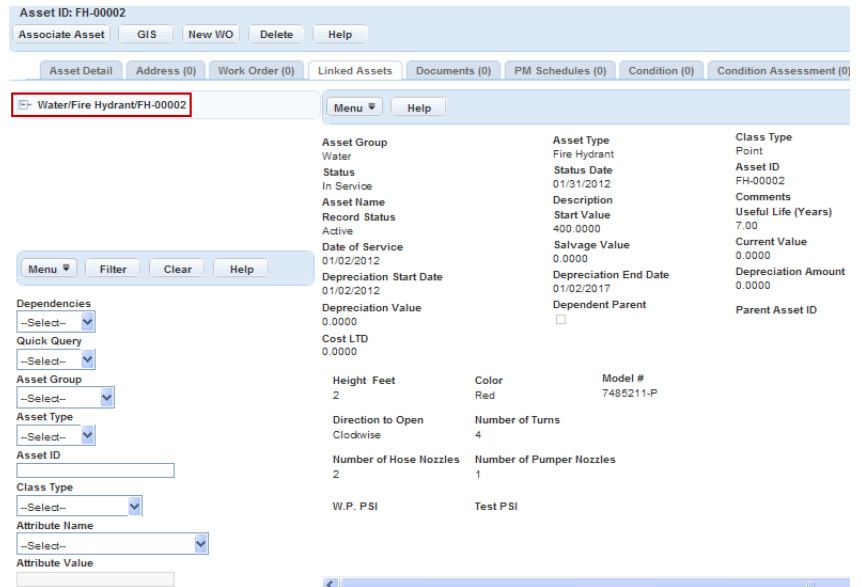

- **3.** Click the parent asset, and then click **Associate Asset**. Civic Platform displays the form you use to link assets.
- **4.** Search for the Asset IDs to link using these steps:
	- **a.** Select the Asset Group and then the Asset Type. Civic Platform displays the fields that apply to the asset.
	- **b.** Complete the fields with available data. See [Asset Fields](#page-752-0) for field definitions.
	- **c.** Click **Submit**.

Civic Platform returns a list of all assets that match your search parameters.

**d.** Select the assets you want to link.

#### **Note:** 目

An asset can only be linked to one parent asset. Assets already linked to a parent asset will not display in the search results.

#### **e.** Click **Save**.

Civic Platform adds the new asset to the tree view.

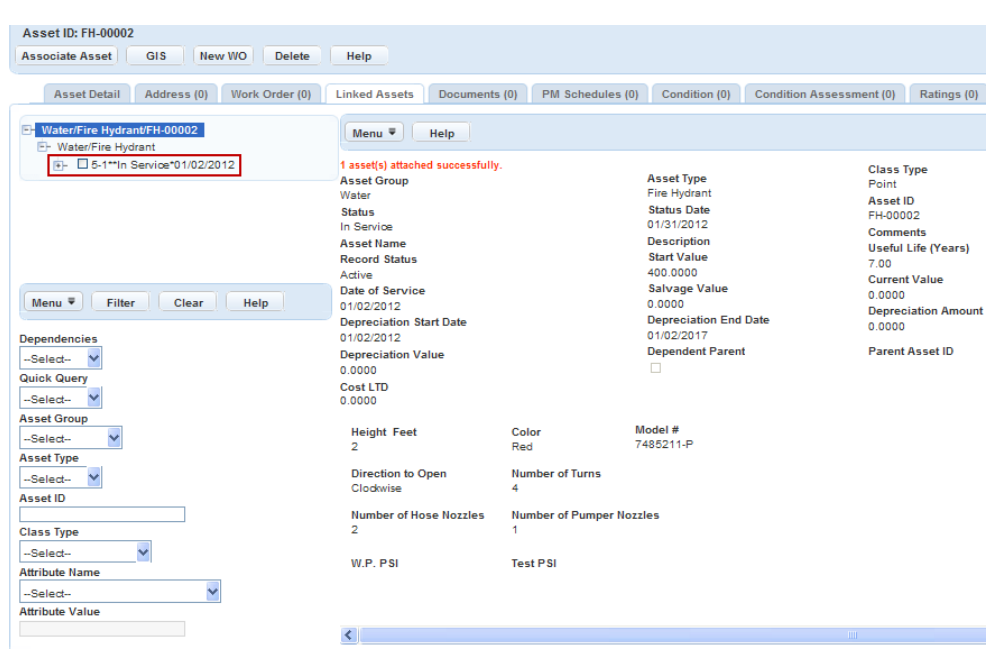

## <span id="page-729-0"></span>**Viewing or Editing Linked Assets**

You can view the details of any of the child assets linked to an asset. For example, you are viewing the records for a control box, and want to see the records for the linked traffic lights.

#### **To view or edit details about a linked asset**

**1.** Navigate to the **Assets** portlet and use Search to locate the asset record you want to update. Click the asset ID link in the Asset ID column.

Civic Platform displays the asset details.

**2.** Click the **Linked Assets** tab.

Civic Platform displays the Linked Assets.

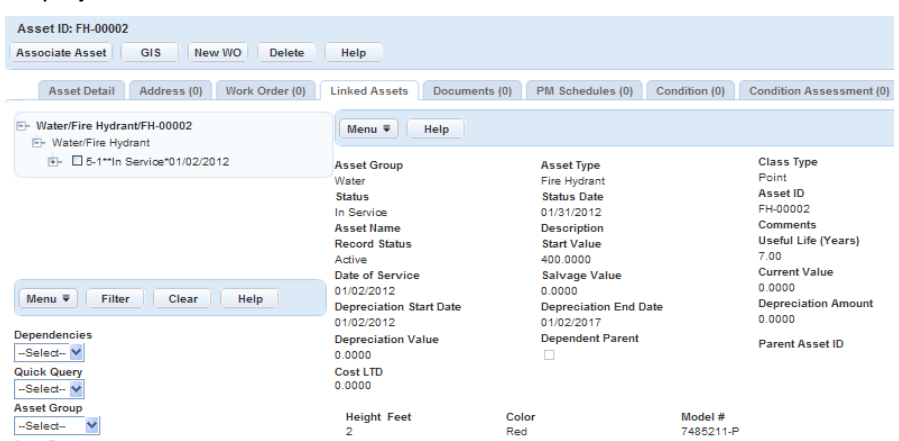

- **3.** Click the **Asset ID** link for the asset you want to view or modify. Civic Platform displays the Linked Asset details.
- **4.** Review, update, or print the details as necessary. If you update the information in any of the fields, click Submit to save your changes.

## <span id="page-730-0"></span>**Deleting an Asset Link**

There may be reason to remove a link between two assets. A link may have been made by mistake or an asset may be moved or used differently, resulting in the link being obsolete. For example, an agency may sell off fleet vehicles after a few years. In such a case, any asset linked to a vehicle that is sold would need to have the link deleted. When a linked asset is deleted, it does not delete any assets; only the association between the assets is removed.

#### **To delete an asset link**

**1.** Navigate to the Assets portlet and use Search to locate the asset record you want to update. Click the asset ID link in the Asset ID column.

Civic Platform displays the asset details.

- **2.** Click the Linked Assets tab. Civic Platform displays the Linked Assets.
- **3.** Select the linked assets that you want to dissociate in the Asset Hierarchy tree view.
- <span id="page-730-1"></span>**4.** Click **Delete**.

## **Filtering Linked Assets in the Tree View**

You have the option to filter the data displayed in the asset hierarchy tree view.

### **To filter linked assets**

**1.** Navigate to the Assets portlet and use Search to locate the asset record you want to update. Click the asset ID link in the Asset ID column. Civic Platform displays the asset details.

**2.** Click the Linked Assets tab.

Civic Platform displays the Linked Assets.

<span id="page-730-2"></span>**3.** Select one or more of the Filter options, and click Apply.

## **Linking Assets to Work Orders Using Accela GIS**

There are multiple ways of linking an asset to a work order, one of which is via Civic Platform GIS.

If you have Accela GIS, you may select one or more GIS objects such as assets or addresses and link them to a work order through the map viewer. Existing assets can also be viewed from Accela GIS map viewer to help identify the assets that are already linked to the work order. This helps to define additional assets that might need to be linked to the work order.

#### **To link an asset to a work order using Accela GIS**

- **1.** Navigate to the Work Orders portlet and use Search to locate the work order to which you want to link. Civic Platform displays a list of all of the work orders currently assigned to you.
- **2.** Click the record ID link in the record ID column. Civic Platform displays the work order summary.

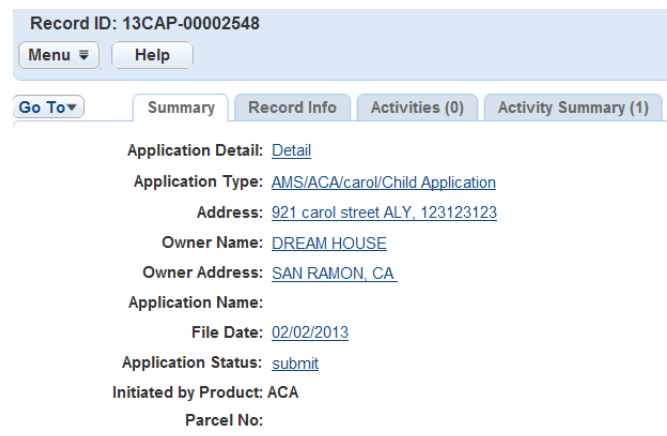

**3.** Click the Asset tab.

Civic Platform displays a list of assets associated with the work order.

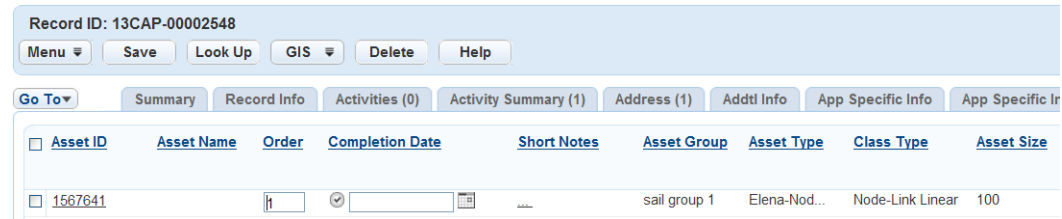

**4.** Click **GIS**.

Accela GIS displays the map viewer.

- **5.** Using the Selection Tool, select the desired object.
- **6.** Select the desired object ID from the GIS Data tab within the Select List tab.
- **7.** From the drop-down list select **Link Objects to Work Order**
- <span id="page-731-0"></span>**8.** Click **Save**.

## **Linking Assets Using Accela GIS**

You can link assets via Accela GIS. If you have Accela GIS, and the GIS objects have been mapped to an asset type, you can select one or more GIS objects from a record set and link them to the selected parent asset. It also provides a visual of existing assets to help identify relationships for future assets. Once an asset is associated to a parent, it cannot be linked to another parent asset.

#### **To link assets using GIS**

**1.** Navigate to the Assets portlet and use Search to locate the asset record you want to update. Click the asset ID link in the Asset ID column.

Civic Platform displays the asset details.

- **2.** Click the Linked Assets tab. Civic Platform displays the Linked Assets.
- **3.** Click **GIS**.

Accela GIS displays the map viewer.

**4.** Using the Selection Tool, select the desired object.

- **5.** Select the desired object ID from the GIS Data tab within the Select List tab.
- **6.** From the drop-down list select **Link Objects to Asset**
- <span id="page-732-0"></span>**7.** Click **Save**.

### **Viewing Linked Assets Using Accela GIS**

If you have Accela GIS, you may be able to select one or more GIS objects such as assets or addresses and view them in the map viewer. The map viewer provides a visual which can be very helpful when identifying the specific areas where assets are located and assist in identifying the relationships between assets, such as lines connecting to nodes.

#### **To view an asset using GIS**

**1.** Navigate to the Assets portlet and use Search to locate the asset record you want to update. Click the asset ID link in the Asset ID column.

Civic Platform displays the asset details.

- **2.** Click the Linked Assets tab. Civic Platform displays the Linked Assets.
- **3.** Select the linked asset(s) you want to view.
- **4.** Click **GIS**.

If you select one or multiple linked assets, Accela GIS displays the parent asset and its selected children in the GIS Map Viewer with a map marker "P" identifying the parent asset.

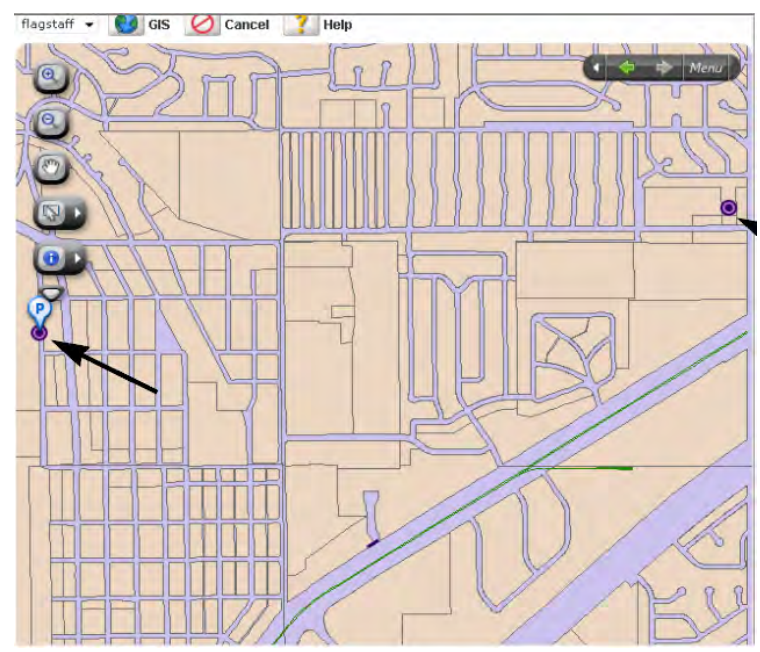

If you do not select a linked asset, Accela GIS displays the parent asset in the GIS Map Viewer.

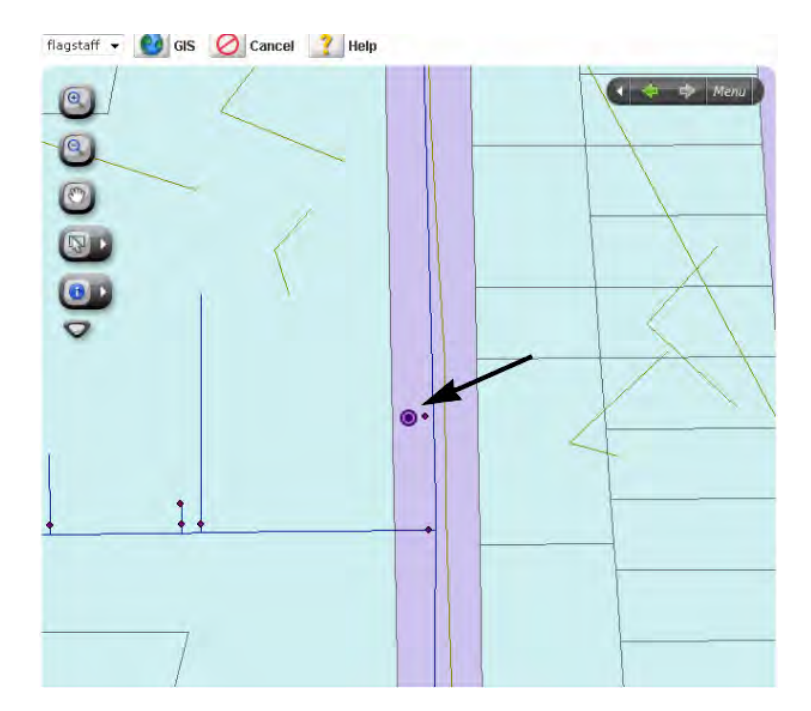

## **Viewing the Asset Condition Assessment History**

You can look at which condition assessments have been completed for a given asset. Follow the steps below to review the condition assessment history.

#### **To view an asset condition assessment history**

**1.** Navigate to the Assets portlet and use Search to locate the asset record you want to view. Click the asset ID link in the Asset ID column.

Civic Platform displays the asset details.

- **2.** Click the Condition Assessment tab. Civic Platform displays the Linked Condition Assessment list.
- **3.** Click the Condition Assessment ID link you want to review. The Condition Assessment ID Details tab displays the condition assessment and inspection history.

## **Viewing PM Schedules for an Asset**

You can view the list of PM schedules that a given asset is linked to.

#### **To view PM schedules for an asset**

**1.** Navigate to the Assets portlet and use Search to locate the asset record you want to update. Click the asset ID link in the Asset ID column.

Civic Platform displays the asset details.

**2.** Click the PM Schedules tab.

Civic Platform displays the PM Schedules list with all the PM schedules that the asset is linked to. Most fields in the list are standard PM schedule fields. See [Preventative Maintenance Schedule Fields](#page-826-0). A few additional fields, as described below, give more information on the PM schedules with the asset.

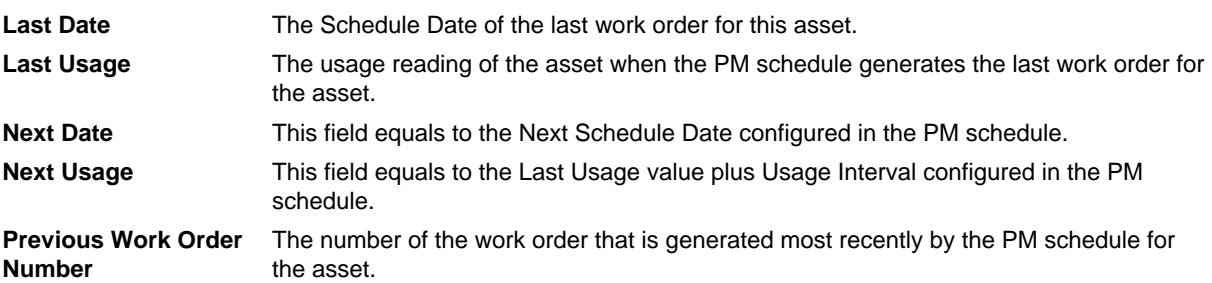

# **Managing Asset Usage**

The usage of a specific asset can be tracked within Civic Platform. For example, a fleet vehicle is used on a regular basis to perform maintenance on the cities water lines. The vehicle hours and mileage should be tracked to identify the use of the vehicle. Each usage reading that is entered will be collected and generate a history of how and when the asset was used.

The asset usage reading history can be viewed and managed from the asset usage reading list. The history of the usage will help identify if and when new assets may be needed based on over usage. It will also help identify when maintenance of the asset will need to be performed. In addition, the difference between the current usage reading and the previous reading is available on the asset usage reading list. You will be able to easily view and identify how much an asset was used since the last reading. The usage also affects the asset depreciation value and will be updated as appropriate.

#### **Topics**

- [Adding an Asset Usage Reading](#page-736-0)
- [Editing Asset Usage Reading](#page-736-1)
- <span id="page-736-0"></span>• [Deleting an Asset Usage Reading](#page-737-0)

## **Adding an Asset Usage Reading**

Adding usage readings on asset such as fleet vehicles assists in identifying when preventative maintenance tasks need to be performed on the vehicle as well as if additional assets need to be acquired. When an asset usage reading is added it is logged and the vehicle usage counts are updated. The usage also affects the asset depreciation value and will be updated as appropriate.

#### **To add an asset usage reading**

**1.** Navigate to the Assets portlet and use Search to locate the asset record you want to update. Click the asset ID link in the Asset ID column.

Civic Platform displays the asset details.

**2.** Click the Usage tab.

Civic Platform displays the Asset Usage tab.

- **3.** Click **New**. Civic Platform displays the fields that apply to the asset usage reading.
- **4.** Enter the current Reading first, then select the Unit Type from the drop-down list, and then specify the Reading Date.

For a description of the fields, see [Asset Usage Fields.](#page-755-0)

**5.** Click **Save**.

Civic Platform updates the asset usage history list.

## <span id="page-736-1"></span>**Editing Asset Usage Reading**

There may be need to edit an asset usage reading if there was mistake when it was originally created. Each time a reading is updated the usage is re-calculated to display the current usage counts on the asset. The usage also affects the asset depreciation value and will be updated as appropriate.

#### **To edit an asset usage reading**

**1.** Navigate to the Assets portlet and use Search to locate the asset record you want to update. Click the asset ID link in the Asset ID column.

Civic Platform displays the asset details.

- **2.** Click the Usage tab. Civic Platform displays the usage history for the asset.
- **3.** Enter the **Reading** details for the usage reading you want to modify. For a description of the fields, see [Asset Usage Fields.](#page-755-0) Civic Platform displays the Asset Usage reading details.
- **4.** Review, update, or print the details as necessary. If you modify the information in any of the fields, click **Submit**.

### <span id="page-737-0"></span>**Deleting an Asset Usage Reading**

There may be reason to remove an asset usage reading because of duplicate readings, a reading may have been made by mistake or on the wrong vehicle. When a reading it deleted, assets are not removed, only the usage history record of the asset is removed.

#### **To delete an asset usage reading**

**1.** Navigate to the Assets portlet and use Search to locate the asset record you want to update. Click the asset ID link in the Asset ID column.

Civic Platform displays the asset details.

- **2.** Click the Usage tab. Civic Platform displays the Asset Usage tab.
- **3.** Select the asset usage readings that you want to dissociate.
- **4.** Click **Delete**.

## **Managing Asset Depreciation Values**

Assets lose value over the course of their use. This accounting principle is known as depreciation. Businesses usually record the amount of depreciation as expenses, thereby to gain tax relief. You can calculate the depreciation of an asset or multiple assets any time in Civic Platform.

Civic Platform keeps a historical log for all depreciation calculations performed on each asset. You can access to the log and view all the past depreciation calculations.

#### **Topics**

- [Asset Depreciation Formulas](#page-738-0)
- [Calculating Depreciation for an Asset](#page-739-0)
- [Performing Asset Group Depreciation](#page-739-1)
- <span id="page-738-0"></span>• [Viewing Depreciation History](#page-740-0)

### **Asset Depreciation Formulas**

Civic Platform calculates asset depreciations based on the passage of time. The depreciation rate is the depreciable cost of an asset divided by the number of years of its useful life. For example, a vehicle is purchased at a cost of US\$24,000 and has a salvage value of US\$4,000. If the vehicle depreciates over 5 years, it depreciates at US\$4,000 per year: (\$24,000 − \$4,000)/ 5 years = \$4,000.

#### **Note:**

圓

#### **Depreciation Formulas**:

Depreciation per Year = (Start Value - Salvage Value)/Useful Life Depreciation Period = (Depreciation End Date - Depreciation Start Date)/365 Years Elapsed = (Current Date - Depreciation Start Date)/365 Depreciation Amount = Depreciation Period x Depreciation per Year Depreciation Value = Start Value - Depreciation Amount Current Value = Start Value - Years Elapsed x Depreciation per Year Remaining Life = Useful Life - Depreciation Period

There are two values after depreciation: depreciation value and current value. The depreciation value deducts the depreciation amount from the start value based on the depreciation end date you specify; the current value deducts the depreciation amount from the start value with the current date as the depreciation end date. If you specify the current date as the depreciation end date, the two values are identical.

The formulas require the following criteria on the asset fields. Civic Platform would skip the depreciation calculation on an asset if any of the criteria is not satisfied, and select "Depreciation Failed" for the asset.

- Start value: the start value must be greater than 0.
- Depreciation start date and depreciation end date: the depreciation start date cannot be null, and the depreciation end date must be later than the depreciation start date.
- Useful life: the useful life must be greater than 0.
- Salvage value: the salvage value must be no greater than the start value.

For a description of these fields, see [Asset Usage Fields](#page-755-0).

## <span id="page-739-0"></span>**Calculating Depreciation for an Asset**

After the creation of an asset, you may calculate its depreciation any time during its useful life.

### **To calculate the depreciation for an asset**

- **1.** Navigate to the Assets portlet and click **Search**.
- **2.** Complete any fields that display. For a description of the fields, see [Asset Fields.](#page-752-0)
- **3.** Locate the asset record you want to calculate the depreciation. Click the asset ID link in the Asset ID column.

Civic Platform displays the asset details.

- **4.** Complete the asset fields that act as the criteria in the asset depreciation formulas. See [Asset](#page-738-0) [Depreciation Formulas](#page-738-0).
- **5.** Click **Recalculate Value** above the record tabs.

Civic Platform calculates the asset depreciation and updates the following three fields of the asset: Depreciation Amount, Depreciation Value and Current Value.

## <span id="page-739-1"></span>**Performing Asset Group Depreciation**

You may need to calculate the depreciations for a group of assets or all assets in your agency. Civic Platform gives you the option to perform group depreciations.

#### **To perform asset group depreciation**

- **1.** Navigate to the Assets portlet and use Search to locate the asset records you want to work with.
- **2.** Select the assets you wish to perform group depreciation on. You may select assets of the same type, or of different types; you may skip this step if you plan to perform group depreciation for all the assets in the current list.

#### **3.** Choose **Menu** > **Group Depreciation**.

Civic Platform displays the Depreciation Options page.

**4.** Set the depreciation options.

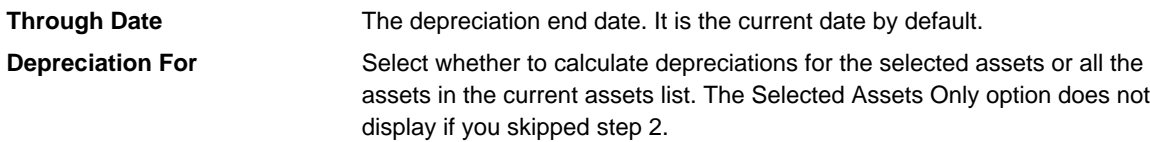

#### **5.** Click **Recalculate**.

Civic Platform displays the Group Depreciation Report.

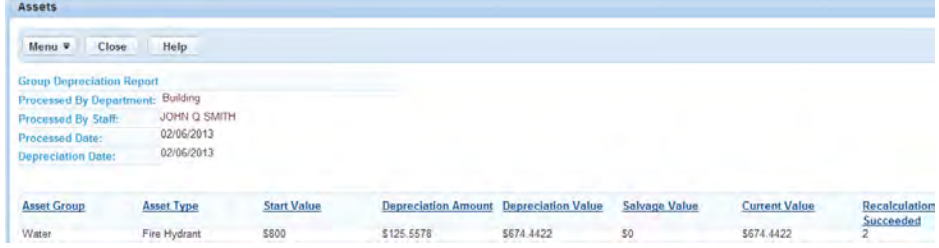

The report shows the depreciation results by asset types.

- The values for each asset type (including **Start Value**, **Depreciation Amount**, **Depreciation Value**, **Salvage Value** and **Current Value**) are the sum values of the assets that belong to the asset type and succeeded in the group depreciation calculation.
- **Depreciation Succeeded** of each asset type gives the number of assets that belong to the asset type and succeeded in the group depreciation calculation. The depreciation amount, depreciation value, and current value of these assets are all updated after the group depreciation.
- **Depreciation Failed** of each asset type gives the number of assets that belong to the asset type but failed in the group depreciation calculation. For information on why an asset fails in depreciation calculation, see [Asset Depreciation Formulas](#page-738-0).
- **6.** Click **Menu** > **CSV Report** above the group depreciation report if you want to export the report to a CSV, comma-separated value, file.
- <span id="page-740-0"></span>**7.** Click **Close** to exit the group depreciation report.

## **Viewing Depreciation History**

Civic Platform provides the ability to track the depreciation history for each asset. The history information may assist you in evaluating the asset depreciation status.

#### **To view an asset depreciation history**

**1.** Navigate to the Assets portlet and use Search to locate the asset record you want to update. Click the asset ID link in the Asset ID column.

Civic Platform displays the asset details.

**2.** Choose **Menu** > **Depreciation History**.

Civic Platform displays the depreciation history for the current asset.

- **3.** Do one of the following:
	- To export the log to a CSV (comma-separated value) file, click **Menu** > **CSV Report** above the depreciation history.
	- To remove a history record, select a record and click **Delete**.

## **Managing Asset Cost Rates**

Cost rates are very important for work orders management. For example, material and equipment cost rates are types of cost rates that must be identified and tracked for calculating the costs of work orders generated by an agency. If your agency administrator sets an asset type as resource in the administrator portlet, you can define the cost rates for the assets of the asset type. The cost rates are the default rates when you add assets into work orders.

If you want to define cost rates for some types of assets but the Cost Rates tab does not display in the Assets portlet, contact your agency administrator.

#### **Topics**

- [Adding an Asset Cost Rate](#page-741-0)
- [Editing an Asset Cost Rate](#page-742-0)
- <span id="page-741-0"></span>• [Deleting an Asset Cost Rate](#page-742-1)

## **Adding an Asset Cost Rate**

For each asset that your agency administrator enables the "Asset as Resource" option, you may define multiple cost rates, although only one cost rate can be effective at any given time.

#### **To add an asset cost rate**

**1.** Navigate to the Assets portlet and use Search to locate the asset record you want to update. Click the asset ID link in the Asset ID column.

Civic Platform displays the asset details.

**2.** Click the Cost Rates tab.

Civic Platform displays the Cost Rates tab for the asset.

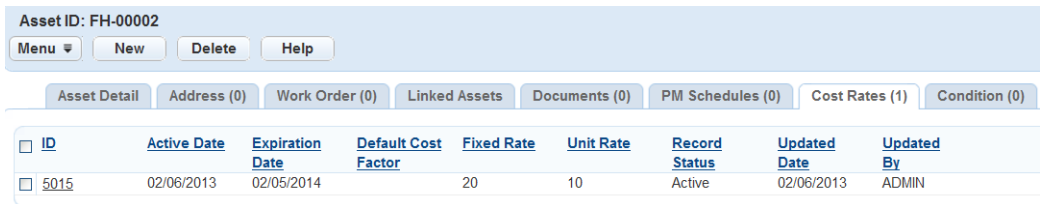

**3.** Click **New**.

Civic Platform displays the Cost Rates details portlet for creating new cost rates for the assets.

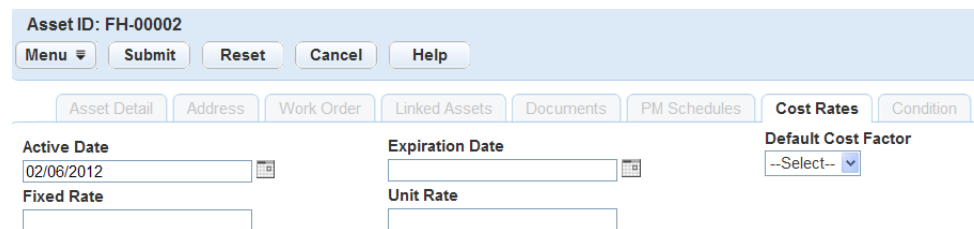

- **4.** Complete the fields that display. Note that the active period of a new cost rate shall not conflict with that of existing ones, because only one cost rate can be effective for an asset at any given time. For a list of field descriptions, see [Asset Cost Rates Definitions.](#page-756-0)
- **5.** Click **Submit**.

Civic Platform displays a list of all existing cost rates including the item just recorded.

## <span id="page-742-0"></span>**Editing an Asset Cost Rate**

There may be need to edit a cost rate if there was mistake when it was originally created.

#### **To edit an asset cost rate**

- **1.** Navigate to the Assets portlet and use Search to locate the asset record you want to update. Click the asset ID link in the Asset ID column. Civic Platform displays the asset details.
- **2.** Click the Cost Rates tab. Civic Platform displays the Cost Rates tab for the asset.
- **3.** Click the ID link of the cost rate you want to modify. Civic Platform displays the cost rate details.
- **4.** Modify the details as necessary. For a list of field descriptions, see [Asset Cost Rates Definitions.](#page-756-0)
- <span id="page-742-1"></span>**5.** Click **Submit**.

## **Deleting an Asset Cost Rate**

There may be reason for you to delete an asset cost rate. When a cost rate is deleted, you cannot use it anymore in Civic Platform.

### **To delete an asset cost rate**

- **1.** Navigate to the Assets portlet and use Search to locate the asset record you want to update. Click the asset ID link in the Asset ID column. Civic Platform displays the asset details.
- **2.** Click the Cost Rates tab. Civic Platform displays the Cost Rates tab.
- **3.** Select the asset cost rates that you want to delete.
- **4.** Click **Delete**.

## **Working with Asset Conditions**

Asset conditions, also known as Critical Notices, can be identified within Civic Platform. They specify requirements surrounding an application that an applicant must fulfill in order to qualify for approval. Although asset conditions do not necessarily impose holds, they may prolong the application process until they are met. For example, there may be manholes that have excessive toxic gas. When a work order is issued to inspect or repair the manhole or linked pipe line, a notice will be issued with the work order so that the worker will know how to handle the situation correctly. The critical notice or condition may look like "Excessive toxic gas in manhole. Manhole must be forced to air vent for one hour before entering."

When an asset is linked to a work order, the work order checks the active conditions in the asset, and get the highest severity of the conditions. If the asset has any active condition, a Condition Notice View window displays. If the asset has an active lock condition, the work order fails to save.

#### **Topics**

- [Adding a Condition](#page-743-0)
- [Searching for and Editing a Condition](#page-744-0)
- <span id="page-743-0"></span>• [Applying Asset Conditions on Work Orders](#page-744-1)

## **Adding a Condition**

Conditions, also known as Critical Notices, are used to notify the worker performing a work order of any special instructions or information on a specific asset. These conditions are associated with an asset but will notify the worker when a work order is generated. Based on the severity and the status, a prompt message will appear when working with asset details or associating the asset with a work order. If an asset has a lock, hold, or notice condition, a notice pop-up will display. When the required condition is used, there will be no pop-up but the information will be viewable in the asset condition list page or the work order summary page.

#### **To add a condition**

**1.** Navigate to the Assets portlet and use Search to locate the asset record you want to update. Click the asset ID link in the Asset ID column.

Civic Platform displays the asset details.

**2.** Click the Condition tab.

Civic Platform displays the list of Asset Conditions.

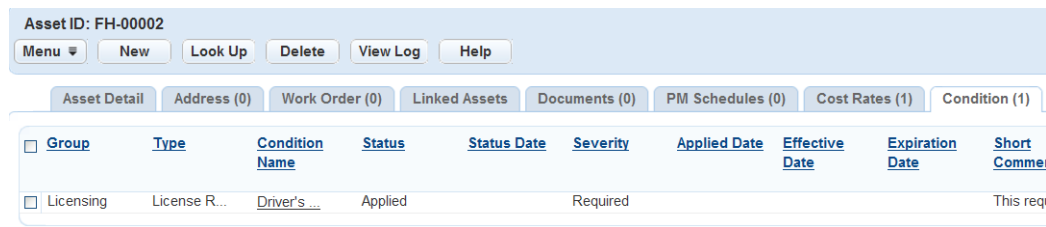

**3.** Click **New**.

Civic Platform displays the fields that apply to the asset condition.

**4.** Enter the Condition Type, Name,Comments and any other additional fields that apply to the critical notice or condition.

For a description of the fields, see [Asset Condition Fields](#page-755-1).

**5.** Click **Save**.

Civic Platform updates the asset condition list

## <span id="page-744-0"></span>**Searching for and Editing a Condition**

Asset conditions, also known as critical notices, may be updated as necessary. In most cases, there may not be more then one or two conditions for a specific asset, but in the case that there are more, the conditions can be found by using the search. The condition can be selected and edited from the search results and changes saved will execute in the immediate pop-up screen that appears when working with the asset or creating a work order using the asset.

#### **To search or edit a condition**

**1.** Navigate to the Assets portlet and use Search to locate the asset record you want to update. Click the asset ID link in the Asset ID column.

Civic Platform displays the asset details.

**2.** Click the Condition tab. If the condition you are looking for displays in the asset condition list portlet, select the condition name you want to edit and skip to step 8.

Civic Platform displays the conditions for the asset.

**3.** Click **Search**.

Civic Platform displays a search form.

- **4.** Enter search criteria as needed to locate the asset condition you want. See [Asset Condition Fields](#page-755-1) for field definitions.
- **5.** Click **Submit**.

Civic Platform displays the conditions that match the selection criteria.

- **6.** Click the condition you want to view or edit. Civic Platform displays the details of the asset condition.
- **7.** Update the fields that apply to the selected asset condition or critical notice. See [Asset Condition Fields](#page-755-1) for field definitions.
- **8.** Click **Save**.

Civic Platform displays the updated asset condition list.

## <span id="page-744-1"></span>**Applying Asset Conditions on Work Orders**

When you create or edit a work order against an asset, Civic Platform checks the schedule dates and effective dates of the conditions in the asset. If a condition meets one of the following criteria, Civic Platform considers the condition as active and applies it on the work order:

- The work order schedule date is after the current date, and falls between the effective date and expiration date of the condition;
- The work order schedule date is before the current date, and the current date falls between the effective date and expiration date of the condition.

When you save the work order, a Condition Notice View window pops up with all the active conditions of the assets that link to the work order. If the severity level of an active condition is Lock, you cannot create or save the work order successfully. An error message "Record cannot be created because there are lock conditions" displays.

When you generate work orders with PM Schedules, the generation process skips the assets with active Lock condition, and counts the assets in the Skipped Assets (not due to Generate Work Orders) column. For more information on generating work orders using PM schedules, see [Generating Work Orders Using](#page-820-0) [PM Schedules](#page-820-0).

## **Working with Asset Ratings**

Asset ratings are generally calculated using a rating formula created by your agency  $\bullet$  administrator. This formula can take into account asset details, asset attributes, condition� assessment details, and condition assessment attributes.

#### **Topics**

- [Creating an Asset Rating](#page-745-0)
- <span id="page-745-0"></span>• [Viewing or Deleting Rating Values](#page-746-0)

### **Creating an Asset Rating**

An inspector can inspect and rate an asset. After inspection, the inspector record the Rating Type, Rating Value, inspector's department, inspector name, Rating Date and Rating Time for the asset.

#### **To create an asset rating**

- **1.** Navigate to the Assets portlet and use **Search** to locate the asset record you want to update.
- **2.** Click the asset ID link in the Asset ID column. Civic Platform displays the asset details.
- **3.** Click the Ratings tab.
- **4.** Click **New**.

Civic Platform displays the rating details.

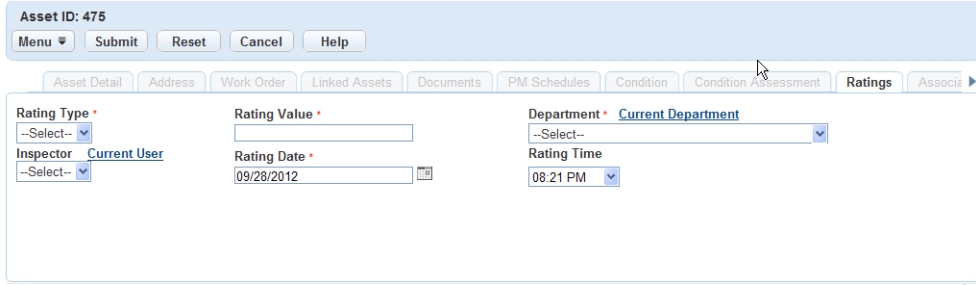

**5.** Complete the fields with available data.

For a list of field descriptions, see [Asset Rating Field Descriptions.](#page-745-1)

<span id="page-745-1"></span>**6.** Click **Submit**.

Civic Platform saves your information.

**Table 67: Asset Rating Fields Descriptions**

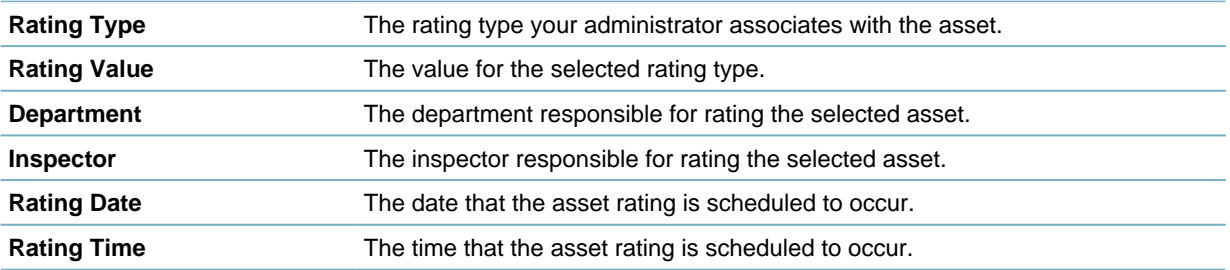

### <span id="page-746-0"></span>**Viewing or Deleting Rating Values**

You can generate a chart to represent the rating and rating values instead of a list view. This is useful if you need to track the pattern of change in the rating values over a period of time. Use the Chart button to create a chart for the rating values using the data in from the same rating type you selected. After viewing, you can close the chart by clicking the Close button.

#### **To view or delete rating values**

- **1.** Navigate to the Assets portlet and use **Search** to locate the asset record you want to update. Civic Platform displays a list of assets.
- **2.** Click the asset ID link in the Asset ID column. Civic Platform displays the asset details.
- **3.** Click the Ratings tab. Civic Platform displays the ratings portlet.
- **4.** Click a rating type link.

Civic Platform displays the rating values of the same rating type.

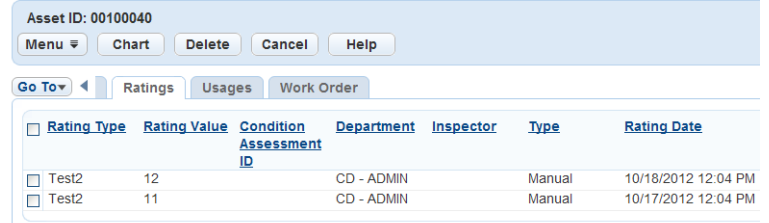

- **5.** Select a rating value and do any of the following:
	- To chart the rating value, click **Chart**.

The rating values chart pops up.

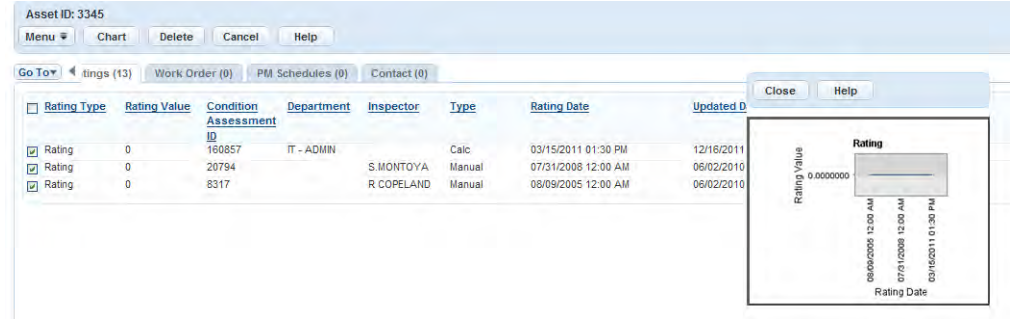

• To delete the rating value, click **Delete**.

## **Managing Asset Contacts**

You can manage contacts associated with an asset using the Contact tab. This allows you to easily track the individuals related to specific assets.

Contacts can be associated with one or multiple assets. Similarly, an asset can be associated with one or multiple contacts.

In order to use this feature, your agency administrator must complete the necessary configuration.

#### **Topics**

- [Creating an Asset Contact](#page-747-0)
- [Associating a Contact with an Asset](#page-747-1)
- <span id="page-747-0"></span>• [Removing the Association between a Contact and an Asset](#page-748-0)

### **Creating an Asset Contact**

You can create a contact and associate it with an asset.

#### **To create an asset contact**

**1.** Navigate to the Assets portlet and use Search to locate the asset record you want to update. Click the asset ID link in the Asset ID column.

Civic Platform displays the asset details.

- **2.** Click the Contact tab. Civic Platform displays a list of contacts associated with the asset.
- **3.** Click **New**.

Civic Platform displays the Add Contact form.

- **4.** Complete any fields that display. For a description of the fields, see Contact Detail Fields.
- **5.** Click **Submit**.

Civic Platform creates the contact and associates it with the selected asset and displays the contact in the Contact list portlet.

### <span id="page-747-1"></span>**Associating a Contact with an Asset**

You can look up a contact in the Civic Platform reference database and create an association between a contact and an asset.

#### **To associate a contact with an asset**

**1.** Navigate to the Assets portlet and use Search to locate the asset record you want to update. Click the asset ID link in the Asset ID column.

Civic Platform displays the asset details.

**2.** Click the Contact tab.

Civic Platform displays a list of contacts associated with the asset.

**3.** Click **Look Up**.

Civic Platform displays the Contact search page.

- **4.** Complete any fields that display. For a description of the fields, see Contact Detail Fields.
- **5.** Select the contact you want to associate with the asset.
- **6.** Click **Select**.

Civic Platform associates the contact with the selected asset and displays a confirmation message.

### <span id="page-748-0"></span>**Removing the Association between a Contact and an Asset**

You can remove the association between a contact and an asset.

#### **To remove the association between a contact and an asset**

- **1.** Navigate to the Assets portlet and use Search to locate the asset record you want to update. Click the asset ID link in the Asset ID column. Civic Platform displays the asset details.
- **2.** Click the Contact tab.

Civic Platform displays a list of contacts associated with the asset.

- **3.** Select the contact you want to remove from the asset.
- **4.** Click **Delete**.

Civic Platform removes the association between the contact and the asset and displays a deletion confirmation message.

## **Working on the Asset Calendar**

The Calendar tab of the Assets portlet provides the asset calendar. The asset calendar provides a quick view to the following types of events that users performed on an asset.

- **Records**
- Condition Assessments
- **PM Schedules**
- Ratings
- Resource Scheduling

Asset event entries display in the calendar by their event times, such as the schedule time, or the time when users conducted the event. For more information, see [Asset Events on Display in the Asset](#page-750-0) [Calendar](#page-750-0).

You can view the calendar in daily, weekly and monthly mode. The image below shows a sample monthly view of the asset calendar. The calendar legend shows that each asset event type has a designated color for easy identification. You can enable the display of one or more (or all) asset event types in the calendar.

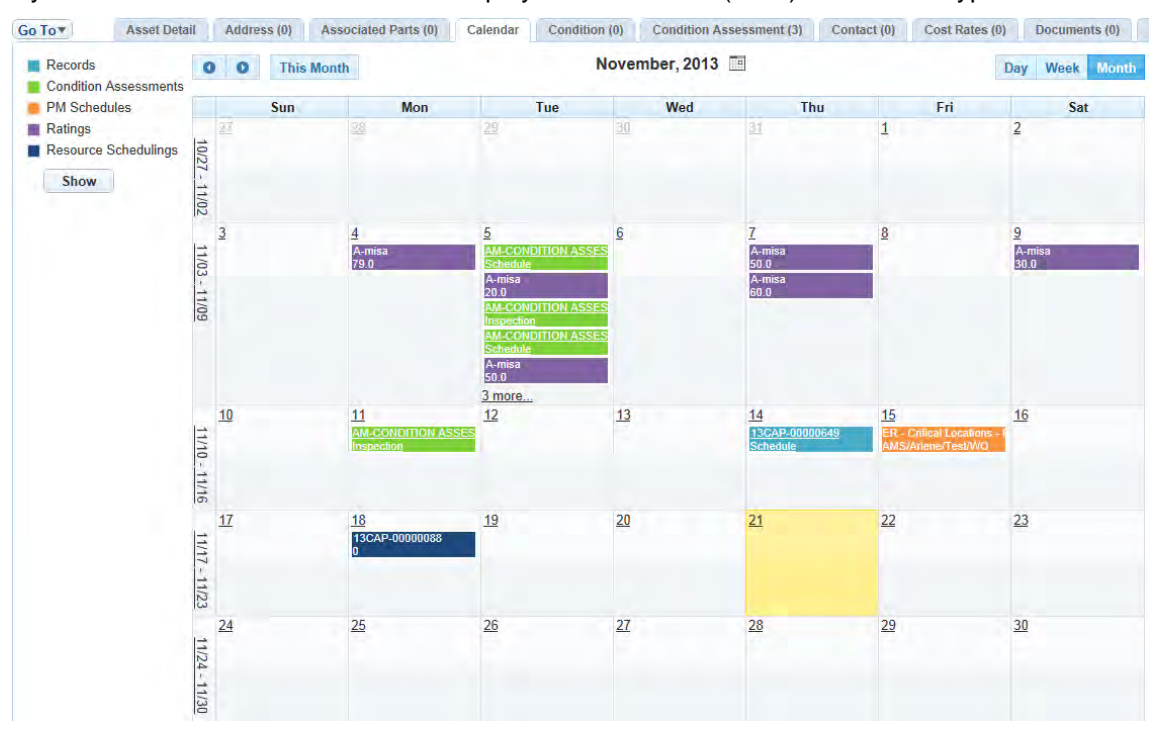

**Figure 22: Sample Asset Calendar**

#### **To work on an asset calendar**

- **1.** Navigate to the Assets portlet and use Search to locate and select the asset you want to work with. Civic Platform displays the asset details on the secondary tabs.
- **2.** Click the Calendar tab.

Civic Platform displays the asset calendar in daily mode. The records that you associated with the asset display in the calendar by default.

- **3.** To change the view of the calendar, do one of the following:
	- Click the **Day**, **Week**, or **Month** button on the upper right of the calendar, depending on in what mode you want to view.
	- Click the left or right arrow on the upper left of the calendar to move one day, or one week, or one month back or forward.
	- Click the **Today**, **This Week**, or **This Month** button on the upper left of the calendar to change the view to today, this week, or this month.
	- Click the calendar icon to quickly locate a date.
	- In the weekly mode, click a date link to view the calendar of the date.
	- In the monthly mode, click a week link to view the calendar of the week, or click a date link to view the calendar of the date.
- **4.** To configure what asset event types display in the calendar, do the following:
	- **a.** If the square box next to a type has no color in it, the type is currently not on display in the calendar. Click the type or click the square box to select the type. Civic Platform displays colored square boxes next to the asset event types that you select.
	- **b.** If the square box next to a type displays in a color, the type is already on display in the calendar. Click the square box to remove the type. Civic Platform removes color from the square box of the asset event type that you remove.
	- **c.** Click **Show** to enable the display of the selected asset event types in the calendar. Civic Platform refreshes the calendar, with the events of the selected types added as entries in the calendar.
- **5.** Hover the mouse over an asset event in the calendar to view the identification information and time information about the event. For more information, see [Asset Events on Display in the Asset Calendar](#page-750-0).
	- With record entries and condition assessment entries in the calendar, you can click the link at the entry to open the record details or condition assessment details, and perform further actions on the record or the condition assessment.

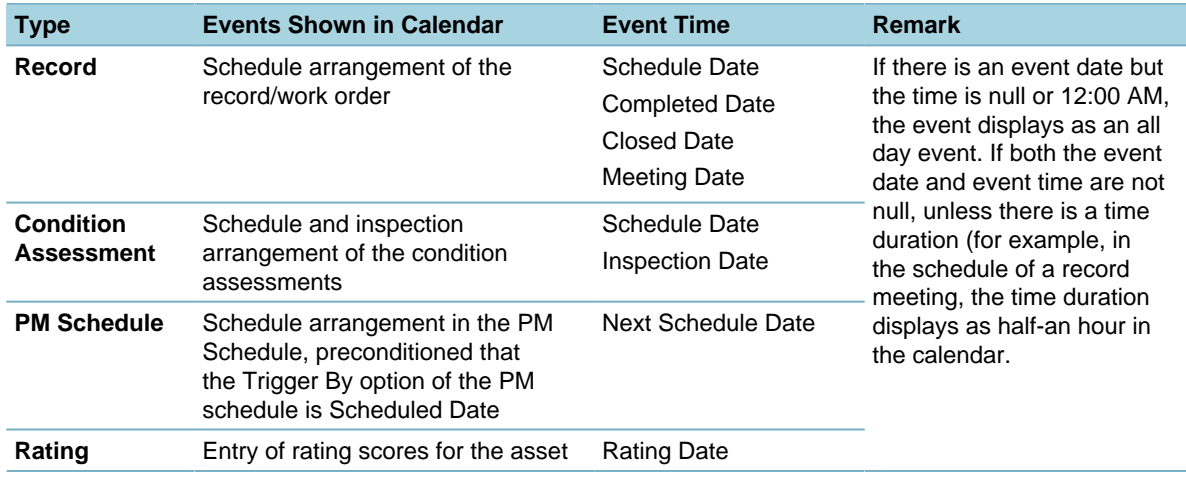

<span id="page-750-0"></span>**Table 68: Asset Events on Display in the Asset Calendar**

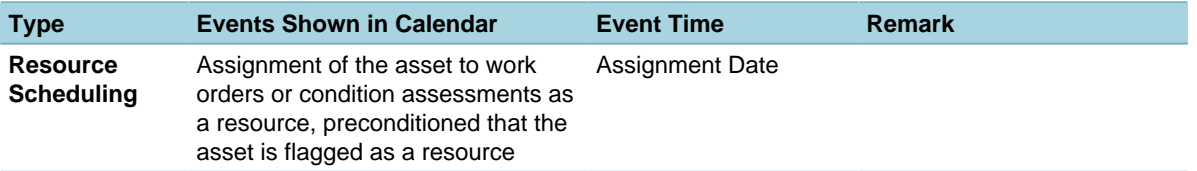

# **Examining Asset Details**

There may be many detail forms and fields you will work with assets. The following tables list and define the default fields available in the different interfaces you will encounter.

- [Asset Fields](#page-752-0)
- [Part Inventory Fields](#page-753-0)
- [Tree View Filtering Fields](#page-754-0)
- [Asset Usage Fields](#page-755-0)
- [Asset Condition Fields](#page-755-1)
- <span id="page-752-0"></span>• [Asset Cost Rates Definitions](#page-756-0)

### **Asset Fields**

The table below lists and defines the default fields available on the Assets portlet.

**Table 69: Asset Fields**

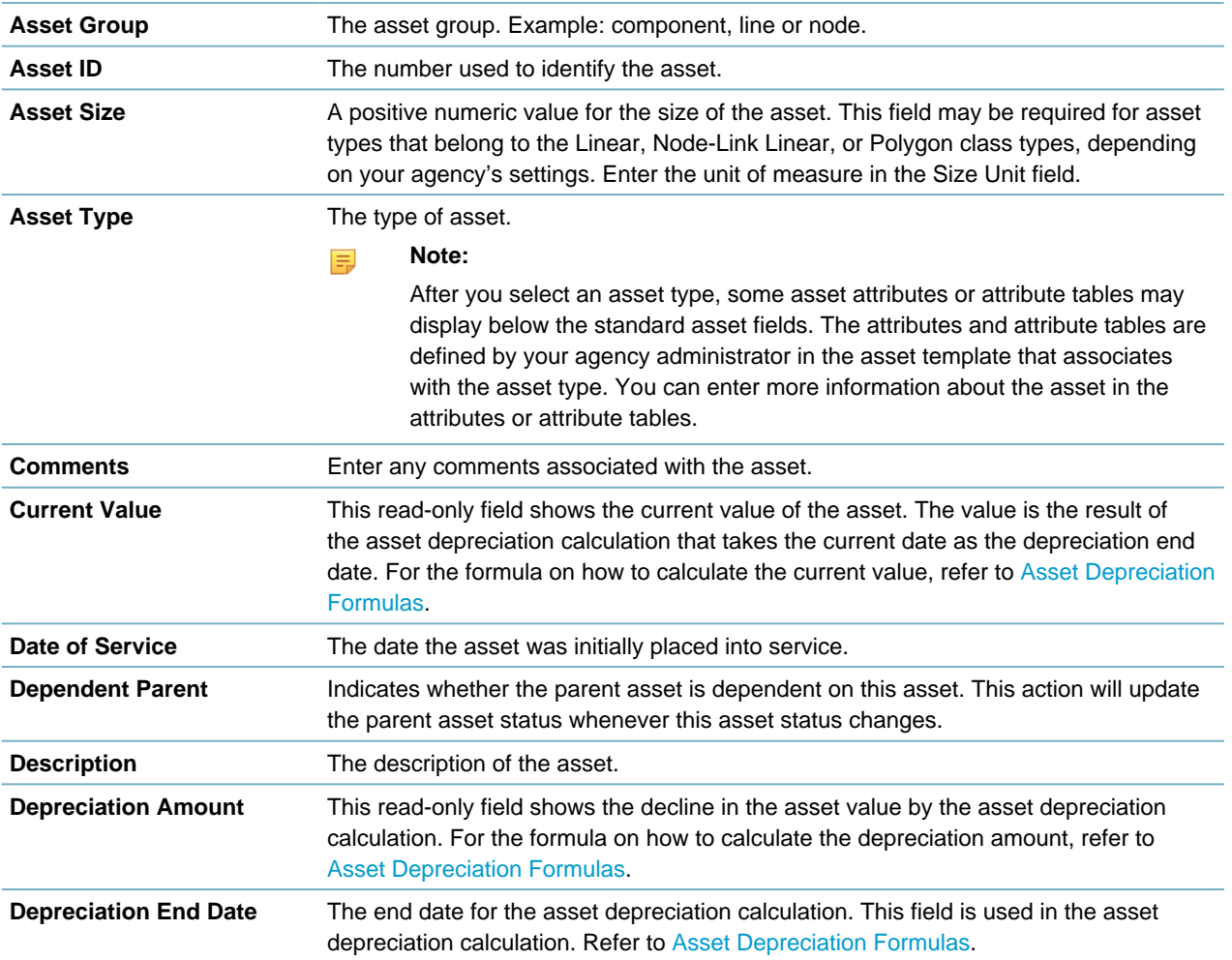

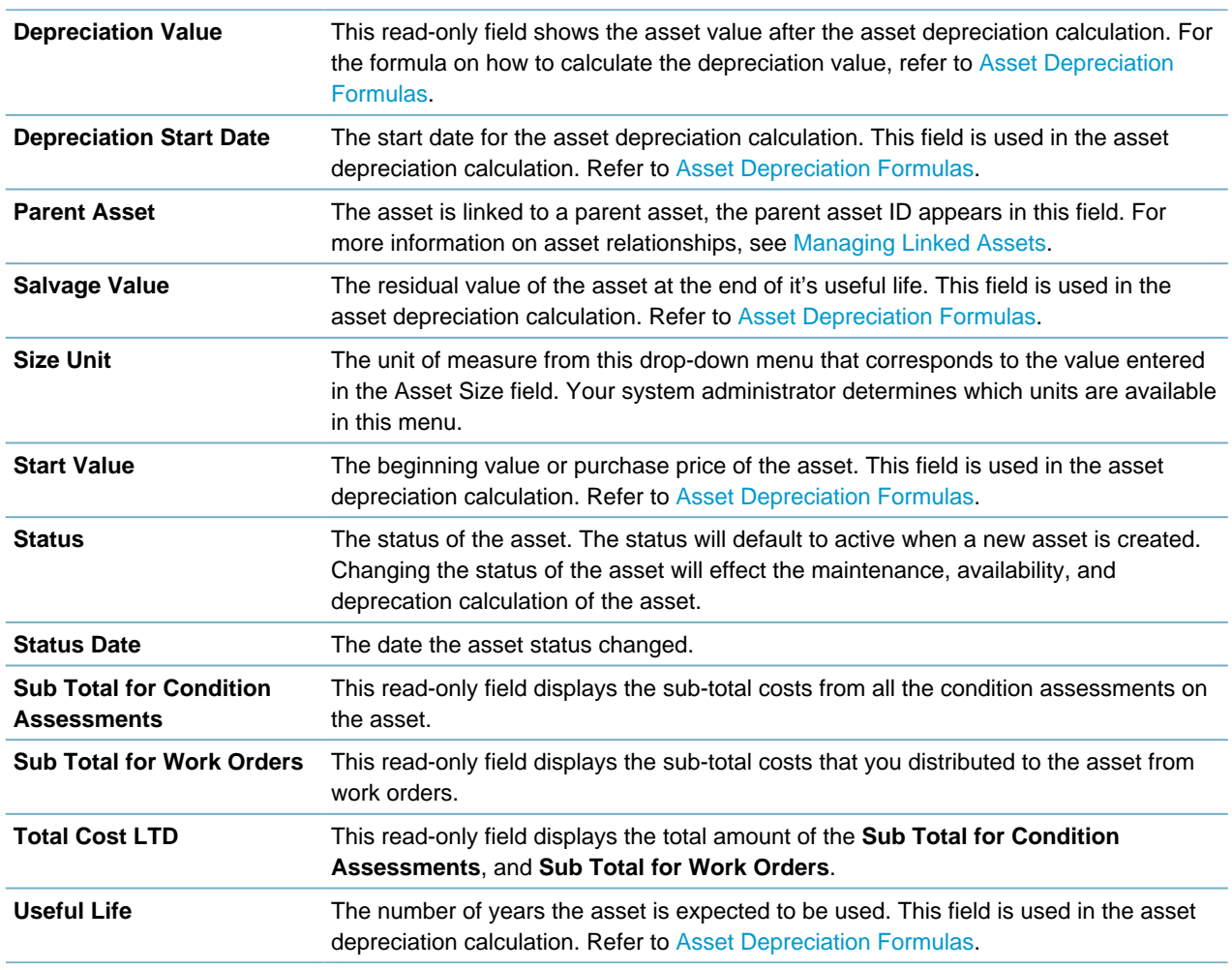

## <span id="page-753-0"></span>**Part Inventory Fields**

The following table lists and defines the fields that may be available on the Parts Inventory portlet.

**Table 70: Part Inventory Fields**

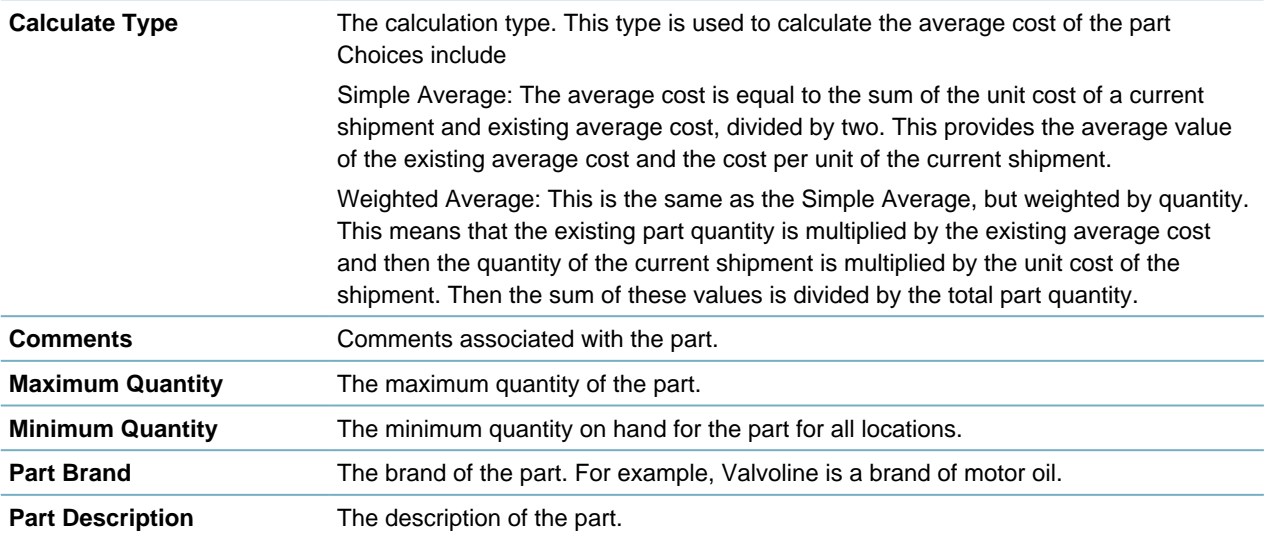

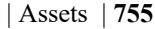

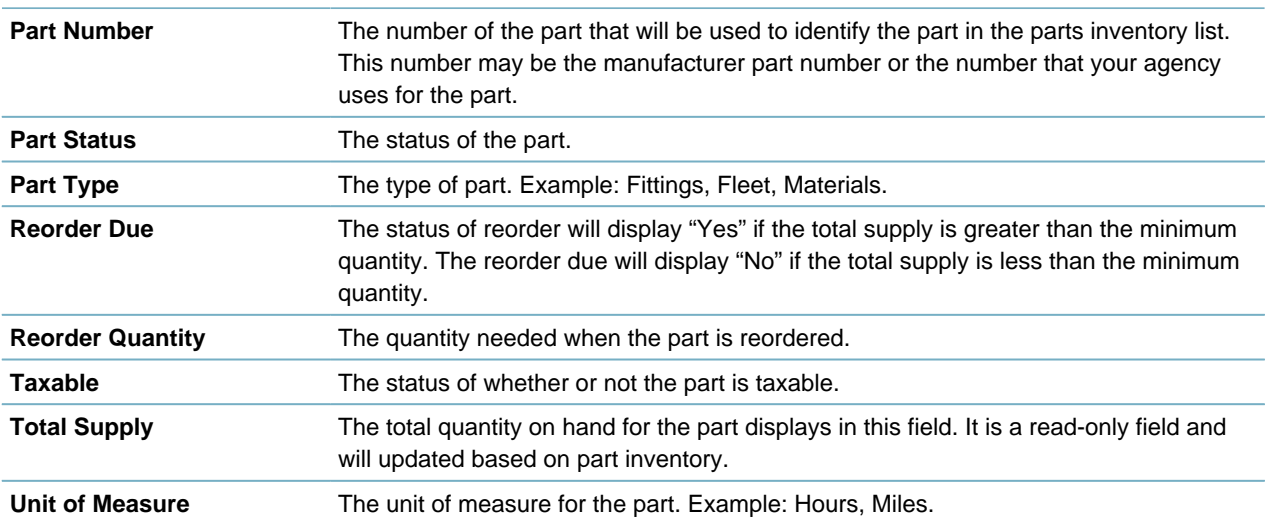

## <span id="page-754-0"></span>**Tree View Filtering Fields**

The following table lists and defines the fields available for filtering on the Tree View.

**Table 71: Tree View Filtering Fields**

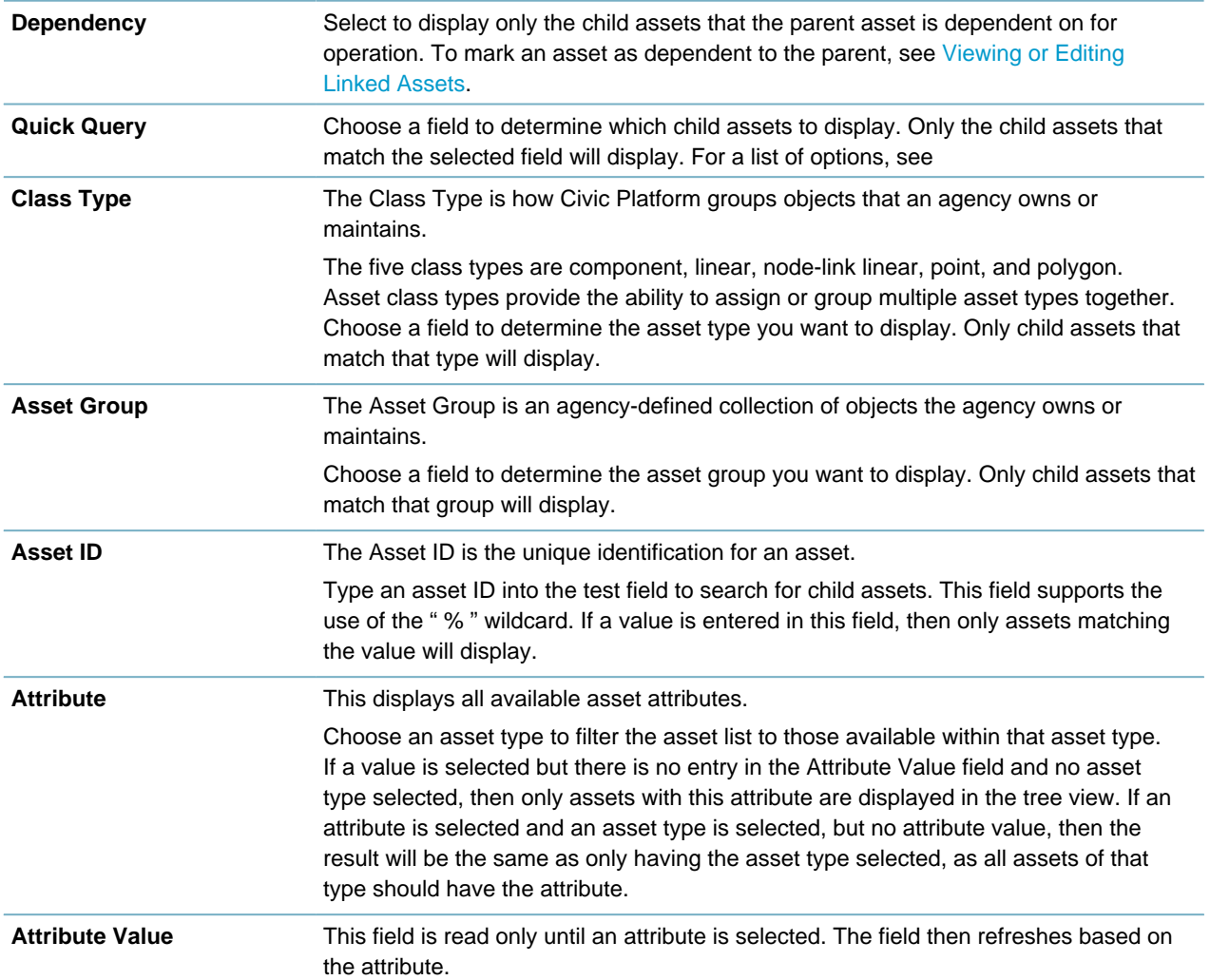

## <span id="page-755-0"></span>**Asset Usage Fields**

The following table lists and defines the fields available on the Asset Usage portlet.

**Table 72: Asset Usage Fields**

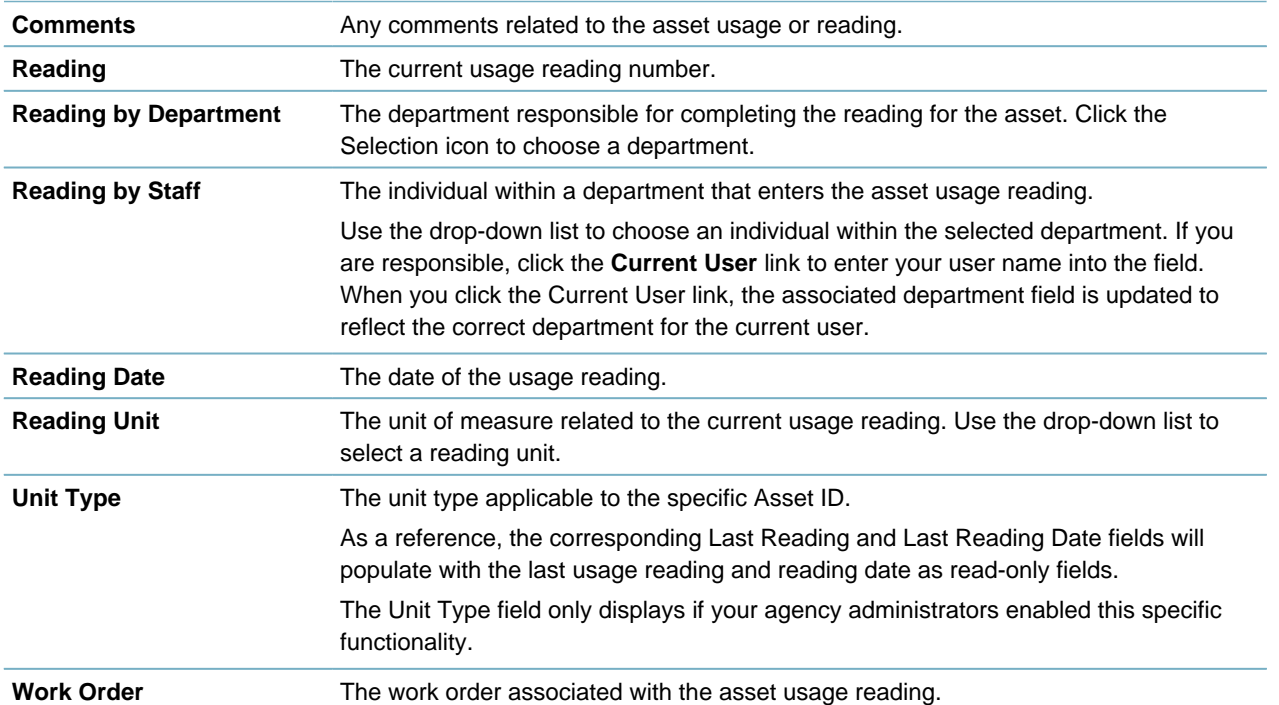

## <span id="page-755-1"></span>**Asset Condition Fields**

The following table lists and defines the fields available when working with asset conditions.

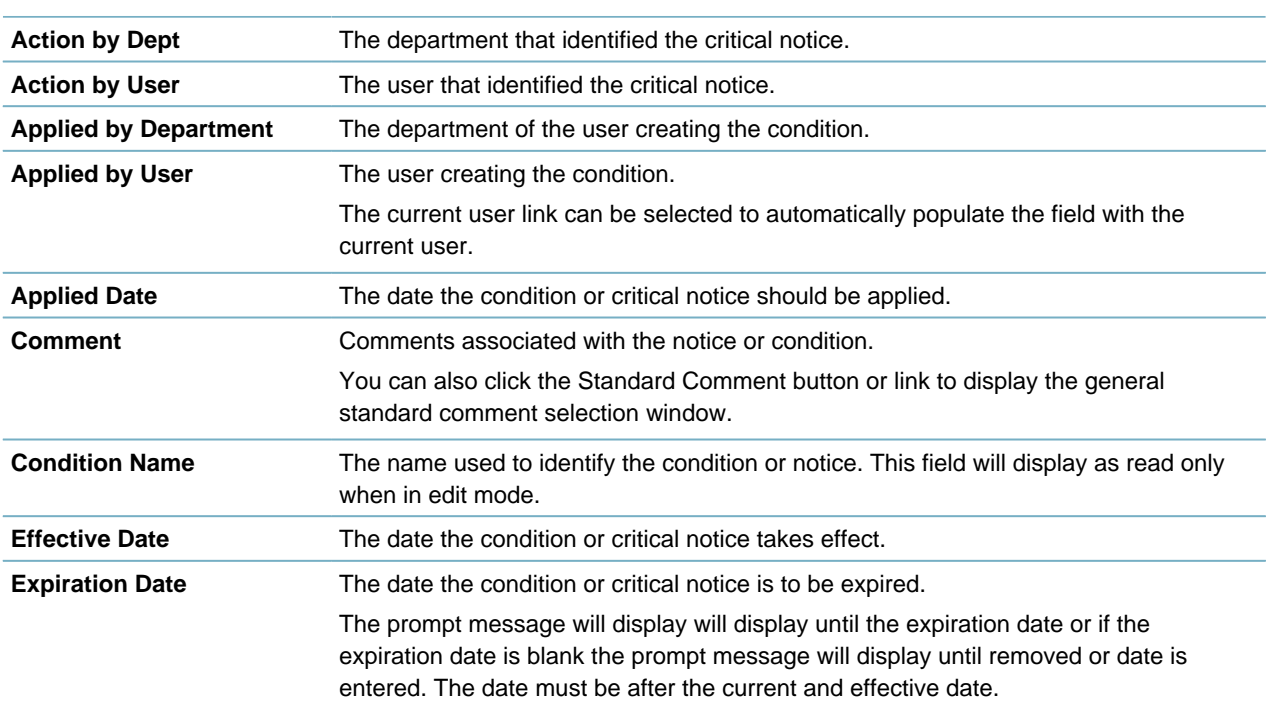

**Table 73: Asset Condition Fields**
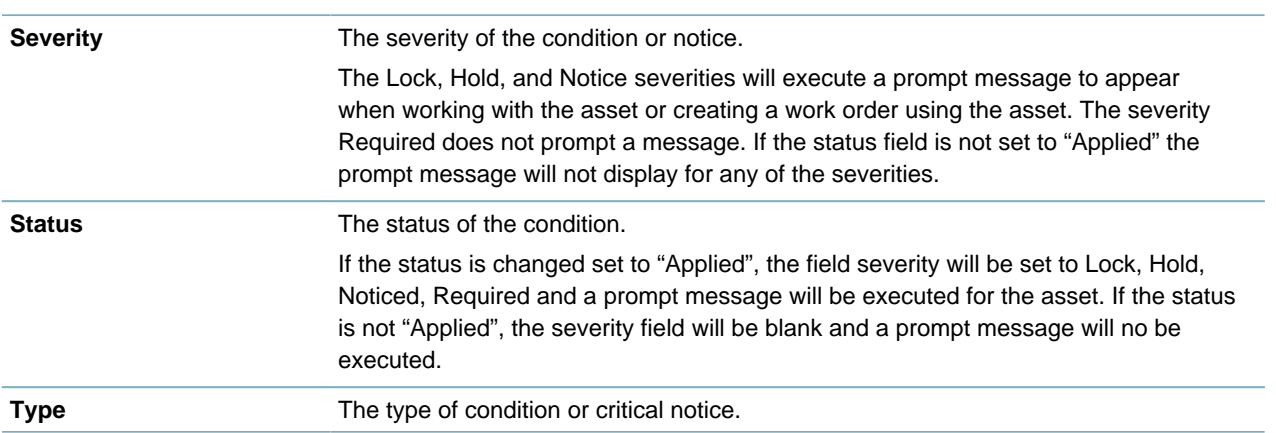

## **Asset Cost Rates Definitions**

The following table lists and defines available asset cost rates.

**Table 74: Asset Cost Rates Definition**

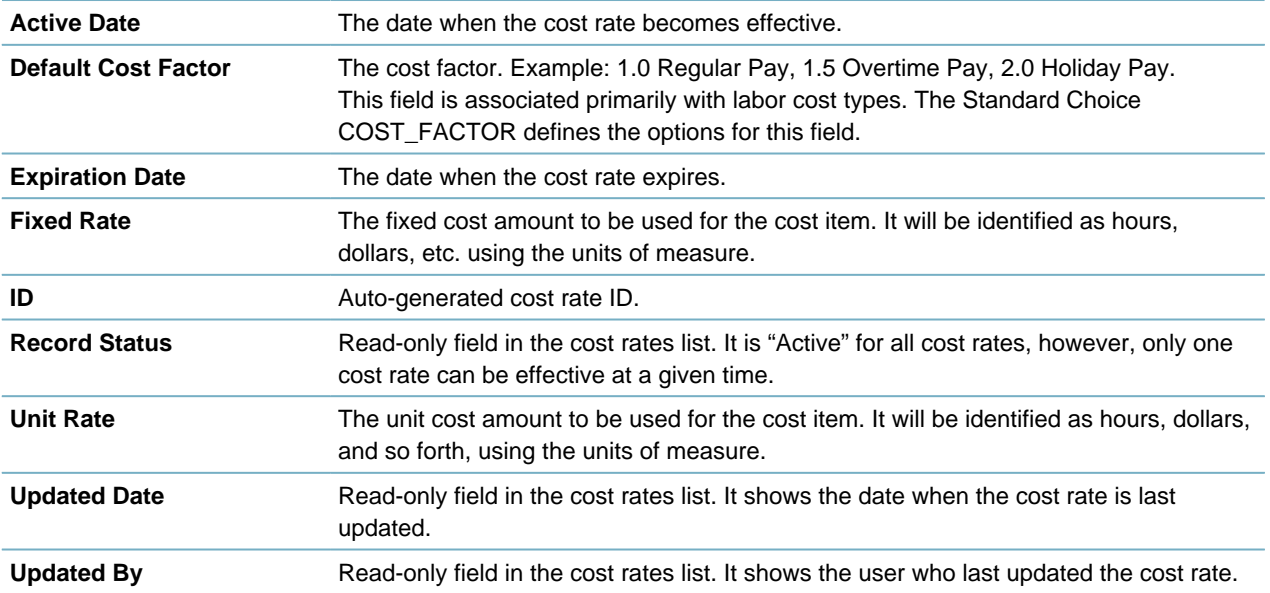

# **Work Order Cost Distribution**

Choose a topic from the list below to learn more about work order cost distribution. **Related Information** [Work Order Cost Distribution Overview](#page-758-0) [Navigating to the Distribute Costs Portlet](#page-759-0) [Distributing Costs](#page-760-0) [Managing Work Order Cost Distribution History](#page-763-0)

# <span id="page-758-0"></span>**Work Order Cost Distribution Overview**

Work Order Cost Distribution enables you to distribute the costs of a work order to its associated assets and track how much cost is spent on the assets. Work order costs can include the materials, equipment, and labor required to maintain an asset.

If a work order has only one associated asset, then the cost distribution process is basic, and the selected costs are associated to the asset record. For example, you have a work order for a hydrant flush. Because only one hydrant is associated to the work order, all the work order costs related to the hydrant flush are associated with the hydrant asset.

If a work order has multiple assets, you have many distribution options.

- **Asset Count:** If each associated asset on a work order is of the same asset type, then you can use Asset Count to distribute the costs. This method (Costs/Number of assets) is the simplest distribution method, and can be used with all asset types and classes. For example, you have a work order to stripe multiple street segments. You can use Asset Count to distribute the work order costs evenly to each street segment.
- **Asset Size:** When you distribute costs by Asset Size, (Sum of the costs/Weighted size of each asset selected), you give each asset a proportional share of the costs. For example, you have a work order to repair the connection point of two sewer lines, one smaller and one larger. You can use Asset Size to account for the size difference in each sewer line when you distribute work order costs.
- **Asset Type:** If the associated assets on a work order are of varying types, you can distribute costs by Asset Type. This allows you to break out costs based on the type of asset rather than the quantity or size.
- **Manual Allocation:** You may have the option to manually define the amount to be allocated to each associated asset on a work order.

You can view distributed cost data on the Summary and Distribution History tabs on a Work Order record, or on the Work Order or Asset Detail tabs of an Asset record. The Distribution History tab provides the option of rolling back distributed costs.

# <span id="page-759-0"></span>**Navigating to the Distribute Costs Portlet**

You can distribute costs from multiple access points within the Work Order portlet, including the Summary, Assignments and Costs, Part, and Record portlets. The steps below describe how to navigate to the Distribute Cost portlet from each of these four portlets.

- **1.** Navigate to the Work Order portlet and use search to locate the work order for which you want to distribute costs.
- **2.** Click the work order link in the Record ID column for the record you want to work with. Civic Platform displays the work order details on the Summary tab.
- **3.** Complete one of the following:
	- From the Summary or Record portlet.
		- **1.** Stay on the Summary page or click the Record tab.
		- **2.** Hover on **Menu** to reveal a command menu, then select **Distribute Costs**.
	- From the Assignments and Costs or the Part tab.
		- **1.** Click the Assignments and Costs or Part tab.
		- **2.** Click **Distribute Costs**.

Civic Platform displays the first page of the Distribute Costs portlet.

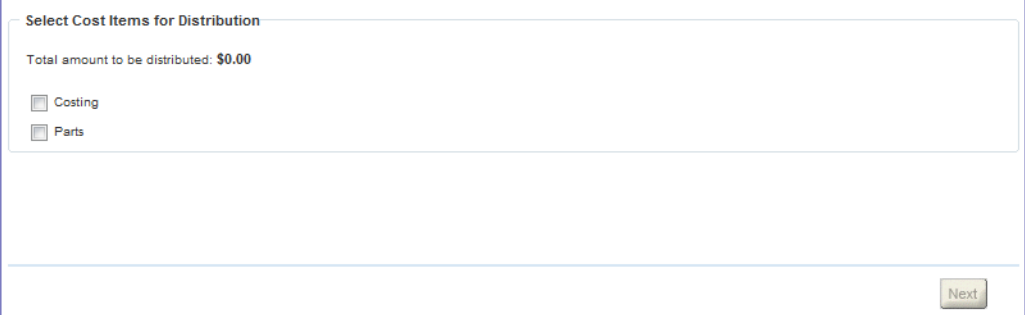

**4.** Distribute costs as needed. See [Distributing Costs](#page-760-0) for more information.

# <span id="page-760-0"></span>**Distributing Costs**

If there are multiple assets associated with a work order, you have multiple options for cost distribution. **To distribute costs**

**1.** Navigate to the Distribute Costs portlet. See [Navigating to the Distribute Costs Portlet](#page-759-0) for more information.

Civic Platform displays the Distribute Costs portlet.

- **2.** Select **Costing** and/or **Parts**, depending on how you want to select items for costing. Civic Platform displays a list of available costs and/or parts.
- **3.** Select one or more items for distribution. To select all the items in the list, mark the check box in the header row as shown below.

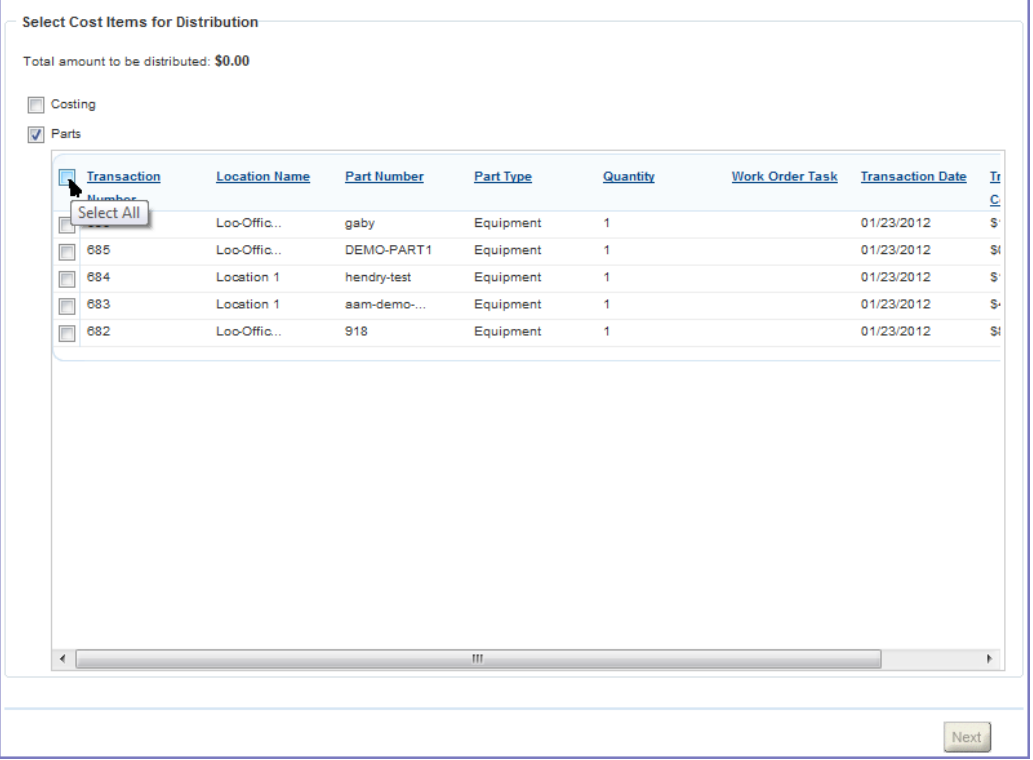

As you select items, the Total Amount to be Distributed at the top of the page is updated to reflect your selections.

**4.** Click **Next**.

Civic Platform displays the 'Select Assets to Distribute to' page.

**5.** Select the assets to which you want to distribute costs, then click **Next**. Civic Platform prompts you to choose a method of distribution.

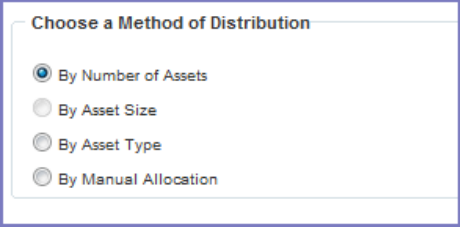

- **6.** Choose the distribution method you want to use:
	- To distribute costs by Asset Count
		- **1.** Choose **By Number of Assets** and click **Next**.
	- To distribute costs by Asset Size
		- **1.** Choose **By Asset Size** and click **Next**.

#### **Note:** 員

If the assets in a work order are all of the linear class type, when you distribute costs among them by Asset Size, the costs are in fact distributed by the Work Lengths of the assets. Work Length is the distance between the start location and end location of the linear assets in the work order.

- To distribute costs by Asset Type
	- **1.** Select **By Asset Type** on the Distribution Method page.

Civic Platform displays a list of Asset Types.

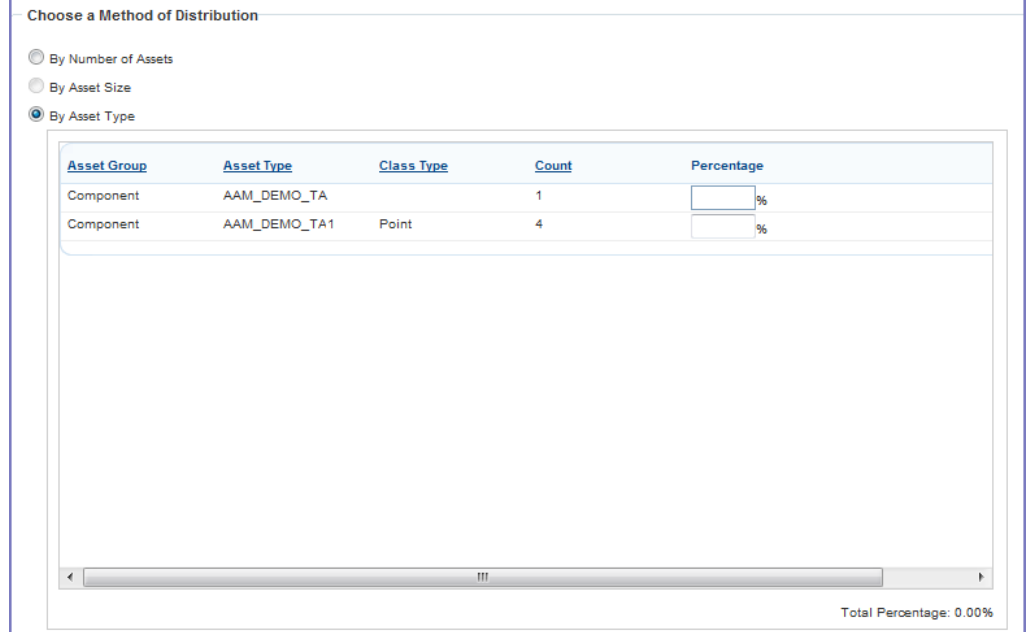

**2.** Complete these fields:

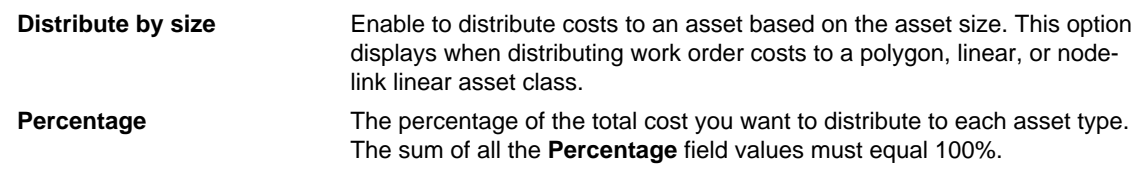

**3.** Click **Next**.

#### • **To distribute costs by manual allocation**

**1.** Select **By Manual Allocation**.

Civic Platform displays the Manual Allocation Cost Distribution section.

- **2.** Enter the amount you want to distribute to each associated asset in the **Cost** field (you may need to scroll to the right to find the **Cost** fields). The total cost you allocate to all assets must equal the cost allocation for distribution
- **3.** Click **Next**.

Civic Platform displays the Distribution Summary page. This page summarizes the cost distribution based on your selections.

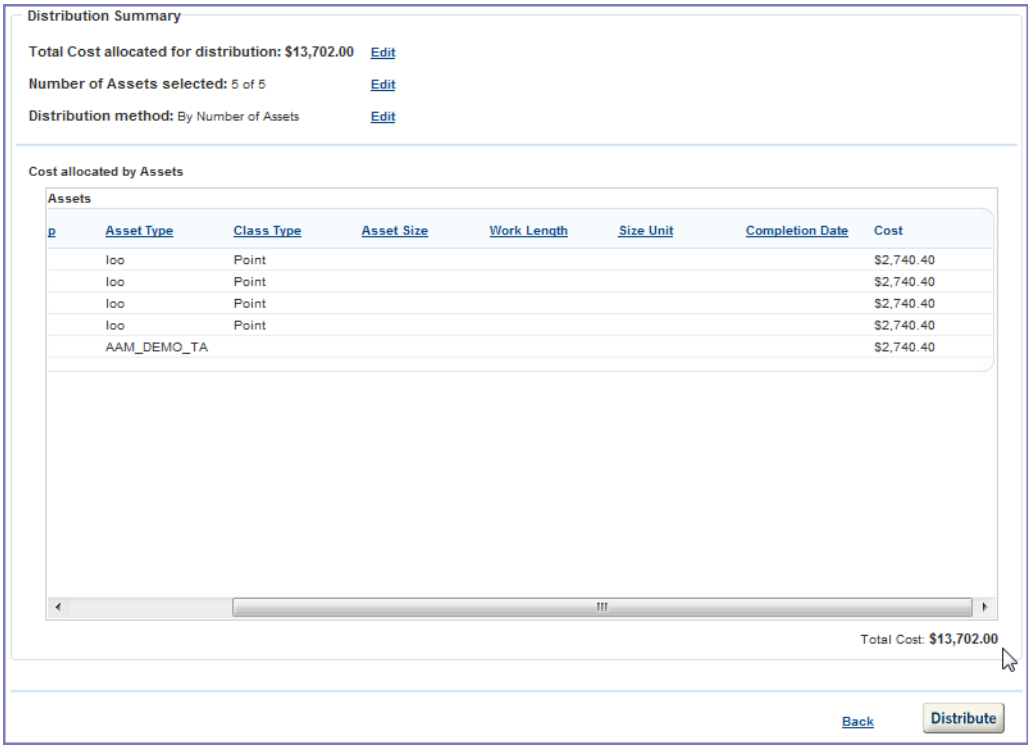

**7.** If necessary, you can modify the distribution details by clicking the Edit link next to the item you want to modify. If you are happy with your distribution settings, proceed to the next step.

### **8.** Click **Distribute**.

Civic Platform distributes the work order costs to the selected assets.

# <span id="page-763-0"></span>**Managing Work Order Cost Distribution History**

You can use the Distribution History tab to confirm the work order costs assigned to individual assets, and to roll back work order costs as needed.

#### **Topics**

- [Reviewing Work Order Cost Distribution History](#page-763-1)
- <span id="page-763-1"></span>• [Rolling Back Work Order Cost Distribution](#page-763-2)

## **Reviewing Work Order Cost Distribution History**

Review a list of distributed work order costs in the Distribution History portlet if you want to confirm the work order cost assigned to individual assets.

#### **To review work order cost distribution history**

- **1.** Navigate to the Work Order portlet and use Search to locate the work order for which you want to review costs.
- **2.** Click the work order link in the Record ID column. Civic Platform displays the work order details on the Summary tab.
- **3.** Click the Distribution History tab. Civic Platform displays the cost transactions completed for the selected work order.

## <span id="page-763-2"></span>**Rolling Back Work Order Cost Distribution**

When you roll back costs, you remove all the costs assigned to assets in a transaction. For example, you have a work order cost transaction that distributes costs to three assets. You want to roll back the costs for one of the assets. In order to do this, you must roll back the costs for all three assets included in the work order transaction.

### **To roll back work order cost distribution**

- **1.** Navigate to the Work Order portlet and use Search to locate the work order for which you want to review costs.
- **2.** Click the work order link in the Record ID column. Civic Platform displays the work order details on the Summary tab.
- **3.** Click the Distribution History tab. Civic Platform displays the cost transactions completed for the selected work order.
- **4.** Select the transaction numbers you want to work with. Civic Platform automatically selects all transactions with the same transaction number.
- **5.** Click **Undo**.

You are prompted to confirm whether you want to roll back all the costs.

**6.** Click **OK** to proceed.

Civic Platform rolls back all the costs for the selected transaction.

# **Asset Condition Assessments**

Choose a topic from the list below to learn more about working with asset condition assessments. **Related Information** [Asset Condition Assessments Overview](#page-765-0) [Creating an Asset Condition Assessment](#page-766-0) [Viewing and Editing an Asset Condition Assessment](#page-767-0) [Rescheduling an Asset Condition Assessment](#page-769-0) [Working with Asset Condition Assessment Observations](#page-770-0) [Managing Asset Condition Assessment Attachments](#page-772-0) [Working with Asset Condition Assessment Ratings](#page-775-0) [Working with Asset Condition Assessment Work Orders](#page-777-0) [Managing Condition Assessment Assignments and Costs](#page-780-0) [Examining Asset Condition Assessment Details](#page-786-0)

# <span id="page-765-0"></span>**Asset Condition Assessments Overview**

An asset condition assessment is a scheduled maintenance review and/or a quality review of a group of assets. Agencies may require such assessments for many different asset types such as vehicles, buildings, and water lines. Agencies may set different intervals for different asset types as well. For example, agency vehicles might require safety and emissions inspections yearly, while water lines might require an assessment every three months.

You can configure Civic Platform to assign an inspector when a user schedules an assessment date and time. If the inspector cannot perform the assessment on the scheduled date, you can reschedule as needed.

During an assessment, an inspector may make observations about the condition of the asset. For example, he may go to a certain area to look at the condition of the sidewalk and determine if there any cracks or whether the sidewalk is level. The inspector also looks at the area around the section sidewalk to determine whether trees or brushes block the walking path.

After the inspector completes the assessment, the inspector can log his findings into Civic Platform as an asset condition assessment observation, which he can modify later as more information becomes available. He can attach documents and photos as needed to the asset condition assessment record, and record the assignments and costs that occur on the assessment.

# <span id="page-766-0"></span>**Creating an Asset Condition Assessment**

You can create one or more asset condition assessment records as needed to meet the requirements of your agency.

#### **To create an asset condition assessment**

**1.** Navigate to the Asset Condition Assessment portlet.

The Asset Condition Assessments list portlet displays.

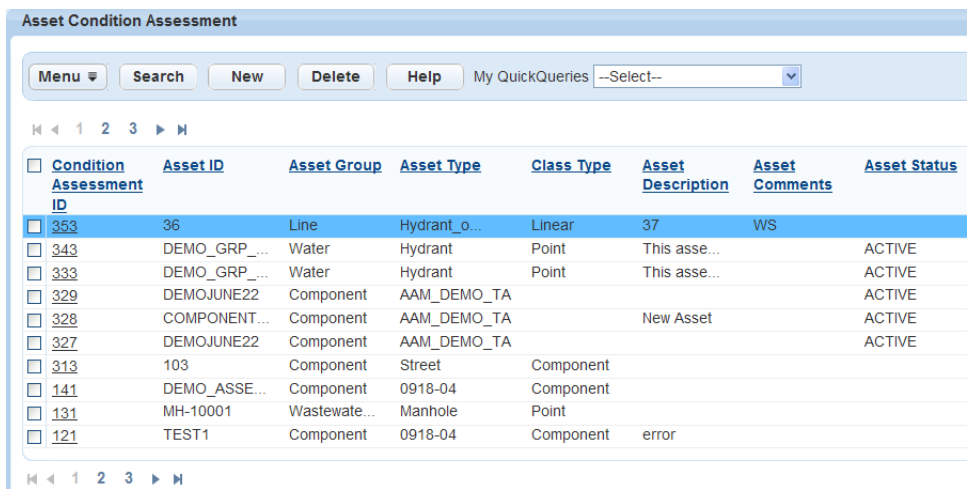

- **2.** Click **New**.
- **3.** Select the **Condition Assessment** from the drop-down list.
- **4.** Click **Submit**.

Civic Platform displays the Asset ID search form.

**5.** Enter search criteria as needed to locate the asset you are seeking.

#### **6.** Click **Submit**.

Civic Platform returns a list of assets meeting the search parameters.

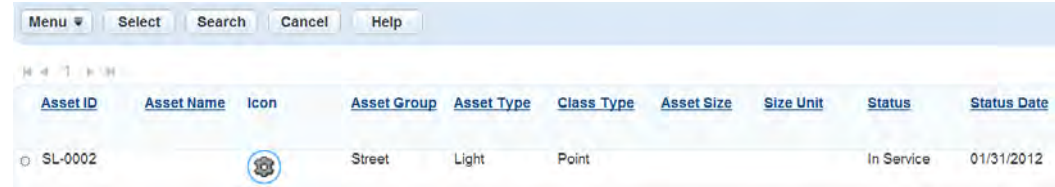

- **7.** Select each asset you want to add to the condition assessment.
- **8.** Click **Select**.

The Condition Assessment ID detail portlet displays.

**9.** Enter available data in the Asset Condition Assessment fields as needed. See [Asset Condition](#page-786-1) [Assessment Detail Fields](#page-786-1) for field definitions.

#### **10.**Click **Save**.

Civic Platform updates the Asset Condition Assessment detail portlet.

# <span id="page-767-0"></span>**Viewing and Editing an Asset Condition Assessment**

You can modify assessment records as needed. For example, you can attach documents and images (see [Managing Asset Condition Assessment Attachments](#page-772-0)), you link work orders to the assessment (see [Associating a Work Order to an Asset Condition Assessment\)](#page-778-0), and you can reschedule the assessment (see [Rescheduling an Asset Condition Assessment](#page-769-0)).

- **1.** Navigate to the Asset Condition Assessment portlet and use search to locate the assessment record you want to work with. See for information about using Search. Civic Platform displays the Asset Condition Assessment list portlet.
- **2.** Click the **Condition Assessment ID** link for the assessment you want to view. The Asset Condition Assessment ID detail portlet displays.
- **3.** Modify the Assessment Detail fields as needed. See [Asset Condition Assessment Detail Fields](#page-786-1) for field definitions.

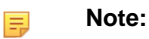

The following fields are not editable: Asset ID, Asset Group, Asset Type, Class Type, and Condition Assessment.

**4.** Click **Submit**.

# **Group Updates for Condition Assessments**

You can edit or update multiple Asset Condition Assessments at the same time if they all require the same change with the Group Update feature. For example, you can add the same Schedule Status to all the records using the Group Update function.

To use this feature, FID 8601-Asset Condition Assessment Group Update must be enabled.

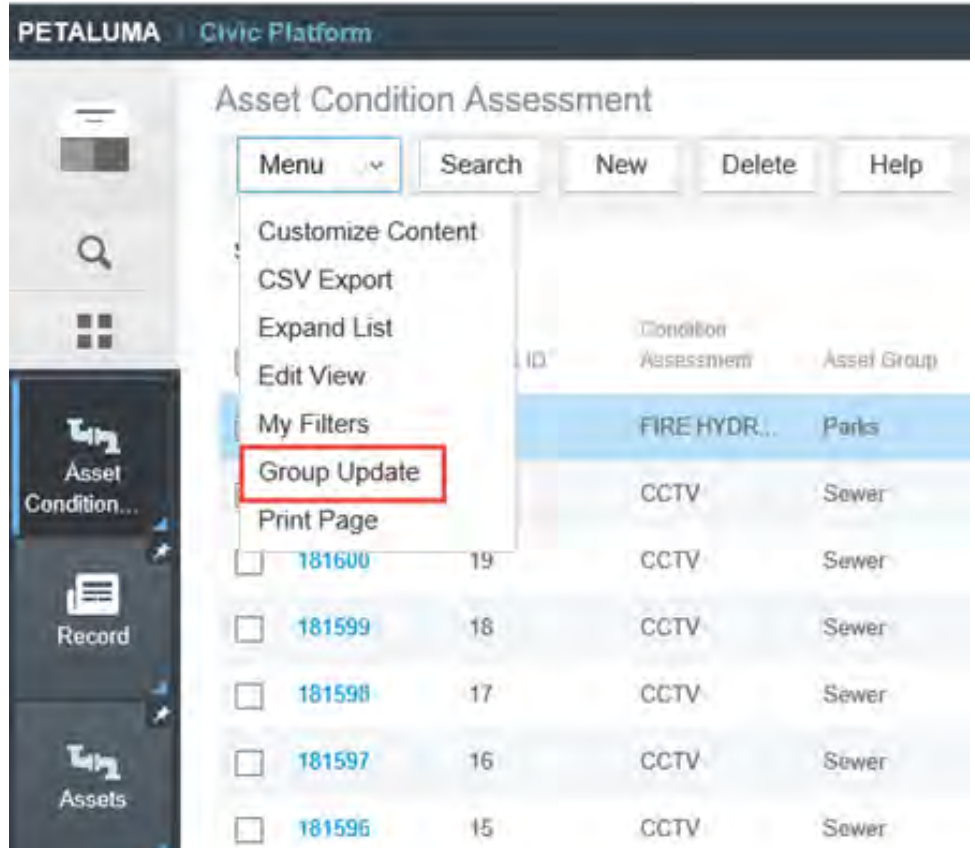

**To perform a Group Update on Condition Assessments**

- **1.** Navigate to **Asset Condition Assessments**.
- **2.** Select the Condition Assessment that contains the details you want to apply to other Conditions Assessments.
- **3.** In the Asset Condition Assessment details area, update those details as appropriate and click **Save**.
- **4.** Select the other Condition Assessments that you want to update with the same details.
- **5.** Go to **Menu > Group Update**.
- **6.** Edit the Condition Assessments with the new values.
- **7.** Click **Save**.

# <span id="page-769-0"></span>**Rescheduling an Asset Condition Assessment**

When an inspector cannot perform an assessment because of a scheduling conflict, an inability to access the assessment site, or because an asset is not ready for assessment, you can reschedule the assessment.

#### **To reschedule an asset condition assessment**

- **1.** Navigate to the Asset Condition Assessment portlet and use Search to locate the assessment you want to reschedule. See Using the Search Features for information about using Search.
- **2.** Click the link for the **Assessment ID** you want to reschedule. Civic Platform displays the Asset Condition Assessment detail portlet.
- **3.** Modify the date and time fields as needed.
- **4.** Update any other fields as necessary in the Asset Condition Assessment detail portlet.
- **5.** Click **Save**.

Civic Platform saves and updates the Asset Condition Assessment with your changes.

# <span id="page-770-0"></span>**Working with Asset Condition Assessment Observations**

An inspector can record his observations about the condition of an assessment, and update his observations later if needed.

#### **Topics**

- [Creating an Asset Condition Assessment Observation](#page-770-1)
- <span id="page-770-1"></span>• [Viewing and Editing an Asset Condition Assessment Observation](#page-771-0)

### **Creating an Asset Condition Assessment Observation**

Most agencies pre-define assessment observation formats to accommodate specific assessment types and specific attributes. The inspector can then use these formats as a guideline when performing an assessment. For example, when an inspector assesses a vehicle, he inspects everything with great detail. Do the headlights and taillights function properly? Are seat belt latches in good condition? Are the windshields free of cracks and chips? Are the rear view mirrors intact? A pre-defined observation format serves as a checklist for the inspector, and his observation results help determine what needs repair. Civic Platform can then generate work orders for needed repairs.

To support the assessment process, inspectors can use the Observation Documents tab to upload supporting documents and files such as diagrams, drawings, or photos. See [Managing Asset Condition](#page-772-0) [Assessment Attachments](#page-772-0) for more information about attaching documents and photos to an assessment observation record.

If you agency associates assessment observations with weighting factors, Civic Platform updates the assessment condition rating. The condition rating determines the value of the asset attribute as observed during the assessment. For more information about the formula used to determine these values, contact your agency administrator.

#### **To create an asset condition assessment observation**

- **1.** Navigate to the Asset Condition Assessment portlet and use search to locate the assessment record you want to work with. See Using the Search Features for information about using Search. Civic Platform displays the Asset Condition Assessment list portlet.
- **2.** Click the **Condition Assessment ID** link for the assessment you want to report on. The Asset Condition Assessment ID detail portlet displays.

#### **3.** Click the Observation tab.

The Asset Condition Assessment Observation list portlet displays.

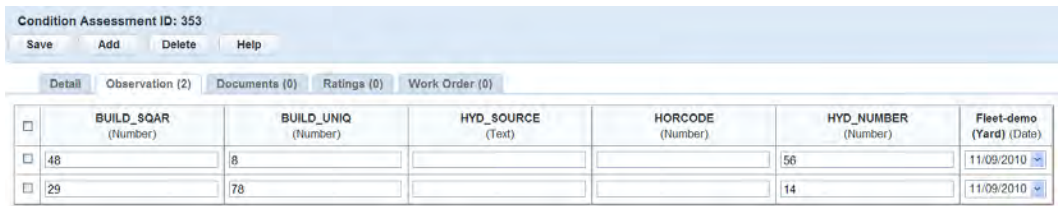

### **4.** Click **Add**.

Civic Platform adds a new observation row to the detail portlet.

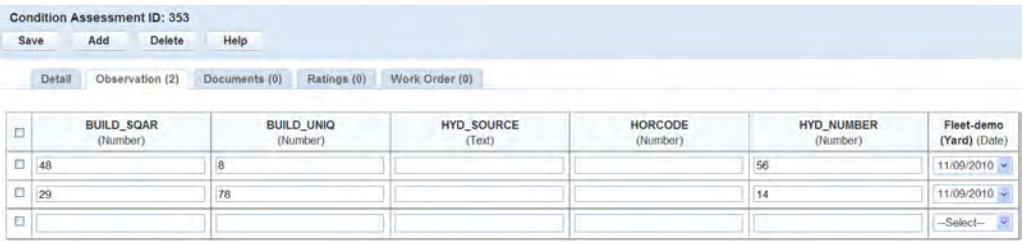

- **5.** Complete the fields in the row with available data.
- **6.** Click **Save**.

Civic Platform saves the new observation record.

### <span id="page-771-0"></span>**Viewing and Editing an Asset Condition Assessment Observation**

You view and modify observation data as needed.

#### **To edit an asset condition assessment observation**

- **1.** Navigate to the Asset Condition Assessment portlet and use search to locate the assessment record you want to work with. See Using the Search Features for information about using Search. Civic Platform displays the Asset Condition Assessment list portlet.
- **2.** Click the **Condition Assessment ID** link for the assessment you want to report on. The Asset Condition Assessment detail portlet displays.
- **3.** Click the Observation tab. The Asset Condition Assessment Observation list portlet displays.
- **4.** Modify the observation fields as needed.
- **5.** Click **Save**.

Civic Platform saves your observation data.

# <span id="page-772-0"></span>**Managing Asset Condition Assessment Attachments**

You can upload images and documents as needed in support of your assessment findings and remove any that are no longer relevant.

#### **Topics**

- [Uploading an Asset Condition Assessment Attachment](#page-772-1)
- [Downloading and Viewing Asset Condition Assessment Attachment](#page-773-0)
- <span id="page-772-1"></span>• [Deleting an Asset Condition Assessment Attachment](#page-773-1)

### **Uploading an Asset Condition Assessment Attachment**

During an asset condition assessment, the inspector may take photos or create a diagram with detailed condition information. He can upload and attach his photo files and diagram files to the Civic Platform assessment record.

#### **To upload an attachment**

- **1.** Navigate to the Asset Condition Assessment portlet and use search to locate the assessment record you want to work with. See Using the Search Features for information about using Search. Civic Platform displays the Asset Condition Assessment list portlet.
- **2.** Click the **Condition Assessment ID** link for the assessment you want to report on. The Asset Condition Assessment detail portlet displays.
- **3.** Click the Documents tab.
- **4.** Click **New**.

Civic Platform displays Document detail portlet.

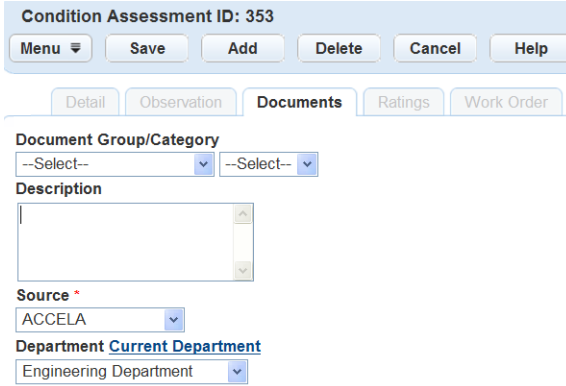

- **5.** Complete the fields with available data. See [Asset Condition Assessment Document Attachment Fields](#page-787-0) for field definitions.
- **6.** Click **Add** to add another attachment, then complete the document attachment fields with available data.
- **7.** Click **Save**.

Civic Platform displays a confirmation message.

**8.** Click **Cancel** to review attached documents. Civic Platform updates the documents list portlet.

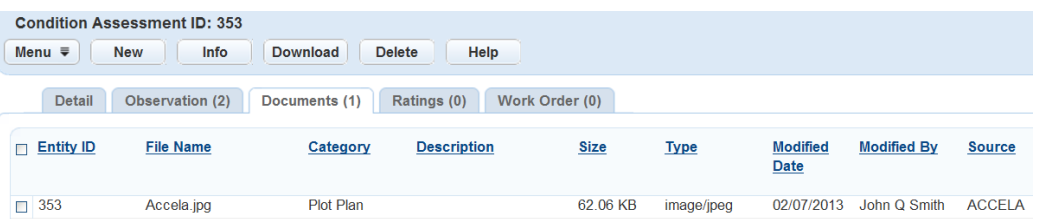

### <span id="page-773-0"></span>**Downloading and Viewing Asset Condition Assessment Attachment**

After you attach a file to an assessment record, the file is available to download and use as part of the assessment process.

#### **To download and view an asset condition assessment attachment**

- **1.** Navigate to the Asset Condition Assessment portlet and use search to locate the assessment record you want to work with. See Using the Search Features for information about using Search.. Civic Platform displays the Asset Condition Assessment list portlet.
- **2.** Click the **Condition Assessment ID** link for the assessment you want to report on. The Asset Condition Assessment detail portlet displays.
- **3.** Click the Documents tab. Civic Platform displays the Asset Condition Assessment Documents list portlet.
- **4.** Select the files you want to download, and click **Download**. You are prompted to confirm the download.

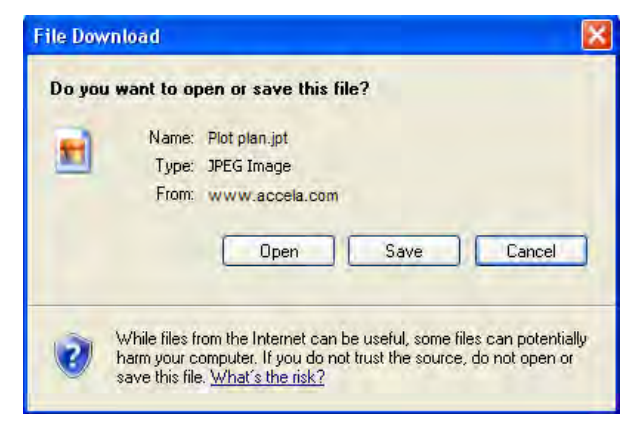

<span id="page-773-1"></span>**5.** To view the document, click **Open**.

## **Deleting an Asset Condition Assessment Attachment**

You can remove attachments as needed that are incorrect or no longer relevant.

**Note:** 目

> When deleting an attached file, Civic Platform does not ask you to confirm the deletion. Once you click **Delete**, Civic Platform removes the attachment.

#### **To delete an attachment**

**1.** Navigate to the Asset Condition Assessment portlet and use search to locate the assessment record you want to work with. See Using the Search Features for information about using Search.

Civic Platform displays the Asset Condition Assessment list portlet.

- **2.** Click the **Condition Assessment ID** link for the assessment you want to report on. The Asset Condition Assessment detail portlet displays.
- **3.** Click the Documents tab. Civic Platform displays the Asset Condition Assessment Documents list portlet.
- **4.** Select each attachment you want to delete.
- **5.** Click **Delete**.

Civic Platform removes the file from the selected Condition Assessment ID.

# <span id="page-775-0"></span>**Working with Asset Condition Assessment Ratings**

Civic Platform generally calculates asset ratings using a rating formula that your agency administrator created. This formula can take into account asset details, asset attributes, condition assessment details, and condition assessment attributes.

Your administrator can set a rating to run when a an inspector completes a condition assessment. Inspectors can also enter a rating manually. In both cases, the rating displays in the Ratings portlet for the condition assessment record.

You can enter ratings manually, independent of any system event. For example, if you are conducting a scheduled assessment of one asset but happen to notice an unexpected deterioration of another asset, you may want to enter a brief rating of the damaged asset in Civic Platform.

Civic Platform time‑stamps and saves each rating value for an asset, which provides users with a historical log of past ratings.

**Topics**

- [Viewing Condition Assessment Ratings](#page-775-1)
- <span id="page-775-1"></span>• Pre-Calculating [a Condition Assessment Rating](#page-775-2)

### **Viewing Condition Assessment Ratings**

You can view an asset's current rating and other rating details in the Ratings tab on the Asset Condition Assessment portlet. You can also see whether the current value is a pre‑calculated value or if the current value is a rating triggered by completion of a condition assessment. See Pre-Calculating a Condition [Assessment Rating](#page-775-2) for information about pre-calculated ratings.

You can also view an asset's condition assessment rating from the Ratings tab on the Asset record. For information about viewing an asset record, see [Viewing Assets](#page-716-0).

#### **To view condition assessment ratings**

- **1.** Navigate to the Asset Condition Assessment portlet and use search to locate the assessment record you want to work with. See Using the Search Features for information about using Search. Civic Platform displays the Asset Condition Assessment list portlet.
- **2.** Click the **Condition Assessment ID** link for the assessment you want to report on. The Asset Condition Assessment detail portlet displays.
- **3.** Click the Ratings tab.

Civic Platform displays the current rating(s) for this condition assessment.

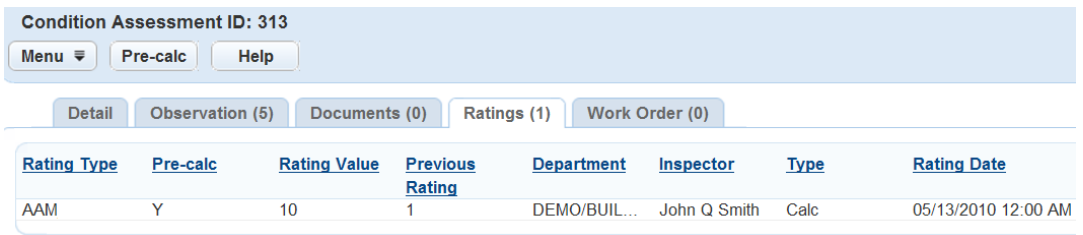

## <span id="page-775-2"></span>Pre‑Calculating **a Condition Assessment Rating**

You can pre-calculate a rating value for a condition assessment without completing the condition assessment, which enables you the ability to get a current view of an asset's condition.

**To** pre‑calculate **a condition assessment rating**

**1.** Navigate to the Asset Condition Assessment portlet and create a new assessment record, or use search to locate the assessment record you want to work with. See Using the Search Features for information about using Search.

The Asset Condition Assessment detail portlet displays.

- **2.** Click the Ratings tab of the new condition assessment. The Ratings portlet for the condition assessment displays.
- **3.** Click Pre‑calc.

Civic Platform calculates any rating formulas attached to this condition assessment.

# <span id="page-777-0"></span>**Working with Asset Condition Assessment Work Orders**

Asset assessments often alert agencies to problems that need attention. A work order is the starting point in the repair process. Associating a work order with an assessment helps track the work order's progress. **Topics**

- [Creating a Work Order for an Asset Condition Assessment](#page-777-1)
- <span id="page-777-1"></span>• [Associating a Work Order to an Asset Condition Assessment](#page-778-0)

### **Creating a Work Order for an Asset Condition Assessment**

The first step towards resolving problems or issues that an asset condition assessment exposes, is to create a work order.

#### **To create a new work order for an asset condition assessment**

- **1.** Navigate to the Asset Condition Assessment portlet and use search to locate the assessment record you want to work with. See Using the Search Features for information about using Search. Civic Platform displays the Asset Condition Assessment list portlet.
- **2.** Click the **Condition Assessment ID** link for the assessment that needs a work order. Civic Platform displays the Asset Condition Assessment detail portlet.
- **3.** Click the Work Order tab.

The Asset Condition Assessment Work Order list portlet displays.

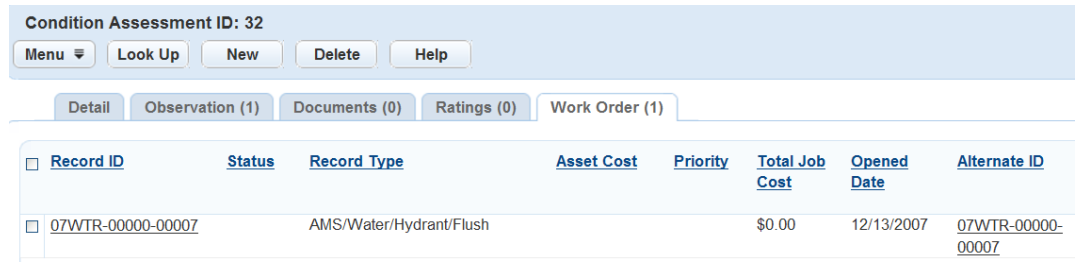

**4.** Click **New**.

A Record Type Select pop-up displays.

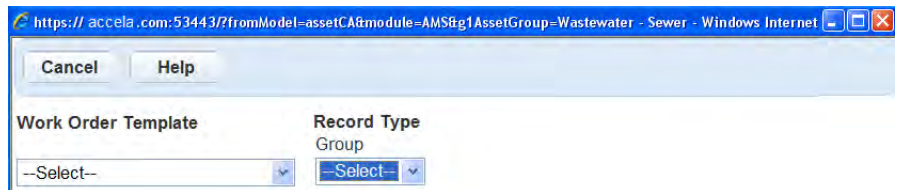

**5.** Select a Work Order Template or Work Order Type.

Civic Platform displays the fields relevant to the selected template or type in the New Record By Single portlet.

- **6.** Complete the fields with available data.
- **7.** Click **Submit**.

Civic Platform creates the work order and then returns to the Asset Condition Assessment Work Order list portlet.

### <span id="page-778-0"></span>**Associating a Work Order to an Asset Condition Assessment**

Associate a work order to an assessment to help your agency track the repairs related to the assessment. For example, if a vehicle assessment keeps revealing the same problems, previous work orders show this pattern, and an inspector knows what problem to look for in future assessments.

#### **To link a work order to an asset condition assessment**

- **1.** Navigate to the Asset Condition Assessment portlet and use search to locate the assessment record you want to work with. See Using the Search Features for information about using Search. The Asset Condition Assessment list portlet displays.
- **2.** Click the Condition Assessment ID link for the assessment to which you want to link a work order. The Asset Condition Assessment detail portlet displays.
- **3.** Click the Work Order tab.

Civic Platform displays the Asset Condition Assessment Work Order list portlet.

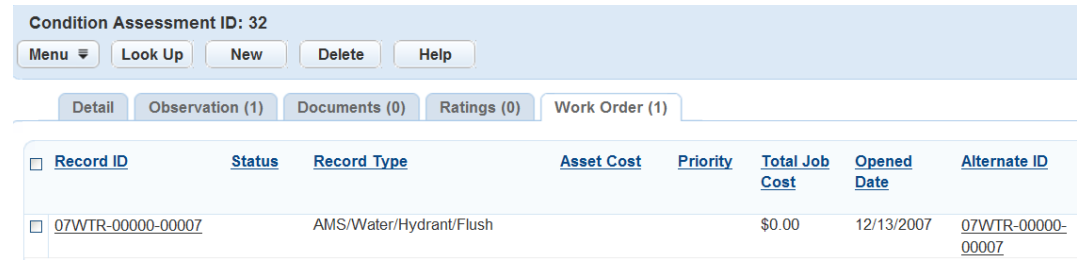

**4.** Click **Look Up** and enter the search criteria needed to locate the work orders you are looking for.

#### **5.** Click **Submit**.

Civic Platform returns a list of work orders matching the lookup criteria.

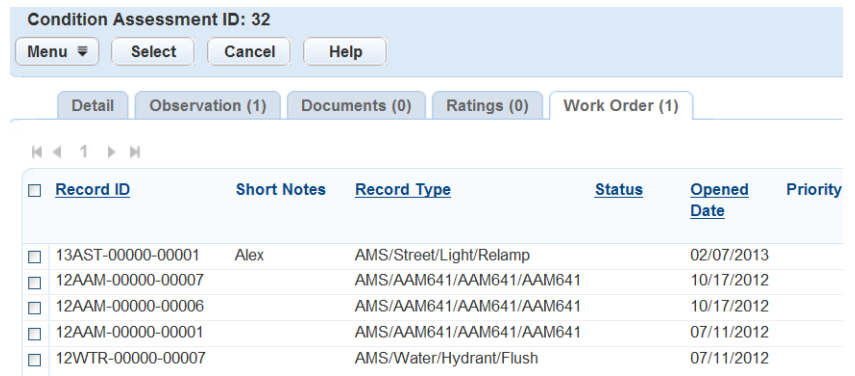

- **6.** Select each work order you want to link to the asset condition assessment.
- **7.** Click **Select**.

Civic Platform links the asset condition assessment to the work order.

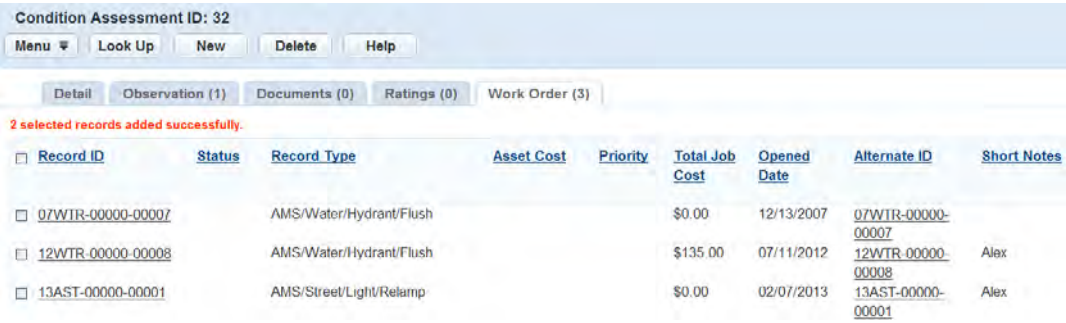

# <span id="page-780-0"></span>**Managing Condition Assessment Assignments and Costs**

You can add assignments and costs to an asset during condition assessments for time, labor and materials. Because Civic Platform creates every condition assessment against an asset, if you add an assignment or cost to a condition assessment, you are adding the assignment or cost to the asset under the condition assessment. The cost, together the costs that you recorded on work orders for the asset, result in the total cost that occurred on the asset.

#### **Topics**

- [Adding a Condition Assessment Assignment or Cost](#page-780-1)
- [Editing Condition Assessment Assignments and Costs](#page-784-0)
- [Searching for an Assignment or Cost Item](#page-784-1)
- [Deleting an Assignment or Cost Item from a Condition Assessment](#page-784-2)
- <span id="page-780-1"></span>• [Converting Assignments to Costs](#page-785-0)

### **Adding a Condition Assessment Assignment or Cost**

You can add cost items to a condition assessment either as assignments or costs.

- Assignments are the cost item arrangement for the condition assessment. They do not comprise the total condition assessment cost but can be converted into costs.
- Costs are the actual spending on a condition assessment and comprise the total condition assessment cost.

#### **Topics**

- [Looking Up Cost Items to Add Assignments or Costs](#page-780-2)
- [Looking Up Cost Groups to Add Assignments or Costs](#page-782-0)
- <span id="page-780-2"></span>• [Adding a New Assignment or Cost](#page-783-0)

### **Looking Up Cost Items to Add Assignments or Costs**

You can search the cost items defined by your agency administrator and add them as assignments or costs into a condition assessment.

#### **To look up cost items and add assignments or costs**

**1.** Navigate to the Condition Assessments portlet and use Search to locate and select the condition assessment you want to add assignments or costs to.

Civic Platform displays the condition assessment detail portlet.

**2.** Click the Assignments and Costs tab.

Civic Platform displays a list of existing assignment and cost items associated with the condition assessment. Notice the line directly below the row of tabs where the Estimated Cost and Total Cost are listed. The Estimated Cost is the sum of the total costs of all assignment items in the list. The Total Cost is the sum of the total costs of all the cost items in the list.

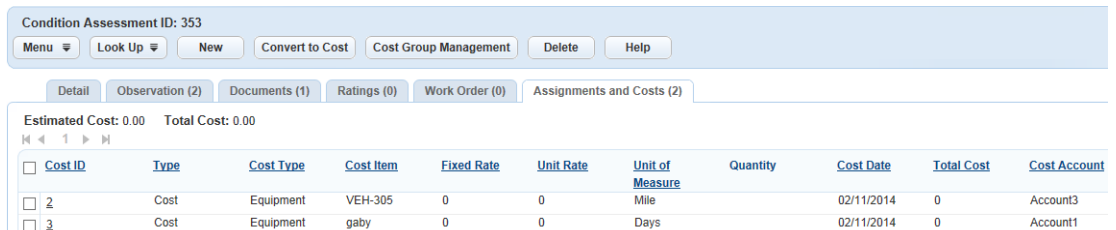

- **3.** Click **Look Up.**
- **4.** Select **Look up by Cost Item** from the drop-down menu. Civic Platform displays detail fields associated with the cost item.

**Condition Assessment ID: 353** Menu  $\overline{v}$  Submit Reset Cancel | Help Detail Observation (2) Documents (1) Ratings (0) Work Order (0) Assignments and Costs (2) **Cost Type Cost Item Default Cost Factor** -Select- $-Select \checkmark$ **Fixed Rate Unit of Measure Unit Rate** -Select- $\checkmark$ **Default Cost Account Cost Subgroup Description**  $-**Select** \blacktriangledown$  $\lambda$ **Record Status**  $\overline{\mathsf{v}}$ Active check spelling

**5.** Choose an option from the **Cost Type** drop-down list and/or complete the fields associated with the cost item you are searching for.

#### **6.** Click **Submit**.

Civic Platform returns a list of condition assessment cost items matching your search parameters.

**7.** If you are adding a single cost item, select the cost item you want to associate with the condition assessment, and then complete the fields with available data (see [Asset Condition Assessment Costing](#page-787-1) [Fields](#page-787-1) for field definitions). If you are adding multiple cost items, go to the next step.

If you are assigning an asset or human resource to the condition assessment, you can select the asset or human resource, and then click **Resource Calendar** to view the availability of the asset or human resource.

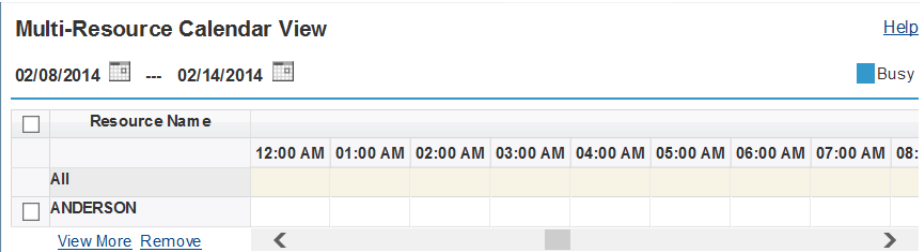

- **8.** If you are adding multiple cost items,
	- **a.** Select the first cost item you want to associate with the condition assessment and complete the fields with available data. See [Asset Condition Assessment Costing Fields](#page-787-1) for field definitions. Use the Resource Calendar to view the availability of the assets or human resources as needed (see previous step).
	- **b.** Select the next cost item that you want to associate with the condition assessment.

The following fields auto-populate, provided you entered data into the same fields for the previous cost item, and provided you have not entered data into the current cost item fields: Type, Quantity, Date, Start Time, End Time, and All Day Event checkbox.

**Note:** 員

> When you select the next cost item, the values of the cost item preceding the new item are autopopulated to the newly marked item unless the newly marked item had previously entered data. Previously entered data is not overwritten.

EXAMPLE: Cost item one is added as Type = Assignment, Quantity = 1, and Start/End times = 3:00pm-4:00pm. Cost item two has the same values for all of the fields, so when you select the second item, all of the item one data values copy to the item two fields. Cost item three has the same values for all the fields except for Quantity. For Cost item three, Quantity = 5. Enter 5 in the Quantity field, then check the box to select the third item. All of the item two data values except for Quantity copy to the item three fields.

- **c.** You can accept the auto-populated data, and repeat the previous step for subsequent cost items that you want to add, or you can modify the one or more of the values in the fields for the new cost item.
- **9.** Click **Select**.

Civic Platform creates an association between the selected assignment and cost items and the condition assessment, and it displays them in a list.

### <span id="page-782-0"></span>**Looking Up Cost Groups to Add Assignments or Costs**

If you work frequently with certain cost items, you can apply the cost group management functionality to group the cost items as needed. This enables you to look up and add costs by group, adding each cost item in the group to condition assessments in a single step.

#### **Note:** 厚

The Assignments and Costs tab in the Condition Assessment portlet applies the same cost group management functionality as the Assignments and Costs tab in the Work Orders portlet. For information on cost group management, see [Looking Up Cost Groups to Add Assignments or Costs](#page-981-0) in the Work Orders section of this document.

#### **To look up cost groups and add assignments or costs**

**1.** Navigate to the Condition Assessments portlet and use Search to locate and select the condition assessment you want to add assignments or costs to.

Civic Platform displays the condition assessment detail portlet.

**2.** Click the Assignments and Costs tab.

Civic Platform displays a list of existing assignment and cost items associated with the condition assessment.

- **3.** Click **Look up**.
- **4.** Select **Look up by Cost Group** from the drop-down menu.

Civic Platform displays the cost group selection drop-down list.

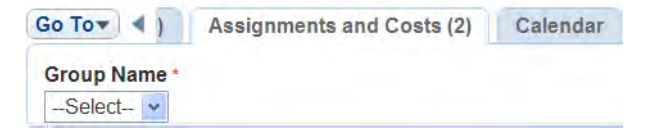

**5.** Choose the cost group name you want to use, and click **Submit**.

Civic Platform returns a list of all condition assessment cost items in the cost group. You can use the auto-populate feature to add multiple cost items quickly and efficiently.

- **6.** If the cost items you are adding have similar data (such as Type, Quantity, Date, Start Time, End Time, and/or All Day Event), do the following:
	- **a.** Select the first cost item you want to associate with the condition assessment and complete the fields with available data. See [Asset Condition Assessment Costing Fields](#page-787-1) for field definitions.

If you are assigning assets or human resources to the condition assessment, you can select the assets or human resources, and then click **Resource Calendar** to view the availability of the assets or human resources in a calendar. The calendar displays in date range view.

**b.** Select the next cost item in the group that you want to associate with the condition assessment.

The following fields auto-populate, provided you entered data into the same fields for the previous cost item, and provided you have not entered data into the current cost item fields: Type, Quantity, Date, Start Time, End Time, and All Day Event checkbox.

#### **Note:** E,

When you select the next cost item, the values of the cost item preceding the new item are autopopulated to the newly marked item unless the newly marked item had previously entered data. Previously entered data is not overwritten.

EXAMPLE: Cost item one is added as Type = Assignment, Quantity = 1, and Start/End times = 3:00pm-4:00pm. Cost item two has the same values for all of the fields, so when you select the second item, all of the item one data values copy to the item two fields. Cost item three has the same values for all the fields except for Quantity. For Cost item three, Quantity = 5. Enter 5 in the Quantity field, then check the box to select the third item. All of the item two data values except for Quantity copy to the item three fields.

- **c.** You can accept the auto-populated data, and repeat the previous step for subsequent cost items that you want to add, or you can modify the one or more of the values in the fields for the new cost item.
- **7.** Double check the auto-populated values and make any needed adjustments.
- **8.** Click **Select**.

Civic Platform creates an association between the selected assignment and cost items and the condition assessment, and it displays them in a list.

### <span id="page-783-0"></span>**Adding a New Assignment or Cost**

In some circumstances you may want to add a new assignment or cost to a condition assessment directly.

#### **To add a new assignment or cost**

- **1.** Navigate to the Condition Assessments portlet and use Search to locate and select the condition assessment you want to work with. Civic Platform displays the condition assessment detail portlet.
- **2.** Click the Assignments and Costs tab.

Civic Platform displays a list of existing assignment and cost items associated with the condition assessment.

**3.** Click **New**.

Civic Platform displays the fields related to cost items.

**4.** Select the **Cost Type** and **Cost Item**, then set the **Type** to **Assignment** or **Cost**.

**5.** Complete the fields with available data. See [Asset Condition Assessment Costing Fields](#page-787-1) for field definitions.

If you are assigning an asset or human resource to the condition assessment, you can click the **Show Calendar** link besides the **Date** field to view the availability of the asset or human resource in a calendar. The calendar that displays is the same one shown on the Calendar tab of the Assets portlet. For more information about the calendar, see Working on the Asset Calendar.

**6.** Click **Submit**.

Civic Platform creates an association for the selected assignment or cost item with the condition assessment and displays the condition assessment assignments and costs list.

### <span id="page-784-0"></span>**Editing Condition Assessment Assignments and Costs**

You can edit the assignments and costs for a condition assessment as needed, and as permitted.

#### **Note:** 頁

If all of the fields are read-only, and a cost item needs to be updated, please contact your system administrator.

#### **To edit condition assessment assignments and costs**

- **1.** Navigate to the Condition Assessments portlet and use search to locate and select the condition assessment you want to work with. Civic Platform displays the detail of the condition assessment selected.
- **2.** Click the Assignments and Costs tab. Civic Platform displays a list of existing assignment and cost items associated with the condition assessment.
- **3.** Open the assignment or cost item you want to view or edit. Civic Platform displays detail fields associated with the cost item.
- **4.** Make changes as needed. See [Asset Condition Assessment Costing Fields](#page-787-1) for field definitions
- **5.** Click **Submit**.

Civic Platform returns a list of all cost items associated with the condition assessment.

### <span id="page-784-1"></span>**Searching for an Assignment or Cost Item**

You can use the **Look Up** button on the Assignments and Cost tab to locate assignment and cost items. For more information about searching in Civic Platform, see Using the Search Features .

### <span id="page-784-2"></span>**Deleting an Assignment or Cost Item from a Condition Assessment**

When a cost item is deleted, the association between the cost item and the condition assessment is removed. However, the cost item is still available in the cost item definition list and you can use it to associate with other condition assessments.

#### **To delete a condition assessment assignment or cost item**

**1.** Navigate to the Condition Assessments portlet and use Search to locate and select the condition assessment you want to work with.

Civic Platform displays the detail of the condition assessment selected.

**2.** Click the Assignments and Costs tab.

Civic Platform displays a list of existing assignment and cost items associated with the condition assessment.

- **3.** Select the cost item(s) you want to remove.
- **4.** Click **Delete**.

Civic Platform displays a message indicating record(s) deleted successfully.

### <span id="page-785-0"></span>**Converting Assignments to Costs**

When managing a condition assessment, you may find that an assignment that is associated with the condition assessment needs be converted to a cost.

#### **To convert an assignment to cost**

**1.** Navigate to the Condition Assessments portlet and use Search to locate and select the condition assessment you want to work with.

Civic Platform displays the detail of the condition assessment selected.

**2.** Click the Assignments and Costs tab.

Civic Platform displays a list of existing assignment and cost items associated with the condition assessment.

**3.** Select each assignment item that you want to convert to costs. You can select multiple assignments. However, if an assignment is converted to cost before, you cannot do it again.

#### **4.** Click **Convert to Cost**.

If the cost type is human resource, Civic Platform displays a Usage/Time Tracking window.

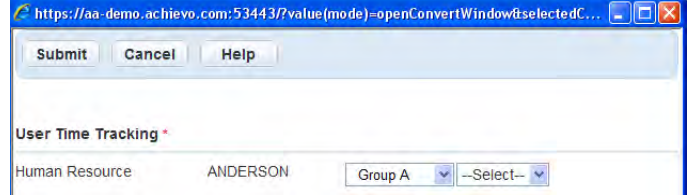

**5.** Enter the usage/time tracking information for the cost item, and click **Submit**. Civic Platform generates a cost item for each selected assignment while still keeping the assignment entry.

# <span id="page-786-0"></span>**Examining Asset Condition Assessment Details**

The following tables list and define the default fields available in the asset condition assessment user interfaces.

#### **Tables**

- [Asset Condition Assessment Detail Fields](#page-786-1)
- [Asset Condition Assessment Document Attachment Fields](#page-786-2)
- <span id="page-786-1"></span>• [Asset Condition Assessment Costing Fields](#page-787-1)

### **Asset Condition Assessment Detail Fields**

The following table lists and defines fields that may be available as you work with Asset Condition Assessments.

**Table 75: Asset Condition Assessment Detail Fields**

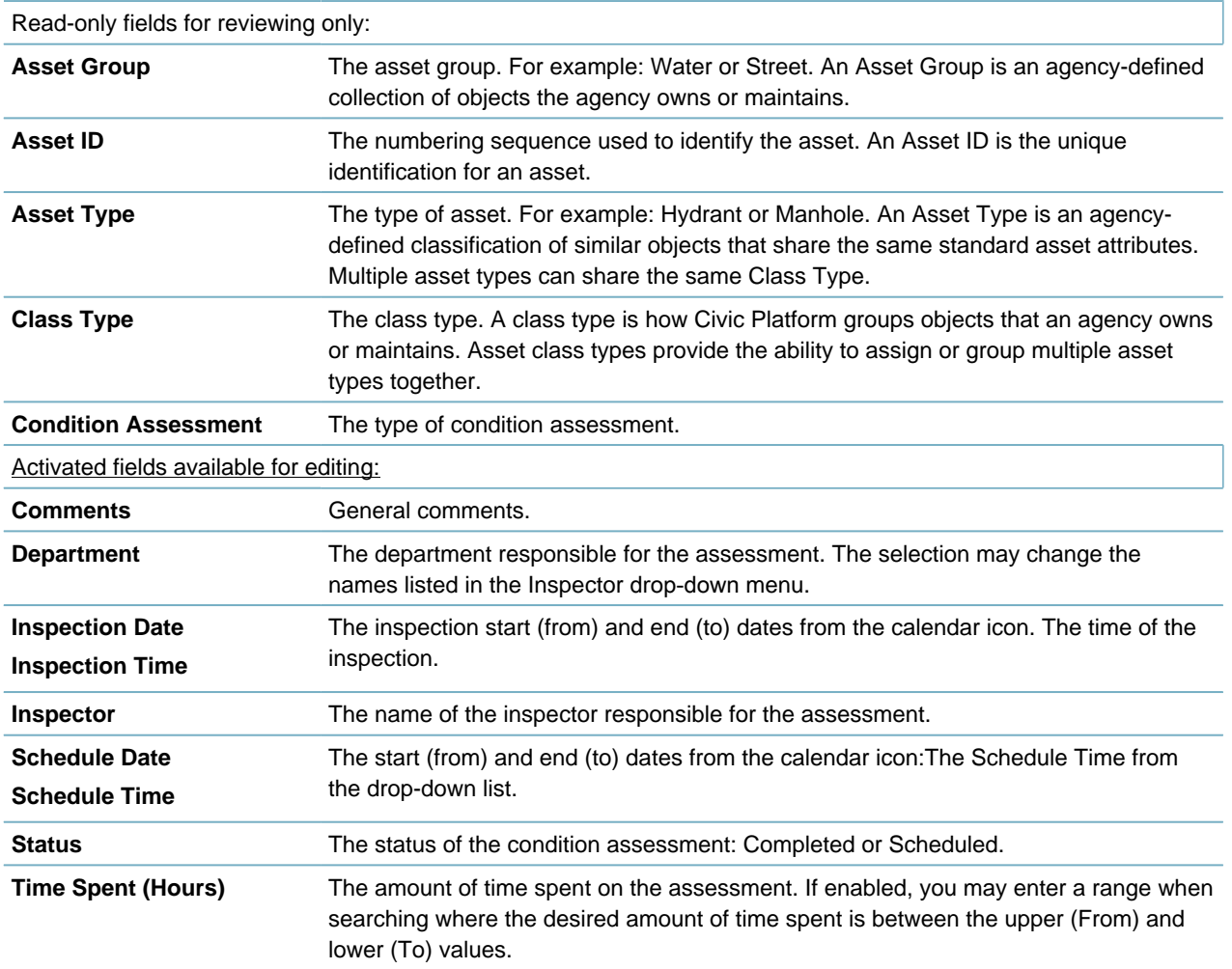

## <span id="page-786-2"></span>**Asset Condition Assessment Document Attachment Fields**

The following table lists and defines fields that may be available as you work with attachments to asset condition assessment records.

<span id="page-787-0"></span>**Table 76: Asset Condition Assessment Document Attachment Fields**

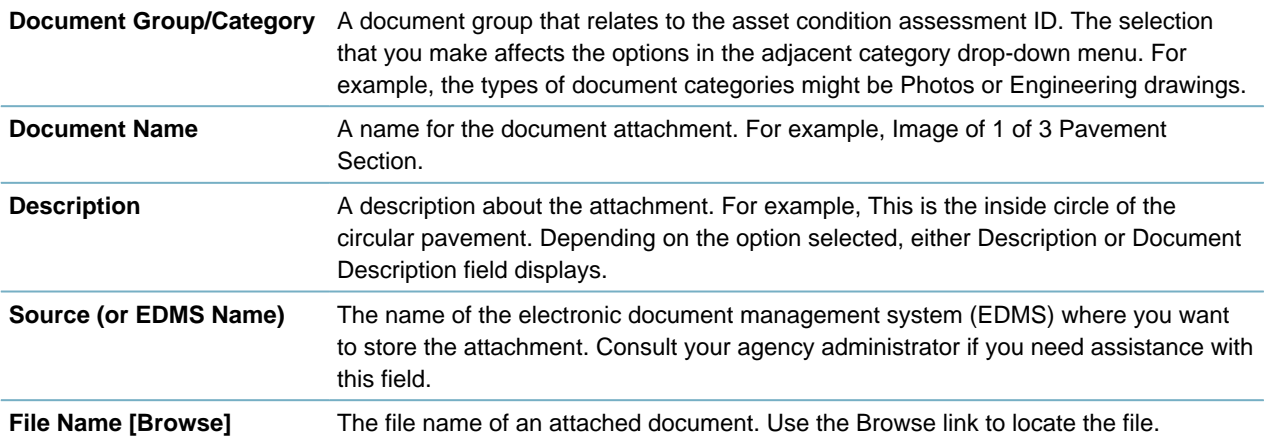

# <span id="page-787-1"></span>**Asset Condition Assessment Costing Fields**

The table below lists and defines the fields that may be available when costing a condition assessment.

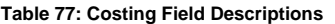

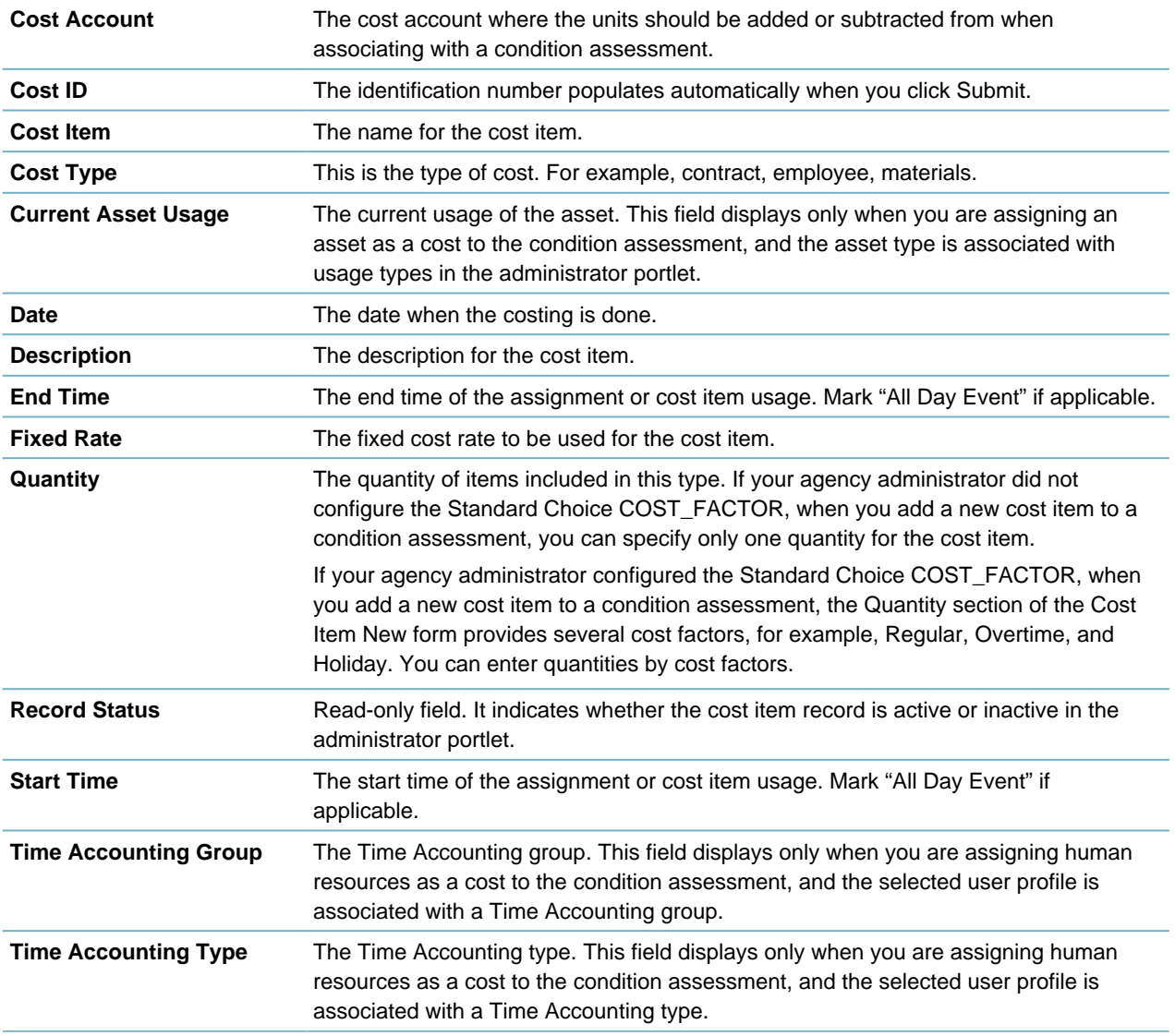

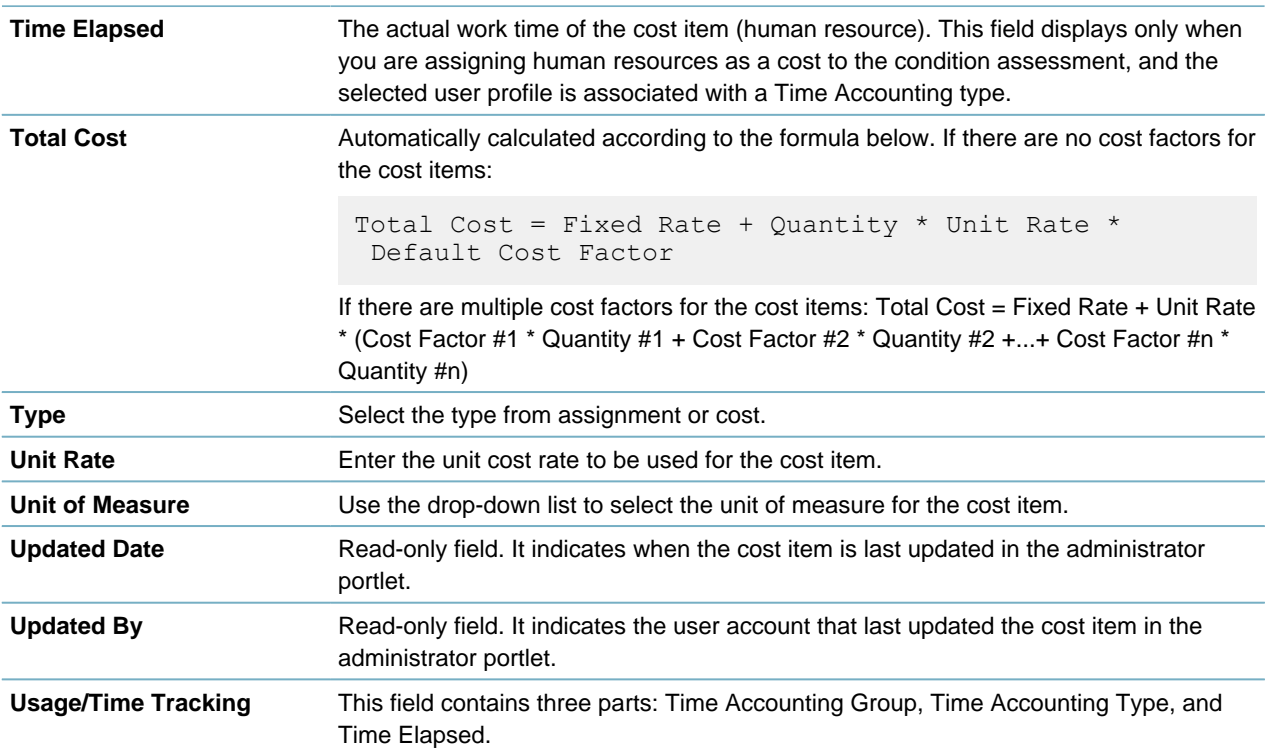

# **Part Inventory**

Choose a topic from the list below to learn more about working with part inventories and transactions.

**Related Information**

[Part Inventory Overview](#page-790-0)

[Working with Part Inventory](#page-791-0)

[Managing Part Contacts](#page-793-0)

[Managing Part Transactions](#page-795-0)

[Tracking Work Order Parts](#page-799-0)

[Examining Parts \(and Related\) Details](#page-801-0)

# <span id="page-790-0"></span>**Part Inventory Overview**

Civic Platform allows an agency to track usage and supply of consumable parts using the part inventory. Your agency may be responsible for maintaining assets such as a fleet of trucks. Maintaining a truck requires several different parts, one of these is an oil filter.

The part inventory tracks part availability, identifies where parts in the inventory are located, and identifies approved vendors. As oil filters are used, the available supply is automatically updated. If an agency has three trucks that are in need of an oil change, an oil change work order is generated. By using the part inventory you can find the total number of oil filters in stock and their location. If more oil filters are needed, you can find an approved vendor to reorder more filters.

All parts are listed in the part inventory list portlet. This portlet displays the part status, type, cost, current total supply, and many other useful details regarding the part. The agency administrator defines the items in the inventory list portlet. For information on setting up part contacts or part locations, please contact your agency administrator.

Your Civic Platform environment and the tasks you perform depend on your agency's implementation package and the way your agency administrator set up Civic Platform, including access permissions assigned to your Accela User Name.

# <span id="page-791-0"></span>**Working with Part Inventory**

#### **Topics**

- [Adding a New Part Inventory](#page-791-1)
- [Editing Part Inventory](#page-792-0)
- [Deleting Parts from the Part Inventory](#page-792-1)
- <span id="page-791-1"></span>• [Attaching a Document to a Part](#page-792-2)

### **Adding a New Part Inventory**

Use the part inventory to add one or more new parts. Each time you approve a new part and add it to the inventory, Civic Platform calculates and updates the total supply on hand. These parts are also available for use when you create part transactions and work orders. When an agency has more than one location for a part, the location and quantity on hand for the part updates when you create a part transaction. Civic Platform generates a part transaction each time that a user assigns a part to a work order, a location receives a part order, a part transfers between locations, or manual stock adjustments occur. For information about creating a part transaction, see [Managing Part Transactions.](#page-795-0)

#### **To add a new part to the part inventory**

**1.** Navigate to the Part Inventory portlet.

Civic Platform displays the list of all parts in the parts inventory.

#### **2.** Click **New**.

Civic Platform displays the part detail form.

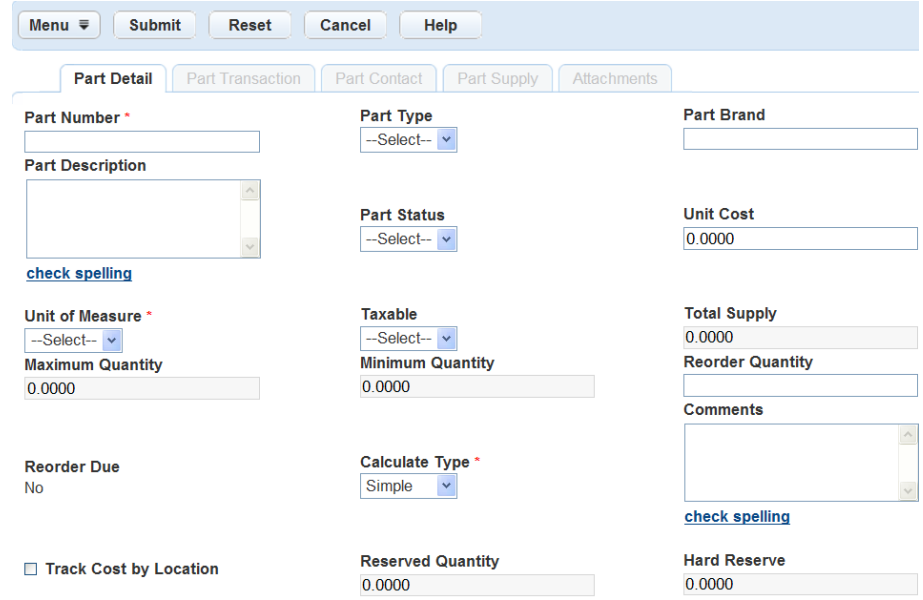

- **3.** Enter the part number first, then enter the Units of Measure and Calculate Type.
- **4.** Complete the remaining fields in the part details.

For a description of the fields, see [Part Inventory Fields](#page-801-1).

**5.** Click **Submit**.

Civic Platform adds the part to your inventory.
### **Editing Part Inventory**

You can modify part inventory details as needed. For example, a vendor might no longer carry a brand of oil filters that your agency uses, but they carry a different brand for the same type of oil filter. You can go to the part inventory, find the oil filter, and then change the brand in the part details.

#### **Note:** 围

To track the cost of a part based on its stock location, select the **Track Cost by Location** option.

Some part supply details such as the minimum quantity, maximum quantity, reorder quantity, and unit cost, auto-calculate based on the quantities of a part at a stock location.

#### **To edit a part**

- **1.** Navigate to the Part Inventory portlet and use Search to find the part that you want to work with. See Using the Search Features for information about performing a search in Civic Platform. Civic Platform returns a list of all parts that match your search parameters.
- **2.** Click the Part Number link for the part that you want to review. Civic Platform displays the part details.
- **3.** Update any of the fields that display. For a description of the fields, see [Part Inventory Fields](#page-801-0).
- <span id="page-792-0"></span>**4.** Click **Submit**.

### **Deleting Parts from the Part Inventory**

You can remove a part from the part inventory. For example, you may have entered a part by mistake or your agency no longer has a use for a part.

#### **Note:**

When you click **Delete**, Civic Platform does not prompt you to confirm the deletion before it removes the selected records. Double check that the parts you have marked for deletion are the ones you want to remove BEFORE you click **Delete**.

#### **To delete a part from the part inventory**

- **1.** Navigate to the Part Inventory portlet and use Search to find the part that you want to remove. See Using the Search Features for information about performing a search in Civic Platform. Civic Platform returns a list of all parts that match your search parameters.
- **2.** Select the parts that you want to remove from the inventory.
- **3.** Click **Delete**.

Civic Platform deletes the selected parts.

### **Attaching a Document to a Part**

You can attach document files and image files (such as PDF or JPG files) to a part record. For more information on how to attach a document to a part record, see Attachments .

# **Managing Part Contacts**

Part contacts are approved vendors and approved manufacturers that supply the agency with specific parts. You can link one or more contacts to a part and then use this information to interact with vendors and manufacturers for pricing, re-orders, and questions about the parts they supply. For information on how to set up a new part contact, please contact your system administrator.

#### **Topics**

- [Linking a Part Contact to a Part](#page-793-0)
- [Viewing Part Contact Details](#page-793-1)
- <span id="page-793-0"></span>• [Deleting a Part Contact](#page-794-0)

### **Linking a Part Contact to a Part**

- **1.** Navigate to the Part Inventory portlet and use Search to find the part that you want to work with. See Using the Search Features for information about performing a search in Civic Platform. Civic Platform returns a list of all parts that match your search parameters.
- **2.** Click the Part Number link for the part that you want to work with. Civic Platform displays the part details.
- **3.** Click the Part Contact tab. Civic Platform displays the part contact list of contacts associated with part.
- **4.** Click **Look Up** to display a list of search criteria you can use.
- **5.** Enter search criteria as needed to locate the contacts that you want to link. For a description of the fields, see [Part Contact Fields.](#page-801-1)

#### **6.** Click **Submit**.

Civic Platform displays the search results.

- **7.** Select the contacts that you want to link to the selected part.
- **8.** Click **Submit**.

Civic Platform associates the selected contacts with the part and displays the associated part contact list.

### <span id="page-793-1"></span>**Viewing Part Contact Details**

It may be necessary to speak with the vendor or manufacturer about a re-order. You can easily view the contact's name and phone number from the part contact list portlet. For information about updating the details of a part contact, see your system administrator.

#### **To view the details of a part contact**

- **1.** Navigate to the Part Inventory portlet and use Search to find the part that you want to work with. See Using the Search Features for information about performing a search in Civic Platform. Civic Platform returns a list of all parts that match your search parameters.
- **2.** Click the Part Number link for the part that you want to work with. Civic Platform displays the part inventory details.
- **3.** Click the Part Contact tab. Civic Platform displays the part contact list of contacts associated with the part.
- **4.** Open the part contact that you want to view. Civic Platform displays the part contact details.

### <span id="page-794-0"></span>**Deleting a Part Contact**

When you delete a part contact as described in this section, you are not actually deleting the contact record. You are deleting the association between the part and contact. For information about deleting contact records from the master list, see your system administrator.

#### **To delete a reference to a part contact**

- **1.** Navigate to the Part Inventory portlet and use Search to find the part that you want to remove. See Using the Search Features for information about performing a search in Civic Platform. Civic Platform returns a list of all parts that match your search parameters.
- **2.** Click the Part Number link for the part that you want to work with. Civic Platform displays the part inventory details.
- **3.** Click the Part Contact tab. Civic Platform displays the part contact list of contacts associated with the part.
- **4.** Select the part contacts that you want to dissociate.

#### **5.** Click **Delete**.

Civic Platform displays a message indicating that the part(s) deleted successfully.

# **Managing Part Transactions**

### **Topics**

- [Creating a Part Transaction](#page-795-0)
- [Voiding a Part Transaction](#page-796-0)
- [Viewing the Part Supply](#page-797-0)
- [Issuing a Reservation Transaction](#page-797-1)
- <span id="page-795-0"></span>• [Updating a Reservation Transaction](#page-798-0)

### **Creating a Part Transaction**

Whenever a user issues, transfers, reserves, removes, or adjusts a part record, Civic Platform creates a part transaction. These transactions identify the movement and use of specific parts and allow agencies to track usage and calculate the current supply. When a transaction takes place, Civic Platform updates the quantity on hand at the proper location based on the transaction type.

There are five part transaction types. Different fields display, depending on which part transaction type you choose to create.

- **The issue transaction** occurs either when someone requests and receives a part on the spot, or when someone receives a reserved part.
- **The receive transaction** occurs when someone purchases a part or returns a part to a location.
- **The transfer transaction** occurs when someone moves a part from one location to another.
- **The adjust transaction** occurs when someone makes quantity adjustments for cycle counts.
- **The reserve transaction** occurs when someone sets aside parts so they can issue them at a later date.

A hard reservation decreases the quantity on hand of the part by the quantity of the reservation so that the reserved quantity cannot be issued to another work order. A soft reservation is an alert to the warehouse that houses the part that someone may request the part. The quantity on hand of the part does not change with a soft reservation and someone can issue the part to another work order.

#### **To create a part transaction**

- **1.** Navigate to the Part Inventory portlet and use Search to find the part that you want to work with. See Using the Search Features for information about performing a search in Civic Platform. Civic Platform returns a list of all parts that match your search parameters.
- **2.** Click the Part Number link for the part that you want to work with. Civic Platform displays the part inventory details.
- **3.** Click the Part Transaction tab. Civic Platform displays the part transaction list associated with the part.

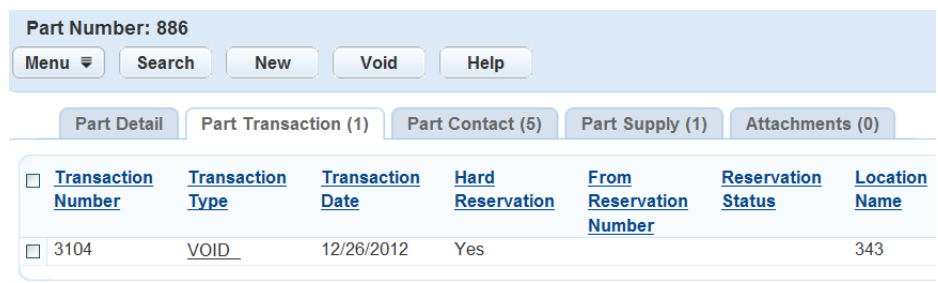

#### **4.** Click **New**.

Civic Platform displays the part transaction form.

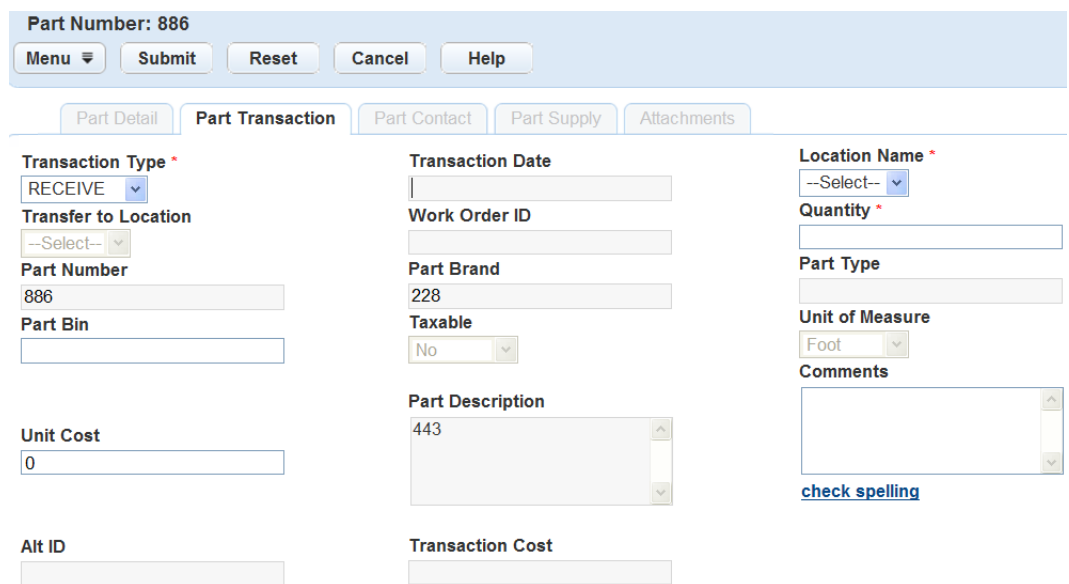

- **5.** Complete the fields that display. Some fields auto-populate with part detail information. For a description of the fields, see [Part Transaction Fields.](#page-803-0)
- <span id="page-796-0"></span>**6.** Click **Submit**.

#### **Voiding a Part Transaction**

There may be various reasons to remove a part transaction. For example, you have a transaction associated with the wrong part or a transfer that never took place. You cannot remove part transactions because Civic Platform preserves the audit trail for the part, but you can void transactions. When you void a part transaction, it is no longer executable, meaning that the quantity on hand updates as if the transaction did not exist. The transaction record remains in the part transaction list for reference.

#### **To void a part transaction**

- **1.** Navigate to the Part Inventory portlet and use Search to find the part that you want to work with. See Using the Search Features for information about performing a search in Civic Platform. Civic Platform returns a list of all parts that match your search parameters.
- **2.** Click the Part Number link for the part that you want to work with. Civic Platform displays the part inventory details.
- **3.** Click the Part Transaction tab. Civic Platform displays the part transaction list associated with the part.
- **4.** Select the part transaction that you want to void.
- **5.** Click **Void**.

Civic Platform displays a message indicating transactions(s) voided successfully.

### <span id="page-797-0"></span>**Viewing the Part Supply**

Civic Platform tracks parts at multiple locations. Each location maintains a current total supply for each part. When a part transaction takes place, the quantity on hand updates at the proper location based on the transaction type. Civic Platform always calculates part supply as a result of part transactions. Users cannot manually enter or update these counts.

#### **To view the part supply**

- **1.** Navigate to the Part Inventory portlet and use Search to find the part that you want to work with. See Using the Search Features for information about performing a search in Civic Platform. Civic Platform returns a list of all parts that match your search parameters.
- **2.** Click the Part Number link for the part that you want to work with. Civic Platform displays the part inventory details.
- **3.** Click the Part Supply tab.

Civic Platform displays the part supply list for all part locations.

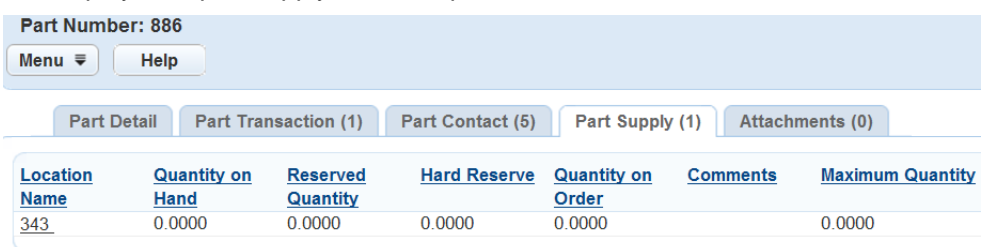

<span id="page-797-1"></span>**4.** To view the part supply details, click the location you want to review.

### **Issuing a Reservation Transaction**

To close out a reservation, create a new issue transaction and select the reservation you want to issue. **To issue reserved parts**

- **1.** Navigate to the Part Inventory portlet and use Search to find the part that you want to work with. See Using the Search Features for information about performing a search in Civic Platform. Civic Platform returns a list of all parts that match your search parameters.
- **2.** Click the Part Number link for the part that you want to work with. Civic Platform displays the part details.
- **3.** Click the Part Transaction tab. Civic Platform displays the part transaction list associated with the part.
- **4.** Click **New**. Civic Platform displays the fields related to the part transaction.
- **5.** Select an issue transaction type from the drop-down list. Civic Platform displays the fields related to the Issue part transaction.
- **6.** Complete the **Location Name** and **Quantity** fields.

**7.** Select the reservation you want to issue from the drop-down list of open reservations. The list includes all hard and soft reservations that are open.

#### **8.** Click **Submit**.

Civic Platform completes the issue transaction.

### <span id="page-798-0"></span>**Updating a Reservation Transaction**

You can change a reserve transaction from a soft reservation to a hard reservation, and vice versa. Perhaps you made a soft reservation of a part because a work order was in a tentative stage, and now the work order is active.

#### **To update a reservation**

- **1.** Navigate to the Part Inventory portlet and use Search to find the part that you want to work with. See Using the Search Features for information about performing a search in Civic Platform. Civic Platform returns a list of all parts that match your search parameters.
- **2.** Click the Part Number link for the part that you want to work with. Civic Platform displays the part inventory details.
- **3.** Click the Part Transaction tab. Civic Platform displays the part transaction list associated with the part.
- **4.** Click the link for the reserve transaction you want to update. It must be an open reserve transaction. Civic Platform displays the transaction detail view.
- **5.** Use the **Hard Reservation** drop-down menu to change the reservation type.
- **6.** Click **Save**.

Civic Platform updates the reserve transaction.

# **Tracking Work Order Parts**

The parts inventory allows an agency to track the usage and the supply of consumable parts. As your agency uses parts, the available supply automatically updates, and Civic Platform maintains an accurate count of quantity on hand for the part and location.

Part transactions include issuing specific parts to a work order. When you take out parts from the stock on hand and issue them to a work order, Civic Platform generates an issue part transaction. When you save the transaction, Civic Platform decreases the quantity on hand by the transaction quantity and then increases the total cost of the work order by the cost of the transaction. For example, a new development in the city requires the installation of five new lamp posts. The lamp posts cost \$300 per unit. You generate a work order for the installation and Civic Platform issues the five lamp posts to the work order. Civic Platform generates an issue part transaction and then decreases the quantity on hand of lamp posts for the location by five. The total cost of the work order increases by \$1500, which is the total cost of the transaction.

If an asset you have linked to a work order has parts associated to it, you can add these standard parts to the work order. For information about adding standard parts to a work order, see [Adding Standard Parts](#page-992-0). For information about associating parts to an asset, see [Managing Associated Parts](#page-724-0) .

#### **Topics**

- [Creating Work Order Part Transactions](#page-799-0)
- <span id="page-799-0"></span>• [Voiding Work Order Parts](#page-800-0)

#### **Creating Work Order Part Transactions**

You can create single or multiple work order part transactions as needed.

#### **To create a work order part transaction**

- **1.** Navigate to the Work Orders portlet. Civic Platform displays the list of all work orders.
- **2.** Click the Part ID link of the part you want to review. Civic Platform displays the work order details.
- **3.** Click the Part tab. Civic Platform displays the part list associated with work order.
- **4.** Click **Search**. Civic Platform displays the fields related to the part inventory.
- **5.** Complete any of the fields that display. For a description of the fields, see [Work Order Parts Fields.](#page-804-0)
- **6.** Click **Submit**.

Civic Platform displays the results of the parts for the search criteria.

- **7.** Select the part(s) that you want to issue to the selected work order.
- **8.** Click **Submit**.

Civic Platform generates an Issue part transaction and associates it with the work order.

### <span id="page-800-0"></span>**Voiding Work Order Parts**

If you need to remove a work order part transaction from a work order, you can use the Void functionality. When you void a part transaction, all units identified within the transaction update the quantity on hand as if the transaction did not exist. The transaction record remains in the work order part transaction list for reference, but as a voided record. For information about deleting parts, see [Deleting Parts from the Part](#page-792-0) [Inventory.](#page-792-0)

#### **To void a work order part**

- **1.** Navigate to the Work Orders portlet.
- **2.** Click the Part ID link of the part you want to review. Civic Platform displays the work order details.
- **3.** Click the Part tab.

Civic Platform displays the part list associated with work order.

- **4.** Select each part that you want to void.
- **5.** Click **Void**.

Civic Platform displays a message indicating record(s) voided successfully.

# **Examining Parts (and Related) Details**

The following tables list and define the default fields available in the different interfaces you may encounter.

- [Part Contact Fields](#page-801-2)
- [Part Inventory Fields](#page-801-3)
- [Part Transaction Fields](#page-803-1)
- [Part Supply Fields](#page-804-1)
- <span id="page-801-2"></span>• [Work Order Parts Fields](#page-804-2)

### **Part Contact Fields**

The following table lists and defines the default fields on the Part Contact form.

<span id="page-801-1"></span>**Table 78: Part Contact Fields**

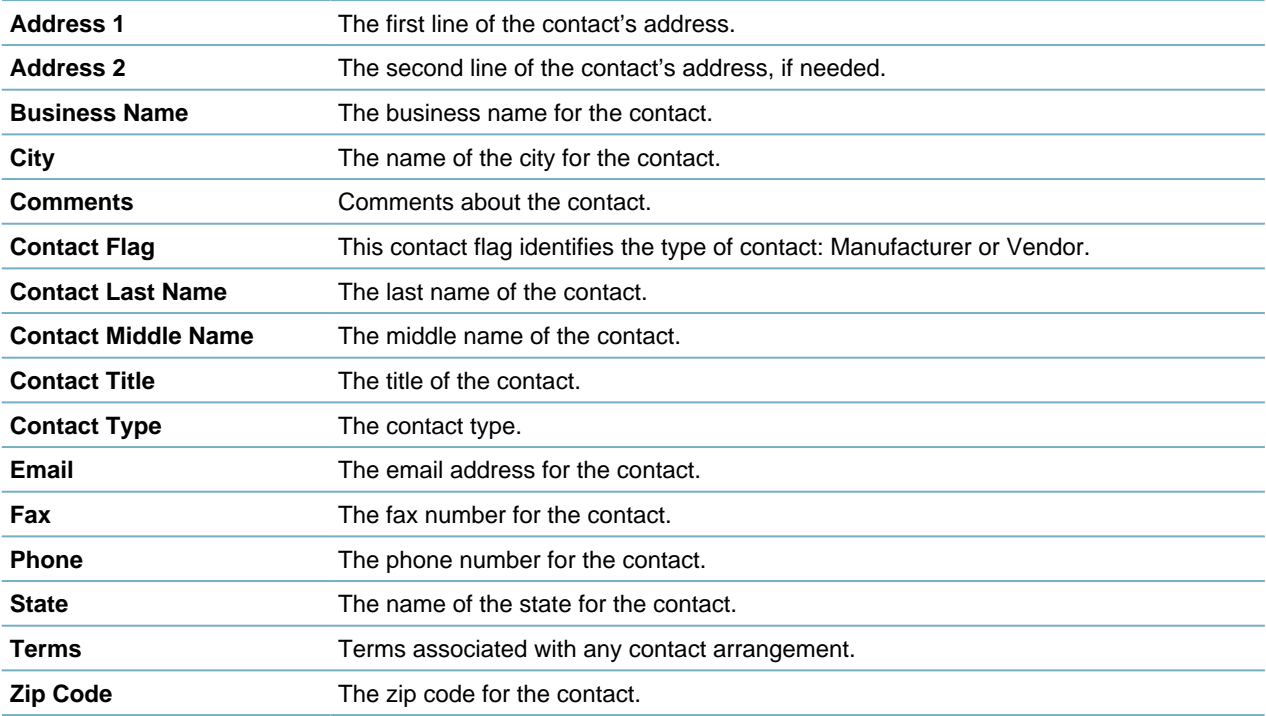

### <span id="page-801-3"></span>**Part Inventory Fields**

The following table defines the default fields on the Part Inventory.

<span id="page-801-0"></span>**Table 79: Part Inventory Fields**

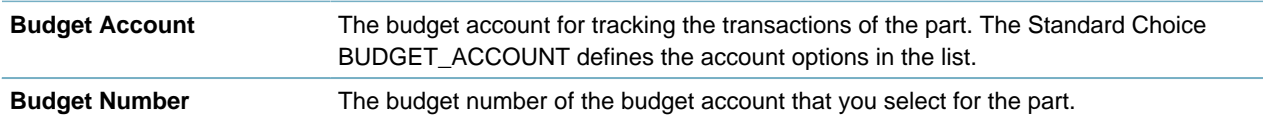

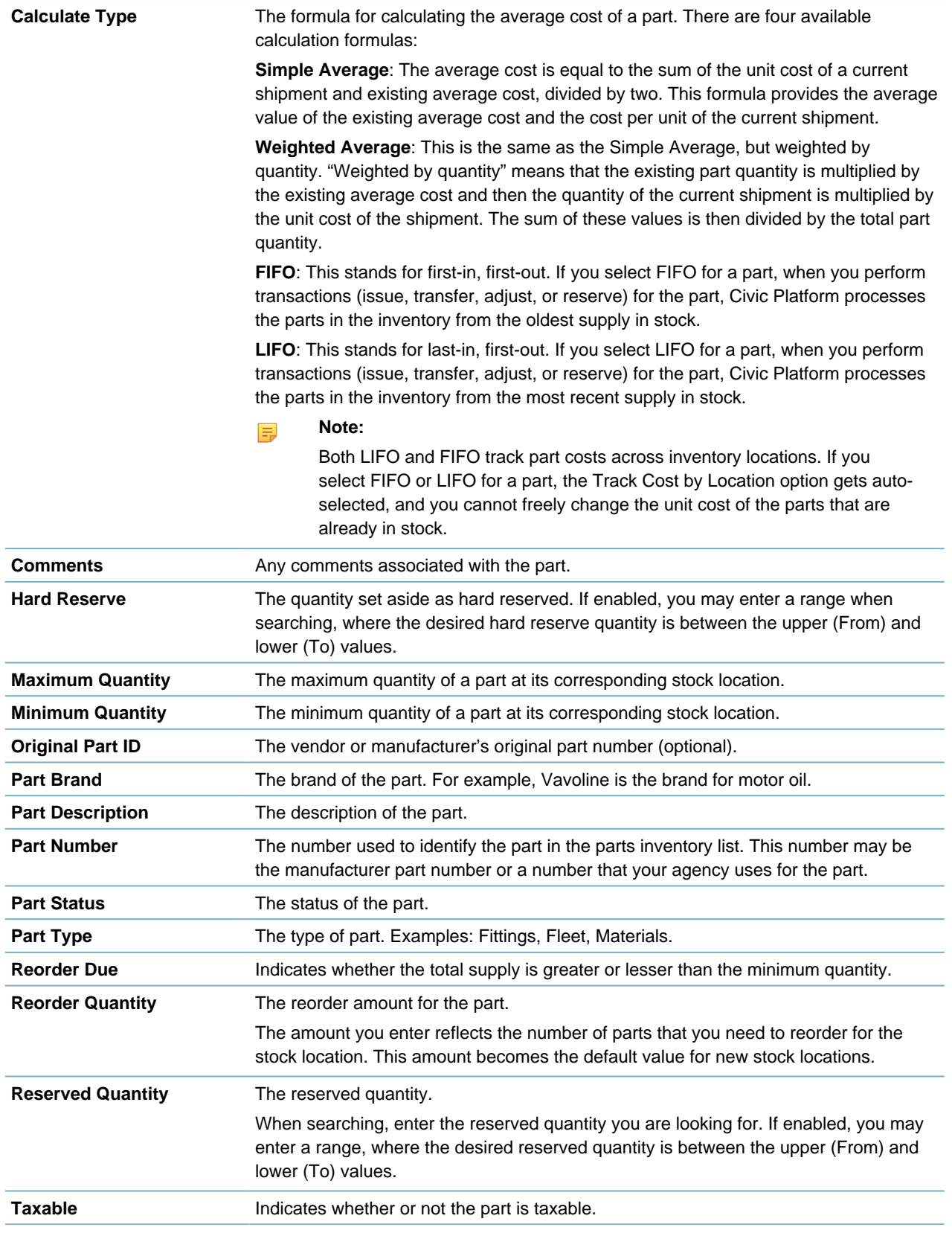

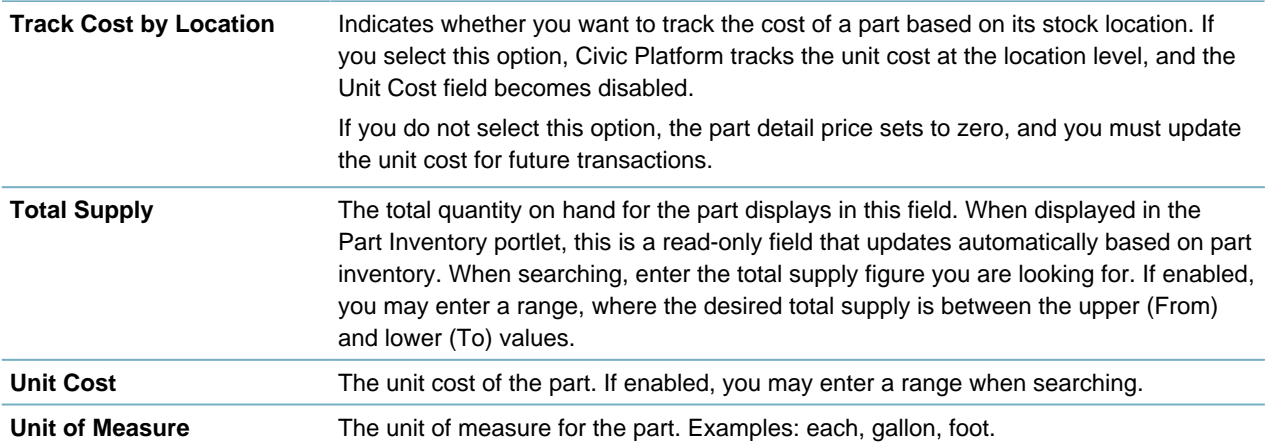

## <span id="page-803-1"></span>**Part Transaction Fields**

The following table defines the default fields on Part Transactions.

<span id="page-803-0"></span>**Table 80: Part Transaction Fields**

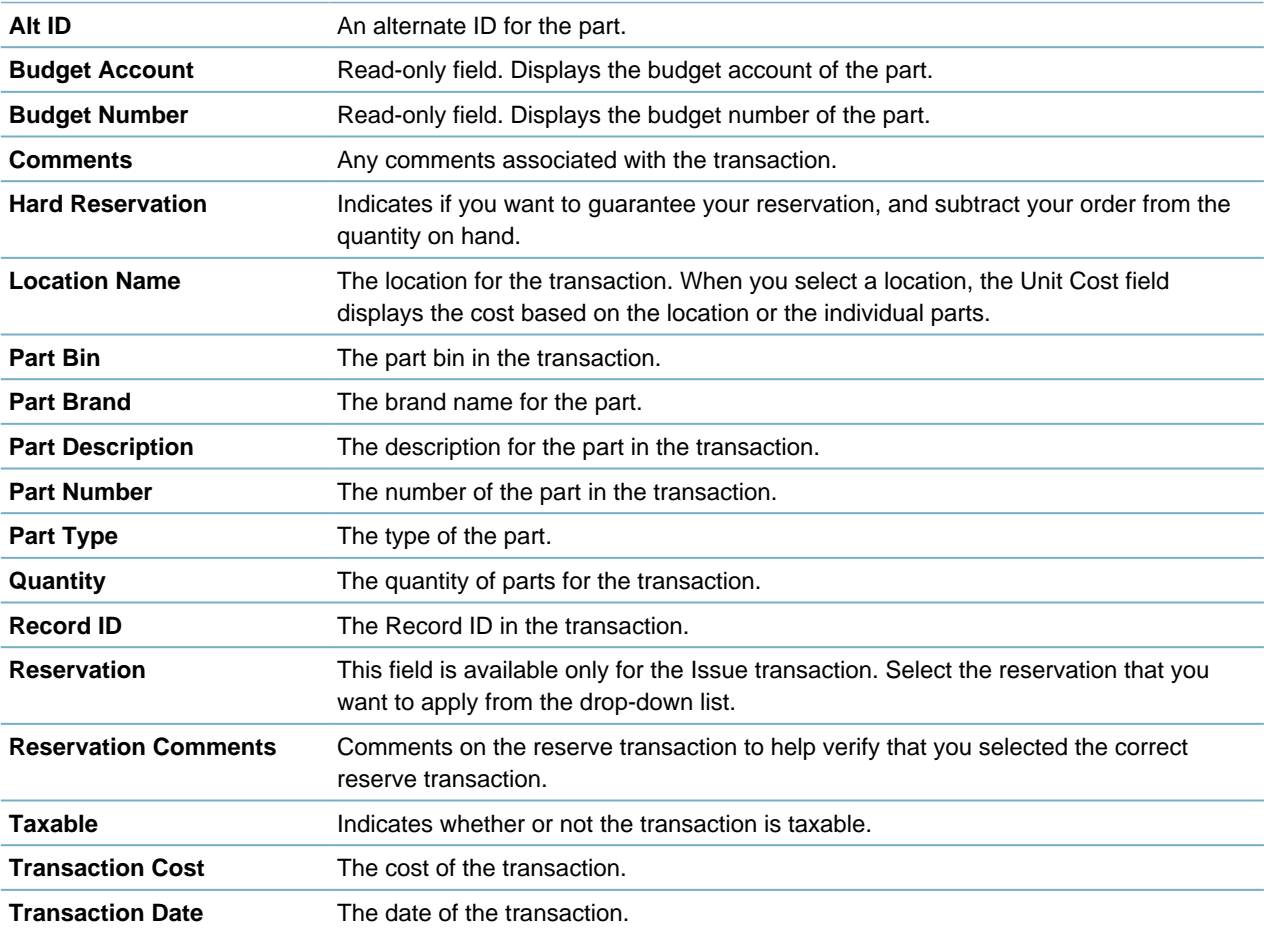

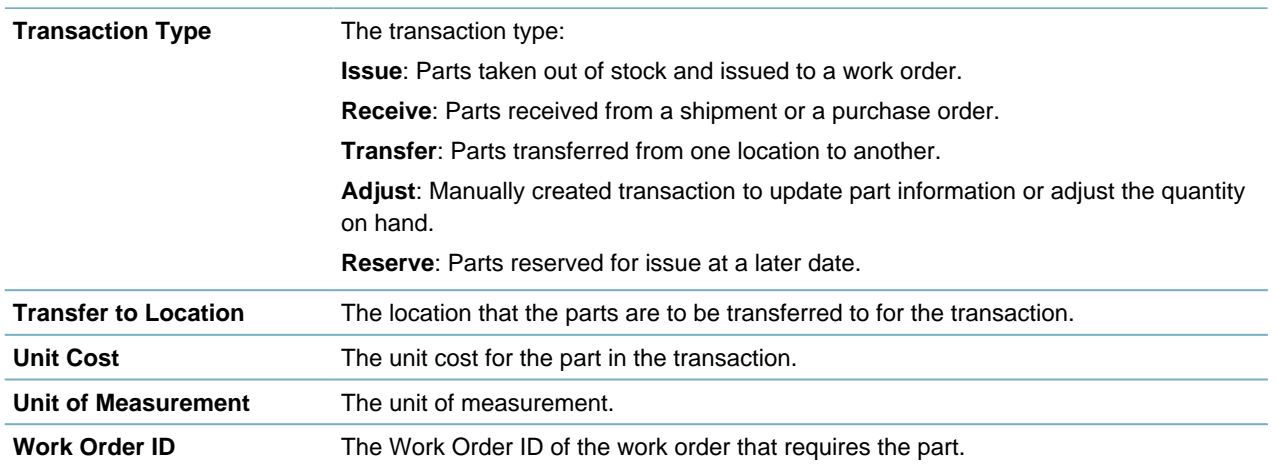

### <span id="page-804-1"></span>**Part Supply Fields**

The following table lists and defines the default fields on the Part Supply form.

**Table 81: Part Supply Fields**

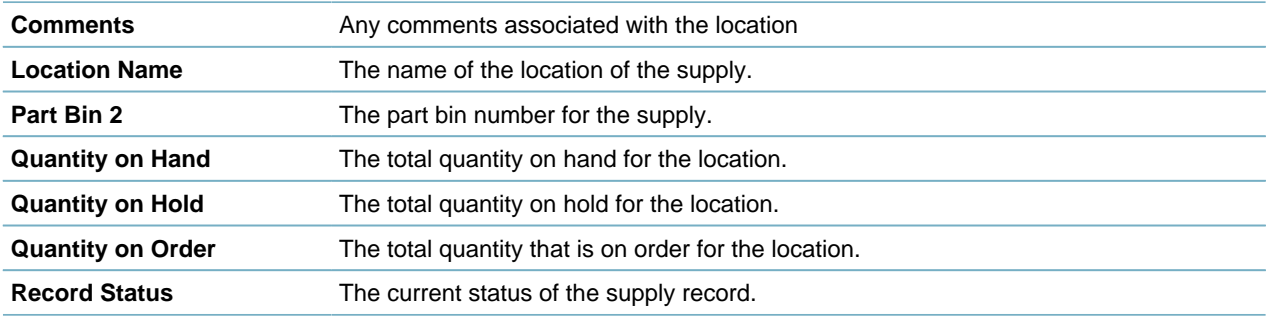

### <span id="page-804-2"></span>**Work Order Parts Fields**

The following table defines the default fields you may encounter when working with Work Order Parts.

<span id="page-804-0"></span>**Table 82: Work Order Parts Fields**

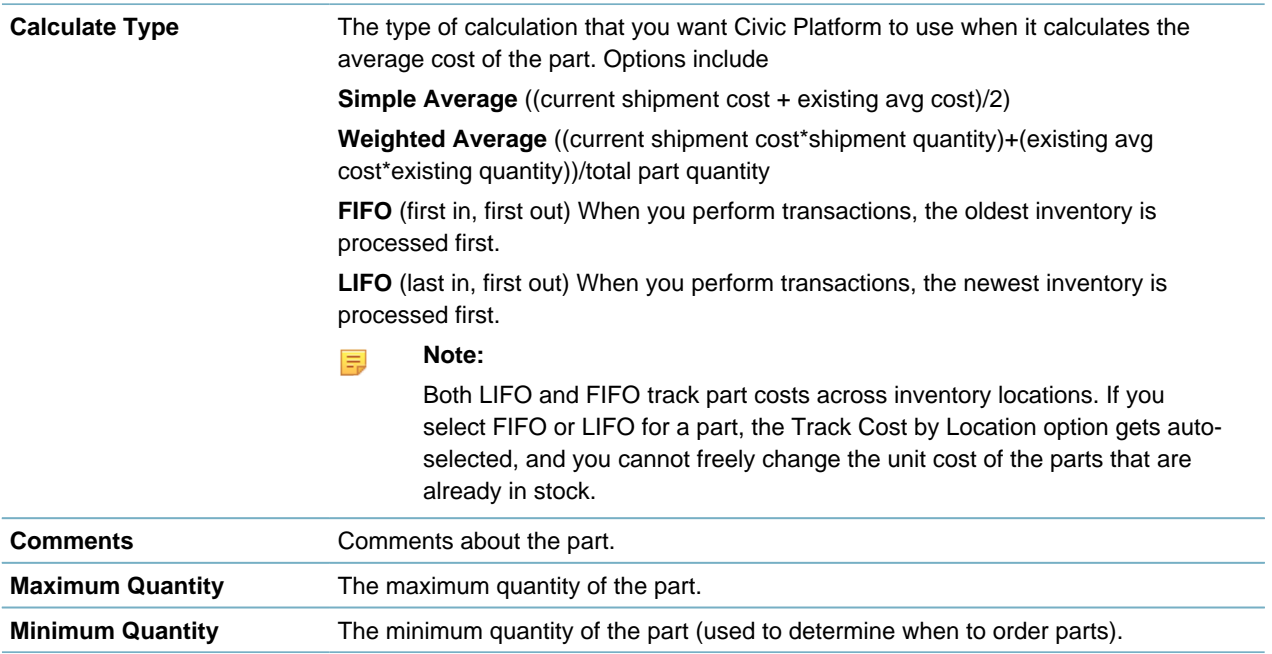

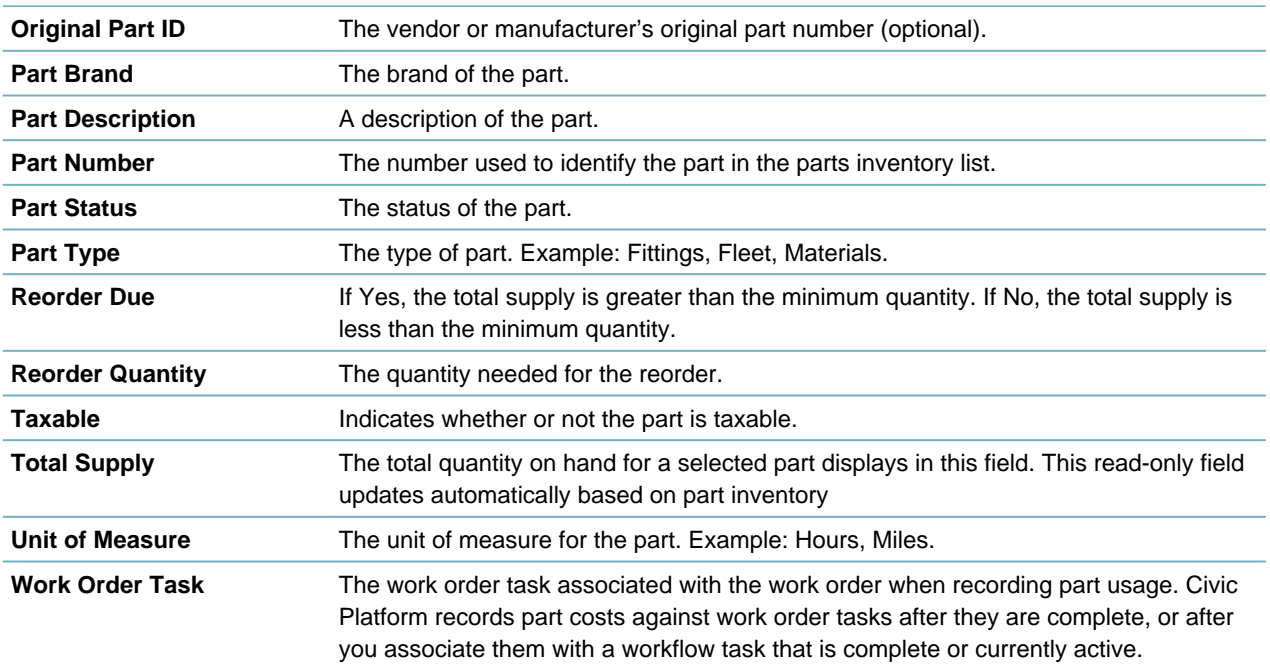

# **Preventative Maintenance Schedules**

Choose a topic from the list below to learn more about working with preventative maintenance schedules. **Related Information** [Preventative Maintenance Schedule Overview](#page-807-0) [Creating a PM Schedule](#page-808-0) [Searching for a PM Schedule](#page-809-0) [Updating PM Schedule Details](#page-810-0) [Deleting a PM Schedule](#page-812-0) [Holding PM Schedules](#page-813-0) [Linking Assets to PM Schedules](#page-814-0) [Skipping Assets on PM Schedules](#page-818-0) [Linking Addresses to PM Schedules](#page-819-0) [Generating Work Orders Using PM Schedules](#page-820-0) [Updating Work Order PM Schedules](#page-822-0) [Managing the PM Schedule Execution History](#page-823-0) [Tracking Last Maintenance Task](#page-825-0) [Examining PM Schedule Details](#page-826-0)

# <span id="page-807-0"></span>**Preventative Maintenance Schedule Overview**

Civic Platform makes it easy to stay on top of preventative maintenance for any piece of equipment, asset, or vehicle. Preventative maintenance (PM) schedules are scheduled tasks that an agency requires for some assets to keep them in good working condition. Agencies can schedule preventative maintenance using both time and usage intervals.

USE CASE: An agency's fleet of trucks requires the performance of several different maintenance services at certain times so that the trucks remain in good working condition. For example, the agency requires an oil change every 3,000 miles or every 12 months, whichever comes first. The agency generates a PM schedule for the oil change and then generates a work order for each fleet vehicle every 3,000 miles or 12 months, whichever comes first. When the work is complete, the date for the next oil change sets automatically.

# <span id="page-808-0"></span>**Creating a PM Schedule**

Preventative maintenance (PM) schedules are scheduled tasks that an agency requires for some assets to keep them in good working condition. Agencies can schedule preventative maintenance using both time and usage intervals.

#### **To create a PM schedule**

**1.** Navigate to the PM Schedule portlet.

Civic Platform displays the PM schedule list portlet.

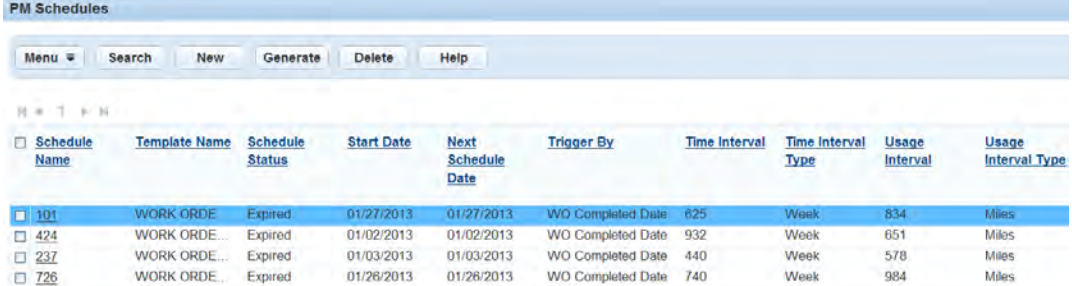

#### **2.** Click **New**.

Civic Platform displays the PM schedule form.

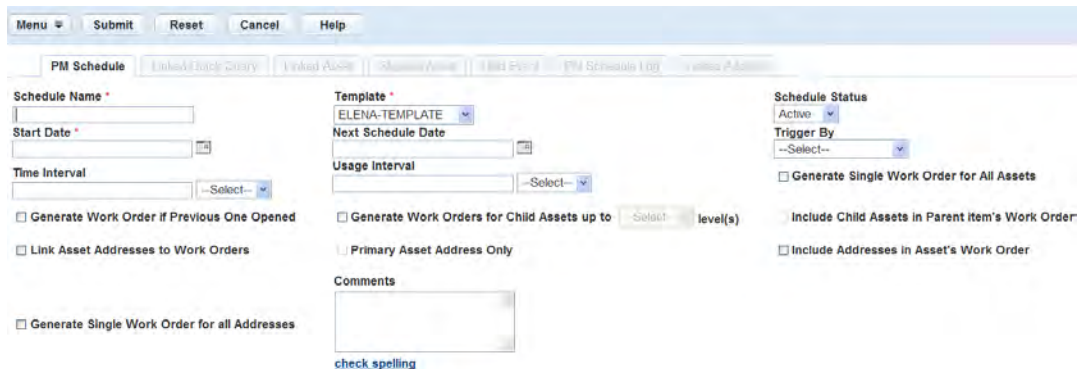

**3.** Complete the fields with available data, taking care to populate required fields (marked with a red asterisk). See [Preventative Maintenance Schedule Fields](#page-826-1) for a list of fields and field definitions.

### **4.** Click **Save**.

Civic Platform creates the PM schedule and updates the PM schedule list.

# <span id="page-809-0"></span>**Searching for a PM Schedule**

#### **To search for a PM schedule**

**1.** Navigate to the PM Schedule portlet. Civic Platform displays a list of all of the PM schedules.

### **2.** Click **Search**.

Civic Platform displays a search form.

**3.** Enter search criteria as needed to locate the PM schedule you are searching for.

#### **4.** Click **Submit**.

Civic Platform returns a list of schedules matching your search parameters.

# <span id="page-810-0"></span>**Updating PM Schedule Details**

You can modify PM Schedule details as needed.

#### **To update a PM schedule**

**1.** Navigate to the PM Schedule portlet and use Search to locate the schedule you want to update. See [Searching for a PM Schedule](#page-809-0) for more information.

Civic Platform displays a list of all of the PM schedules.

- **2.** Click the Schedule Name link for the PM schedule you want to update. Civic Platform displays the PM schedule details.
- **3.** Update data as needed. See [Preventative Maintenance Schedule Fields](#page-826-1) for a list of fields and field definitions.
- **4.** Click **Save**.

Civic Platform saves your information and updates the PM schedule list with the new changes.

# **Group Updates for Preventative Maintenance Schedules**

You can edit or update multiple Preventative Maintenance Schedules at the same time if they all require the same change with the Group Update feature. For example, you can add the same Schedule Status to all the records using the Group Update function.

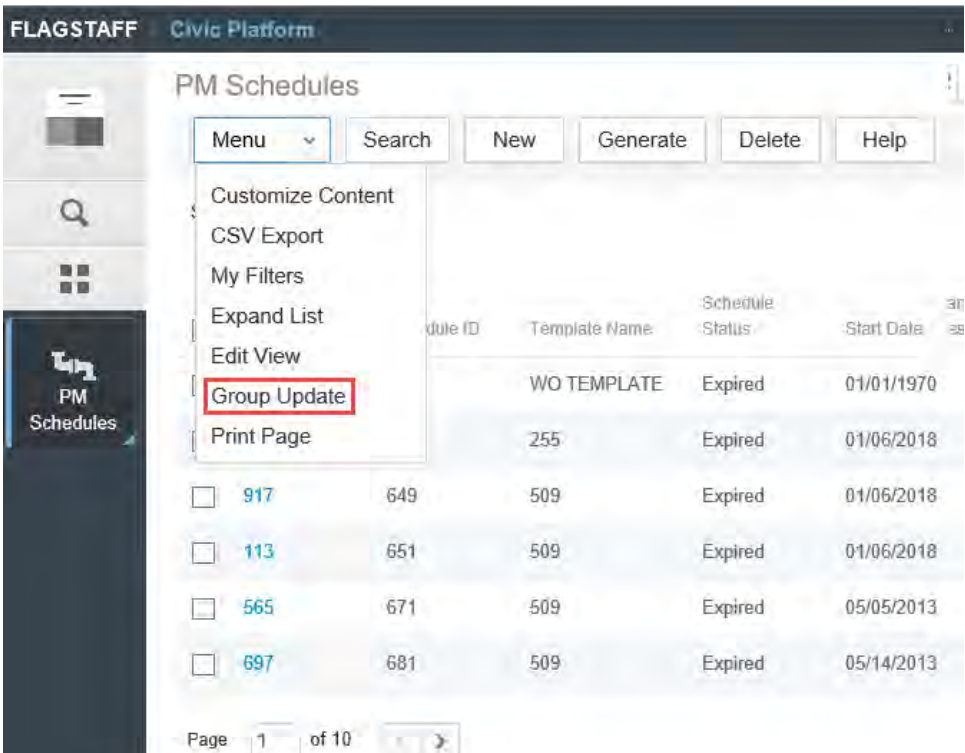

To use this feature FID 8600-PM Schedule Group Update must be enabled.

#### **To perform a group update on Preventative Maintenance Schedules**

- **1.** Navigate to **PM Schedules.**
- **2.** Select a PM Schedule that contains the details you want to apply to other PM Schedules.
- **3.** In the PM Schedule details area, update any details as appropriate and click **Save**.
- **4.** Select multiple other PM Schedules that you want to update with the same details.

#### **5.** Go to **Menu > Group Update**.

- **6.** Edit the PM Schedule with the new values.
- **7.** Click **Save**.

# <span id="page-812-0"></span>**Deleting a PM Schedule**

When you delete a PM schedule, Civic Platform removes it from the schedule log. Work orders no longer generate.

#### **To delete a PM schedule**

**1.** Navigate to the PM Schedule portlet and use Search to locate the schedules you want to delete. See [Searching for a PM Schedule](#page-809-0) for more information.

Civic Platform returns a list of schedules matching your search parameters.

**2.** Click the Schedule Name link for the PM schedule you want to remove.

#### **3.** Click **Delete**.

Civic Platform displays a message indicating number of record(s) deleted.

# <span id="page-813-0"></span>**Holding PM Schedules**

Civic Platform enables agencies to put a PM schedule task on hold as needed. For example, if a preventative maintenance task occurs seasonally, an agency can put a hold on that task for the time period when the maintenance task does not occur.

#### **To put a hold on a PM schedule**

**1.** Navigate to the PM Schedule portlet and use Search to locate and open the schedule you want to work with. See [Searching for a PM Schedule](#page-809-0) for more information.

Civic Platform displays the PM schedule details.

**2.** Click the Hold Event tab.

Civic Platform displays the hold events for the selected PM schedule.

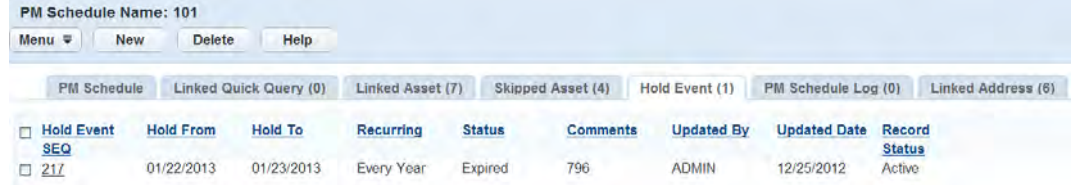

**3.** Click **New**.

Civic Platform displays the details for the hold event.

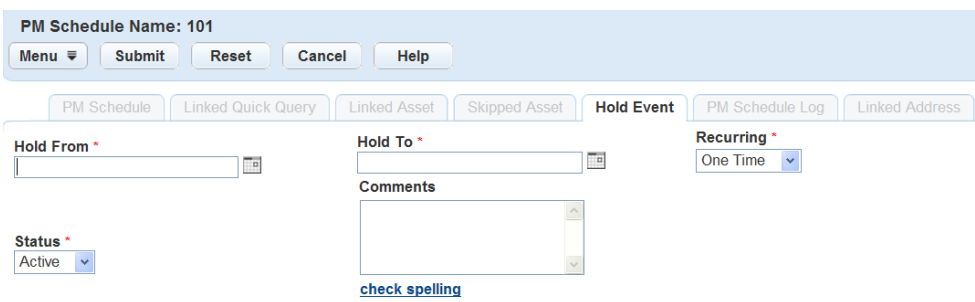

- **4.** Enter the Hold From and Hold To dates to indicate when the PM schedule should not execute.
- **5.** Select an option from the Recurring drop-down list to indicate if this event is a one time event or an annual event.

#### **6.** Click **Submit**.

Civic Platform creates the hold event and then updates the list of hold events for the PM schedule.

# <span id="page-814-0"></span>**Linking Assets to PM Schedules**

You must link an asset to a PM schedule if you want to apply the preventative maintenance requirements to that asset. Civic Platform then generates a work order to perform the maintenance task for the asset. The following topics describe different approaches you can take to link assets to PM schedules.

- [Executing a Linked Asset Query](#page-814-1)
- <span id="page-814-1"></span>• [Adding Linked Assets to PM Schedules](#page-816-0)

### **Executing a Linked Asset Query**

Linked asset query provides two query types, quick query and spatial query, for you to quickly link existing assets to a PM schedule.

#### **To execute a linked asset query**

- **1.** Navigate to the PM Schedules portlet and use Search to locate the schedule you want to work with. Civic Platform displays the PM schedule details.
- **2.** Click the Linked Asset Query tab.

Civic Platform displays the Linked Asset Query tab.

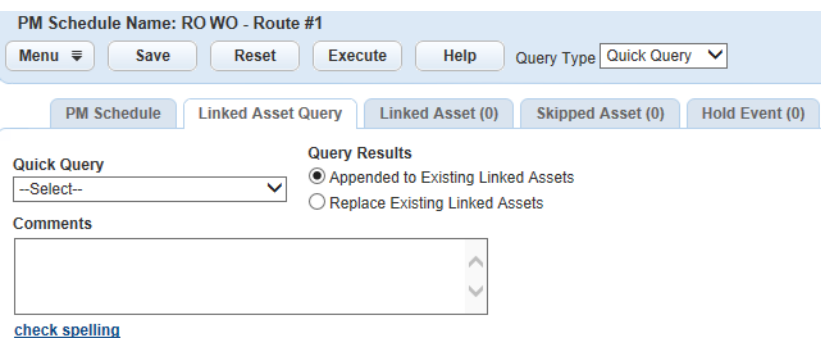

**3.** Select a query type from the Query Type drop-down list.

Civic Platform refreshes the linked asset query tab to display the details of the selected query.

- If you select Quick Query as the query type, you can execute a predefined quick query for assets.
- If you select Spatial Query as the query type, you can specify a GIS object on the Accela GIS map, and perform a spatial search around the GIS object for assets.
- **4.** To select a quick query after you choose the Quick Query type:
	- **a.** Select a quick query from the Quick Query drop-down list. The options are the global quick queries that your agency administrator configured for Asset Data List, that is, the assets list portlet.
	- **b.** Update these fields as needed:

<span id="page-815-0"></span>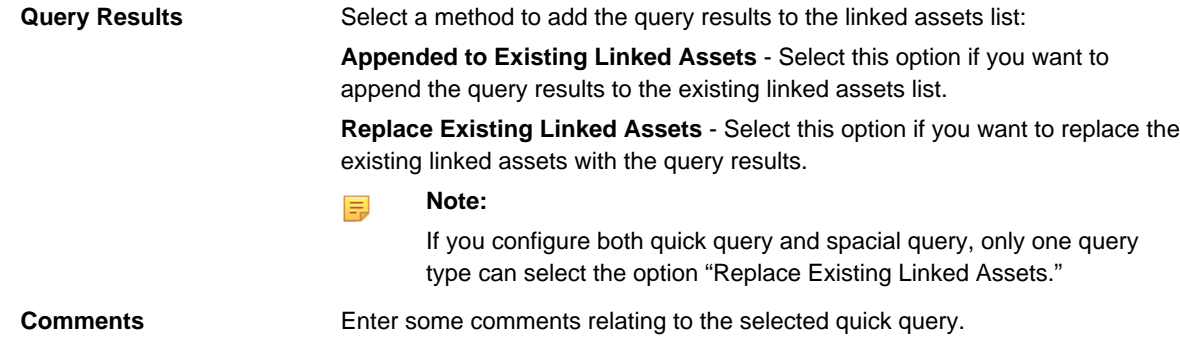

- **5.** To configure a spatial query after you choose the Spatial Query type:
	- **a.** Click the **GIS** button.

Civic Platform displays the Accela GIS map viewer.

- **b.** Use the selection tool to select objects on the map, and then select only one object on the Contents panel to be the object around which you want to perform a spatial search for assets. Accela GIS highlights the object in blue on the Contents panel.
- **c.** Click the **Actions** button on the Contents panel, and select the **Link Object to PM Schedule**command.

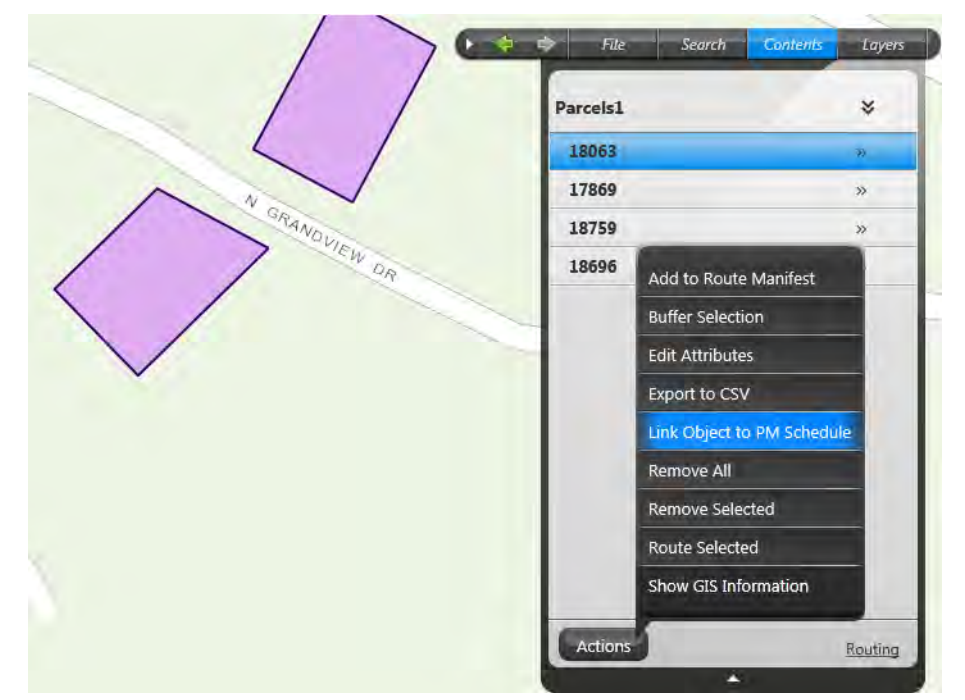

The Accela GIS map viewer closes. The information about the selected GIS object populates in the GIS Layer, GIS Service, and GIS ID fields.

**d.** Specify the criteria that the spatial query uses to look for assets.

Asset Group Specify the asset group. The spatial query only looks for the assets that belong to the asset group.

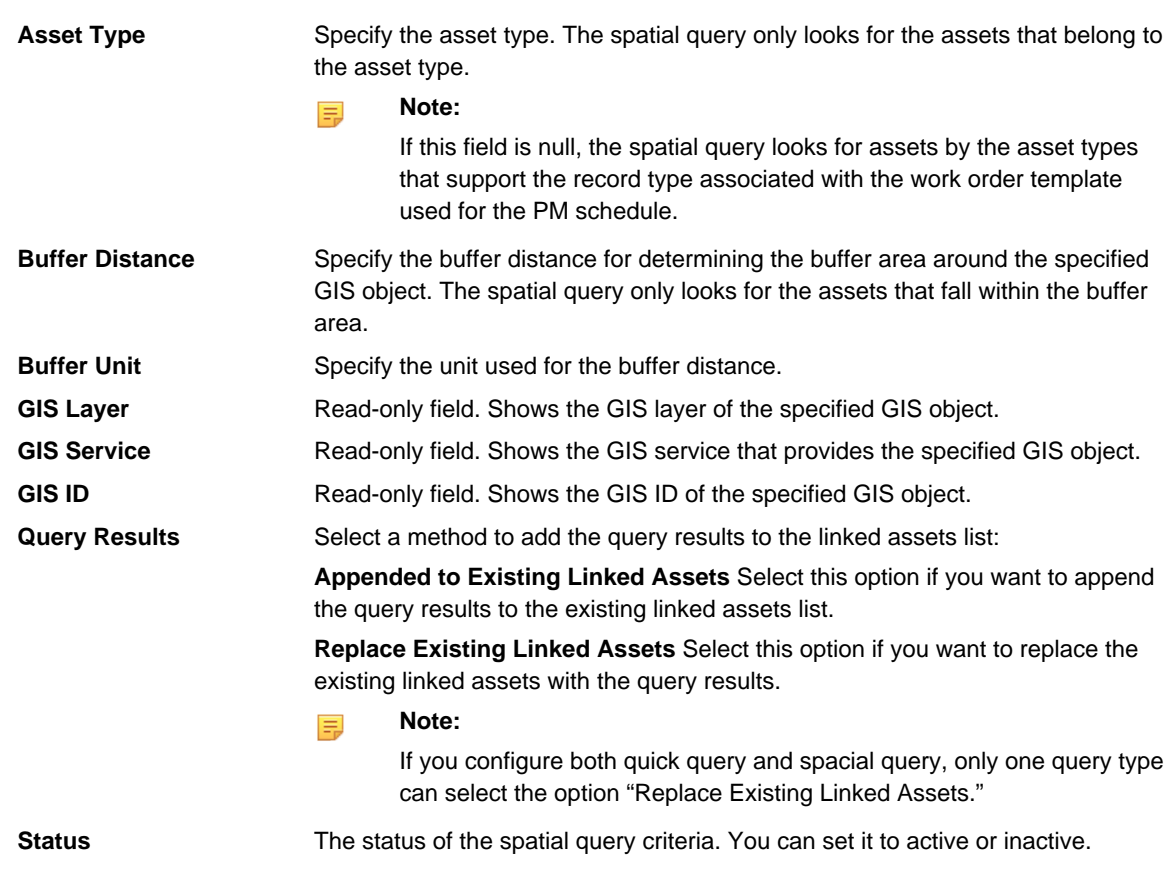

- **6.** Click **Save** to save the quick query or spatial to the PM schedule. You can also click **Reset** to clean up the changes you made in the previous step.
- **7.** Click the **Execute** button to add the query results to linked assets.

Civic Platform adds the queried assets to linked assets according to the selected [Query Results](#page-815-0) option.

**Note:** 围

> If you generate work orders for the PM schedule without first executing the query, Civic Platform still generates work orders against the assets meeting the selected quick query criteria, and the assets meeting the configured spatial query criteria.

- If the query result option of the quick query or spatial query is "Appended to Existing Linked Assets," Civic Platform does not append the query results to the list of linked assets.
- If the query result option of the quick query or spatial query is "Replace Existing Linked Assets," Civic Platform replaces the existing linked assets with the query result.

#### <span id="page-816-0"></span>**Adding Linked Assets to PM Schedules**

You can directly look up and add one or more assets to a PM schedule.

#### **To add a linked asset to a PM schedule**

**1.** Navigate to the PM Schedule portlet and use Search to locate and open the schedule you want to work with. See [Searching for a PM Schedule](#page-809-0) for more information.

Civic Platform displays the PM schedule details on the record tabs.

**2.** Click the Linked Assets tab.

Civic Platform displays the assets associated with the selected PM schedule.

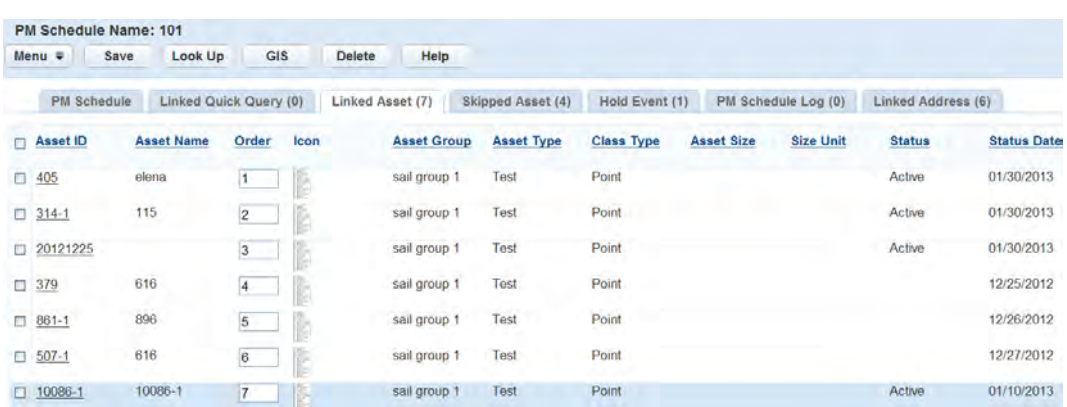

### **3.** Click **Look Up**.

Civic Platform displays the detail fields that apply to the asset.

**4.** Complete the fields that apply to the asset that you are searching for.

#### **5.** Click **Submit**.

Civic Platform displays the assets that match your search parameters.

**6.** Select the asset(s) you want to link to the PM schedule.

#### **7.** Click **Select**.

Civic Platform links the selected assets to the PM schedule and displays the updated s list portlet.

# <span id="page-818-0"></span>**Skipping Assets on PM Schedules**

Agencies can identify asset exceptions (skipped assets) when they link assets to a PM schedule. For example, when an agency creates an oil change PM schedule, the agency can configure the schedule to include all fleet trucks except for those trucks that are out of commission. When the maintenance schedule triggers, an oil change work order generates for all trucks in the fleet except for those trucks identified as skipped assets.

#### **To skip an asset when a PM schedule executes**

**1.** Navigate to the PM Schedule portlet and use Search to locate and open the schedule you want to work with. See [Searching for a PM Schedule](#page-809-0) for more information.

Civic Platform displays the PM schedule details.

**2.** Click the Skipped Asset tab.

Civic Platform displays the assets that are skipped with the executing a PM schedule.

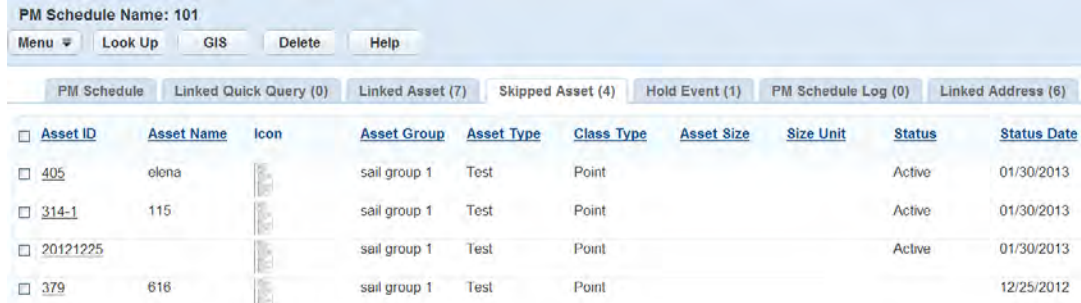

#### **3.** Click **Lookup**.

Civic Platform displays a search form.

**4.** Enter search criteria as needed to locate the asset you are searching for.

#### **5.** Click **Submit**.

Civic Platform displays the assets that match your search parameters.

- **6.** Select the assets you want to skip.
- **7.** Click **Select**.

Civic Platform displays the updated skipped asset list portlet.

# <span id="page-819-0"></span>**Linking Addresses to PM Schedules**

You can link a PM schedule to one or more street addresses as needed. For example, you can create a PM schedule for a series of property inspections, linking the schedule to a group of property addresses rather than to a group of assets.

#### **To link an address to a PM schedule**

**1.** Navigate to the PM Schedule portlet and use Search to locate and open the schedule you want to work with. See [Searching for a PM Schedule](#page-809-0) for more information.

Civic Platform displays the PM schedule details on the record tabs.

**2.** Click the Linked Address tab.

Civic Platform displays the addresses associated with the selected PM schedule.

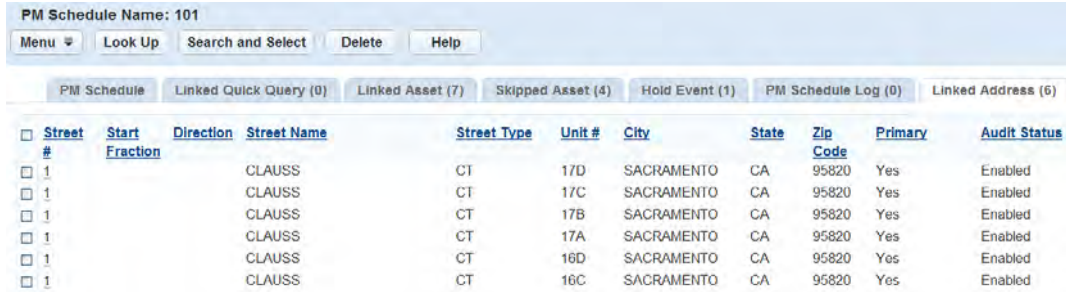

#### **3.** Click **Lookup**.

Civic Platform displays a search form.

**4.** Enter search criteria as needed to locate the address you are searching for.

#### **5.** Click **Submit**.

Civic Platform displays the addresses matching your search parameters.

**6.** Select the addresses that you want to link to the PM schedule.

#### **7.** Click **Select**.

Civic Platform links the selected addresses to the PM schedule and displays the updated linked address list portlet.

# <span id="page-820-0"></span>**Generating Work Orders Using PM Schedules**

Civic Platform generates work orders for each linked asset each time a preventative maintenance task queues. For example, an agency requires an oil change every 3,000 miles for its fleet of vehicles. The agency generates a PM schedule for the oil change and they link the applicable vehicles to the PM schedule. When one or more of the vehicles hits or exceeds the 3,000 mile milestone, an agency user can generate a batch of work orders for each vehicle that achieved the milestone. When the work orders are complete, the next PM schedule date schedules automatically.

#### **To generate work orders from a PM schedule**

**1.** Navigate to the PM Schedule portlet and use Search to locate and open the schedule you want to work with. See [Searching for a PM Schedule](#page-809-0) for more information.

Civic Platform returns a list of all schedules that match your search parameters.

**2.** Select the PM schedule that you want to generate work orders from.

#### **3.** Click **Generate**.

Civic Platform displays the generate PM schedule date portlet.

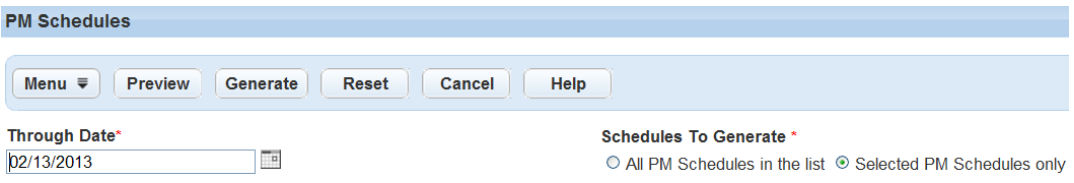

- <span id="page-820-1"></span>**4.** Enter the Through Date.
- **5.** Select the **Schedules to Generate** option to generate work orders either for all PM schedules in the list or for selected PM Schedules only. If you do not select any PM Schedules, only the first option is available.
- **6.** Click **Preview**.

Civic Platform displays the generate PM schedule preview report.

See [Summary Fields in the Preview Summary Report](#page-827-0) for descriptions of the fields that appear on this report.

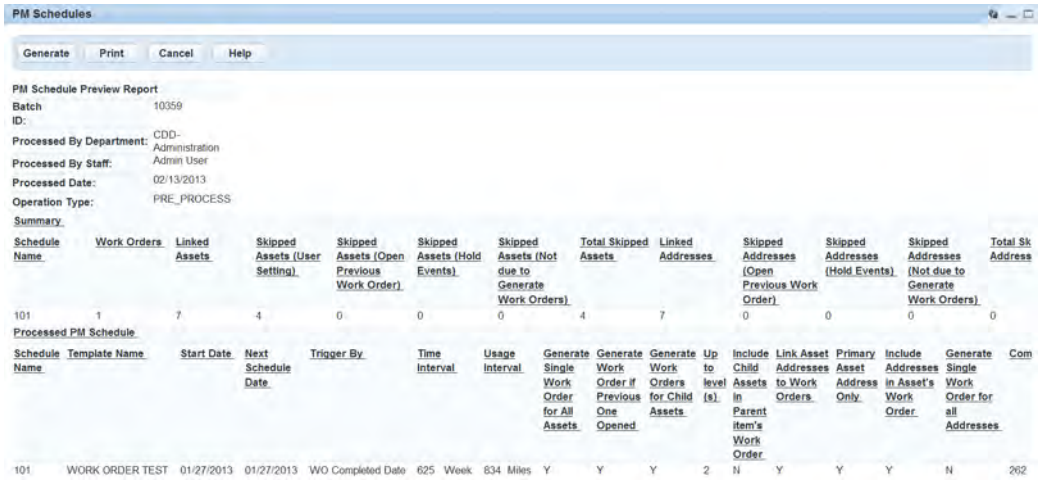

- **7.** Review the report to verify that the PM schedules listed are correct.
- **8.** Click **Generate**.

Civic Platform displays a message asking if you are sure you want to generate the work orders from the selected PM schedule.

#### **9.** Click **OK**

Civic Platform displays the generate PM schedule summary report.

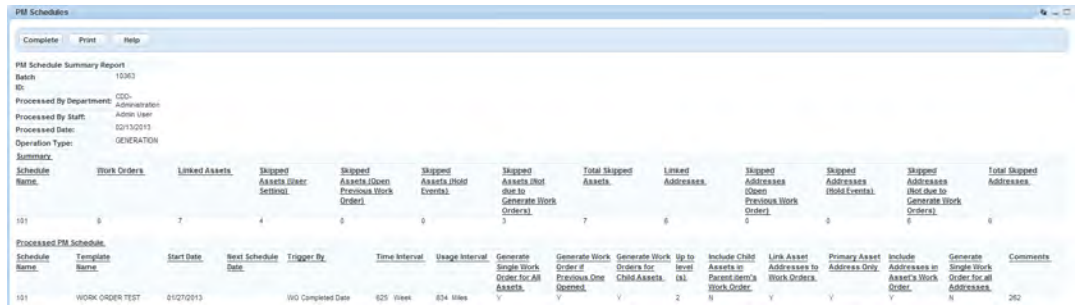

#### **10.**Click **Complete.**

Civic Platform generates the work orders from the selected PM schedule(s) and returns to the PM schedules list portlet.

# <span id="page-822-0"></span>**Updating Work Order PM Schedules**

Some users can modify maintenance schedule details from the Work Order portlet, depending on individual user privileges (see your agency administrator for information about your user privileges).

#### **To update a work order PM schedule**

**1.** Navigate to the Work Order portlet and use search to locate the work order you want to work with. See Using the Search Features for information about performing searches.

Civic Platform returns a list of all work orders that match your search parameters.

- **2.** Click the Work Order ID to open the work order record that you want to update. Civic Platform displays the work order details on the record tabs.
- **3.** Click the PM Schedule tab. Civic Platform displays the details of the PM schedule for the selected work order.
- **4.** Based on your user privileges, you may or may not be able to edit the maintenance schedule details. If the fields are editable, update any of the fields that apply.

For a description of the fields, see [Preventative Maintenance Schedule Fields](#page-826-1).

If the work order does not reference a PM schedule, Civic Platform displays the following message: "The Work Order hasn't been referred by PM Schedules."

**5.** If you modified any fields, click **Submit**. Civic Platform updates the work order with the PM Schedule information.

# <span id="page-823-0"></span>**Managing the PM Schedule Execution History**

An "execution event" occurs when you use a PM schedule to generate work orders. When an event executes, Civic Platform tracks the data associated with the event, including attached work orders and assets, for historical purposes. You can view a log of execution events the PM Schedule Log portlet. You can also generate a report of execution events from the PM Schedule Log portlet using My Quick Queries. For more information on how to use QuickQueries see Understanding QuickQueries .

#### **To view the PM Schedule History Log**

**1.** Navigate to the PM Schedule portlet and use Search to locate and open the schedule you want to work with. See [Searching for a PM Schedule](#page-809-0) for more information.

Civic Platform returns a list of all schedules that match your search parameters.

**2.** Select the PM schedule that you want to review the history for. Civic Platform displays the PM Schedule details.

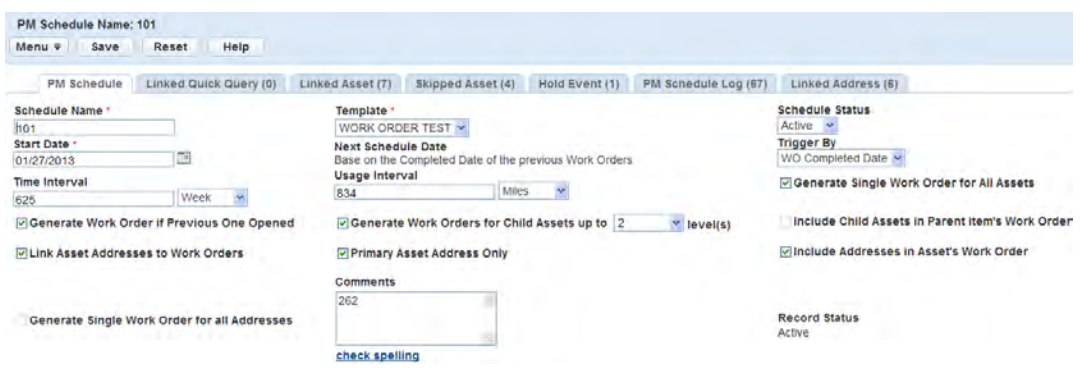

**3.** Click the PM Schedule Log tab.

Civic Platform displays the history of all of the schedules executed for the selected PM Schedule.

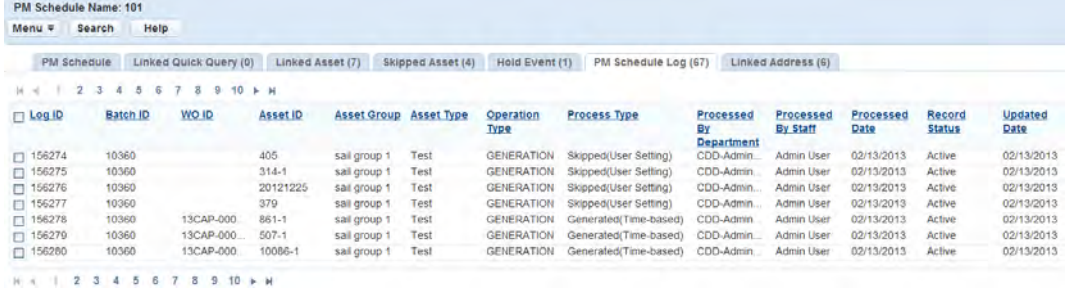

#### **4.** Click **Search**.

Civic Platform displays the detail fields for the PM Schedule history log.

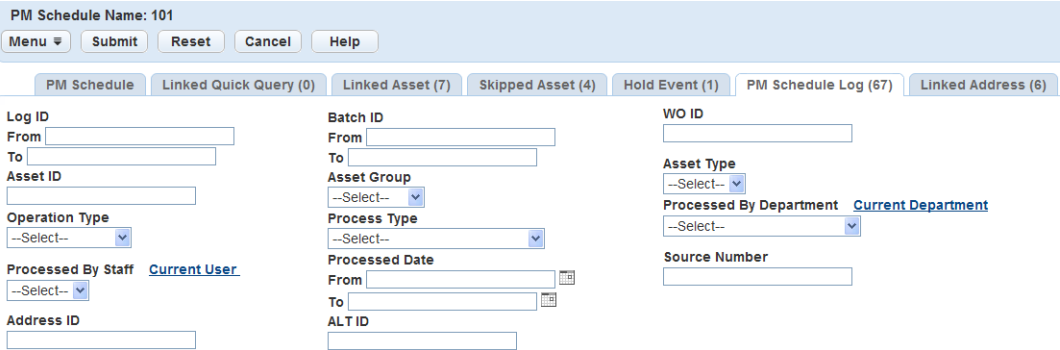

**5.** Enter search criteria as needed to locate the PM schedule history you are searching for.

### **6.** Click **Submit**.

Civic Platform displays the history of all of the schedules executed for the selected PM schedule that match the search parameters entered.

# <span id="page-825-0"></span>**Tracking Last Maintenance Task**

You can view the maintenance tasks scheduled for a specific asset as needed. For example, you might need to find out when the last maintenance task occurred for an asset,

#### **To view PM schedules for an asset**

**1.** Navigate to the Assets portlet. Use Search to locate the asset you want to work with. See Using the Search Features for information about conducting a search.

Civic Platform displays a list of all of the assets.

**2.** Click the Asset ID for the asset you want to update.

Civic Platform displays the asset details on the record tabs.

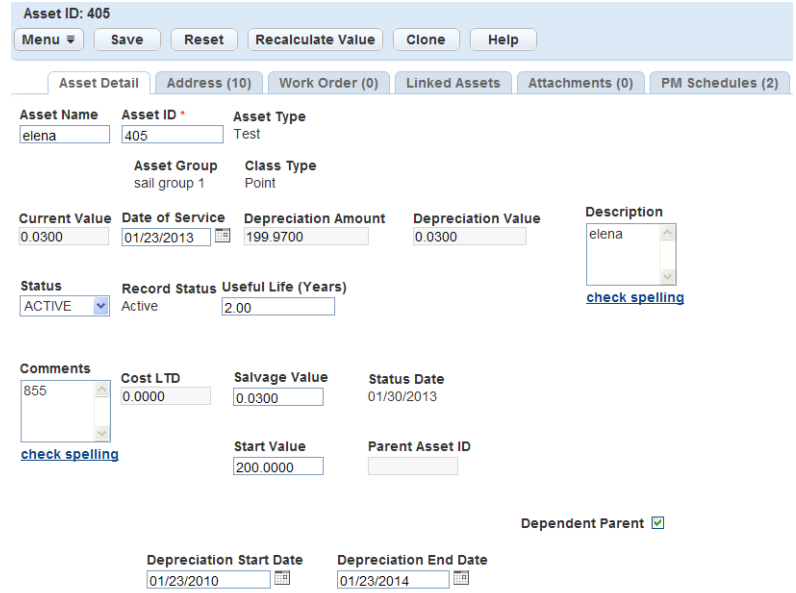

**3.** Click the PM Schedule tab.

Civic Platform displays a list of PM Schedules for the selected asset including the last maintenance task.

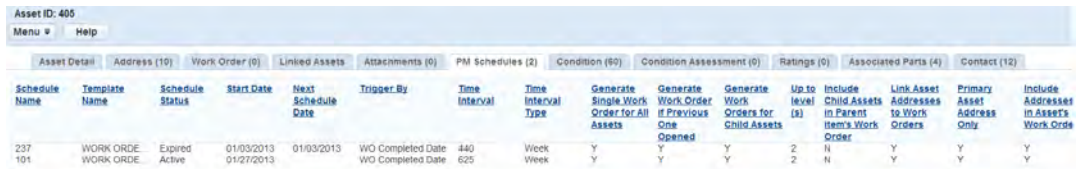

# <span id="page-826-0"></span>**Examining PM Schedule Details**

The following tables list and define the default fields you may encounter when working with Preventative Maintenance Schedules.

**Topics**

- [Preventative Maintenance Schedule Fields](#page-826-1)
- <span id="page-826-1"></span>• [Summary Fields in the Preview Summary Report](#page-827-0)

### **Preventative Maintenance Schedule Fields**

The table below lists and defines the default fields available when working with PM schedules.

**Table 83: Preventative Maintenance Schedule Fields**

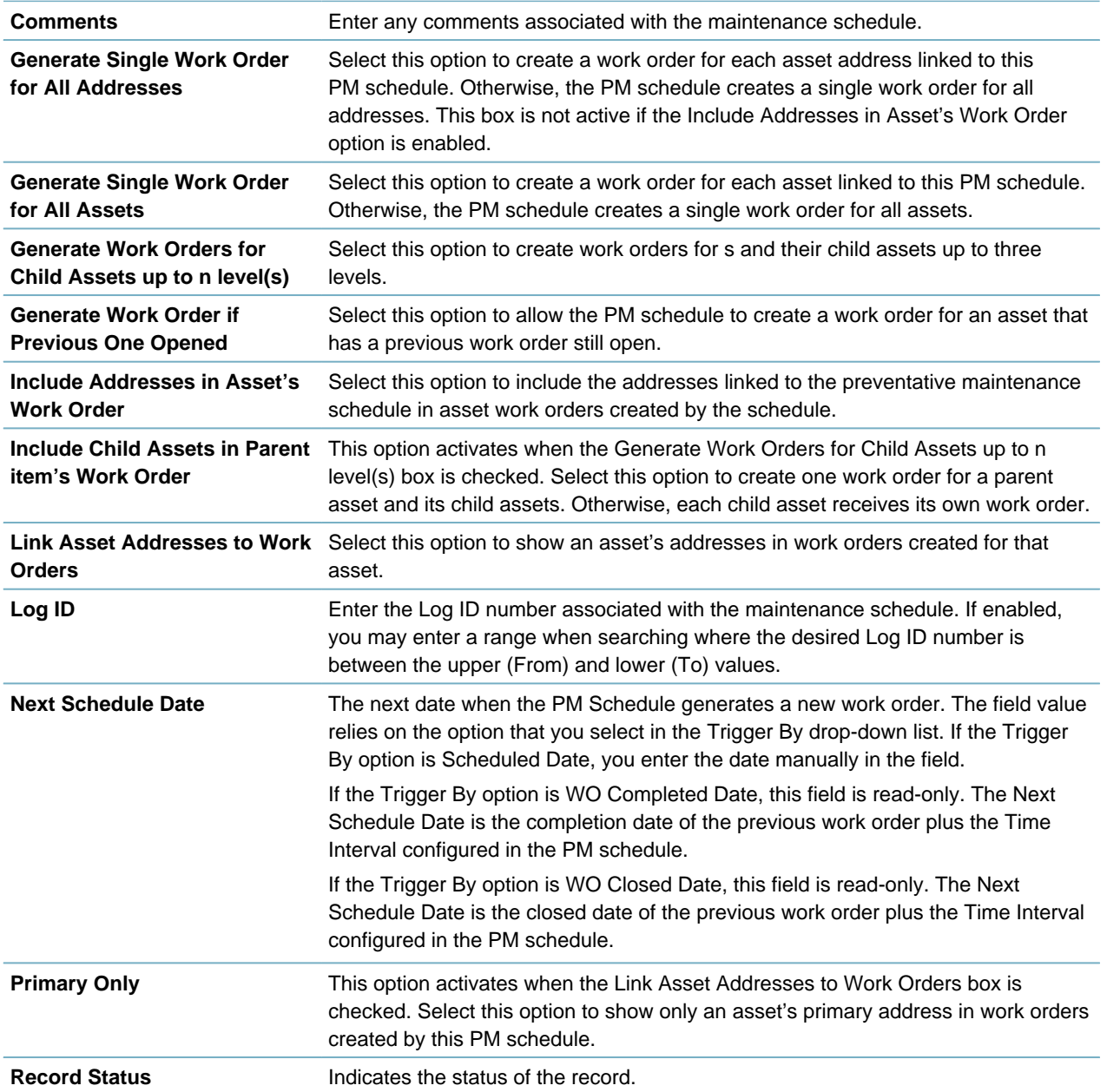

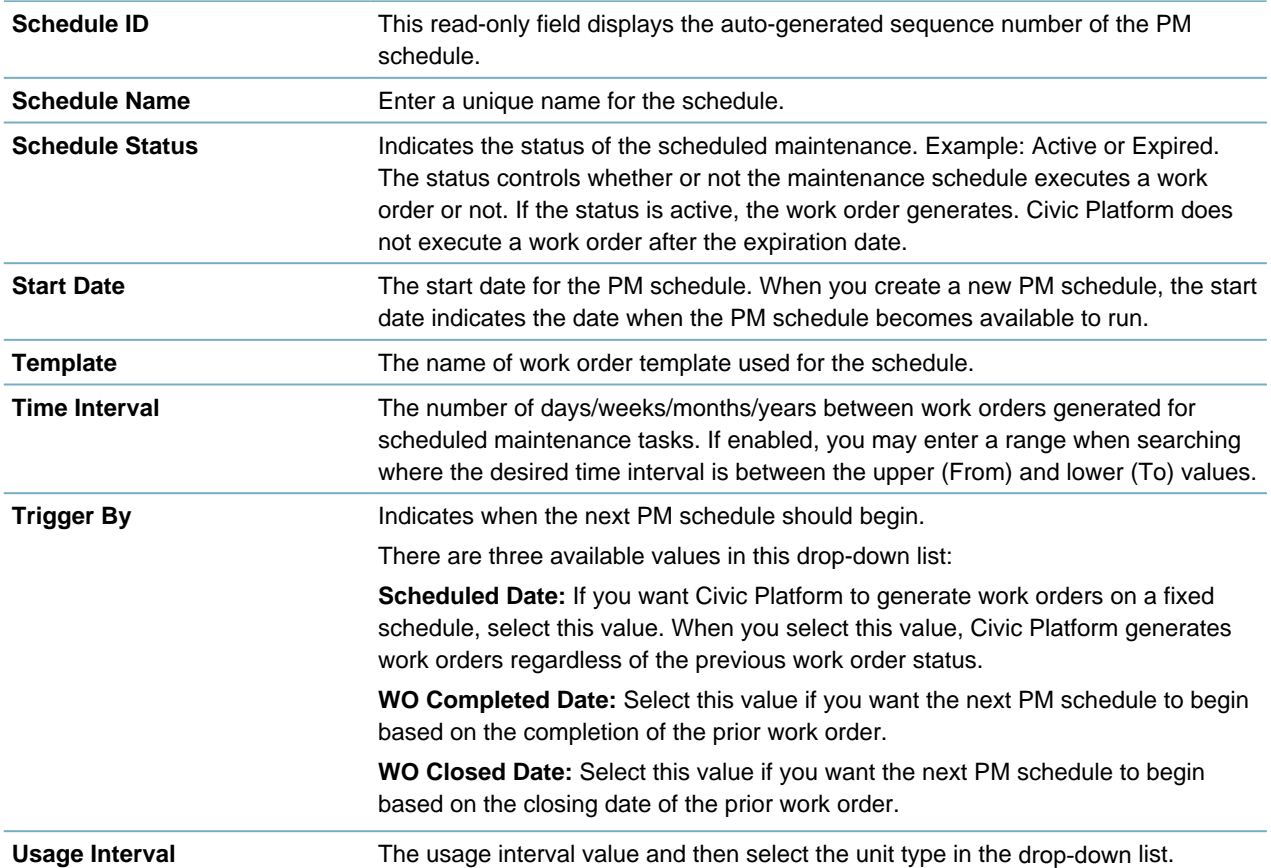

## <span id="page-827-0"></span>**Summary Fields in the Preview Summary Report**

The table shown below lists and defines the summary fields that display on the "PM Schedule Preview Summary" report.

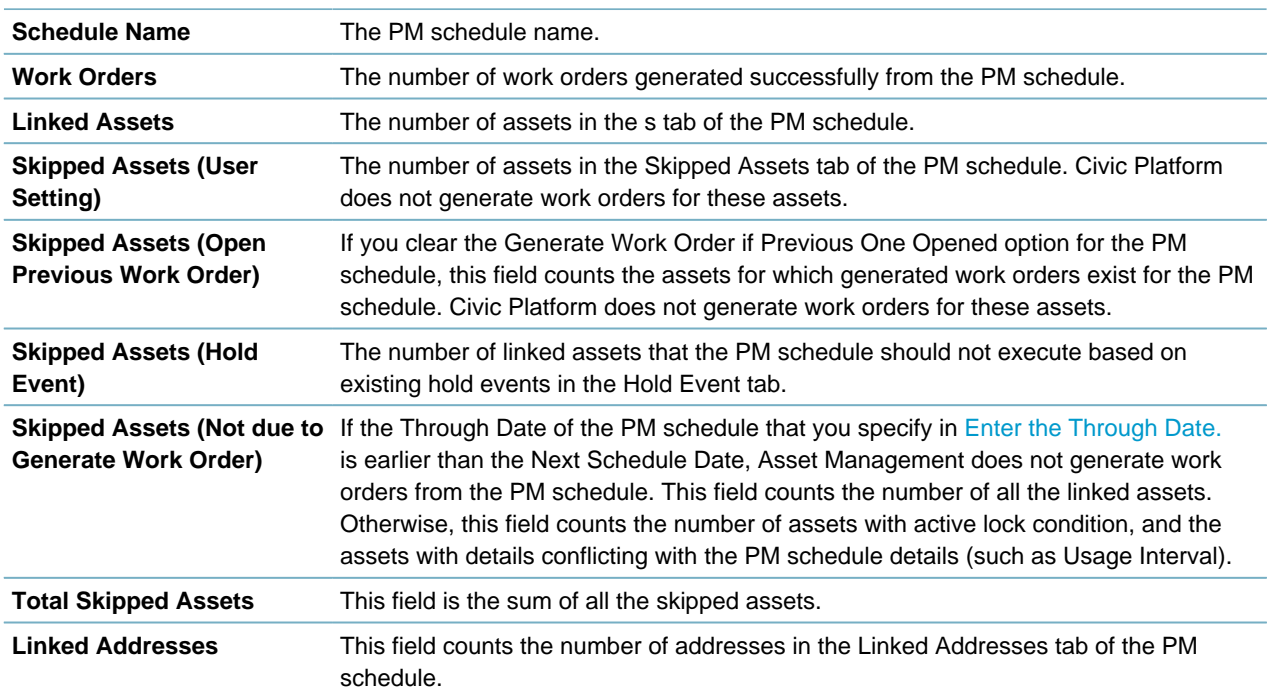

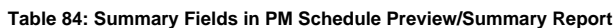
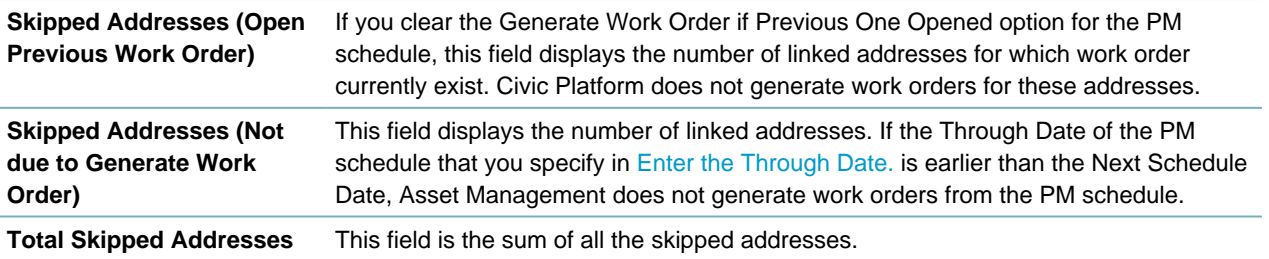

## **Addresses**

Choose a topic from the list below to learn more about working with addresses.

**Related Information**

[Addresses Overview](#page-830-0)

[Managing Reference Addresses](#page-831-0)

[Locating an Address Using Accela GIS](#page-833-0)

[Managing Associated Work Orders and Assets](#page-834-0)

[Managing Address Contacts](#page-837-0)

[Associating an Address with a Public User](#page-839-0)

[Viewing PM Schedules for an Address](#page-840-0)

[Working with External Addresses](#page-841-0)

[Examining Address Details](#page-842-0)

## <span id="page-830-0"></span>**Addresses Overview**

Use the address functions in Civic Platform to keep track of the addresses and owners related to an asset or work order. Addresses added to Civic Platform are stored in a central database referred to as a reference database.

A reference database acts as a library that allows users to search for certain types of stored information. For example, you may need to search for an existing address when creating a new work order or asset. Reference data saves you time by storing standardized records that you can search for and easily associate with a work order or asset.

Depending on your privileges, you may be able to create a new reference addresses as well as modify existing address records from the reference database. Once you add a reference address, you cannot delete it. You can, however, disable it and prevent users from associating the address with new work orders or assets.

## <span id="page-831-0"></span>**Managing Reference Addresses**

A reference database acts like a library that allows users to search for certain types of stored information. For example, you may need to search for an existing address when creating a new work order or asset. Reference data saves you time by storing standardized records that you can search for and easily associate with a work order or asset. This section explains how to work with reference address records.

Depending on your privileges, you may be able to create new reference addresses as well as modify or copy existing address records from your reference database. Once you add a reference address, you cannot delete it. You can, however, disable it and prevent users from associating the address with new a work order or asset. This change will not affect any work order or asset currently associated with the reference address.

### **Topics**

- [Adding a Reference Address](#page-831-1)
- [Searching for a Reference Address](#page-831-2)
- [Copying a Reference Address](#page-832-0)
- <span id="page-831-1"></span>• [Editing a Reference Address](#page-832-1)

### **Adding a Reference Address**

Reference addresses can be added to your database and associated with a work order or asset. Once a reference address is added, it will be available for lookup when associating with a specific work order or asset.

### **To add a reference address**

- **1.** Go to the Addresses portlet. Civic Platform displays a list of reference addresses.
- **2.** Click **New**.

Civic Platform displays the address details.

- **3.** Complete any of the fields that display. See [Address Fields](#page-842-1).
- **4.** As needed, import address details from an external permitting system.
- <span id="page-831-2"></span>**5.** Click **Submit**.

### **Searching for a Reference Address**

After an address is added to the reference database, a search can be used to find the address and view the address details as well as any work order or asset with which it is currently associated.

### **To search for a reference address**

**1.** Go to the Addresses portlet.

Civic Platform displays the address search intake form.

**2.** Enter search criteria as needed to locate the desired address.

#### 員 **Note:**

According to your agency's settings and the form layout, there may be template fields in addition to the standard fields in [Address Fields.](#page-842-1) The additional fields are active attributes defined in the address template in Civic Platform.

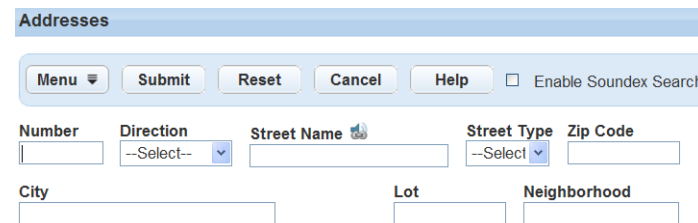

### **3.** Click **Submit**.

Civic Platform displays the search results.

**4.** To view a list of work orders or assets associated with the address, click the Record Detail tab. Civic Platform displays a list of work orders and assets associated with the address.

### <span id="page-832-0"></span>**Copying a Reference Address**

You can create a new address record by copying the address information from an existing address and modifying it. This is particularly useful if you need to enter numerous addresses in a development area where there is minimal changes, such as the house numbers to town homes all on the same street.

### **To edit a reference address**

**1.** Go to the Addresses portlet.

Civic Platform displays a list of reference addresses.

- **2.** Select the address you want to copy. If you do not see the address you are looking for, search for following the steps described in [Searching for a Reference Address.](#page-831-2)
- **3.** Click **Copy**.

Civic Platform automatically populates address fields in the address detail area with the address information from the original address.

- **4.** Modify field data if needed. See [Address Fields](#page-842-1) for field definitions.
- **5.** Click **Submit**.

Civic Platform updates the address.

### <span id="page-832-1"></span>**Editing a Reference Address**

Reference address details can be edited as necessary. The changes will not affect any work order or asset currently associated with the address. They will, however, affect all new work orders or assets that are created and associated with the address.

### **To edit a reference address**

- **1.** Navigate to the Addresses portlet. Civic Platform displays a list of reference addresses.
- **2.** Use Search to locate the reference address you want to update, then click the link for the address you want to edit. See [Searching for a Reference Address](#page-831-2) for more information. Civic Platform displays the address details.
- **3.** Update field data as needed. See [Address Fields](#page-842-1) for field definitions.

### **4.** Click **Submit**.

Civic Platform updates the address.

## <span id="page-833-0"></span>**Locating an Address Using Accela GIS**

Addresses can be located using Accela GIS. Accela GIS is an interface that works in conjunction with Civic Platform to provide automated maps from a central database and give staff direct access to view geographic representations of all land-use, zoning, and infrastructure information associated with a parcel, permit, inspection, or plan.

If your agency uses Accela GIS, you can use the map viewer to locate an address and any related applications. See the Accela GIS User Guide for more information about using Accela GIS.

### **To locate work orders or assets with Accela GIS**

- **1.** Navigate to the Work Orders or Assets portlet and click the link to the work order or asset ID you want. If you do not see the work order or asset you are looking for, use Search to locate the record. See Using the Search Features for information about using Search. Civic Platform displays the work order or asset details.
- **2.** Click the Addresses tab.

Civic Platform displays a list of addresses associated with the work order or asset.

- **3.** Select the addresses you want to view on the map.
- **4.** From the drop-down next to the GIS button, select the map service you want to use.
- **5.** Click the GIS toolbar buttons to locate an address, locate the latitude and longitude, save a Location, center the map, and zoom in or out.

Civic Platform displays the selected addresses as red dots on the Accela GIS map.

## <span id="page-834-0"></span>**Managing Associated Work Orders and Assets**

Addresses can be added to a work order or asset. Each work order or asset may have one or more addresses associated with it and will be used to identify locations such as, work order jobs, fire hydrant, and building locations.

### **Topics**

- [Adding an Address from Your Reference Database](#page-834-1)
- [Adding a New Address to a Work Order or Asset](#page-834-2)
- [Viewing Associated Work Orders and Assets](#page-835-0)
- [Editing an Address in a Work Order or Asset](#page-835-1)
- <span id="page-834-1"></span>• [Removing an Address from a Work Order or Asset](#page-836-0)

### **Adding an Address from Your Reference Database**

Addresses can be added to work orders or assets using the address reference database. Addresses that have been added to the reference database can be found and then associated with work orders or assets from the address lookup portlet. One or more addresses can be selected from this portlet and automatically associated with the work order or asset.

### **To add an address from your reference database**

- **1.** Navigate to the Work Orders or Assets portlet and click the link to the work order or asset ID you want. If you do not see the work order or asset you are looking for, use Search to locate the record. See Using the Search Features for information about using Search. Civic Platform displays the work order or asset details.
- **2.** Click the Addresses tab.
- **3.** Click **Look Up** to locate a reference address.
- **4.** Enter search criteria as needed to locate the address you want.
- **5.** Click **Submit**.

Civic Platform displays your search results.

- **6.** Select the addresses you want to add.
- **7.** Click **Select**.
- **8.** Click **Submit**.

Civic Platform adds the address to the work order or asset.

### <span id="page-834-2"></span>**Adding a New Address to a Work Order or Asset**

Addresses can be added to a work order or asset that are not located in the in reference database. There may be one or more addresses associated with each work order or asset that can be entered manually through the work order or asset.

Civic Platform does not store new addresses that you add from these areas in the reference database.

### **To add an address to a work order or asset**

**1.** Navigate to the Work Orders or Assets portlet and click the link to the work order or asset ID you want.

If you do not see the work order or asset you are looking for, use Search to locate the record. See Using the Search Features for information about using Search.

Civic Platform displays the work order or asset details.

- **2.** Click the Addresses tab.
- **3.** Click **New**.
- **4.** Complete any of the fields that display. For descriptions of common fields, see [Address Fields.](#page-842-1)
- **5.** Click **Submit**.

Civic Platform adds the address to the work order or asset.

### <span id="page-835-0"></span>**Viewing Associated Work Orders and Assets**

Reference addresses associated with a work order or asset can be viewed from the addresses portlet. The same address may be used for various work orders or assets and will be displayed under the appropriate tabs. The details of the work order or asset can be viewed by selecting the ID to the work order or asset from the applicable list.

### **To view work orders or assets associated with a reference address**

- **1.** Go to the Addresses portlet. Civic Platform displays a list of reference addresses.
- **2.** Click the link to the address you want. If you do not see the address you are looking for, you may need to search for it.

Civic Platform displays the address details.

- **3.** Click the Work Orders or Assets tab. Civic Platform displays a list of work orders or assets associated with the address.
- **4.** To view or update work order or asset details, click the link to the work order or asset that you want to view.

Civic Platform displays the details of the selected work orders or assets associated with the address.

### <span id="page-835-1"></span>**Editing an Address in a Work Order or Asset**

After an address is added to a work order or asset, it can edited as needed to correct mistakes or complete partial information. Editing an address for a work order or asset does not change the details about the address in your reference database nor does it affect any other work order or asset with the same address. The changes affect only the work order or asset that you are currently working on.

### **To edit an address for a work order or asset**

- **1.** Navigate to the Work Orders or Assets portlet and click the link to the work order or asset ID you want. If you do not see the work order or asset you are looking for, use Search to locate the record. See Using the Search Features for information about using Search. Civic Platform displays the work order or asset details.
- **2.** In the Number column, click the link to the address that you want to edit. Civic Platform displays the details.
- **3.** Edit any of the fields that display. For a description of the fields, see [Address Fields.](#page-842-1)
- **4.** Click **Submit** to save your changes.

Civic Platform saves the changes to the address.

### <span id="page-836-0"></span>**Removing an Address from a Work Order or Asset**

If an address is no longer relevant to the item or is no longer is associated, it can be removed. Deleting an address from a work order or asset does not delete the address from the reference database or affect other work order or asset associated with the same address, it only removes the association between the address and work order or asset.

### **To delete an address from a work order or asset**

- **1.** Navigate to the Work Orders or Assets portlet and click the link to the work order or asset ID you want. If you do not see the work order or asset you are looking for, use Search to locate the record. See Using the Search Features for information about using Search. Civic Platform displays the work order or asset details.
- **2.** Click the Addresses tab. Civic Platform displays a list of addresses associated with the work order or asset.
- **3.** Select the addresses you want to delete.
- **4.** Click **Delete**.

Civic Platform removes the address from the list.

## <span id="page-837-0"></span>**Managing Address Contacts**

Civic Platform provides the ability to build associations between contacts and addresses. This allows for a contact to have address information independent of the owner and parcel relationship. If necessary, a contact can also have an address that is associated with a parcel.

### **Topics**

- [Adding a Contact to an Address](#page-837-1)
- [Searching for a Contact to Apply to an Address](#page-837-2)
- <span id="page-837-1"></span>• [Deleting a Contact from an Address](#page-838-0)

### **Adding a Contact to an Address**

Associate a new contact with an address. **To associate an address to a contact**

- **1.** Navigate to the Address portlet. Civic Platform displays the Address detail page.
- **2.** Click on the Contact tab. Civic Platform displays the address contact list page.
- **3.** Click **New**. Civic Platform displays the contact fields.
- **4.** Complete the fields as described in Contact Detail Fields.
- **5.** Click **Submit**. Civic Platform displays the contact in the contact list portlet.

### <span id="page-837-2"></span>**Searching for a Contact to Apply to an Address**

If a contact already exists in Civic Platform, you can search for it and apply it to an address. **To search for a contact**

- **1.** Navigate to the Address portlet. Civic Platform displays the Contact list page.
- **2.** Click the Contact tab. Civic Platform displays the contact address list page.
- **3.** Click **Look Up**. Civic Platform displays the contact search page.
- **4.** Enter the search criteria in the contact field(s.)
- **5.** Click **Submit**. Civic Platform displays the results from the search.
- **6.** Select the contact you want to associate with the address.
- **7.** Click **Select**.

### <span id="page-838-0"></span>**Deleting a Contact from an Address**

You can delete a contact from an address if the person is no longer associated with it. **To delete a contact from an address**

- **1.** Navigate to the Address portlet. Civic Platform displays the Address list page.
- **2.** Click the Contact tab. Civic Platform displays the Contact list page.
- **3.** Select the contact you want to delete.
- **4.** Click **Delete**. Civic Platform deletes the contact from the address.

## <span id="page-839-0"></span>**Associating an Address with a Public User**

Once you have created addresses, you can use the Associated Public User tab to associate one or more public users to an address, or to disassociate one or more public users from an address.

### **To associate an address with a public user**

- **1.** Navigate to the Addresses portlet and use Search to locate the address you want to work with.
- **2.** Click the link in the **Street #** column for the target address. Civic Platform displays the address details.
- **3.** Click the Associated Public User tab. Civic Platform displays the Associated Public User list portlet.

### **4.** Click **Look Up**.

Civic Platform displays the Associated Public User search portlet.

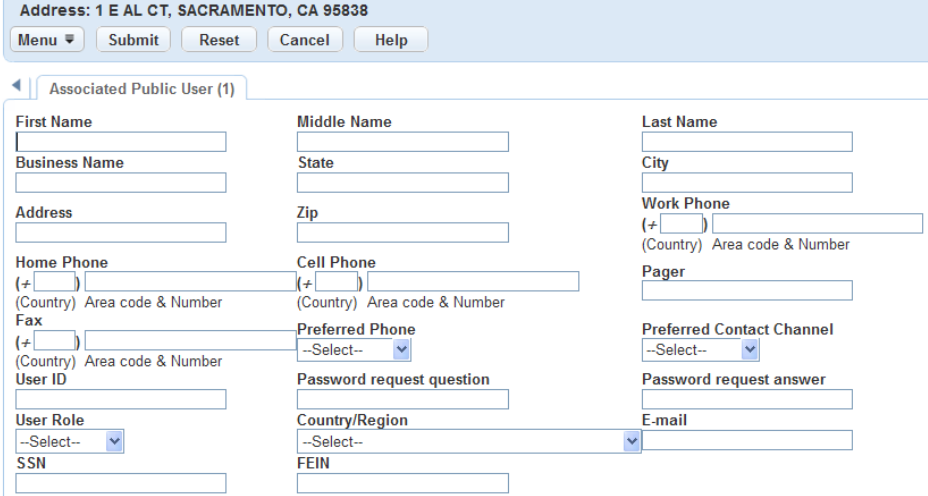

**5.** Enter search criteria as needed and click **Submit**.

Civic Platform returns a list of public users that meet the search criteria.

**6.** Choose the public user whom you want to associate with the address.

### **7.** Click **Connect**.

Civic Platform creates a link between the address and the public user.

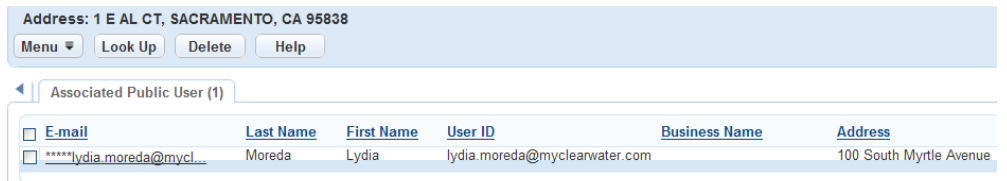

- **8.** If necessary, complete any of these options:
	- To view public user details, click the link for the public user that you want to view.
	- To remove the link between an address and a public user, select the public user you want to remove and then click **Delete**.

## <span id="page-840-0"></span>**Viewing PM Schedules for an Address**

You can view the list of PM schedules that a given address is linked to.

### **To view PM schedules for an address**

- **1.** Navigate to the **Address** portlet. Civic Platform displays the Address list page.
- **2.** Select the address which you want to view the linked PM schedules. Civic Platform displays the detail portlet for the address.
- **3.** Click the **PM Schedules** tab.

Civic Platform displays the PM Schedules list with all the PM schedules to which the address is linked. Most fields in the list are standard PM schedule fields (see [Preventative Maintenance Schedule Fields](#page-826-0)). A few additional fields, as described below, give more information on the PM schedules with the address.

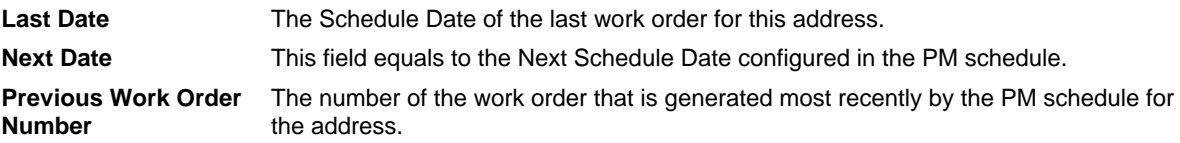

## <span id="page-841-0"></span>**Working with External Addresses**

External addresses are from external data source. Your system administrator can configure Civic Platform in a way that allows you to associate external addresses with records, assets or PM Schedules. When you search records, assets, or asset condition assessments, you may search by their associated external addresses.

In the Address portlet, you can search and open the details of an external address, and view the records, assets and PM schedules that are associated with it in the Record List tab, the Assets tab, and the PM Schedules tab.

### **To add external address to a record, asset or a PM schedule**

- **1.** Navigate to the **Address** tab in the Record, Assets or PM Schedules portlet. Civic Platform displays the Address list page.
- **2.** Click **Look Up**. and enter search criteria to locate an external address.
- **3.** Select the external address you plan to add to the record, asset, or PM schedule.

### **4.** Click **Select**.

Civic Platform adds the external address to the record, asset or PM schedule.

# <span id="page-842-0"></span>**Examining Address Details**

The following table lists and defines the default fields that may be available as you work with addresses.

<span id="page-842-1"></span>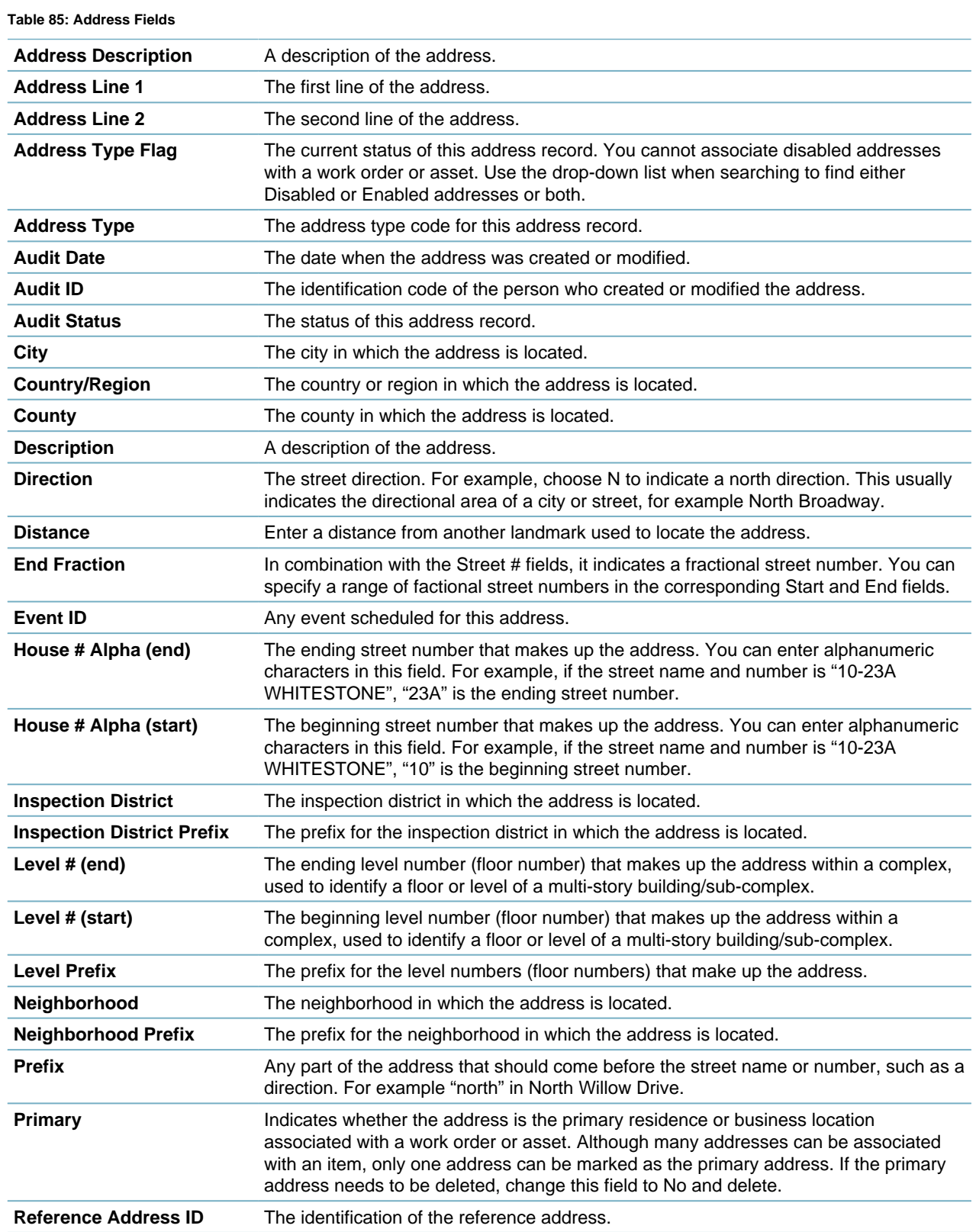

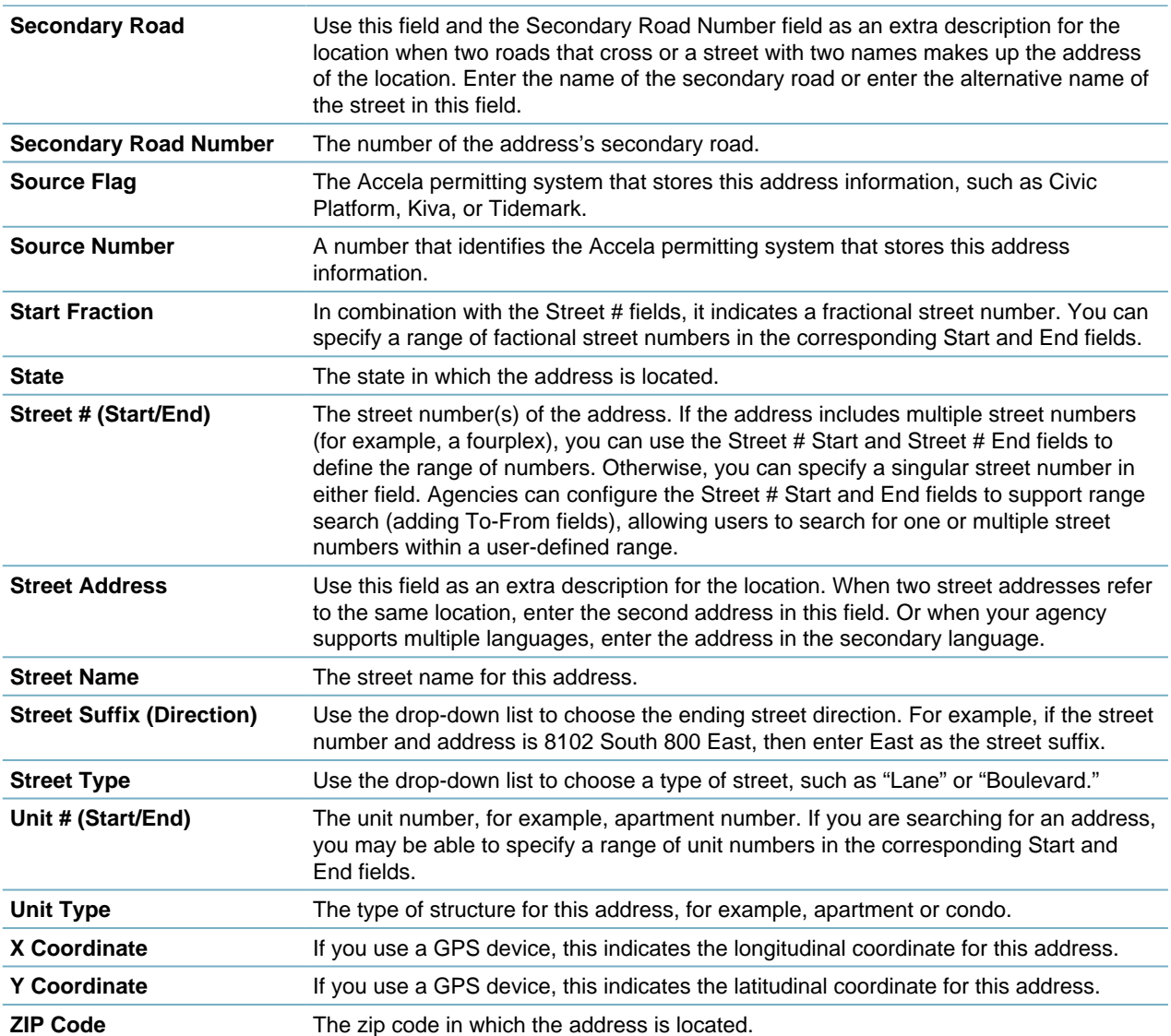

# **Conditions**

Choose a topic from the list below to learn more about working with conditions.

**Related Information**

[Conditions Overview](#page-845-0)

[Applying Conditions](#page-847-0)

[Editing or Deleting an Existing Condition](#page-849-0)

[Viewing an Inactive Condition](#page-850-0)

[Viewing a Condition History](#page-851-0)

[Working with Condition Notices](#page-852-0)

[Working with Conditions of Approval](#page-855-0)

[Examining Condition Details](#page-862-0)

## <span id="page-845-0"></span>**Conditions Overview**

A condition is a requirement that you can apply to an application (or component of an application), that the application must fulfill to qualify for approval. Although conditions do not necessarily impose holds, they can prolong the permitting process until they met.

For example, an applicant is applying for a permit for a structure in a historical district. The applicant may need to provide additional documentation to demonstrate compliance with special requirements for buildings in historical districts before the applicant receives the permit.

You can also use conditions to halt work. For example, if an application fails to meet certain established agency standards, you can place a hold on the application. A hold is a condition type that restricts the addition of an activity to a case. Conditions let you limit the activities, or tasks, that users can perform on an application.

Civic Platform enforces and applies conditions on all Civic Platform data, whether your agency stores address/parcel/owner (APO), contact, or licensed professional data within the Civic Platform database or in an external database. Conditions also apply to individual components of an application such as addresses, parcels, owner, licensed professionals, contacts, structures, or establishment. Conditions behave the same whether you apply them to an application or to an application component.

When you clone a record, you can choose to clone record conditions and inspection conditions along with other data you clone. For information about cloning, see Cloning a Record .

If a record contains one or more active conditions, the Condition column in the record list portlet displays the condition with the highest severity. You can click the condition link to view the details of the record conditions.

|                       | 2 3 4 5 6 7 8 9 10 ▶ 버 |                                      |                  |                  |
|-----------------------|------------------------|--------------------------------------|------------------|------------------|
| <b>Street Address</b> |                        | <b>Address Type</b><br>Street<br>ame | <b>Condition</b> | Street # (start) |
|                       | Νo                     | <b>EAST ROAD</b>                     |                  |                  |

**Figure 23: Condition Column in List Portlet**

When you select or open a record with a condition, Civic Platform may display a condition status bar in the record detail portlet and allow you to change the condition details in a pop up Condition Notice (see [Working with Condition Notices](#page-852-0)).

Conditions have severity levels assigned. These levels define what restrictions apply when a condition with a given security level is in place. The following table lists each severity level enforced and the restrictions applied.

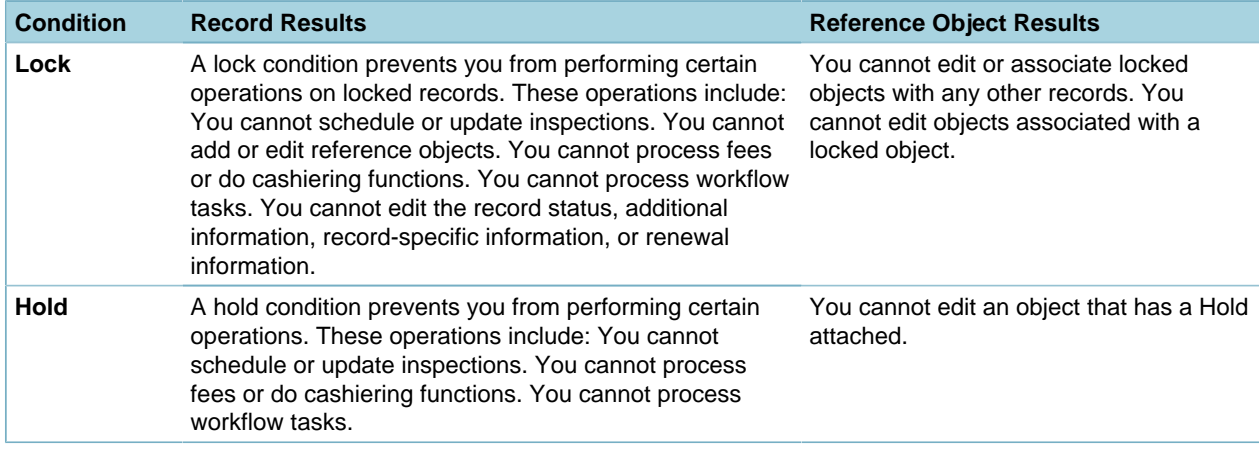

**Table 86: Condition Severity Levels**

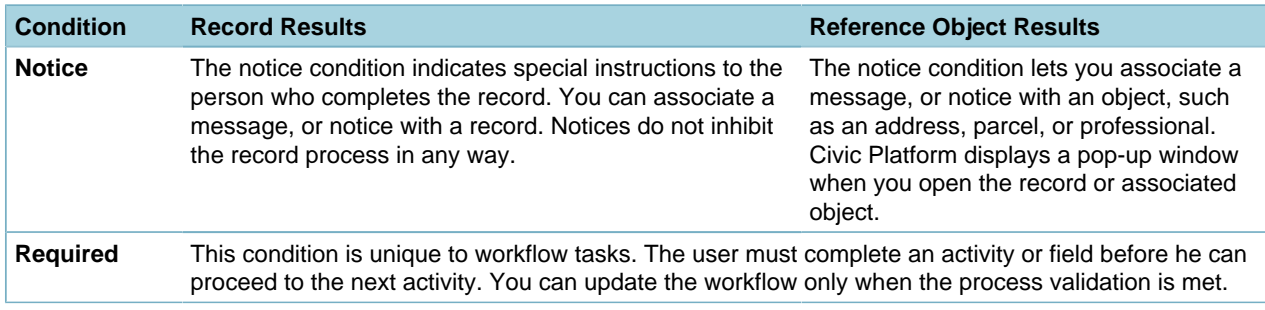

# <span id="page-847-0"></span>**Applying Conditions**

You can apply standard conditions which are pre-defined by your agency, or you can apply your own conditions. For example, if an applicant fails to pay fees, you can manually lock the application.

### **Topics**

- [Applying a Standard Condition](#page-847-1)
- <span id="page-847-1"></span>• [Applying a Custom Condition](#page-848-0)

### **Applying a Standard Condition**

Standard conditions are pre-defined conditions available for you to apply when an application or application component fails to meet certain established standards.

### **To create and apply a standard condition**

- **1.** Locate and select the application or record.
- **2.** Click the Conditions tab. Civic Platform displays conditions on the record tab.
- **3.** Click **New**.

Civic Platform displays the custom conditions form.

- **4.** Click the **Standard Condition** link next to the Type drop-down list. Civic Platform displays the standard conditions form.
- **5.** Complete the form with available data. See [Conditions Form Fields](#page-862-1) for field definitions.
- **6.** Click **Submit**.

Civic Platform displays the Standard Conditions that match your search criteria.

**7.** Select the standard conditions you want to apply.

#### **Note:** 围

Your agency must configure Civic Platform to allow the application of multiple Standard Conditions simultaneously.

### **8.** Click **Select**.

Civic Platform applies the standard condition(s) you selected, and displays the conditions on the Conditions tab for the selected application.

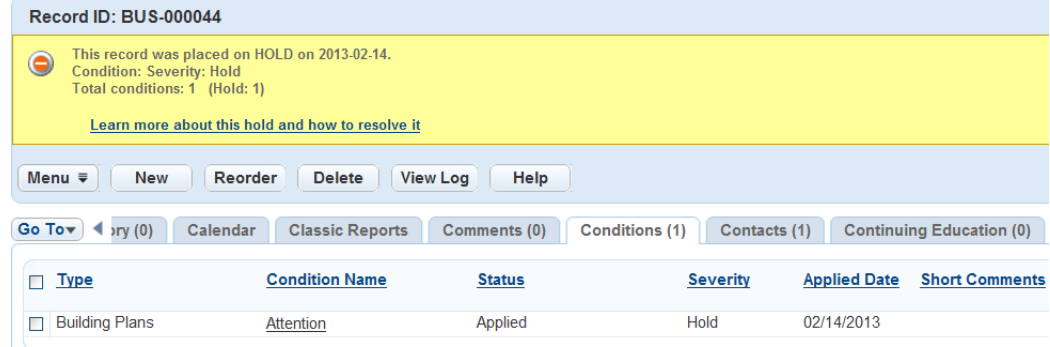

### <span id="page-848-0"></span>**Applying a Custom Condition**

If an application or application component fails to meet certain established standards, you can apply conditions to limit the activities, or tasks, that users can perform with an application or application component. If none of the predefined standard conditions apply to a particular situation, you can create a custom condition.

### **To apply a custom condition**

**1.** Click the Conditions tab.

Civic Platform displays conditions on the record tab.

### **2.** Click **New**.

Civic Platform displays the custom conditions form.

**3.** Complete the form with available data. See [Conditions Form Fields](#page-862-1) for field definitions.

### **4.** Click **Submit**.

Civic Platform applies the custom condition and then displays the conditions for the selected application or application component on the record tab.

## <span id="page-849-0"></span>**Editing or Deleting an Existing Condition**

After you apply a condition to an application or application component, it may be necessary to edit the condition details or removed unwanted conditions.

### **To edit or delete an existing condition**

- **1.** Use search to locate and select the record you want to work with. Civic Platform displays the record details.
- **2.** Click the Conditions tab.
- **3.** Select the condition you want to edit/delete.
- **4.** If you are making modifications, update the data as necessary and click **Submit**.
- **5.** If you are deleting a condition, click **Delete**.

## <span id="page-850-0"></span>**Viewing an Inactive Condition**

When you delete a condition from a record, the condition becomes inactive, but remains in the condition list. You can view this inactive condition by clicking the Condition Name link, but you cannot edit the detail page of it. For information about deleting a condition, see [Editing or Deleting an Existing Condition](#page-849-0).

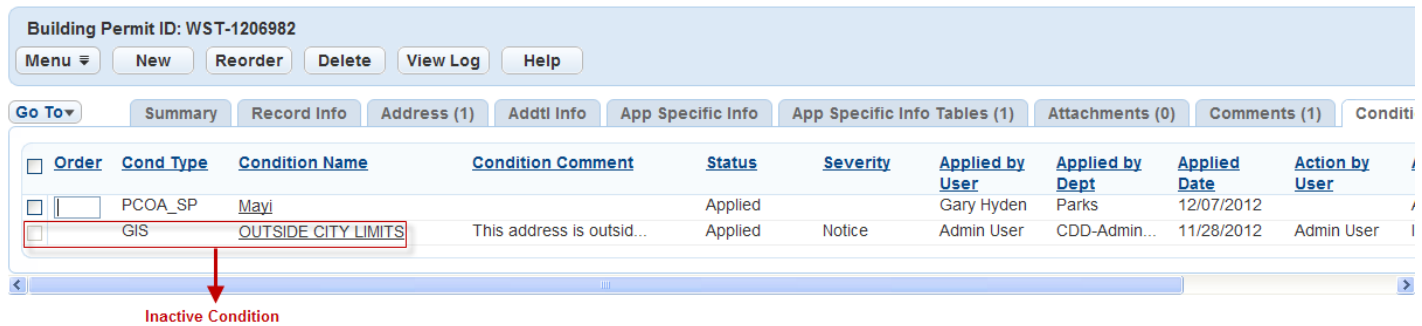

**Figure 24: Inactive Condition**

## <span id="page-851-0"></span>**Viewing a Condition History**

You can check the history to view the following information about a condition: current status, when updates occurred, or what changes occurred. You can also view condition history via the audit log. See Audit Logs for more information.

### **To view a condition history**

- **1.** Navigate to the record portlet you are working in and use Search to locate the record you want to work with. See Using the Search Features for more information about conducting a search. Civic Platform displays a record list.
- **2.** Open the record containing the condition history you want to view. Civic Platform displays the record detail portlet.
- **3.** Click the Conditions tab.

Civic Platform displays conditions for the selected permit on the record tab.

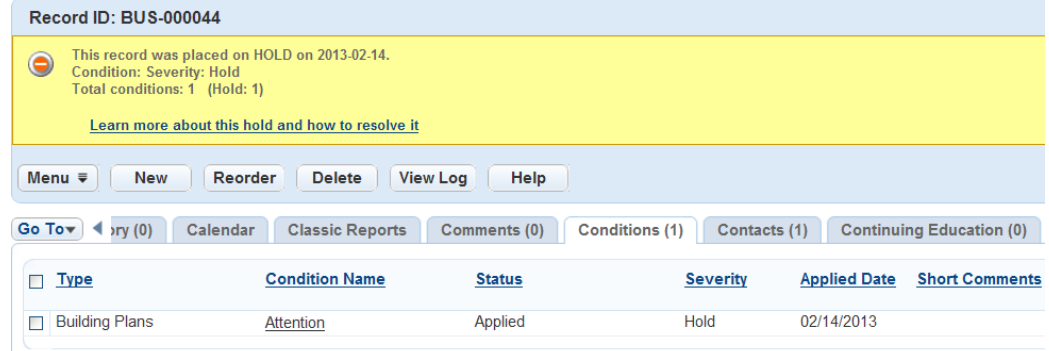

**4.** Click the condition name link.

Civic Platform displays condition details for the selected permit.

**5.** Click the Condition History tab.

Civic Platform displays the condition history for the selected permit.

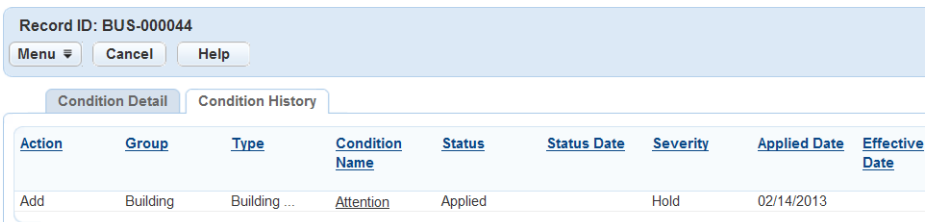

## <span id="page-852-0"></span>**Working with Condition Notices**

If a record has one or more conditions including general conditions and conditions of approval with the **Display Condition Notice** field set to Yes (see [Conditions Form Fields](#page-862-1)), Civic Platform displays the condition status bar in the record detail portlet. The image shown below is an example of the condition status bar with a hold notice.

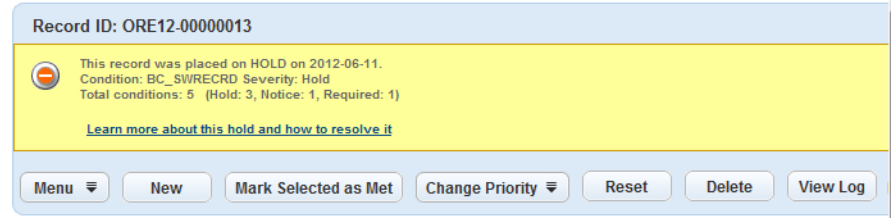

**Figure 25: Condition Notice on a Record**

The condition status bar displays the condition with the highest severity using a "Yes" Display Notice setting, along with the date of the last update. The condition status bar also displays the total number of conditions by severity applied to the record. The total number, however, does not count the conditions without the severity specified.

### **To address the applied conditions on a record**

**1.** Navigate to the record with conditions, and open the record detail portlet.

If one or more conditions have the Display Notice field set to Yes, Civic Platform displays the condition status bar in the record detail portlet.

**2.** Click the **Learn more...** or **View notice** link in the condition status bar.

Civic Platform displays the Condition Notice of the record in a pop-up window. The Conditions tab displays the general conditions applied to the record and its component such as the address, parcel, and owner. The Conditions of Approval tab displays the conditions of approval applied to the record and its related inspection.

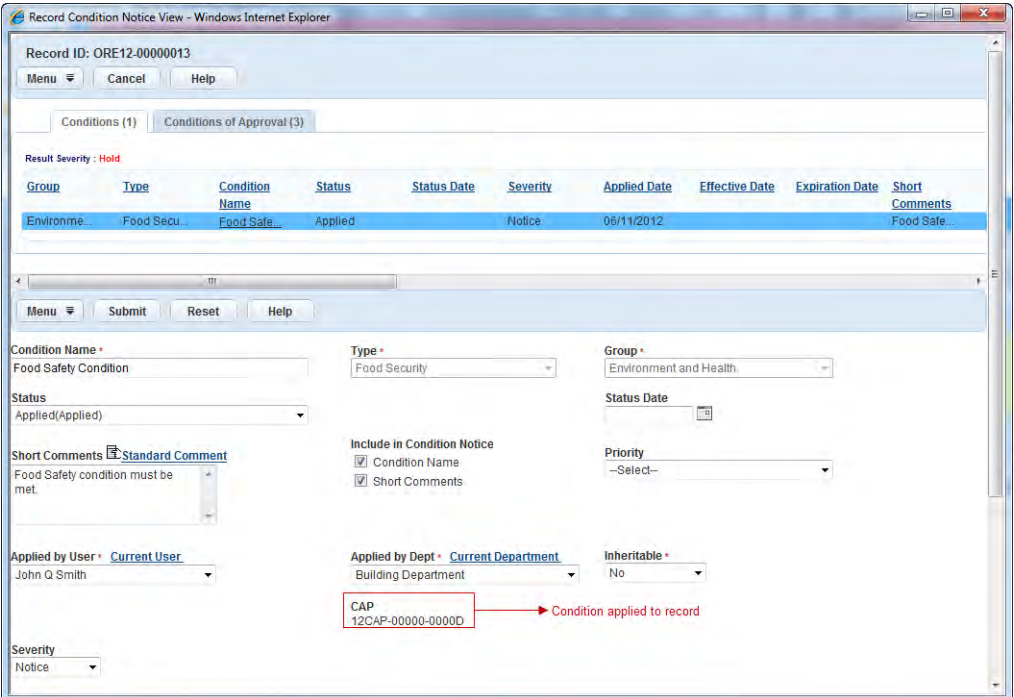

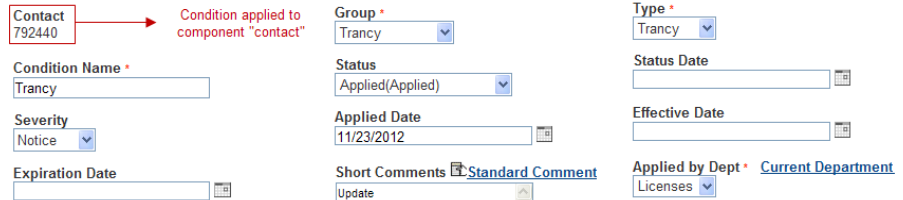

- **3.** Do any of the following:
	- Click the Conditions tab and do all of the following:
		- **1.** Click a condition in the Condition Name column. Civic Platform displays the details of the selected condition below the condition list.
		- **2.** Complete one of these steps:
			- **a.** Make changes to any of the fields, and click **Submit** to save the changes. For a description of condition fields, see [Examining Condition Details](#page-862-0).
			- **b.** If the condition severity is Hold, you can click **Override** to change the severity to none.
			- **c.** If the condition severity is Lock, you can click **Unlock** to change the severity to none.
			- **d.** Click **Reset** to undo the change that is not submitted.

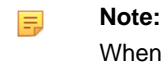

When you click **Unlock** or **Override**, the Condition Notice window validates and saves the existing field values (including changes) of the condition, before unlocking or overriding the condition.

• Click the Conditions of Approval tab and complete any of these steps:

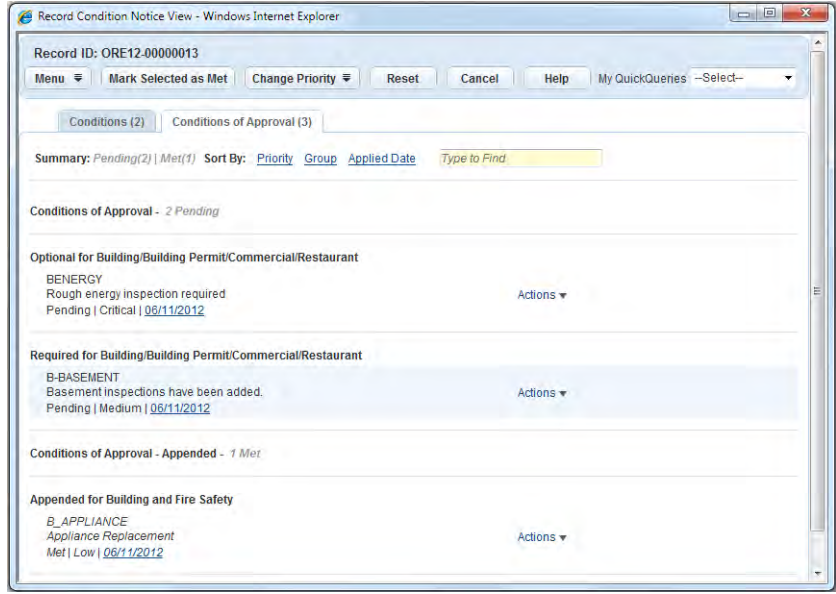

#### **Note:** 頁

If you want to delete a condition of approval, go to the Conditions of Approval tab for a record, an inspection, or a record set. The Condition Notice window does not provide you a way to delete any conditions of approval.

- View the details and status history of a condition of approval. See [Viewing a Condition of](#page-859-0) [Approval](#page-859-0) for more information.
- Update the status, priority, and details for a condition of approval. See [Updating or Deleting](#page-857-0) [Conditions of Approval](#page-857-0) for more information.
- Restore an updated condition of approval to its original state. See [Restoring Conditions of](#page-858-0) [Approval.](#page-858-0)

## <span id="page-855-0"></span>**Working with Conditions of Approval**

Use conditions of approval to define a list of requirements to be met before an applicant receives approval for a permit or an inspection. Generally, Civic Platform applies conditions of approval to records, inspections, or set members in a record set. The process of working with conditions of approval is very similar for records, inspections, and record set members. The only difference is the starting portlet. Besides, the Conditions of Approval tab for a record or a record set displays the conditions of approval applied to the record or the set members and those applied to the inspections associated with the record or the set members. The Conditions of Approval tab for an inspection only displays the conditions of approval applied to the inspection itself. The following topics use records as an example. You can, however, also follow the topics to manage the conditions of approval for inspections and record set members.

### **Topics**

- [Applying a Condition of Approval](#page-855-1)
- [Updating or Deleting Conditions of Approval](#page-857-0)
- [Restoring Conditions of Approval](#page-858-0)
- <span id="page-855-1"></span>• [Viewing a Condition of Approval](#page-859-0)

### **Applying a Condition of Approval**

You can apply standard conditions of approval that are pre-defined by your agency administrator to records, inspections, or set members in a record set.

#### **Note:** 頁

You cannot manually create a custom condition of approval and apply it to a record, an inspection, or a record set member.

### **To look up a standard condition of approval and apply it**

- **1.** Navigate to the desired portlet and use Search to locate and select the record you want to work with. For inspections, locate and select the desired inspection to display the Inspection detail portlet. For record set members, locate and select the desired record set to display the Set detail portlet. Civic Platform displays the Record detail portlet.
- **2.** Click the Conditions of Approval tab.

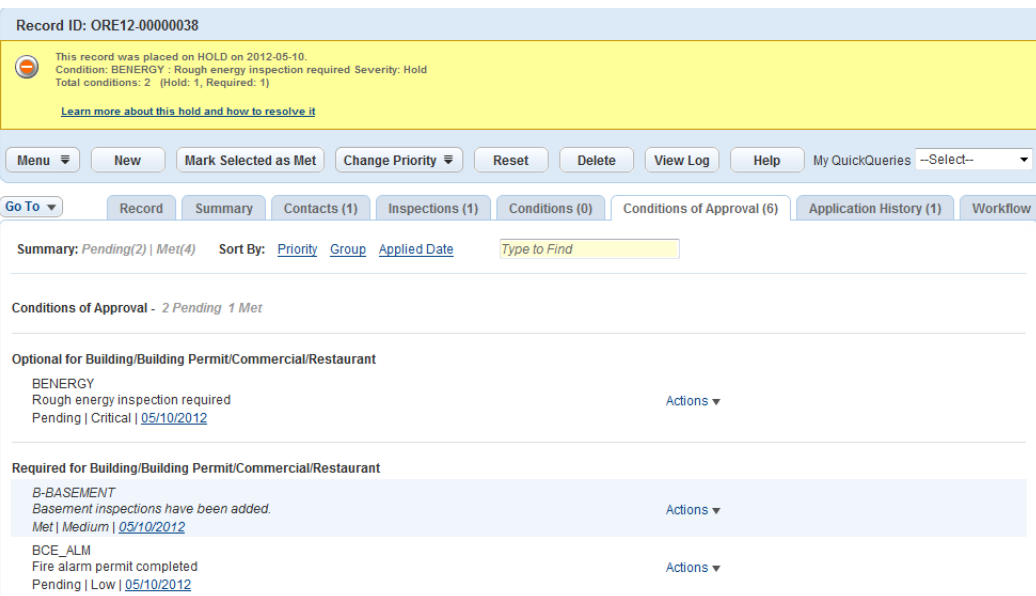

### **3.** Click **New**.

Civic Platform displays the Standard Condition of Approval search portlet.

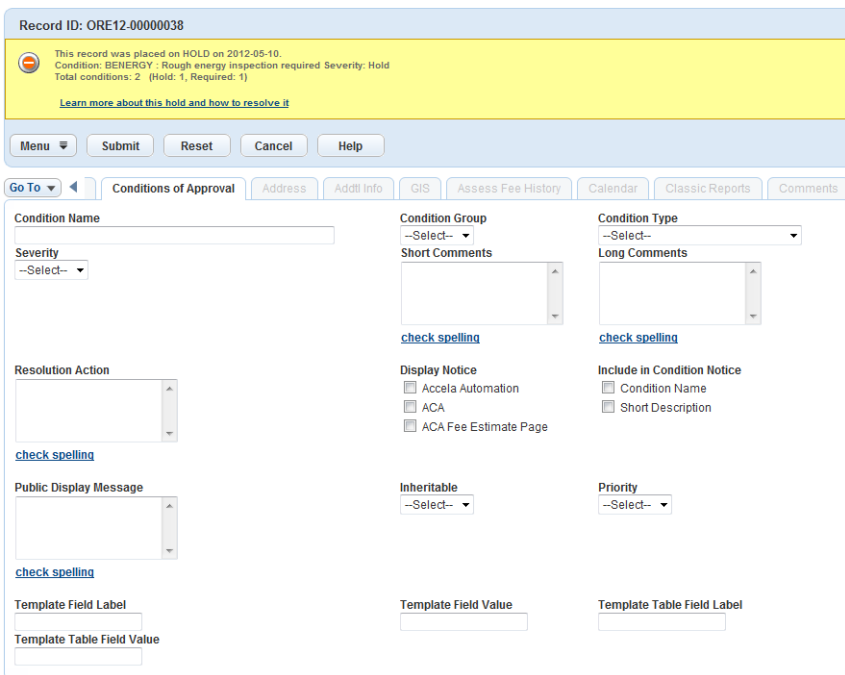

**4.** Complete any fields that display. For a description of the fields, see [Conditions Form Fields](#page-862-2).

### **5.** Click **Submit**.

Civic Platform returns a list of standard conditions of approval that match your search criteria.

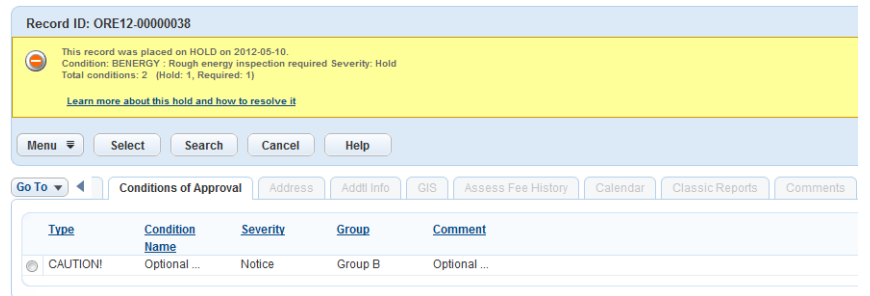

**6.** Select the desired standard condition of approval and click **Select**.

Civic Platform applies the standard condition of approval that you selected to the record, and displays it on the Conditions of Approval tab for the record.

### <span id="page-857-0"></span>**Updating or Deleting Conditions of Approval**

On the Conditions of Approval tab, you can change the status or the priority of one or more conditions of approval, edit the details of a condition of approval, and delete the condition of approval that you no longer want.

### **To manage conditions of approval**

- **1.** Navigate to the desired portlet and use Search to locate and select the record you want to work with. For inspections, locate and select the desired inspection to display the Inspection detail portlet. For record set members, locate and select the desired record set to display the Set detail portlet. Civic Platform displays the Record detail portlet.
- **2.** Click the Conditions of Approval tab.

To access the Conditions of Approval tab from the Condition Notice window, see [Working with](#page-852-0) [Condition Notices](#page-852-0).

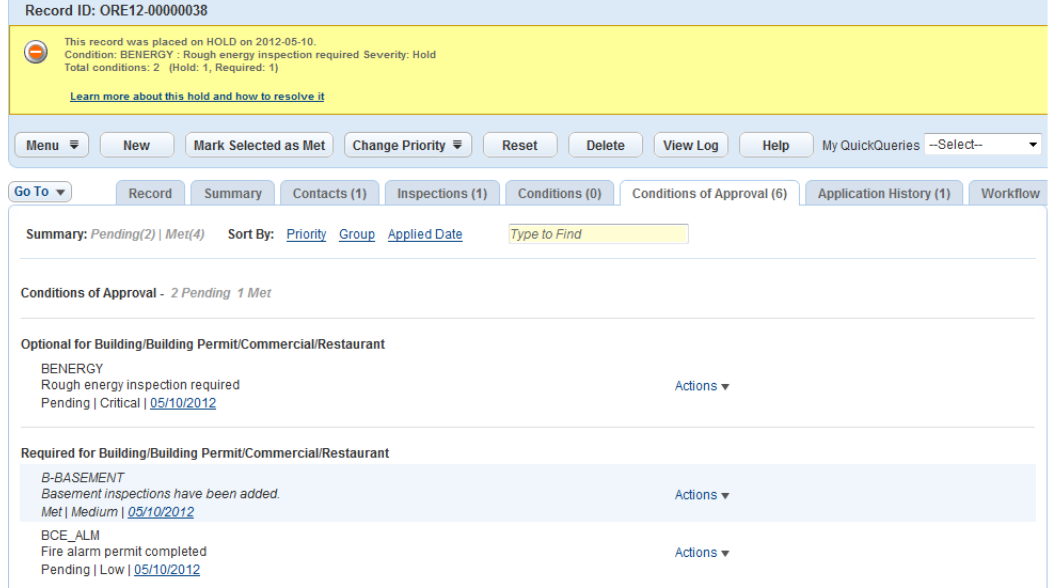

- **3.** Complete any of these options:
	- To change the status of conditions of approval, do any of the following:
- Select one or more Pending conditions of approval and click **Mark Selected as Met**. Civic Platform sets the status of the selected conditions of approval to Met.
- Click the **Actions** link next to the desired Met condition of approval and click **Mark Condition as Pending**.

Civic Platform sets the status of the selected condition of approval to Pending.

- Click the **Actions** link next to the Met condition of approval and click **Override Met Status**. Civic Platform reverts the status of the selected condition of approval to Pending, which resets the status history of the condition of approval.
- To change the priority of conditions of approval, do any of the following:
	- Select one or more conditions of approval, hover your mouse over **Change Priority**, and then click the desired priority level. Civic Platform sets the priority of the selected conditions of approval to the corresponding level.
	- Click the **Actions** link next to the desired condition of approval, hover your mouse over **Change Priority**, and then click the desired priority level. Civic Platform sets the priority of the selected condition of approval to the corresponding level.
- To edit the details of a condition of approval, open it as [Viewing a Condition of Approval](#page-859-0) instructed and edit the fields that appear.

For a description of the fields, see [Conditions Form Fields.](#page-862-2)

- To delete conditions of approval, do any of the following:
	- Select one or more conditions of approval and click **Delete**. Civic Platform deletes the selected conditions of approval.
	- Click the **Actions** link next to the desired condition of approval and then click **Remove**. Civic Platform deletes the selected condition of approval.

### <span id="page-858-0"></span>**Restoring Conditions of Approval**

When you update the status or the priority for a condition of approval by mistake, you can restore the condition of approval to its original state. All the details about the condition of approval are just the same as they were when you first added the condition of approval; however the creation of the condition of approval, and other actions clear from the status history.

### **To restore conditions of approval**

**1.** Navigate to the desired portlet and use Search to locate and select the record you want to work with. For inspections, locate and select the desired inspection to display the Inspection detail portlet. For record set members, locate and select the desired record set to display the Set detail portlet. Civic Platform displays the Record detail portlet.

### **2.** Click the **Conditions of Approval** tab.

To access the Conditions of Approval list from the Condition Notice window, see [Working with Condition](#page-852-0) [Notices](#page-852-0).

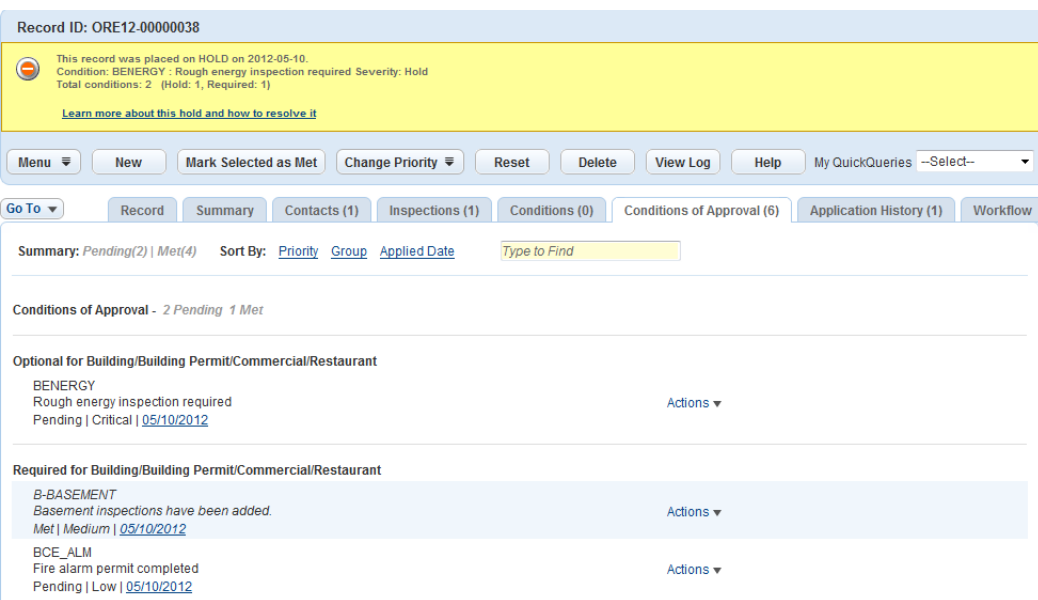

<span id="page-859-0"></span>**3.** Select one or more conditions of approval that you want to restore and click **Reset**.

### **Viewing a Condition of Approval**

You can view the details and status history of a condition of approval from the Conditions of Approval tab. **To view a condition of approval**

- **1.** Navigate to the desired portlet and use Search to locate and select the record you want to work with. For inspections, locate and select the desired inspection to display the Inspection detail portlet. For record set members, locate and select the desired record set to display the Set detail portlet. Civic Platform displays the Record detail portlet.
- **2.** Click the Conditions of Approval tab.

To access the Conditions of Approval list from the Condition Notice window, see [Working with Condition](#page-852-0) [Notices](#page-852-0).

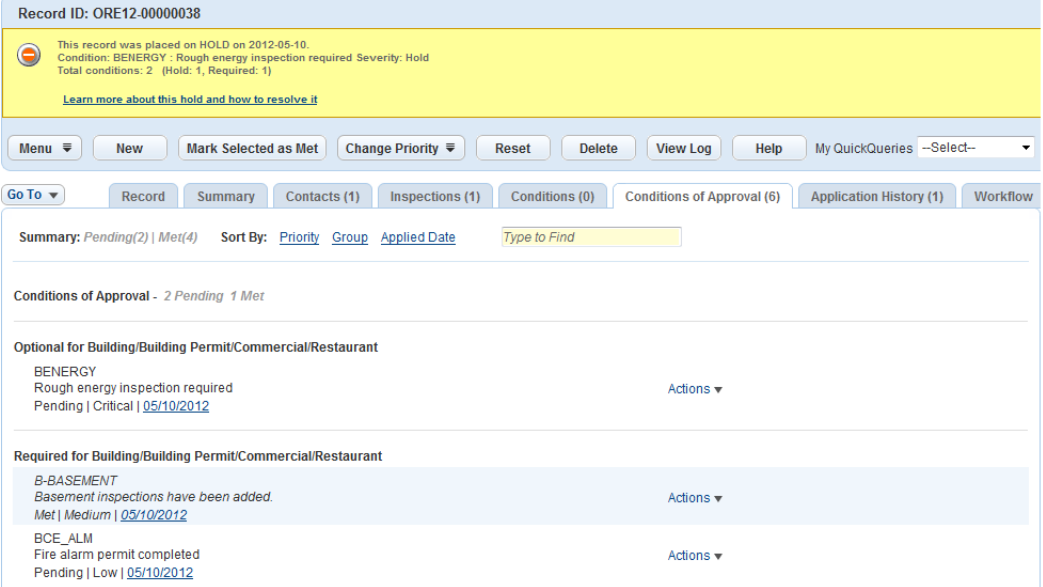

- **3.** As needed, locate the condition of approval that you want to view by any of these methods:
	- Select a user-defined QuickQuery from the My QuickQuery drop-down list. Civic Platform only displays the conditions of approval that match the QuickQuery.
	- Click the link in the Sort By field. Civic Platform sorts the conditions of approval by the specified field.
	- Enter the keyword of the condition of approval in the Type to find field. Civic Platform highlights the conditions of approval that have the keyword in red.
- **4.** Do any of the following:
	- To view the details of a condition of approval, click the **Actions** link next to the desired condition of approval and then click **Open**.

For a description of the fields, see [Conditions Form Fields.](#page-862-2)

Civic Platform displays the Conditions of Approval Detail portlet.

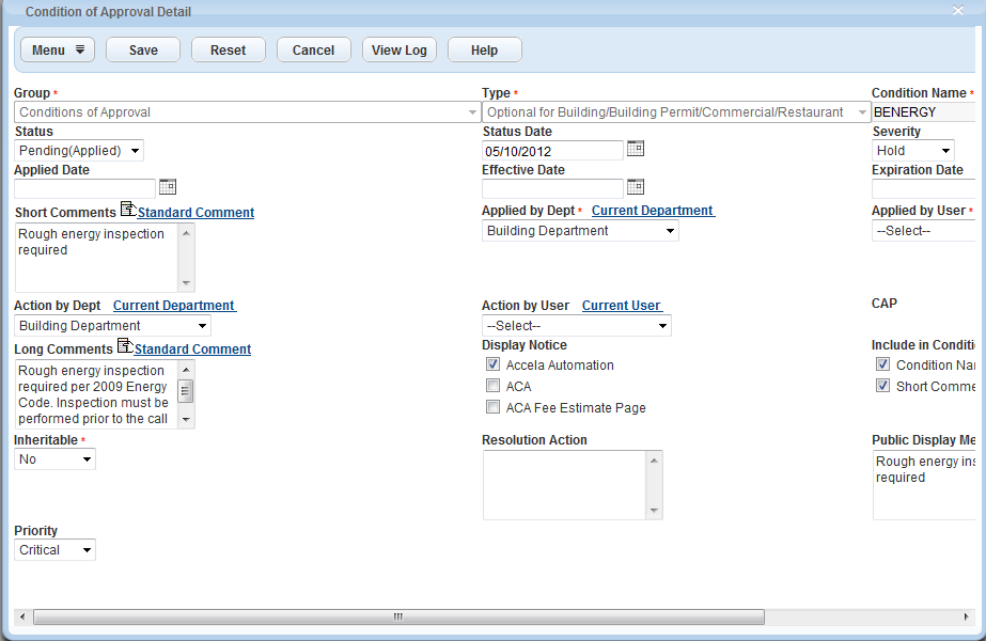

• To view the status history of the condition of approval, click the status date link. Civic Platform displays the Status History pop-up window.

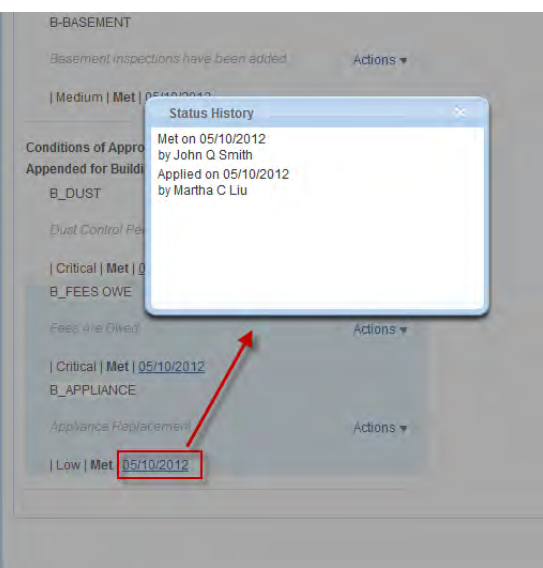

# <span id="page-862-0"></span>**Examining Condition Details**

The following tables list and define the fields that may be available in the forms and portlets you encounter when working with Conditions.

### <span id="page-862-1"></span>**Conditions Form Fields**

The following table defines the default fields on the condition form.

<span id="page-862-2"></span>**Table 87: Conditions Form Fields**

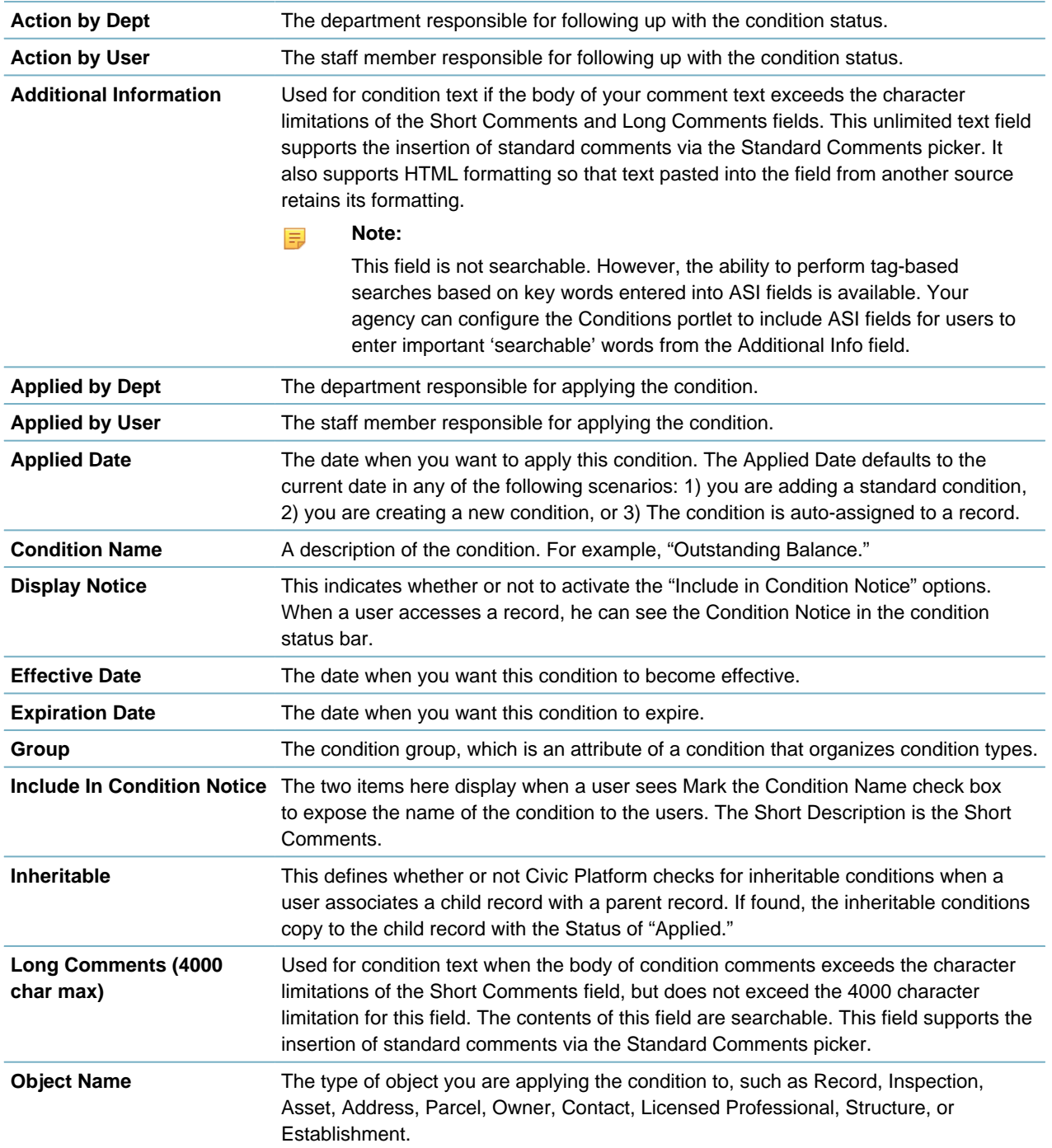

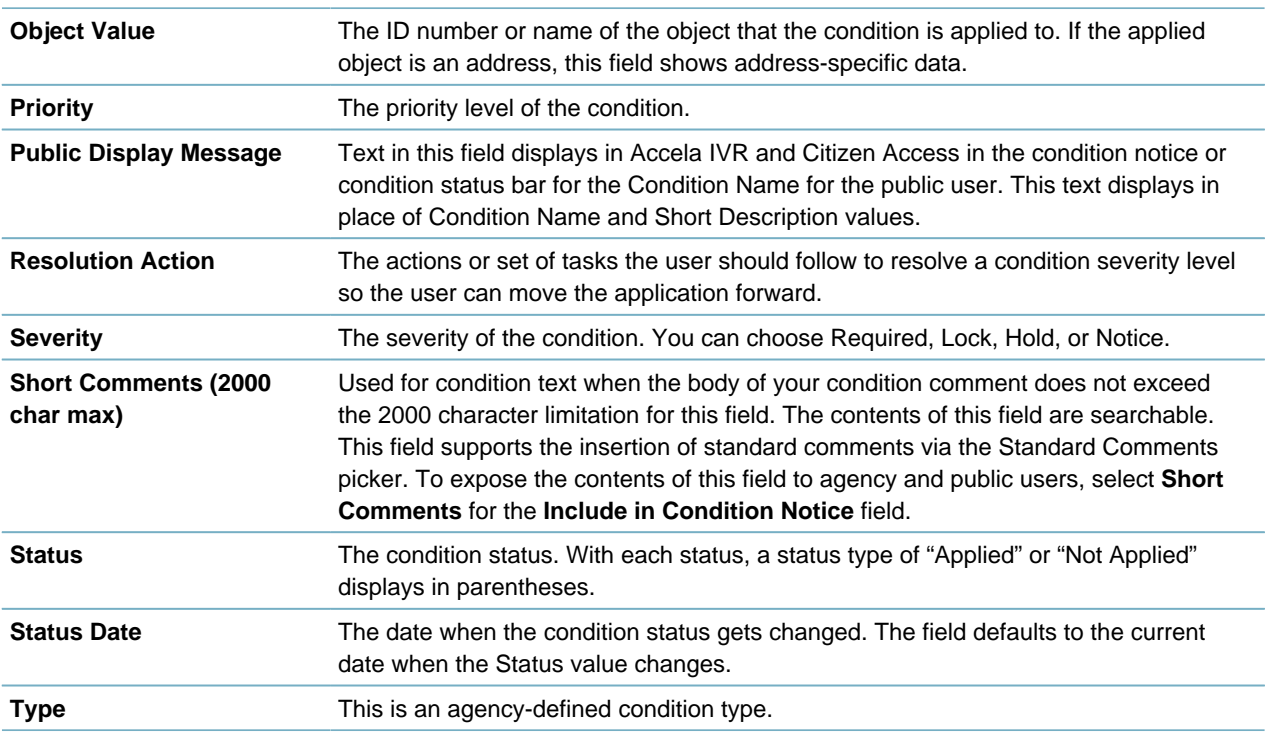

### **Standard Condition Field Descriptions and Actions**

This table lists and defines the default fields that may be available to you as you work with standard conditions.

**Table 88: Standard Condition Field Descriptions and Actions**

| <b>Condition Name</b>              | This is the name or number for the standard condition name. When a user accesses<br>an application and applies a condition, this is the Condition Name they will select.                                                                                         |  |  |
|------------------------------------|----------------------------------------------------------------------------------------------------|--|--|
| <b>Condition Type</b>              | Select the Condition By Type name for the condition name or number you are<br>creating.                                                                                                    |  |  |
|                                    | The condition type is an indicator in Civic Platform that ensures that requirements are<br>met before a record can proceed. For example, there may be a "Planning" condition<br>type for all conditions that apply only to objects in the planning review stage. |  |  |
| <b>Display Notice</b>              | Choose either Yes or No.                                                                                                    |  |  |
|                                    | When you select Yes, the "Include in Condition Notice" options are activated. When<br>a user accesses a record and this is set to Yes then the user can see the Condition<br>Notice in the condition status bar.                                                 |  |  |
|                                    | If you set this to <b>No</b> then the user does not see the Condition Notice in the condition<br>status bar. The condition still applies to the record, however.                                                                                                 |  |  |
| <b>Include In Condition Notice</b> | The two items here will display when a user sees Mark the Condition Name check box<br>to expose the name of the condition to the users. The Short Description is the Short<br>Comments.                                                                          |  |  |
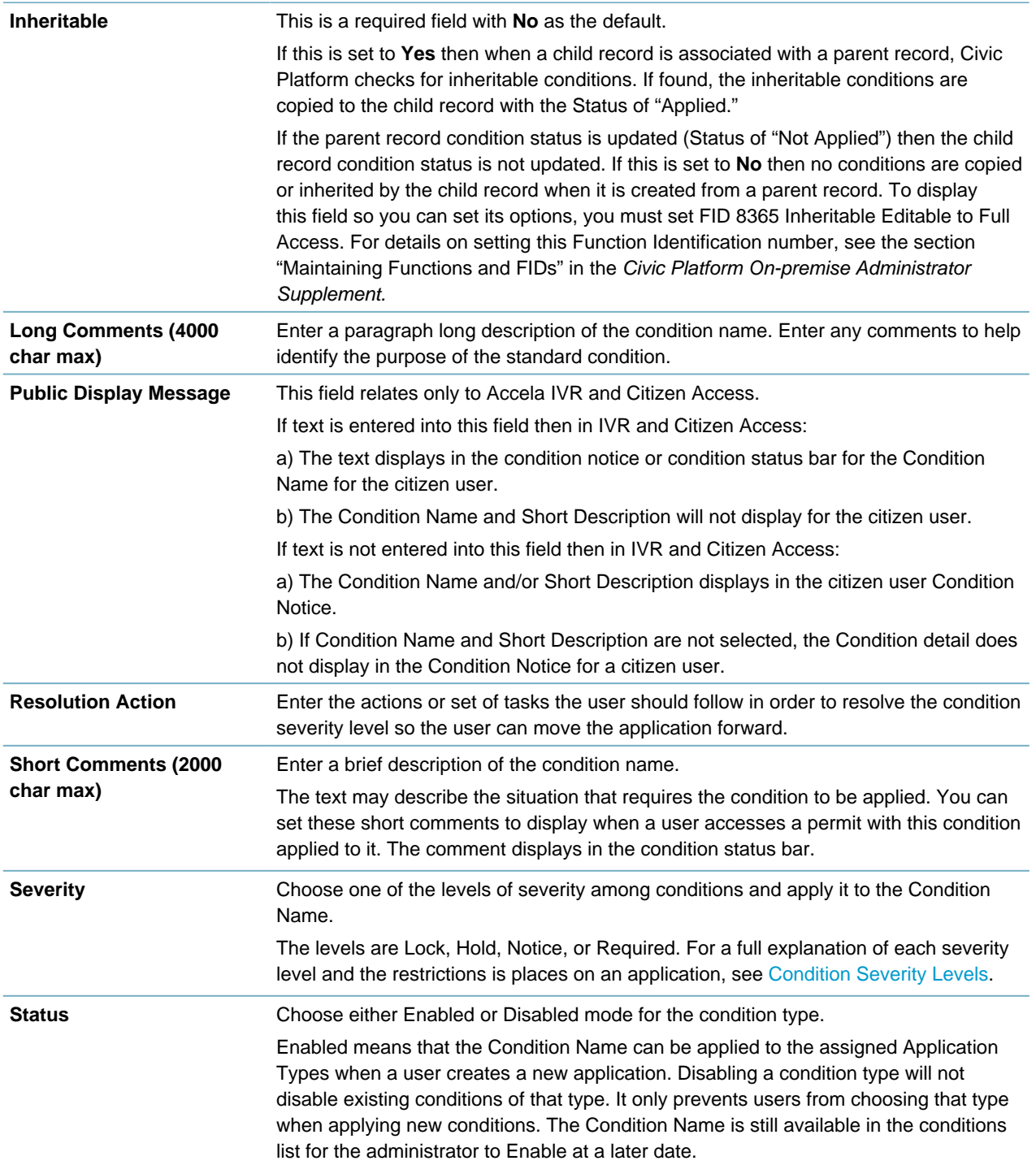

# **Reports**

Choose a topic from the list below to learn more about working with reports.

**Related Information**

[Reporting Overview](#page-866-0)

[Accessing and Running Reports](#page-867-0)

[Creating Your Own Reports Category](#page-870-0)

[Sending a Report by Email](#page-872-0)

[Specifying Report Parameters](#page-871-0)

# <span id="page-866-0"></span>**Reporting Overview**

Your agency can set up reports that you can run to extract current data from Civic Platform. Agencies typically set up their reports by module and user group, enabling them to control the which reports are available both by module and by user group. For example, reports can be configured so that building inspectors see only those reports that apply to inspections, and Public Works users see only those reports relating to licensing, planning or service requests.

For additional information about which reports are available to you, please contact the agency administrator.

For a list of standard reports available in Civic Platform, see Appendix A, Standard Reports, in the Accela Civic Platform Administrator Guide.

# <span id="page-867-0"></span>**Accessing and Running Reports**

You can access Civic Platform reports in two ways:

- [Accessing and Running a Report via the Reports Portlet](#page-867-1)
- [Accessing and Running a Report via a List Portlet](#page-868-0)

Both access processes are described below.

#### **Note:** 頁

Reports can also be tied to workflow tasks so that they run automatically when the status of the task is updated. The report appears in a new window and can be configured to be sent to a printer automatically based on your browser settings.

For information about how to add a report to a workflow task or how to modify existing settings, please contact your agency administrator.

# <span id="page-867-1"></span>**Accessing and Running a Report via the Reports Portlet**

You can access the Reports portlet directly from the home console. The reports listed in this portlet are typically grouped by category, and can include management, revenue, and other types of reports. It may also contain a My Reports category that allows you to create your own list of reports that you use on a regular basis by copying reports from other categories into your My Reports category.

### **To access the Reports portlet**

**1.** If your Civic Platform Home page is configured to display a Reports portlet, restore it if collapsed, then maximize it if desired (**Maximize** button replaces the **Restore** button).

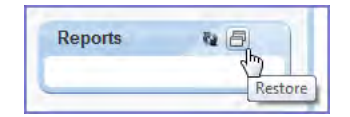

Otherwise, click the Reports link in the Main Links section of your console.

Civic Platform displays the Reports portlet with the available categories listed.

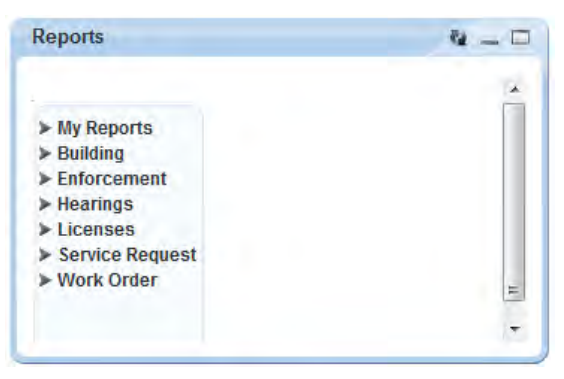

**2.** Click the right arrow bullet for the report category containing the report you want to run to expand it. Civic Platform displays the reports available in the selected category.

- > My Reports  $\triangleright$  Building  $\blacktriangleright$  Enforcement  $\blacktriangleright$  Hearings  $\blacktriangleright$  Licenses **V** Service Request Service Request Aging Report By Alias Service Request Aging Report By Type Service Request Statistics Report By Alias Service Request Statistics Report By Type > Work Order
- **3.** If the report you want to run is a report you use regularly, consider adding it to your My Reports category by right clicking the report and choosing **Add to My Reports**. See [Creating Your Own Reports](#page-870-0) [Category](#page-870-0) for more information.
- **4.** Click the report you want to run.

If the report requires additional parameters, Civic Platform prompts you to enter the needed parameters.

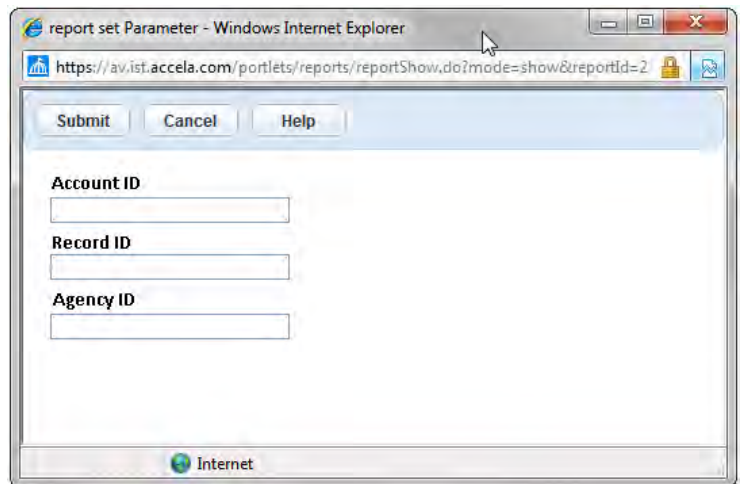

**5.** Enter the parameters for the report and click **Submit**. For information on using parameters, see [Specifying Report Parameters](#page-871-0).

Civic Platform runs the report and displays it in a new window.

## <span id="page-868-0"></span>**Accessing and Running a Report via a List Portlet**

Your agency may elect to enable a **Reports** menu button on portlet toolbars to provide users with ready access to reports pertinent to that portlet.

**Note:** 厚

> Contact your agency administrator to learn which portlets have enabled **Reports** buttons for your agency, and which reports are available for you to use.

You may be able to run some of the reports against a selected record in the portlet. For example, choose a record, then choose the "Record Detail" from the Report menu on the record detail form portlet. Civic Platform automatically passes the Record ID for the selected record to the report and the report runs, displaying the detail for the record.

#### **Note:** 厚

Current functionality does not support the selection of multiple records to use when running reports from a record portlet. However, your report may prompt you for parameters that enable you to narrow down the data you want displayed in the report.

If you are using the CSV Export functionality, you can select multiple records. See Exporting Data to CSV for more information.

#### **To access reports via a list portlet**

**1.** Navigate to the portlet you want to work in.

Civic Platform displays the selected portlet with a Reports menu button displayed.

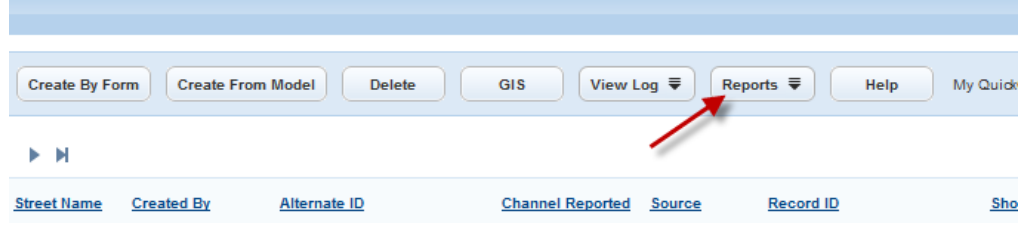

**2.** Hover your mouse cursor over the **Reports** menu button to expand the menu. Civic Platform displays the reports available for the portlet.

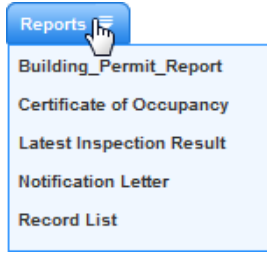

**3.** Click the report you want to run.

If the report requires additional parameters, Civic Platform prompts you to enter the needed parameters.

**4.** Enter the parameters for the report and click **Submit**. For information on using parameters, see [Specifying Report Parameters](#page-871-0).

Civic Platform runs the report and displays it in a new window.

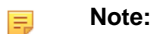

When running a report, Civic Platform may prompt you to save the report to an Electronic Document Management System (EDMS). If you do so, the report saves to the EDMS object specified by your agency administrator. Available EDMS objects include Record, Parcel, Asset Inspection, and Workflow. For more information refer to the Civic Platform Administrator Guide or contact your agency administrator.

# <span id="page-870-0"></span>**Creating Your Own Reports Category**

A category called My Reports is available on the Reports Portlet. You can copy any of the reports listed in the Reports Portlet categories to your personal My Reports category, which enables you to create a convenient list of the reports that you use most.

## **To add a report to the My Reports category**

**1.** Navigate to the Reports Portlet as described in [Accessing and Running a Report via the Reports](#page-867-1) [Portlet.](#page-867-1)

Civic Platform displays a list of report categories.

- **2.** Expand the reports category that contains the report that you want to add. Civic Platform displays a list of reports for the category selected.
- **3.** Right-click the report you want to move to the My Reports category.

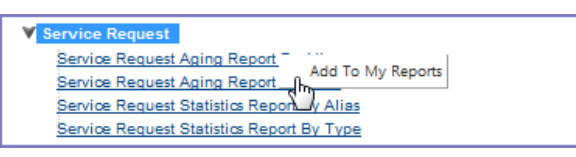

**4.** Select **Add to My Reports** by left-clicking.

Civic Platform copies the report to the My Reports category.

### **To remove a report from the My Reports category**

**1.** Navigate to the Reports Portlet as described in[Accessing and Running a Report via the Reports Portlet.](#page-867-1) Civic Platform displays a list of report categories.

### **2.** Expand the **My Reports** category.

Civic Platform displays the reports available in the My Reports Category.

**3.** Right-click the report you want to remove, and select **Remove from My Reports**.

Civic Platform removes the selected report from the My Reports Category.

#### **Note:** 围

When you remove a report from the My Reports category, you do not remove the report from the category where it originated; it continue to be available there.

# <span id="page-871-0"></span>**Specifying Report Parameters**

When an agency administrator sets up a report, she can elect to include Accela-provided parameters which do not require user input. She can also elect to include parameter prompts, which allow you to define certain parameters for a report when you run it.

When Civic Platform prompts you to specify parameters, you have the opportunity to filter the data used in the report. For example, when running a report for a list of inspections, Civic Platform may prompt you to specify a start date and an end date. When you provide dates, you are telling Civic Platform to filter the inspections used in the report to include only those that fall within the start and end date range that you entered.

Civic Platform parameter prompts may prompt you to select from drop-down lists, check one or more boxes, or enter dates using a date picker. Follow the directions in the parameter prompt window to proceed.

If your agency uses a reporting service such as Crystal Reports, your agency administrator may set up a parameter prompt window provided by the reporting service. Not all reporting services support dropdown lists, check boxes, or date pickers. Instead, the reporting service may require you to enter parameter values exactly as stored in the database. For information on the values to use for reporting service parameter prompts, contact your agency administrator.

# <span id="page-872-0"></span>**Sending a Report by Email**

Your agency administrator can configure reports for email distribution to contacts available via a record detail portlet. For example, you can email a building violation notice to a building owner. Your agency administrator can configure Civic Platform to send a report by email either automatically or manually. If he configures Civic Platform to send a report automatically by email, Civic Platform automatically sends the report to the contacts and licensed professionals associated with the session application. Otherwise, you must send reports manually as described below.

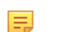

You may not send reports exceeding 5 MB by email.

## **To send a report by email**

**Note:**

- **1.** Run a report as described in either of the following:
	- [Sending a Report by Email](#page-872-0)
	- [Accessing and Running a Report via a List Portlet](#page-868-0).

Civic Platform displays a Report Preview page with a Send Email button at the top.

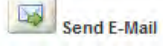

## **2.** Click **Send E-mail**.

Civic Platform displays the Send Email Report dialog which lists existing contacts from the record along with the email address on record for each contact, if available.

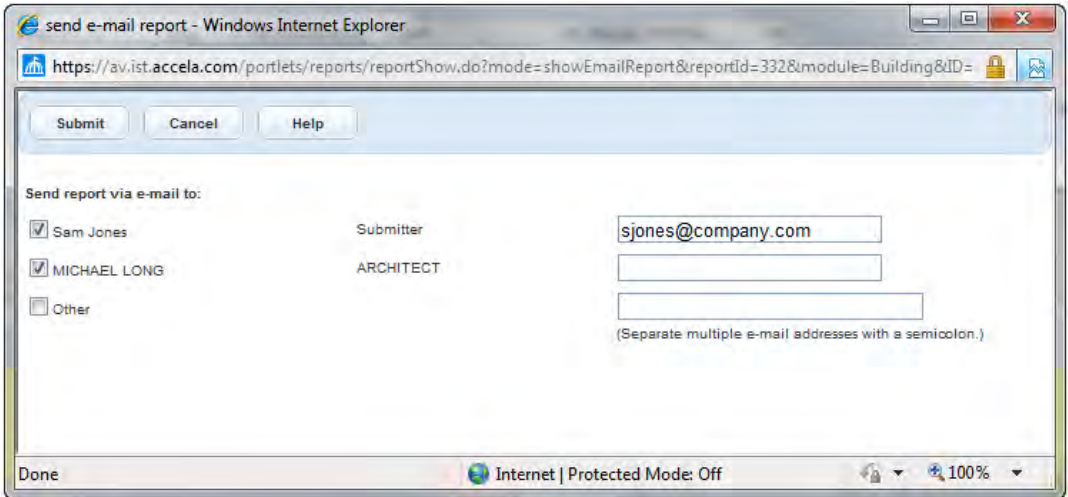

- **3.** Select each contact you want to send the report to. If a desired recipient is not on the list, select the "Other" option.
- **4.** If the email box for a selected contact is empty or if you want to use an alternate email address, enter the email address you want to use in the box to the right.

If you are entering more than one email address in a box, separate each address with a semi-colon.

#### **5.** Click **Submit**.

# **Ad Hoc Reports**

Choose a topic from the list below to learn more about working with ad hoc reports.

**Related Information**

[Ad Hoc Reports Overview](#page-874-0)

[Ad Hoc Reports Configuration Requirements](#page-875-0)

[Launching the Ad Hoc Report Writer](#page-876-0)

[Working with Existing Reports](#page-877-0)

[Designing a New Report](#page-880-0)

[Designing a New Dashboard](#page-892-0)

[Working with Graphs](#page-894-0)

[Working with Categories](#page-900-0)

[Working with the Form Layout Tool](#page-902-0)

[Ad Hoc Reports Button and Field Reference](#page-911-0)

# <span id="page-874-0"></span>**Ad Hoc Reports Overview**

The ad hoc report writer gives users the ability to create reports and dashboards quickly and easily.

When you design a new report, the report designer leads you through a logical series of steps, beginning with the choice of a data source. After you have a data source, you can then choose the fields you want to use in your report. You can configure field attributes such as sorting and grouping, create charts and gauge panels, choose the colors and shading for your report, and define the header and the footer content. You can also define who you want to share the report with, and what permissions that you want to allow other users when interacting with your report.

If your agency has obtained a license key to access the form layout tool in ad hoc reports, you can use the form layout tool in ad hoc reports to create forms, edit forms, and add data fields.

The design process always presents users with a simple set of actions on each tab that enables even a novice report writer to create an effective report. However, the process also provides several opportunities for more advanced configuration and setup for more experienced users.

You can save reports and dashboards and categorize them into folders for easy reference. Saved ad hoc reports can be re-run as needed. You can update dashboards at the click of a button. Administrators can upload ad hoc reports to the Reports menu that is available on many portlets.

# <span id="page-875-0"></span>**Ad Hoc Reports Configuration Requirements**

To use the ad hoc reports feature in Civic Platform, you must install the tool on your reports server. Some additional configurations are necessary after the installation.

For complete instructions, see the Civic Platform Installation Guide, available via the [Documentation](https://accela.force.com/success/kA332000000Cios?lang=en_US&srKp=ka3&srPos=1) [Library on Community](https://accela.force.com/success/kA332000000Cios?lang=en_US&srKp=ka3&srPos=1) and on the FTP site.

# <span id="page-876-0"></span>**Launching the Ad Hoc Report Writer**

You can access the ad hoc report writer and ad hoc reports documentation from the Ad Hoc Report Writer landing page.

### **To access the ad hoc report writer**

**1.** Click the Ad Hoc Reports link in the main links section of your Civic Platform console. The Ac Hoc Reports landing page displays.

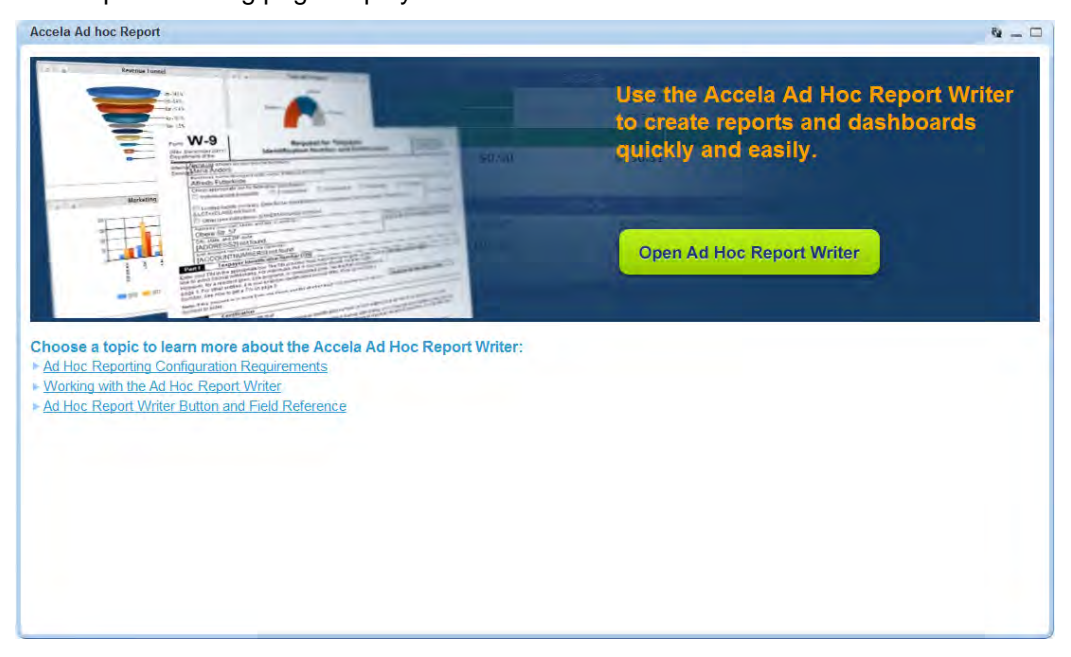

**2.** Click **Open Ad Hoc Report Writer**.

# <span id="page-877-0"></span>**Working with Existing Reports**

# **Topics**

- [Running an Existing Report](#page-877-1)
- [Deleting an Existing Report](#page-877-2)
- [Editing an Existing Report](#page-878-0)
- <span id="page-877-1"></span>• [Exporting a Report](#page-878-1)

# **Running an Existing Report**

You can run an existing report from the Report List or from the Report Designer.

# **To run an existing Report from the Report List**

- **1.** Open the ad hoc report writer portlet (see [Launching the Ad Hoc Report Writer](#page-876-0)) and locate the report you want to run.
- **2.** Click the desired report name. The report runs and its contents display.

# **To run an existing report from the Report Designer**

- **1.** Open the ad hoc report writer portlet (see [Launching the Ad Hoc Report Writer](#page-876-0)).
- **2.** Create a new report, or edit an existing report by clicking the Design icon as shown.

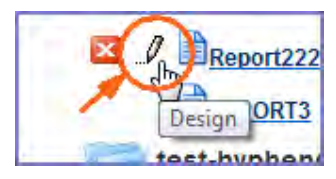

The Report Designer opens.

**3.** Click the **Preview** button on any of the tabs or click the Preview tab. The report runs and its contents display.

# <span id="page-877-2"></span>**Deleting an Existing Report**

You can remove existing reports from the Report List as needed.

# **To delete a report**

- **1.** Open the ad hoc report writer portlet (see [Launching the Ad Hoc Report Writer](#page-876-0)) and locate the report you want to delete.
- **2.** Hover your mouse cursor on the desired report to reveal the report tools to the left.
- **3.** Click  $\frac{1}{2}$
- **4.** The ad hoc report writer prompts you to confirm the deletion.
- **5.** Click **OK**.

The ad hoc report writer removes the report.

# <span id="page-878-0"></span>**Editing an Existing Report**

You can modify existing reports in Report Designer, provided that you have permission to do so.

### **To edit an existing report**

- **1.** Open the ad hoc report writer portlet (see [Launching the Ad Hoc Report Writer](#page-876-0)) and locate the report you want to work with.
	- If you are on the Report List, hover your mouse cursor on the desired report to reveal the report tools to the left. Click  $\mathcal{I}$ .
	- If you are on the Report Viewer (accessed by clicking a report name in the Report List), click the **Design** button in the toolbar.
- **2.** Make changes to your report as needed. For information about modifying information on the different tabs, refer to any of the following sections:
	- [Data Source Section and DB View Relationships Section](#page-914-0)
	- [Fields Tab](#page-914-1)
	- **[Summary Tab](#page-917-0)**
	- [Chart Tab](#page-918-0)
	- [Gauge Tab](#page-921-0)
	- [Misc Tab](#page-924-0)
	- [Style Tab](#page-924-1)
- <span id="page-878-1"></span>**3.** Click **Save** to save your changes.

# **Exporting a Report**

You can export ad hoc reports to several different output types, where you can further manipulate the data as needed.

#### **Note:** 目

When you export a report from Accela Ad hoc Reports, you are exporting it with 'as of' data embedded. You cannot re-run the exported version of the report to update the data. If you want updated data for an export report, you must re-run the report in Accela Ad hoc Reports and then export it again.

#### **To export a report**

- **1.** Open the ad hoc report writer portlet (see [Launching the Ad Hoc Report Writer](#page-876-0)).
- **2.** Create a new report or edit an existing one by clicking the Design icon as shown.

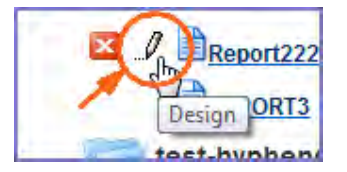

The Report Designer opens.

**3.** Click the export button corresponding to the format you want to export to. The following formats are available:

- Adobe Acrobat PDF
- HTML
- CSV that can be imported to a spreadsheet
- Microsoft Excel
- Microsoft Word
- XML
- **4.** After the report is downloaded, you can open or save the exported file.

# <span id="page-880-0"></span>**Designing a New Report**

Civic Platform ad hoc reports are easy to create and easy to modify. The design form walks you through the report creation process, making it an easy process for simple reporting needs, while providing more robust features that experienced report writers can use to create more complex reports.

The ad hoc report writer walks you through a series of tabs where you can add a data table, a report summary, a chart, and/or a panel of gauges. You can add all of these elements, or you can add only the elements that you want. For example, if you just want to create a chart for use in a dashboard, skip to the Chart tab after you select your data source and define your chart as described in [Chart Tab.](#page-918-0)

## **Topics**

- [Creating a Report](#page-880-1)
- [Adding Templates to Your Data Source](#page-884-0)
- [Visually Grouping by Field Value](#page-888-0)
- [Creating a Calculated Column](#page-889-0)
- [Adding a Pivot Column](#page-890-0)

### **Related Information**

• [Izenda Report Design Guide](http://wiki.izenda.us/Guides/ReportDesign)

# <span id="page-880-1"></span>**Creating a Report**

The following procedure describes how to design a new report with all the elements included. **To creating a simple new report**

**1.** Open the ad hoc report writer portlet (see [Launching the Ad Hoc Report Writer](#page-876-0)). The Ad hoc Report portlet opens and displays the Report List.

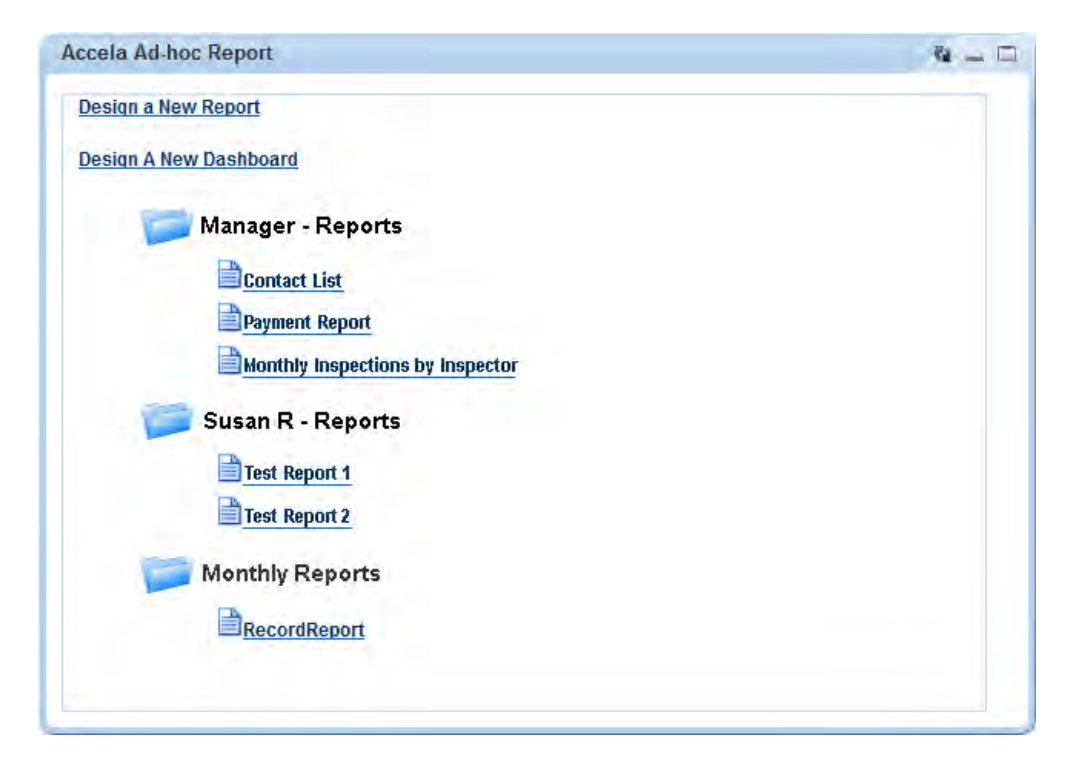

### **2.** Click **Design a New Report**.

The Ad hoc Report Designer displays the Data Sources page which lists the DB\_Views available to you for reporting.

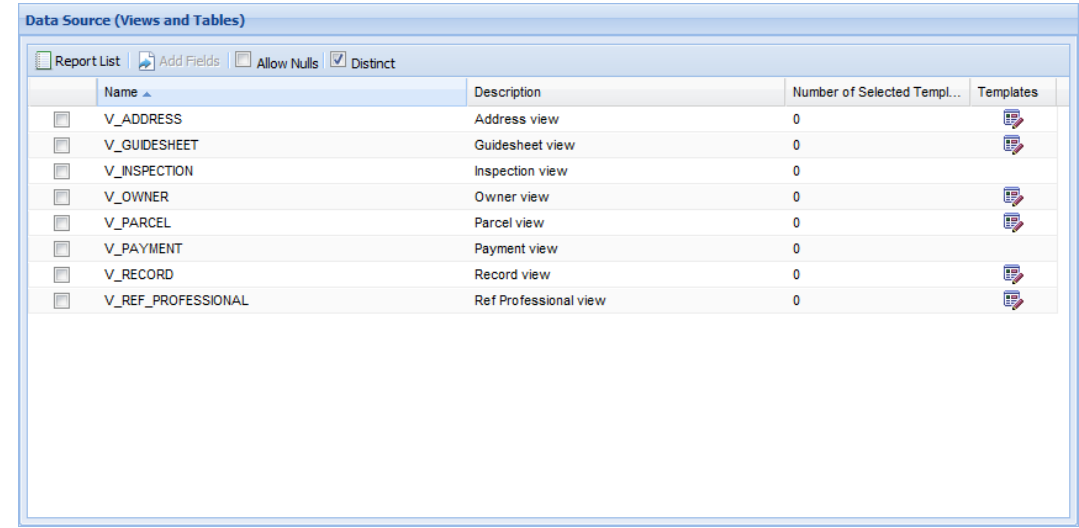

**3.** Select the DB\_Views you want to use in your report. If you want to use template data in your report, select the DB\_View associated with the template you want to use (see [Data Source Templates for Ad](#page-886-0) [Hoc Reporting\)](#page-886-0).

The **Add Fields** button becomes enabled. If you selected multiple tables, the DB View Relationships section automatically expands.

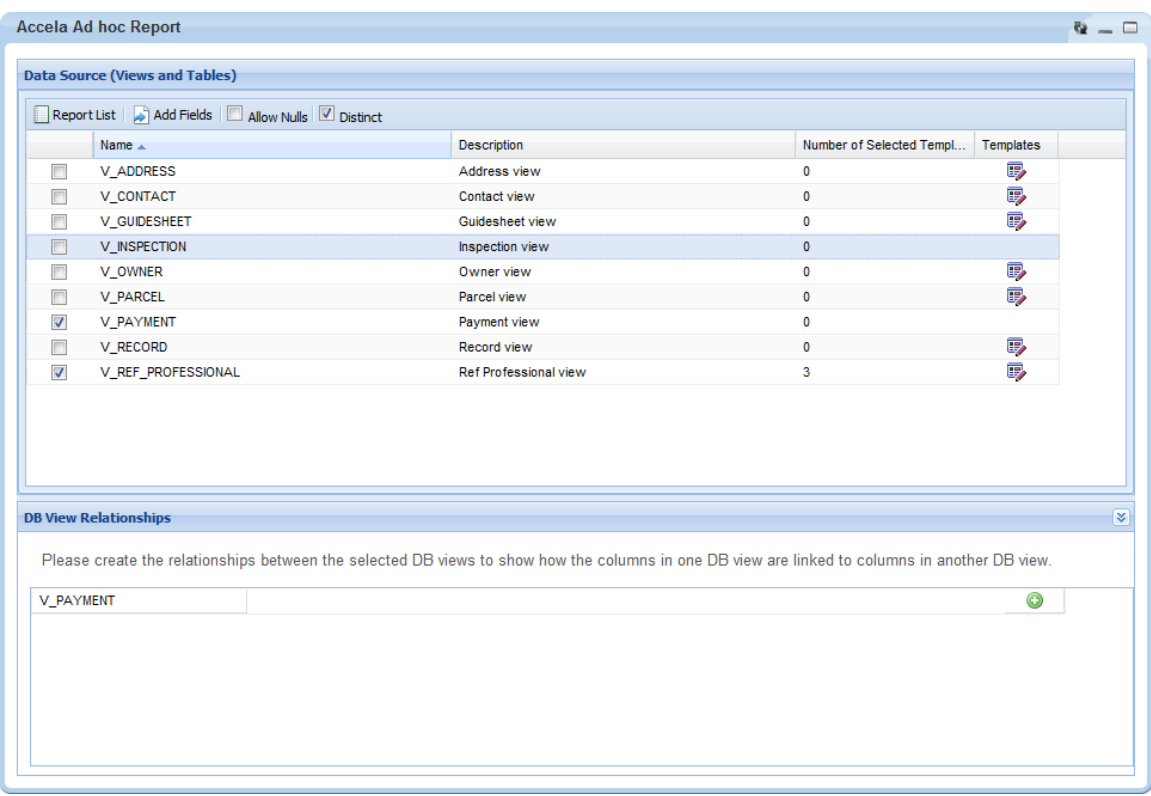

- **4.** Do one of the following:
	- If you selected only one DB\_View and do not plan to use template data in your report, proceed to the next step.
	- If you selected a DB View with the intent of selecting an associated template, click the Template button  $\blacksquare$
	- for the related DB\_View and follow the process described in [Adding Templates to Your Data Source](#page-884-0).
	- If you selected more than one data source for your report, use the DB View Relationships section to create joins between the selected data sources.
- **5.** Select **Distinct** if you want to remove duplicates from the result set.

#### E, **Note:**

Marking the Distinct check box inserts the DISTINCT clause into the sql SELECT statement you are building. After you select fields in the Fields tab, you can click the SQL button to see how the DISTINCT clause appears in the SELECT statement you are creating.

#### **6.** Click **Add Fields**.

The Fields tab displays. The Field drop-down list includes the fields from the selected data source(s). If you chose more than one data source, the fields from each selected data source display beneath the data source name wherein the fields reside. If you added ASI/ ASIT templates to a data source, the template fields display separately beneath the template name.

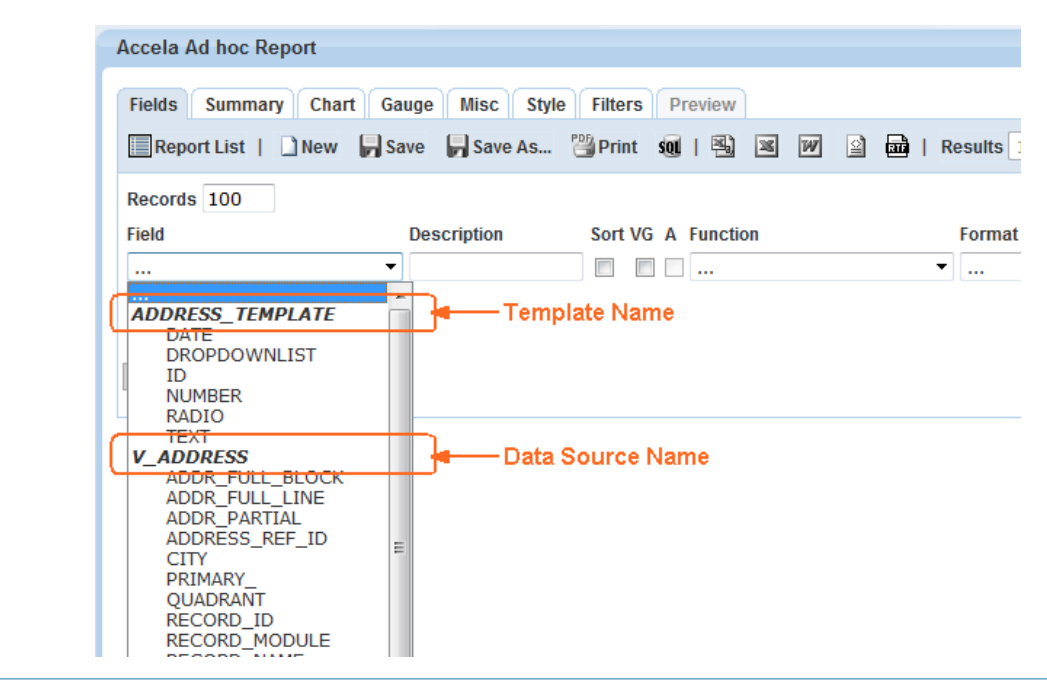

#### **Note:**

員

The Field drop-down list excludes data source fields that ad hoc report writer does not use in the DB View Relationships, even if the data source is selected in the Data Source (Views and Tables) section.

**7.** From the **Field** drop-down list, select a field to add to your report.

#### **Note:** 員

Use the **Quick Add** button to display a checklist of all available fields. Go through the list and select each field you want to add to your report, then click **OK**. The ad hoc report writer adds the selected fields. You still need to set the attributes for each field (See [Fields Tab](#page-914-1)).

The Description field auto-populates from the data source.

- **8.** Define how you want the field data displayed in your report. See [Fields Tab](#page-914-1) for information about field attributes.
- **9.**

To add another field to your report, click  $\equiv$  to insert a field above the existing row, or to insert a field below the existing row. See the Tip in step 7 for an alternate method for adding fields.

**10.**Repeat steps 7 and 8 for each new row.

**11.**If you want to add pivot columns to your report, click **Add Pivot** (see [Adding a Pivot Column](#page-890-0)).

- **12.**If your agency has obtained a license key to access the form layout tool, and you want to create a form layout for your report, click **Design Form** (see [Working with the Form Layout Tool](#page-902-0)).
- **13.**When you finish adding fields, click **Continue to Summary**.
- 14. If you want to add a [Summary](#page-917-0) section to your report, configure your summary report (see Summary [Tab](#page-917-0)).

#### **15.**Click **Continue to Chart**.

**16.**Select the type of chart you want to create. Configure your chart as described in [Chart Tab](#page-918-0). See [Working with Graphs](#page-894-0) for further information.

#### **Note:**

員

Use Preview to view your chart settings as needed. Use the Filters tab to define limits on the data used for your chart as needed. See [Filters Tab](#page-925-0) for more information.

**17.**Click **Continue to Gauge**.

**18.**Configure your gauges as described in [Gauge Tab.](#page-921-0)

- **19.**Click **Continue to Misc**.
- **20.**Enter text in the **Title**, **Description**, **Header**, and **Footer** fields as needed.
- **21.**Use the **Justification** button (see image below) for each of these elements as well as for the **Report Header Image** to define what type of justification you want to apply to the element. The choices are (L) left justification, (R) right justification, and (M) middle/center justification.

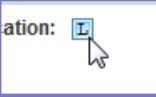

**22.**Define whom you want to be able to access your report, and what you want to allow them to do. See [Misc Tab](#page-924-0) for details.

#### **23.**Click **Continue to Style**.

- **24.**Use the settings on the Style tab to enhance the visual appearance of your report. See [Style Tab](#page-924-1) for details.
- **25.**Complete your report, then click **Save As** in the toolbar.

Civic Platform prompts you to name a report and category (optional).

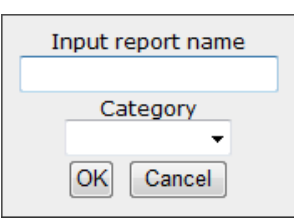

**26.**Enter a name for your report where indicated.

**27.**If you want to store the report in a category, select an existing category name from the drop-down list or choose **Create New** to enter a new category name.

**28.**Click **OK**.

Civic Platform saves your new report.

## <span id="page-884-0"></span>**Adding Templates to Your Data Source**

If a data source has pre-defined templates, you can choose one or more of those templates to include in your data source for reporting. Your agency administrator may define one or more templates for a data source. Each template contains a series of additional information fields on records, workflow tasks, addresses, parcels, owners, conditions, licensed professionals, or contacts. For example, your administrator may define a group of application-specific information fields (ASI) for each record type. Civic Platform lists the ASI and ASIT groups associated with all record types in the template selection window. Civic Platform lists them as templates for the "V\_Record" data source.

For more information about which data sources have pre-defined templates and what those templates are, see [Data Source Templates for Ad Hoc Reporting.](#page-886-0)

### **To add templates to your data source**

- **1.** In the Ad hoc Report portlet, open the Data Sources page either by creating a new report (see [Designing a New Report](#page-880-0)) or by opening an existing report and clicking the **Data Source** button. The Data Source (Views and Tables) page displays.
- **2.** Click the **Template** button **F** for the DB\_View associated with the template that you want to use for reporting.

The template selection window appears.

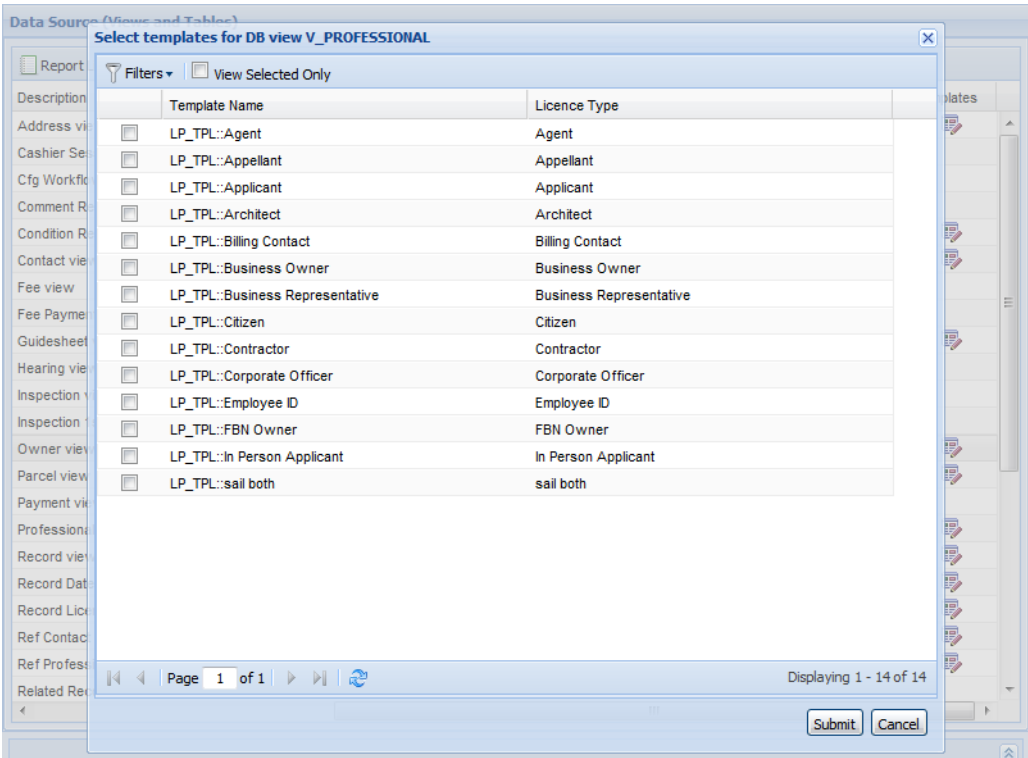

**3.** If needed, click **Filter** and enter filter criteria to refine the list of displayed templates.

#### **Note:** 围

Available filter fields vary by data source. For example, you can filter templates for the data source "V\_Addresses" by template name and filter templates for "V\_CONDITION\_RECORD" by template name, condition group, and condition type.

The template selection updates to display only those templates meeting your filter criteria.

- **4.** Select each template that you want to use.
- **5.** Click **Submit**.

<span id="page-886-0"></span>**Table 89: Data Source Templates for Ad Hoc Reporting**

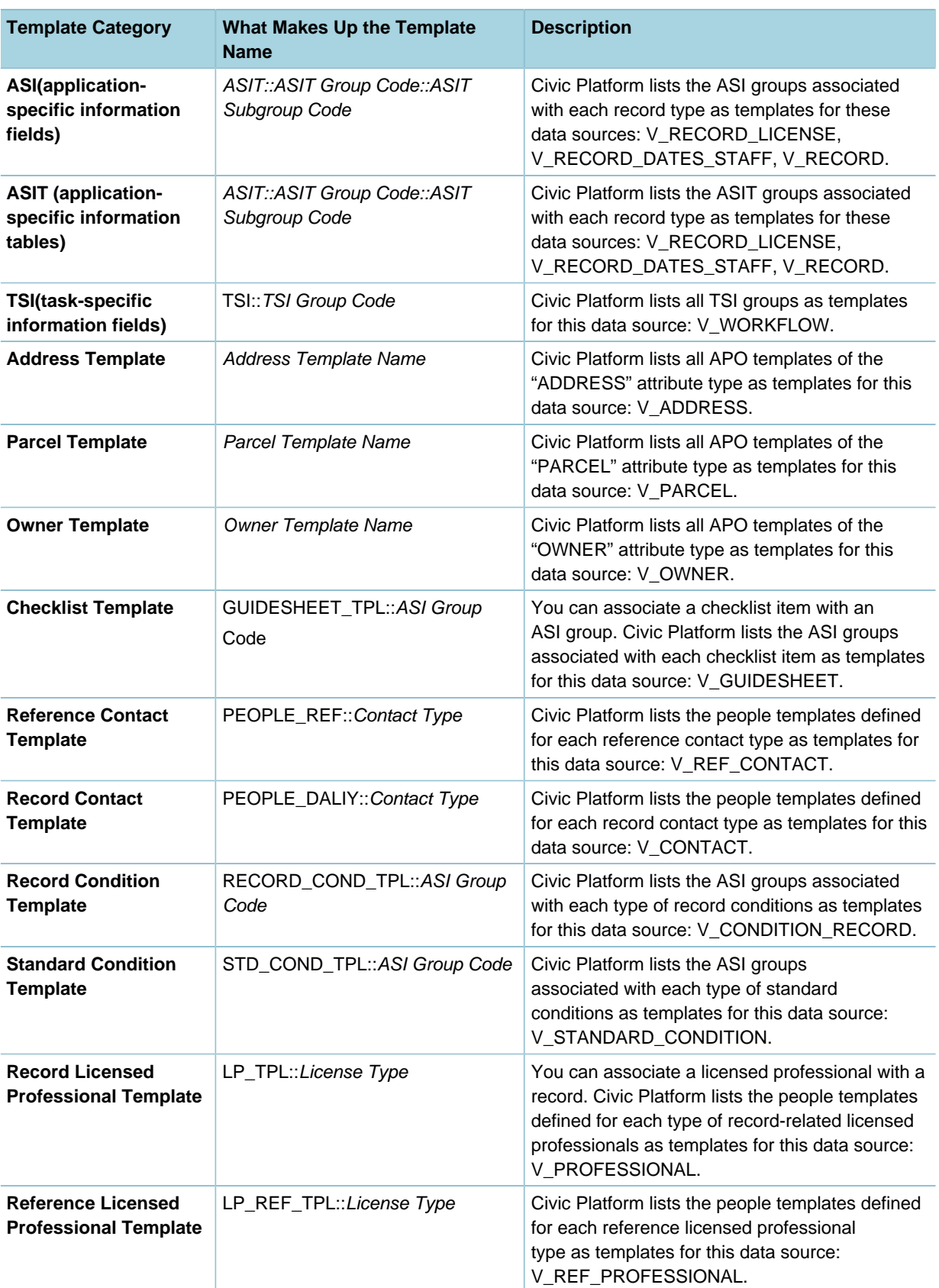

You can use more than one data source for a report. When you select multiple data sources, you need to define the relationship (join) between the data sources in the DB View Relationships section at the bottom of the Data Source (Views and Tables) page. In most cases, users do this by identifying a common column (field) on both tables that helps tie the two tables together and then they specify the type of join between the tables.

#### **To specify multiple data sources for your report**

- **1.** In the Ad hoc Report portlet, open the Data Sources page either by creating a new report (see [Designing a New Report](#page-880-0)) or by opening an existing report and clicking the **Data Source** button. The Data Source (Views and Tables) page displays.
- **2.** Select each data source that you want to use in your report.

The DB View Relationships section automatically expands when you select more than one data source.

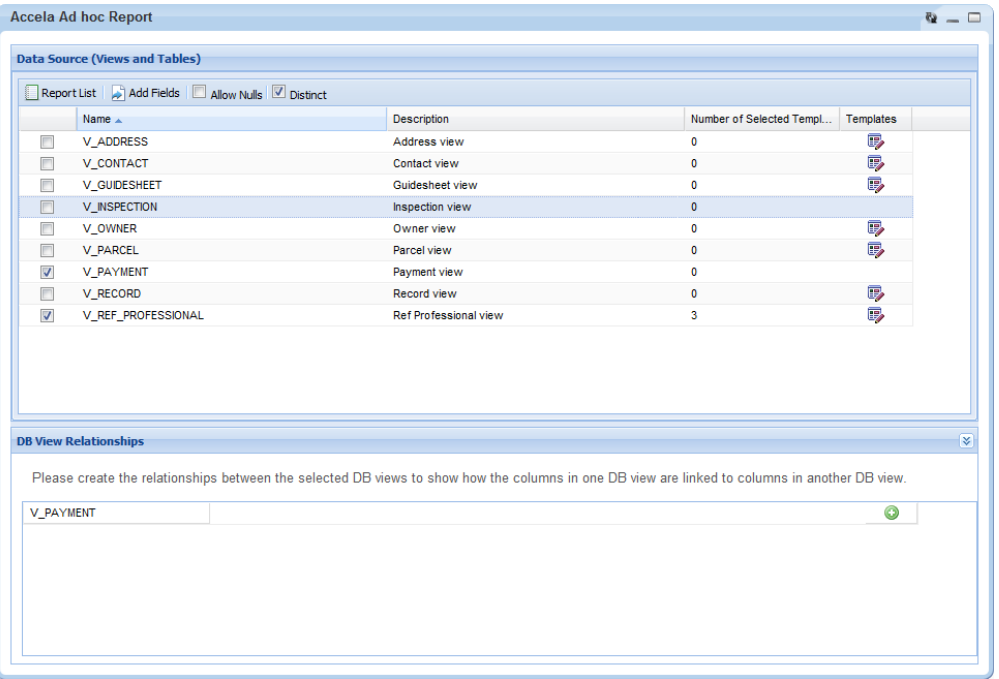

- **3.** From the first row of the DB View Relationships list, select the first data source from the drop-down list.
- **4.** Click the **Insert Row** button on the right side of the window. Civic Platform inserts a new row.
- **5.** Complete the new row as follows:

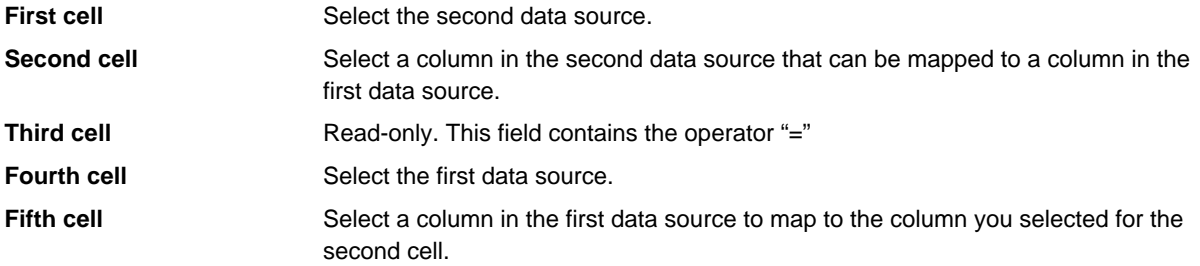

**Sixth cell** Select the type of join you want to create. The following join types are available: **Inner (Direct) Join**: An inner join selects rows from two tables such that the value

in a column for the first table also appears in a column for the second table.

**Cross Join**: A cross join returns a result table where each row from the first table combines with each row from the second table.

**Left (First Exists) Join**: A left join (left outer join) returns all rows from the left table in the left outer join clause, whether the joined columns have a match or not. A field in a result row displays a null if the corresponding table does not contain a matching row.

**Right Join**: A right join (right outer join) returns all rows from the right table in the right outer join clause, whether the joined columns match or not. A field in a result row displays a null if the corresponding table does not contain a matching row.

**Full Join**: A full join (full outer join) returns all rows from both the right outer and left outer joins. A field in a result row displays a null if the corresponding table does not contain a matching row.

The Ad Hoc Report tool creates the desired join between the selected data sources.

**6.** To create another join between the same data sources, or between the one of the previously joined data sources and a third data source, click the **O** Insert Row button to insert a new data source row, then repeat step 5.

#### **Note:** 員

The fourth cell on a new row is a drop-down list containing the data sources that you selected in the first cells of all the previous rows and the new row.

# <span id="page-888-0"></span>**Visually Grouping by Field Value**

You can group data rows by field in your report, using field values as subheadings for each group.

## **Example**

You can create a payment report that lists the Payment Method (where check, credit card, and cash are the options), the Payment Amount, and the Payment Date.

If you leave VG blank for all fields, your report displays a single table with 3 rows of data as shown.

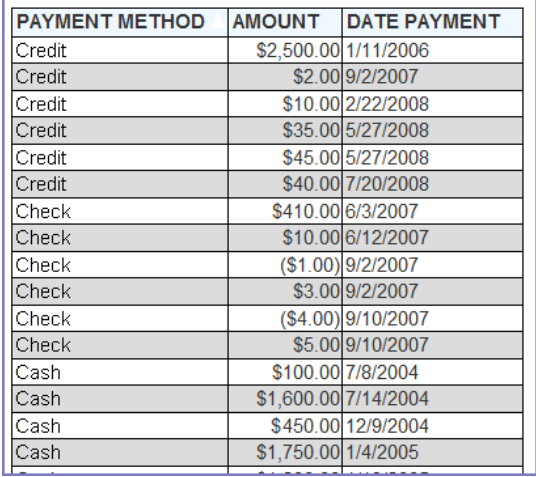

If you mark VG for Payment Method, your report displays a series of two-column tables - one table for each Payment Method value. Civic Platform uses the Payment Method values as these sub-table headers.

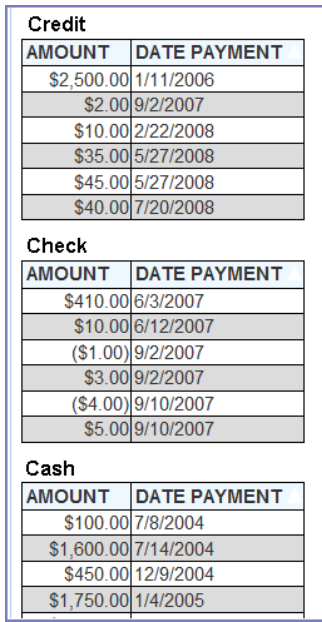

# <span id="page-889-0"></span>**Creating a Calculated Column**

You can create a calculated column for your report that performs basic arithmetic operations using field values.

## **To create a calculated column**

We want to sum the field A value and the field B value to get a new value C (A+B=C). In our report display, we want to display field A as the first column, field B as the second column, and the new calculated column C as the third column.

#### **Note:** 电

You do not need to display field A and field B in the report to use them in creating a calculated column.

- **1.** Open the Ad hoc Report portlet.
- **2.** Create a new report or edit an existing one by clicking the Design icon as shown.

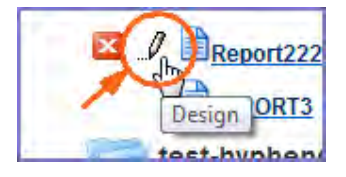

The Report Designer opens.

- **3.** Make sure you have a data source selected. See [Data Source Section and DB View Relationships](#page-914-0) [Section](#page-914-0).
- **4.** Go to the Fields tab.
- **5.** Create the first column:
	- Select Field A from the Field drop-down list.
- **6.** Click the **Add New Row Below** button.
- **7.** Create the second column:
- Select Field B from the Field drop-down list in the new row.
- **8.** Create the third column, which is the calculated one:
	- Click the **Add New Row Below** button.
	- Select Field A from the Field drop-down list.
	- Type TOTAL in the Description.
	- Click the **Add New Row Below** button.
	- Select Field B from the Field drop-down list.
	- Click the A box for the Field B row until a + displays.

Civic Platform disables the Field B Description and Format fields and uses these values from the Field A row, for column C. When you run the report, Civic Platform labels Column C with TOTAL, and displays the sum of the values in column A and column B as shown below.

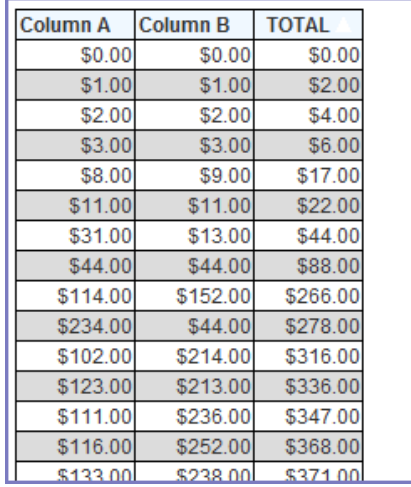

## <span id="page-890-0"></span>**Adding a Pivot Column**

The Pivot feature allows users to generate analytical data grids from within a report, essentially adding extra pivot columns to the right side of the report. Pivot columns are useful for comparing data over multiple categorical dimensions. For example, you can create a report that lists inspections by type and the number of each type for the year to date. To that, you can add pivot columns that break out the number of inspections by month, with monthly sub-totals listed.

#### **To add a pivot column**

In this scenario, we are going to create a report that lists the number of inspections performed for the current year and visually group the data by inspection type. Then we are going to add a pivot that further breaks out the number of inspections by month for each inspection type.

- **1.** Open the Ad hoc Report portlet.
- **2.** Create a new report or edit an existing one by clicking the Design icon as shown.

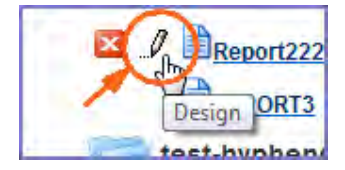

The Report Designer opens.

- **3.** On the Data Sources tab, select the V\_INSPECTION data source.
- **4.** On the Fields tab, set the following fields as shown:

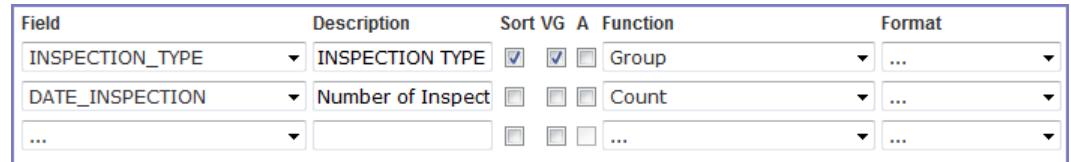

The preview shows these results.

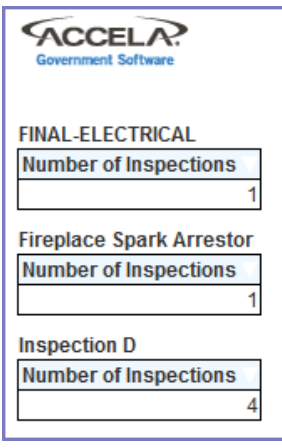

- **5.** Return to the Fields tab and click **Add Pivot**. The Add Pivot Columns controls display.
- **6.** Set the fields as shown:

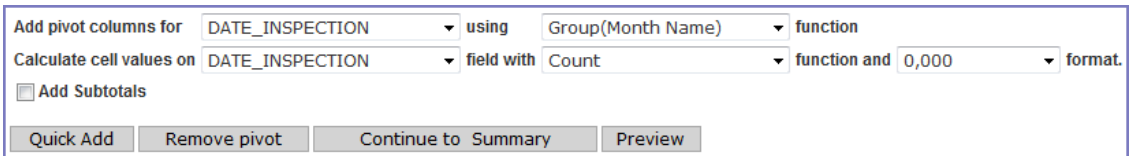

The preview shows these results.

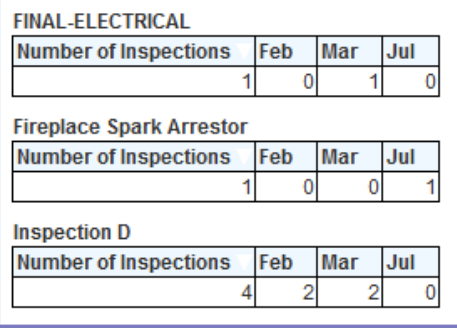

# <span id="page-892-0"></span>**Designing a New Dashboard**

A dashboard is a convenience that enables you to set up a display that shows multiple report sections, such as a chart, a summary, or a list of fields, on a single page. For example, the manager of a city's building permits department may create a dashboard view that displays updated graphs that allow him to monitor the number of scheduled vs. completed inspections, the types/quantities of permits being requested, and fee payment data. He can check this dashboard to get an up-to-date snapshot of his department's activities without having to go in and run each report separately.

#### **Note:** 頁

Dashboards make use of existing reports. Create your reports first, then create your dashboard.

### **To design a new dashboard**

**1.** Open the ad hoc report writer portlet (see [Launching the Ad Hoc Report Writer](#page-876-0)). The Ad hoc Report portlet opens and displays the Report List.

### **2.** Click **Design a New Dashboard**.

The Ad hoc Dashboard Designer displays.

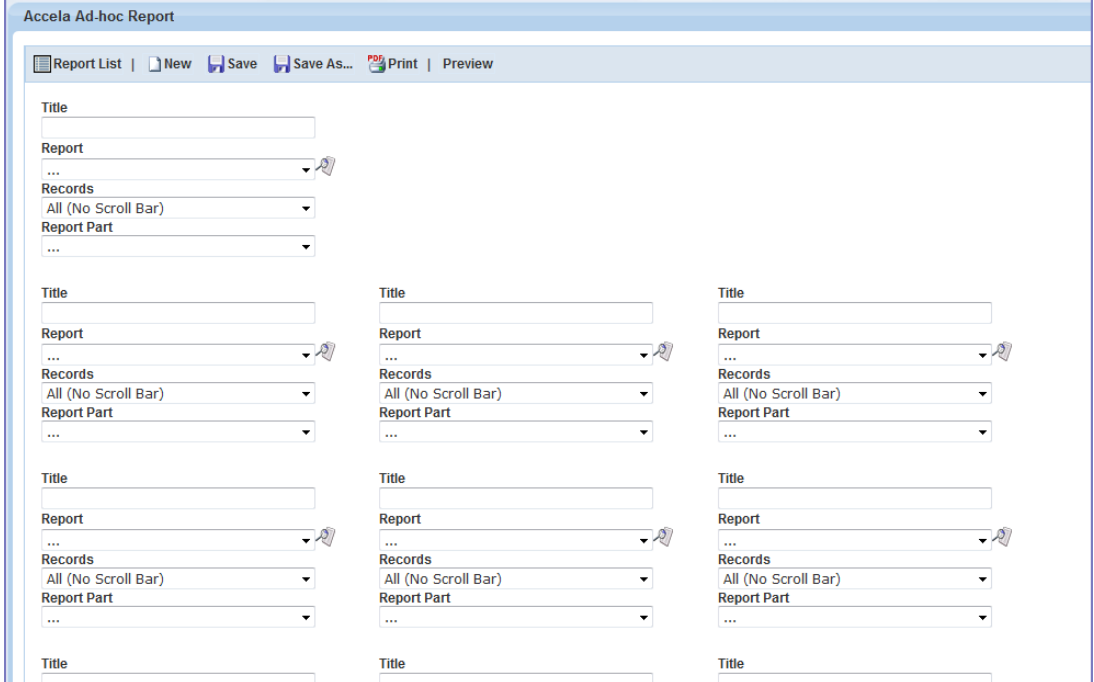

**3.** In the first set of report selection fields, complete the following fields:

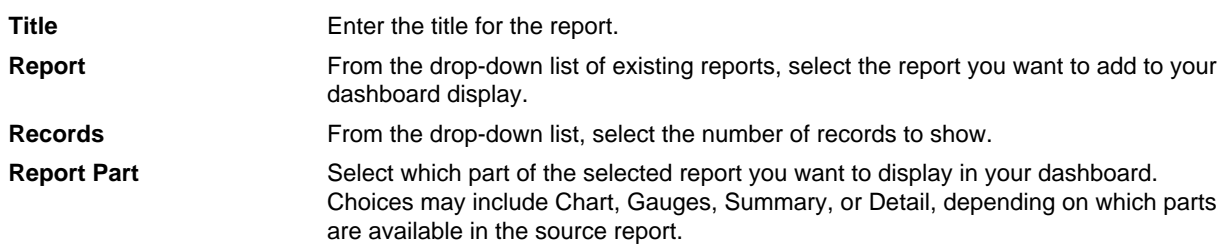

**4.** Repeat the previous step for each new report you want to add to your dashboard. You can add up to 11 reports.

- **5.** Set the permissions for your dashboard by selecting values from the Share With and Rights drop-down lists. The Share With field defines who can access your dashboard. The Rights field defines what other users can do with your dashboard.
- **6.** Use Preview to see how your dashboard looks. To return to the Dashboard Designer, click the Design button.
- **7.** When you finish, click **Save As**, enter a name for your dashboard, and select a category in which to store the dashboard.
- **8.** Click **OK**.

# <span id="page-894-0"></span>**Working with Graphs**

Using tools on the Charts tab, you can create the following types of charts to illustrate data trends, compare values, or show a progression.

- [Trend Charts](#page-894-1)
- [Pie Charts](#page-895-0)
- [Plot Charts](#page-896-0)
- **[Bar Charts](#page-897-0)**
- <span id="page-894-1"></span>• [Funnel Charts](#page-898-0)

# **Trend Charts**

Use a trend chart when you want to view the pattern of change in a data element over a period of time.

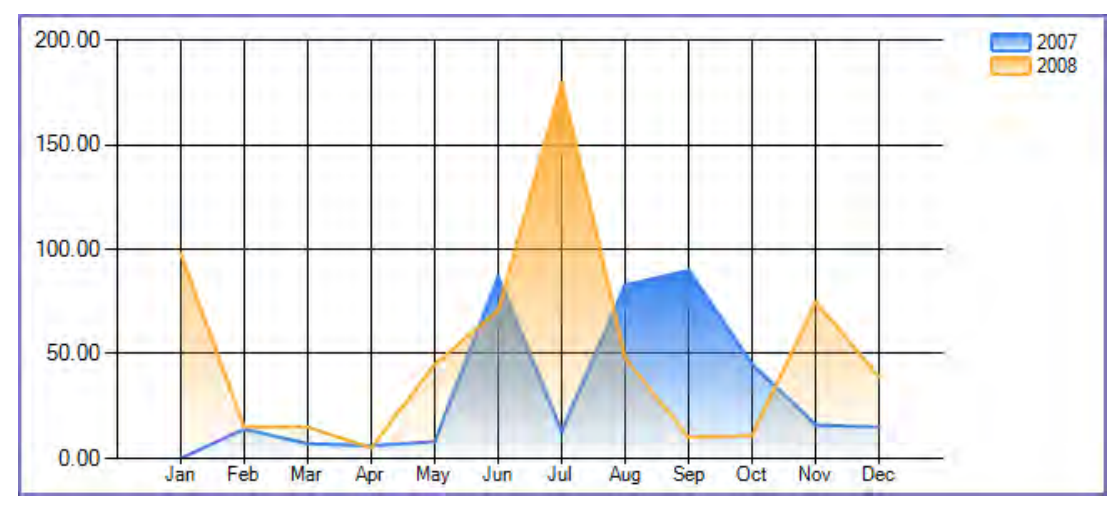

## **Figure 26: Trend Chart Example**

### **To create a trend chart**

- **1.** Open the ad hoc report writer portlet (see [Launching the Ad Hoc Report Writer](#page-876-0)) and either click the Edit icon for an existing report, or click **Design a New Report**.
- **2.** If you are designing a new report, select one or more data sources. See [Data Source Section and DB](#page-914-0) [View Relationships Section](#page-914-0).
- **3.** Go to the Charts tab.
- **4.** From the **Chart Type** drop-down list, select **Trend**.
- **5.** Enter a title for the chart in the **Title** field.
- **6.** Select the date field you want to use for measuring progress on the x-axis.
- **7.** Select an option from the **Function** drop-down list to apply to the date field. For example, choose **Group(Month Name)** to display data by month.

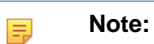

The Function options can impact your x-axis unit labels. For example, if you choose Group(Month), the xaxis labels display numerical values representing the months of the year (1 for January, 2 for February, and so forth). If you choose Group(Month Name), the x-axis labels display the abbreviated names of the month (Jan for January, Feb for February, and so forth).

- **8.** Select **Sort** to sort the values chronologically. If you do not check this box, the field labels may not appear as you expect them to.
- **9.** From the **Value** drop-down list, select the field you want to use for the y-axis. Your selection is the value you want to track over time. For example, if you want to track the amount of payments received over time, you can choose the **Amount** field.
- **10.**Select an option from the **Function** drop-down list to apply to the Value you just selected. For example, you can choose **Sum** to sum the data for the Value field for each period of time defined by the Date function.
- **11.**Optional: Click **Advanced Properties** to see additional chart settings.

**12.**Complete additional chart attributes as described in [Trend Chart Fields and Settings](#page-918-1).

**13.**Either save your work, or click **Continue to Gauge**.

#### <span id="page-895-0"></span>**Pie Charts**

Use a pie chart when you are comparing parts of a whole. The circle represents the "whole," whereas each 'slice' of the pie corresponds to a percentage of the whole that each part of the whole represents.

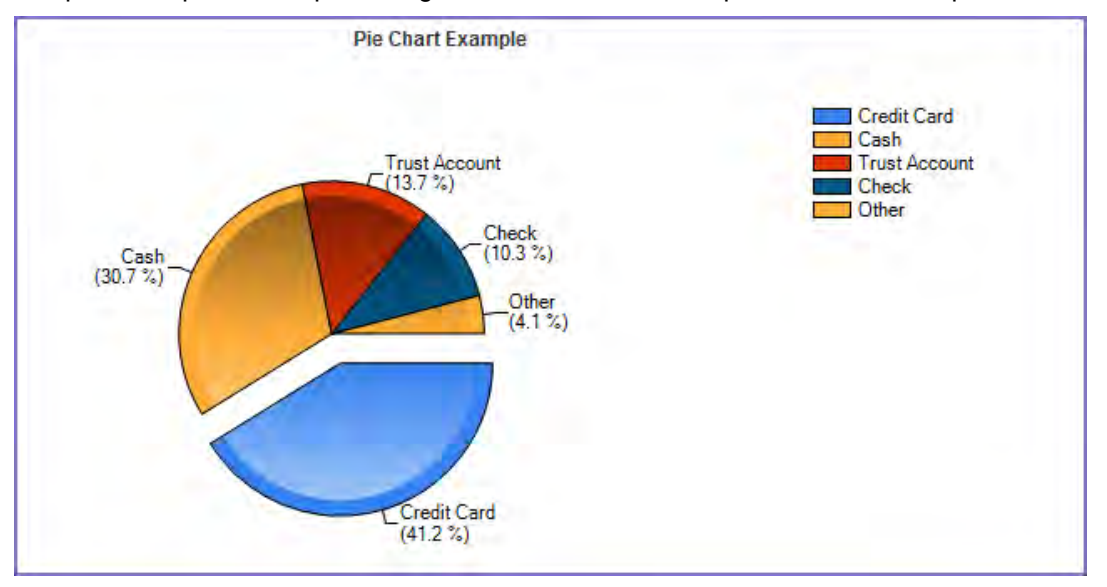

**Figure 27: Pie Chart Example**

### **To create a pie chart**

- **1.** Open the ad hoc report writer portlet (see [Launching the Ad Hoc Report Writer](#page-876-0)), and either click the Edit icon for an existing report, or click **Design a New Report**.
- **2.** If you are designing a new report, select one or more data sources. See [Data Source Section and DB](#page-914-0) [View Relationships Section](#page-914-0).
- **3.** Go to the Charts tab.
- **4.** From the **Chart Type** drop-down list, select **Pie**.
- **5.** Enter a title for the chart in the **Title** field.
- **6.** Enter a number in the **Records** field to limit how many records you want to use to create the chart.
- **7.** Select a field from the **Label** drop-down list. Civic Platform uses the values from this field to define the different portions of the pie chart.

For example, you want to create a pie chart that shows the percentage of total payments for each of five payment methods. You can use Payment Method as the label.

- **8.** Select an option from the **Function** drop-down list to apply to the Label field (for example, Group).
- **9.** Select a field from the **Value** drop-down list.

For example, you want to measure the percentage of total payments for each of five payment methods. You can use Amount as the Value.

**10.**Select an option from the **Function** drop-down list to apply to the Value field (for example, Sum).

**11.**Optional: Click **Advanced Properties** to see additional chart settings.

**12.**Complete additional chart attributes as described in [Pie Chart Fields and Settings](#page-919-0).

**13.**Either save your work, or click **Continue to Gauge**.

### <span id="page-896-0"></span>**Plot Charts**

Use a plot chart when you are tracking changes over a long or short period of time. It is common to apply a date or time value to the x-axis, and a secondary value, such as number of inspections per day, to the yaxis.

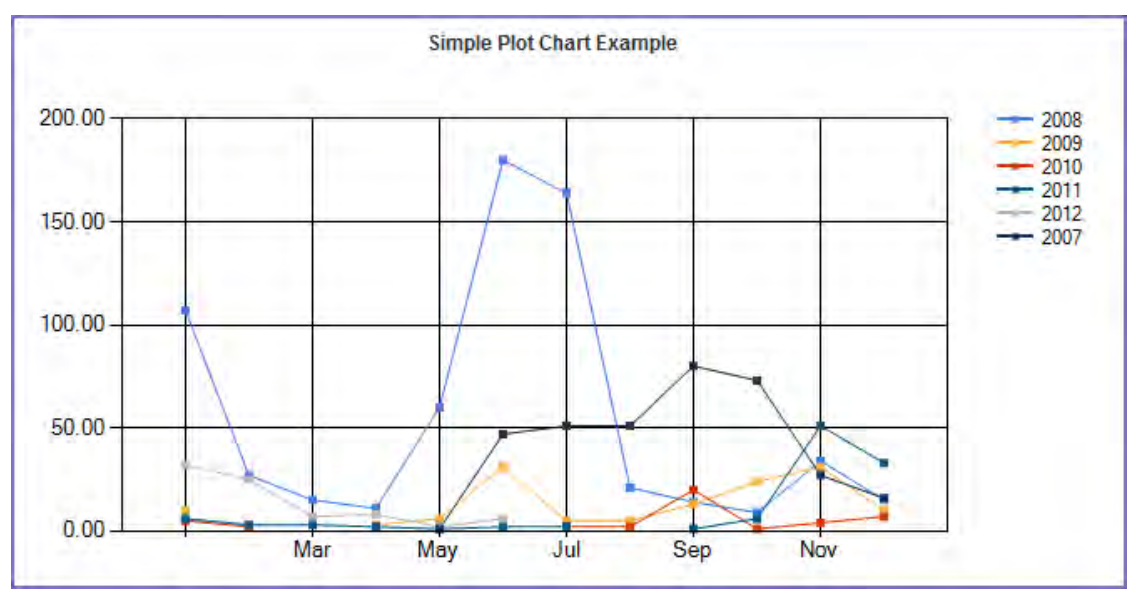

#### **Figure 28: Plot Chart Example**

#### **To create a plot chart**

- **1.** Open the ad hoc report writer portlet (see [Launching the Ad Hoc Report Writer](#page-876-0)), and either click the Edit icon for an existing report, or click **Design a New Report**.
- **2.** If you are designing a new report, select one or more data sources. See [Data Source Section and DB](#page-914-0) [View Relationships Section](#page-914-0).
- **3.** Go to the Charts tab.
- **4.** From the **Chart Type** drop-down list, select **Plot**.
- **5.** Enter a title for the chart in the **Title** field.
- **6.** Enter a number in the **Records** field to limit how many records you want to use to create the chart.
- **7.** Choose a field to use for the x-axis values. Users often choose a date field.
- **8.** From the drop-down list, choose a function to apply to the field you just selected (for example, Group).
- **9.** Choose a field to use for the y-axis values.
- **10.**From the drop-down list, choose a function to apply to the field you just selected (for example, Sum).

**11.**Optional: Click **Advanced Properties** to see additional chart settings.

**12.**Complete additional chart attributes as described in [Plot Chart Fields and Settings](#page-919-1).

<span id="page-897-0"></span>**13.**Either save your work, or click **Continue to Gauge**.

## **Bar Charts**

Use a bar chart when you want to compare data between different groups or you want to track changes in data over time.

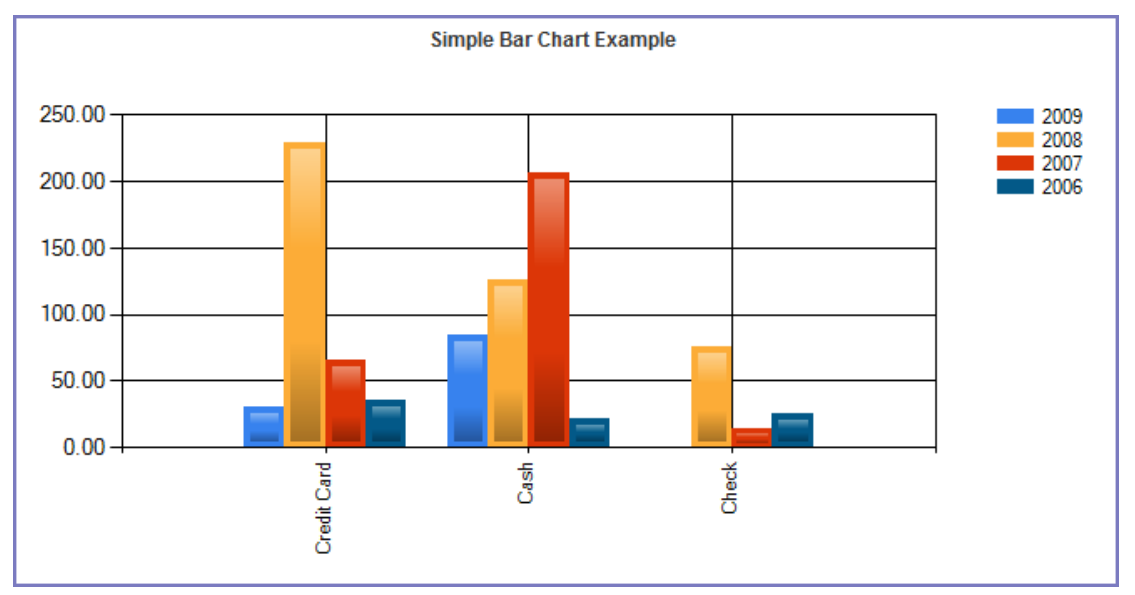

**Figure 29: Bar Chart Example**

#### **To create a bar chart**

- **1.** Open the ad hoc report writer portlet (see [Launching the Ad Hoc Report Writer](#page-876-0)), and either click the Edit icon for an existing report, or click **Design a New Report**.
- **2.** If you are designing a new report, select one or more data sources. See [Data Source Section and DB](#page-914-0) [View Relationships Section](#page-914-0).
- **3.** Go to the Charts tab.
- **4.** From the **Chart Type** drop-down list, select **Bar**.
- **5.** Enter a title for the chart in the **Title** field.
- **6.** Enter a number in the **Records** field to limit how many records you want to use to create the chart.
- **7.** From the Label drop-down list, choose a field to use for the x-axis values. Users often choose a date field.
- **8.** Choose a function to apply to the field you just selected (for example, Group(Month)).
- **9.** From the Value drop-down list, choose a field to use for the y-axis values.
- **10.**Choose a function to apply to the field you just selected (for example, Sum).
- **11.**Optional: Click **Advanced Properties** to see additional chart settings.
- **12.**Complete additional chart attributes as described in [Bar Chart Fields and Settings.](#page-920-0)
- <span id="page-898-0"></span>**13.**Either save your work, or click **Continue to Gauge**.

## **Funnel Charts**

Use a funnel chart to illustrate a sales analysis of potential revenue over a series of stages.

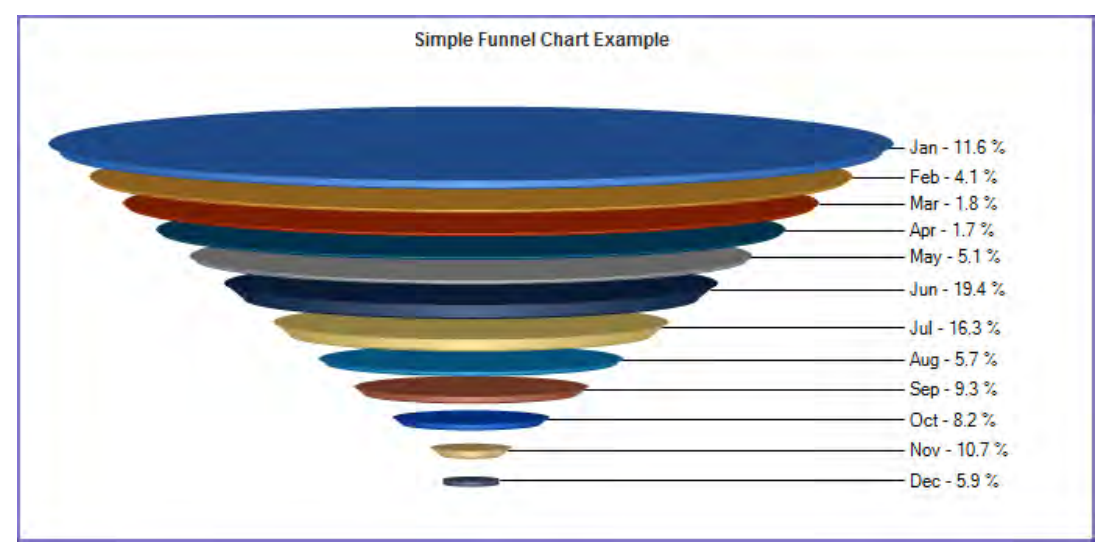

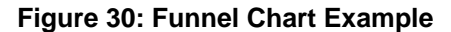

#### **To create a funnel chart**

- **1.** Open the ad hoc report writer portlet (see [Launching the Ad Hoc Report Writer](#page-876-0)), and either click the Edit icon for an existing report, or click **Design a New Report**.
- **2.** If you are designing a new report, select one or more data sources. See [Data Source Section and DB](#page-914-0) [View Relationships Section](#page-914-0).
- **3.** Go to the Charts tab.
- **4.** From the **Chart Type** drop-down list, select **Funnel**.
- **5.** Enter a title for the chart in the **Title** field.
- **6.** Enter a number in the **Records** field to limit how many records you want to use to create the chart.
- **7.** From the **Label** drop-down list, choose a field to use for the x-axis values. Users often choose a date field.
- **8.** Choose a function to apply to the field you just selected (for example, Group(Month)).
- **9.** From the **Value** drop-down list, choose a field to use for the y-axis values.
- **10.**Choose a function to apply to the field you just selected (for example, Sum).
- **11.**Optional: Click **Advanced Properties** to see additional chart settings.
- **12.**Complete additional chart attributes as described in [Funnel Chart Fields and Settings.](#page-921-1)
- **13.**Either save your work, or click **Continue to Gauge**.
# **Working with Categories**

#### **Topics**

- [Creating a New Category](#page-900-0)
- [Copying a Report to Another Category](#page-901-0)
- <span id="page-900-0"></span>• [Deleting a Category](#page-901-1)

# **Creating a New Category**

Before you create new categories, be aware that renaming and deleting categories is currently not supported. Once you create a category, it is part of your ad hoc report list display. A good strategy may be to pre-plan your report categories. Another strategy might involve report categories specific to users (for example, 'Tom's Reports' or 'Manager Reports').

#### **To create a new category**

- **1.** Open the ad hoc report writer portlet (see [Launching the Ad Hoc Report Writer](#page-876-0)).
- **2.** Either create a new report/dashboard, or open the design form for an existing report/dashboard that you want to assign to the new category.

#### **3.** Click **Save As**.

Civic Platform prompts you to input a report name and select a category to which to assign the report.

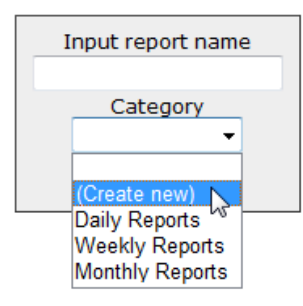

**4.** From the **Category** drop-down list, choose **(Create new)**. Civic Platform prompts you to enter a category name.

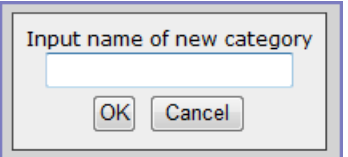

- **5.** Enter a category name. You may use spaces, capitalization, and hyphens. Avoid other special characters.
- **6.** Click **OK**.

You are returned to the Input Report Name dialog with the new category name displayed in the **Category** field.

**7.** Click **OK**.

Civic Platform prompts saves the report name and new category, and the new category is now appears in the Category drop-down list for naming/assigning reports and dashboards.

# <span id="page-901-0"></span>**Copying a Report to Another Category**

You can copy a report from one category to another as needed. The process for doing so is very similar to the process for creating a new category, except that you can either create a new category or select an existing category from the Category drop-down list.

See [Creating a New Category.](#page-900-0)

#### **To copy a report to another category**

- **1.** Open the ad hoc report writer portlet (see [Launching the Ad Hoc Report Writer](#page-876-0)).
- **2.** Open the design form for an existing report/dashboard that you want to copy by clicking the **Design** button to the left of the desired report. Note that the **Delete** and **Design** buttons for a report become visible when you hover your mouse cursor on the report name.

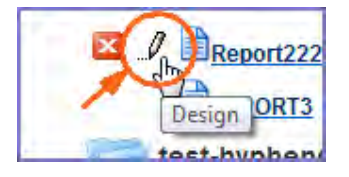

**3.** Click **Save As**.

Civic Platform displays the current report name and category.

- **4.** From the **Category** drop-down list, choose either another existing category or **(Create new)**.
- **5.** If you chose **Create new**, enter a category name and click **OK**. Otherwise, skip this step. Civic Platform displays the Input Report Name dialog with the new category name showing in the **Category** field.
- **6.** Click **OK**.

Civic Platform copies the report to the new category.

# <span id="page-901-1"></span>**Deleting a Category**

Remove unwanted categories by emptying them of contents. If you have a category you do not want, do the following:

- **1.** If you want to save any of the reports or dashboards in the category you are removing to another category, copy them to the new categories now. See [Copying a Report to Another Category](#page-901-0).
- **2.** Delete each report and dashboard within the category you want to remove. See [Deleting an Existing](#page-877-0) [Report.](#page-877-0)

When you remove the last report/dashboard from the category, Civic Platform removes the category as well.

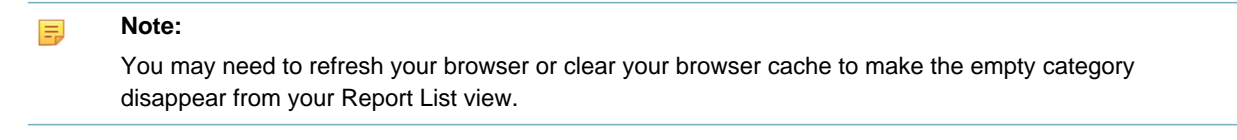

# **Working with the Form Layout Tool**

You can use the form layout tool in ad hoc reports to design and create forms that you can populate with Civic Platform data, resulting in customized document output.

For example, you can create an invoice form that populates with data from the database. When you run the report, Civic Platform creates a separate, customized invoice for each record included in the report.

#### **Note:** 頁

Agencies must obtain a license key to access the form layout tool.

#### **Topics**

- [Creating a New Form](#page-902-0)
- [Creating a New Form Using Existing HTML Code](#page-904-0)
- [Adding a Table to a Form](#page-906-0)
- [Adding Fields to a Form](#page-907-0)
- [Adding Graphical Elements to a Form](#page-907-1)
- [Adding a Hyperlink to a Form](#page-908-0)
- [Adding a Bookmark and Linking to It](#page-909-0)

#### **Related Information**

• [Izenda Report Design Guide > Izenda Forms](http://wiki.izenda.us/Guides/ReportDesign)

### <span id="page-902-0"></span>**Creating a New Form**

Novice and expert users alike can use the form layout tool to create letters and forms. You can create letters and forms from scratch as described below, or you can copy the html code from an existing letter or form and paste it into the form layout tool, where you can add fields (see [Creating a New Form Using](#page-904-0) [Existing HTML Code](#page-904-0)).

**BEST PRACTICES TIP:** If your letter or form does not already exist, take a few minutes to plan the letter/form contents before you begin working in the form layout tool. Identify the graphics you need, any hyperlinks you want to create, and what database fields you want to use in the form. Write a list of the database fields you want to use, so you can be confident that you are spelling the field names correctly when you insert them into your form.

#### **Note:** 厚

Work with the Display Document Structure button  $\boxed{1}$  enabled to better see how your form layout is proceeding.

#### **To create a form or letter**

- **1.** Open the ad hoc report writer portlet (see [Launching the Ad Hoc Report Writer](#page-876-0)).
- **2.** Select the database source for your report
- **3.** Go to the Fields tab.
- **4.** Select the fields you want to use in your form.
- **5.** Write down the field names exactly as they appear. You will need this information later.
- **6.** Click the **Design Form** button.

The form layout tool displays.

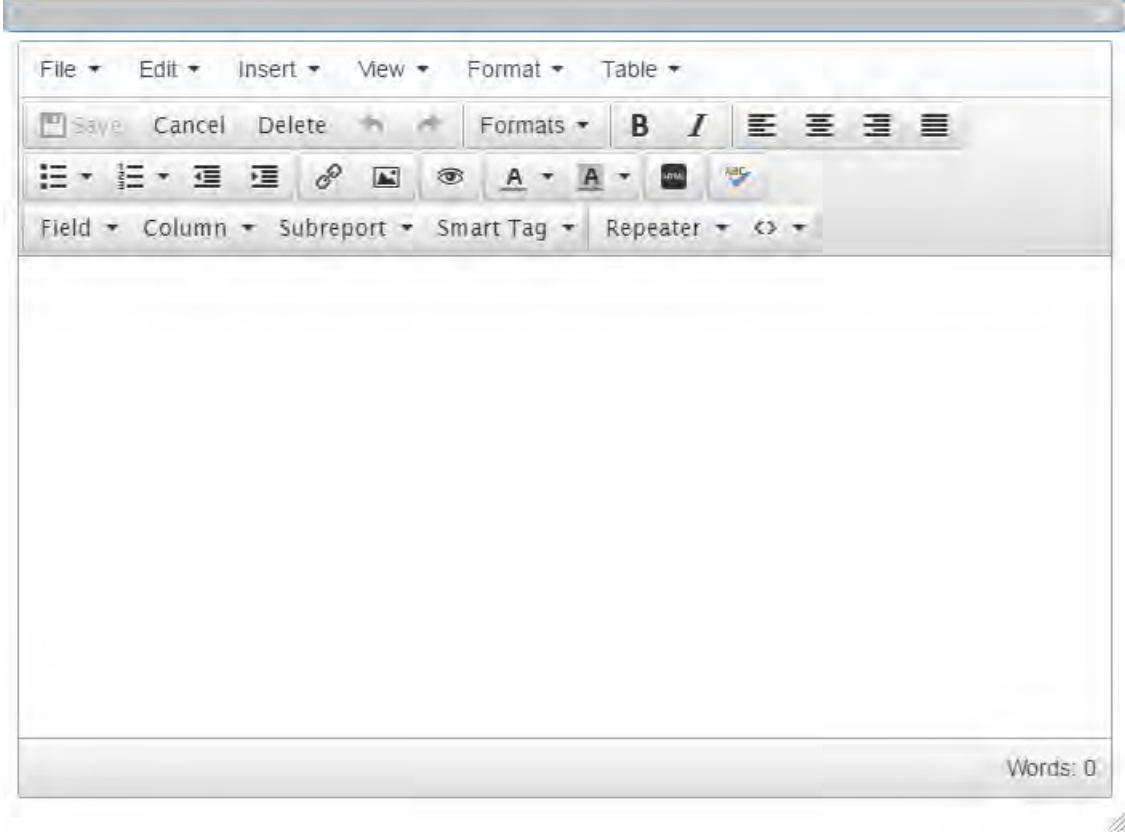

- **7.** Enter all text content that you intend to be common to each form that runs. For example, you can enter a title to a form, or the body of a form letter. Do not format the text yet.
- **8.** If you want any information or data in your form/letter to appear in columns, create a table and use the columns in the table to organize your data (see [Adding a Table to a Form](#page-906-0)).

#### **Note:** 長

You can use tables to control your form layout as well. For example, your form might be on letterhead, with a header title and your agency's logo in the same horizontal space on your form. You can create a 2-column table without lines and put the logo in one table cell, and the header content in the other cell.

- **9.** Using the list of fields you wrote down in step 4, enter each field you want to include in your form in the location where you want it to appear. Enclose each field name in square brackets. Example: **[record id]**. (see [Adding Fields to a Form](#page-907-0)).
- **10.**Insert horizontal lines, graphics, and page breaks as needed (see [Adding Graphical Elements to a](#page-907-1) [Form](#page-907-1)).
- **11.**Format the text as you want it to appear. For example, apply a new font style and size to your header.
- **12.**Click **OK** when you are done.

Civic Platform closes the form layout tool and then returns you to the Fields tab.

You can proceed with report setup as described in [Designing a New Report](#page-880-0).

### <span id="page-904-0"></span>**Creating a New Form Using Existing HTML Code**

You have the ability to create new forms by copying the HTML code from an existing letter or form and pasting it into the form layout tool, where you modify the contents as needed.

#### **Note:** 厚

Work with the Display Document Structure button  $\boxed{1}$  enabled to better see how your form layout is proceeding.

#### **To create a form or letter using existing HTML code**

- **1.** Open the ad hoc report writer portlet (see [Launching the Ad Hoc Report Writer](#page-876-0)).
- **2.** Select the database source for your report
- **3.** Go to the Fields tab.
- **4.** Select the fields you want to use in your form.
- **5.** Write down the field names exactly as they appear. You will need this information later.
- **6.** Locate the source document you want to copy, such as a XML or HTM file.
- **7.** Double-click the file to open it in your browser.
- **8.** Right-click in the page display.
	- A command menu displays.

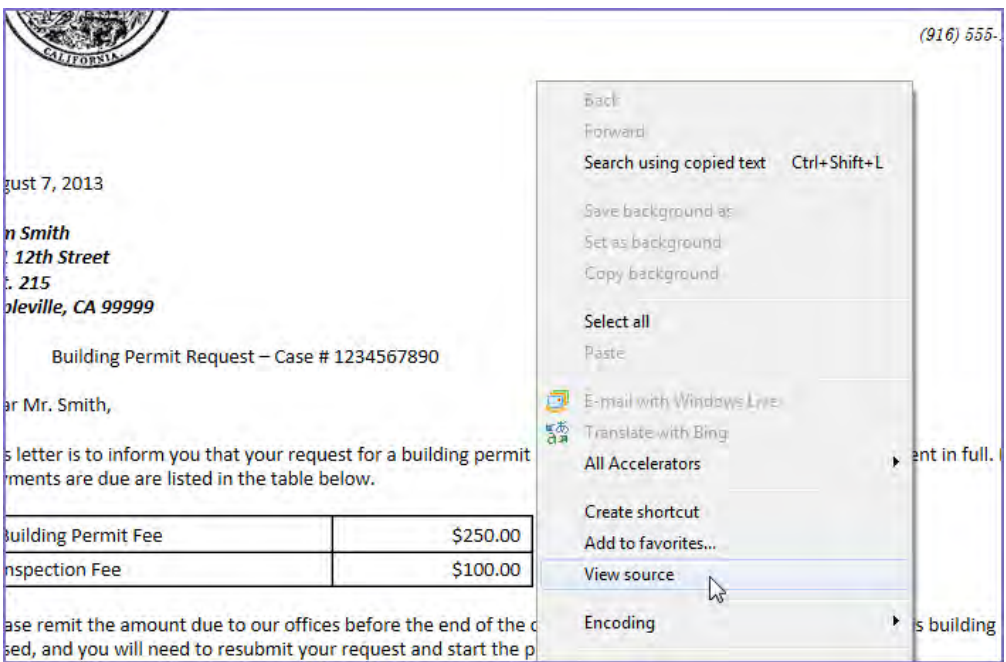

#### **9.** Select **View Source**.

The source code for the page displays.

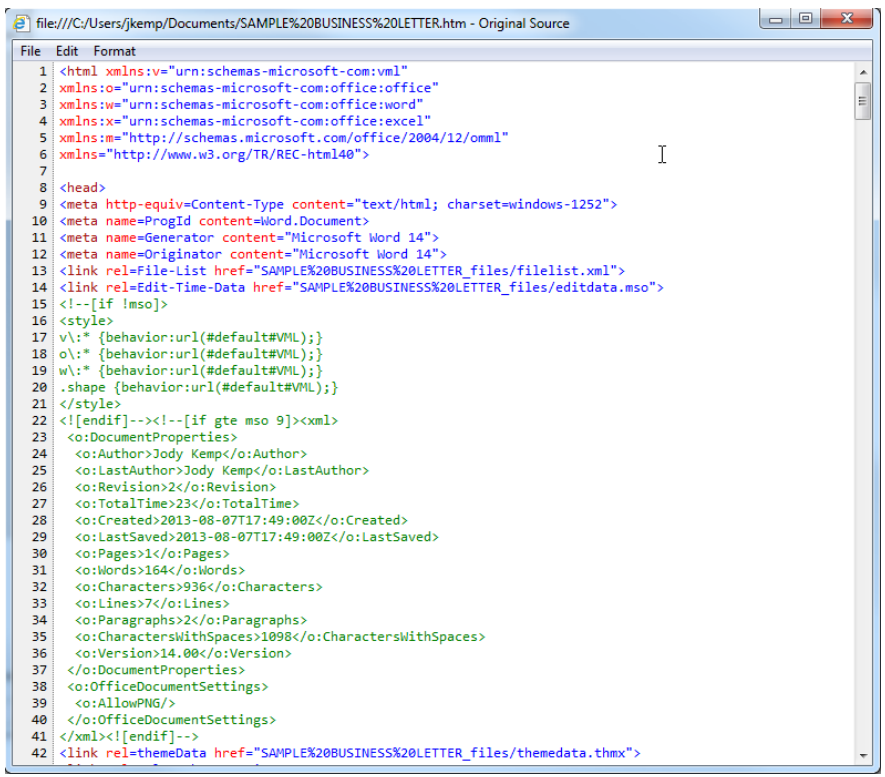

**10.**Click within the window, then press **Ctrl+A** to select all of the contents of the window.

**11.**Press **Ctrl+C** to copy the contents to the clipboard.

**12.**Navigate to the ad hoc reports form layout tool, and click **Design Form**.

**13.**Click the **HTML** Source Code button.

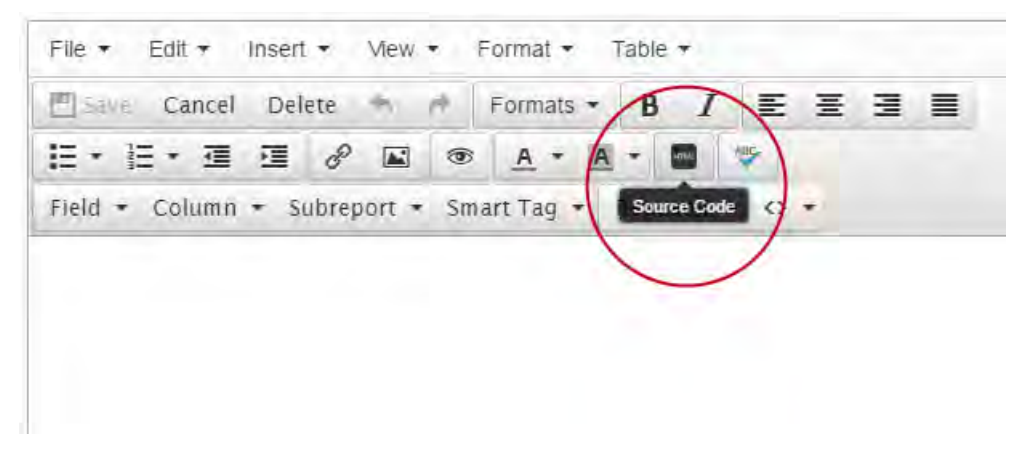

- **14.**On the **Source Code** window, press **Ctrl+V** to paste the contents of your clipboard to the form layout tool.
- **15.**Click **Insert and Close** button on the Source Code window to view the content in WYSIWYG format.
- **16.**Using the list of fields you wrote down in step 4, enter each field you want to include in your form in the location where you want it to appear. Enclose each field name in square brackets. Example: **[record\_id]** (see [Adding Fields to a Form](#page-907-0)).

**17.**Insert horizontal lines, graphics, and page breaks as needed. (see [Adding Graphical Elements to a](#page-907-1) [Form](#page-907-1)).

#### **Note:** 围

To have each instance of your form appear on a separate page, use the Page Break button to insert a break at the bottom of your form. For example, you have an invoice form, and you want each invoice that Civic Platform creates when you run the report to be on a separate page.

**18.**Edit the form content as needed to make it appear the way you want it.

**19.**Click **OK** when you are done.

Civic Platform closes the form layout tool and then returns you to the Fields tab.

For more information about designing report forms, see the [Izenda Report Design Guide > Izenda Forms](http://wiki.izenda.us/Guides/ReportDesign). You can proceed with report setup as described in [Designing a New Report](#page-880-0).

#### <span id="page-906-0"></span>**Adding a Table to a Form**

You can use tables in a form to display data in a columnar format. You can also use tables to regulate where on a page that you want form elements to appear. For example, if you want to create letterhead for a letter that includes your agency logo on the left and your agency name and address on the right, you can use a table to align these elements side by side.

You can add a table to a form in the form layout tool with the click of a button. Use the table editing buttons to modify your table as needed.

#### 員 **Note:**

Work with the Display Document Structure button  $\boxed{1}$  enabled to better see how your table appears. This is especially useful if you do not define borders for your table.

#### **To add a table to a form**

- **1.** With the form layout tool open, position your cursor where you want to place the table.
- **2.** From the **Table** menu, select **Insert table** and choose the number of rows and columns.

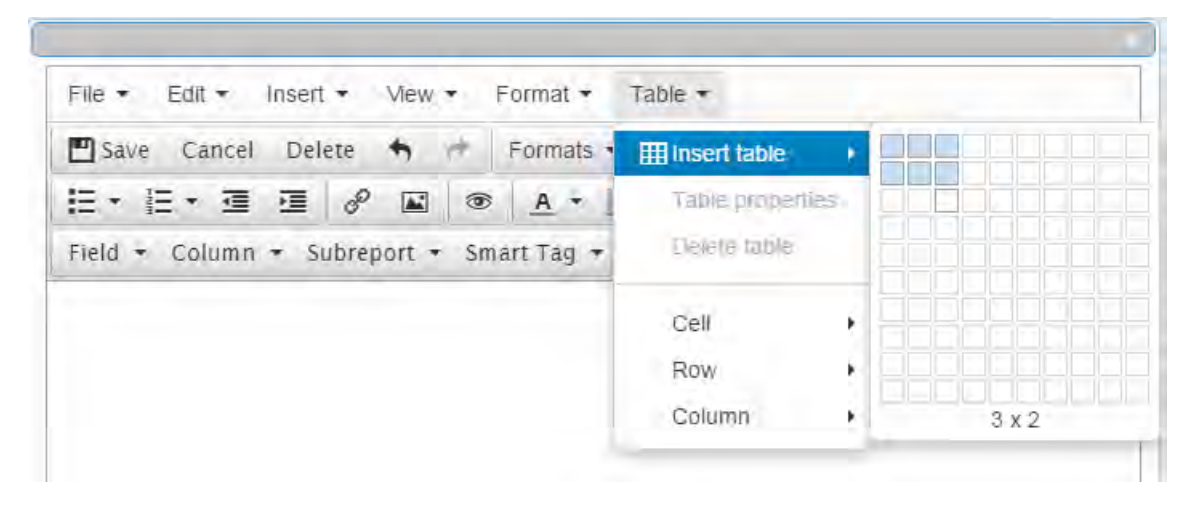

**3.** To see the table properties, select the table on the form designer, and select **Table > Table properties**.

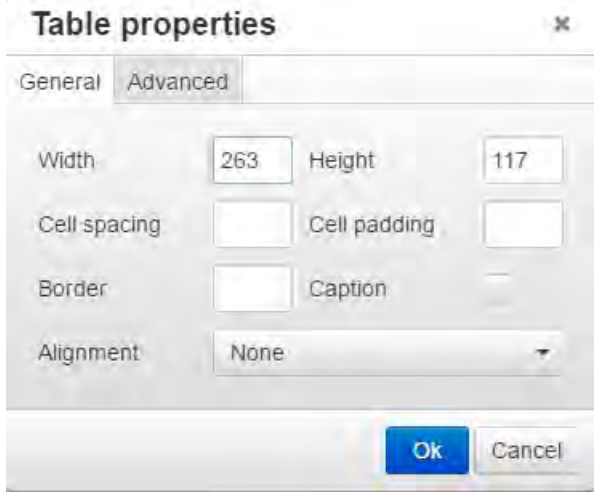

# <span id="page-907-0"></span>**Adding Fields to a Form**

You can add field markers to your form that tell Civic Platform which data elements to use in your form. When you run your report, Civic Platform replaces those field markers with data from the fields you indicated, creating custom letters and completed forms. For example, you can create a form letter and insert field markers for the contact's name and address. When you run the report, Civic Platform populates those markers with the name and address of each record it uses in the run. Your output is a series of form letters; each letter has the form letter content, but different names and addresses.

Field markers are easy to create. Simply enter the name of the database field you want to use, enclosed in square brackets. For example, to create a marker for the record ID field, enter [record ID] in the form layout tool. It is good practice to write down the list of fields you want to use while you are in the Fields tab. Doing so gives you the opportunity to double check the field name spelling and syntax.

You can use tables to regulate where on a page that you want field markers to appear. For example, you can create columns and place field markers in the cells so that the data aligns when you run the report (see [Adding a Table to a Form\)](#page-906-0).

#### **To add field markers**

- **1.** On the Fields tab for your report, select the fields you want to use in your form (see [Designing a New](#page-880-0) [Report\)](#page-880-0).
- **2.** As you select fields, write down the names of the fields. You may find that the written list is handy when you are working in the form layout tool.
- **3.** Click the **Design Form** button.

The form layout tool displays.

- **4.** Position your cursor where you want to place the field.
- **5.** Enter the name of the field you want to place, enclosed in square brackets. For example, to create a marker for the record ID field, enter [record ID] in the form layout tool.
- <span id="page-907-1"></span>**6.** Apply font styles and formatting as needed.

# **Adding Graphical Elements to a Form**

You can enhance your form's appearance by inserting graphics, such as an agency logo, or by inserting horizontal rules (lines) as needed.

**Topics**

- [Adding a Horizontal Rule](#page-908-1)
- <span id="page-908-1"></span>• [Inserting a Graphic](#page-908-2)

### **Adding a Horizontal Rule**

You can add a horizontal rule (line) to your form when you want to visibly distinguish one section of your form from another.

- **1.** With the form layout tool open, position your cursor where you want to insert the line.
- **2.** From the **Insert** menu, select **Horizontal line**. Civic Platform places the horizontal rule (line) as defined.

#### <span id="page-908-2"></span>**Inserting a Graphic**

- **1.** With the form layout tool open, position your cursor where you want to place the graphic.
- **2.** From the **Insert** menu, select **Insert image**.

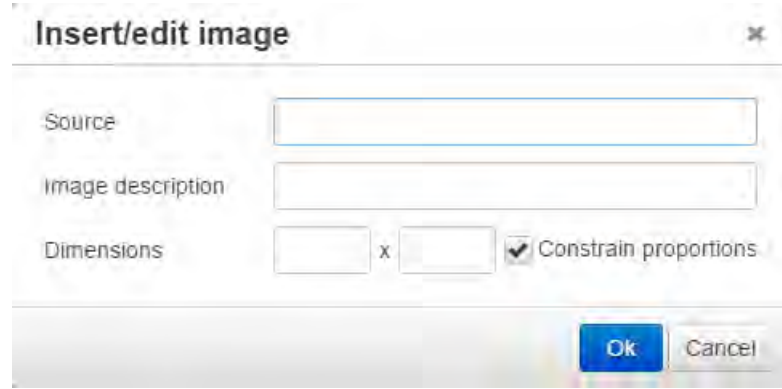

- **3.** In the Source field, enter the location and name of the graphic you want to insert. You can use a URL address or a file directory address (for example, c:\graphics\agency\_seal.jpg).
- <span id="page-908-0"></span>**4.** If you are an experienced HTML coder, you can enter HTML code in the Source code window.

### **Adding a Hyperlink to a Form**

You can create hyperlinks in your forms as needed. When your report runs, the hyperlinks you created provide readers of the electronic report with a link to a URL you specify. For example, you can insert a hyperlink that customers can click to access your agency's website.

#### **To add a hyperlink to a form**

- **1.** With the form layout tool open, position your cursor where you want to create the hyperlink.
- **2.** Enter the text that you want to use as the base for your hyperlink. For example, if you want to create a hyperlink to your agency's website, you can enter your agency's name.

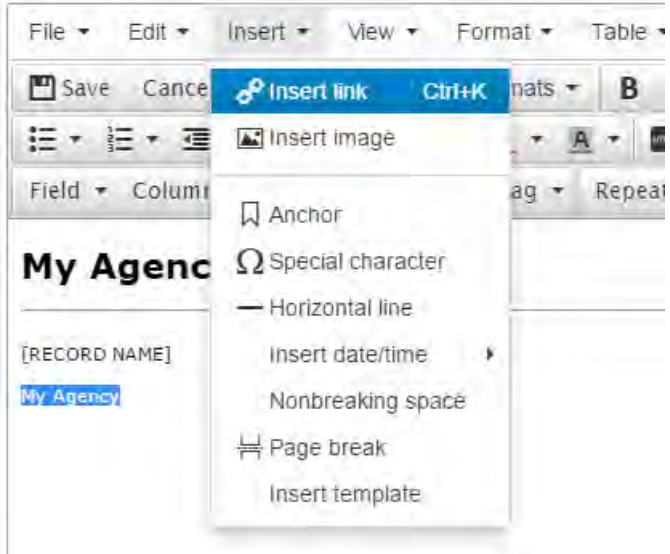

- **3.** Highlight the text that you want to use for your hyperlink.
- **4.** From the **Insert** menu, select **Insert link**. The Insert link dialog box displays.

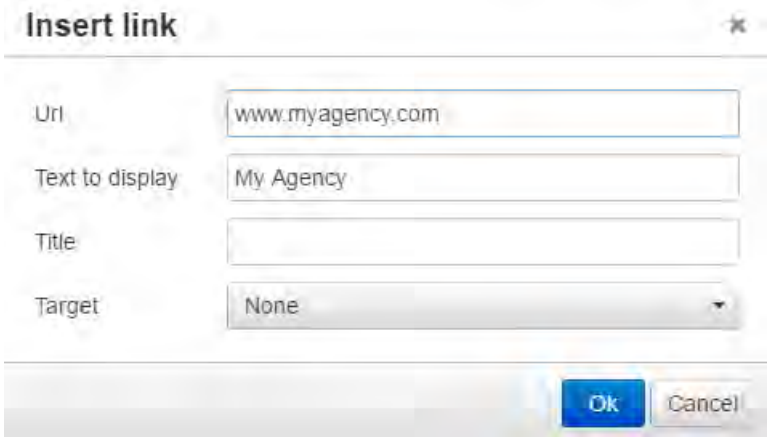

- **5.** Enter the URL and other link properties.
- **6.** Use the Target field to define whether you want the linked site to display in the current window or in a new window.
- **7.** Click **OK**.

Civic Platform displays the new link as a colorized, underlined object. When you run the report, or when you use Preview, you can test the link.

### <span id="page-909-0"></span>**Adding an Anchor and Linking to It**

You can add an anchor ("bookmark") to an object within a form, and then create a link to that bookmark from another location within your form. For example, you can insert a bookmark where your agency's address and phone number appear in the form, and then create a hyperlink in the form body that instructs the reader to click the link to see the agency address.

#### **To add an anchor and create a link to that anchor**

- **1.** With the form layout tool open and your form displayed, position your cursor where you want to insert the bookmark. This location is the destination for the link you want to create.
- **2.** From the **Insert** menu, select **Anchor**. On the Anchor window, enter the name of the anchor. Civic Platform inserts an invisible marker in the form at the location you indicated.
- **3.** Go to the location in your document where you want to create the hyperlink.
- **4.** Highlight the text that you want to use for your hyperlink.
- **5.** From the **Insert** menu, select **Insert link**.

The **Insert link** dialog box displays.

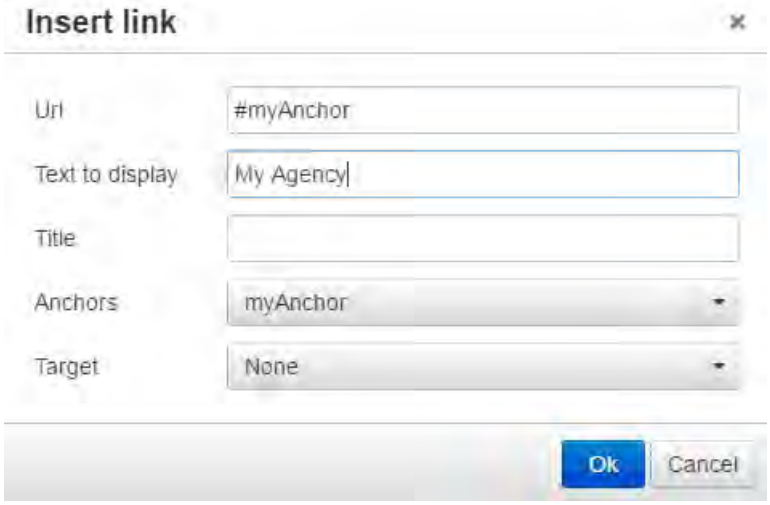

- **6.** From the **Anchors** drop-down list, select the name of the anchor you created.
- **7.** Use the **Target** field to define whether you want the linked site to display in the current window or in a new window.
- **8.** Click **OK**.

Civic Platform displays the new link as a colorized, underlined object. When you run the report, or when you use Preview, you can test the link.

# **Ad Hoc Reports Button and Field Reference**

Whether you are creating a new report or a new dashboard, or accessing an existing report or dashboard, you use the ad hoc report writer. The topics in this section describe what you see both on the Report List page and on the Report/Dashboard Designer.

#### **Topics**

- [What You See on the Ad Hoc Report Writer List](#page-911-0)
- [What You See on the Report Designer](#page-912-0)
- [What You See on the Dashboard Designer](#page-926-0)

#### **Additional Reference**

• [Izenda's Report Design Guide](http://wiki.izenda.us/Guides/ReportDesign)

## <span id="page-911-0"></span>**What You See on the Ad Hoc Report Writer List**

When you first open the ad hoc report writer, you see a display called the Report List. The display contains both a report list (organized by category), and hyperlink commands to design a new report and a new dashboard, as shown in the figure below. Clicking either of the Design hyperlinks opens the Report/ Dashboard Designer.

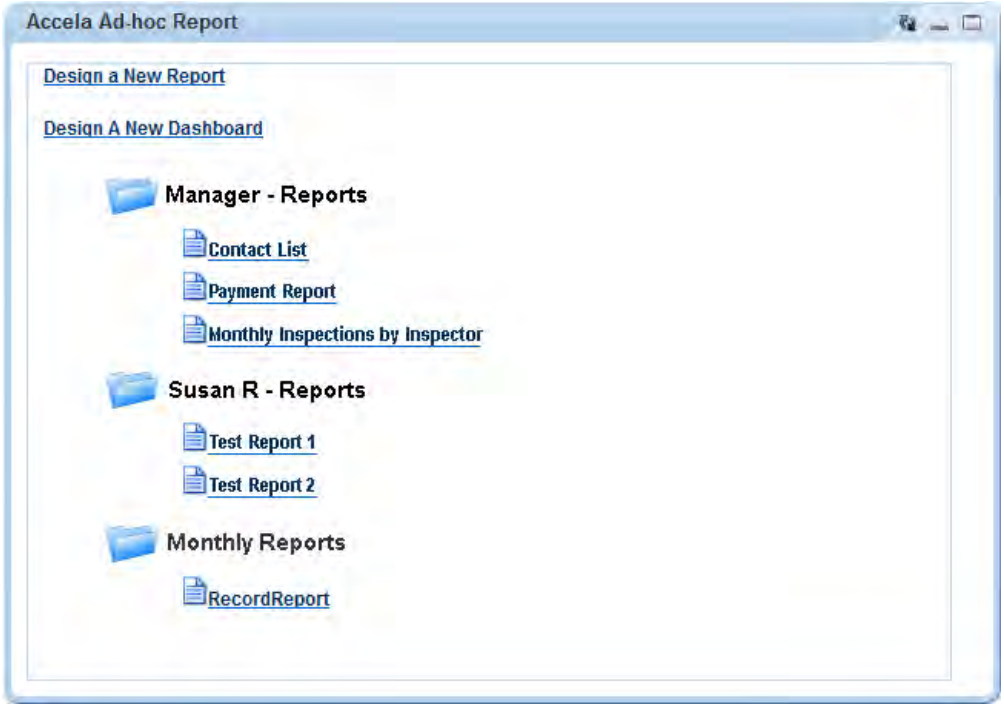

The categories, or folders, are user-defined, and you can decide which reports or dashboards to assign to a category. Click any category to expand or collapse the contents.

Each report in the list has a set of tools you can use to interact with that report. Which tools you can use on a given report depends on your User ID permissions to that report.

To see the toolbar for a report, hover your mouse cursor on the report name in the Report List. The report tools display to the left of the report name as shown in the figure below.

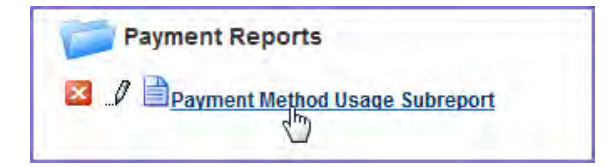

**Table 90: Report Toolbar Icons**

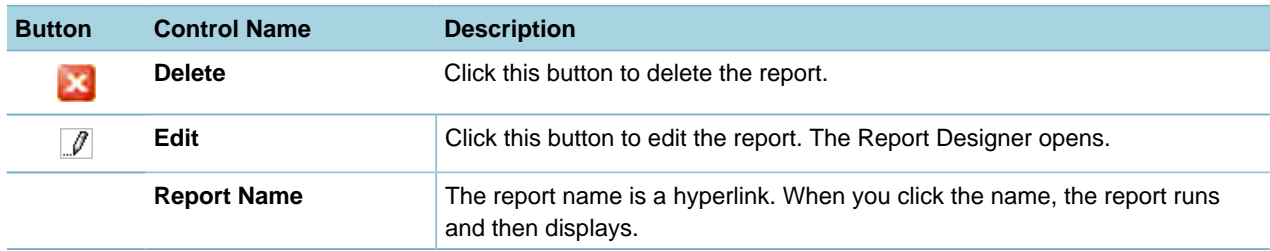

### <span id="page-912-0"></span>**What You See on the Report Designer**

The Report Designer provides users with a series of tabs that divide the report building tasks into logical groupings.

Descriptions of the Reports Designer toolbar, the common record controls, the data source sections, and the Report Designer tabs are available in the following sections.

#### **Topics**

- [Report Designer Toolbar](#page-912-1)
- [Record Control Buttons](#page-913-0)
- [Data Source Section and DB View Relationships Section](#page-914-0)
- [Fields Tab](#page-914-1)
- [Summary Tab](#page-917-0)
- **[Chart Tab](#page-918-0)**
- **[Gauge Tab](#page-921-0)**
- [Misc Tab](#page-924-0)
- <span id="page-912-1"></span>**[Style Tab](#page-924-1)**

# **Report Designer Toolbar**

A common element to all the tabs on the Report Designer, the toolbar contains a series of buttons you can use while working in Report Designer.

Hover your mouse cursor over any button to see a brief definition of the button's function. If the button is not active for any reason, Civic Platform displays a 'no access symbol,' as illustrated in the example below.

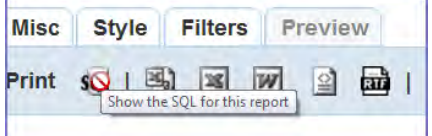

For additional reference, see Izenda's [Toolbar documentation.](http://wiki.izenda.us/Guides/ReportDesign/11.0-Toolbar-and-Preview)

The following table lists and defines the buttons available in the Report Designer toolbar:

**Table 91: Record Control Buttons**

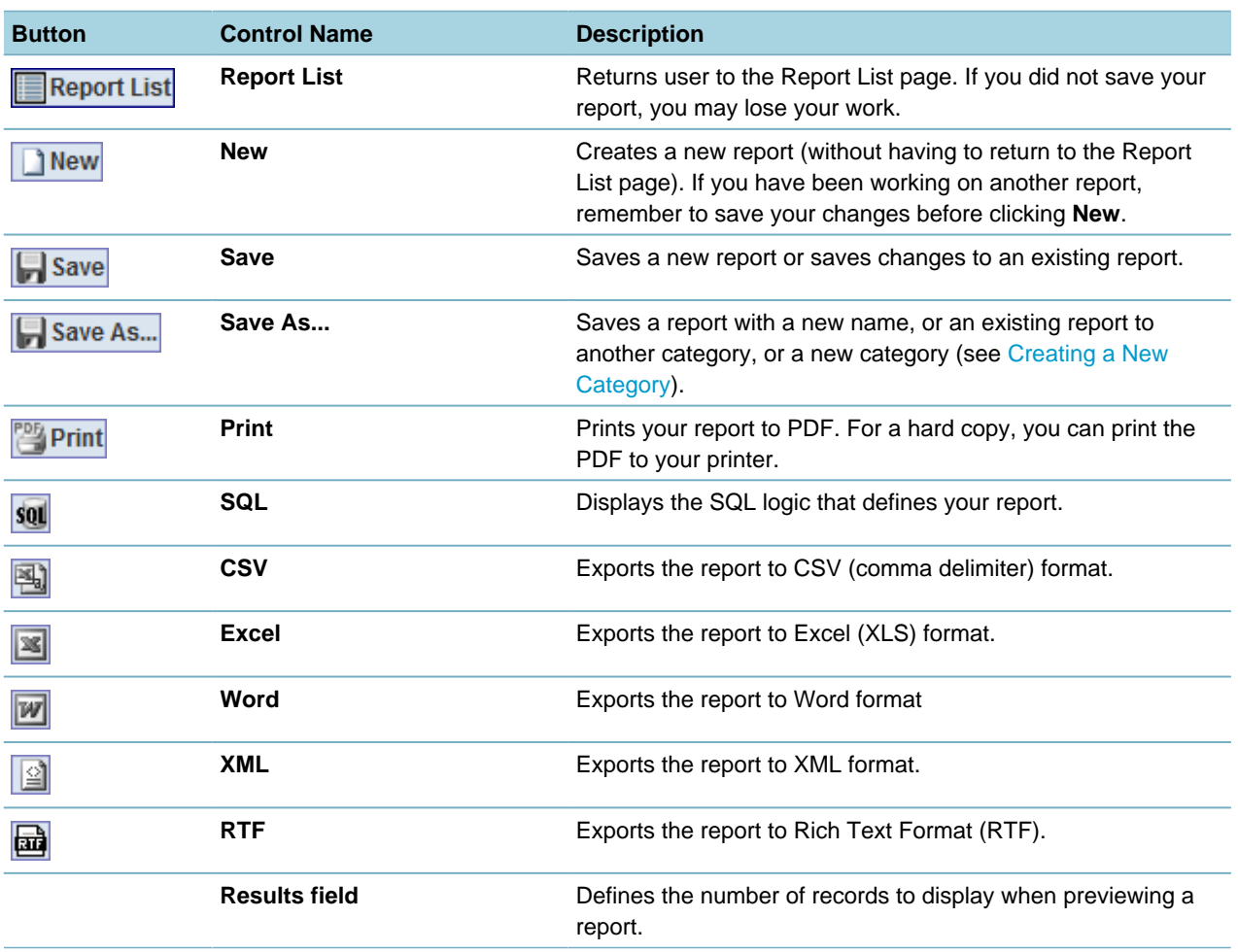

## <span id="page-913-0"></span>**Record Control Buttons**

Many of the tabs share record controls that give you the ability to add additional records, as well as delete and reorganize them. The following table lists and describes those controls.

**Table 92: Record Control Buttons**

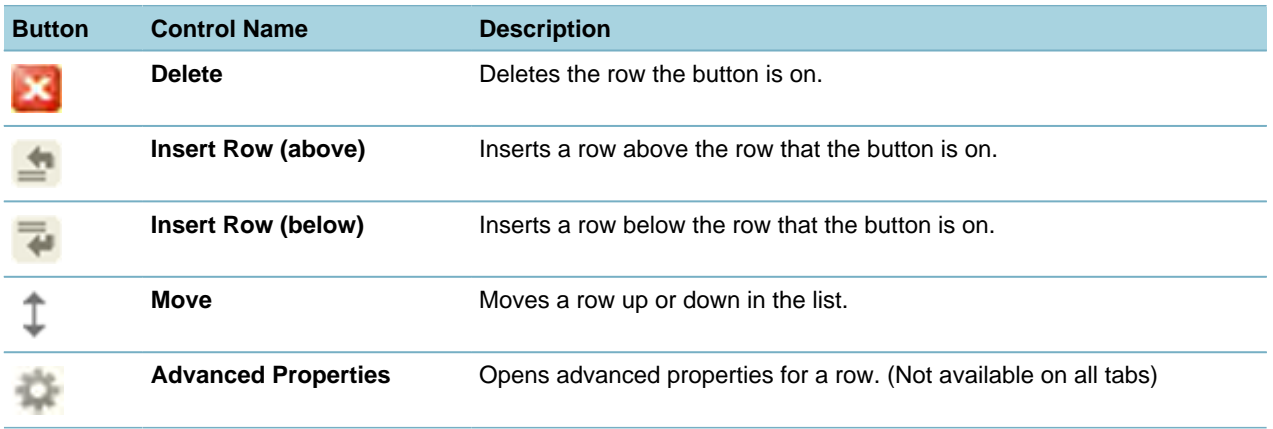

# <span id="page-914-0"></span>**Data Source Section and DB View Relationships Section**

Use the Data Source (Views and Tables) page to define which tables (DB\_Views) you want to use to populate data in your report. You can select one or multiple data sources. You can also select templates that give you access to sets of customs fields/attributes configured for a record, a workflow task, an address, a parcel, an owner, a condition, a licensed professional, or a contact for the agency.

When you select more than one data source, Civic Platform prompts you to create joins between the tables using the DB View Relationships section. A 'join' is when you combine records from multiple tables by using a common value that the tables share. You can choose the type of join you want to use. Options include inner joins, cross joins, and outer joins (left, right, and full).

Your administrator defines which data sources are available to each user. He can use Report Manager to enable data access to each DB View, both by User Group and by Module.

For additional reference, see Izenda's [Data Sources Tab documentation](http://wiki.izenda.us/Guides/ReportDesign/3.0-Data-sources-tab).

The following table describes the buttons and fields available on the Data Source (Views and Tables) page.

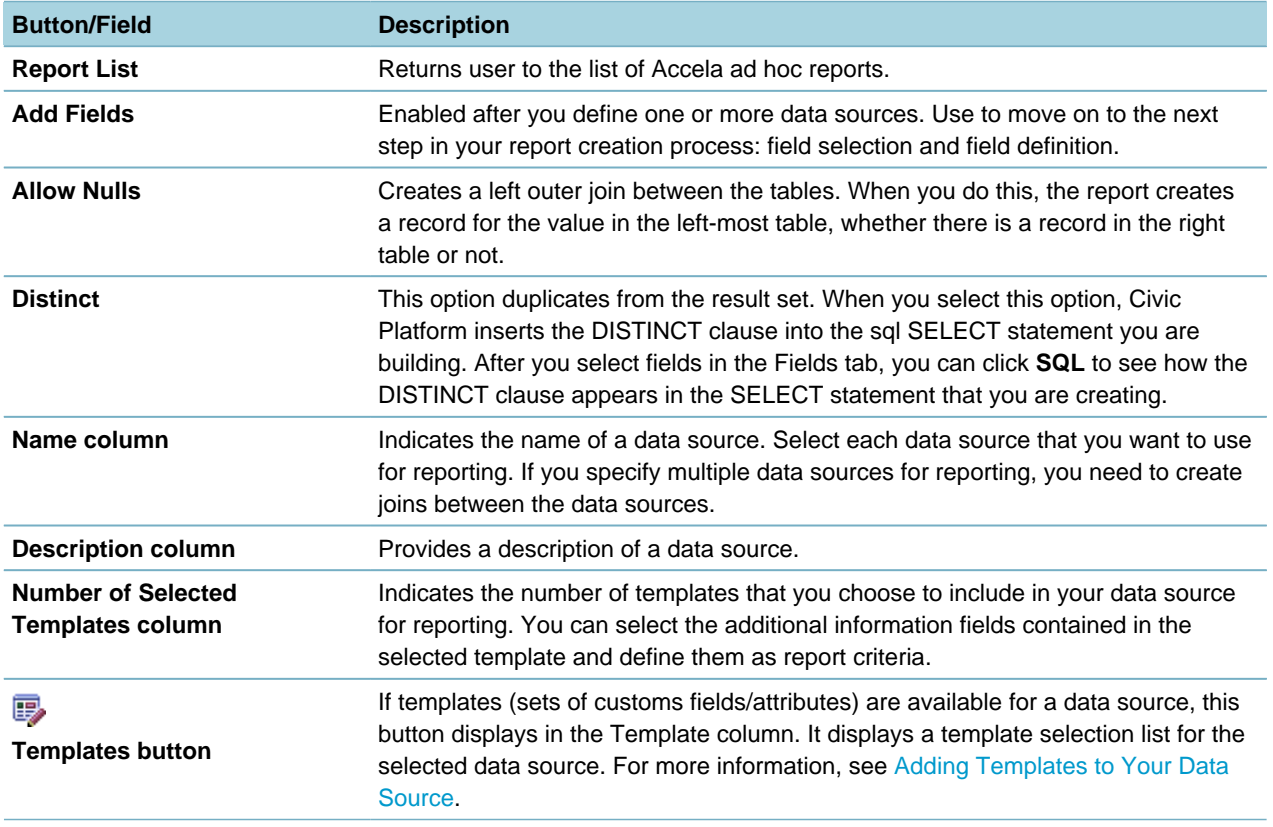

**Table 93: Data Sources Buttons, Fields, and Columns**

### <span id="page-914-1"></span>**Fields Tab**

Use the Fields tab to define which fields you want to include in your report. The list of fields available to you depends on the data source(s) you select in the DB View Relationships section.

Each field you add on this tab appears as a column on the report. The order of the fields from top to bottom determines the display order (left to right) of the data columns on the report. For example, if you add RECORD\_ID, followed by DATE\_OPENED, and DATE\_CLOSED in the Fields tab and then click **Preview**, you see three columns of data displayed. The columns, from left to right, are Record ID, Date Opened, and Date Closed.

After you select a field, you can define how the data for that field displays in the report by setting field attributes as described in the following tables.

For additional reference, see Izenda's [Fields Tab documentation.](http://wiki.izenda.us/Guides/ReportDesign/4.0-fields-tab) **Field Tab Tables**

- [Fields, Buttons, and Basic Field Attributes on the Fields Tab](#page-915-0)
- [Advanced Field Attributes](http://wiki.izenda.us/FAQ/advanced-field-settings)
- [Function Attribute Options](#page-916-0)
- [Format Options for Numerical field types](#page-916-1)
- <span id="page-915-0"></span>• [Format Options for Date field types](#page-916-2)

**Table 94: Fields, Buttons, and Basic Field Attributes on the Fields Tab**

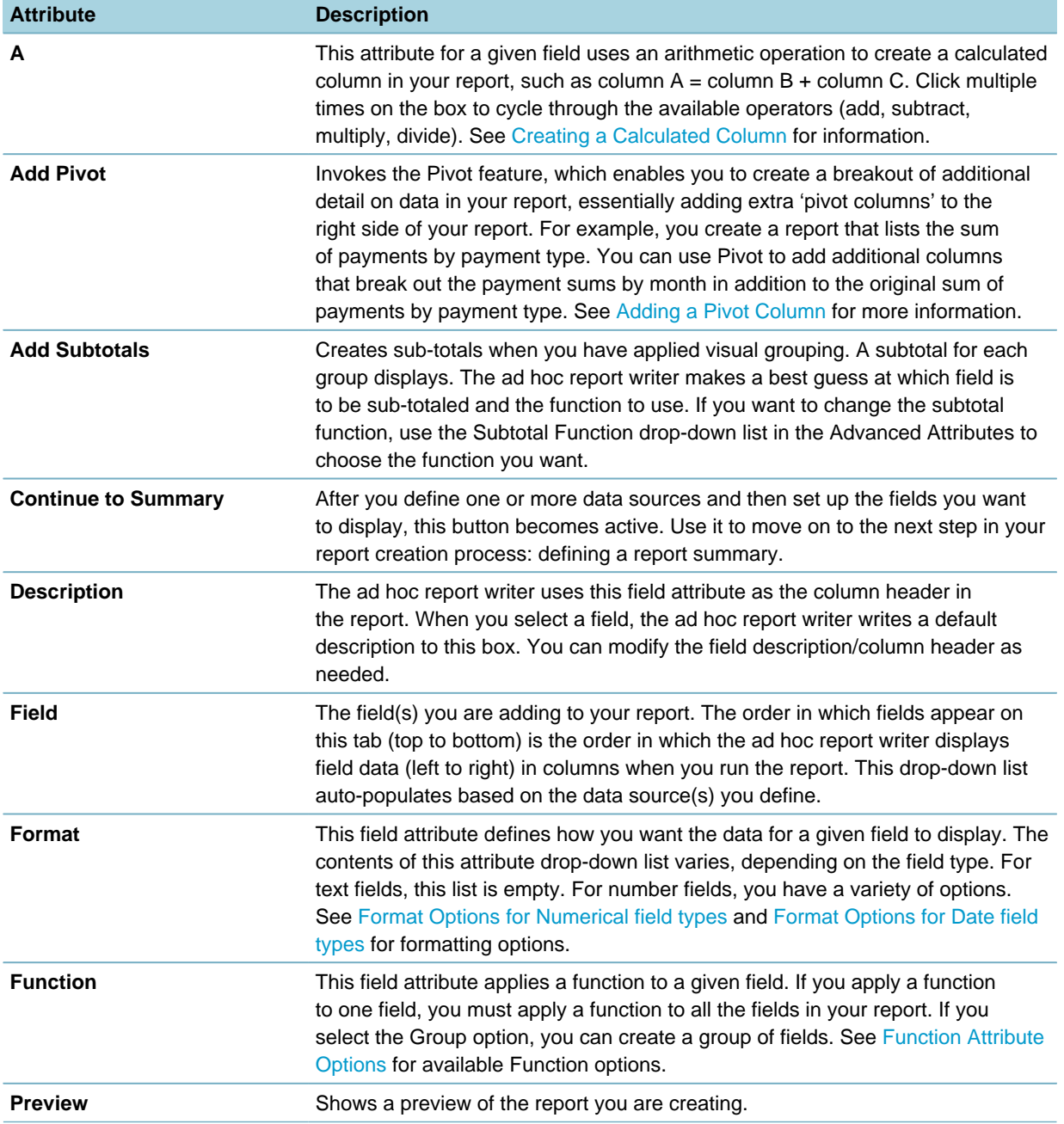

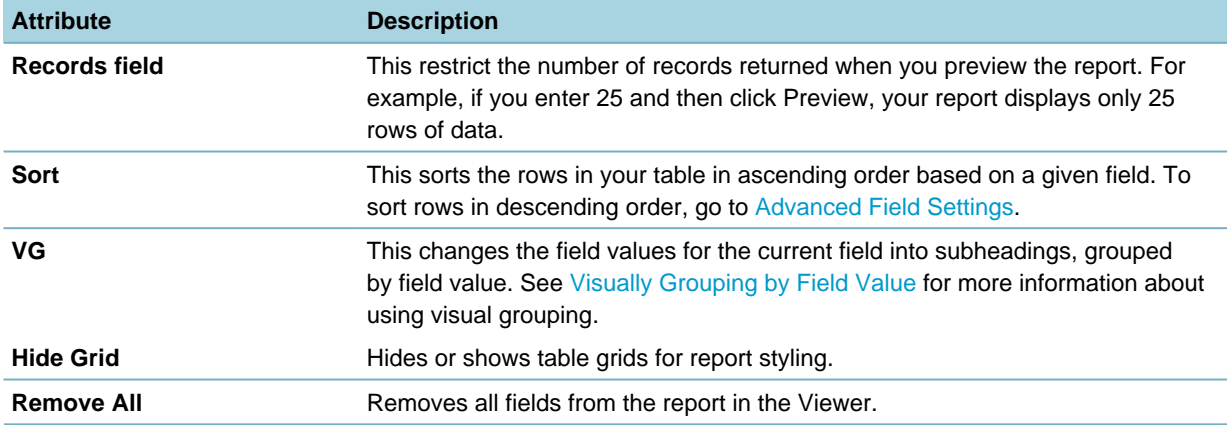

For descriptions of the advanced field attributes, see Izenda's [Advanced Field Settings.](http://wiki.izenda.us/FAQ/advanced-field-settings)

<span id="page-916-0"></span>**Table 95: Function Attribute Options**

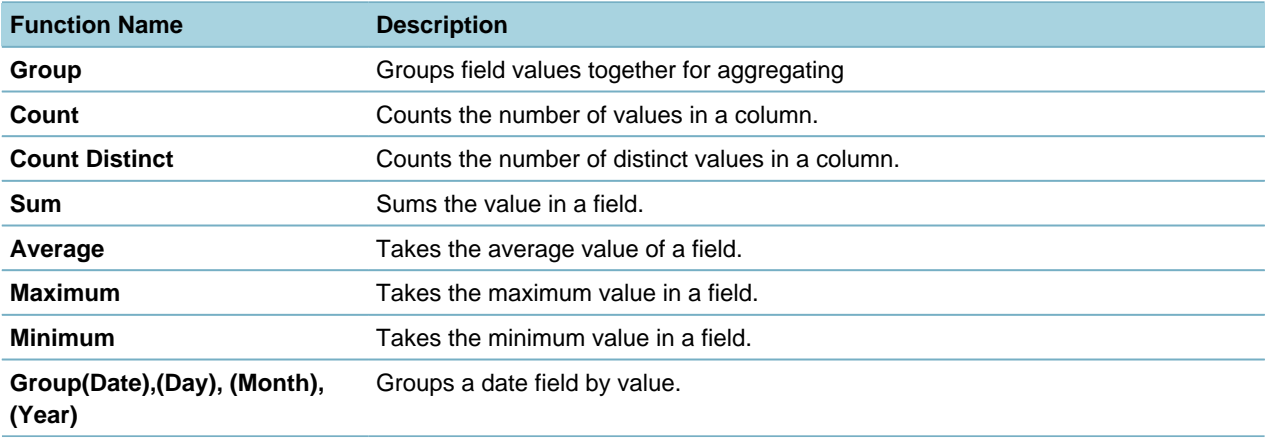

<span id="page-916-1"></span>**Table 96: Format Options for Numerical field types**

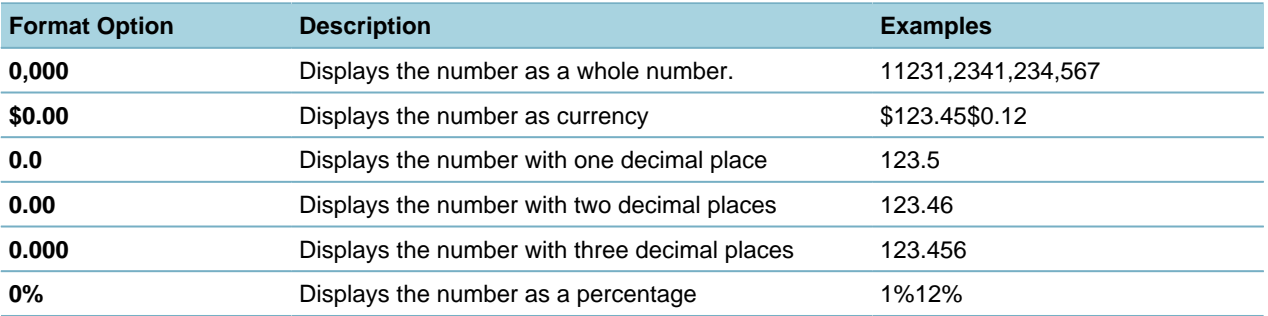

<span id="page-916-2"></span>**Table 97: Format Options for Date field types**

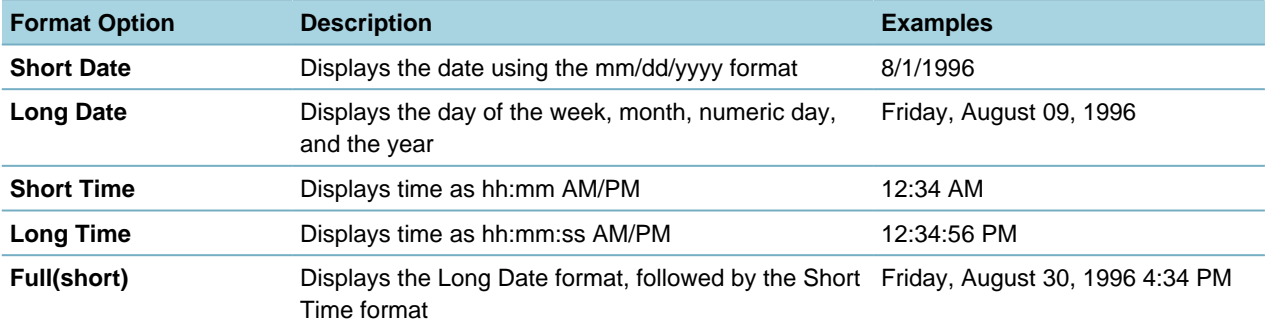

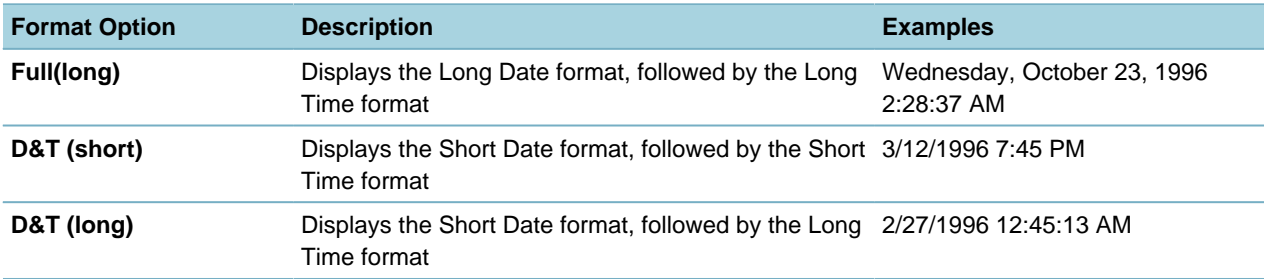

## **Form Layout Tool**

If your agency has obtained a license key to access the form layout tool in ad hoc reports, you can use the form layout tool to create forms, edit forms, and add data fields.

The form layout tool uses a standard, easy-to-user document editing user interface. It works in the same manner as any browser-based text editor which provides:

- WYSIWYG editor with a standard editing user interface
- A source code window to show the underlying HTML code. To open the source code window, click

the HTML button **EXT**. Customizations entered in the source code window render in the editor and preview window.

• A preview window. To open the preview window, from the **View** menu, select **Preview**. Alternatively,

click the **Preview** button

# <span id="page-917-0"></span>**Summary Tab**

Use the Summary tab to create a sub-table within your report output that provides a less granular view of the report data; for example, a high level overview in addition to the report details you set up.

For example, you create a payment report that lists the sum of incoming payments by month. You can add a Report Summary that provides readers with a total count of incoming payments, an average payment intake value per month, or other useful information.

For additional reference, see Izenda's [Summary Tab documentation.](http://wiki.izenda.us/Guides/ReportDesign/6.0-Summary-Tab)

The following table lists and defines the fields and attributes on the Summary tab.

**Table 98: Summary Tab Fields and Buttons**

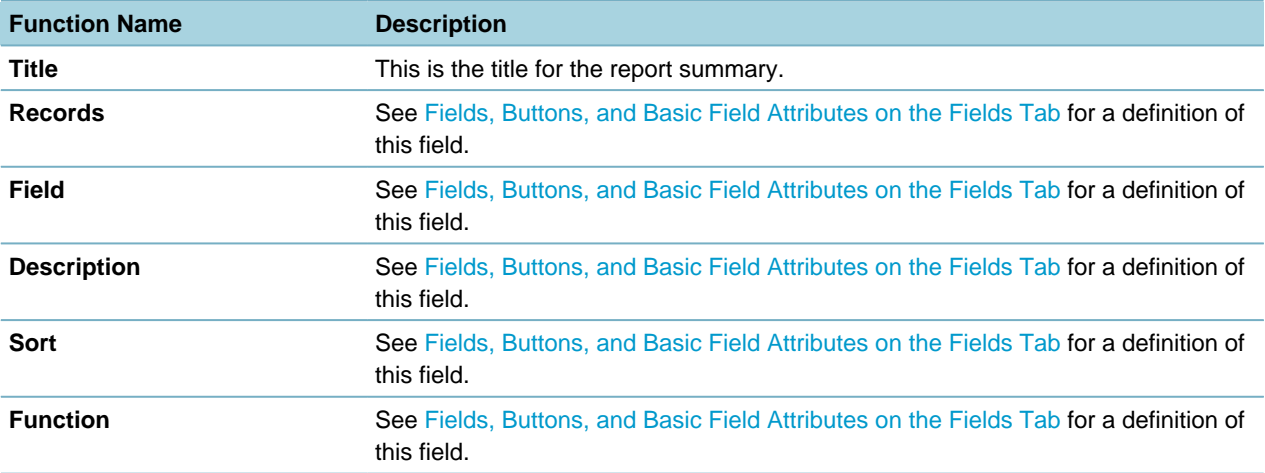

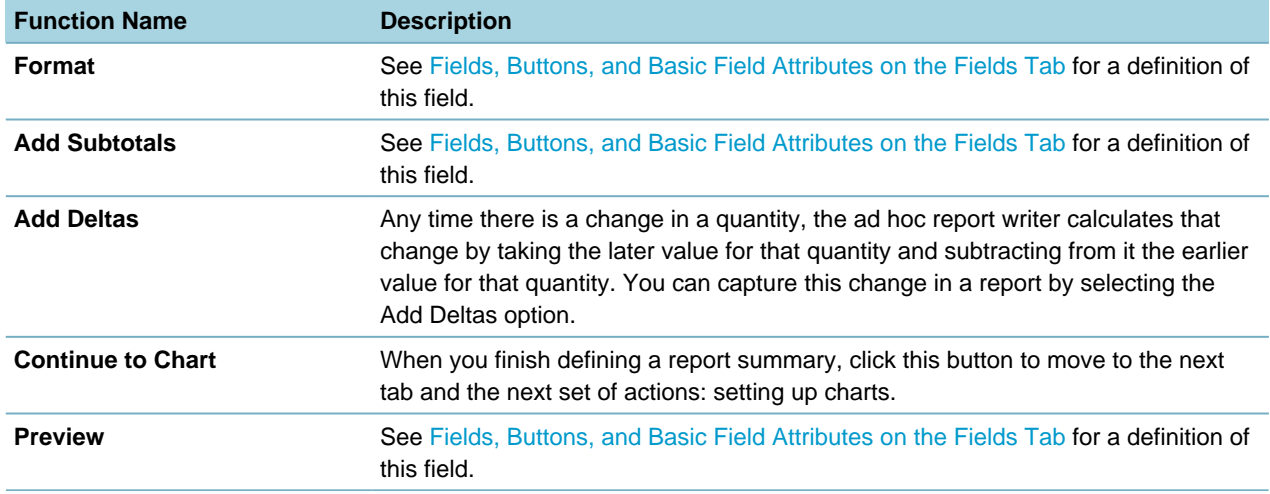

## <span id="page-918-0"></span>**Chart Tab**

Use the Chart tab to create a chart, or graph, for your report using the data from the data source you selected when you created your ad hoc report.

Each chart type has a unique set of fields and settings you can use to define how your chart appears. Choose a chart type from the following list to see a list of fields and settings for that chart type. See [Working with Graphs](#page-894-0) for more information about creating charts.

- [Trend Chart Fields and Settings](#page-918-1)
- [Pie Chart Fields and Settings](#page-919-0)
- [Plot Chart Fields and Settings](#page-919-1)
- [Bar Chart Fields and Settings](#page-920-0)
- [Funnel Chart Fields and Settings](#page-921-1)

<span id="page-918-1"></span>For additional reference, see Izenda's [Chart Tab documentation](http://wiki.izenda.us/Guides/ReportDesign/7.0-Chart-tab).

### **Trend Chart Fields and Settings**

When you select a trend chart, the following fields and settings are available for you to configure.

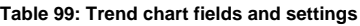

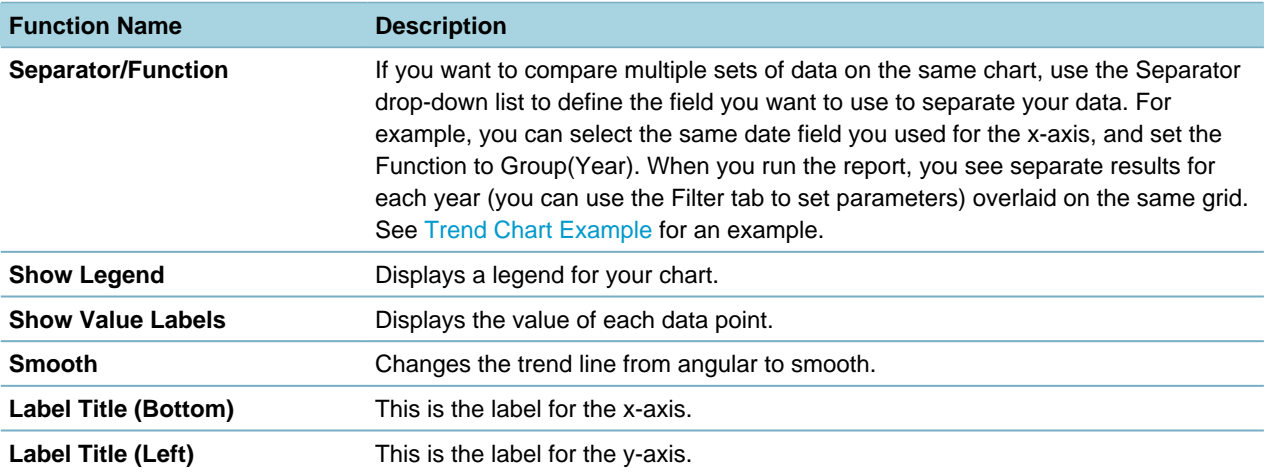

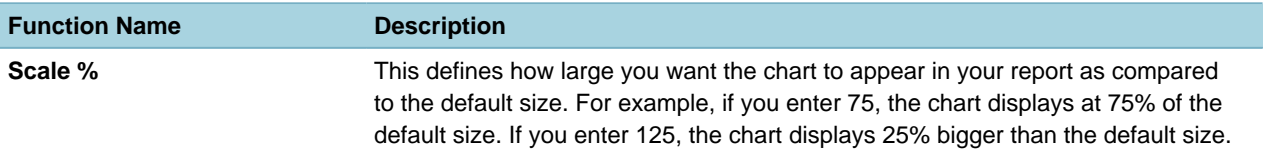

# <span id="page-919-0"></span>**Pie Chart Fields and Settings**

When you select a pie chart, the following fields and settings are available for you to configure.

**Table 100: Pie chart fields and settings**

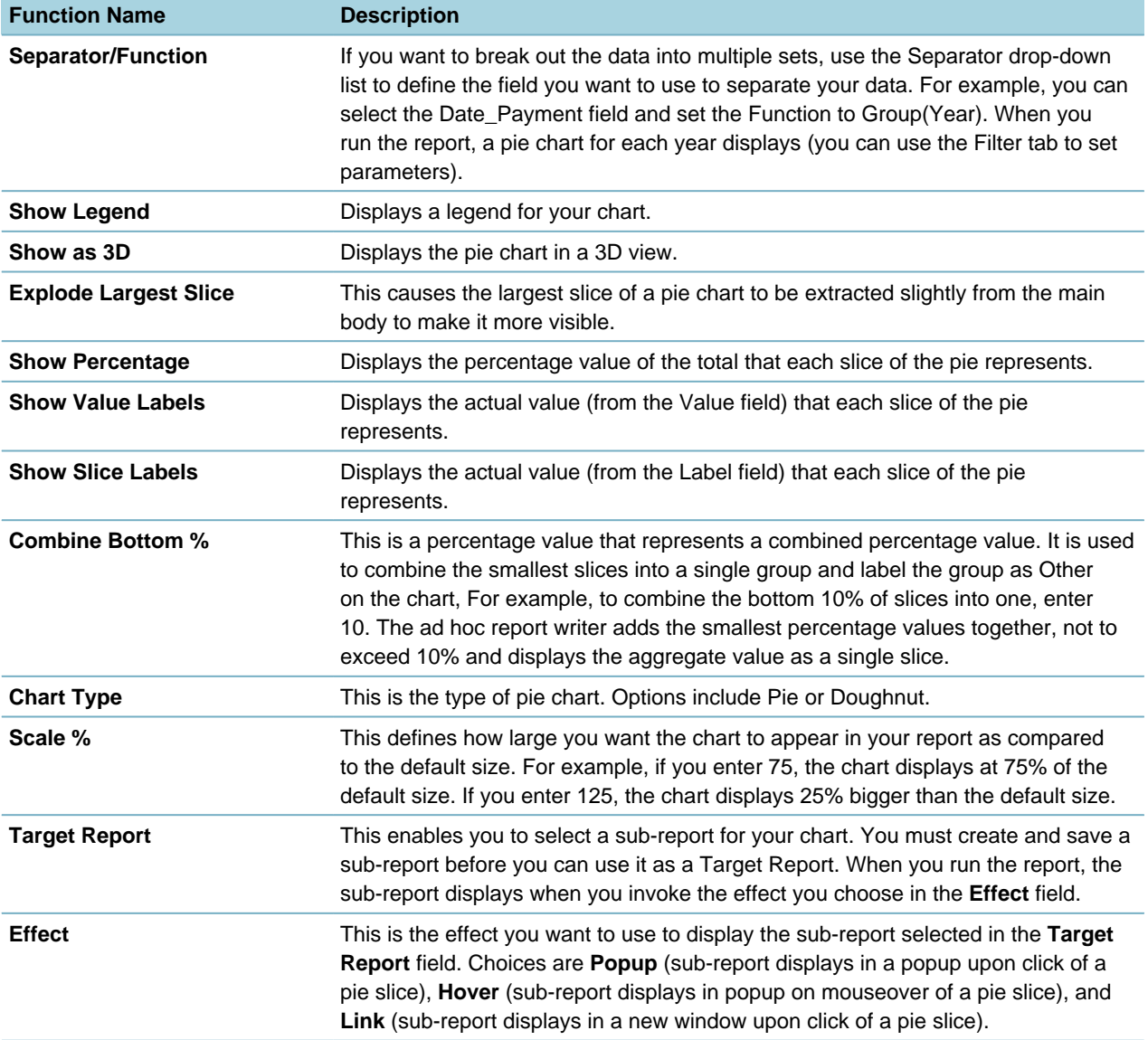

# <span id="page-919-1"></span>**Plot Chart Fields and Settings**

When you select a plot chart, the following fields and settings are available for you to configure.

**Table 101: Plot chart fields and settings**

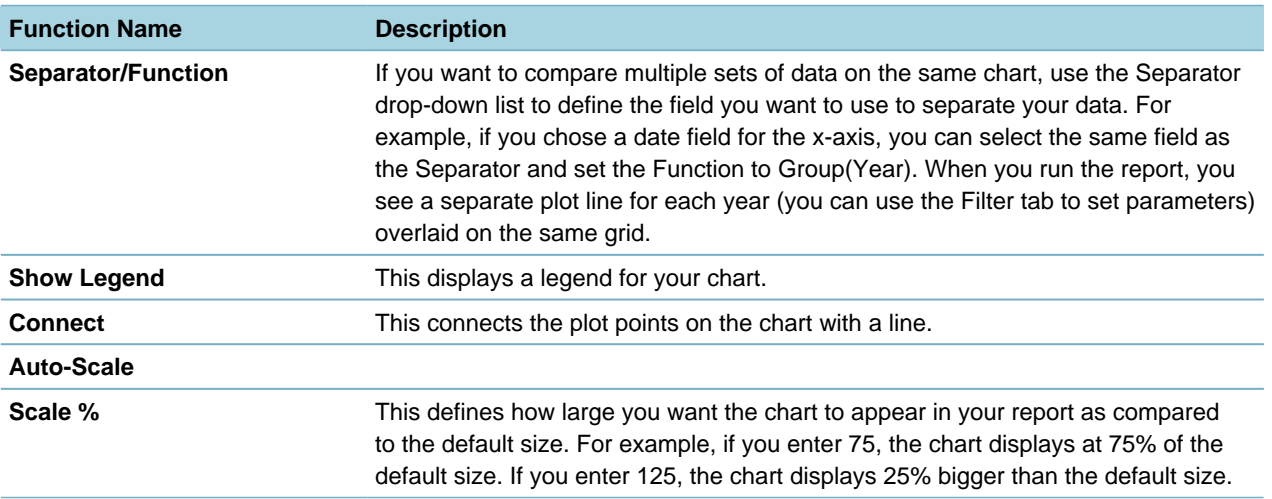

# <span id="page-920-0"></span>**Bar Chart Fields and Settings**

When you select a bar chart, the following fields and settings are available for you to configure.

**Table 102: Bar chart fields and settings**

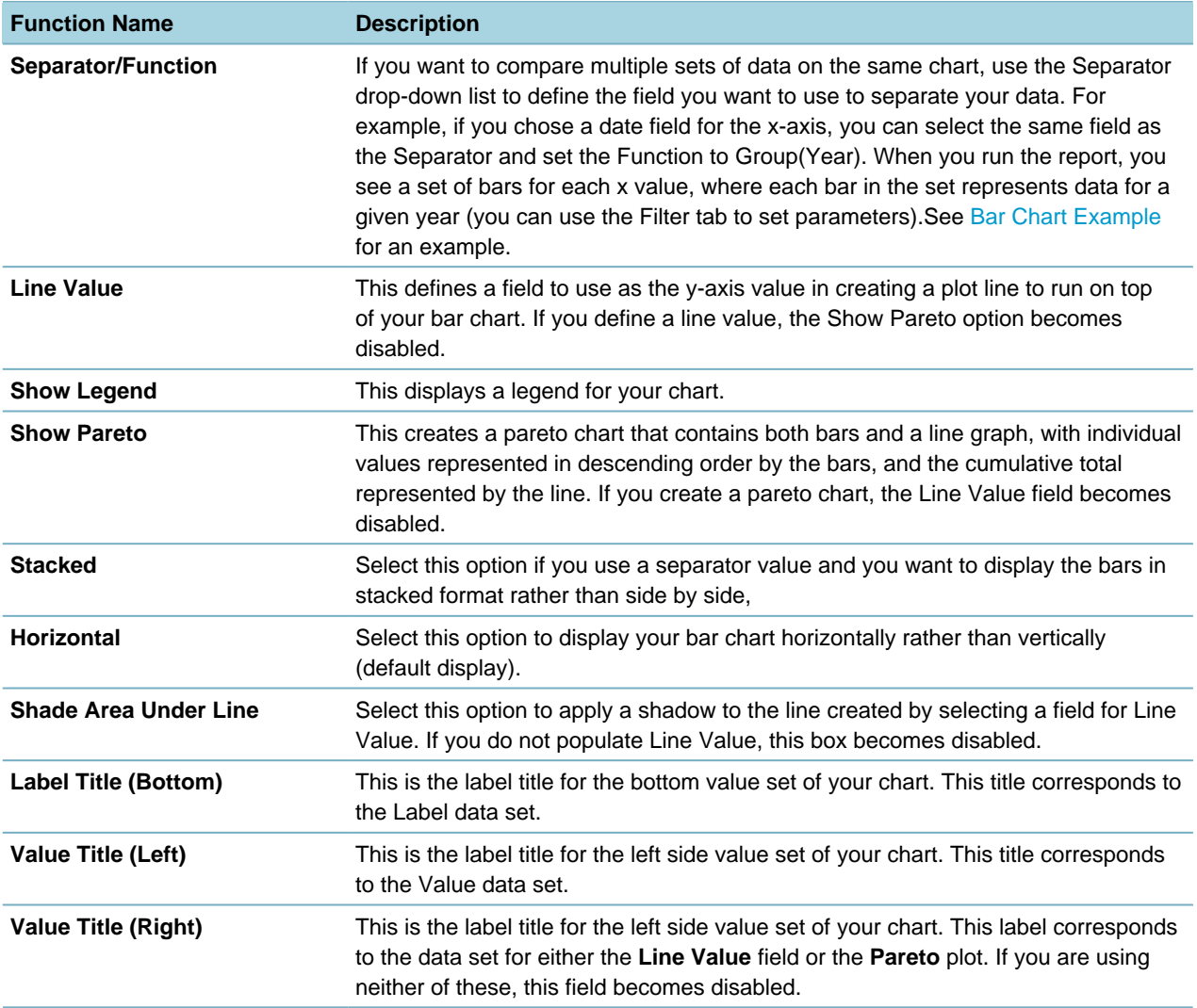

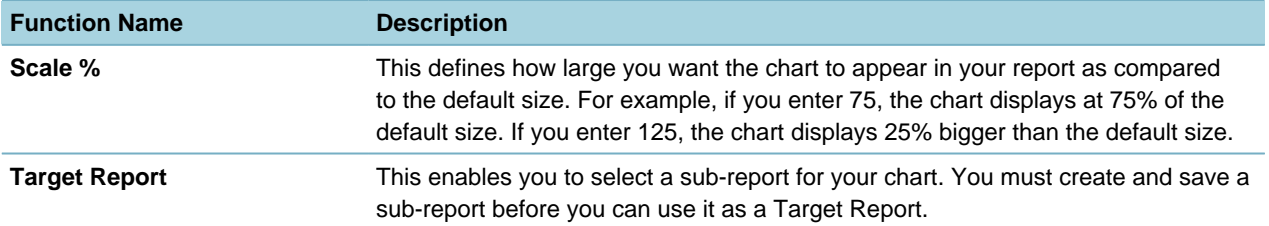

## <span id="page-921-1"></span>**Funnel Chart Fields and Settings**

When you select a funnel chart, the following fields and settings are available for you to configure.

**Table 103: Funnel chart fields and settings**

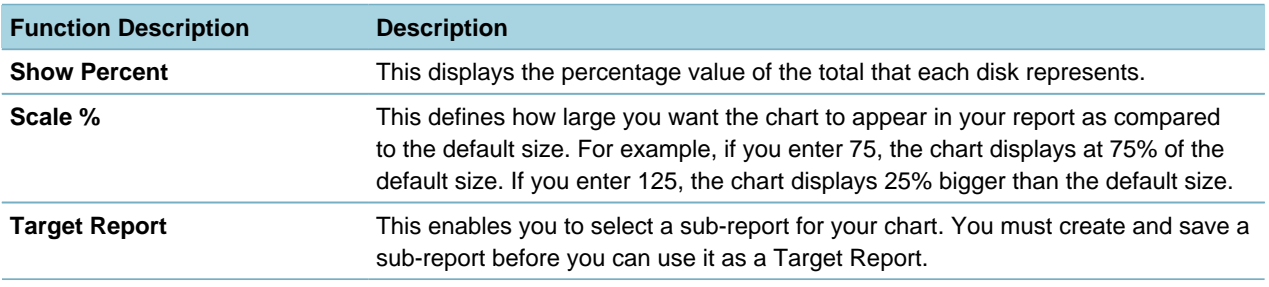

## <span id="page-921-0"></span>**Gauge Tab**

In the Gauge tab, you can add one or more radial or linear gauges to a report.

For additional reference, see also [Izenda's Gauge Tab documentation.](http://wiki.izenda.us/Guides/ReportDesign/8.0-Gauge-tab)

A gauge is a graphical status indicator much like a car speedometer. The gauge displays a needle that moves within a range of numbers displayed on its outside edges. Gauges display the value of a single metric.

<span id="page-921-2"></span>You can design up to 12 gauges. Designing multiple gauges provides readers with a way to compare multiple values. Multiple gauges display in a panel similar to the gauge panel in the figure below.

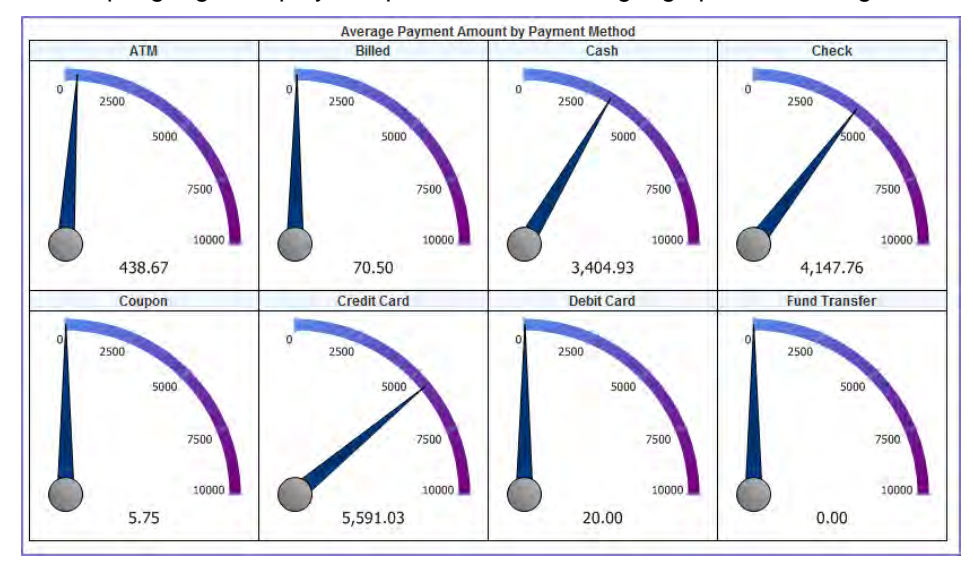

**Figure 31: Gauge Panel**

You can choose from three types of gauges. Each type is illustrated in the following figures.

<span id="page-922-0"></span>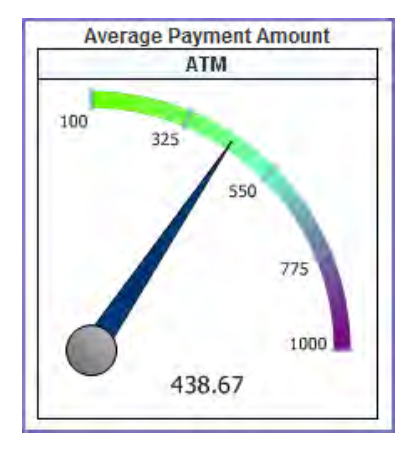

**Figure 32: Gauge Type Radial 1**

<span id="page-922-1"></span>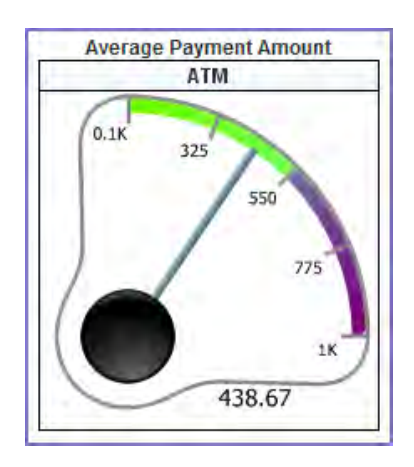

**Figure 33: Gauge Type Radial 2**

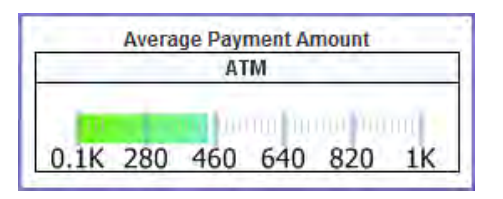

**Figure 34: Linear Gauge**

<span id="page-922-2"></span>The following table lists and defines the fields and attributes on the Gauges tab.

#### **Table 104: Gauge Tab Fields and Attributes**

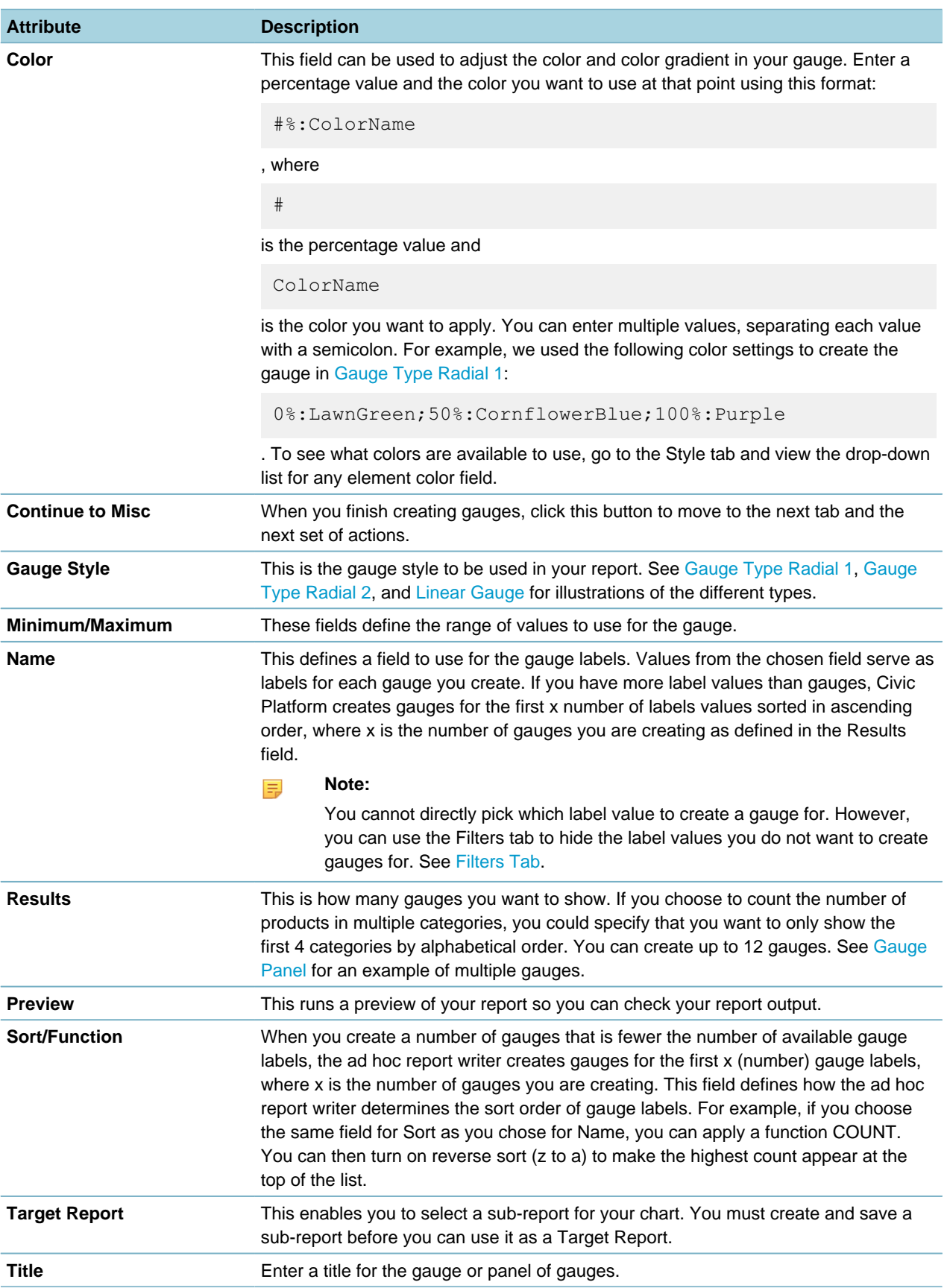

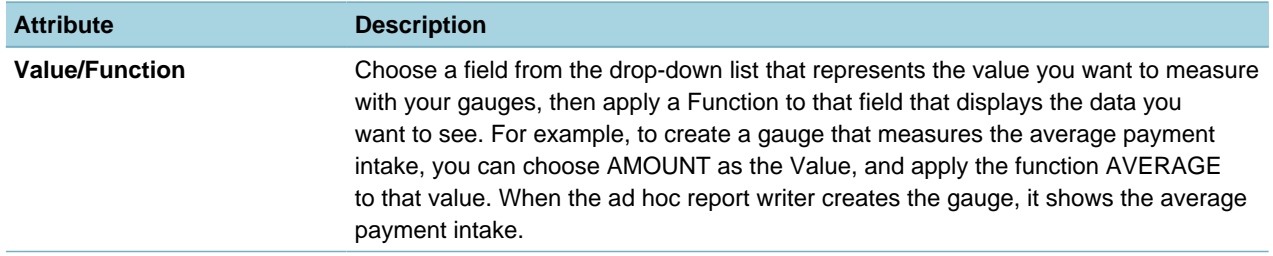

### <span id="page-924-0"></span>**Misc Tab**

Use the Misc Tab to add a title, description, header, and footer for your report. You can define what type of justification that you want to apply for each of these elements as well as for the **Report Header Image** (the logo). The choices are (L) left justification, (R) right justification, and (M) middle/center justification. You can also set permissions for your report, defining whom you want to be able to access your report, and what you want to allow them to do.

For additional reference, see Izenda's [Misc Tab documentation](http://wiki.izenda.us/Guides/ReportDesign/9.0-Misc-Tab).

The following table lists and defines the fields, buttons, and attributes available on the Misc tab.

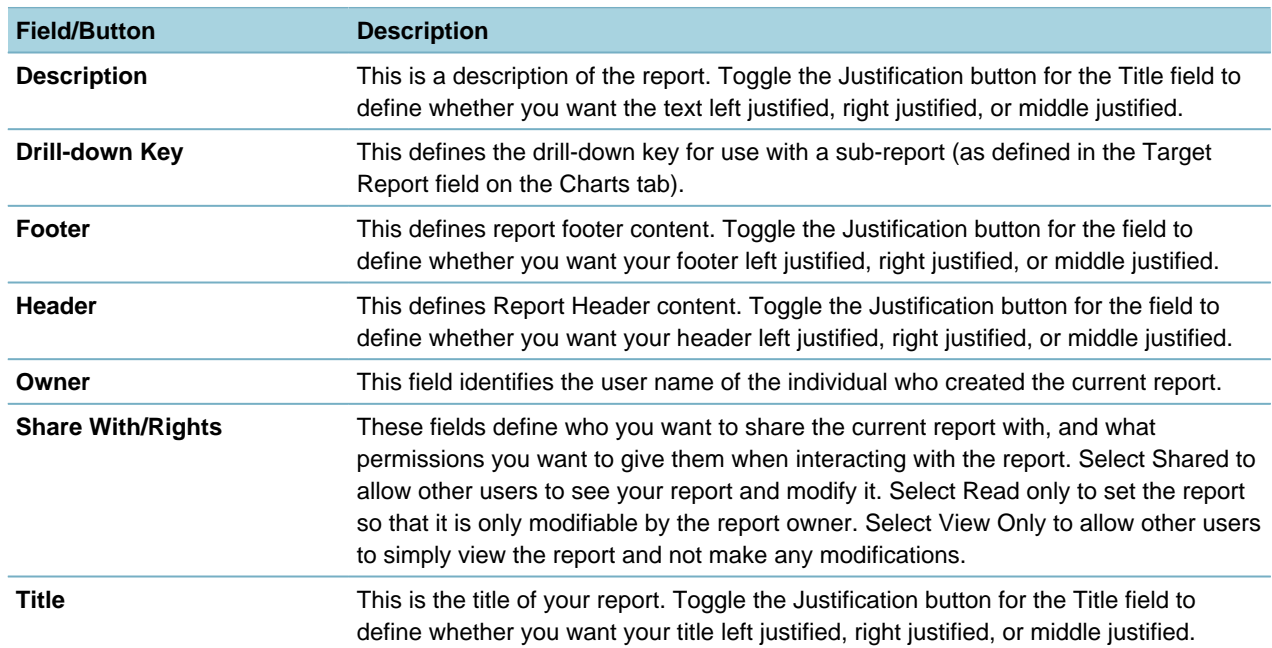

#### **Table 105: Misc Tab Fields and Buttons**

# <span id="page-924-1"></span>**Style Tab**

Use the Style tab to customize the look of your table by changing the color of borders, headers, and rows. When you apply new colors, you can see the end result immediately reflected in the sample grid available on the tab.

You can set report properties on this page as well. See the table below for a list of properties and definitions.

**Table 106: Style Tab Fields and Buttons**

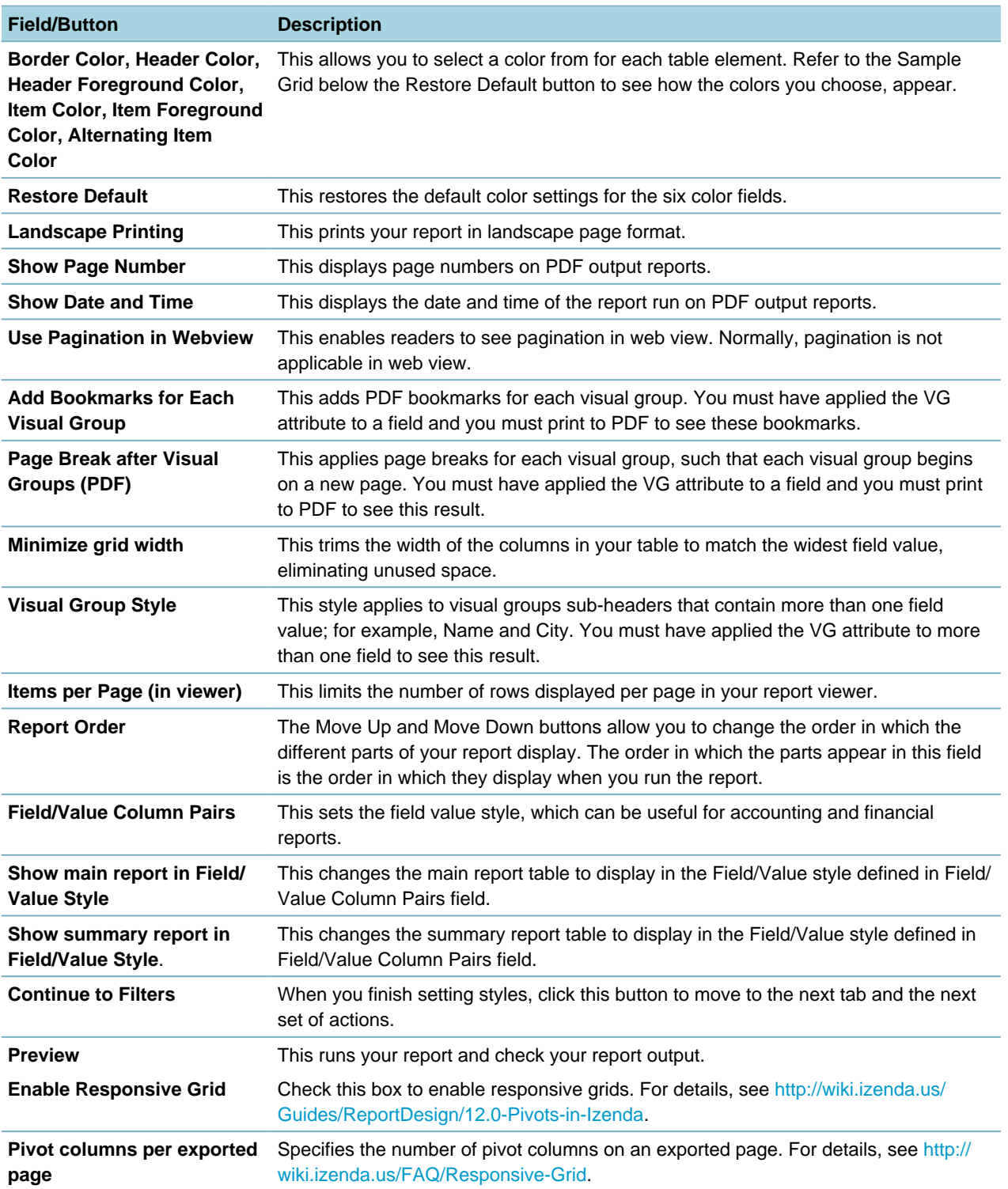

# <span id="page-925-0"></span>**Filters Tab**

Use the Filters tab to filter the data from the data source(s) so that Civic Platform uses only pertinent results in your tables, charts, and gauges.

The following fields and attributes may appear on the Filters tab:

**Table 107: Misc Tab Fields and Buttons**

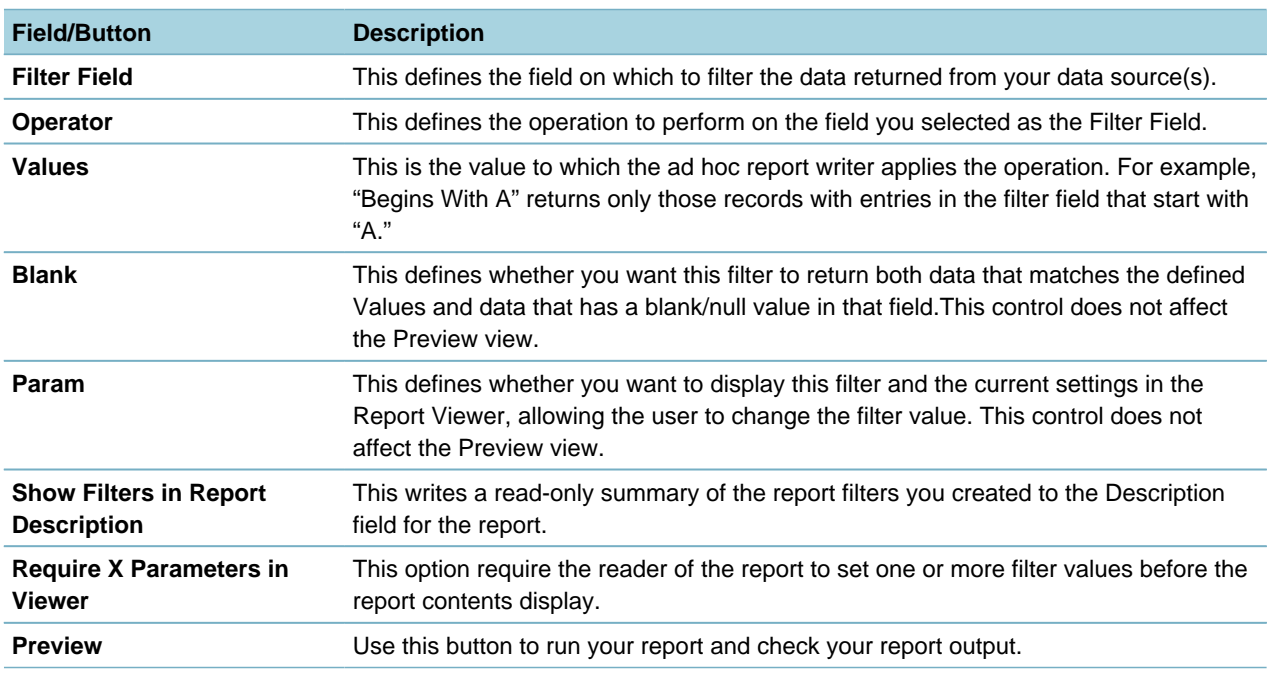

## **Preview Tab**

Use the Preview tab to view a preliminary version of the your report, including any table, summary table, chart, or gauge you added. Return to any of the previous tabs to make changes, then click the Preview button or tab to see how those changes affect report output.

# <span id="page-926-0"></span>**What You See on the Dashboard Designer**

Use the Dashboard Designer to add multiple reports for display in a single viewer. When you select the reports to display in your dashboard, the ad hoc report writer prompts you to select which report part to use. You can elect to use the table, the summary, a chart, or gauges - whichever is more useful for your purposes.

#### **Note:**

You must create reports before you can add them to a Dashboard display. See [Designing a New Report](#page-880-0)

The Dashboard Designer contains multiple sets of report selection fields. Each set you define displays a different report in your dashboard. The table below lists and defines the report selection and the permission fields available on the report designer, as well as the buttons available in the toolbar.

**Table 108: Dashboard Design Form Buttons and Fields**

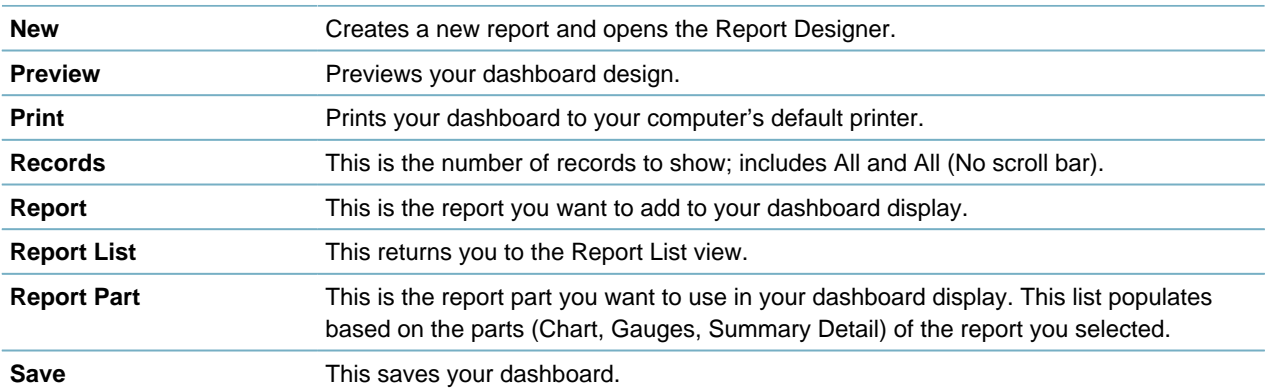

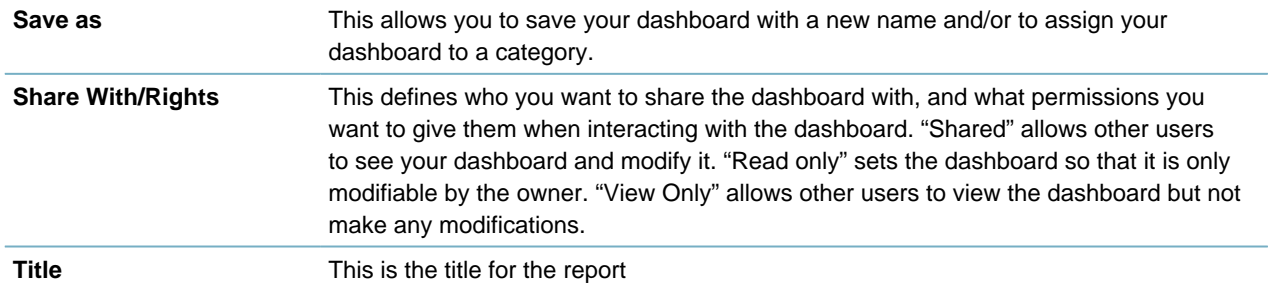

# **SmartCharts**

Choose a topic from the list below to learn more about working with SmartCharts.

**Related Information**

[SmartCharts Overview](#page-929-0)

[Examining SmartChart Types](#page-930-0)

[Viewing a SmartChart](#page-931-0)

[Accessing the SmartChart Portlet](#page-932-0)

[Creating a New SmartChart](#page-933-0)

[Editing a SmartChart](#page-934-0)

[Deleting a SmartChart](#page-935-0)

[Organizing the SmartChart Portlet](#page-936-0)

[Examining the SmartCharts Form](#page-937-0)

# <span id="page-929-0"></span>**SmartCharts Overview**

A SmartChart is a graphical representation of data; for example, a bar chart or line graph.

You can generate a SmartChart as needed to represent the data in a list view. The visual of a SmartChart can help you compare data more effectively. For example, you can generate a SmartChart that shows you how many building projects are occurring on the same street, or you can have a SmartChart that identifies all your open records and sorts them by type. If your agency has set permissions accordingly, you can customize your SmartCharts to most effectively represent the information that you need.

QuickQueries that affect the list contents also affect the values that display in the SmartChart. If you apply a different QuickQueries to a list, the SmartChart contents refresh to reflect the contents of the new list. For more information, see Understanding QuickQueries .

# <span id="page-930-0"></span>**Examining SmartChart Types**

#### SmartCharts come in several types.

#### <span id="page-930-1"></span>**Table 109: SmartChart Types**

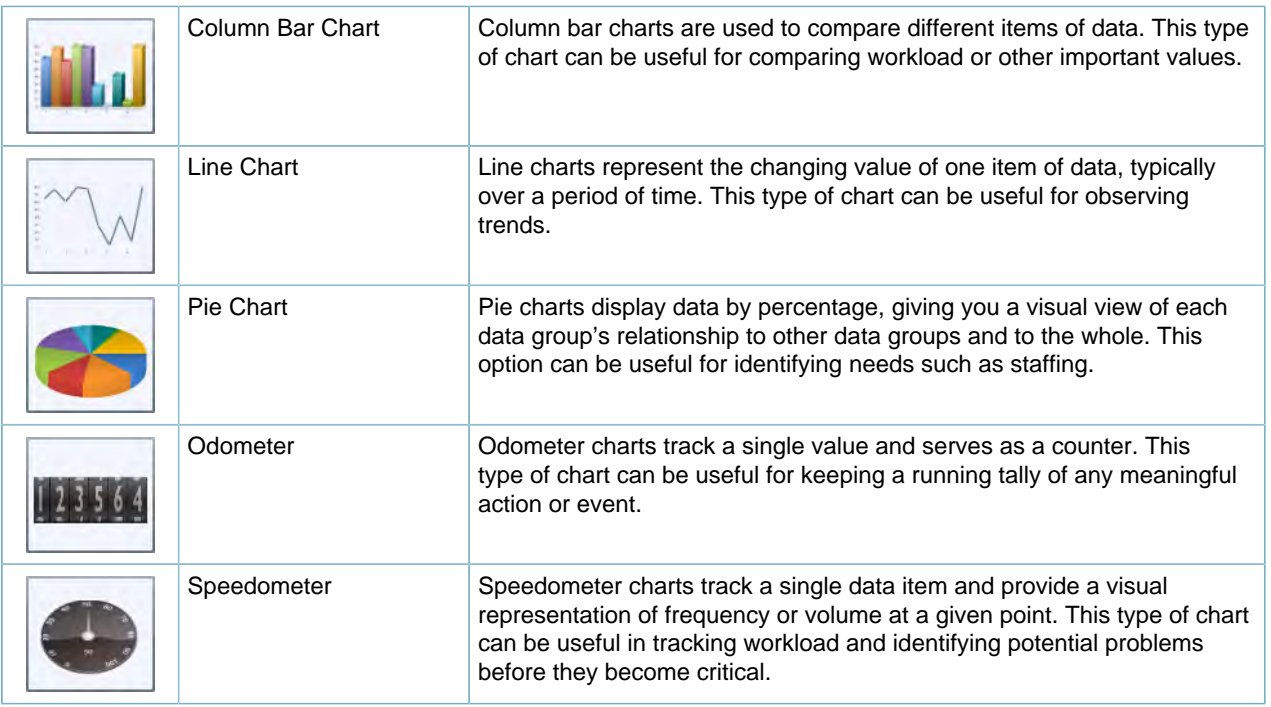

# <span id="page-931-0"></span>**Viewing a SmartChart**

It is easy to access SmartCharts in Civic Platform.

# **To view a SmartChart**

- **1.** Navigate to the portlet you want to work in.
- **2.** Hover over the Menu button to display a menu, then choose **SmartCharts** from the menu. Civic Platform displays a thumbnail of the default SmartChart to the right of the list.

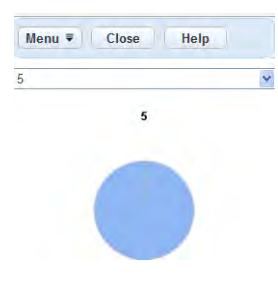

To view a full-size SmartChart, click the SmartChart thumbnail.

**Note:** 厚 You need to install Sun browser plug-in JVM version 1.4 or newer to view a full-size SmartChart.

# <span id="page-932-0"></span>**Accessing the SmartChart Portlet**

- **1.** Navigate to the portlet you want to work in.
- **2.** Hover over the Menu button to display a menu, then choose **SmartCharts** from the menu. Civic Platform displays a thumbnail of the default SmartChart to the right of the list.
- **3.** Hover on Menu, then choose **New**.

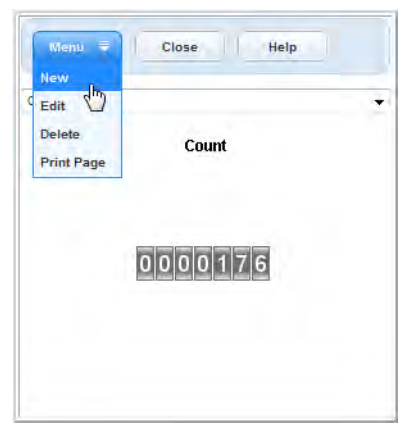

A SmartChart form displays in a new window.

# <span id="page-933-0"></span>**Creating a New SmartChart**

You can create one or more SmartCharts as needed.

#### **To create a new SmartChart**

- **1.** Complete the form as needed for the type of chart you are creating. Be sure to populate required fields (indicated by a red asterisk in the field label. For a list of what types of charts are available, see [SmartChart Types](#page-930-1) in this chapter. For a description of the fields, [SmartChart Fields](#page-937-1) in this chapter.
- **2.** Click **Submit**.
- **3.** To close the SmartChart thumbnail, click **Cancel**.

# <span id="page-934-0"></span>**Editing a SmartChart**

If your SmartChart is not displaying the exact information you want, you can modify it to suit your needs. By customizing your SmartCharts, you can more effectively and quickly get the information that you need.

#### **To edit a SmartChart**

- **1.** Navigate to the portlet you want to work in.
- **2.** Select **SmartChart** from the **Menu** drop-down list.

Civic Platform displays a thumbnail of the default SmartChart to the right of the list.

**3.** To view a full-size SmartChart, click on the SmartChart thumbnail.

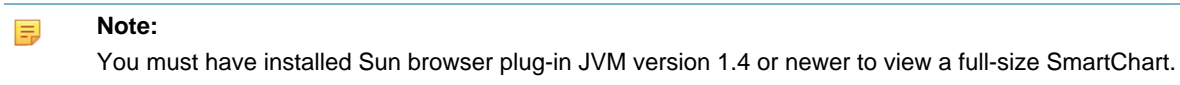

**4.** Use the drop-down list that displays above the SmartChart to choose the SmartChart you want to work with.

If the drop-down list is empty, you can create a new SmartChart (See [Creating a New SmartChart](#page-933-0)).

- **5.** Choose **Edit** from the SmartChart portlet menu. Civic Platform displays a form you can use to edit the SmartChart.
- **6.** Modify data as needed. For a description of the fields, see [SmartChart Fields](#page-937-1).
- **7.** Click **Submit**.
- **8.** To close the SmartChart thumbnail, click **Cancel**.

# <span id="page-935-0"></span>**Deleting a SmartChart**

When a SmartChart is no longer needed, you can removed it from the display.

#### **To delete a SmartChart**

- **1.** Navigate to the portlet you want to work in.
- **2.** Select **SmartChart** from the **Menu** drop-down list. Civic Platform displays a thumbnail of the default SmartChart to the right of the list.
- **3.** Use the drop-down list that displays above the SmartChart to choose the SmartChart you want to delete.
- **4.** Choose **Delete** from the SmartChart portlet menu.
- **5.** To close the SmartChart thumbnail, click **Cancel**.
# **Organizing the SmartChart Portlet**

You can modify which charts display in the SmartCharts Portlet and the order in which the charts appear. Your agency administrator determines the charts you can select from.

If the SmartChart portlet is empty, contact your agency administrator. The portlet may be empty because your administrator has not assigned any SmartCharts to your user group or because your user group does not have access to SmartChart functionality.

#### **To organize your SmartChart portlet**

- **1.** Navigate to the portlet you want to work in.
- **2.** Select **SmartChart** from the **Menu** drop-down list.

Civic Platform displays a thumbnail of the default SmartChart to the right of the list.

**3.** Click **Edit**.

Civic Platform displays a pop-window for the SmartChart Organizer.

- **4.** If you want to show or hide a SmartChart:
	- **a.** Select one or more fields from the list of available SmartCharts. Hold the CTRL key to select multiple fields.
	- **b.** Click the right and left-+facing arrows to move the SmartCharts into the correct boxes to either hide or show. Click the double arrows to move all SmartCharts.
- **5.** If you want to change the SmartChart sequence:
	- **a.** In the Show list, select the SmartChart that you want to move.
	- **b.** Click the up or down arrow to change the position of the SmartChart in the sequence. Civic Platform displays selected SmartCharts from left to right on horizontal portlets and top to bottom on vertical portlets.
- **6.** When the Show SmartCharts list displays only the SmartCharts you want to display, in the order that you want to display them, click **Submit**.

Civic Platform updates the portlet to reflect your changes.

# **Examining the SmartCharts Form**

When you create a new SmartChart (or edit an existing one), a SmartCharts form is displayed. Use the fields on the form to define what type of chart you want to create, what data values you want to use, and how you want the chart to appear. The table below lists the fields available by default in the SmartChart form.

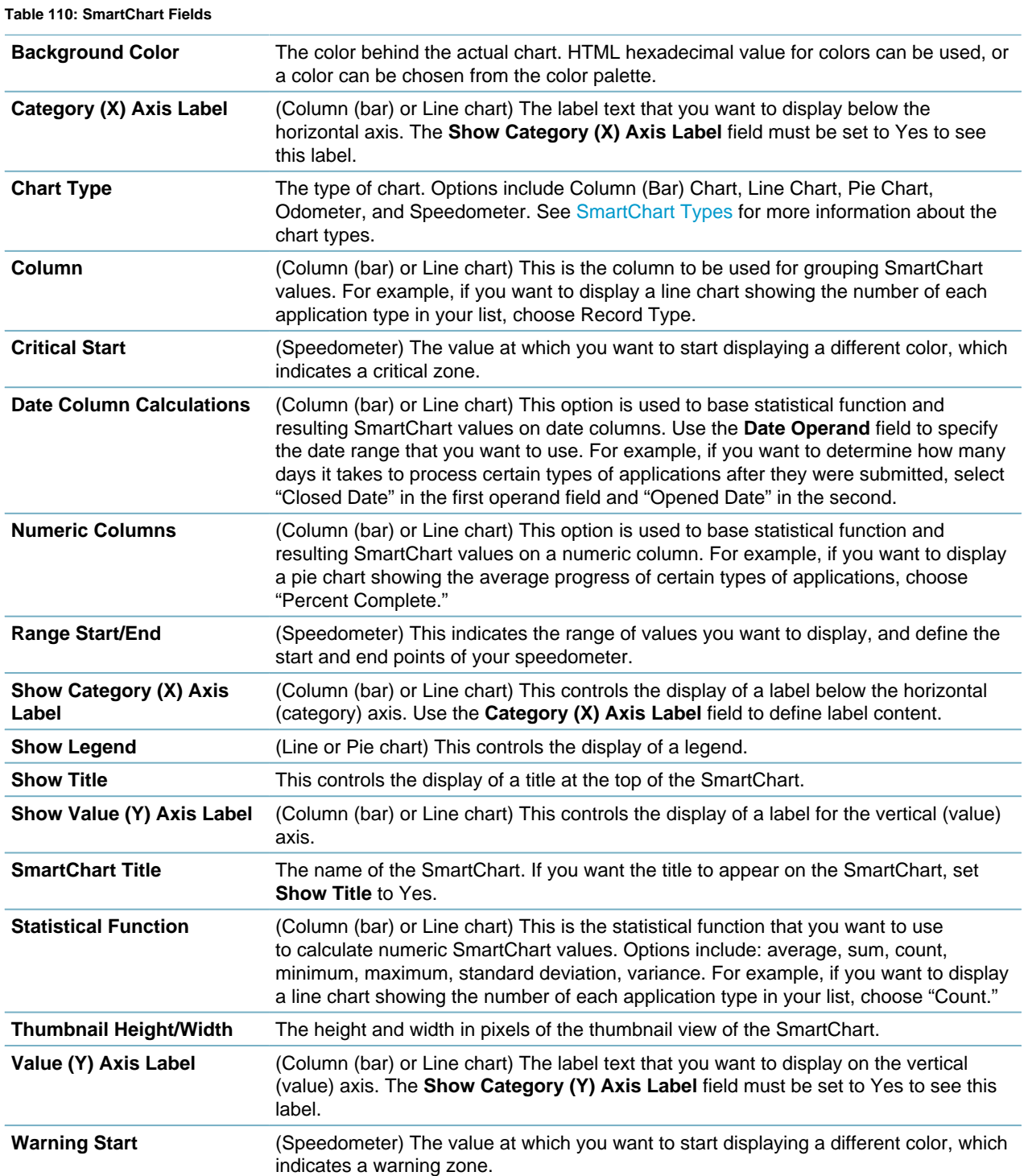

# **Workflows and Workflow Tasks**

Choose a topic from the list below to learn more about working with workflows and tasks.

**Related Information** [Workflow and Tasks Overview](#page-939-0) [Accessing and Viewing Tasks](#page-940-0) [Working in the My Tasks Portlet](#page-947-0) [Working with Workflows and Workflow Tasks](#page-951-0)

# <span id="page-939-0"></span>**Workflow and Tasks Overview**

A workflow is a set of tasks your agency links together to accomplish a certain process, such as processing an application or tracking a service request. Once set up, a good workflow functions as an automated to-do list for each record, ensuring that tasks are done in the proper order by the proper personnel, with no detail falling between the cracks.

Since each application, service request, or work order has its own workflow, you likely have a number of tasks assigned to you from many different record workflows. Civic Platform makes it easy to manage your tasks both from the Workflow tab for a record and from the My Tasks portlet.

# <span id="page-940-0"></span>**Accessing and Viewing Tasks**

#### **Topics**

- [Accessing Tasks via the Workflow Tab](#page-940-1)
- [Accessing Sub-Tasks within the Workflow Tab](#page-942-0)
- [Accessing Tasks from the My Tasks Portlet](#page-943-0)
- [Accessing Tasks from the Task Management Portlet](#page-945-0)

# <span id="page-940-1"></span>**Accessing Tasks via the Workflow Tab**

When you review tasks on the Workflow tab of a record, it helps you understand where the record is in its processing, who is involved in the process, and what still needs to be done, whether by you or by another person.

#### **To view the tasks for a record**

**1.** From the desired portlet (for example, the Building portlet or the Service Requests portlet), locate and open the record you want to work with.

See Performing a Portlet Search for instructions on locating a record.

**2.** In the record details, navigate to the Workflow tab.

Civic Platform displays the workflow summary card view for the record.

The Workflow Tasks summary card view allows users to track the progress of an application throughout the workflow process. Users can easily access information for each step in the process and quickly see which steps are complete and incomplete, required and optional.

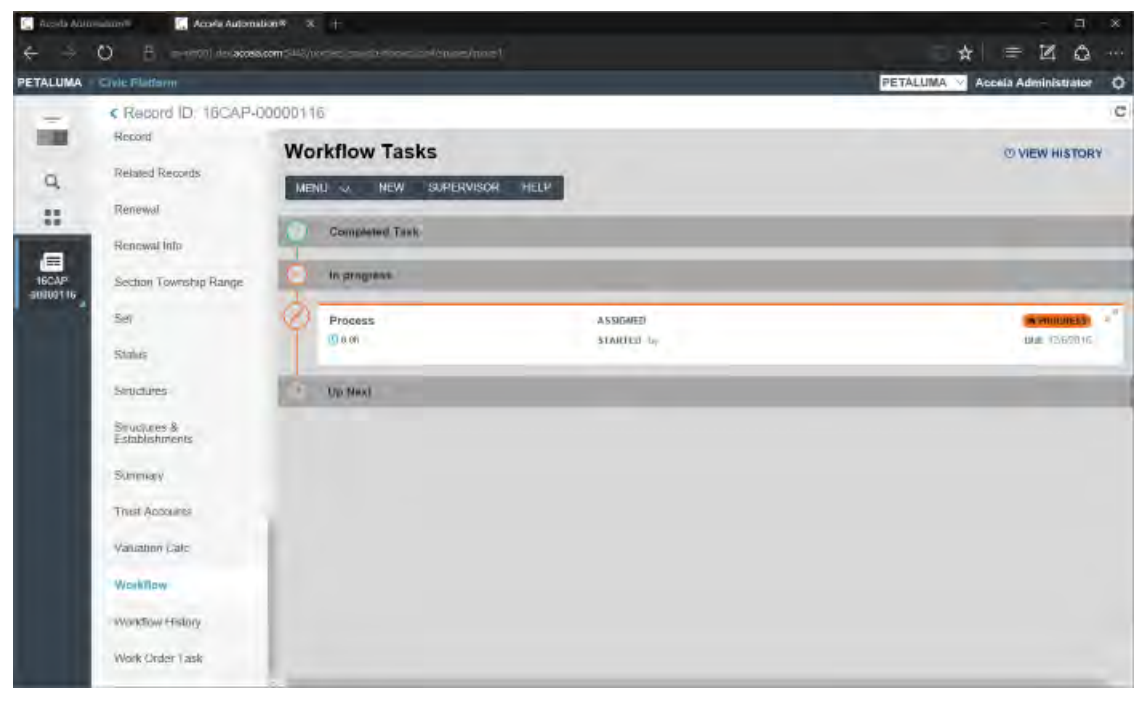

Each set of workflow tasks - **Completed**, **In Progress** and **Up Next**, can be collapsed in order to help the user focus on a specific task or set of tasks. The **Completed** and **Up Next** tasks will be collapsed by default. Users can quickly expand collapsed task sets and then expand the individual tasks that are

most pertinent to their jobs. This puts important information, such as Task-specific information (TSI) or ad hoc processes, at the user's fingertips without presenting an overly detailed and distracting view of the entire workflow process.

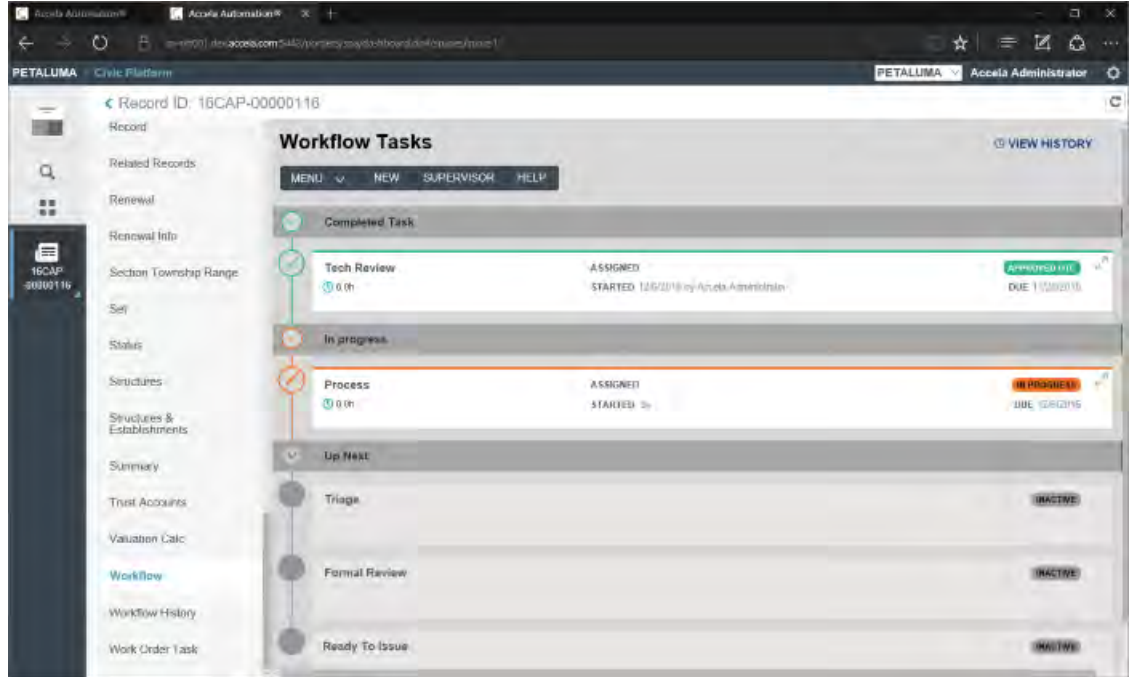

**3.** To view task details, click an active task or the pencil icon next to the workflow task. Only active task details are viewable.

Civic Platform displays the detail card view for the selected task. The Workflow Tasks detail card view allows users to see or edit the detailed step information that is pertinent to a specific workflow task so they can track, update and move an application forward.

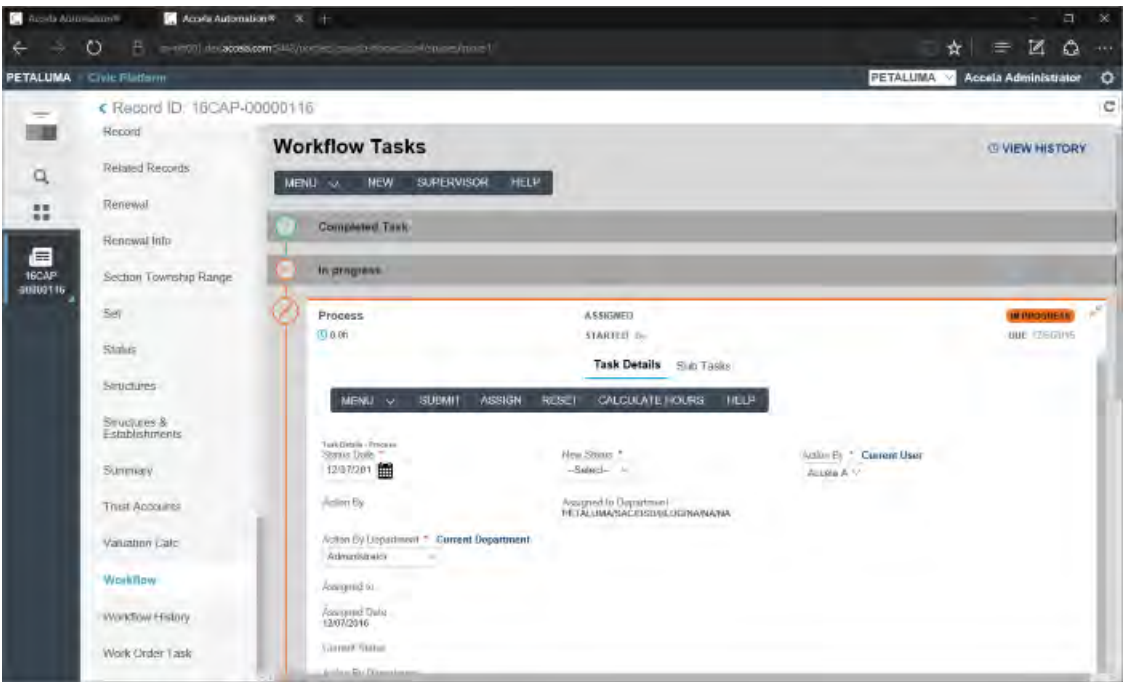

From the Workflow tab, ad hoc workflow tasks can be added by clicking **New** on the Workflow Tasks menu. (Alternatively, click the **New Ad Hoc Task** link if ad hoc tasks already exist.) Ad hoc tasks will be displayed in the same manner, with Completed and In Progress tasks grouped together so they can be quickly collapsed or expanded.

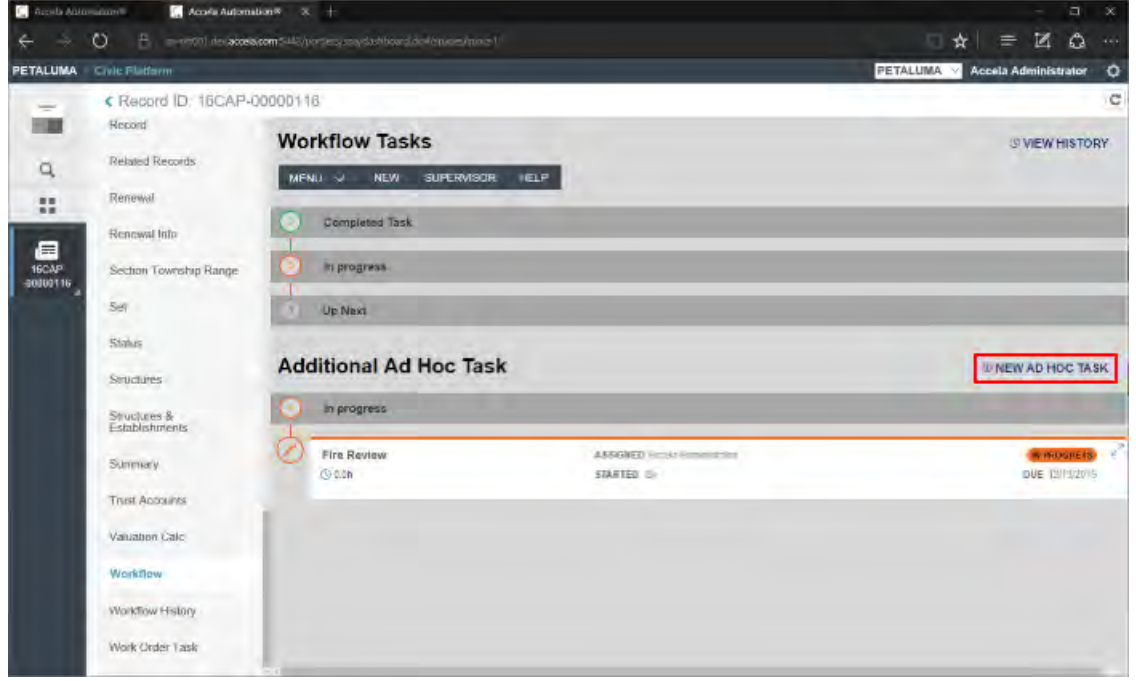

# <span id="page-942-0"></span>**Accessing Sub-Tasks within the Workflow Tab**

If a workflow task has been set up on the workflow to include sub tasks, they can be accessed by clicking the collapsed Sub-Task area on the parent task.

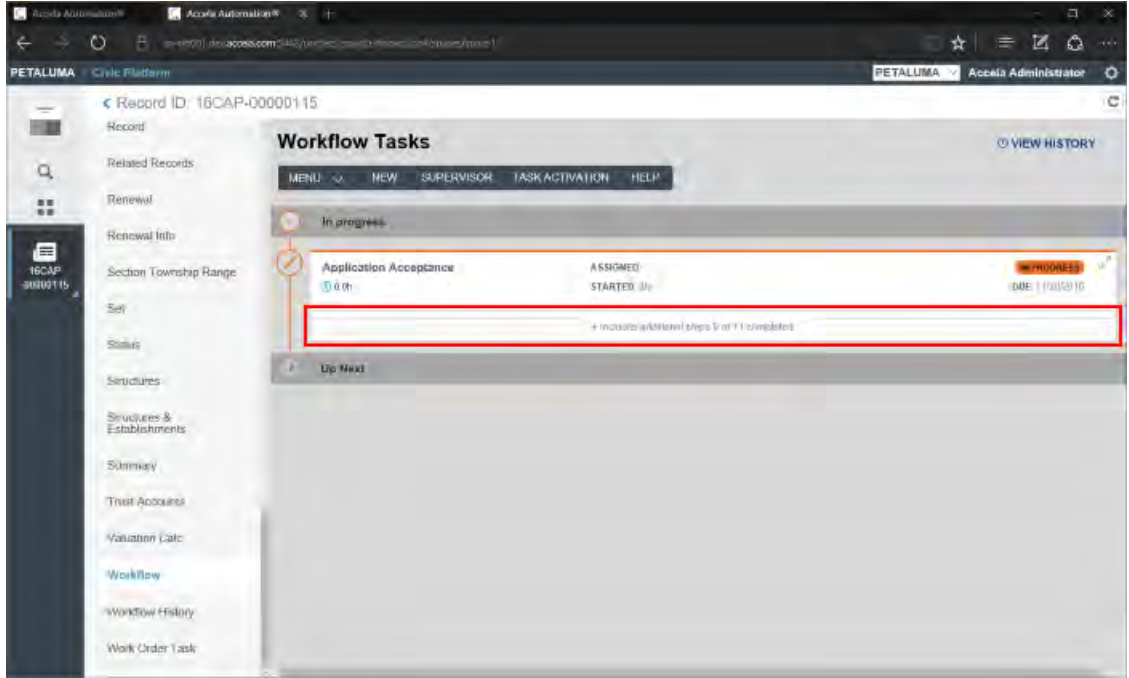

Sub-tasks are displayed just like standard tasks, with **Completed**, **In Progress** and **Up Next** task sets. To return to the parent task, click the Workflow Tasks breadcrumb link at the top of the page.

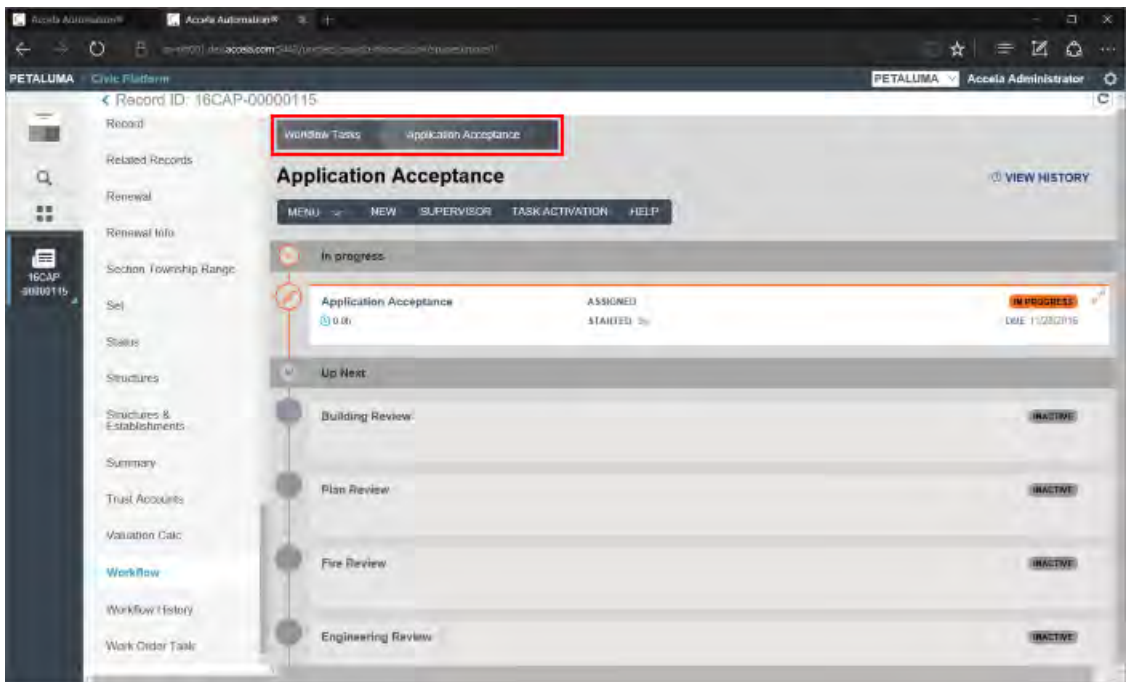

Documents attached to a workflow task via the Electronic Document Review functionality are listed in a Sub Tasks tab on the Workflow page. Reviewers can interact with the document review sub-tasks from the Workflow page, from the Documents tab, or from their My Tasks portlets.

#### **To access the document review sub-tasks a workflow task**

**1.** From the desired portlet (for example, the Building portlet or the Service Requests portlet), locate and open the record you want to work with.

See Performing a Portlet Search for instructions on locating a record.

- **2.** In the record details, navigate to the Workflow tab.
- **3.** Click the Sub Tasks tab on the Workflow page to view any documents assigned for review to the current workflow task.
- **4.** You can interact with the document review task details via the Action menu. See Electronic Document Review for information about interacting with documents needing review.

# <span id="page-943-0"></span>**Accessing Tasks from the My Tasks Portlet**

When you review tasks on the My Tasks portlet, it helps you understand what your workload is for a given time period. Knowing this enables you to better prioritize your time, and even reassign tasks if needed.

#### **To access a task from the My Tasks portlet**

- **1.** Navigate to the My Tasks portlet on your console. Civic Platform displays a list of assigned tasks.
- **2.** If not already displayed, click the Workflow Tasks tab. Civic Platform displays a list of workflow tasks assigned to you.

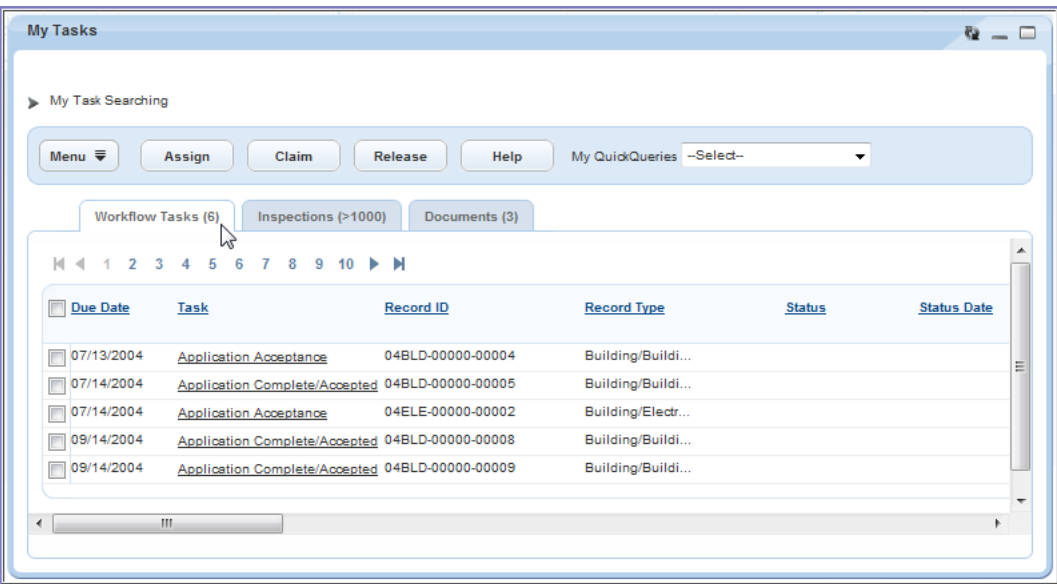

- **3.** Locate the task you want to see. See [Filtering and Searching on the My Tasks Portlet](#page-944-0).
- **4.** To view task details, click the underlined task name of the desired task. Civic Platform opens the record for which the task is needed, and displays the Workflow tab with the selected task details displayed.

# <span id="page-944-0"></span>**Filtering and Searching on the My Tasks Portlet**

You can filter the contents any or all of the tabs on your My Tasks portlet.

#### **To filter tasks and inspections**

- **1.** Navigate to the My Tasks portlet.
- **2.** Click the > **My Task Searching** link. Civic Platform displays a search form. You can search using record information, task information, or inspection information.
- **3.** Enter search criteria in one or more fields. You can enter criteria in more than one group. For a description of the fields available, see [My Task Fields](#page-948-0).
- **4.** Click **Submit**.

Civic Platform refreshes the Workflow Tasks tab and Inspections tab to display the search results.

# **Resetting the My Tasks portlet lists**

After applying filters, you can reset the My Tasks portlet to the original listing display.

# **To reset the My Tasks display**

- **1.** Navigate to the My Tasks portlet.
- **2.** Click the > **My Task Searching** link.
- **3.** Click **Reset**.
- **4.** Click **Submit**.

The Workflow Tasks and Inspection lists are restored to their original state.

# <span id="page-945-0"></span>**Accessing Tasks from the Task Management Portlet**

#### **Topics**

- [Finding Tasks](#page-945-1)
- [Scheduling a New Inspection, Meeting, or Activity](#page-945-2)
- <span id="page-945-1"></span>• [Processing Tasks](#page-946-0)

# **Finding Tasks**

#### **To find a task**

- **1.** Access the Task Management portlet.
- **2.** Click **Search**.

Civic Platform displays the task search page.

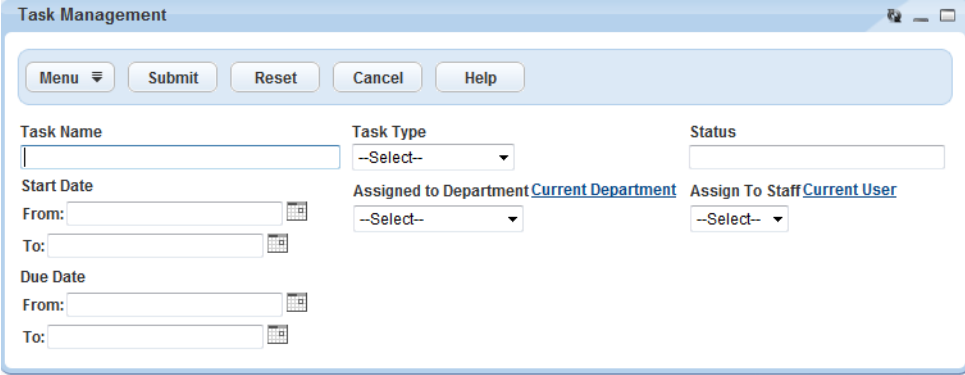

- **3.** Enter search criteria as available.
- **4.** Click **Submit**.

Civic Platform displays the list of tasks matching the search criteria.

## <span id="page-945-2"></span>**Scheduling a New Inspection, Meeting, or Activity**

You can schedule inspections, meetings, and activities from the Task Management portlet.

### **To create a new inspection, meeting, or activity**

- **1.** Access the Task Management portlet.
- **2.** Hover over the **New** menu button to display a command list.

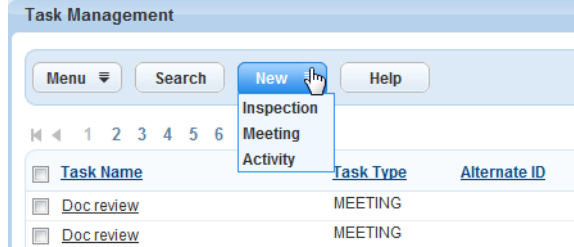

- **3.** Select an option (inspection, meeting, or activity).
- **4.** Follow the steps in the appropriate linked topic.
- Creating a new inspection (see Working with Inspections ).
- Creating a new meeting (see Working with Meeting Calendars ).
- Creating a new activity (see Activities).

# <span id="page-946-0"></span>**Processing Tasks**

You can perform actions on line items in the Task Management portal. The actions you can perform depend on the task type.

#### **To perform an action on a line item**

- **1.** Find the task you want to act on (see [Finding Tasks](#page-945-1)).
- **2.** In the Action column, click the triangle next to the task and select the action you want to perform.

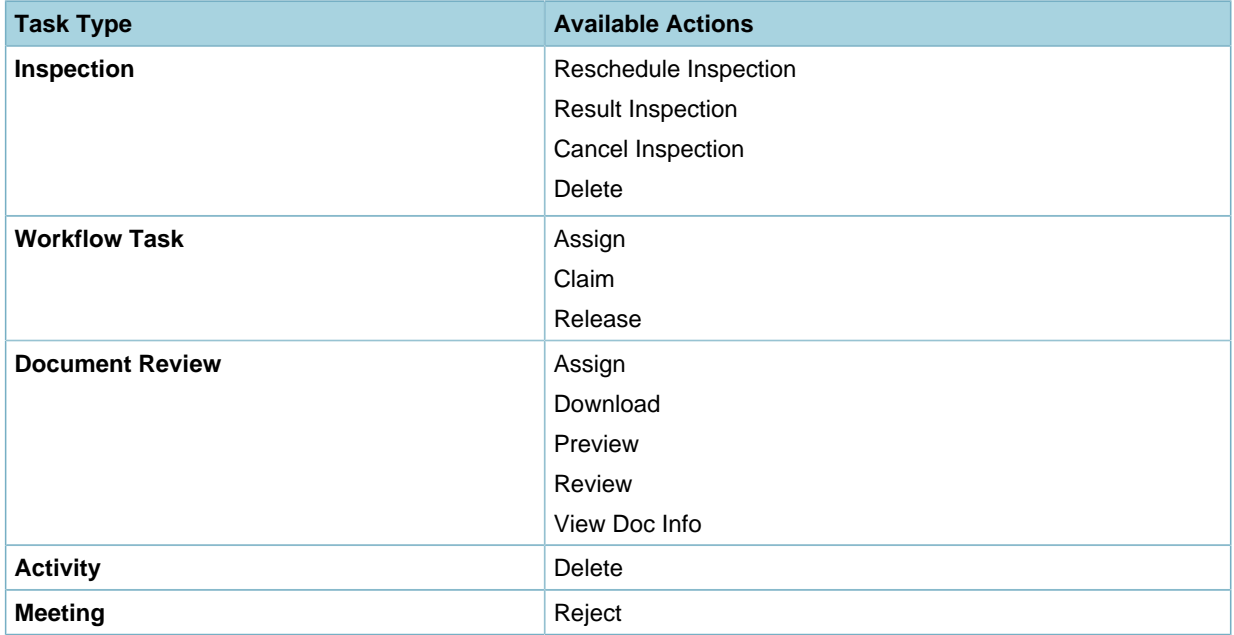

**3.** Follow the instructions on the screen to complete the action.

# <span id="page-947-0"></span>**Working in the My Tasks Portlet**

#### **Topics**

- [My Tasks Overview](#page-947-1)
- [Setting the Display Order of Tabs on My Tasks](#page-947-2)
- [My Tasks Portlet Fields](#page-948-1)
- <span id="page-947-1"></span>• [Workflow Task fields](#page-949-0)

# **My Tasks Overview**

The My Tasks portlet provides you with access to workflow tasks, document review tasks, and/or inspections that have been assigned to you.

This portlet has three tabs:

- The Workflow Tasks tab displays tasks that have been assigned to you.
- The Inspections tab lists inspections that have been assigned to you.
- <span id="page-947-2"></span>• The Document Review Tasks tab lists documents that have been assigned to you for review.

# **Setting the Display Order of Tabs on My Tasks**

When the My Tasks portlet displays more than one tab, you can define which tab displays on top by default. For example, if you prefer to view your inspection workload first, you can set the display order to display the Inspections tab by default whenever you open the My Tasks portlet.

## **To set the tab display order**

- **1.** Navigate to the My Tasks portlet.
- **2.** Hover on **Menu** to display a command menu, then choose **Display Order**.

Civic Platform displays a display order form.

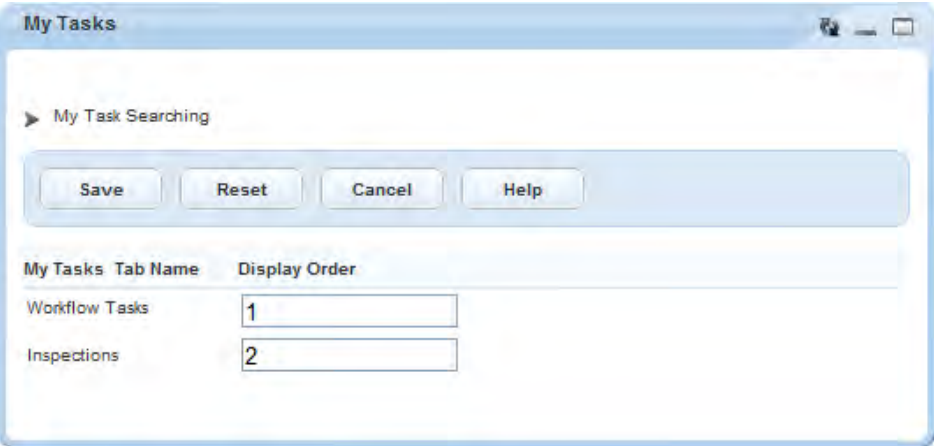

- **3.** Enter **1** for the tab you want to display first. Enter **2** for the tab you want to display second.
- **4.** Click **Save**.

Civic Platform displays the My Tasks list portlet with the tabs in the assigned order.

# <span id="page-948-1"></span>**My Tasks Portlet Fields**

The following table lists the fields you can use to filter the Workflow Tasks and Inspection lists on your My Tasks portlet. Fields are in alphabetical order by group.

<span id="page-948-0"></span>**Table 111: My Task Fields**

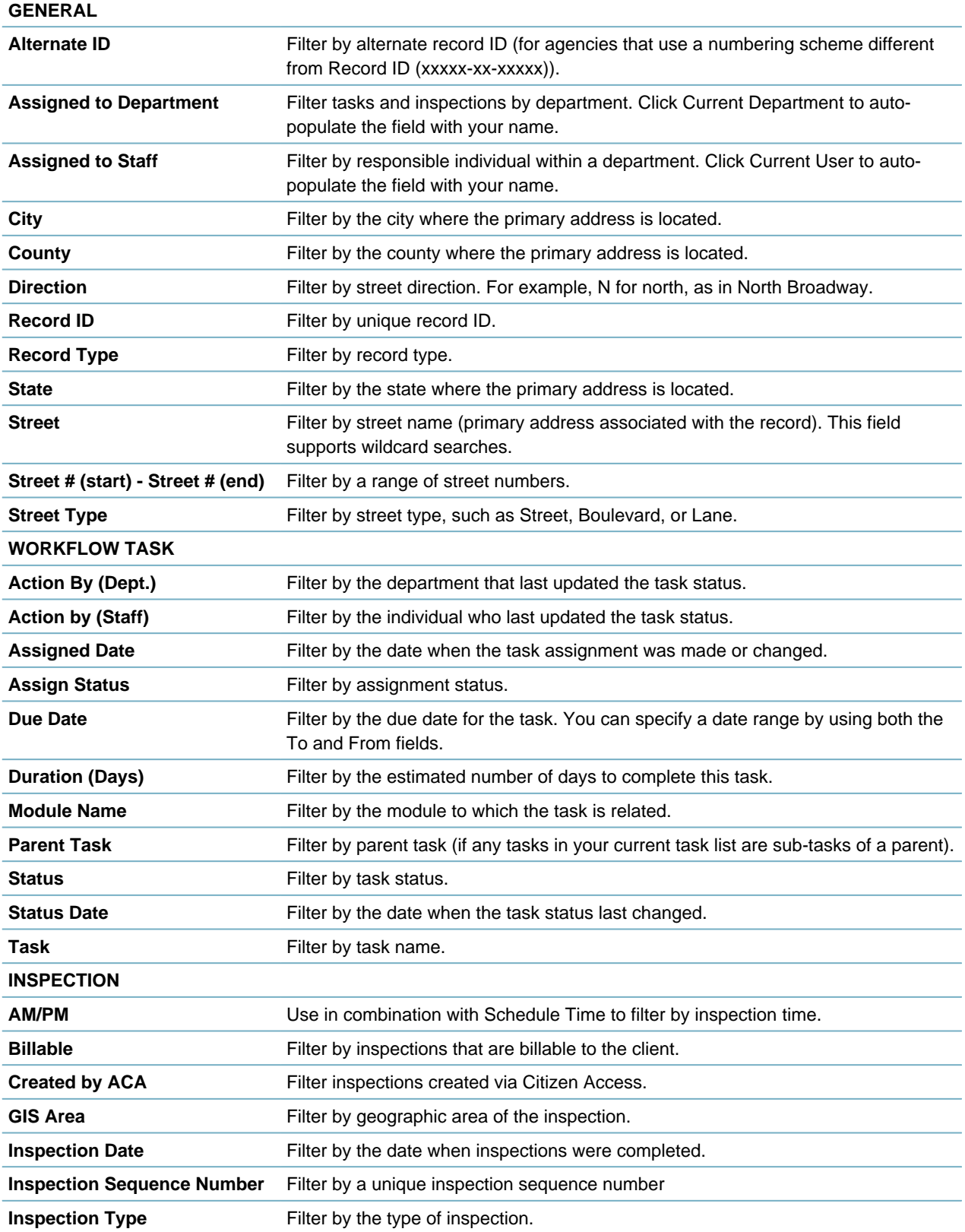

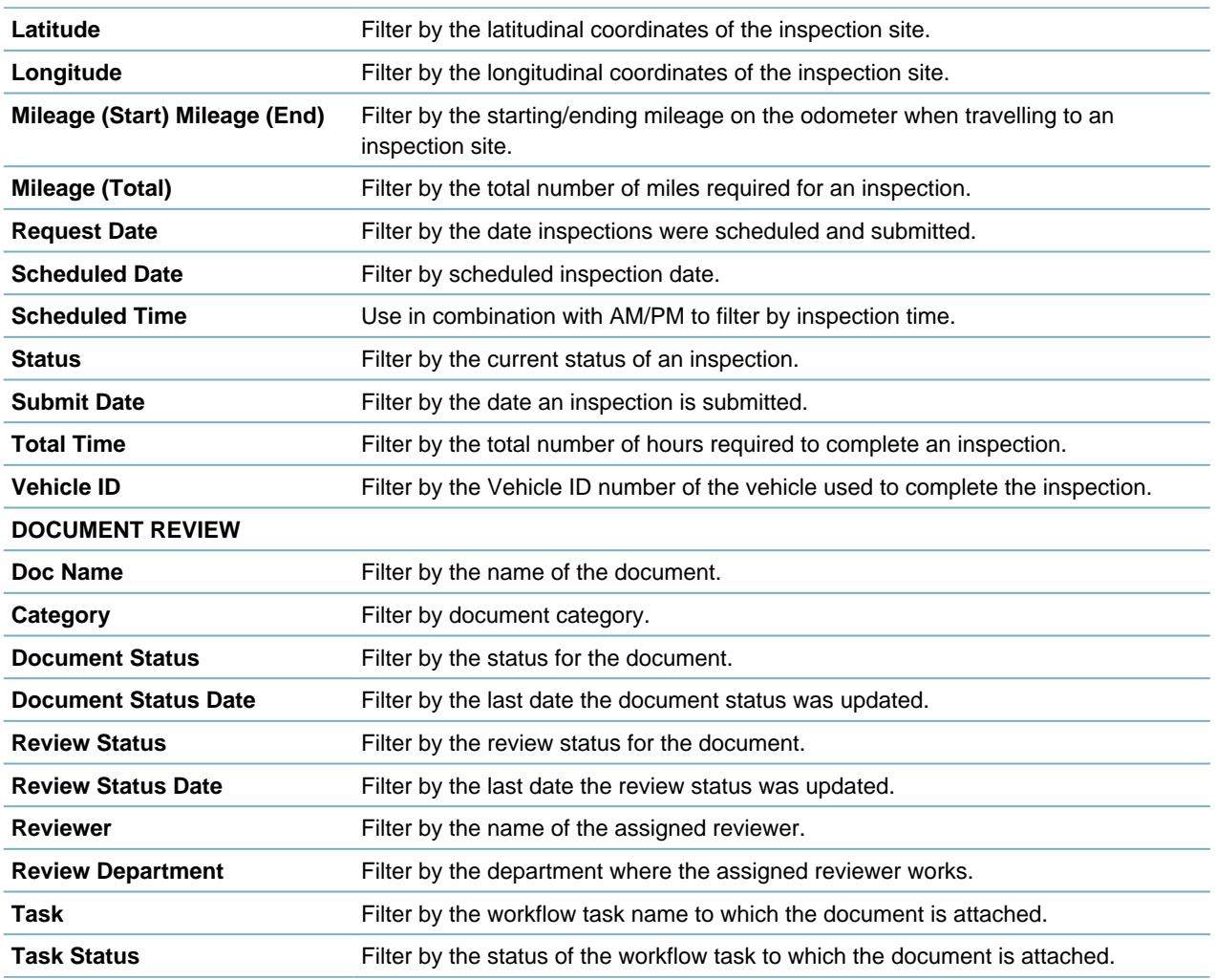

# <span id="page-949-0"></span>**Workflow Task fields**

The following table defines the default fields available the Workflow tab.

<span id="page-949-1"></span>**Table 112: Task Field Definitions**

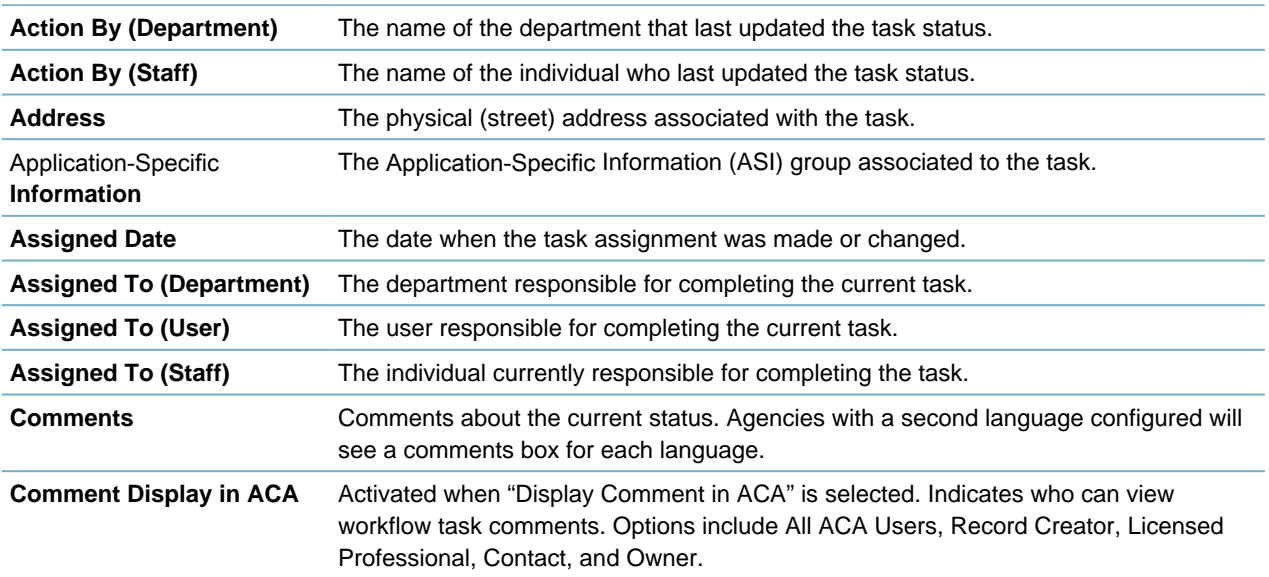

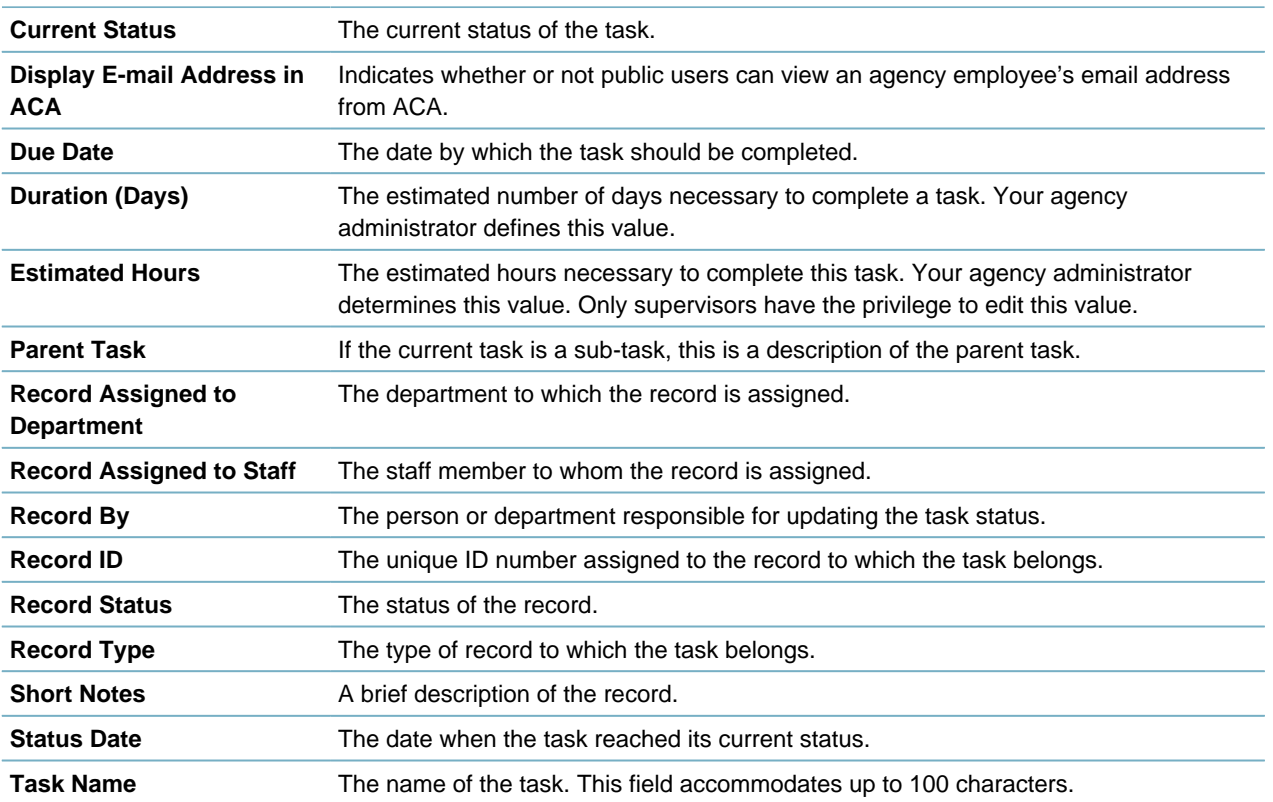

# **Ad Hoc Task Fields**

The following table defines the fields that may be available when working with ad hoc tasks.

#### <span id="page-950-0"></span>**Table 113: Ad Hoc Task Fields**

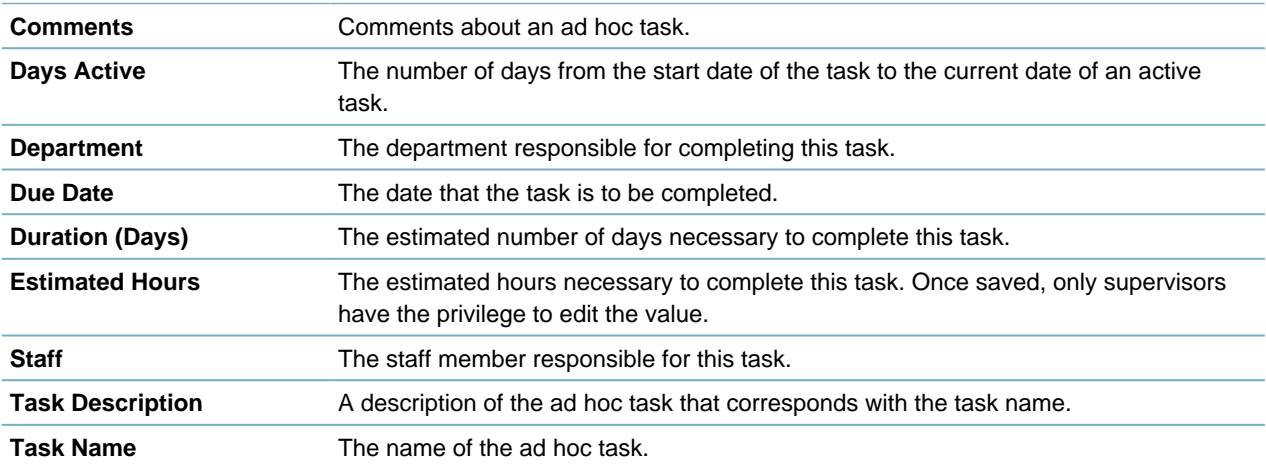

# <span id="page-951-0"></span>**Working with Workflows and Workflow Tasks**

Select from the list of processes below to see how you can work with workflows, workflow tasks, and the My Tasks portlet.

**Topics**

- [Assigning and Reassigning Workflow Tasks](#page-951-1)
- [Updating a Task](#page-952-0)
- [Deleting and Reassigning a Workflow](#page-954-0)
- [Reviewing Workflow History](#page-954-1)
- [Deleting a Workflow History](#page-955-0)
- [Working with Ad Hoc Tasks](#page-955-1)
- [Activating Tasks](#page-957-0)
- [Overriding a Workflow Process](#page-957-1)
- [Attaching a File to a Workflow](#page-958-0)
- [Querying an ASI Group Field](#page-958-1)
- [Managing Inspections in My Tasks](#page-960-0)
- <span id="page-951-1"></span>• [Managing Document Review in My Tasks](#page-960-1)

## **Assigning and Reassigning Workflow Tasks**

Workflow tasks can be assigned and reassigned from the My Tasks portlet.

- [To assign or reassign workflow tasks](#page-951-2)
- [To claim a task for yourself](#page-952-1)
- [To release a task from your queue](#page-952-2)

#### <span id="page-951-2"></span>**To assign or reassign workflow tasks**

- **1.** Navigate to the My Tasks portlet.
- **2.** Select the Workflow Tasks tab.
- **3.** Locate the workflow task(s) you want to assign. Use search if needed.
- **4.** Select the workflow task(s) you want to assign/reassign.
- **5.** Click **Assign.**

Civic Platform displays the Assign Task form.

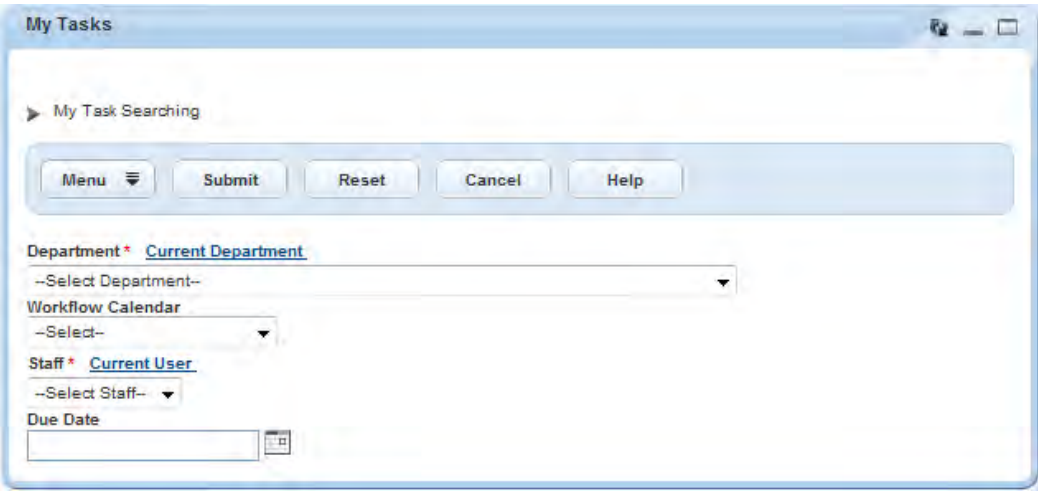

**6.** Populate the fields as described below.

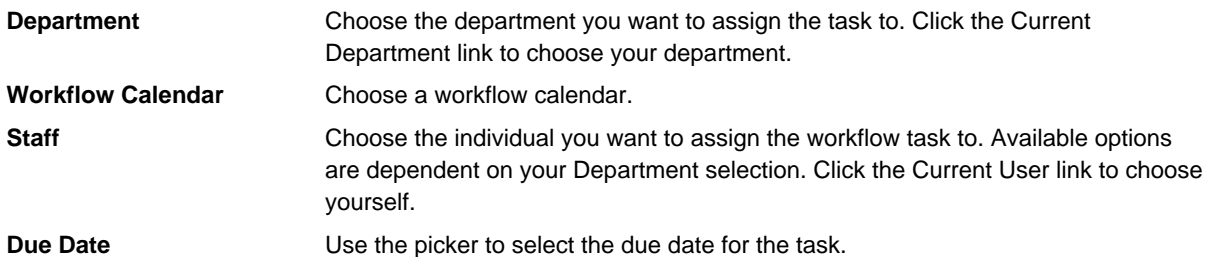

**7.** Click **Submit**.

Civic Platform updates the selected workflow tasks.

#### <span id="page-952-1"></span>**To claim a task for yourself**

- **1.** Navigate to the My Tasks portlet.
- **2.** Select the Workflow Tasks tab.
- **3.** Locate and select the workflow task(s) you want to claim.
- **4.** Click **Claim**.

Civic Platform assigns the indicated assignment changes to your queue.

#### <span id="page-952-2"></span>**To release a task from your queue**

- **1.** Navigate to the My Tasks portlet.
- **2.** Select the Workflow Tasks tab.
- **3.** Locate and select the workflow task(s) you want to release.

#### **4.** Click **Release**.

Civic Platform removes the task from your queue into the unassigned queue.

# <span id="page-952-0"></span>**Updating a Task**

If a task is assigned to you, you can edit ongoing task details such as status, responsible department, and staff members, and you can add information or instructions as needed.

#### **To update a task**

**1.** Locate the workflow you want to update, either from the Workflow Tasks tab on the My Tasks portlet or from the applicable record portlet.

See [Accessing and Viewing Tasks](#page-940-0) for instructions.

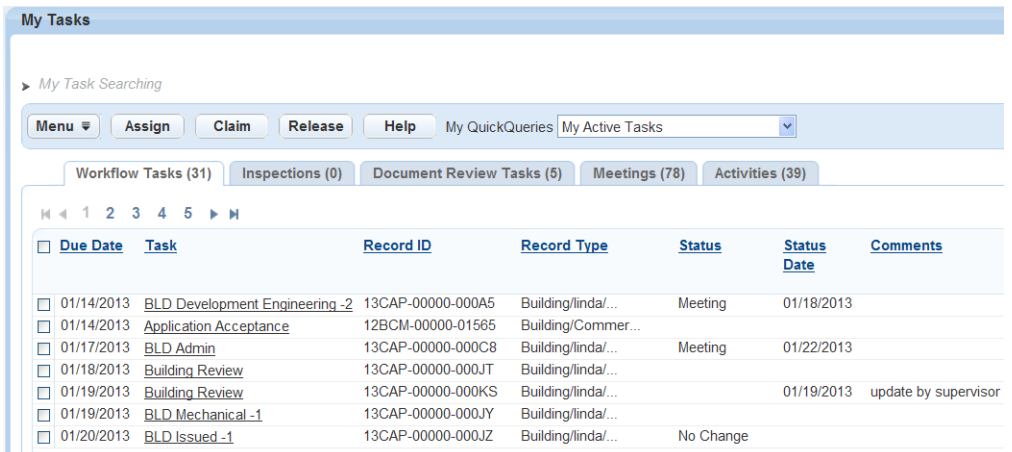

- **2.** With the Workflow tab displayed, identify the task to be updated in the task hierarchy on the left side of the display. If necessary, click the plus (**+**) sign to expand folders and reveal additional tasks. Active tasks display in red. Completed tasks display in black.
- **3.** Click the link for the workflow task in red.

Civic Platform displays the workflow task details and if applicable, task specific information.

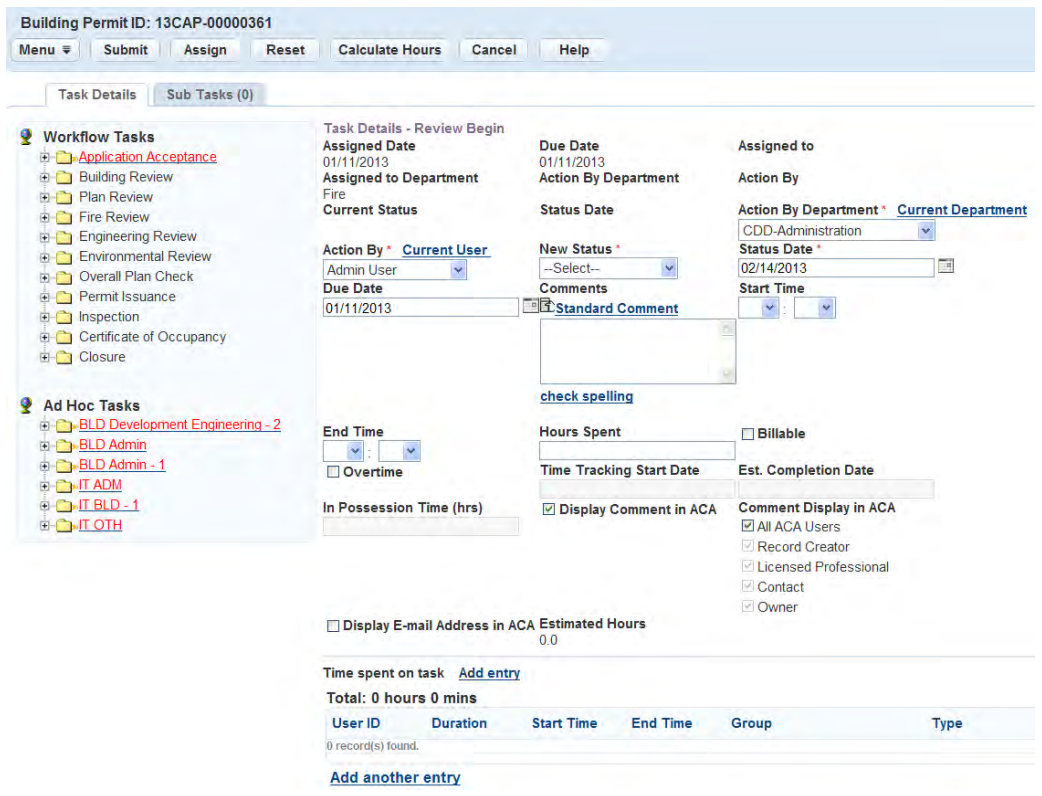

- **4.** Modify the task details as needed. For descriptions of the fields, see [Task Field Definitions.](#page-949-1)
- **5.** Click **Submit**.

# <span id="page-954-0"></span>**Deleting and Reassigning a Workflow**

Your system may be configured to enable some users to delete the current workflow from an existing record and replace it with another workflow using the **Delete & Assign Workflow** command.

#### **To delete and reassign a workflow**

- **1.** From the desired portlet, locate and open the record with the workflow you want to replace. See Performing a Portlet Search for instructions on locating a record.
- **2.** In the record details, click the Workflow tab.

Civic Platform displays the current workflow task list for the record.

**3.** Hover your mouse on the **Menu** button and then select **Delete & Assign Workflow** from the drop-down list.

The Delete & Assign Workflow form displays.

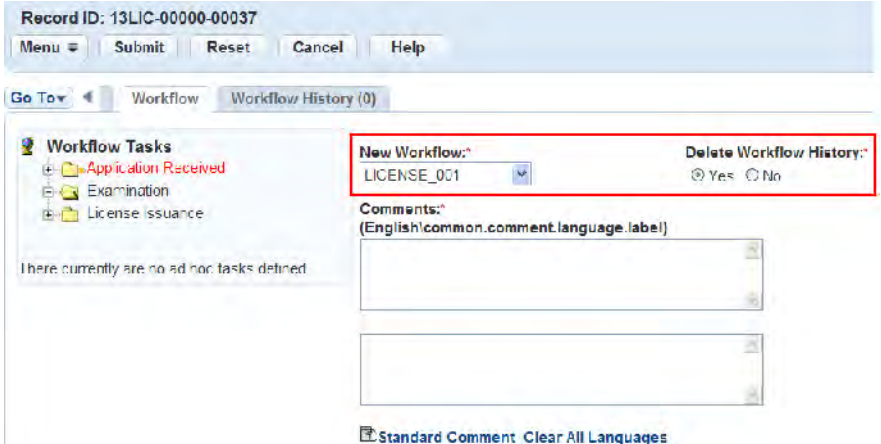

**4.** If you want to keep a read-only version of the old workflow history when you replace the workflow, choose **Yes** in the **Delete Workflow History** field. Otherwise, choose **No**.

#### **Note:** 围

You may be required to enter a comment explaining the reason for the deletion/reassignment before it can take place.

If you choose **No**, you can always delete individual workflow history items as needed later. See [Deleting](#page-955-0) [a Workflow History](#page-955-0) for more information.

<span id="page-954-1"></span>**5.** Choose a new workflow from the **New Workflow** drop-down list and click **Submit**.

#### **Reviewing Workflow History**

Workflow history provides a record of workflow task update actions. It shows the past statuses of each task in the workflow history as well as the user who updated the status and when it was updated. For example, it may show that an inspection, building review, or service request was rejected on a certain date and is now pending.

#### **To review workflow history**

- **1.** Use Search to locate the record you want to work with.
- **2.** Click the link for the record you want to work with in the Record ID column. Civic Platform displays the record details.

**3.** Navigate to the Workflow History tab.

Civic Platform displays the workflow history. Active tasks are listed first.

- Go Tov 4 Workflow History (8)  $M = 1$   $1$   $2$   $M$ Task Status Status Date Action By Record Date/Time Ticket Information 08/14/2012 Deyette K... 08/14/2012 03:14:14 only review <u>Feview</u> Only<br>
<u>Ready</u> Jurisdiction 08/14/2012<br>
<u>for</u> review 08/14/2012 03:12:52 testing  $\boxed{\frac{\text{Xesung}}{\text{Teklet}}}$  Resolution 08/14/2012 Chrissie ... 08/14/2012 03:12:35<br>
review ready for teady to testing testing<br>
Ticket Ticket<br>
<u>review</u> submitted 08/14/2012 Debbie Wells 08/14/2012 03:10:49  $M \ll 1$  2  $\rightarrow M$
- **4.** Click the link to the task you want to review. Civic Platform displays the details of the task.

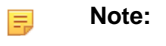

Depending on your agency's settings, the task details may be read-only.

# <span id="page-955-0"></span>**Deleting a Workflow History**

You can delete workflow history by locating the specific record and then using the Workflow History tab. **To delete a workflow**

- **1.** Navigate to the Building portlet and use Search to locate the record you want to work with.
- **2.** Click the link for the record you want to work with in the Record ID column. Civic Platform displays the record details.
- **3.** Click the Workflow tab.

Civic Platform displays a workflow hierarchy of the processes and tasks prescribed for the record.

- **4.** Select each task you want to delete.
- **5.** Click **Delete**.

**Note:** 員 You may be required to enter a comment explaining the reason for the deletion before it can take place.

The task items you selected are removed from the list of Workflow History for that record.

# <span id="page-955-1"></span>**Working with Ad Hoc Tasks**

Ad hoc tasks are useful when you need to keep a record of unplanned or immediate tasks that affect the record. For example, you may need to schedule a review meeting to discuss unexpected changes. Ad hoc tasks do not interrupt the standard workflow for a record, nor do they change the workflow templates that your agency administrator has established.

Ad hoc tasks display separately in the Workflow portlet as shown below.

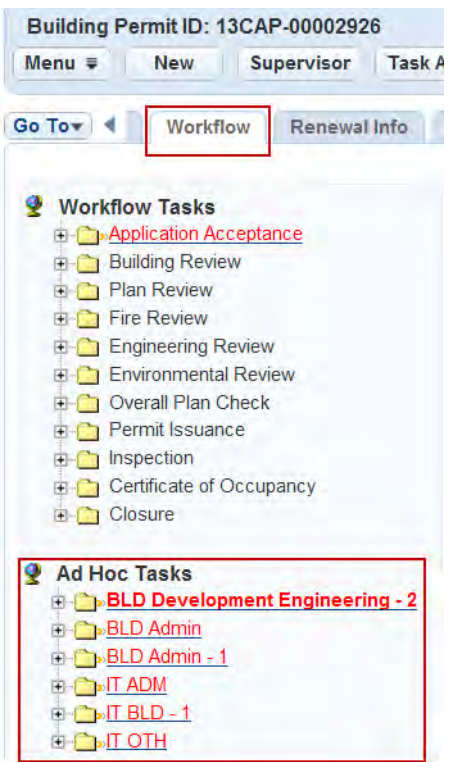

# **Creating an Ad Hoc Task**

Your agency administrator has already defined the types of ad hoc tasks that you can choose from. If you do not see the type of ad hoc task that you need, talk with your agency administrator about setting it up. After you create the ad hoc task, you can assign it to a department or individual.

#### **Note:** 員

When an ad hoc task is added to a record workflow, this action (along with any comments entered) is logged in the Workflow History and Workflow History Audit Logs.

#### **To create an ad hoc task**

- **1.** Use search to locate the record you want to work with.
- **2.** Click the link for the record you want to work with in the Record ID column. Civic Platform displays the record details.
- **3.** Click the Workflow tab. Civic Platform displays the workflow hierarchy.
- **4.** Click **New.** Civic Platform displays a blank form.
- **5.** Complete the form with available data. For a description of the fields, see [Ad Hoc Task Fields](#page-950-0).
- **6.** Click **Submit**.

## <span id="page-957-0"></span>**Activating Tasks**

If your administrator activates this feature, you can activate or deactivate tasks, as well as change optional tasks to required tasks.

#### **To activate tasks**

- **1.** Navigate to the Building portlet and use Search to locate the record you want to work with.
- **2.** Click the link for the record you want to work with in the Record ID column. Civic Platform displays the record details.
- **3.** Click the Workflow tab.

Civic Platform displays a workflow hierarchy of the processes and tasks prescribed for the record.

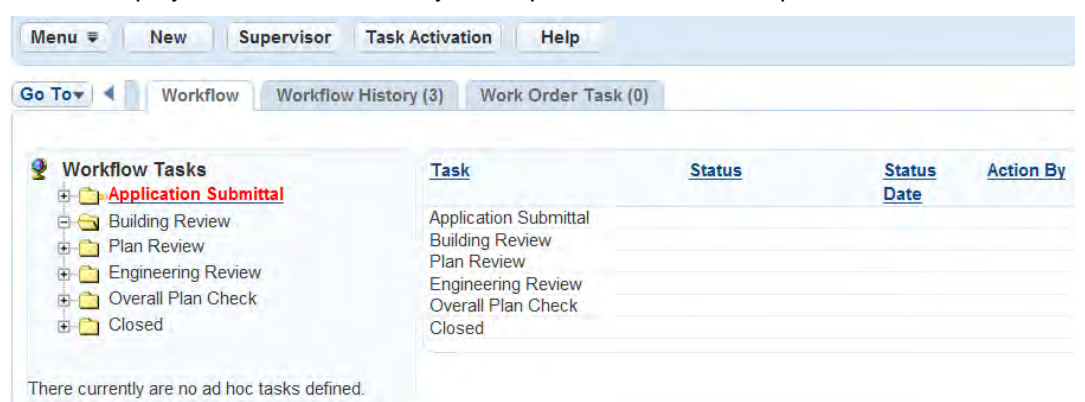

#### **4.** Click the **Task Activation**.

Civic Platform displays the Task Activation portlet.

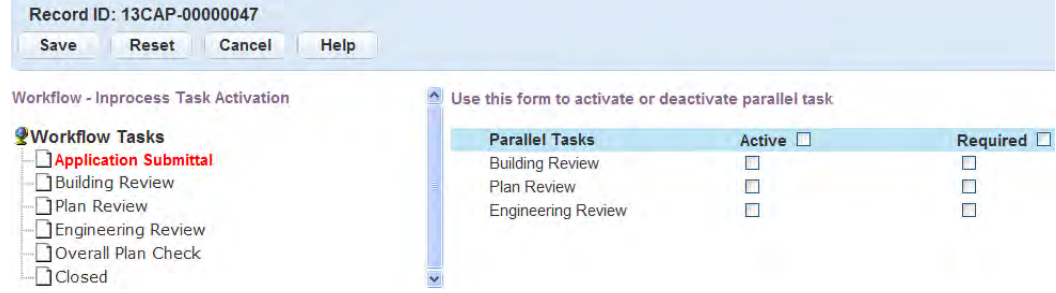

- **5.** From the Workflow Tasks tree on the left, select the task you want to work with.
- **6.** Select **Active** and/or **Required** as needed for the parallel tasks you want to activate/set to required. To set all parallel tasks to active and/or required, select **Active** and/or **Required** in the Parallel Tasks header.
- **7.** Click **Submit**.

Civic Platform changes the status the tasks as you indicated.

#### <span id="page-957-1"></span>**Overriding a Workflow Process**

Users with sufficient access (for example, supervisors) can alter the current status of tasks in a workflow process. They can return completed tasks to previous levels, or complete tasks that are not yet active.

**Note:** 围

> This function should be used with extreme caution. If done incorrectly, the normal workflow could be disrupted. Contact Civic Platform Implementation staff for further information.

#### **To override a workflow process**

- **1.** Use search to locate the record you want to work with.
- **2.** Click the link for the record you want to work with in the Record ID column. Civic Platform displays the record details.
- **3.** Click the Workflow tab. Civic Platform displays a workflow hierarchy of the processes and tasks prescribed for the record.
- **4.** Click **Supervisor.** The button is available only if you have supervisory privileges. Civic Platform displays the Workflow - Task Supervisor list portlet.
- **5.** Select the workflow task from the list. Civic Platform displays the details for the chosen task in the detail form portlet.
- **6.** Modify the task details as needed (see [Task Field Definitions](#page-949-1) and [Ad Hoc Task Fields](#page-950-0) for field definitions).
- <span id="page-958-0"></span>**7.** Click **Submit**.

## **Attaching a File to a Workflow**

You can attach files to a workflow by uploading them from your computer to Civic Platform. You may also link to an existing attachment that has already been uploaded and attached to another asset or work order See Attaching Files for more information.

### <span id="page-958-1"></span>**Querying an ASI Group Field**

You can create a query that filters Application‑Specific Information (ASI) group fields in the My Tasks portlet. QuickQueries are generally simple to create, but you must refine your filter parameters when querying the ASI group field. Otherwise, the list of returned records is too long and can affect system performance. See Understanding QuickQueries for more information about QuickQueries.

Before you create an ASI group QuickQuery, talk to your agency administrator to get the correct ASI group and subgroup information for the task set you want to view.

#### **To query the ASI group field**

**1.** Navigate to the My Tasks portlet.

Civic Platform displays a list of assigned tasks.

**2.** Hover on **Menu** to display a command menu, then choose **My QuickQueries** from the drop-down list. Civic Platform displays a list of QuickQueries associated with the list in primary portlet

#### **3.** Click **New**.

Civic Platform displays the Create QuickQueries form.

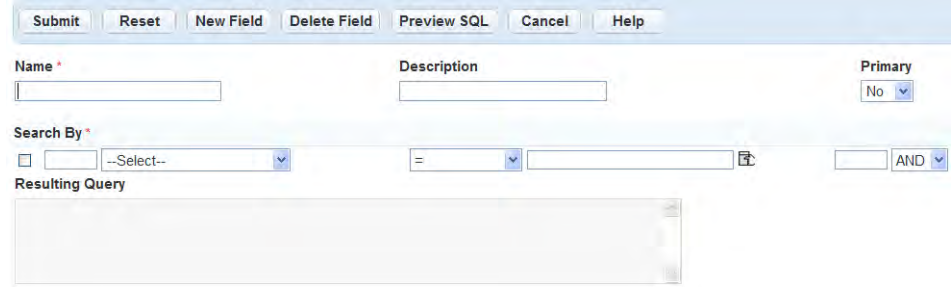

**4.** Complete one or more of these fields:

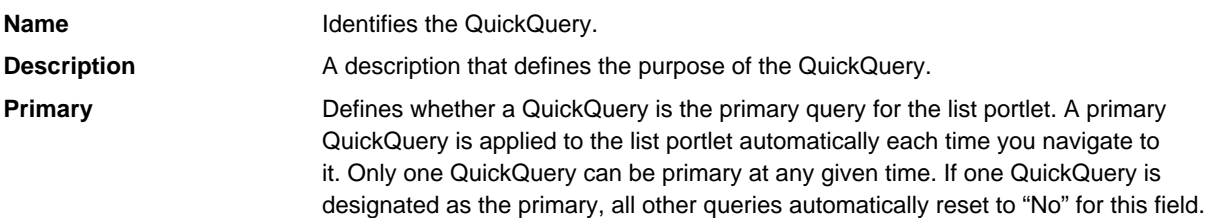

**5.** In the Search By section, select **Application Specific Info** either from the drop-down list or by clicking the Data Picker button to the right.

Civic Platform displays a ASI Group Code information list.

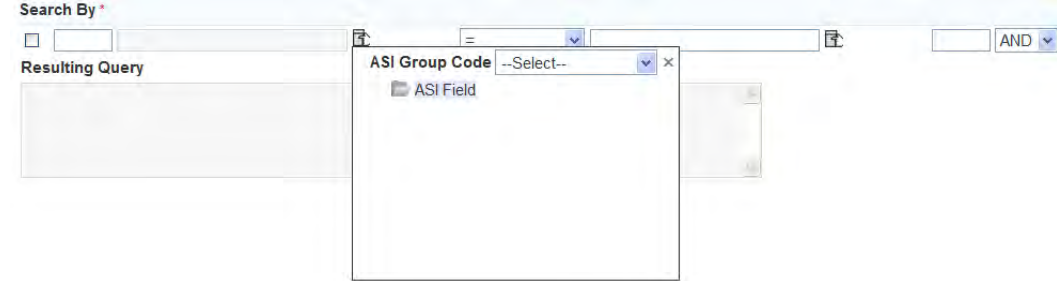

**6.** Select the ASI Group you want to use in your query.

Civic Platform displays the subgroups contained in the ASI group and the fields included in each subgroup.

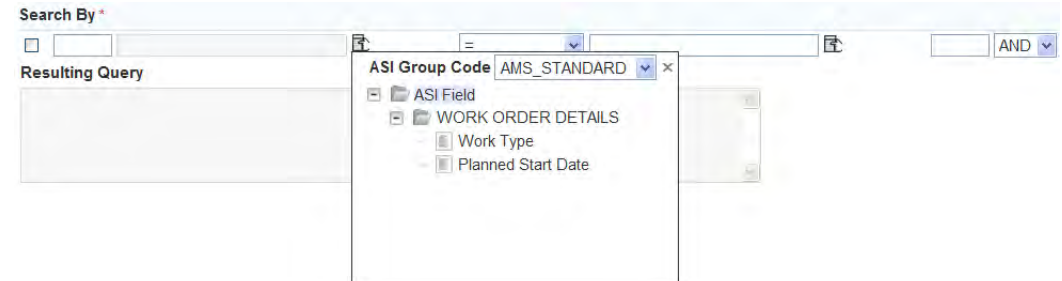

**7.** Select a field from one of the subgroups. You can select only one field at a time. Civic Platform adds the field to the query, along with additional fields.

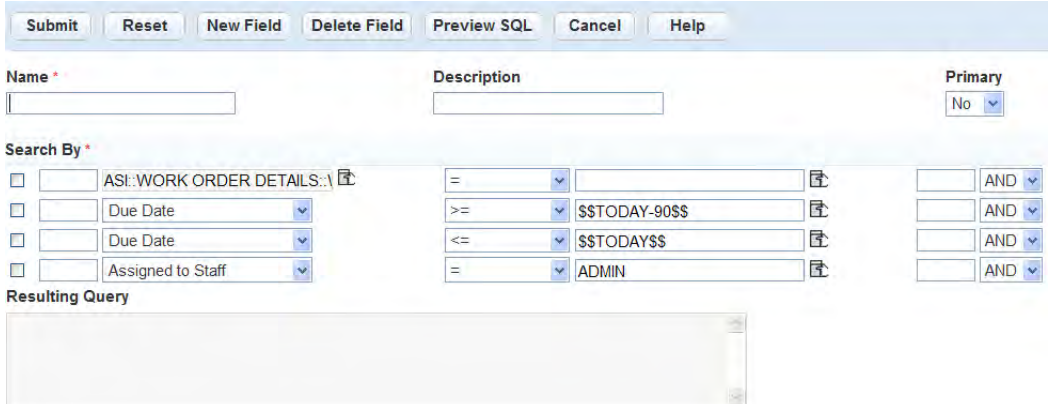

**8.** Enter the desired value for the ASI field. The value must match a value in your agency's database. Use the Variable picker button to the right of the field to select a variable or enter the desired value into the field manually.

If you are querying a check box, the valid values are CHECKED and blank (no value). If you are querying a radio button, the valid values are **Yes** and **No**.

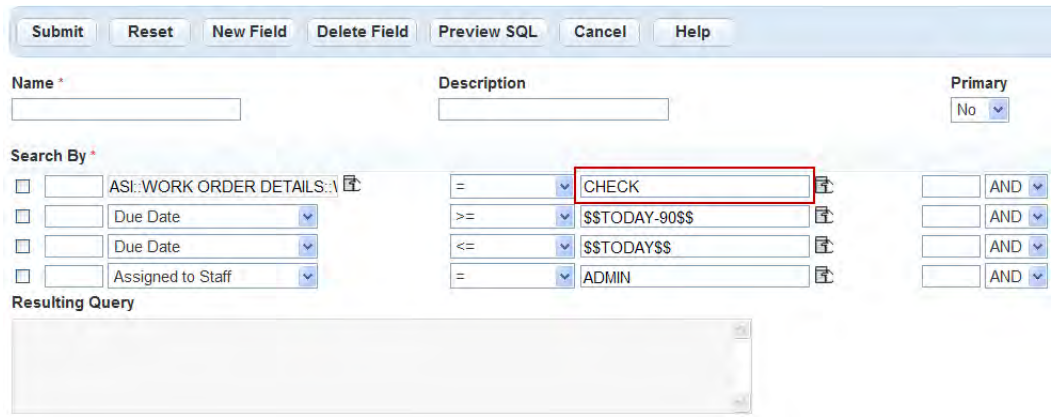

**9.** When you query an ASI field, it is a good idea to refine your search further. For example, you can query ASI fields for tasks within a due date range, for tasks assigned to a designated staff member, or for both.

Complete the following query parameter fields:

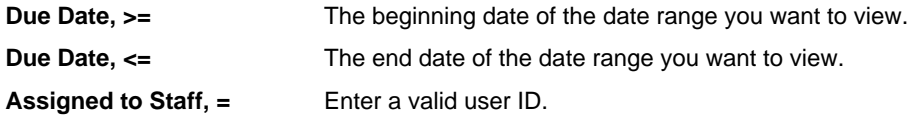

To add further fields to your query, see Understanding QuickQueries .

#### **10.**Click **Submit**.

Civic Platform informs you if you created the query successfully and updates the query list.

## <span id="page-960-0"></span>**Managing Inspections in My Tasks**

You can view and manage inspections from the Inspections tab in the My Tasks portlet. Supervisors can view all inspections assigned to the department, or filter the inspections to view those assigned to a certain user. Non-supervisor users can view inspections assigned to themselves. The information displayed and the options available in this tab are the same as those displayed in the Inspections portlet, such as scheduling and rescheduling inspections. For more information about managing inspections, see Inspections .

The benefit of the Inspections tab in the My Tasks portlet is that you can filter all the workflow tasks and inspections separately or at the same time. This could help you narrow the search for all workflow tasks and inspections you want to reassign. For example, if John Q Smith has inspections due today but called in sick, you can filter the inspections by choosing his name in the Assigned to Staff drop-down list, choosing the Assigned option in the Assigned Status drop-down list, and selecting the current day. Civic Platform filters the inspections and workflow tasks to display only those assigned to John Q Smith.

This option is set by your agency. If you do not see the Inspections tab in the My Tasks portlet, contact your agency administrator.

#### <span id="page-960-1"></span>**Managing Document Review in My Tasks**

You can access documents assigned to you to review from the Document Review Tasks tab on the My Tasks portlet. Use the My Tasks Searching tools to find a particular document or use the columnar sort capabilities to organize the documents in your queue to your liking. An Action menu is available for each document that enables you to interact with the documents from the My Tasks portlet. For information

about document review, see Electronic Document Review . For additional information about working with attachments, see Attachments .

# **Work Orders**

Choose a topic from the list below to learn more about working with work orders.

**Related Information**

[Work Order Overview](#page-963-0)

[Managing Work Orders](#page-964-0)

[Managing Work Order Tasks](#page-974-0)

[Running a Report](#page-977-0)

[Cloning a Work Order](#page-978-0)

[Managing Work Order Assignments and Costs](#page-979-0)

[Viewing the Work Order Calendar](#page-986-0)

[Managing Work Order Assets](#page-987-0)

[Managing Work Order Parts](#page-991-0)

[Tracking Work Order Production](#page-994-0)

[Examining Work Order Details](#page-996-0)

# <span id="page-963-0"></span>**Work Order Overview**

A work order is a record or a request to perform a task, such as servicing all line hydrants. Many work orders have associated information that can include address information, costing information, related assets, associated documents or pictures, inspections, and parts. In addition, your agency has a geographic information system (Civic Platform GIS), you can use it to locate addresses of work orders and locate trends on a map.

#### **Example:**

Suppose several fire hydrants in a neighborhood need to be serviced next month. You can create a work order for one of the fire hydrants and use that work order as a template for the rest of the hydrants. You start by searching for the hydrant on the Asset portlet and copying the fire hydrant data, including the address, to your new work order. You can also add parts associated to the asset to the work order along associated part data. If desired, you can attach a PDF schematic of the fire hydrant. When the work order is complete, you can use it as a template to create work orders for each fire hydrant, changing the asset and address information. When the maintenance is completed, an inspector can reference the work order as he confirms that the maintenance was performed correctly and that the hydrants are working according to specifications.

# <span id="page-964-0"></span>**Managing Work Orders**

Once work order records are created, they can be edited and updated individually or in batches. You can also print work orders to provide hard copies for field workers, copy information from an existing work order to another work order or Set, and attach different file types as needed.

#### **Topics**

- [Creating a Work Order](#page-964-1)
- [Viewing and Updating Work Orders](#page-968-0)
- [Using Group Update for Multiple Work Orders](#page-971-0)
- [Printing a Work Order](#page-971-1)
- <span id="page-964-1"></span>• [Managing Related Work Orders](#page-971-2)

# **Creating a Work Order**

You can either create work orders individually for an existing asset, or you can batch create them by setting up Preventive Maintenance (PM) schedules.

There are two options for creating individual work orders:

- The application intake form allows you to view many fields when creating, editing, or reviewing an application or service request. It combines the information from many of the tabs associated with a record.
- The single portlet entry and review form is organized into sections that correspond with record detail tabs.

If your agency has Accela GIS, you can also use it to create work orders. An advantage to this is the ability to create multiple work orders for multiple assets at one time. It also provides a visual of the assets and their location.

For information about creating preventive maintenance (PM) schedules which enable your agency to schedule specific preventative maintenance tasks for an asset, see Preventative Maintenance Schedules.

If the type of work order has a primary work order template associated, the basic work order information defined in the primary template is automatically populated into the Assigned to Department, Assigned to Staff, Description, Work Order Type and Priority fields on the work order form during work order creation. After the work order is submitted, the cost items, parts, and work order tasks within the primary template are automatically associated with the work order and are shown under the corresponding tab.

#### **Topics**

- [Creating a Work Order via the Application Intake Form](#page-964-2)
- [Creating a Single Work Order](#page-966-0)
- [Creating Work Orders via Accela GIS](#page-966-1)
- <span id="page-964-2"></span>• [Creating a Work Order from an Asset List](#page-967-0)

## **Creating a Work Order via the Application Intake Form**

Creating a work order via an intake form can be convenient because all of the fields needed to create a work order are located on one form instead being distributed across multiple tabs. Fields may be sorted into sections.

#### **To create a work order via an intake form**

- **1.** Navigate to the Work Orders portlet. Civic Platform displays a list of work orders.
- **2.** Click **New**.

Civic Platform displays the work order details in a new window.

- **3.** Define the type of work order that you want to create by completing the Group, Type, Subtype, and Category fields.
- **4.** Click **Submit**.

Civic Platform displays a work order form.

- **5.** Complete the fields with available data. See [Work Order Fields](#page-996-1) for field definitions.
- **6.** Do one of the following.
	- Use Search to find and associate an asset.
		- **1.** Click **Search**. Civic Platform displays an Asset Search page in a pop-up window.
		- **2.** Enter search criteria as appropriate.
		- **3.** Click **Submit**.

Civic Platform displays the search results.

- **4.** Select the asset(s) you want to attach to the work order and click **Select**. Civic Platform attaches the asset(s) to the work order.
- Use the **GIS**map system to locate and associate an asset.
	- **1.** Click **GIS.**

Civic Platform generates the GIS map view.

- **2.** Use the **GIS** toolbar and map to select a group of assets Civic Platform displays results in the Selected Objects list.
- **3.** Select the item(s) to add to the work order.
- **4.** Choose **Link Objects to Work Order** from the drop-down list
- **5.** Click **Submit**.

Civic Platform attaches the asset(s) to the work order.

- Use **Delete** to remove an asset from a work order
	- **1.** Select the asset(s) to be removed from the work order.
	- **2.** Click **Delete**.
- **7.** Click **Validate** to validate the fields in the work order. You may skip this step and click **Submit** directly. Civic Platform still performs validation before submitting the work order.

#### **Note:**

厚

If a work order is associated with an asset that has active conditions, a Condition Notice window displays, listing all the active conditions for the asset. If the severity of an active condition = Lock, validation fails. See [Conditions](#page-844-0) for more information.

#### **8.** Click **Submit**.

Civic Platform returns to the work order list portlet, and updates the work order record detail tabs.

### <span id="page-966-0"></span>**Creating a Single Work Order**

You can create single work orders using the New Work Order (Record) by Single form. This is a template that often minimizes the data required for the work order, bypassing the extensive data entry process of the permit intake form. The New Work Order (Record) by Single form can be used from the work order list portlet or from Accela GIS. For more information on how to create a work order using GIS, see [Creating](#page-966-1) [Work Orders via Accela GIS.](#page-966-1)

#### **To create a single work order**

**1.** Go to the Work Orders portlet.

Civic Platform displays a list of work orders.

#### **2.** Click **Create by Form**.

Civic Platform displays the work order template selection portlet in a new window.

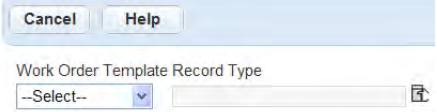

**3.** Choose the type of work order you want to create by selecting an option from the Work Order Template or Work Order Type drop-down list.

Civic Platform displays the New Work Order (Record) by Single Form.

- **4.** Complete the fields with available data. See [Work Order Fields](#page-996-1) for field definitions.
- <span id="page-966-1"></span>**5.** Click **Submit**.

#### **Creating Work Orders via Accela GIS**

Accela GIS can be an efficient vehicle for creating work orders. Instead of searching and selecting each individual asset and linking them to each individual work order, Accela Silverlight GIS allows you to select an area within the map viewer and display all assets in that location, providing not only a visual of the assets, but enabling you to automatically link a group of assets to a work order.

#### **To create a work order using GIS**

- **1.** Navigate to the Work Orders portlet. Civic Platform displays a list of work orders.
- **2.** Click **GIS**. Accela GIS map viewer displays.
- **3.** Using the Selection tool, select the objects you want to include in the work order.
- **4.** From the GIS Data tab within the Select List tab, mark the check box for each item you want to link to a work order.
- **5.** Select either Create Single Work Order or Create Multiple Work Orders from the drop-down list.
- **6.** Click **Submit**.

Civic Platform displays the work order template selection portlet in a new window.

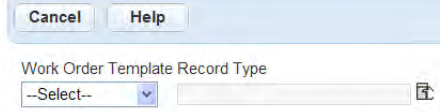

**7.** Choose the type of work order you want to create by selecting an option from the Work Order Template or Work Order Type drop-down list.

Civic Platform displays the New Work Order (Record) by Single Form.

**8.** Complete the fields with available data. See [Work Order Fields](#page-996-1) for field definitions.

#### **9.** Click **Submit**.

国

Civic Platform creates the work order (provided all the work order fields pass validation)

**Note:** If a work order is associated with an asset that has active conditions, a Condition Notice window displays, listing all the active conditions for the asset. If the severity of an active condition = Lock, validation fails. See [Applying Asset Conditions on Work Orders](#page-744-0) for more information.

### <span id="page-967-0"></span>**Creating a Work Order from an Asset List**

You can generate a work order from an asset list, enabling you to create a group work order for all chosen assets or create individual work orders for each item.

#### **To create a work order from an Asset List**

**1.** Navigate to the Assets portlet.

Civic Platform displays the Assets portlet.

- **2.** Select the asset(s) you want to generate a work order for.
- **3.** Click **New WO**.

Civic Platform displays a message informing you that separate work orders will be created for each asset.

**4.** Optionally, click GIS (or Map) to plot the assets on a map.

The map displays the selected assets, and lists them on the **Records** panel. To create work orders from the **Records** panel, select the assets you want to generate a work order, and choose **Create a Work Order** or **Create Multiple Work Orders** from the **Actions** menu. For example:

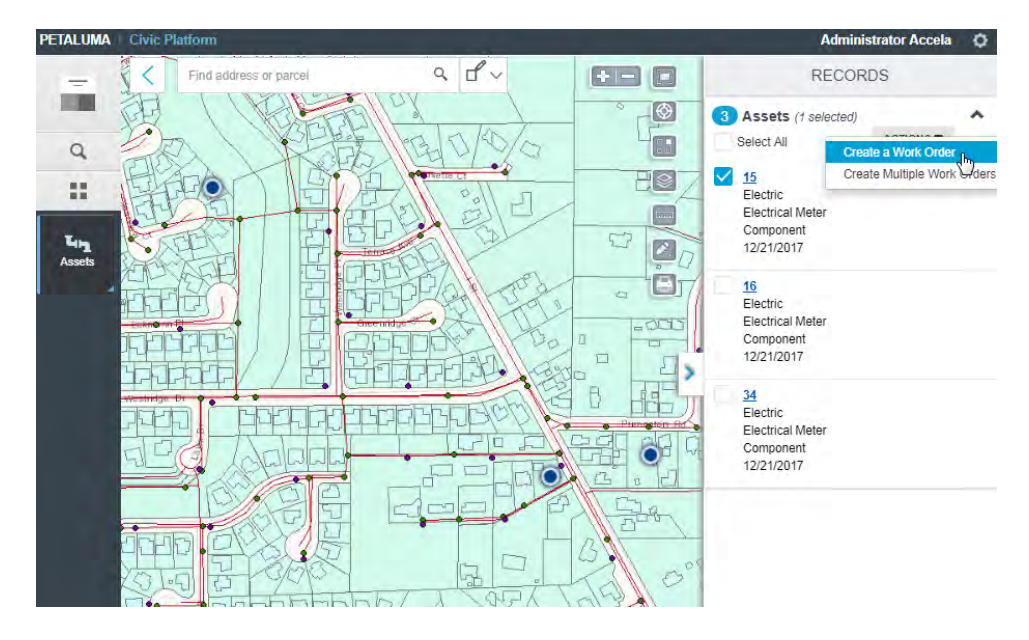

- **5.** Do one of the following:
	- If you selected only one asset, click **OK**.
	- If you selected more than one asset and you want to generate individual work orders for each asset, click **OK.**
	- If you selected more than one asset and you want to generate one work order for all assets, click **Cancel**.

**Note:** If you click the wrong button by mistake, click **Cancel** on the next page to begin again. 国

- **6.** Choose the Work Order Template and Record Type from the drop-down lists. Civic Platform displays the New Record by Single window.
- **7.** Complete the fields with available data. See [Work Order Fields](#page-996-1) for field definitions.
- **8.** Verify that all assets are attached to the work order in the Assets section at the bottom of the page.
- **9.** Click **Submit**.

Civic Platform validates the work order fields and creates the work order, provided the validation is successful.

**Note:** 頁

> If a work order is associated with an asset that has active conditions, a Condition Notice window displays, listing all the active conditions for the asset. If the severity of an active condition = Lock, validation fails. See [Applying Asset Conditions on Work Orders](#page-744-0) for more information.

**10.**Click one of the asset IDs from the asset list associated with the new work order.

The Work Order tab displays the updated work order information.

## <span id="page-968-0"></span>**Viewing and Updating Work Orders**

Users can view a list of work orders as well as a summary of individual work orders. [Work Order List and](#page-969-0) [Detail Portlets,](#page-969-0) illustrates the work order list as well as the work order detail portlet that displays when a work order is selected from the list.

<span id="page-969-0"></span>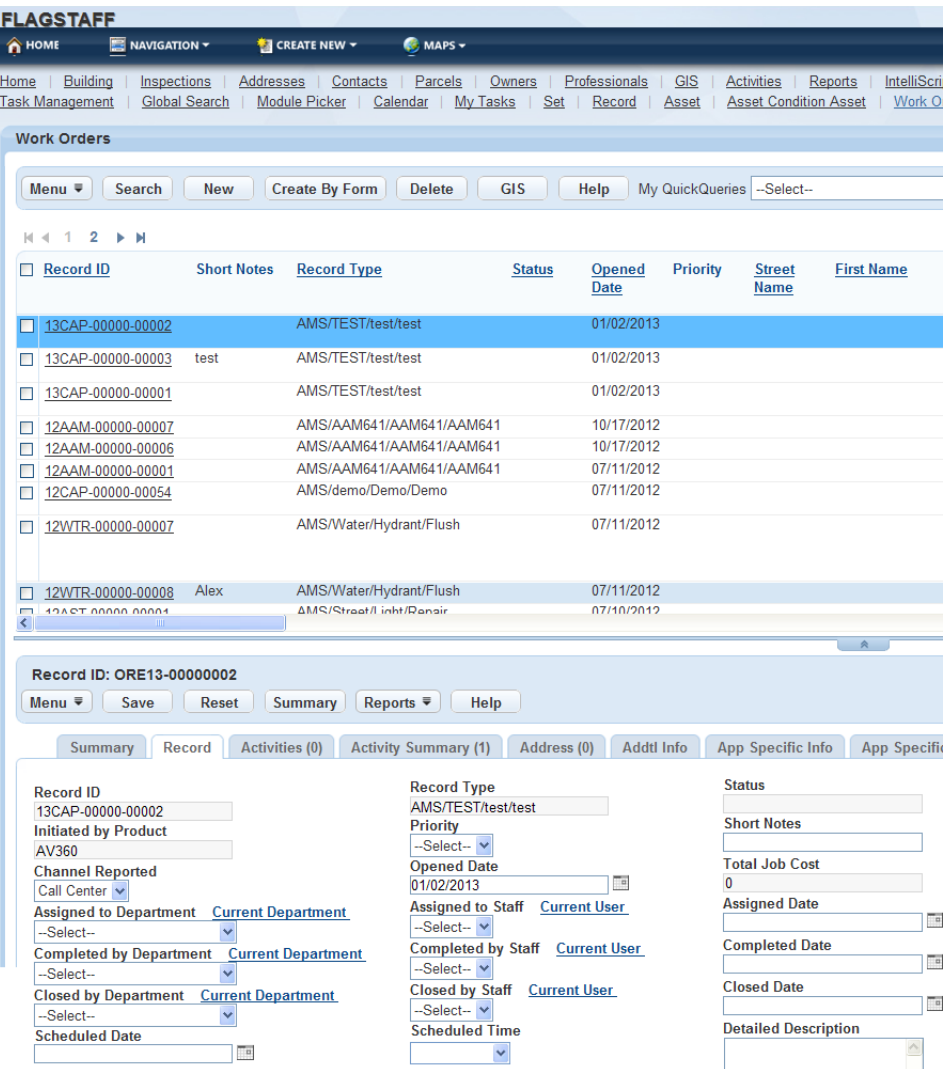

#### **Figure 35: Work Order List and Detail Portlets**

- **A** Record ID Link. Click the Record ID link associated with the work order that you want to view.
- **B** Record ID. When you click the Work Order ID in the Work Orders list portlet, Civic Platform displays the work order details on the tabs below.
- **C** Record Detail tabs. Each of the tabs displays related or associated Work Order detail information.

#### **Topics**

- [Viewing and/or Updating a Work Order](#page-969-1)
- [Viewing a Work Order Summary](#page-970-0)
- <span id="page-969-1"></span>• [Viewing Work Order-Associated Data in GIS](#page-970-1)

# **Viewing and/or Updating a Work Order**

You can quickly access a list of work orders that you are responsible for and make changes as needed. **To view and/or update work orders**

**1.** Navigate to the Work Orders portlet.

Civic Platform displays a list of all of the work orders currently assigned to you.

- **2.** Apply a QuickQuery if needed. See Understanding QuickQueries for more information
- **3.** Click an ID link to view work order details.

Civic Platform displays the details on the Record tab. You can select different tabs to view various details.

- **4.** If you want to update the work order, edit the data as needed. See [Work Order Fields](#page-996-1) for field definitions.
- **5.** Click **Submit**.

Civic Platform saves your information and refreshes the work order list so that it reflects the changes.

#### <span id="page-970-0"></span>**Viewing a Work Order Summary**

After you create a work order, you can view a summary of major work order details.

#### **To view a work order summary**

**1.** Navigate to the Work Orders portlet and use Search to locate and select the work order you want to view.

Civic Platform displays the details on the Record tab.

#### **2.** Click **Summary**.

Civic Platform displays the work order summary.

**3.** If you want to update the work order, click the Work Order Detail tab and edit the data as needed. See [Work Order Fields](#page-996-1) for field definitions.

#### **4.** Click **Submit**.

Civic Platform saves your information and refreshes the work order list so that it reflects the changes.

#### <span id="page-970-1"></span>**Viewing Work Order-Associated Data in GIS**

Civic Platform allows you to view the related asset, address, and parcel information of some work orders in the GIS viewer, giving you the ability to create a useful map of relevant data. It also allows you to map work order histories to get a visual representation of asset, address, and parcel conditions.

For example, a user searches for all work orders for instances where high-pressure cleaning was performed over the past six months. The GIS system displays all the pipes that were associated to these work orders, giving you a broad idea of areas where pipe systems are performing poorly.

#### **To view work order-associated data in GIS**

- **1.** Navigate to the Work Orders portlet and use Search to identify the work orders you want to work with. Civic Platform displays a list of all of the work orders currently assigned to you.
- **2.** Select the work order(s) you want to map in Accela GIS.
- **3.** Click **GIS**.

Civic Platform displays a map of the relevant area, and displays all assets, addresses, and parcels related to the selected work orders.

# <span id="page-971-0"></span>**Using Group Update for Multiple Work Orders**

You can edit or update several work orders at the same time if they all require the same change. For example, if you complete many work orders in one day, you can add the same "completed" date to all the records using the Group Update function.

#### **To perform a group update**

- **1.** Navigate to the Work Order portlet and use Search to locate and select the work orders you want to update.
- **2.** Hover over Menu to display a drop-down menu and then select Group Update. Civic Platform displays the work order detail fields available for group update.
- **3.** Update data as necessary. See [Group Update Fields](#page-999-0) for field definitions.
- **4.** Click **Save**.

Civic Platform saves your information and updates the work orders you selected with the information you entered.

# <span id="page-971-1"></span>**Printing a Work Order**

You may print work order details or a work order list. For example, you may want a list of the work orders that you plan to work with today. You can search for the work orders and then print the list. Or you might print the work order details for a single work order if you are going off site to take care of some aspect of that work order.

#### **Note:** 員

You must have installed Adobe Acrobat or Acrobat Reader in order to view and print. Civic Platform generates printable permits, licenses, applications, and service requests in PDF.

#### **To print a work order**

- **1.** Go to the Work Order portlet and use Search to locate the work order(s) that you want to print Civic Platform displays the work order details on the Record tabs.
- **2.** To print the list of work orders, click Reports above the list.
- **3.** To print work order details, click **Reports** above the record detail tabs. Civic Platform generates a PDF version of either the asset list or the asset details in a new browser window.
- **4.** Use your browser's print command to print the permit. Depending on what browser you use to view PDF files, you may have the option to save the permit PDF to your hard drive or send it as an email attachment.
- <span id="page-971-2"></span>**5.** To look up a work order ID, click Search and enter the desired fields.

# **Managing Related Work Orders**

There are three possible relationships between work orders: parent, child, or sibling. The parent work order is the primary work order, and other work orders are identified in relation to the parent. The parent is easily identified as it has a global icon next to it in the work order list. A child work order is a step down from the parent and is identified by a check box next to it. When there are many child work orders attached to a parent, the relationship of one child work order to another is known as a sibling relationship.

The relationship of a work order is determined when a work order or many work orders are copied. The source or initial work order is the parent and the target work order is the child. When more than one work
order is copied from a source parent, this creates the sibling relationship. To view the work orders, select the parent work order, then select the related work orders record tab. From the list all child work orders can be viewed along with the parent. To activate a child work order, select the desired work order from the list. In order to create a parent/child/sibling relationship between work orders, you need to copy data from at least one existing (parent) work order to another (child/sibling) work order.

#### **Topics**

- [Copying Work Order Data to Existing Work Orders](#page-972-0)
- [Viewing and Activating Related Work Orders](#page-973-0)
- <span id="page-972-0"></span>• [Removing Related Work Order Relationships](#page-973-1)

# **Copying Work Order Data to Existing Work Orders**

You can copy any data collected on an existing work order to one or move existing work orders, including Fee items, Workflow status, Inspections, Application-specific information, Workflow-task-specific information, Parcel information, People information, and Conditions.

For example, a work order may list the same owner, contact, and licensed professional information as another work order entered into Civic Platform. To save data entry time, you can use this copy function to copy data from one existing work order to another. Once copied, you can modify and update the data in the new work order.

#### **To copy data from one work order to another**

- **1.** Find the existing work order(s) you want to copy. To look up the work order ID(s), click **Search**.
- **2.** Navigate to the Record tab.

Civic Platform displays the work order details.

**3.** Hover on the **Menu** button to display a command menu, then select **Copy**.

Civic Platform displays the Copy to Application and Copy to a Set page.

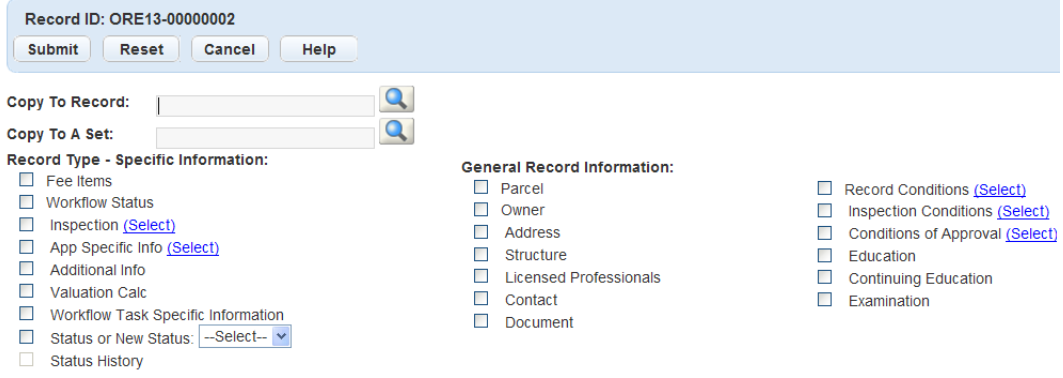

**4.** Enter the new work order application number or set you want to copy the existing work order information to.

To look up the work order ID, click **Search**.

**5.** Select the work order data elements you want to copy to the existing work orders or set.

#### **6.** Click **Submit**.

Civic Platform displays a pop-up window indicating the work order or set copied successfully.

# <span id="page-973-0"></span>**Viewing and Activating Related Work Orders**

Once you have copied work order information from an existing work order to another work order or Set, you can view and activate the new work order. A work order that is associated with another work order is called a parent, child or sibling work order. For more information on work order relationships, see [Managing Related Work Orders](#page-971-0).

#### **To view and activate a related work order**

**1.** Find the work orders you want to view and activate.

To look up the work order ID, click **Search**.

**2.** Click the Related **Records** tab.

Civic Platform displays a work orders genealogy page.

- Record ID: 13AST-00000-00001 Menu  $\overline{v}$  | List View | Clone Sgl | Clone Mult | Update Related Records | Search | Create a Set | | Help Related Records Renewal Info Section Township Range Status Work Order Task (1) Workflow Workflow History (0) E 12WTR-00000-00008 [AMS, Water, Hydrant, Flush] ; ; ; 10/18/2012 04:40:40 □ 13AST-00000-00001 [AMS, Street, Light, Relamp] ;;; 02/07/2013 03:07:20 E = 2 13AST-00000-00001 [AMS, Street, Light, Relamp] ; ; ; 02/07/2013 03:07:20
- **3.** Click the work orders that you want to view and activate. Civic Platform displays the child work order record tabs.

# <span id="page-973-1"></span>**Removing Related Work Order Relationships**

Civic Platform allows users to remove or delete the parent or child relationship between two work orders. This feature does not delete either of the work orders. It simply removes the relationship between them.

#### **To delete related work order relationships**

- **1.** Find the child work order(s) you want to remove from the parent work order. To look up the work order ID, click **Search**.
- **2.** Click the Related **WO & SR** tab.

Civic Platform displays a work orders genealogy page.

- **3.** Select of the child work order(s) you want to delete from the parent work order.
- **4.** Click Delete.

Civic Platform deletes the child work order(s).

#### **Note:** 員

Before removing a work order relationship, make sure you want to remove the relationship. No warning or confirmation message appears when removing related work orders.

# **Managing Work Order Tasks**

Civic Platform supports a lower level of detail on the work order form, referred to as a work order task. A work order task is a step in completing a work order activity. These tasks have little to do with the flow of a work order, but instead are a checklist or set of instructions for the individual or crew performing the work. For this reason, they are adjustable per work order. For example, you need maintenance completed on a vehicle. The technician would create a single work order but put multiple tasks on the work order, such as changing the oil and inspecting the brakes.

Civic Platform supports the administration of Work Order Tasks by providing a new tab on the work order form entitled Work Order Task. If the administrator enables the feature and enters the tasks, work order tasks are attached to work order templates and specify the exact data to be completed. The user is then able to edit the Estimate and Standard Operating Procedure, as well as record Actual, enter a Completed Date, and update the Comments for each task. The work order also provides a cost column. Depending on user permissions, users either see asterisks (\*\*\*\*) in the cost column or the actual numerical values of the work order cost by tasks.

### **Topics**

- [Viewing Work Order Tasks](#page-974-0)
- [Creating a Work Order Task](#page-974-1)
- [Looking Up and Adding a Work Order Task](#page-975-0)
- [Updating a Work Order Task](#page-975-1)
- <span id="page-974-0"></span>• [Deleting a Work Order Task](#page-976-0)

# **Viewing Work Order Tasks**

You can quickly access a list of the work order tasks attached to the work order that you are currently responsible for. The tasks display in a portlet underneath the work order in a tab called Work Order Tasks.

#### **To view work order tasks**

**1.** Go to the Work Orders portlet. If you are using the default settings, this appears on your Home or Work Orders main link.

Civic Platform displays a list of all work orders currently assigned to you.

- **2.** Locate the work order you want to view and click the link. Civic Platform displays the work order details on the Record tab.
- **3.** Click the Work Order Task tab. Civic Platform displays a list of all work order tasks associated with the work order.
- **4.** To update the work order task, see [Updating a Work Order Task](#page-975-1). For a complete list of the fields that display, see [Work Order Task Fields](#page-1001-0).

# <span id="page-974-1"></span>**Creating a Work Order Task**

Civic Platform has a form for creating a new work order task within a work order. In this form, you can enter a description of the task to be completed. The basic data that is populated for the task include: Task Code, Description, and Default Standard Operating Procedures.

## **To create a work order task**

**1.** Go to the Work Orders portlet. If you are using the default settings, this appears on your Home or Work Orders main link.

Civic Platform displays a list of work orders.

- **2.** Click the work order that you want to view.
- **3.** Click the Work Order Task tab. Civic Platform displays a list of work order tasks.
- **4.** Click New.

Civic Platform displays the Work Order Task form.

- **5.** Enter the Task Code, Task Description, and Standard Operating Procedures. For a complete list of the fields that display, see [Work Order Task Fields.](#page-1001-0)
- **6.** Click an Effective date, Expire date, and Default Estimate Duration from the drop-down menu.

#### **7.** Click **Submit**.

Civic Platform adds the new work order task to the work order.

# <span id="page-975-0"></span>**Looking Up and Adding a Work Order Task**

You can add a work order task by looking up and selecting a task that already exists in Civic Platform. If you have permission, you can update information about a work order task once you find it.

#### **To look up and add a work order task**

**1.** Go to the Work Orders portlet. If you are using the default settings, this displays on your Home or Work Orders main link.

Civic Platform displays a list of work orders.

- **2.** Click the work order that you want to view.
- **3.** Click the Work Order Task tab. Civic Platform displays a list of all attached work order tasks.
- **4. Click Look Up**.

Civic Platform displays a search form.

- **5.** Complete any of the fields that display. See [Work Order Task Fields.](#page-1001-0)
- **6.** After you enter all the desired search parameters, click **Submit**. Civic Platform returns a list of work orders matching your search parameters.
- **7.** Select the work order task(s) that you want to add to the work order.
- **8.** Click Select.

Civic Platform adds the selected task(s) to the work order.

### <span id="page-975-1"></span>**Updating a Work Order Task**

Users can update some of the information in the work order task. For example, when a task is completed, the user can enter the Completed Date. Fields available for changes are: Comments, Actual time needed to complete the task, and Completed Date.

Depending on your agency's business practices and depending on your permissions, you may have access to update the Estimate number, SOP, and Comments. Civic Platform records and displays the name of the user who enters the updates, and the date that the user saves the updates.

#### **To update a work order task**

**1.** Go to the Work Orders portlet. If you are using the default settings, this appears on your Home or Work Orders main link.

Civic Platform displays a list of work orders.

- **2.** Click the work order that you want to view.
- **3.** Click the Work Order Task tab.

Civic Platform displays a list of all attached work order tasks.

**4.** Update the desired fields on the work order task that you want to edit.

#### **Note:** 員

If the work order task is assigned to a workflow task, the workflow task must be marked as currently Active or Complete before you can mark the work order task as complete. When a work order task is marked complete, the task displays in green.

#### <span id="page-976-0"></span>**5.** Click **Submit**.

# **Deleting a Work Order Task**

There may be reason to remove a work order task, whether it has been entered by mistake or is no longer used. When a task is deleted from the work order, the association between the task and the work order is removed. The task remain in the work order task definition list and can be used to associate with other work orders and work order templates.

#### **To delete a work order task**

**1.** Go to the Work Orders portlet. If you are using the default settings, this appears on your Home or Work Orders main link.

Civic Platform displays a list of work orders.

- **2.** Click the work order that you want to view.
- **3.** Click the Work Order Task tab. Civic Platform displays a list of all attached work order tasks.
- **4.** Select the work order task you want to delete.
- **5.** Click **Delete**.

Civic Platform asks you to confirm the deletion.

**6.** Select **OK**.

Civic Platform deletes the work order task.

# **Running a Report**

Process and print any report that your system administrator makes available to you, such as the Work Order report. Many agencies run custom reports that are designed for business practices. Some reports require specific report criteria. For example, you may need to identify the work order type, user group, dates, or other information. Because reports may differ, contact your system administrator or your supervisor if you have questions about a particular report.

#### **To run a report from a work order**

- **1.** Navigate to the Work Order portlet and select a Work Order. You can use Search to locate a particular work order..
- **2.** From the Work Order detail portlet, choose the report you want to run.
	- If you want to run the Work Order report, click the printer button and choose the report name from the drop-down list.
	- For all reports, choose **Menu** > **Report**, then choose the report name from the list that displays. Civic Platform displays a list of available reports to run.
- **3.** Enter parameter information for your report.

The parameter information varies by report. If you have questions about this form, or are uncertain of the criteria to include, contact your supervisor or your system administrator.

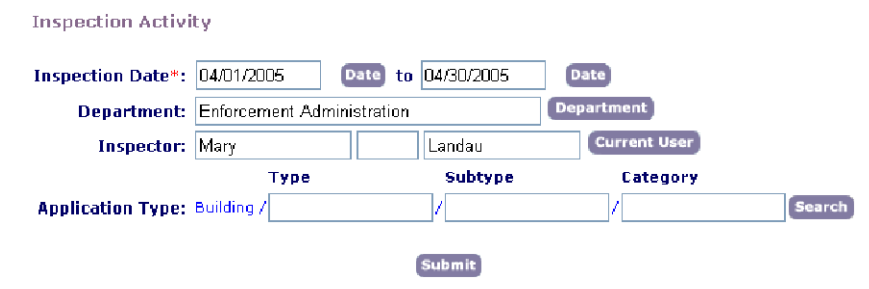

#### **4.** Click **Submit**.

Civic Platform generates the form in a PDF document that you can print using your browser's print controls.

# **Cloning a Work Order**

You can create one or more new work orders by cloning an existing work order. Cloning is the act of creating a duplicate application, permit, asset, or service request using an existing permit, application, asset, or service request as a template. Civic Platform automatically generates work order numbers for any new work orders created by cloning.

When you clone a work order, the new work order copies any of the following information depending on the cloned work order: work order type, address, parcel, owner, licensed professional, applicant, complaint, complainant, additional information, work order specific information, valuation calculations, and work order conditions.

You have the option to copy the existing workflow, including active and inactive tasks, and any fee items that have already been assessed for the cloned work order.

#### **To clone a work order**

- **1.** Find the work order you want to clone. To look for the work order ID, click Search.
- **2.** Navigate to the Record tab. Civic Platform displays the work order details.
- **3.** Hover on the **Menu** button to display a command menu, then select **Clone**. Civic Platform displays the Set—Clone Application page.
- **4.** Complete these fields:

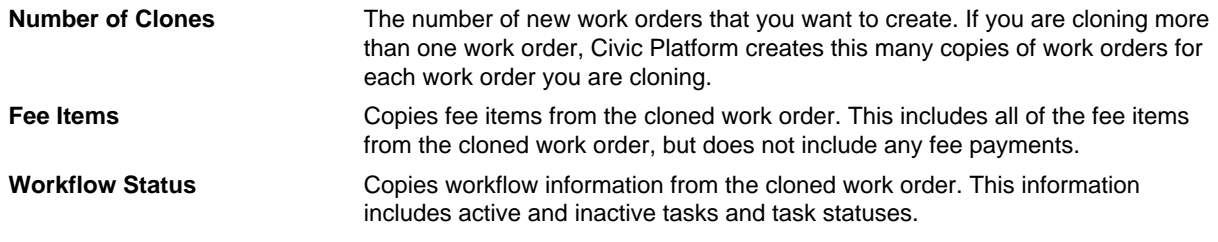

### **5.** Click **Submit**.

Civic Platform copies the work order.

**6.** Modify the work order to reflect any differences from the original work order.

# **Managing Work Order Assignments and Costs**

Assignment and cost items help identify where resources are allocated and where the money is spent. For example, a new fire hydrant is to be installed in a new subdivision. A work order is generated for the installation. It includes the assignments or costs of relevant human resources (contractor) and assets (fire hydrant and tools). The cost of a new fire hydrant is \$5000 and the hourly rate for a contractor to install the fire hydrant is \$40/hr. The tools needed to install the fire hydrant cost \$300. The combination of these assignments and costs results in the total job cost for the work order.

#### **Note:** 頁

Depending on the number and type of assets associated with a work order, you can distribute the total cost of a work order by asset count, asset size, asset type, or manual allocation. For information on work order cost distribution, see [Work Order Cost Distribution .](#page-757-0)

#### **Topics**

- [Adding a Work Order Assignment or Cost](#page-979-0)
- [Editing Work Order Assignments and Costs](#page-983-0)
- [Deleting an Assignment or Cost Item from a Work Order](#page-984-0)
- [Converting Assignments to Costs](#page-984-1)
- <span id="page-979-0"></span>• [Creating Cost Groups](#page-984-2)

### **Adding a Work Order Assignment or Cost**

You can add cost items to a work order either as assignments or costs.

- Assignments are the cost item arrangement for the work order. They do not comprise the total work order cost but can be converted into costs.
- Costs are the actual spending on a work order and comprise the total work order cost.

You can add cost items to a work order manually, or use cost items available on the work order template. Your agency administrator pre-defines cost items on work order templates. For information on how to set up new costing items or associate costing with a work order template, see your agency administrator. **Topics**

- [Looking Up Cost Items to Add Assignments or Costs](#page-979-1)
- [Looking Up Cost Groups to Add Assignments or Costs](#page-981-0)
- <span id="page-979-1"></span>• [Adding a New Assignment or Cost](#page-983-1)

## **Looking Up Cost Items to Add Assignments or Costs**

You can search the cost items defined by your agency administrator and add them as assignments or costs into a work order.

#### **To look up cost items and add assignments or costs**

**1.** Navigate to the Work Orders portlet and use Search to locate and select the work order you want to add assignments or costs to.

Civic Platform displays the work order detail portlet.

**2.** Click the Assignments and Costs tab.

Civic Platform displays a list of existing assignment and cost items associated with the work order.

- **3.** Click **Look Up.**
- **4.** Select **Look up by Cost Item** from the drop-down menu.

Civic Platform displays detail fields associated with the cost item.

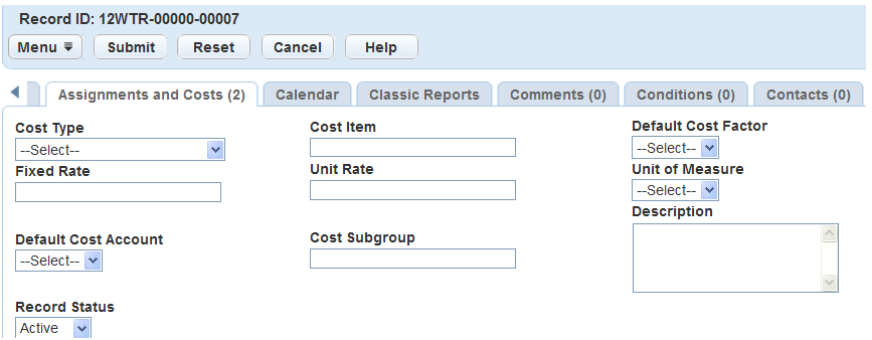

**5.** Choose an option from the **Cost Type** drop-down list and/or complete the fields associated with the cost item you are searching for.

#### **6.** Click **Submit**.

Civic Platform returns a list of work order cost items matching your search parameters.

**7.** If you are adding a single cost item, select the cost item you want to associate with the work order, complete the fields with available data (see [Costing Fields](#page-1000-0) for field definitions). If you are adding multiple cost items, go to the next step.

If you are assigning an asset or human resource to the work order, you can select the asset or human resource, and then click **Resource Calendar** to view the availability of the asset or human resource. The calendar displays in day, week, or month view.

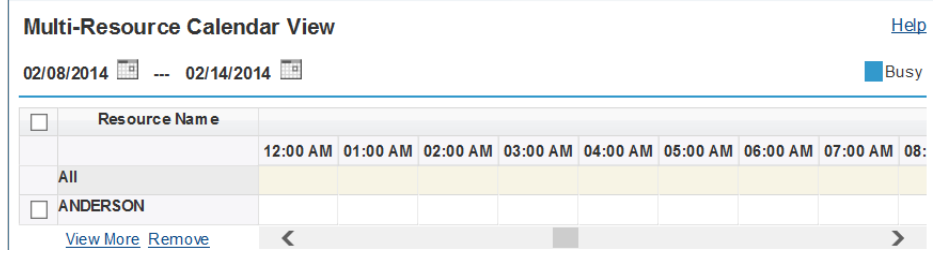

- **8.** If you are adding multiple cost items,
	- **a.** Select the first cost item you want to associate with the work order and complete the fields with available data. See [Costing Fields](#page-1000-0) for field definitions. Use the Resource Calendar to view the availability of the assets or human resources as needed (see previous step).
	- **b.** Select the next cost item that you want to associate with the work order.

The following fields auto-populate, provided you entered data into the same fields for the previous cost item, and provided you have not entered data into the current cost item fields: Work Order Task, Type, Quantity, Date, Start Time, End Time, and All Day Event checkbox.

#### **Note:** 厚

When you select the next cost item, the values from the previous cost item are auto-populated to the new item unless the newly marked item had previously entered data. Previously entered data is not overwritten.

EXAMPLE: Cost item one is added as Type = Assignment, Quantity = 1, and Start/End times = 3:00pm-4:00pm. Cost item two has the same values for all of the fields, so when you mark the box to select the second item, all of the item one data values copy to the item two fields. Cost item three has the same values for all the fields except for Quantity. For Cost item three, Quantity = 5. Enter 5 in the Quantity field, then check the box to select the third item. All of the item two data values except for Quantity copy to the item three fields.

- **c.** You can accept the auto-populated data, and repeat the previous step for subsequent cost items that you want to add, or you can modify the one or more of the values in the fields for the new cost item.
- **9.** Click **Select**.

Civic Platform creates an association between the selected assignment and cost items and the work order, and it displays them in a list.

#### <span id="page-981-0"></span>**Looking Up Cost Groups to Add Assignments or Costs**

If you work frequently with certain cost items, you can apply the cost group management functionality to group the cost items as needed. This enables you to look up and add costs by group, adding each cost item in the group to work orders in a single step.

#### **To look up cost groups and add assignments or costs**

**1.** Navigate to the Work Orders portlet and use Search to locate and select the work order you want to add assignments or costs to.

Civic Platform displays the work order detail portlet.

**2.** Click the Assignments and Costs tab.

Civic Platform displays a list of existing assignment and cost items associated with the work order.

**3.** Click **Cost Group Management**.

Civic Platform opens a new Cost Group Management window displaying a list of existing cost groups.

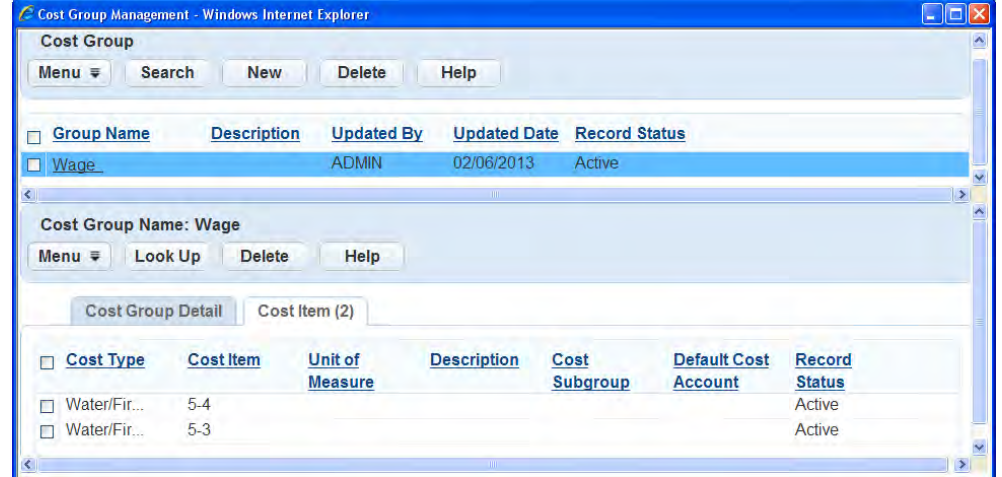

- **4.** If necessary, add a new cost group
	- **a.** Click **New**.
- **b.** Specify the cost group name in the Cost Group Detail tab, and click **Submit**.
- **c.** Select the Cost Item tab, and click **Look Up** to search for cost items you plan to add in the cost group.
- **d.** Select the cost item(s) you want to add, and click **Select**.
- **e.** Close the Cost Group Management window, return to the Work Order Details portlet.
- **5.** Click **Look up**.
- **6.** Select **Look up by Cost Group** from the drop-down menu.

Civic Platform displays the cost group selection drop-down list.

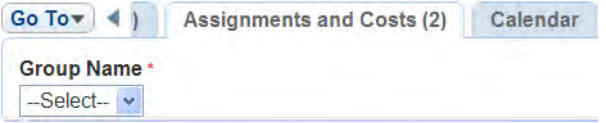

**7.** Choose the cost group name you want to use, and click **Submit**.

Civic Platform returns a list of all work order cost items in the cost group. You can use the auto-populate feature to add multiple cost items quickly and efficiently.

- **8.** If the cost items you are adding have similar data (such as Work Order Task, Type, Quantity, Date, Start Time, End Time, and/or All Day Event), do the following:
	- **a.** Select the first cost item you want to associate with the work order and complete the fields with available data. See [Costing Fields](#page-1000-0) for field definitions.

If you are assigning assets or human resources to the work order, you can select the assets or human resources, and then click **Resource Calendar** to view the availability of the assets or human resources in a calendar. The calendar displays in date range view.

**b.** Select the next cost item in the group that you want to associate with the work order.

The following fields auto-populate, provided you entered data into the same fields for the previous cost item, and provided you have not entered data into the current cost item fields: Work Order Task, Type, Quantity, Date, Start Time, End Time, and All Day Event checkbox.

員 **Note:**

> When you select the next cost item, the values of the cost item preceding the new item are autopopulated to the newly marked item unless the newly marked item had previously entered data. Previously entered data is not overwritten.

EXAMPLE: Cost item one is added as Type = Assignment, Quantity = 1, and Start/End times = 3:00pm-4:00pm. Cost item two has the same values for all of the fields, so when you mark the box to select the second item, all of the item one data values copy to the item two fields. Cost item three has the same values for all the fields except for Quantity. For Cost item three, Quantity = 5. Enter 5 in the Quantity field, then check the box to select the third item. All of the item two data values except for Quantity copy to the item three fields.

- **c.** You can accept the auto-populated data, and repeat the previous step for subsequent cost items that you want to add, or you can modify the one or more of the values in the fields for the new cost item.
- **9.** Double check the auto-populated values and make any needed adjustments.

**10.**Click **Select**.

Civic Platform creates an association between the selected assignment and cost items and the work order, and it displays them in a list.

# <span id="page-983-1"></span>**Adding a New Assignment or Cost**

In some circumstances you may want to add a new assignment or cost to a work order directly.

#### **To add a new assignment or cost**

**1.** Navigate to the Work Orders portlet and use Search to locate and select the work order you want to work with.

Civic Platform displays the work order detail portlet.

- **2.** Click the Assignments and Costs tab. Civic Platform displays a list of existing assignment and cost items associated with the work order.
- **3.** Click **New**.

Civic Platform displays the fields related to cost items.

- **4.** Select the cost type and cost item, then set the type to **Assignment** or **Cost**.
- **5.** Complete the fields with available data. See [Costing Fields](#page-1000-0) for field definitions.

If you are assigning an asset or human resource to the work order, you can click the **Show Calendar** link next to the **Date** field to view the availability of the asset or human resource in a calendar. The calendar that displays is the same one shown on the Calendar tab of the Assets portlet.

**6.** Click **Submit**.

Civic Platform creates an association for the selected assignment or cost item with the work order and displays the work order assignments and costs list.

# <span id="page-983-0"></span>**Editing Work Order Assignments and Costs**

You can edit the assignments and costs for a work order as needed, and as permitted.

**Note:**

If all of the fields are read-only, and a cost item needs to be updated, please contact your system administrator.

#### **To edit work order assignments and costs**

**1.** Navigate to the Work Orders portlet and use Search to locate and select the work order you want to work with.

Civic Platform displays the detail of the work order selected.

- **2.** Click the Assignments and Costs tab. Civic Platform displays a list of existing assignment and cost items associated with the work order.
- **3.** Open the assignment or cost item you want to view or edit. Civic Platform displays detail fields associated with the cost item.
- **4.** Make changes as needed. See [Costing Fields](#page-1000-0) for field definitions
- **5.** Click **Submit**.

Civic Platform returns a list of all cost items associated with the work order.

# <span id="page-984-0"></span>**Deleting an Assignment or Cost Item from a Work Order**

When a cost item is deleted, the association between the cost item and the work order is removed. However, the cost item is still available in the cost item definition list and you can use it to associate with other work orders and work order templates.

#### **To delete a work order assignment or cost item**

**1.** Navigate to the Work Orders portlet and use Search to locate and select the work order you want to work with.

Civic Platform displays the detail of the work order selected.

- **2.** Click the Assignments and Costs tab. Civic Platform displays a list of existing assignment and cost items associated with the work order.
- **3.** Select the cost item(s) you want to remove.
- **4.** Click **Delete**.

Civic Platform displays a message indicating record(s) deleted successfully.

# <span id="page-984-1"></span>**Converting Assignments to Costs**

When managing a work order, you may find that an assignment that is associated with the work order needs be converted to a cost.

#### **To convert an assignment to cost**

**1.** Navigate to the Work Orders portlet and use Search to locate and select the work order you want to work with.

Civic Platform displays the detail of the work order selected.

**2.** Click the Assignments and Costs tab.

Civic Platform displays a list of existing assignment and cost items associated with the work order.

**3.** Select each assignment item that you want to convert to costs. You can select multiple assignments. However, if an assignment is converted to cost before, you cannot do it again.

#### **4.** Click **Convert to Cost**.

Civic Platform displays a Usage/Time Tracking window.

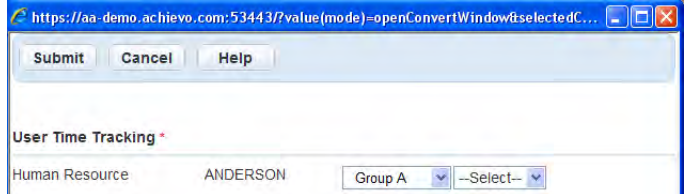

**5.** Enter the usage/time tracking information for the cost item, and click **Submit**.

Civic Platform generates a cost item for each selected assignment while still keeping the assignment entry.

# <span id="page-984-2"></span>**Creating Cost Groups**

Some cost items may always work together, you can group them for convenience. You can manage cost groups in either the Work Orders or Asset Condition Assessment portlet.

#### **To create a Cost Group**

- **1.** Navigate to the Work Orders or Asset Condition Assessment portlet and use Search to locate and select the work order you want to work with. Civic Platform displays the work order detail portlet.
- **2.** Click the Assignments and Costs tab. Civic Platform displays a list of existing assignment and cost items associated with the work order.
- **3.** Click **Cost Group Management**. Civic Platform displays a list of existing cost group and cost items associated with the work order.
- **4.** Click **New**.
- **5.** Specify the cost group name and click **Submit**. Civic Platform creates a cost group.

# **Viewing the Work Order Calendar**

The work order calendar allows users to view the task schedule for the current work order, including the scheduling of assignments, inspections, and events.

#### **To view the work order calendar**

**1.** Navigate to the Work Orders portlet and use Search to locate and select the work order you want to work with.

Civic Platform displays the detail of the work order selected.

- **2.** Click the link to the work order you want to view. Civic Platform displays the work order details on the tab.
- **3.** Click the Calendar tab.

Civic Platform displays the calendar in month view.

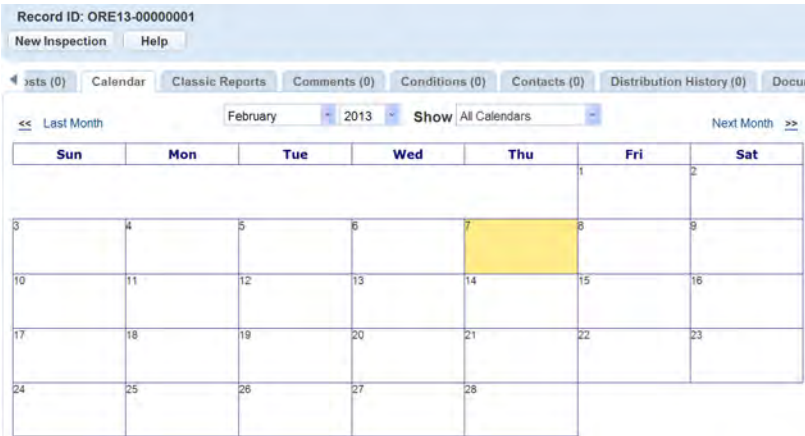

**4.** Click any link for a scheduled to view the details, or click **New Inspection**to schedule an inspection.

# **Managing Work Order Assets**

Work orders usually are tasks performed on assets, thereby most work orders associate with assets. For example, you could create a work order for a fire hydrant to be serviced next month. Since the fire hydrant is an asset, you must search for the fire hydrant and associate the fire hydrant information, including the address, to your new work order.

There are multiple access points for you to associate assets with work orders, including the Assets, Work Orders, and PM Schedule portlets. In the Assets and PM Schedule portlets, if you select some assets and create a work order, the work order automatically associate with the assets. In the Work Order portlet, you may go to the Assets tab of an existing work order and link assets to the work order. You can also select assets from the map to link with work orders via Accela Silverlight GIS.

#### **Topics**

- [Associating an Asset to a Work Order](#page-987-0)
- [Viewing and Editing Associated Assets](#page-988-0)
- [Deleting Associated Assets](#page-989-0)
- <span id="page-987-0"></span>• [Updating Details for Multiple Work Order Assets](#page-990-0)

## **Associating an Asset to a Work Order**

A work order may already have assets associated with it at its creation. When you edit the details of a work order, you may want to associate more assets to the work order. You can look up in existing assets list and select ones to create the association. Or, you can open the Accela Silverlight GIS map viewer, view the assets that are already linked to the work order, and select new assets that need to be linked.

#### **To associate an asset to a work order**

**1.** Go to the Work Orders portlet and locate the work order you want to work with (see Using the Search Features ).

Civic Platform displays work order details on the Record tab.

- **2.** Click the work order ID link to open the work order. Civic Platform displays the work order details.
- **3.** Click the Assets tab.

Civic Platform displays a list of assets associated with the work order.

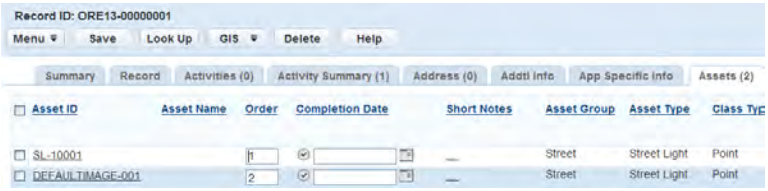

- **4.** To look up an asset and associate it to the work order, do the following:
	- **a.** Click **Look Up**.

Civic Platform displays the Associated Assets search form.

- **b.** Enter search criteria.
- **c.** Click Submit.

Civic Platform returns a list of assets that match your search criteria.

- **d.** Select the asset you want to associate to the work order.
- **e.** Click **Select**.

Civic Platform adds the asset into the associated assets list of the work order.

- **5.** To select an asset from the Accela Silverlight GIS map viewer and associate it to the work order, do the following:
	- **a.** Click **GIS** and select **Show/Select Assets**.

Civic Platform displays the Accela Silverlight GIS map viewer.

- **b.** Select an asset on the map. Accela Silverlight GIS displays a map overlay or icon on the selected asset. The asset also displays in the Contents panel.
- **c.** Open either the Context or Actions menu. Accela Silverlight GIS displays the available map commands.
- **d.** Click Link Object to Work Order. Civic Platform returns to the associated assets list, with the selected asset in the list.

## <span id="page-988-0"></span>**Viewing and Editing Associated Assets**

You can view detailed information about an associated asset in the Assets tab. Furthermore, you can edit the details of each asset, and configure the asset fields that are specific to the work order. If you configure the start and end locations of linear assets in a work order, you can open the Accela Silverlight GIS map viewer to view the assets with their start and end locations.

#### **To view and edit an associated asset**

- **1.** Go to the Work Orders portlet and search the work order to which you want to associate assets. Civic Platform displays work order details on the Record tab.
- **2.** Click the work order ID link to open the work order. Civic Platform displays the work order details.
- **3.** Click the Assets tab.

Civic Platform displays a list of assets associated with the work order.

- **4.** To edit the details of an associated asset:
	- **a.** Clicking the asset ID link of the asset. Civic Platform displays the asset details.
	- **b.** Edit field values as needed.
	- **c.** Click **Save**.
- **5.** To edit the asset fields specific to the work order:
	- **a.** Find the asset in the assets list.
	- **b.** Complete the editable fields next to the Asset ID of the asset.
	- **c.** Click **Save**.
- **6.** To view associated assets in the Accela Silverlight GIS map viewer:
- **a.** Select the assets in the assets list.
- **b.** Click **GIS** and select **Show/Select Assets**.

Accela Silverlight GIS opens the map viewer and displays the selected assets with map overlay or icon in the map.

- **7.** To view the work location of associated linear assets in the Accela Silverlight GIS map viewer:
	- **a.** Select the linear assets in the assets list.
	- **b.** Click **GIS** and select **Show Work Location**.

Accela Silverlight GIS opens the map viewer and displays the selected linear assets with the start point, end point, and an arrow indicating the start location and end location.

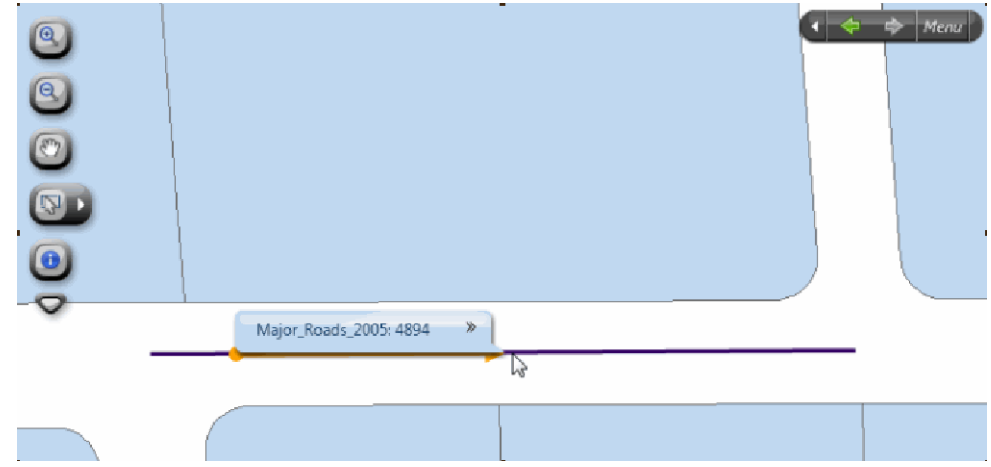

For a description of the linear asset work location, see [Work Order-Related Asset Fields.](#page-1002-0)

**c.** If you want to reverse the start and end locations of a linear asset, open the Context menu of the asset in the map viewer, and select **Flip Direction**.

The arrow that indicates the start location and end location reverses its direction.

### <span id="page-989-0"></span>**Deleting Associated Assets**

You may want to remove some assets that are associated to a work order. Deleting an asset record from a work order does not delete the asset from the database; rather, it deletes the relationship between the asset and the work order.

#### **To delete associated assets**

- **1.** Go to the Work Orders portlet and search the work order to which you want to associate assets. Civic Platform displays work order details on the Record tab.
- **2.** Click the work order ID link to open the work order. Civic Platform displays the work order details.
- **3.** Click the Assets tab. Civic Platform displays a list of assets associated with the work order.

- **4.** Select the asset you want to delete from the work order.
- **5.** Click **Delete**.

Civic Platform deletes the relationship between the asset and the work order.

# <span id="page-990-0"></span>**Updating Details for Multiple Work Order Assets**

Occasionally, you may find that you need to update several assets associated with a particular work order with the same information. For example, several streetlights may all be put into service on the same day. Civic Platform allows you to save time and improve data accuracy by updating a group of assets with one action.

#### **To update group asset details**

- **1.** Navigate to the Work Order portlet. Use Search to locate and select the work order associated with the assets you need to update.
- **2.** From the work order detail area, select the Asset tab.
- **3.** Select the asset(s) you want to update. You may select assets of the same type, or of different types.
- **4.** Hover over the **Menu** button to display a drop-down menu and then select **Group Update**.

Civic Platform displays the Asset Details page. A notice displays if you attempt to update assets for which you do not have permission.

The fields displayed are those that are common to all of the selected asset types. Notice that when assets of the same type are selected, such as a group of street lights, additional fields specific to the asset type are displayed.

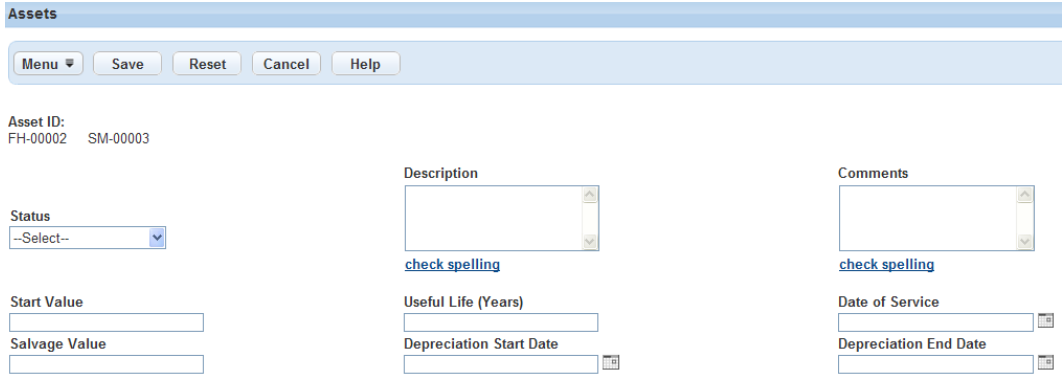

**5.** Update the fields as needed with available data.

### **6.** Click **Save**.

Civic Platform saves your information and refreshes the asset list so that it reflects the changes.

# **Managing Work Order Parts**

The parts inventory allows an agency to track usage and supply of consumable parts. The parts inventory defines each individual part, the location of the part, and the vendor or manufacturer contact information. When these parts are needed for a job, they are linked to a work order. When these parts are linked to the work order and used, the available supply on hand for each part and location is updated.

For example, your agency may be responsible for maintaining a fleet of trucks. Maintaining a truck requires several different parts, one of which is an oil filter. If there are three trucks that are in need of an oil change, service providers need three oil filters to perform the service. You create a work order for the oil change, and using the part inventory, you locate the oil filter needed for the trucks you are servicing. The part inventory provides the available supply of oil filters and where they are located. When you assign the parts to the work order, the three oil filters are subtracted from the total supply count at the location, proving an accurate and current inventory count.

#### **Topics**

- [Linking a Part to a Work Order](#page-991-0)
- [Adding Standard Parts](#page-992-0)
- [Editing Work Order Parts](#page-992-1)
- <span id="page-991-0"></span>• [Deleting a Work Order Part](#page-993-0)

# **Linking a Part to a Work Order**

You can specify the parts to be used for specific types of work orders by linking a part to a work order.

#### **Note:**

The parts that can be associated with the work orders are created and maintained in the parts inventory portlet. See [Part Inventory](#page-789-0) for more information on creating parts.

#### **To link a part to a work order**

**1.** Navigate tothe Work Orders portlet and use Search to locate and select the work order you want to work with.

Civic Platform displays the detail of the work order selected.

**2.** Click the Part tab.

Civic Platform displays a list of parts associated with the work order.

**3.** Click **Look Up**.

Civic Platform displays the fields associated with part.

- **4.** Complete the fields with available data. See [Work Order Parts Fields](#page-804-0) for field definitions.
- **5.** Click **Submit**.

Civic Platform displays the part search results.

- **6.** Select the part(s) you want to associate with the work order template.
- **7.** Click **Submit**.

Civic Platform creates an association for each part selected with the work order template and displays the work order template part list.

**8.** Enter the number of parts and Location Name for the work order. These fields are required.

**9.** Update any of the fields that display and are editable in the part you want to update.

#### **10.**Click **Submit**.

The part is linked to the work order.

## <span id="page-992-0"></span>**Adding Standard Parts**

If the assets linked to a work order have parts associated to them, you can access a list of the standard parts from the work order form and add them to the work order. For information on associating a part to an asset, see [Associating a Part to an Asset](#page-724-0). For information on working with parts, see [Part Inventory](#page-789-0) .

#### **To add standard parts**

**1.** Navigate to the Work Orders portlet and use Search to locate and select the work order you want to work with.

Civic Platform displays the detail of the work order selected.

- **2.** To verify that a linked asset has parts associated to it, you can view the asset record (for instructions, see [Viewing Assets\)](#page-716-0), skip to step 5, or do the following:
	- **a.** Click the Asset tab.

Civic Platform displays the linked assets list portlet.

- **b.** Click the name of an asset. Civic Platform displays the asset record in a detail portlet.
- **c.** Click the Associated Parts tab. Civic Platform displays the list of any parts associated to the linked asset.
- **3.** Click the Part tab.

Civic Platform displays the list of parts, if any, associated to the work order.

#### **4.** Click **Standard Parts**.

If there are parts associated to the linked asset, they are displayed in a standard parts list.

- **5.** Select the part(s) you want to add to the work order.
- **6.** Click **Select**.

Civic Platform adds the part to the work order.

### <span id="page-992-1"></span>**Editing Work Order Parts**

When editing work order part information, you may find that some of the part information is read-only. If you need to update any of the read-only fields, go to the Parts Inventory portlet. See [Part Inventory](#page-789-0) for more information.

#### **To edit a work order part**

**1.** Navigate to the Work Orders portlet and use Search to locate and select the work order you want to work with.

Civic Platform displays the detail of the work order selected.

**2.** Click the Part tab.

Civic Platform displays a list of parts associated with the work order.

**3.** Select the part that you want to review and edit. Civic Platform displays the part details on the Record tab.

- **4.** Update fields as needed. See [Work Order Parts Fields](#page-804-0) for field definitions.
- <span id="page-993-0"></span>**5.** Click **Submit**.

#### **Deleting a Work Order Part**

When you delete a work order part, the association between the work order and the part is removed. The part is still available in the parts inventory for use in creating other work orders.

#### **To delete a work order part**

**1.** Navigate to the Work Orders portlet and use Search to locate and select the work order you want to work with.

Civic Platform displays the detail of the work order selected.

**2.** Click the Part tab.

Civic Platform displays a list of parts associated with the work order.

- **3.** Select the part(s) that you want to dissociate.
- **4.** Click **Void**.

Civic Platform displays a message indicating record(s) voided successfully.

# **Tracking Work Order Production**

Civic Platform provides a way for an agency to track Work Order Production information. This feature allows an agency to anticipate realistic expectations for a work crew with realistic estimated costs for completion. Once the actual work order cost is entered into Civic Platform, the actual data is compared against a defined estimated standard. As a result, the costs and crew performance for a Work Order can be compared on an equal basis to the costs and crew performance of another Work Order. The agency can take this information, review it, and apply it to problem solve, budget, and plan.

In order to incorporate Work Order Tracking for your agency, the system administrator must set up the defined standards for the Work Order Types, and set other configurations such as FIDs and enabling a Standard Choice. Once this is complete, enter the work order production information in the designated fields and the calculations for tracking functions properly.

#### **Topics**

- [Implementing Work Order Production Tracking](#page-994-0)
- [Recalculating the Work Order Production](#page-994-1)
- <span id="page-994-0"></span>• [Viewing Work Order Production History](#page-995-0)

## **Implementing Work Order Production Tracking**

Begin using the Work Order production tracking by entering data for the work order in the appropriate production fields.

#### **To implement Work Order Production Tracking**

- **1.** Go to the Work Orders portlet from the Home or Work Order console tab.
- **2.** Click **New** for a new work order or choose an existing work order from the Record list.
- **3.** Complete the work order fields. Please refer to [Work Order Fields](#page-996-0) for a complete list of fields.
	- **a.** If the default value for **Est. Prod. Units** is incorrect, enter the appropriate value.
	- **b.** When closing the work order or each days activity, update production information in the **Actual Prod. Units** field.
- **4.** Click **Submit**.

Civic Platform validates the Actual Prod. Units and Est. Prod. Units fields, then the record is saved in production history.

### <span id="page-994-1"></span>**Recalculating the Work Order Production**

If the agency decides to change some of the default or estimated standard values for a Work Order Type, existing work orders can be recalculated to reflect the change. By doing this, the ability to compare work order production crews from work order to work order remains consistent and constant. If you want to make the changes to the default or estimated standard values, contact the system administrator.

### **To Recalculate the Work Order Production**

- **1.** Go to Work Orders portlet from the Home or Work Order console tab. Civic Platform displays a list of work orders in the portlet.
- **2.** Select the work order(s) you want to recalculate.
- **3.** Hover over the **Menu** button and choose **Recalculate** from the menu.

Civic Platform executes the calculations and a new record for production history is created.

# <span id="page-995-0"></span>**Viewing Work Order Production History**

Civic Platform provides the ability to track the production history for work orders. This allows the agency to track recalculations and may assist in the ability to anticipate the inflation rate. This information may also assist in reviewing and comparing production crew proficiency during different times of the year.

### **To view a Work Order Production History**

- **1.** Go to the Work Order portlet from the Home or Work Order console tab.
- **2.** Select the work order that you wish to review production history from the list.
- **3.** Navigate to the detail portlet for the work order and click the Production History tab. Civic Platform displays the work order production history.

# **Examining Work Order Details**

The following tables list and define the default fields available in the different interfaces you encounter when working with work orders.

- [Work Order Fields](#page-996-0)
- [Group Update Fields](#page-999-0)
- [Costing Fields](#page-1000-0)
- [Work Order Task Fields](#page-1001-0)
- [Work Order-Related Asset Fields](#page-1002-0)

#### **Note:** 围

Based on your user permission for each cost item, you may or may not be able to see the actual values of some cost fields. When you do not have permission to work with a cost item, the cost fields display asterisks "\*\*\*" instead of the actual values.

# <span id="page-996-0"></span>**Work Order Fields**

Any of the fields listed below may be available in your Work Order form.

**Table 114: Work Order Fields**

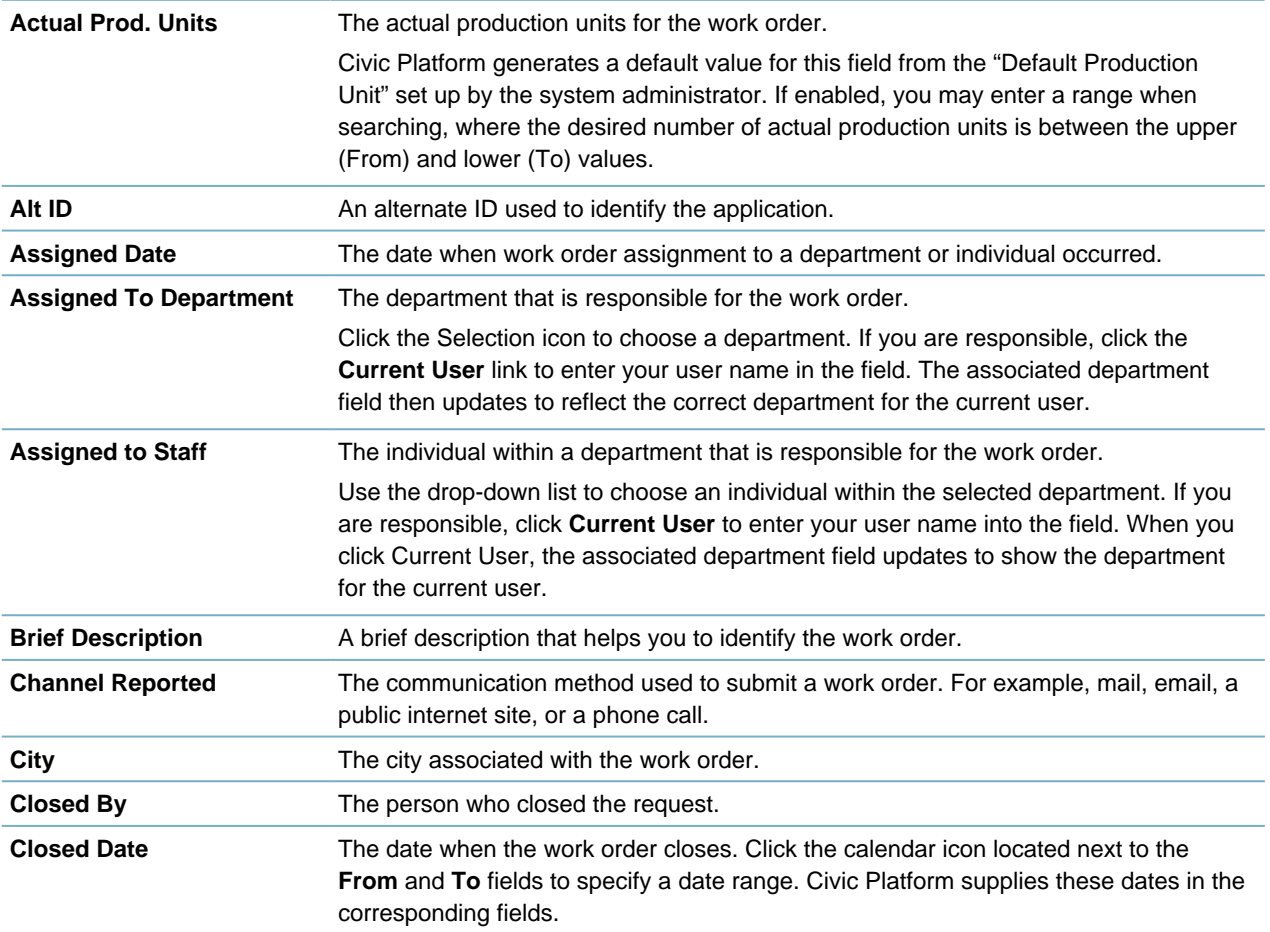

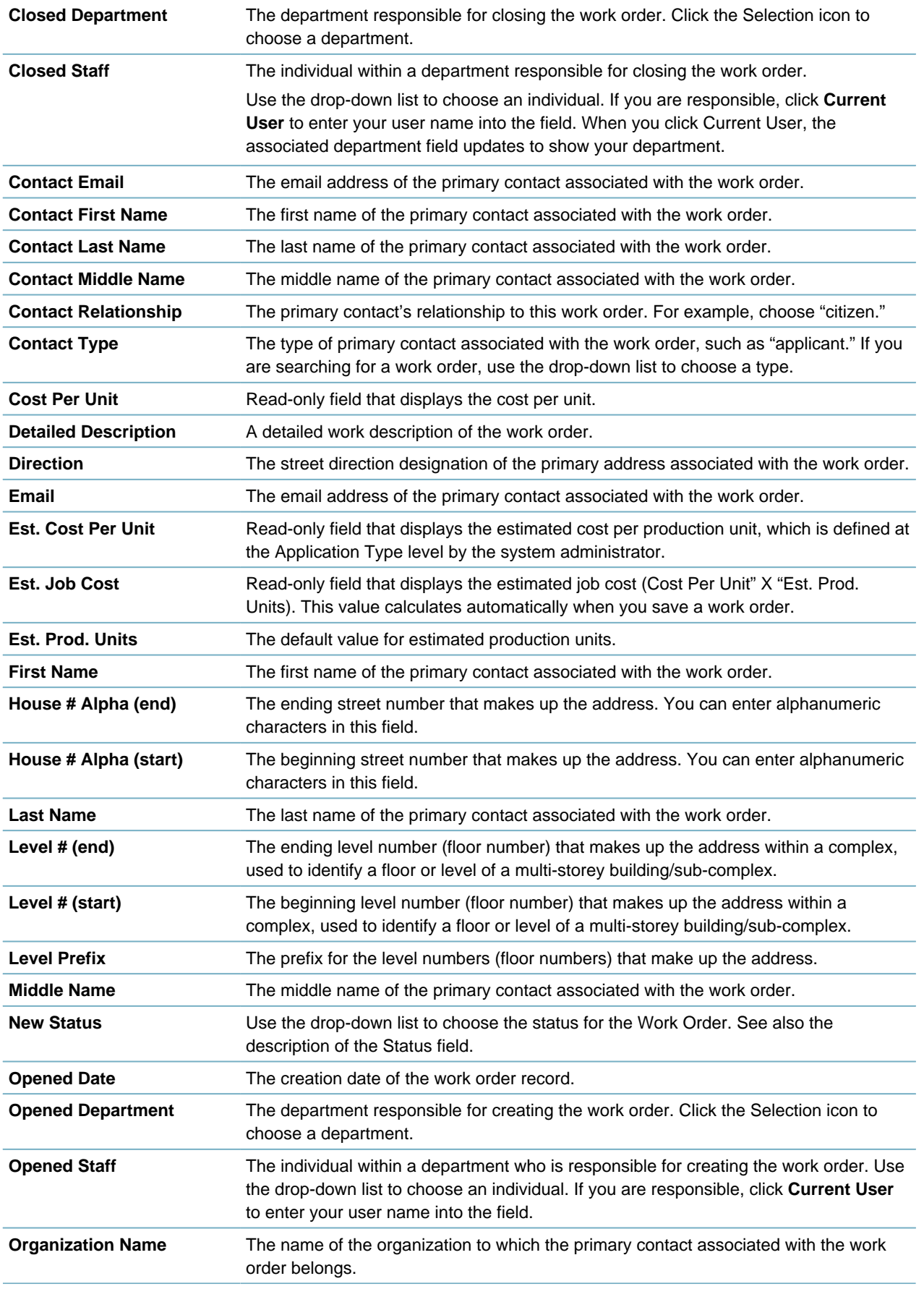

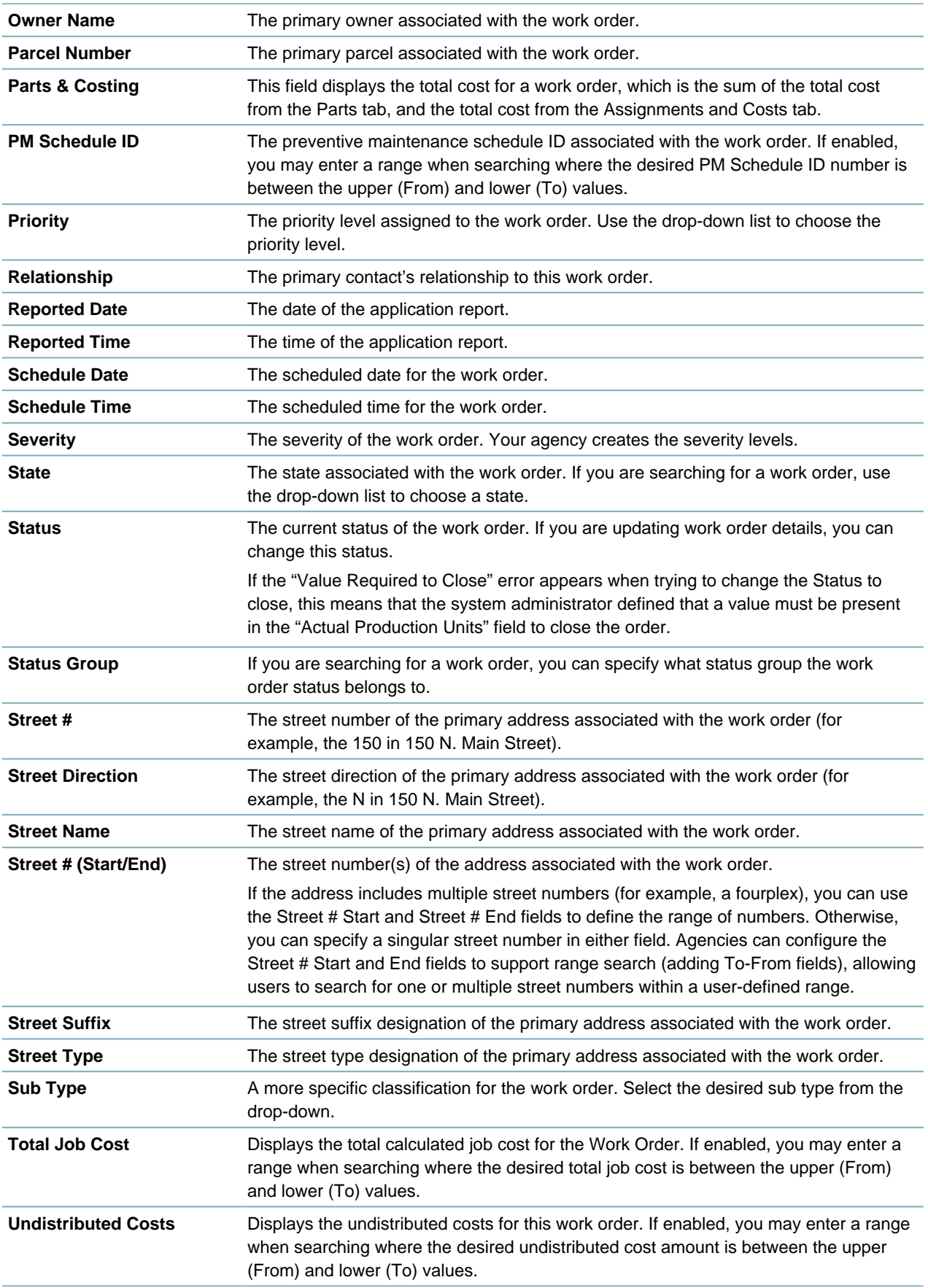

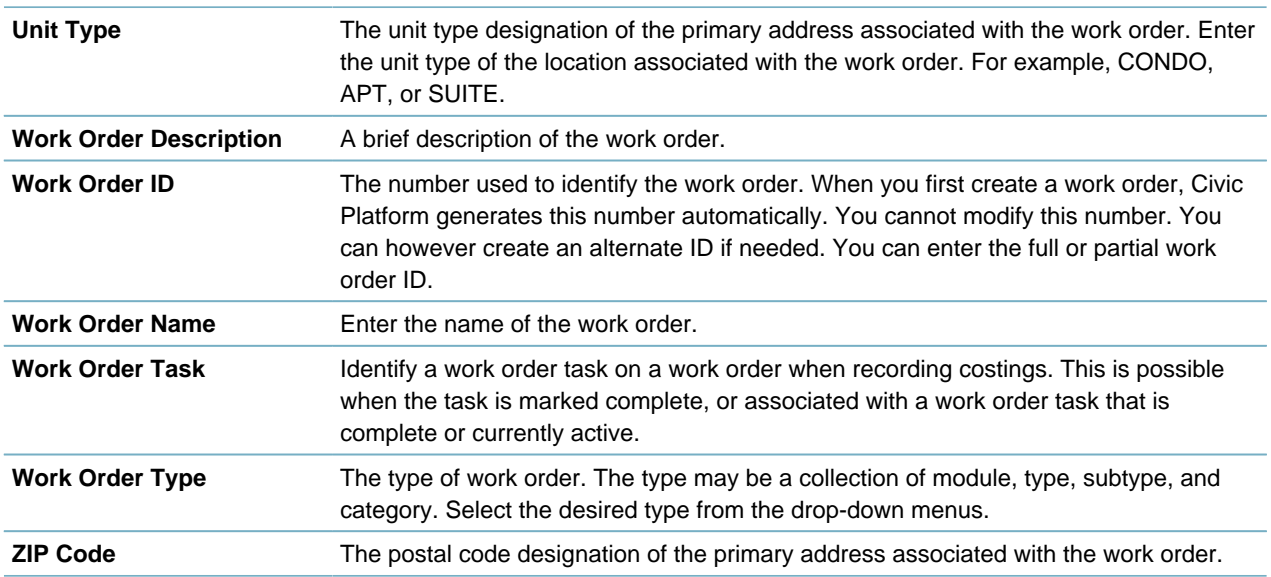

# <span id="page-999-0"></span>**Group Update Fields**

Group Update can be used to update any of the fields listed below and apply the changes to multiple work orders as needed.

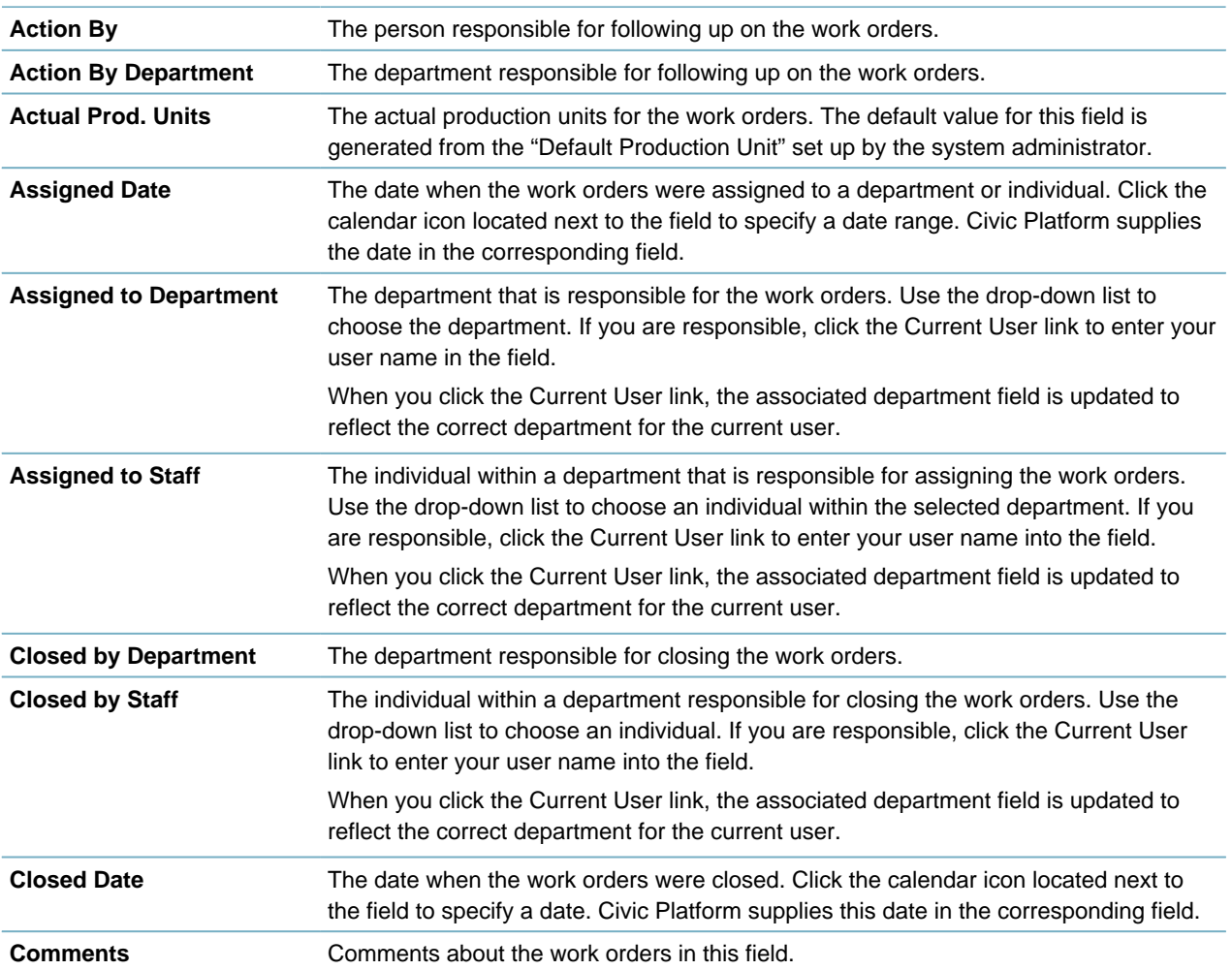

**Table 115: Group Update Fields**

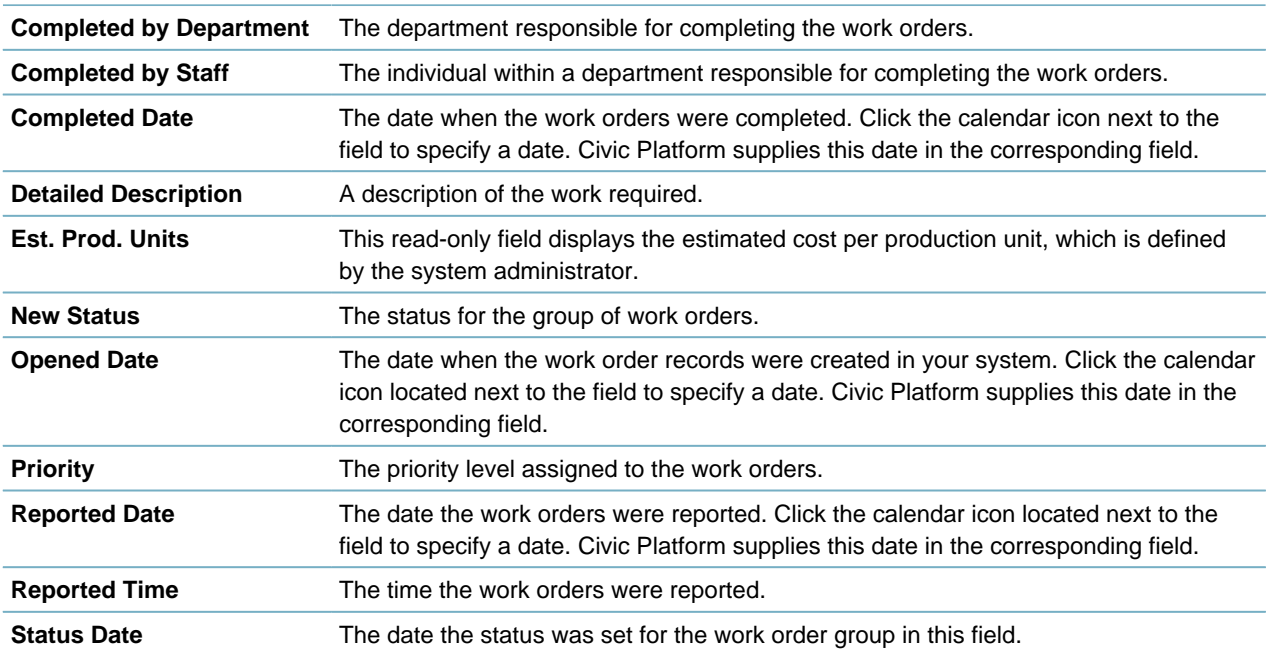

# <span id="page-1000-0"></span>**Costing Fields**

The table below lists and defines the fields that may be available when costing a work order.

**Table 116: Costing Field Descriptions**

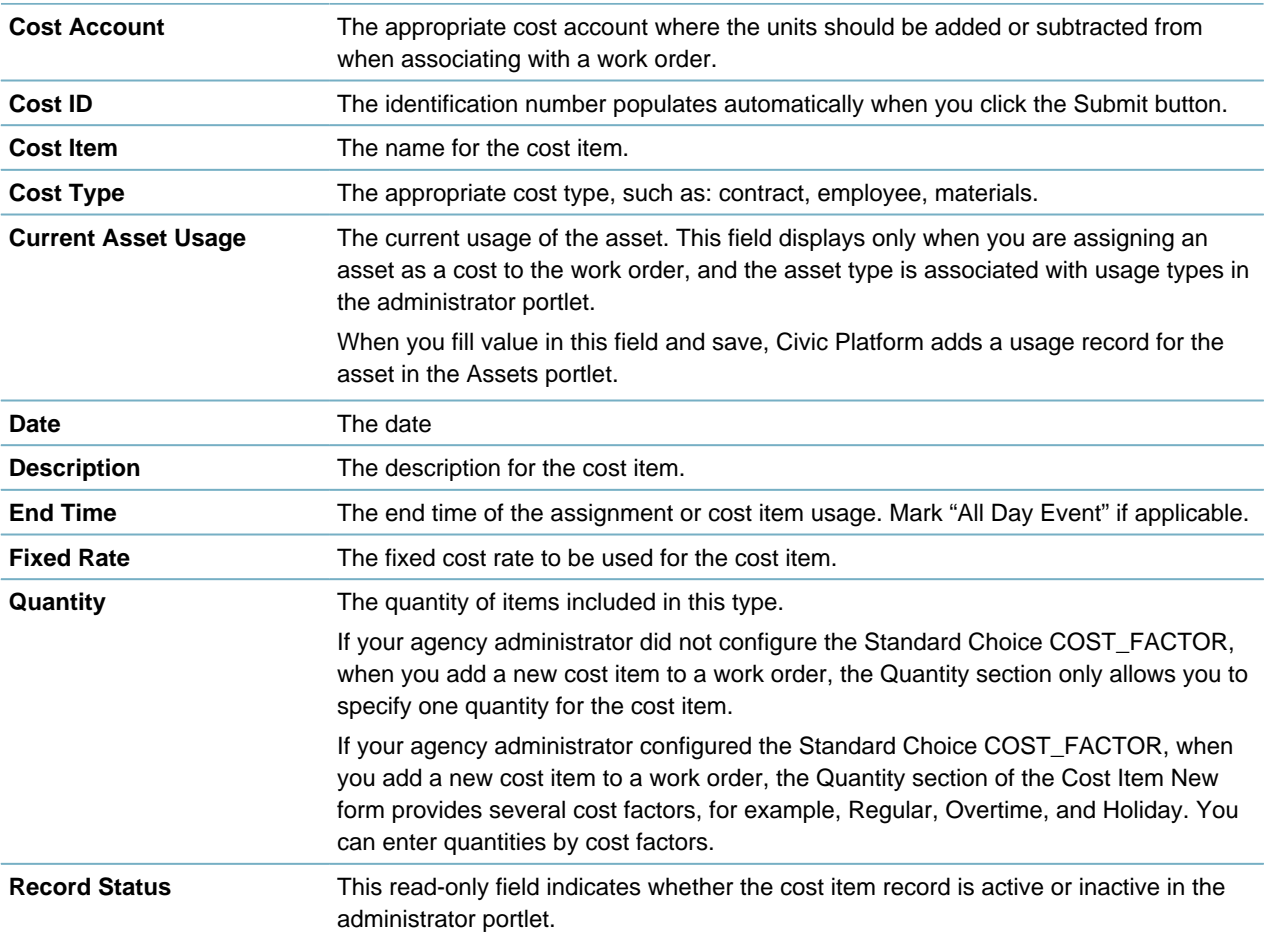

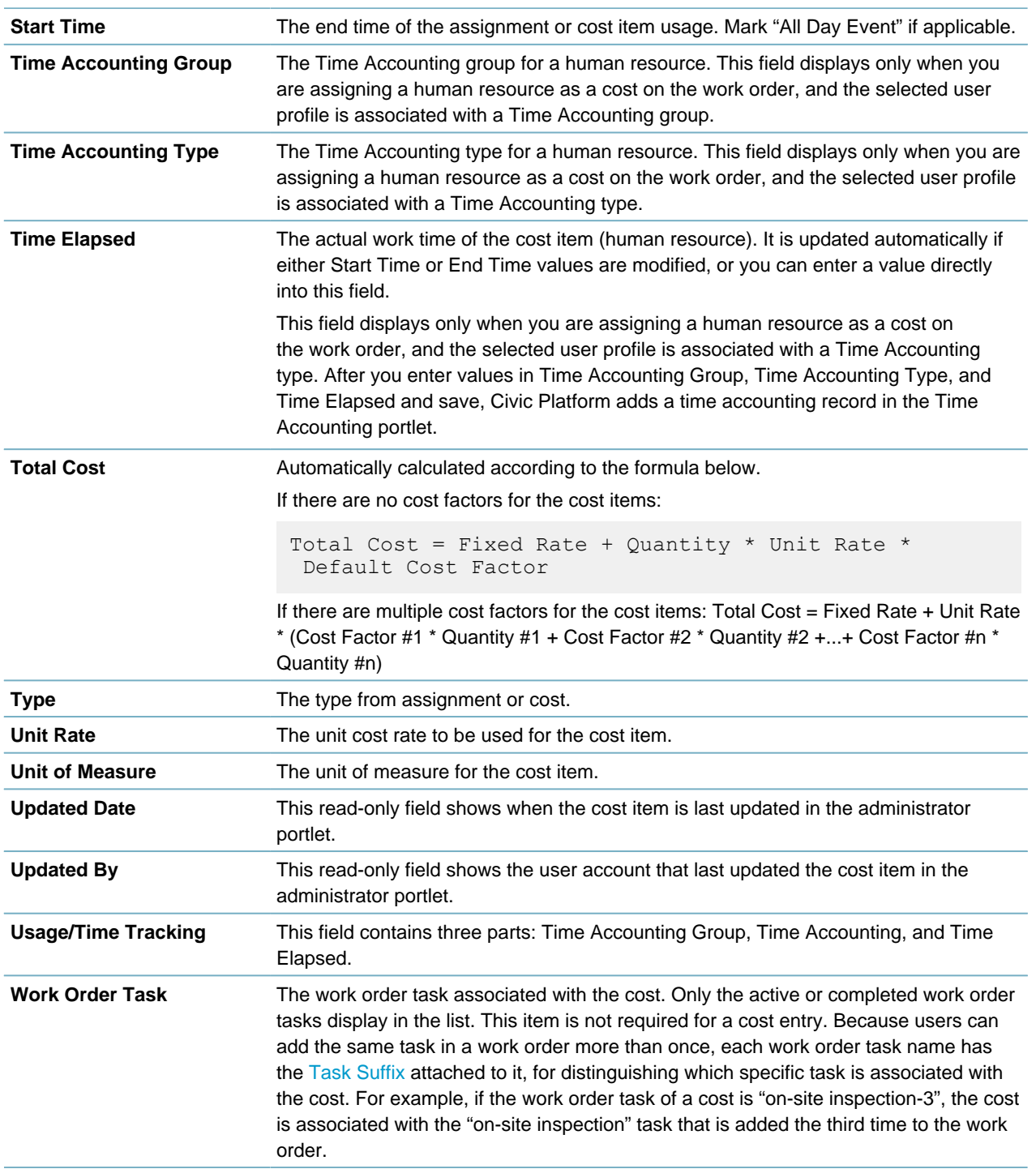

# <span id="page-1001-0"></span>**Work Order Task Fields**

The table below lists and defines fields that may be available for Work Order tasks.

**Table 117: Work Order Task Fields**

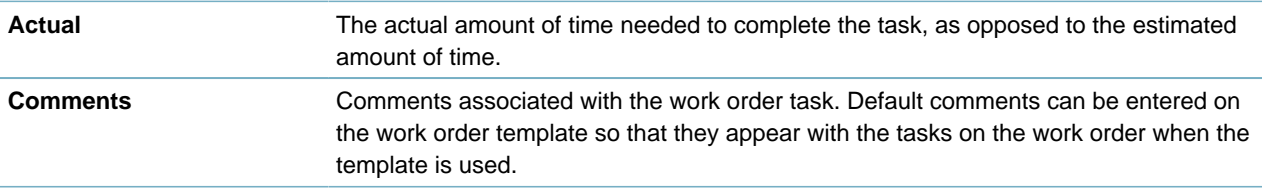

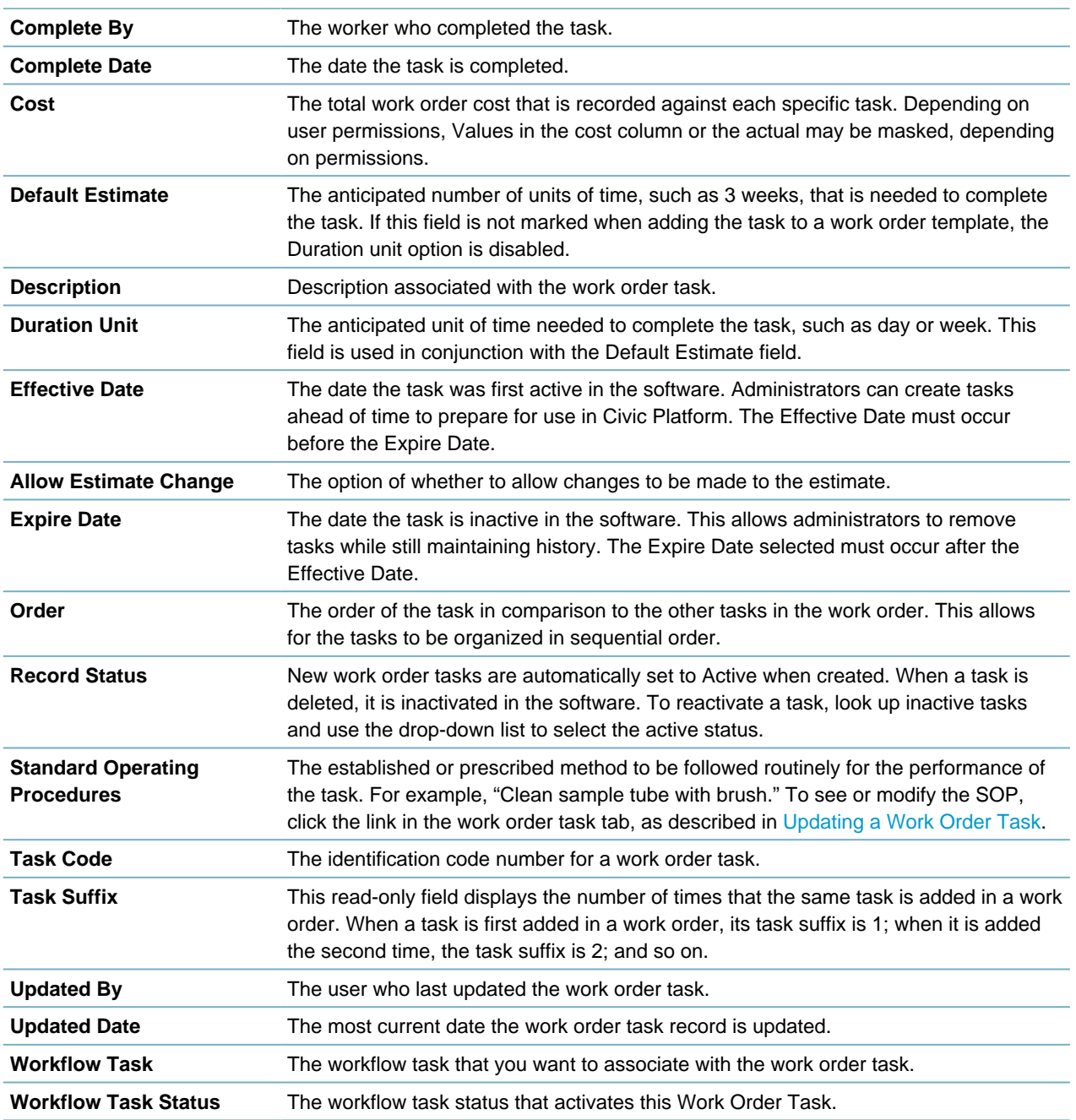

# <span id="page-1002-1"></span><span id="page-1002-0"></span>**Work Order-Related Asset Fields**

The following table defines the default work order-related asset fields.

**Table 118: Work Order-Related Asset Fields**

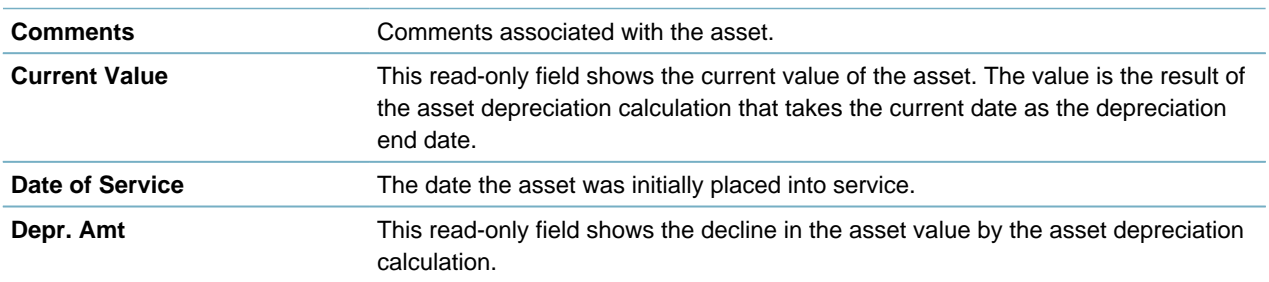

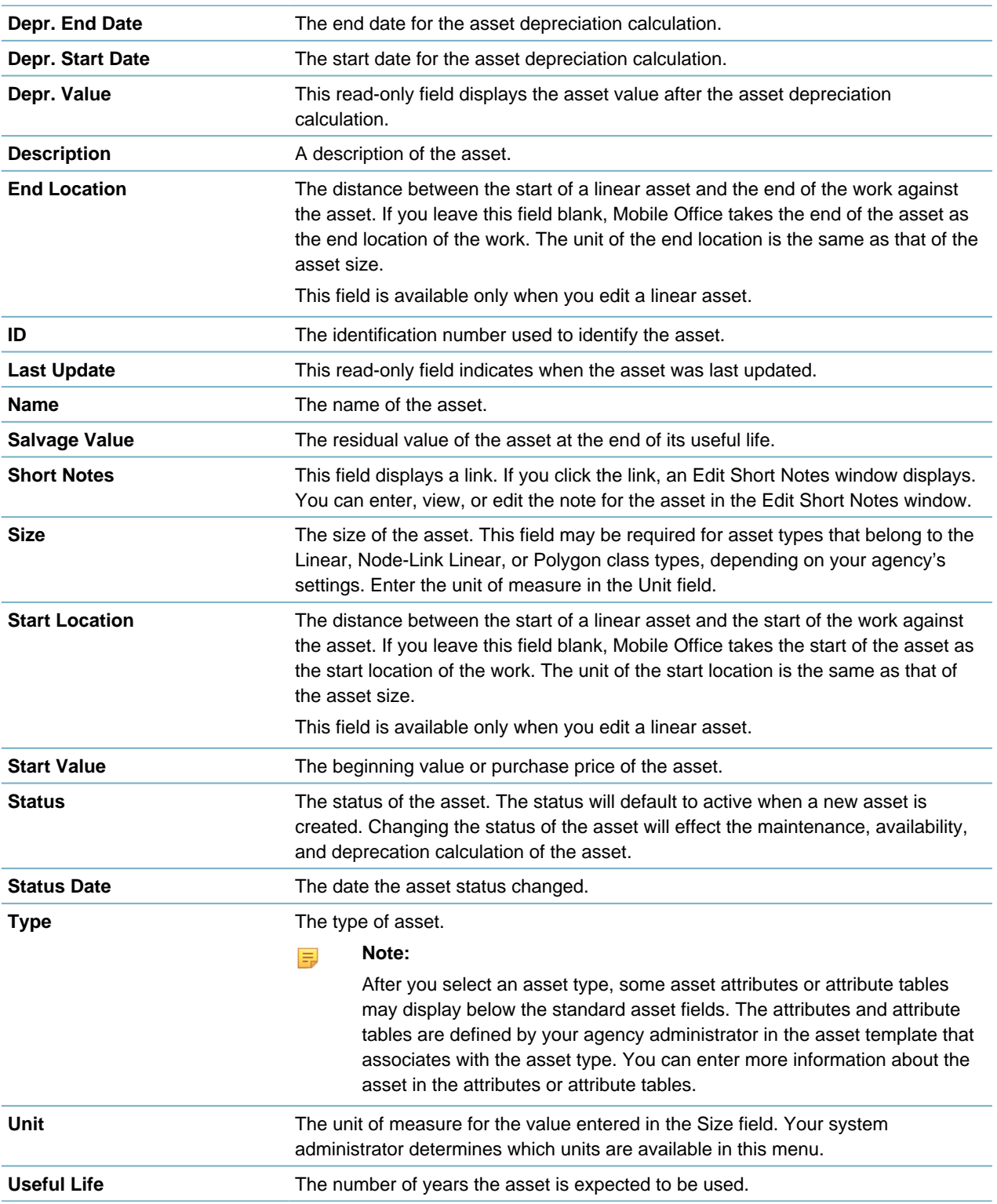